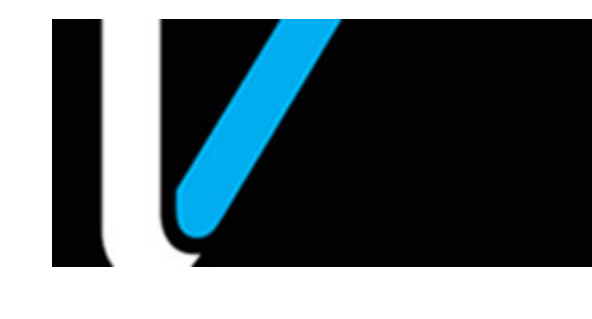

## **Verifone Commander**

#### **User Reference**

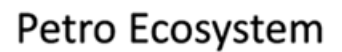

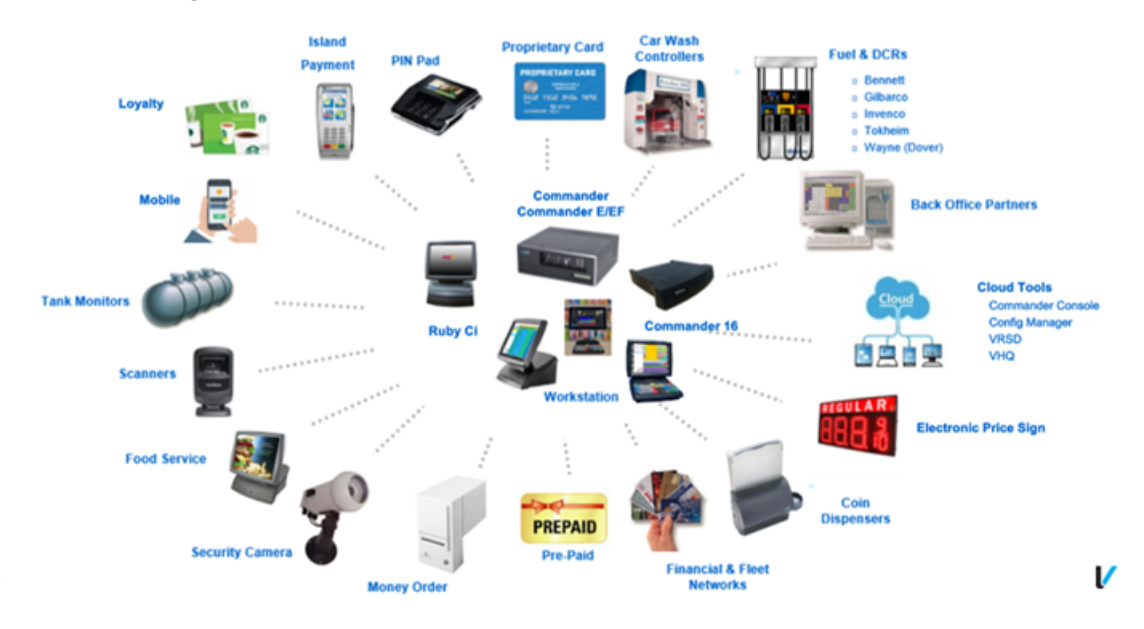

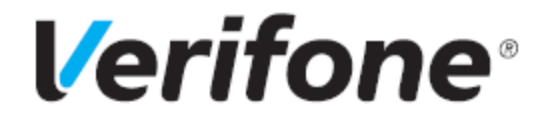

#### **Verifone Commander Feature Set 53.26.01**

March 30, 2023

Verifone®, Inc. 2744 N University Drive, Coral Springs, FL 33065 Telephone: +1 (800) 837-4366

http://www.verifone.com

Printed in the United States of America. © 2023 VeriFone, Inc. All rights reserved.

No part of this publication covered by the copyrights hereon may be reproduced or copied in any form or by any means - graphic, electronic, or mechanical, including photocopying, taping, or information storage and retrieval systems - without written permission of the publisher.

The content of this document is subject to change without notice. The information contained herein does not represent a commitment on the part of Verifone. All features and specifications are subject to change without notice.

### **Using This User Reference**

This User Reference provides detailed information about Verifone's pointofsale (POS) devices on a function key-by-function key basis.

Each of the topics are divided into the following sections:

- Overview This section contains a brief description about each topic.
- Using This section explains how the particular topic or function is used to process and manage sales transactions.
- Configuring This section contains information on how to configure the relevant parameters using Configuration Client.
- Reporting This section contains sample reports with a detailed report description.
- Troubleshooting This section may contain some trouble scenarios that may occur along with the steps needed to correct them. In some cases the user may need to perform procedures that are restricted to higher security levels (i.e. manager level as opposed to cashier).
- **Note:** Refer to the Feature Reference Documents for additional information on features. The Feature Reference documents are available on Premier Portal.
- **Note:** Change the default configuration settings in Configuration Client only if you are sure you have to edit the settings.

## **53.26.01 Revision Table**

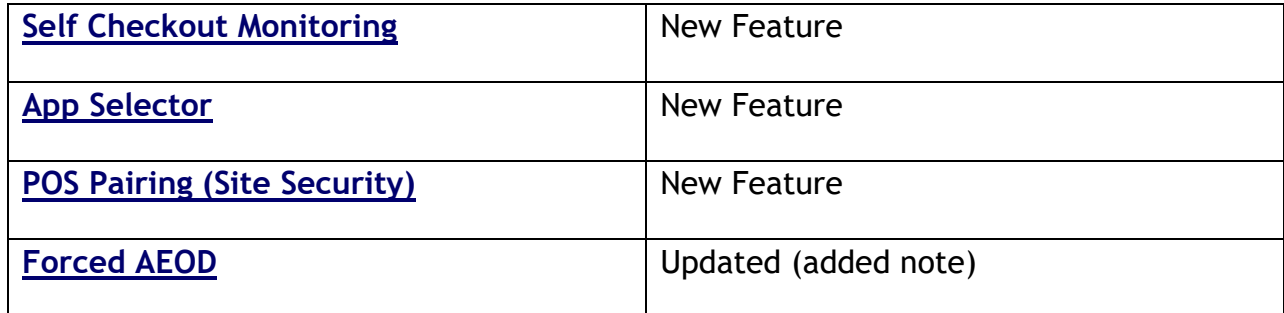

## **Table of Contents**

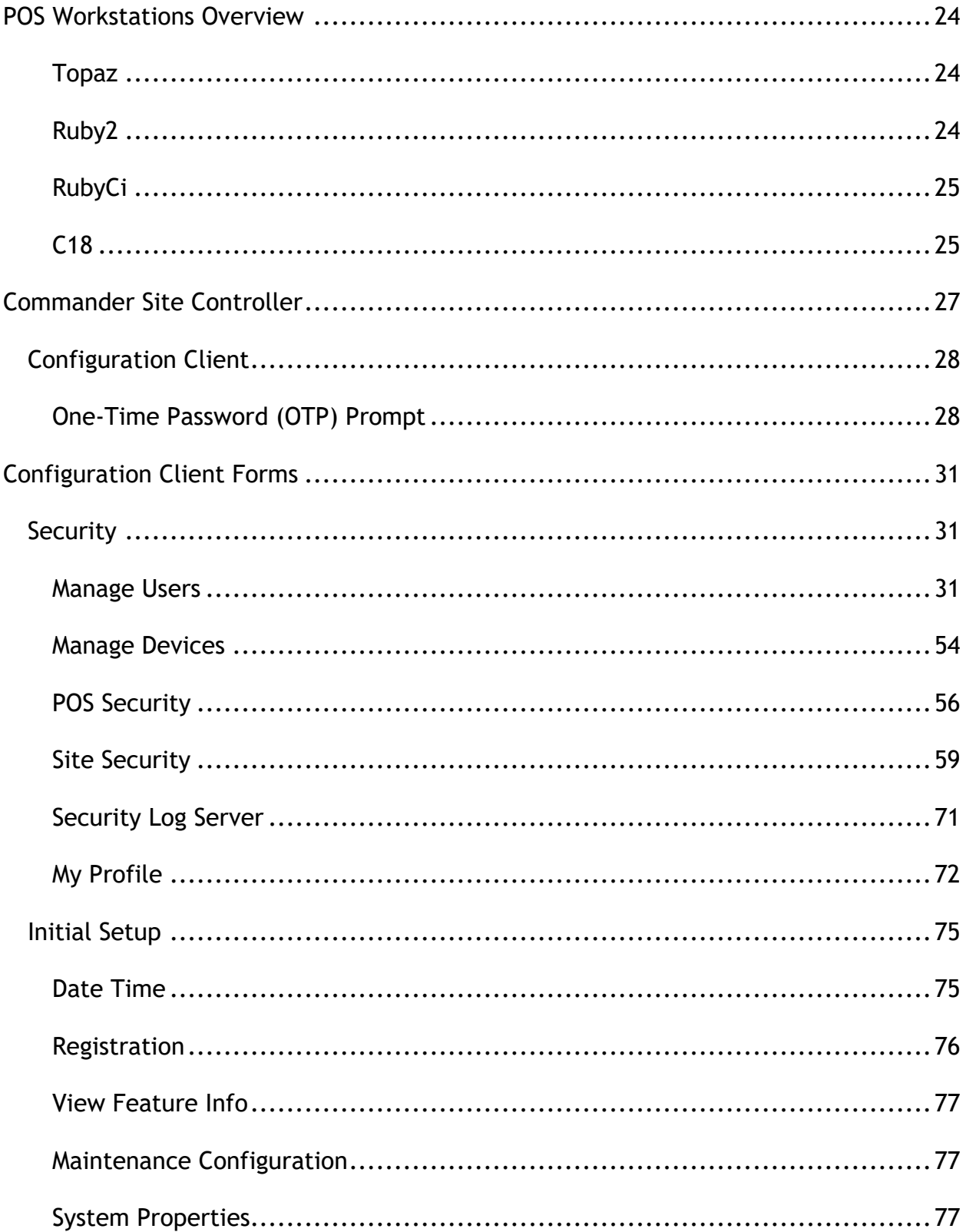

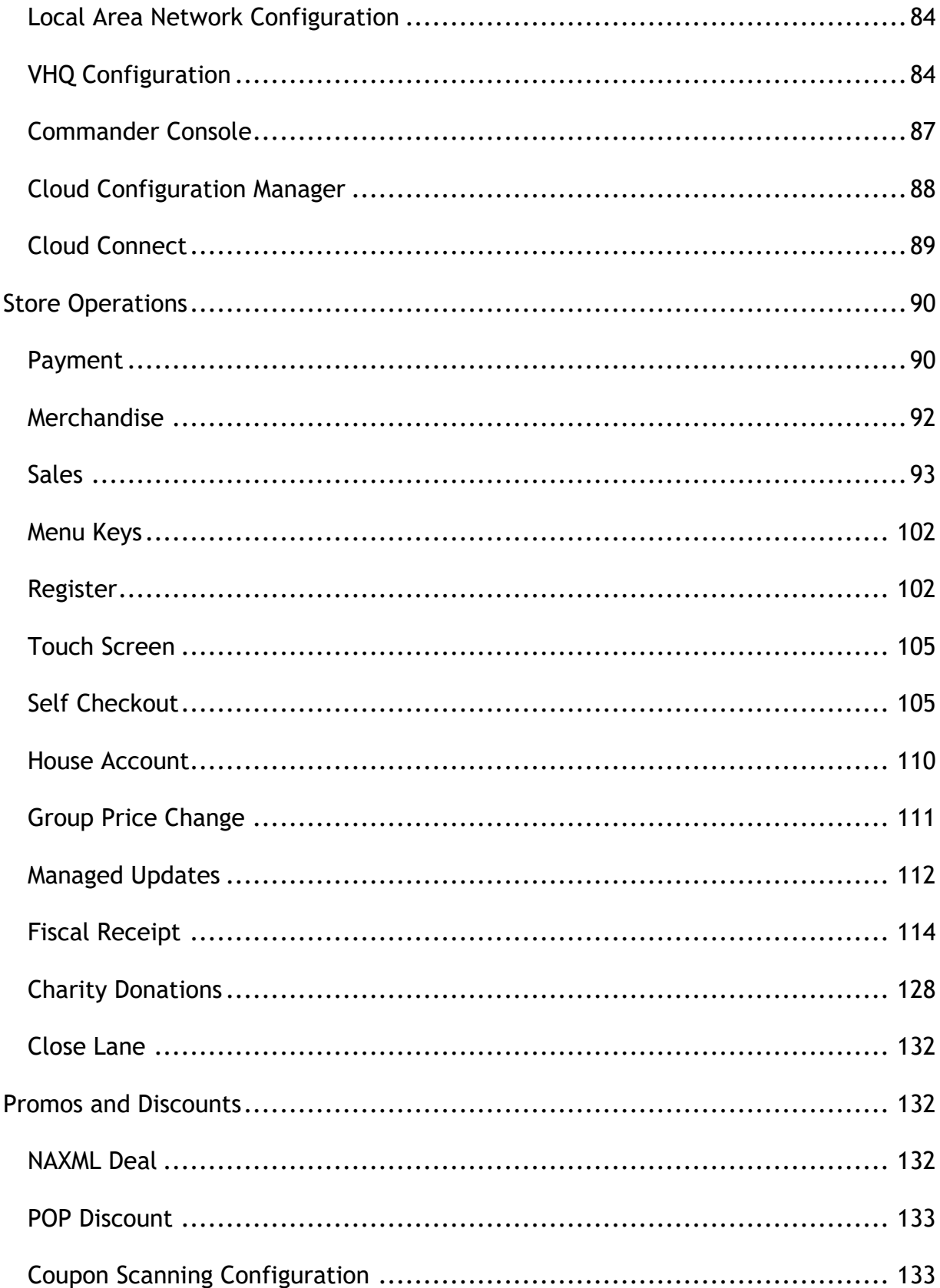

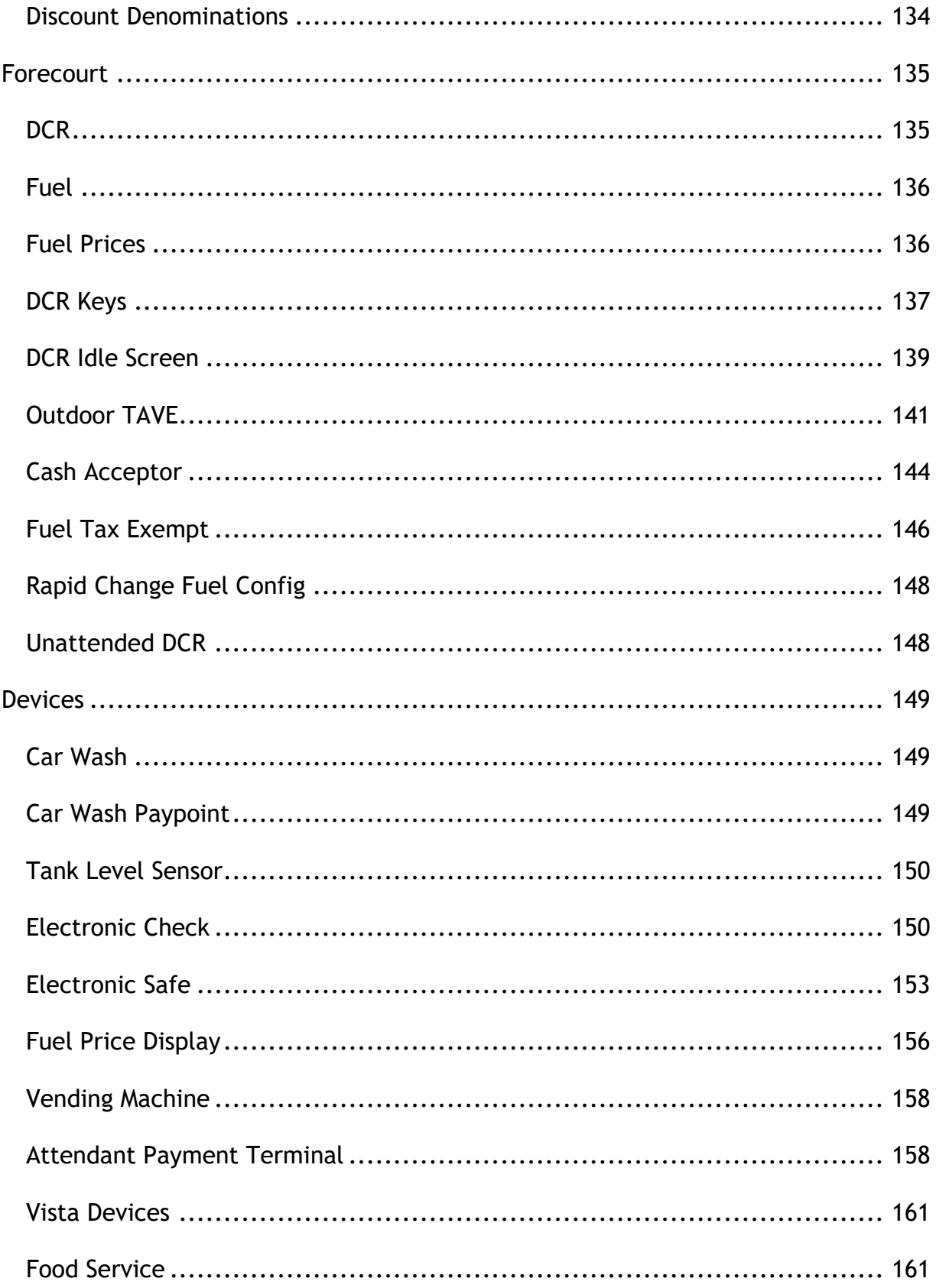

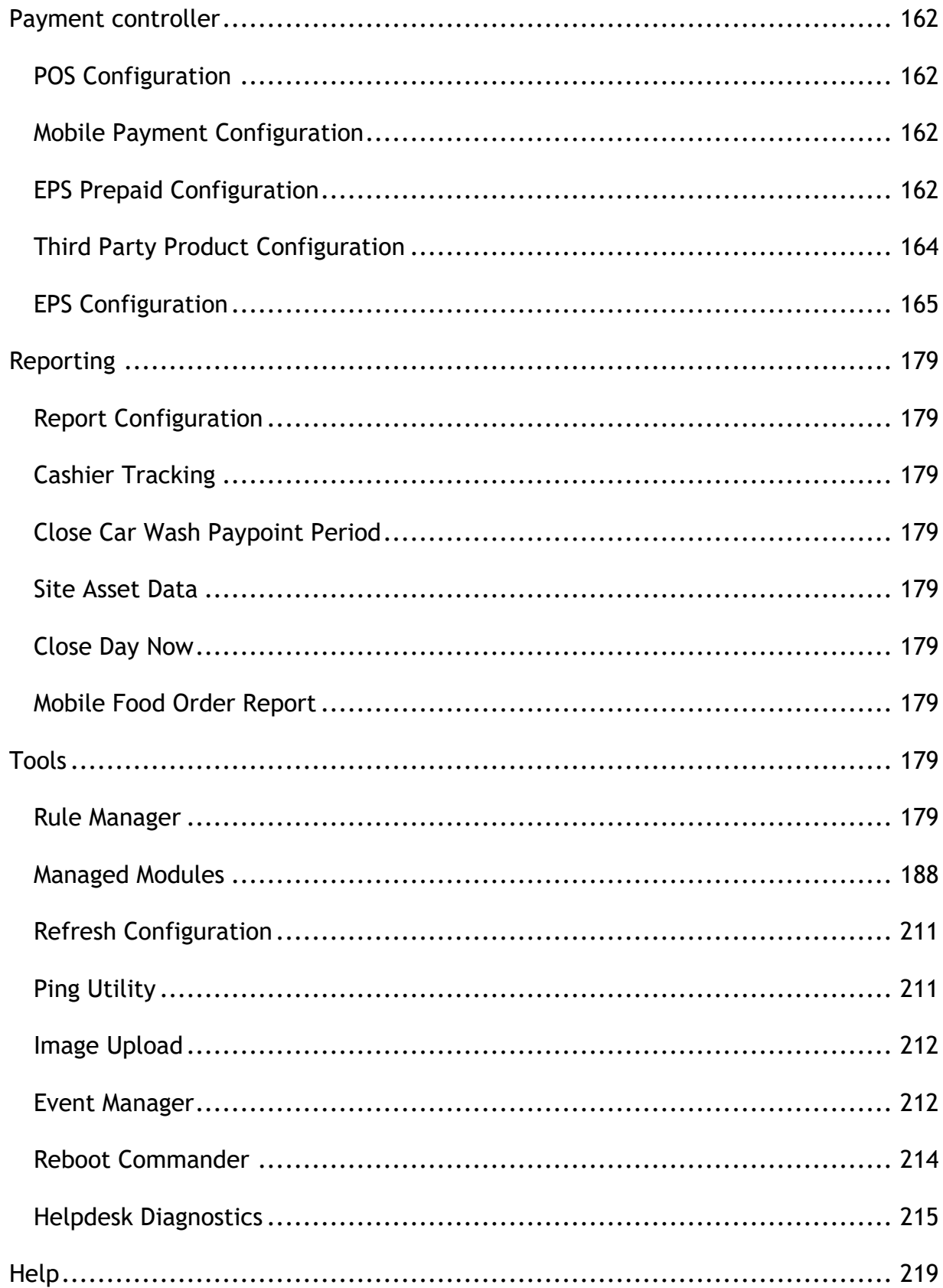

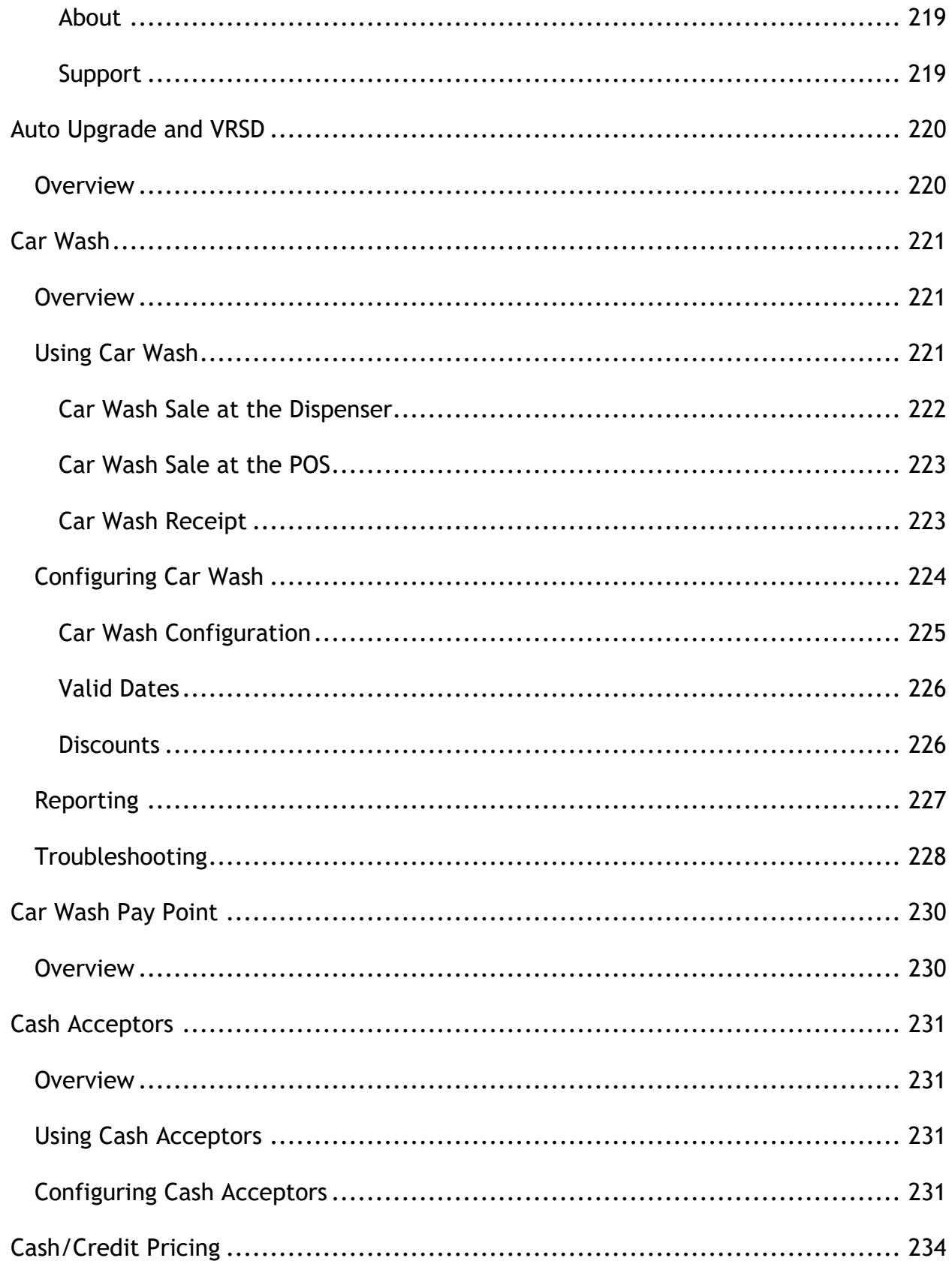

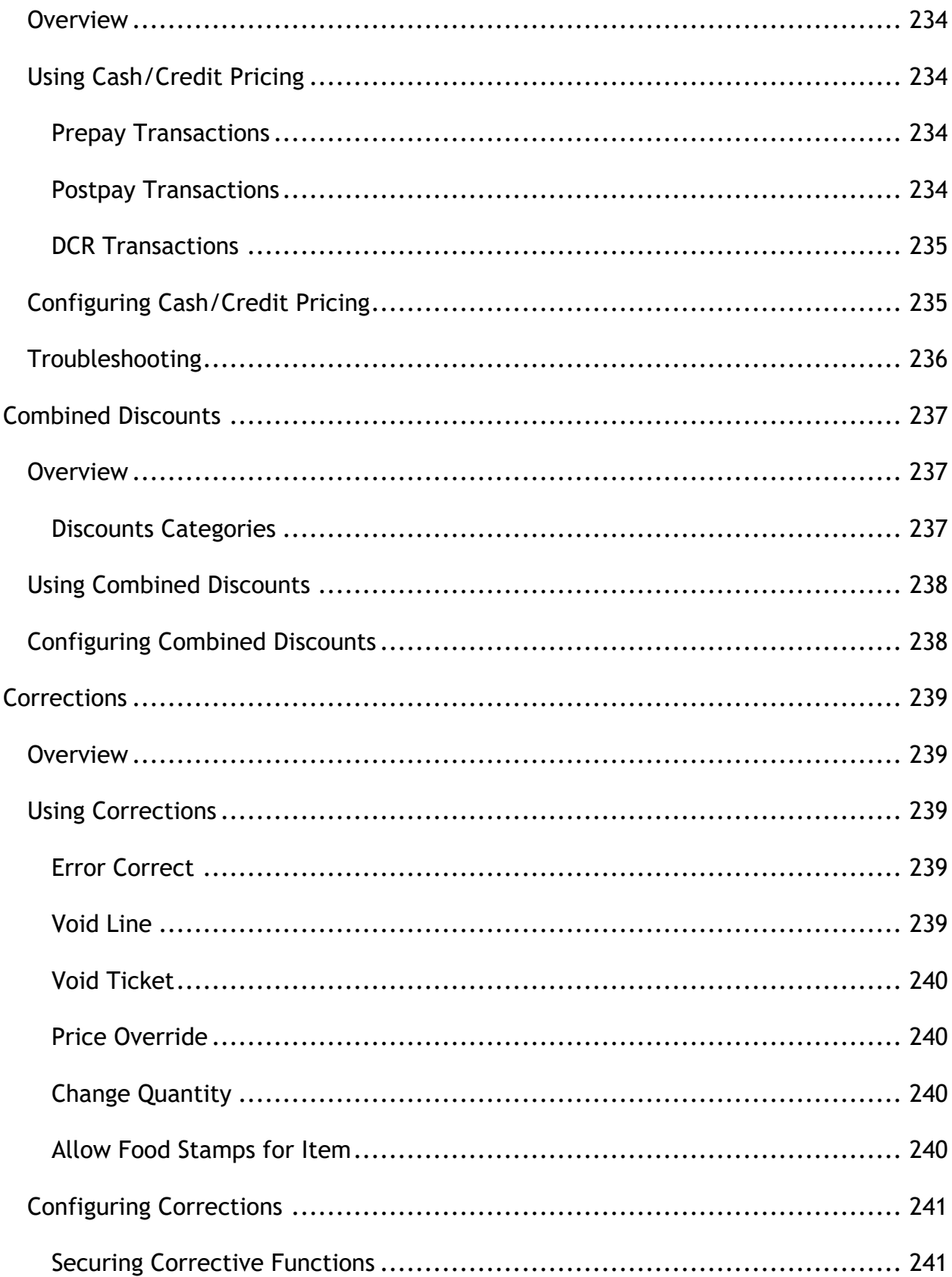

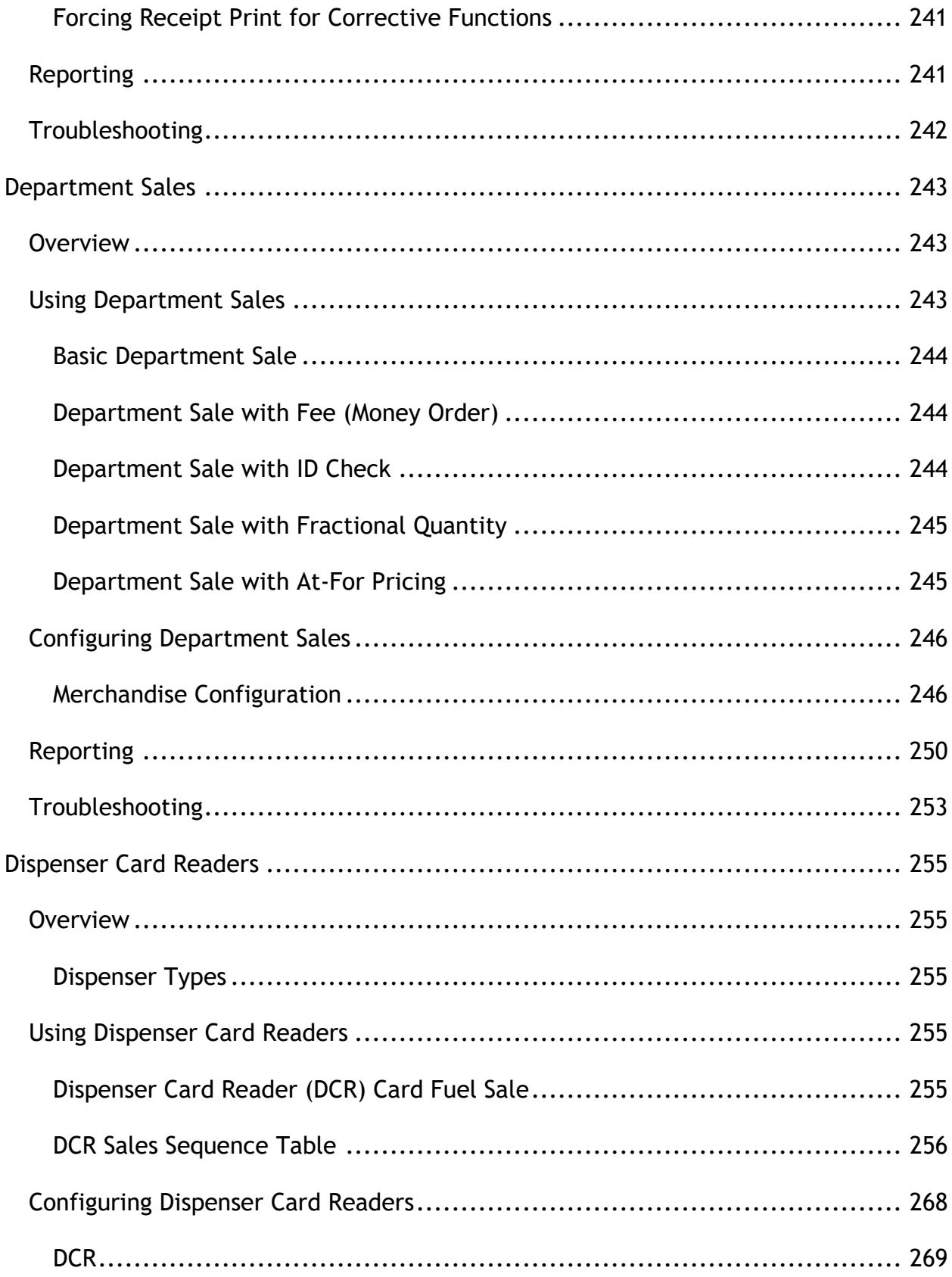

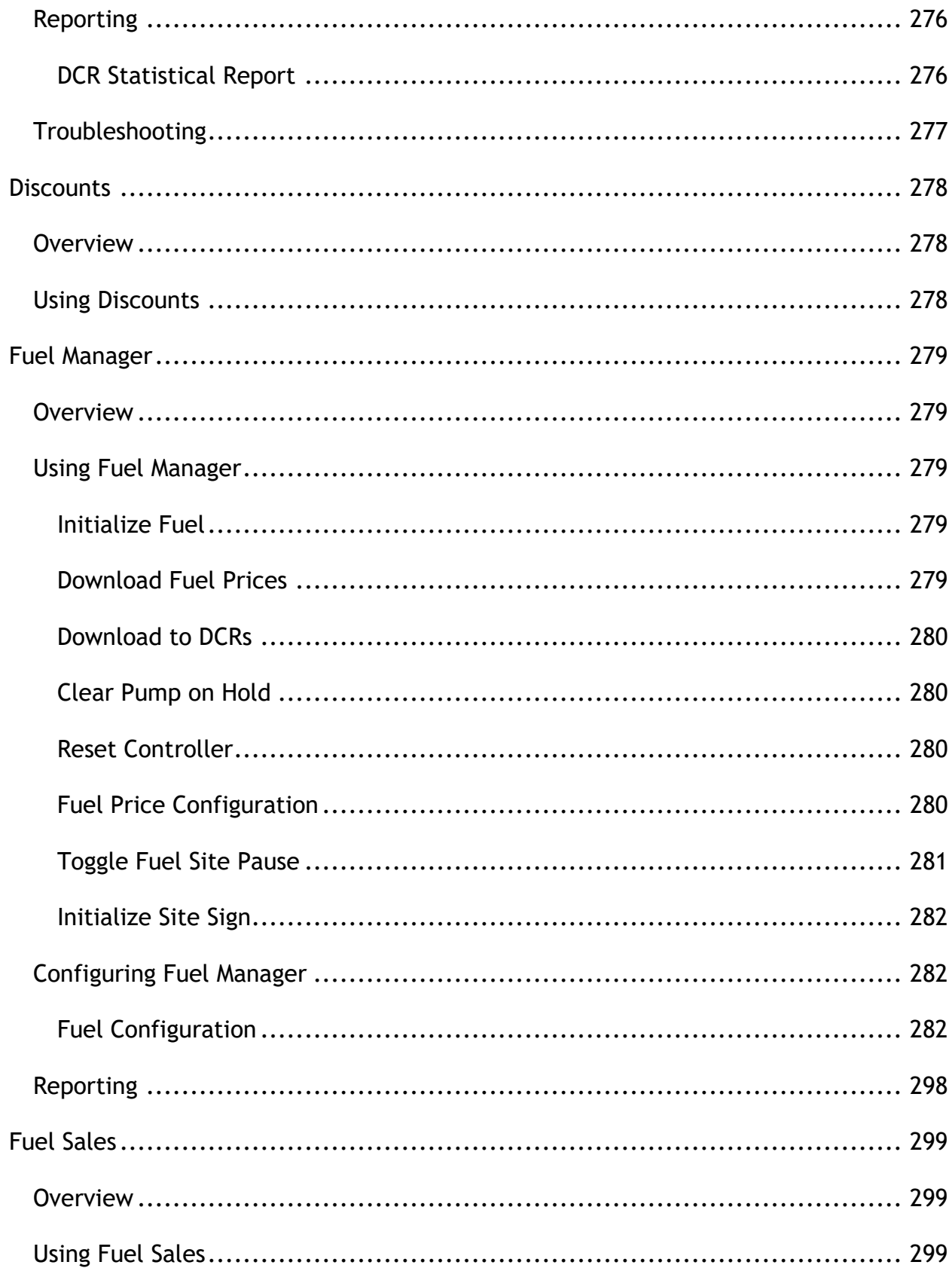

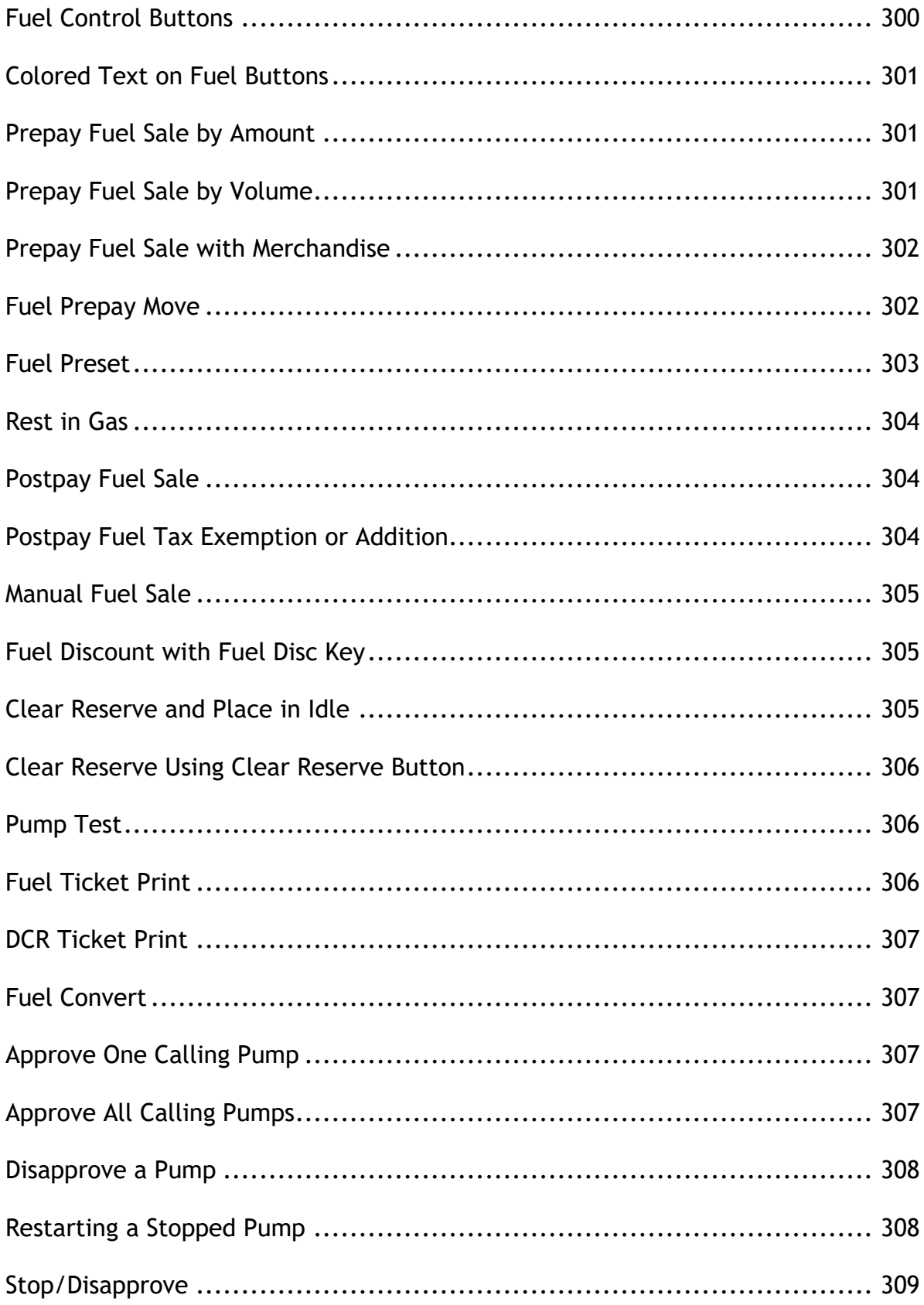

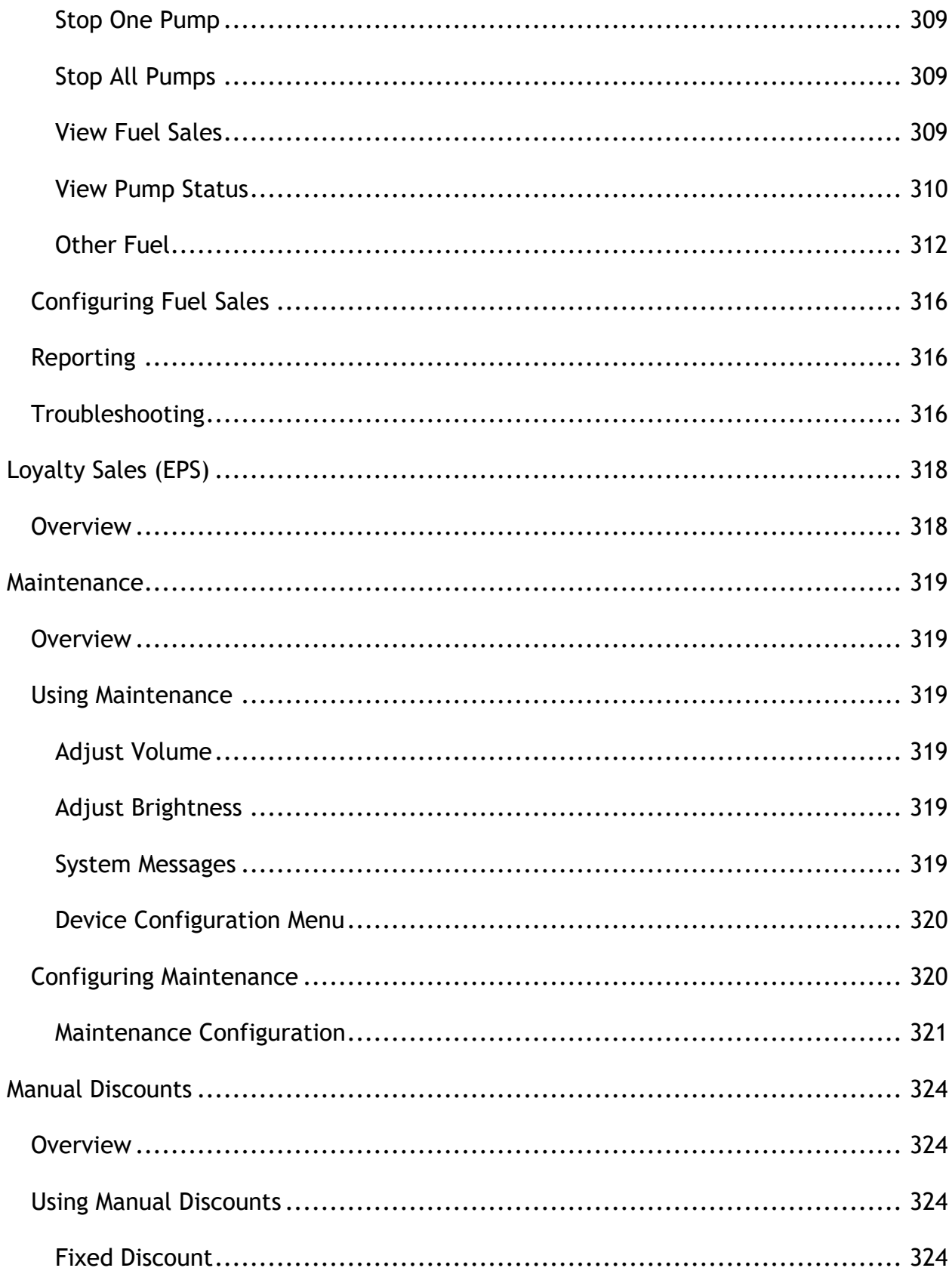

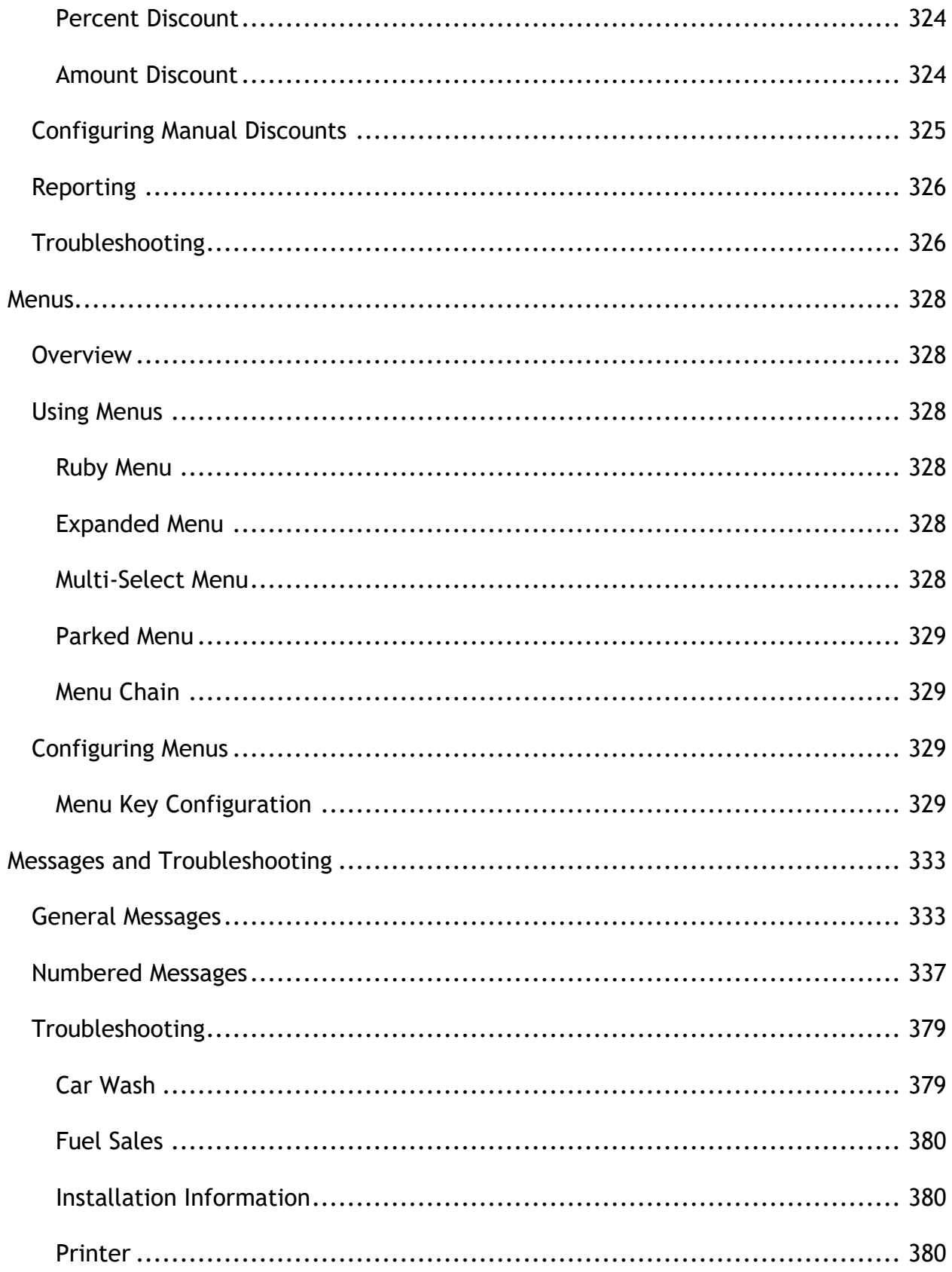

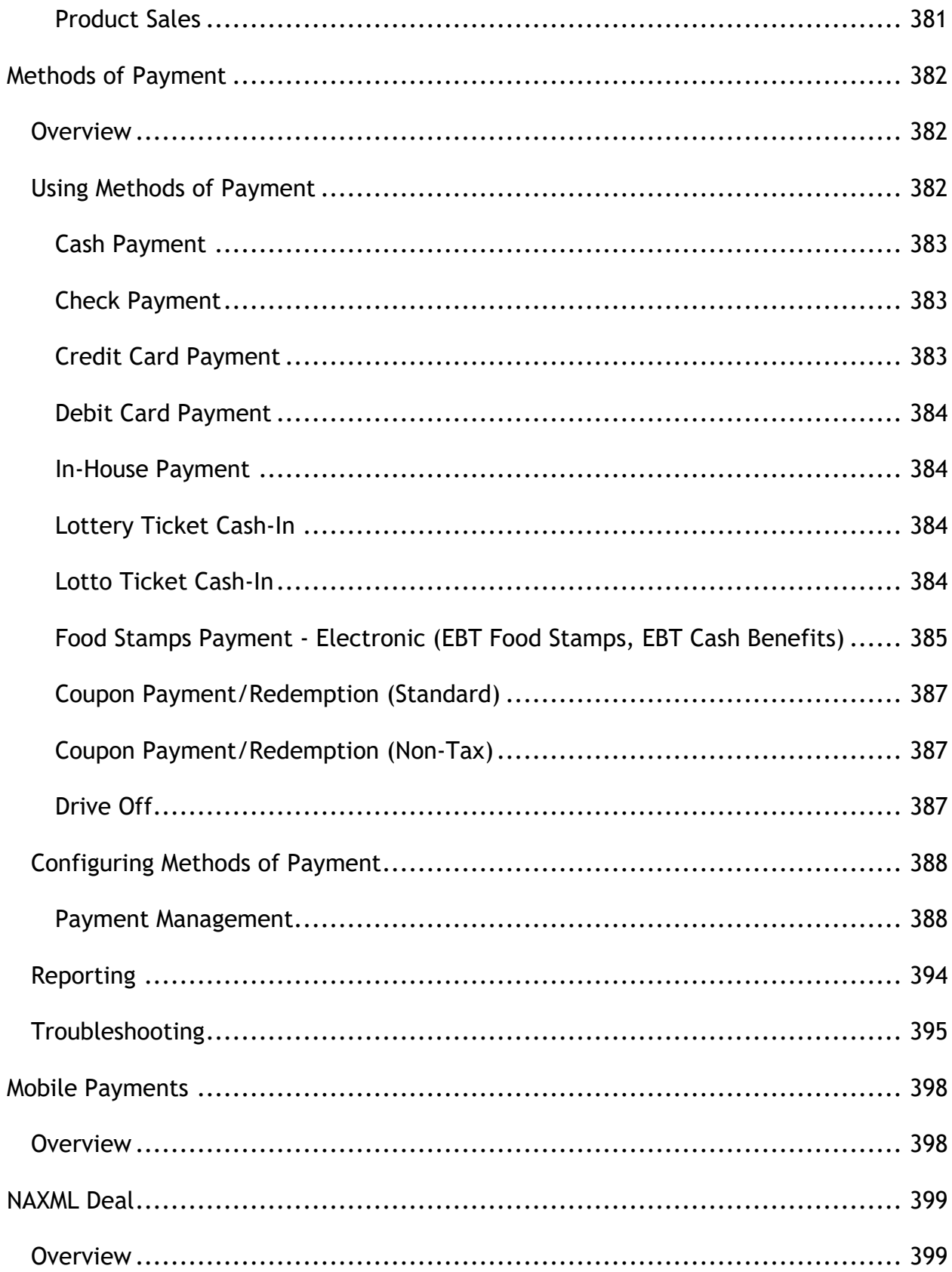

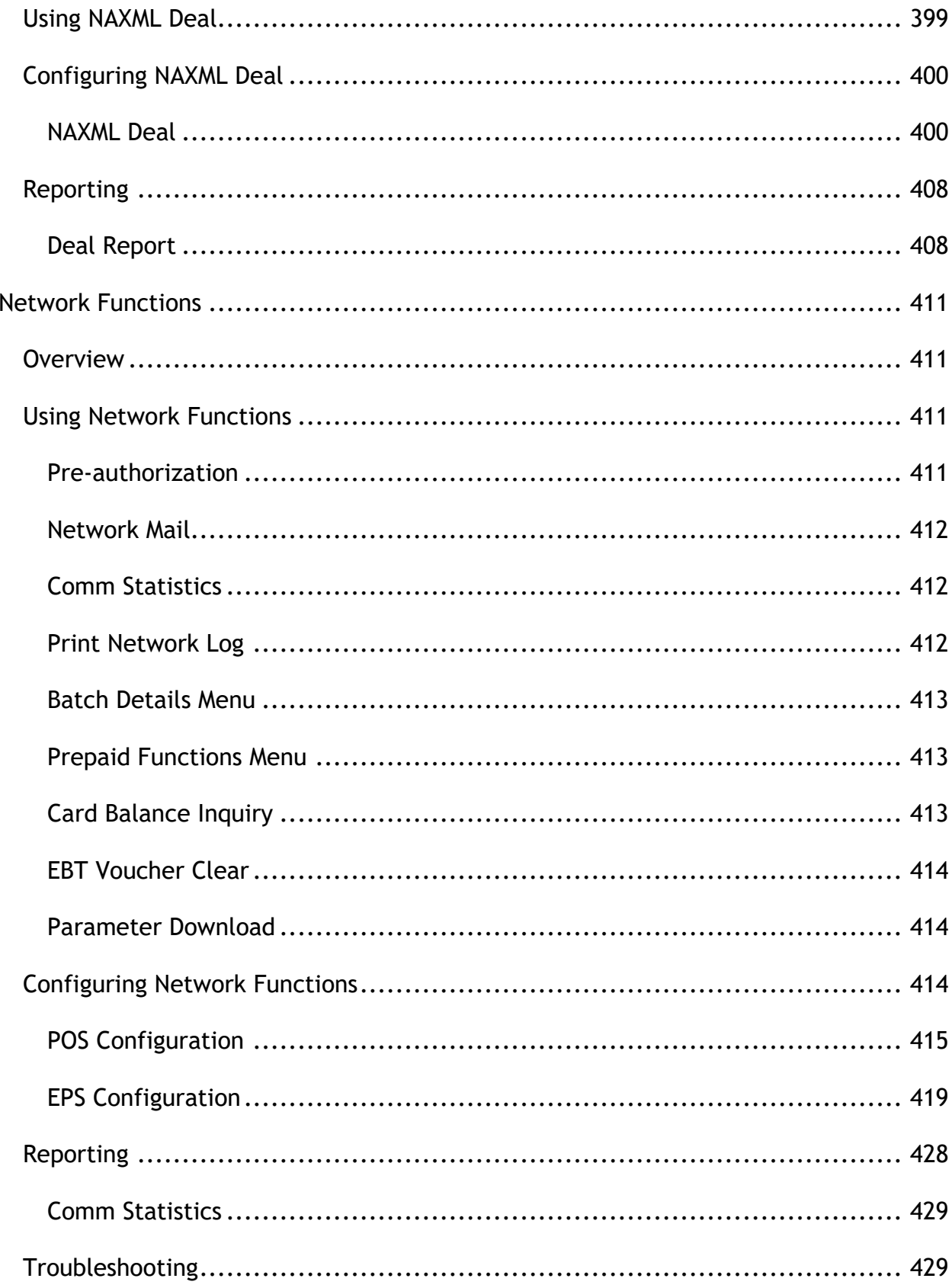

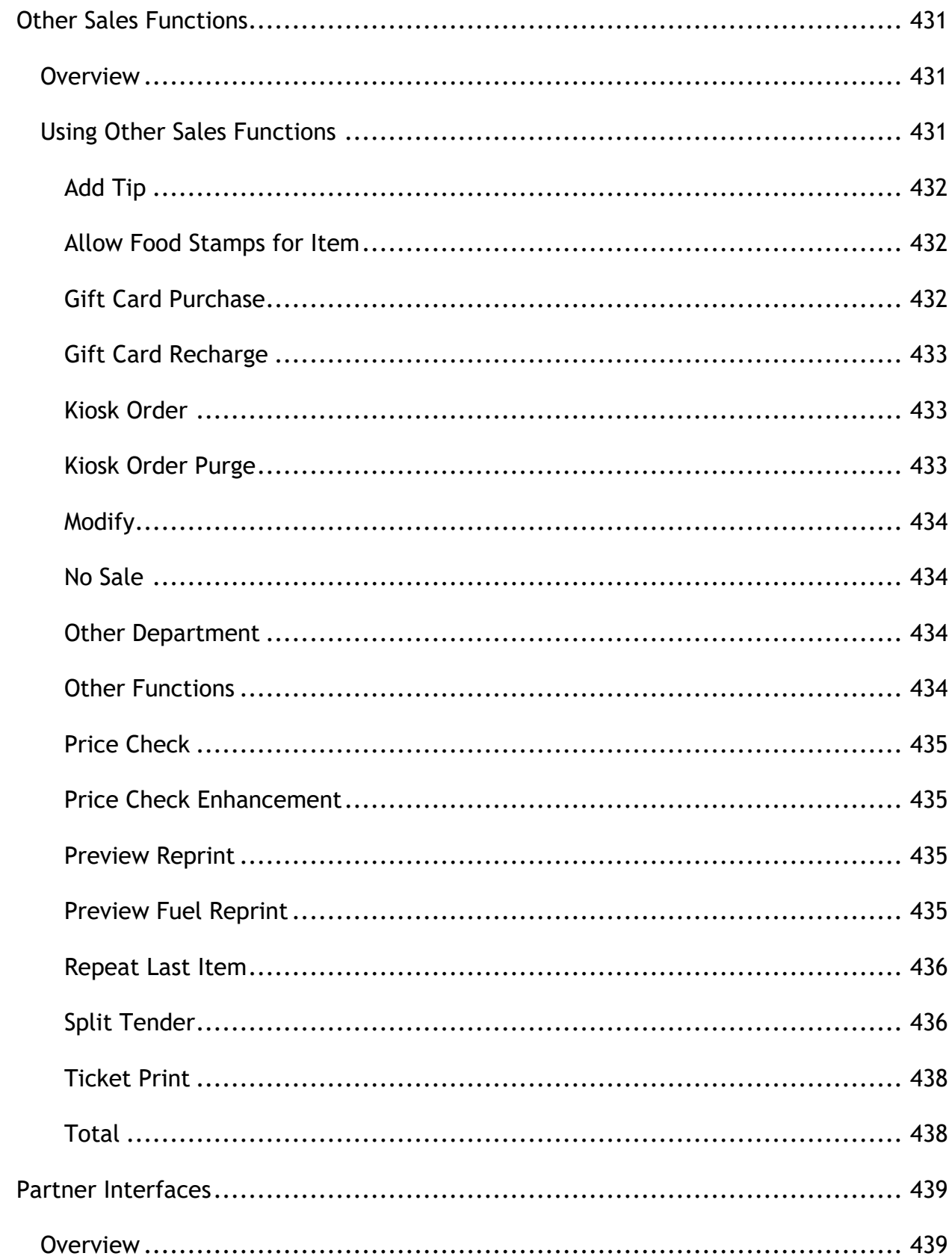

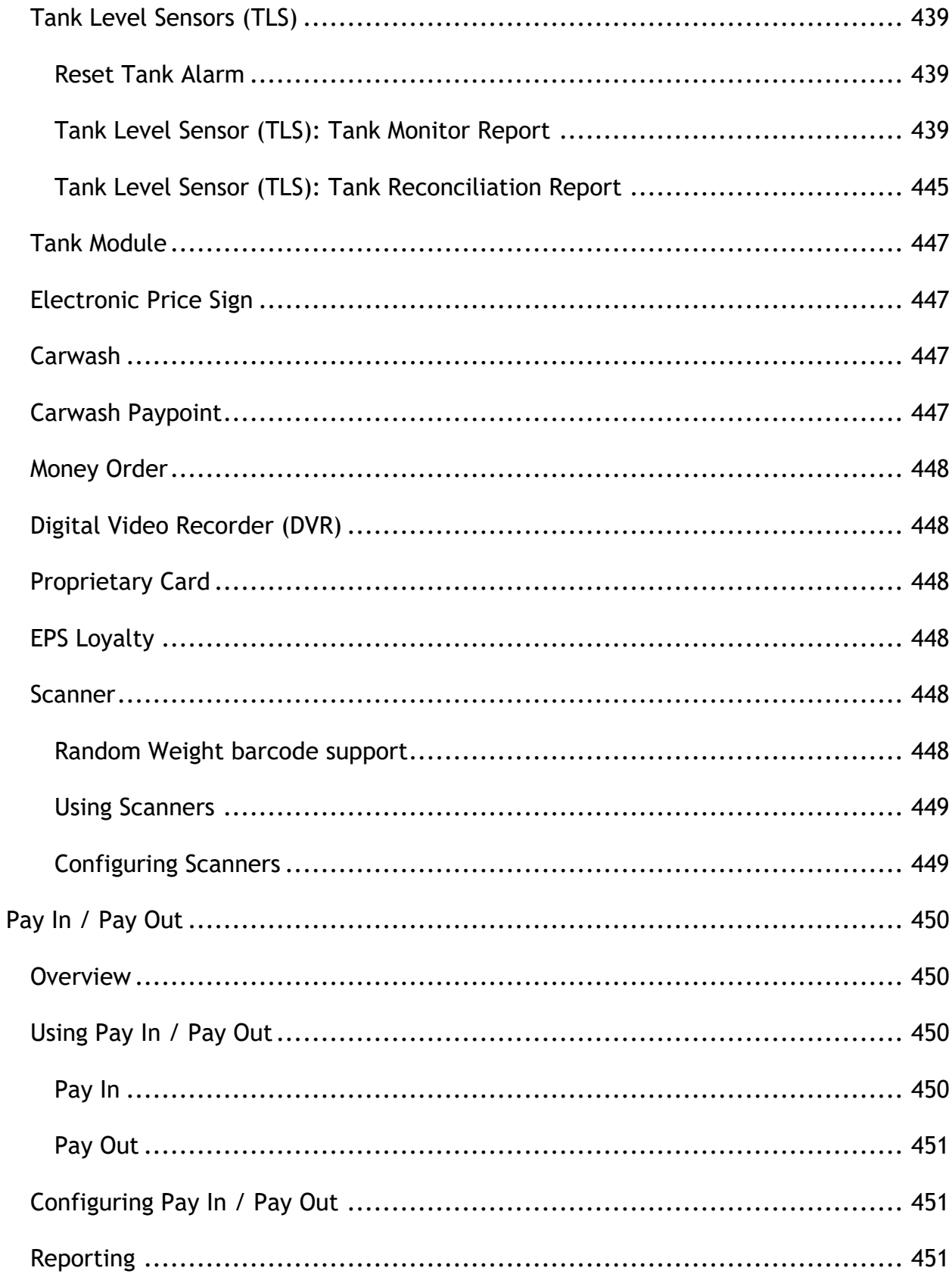

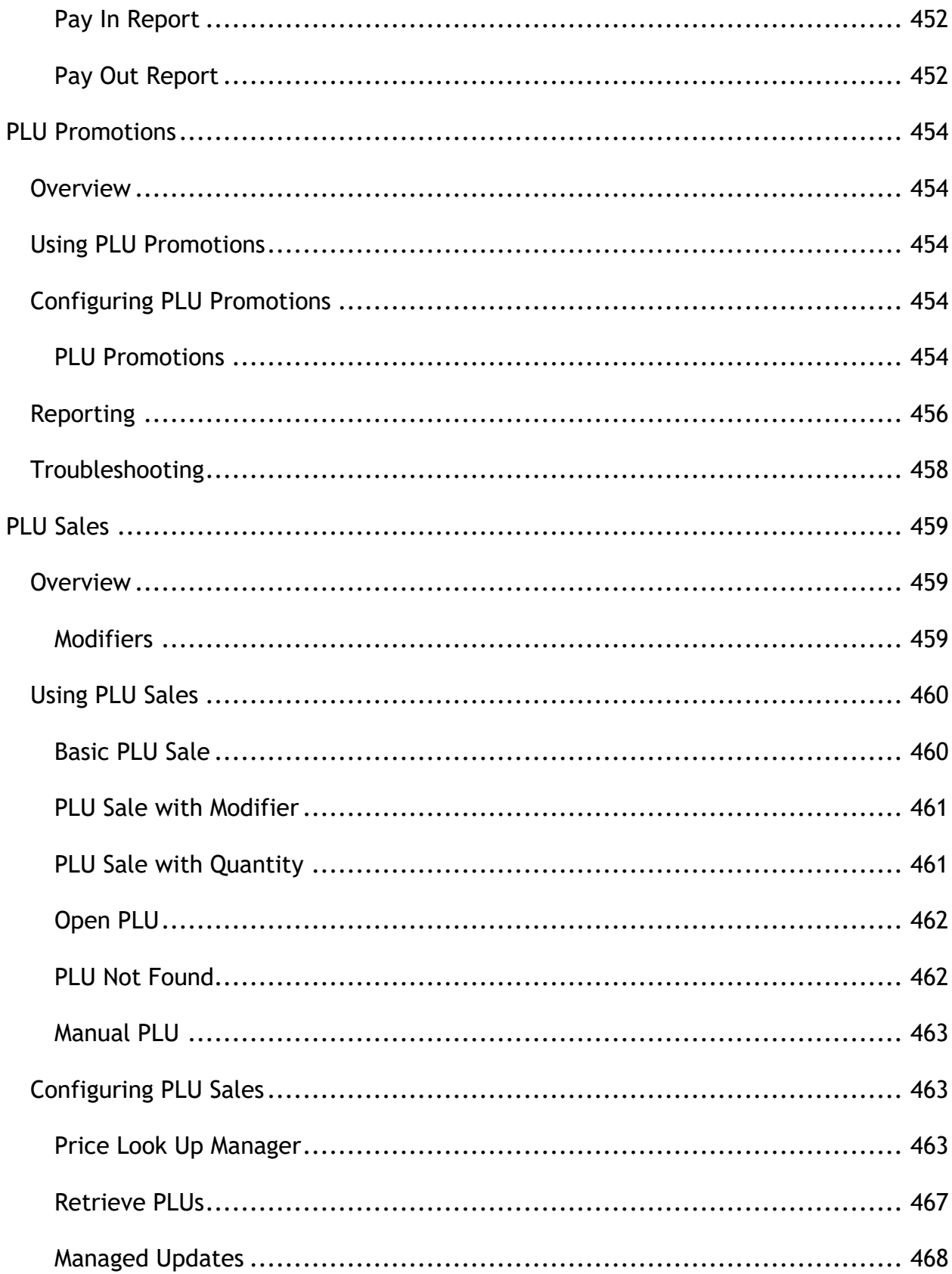

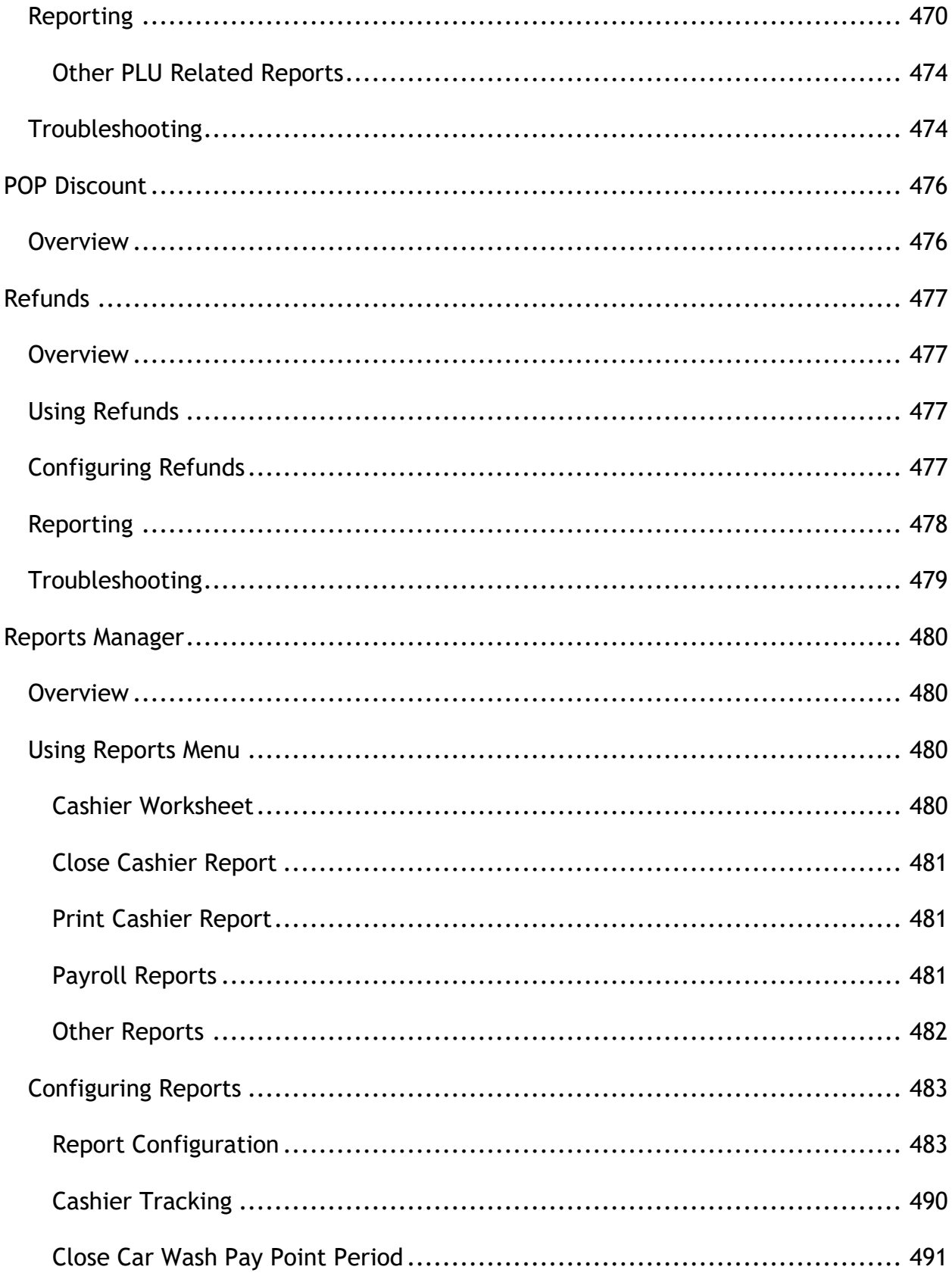

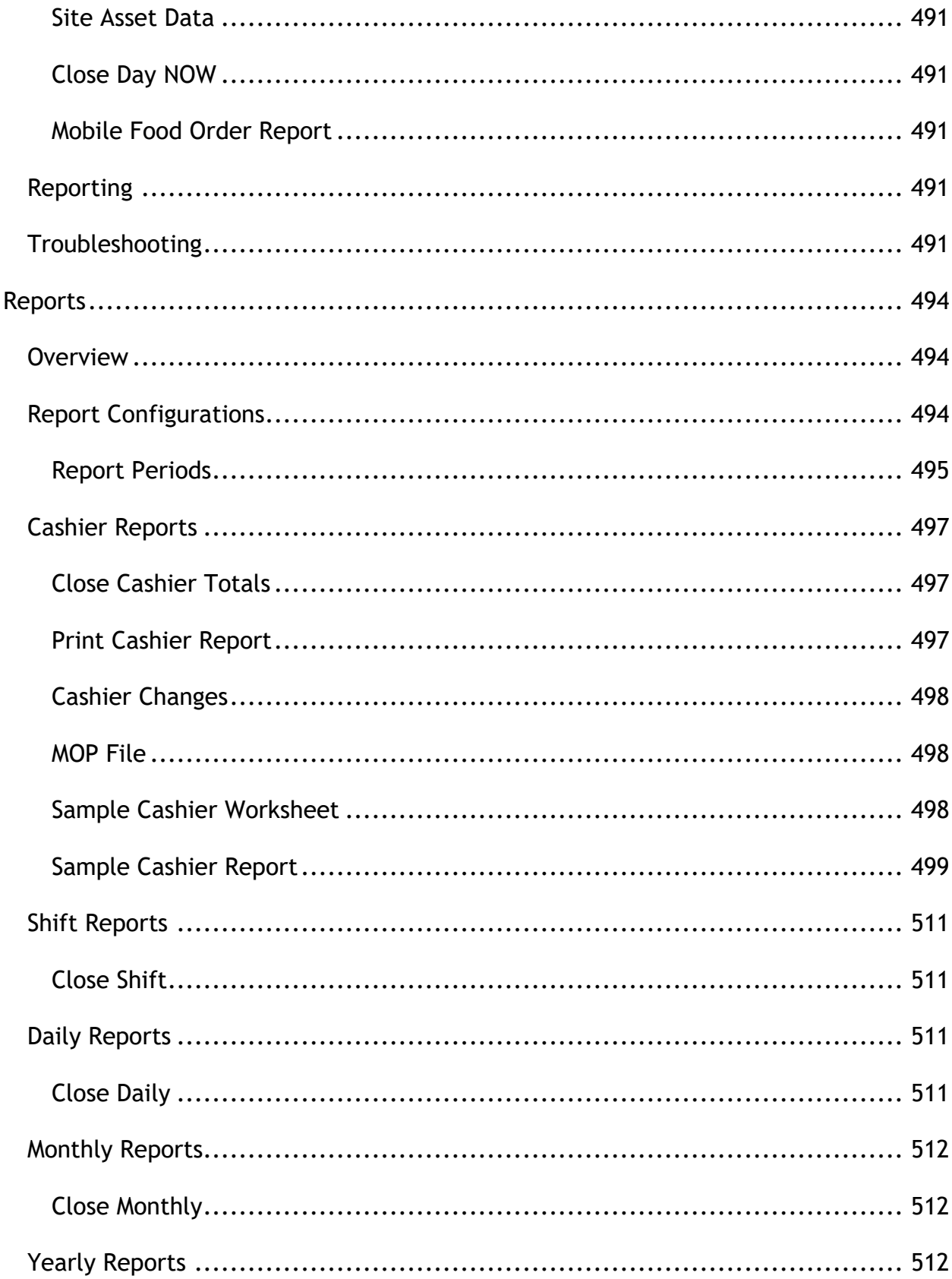

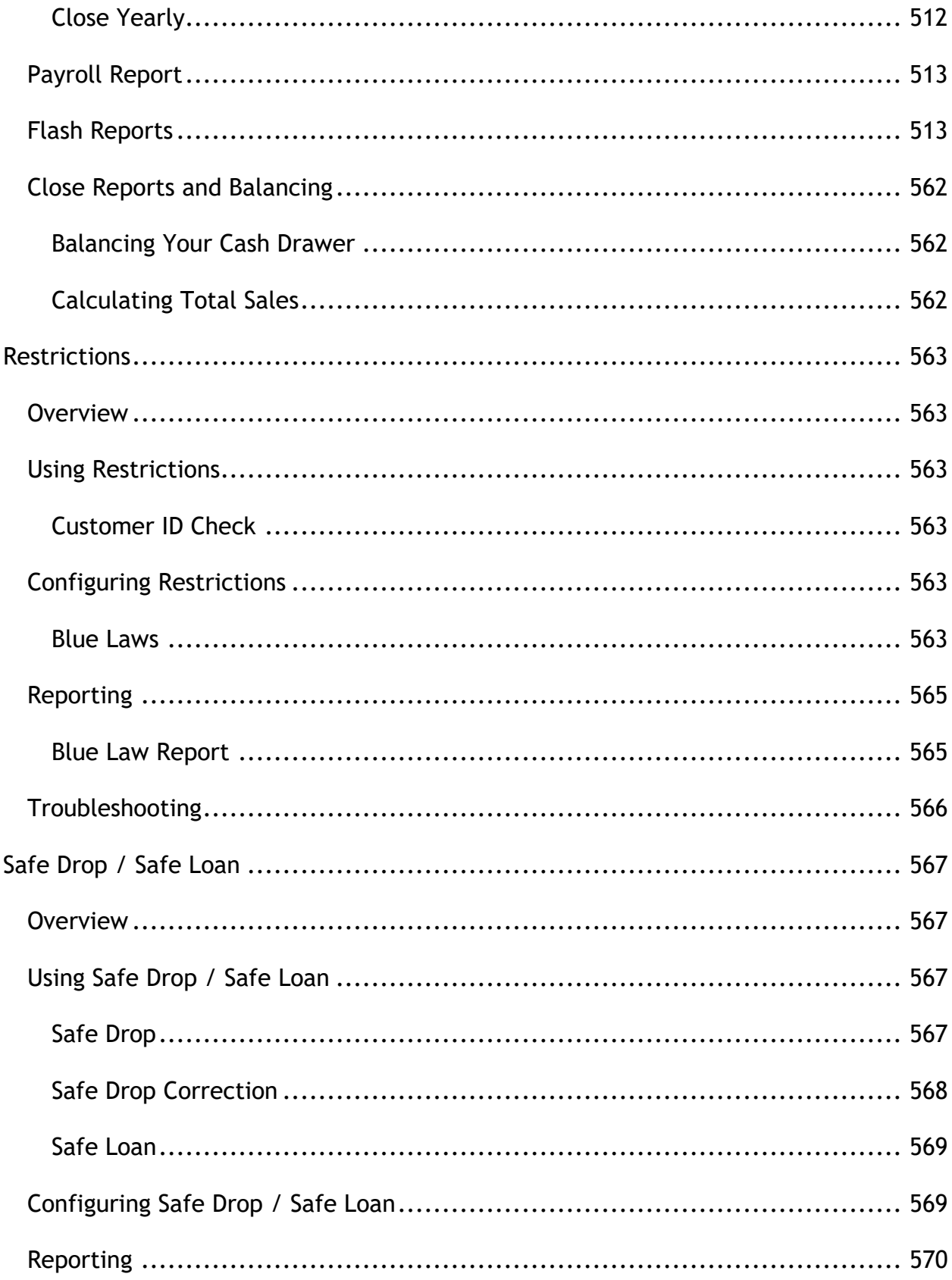

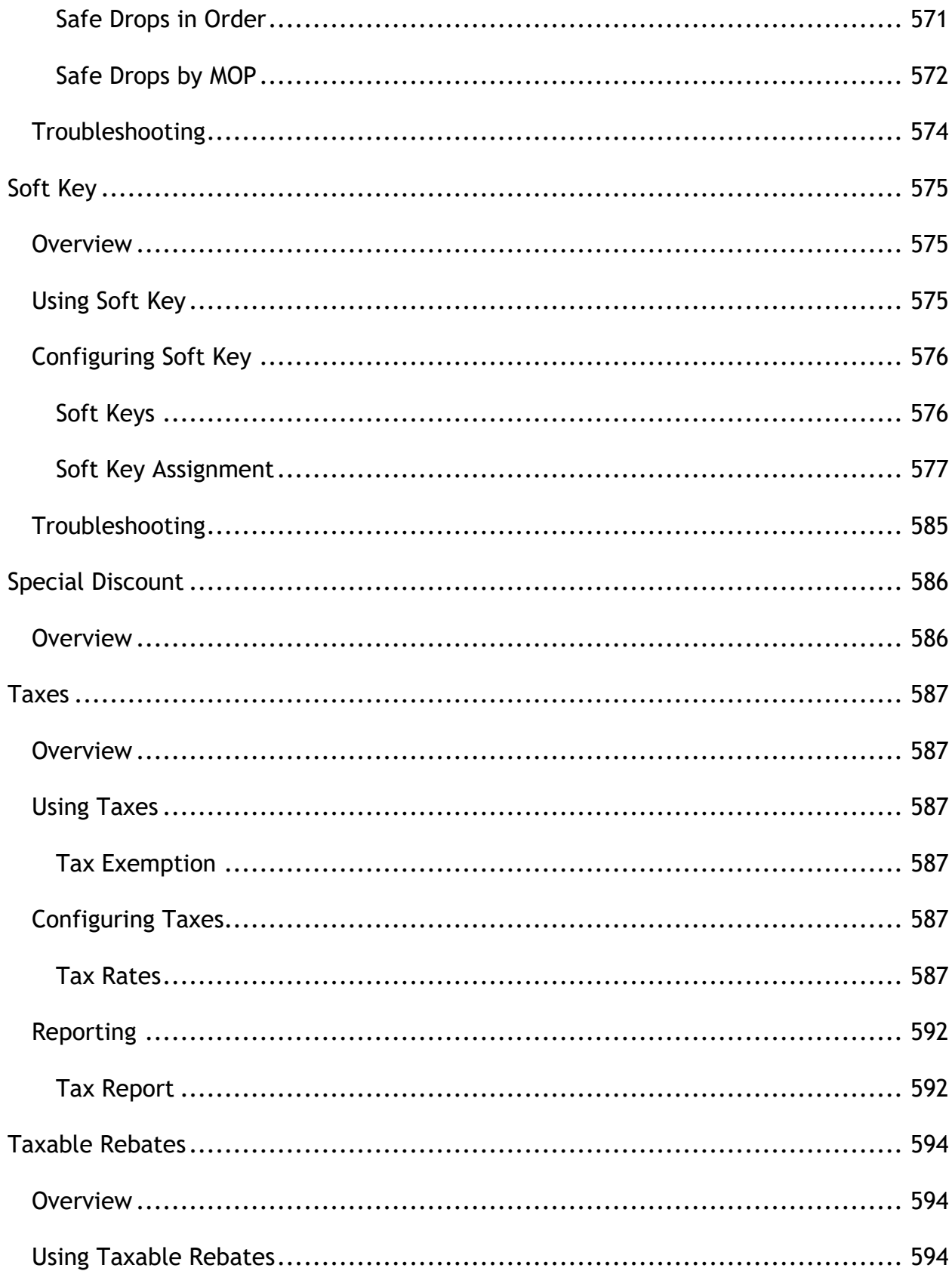

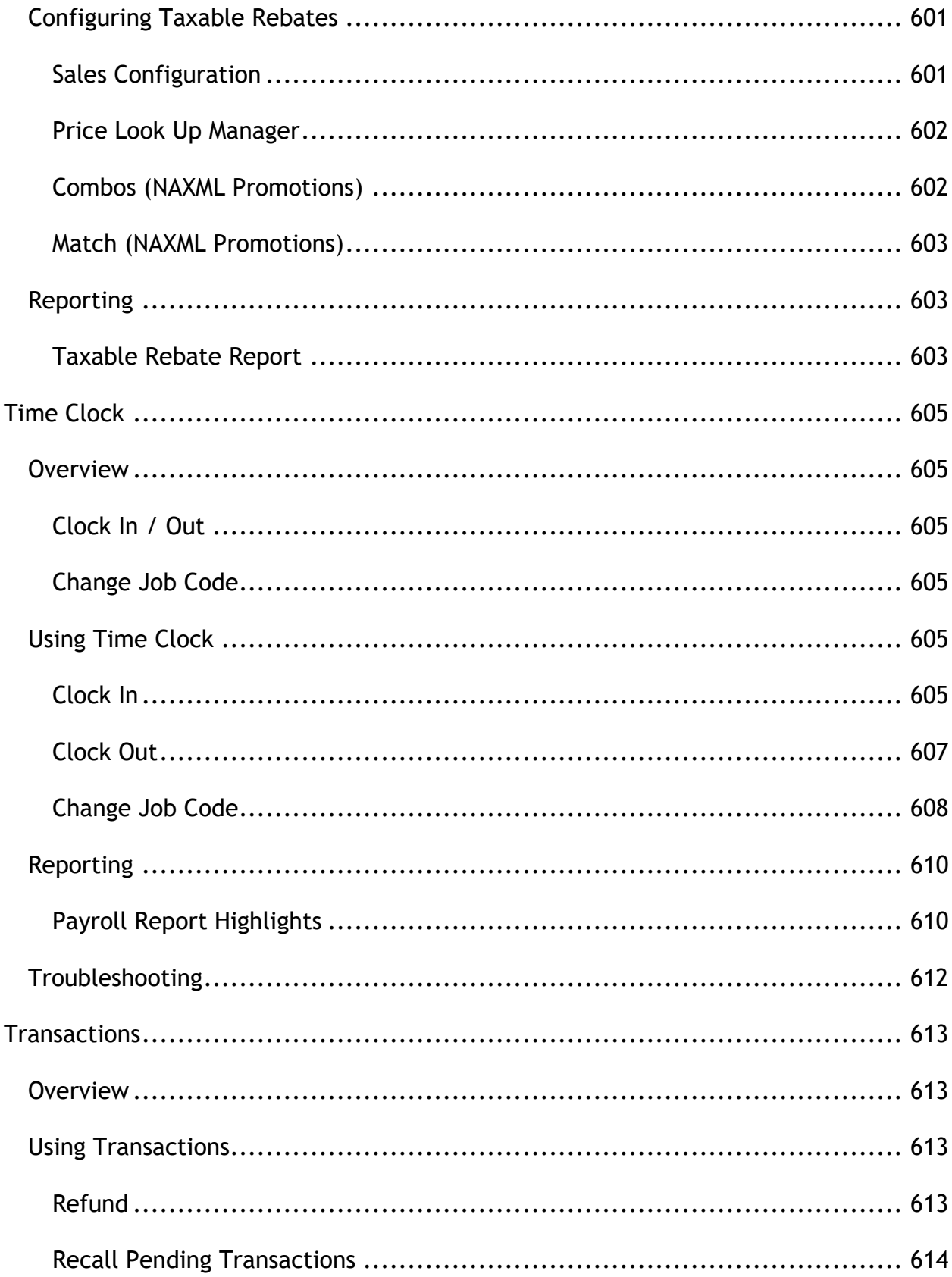

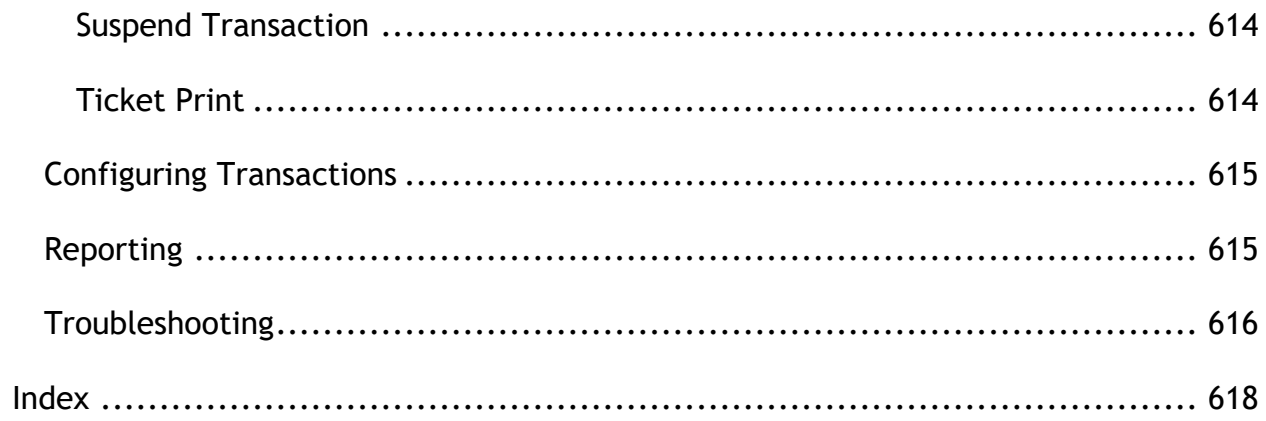

# <span id="page-28-0"></span>**POS Workstations Overview**

Verifone Point of Sale (POS) devices typically use Commander Site Controller as the server.

### <span id="page-28-1"></span>**Topaz**

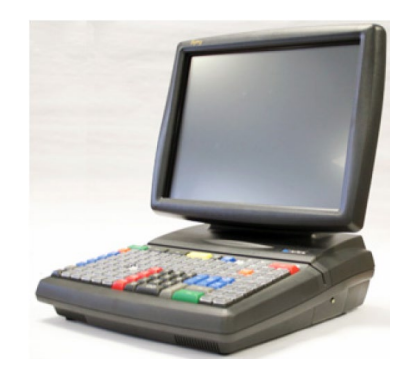

The Verifone® Topaz™ XL workstation is a high-performance, reliable, point-of-sale terminal that supports peripherals such as scanners, cash drawers, PINpads, and customer displays. The Topaz utilizes the Commander Site Controller to connect to payment networks, fuel dispensers, car wash controllers, and loyalty providers. The Topaz has the ability to accept all payment options, including cash, checks, credit and debit cards, coupons, and various prepaid cards.

The Topaz has a 15-inch color touchscreen display and 120-key programmable keyboard. A virtual receipt is displayed on the screen to display transactions information as items are being rung up. The configuration of the Topaz is handled through Configuration Client. The Topaz also has a built-in help menu to aid with sales transactions.

<span id="page-28-2"></span>**Ruby2**

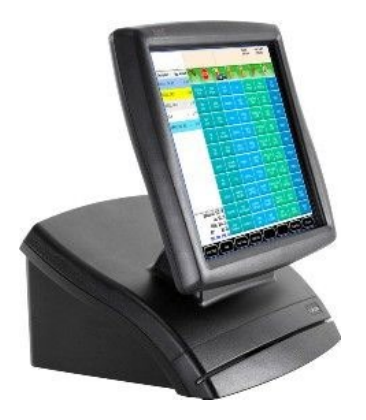

Ruby2 is equipped with a 15-inch LED-backlit touch-screen interface and a multicore processor to allow fast and efficient store and customer management. Ruby2 does not have a keyboard interface which gives the site more counter space. The touch screen is made of hardened tempered glass making the screen incredibly durable. It also provides full workstation access to store operations such as price changes, store updates and software program management. The Ruby2 only works with the Commander or RubyCi site controllers.

#### <span id="page-29-0"></span>**RubyCi**

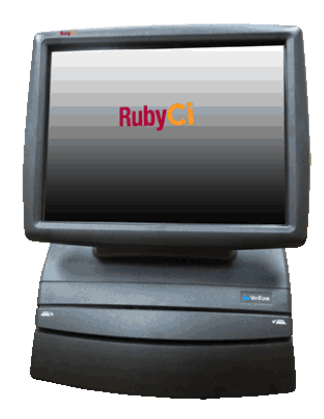

The RubyCi is Verifone's all in one POS and site controller solution. It combines a Ruby2 POS with the functionality of the Commander Site Controller in one piece of hardware to provide fast, efficient, and complete store management. It enables users to have the ability to consolidate as well as upgrade their POS equipment with one piece of hardware.

The RubyCi can interface with additional POS terminals such as the Ruby2 or the Topaz XL to expand sales operating capabilities.

<span id="page-29-1"></span>**C18**

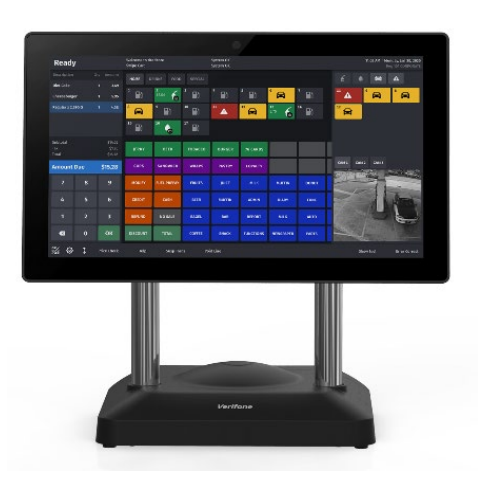

C18 is Verifone's most powerful, integrated POS for convenience stores with unsurpassed functionality and versatility. C18's user interface is made for cashiers serving customers who want a frictionless experience. The brilliant, high definition screen is easy on the eyes. At an impressive 18.5 inches, there is abundant real estate for all sales needs.

#### <span id="page-30-0"></span>**App Selector**

The C18 POS screen can be positioned to Home (Cashier facing) or Flip (Customer facing) and can be orientated to render applications in landscape or portrait orientations at Home and Flip positions.

This hardware capability facilitates running multiple cashier and customer facing applications in portrait and landscape orientations.

#### *Note: Refer to the App Selector User Reference documentation for more information on this feature. The User Reference is available on the Premier Portal*.

## <span id="page-31-0"></span>**Commander Site Controller**

The Commander™ Site Controller is a high-powered server that increases the capacity and functionality of Verifone's ethernet capable Point of Sale (POS) workstations by extending the processing and communications bandwidth for managing peripherals.

Future needs are designed into the hardware to provide support for additional serial ports and CPU boards along with additional fan and/or power connection that may be needed as a result. Use of these expansion capabilities will be determined by Verifone. System peripherals, such as fuel dispensers, dispenser card readers (DCRs), and car wash controllers connect directly to the Commander Site Controller.

In addition to **[Configuration Client](#page-32-0)**, Commander also has other site management software: Report Navigator, Transaction Manager and Commander Console. Report Navigator is used to view reporting data for the store. Reporting information such as the close day report can be configured to include a multitude of report options. Transaction Manager allows for site transaction logs and data to be accessed from the Commander or archived locally. Commander Console enables multiple store reporting data to be consolidated into one place for easy visibility to monitor and track sales trends.

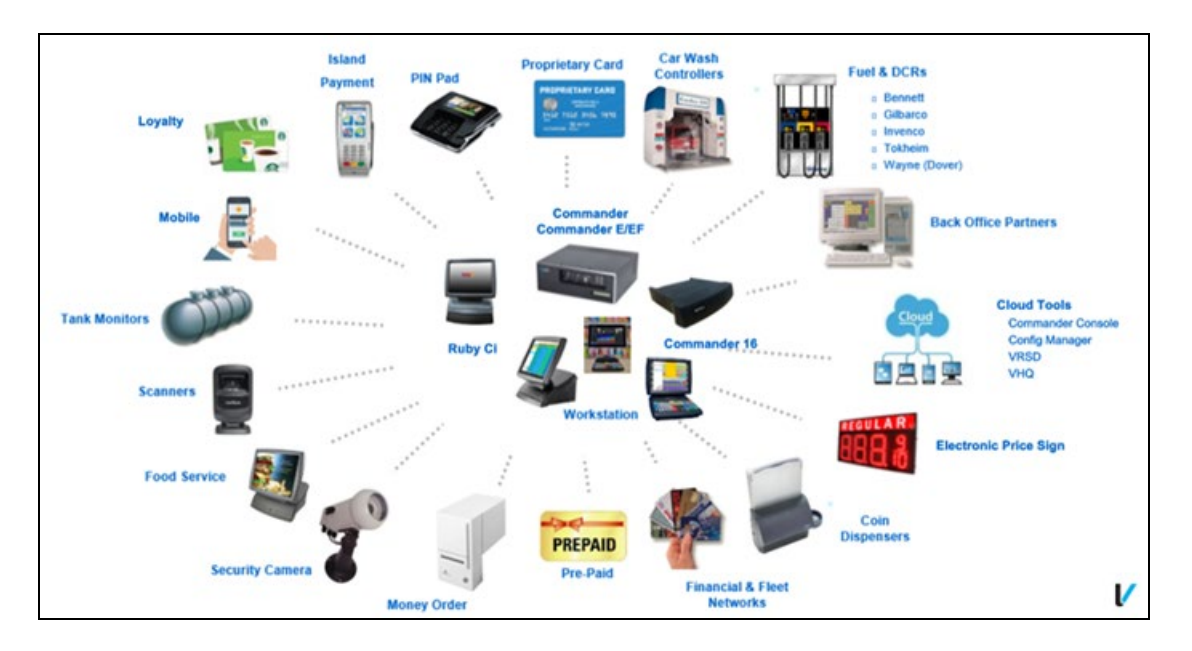

The Commander Site Controller contains a built in V950, referred to as the V950SC.

When a router is installed in this configuration, it can be configured so that the Commander Site Controller's V950SC can:

Receive software upgrades remotely using Verifone's Remote Software Download feature.

• Connect with the Verifone Helpdesk for remote troubleshooting and diagnostics.

## <span id="page-32-0"></span>**Configuration Client**

The Commander Site Controller can receive configuration changes through the use of Configuration Client. Configuration client is a web-based utility that allows store personnel, Verifone Authorized Service Contractors, and Verifone Helpdesk to modify site information. To utilize Configuration Client you must be using a supported web browser. The supported Web Browsers are:

- Chrome versions 60 or higher
- Firefox versions 53 or higher
- Internet Explorer versions 8 or higher
- 1. Key in the URL **<https://192.168.31.11/ConfigClient.html>** into the Web Browser and press [Enter].

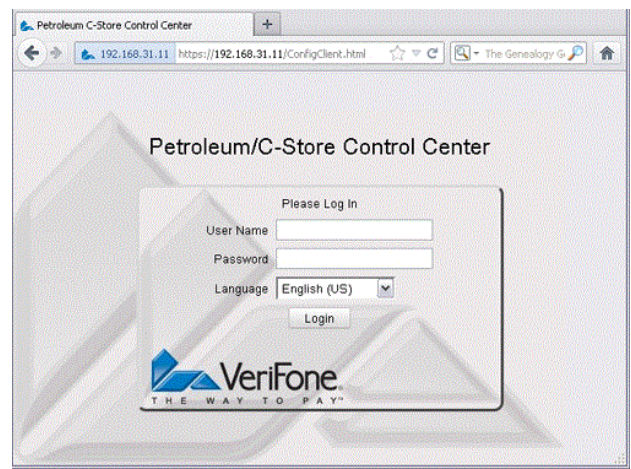

- 2. Enter User Name and Password.
- 3. Click Login.

### <span id="page-32-1"></span>**One-Time Password (OTP) Prompt**

In Base 47 and higher, there is an additional prompt for a one-time password (OTP) implemented into Configuration Client. As part of PCI/DSS v3.2 Requirement 8.3.1, this incorporates a multi-factor authentication for all non-console access into the Cardholder Data Environment (CDE) for personnel with administrative access.

Commander Site Controller User Reference

Menus that have this prompt include:

- Security > Manage Users (Includes Roles)
- Initial Setup
- Date & Time
- Local Area Network Config
- VHQ Configuration
- Payment Controller > POS Configuration
- EPS Configuration > EPS Global Configuration
- Full Service Attendant Configuration
- InComm Configuration
- LINQ3 Lottery Configuration
- Payware Fleet and Loyalty Configuration
- PCATS Loyalty Configuration
- Proprietary Fleet Configuration
- Punch Card Loyalty Configuration
- Network Configuration (network references the name of the network installed, such as Buypass)
- Loyalty Card Configuration

While the preceding is the list of functions In Base 47 that include the OTP prompt within Configuration Client, it may be expanded to other areas and new features in future releases.

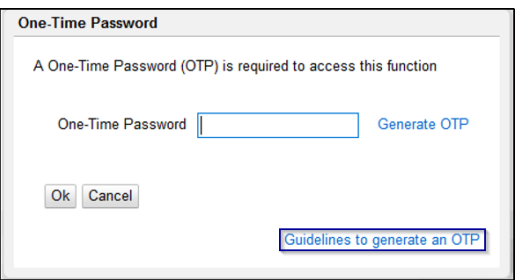

Clicking on **Guidelines to generate an OTP** (see image above) will display the 3 different ways to obtain the OTP.

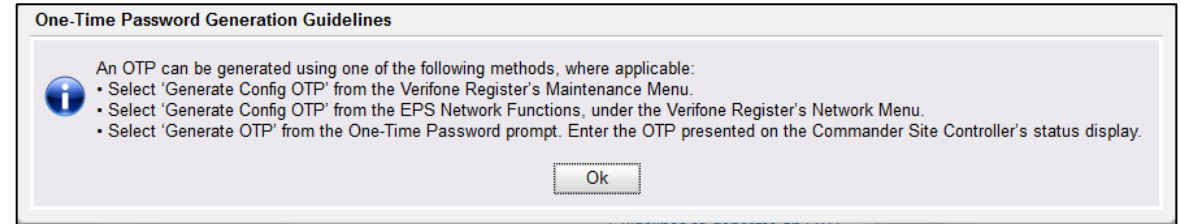

The OTP is 4 digits in length. When generated using any of the 3 methods above, it will appear on the 7- Segment status display of the site controller (displaying 2 numbers at a time; the period indicates the first set of numbers). If generated from the POS/register, it will also display on the POS screen.

The OTP is directly tied to the user's Configuration Client login session. If the OTP is generated and correctly entered, the OTP will be active until the user logs out or the Configuration Client session times out for inactivity (15 minutes). The OTP does not require re-entry after it has been saved for the session, meaning the user can go between menus that require entry, without being prompted.

*Note: The OTP requirement applies to backing up and restoring files to the site controller using SMS Import/Export. Files that require an OTP may not be restored to the site controller, and an error message ("One Time Password Required") appears when attempting to do so. Clicking OK on the error prompt allows the rest of the import or export to proceed. Clicking Abort aborts the remainder of the import or export. In newer versions of SMS Import/Export, items that require OTP are removed from the backup and restore list.*

# <span id="page-35-0"></span>**Configuration Client Forms**

This topic contains all the Commander Site Controller Config Client forms. The configuration forms in this topic are described in the menu order displayed on the Commander Configuration Client.

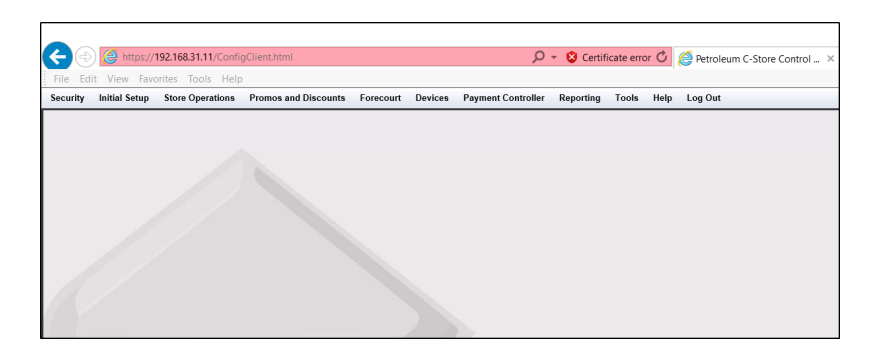

## <span id="page-35-1"></span>**Security**

#### <span id="page-35-2"></span>**Manage Users**

#### **Configure Users**

Use **Security > Manage Users > Configure Users** to add, edit, or remove users. The current users are listed on the left side of the form.

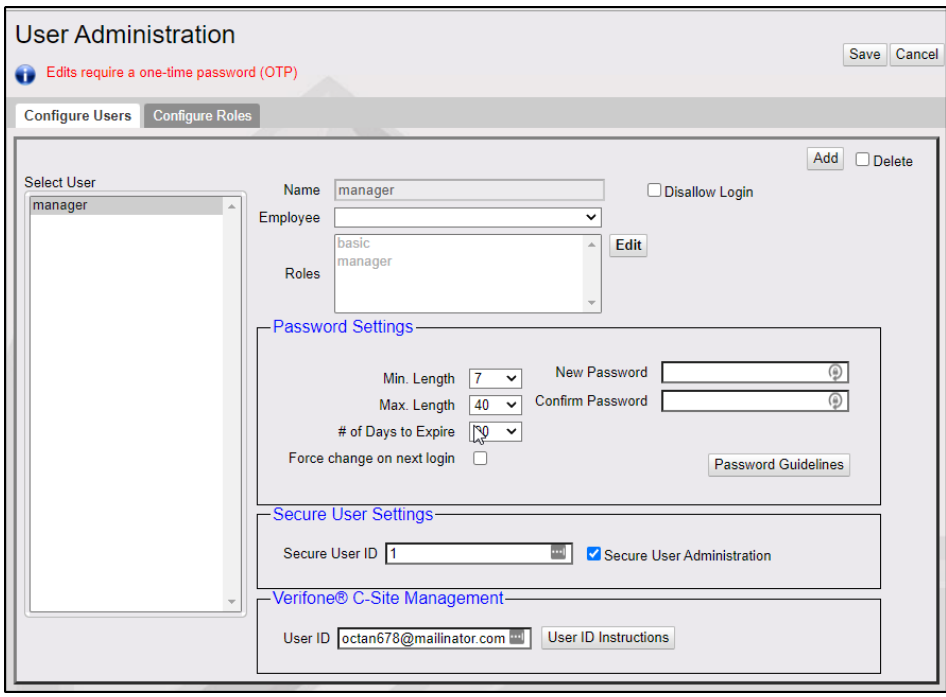
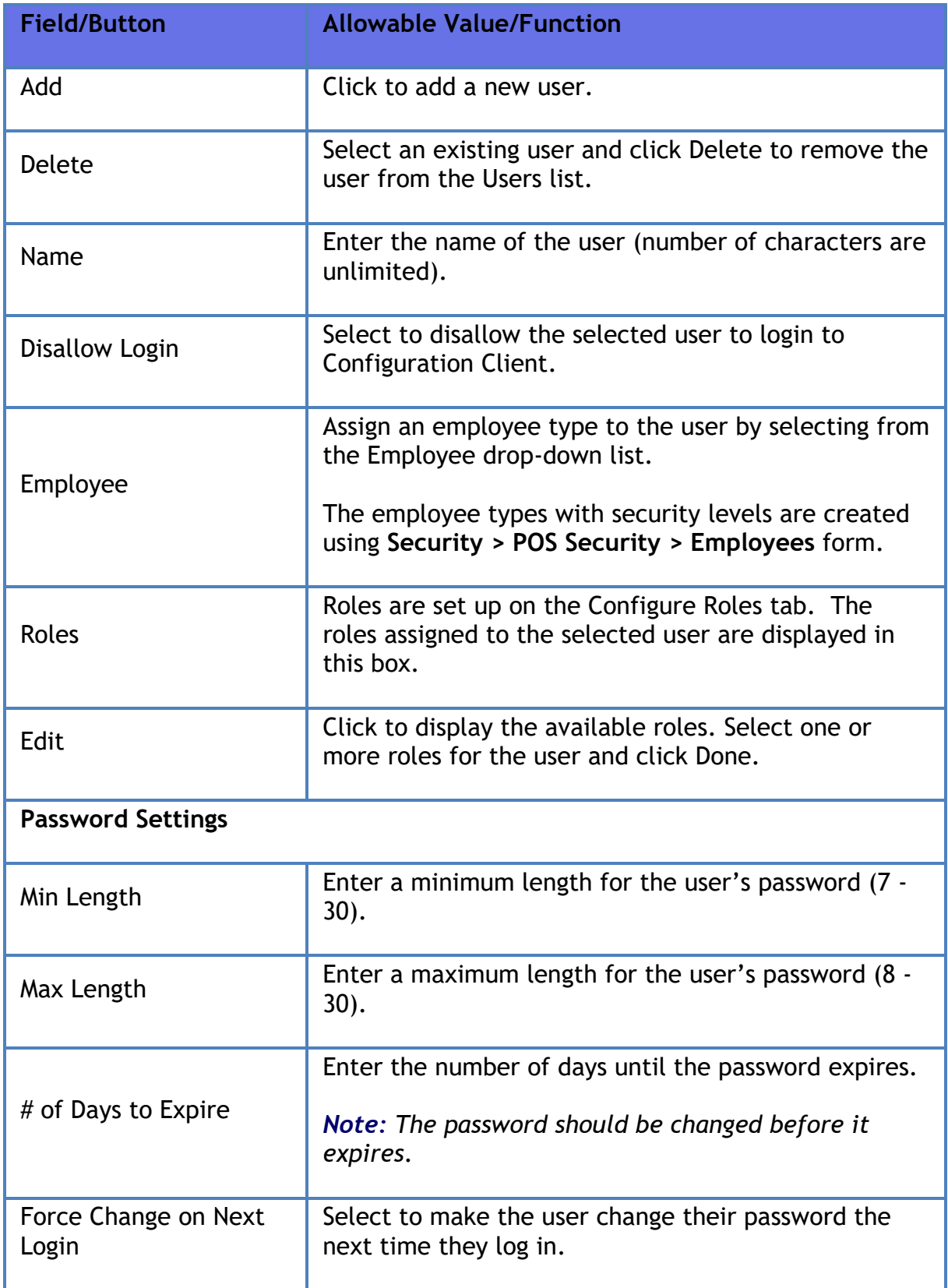

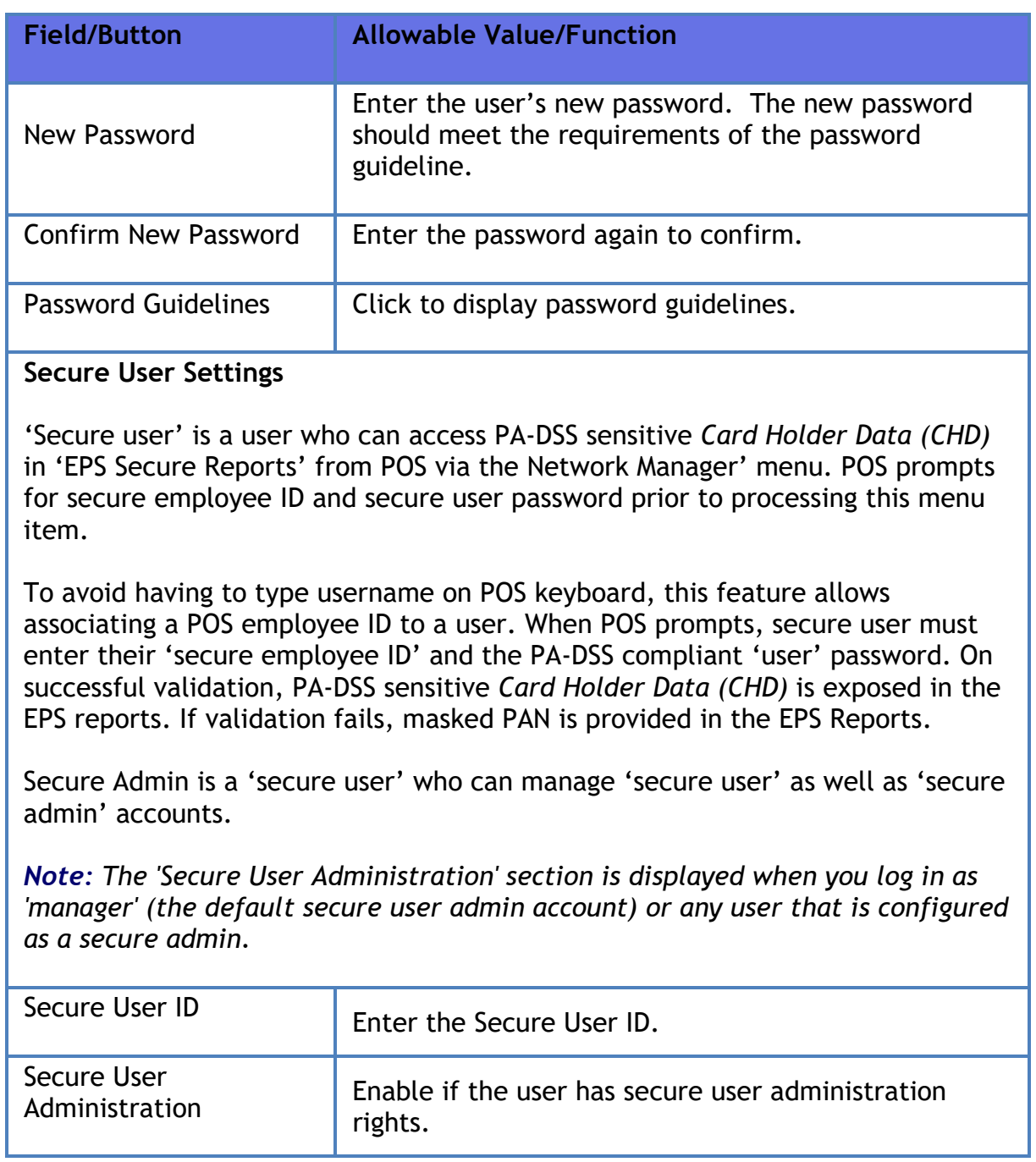

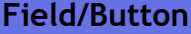

**Field/Button Allowable Value/Function**

#### **Verifone C-Site Management**

The Verifone C-Site Management application allows remote configuration of data for the POS system through the web. Without visiting each location changes and updates can be done remotely for any or all locations. These updates can be done selectively or all at once for all the POS devices from the web application.

OTP is a one-time password generated by the Commander Site Controller for accessing certain menus. Verifone C-Site Management now supports remote generation and retrieval of OTP. Passwords generated this way are sent to the email address associated with the Verifone C-Site Management user login.

*Note: Refer to the Verifone C-Site Management User Reference documentation for more information on this feature. The User Reference is available on Premier Portal*.

| User ID | Add the same Verifone® C-Site Management Email<br>address that was configured as part of OTP settings in<br>the Verifone® C- Site Management application and<br>Click Save. |
|---------|----------------------------------------------------------------------------------------------------|
|---------|----------------------------------------------------------------------------------------------------|

### **Configure Roles**

Use **Security > Manage Users > Configure Roles** to assign permissions, add new roles, edit and delete current roles, and add and delete functions from each role. These roles are assigned to users.

The current roles are listed on the left side of the form.

Addition, removal, or modification of the roles can only be performed by a secure administrator. The "Secure Role" attribute allows secure administrators to specify whether a role's access should be limited only to secure users. If this attribute is set, the role can only be assigned to a secure user.

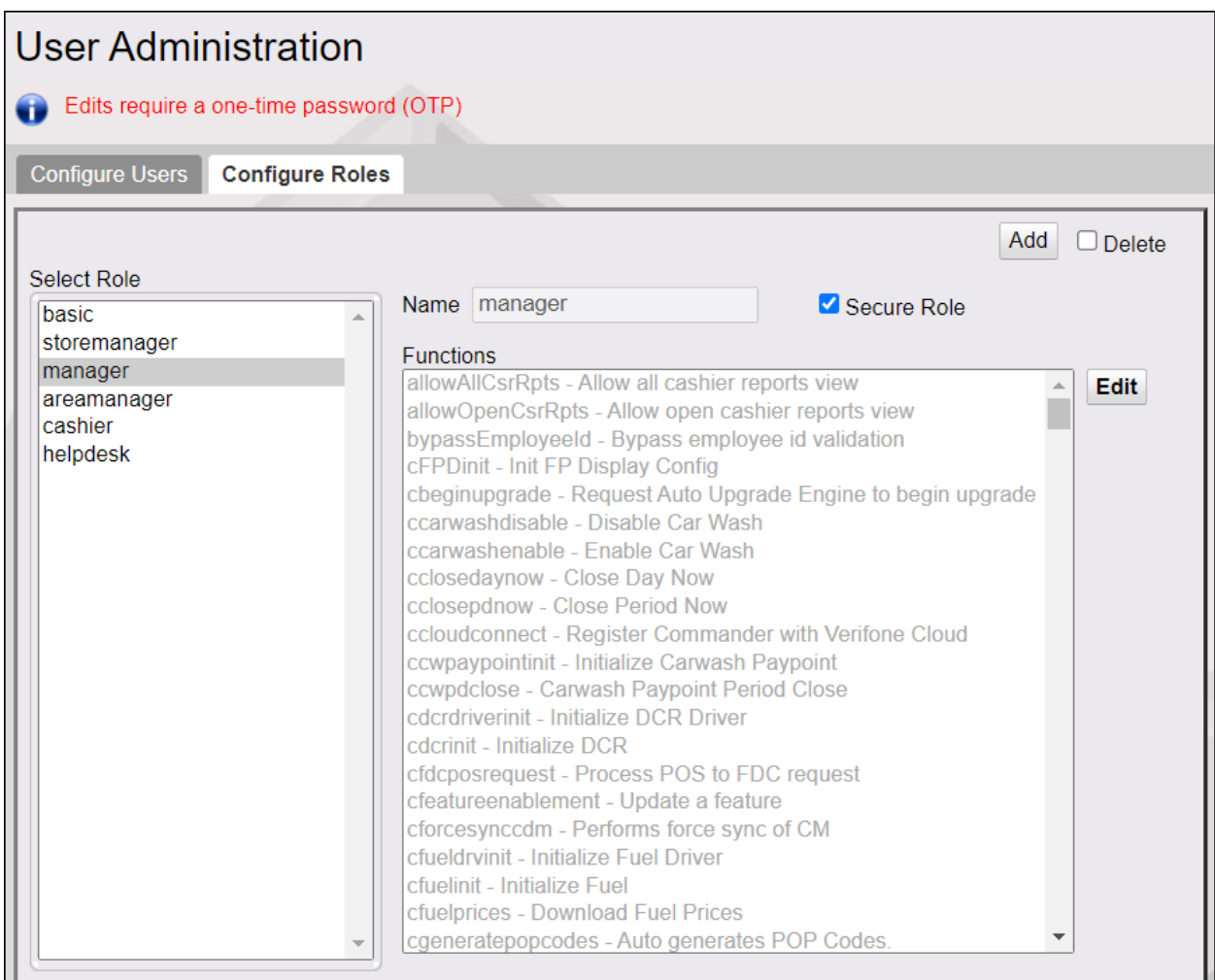

## **To Edit a Role**

- 1. Select the role from the Roles list.
- 2. Click **Edit** at the Functions box.
- 3. Change the name in the Role Name text box.
- 4. To edit the function assignment to the role, enable or disable the functions in the Functions form.
- 5. Click **Done** in the Functions form.
- 6. Click **Save**.

# **To Add Role and Add Functions to Role**

- 1. Click **New**.
- 2. Enter the name in the Role Name text box.
- 3. Click **Edit** at the Functions box to assign functions to the role.
- 4. Select the function(s) for the role from the Functions form.
- 5. Click **Done** in the Functions form.
- 6. Click **Save**.

### **To Delete a Role**

- 1. Select the role from the Roles list.
- 2. Select **Delete**.
- 3. Click **Save**.

### **Role Function Description**

The following is the list of role functions and their descriptions:

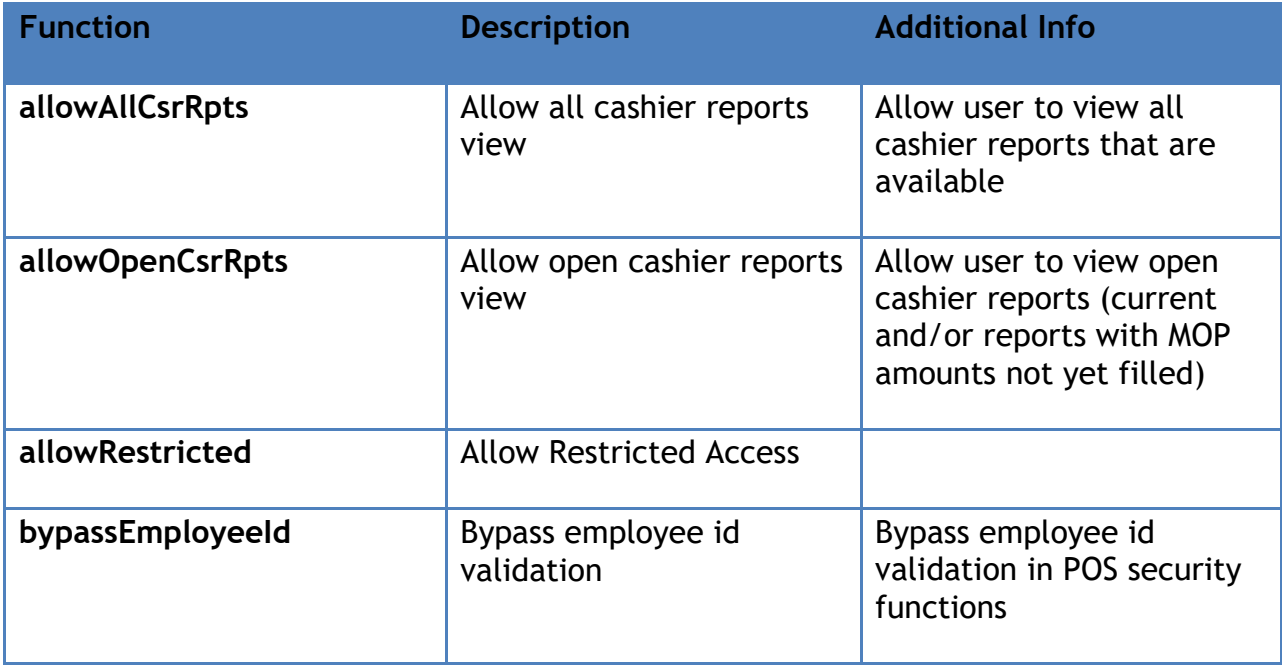

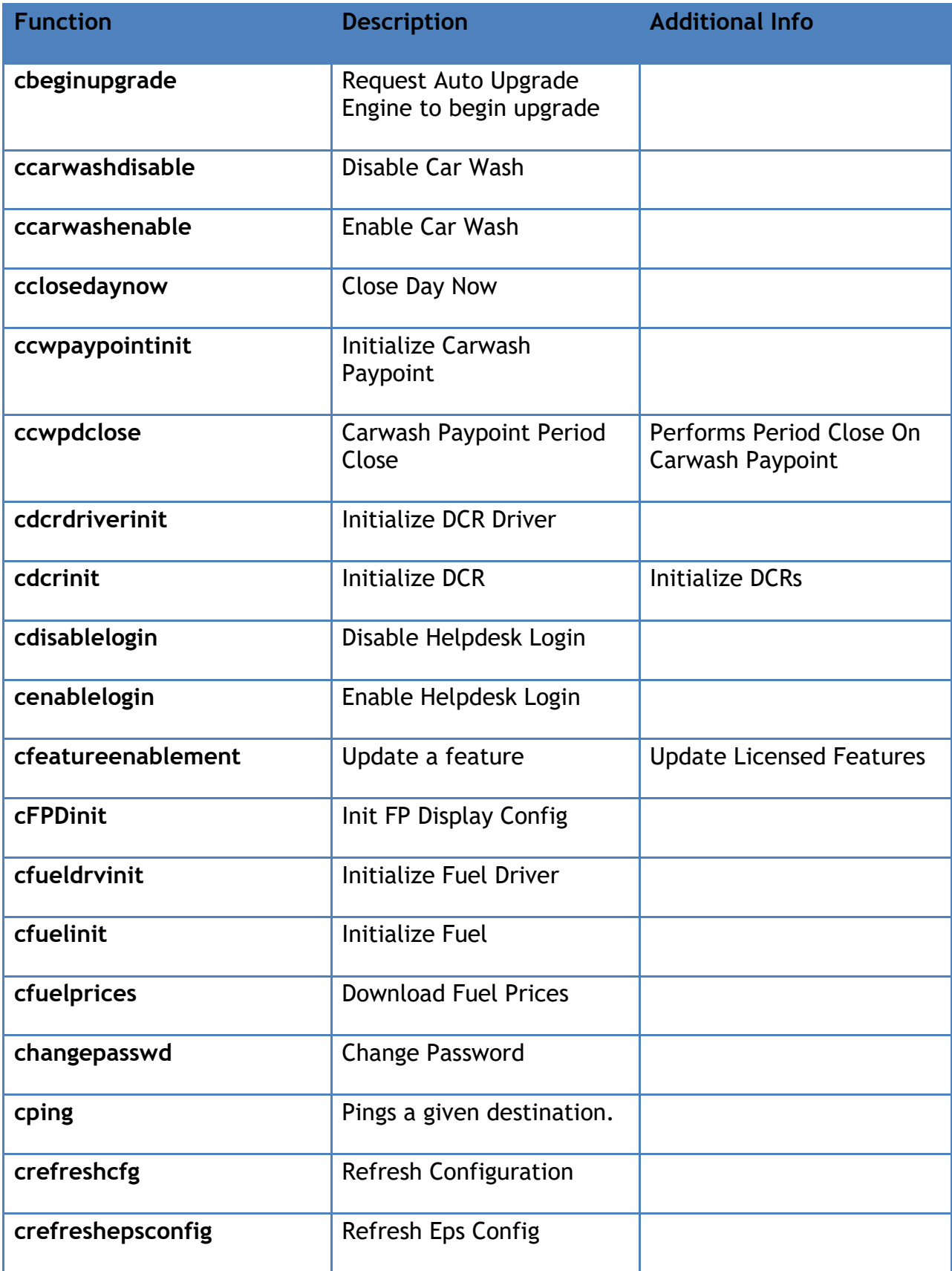

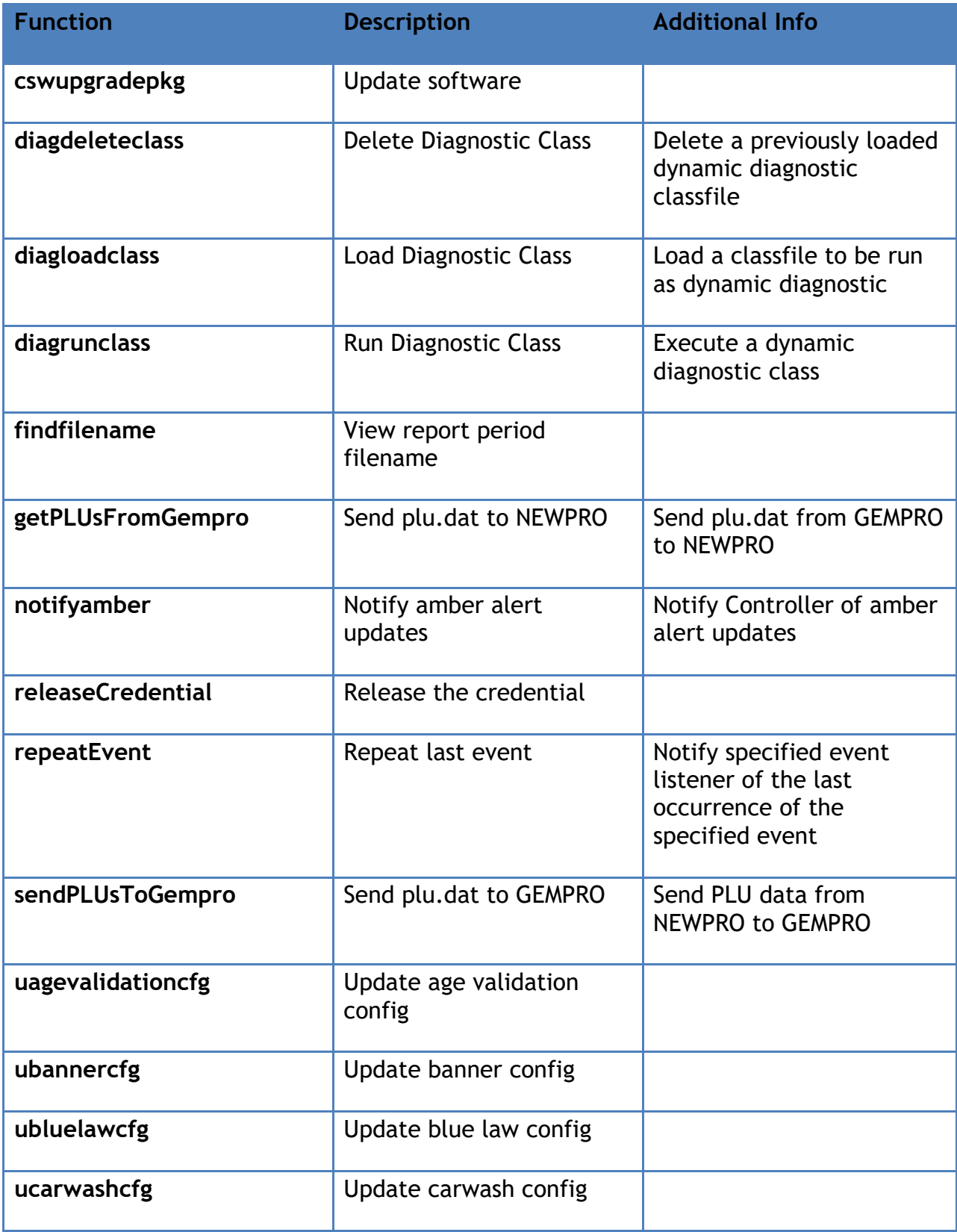

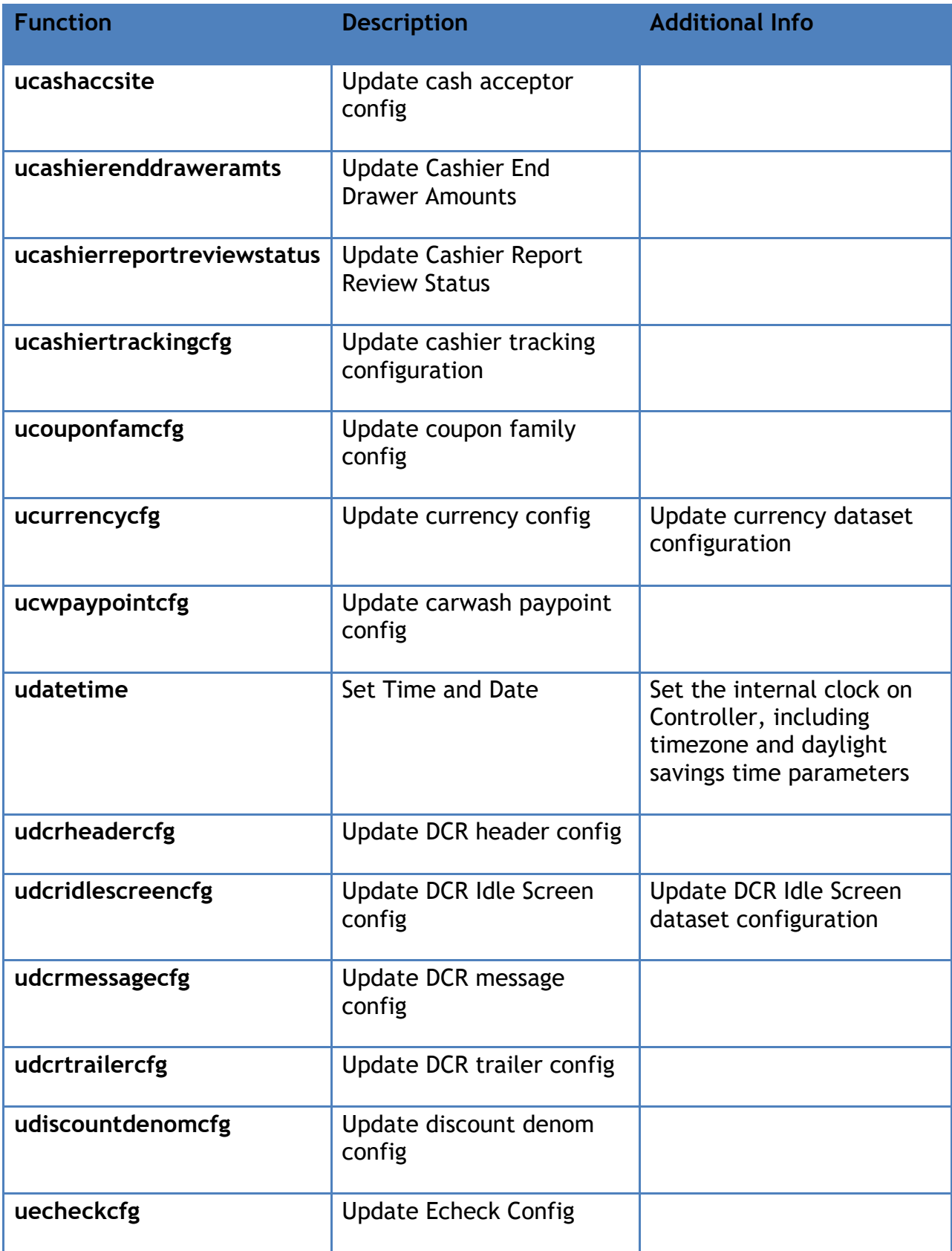

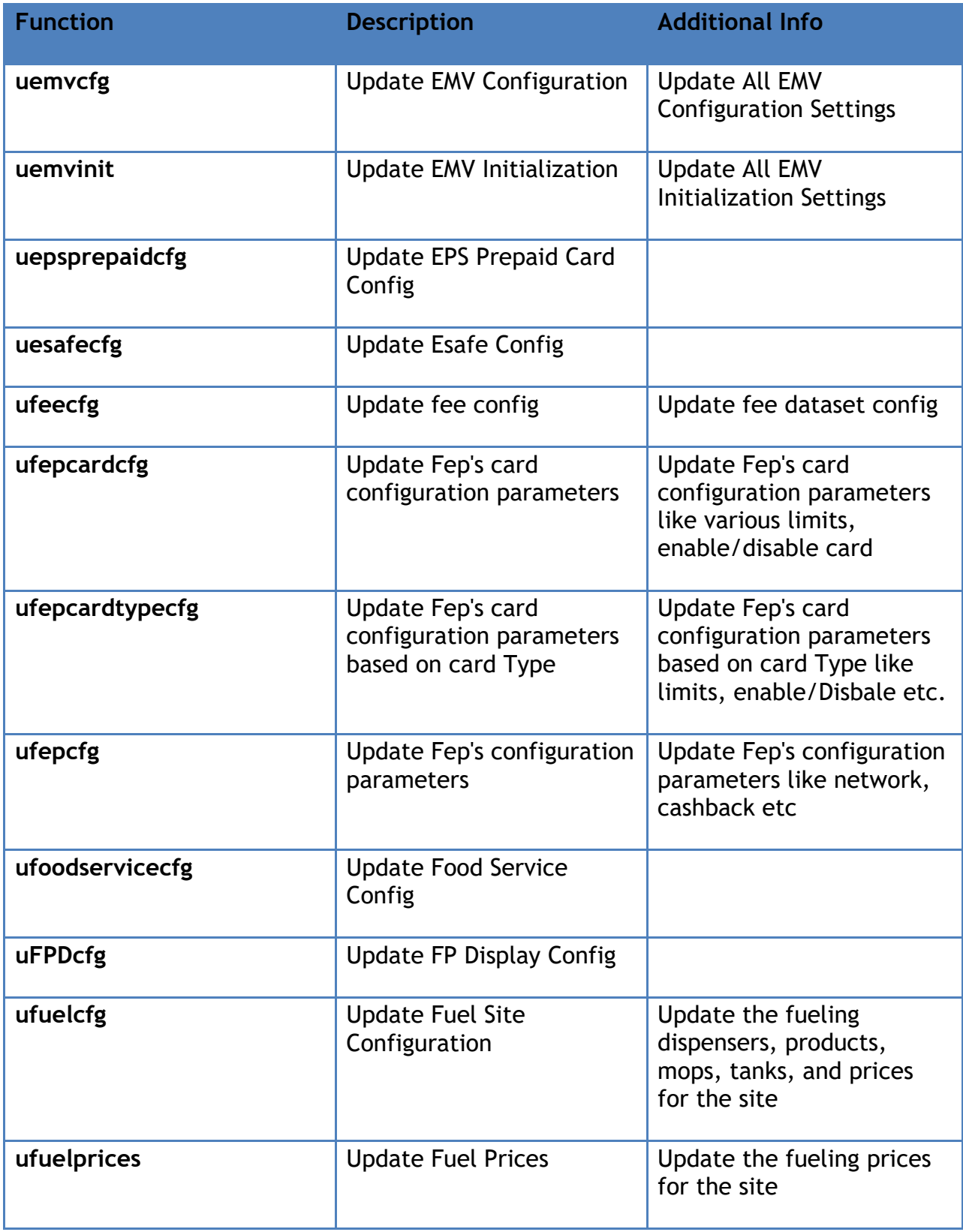

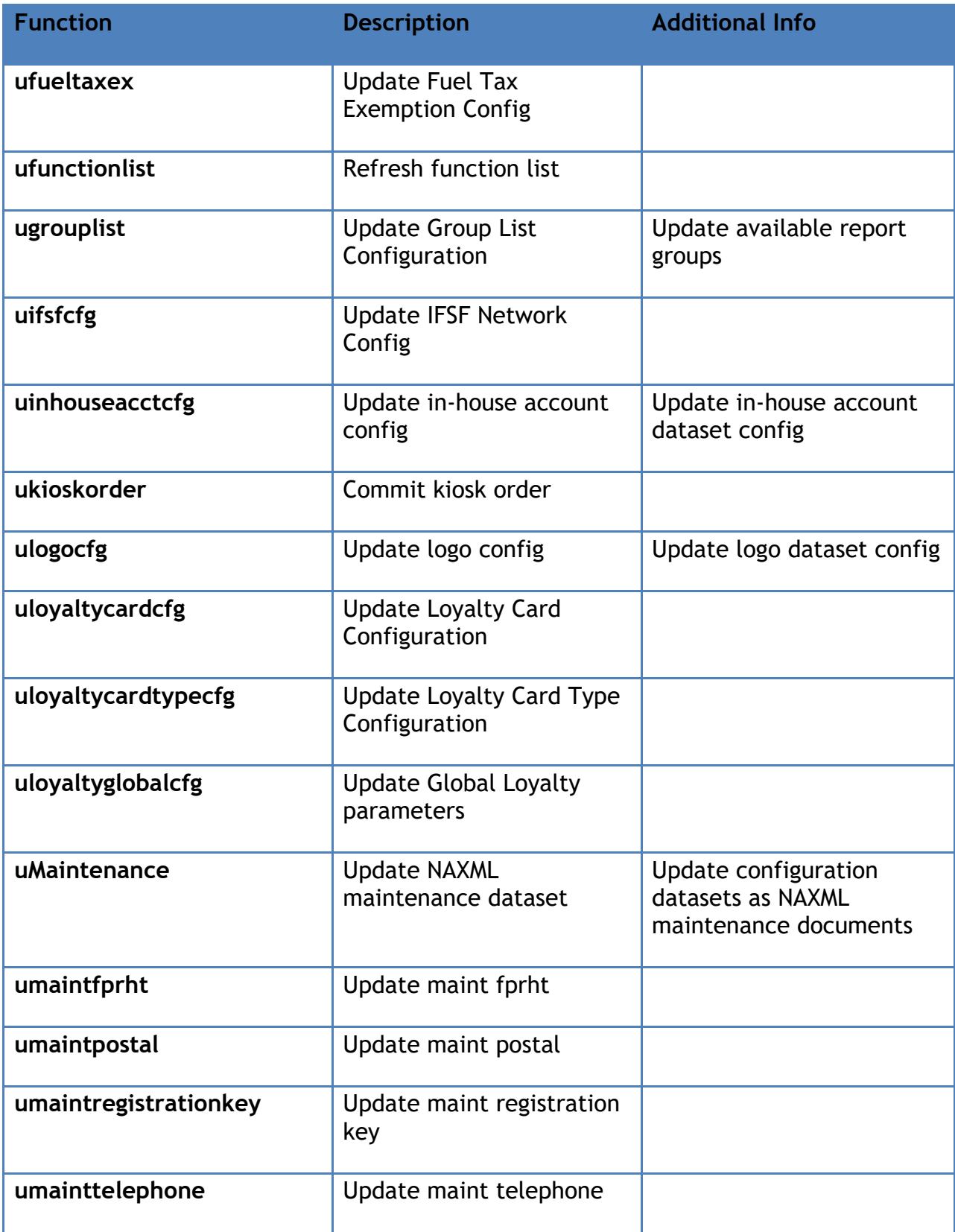

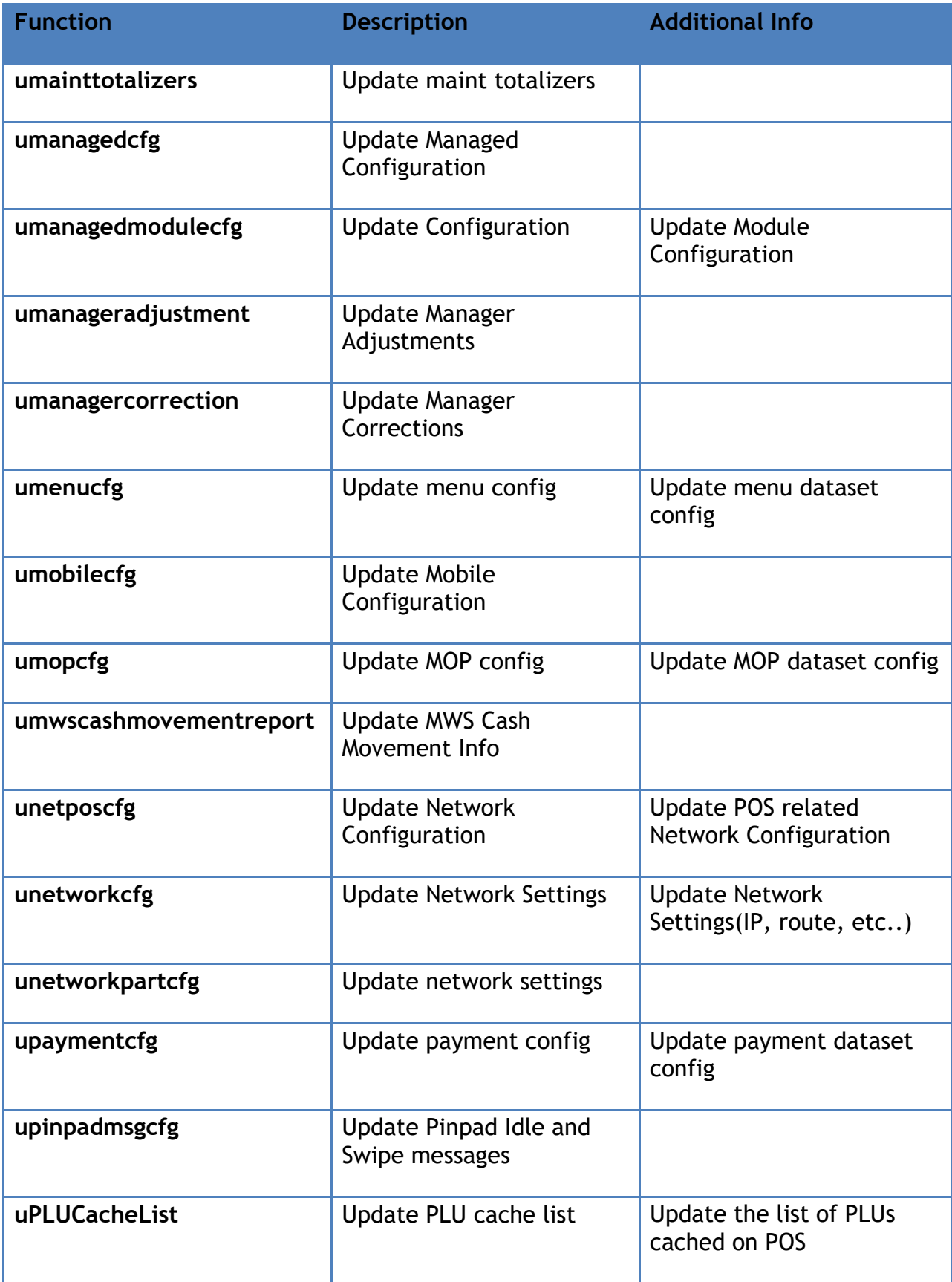

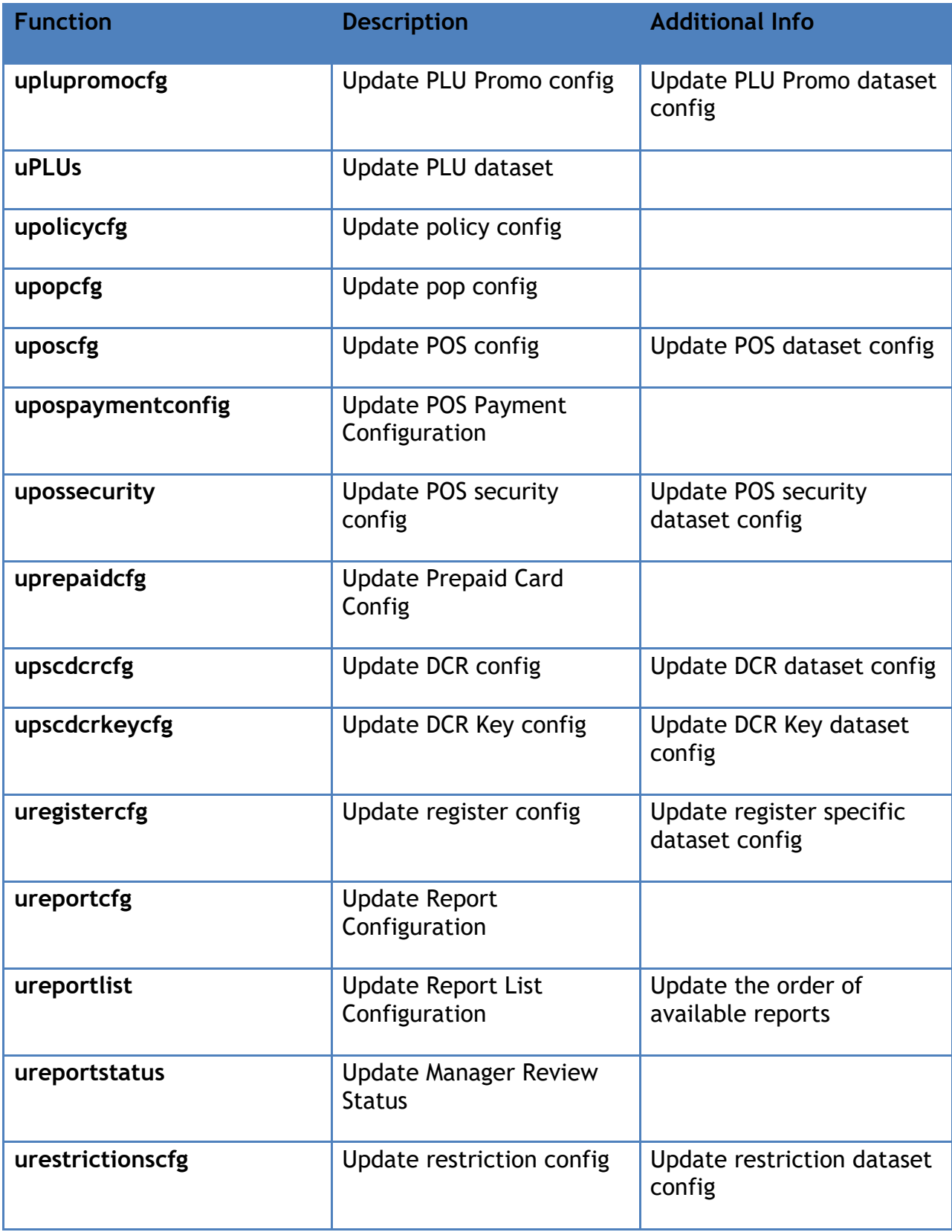

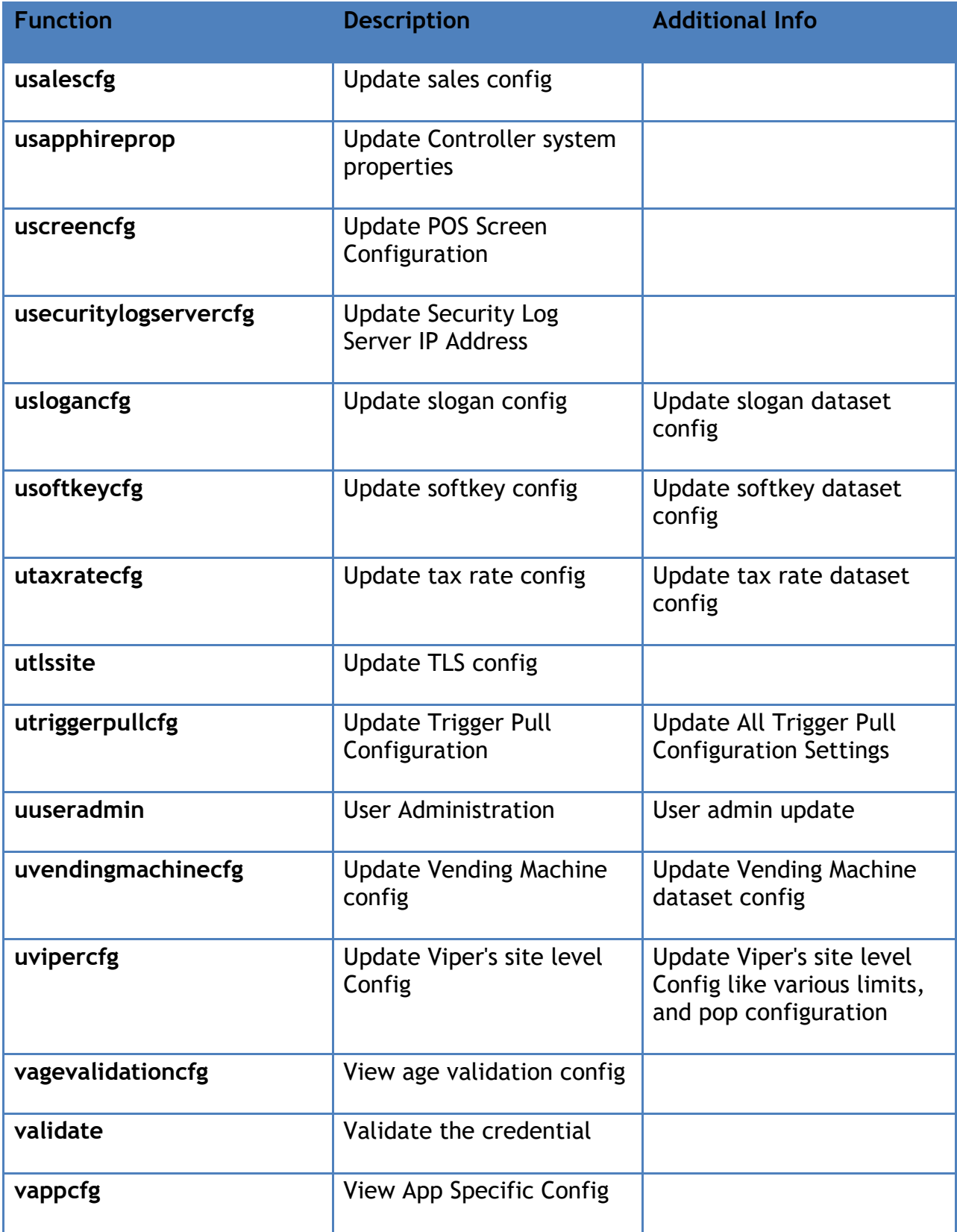

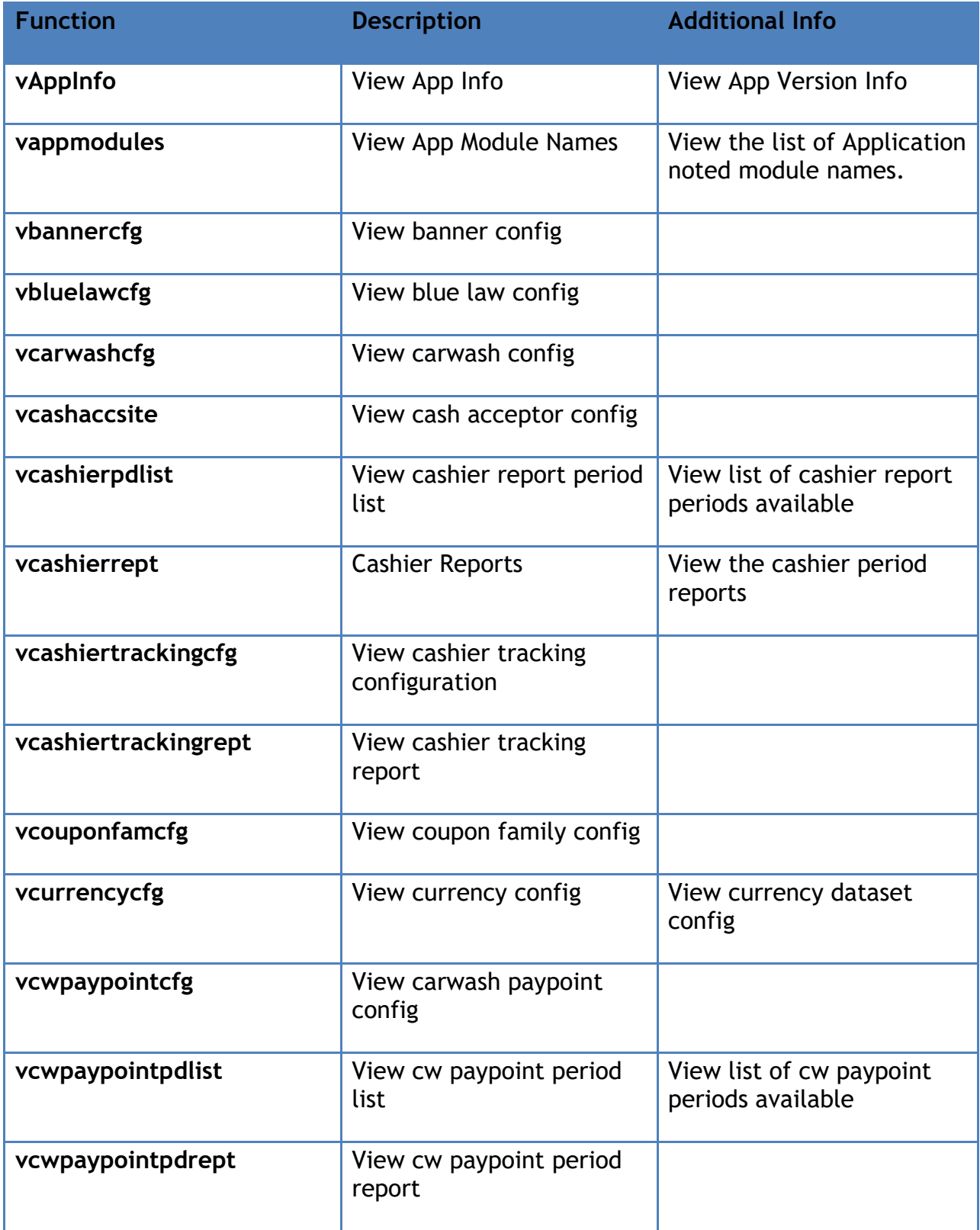

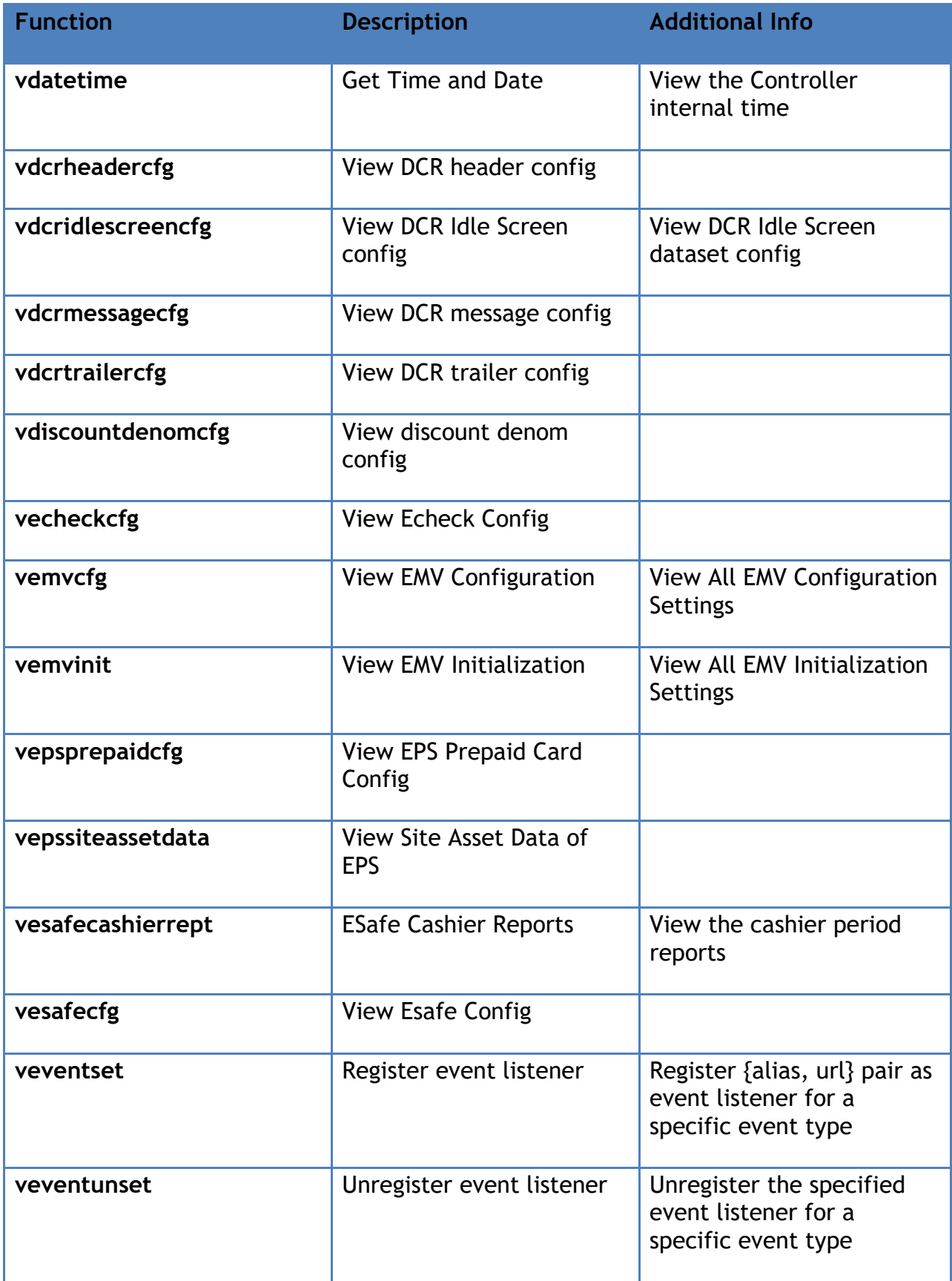

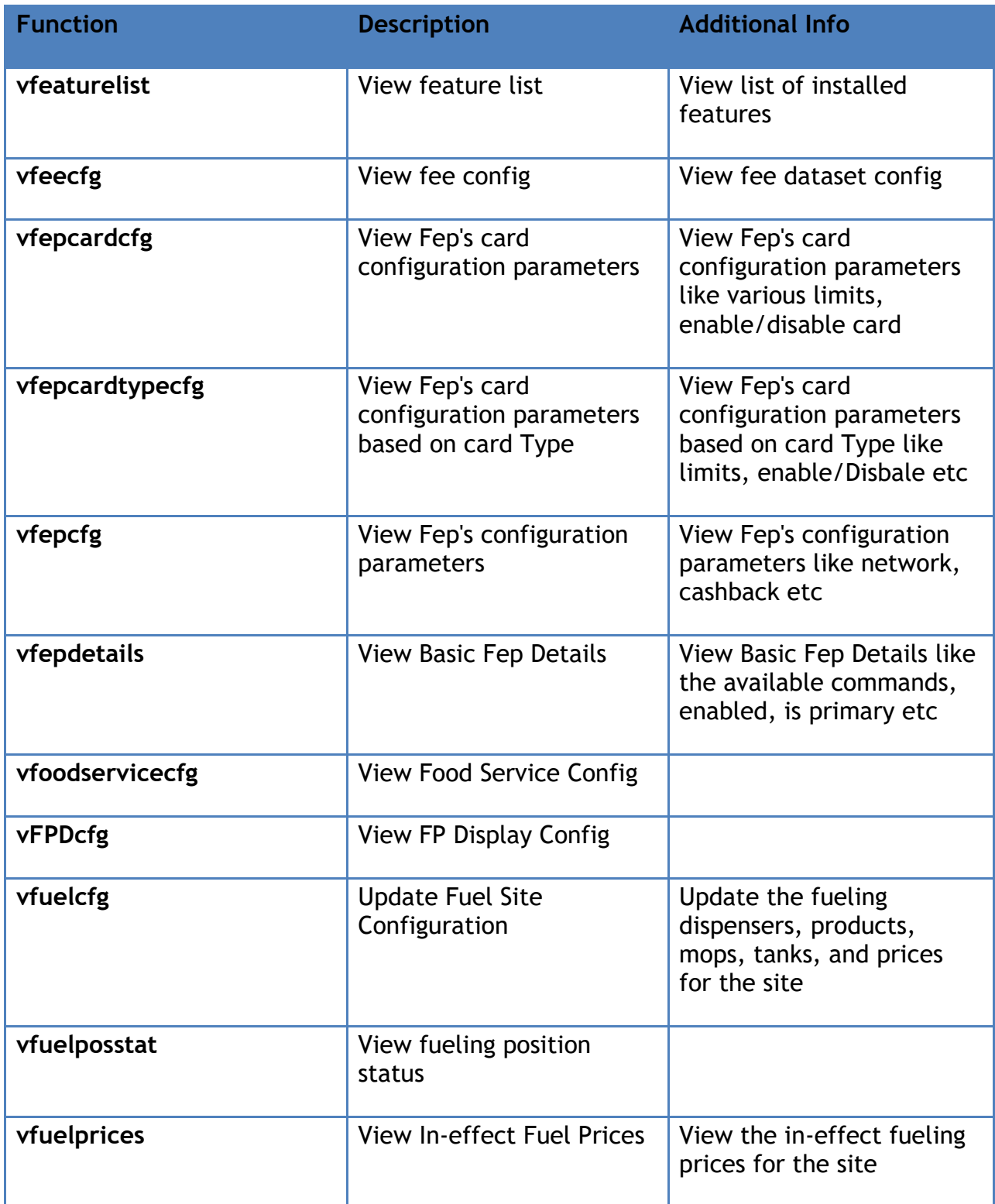

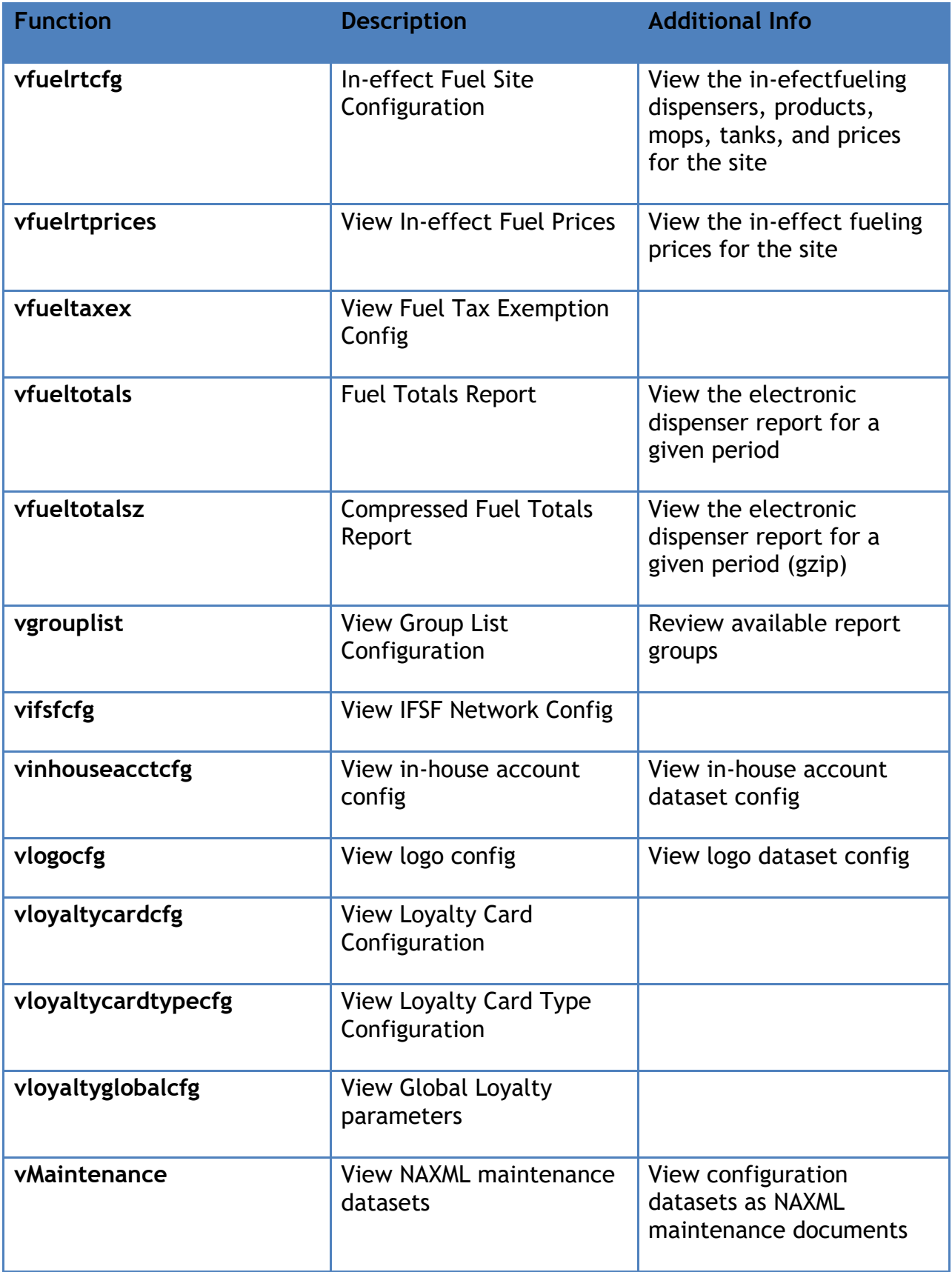

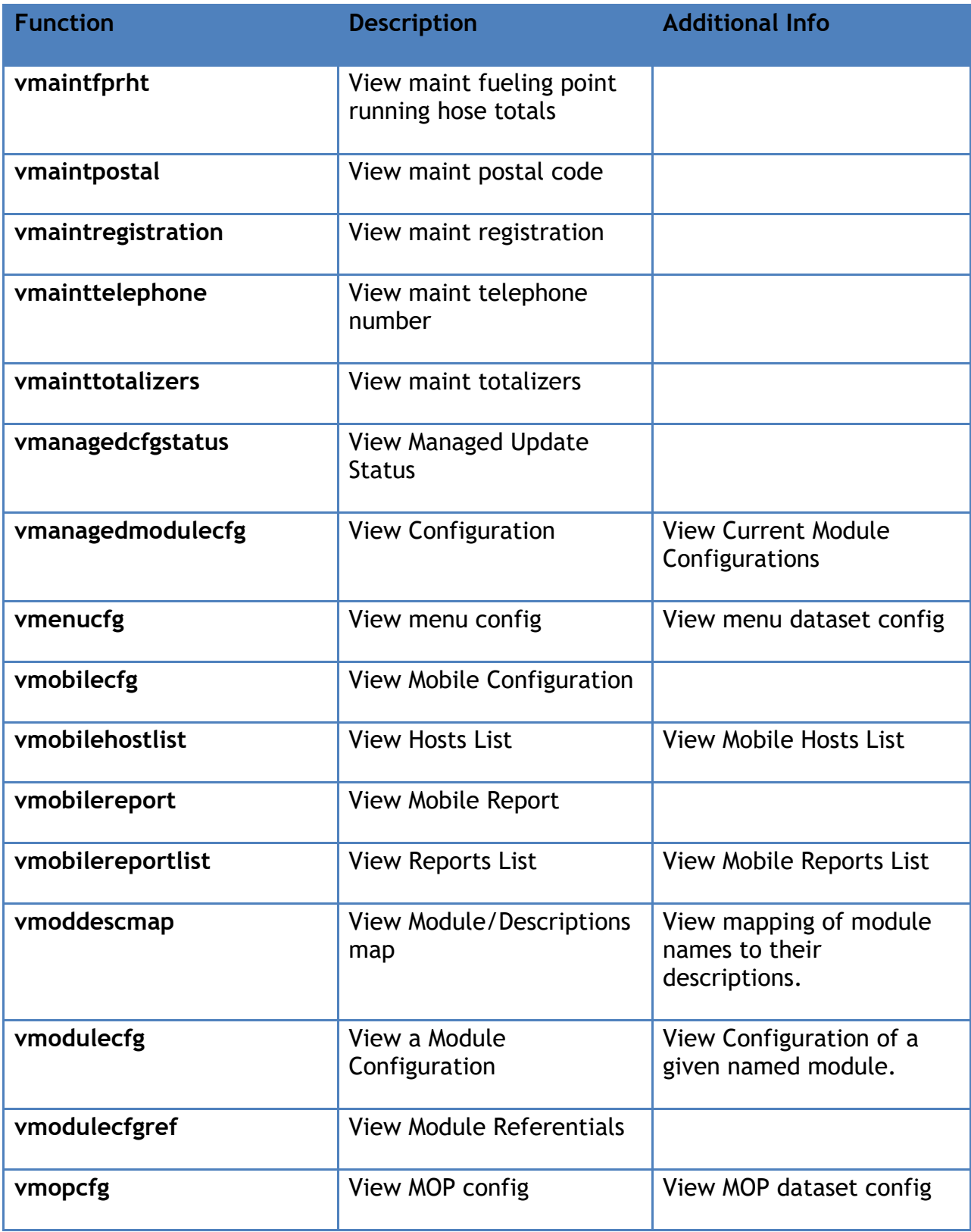

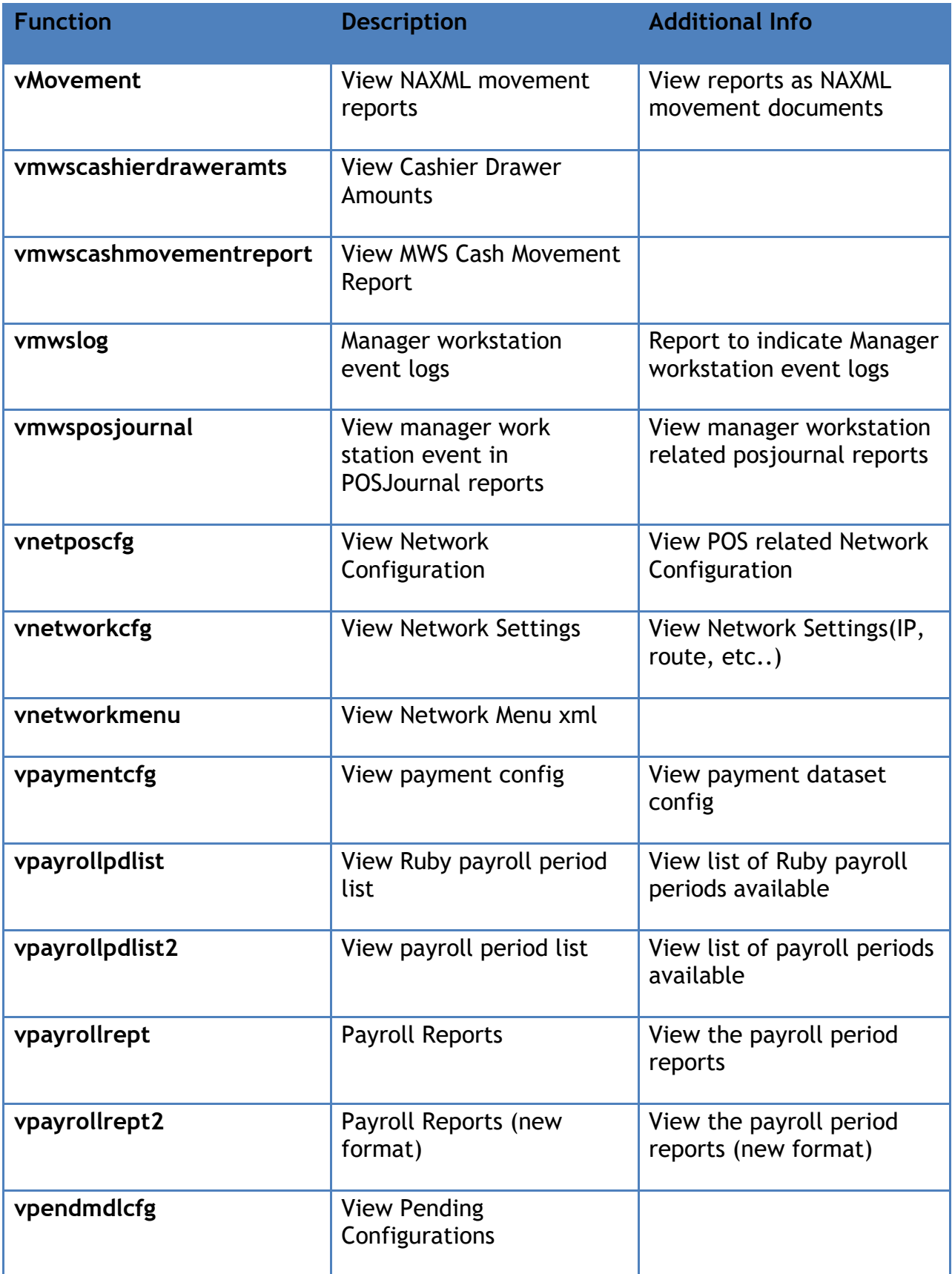

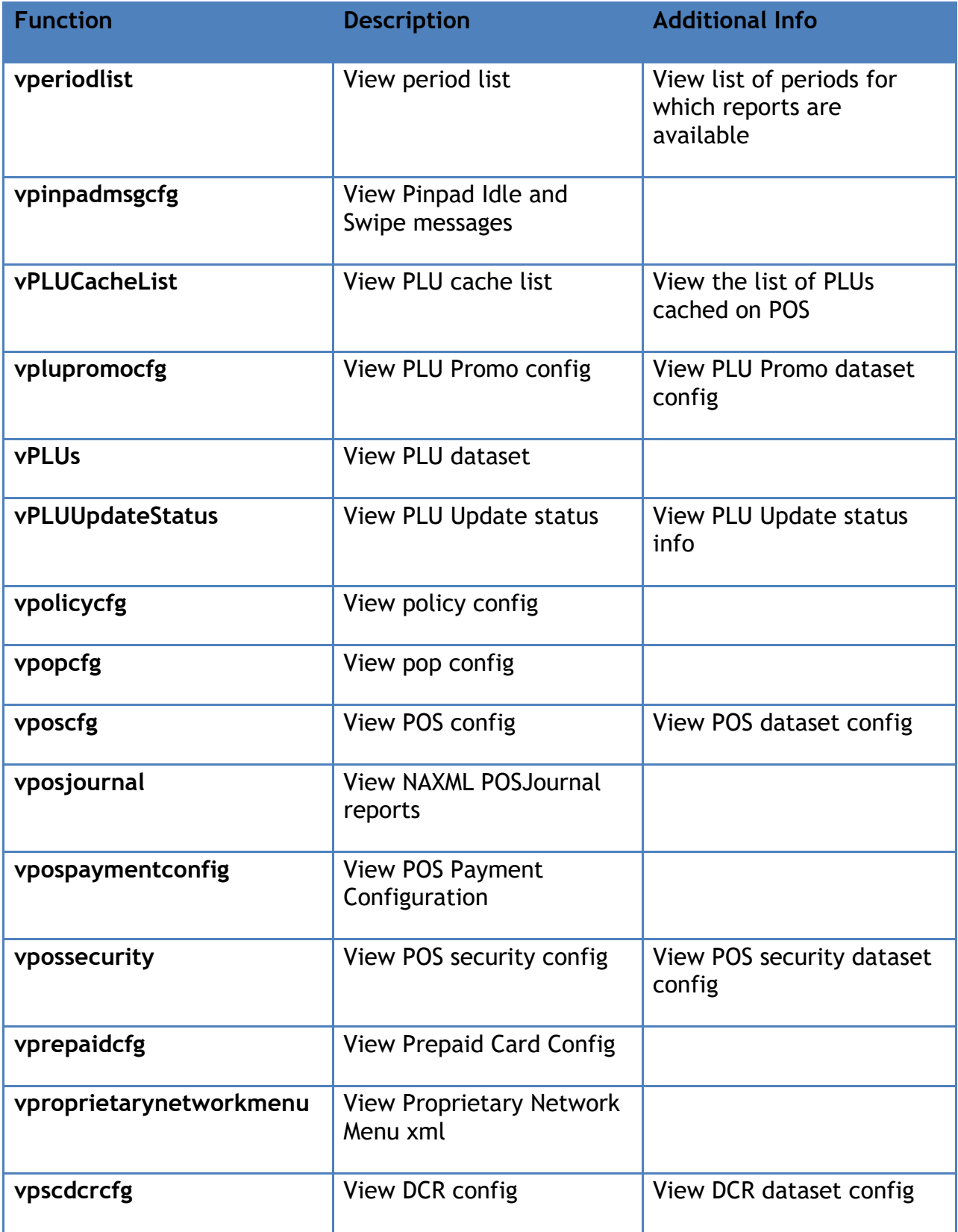

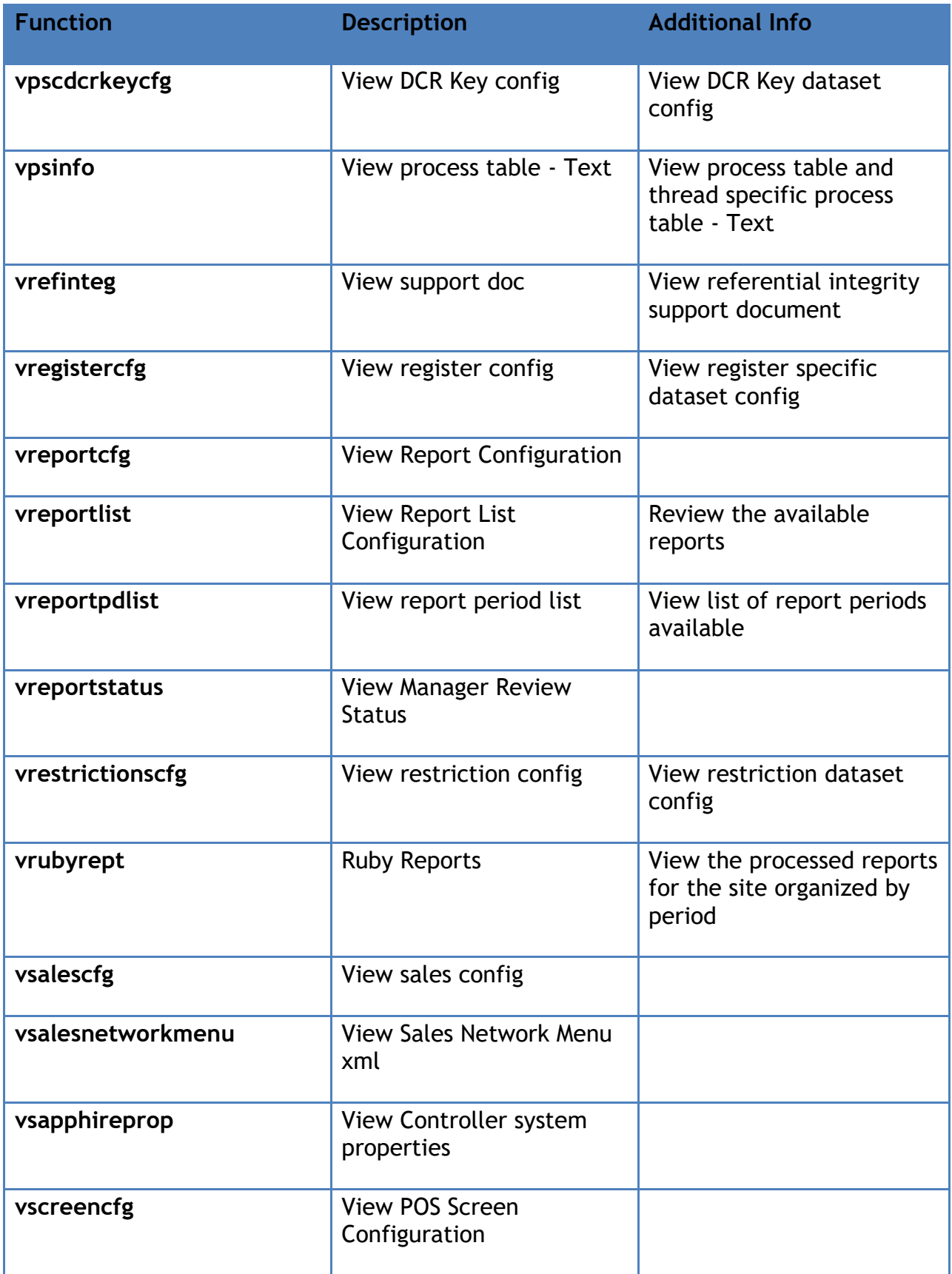

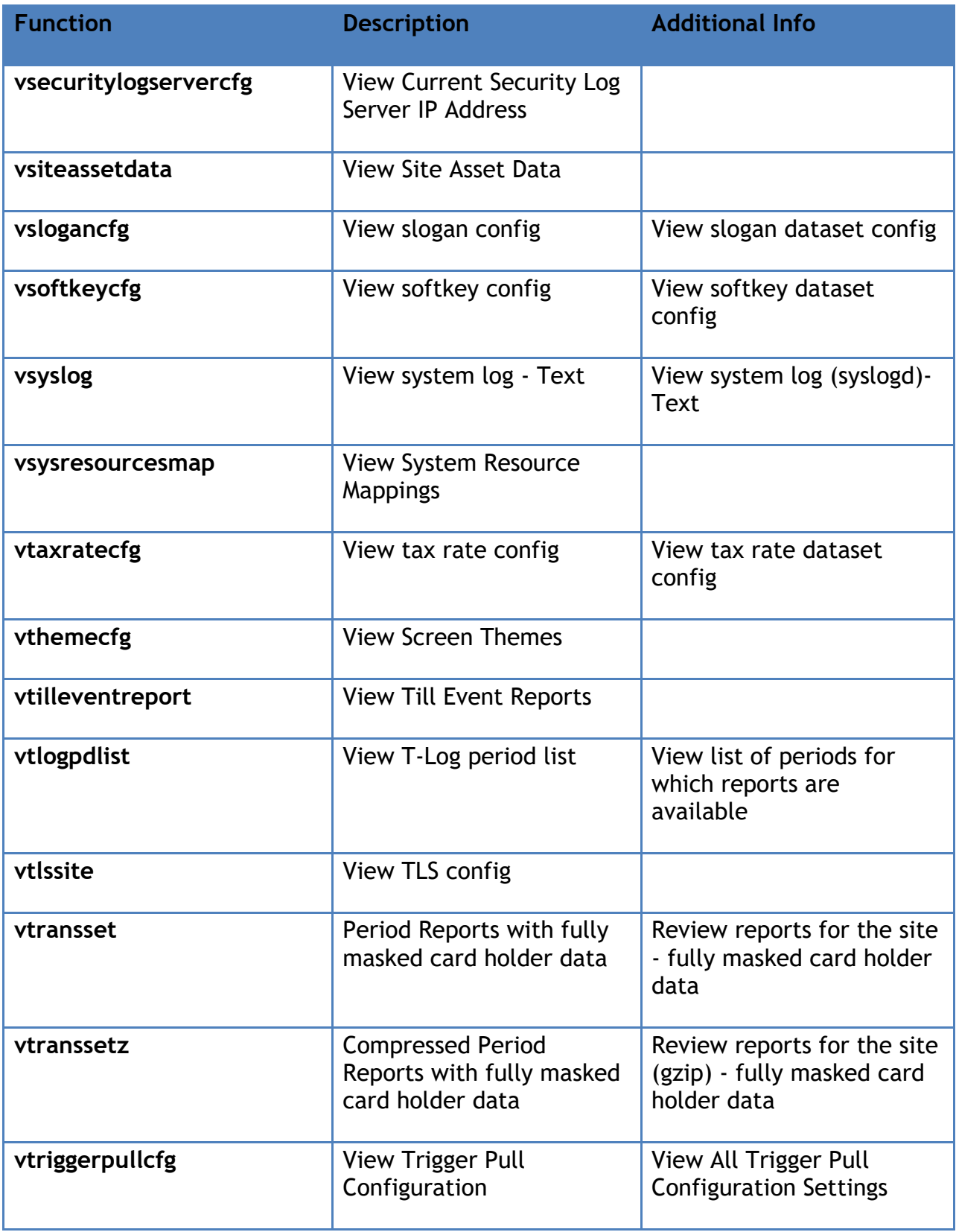

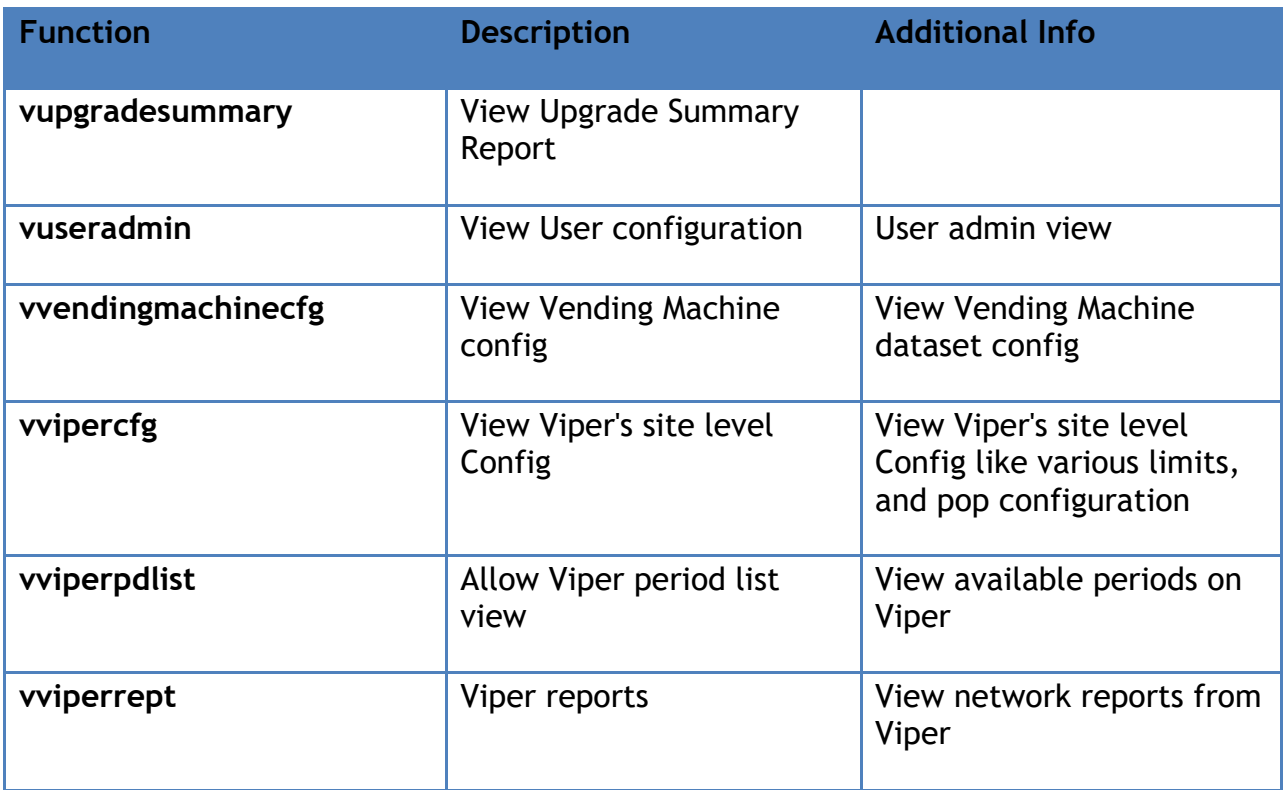

## **Manage Devices**

The Manage Devices form is used to add and enable external POS devices like the Attendant Payment Terminal and Carbon Commander Workstation.

*Note: Refer to the Attendant Payment Terminal and Carbon Commander Workstation Feature References for more information on this feature. The Feature References are available on Premier Portal.*

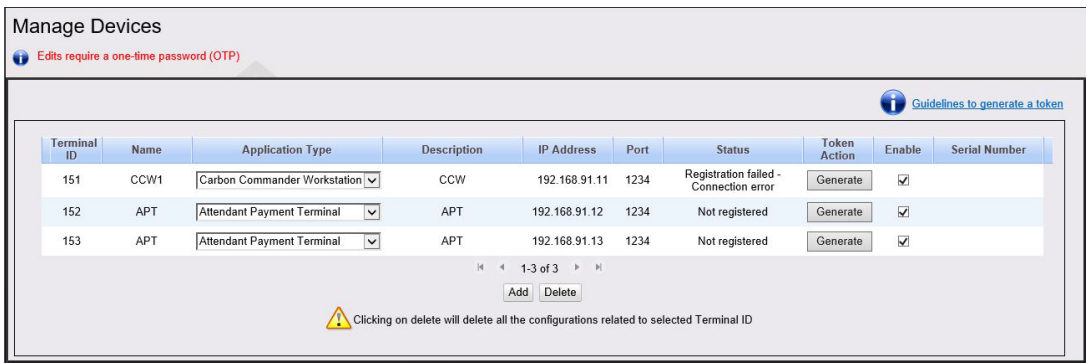

- 1. In Commander Config Client, go to Security > Manage Devices.
- 2. Click on Guidelines to generate a token, to read the guidelines.

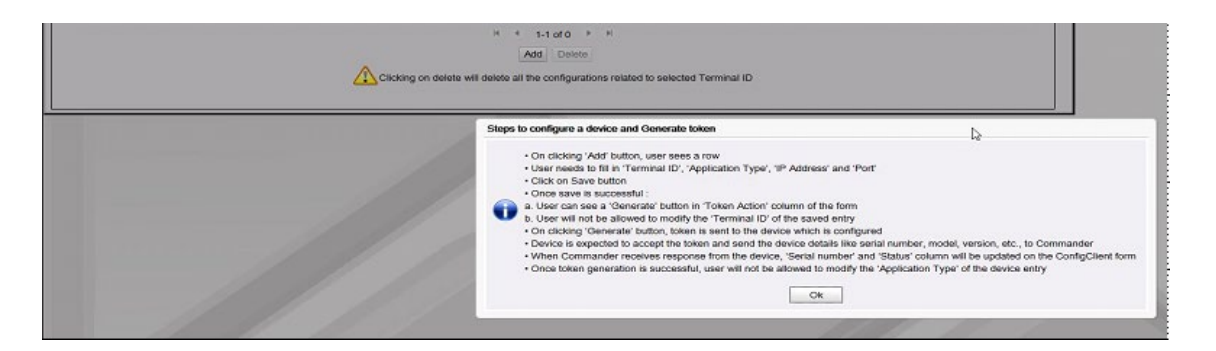

### 3. Click Add to start adding the terminals.

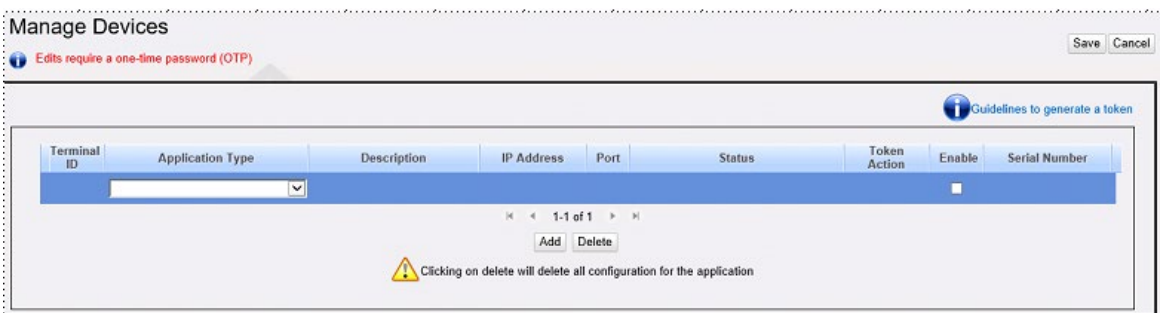

- 4. Enter the external POS ID in the Terminal ID field. The ID should be between 151 and 199. Each application type should have a unique ID. This terminal ID should be entered as the POS ID for the terminal while **[configuring the](#page-163-0)  [terminal](#page-163-0)** from **Devices > Attendant Payment Terminal > Terminal**.
- 5. Select the application type from Application Type drop-down.
- 6. Add a description for the terminal to help identify the terminal.
- 7. Get the IP address and port for the terminal from the IT team.
- 8. Select Enable to enable the device.
- 9. Click Save. A one-time password (OTP) is required to save the configuration.
- 10.Click Generate OTP and enter the OTP generated on the Commander Site Controller display.

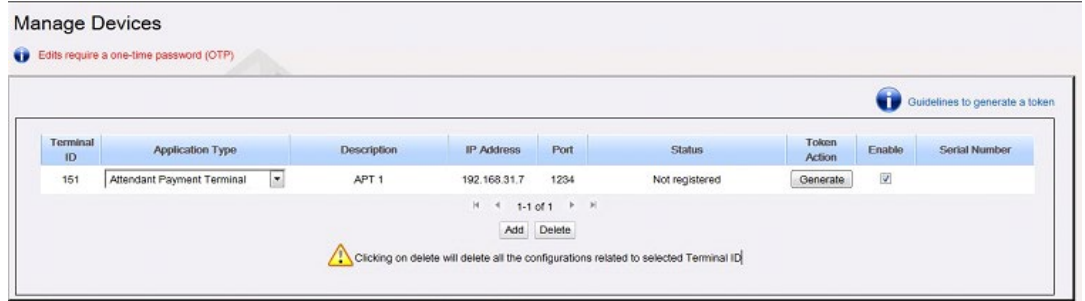

- 11.After save is successful,
	- a. User can see a 'Generate' button in 'Token Action' column of the form.
	- b. User will not be allowed to modify the 'Terminal ID' of the saved entry.
- 12. On clicking 'Generate' button, token is sent to the corresponding device that is **[configured](#page-163-0)** from **Devices > Attendant Payment Terminal > Terminal**.
- 13.APT device is expected to accept the token and send the details like serial number, model, version, etc. to Commander Site Controller.
- 14.When the Commander Site Controller receives a response from the device, 'Serial number' and 'Status' columns are updated on the Config Client form
- 15.Once token generation is successful, user will not be allowed to modify the 'Application Type' of the device entry

### **POS Security**

#### **Employees**

Use to edit, add, and delete employees. In addition to logging in and out of the register, this employee information is used for the Payroll Report, Summary by Register Report, and Summary by Cashier Report. The current employees are listed on the left side of the form.

# Commander Site Controller User Reference

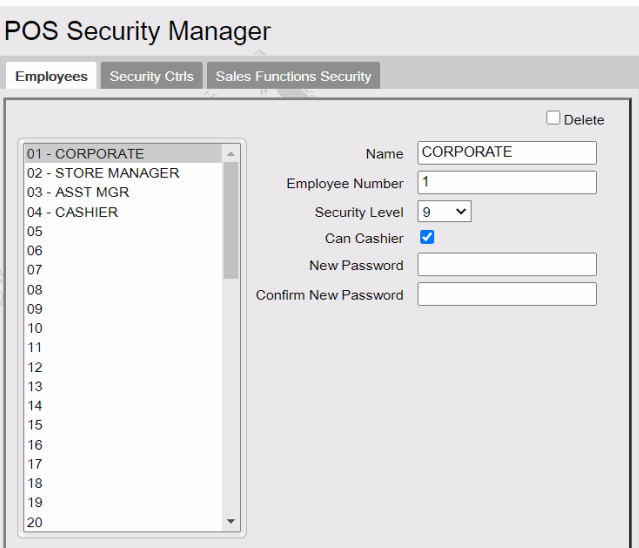

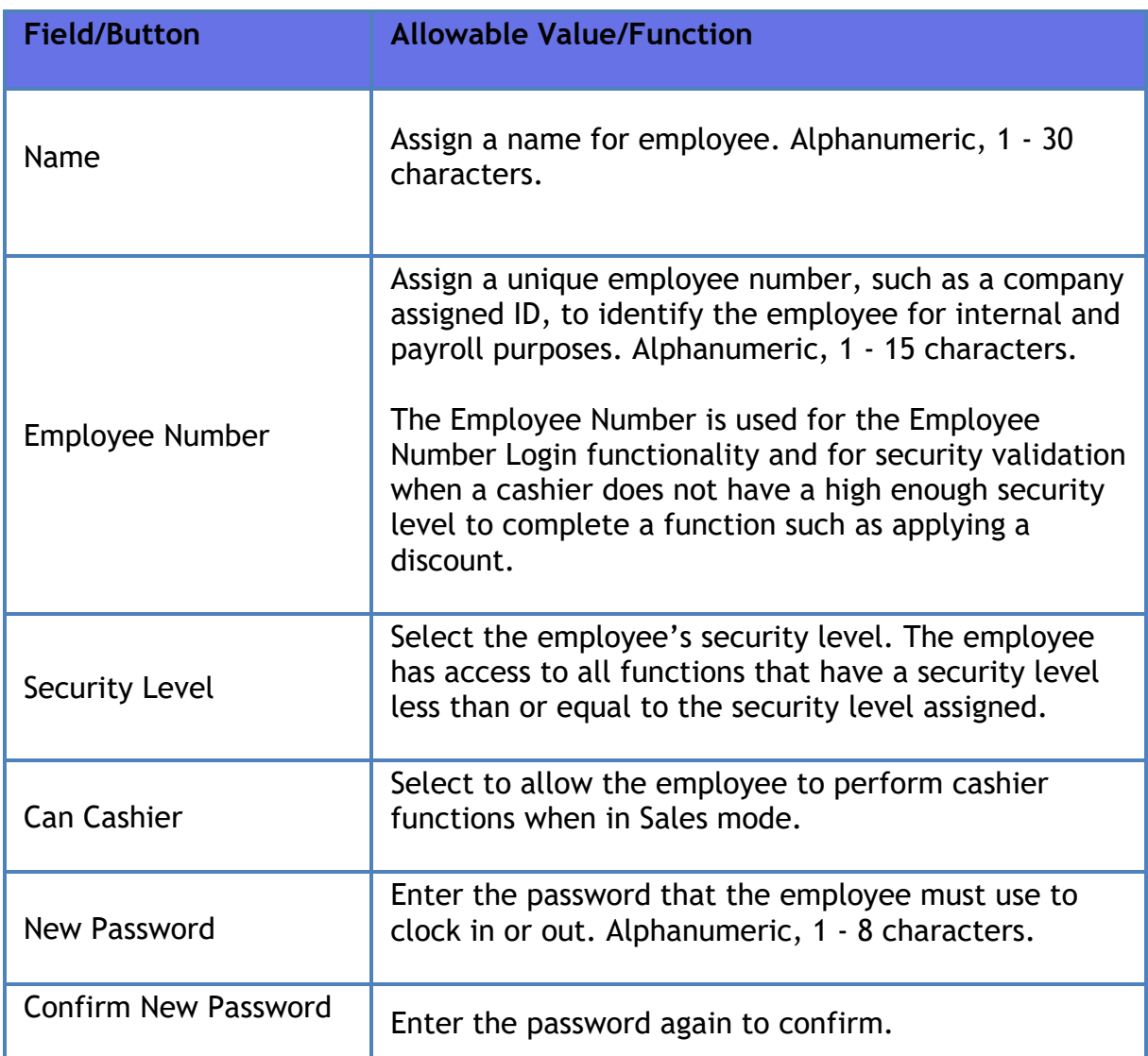

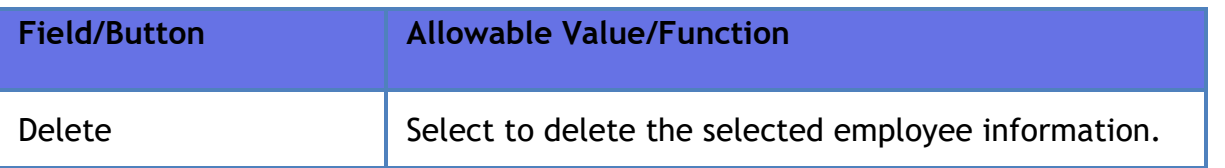

## **Security Ctrls**

Use to assign a security level to submenu items in the list. The Items in the list are reports or non-sales functions. These security levels correspond to the Security levels assigned to each employee. Only the entries in the Security Level column can be changed. Only employees with the assigned security level can view these reports or perform these non-sales functions.

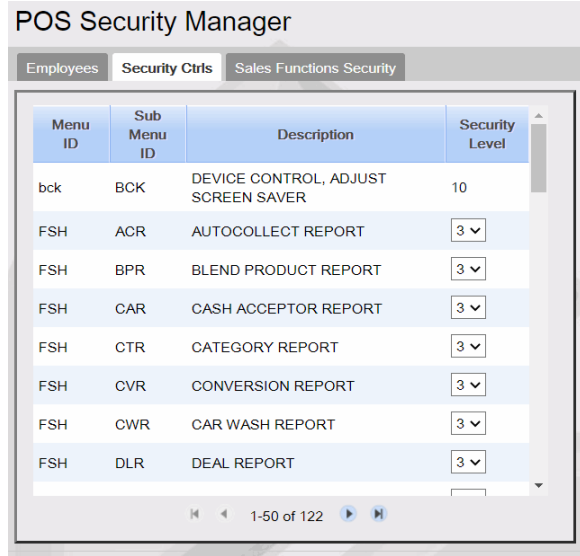

Select a security level from the drop-down list.

## **Sales Functions Security**

Use to assign a security level to the following sales functions in the list:

- Apply Updates (MUP)
- Safe Drop Correction (SDC)
- Refund (REF)
- Void Ticket (VTI)
- Void Line (VLI)

Commander Site Controller User Reference

- Price Override (POR)
- Discount (MDC)
- Suspend (SUS)
- No Sale (NSA)
- Payout (POU)
- Error Correct

Only employees with the assigned security level can perform these functions.

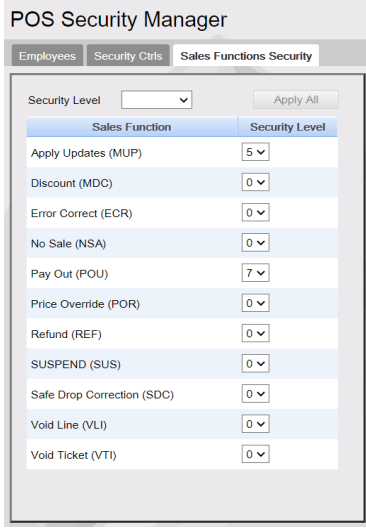

When the user clicks a security level and **Apply All** is selected, the value is applied to all the sales functions.

The user can also configure any of the functions independently. Default value for Payout is 7 and Default value for Apply Updates is 7. Default value for all the other functions is 0. 0 indicates that the function does not require a security check and any employee can perform the function.

## **Site Security**

The POS Pairing process establishes a trust relationship between the Commander and each Verifone POS Workstation and creates secure communication links. It is similar to where a cellphone is paired to a speaker or automobile dash display.

The POS workstation pairing process is strongly recommended by Verifone to be performed on the same day the system is Auto Upgraded. After an auto upgrade, each Verifone POS displays messages that the system needs to be paired.

### *Note: Refer to the POS Pairing Feature Reference documentation for more information on this feature. The User Reference is available on Premier Portal*.

### **Pairing after the initial Auto Upgrade, Pairing Expired/Revoked**

If the POS displays the "Sec. Alert - Pairing Invalid" or the "Sec. Alert - Pairing Required" message, follow these steps to pair the Verifone POS Workstation with the Commander. The POS Workstation displays one of the two messages below at login to Sales or between each transaction in Sales.

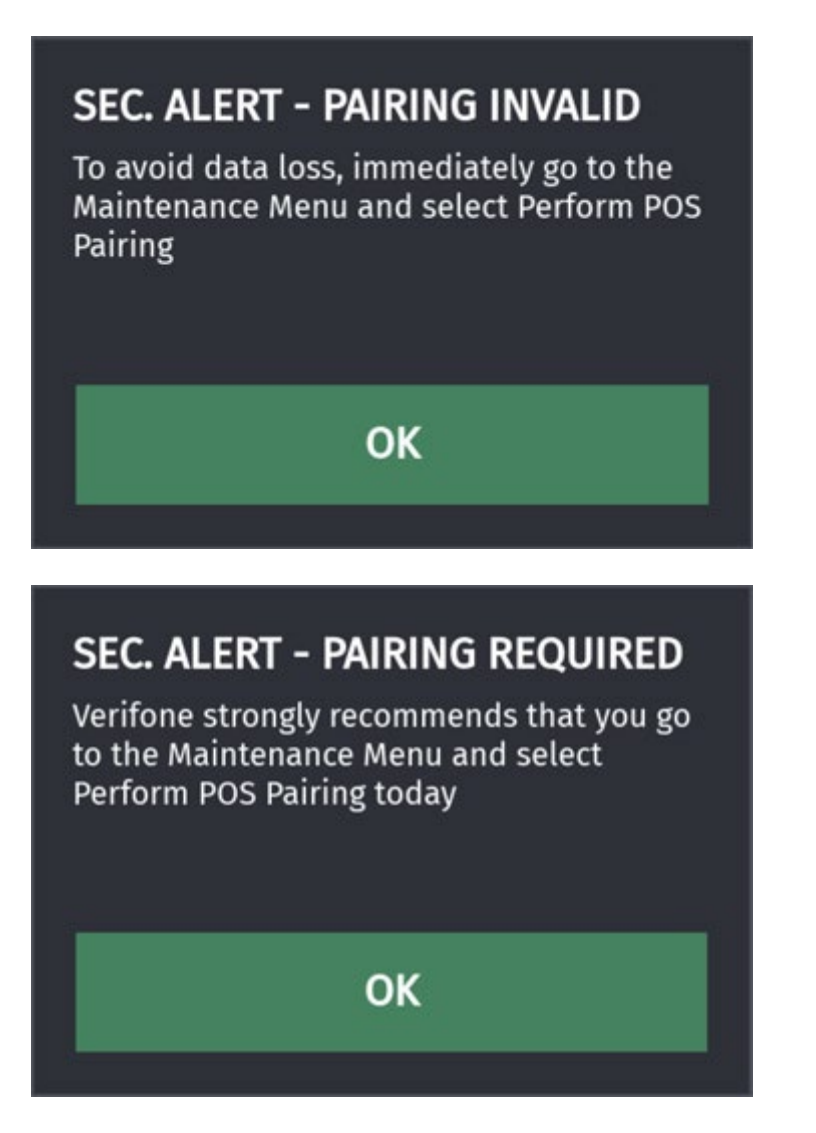

1. On the POS Workstation, navigate to CSR Func > Maintenance Menu. Press **[Perform POS Pairing]**.

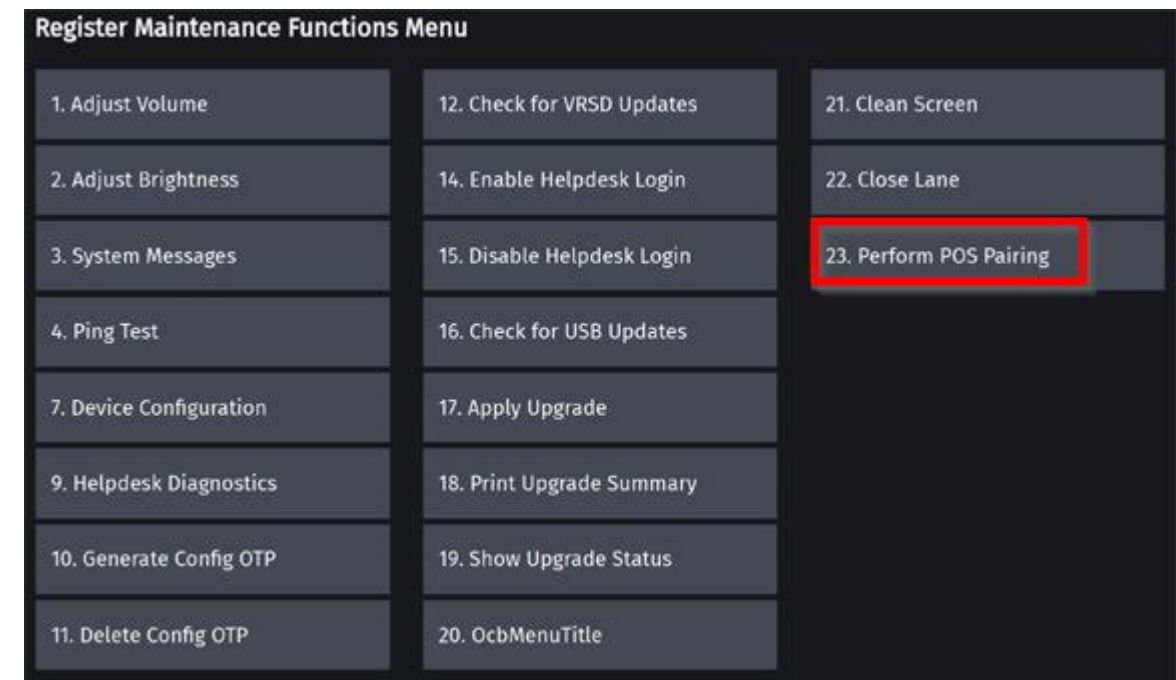

2. A message asking to perform POS pairing displays, press **[Yes]**.

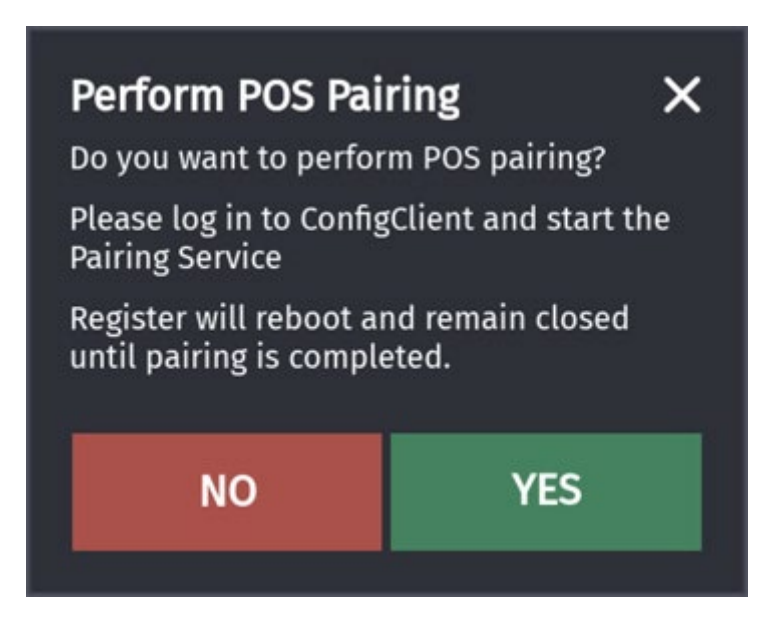

3. A message "Rebooting to start the pairing process..." will briefly display. The POS will reboot and then the "Pair POS" screen displays.

### Configuration Client Forms

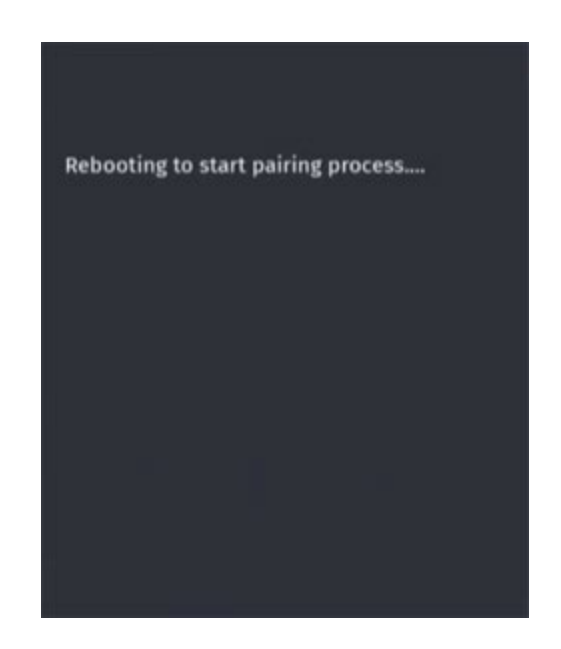

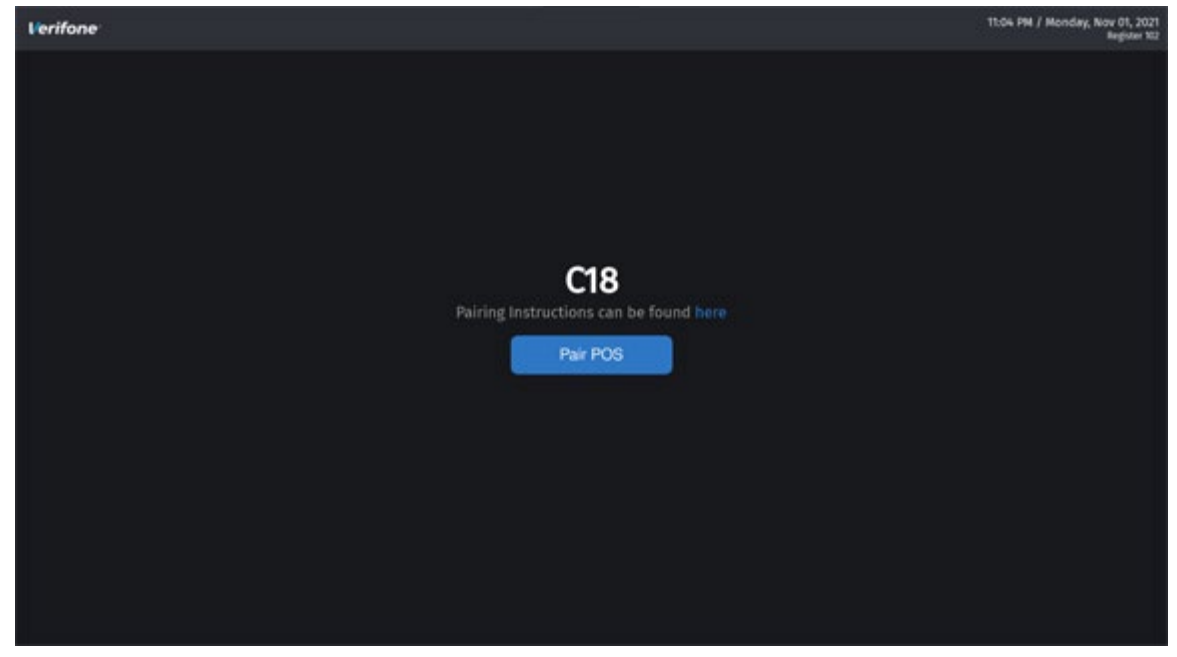

- 4. At Configuration Client and using the Manager credentials, navigate to Configuration Client > Security > Site Security.
- 5. An OTP is required to complete the process. Press the **[Generate OTP]** button.

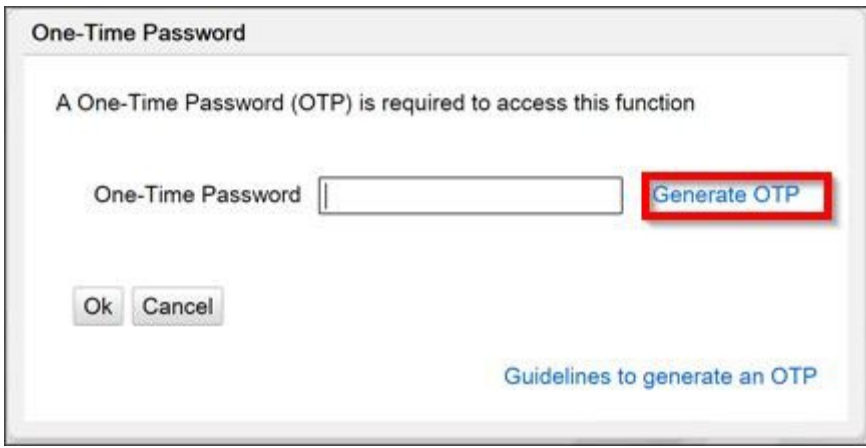

6. The "OTP has been generated. Please read it from the Commander Site Controller's status display." confirmation message displays. Press **[Ok]** to continue.

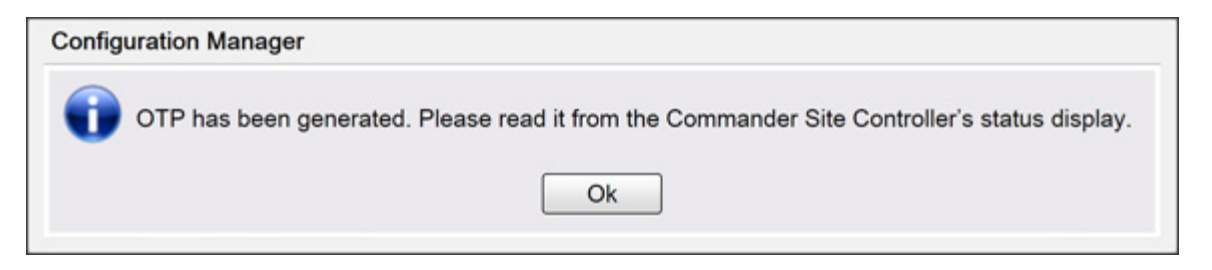

7. Read the OTP digits from the Commander. Enter the four OTP digits into the text box and then press **[OK]**.

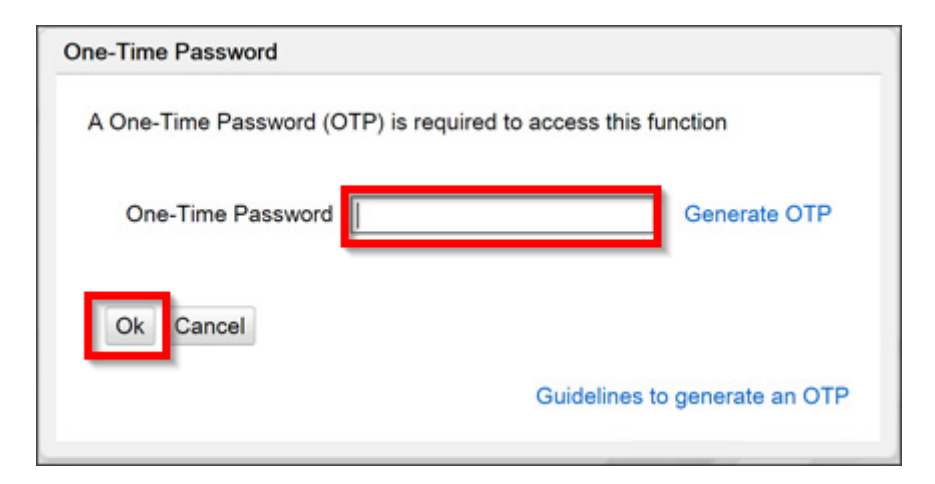

8. The Site Security form opens. Press **[Start Pairing Service]**.

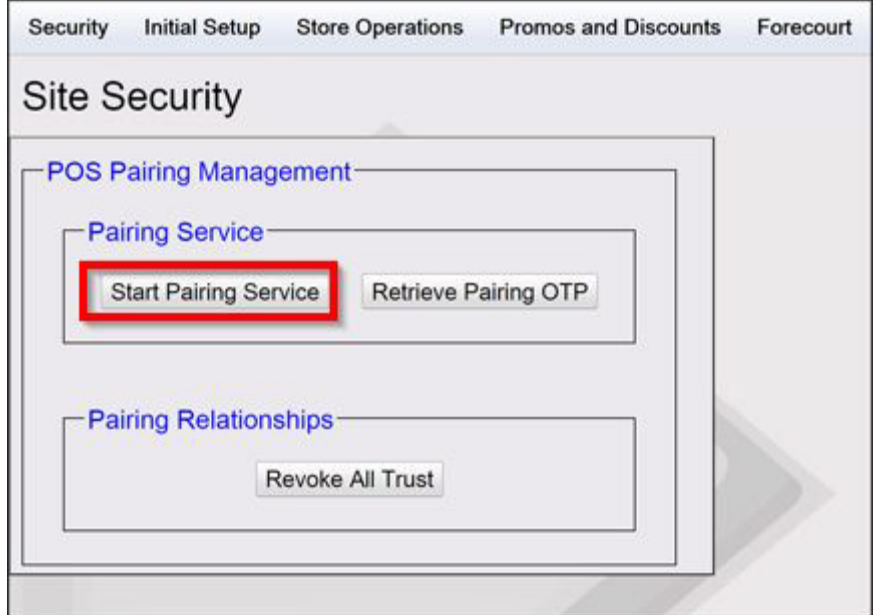

9. A confirmation message stating "Pairing service is started" displays. Press **[OK]** to continue.

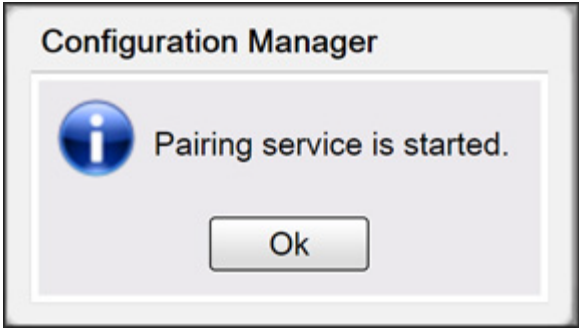

10.Go back to the POS Workstation. Press **[Pair POS]**.

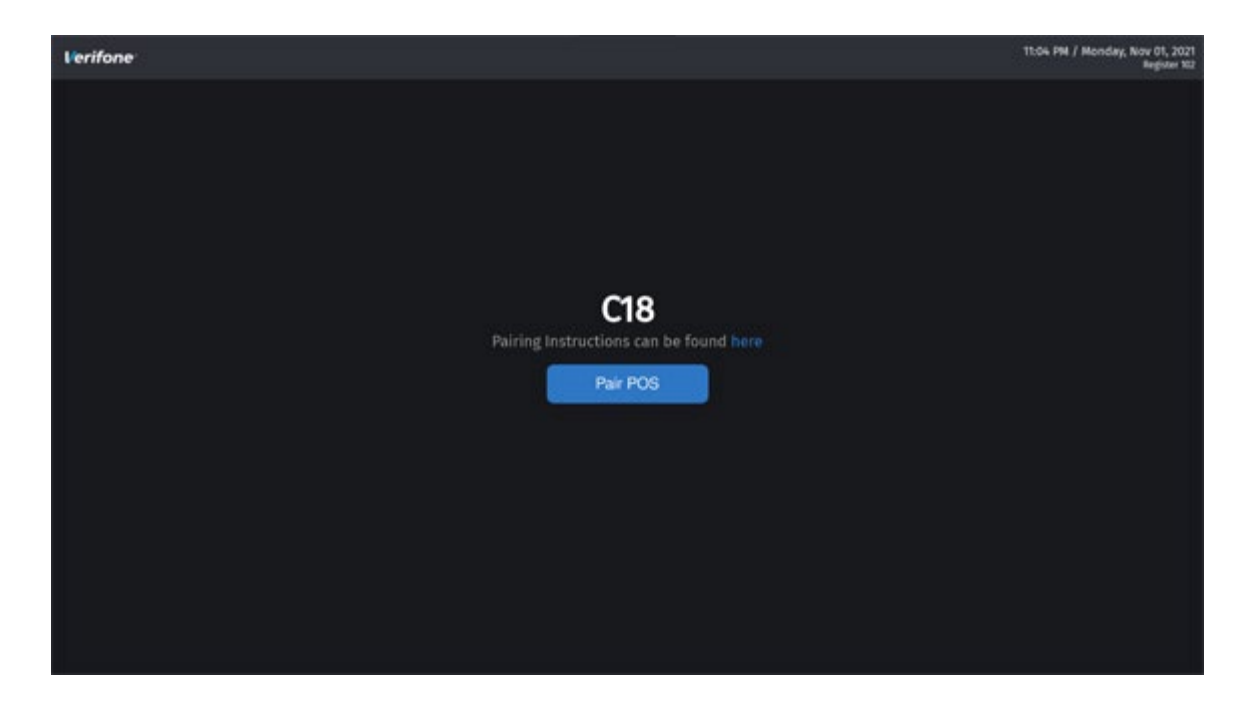

11.A Pairing OTP dialog box displays on the POS.

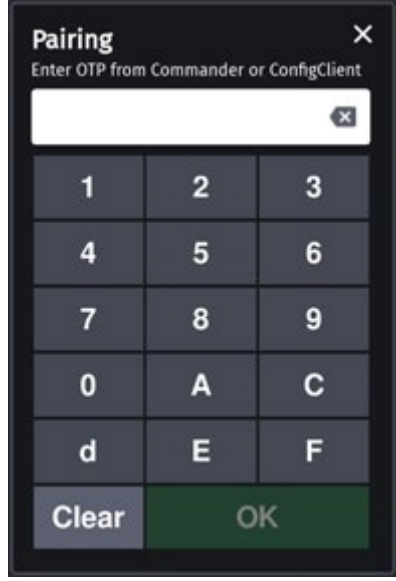

12.Navigate to Configuration Client > Security > Site Security. Press **[Retrieve Pairing OTP]**.

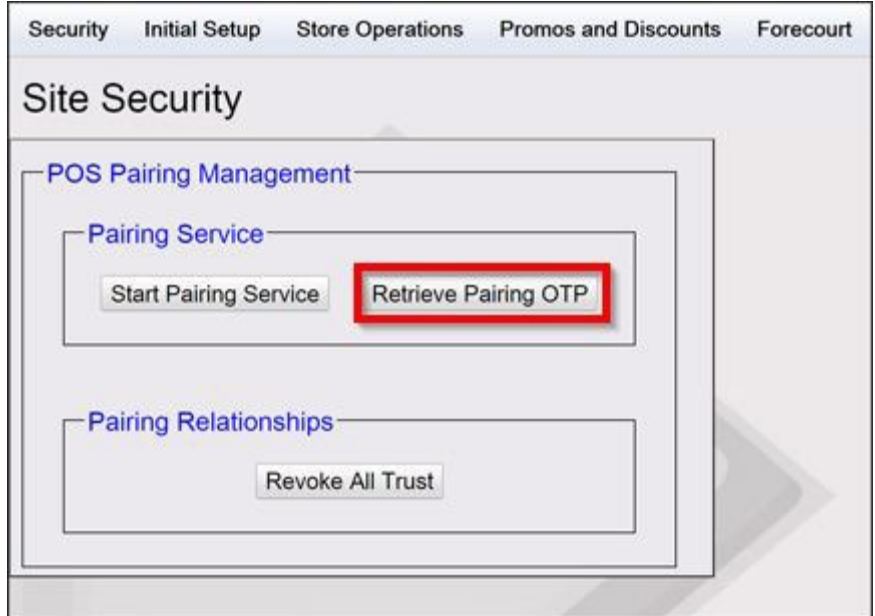

13.A "Pairing session OTP" dialog box displays.

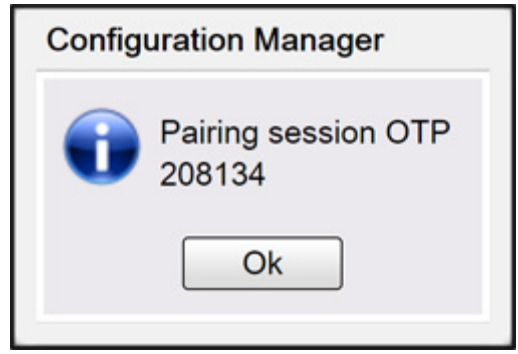

14.Go back to the POS workstation. Enter the 6-digit Pairing session OTP code from Configuration Client into the "Pairing" dialog box.

Commander Site Controller User Reference

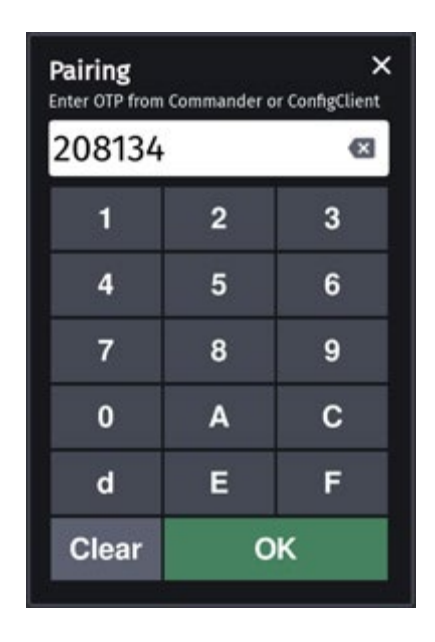

15.Press **[OK]**. The message "Processing, please wait..." displays and then after a moment, "Successfully Paired" displays.

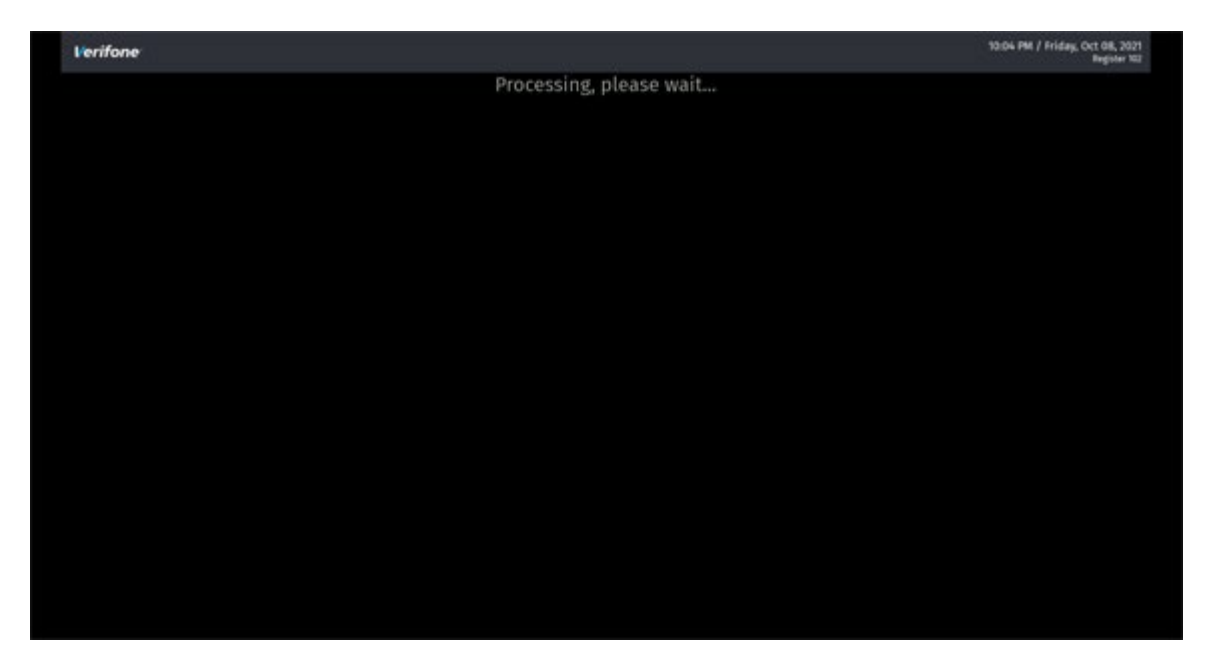
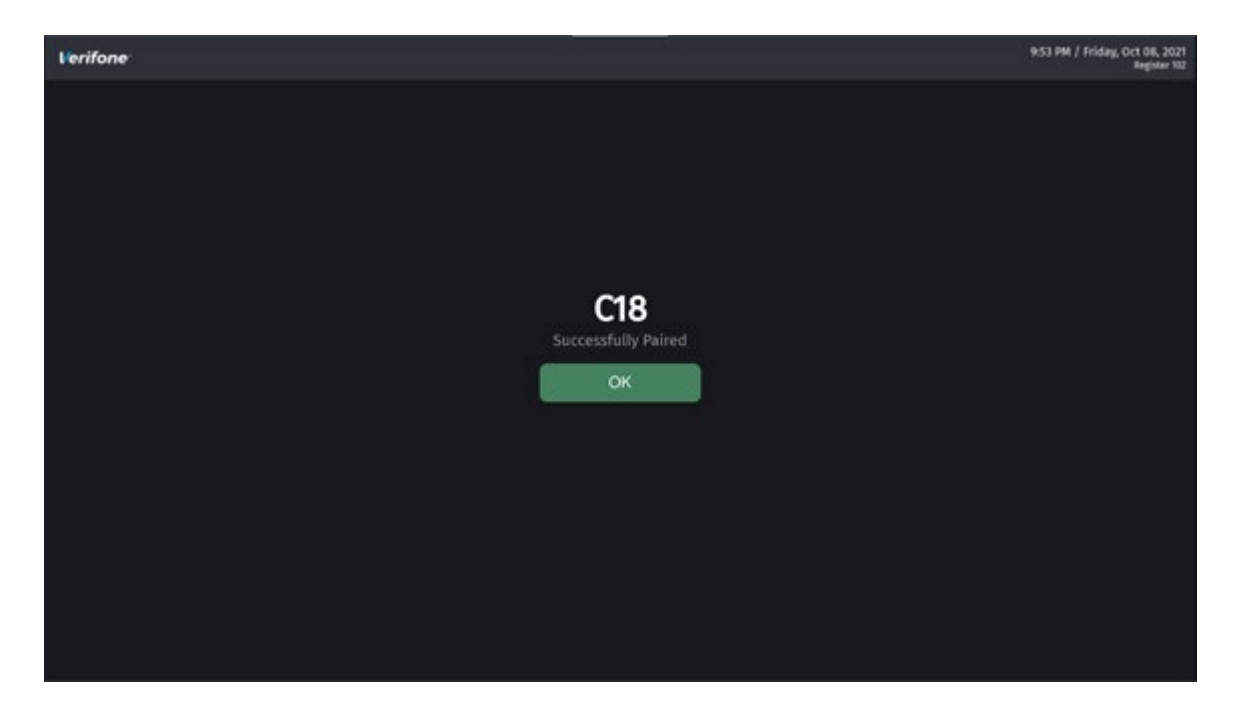

16.Press **[OK]** to continue. A message "Pairing completed, preparing to start POS application..." displays.

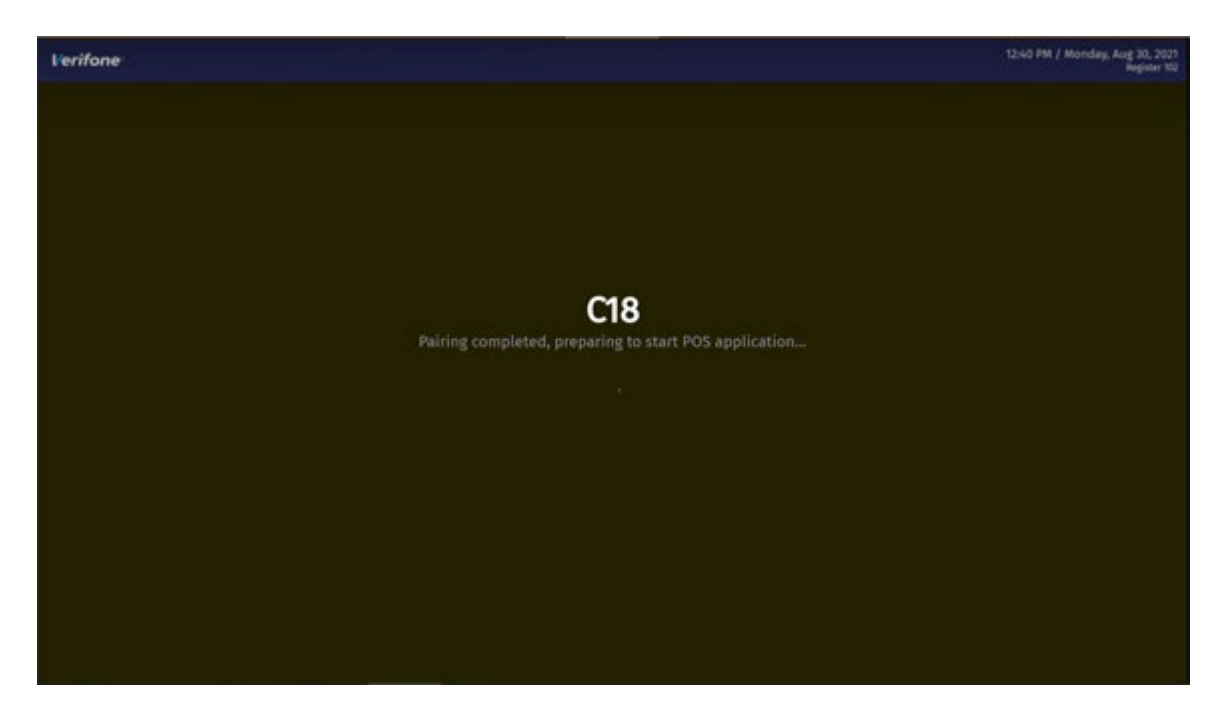

17.Repeat these steps if:

- Pairing was not successful
- The site has more than one POS Workstation

#### **Pairing the POS Workstation after New Installation**

After a new installation, the POS Workstation displays the Pair POS screen below after it boots up. Follow **[steps 4](#page-66-0)** to 17 above.

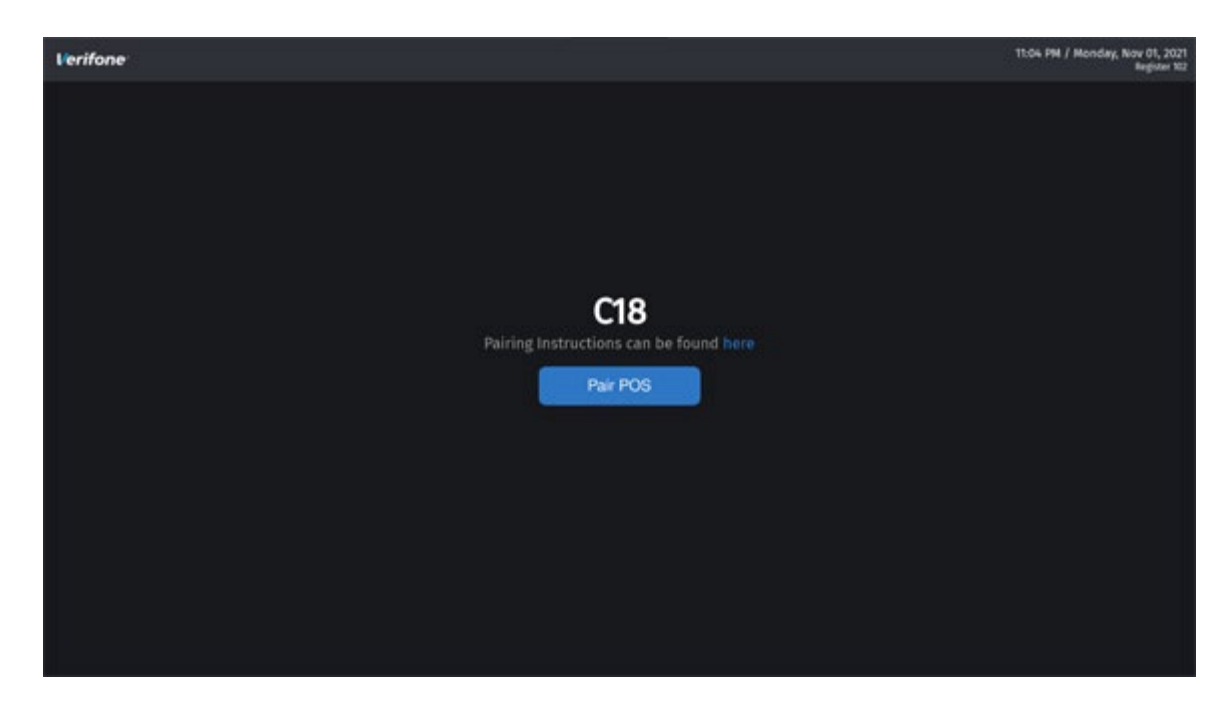

#### **Revoke All Trust**

If a workstation needs to be removed for repair or sent to another store, use the following steps to Revoke All Trust from the Pairing Relationship.

- 1. On the Site Security form at **Configuration Client > Security > Site Security**.
- 2. An OTP is required to complete the process. Press the **[Generate OTP]** button.

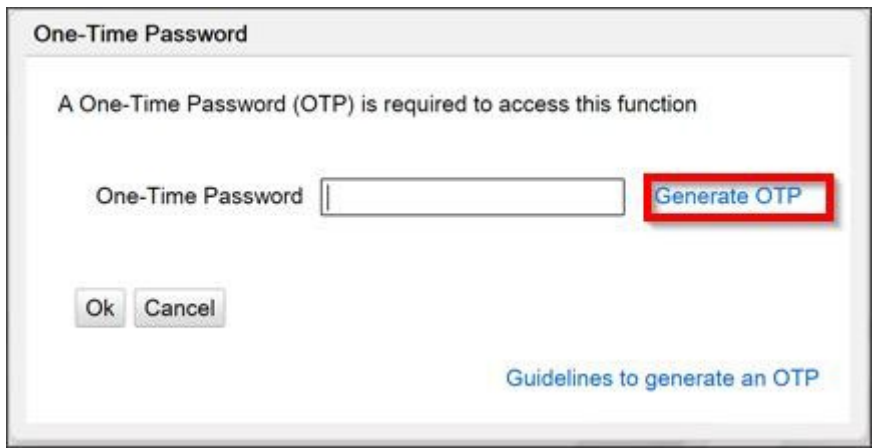

3. The "OTP has been generated. Please read it from the Commander Site Controller's status display." confirmation message displays. Press **[Ok]** to continue.

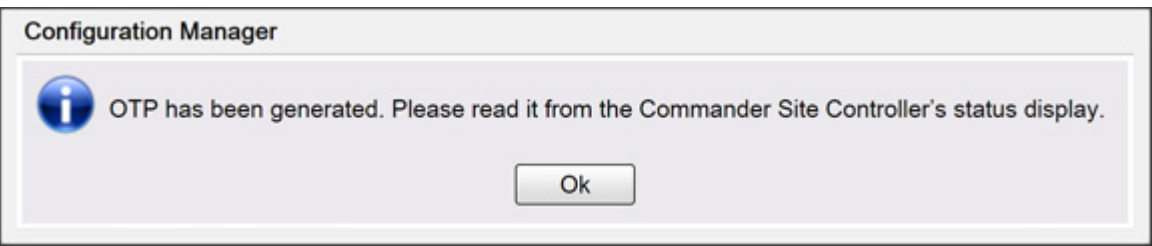

4. Read the OTP digits from the Commander, Enter the four OTP digits into the text box and then press **[OK]**.

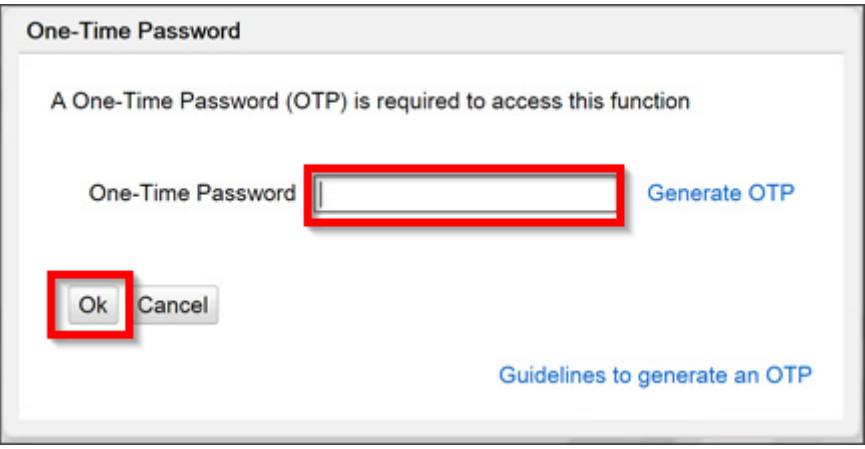

5. The Site Security form opens. Press **[Revoke All Trust]**.

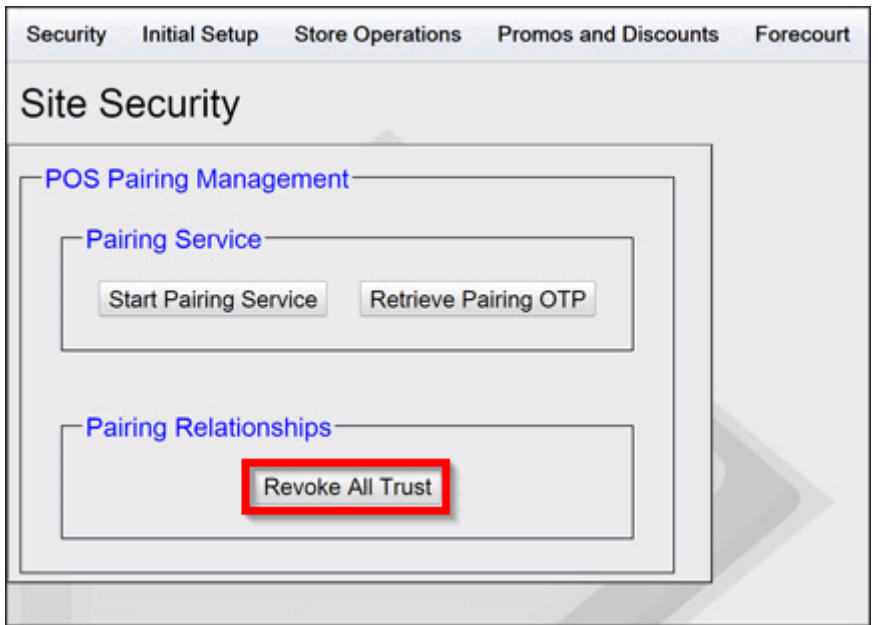

6. A confirmation message stating "This action will remove all prior pairing relationships. All POS Workstations will need to be paired again. Are you sure you want to continue?" displays. Press **[Yes]**.

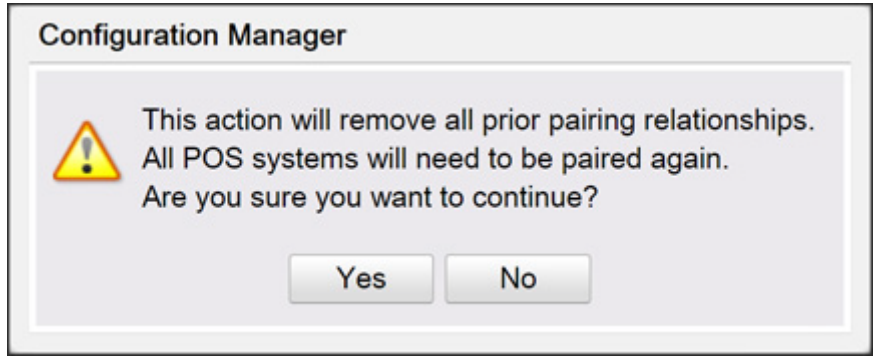

7. The "Processing request. Please Wait..." message displays before the successful message. Press **[OK]**.

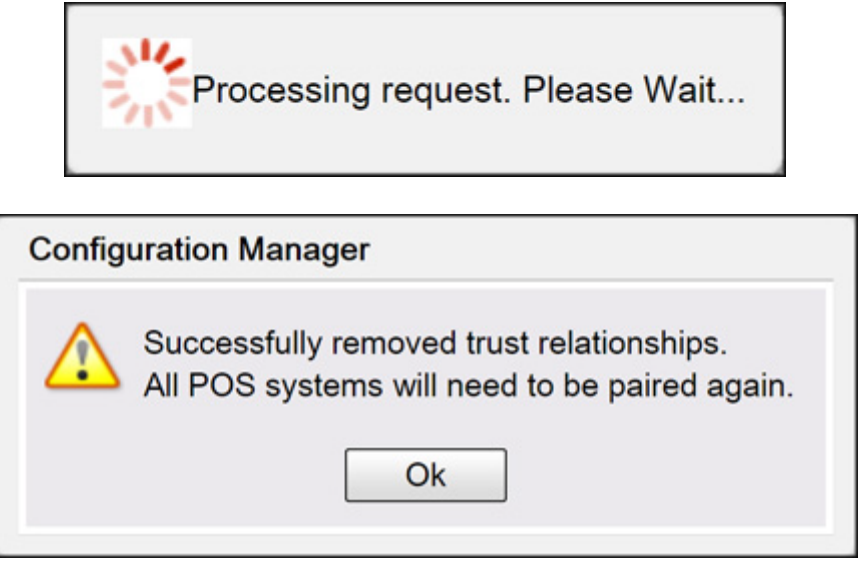

8. Follow the steps in **["Pairing after the initial Auto Upgrade, Pairing Expired/](#page-64-0)  [Revoked"](#page-64-0)** section to pair the other POS Workstations.

## **Security Log Server**

Syslog is a way for network devices to send event messages to a logging server – usually known as a Syslog server. The Syslog protocol is supported by a wide range of devices and can be used to log different types of events. For example, a router might send messages about users logging on to console sessions or a web-server might log access-denied events.

This form is used to report security and OS related events to the configured server. Enter the log server's IP address in this form.

A one-time password (OTP) is required to open and edit this form. Click Generate OTP and enter the OTP generated on the Commander Site Controller display to the One-Time Password form.

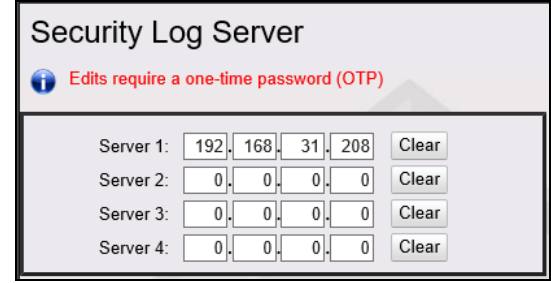

The following is how the security logs appear on the server display:

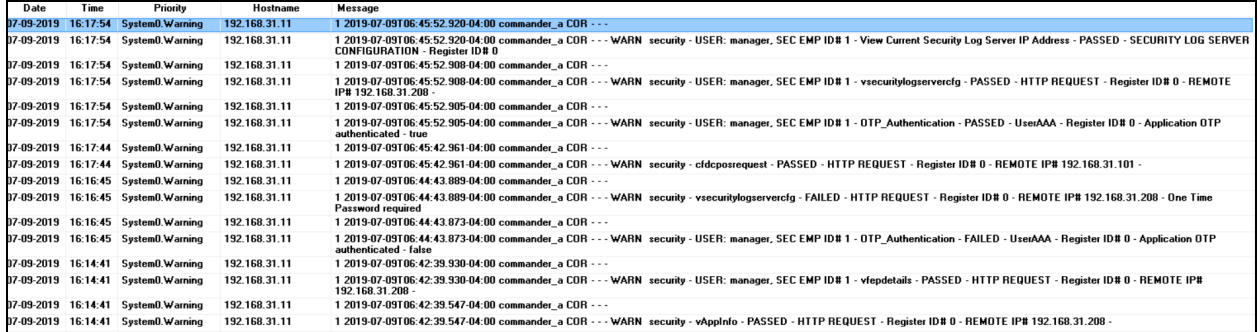

# **My Profile**

#### *Note: Refer to the Password Reset Feature Reference for more information on this feature. The Feature References is available on Premier Portal.*

Using this menu, a Config Client user can reset their own password without calling the Helpdesk. The primary benefit of this feature is to reduce the number of calls generated to the Helpdesk.

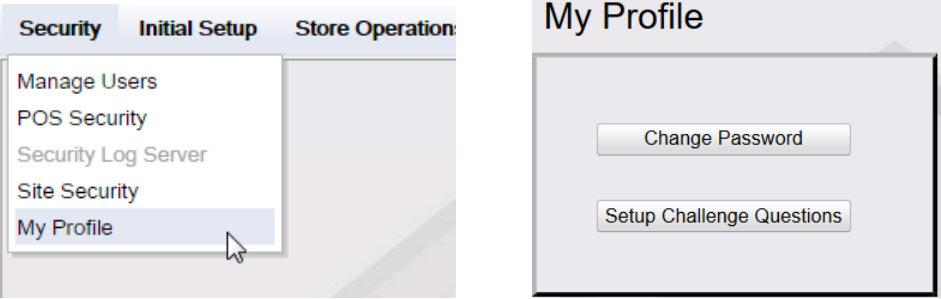

## **Adding or Modifying Challenge Questions**

For the config client users to reset their own password, a set of challenge questions and answers should be added. The questions are chosen from a drop-down list.

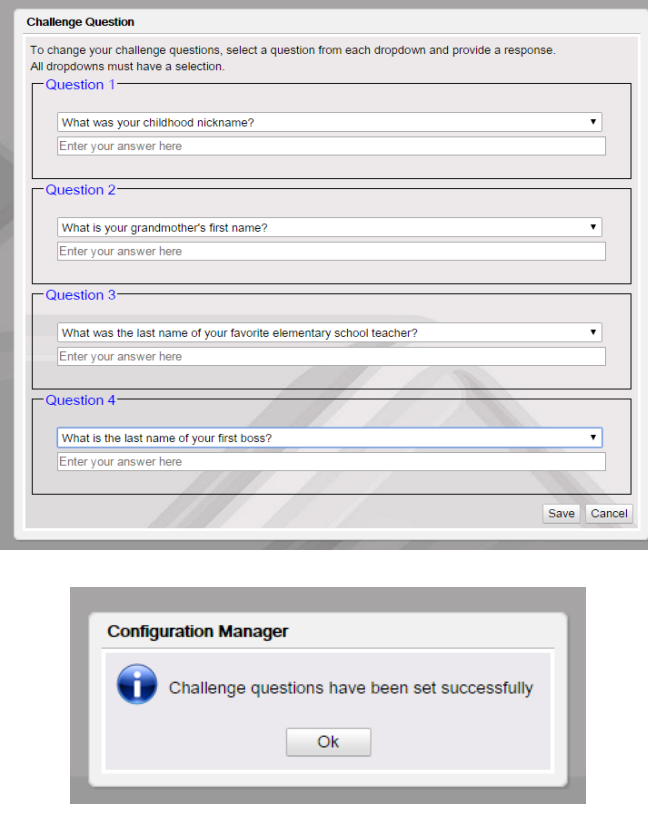

If users do not setup the challenge questions, every time they login to Config Client, they get the following reminder:

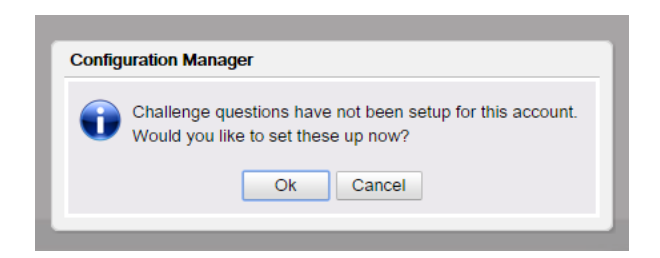

#### **Change Password**

After logging in, a user can change password using the Change Password menu that can be assessed from **Security > My Profile**.

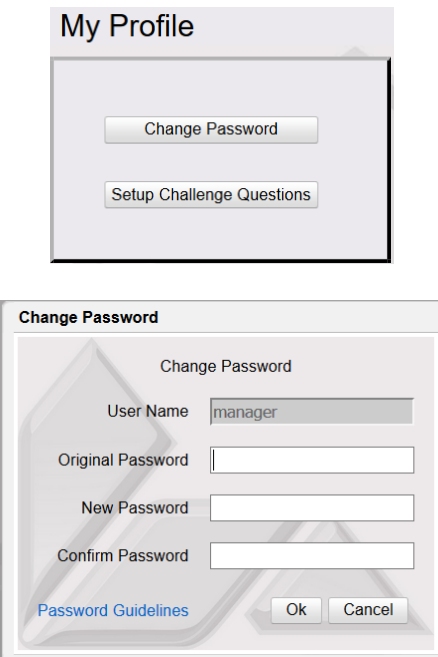

#### **Forgot Password**

"Forgot Password" link on login page of Config Client or Manager Workstation displays a prompt where user must enter the username and click Submit to start the process of resetting password.

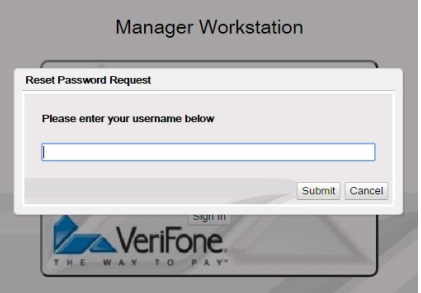

If the user doesn't already have challenge questions set or if the username doesn't exist, the server shows an error.

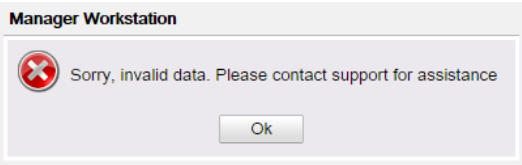

If the challenge questions are set, any two of the questions are shown for the user to answer.

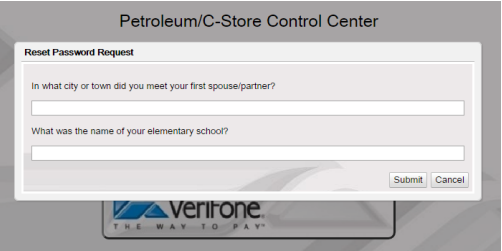

On answering the questions right, the user is prompted to enter a new password.

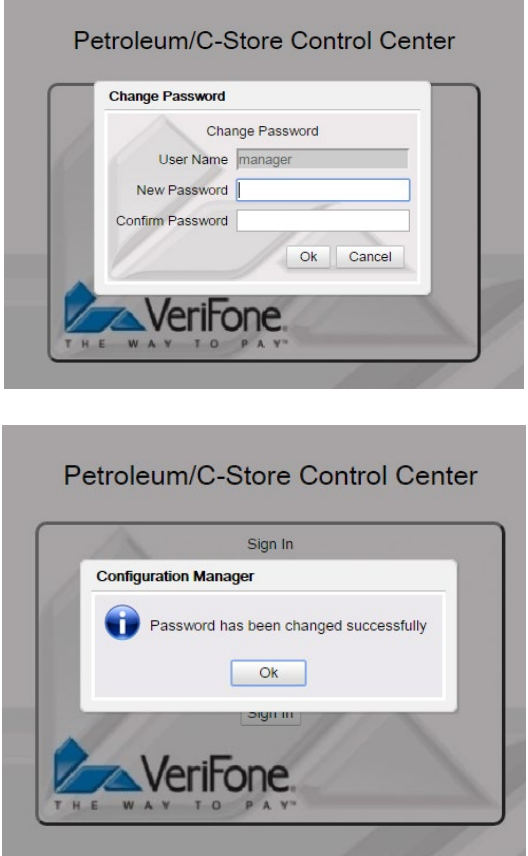

# **Initial Setup**

#### **Date Time**

The Date & Time Configuration form is used to verify or edit the date, time, and time zone on the Commander Site Controller.

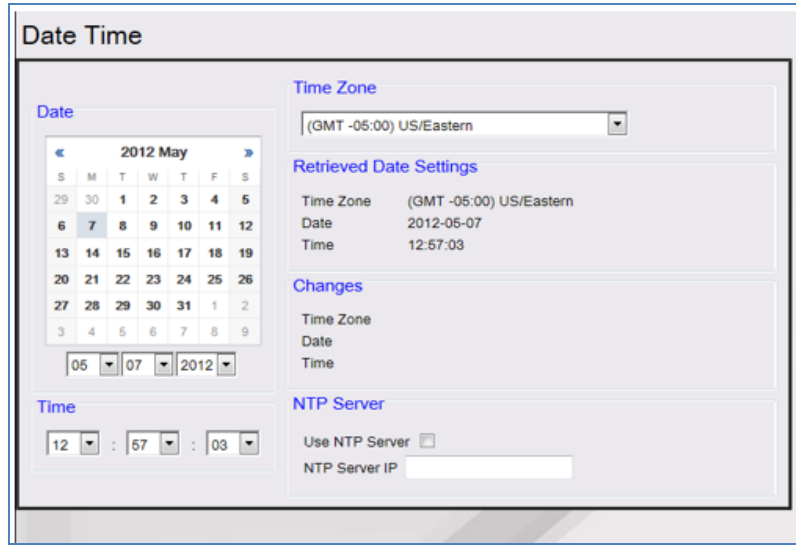

Select the date, month and year from the drop-down list boxes.

The displayed time is the current time. To change the time, select the time from the drop-down list boxes.

#### **Time Zone**

Use to select the time zone in which your site is located.

#### **NTP Server**

Enable to get the time from the Network Time Protocol (NTP) server instead of the

system clock. This section can be used to configure the IP address of the NTP server.

#### **Registration**

The Registration form presents information that must be supplied to the Verifone Technical Support Center in order to obtain a Registration Key.

Call the Verifone Technical Support Center at (888) 777-3536. The Support Center will

process the registration while you are on the phone.

*Note: Registration is only done once, at the time of installation.*

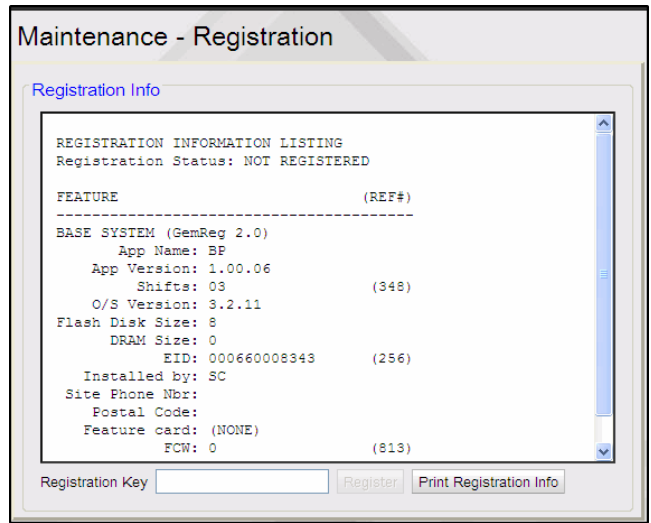

#### **Registration**

Enter the Registration Key supplied by the Verifone Technical Support Center.

#### **View Feature Info**

The Feature Information form displays the options installed on the system. To view the entire list, select the last item and press the down arrow on your keyboard. Click Print to print the entire list.

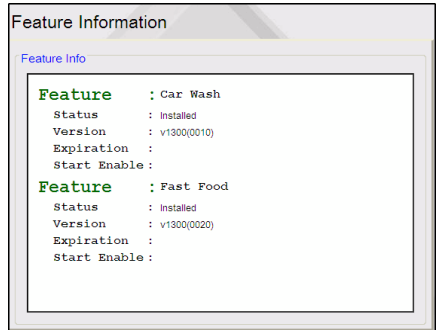

## **Maintenance Configuration**

Refer to **[Maintenance Configuration](#page-325-0)**

#### **System Properties**

Use to select, update, and save System Properties.

Detailed descriptions of the system properties can be found in the respective feature's feature reference manuals.

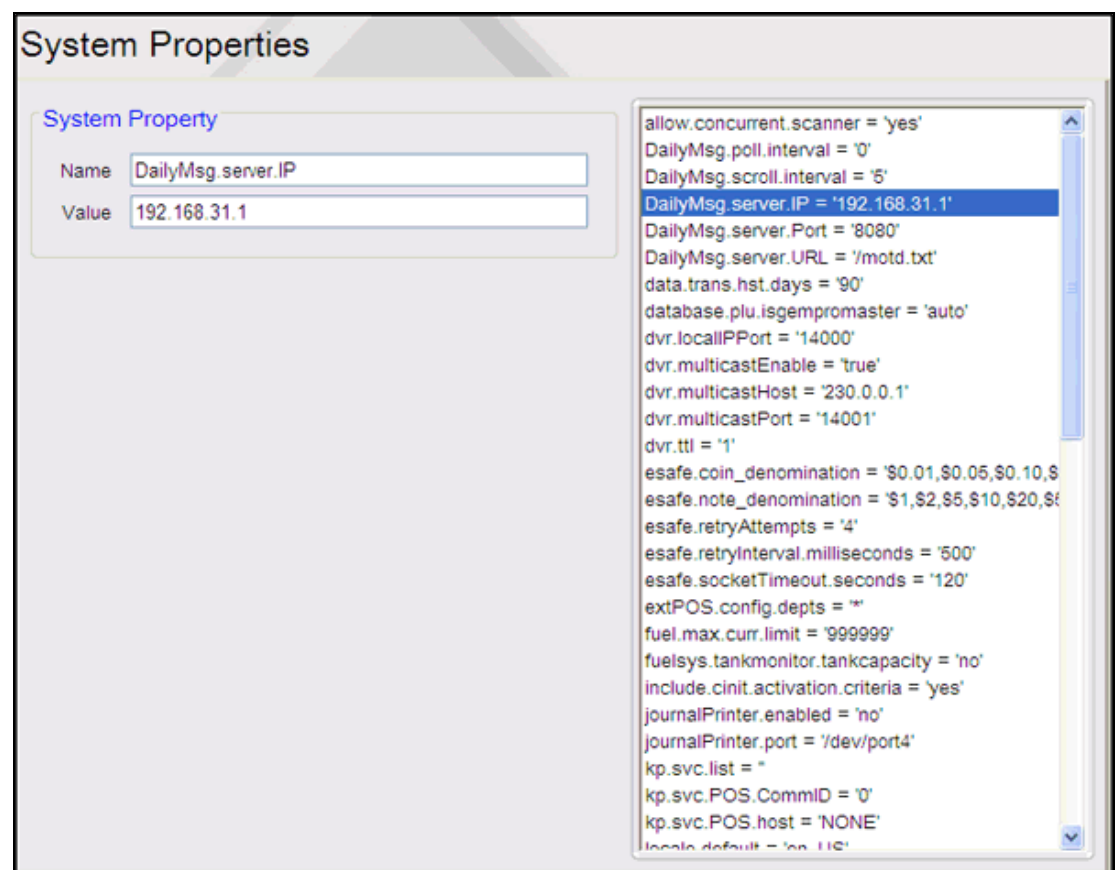

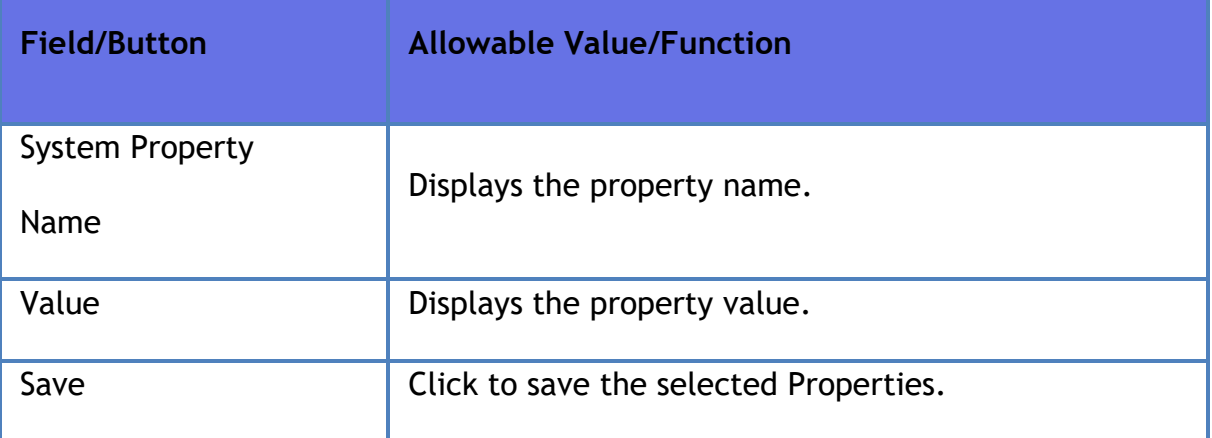

# **System Properties Description**

The following is the list of system properties and their descriptions:

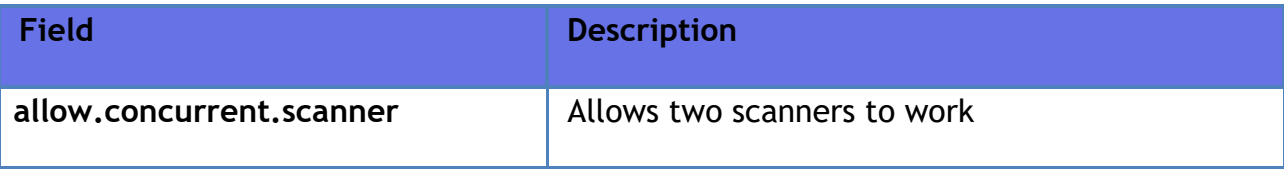

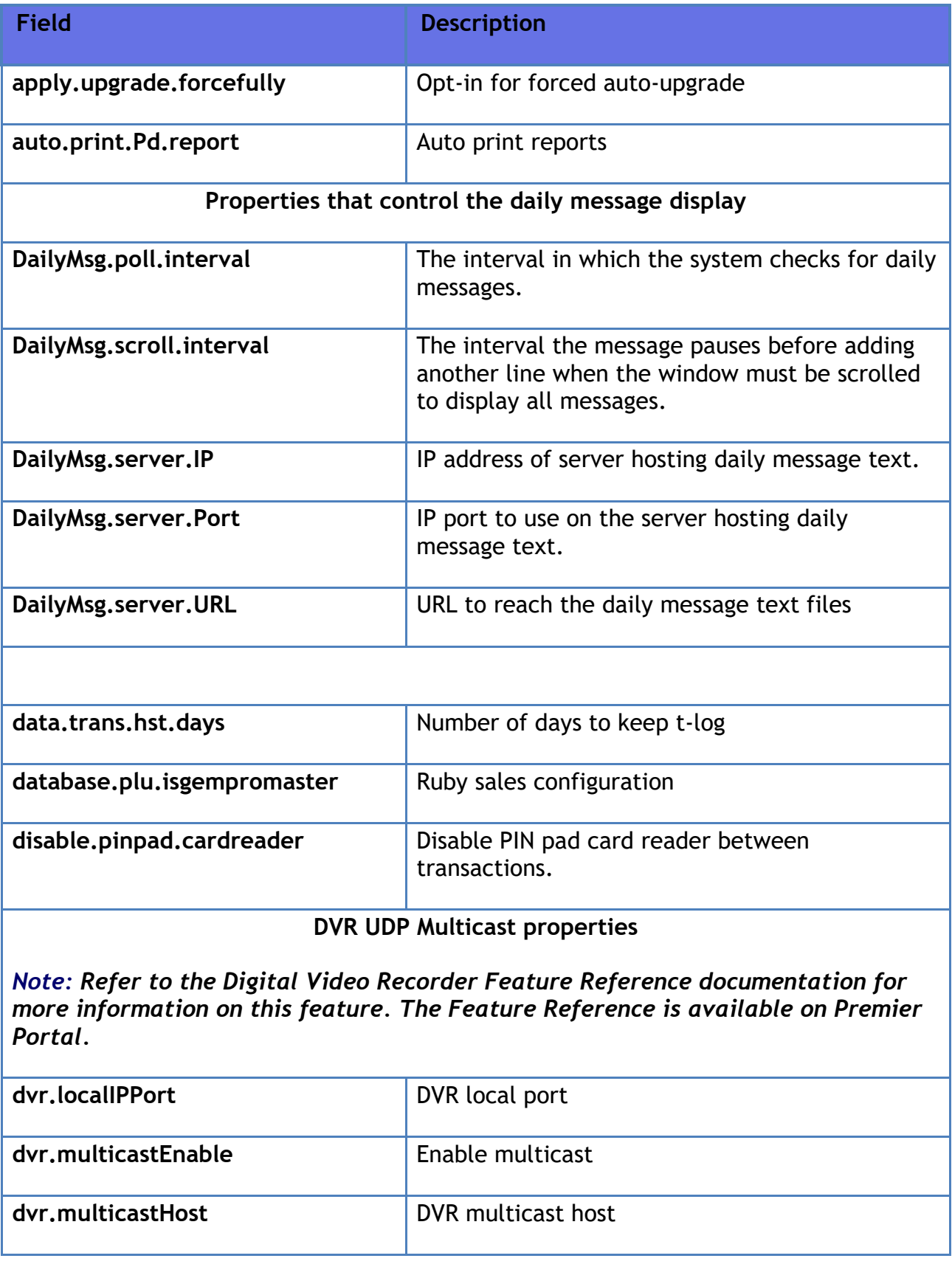

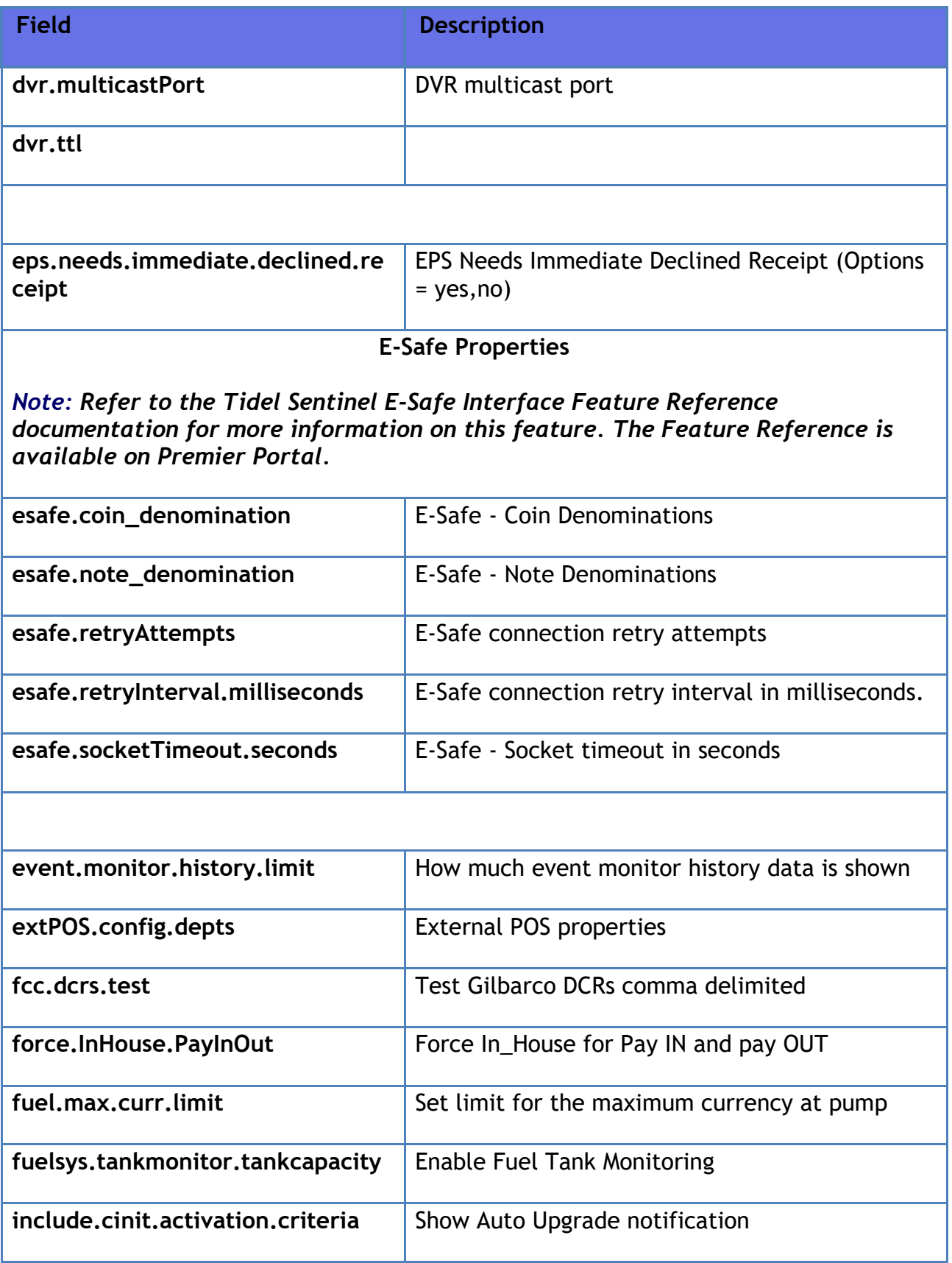

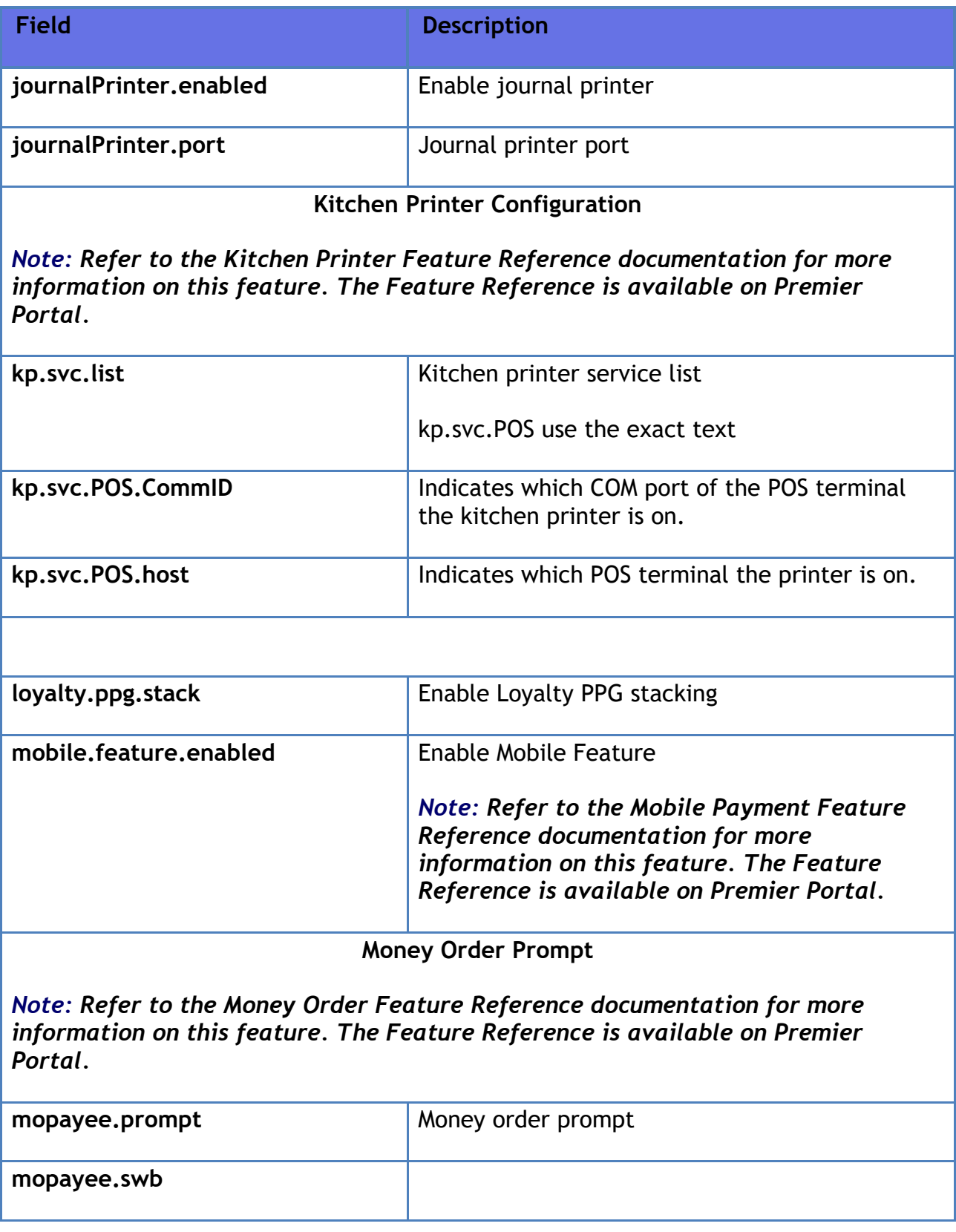

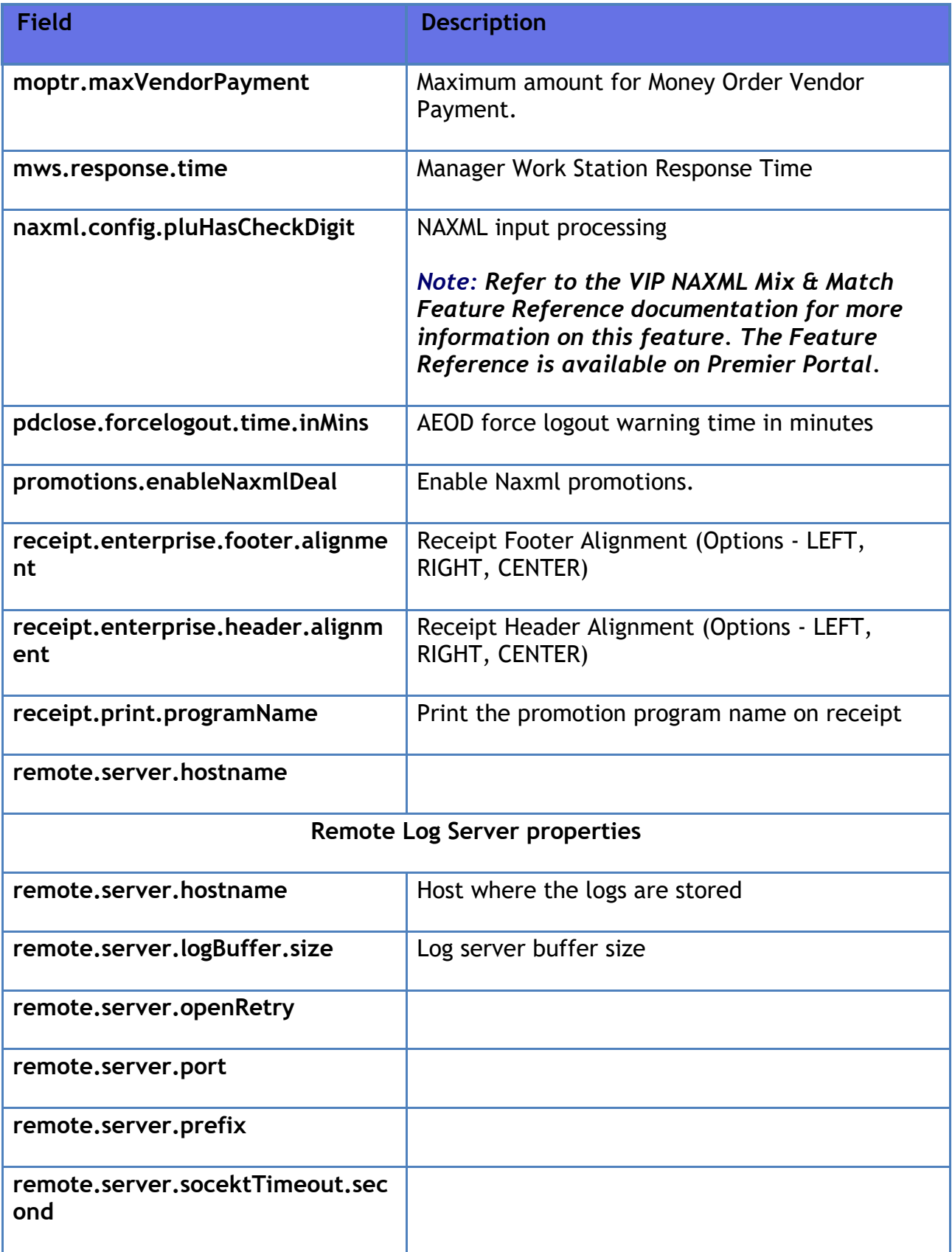

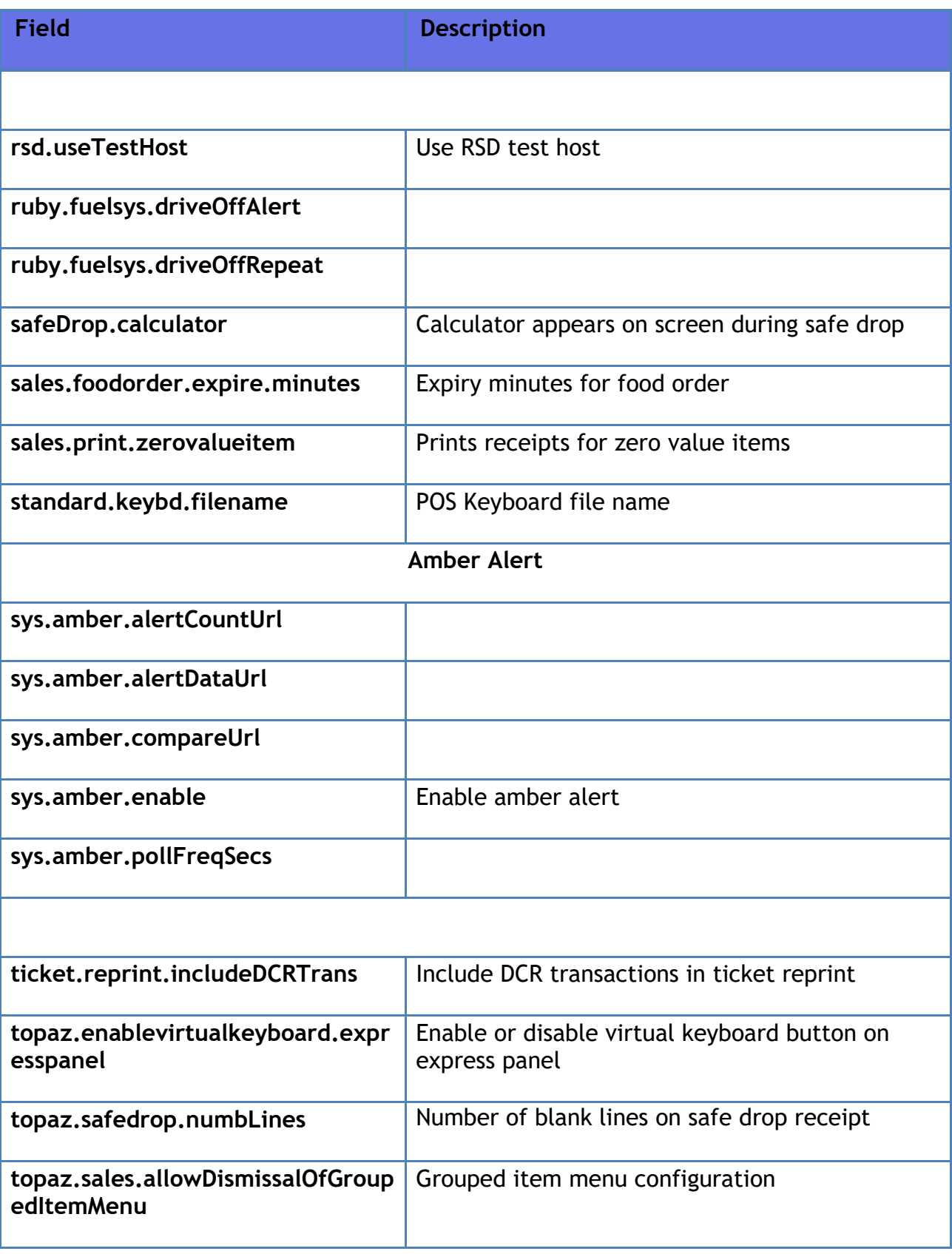

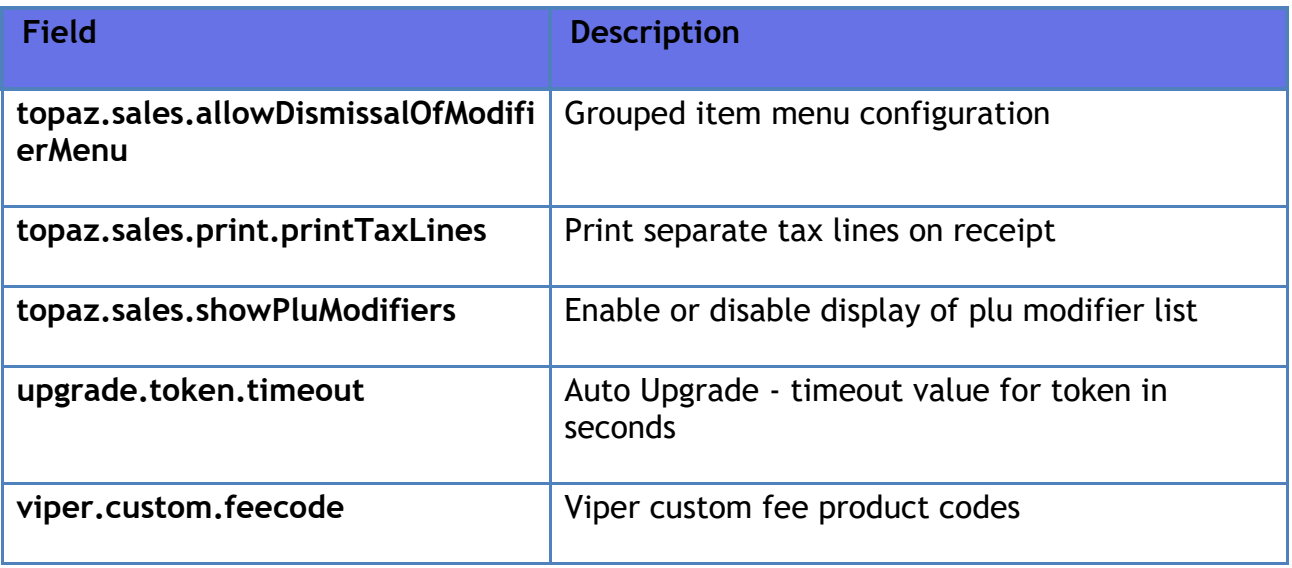

# **Local Area Network Configuration**

Local Area Network Configuration provides UI for configuring the LAN. Use to configure Global Routes, Device Specific IP Configuration, Device specific Routes and DNS.

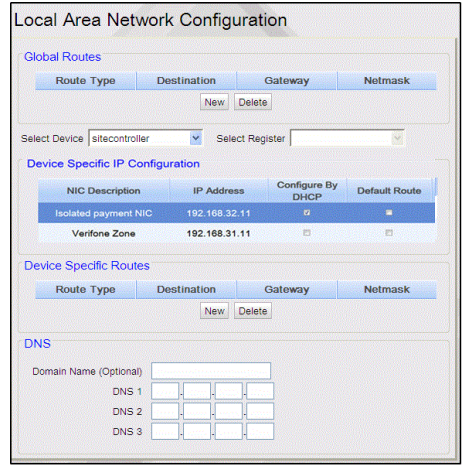

# **VHQ Configuration**

The customers can choose from the following VHQ options:

- 1. Sign a SOW Verifone performs services to customer PIN pads through VHQ.
- 2. VHQ Administered Verifone does the estate management for a fee.
- 3. VHQ Own Instance Customers want to own their own instance and move all their PIN pads to their own instance.

The objective of having all Petro PIN pads on VHQ is the ability to remediate and resolve issues found in the field faster.

#### *Note: Refer to the VHQ User Reference documentation for more information on this feature. The User Reference is available on Premier Portal.*

POS sends following VHQ data to EPS:

- Enable/Disable (VHQ)
- VHQ Address
- Customer ID
- Store ID
- Lane ID
- Service ID
- Customer Profile
- Pinpad ID

Enable/Disable VHQ, Customer ID and VHQ Address is configured through VHQ Configuration form.

EPS sends the same information to PIN pad as part of the diagnostic message when the POS logs in. VHQ extracts the information from PIN pad.

Inorder to view and update VHQ Configuration, new user role functions should be created to view and update "VHQ Configuration".

- vvhqconfiguration View VHQ Configuration
- uvhqconfiguration Update VHQ configuration

A person having the role "manager" have these (view and update) functions enabled by default. All other roles have view function enabled by default.

Refer to **[Configure Roles](#page-38-0)** for more information to configure roles.

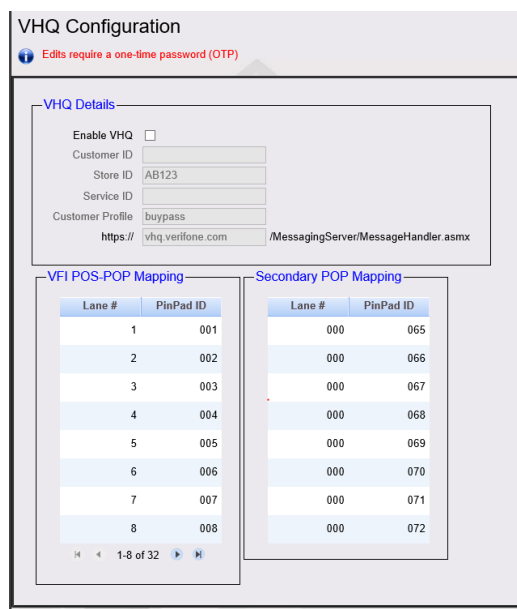

After you enable VHQ, the form allows you to edit Customer ID and VHQ address.

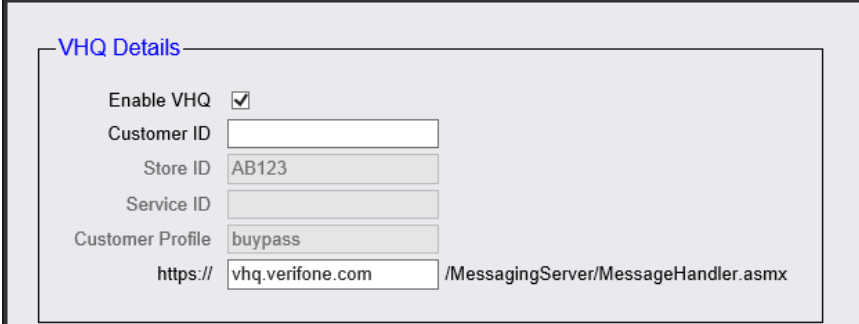

On save, the form validates customer ID and VHQ address. VHQ address can be a URL or an IP address. Customer ID can be Alphanumerical characters up to 64 characters. If validation is not successful, an error message is displayed.

#### **Service and Maintenance (SAM)**

Beginning with ViperPAY version 4.06.xx, an additional Service and Maintenance (SAM) feature will be available for Mx9xx Series PIN pads. The objective of having all Petro PIN pads connected with the Service and Maintenance feature is the ability to remediate and resolve issues found in the field faster. The SAM feature is included as part of ASM entitlement for Commander locations and includes improved Verifone Helpdesk support functions, such as:

- Review general configuration of the device, including network and system configuration.
- Review PIN pad diagnostic logs.
- Correct some operating system and application issues.
- Perform diagnostics remotely on the PIN pad, such as screen calibrations.

The SAM feature can be enabled after each PIN pad has the ViperPAY application loaded/upgraded. Enablement is performed by selecting "Accept" on the Terms & Conditions prompt that appears after the PIN pad application is loaded/upgraded. The SAM feature is PIN pad specific, therefore the prompt will appear on all PIN pads once the application is loaded/upgraded.

Rejecting the Terms & Conditions will disable SAM functionality. Verifone strongly encourages our customers to enable the Service and Maintenance feature.

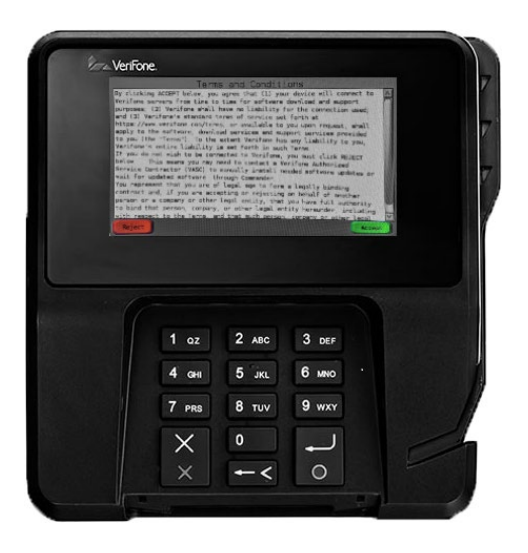

Should a customer reject the agreement after updating the ViperPAY version and want the Service and Maintenance feature later, they can enter into System Mode on the PIN pad, navigate to "Enable VHQ default" and change the value to 1. They will then need to run the application from the PIN pad home screen and accept the Terms & Conditions prompt. This must be completed for each PIN pad.

*Note: The above process is same when user changes from SAM to No SAM on PIN pad.*

*Note: Some PIN pads have Accept and Reject soft keys. Use these keys for SAM enablement.*

*Note: SAM is only available for PIN pads that are not a part of a client managed instance of VHQ.*

# **Commander Console**

The Commander Console is a cloud-based enterprise application on which the Commander Site Controller transactions and reports can be viewed. In order for Commander Site Controller transactions and reports to be viewed on Commander Console, the Commander Console needs to be configured in Configuration Client.

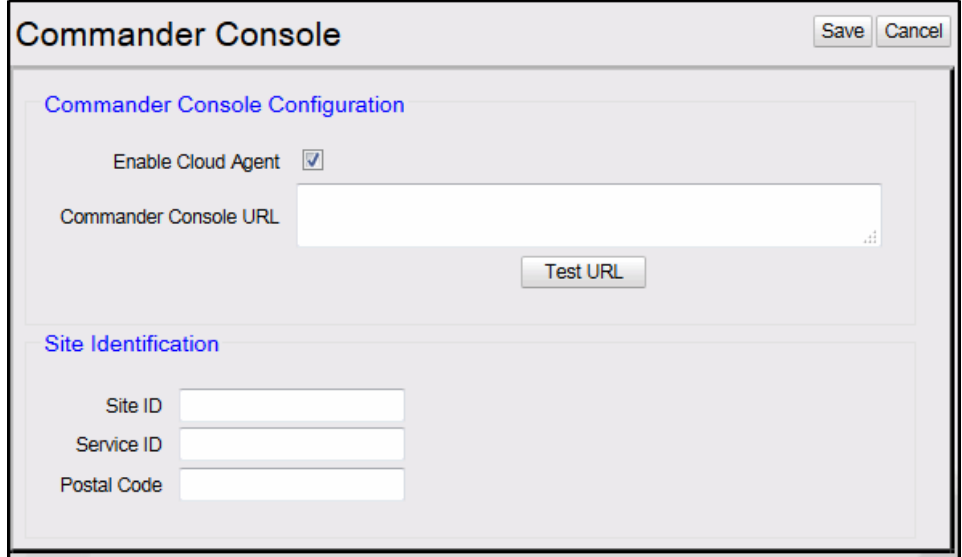

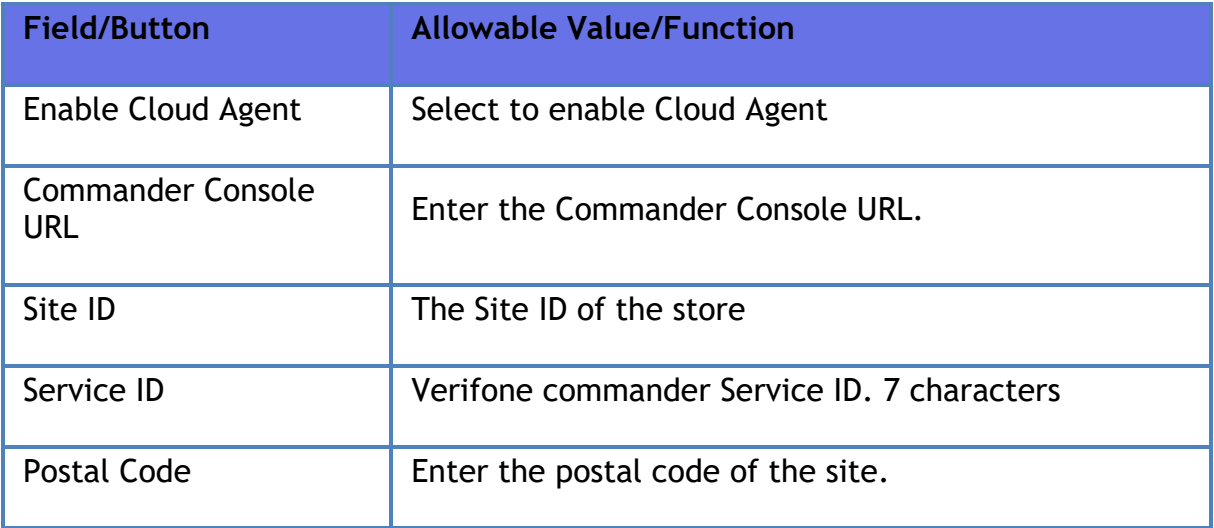

### **Cloud Configuration Manager**

The Cloud Configuration Manager is a cloud-based enterprise application used to manage Commander Site Controller configuration settings for a site or group of sites. All Commander Site Controllers that are managed through Cloud Configuration Manager must have the Cloud Configuration Manager agent configured in Configuration Client.

*Note: Refer to the Cloud Configuration Manager documentation for information on this feature.*

#### **General**

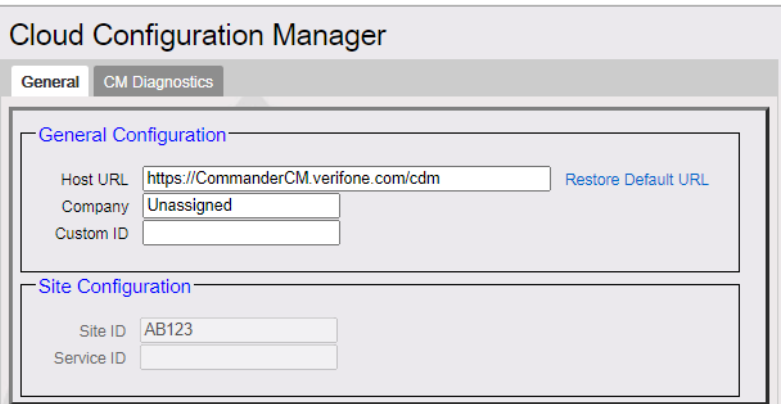

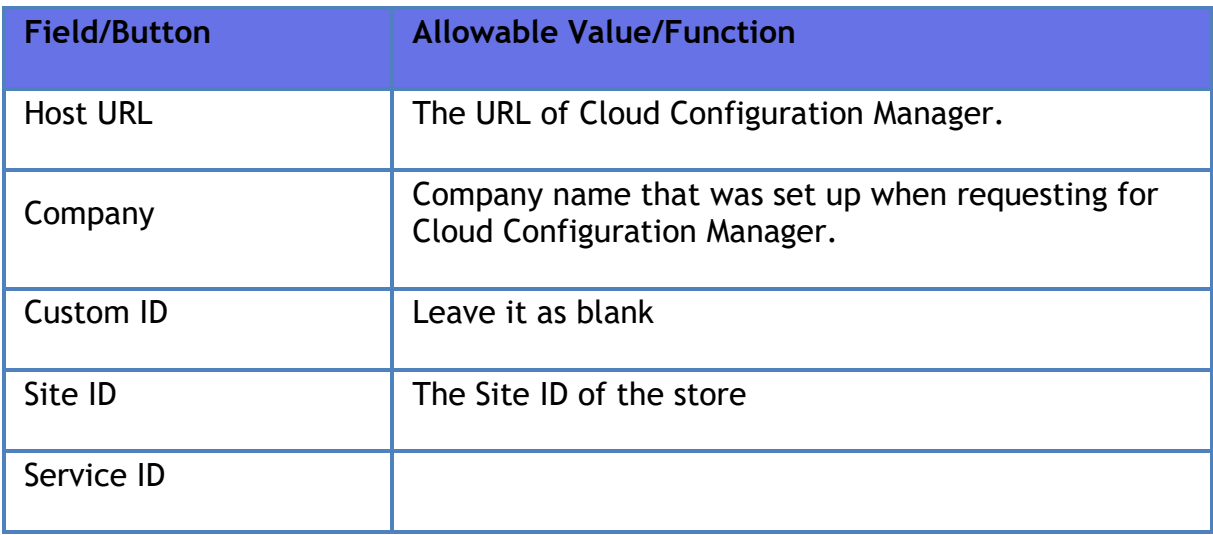

#### **CM Diagnostics**

Use CM Diagnostics to see if Commander site Controller is connected to the Cloud Configuration Manager.

## **Cloud Connect**

The Verifone C-Site Management application allows to remotely configure data for the POS system through the web. A technician does not have to visit each location to make changes and updates. These updates can be done selectively or all at once for all the POS devices from the web application.

*Note: Refer to the Verifone C-Site Management User Reference documentation for more information on this feature. The User Reference is available on Premier Portal.*

# **Store Operations**

# **Payment**

# **Currencies**

Use to define the common currency, one alternate currency, and the exchange rate of the alternate currency in relation to the common currency.

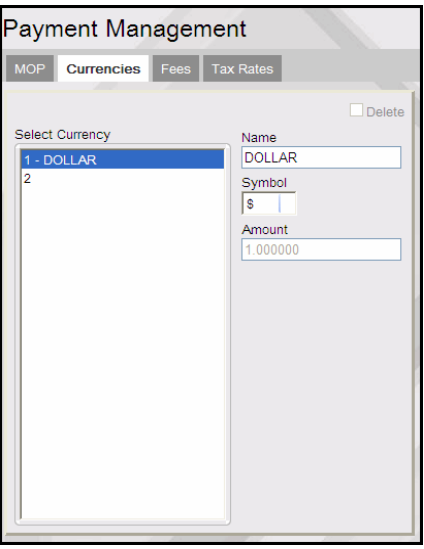

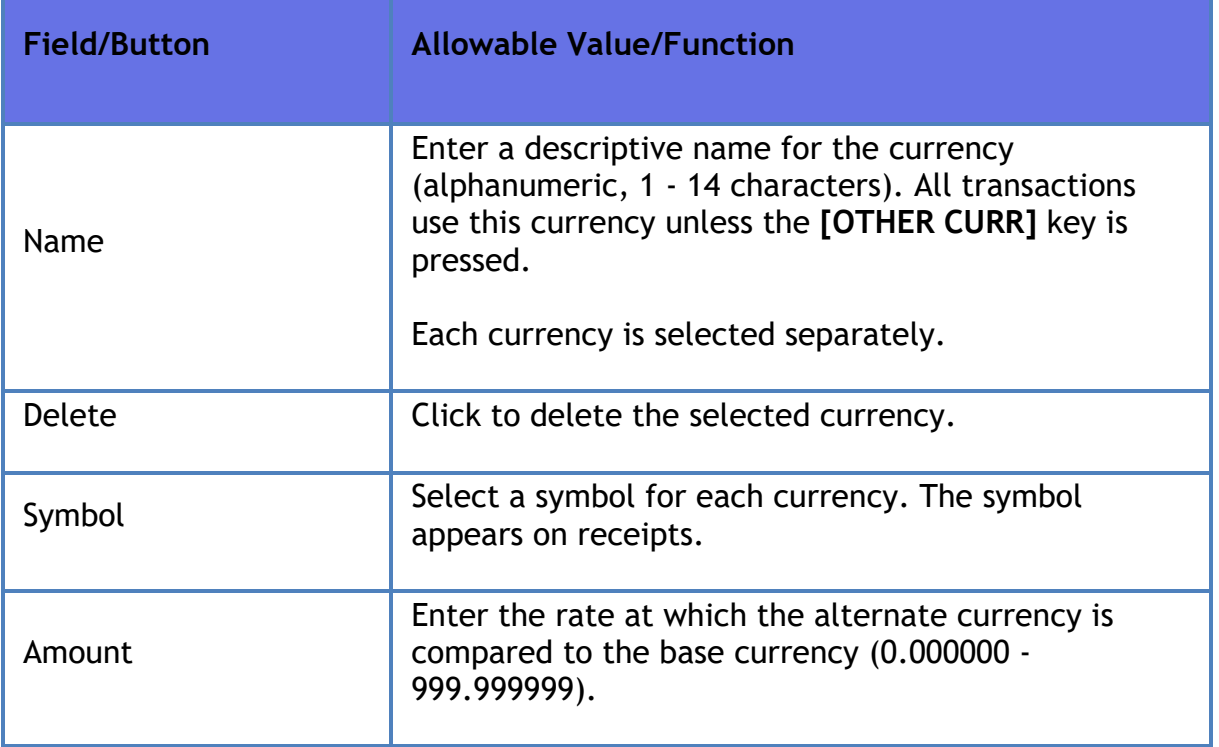

## **Fees**

Use to add an additional charge (for example, bottle deposits) to an item or department. The Fees tab can contain up to 99 different fees. The current fees are listed on the left side of the form.

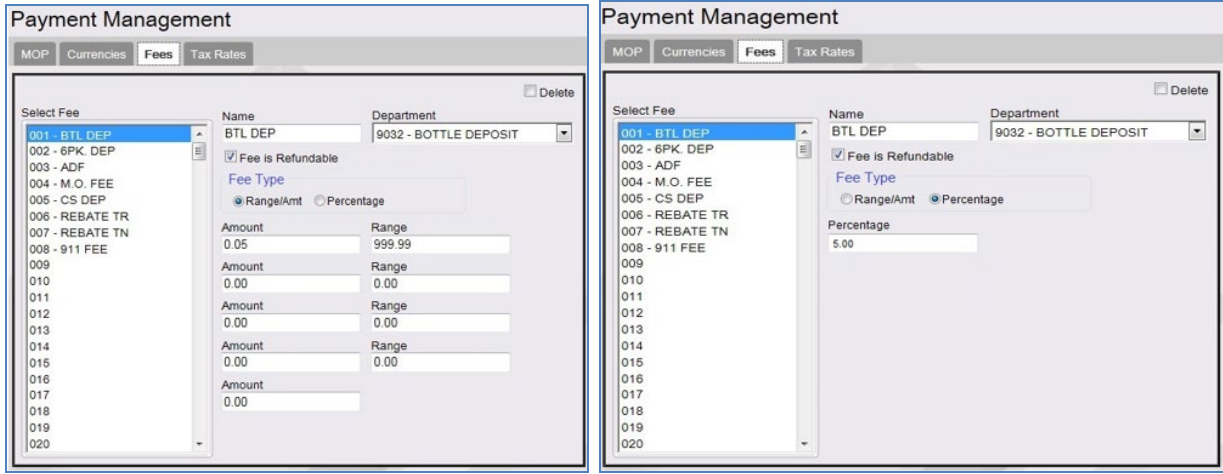

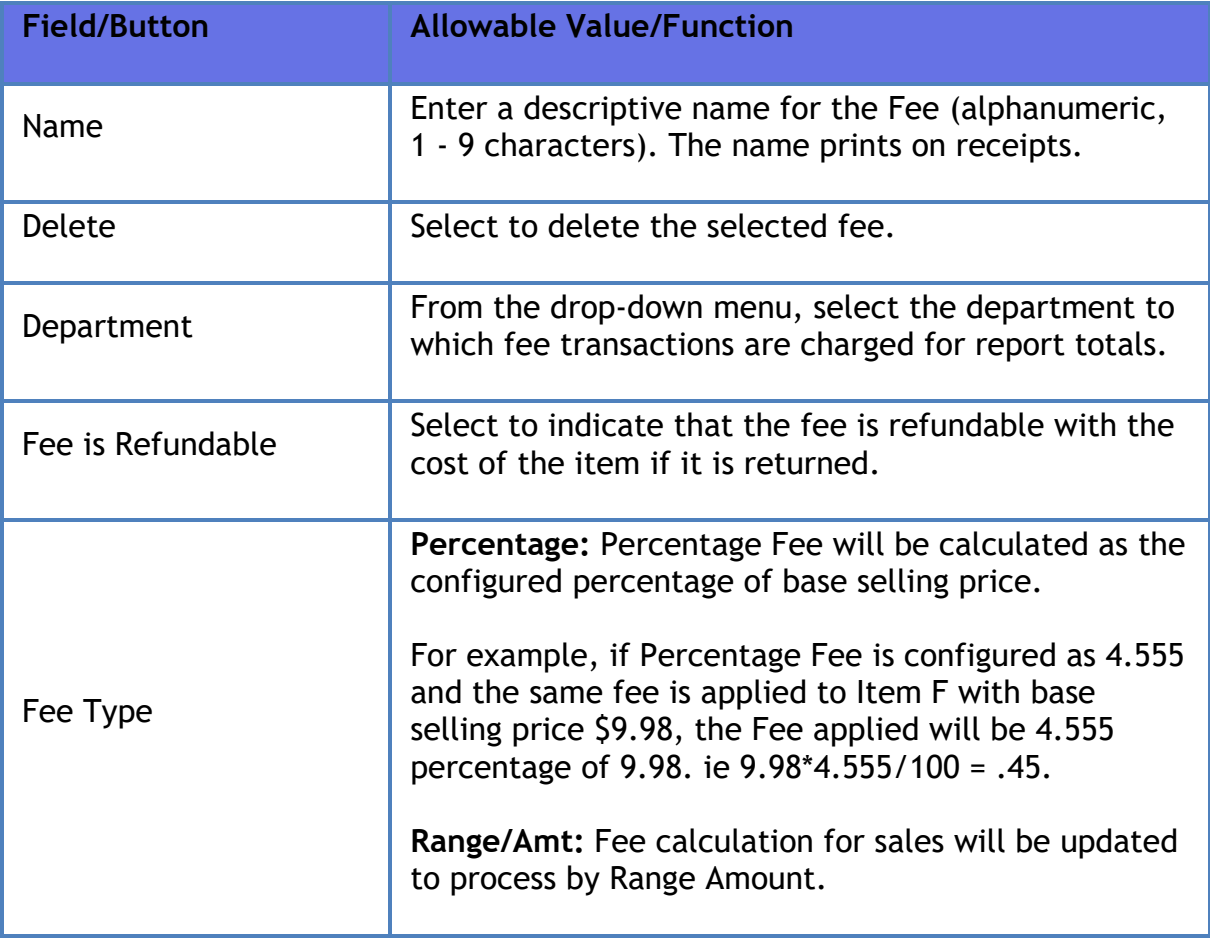

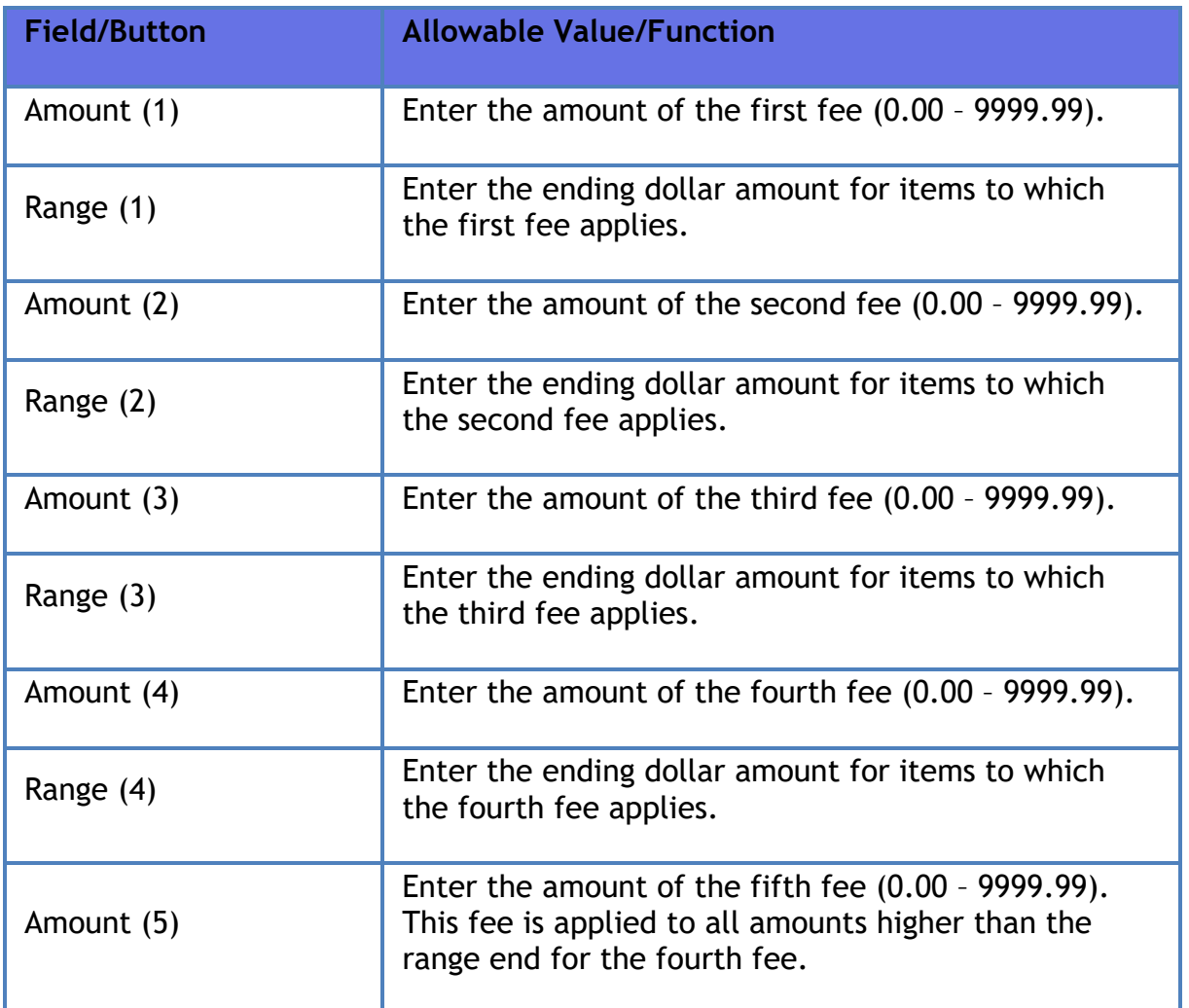

#### **Merchandise**

The Merchandise Manager form is used to add, delete, and restore categories and departments. The Product Code tab displays the current product codes. Product codes cannot be edited.

#### **Categories**

Use to define the categories for your site. The current categories are listed on the left side of the form.

The maximum number of categories that can be configured by platform:

- Ruby Ci 9999
- Commander Site Controller 9999

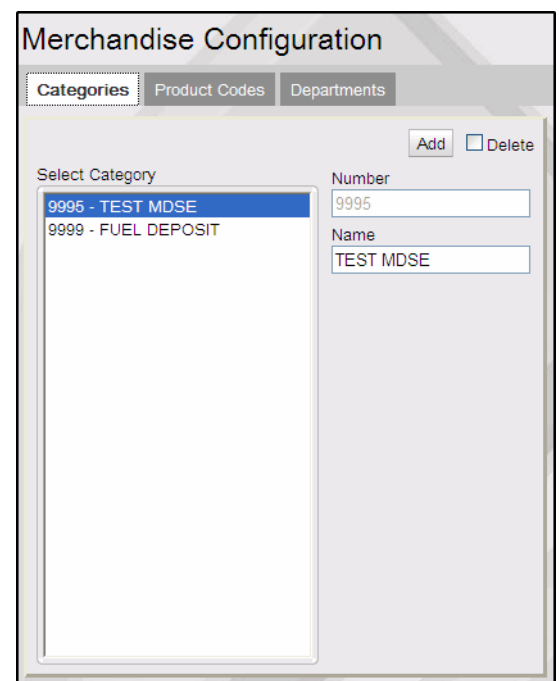

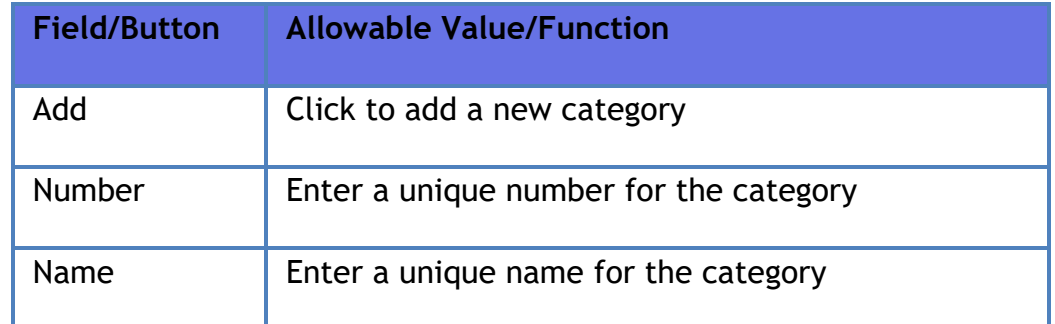

## **Product Code**

The Product Code tab contains view-only data and cannot be edited. The fields in this tab are Number, Name, Status and Fuel (Yes or No).

## **Sales**

#### **Sales Configuration**

The Sales Configuration form is used to set up the sales functions and the login/logout messages for the site.

*Note: All the Security Level configurations from this form has been moved to Security > POS Security > Sales Functions Security form.*

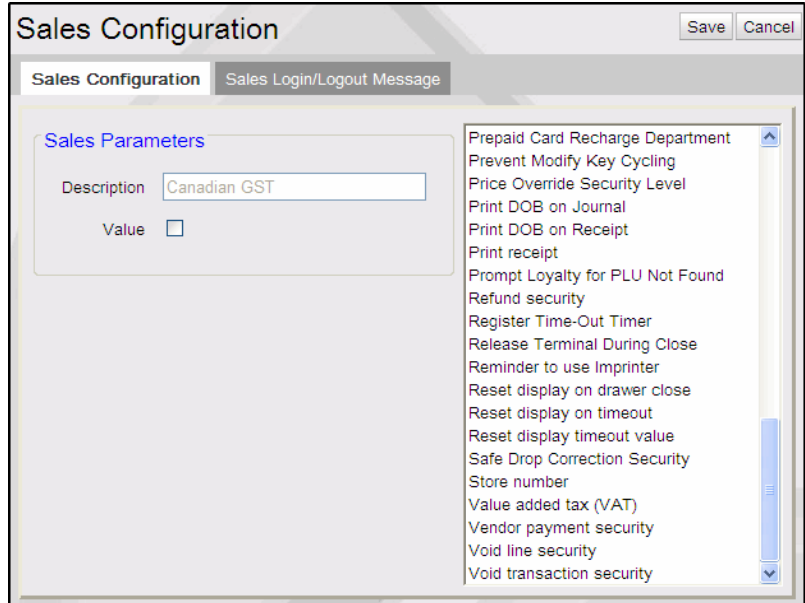

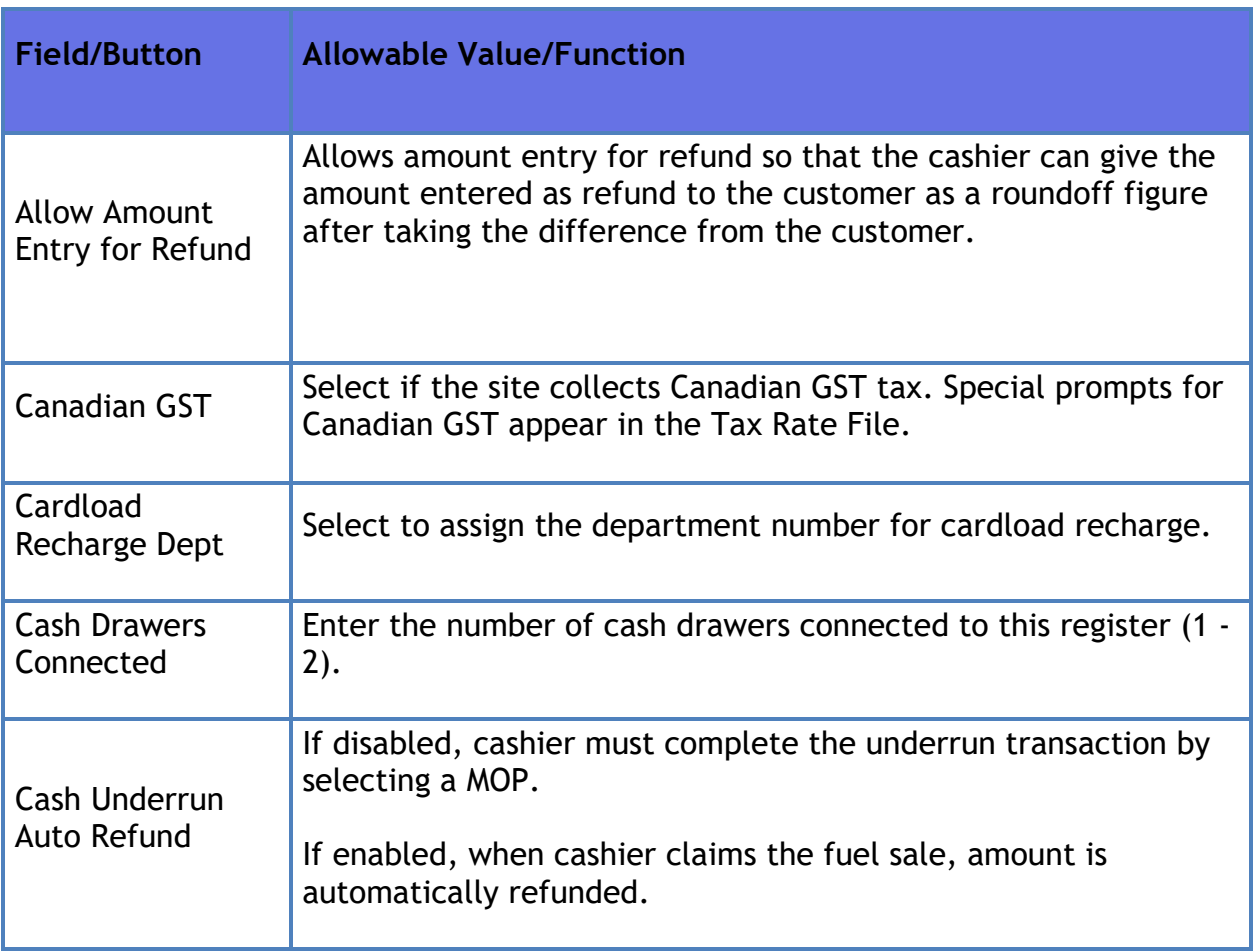

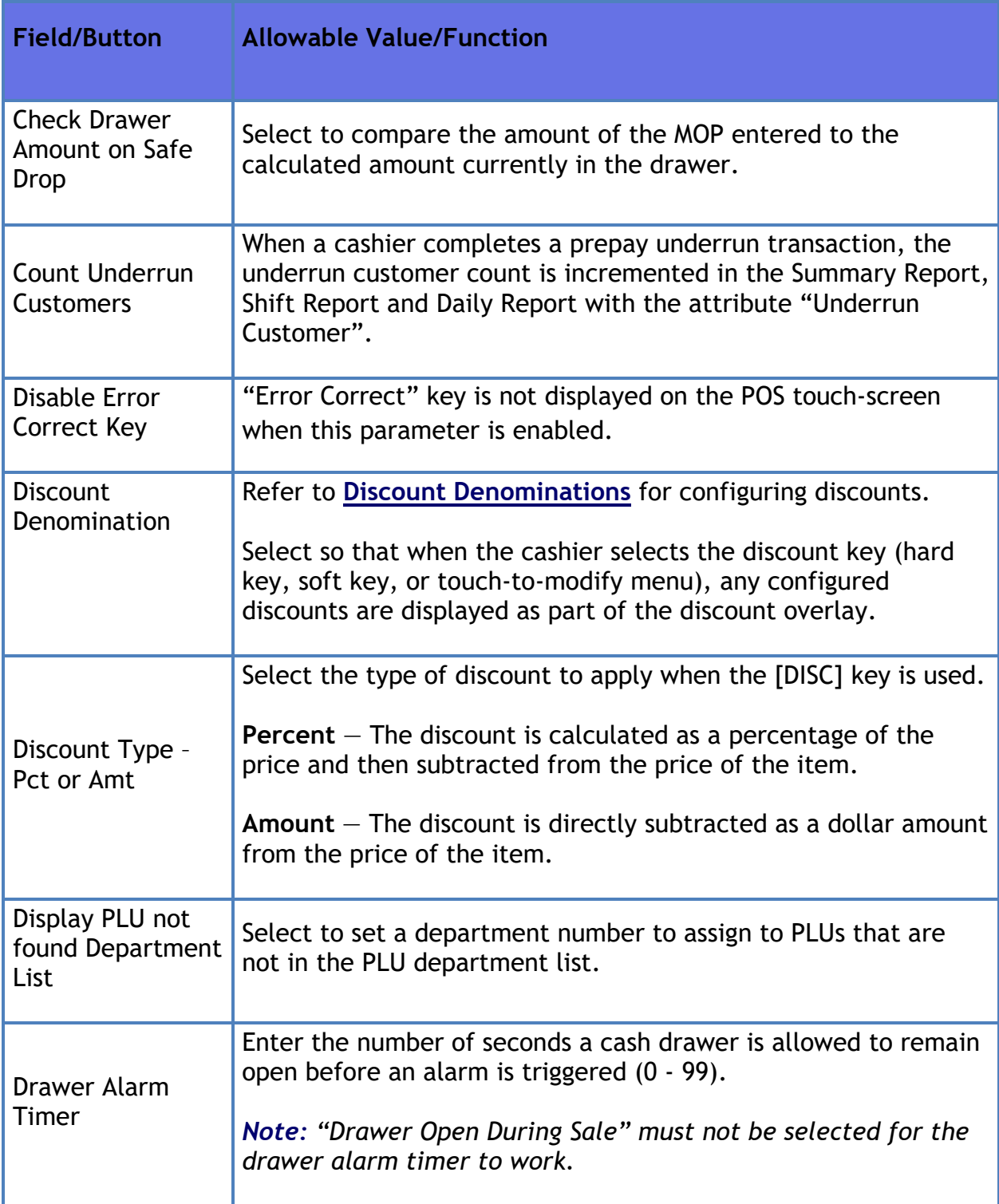

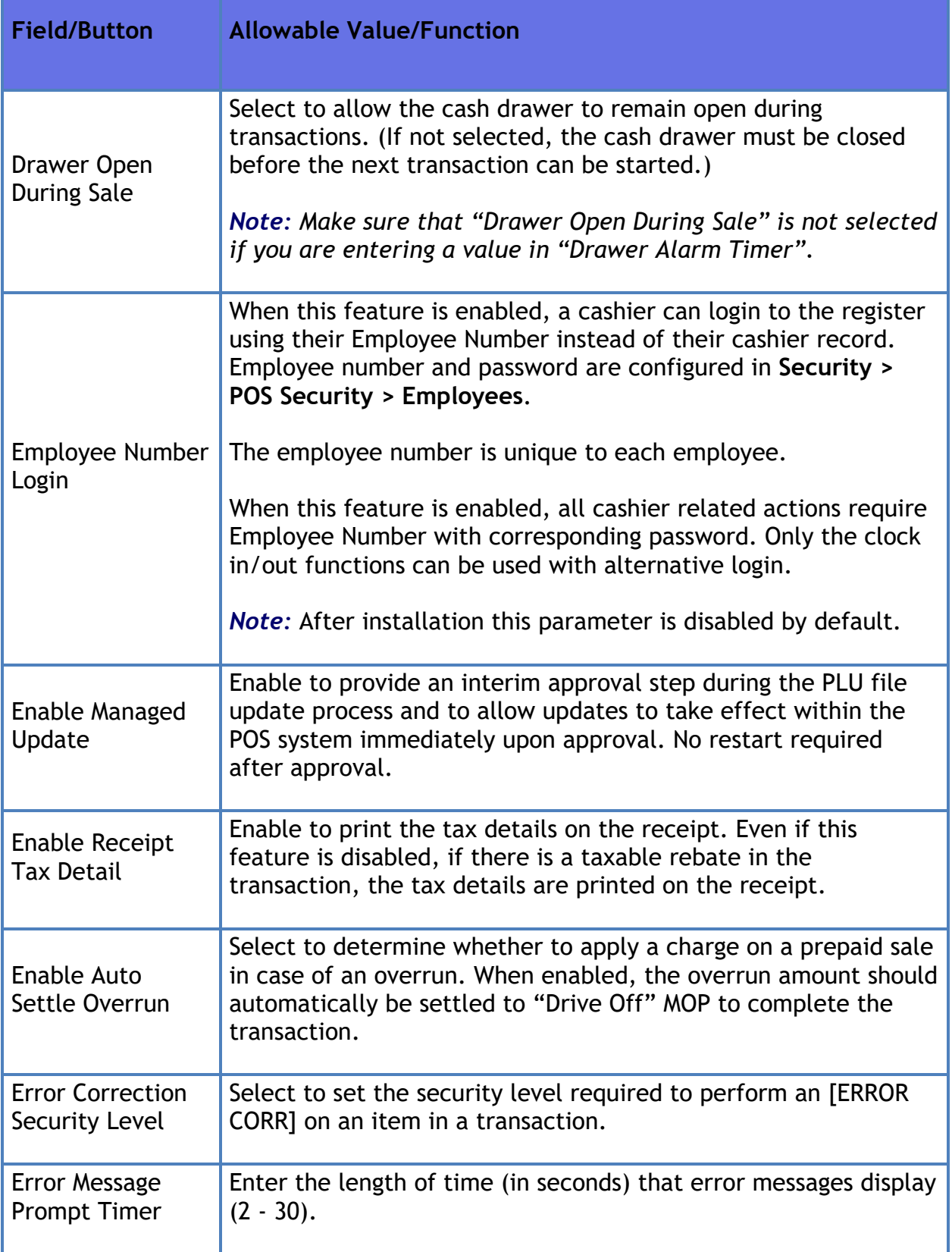

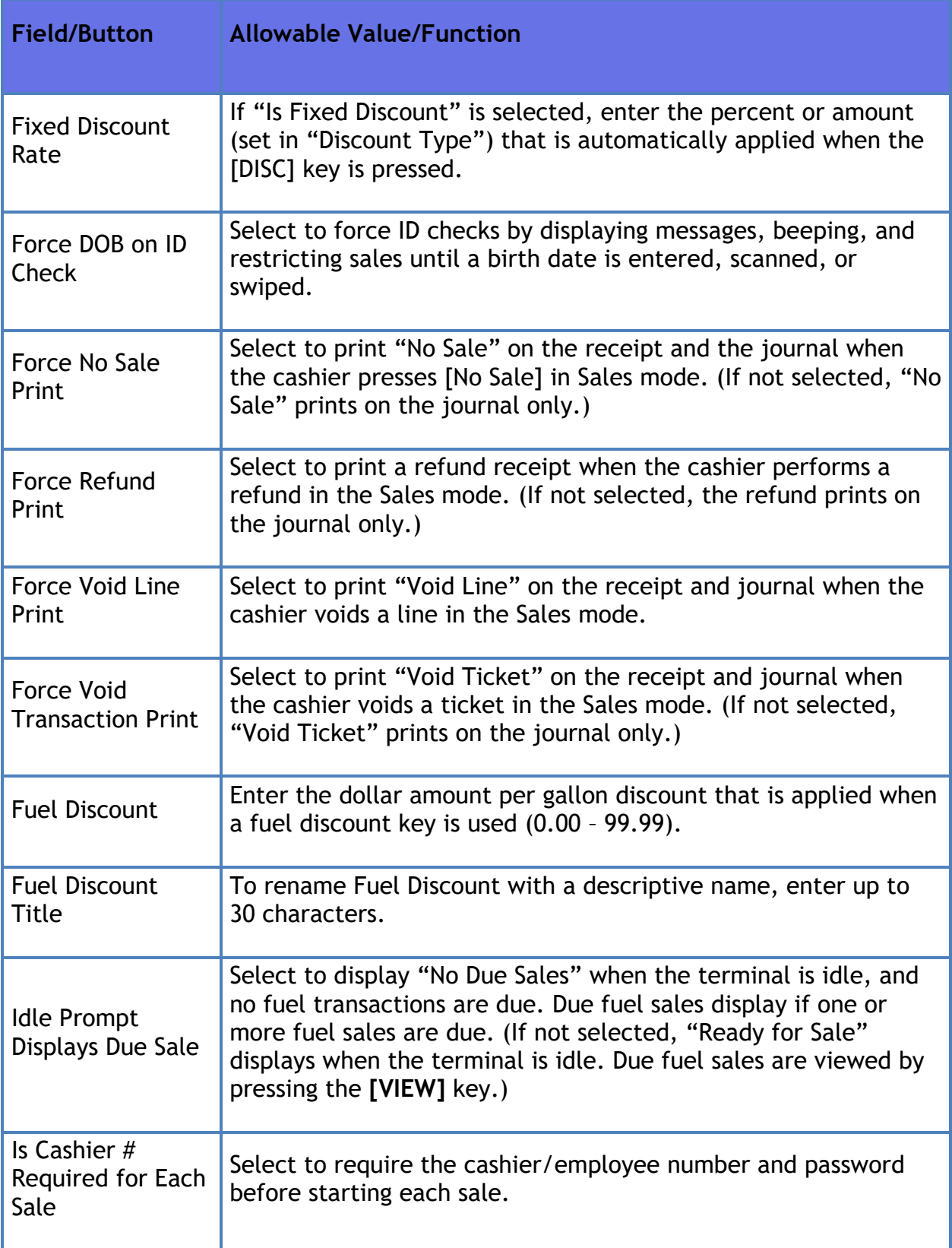

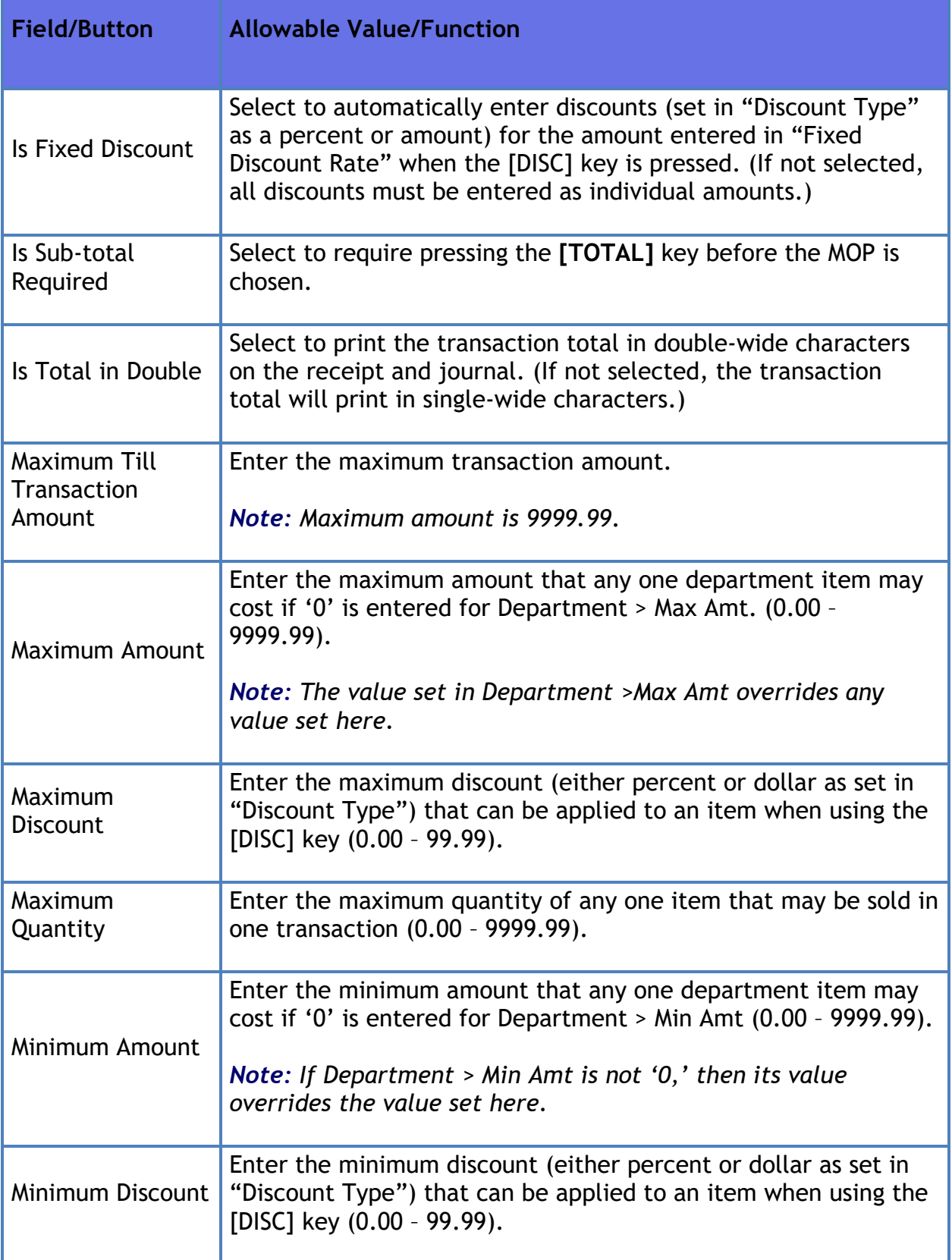

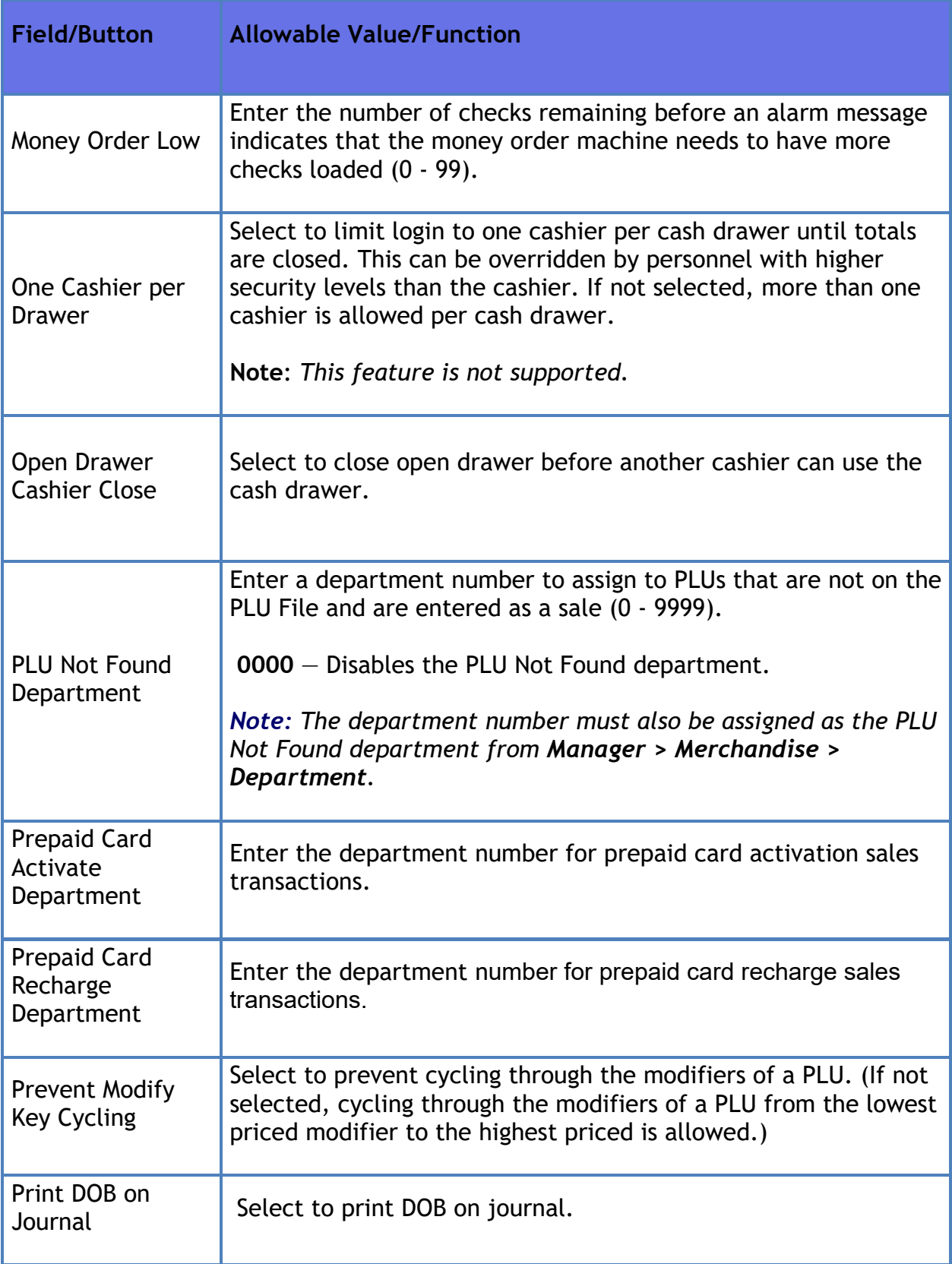

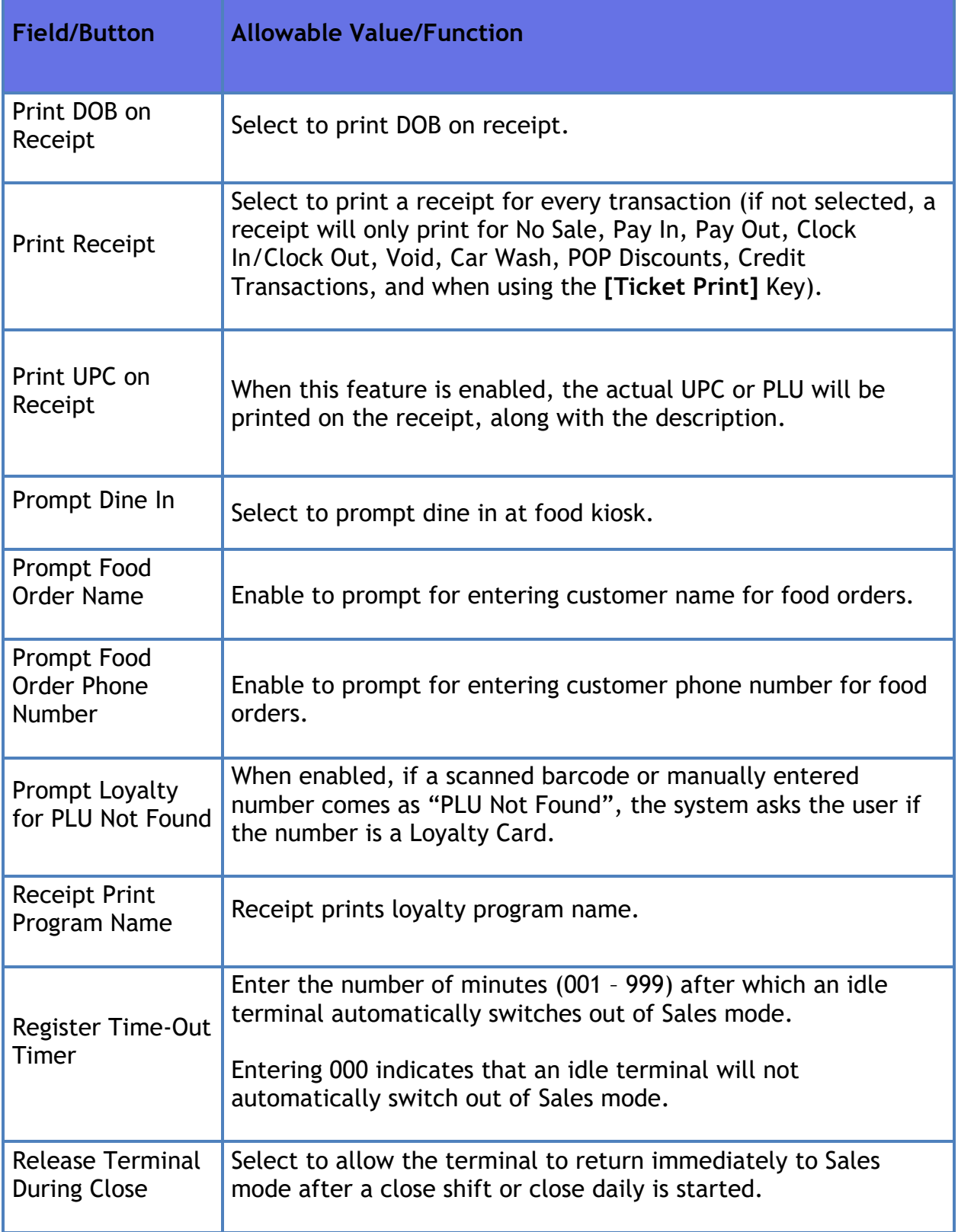

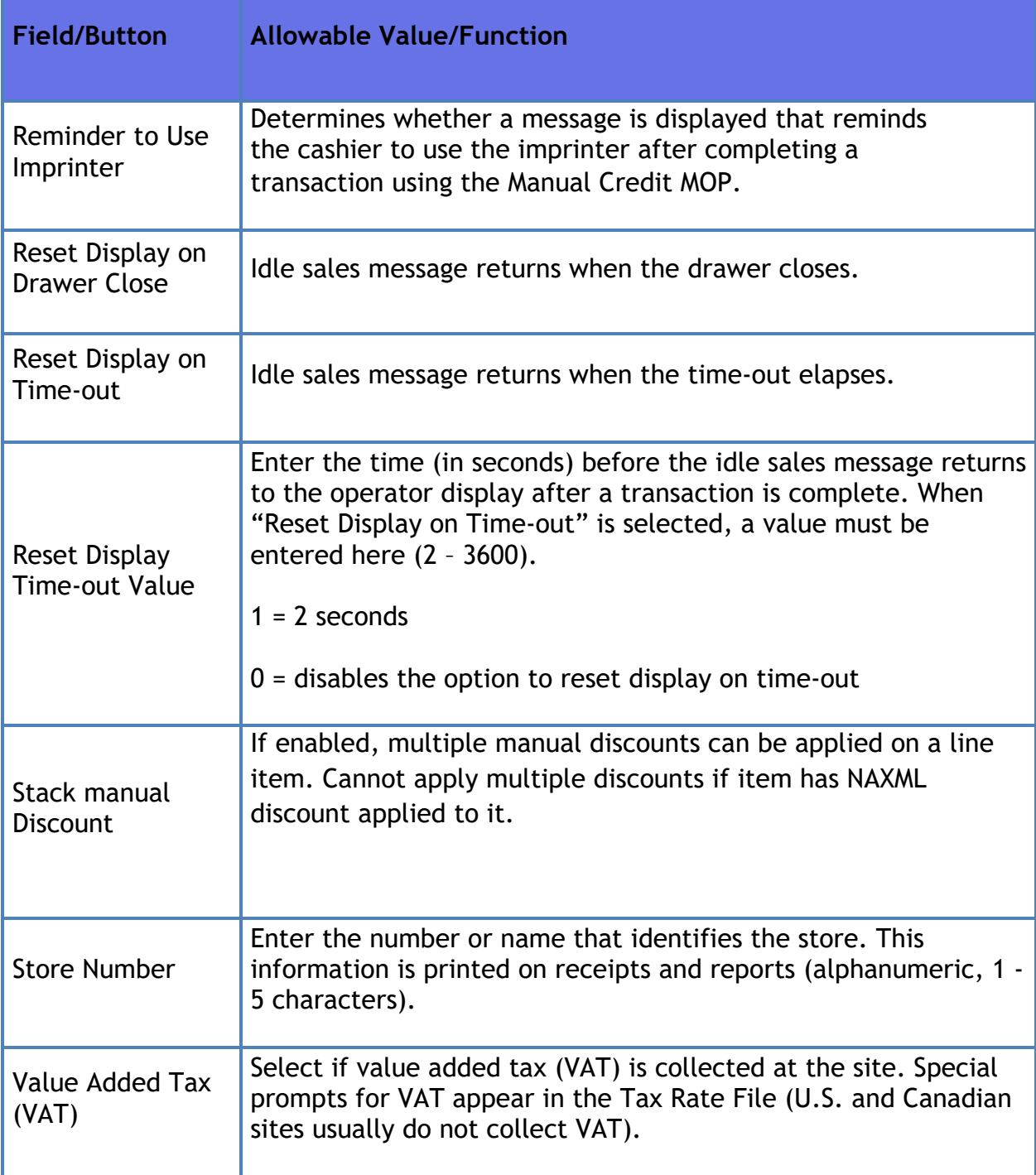

# **Sales Login/Logout Message**

Use to enter messages that are displayed when an employee logs in or out of Sales mode.

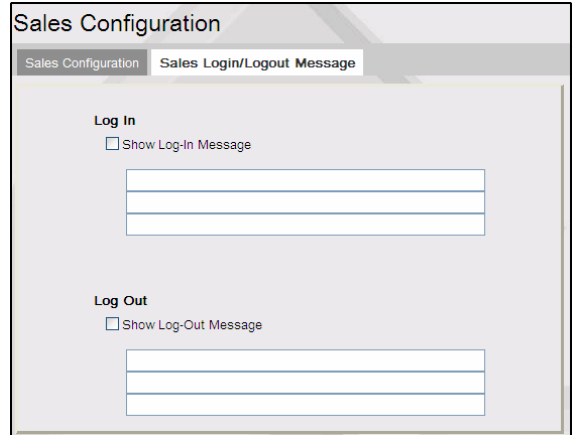

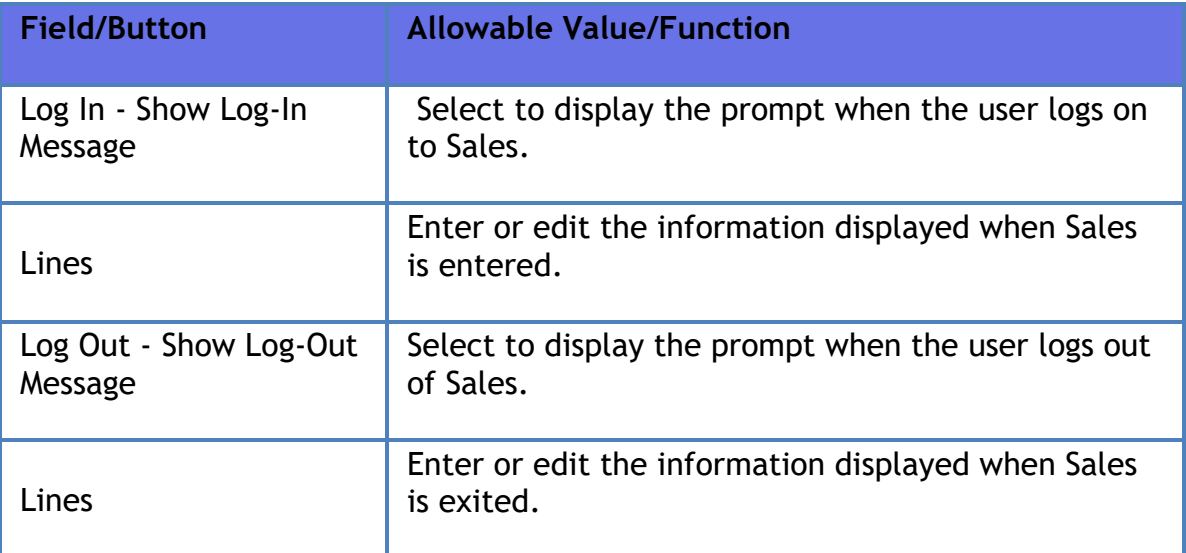

# **Menu Keys**

Refer to **[Menu Key Configuration](#page-333-0)**

#### **Register**

The Register Configuration form is used to set up banners, logos/slogans, soft keys, and copy registers for the site.

#### **Banner**

Use to define the message that appears on the customer display when sales transactions are not in process.

#### Commander Site Controller User Reference

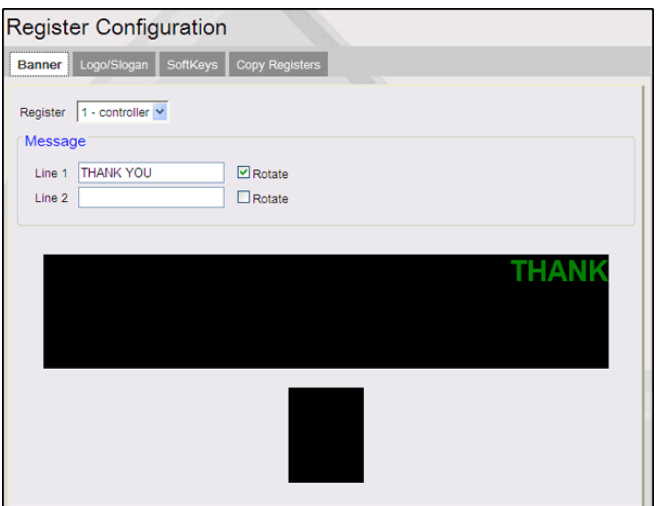

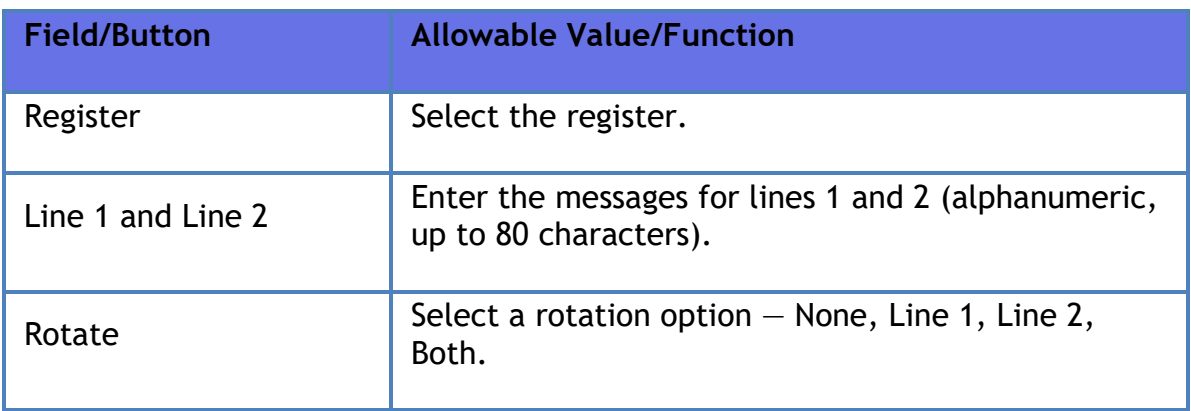

# **Logos/Slogans**

Use to enter the information that prints in the header (logo) and footer (slogan) of receipts.

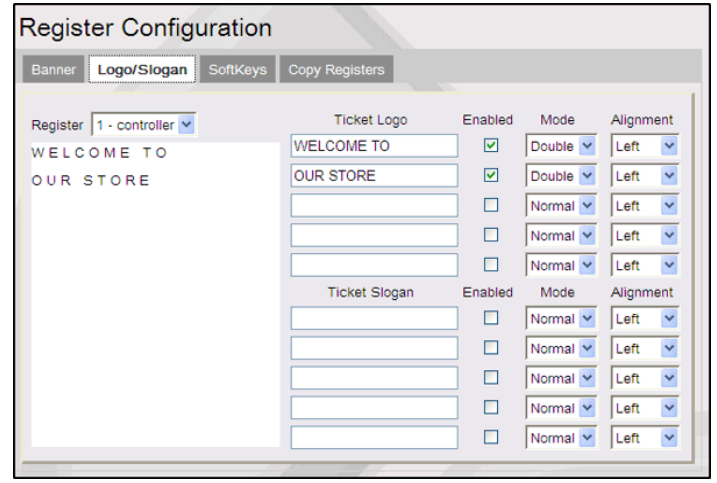
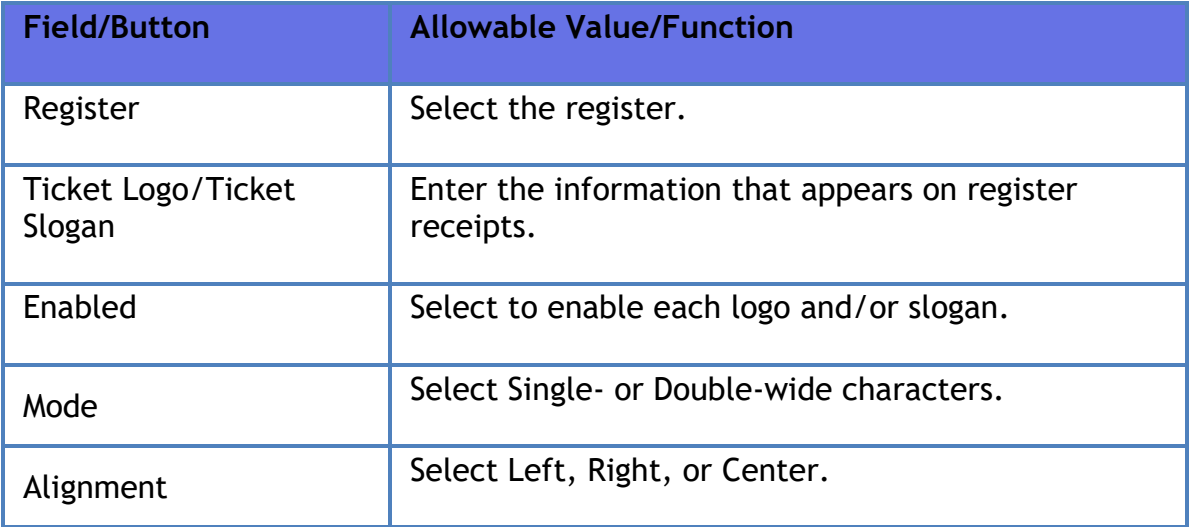

# **Copy Registers**

Use to copy files from one register to another.

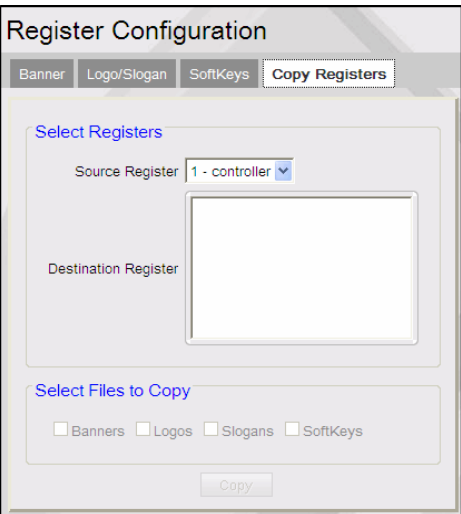

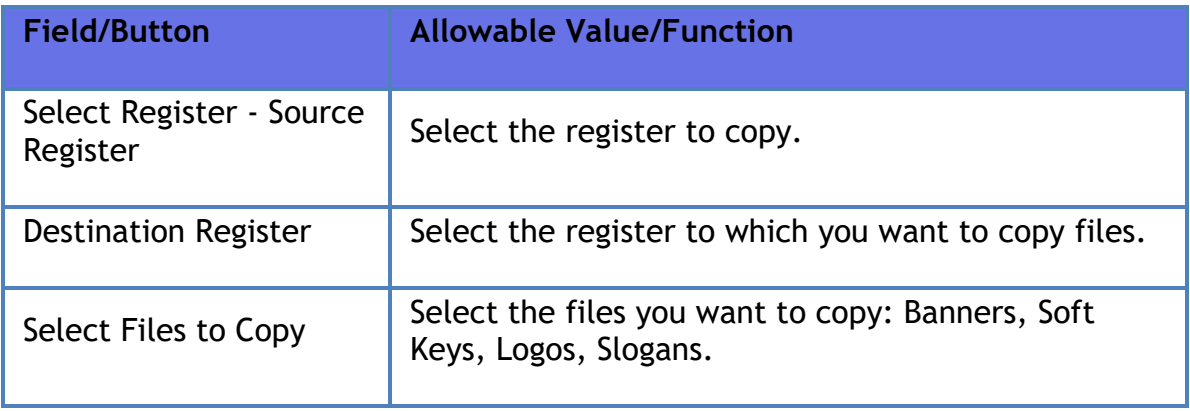

# **Touch Screen**

The Touch Screen Configuration forms allow you to configure fuel keys, assign buttons, define the parked menu panel, and orient the touch screen.

*Note: Refer to the Base 53 and Higher feature reference documentation for information on this feature. The Feature Reference is available on Premier Portal.*

# **Self Checkout**

Self Checkout (SCO) is a self-checkout POS application for C-Stores implemented on B53 and Higher UI.

*Note: Self Checkout will be disabled on future releases except for customers who have licensed it from Verifone separately.*

*Note: Refer to the Self-Checkout feature reference documentation for information on this feature. The Feature Reference is available on Premier Portal.*

## **Self Checkout (SCO) Monitoring**

Device monitoring is a feature to monitor configured devices from monitoring devices such as Cashier operated POS, Attendant handheld device or any remote machine. Self Checkout devices can be configured to be monitored through the Touch Screen configuration.

## *Self Checkout Monitoring Buttons*

The following buttons represent self checkout device status:

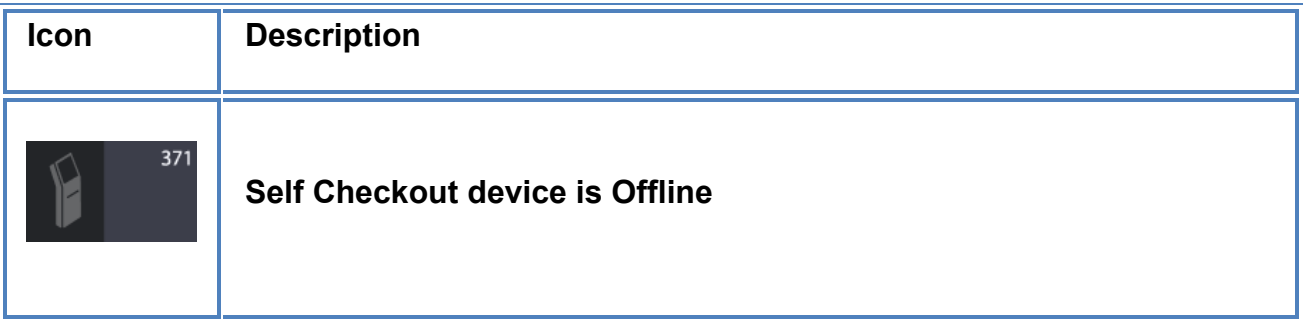

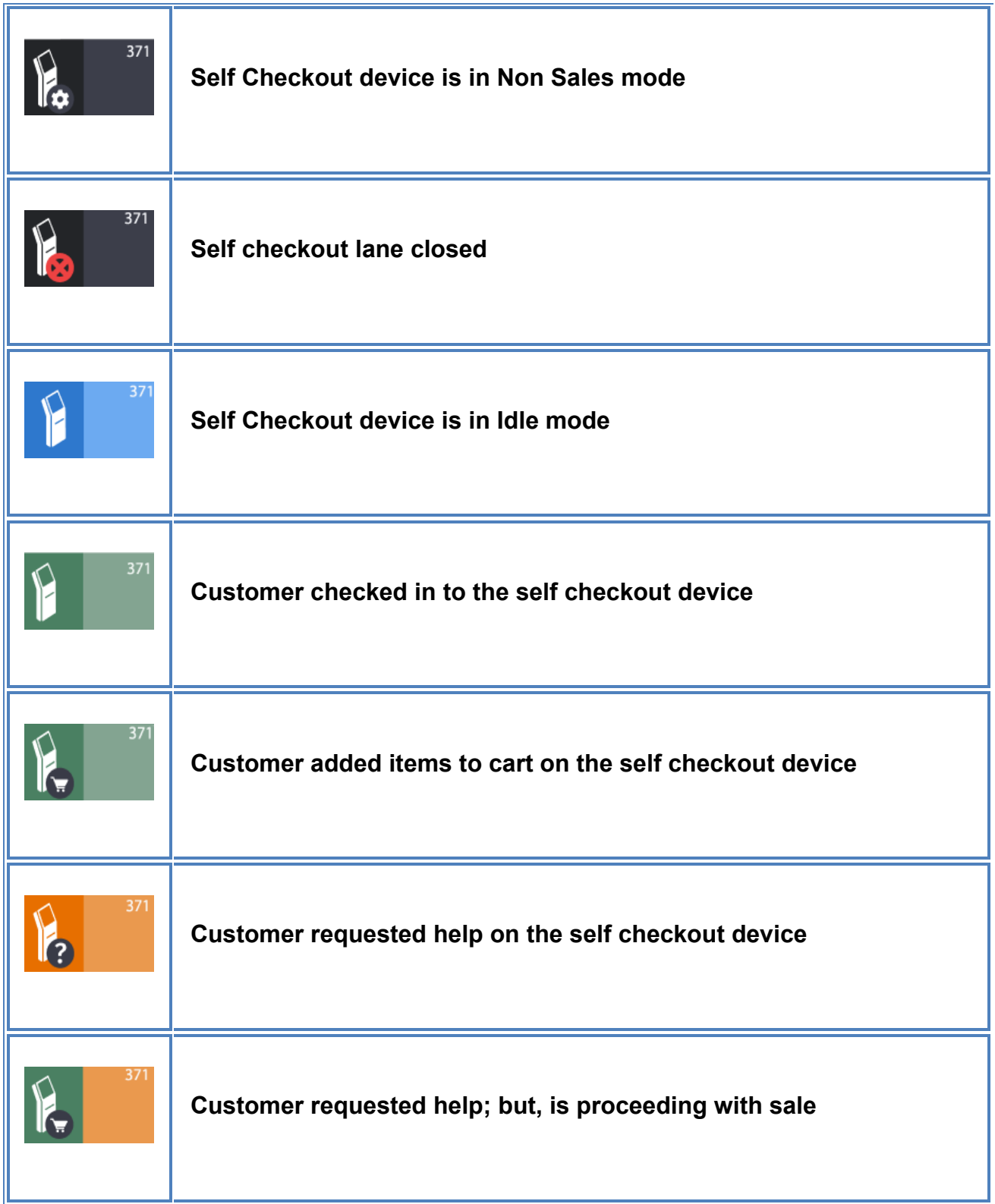

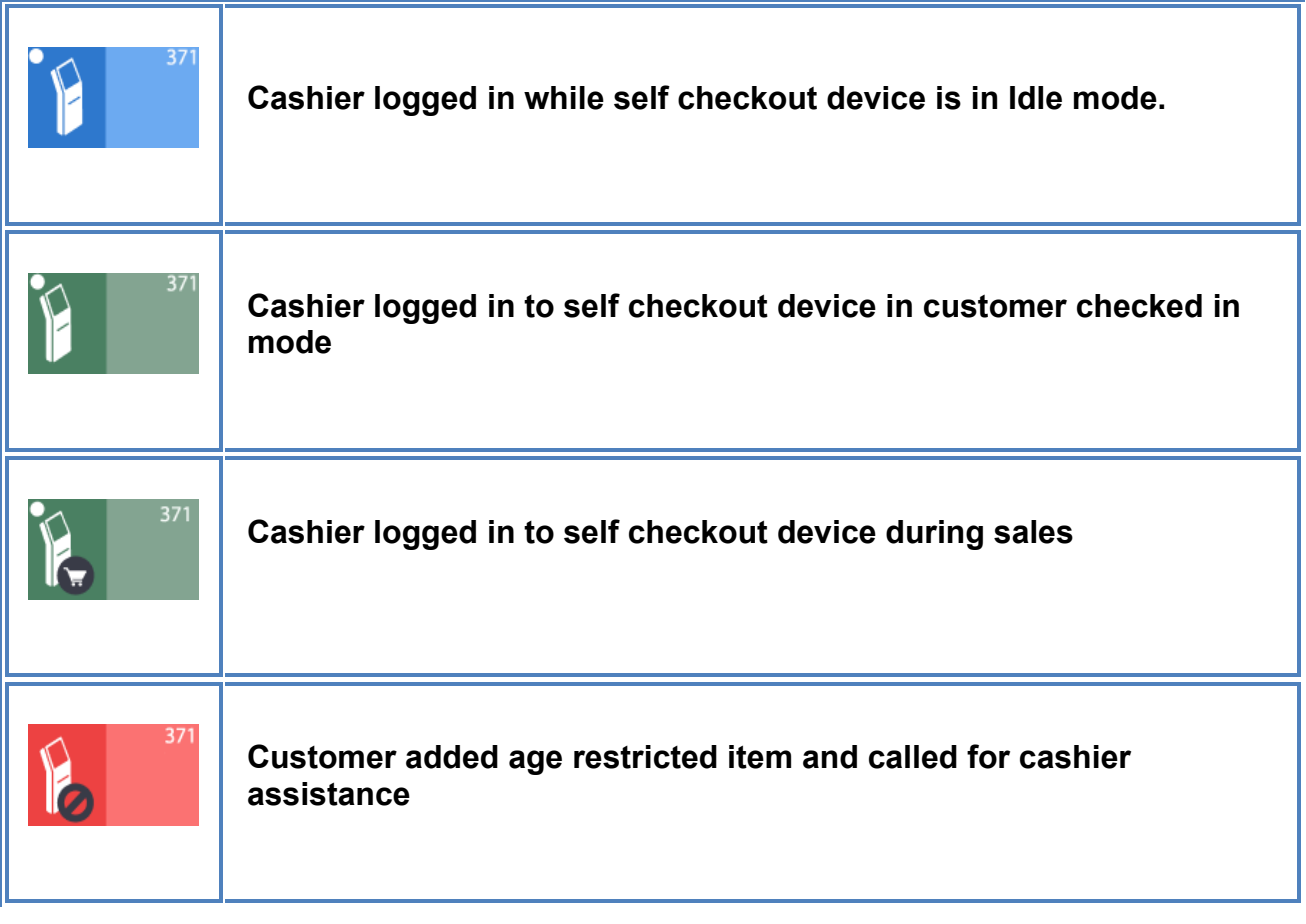

*Self Checkout Monitoring Configuration*

*Note: Refer to the Base53 and Higher UI user reference documentation for information on how to configure the touchscreen UI. The User Reference is available on Premier Portal.*

1. From Store Operations > Touch Screen > Panel Configuration select Add Item to an Item Panel.

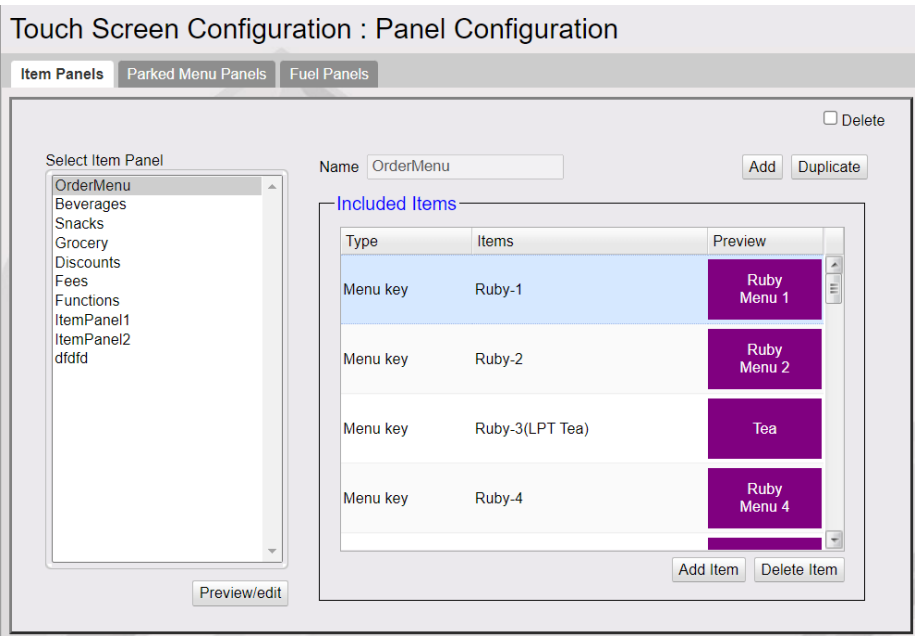

2. In the new row added, select Monitoring from the drop down.

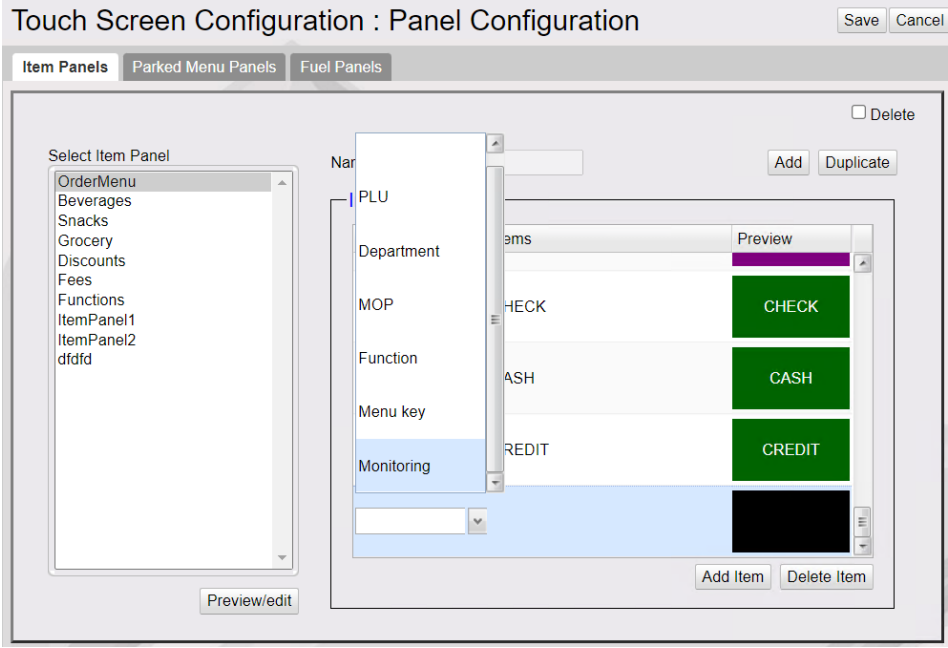

3. Select Self Checkout as the Device Type and select the device ID of the self checkout.

#### Commander Site Controller User Reference

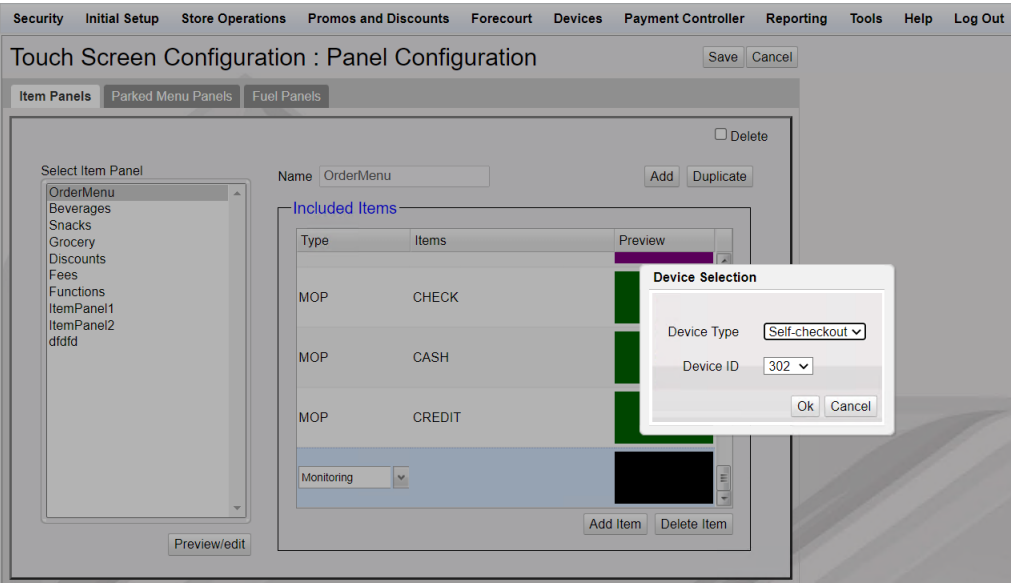

4. Go to Store Operations > Touch Screen > Screen Configuration and add the item panel containing the Self Checkout monitoring item to a screen panel.

*Note:* SCO has to be logged in at least once before configuring for SCO monitoring; else the device id will not be listed.

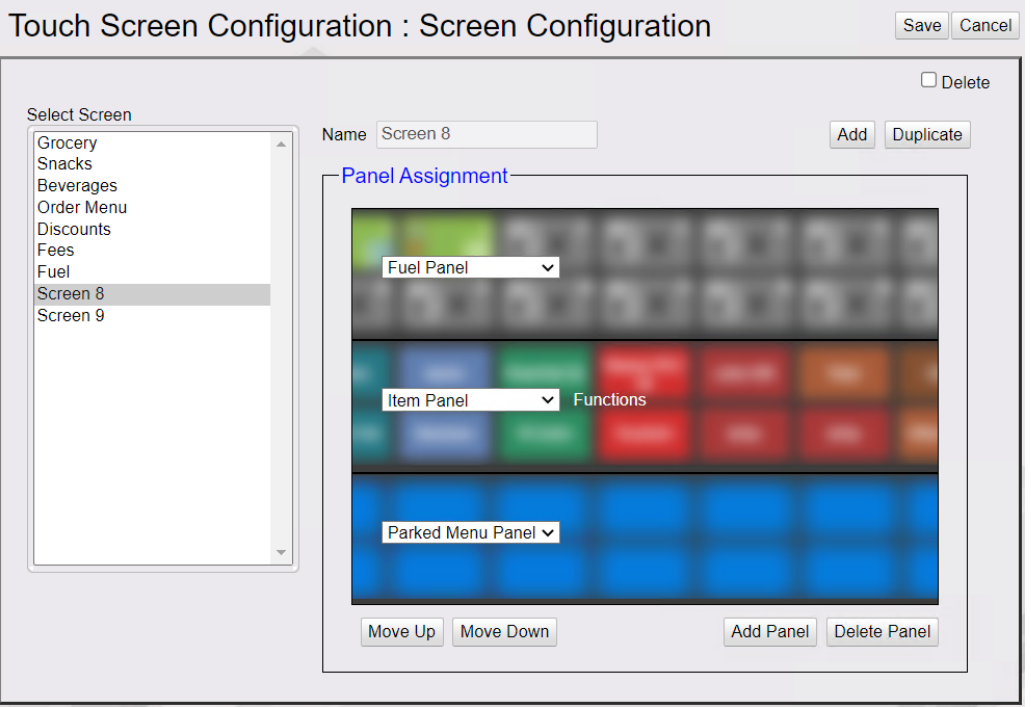

5. Go to Store Operations > Touch Screen > Register Configuration and assign the screen to a register.

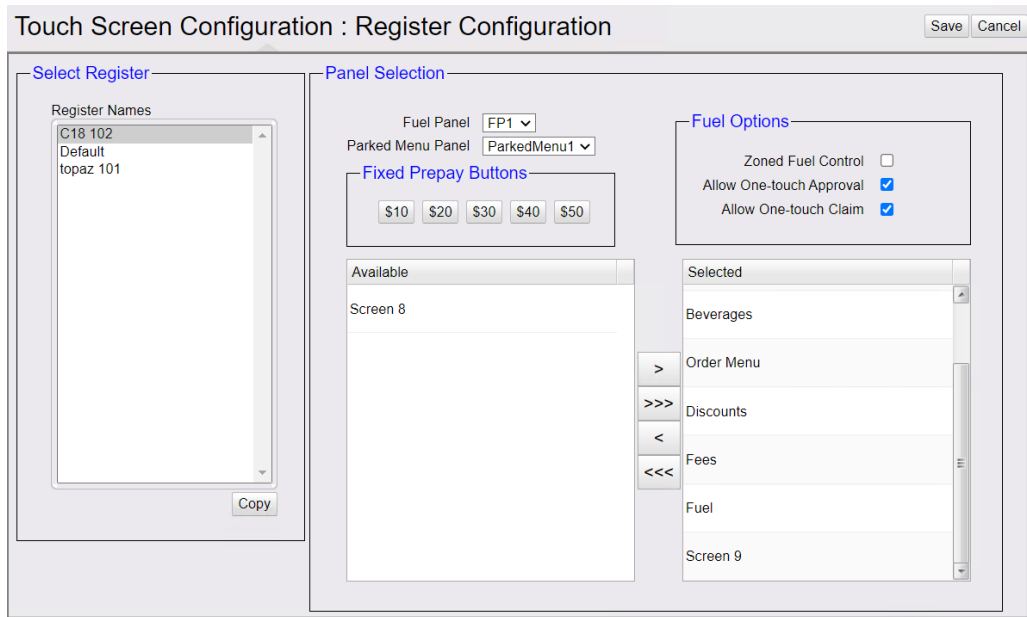

## **House Account**

A House Account is a non-network, local store account that is set up with credit granted at the discretion of the site manager. House accounts require an account number, which prints on the receipt. Commander keeps and reports totals for House accounts but does not keep records of individual transactions or balances. Follow store policy to manually record transactions.

*Note: Refer to the In-House Accounts feature reference documentation for information on this feature. The Feature Reference is available on Premier Portal.*

"**force.InHouse.PayInOut**" in **ConfigClient > Initial Setup > System Properties** should be set to **Yes** to enables sites to assign In House Accounts with Pay In and Pay Out.

#### Commander Site Controller User Reference

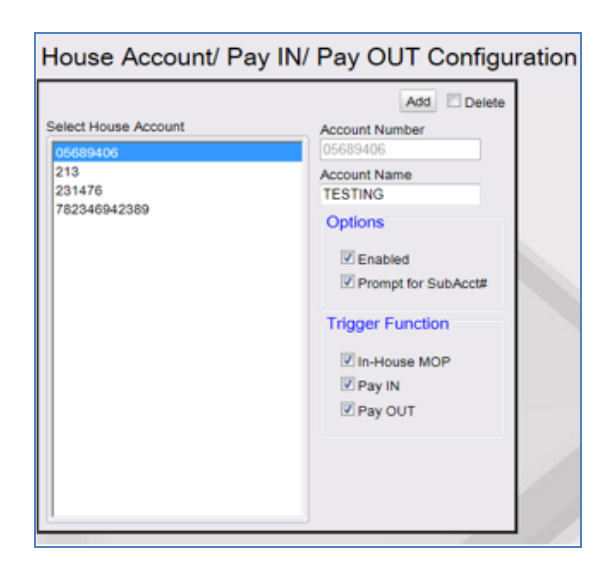

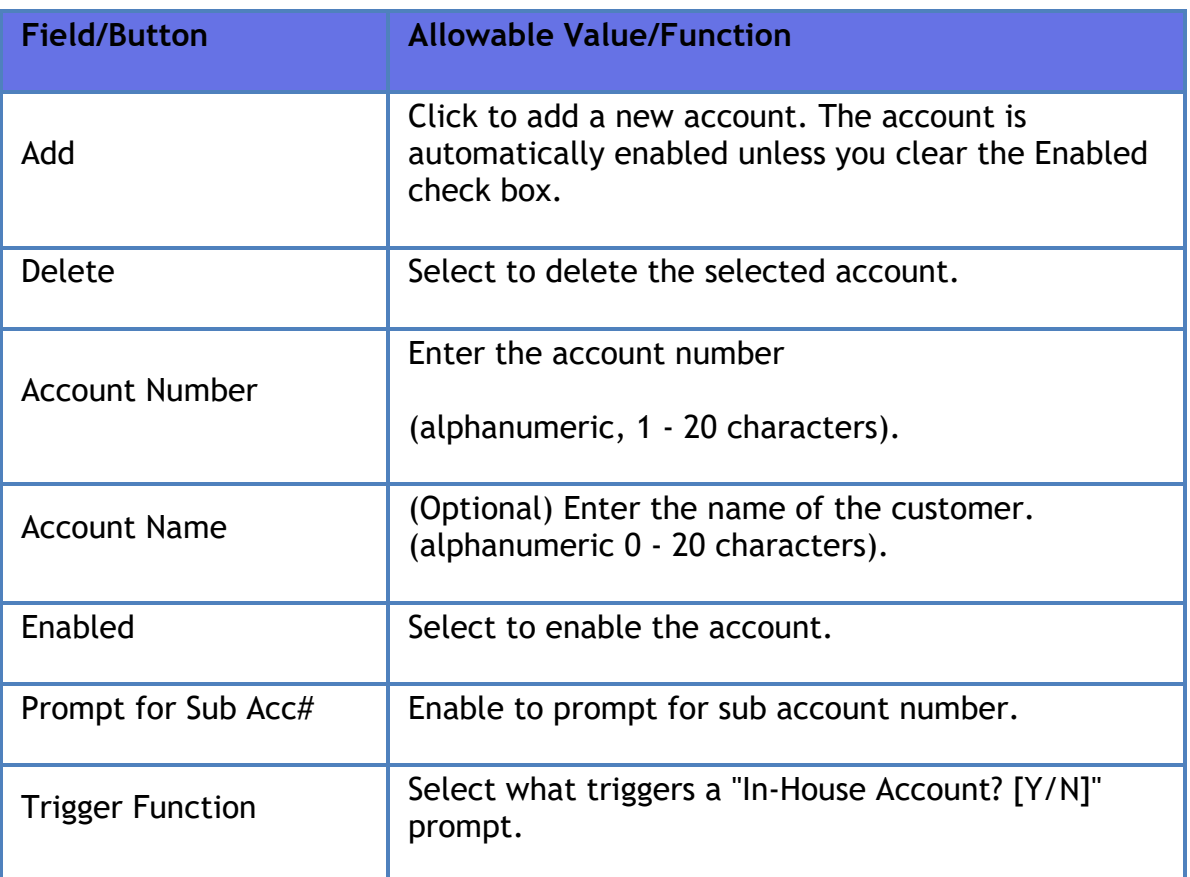

## **Group Price Change**

*Note: Refer to the Group Price Change feature reference documentation for information on this feature. The Feature Reference is available on The Feature Reference is available on Premier Portal.*

Use to change the prices of multiple PLUs assigned to a selected department at the same time.

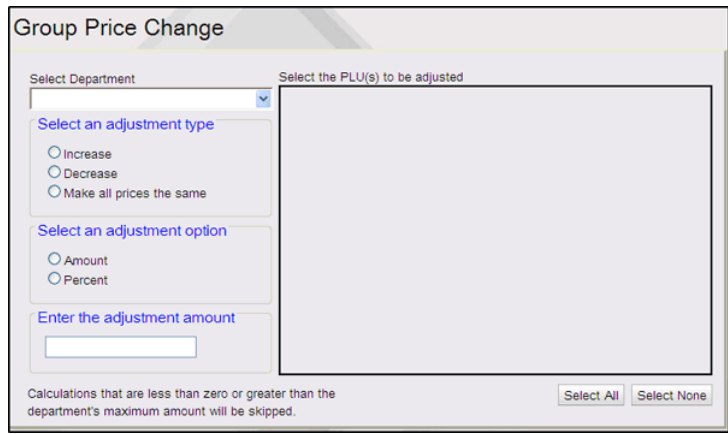

To change a group of prices:

- 1. In the department list, select the department that contains the products needing the price change.
- 2. Click an adjustment type Increase, Decrease, Make all prices the same.
- 3. Click an adjustment option Amount, Percent.
- 4. Enter the adjustment amount as dollars and cents (0.00 9999.99) or percent (000.000 - 9999.99).
- 5. Select the PLUs to be adjusted.
	- Click Select All to select every PLU in the department.
	- Select several adjacent PLUs by using SHIFT and click.
	- Remove selections by clicking Select None.
- 6. Click OK.

## **Managed Updates**

The Managed Updates feature provides an interim approval step during the PLU file update process and allows updates to take effect within the POS system immediately after approval. The business purpose behind the approval step is to allow store management to use a 3rd party system (SAP Retail Store) to identify, print and update shelf labels as needed for price changes prior to those changes being reflected within the POS system.

## **Enable Managed PLU Update**

From **Store Operations > Sales > Sales Configuration**, enable "**Enable Managed Updates**".

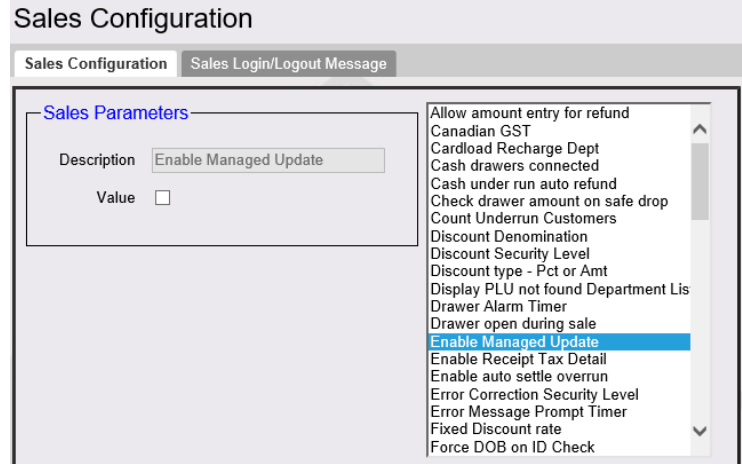

**Managed Update Security Level**

In **Store Operations > Sales > Sales Configuration > Managed Update Security Level**, enter the security level of the manager who can apply the update.

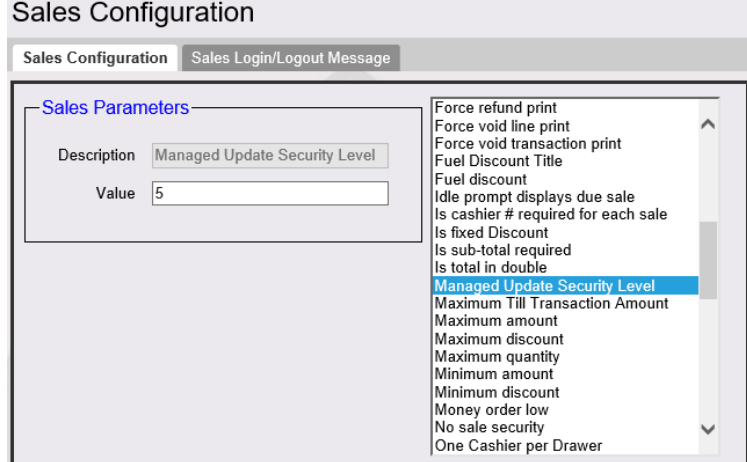

## **"Apply Updates" Touchscreen Button**

In **Store Operations > Touch Screen > Panel Configuration,** select "Add Item" and type as **"Function**". Select "**Apply Updates**" to assign this function to a touch screen key or Topaz POS key for easy access to the function.

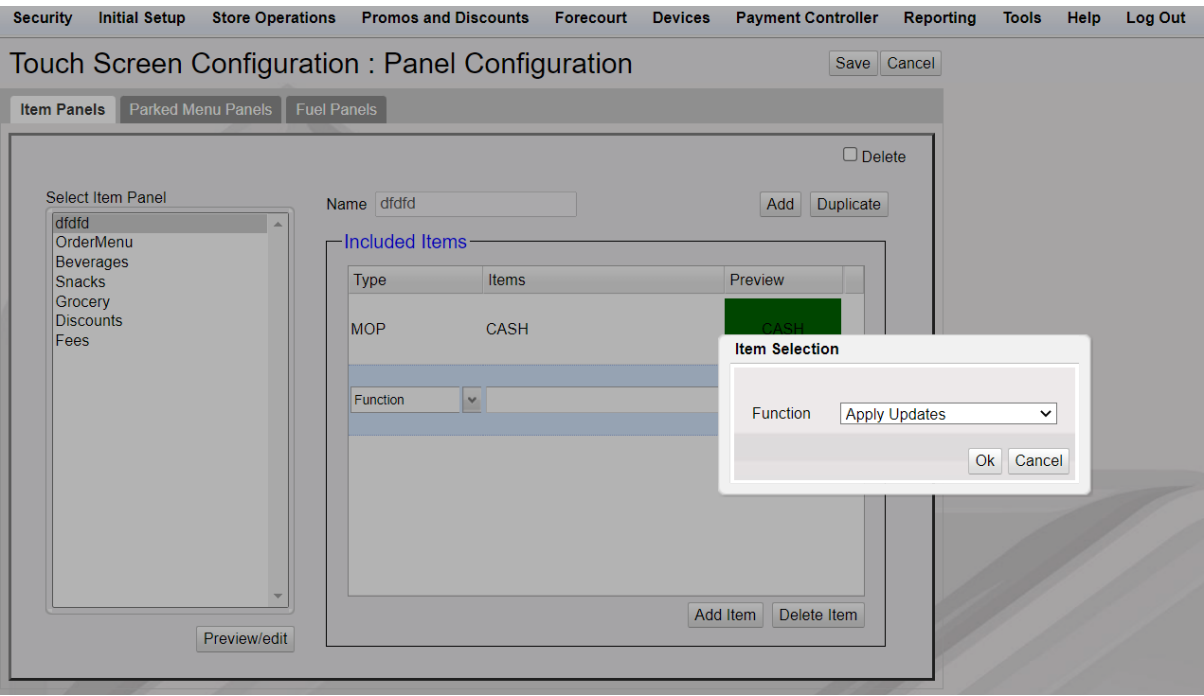

*Note: Refer to the Base 53 and Higher feature reference documentation for information on configuring the touch screen. The Feature Reference is available on The Feature Reference is available on Premier Portal.*

## **Pending Updates**

View Pending Managed Updates from **Store Operations > Managed Updates**.

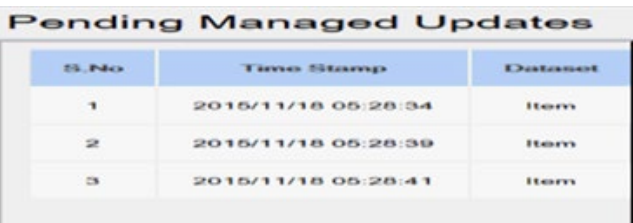

## **Fiscal Receipt**

This feature is available for LAC countries. In many LAC countries, controlled receipts (e.g. "Facturas") are printed from the POS. The receipts typically include a controlled sequence number and other POS controlled data.

After all MOPs are processed, the application would determine which of the five types of receipts to print.

Commander Site Controller User Reference

The five types of receipts are:

- Fiscal Sale
- Fiscal Refund
- Fuel Voucher
- Non-Fiscal Network
- Pump Test

**Transaction Processing of MOPs to Generate Receipts**

## **Pump Test**

If Pump Test MOP is used, the transaction generates a Pump Test Receipt. This will not require any data input.

## **Fuel Voucher**

If Fuel Voucher MOP (with fuel voucher MOP code) is used, the transaction generates a Fuel Voucher Receipt. The Fuel Voucher MOP can be used only with Postpay Fuel and Manual Fuel line items.

When this MOP is used, no split tender, no change and no refunds are allowed.

This MOP requires 2 cashier prompts:

- a) For Fuel Voucher number (Alphanumeric 0-15 chars): "Enter *[receipt type name]* Number:"
- b) For Customer number (Alphanumeric 0-15 chars): "Enter Customer Number:"

*Note:* More than one post pay fuel line can be allowed.

## **Non-Fiscal Network**

If a Network MOP is used and the FEP returns the flag "FiscalReceipt" = *FALSE*, the application generates a Non-Fiscal Network Receipt.

## **Fiscal Refund**

For a Fiscal Refund receipt, the system prompts for the original Fiscal Sale receipt

number.

**Fiscal Sale**

If the transaction is none of the four previous receipt types, the system generates a Fiscal Sale Receipt.

## **Site**

Use this form to configure site-level fiscal receipt configuration.

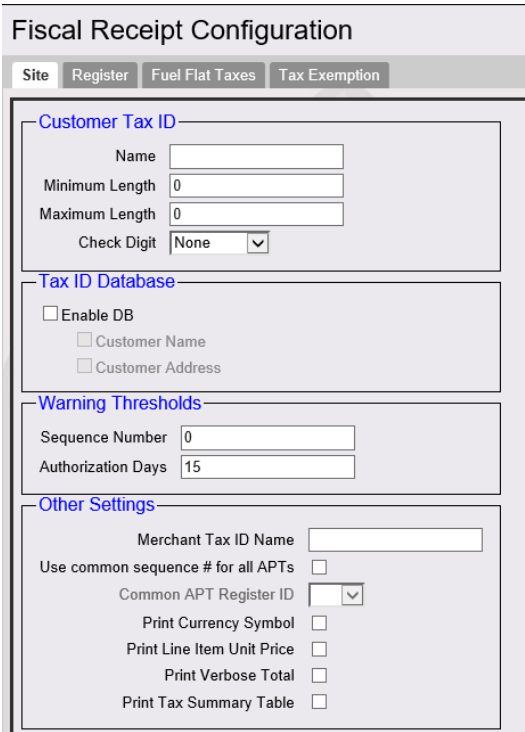

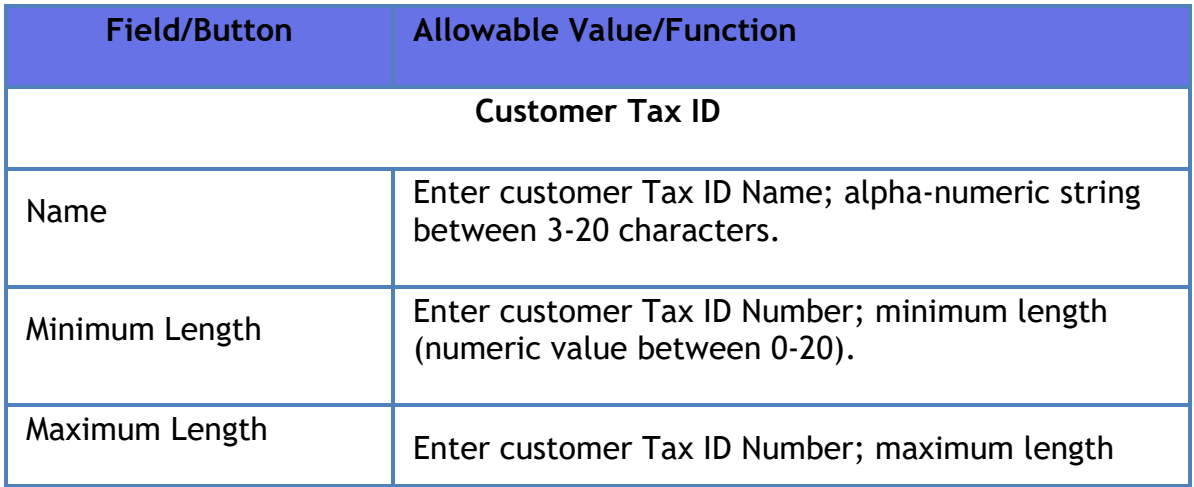

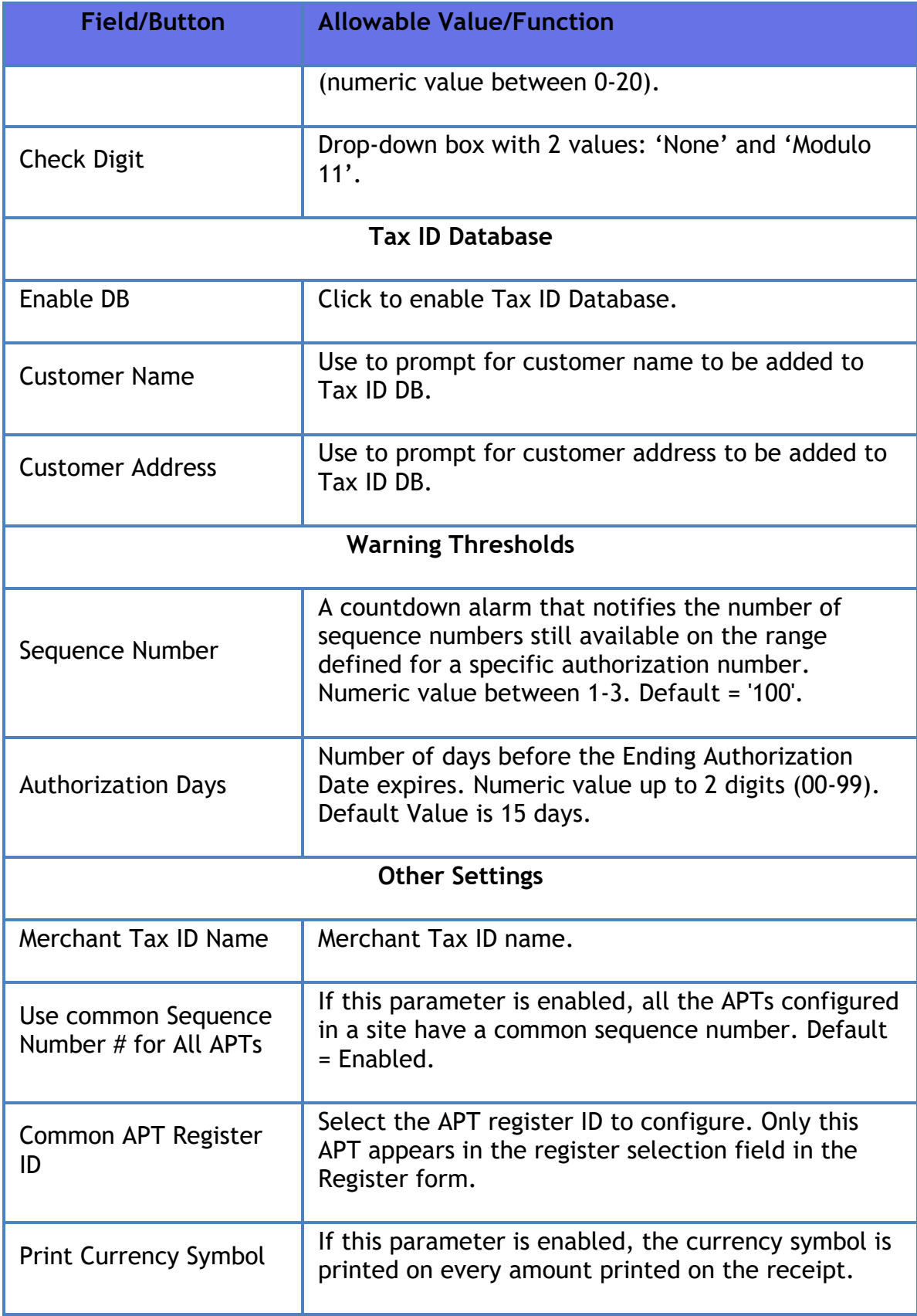

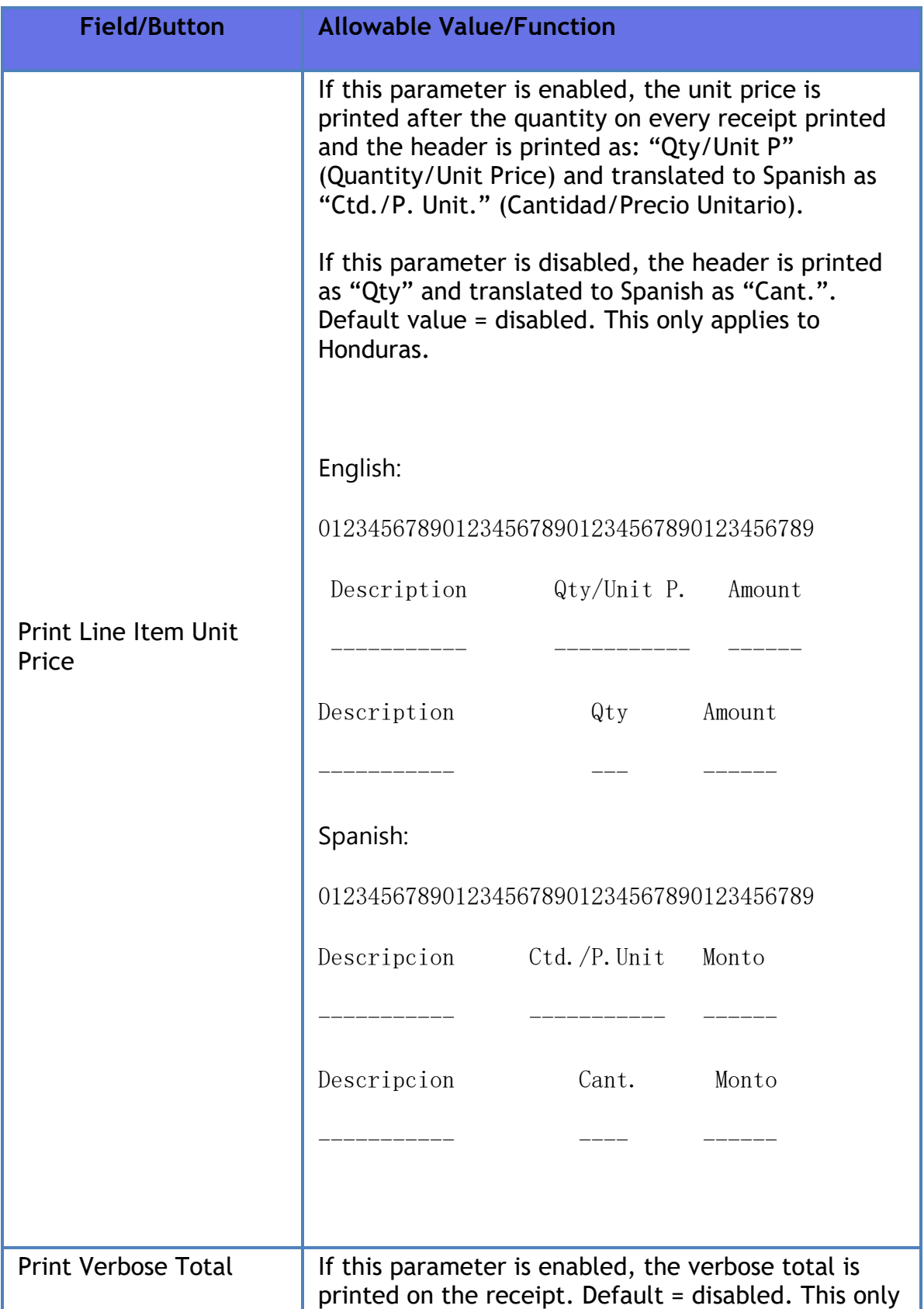

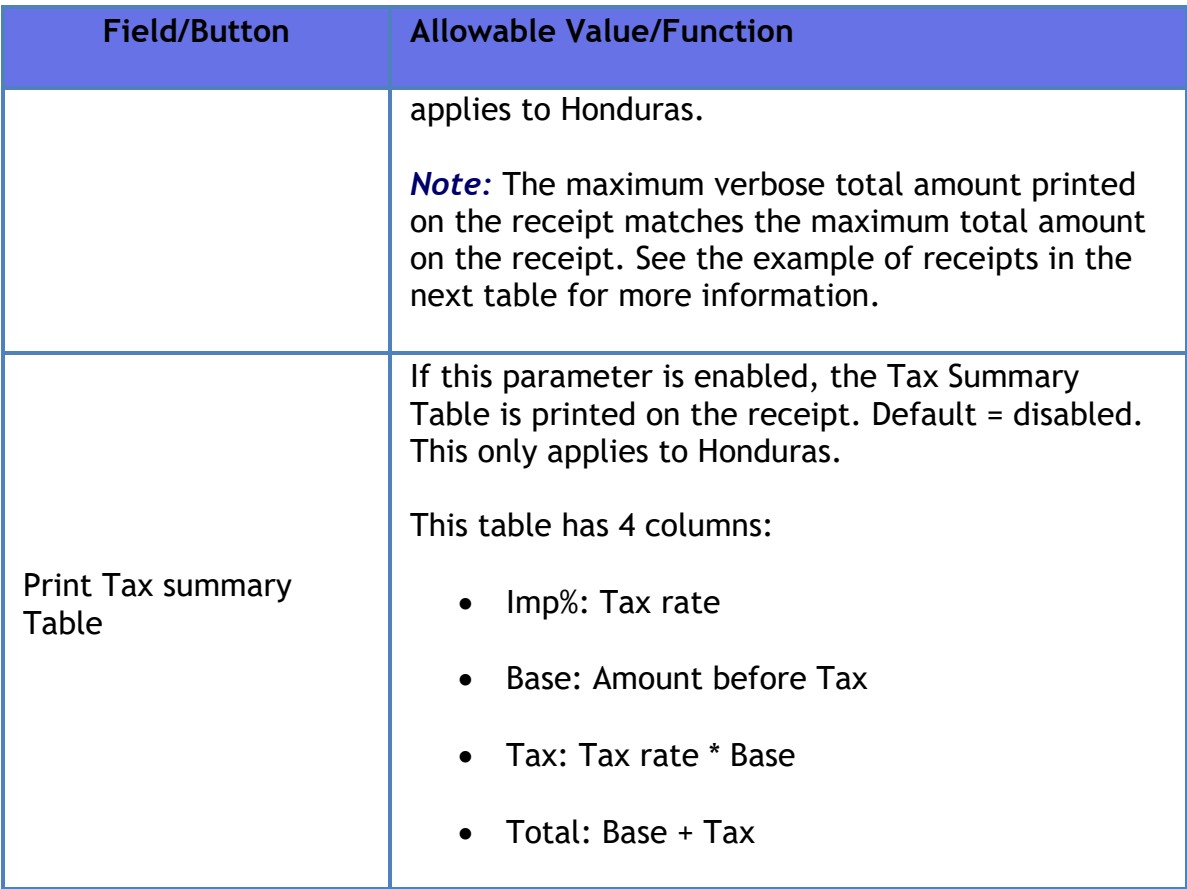

# <span id="page-123-0"></span>**Register**

This form is used to configure the different types of fiscal receipts. The different types of fiscal receipts that can be configured with this form are **Fiscal Sale**, **Fiscal Refund**, **Fuel Voucher**, **Non-Fiscal Network** and **Pump Test**.

# **Fiscal Receipt Configuration**

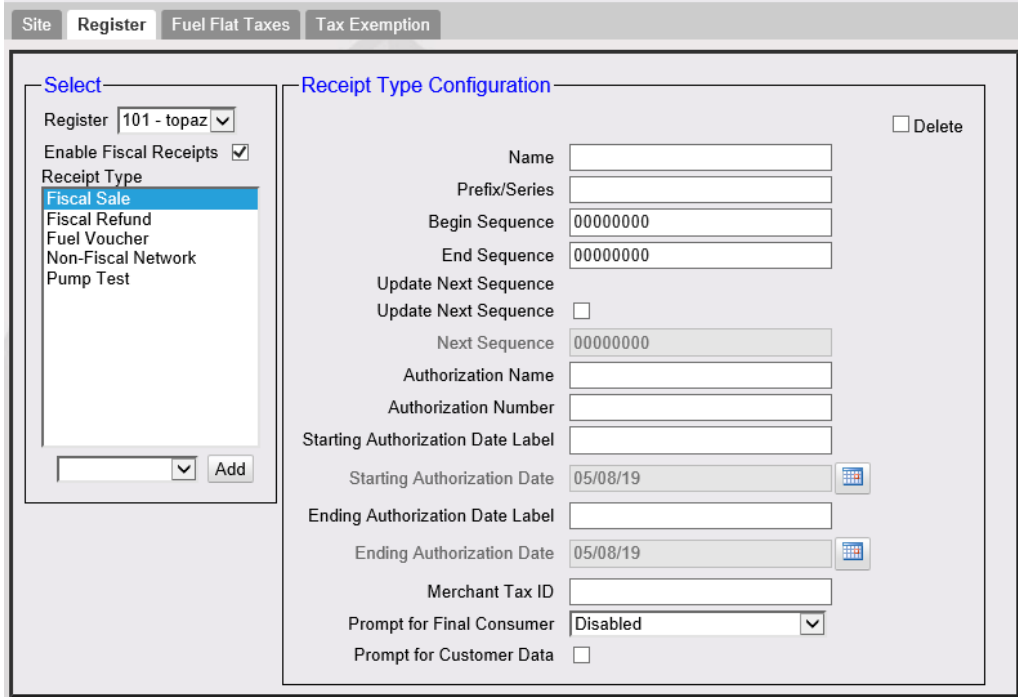

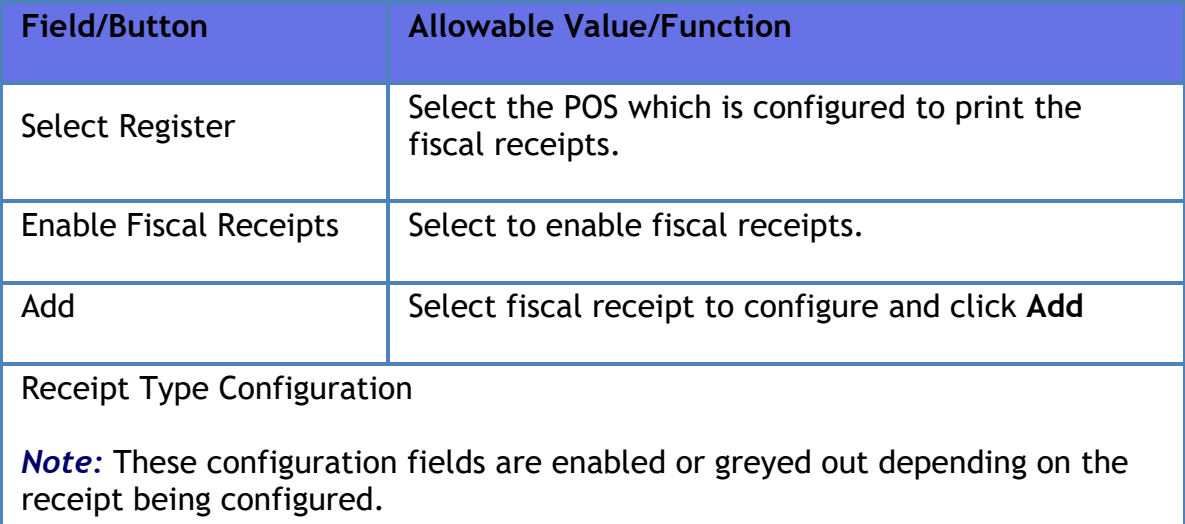

## Commander Site Controller User Reference

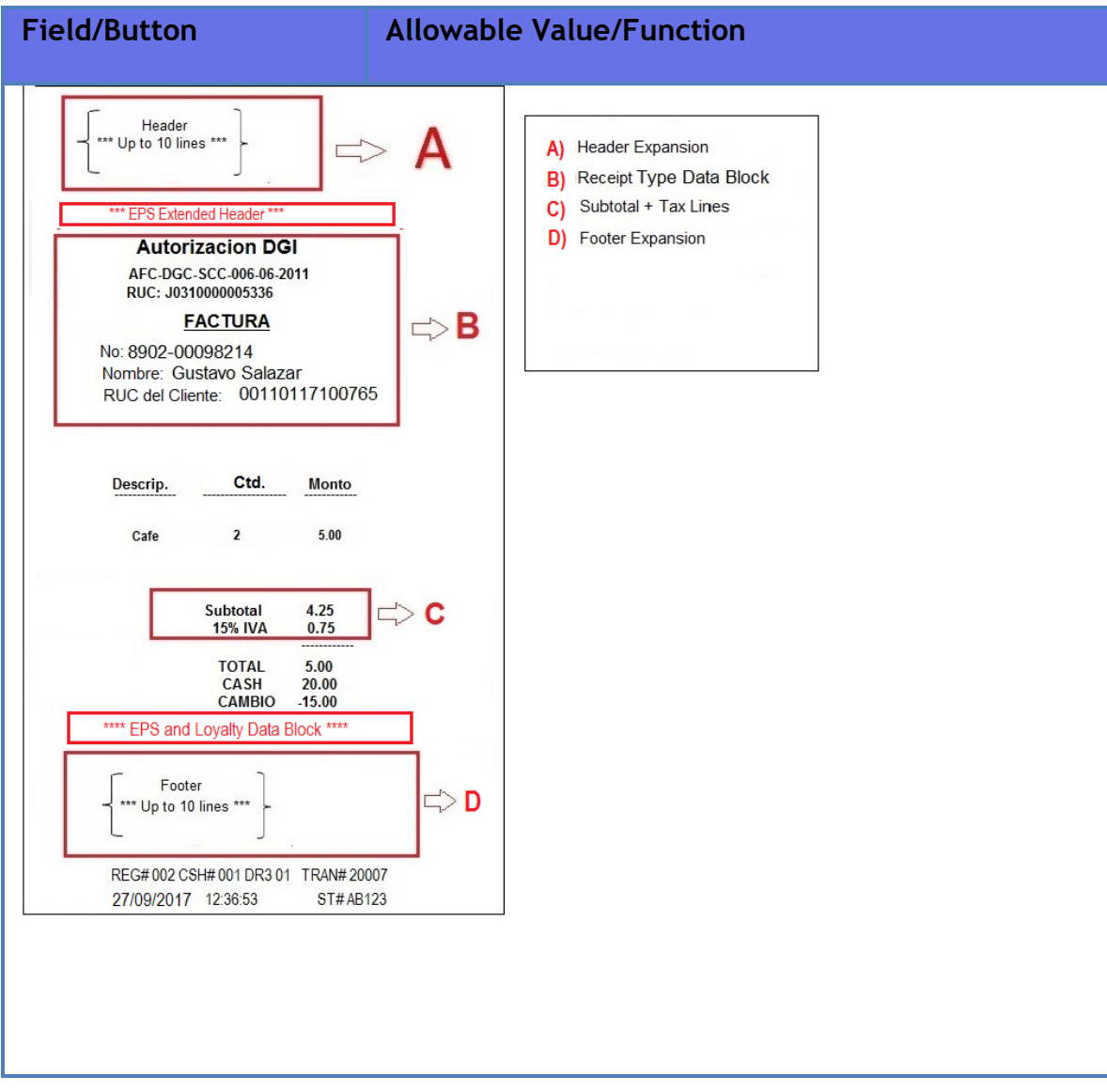

#### **Field/Button Allowable Value/Function**

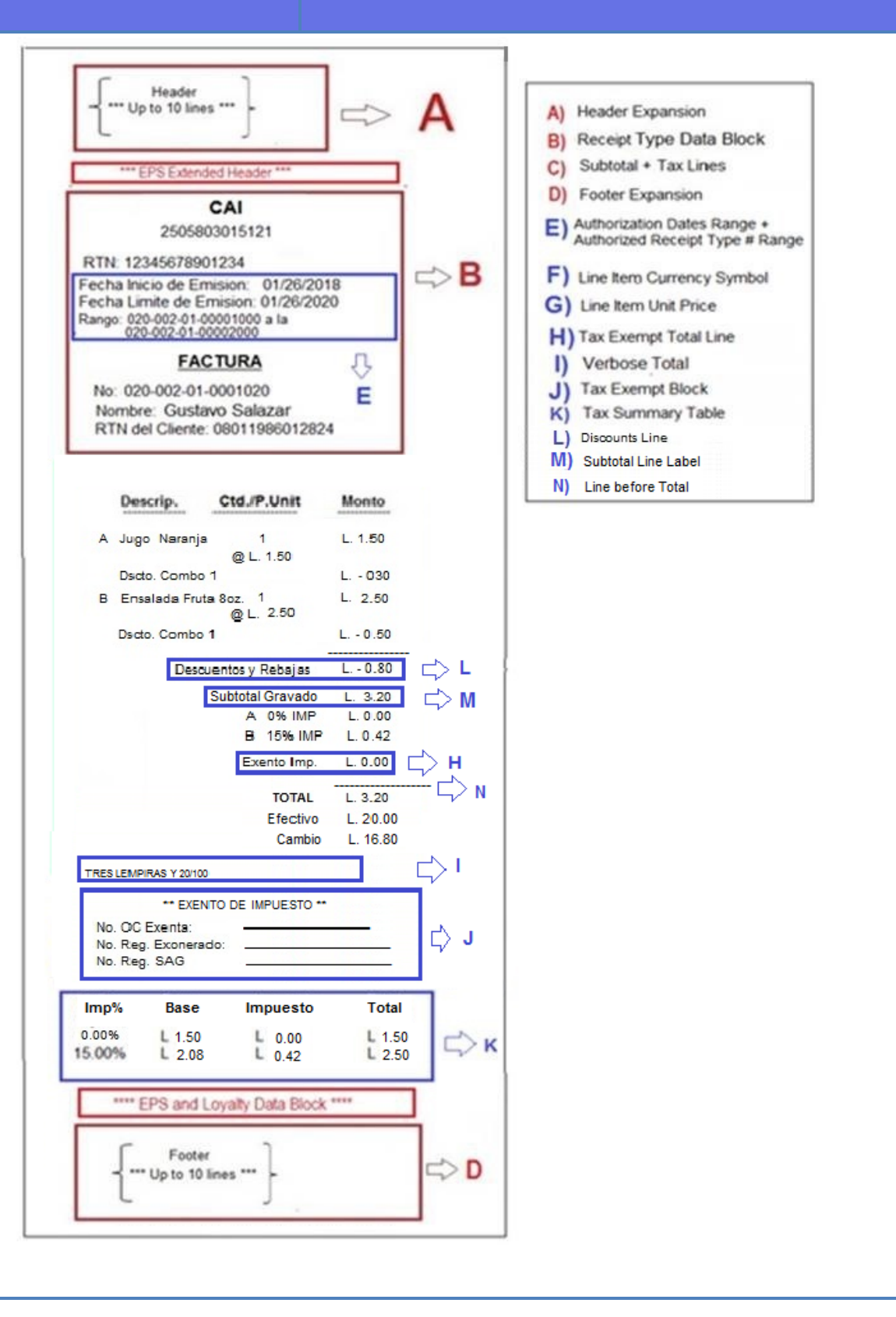

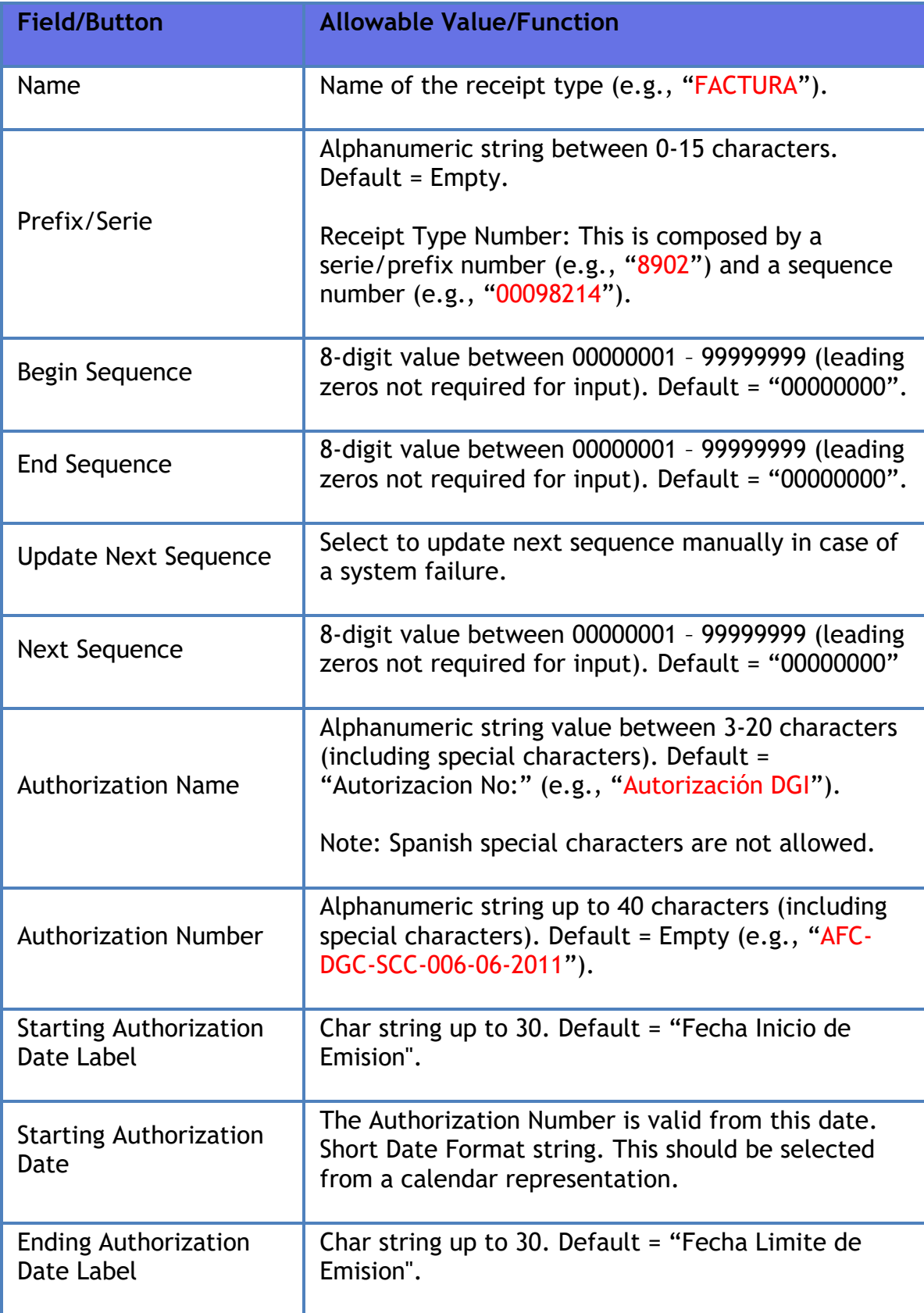

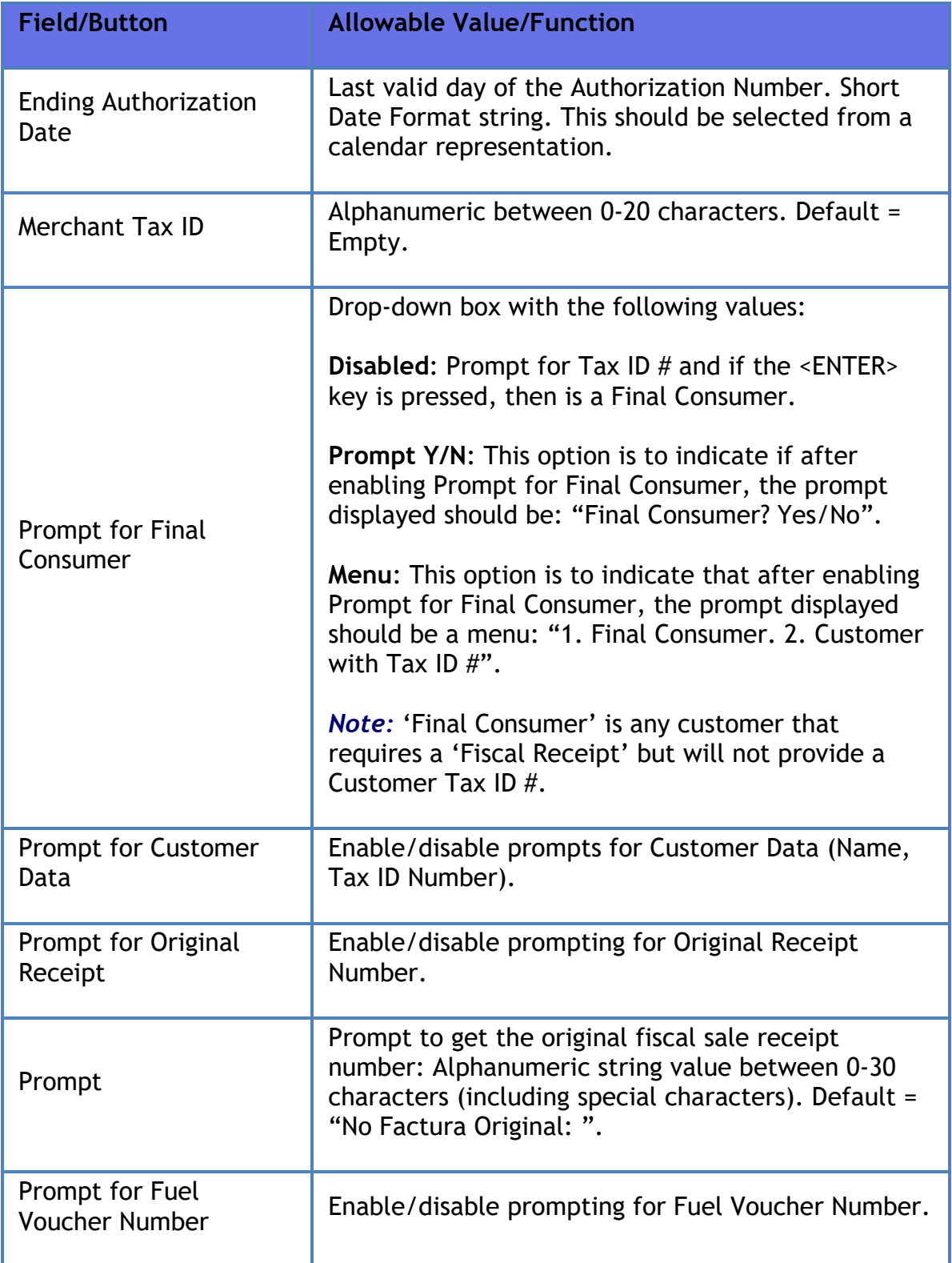

# **Fuel Flat Tax**

This form allows the configuration of two flat taxes per fuel grade.

The flat tax is a fix amount per unit of measure (for example, 11 cents per gallon of a specific fuel product). Depending on the country, the format of this amount is defined as maximum 3 digits to the right and 4 to the left of the decimal point (e.g., 'XXXX.YYY').

*Note:* Guatemala has only one fuel flat tax per fuel grade.

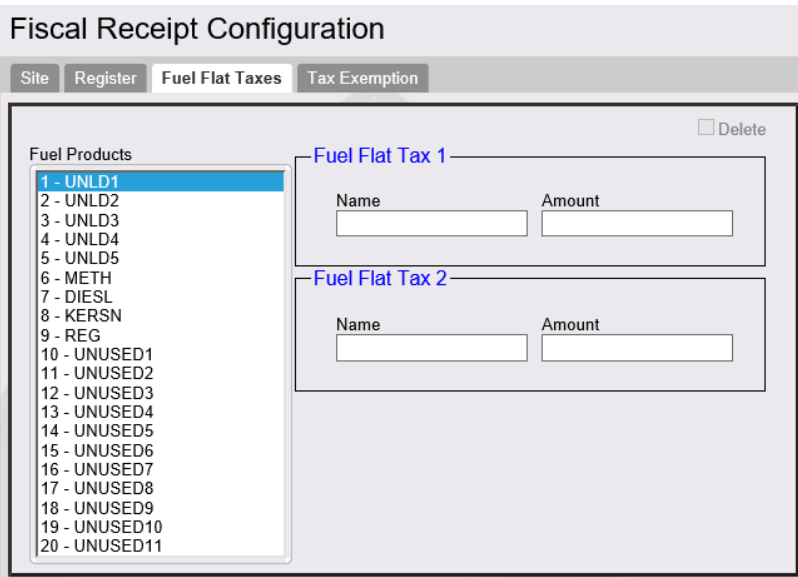

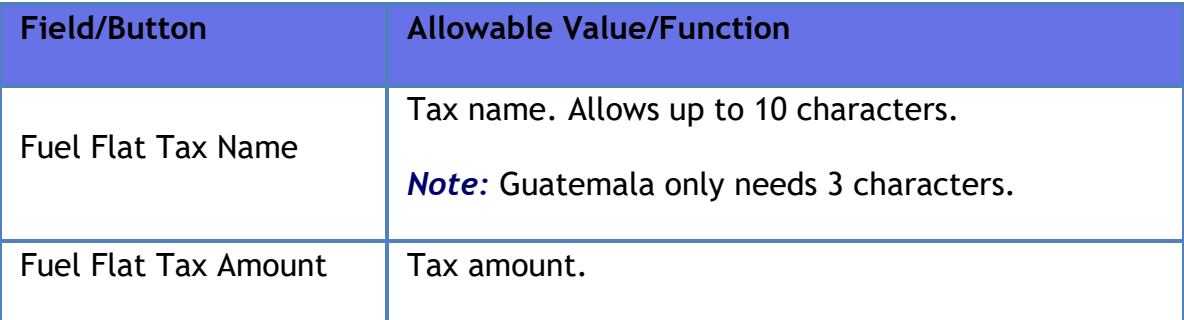

The POS prints receipts with the Flat Tax information.

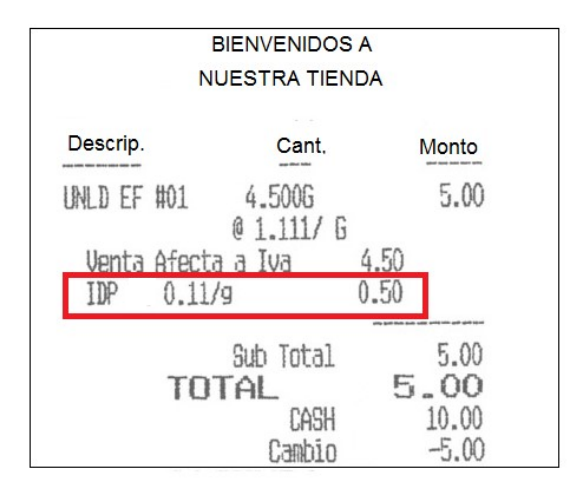

# **Tax Exemption**

Use the form to configure tax exemption if a Tax Exemption MOP code is used.

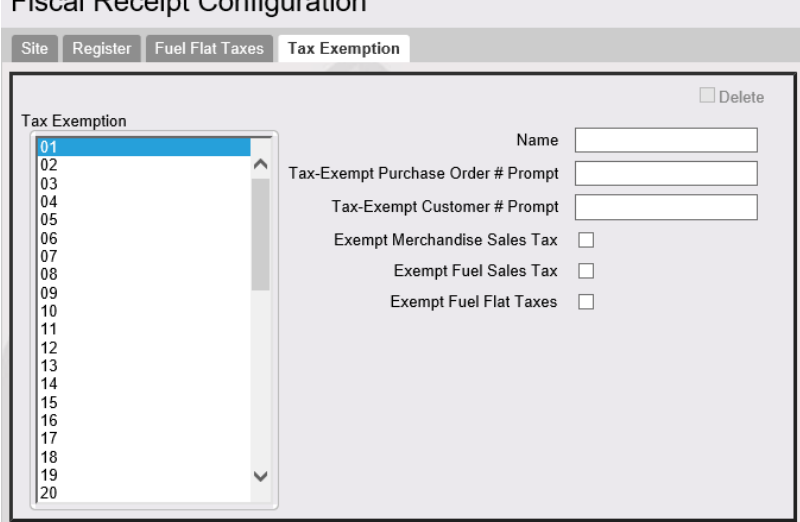

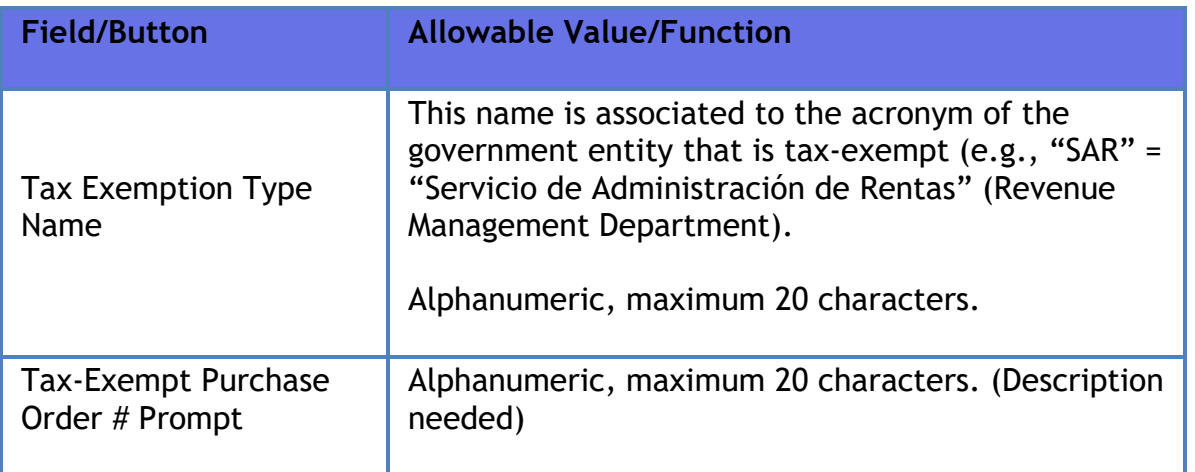

## Fiscal Receipt Configuration

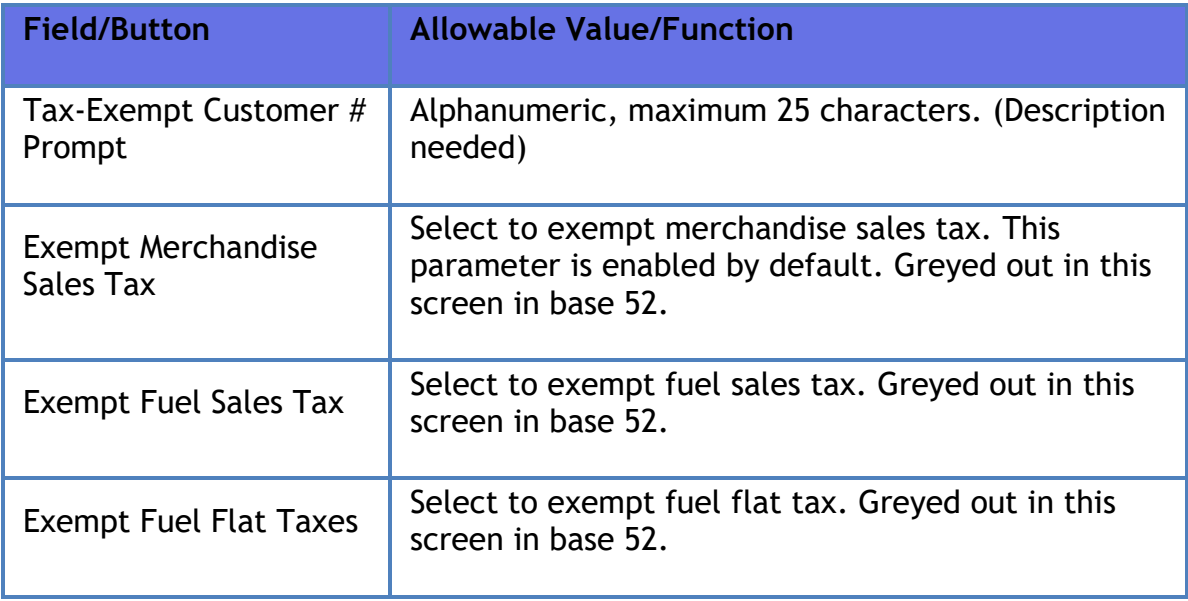

# **System Properties**

The following system properties should be enabled for Honduras:

- Print Tax-Exempt Total Line: If this is enabled, the system should print the line "Exento Imp." + [tax-exempt total amount].
- Print Discounts Line: If this is enabled, the system should print the line "Descuentos y Rebajas " + [sum of all amounts discounted].
- Print Subtotal Line Label: If this is enabled, the system should print the label "Subtotal Gravado" in the subtotal line
- Print Line Before Total: If this is enabled, the system should print a line before the total amount

## **Currency Selection**

Use this feature if the country is using a different currency than US dollar.

In Commander Site Controller Configuration Client, the currency of the country should be selected from **Payment Controller > EPS Configuration > EPS Global Configuration**.

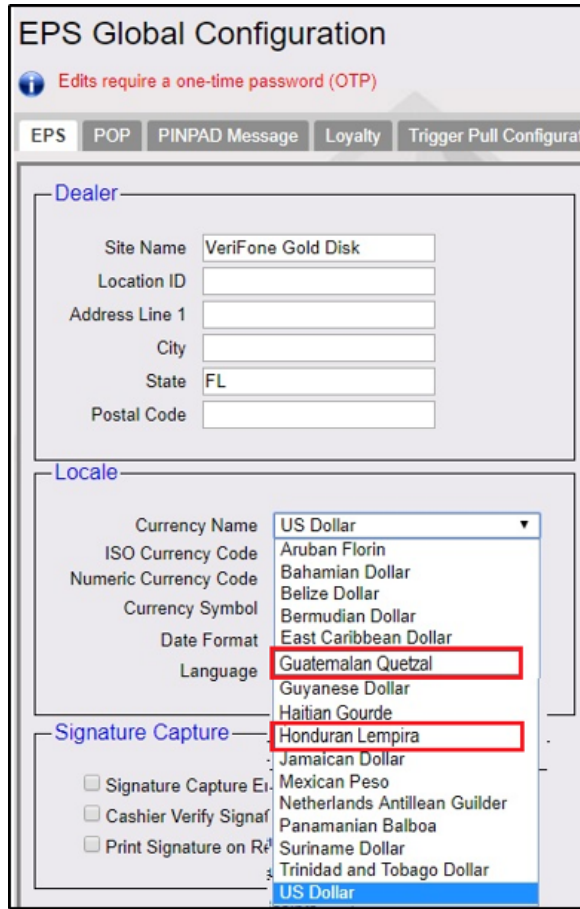

# **Charity Donations**

The charity donation feature enables a customer to donate certain amount to a charity.

The system prompts customers during tendering process for charity donation. Customers are asked if they wish to make a charity donation.

When the customer is using Cash as MOP there are two options that can be enabled from configuration client to be presented to the customers on the Pin pad:

- Donate change amount (rest for charity) and is calculated as the difference between the amount due and the amount paid.
- Round to next dollar amount which rounds off their transaction to the next whole dollar. The donation amount is the difference between the total amount of the purchase and the rounded dollar amount.

When the customer is using 'Credit' or 'Debit' cards as MOP, they will be presented with three preset contribution amounts configured in configuration client or two preset contribution amount and a round to next dollar amount.

The chosen selection is shown on the receipt, where it reflects the contribution. Only one charity can be active for any site.

The following configurations should be done before configuring the Charity Donations Configuration form:

- 1. Create a department for charity with NACS code 971. Refer to the **Department Sales** topic in this document for more information on creating departments.
- 2. For Cash MOP, "Tender Amount Required" parameter should be enabled. Refer to the Method of Payment topic in this document for more information.

## **Charity Donations Configuration**

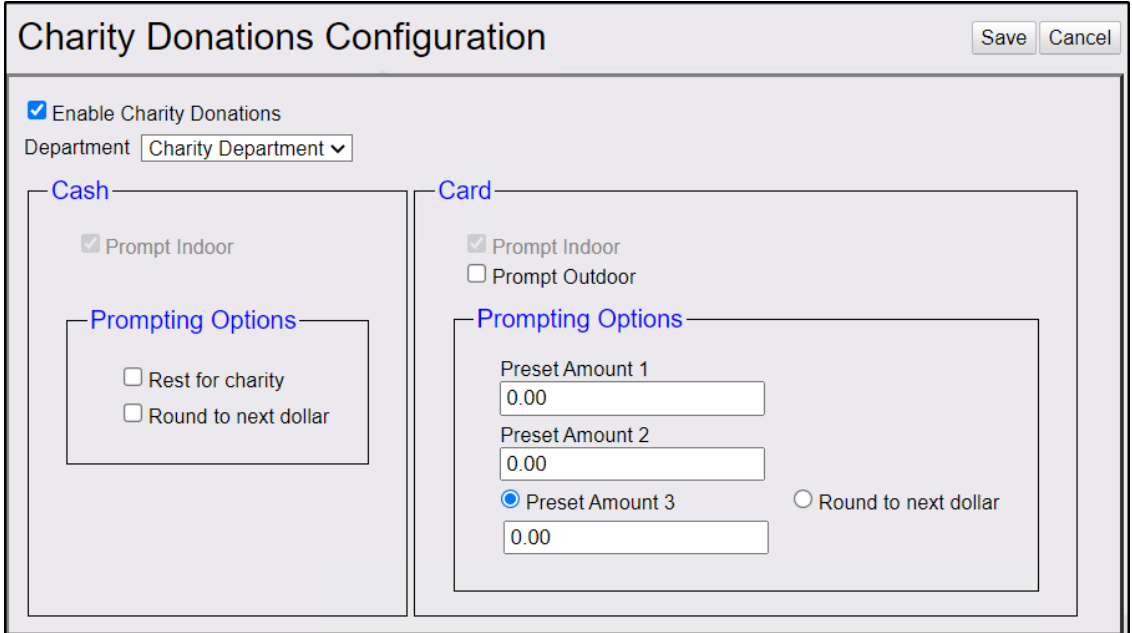

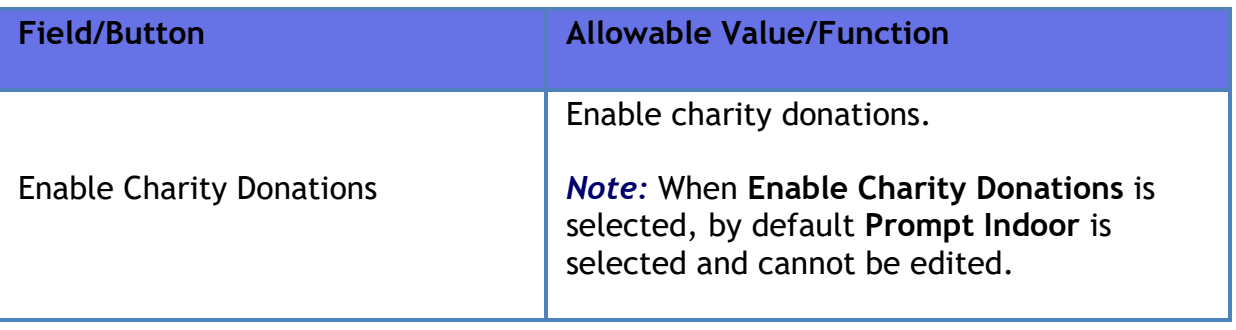

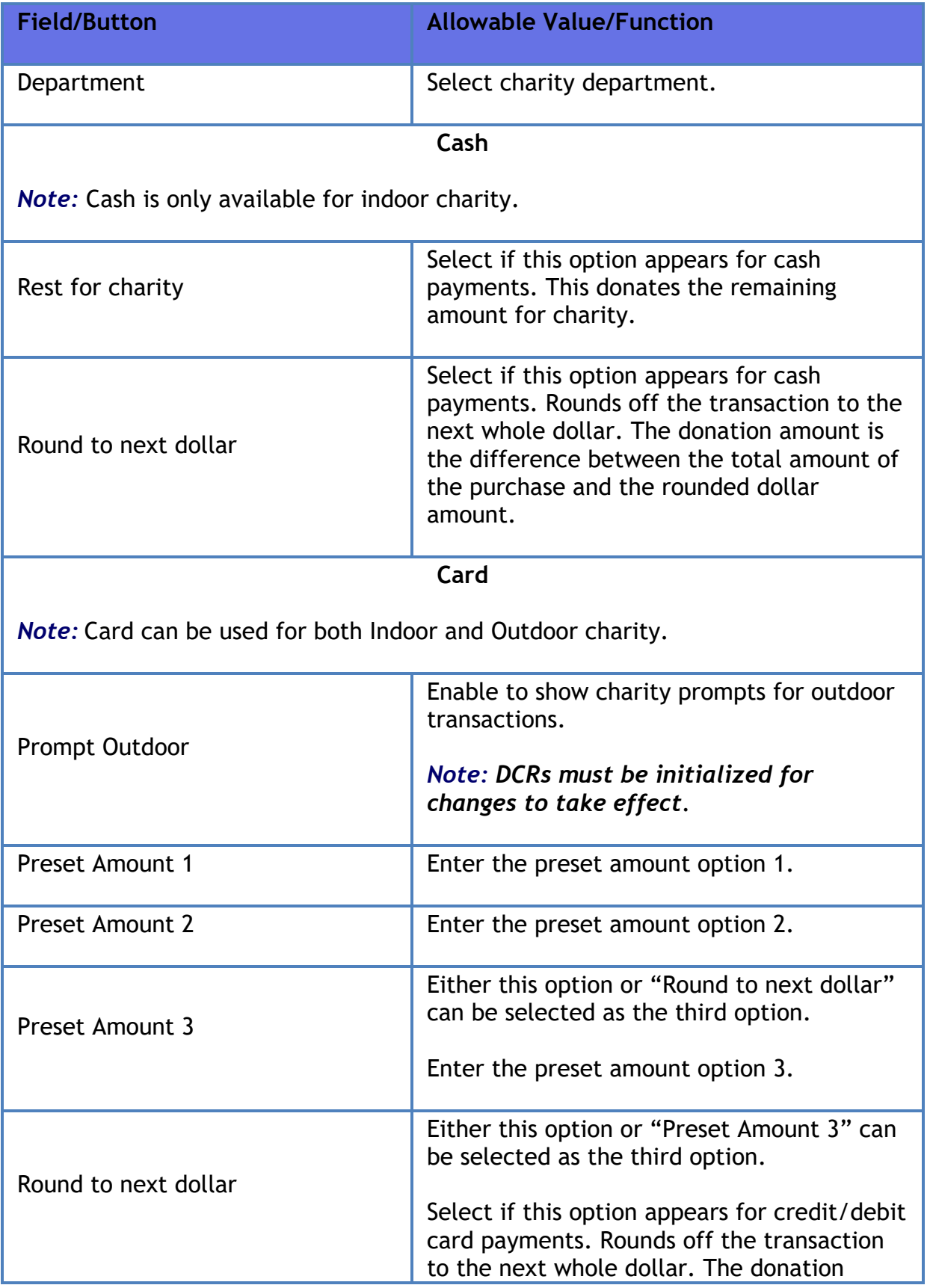

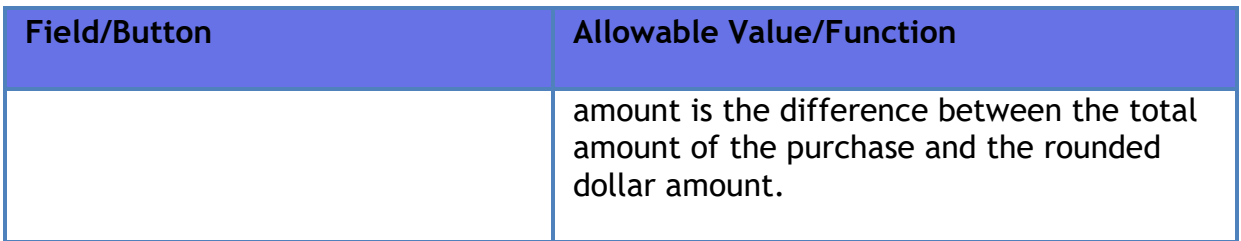

# **Charity Donation Receipts**

## *Outdoor Receipt*

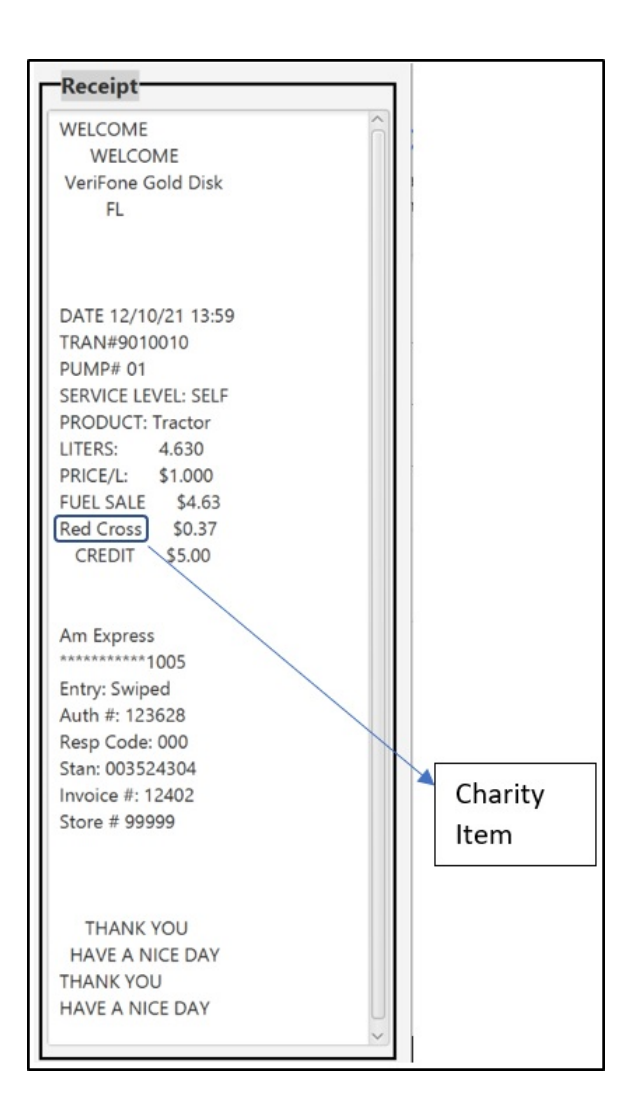

#### *Indoor Receipt*

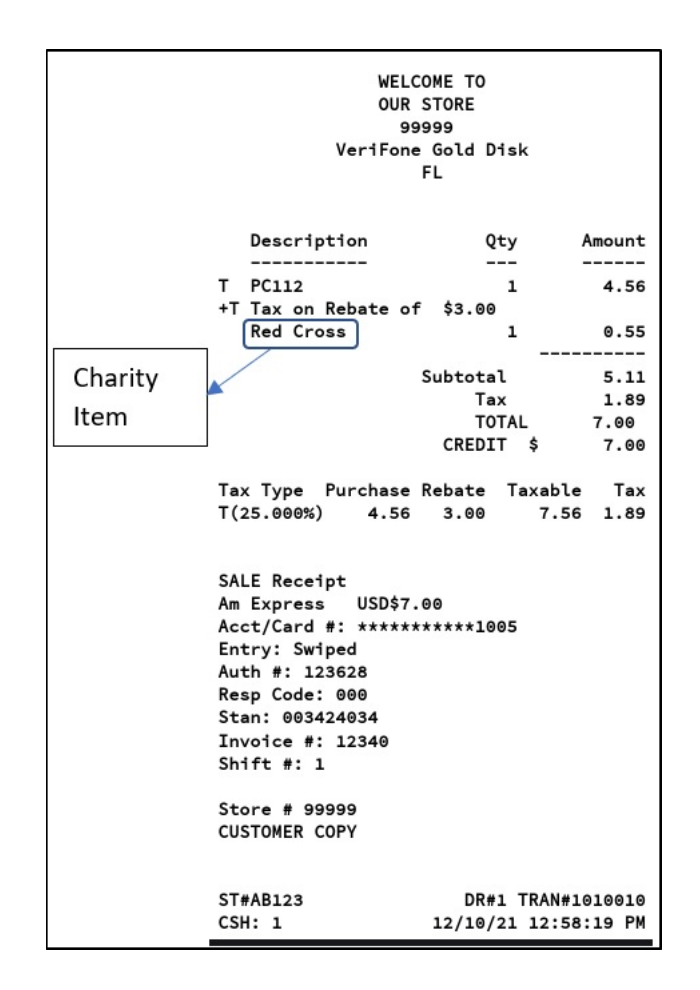

## **Close Lane**

This is a Self Checkout feature.

*Note: Refer to the Self Checkout feature reference documentation for information on this feature. The Feature Reference is available on Premier Portal.*

**Promos and Discounts**

**NAXML Deal** 

Refer to **[NAXML Deal](#page-404-0)**

## **POP Discount**

*Note: Refer to the POP Discount feature reference documentation for information on this feature. The Feature Reference is available on Premier Portal.*

## **Coupon Scanning Configuration**

The Coupon Family form is used to assign PLUs to a "family code" that appears on a coupon, even though the code does not appear in the PLU. After the code and PLU are associated in the Coupon Family form, the product with the associated PLU becomes eligible for the discount when the PLU and the coupon are scanned on the POS.

For example, if a family code for cereal is 456 on a coupon, and the site's PLUs for several cereals do not contain 456, those PLUs can be associated with the family code 456 on the Coupon Family form. When the PLU for cereal and the coupon are scanned on the POS, the customer receives the discount.

*Note: Refer to the Coupon Scanning feature reference documentation for information on this feature. The Feature Reference is available on The Feature Reference is available on Premier Portal.*

## **Site Parameters**

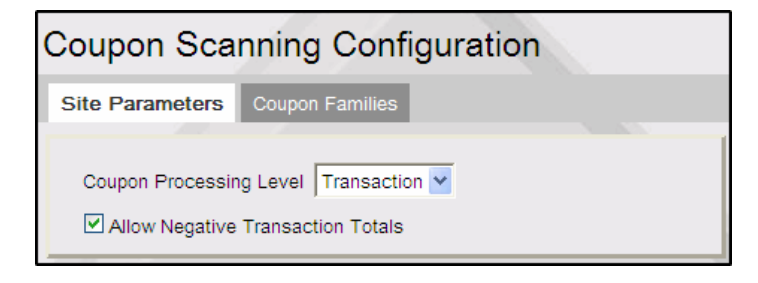

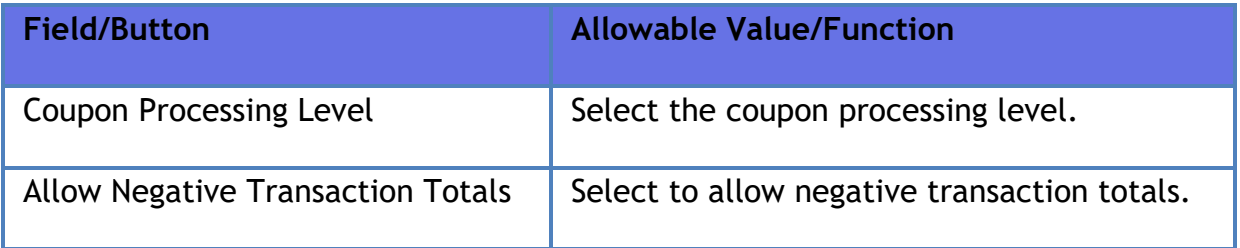

# **Coupon Families**

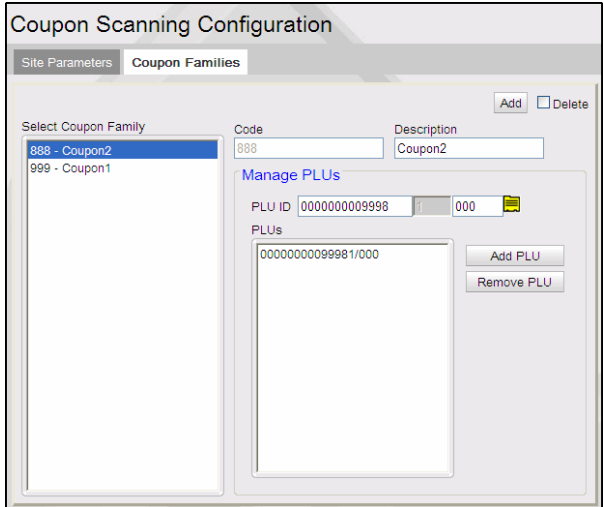

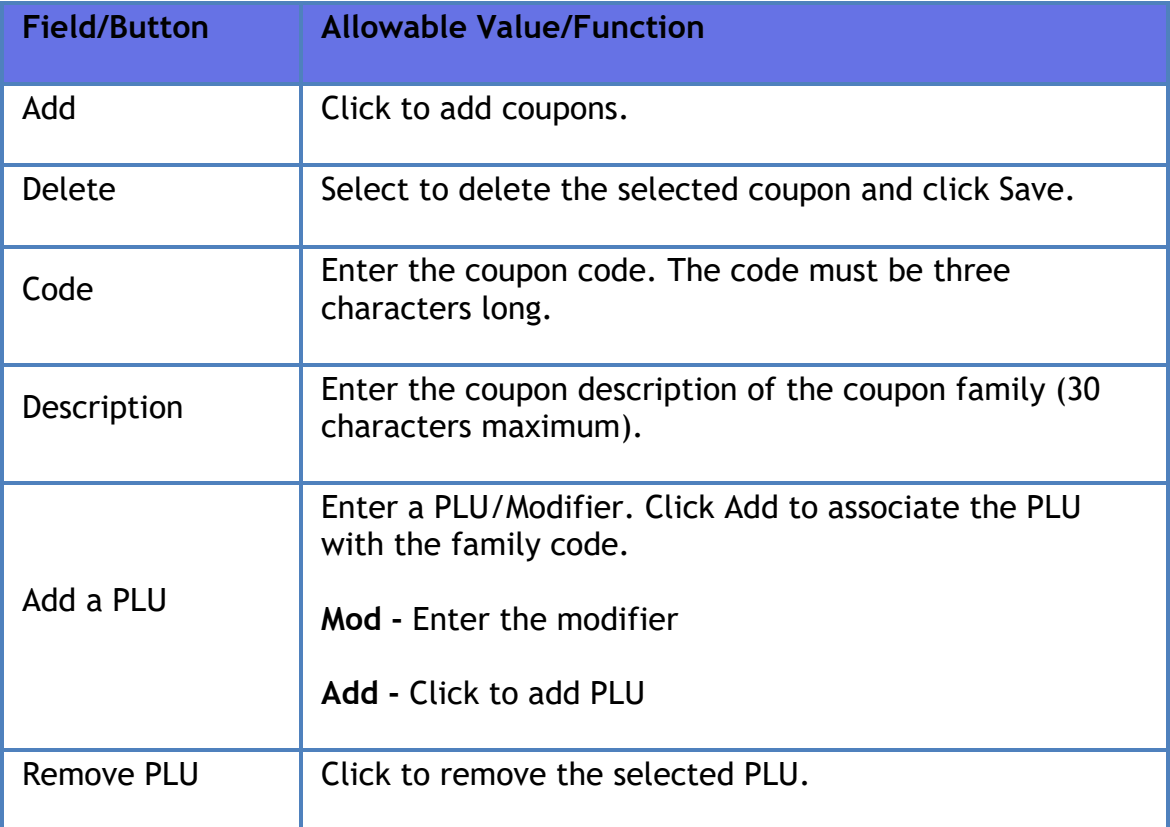

# **Discount Denominations**

This feature is used to configure various discounts which can be selected by the cashier during a sale. When the cashier selects the discount key (hard key, soft key, or touch-to-modify menu), any configured discounts are displayed as part of the discount overlay.

*Note:* This feature should be enabled in Configuration Client > Store Operations > Sales Configuration.

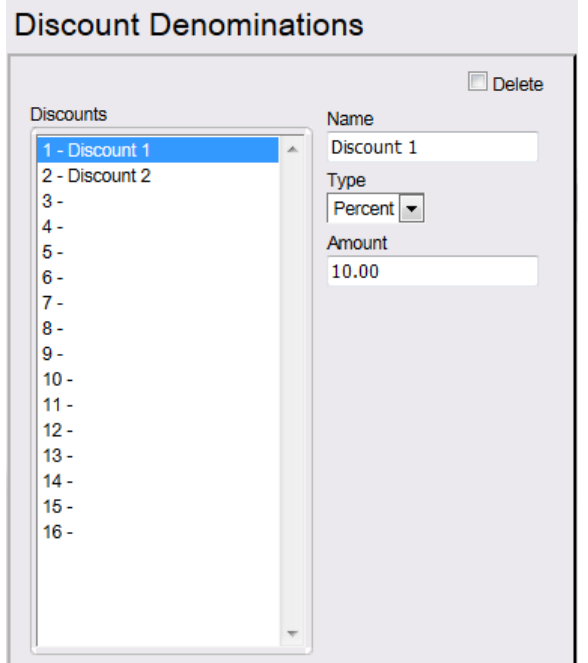

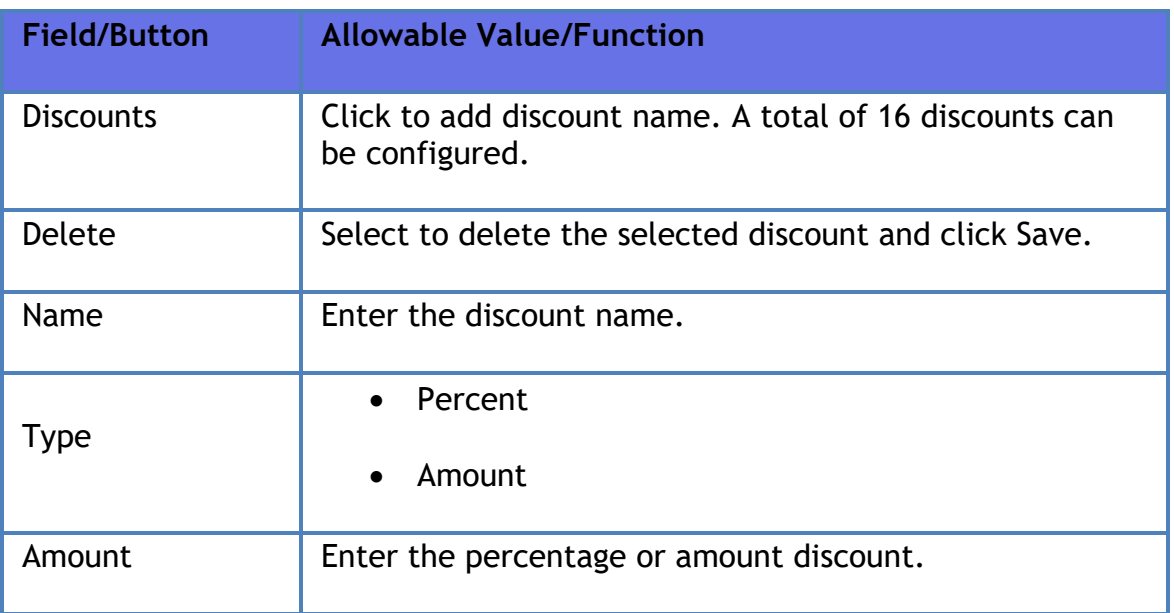

# **Forecourt**

# **DCR**

Refer to **[Configuring Dispenser Card Readers](#page-272-0)**

# **Fuel**

Refer to **[Fuel Configuration](#page-286-0)**

# **Fuel Prices**

The Pricing Manager form is used to set up fuel pricing, including tier pricing. Tier Two pricing can be set up at any time but does not take effect until the appropriate information is entered in the "Start Tier 2 Pricing" and "Number of Tier Hours" parameters in Fuel > Site Parameters > Fuel Site Parameters.

Select the product, then double-click the Price text boxes and enter the price (0.000 - 9.999). The price of all products changes to match the price entered in the top text box after ENTER is pressed. Prices can be edited if necessary.

*Note: When entering a price, take care when placing the decimal point. For example, to change a price to 1.159, enter it as written here. To change a price to 1.500, enter the trailing zeros*.

If you only change fuel prices, for the changes to take effect, initialize Fuel Prices by selecting:

• Forecourt > Initialization > Fuel Prices

If you change other fuel parameters as well as prices, you will need to initialize Fuel and DCRs for the changes to take effect. To do this, select both of the following:

- Forecourt > Initialization > Fuel
- Forecourt > Initialization > DCRs

*Note: Make sure that your fueling positions are not in use when initializing any Fuel Prices, Fuel, or DCRs.*

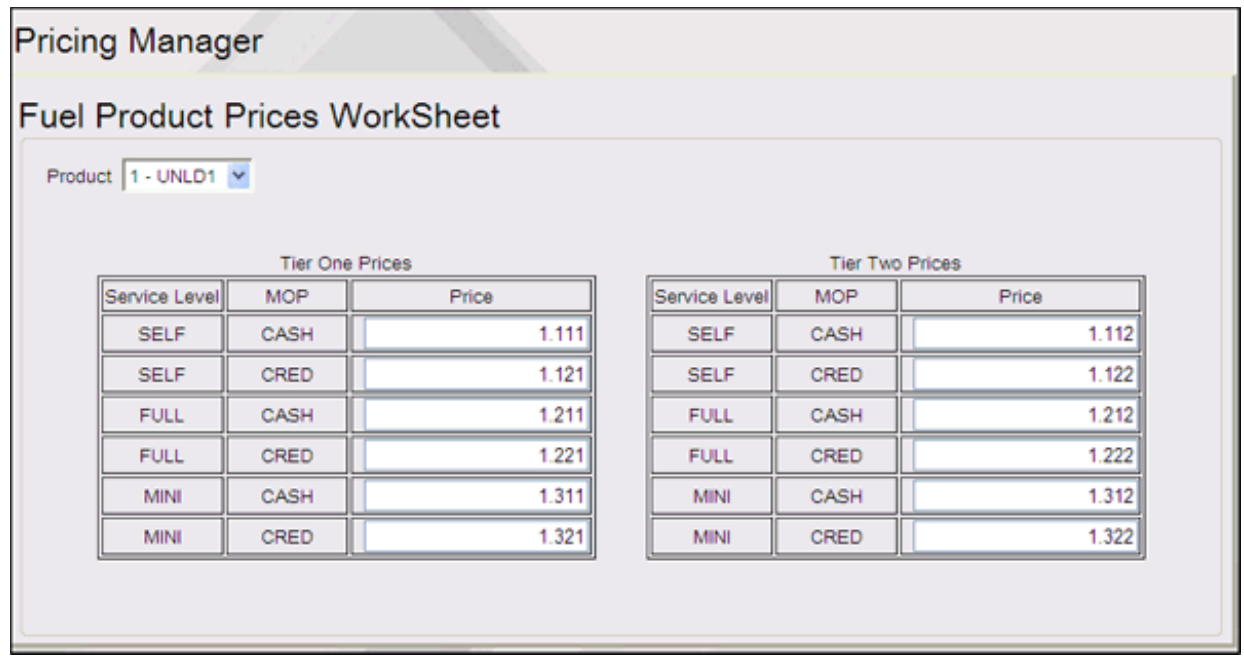

# **DCR Keys**

Each DCR should be assigned to a DCR key configuration. If sites have a mix of DCRs with and without alphanumeric capabilities, sites would require to create 2 or more DCR key configurations.

The configuration for DCRs that are alphanumeric should have the "Enable Alphanumeric" checked, and NOT checked for the DCRs that only accept number input.

Use to configure DCR keys for the different DCR positions.

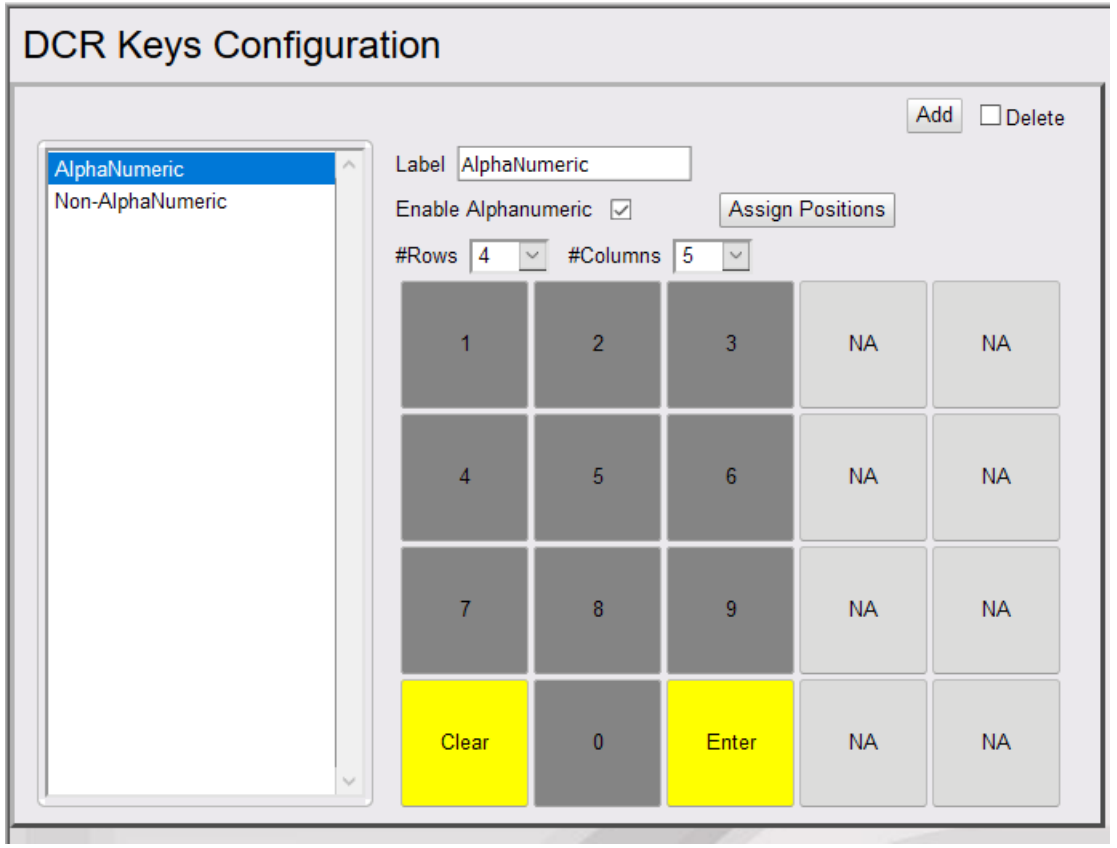

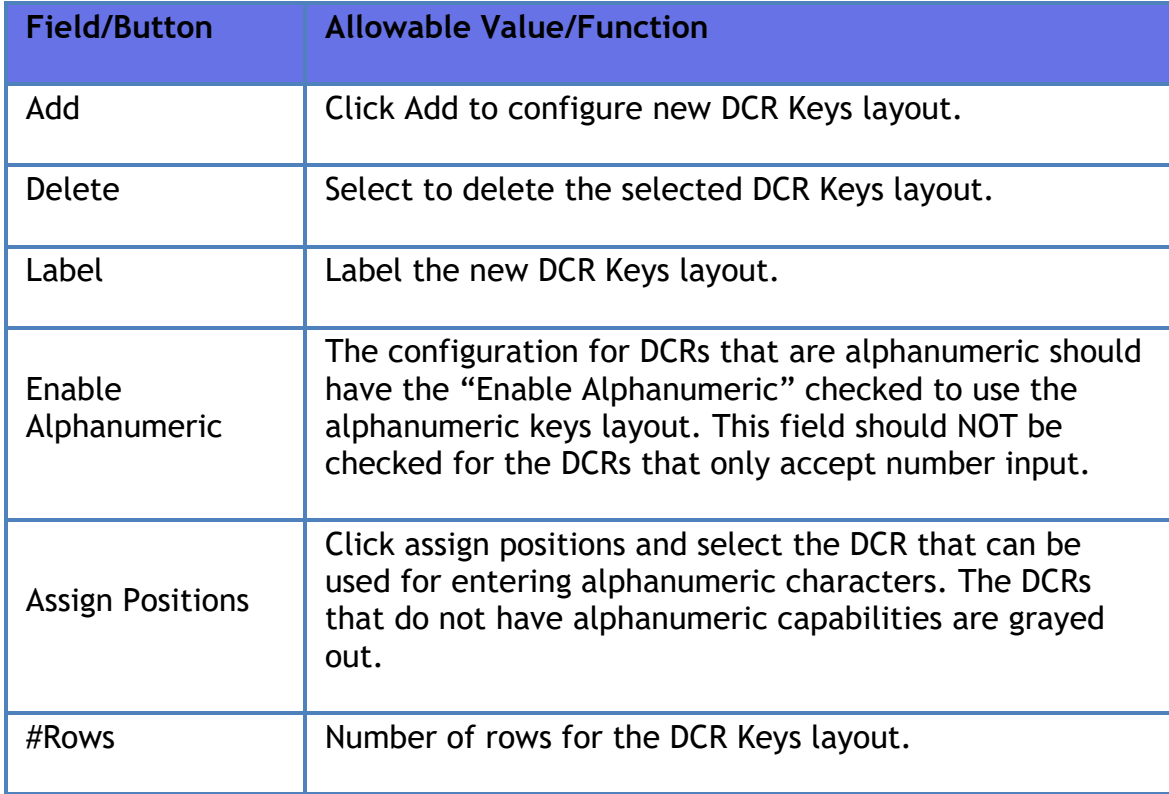

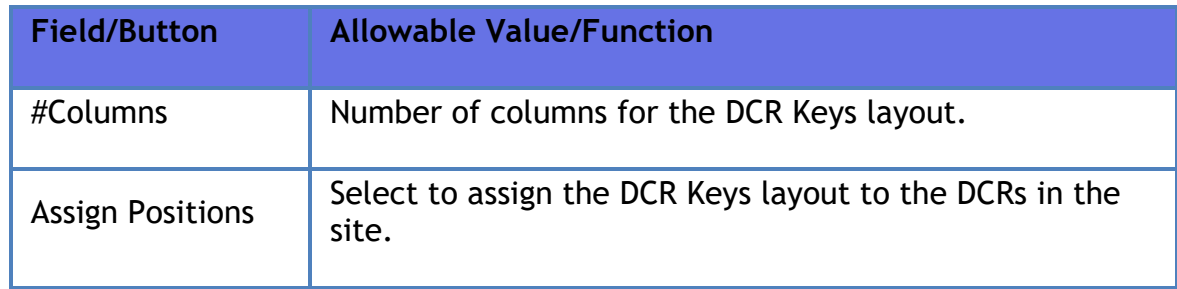

*Note: Click on the keys to configure the values.*

# **DCR Idle Screen**

The DCR Idle Screen Configuration form is used to set up what displays on the DCR screen when not in use.

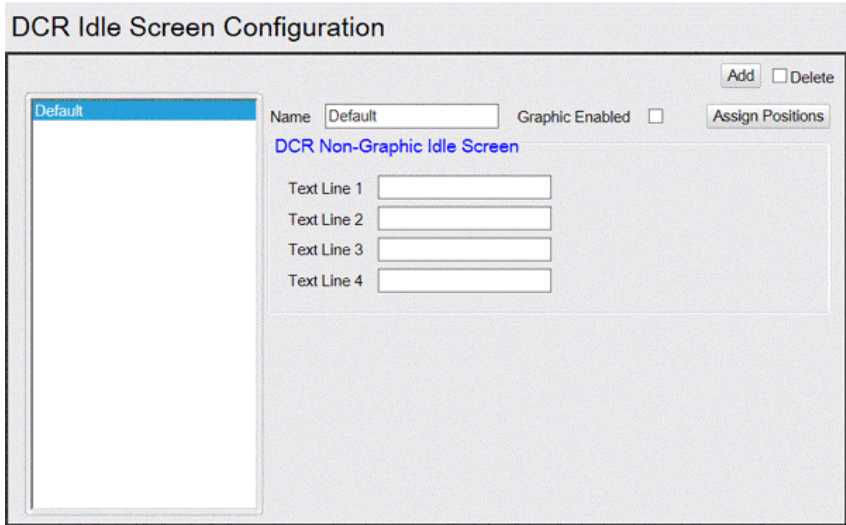
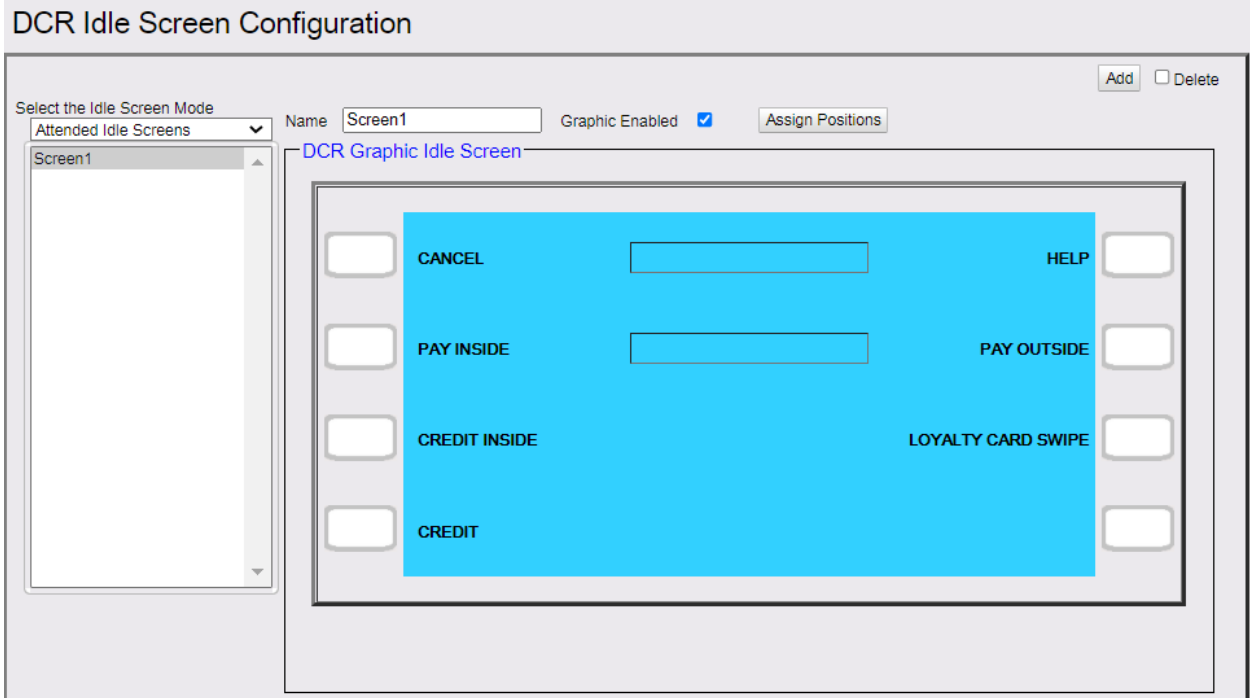

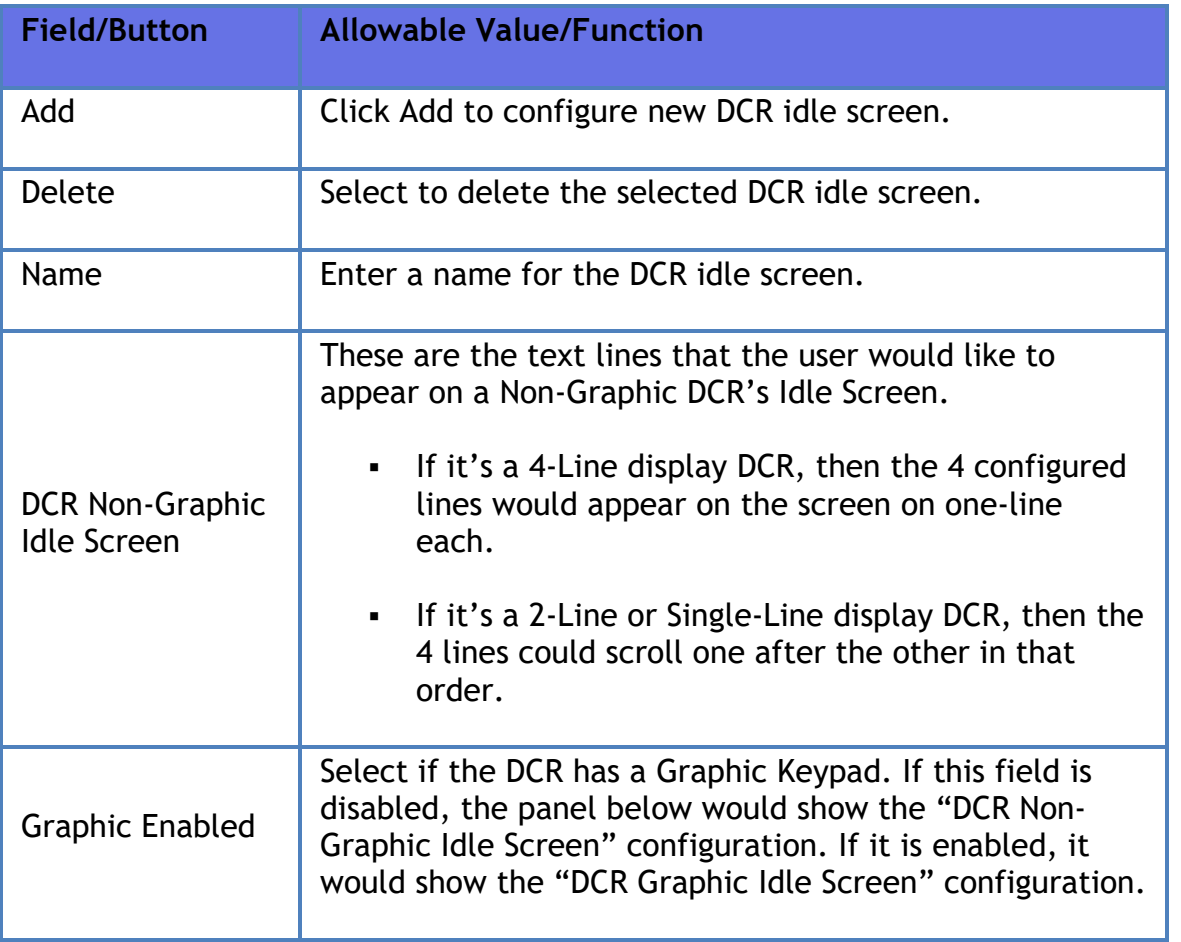

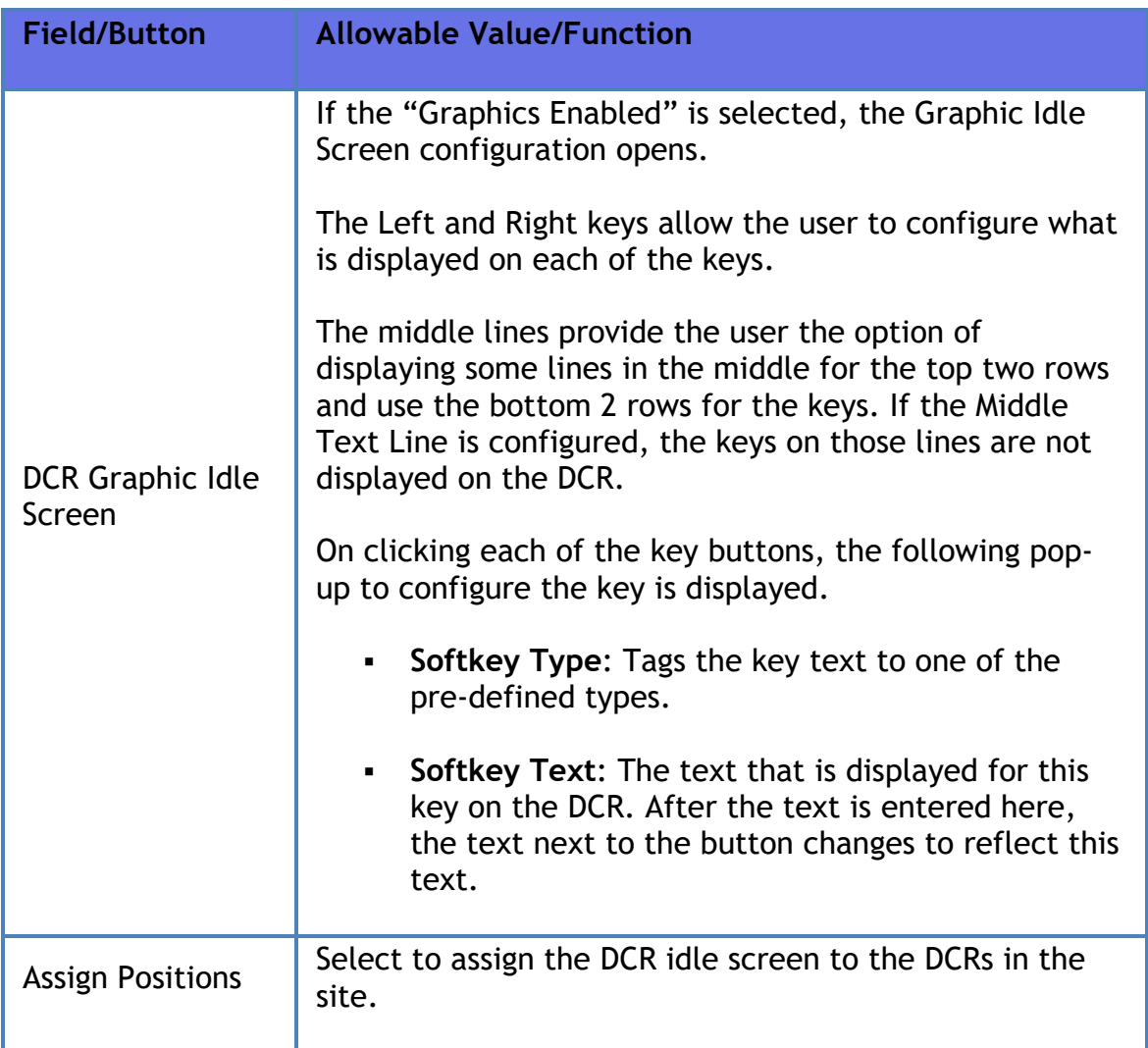

# **Outdoor TAVE**

The TAVE (Trans Amor Verifone Edition) system minimizes the flow of unencrypted payment card data within the POS system by performing end to end encryption. Payment card data is encrypted by TAVE enabled card readers both at the dispenser and inside the store. Card data is encrypted by these devices and passed to the First Data front-end processor in encrypted form for authorization. The First Data frontend processor decrypts the payment card data and sends the data to the issuing bank. A token is linked to the authorization and sent back to the Verifone POS. The VeriFone POS stores this token and uses the token instead of unencrypted payment card data for all subsequent processing.

Enable the feature at **Config Client > Forecourt > DCR > Site Configuration > Enable Outdoor TAVE**.

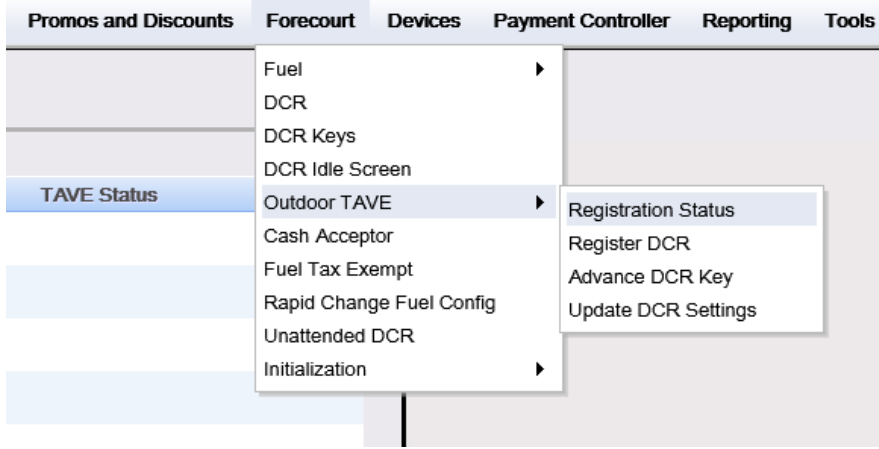

The Outdoor TAVE Config Client forms is limited to setting up and sending configuration commands to a DCR.

The commands are:

- **Register DCR** Enables encryption on a TAVE capable DCR (GVR CRIND).
- **Advance DCR Key** Increments the DCR derived encryption key.
- **Update DCR Settings** Installs VeriShield Crypto Library (VCL) settings.

#### **Register DCR**

Enables encryption on a TAVE capable DCR (GVR CRIND).

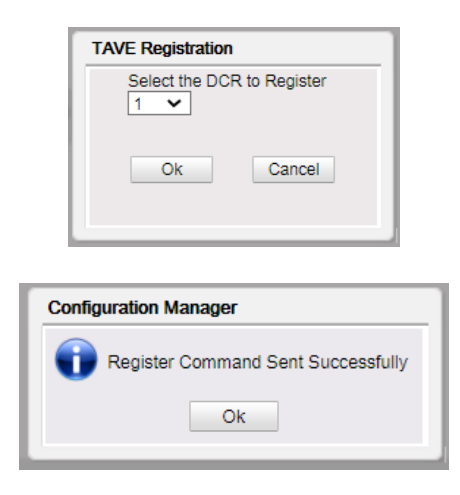

### **Advance DCR Key**

Increments the DCR derived encryption key.

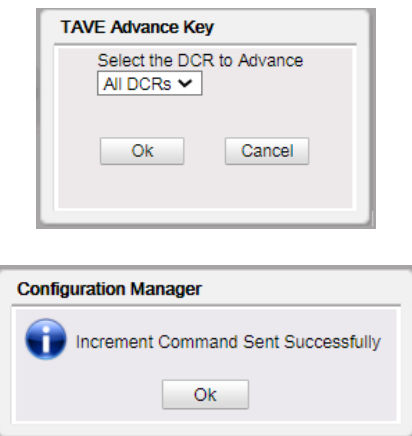

# **Update DCR Settings**

Installs VeriShield Crypto Library (VCL) settings.

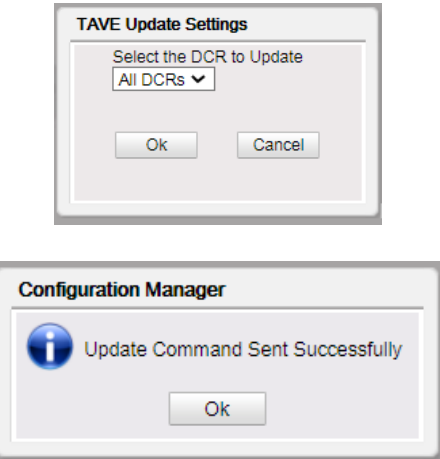

# **Registration Status**

Shows the Outdoor TAVE registration status of the DCRs.

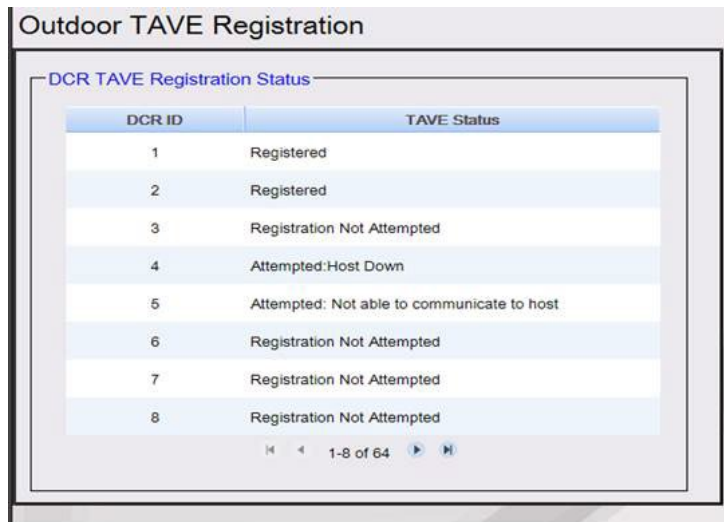

# **Cash Acceptor**

The Cash Acceptor Configuration form is used to set up and edit cash acceptors at the site. Site Information determines the behavior of all cash acceptors at a site. Attributes determines the behavior of a specific cash acceptor at a specific fueling point.

Select the Cash Acceptor on the list on the bottom of the form, then select the value check boxes that are applicable for that Cash Acceptor.

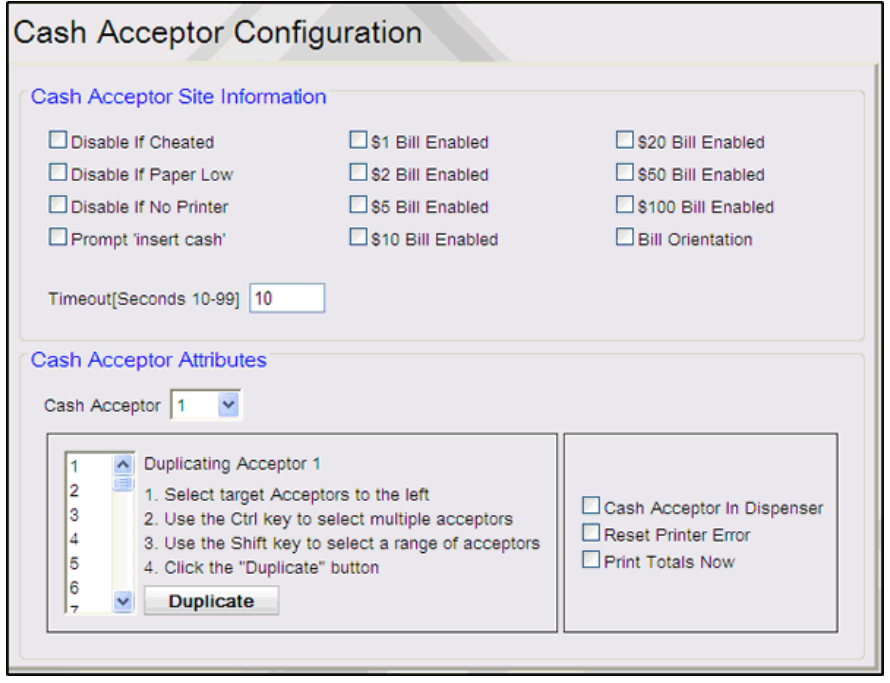

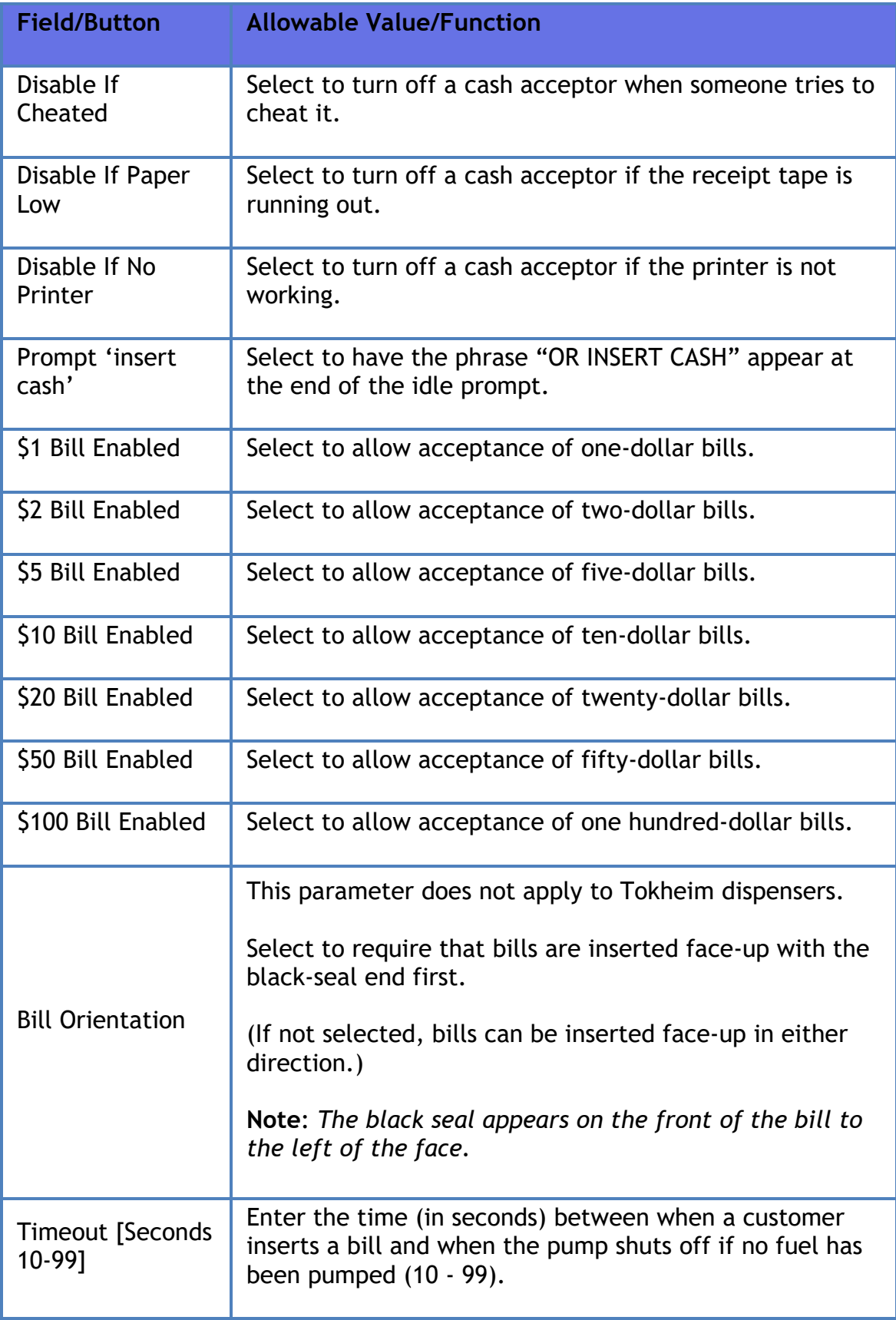

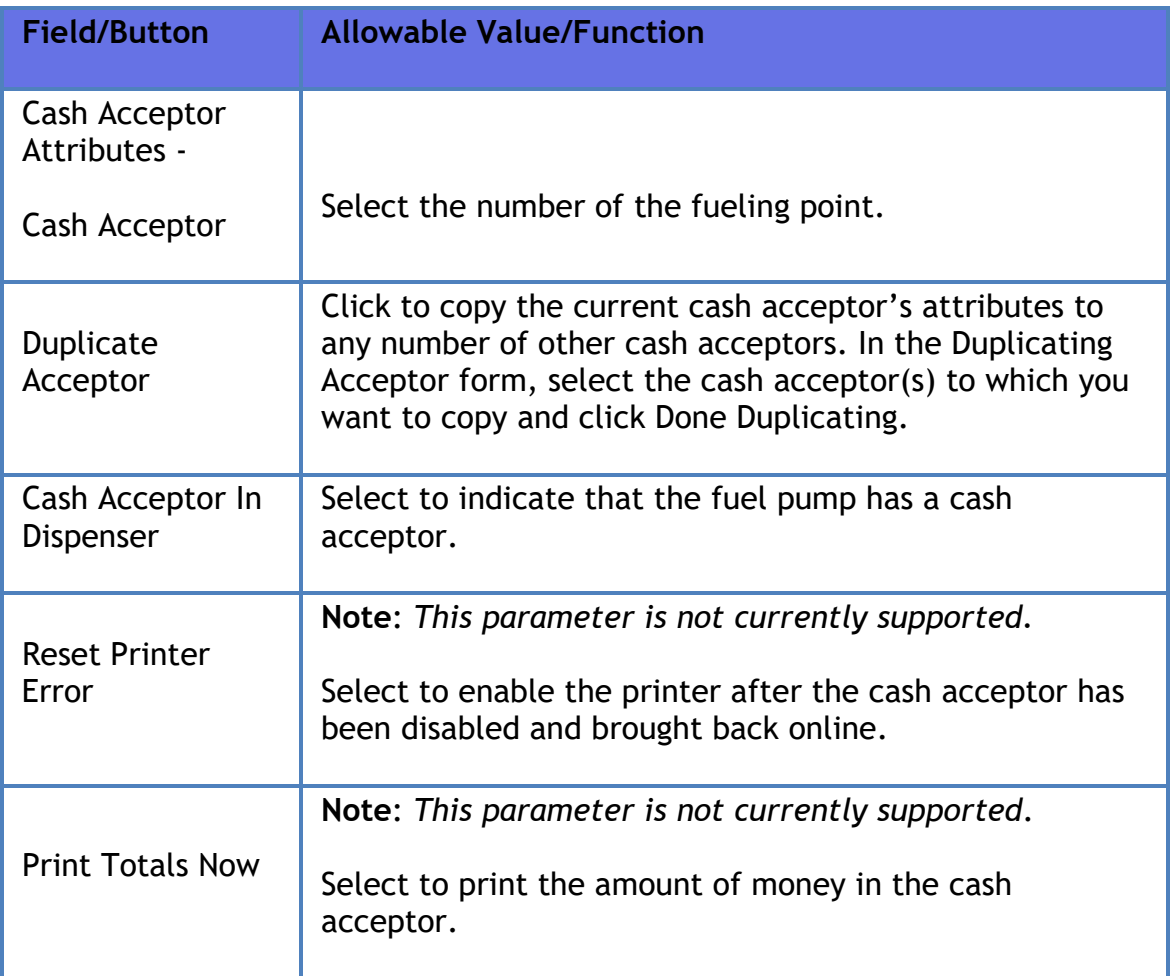

# **Fuel Tax Exempt**

The Fuel Tax Exemption Configuration form allows taxes to be removed from a postpay fuel sale by setting up one to five fuel tax exemptions. Each exemption can either be setup by the Amount Per Gallon or the Tax File Entry that is setup in **Store Operations > Payment > Tax Rates**, or Both.

The Fuel Tax Exempt Receipt Lines section is used to enter up to four lines of text that you want to print on the header of Fuel Tax Exemption receipts.

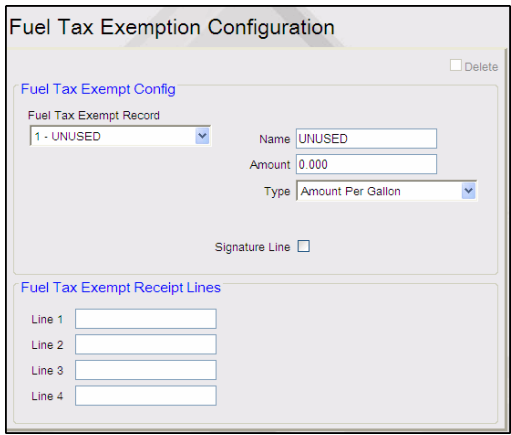

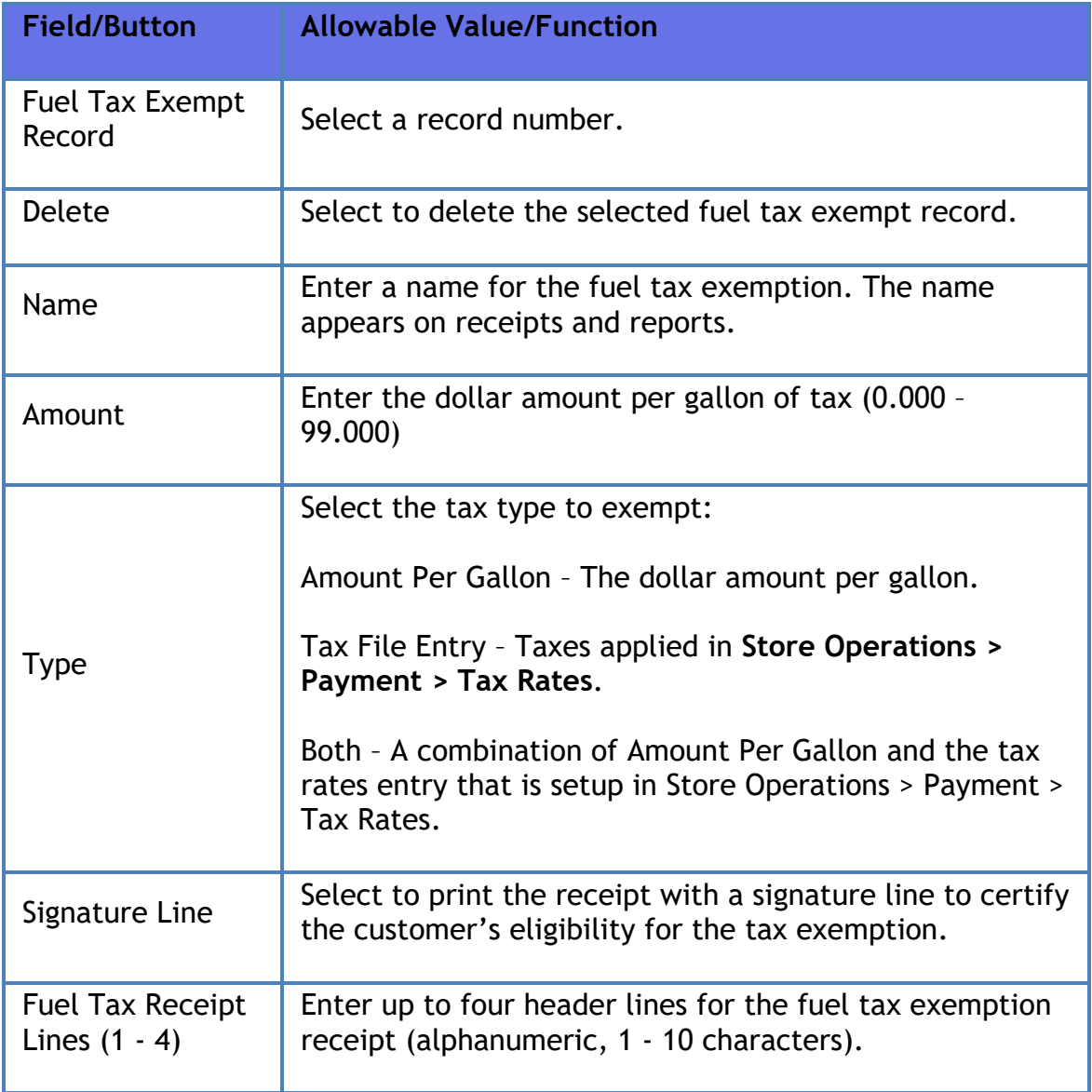

# **Rapid Change Fuel Config**

Rapid Change Fuel configuration is configured from **Forecourt > Rapid Change Fuel Config**.

This feature allows the cashier to change the pump's service level and auto approval rapidly at the pump using the POS without having to change the fuel configuration using Commander Configuration Client or without manager intervention.

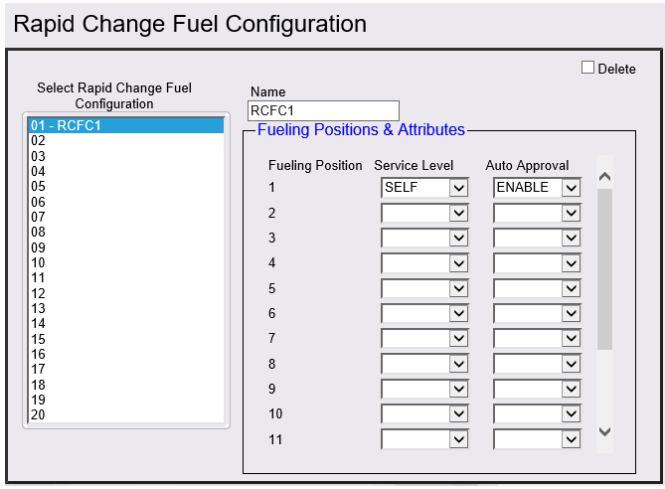

To change the fuel configuration level from the POS, the cashier should access *CSR Functions > Fuel Manager > Rapid Change Fuel Configuration*.

### **Unattended DCR**

*Note: Refer to the Unattended Fueling feature reference documentation for information on this feature. The Feature Reference is available on The Feature Reference is available on Premier Portal.*

Allows a site to have the Forecourt run unattended while the C-Store is closed.

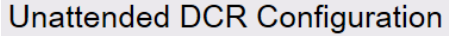

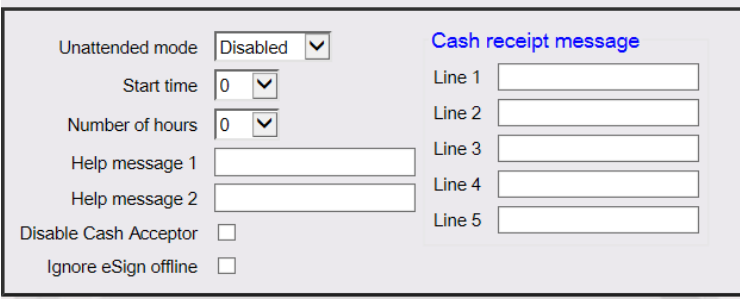

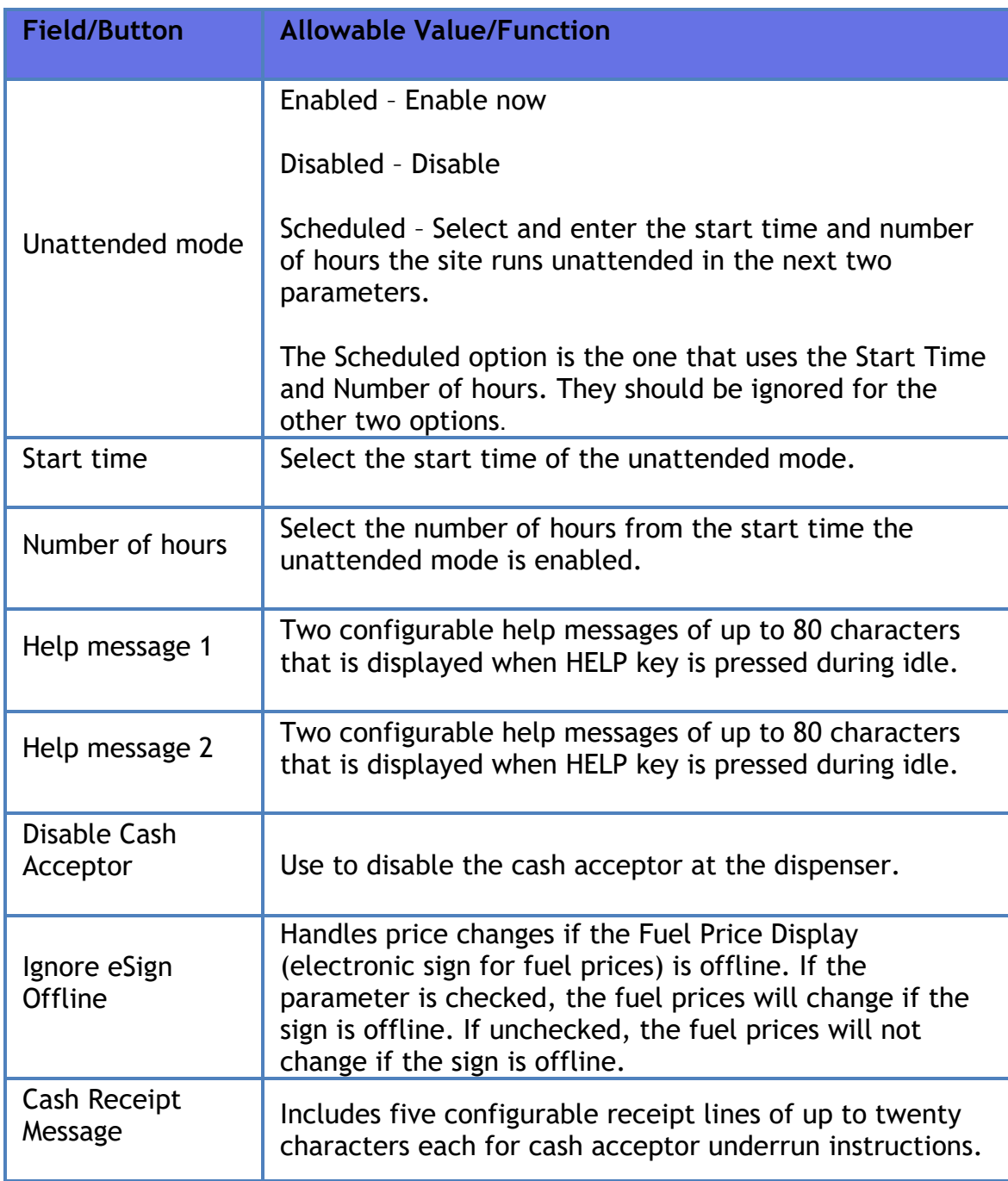

# **Devices**

# **Car Wash**

Refer to **[Car Wash Configuration](#page-229-0)**

# **Car Wash Paypoint**

*Note: Refer to the Car Wash Pay Point feature reference documentation for information on this feature. The Feature Reference is available on Premier Portal.*

# **Tank Level Sensor**

The TLS Configuration form is used to set up and edit Tank Level Sensor Parameters.

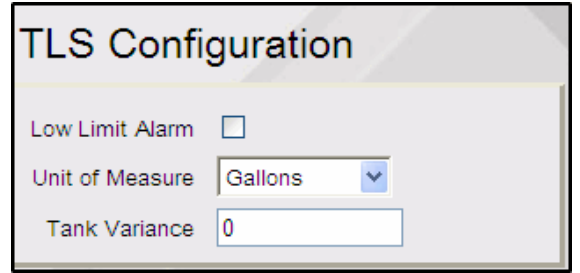

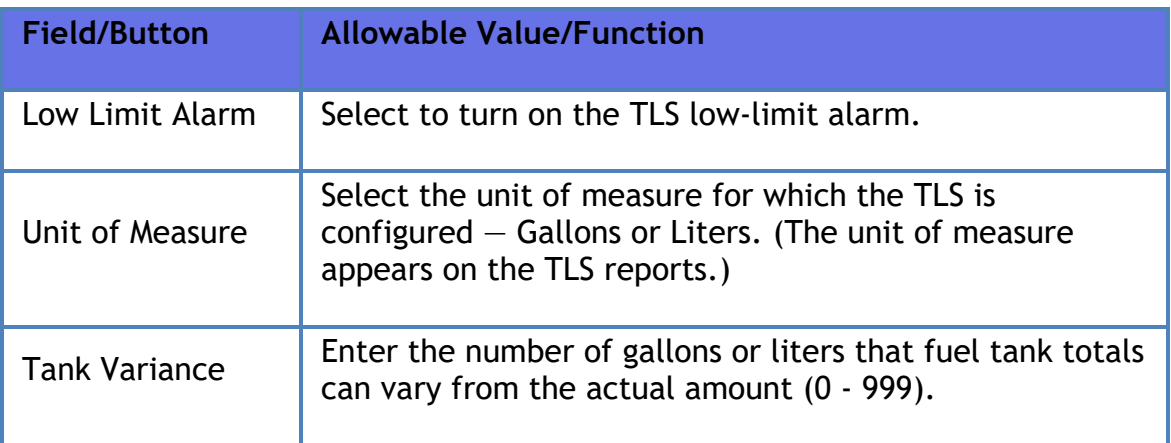

# **Electronic Check**

The form is used to configure E-Check parameters.

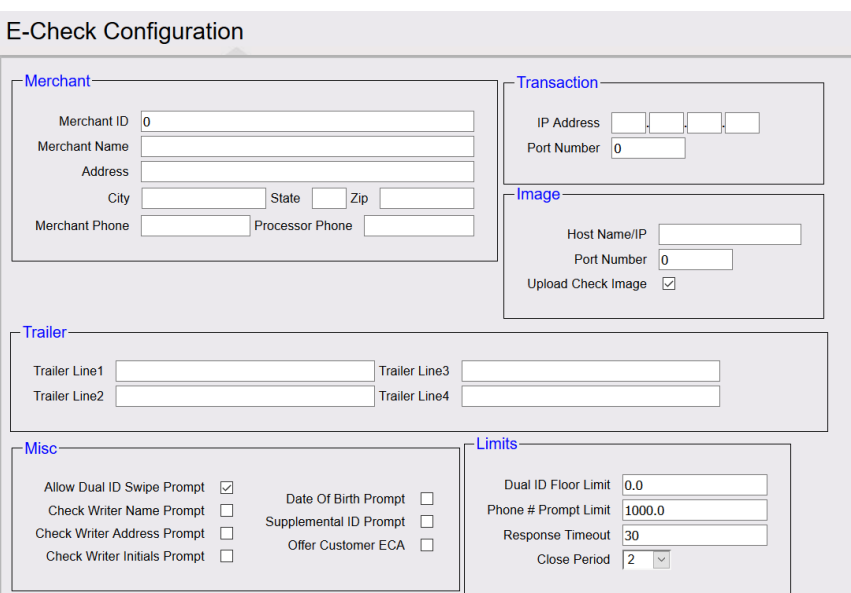

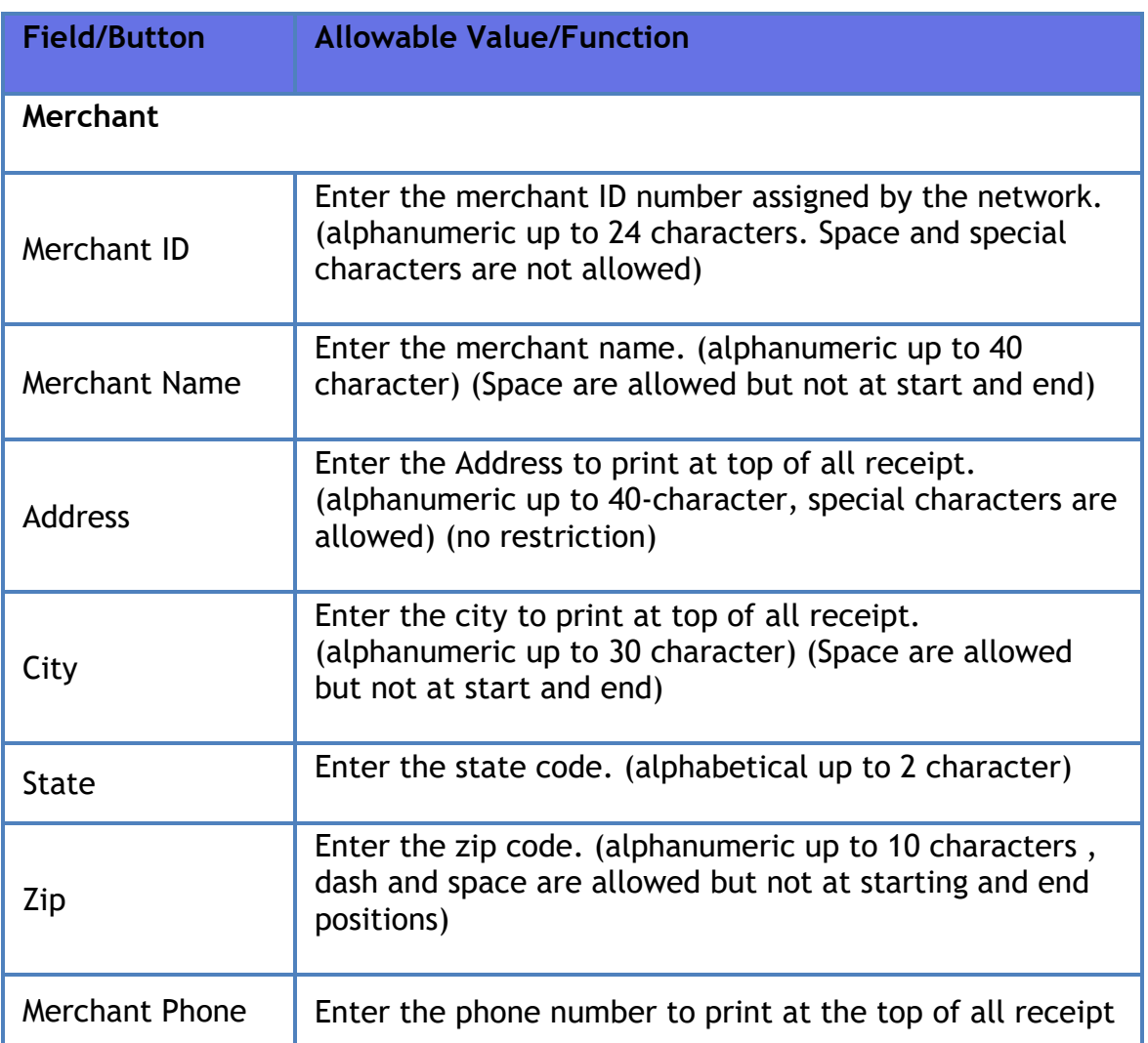

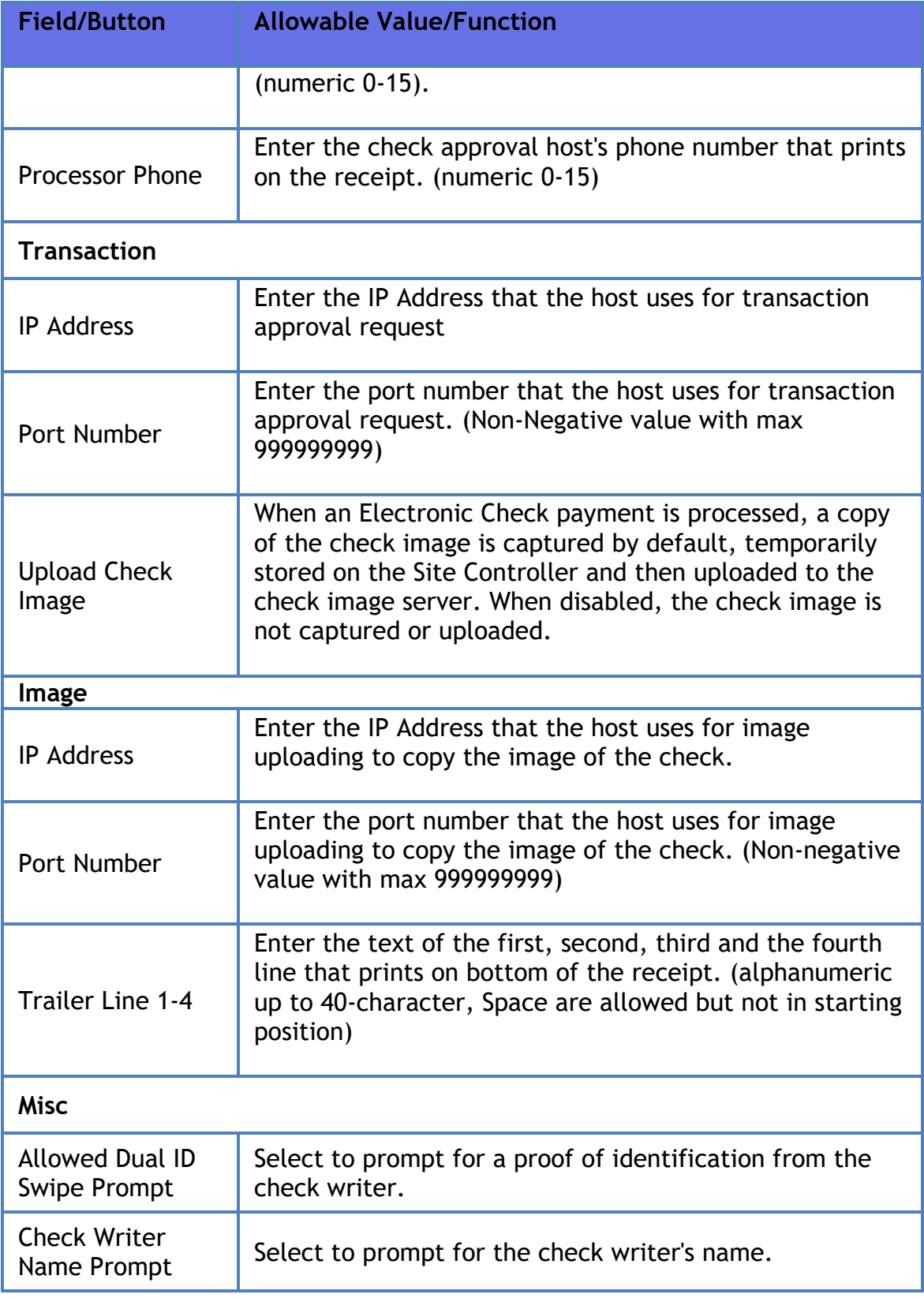

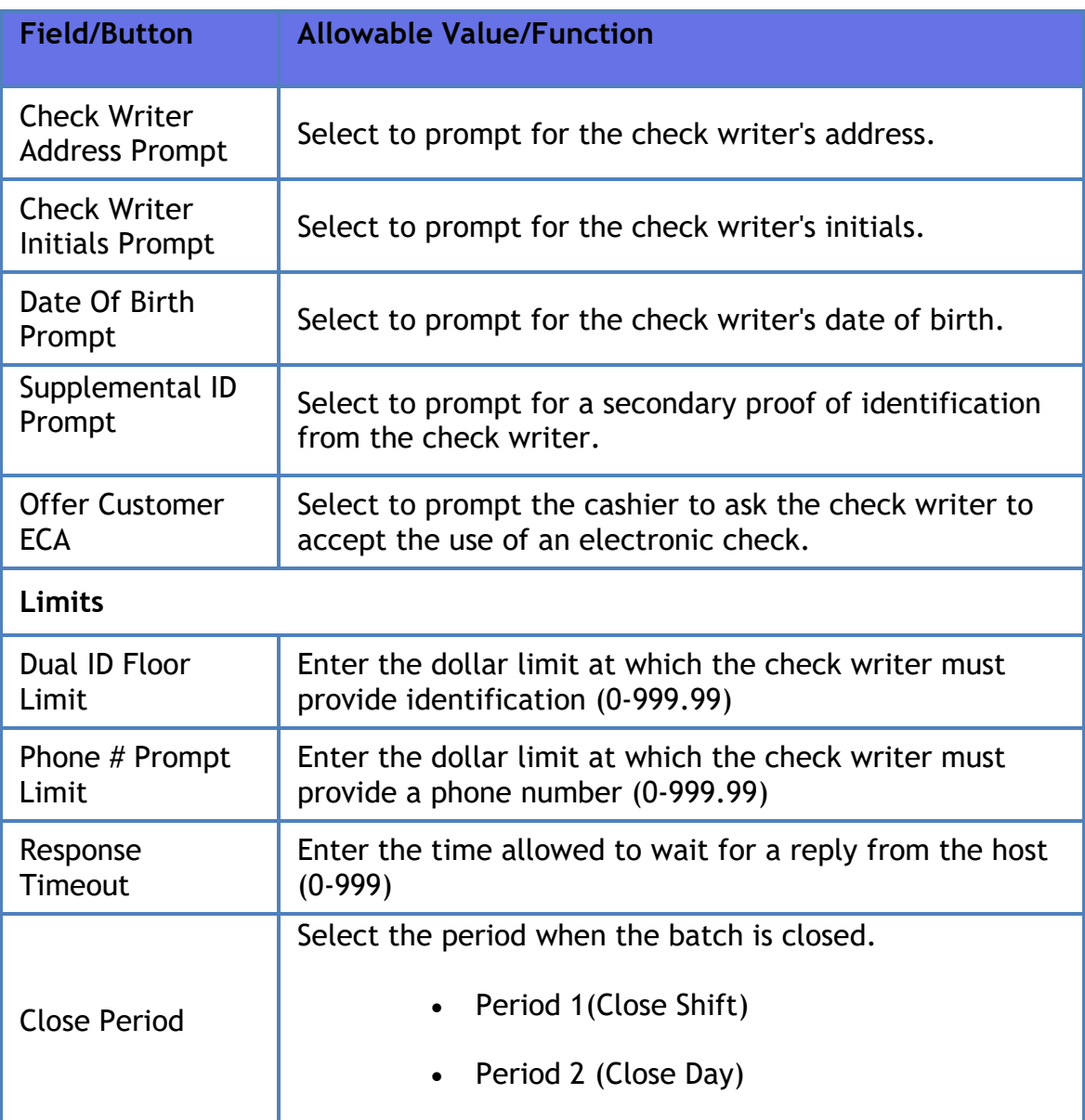

# **Electronic Safe**

*Note: Refer to the Tidel Sentinel E-safe Interface feature reference documentation for information on this feature. The Feature Reference is available on Premier Portal.*

The Electronic Safe (E-Safe) is available for use at sites with Commander and the POS. An IP Connection to the safe hardware allows safe drop amounts to be retained and totaled to compare with the total amounts in the safe upon shift or day close.

The reports available for the Electronic Safe are:

- $\bullet$  E-Safe Cashier Report  $-$  A report that reconciles each cashier's safe drop amounts with amounts recorded on the Electronic Safe.
- E-Safe Day Report (Generated at Shift or Day close) A report that reconciles all cashiers' safe drop amounts with amounts recorded on the Electronic Safe for the period.
- E-Safe Content Report  $-$  A report that is generated whenever the safe is opened. This time-stamped report, that lists the actual contents of the safe, is stored on Commander and can be printed when required.

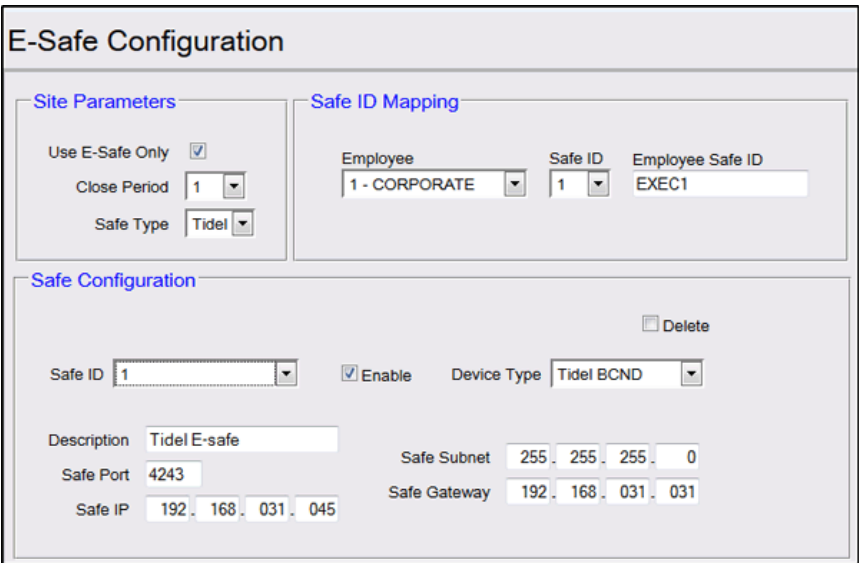

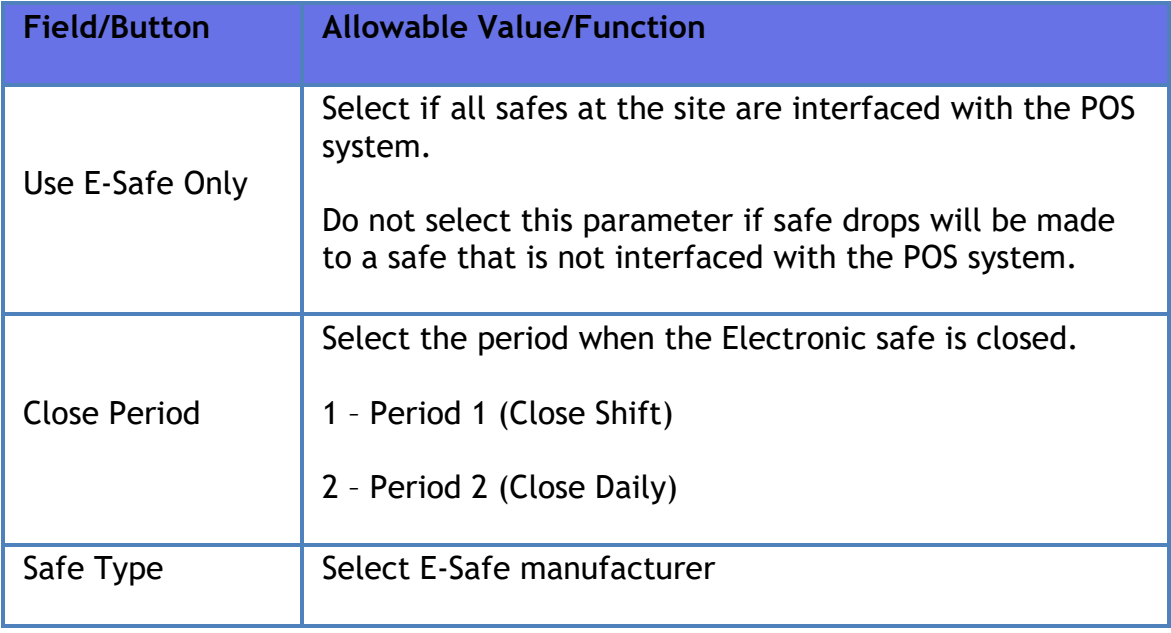

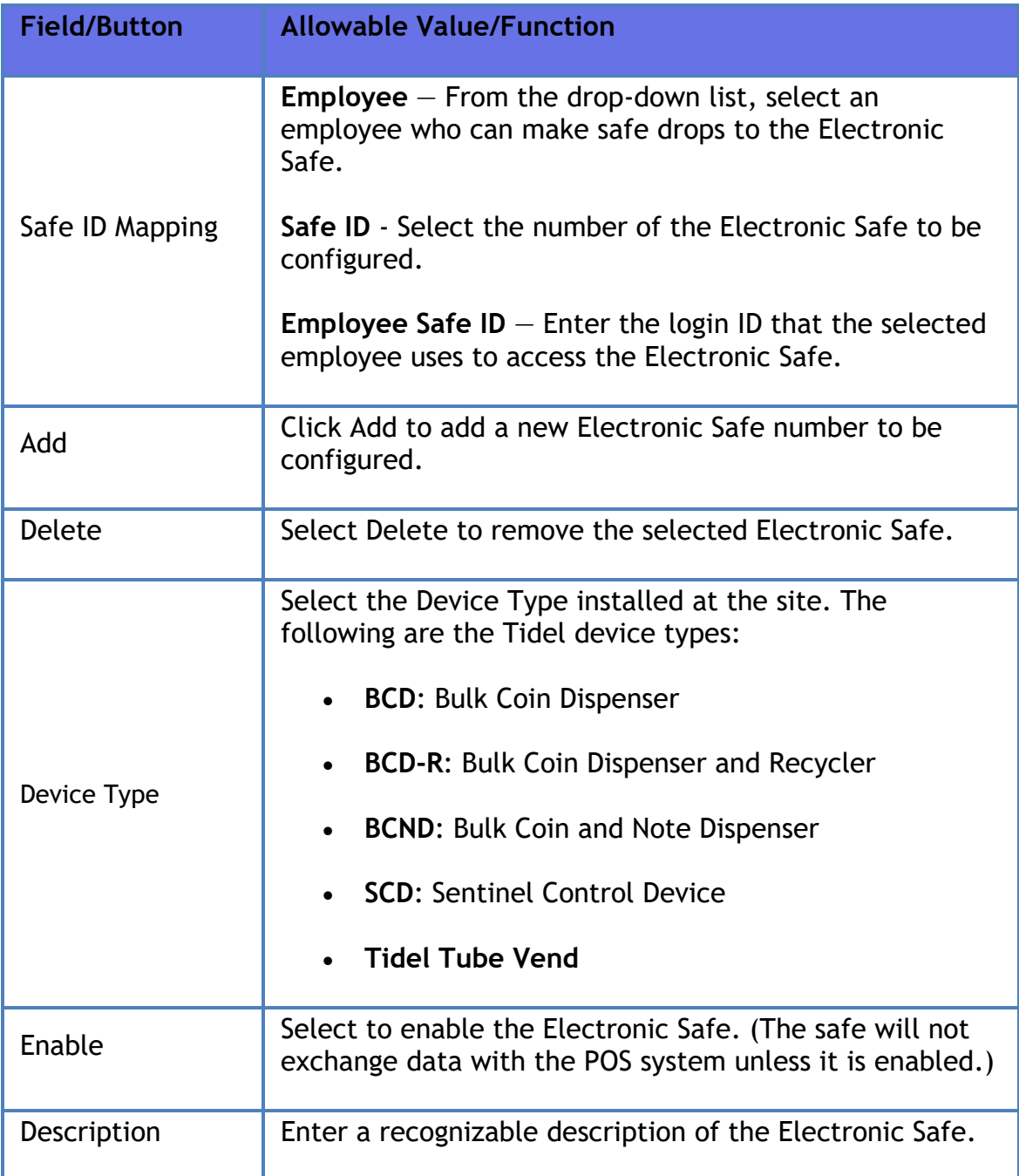

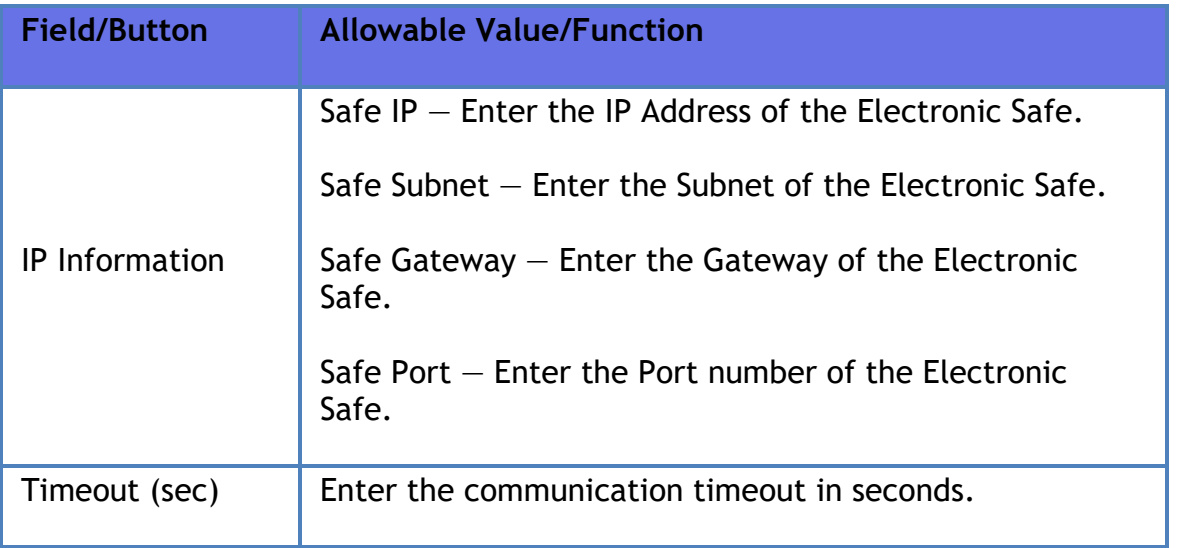

# **Fuel Price Display**

The Fuel Price Display Configuration form is used to set up and edit the Fuel Price Display sign to suit the requirements of the site.

After configuring or changing Fuel Price Display, initialize fuel prices for the changes to take effect. To initialize fuel prices, select **Forecourt > Initialization > Fuel Prices**.

*Note: Make sure that your fueling positions are not in use when initializing Fuel Prices*.

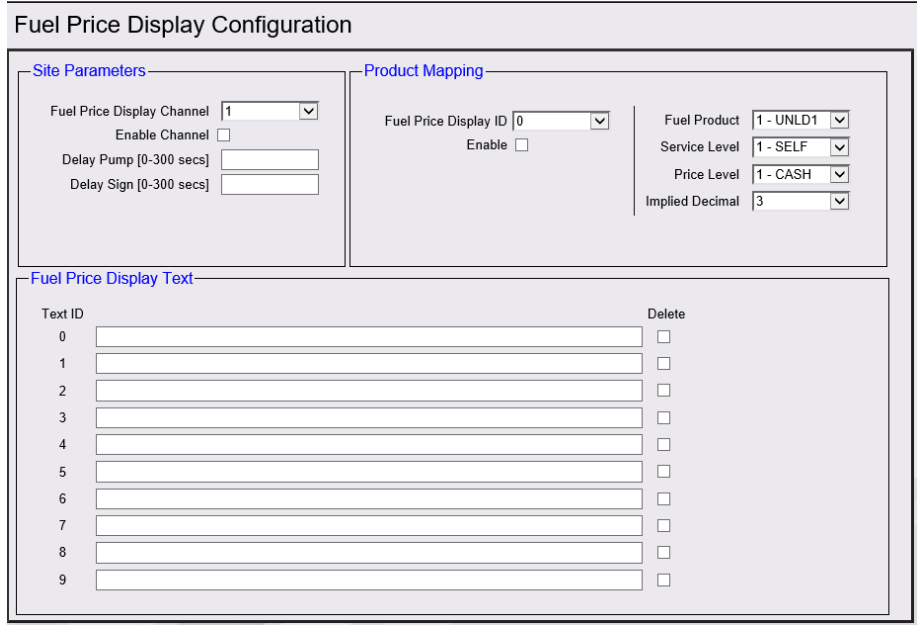

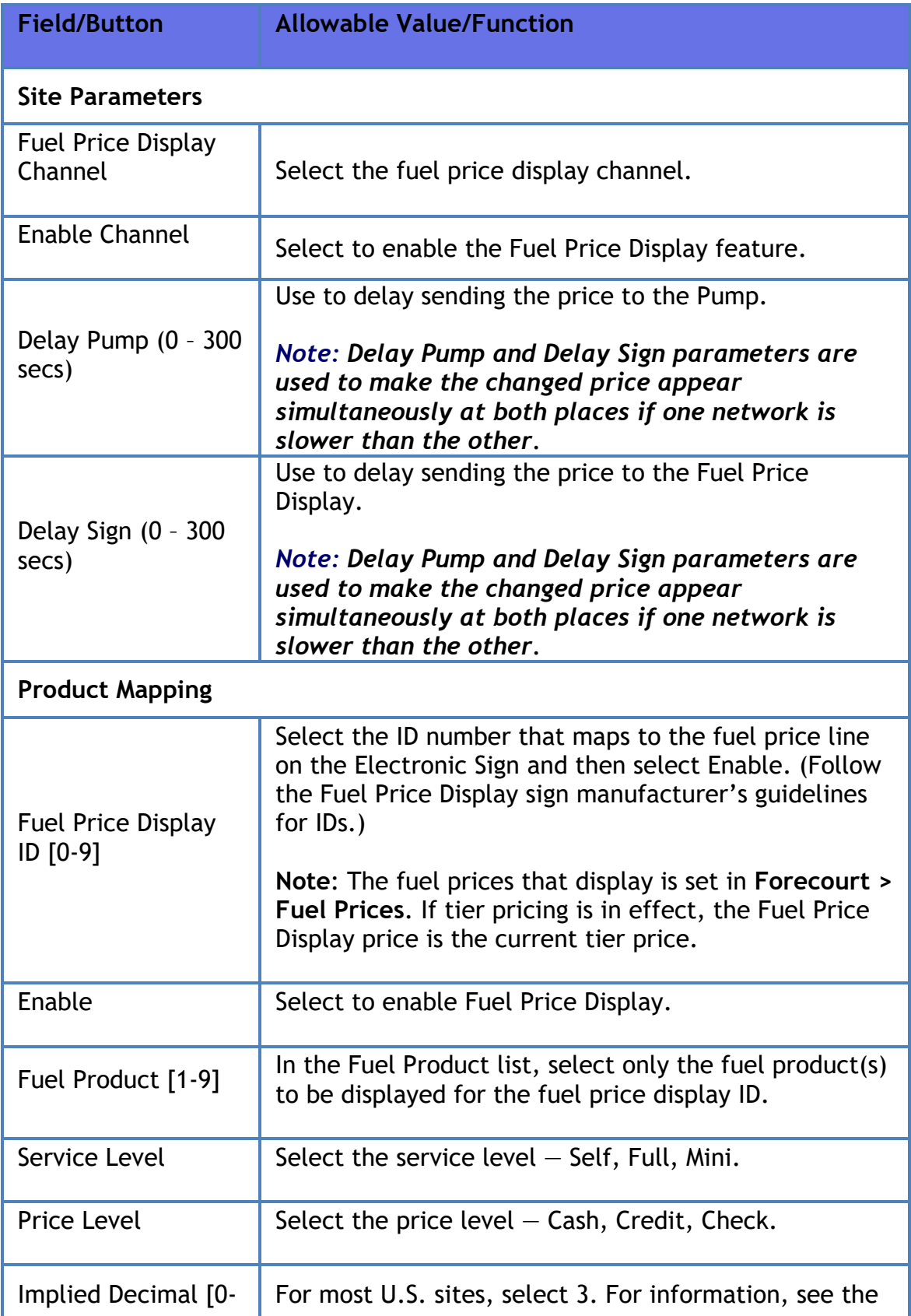

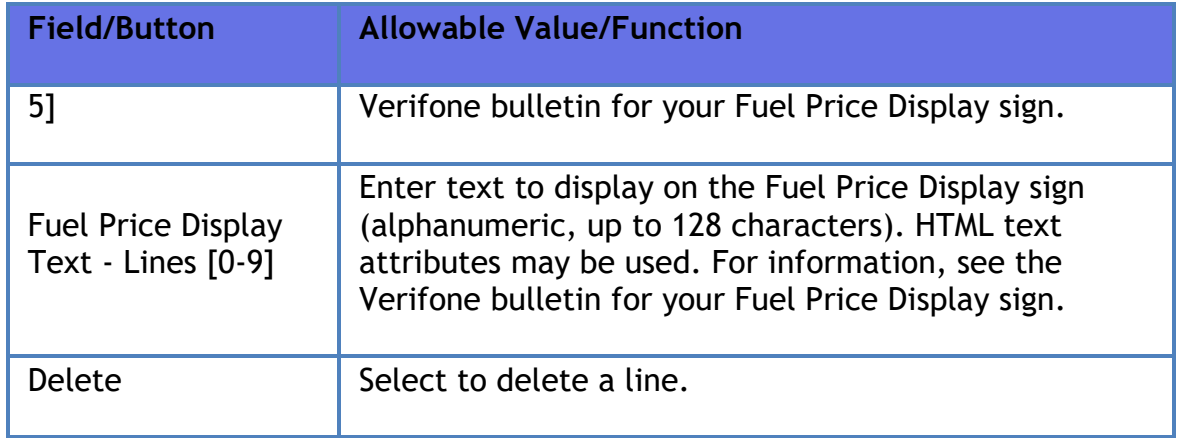

#### **Fuel Price Display Initialize**

Fuel Price Display Initialize should only be used after the sign has been repaired or if it is displaying pricing errors after losing power. In these cases, do the following:

#### **Devices > Initialization > Fuel Price Display**

#### **Vending Machine**

*Note: This feature is no longer supported.*

#### **Attendant Payment Terminal**

Attendant Payment Terminal (APT) is a mini-POS used in the forecourt.

Use **Devices > Attendant Payment Terminal** to configure APT.

#### *Note: Refer to Attendant Payment Terminal (APT) reference documentation for information on this feature. The Feature Reference is available on Premier Portal.*

#### **Global**

This form is used to enter the configuration that is valid for all APT terminals.

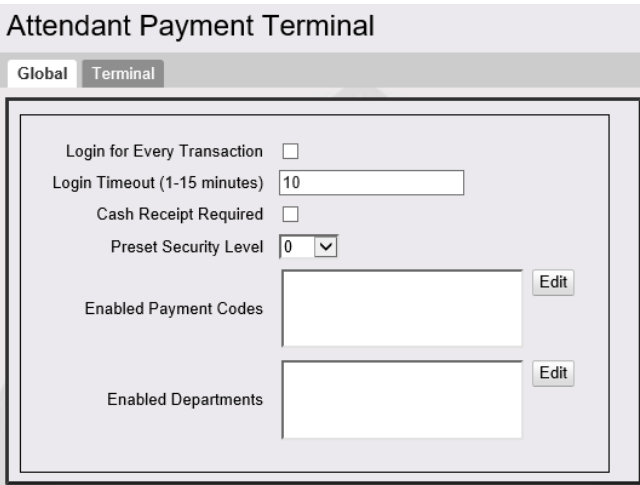

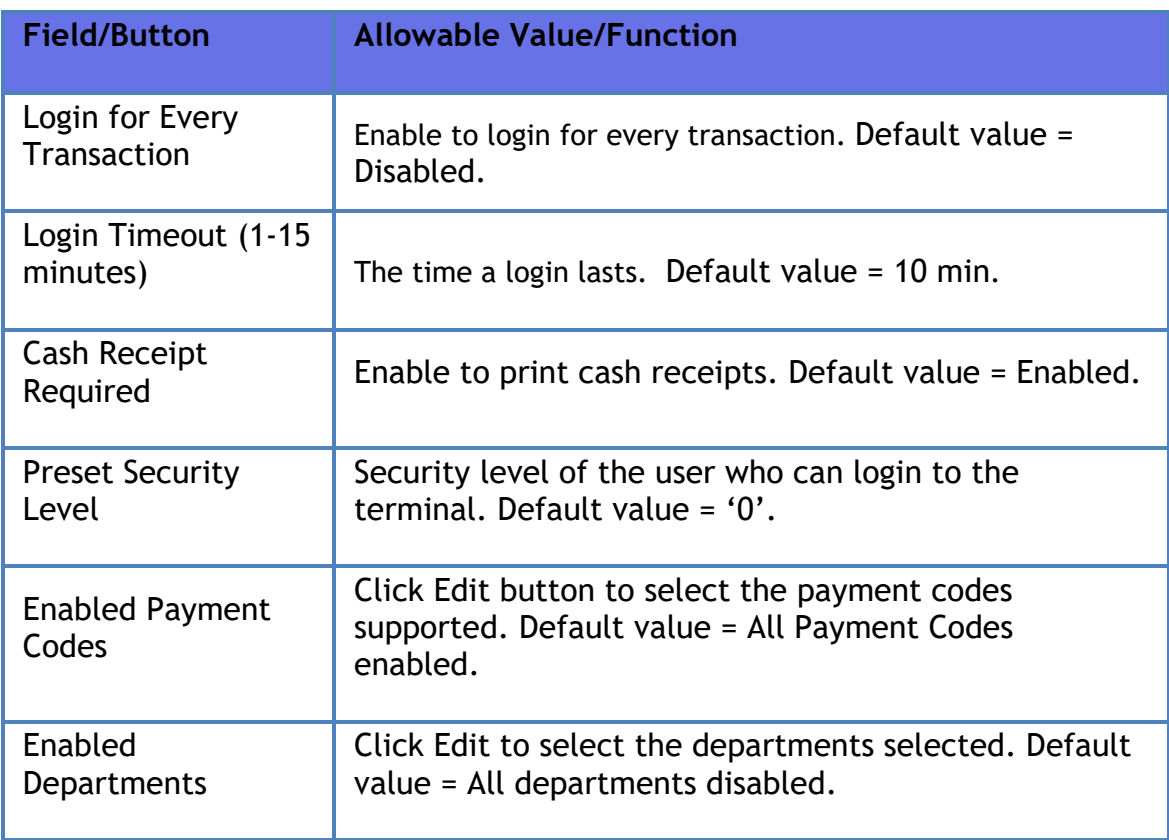

# **Terminal**

Use the form to enter each terminal detail.

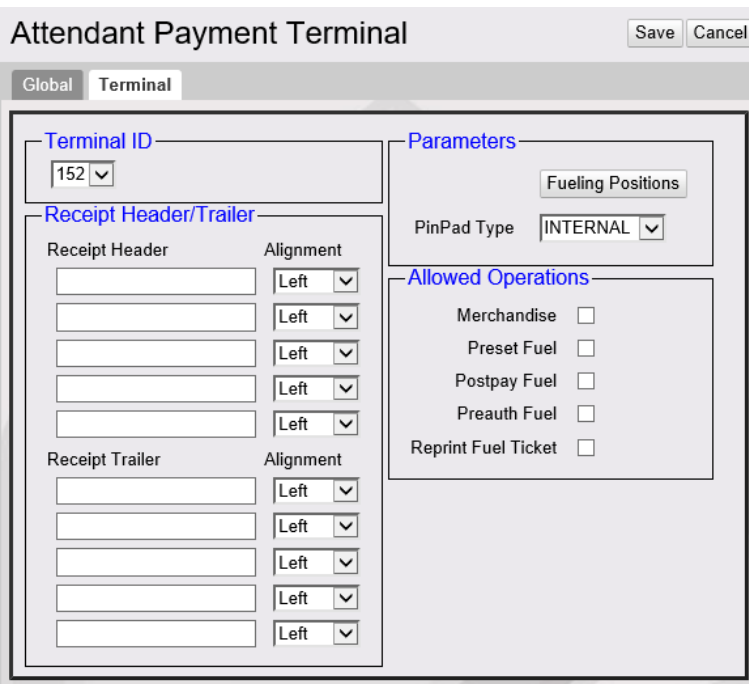

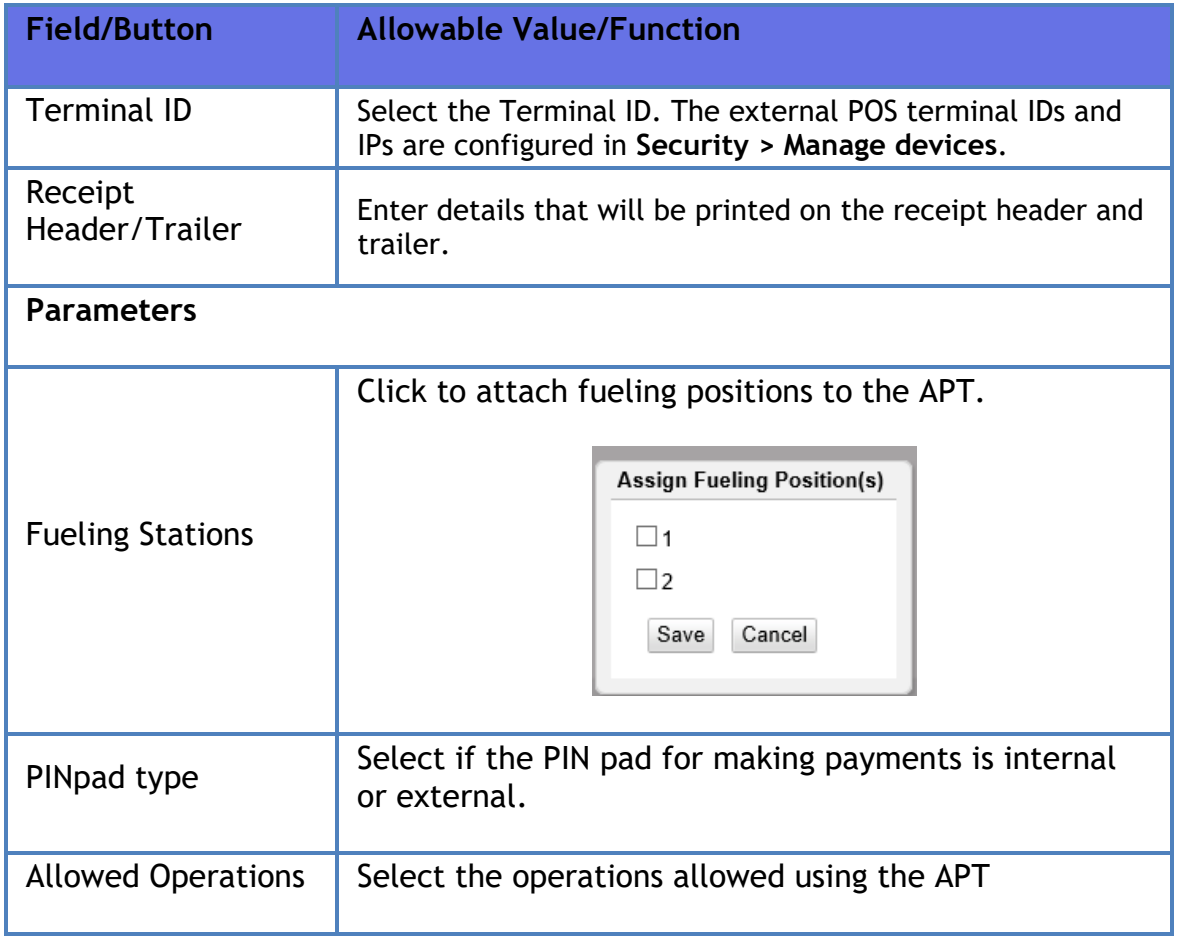

#### **Vista Devices**

*Note: Vista Devices CSC and CCW are not supported anymore.*

**Carbon Commander Workstation (CCW)** is a POS application for retail shops implemented on Carbon 10. The implementation leverages Commander Site Controller's capabilities for item management, payment and communication.

Use **Devices > Vista Devices** to configure CCW.

*Note: Refer to CCW reference documentation for information on this feature. The Feature Reference is available on Premier Portal.*

#### **Food Service**

*Note: Refer to all the iOrder reference documentation for information on this feature. The Feature Reference is available on Premier Portal.*

The Food Service form is used to configure the iOrder Kiosk connection parameters.

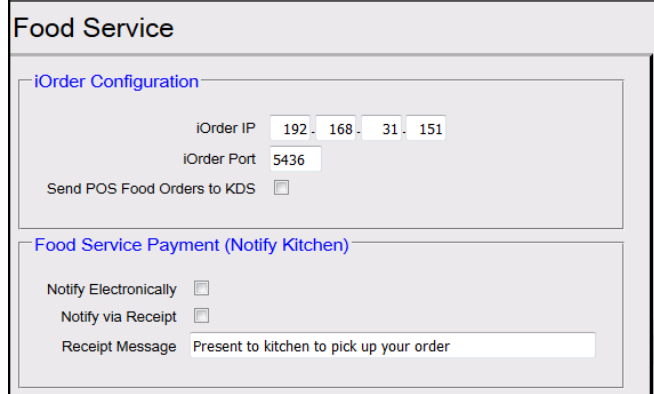

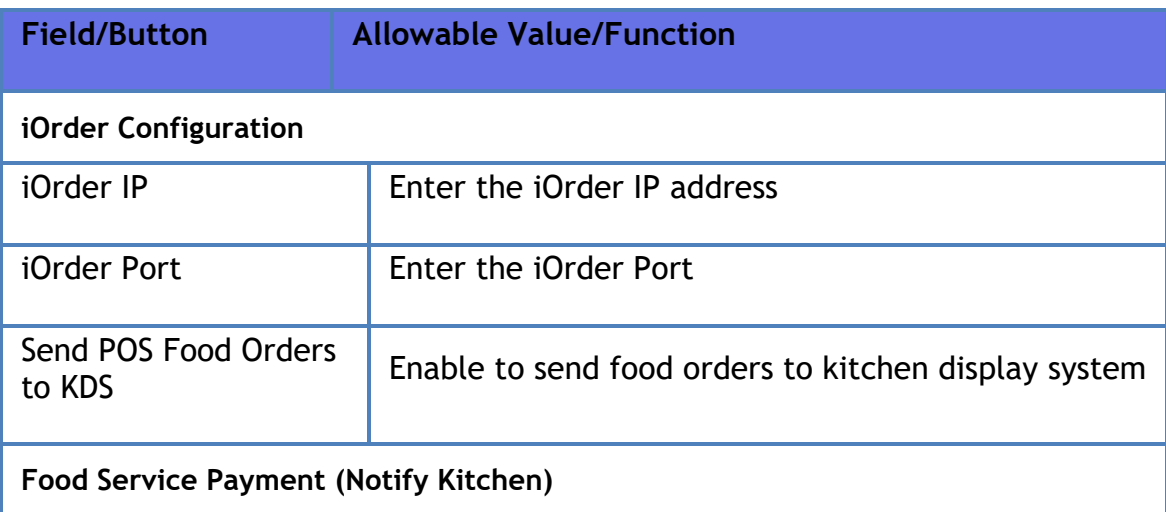

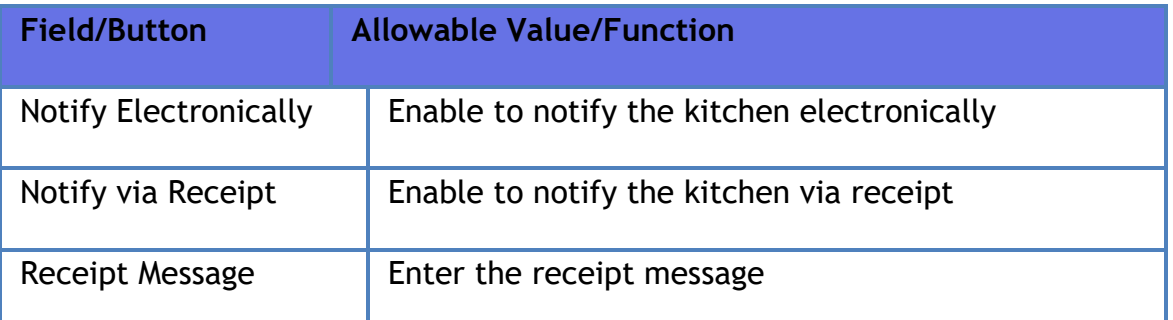

# **Payment controller**

### **POS Configuration**

Refer to **[Configuring Network Functions](#page-418-0)**

### **Mobile Payment Configuration**

*Note: Refer to the Mobile Payment feature reference documentation for information on this feature. The Feature Reference is available on Premier Portal.*

### **EPS Prepaid Configuration**

The EPS Prepaid Configuration form is used to configure prepaid cards, PIN-based products, and money transfer cards.

- Prepaid card (Stored value card or SVC) A cash value is placed on the card, which can then be used for purchases until the cash value is used up. The card may be recharged with additional cash value.
- PIN-based product The customer buys the PIN-based product and uses the PIN (Personal Identification Number) printed on the receipt or card to activate the product.
- Money transfer card The customer presents the card and cash at the site, designates the payee by number, and the electronic payment is made.

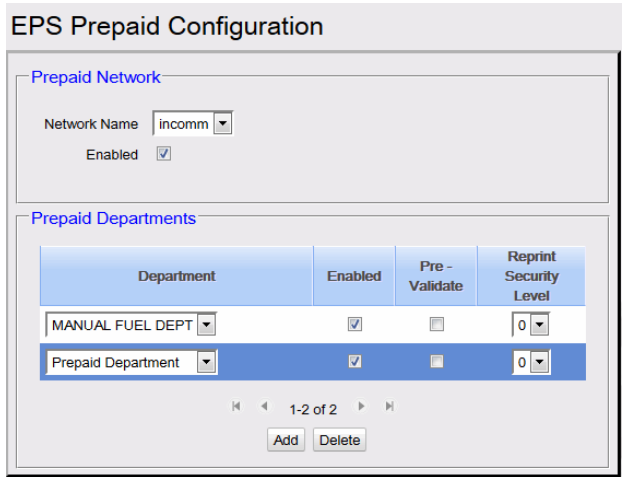

- 1. Select the InComm in the Network Name dropdown menu.
- 2. Check the Prepaid **Enabled** box.
- 3. Click **Add**.
- 4. Select the appropriate prepaid department from the Department dropdown list.
- 5. Check the Enabled and/or Pre-Validate boxes.
	- The Enabled check box is used to enable or disable the prepaid department.
	- The Pre-Validate check box is used to specify whether an InComm Pre-Authorization Request needs to be sent to the host when selling items from a prepaid department. The Pre-Authorization Request is used to verify whether the actual transaction can be successfully completed before the payment is tendered.
- 6. Click on Reprint Security Level column to set security levels for reprinting the receipt at the POS.

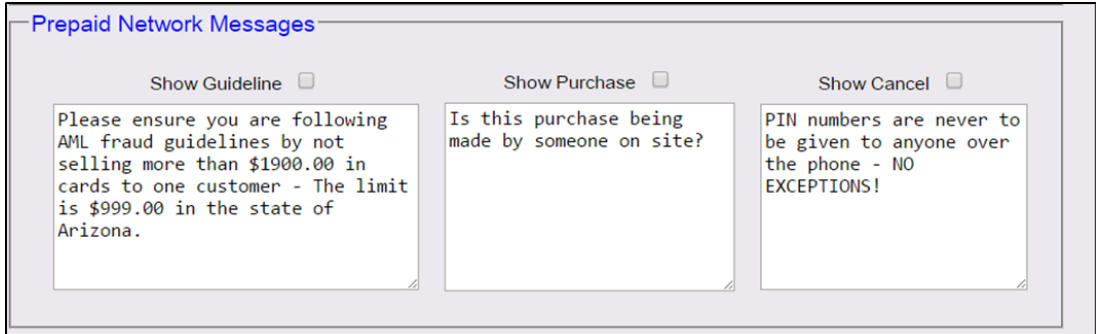

- 7. Three types of message prompts is displayed to cashier during prepaid card activation / recharge process:
	- **Guideline message prompt**: Guideline Prompt when enabled, prompts the cashier when a prepaid card activation item (ProdCode: 560 to 575) is added to the ticket. This message instructs the cashier to follow guidelines to avoid fraud. Default message for guideline prompt is "Please ensure you are following AML fraud guidelines by not selling more than \$1900.00 in cards to one customer - The limit is \$999.00 in the state of Arizona."
	- **Purchase message prompt:** Purchase Prompt when enabled, prompts the cashier if PIN Activation item (ProdCode = 560) is added to the ticket. Purchase prompt appears after the Guideline Message Prompt if guideline prompt is enabled. Purchase prompt is to instruct the cashier not to give PIN numbers for prepaid cards over the phone. The Purchase prompt has **YES** and **NO** buttons. If cashier responds **YES**, then PIN Activation item can be added to the ticket. If cashier responds **NO**, then PIN Activation item is not allowed for sale and the item is removed from the ticket with an error message. Default message for purchase prompt is "Is this purchase being made by someone on site?"
	- **Cancel message prompt:** When cashier responds with a **NO** to the Purchase Prompt, the PIN Activation item is removed from the ticket and Cancel Prompt message (if enabled) is shown to the cashier. This prompt is to inform cashier that the item is being removed as it cannot be sold. Default message for Cancel Prompt is "PIN numbers are never to be given to anyone over the phone - NO EXCEPTIONS!"
- 8. Click **Save** to save the configuration.

### **Third Party Product Configuration**

Third Party Product Configuration feature provides the ability to support financial transaction services provided by the Cullinan Group.

*Note: Refer to all the Cullinan Feature Reference documentation for information on this feature. The Feature Reference is available on Premier Portal*

# **EPS Configuration**

#### **EPS Global Configuration**

#### *Trigger Pull Configuration*

The Trigger Pull Function allows the host network to access the site any time for debug, support or application update.

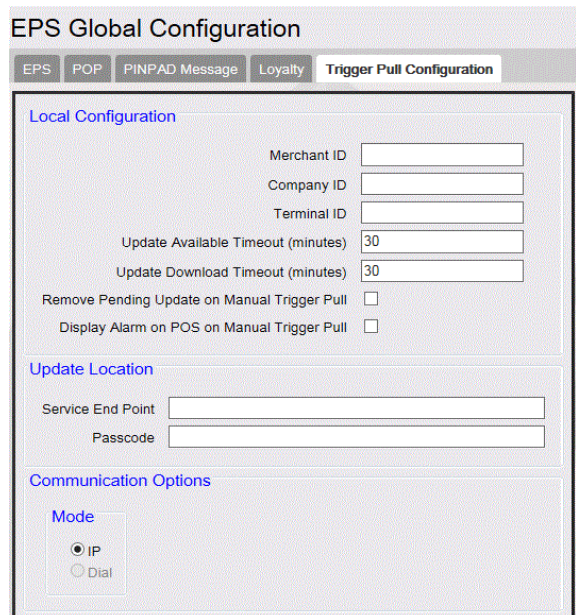

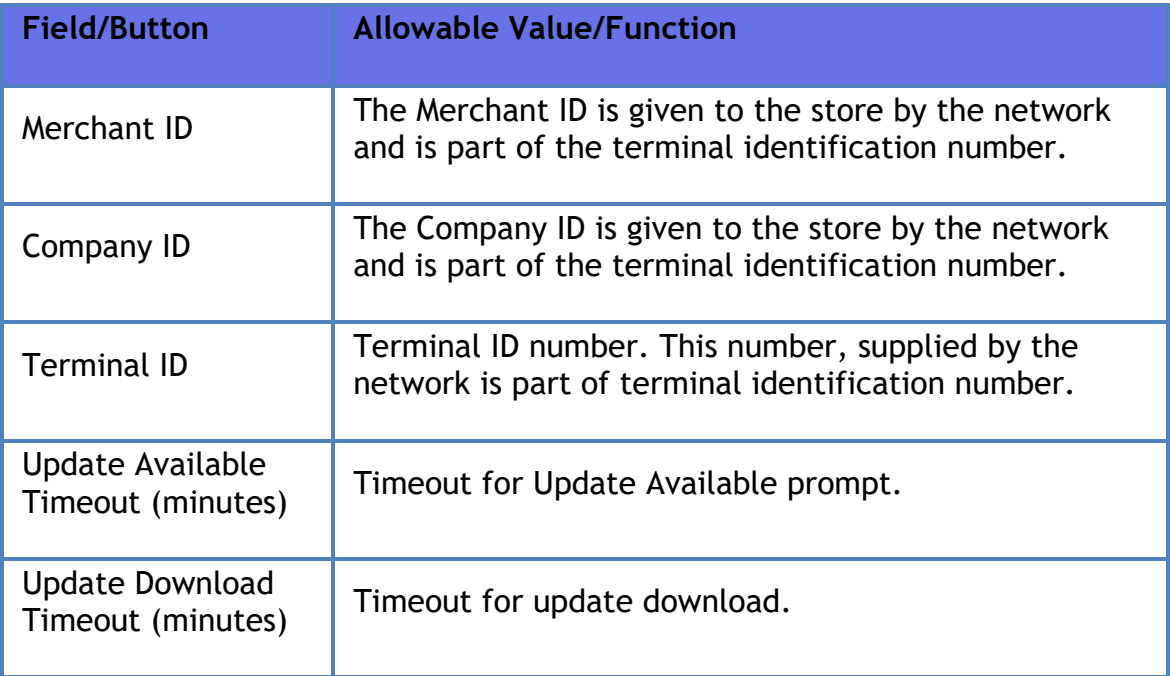

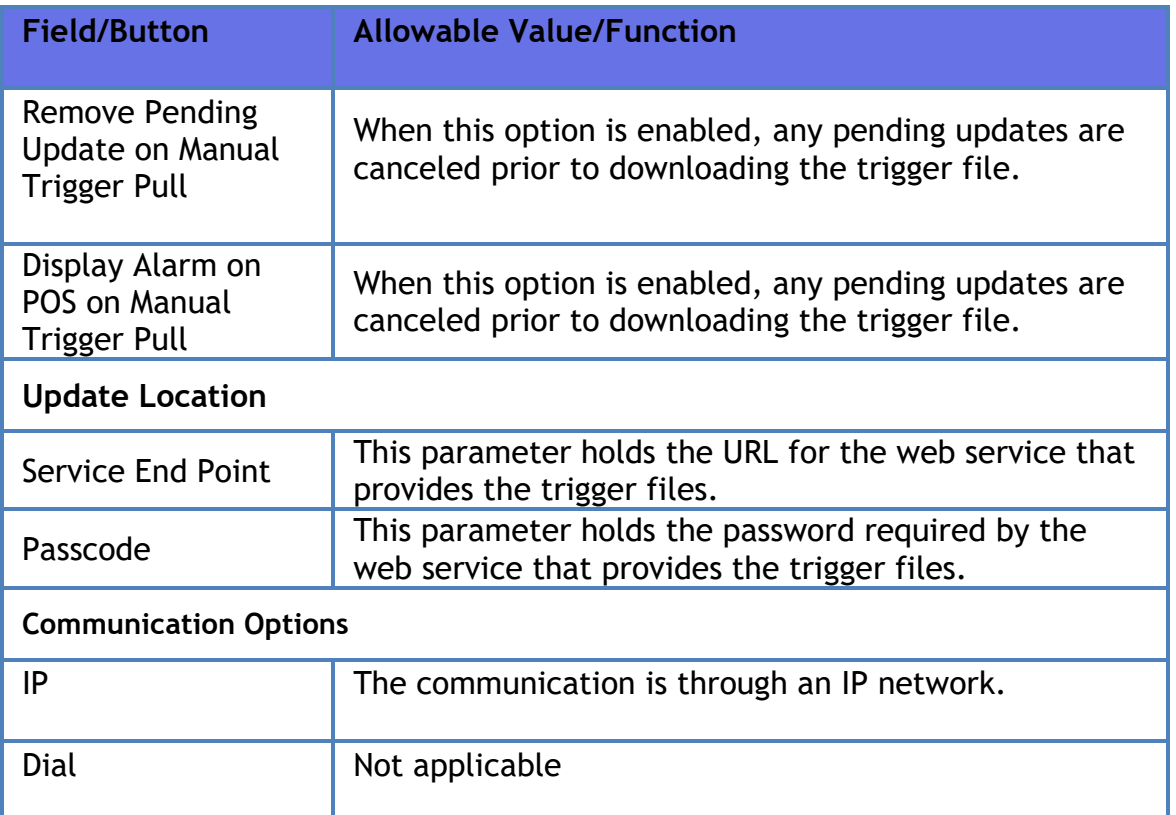

### **Full-Service Attendant Configuration**

*Note: Refer to the Full-Service Attendant feature reference documentation for information on this feature. The Feature Reference is available on Premier Portal.*

#### *FEP*

Use this tab to enable Full-Service Attendant (FSA) cards.

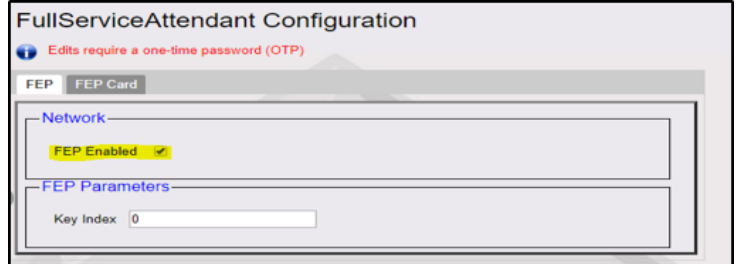

- 1. Select **FEP Enabled**
- 2. Click **Save**

# *FEP Card*

Use this tab to configure each FSA cards.

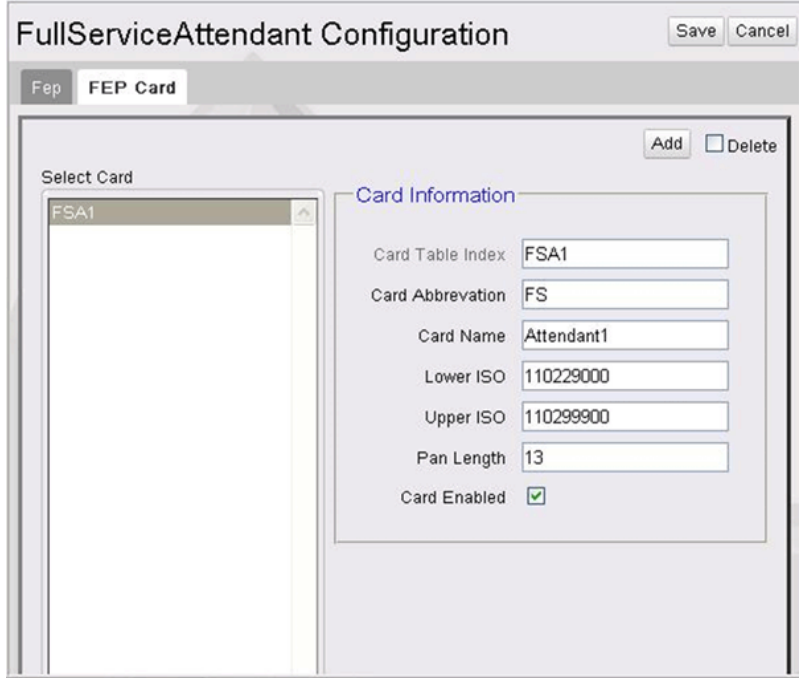

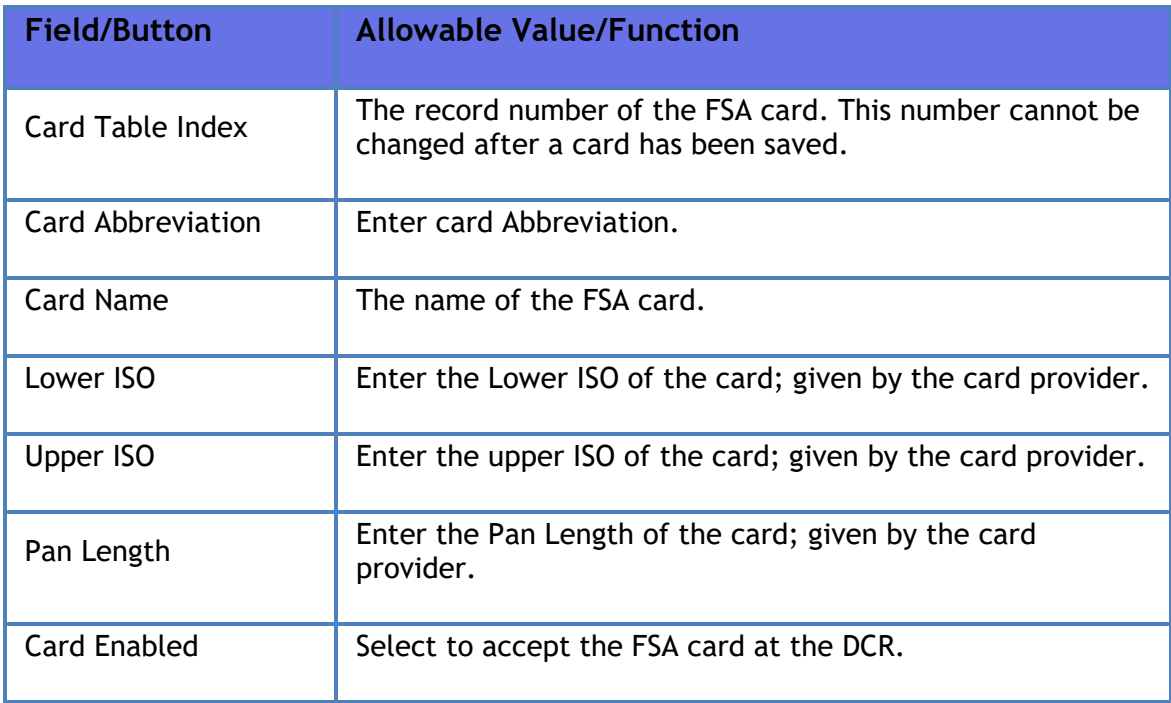

### **InComm Configuration**

*Note: Refer to the InComm Configuration feature reference documentation for information on this feature. The Feature Reference is available on Premier Portal.*

*FEP*

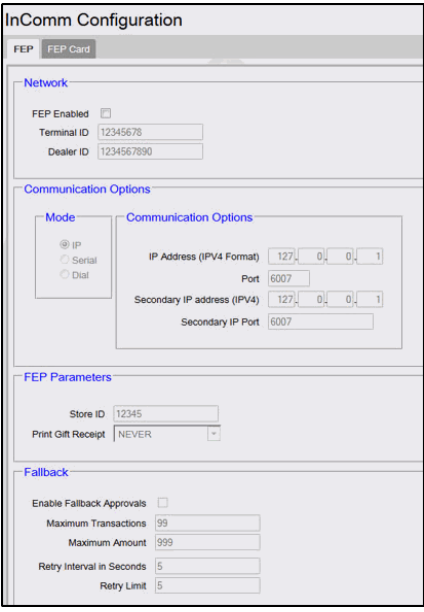

- 1. Check FEP Enabled.
- 2. Enter Terminal ID.
- 3. Enter Dealer ID.
- 4. Enter IP Address (XXX.XXX.XX.XX).
- 5. Enter Port Number (XXXX).
- 6. Enter Store ID.
- 7. Enter Gift Receipt Printing Option: Never, Always, Prompt Cashier
- 8. Enable Fallback (Y/N): The EPS prompts the enabling or disabling of Fallback Processing. Fallback involves a stand-in approval of activations in the event of network connectivity failure with the InComm host. After connectivity is established, the stored transactions are sent to the host when a response is received or a Daily Close is performed. Timeout reversal will be always supported.

- 9. Enter Fallback Transaction Limit.
- 10.Enter Fallback Dollar Limit (\$0-9999).
- 11.Enter SAF Retry Interval (1-15 Minutes).
- 12.Enter SAF Retry Limit.

#### **Note:** *Zero means retry indefinitely.*

13.Click Save to save the configuration.

#### *FEP Card*

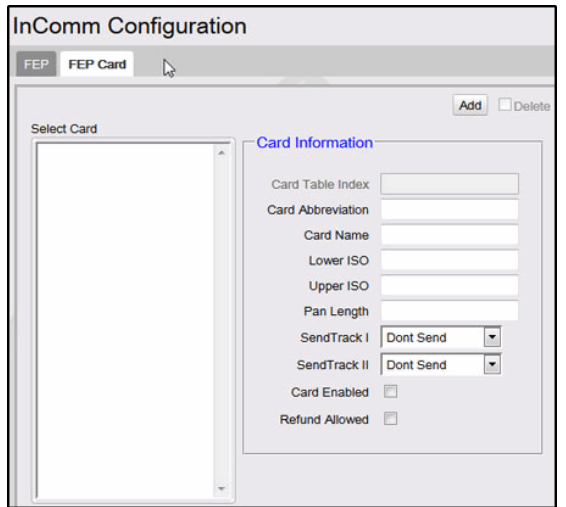

- 1. Click Add
- 2. Enter Card Abbreviation
- 3. Enter Card Name
- 4. Enter Lower ISO
- 5. Enter Upper ISO
- 6. Enter Pan Length
- 7. Enter Send Track 1 Option: Dont Send, Send Primary, Send Secondary
- 8. Check Card Enabled to enable the card
- 9. Check Refund Allowed to allow refund on the card

## 10.Click Save to save the configuration

# **Payware Fleet Configuration**

This form is used to enable and configure Payware Fleet Card transactions.

### *FEP*

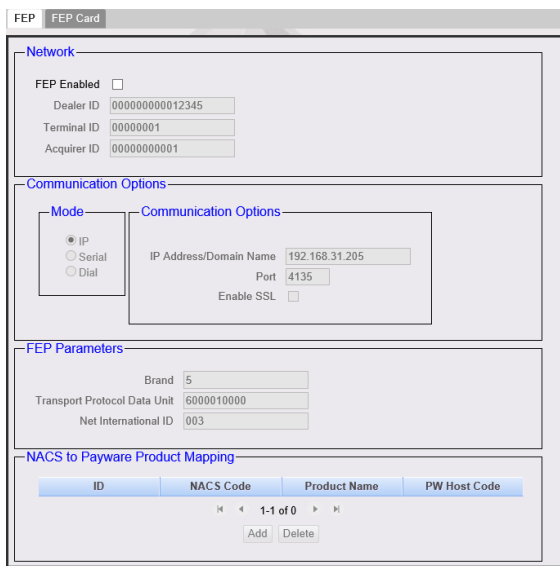

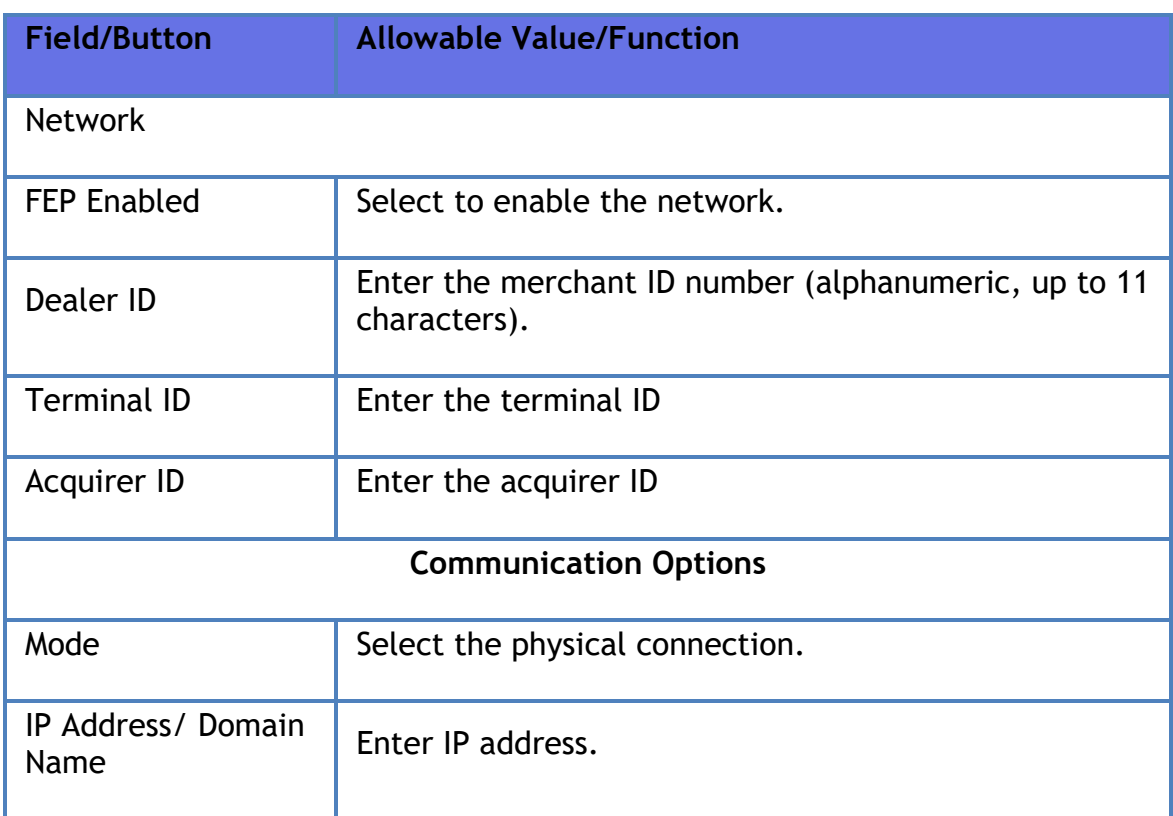

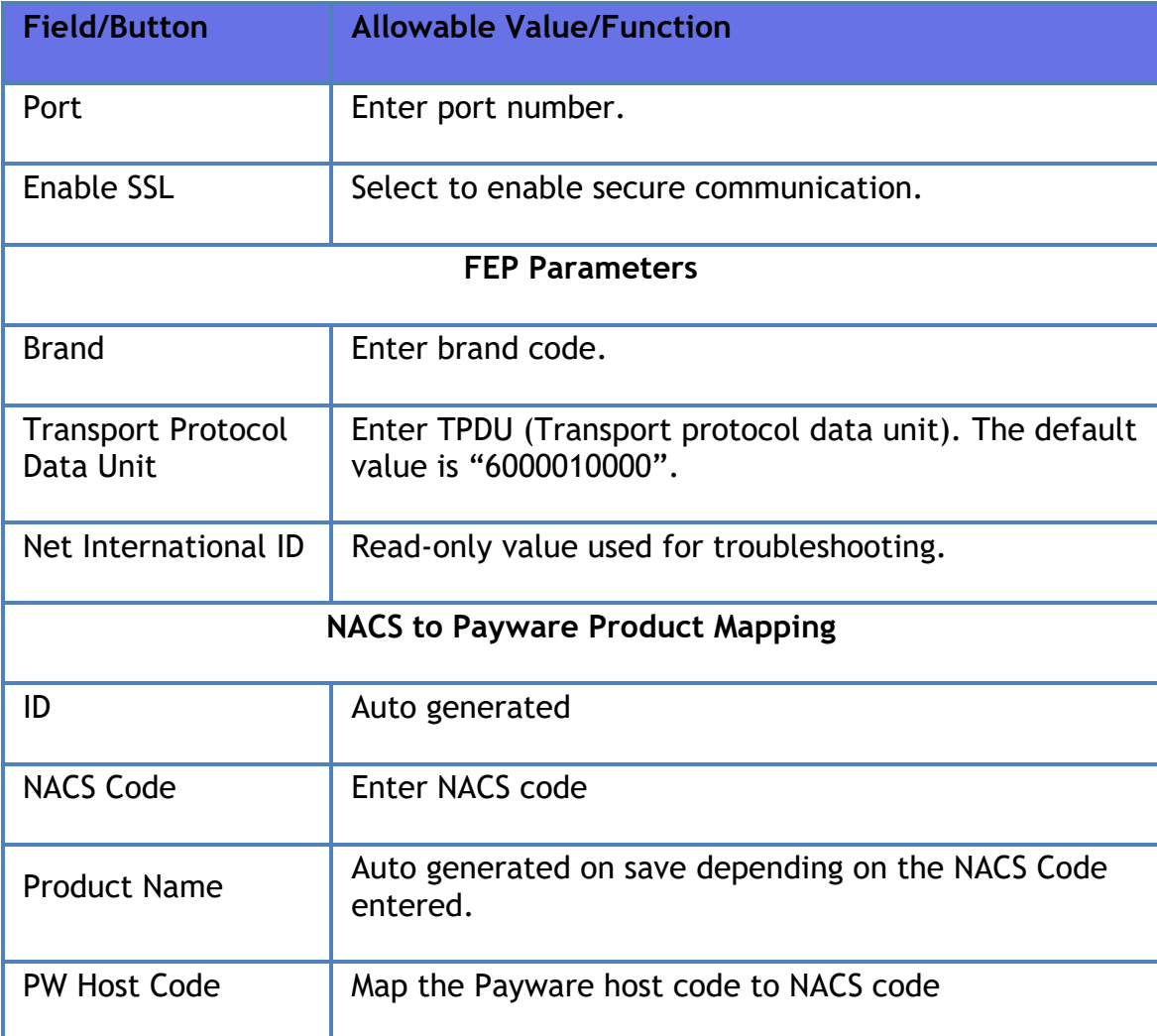

# FEP Card

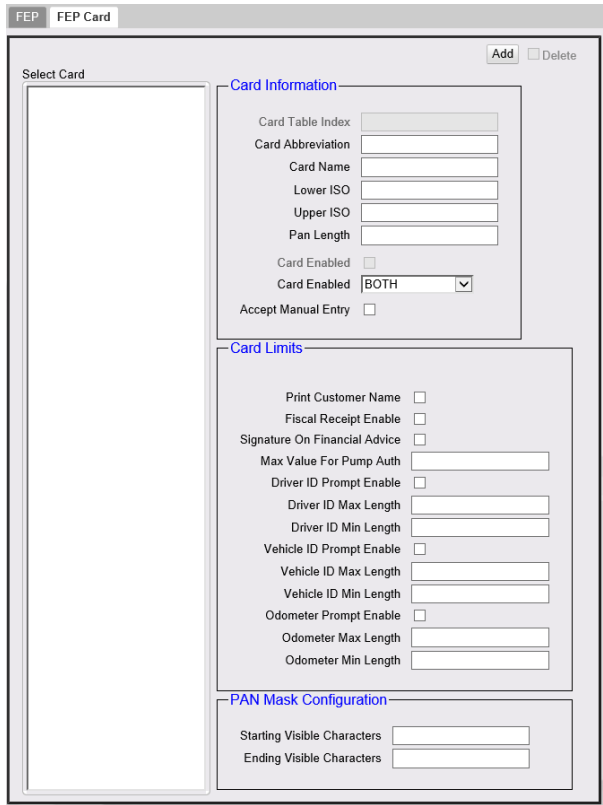

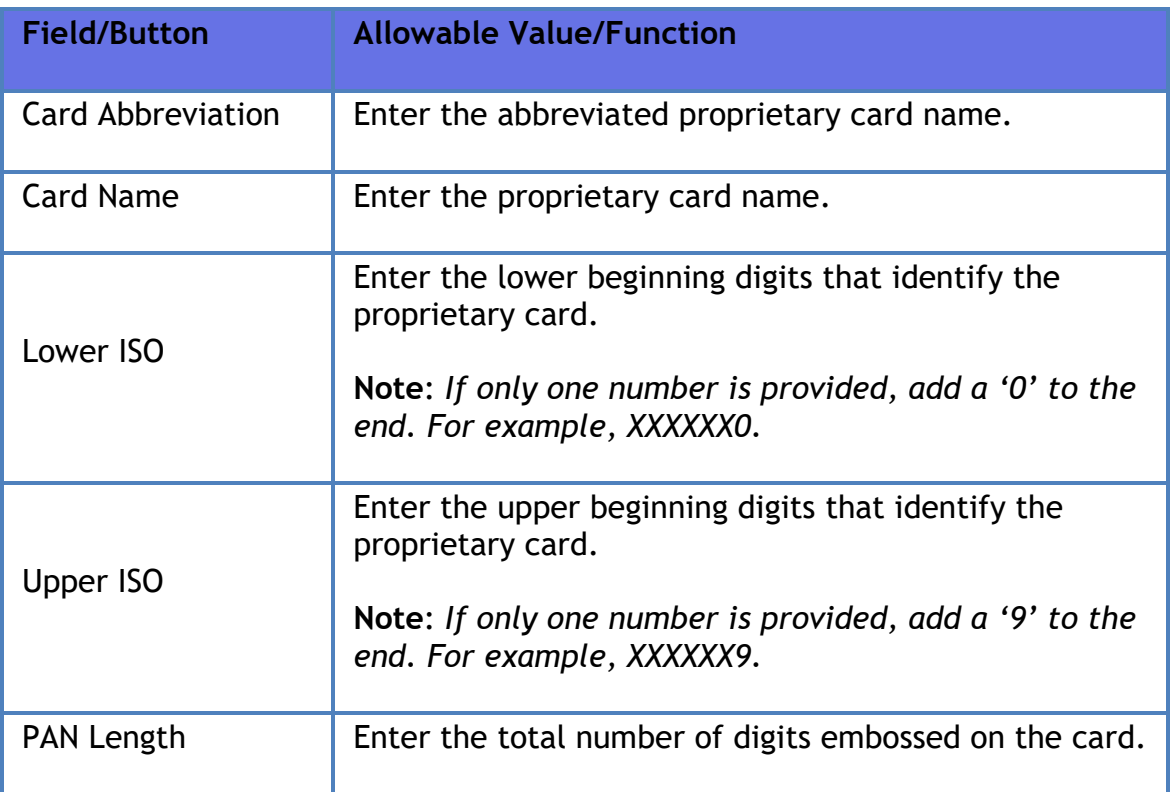

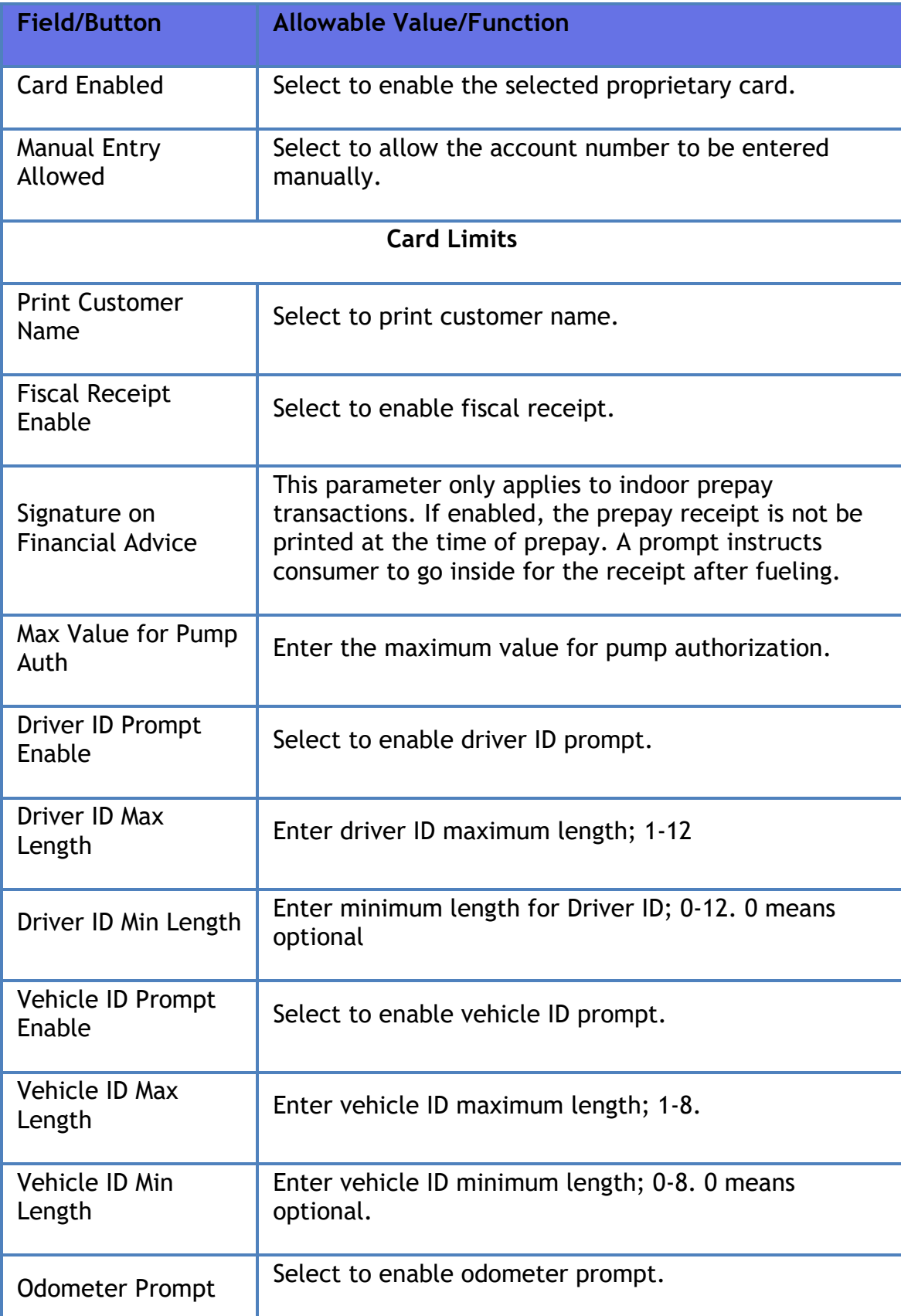

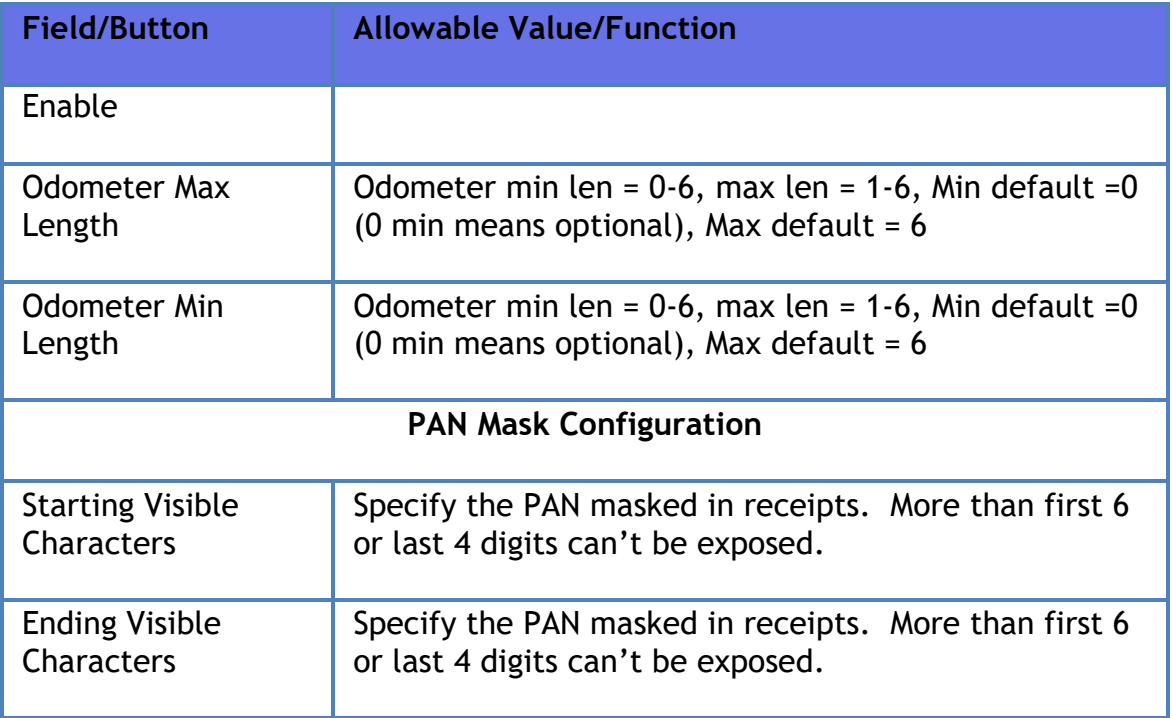

#### **Loyalty Configuration**

This form is used to enable and configure Loyalty Cards.

*Note: Refer to the Loyalty Sales feature reference documentation for information on this feature. The Feature Reference is available on Premier Portal.*

**Punch Card Configuration**

*Note: This feature is yet to be implemented.* 

**Proprietary Fleet Configuration** 

*Note: Refer to the Proprietary Fleet Configuration feature reference documentation for information on this feature. The Feature Reference is available on Premier Portal.*

## FEP

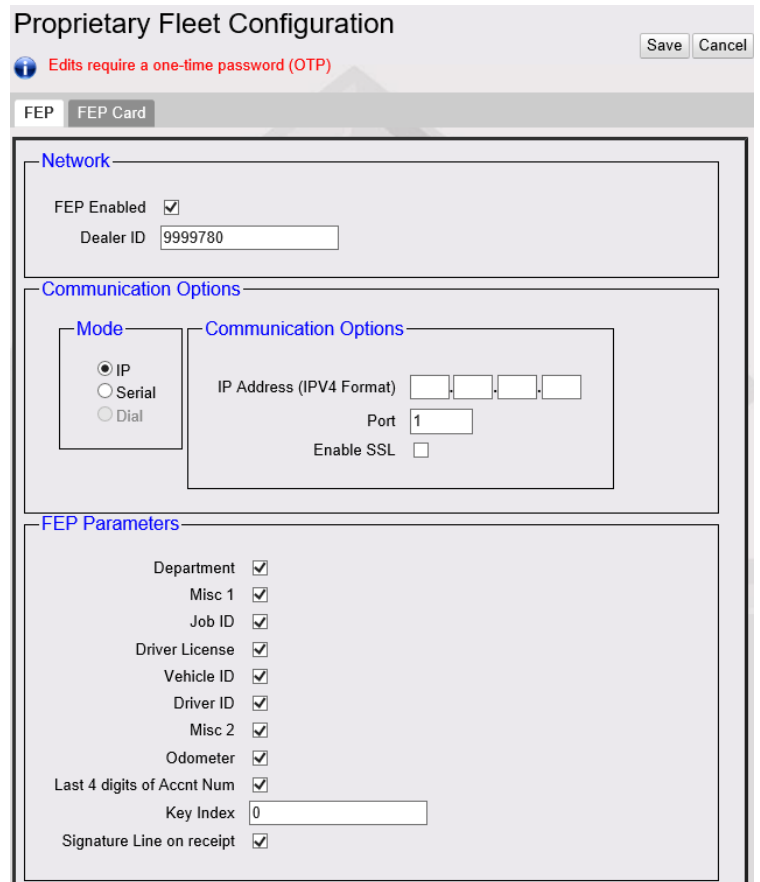

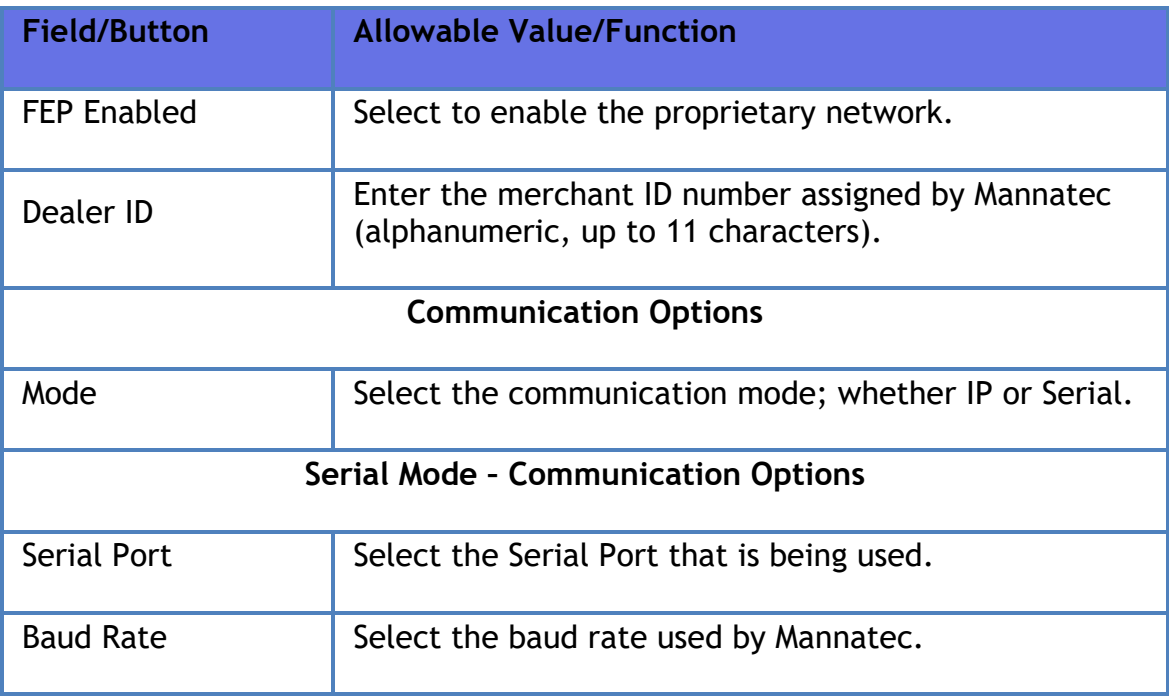
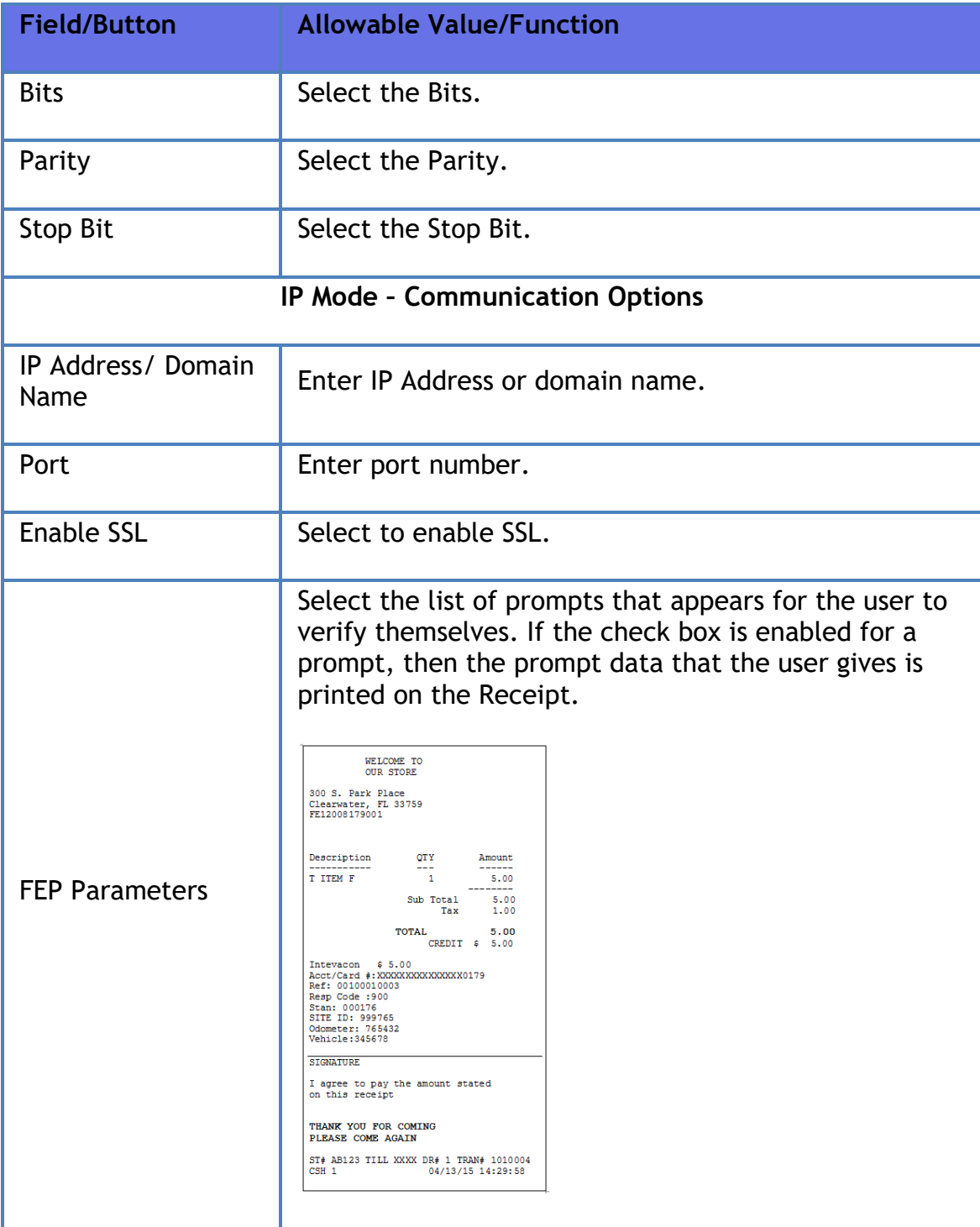

# *FEP Card*

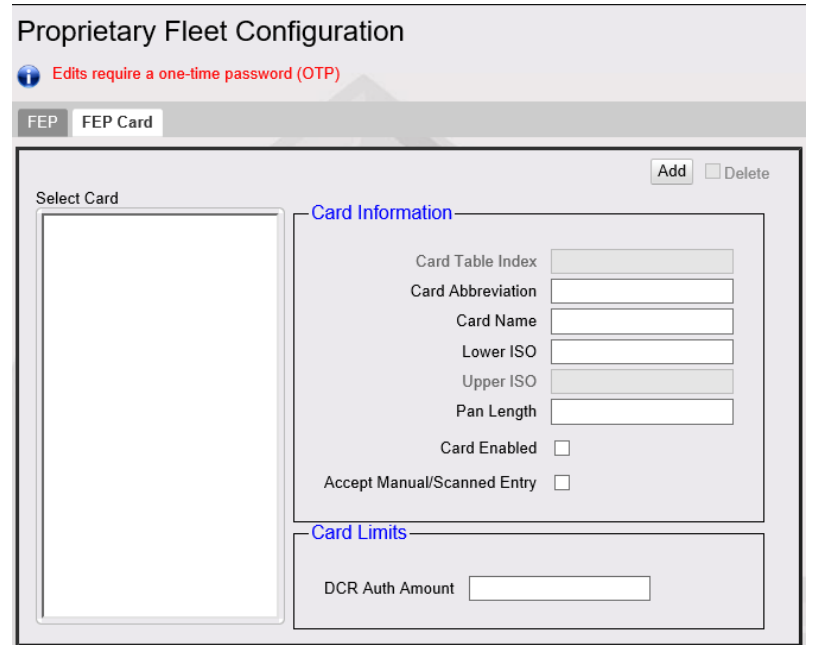

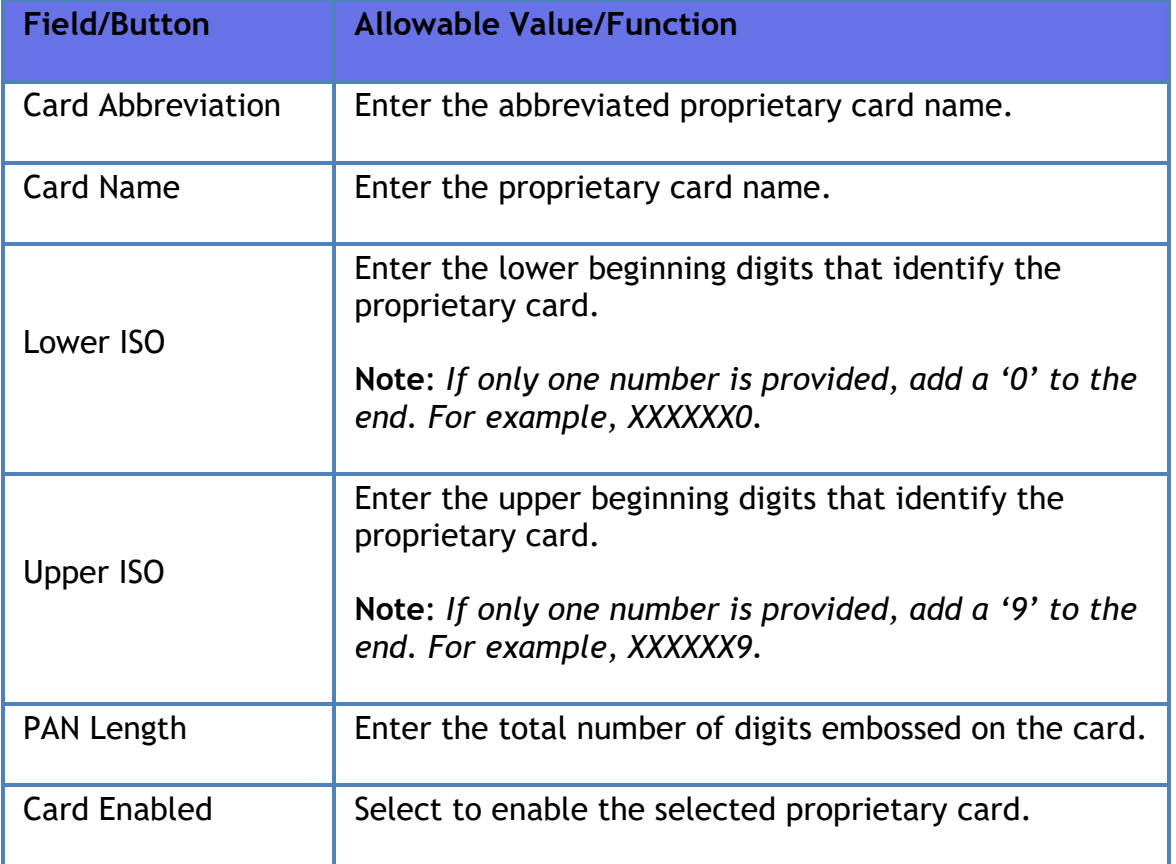

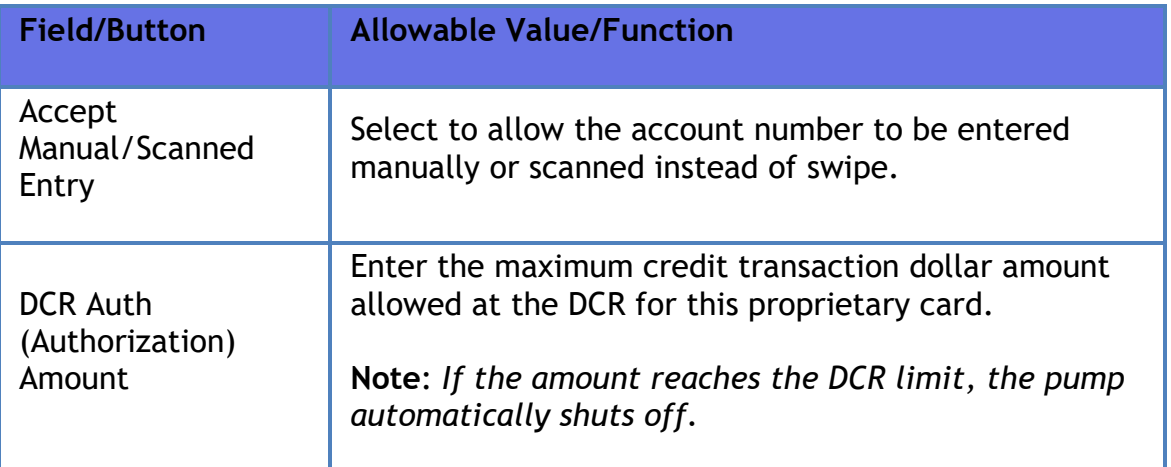

# **EZ - Receipt Configuration**

This feature enables everyday customers to opt for getting receipts emailed instead of printed after a transaction.

#### *Note: Refer to the EZ – Receipt feature reference documentation for more information on this feature. The Feature Reference is available on Premier Portal.*

# EZ - Receipt Configuration

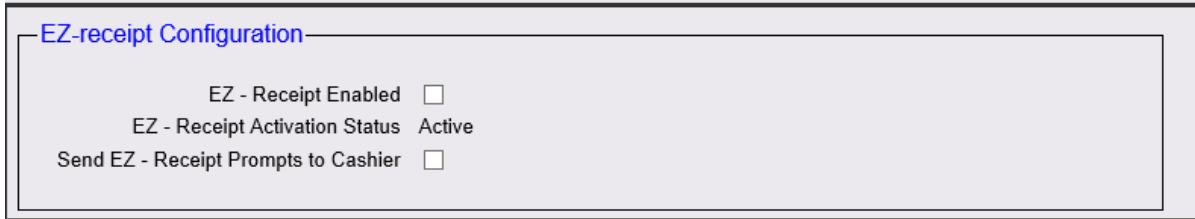

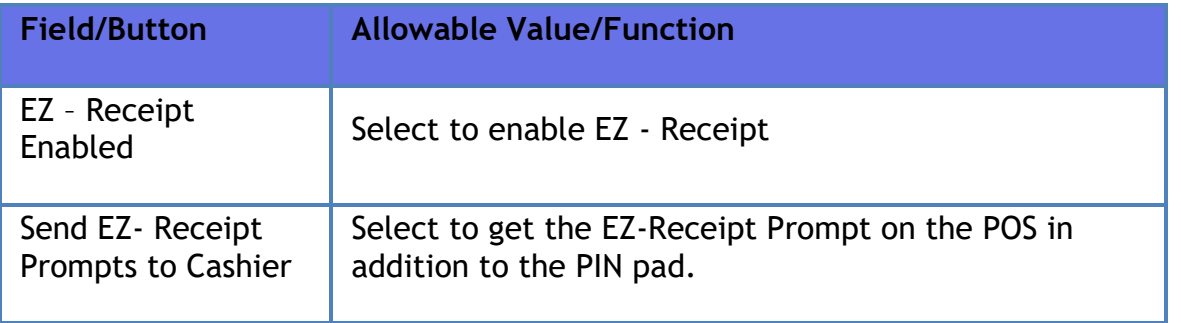

# **Reporting**

# **Report Configuration**

Refer to **Report [Configuration](#page-487-0)**

<span id="page-183-0"></span>**Cashier Tracking** 

Refer to **[Cashier Tracking](#page-183-0)**

# **Close Car Wash Paypoint Period**

Refer to **[Close Car Wash Paypoint Period](#page-495-0)**

**Site Asset Data** 

Refer to **[Site Asset Data](#page-495-1)**

**Close Day Now** 

Refer to **[Close Day Now](#page-495-2)**

**Mobile Food Order Report** 

*Note: Refer to the Mobile Food Order Feature Reference for more information on the feature. The Feature Reference is available on Premier Portal.*

# **Tools**

# **Rule Manager**

Use to configure rules that automatically comply with corporate policies, laws, and regulations, to limit the number of and amount of certain products that can be sold over a period to a customer.

To open Rule Manager, click **Tools > Rule Manager**.

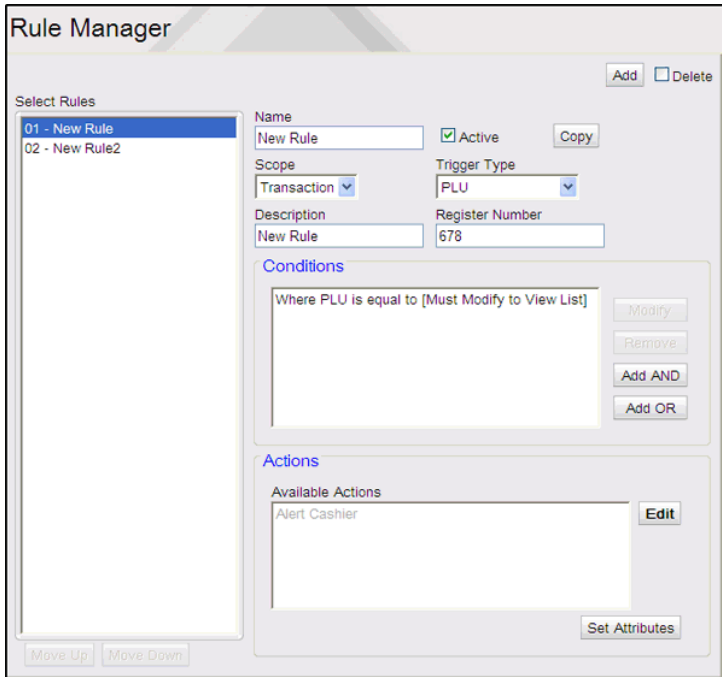

Rule Manager allows you to:

- Activate/deactivate a rule
- Reorder rules (move up, move down)
- Modify a rule
- Create a copy of a rule, rename it, and modify it
- Create a new rule
- Delete a rule
- Set up fast food orders on POS. See "**[Fast Food Orders on](#page-190-0) POS**."

#### **Activating or Deactivating a Rule**

To make a rule active or inactive

- To activate a rule Click the "**Active**" check box in front of the rule and click Save.
- To deactivate a rule Clear the "**Active**" check box in front of the rule and click Save.

#### Commander Site Controller User Reference

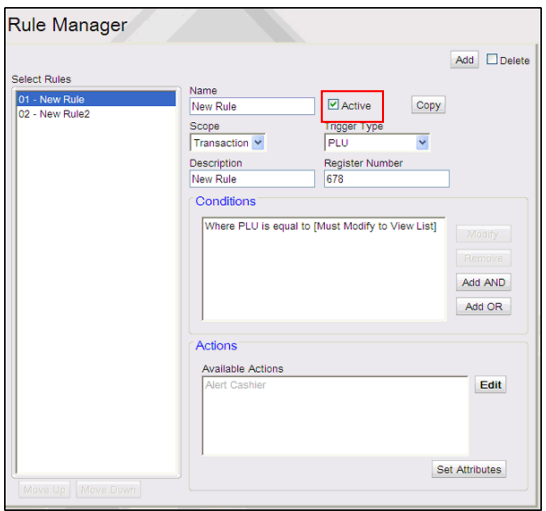

## **Creating a Rule**

- 1. In Rule Manager, click Add.
- 2. Enter a name for the rule.
- 3. Enter a description (optional).
- 4. Enter Register number.
- 5. Select the scope of the rule:
	- Transaction  $-$  The rule is evaluated at the time of sale.
	- $\bullet$  Line Item  $-$  The rule is evaluated when the item is entered as a line item.
- 4. Select the item that triggers the rule to be evaluated. Depending on the rule you are modifying, select one of the following:
	- PLU
	- Department
	- Payment
	- Transaction Begin
	- Transaction End

5. Add conditions for the rule. Select the condition type from the drop-down list box.

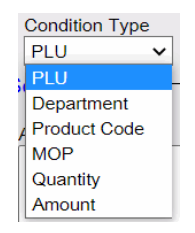

6. Select the operator to apply to the rule.

Operator types **"equal to, not equal to,** and **like"** appear for "PLU, Department, Product Code, and MOP" Condition Types.

Operator types "equal to, not equal to, greater than, less than, greater than or equal to, and less than or equal to" appear for "Quantity and Amount" Condition Types.

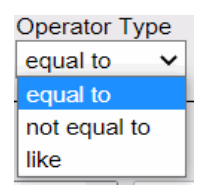

7. Click "Edit" in Set Conditions section to select the PLUs or Departments or MOPs.

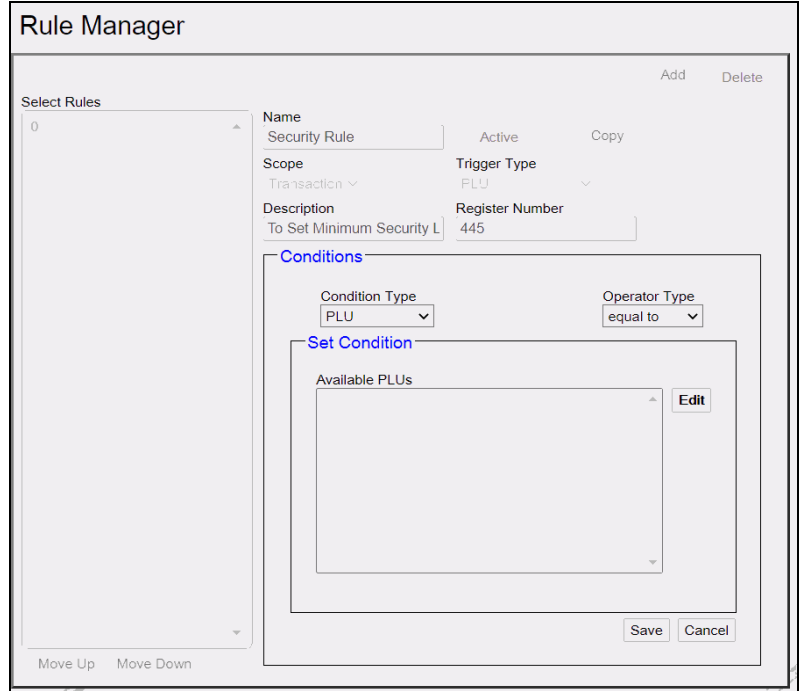

Or add the quantity or amount for Condition Types, "Quantity" and "Amount".

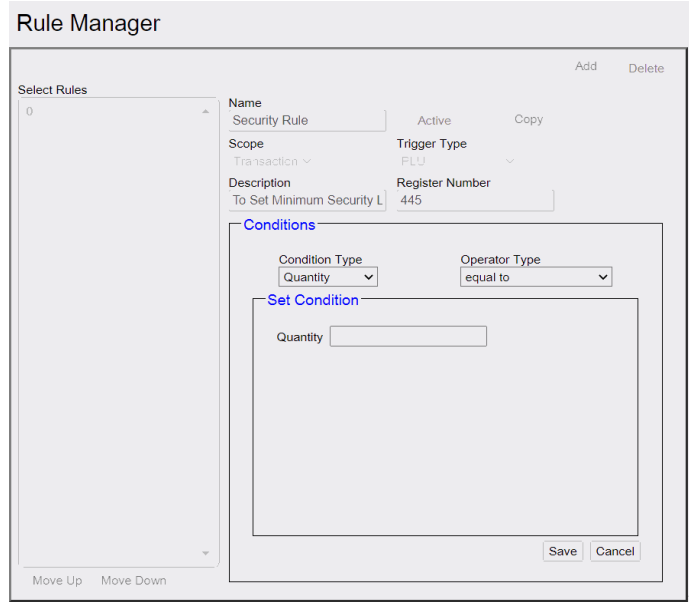

8. Click Edit in Available Actions section to determine the actions that occur when the rule is triggered, and the condition evaluates to true.

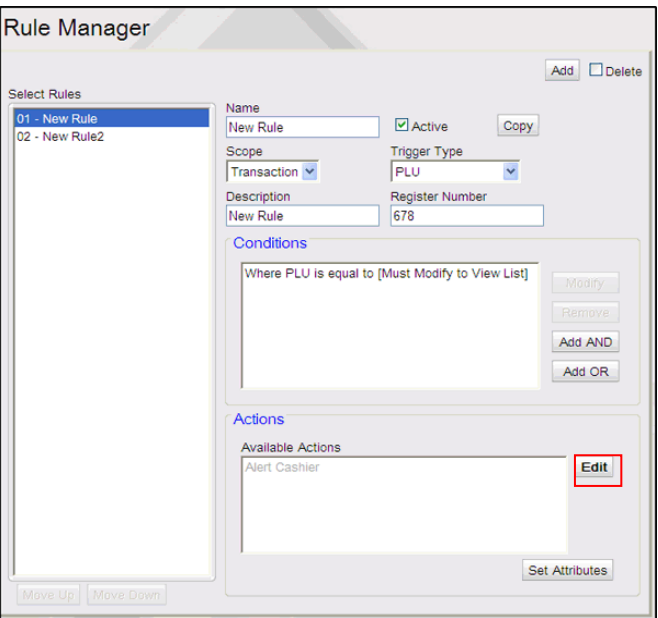

- 9. The available actions are:
	- **Alert Cashier**: When the rule is triggered, alert the cashier.
	- Apply Blue Law: When the rule is triggered, apply a blue law.

**Note:** *Blue Laws are set up in Store Operations > Restrictions > Blue Laws*.

- Apply ID Check: When the rule is triggered, apply an ID check.
- Apply Min.Security Level Check: When the rule is triggered, check if the cashier has the minimum-security level to perform the transaction.
- Journal Event: When the rule is triggered, journal the event with a message.
- Veto: When the rule is triggered, prevent the transaction from taking place. For example, prevent a credit card MOP from being used when lottery is in the transaction.
- Enter/Select POS Kitchen Printer: When the rule is triggered, send the transaction to the selected kitchen printer.
- Send to Kitchen Display System via iOrder: When the rule is triggered, send the transaction to the Kitchen Display System (KDS).
- Add Receipt Message: When the rule is triggered, add a message on the receipt.
- Change Receipt Header: When the rule is triggered, change the receipt header.
- Add Item: When the rule is triggered, the selected menu key is displayed.
- Restricted Department: Select to add a restricted department.

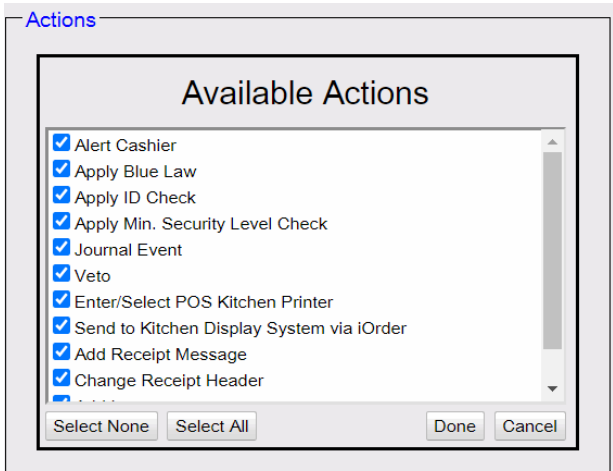

10. Click Set Attributes to set actions for the selected action type.

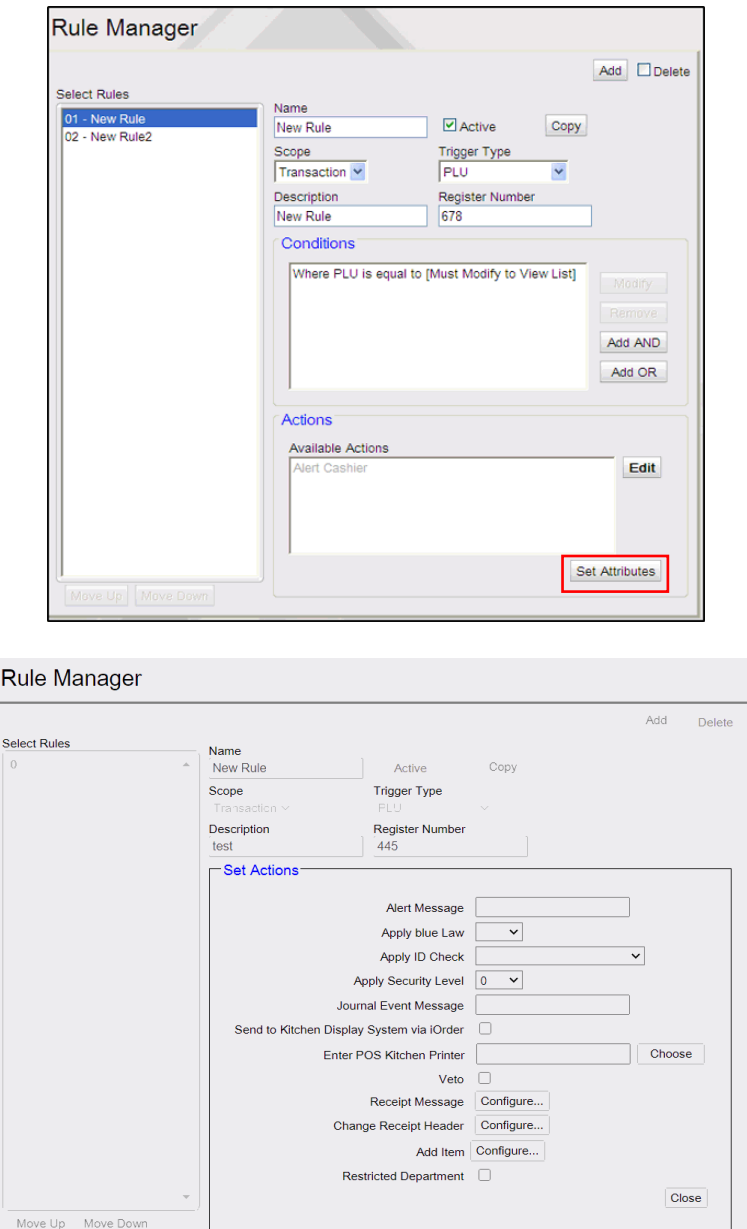

#### 11.Click Close

12.In Rule Manager, click Save.

# **Modifying a Rule**

Rules can be modified to change:

• whether they act on a line item or a transaction,

- which event triggers the rule,
- which conditions are in effect for the rule,
- which actions occur when the rule is triggered.

In Rule Manager, select the rule that you want to modify and click Modify.

## **Copying a Rule**

The copy feature can be used to create the basis for a new rule.

To copy a rule and rename it:

- 1. In Rule Manager, select the rule.
- 2. Click Copy. The copy is added to the end of the rule list, with \_0 appended to the end of the original name.

## **Deleting a Rule**

To delete a rule

- 1. In Rule Manager, select the rule to be deleted.
- 2. Click Delete. The rule is deleted.

## <span id="page-190-0"></span>**Fast Food Orders on POS**

*Note: Refer to the POS to iOrder Feature Reference documentation for more information on this feature. The Feature Reference is available on Premier Portal.*

*Note: Refer to the Kitchen Printer Feature Reference documentation for more information on this feature. The Feature Reference is available on Premier Portal.*

A kitchen printer can be installed, and the Rule Wizard can be used to create a rule that sends selected PLUs from the POS to the specific kitchen printer and prints a receipt.

- 1. Create a new rule. See "Creating a New Rule."
- 2. Follow the procedure to create the rule. See "Creating a Rule." Set the following attributes for the rule:
- Scope of the rule  $-$  Select Transaction.
- Trigger for the rule  $-$  Select Transaction End.
- Conditions Enter PLUs for the rule and select "Like" as the operator to apply to the rule.
- Action Select Send to Kitchen Printer and click Add.
- Further define Action  $-$  Select or enter the name of the specific kitchen printer.
- 3. Activate the rule. "See Activating or Deactivating a Rule."
- 4. See "Store Operations > Menu Keys" to make the rule part of an Order Menu.

## *Entering customer name for food orders taken at POS*

- 1. In Tools > Managed Modules:
	- 1. Select Kitchen Printer Service as kp.svc.POS
	- 2. Set System Hosting Kitchen Printer to 'sitecontroller'
	- 3. Click on Advanced Settings
	- 4. Select connection port and save
	- 5. Check Enable Kitchen Printer Service and save
	- 6. Click Tools->Refresh Configuration
- 2. In Tools > Rule manager, create new rule
	- 1. Select **Scope** as "Transaction"
	- 2. Select **Trigger Type** as "Transaction End"
	- 3. Select **Condition Type** as "Department" and **Operator Type** as "like"
	- 4. Select the food department
	- 5. In Available Actions, select "Enter/Select POS Kitchen Printer"
	- 6. In Set Attributes form, **Select Kitchen Printer** as "kp.svc.POS"
- 7. Reboot Commander Site Controller
- 3. In Store Operations > Sales > Sales Configuration:
	- 1. Select "Prompt Food Order Name"
	- 2. Select "Prompt Food Order Phone Number"

## **Managed Modules**

Managed Modules is an interface for assigning port numbers and configuring communication parameters for hardware modules connected to the POS or Site Controller. The configuration changes do not require a reboot of the Site Controller or the POS. Based on the device type selected, the default communication settings are populated.

For any changes to be reflected in the system, select "**Tools > Refresh Configuration**" from Configuration Client and logout and login back to the POS.

Changes to Fuel Driver and DCR Driver modules need driver initialization from "**Forecourt > Initialization > DCR/Fuel Driver**".

Changes to Car Wash module need a DCR initialization from "**Forecourt > Initialization > DCR**".

## **Current Configuration**

The current configuration tab is used for viewing, adding or editing the port and communication parameters of each hardware module.

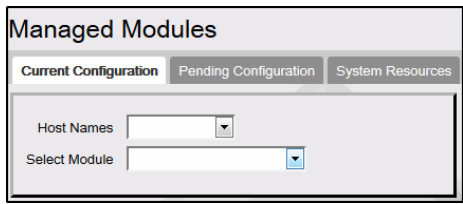

## **Host Name**

Select the host to which the hardware module is connected. The host can be the site controller, or each POS controlled bfy the site controller.

## **POS**

Use to add the port and enable the hardware module connected to each POS. Select the POS from the Host Name drop-down list. In order to switch ports, disable the

device you want to move, as well as the device you want to move it to. Otherwise the Port Name drop-down only shows the port the device is already assigned to.

*Note: Most of these modules have feature references. Refer to the feature reference documentation for information on these modules. The Feature Reference is available on Premier Portal.*

*Select Module*

#### **Check Scanner**

Use to add the port and enable check scanner.

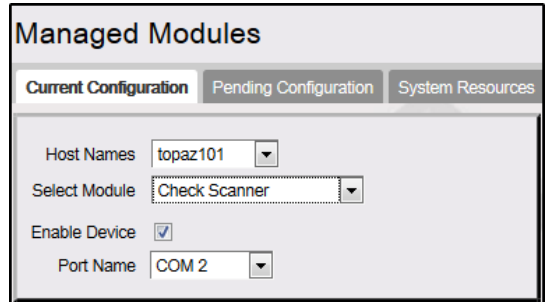

#### **Coin Dispenser**

Use to add the port and enable coin dispenser.

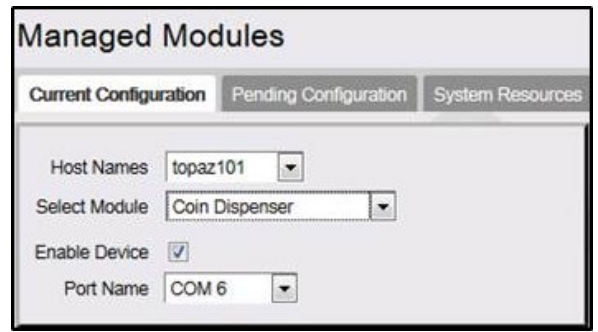

#### **DVR Logging Types**

The Digital Video Recorder (DVR) feature provides a DVR interface to the Point of Sales (POS) System to detect and deter attendant fraud. The DVR broadcasts certain transactions performed on the POS terminal and displays these events with video images recorded at the time the events occurred. This provides video images of attendant actions coupled with a journal of events as recorded by the POS terminal.

#### *Note: Refer to the Digital Video Recorder Implementation Guide for information on this feature. The Feature Reference is available on Premier Portal.*

The "DVR Logging Type" configuration allows selecting types or classes of DVR events to be recorded.

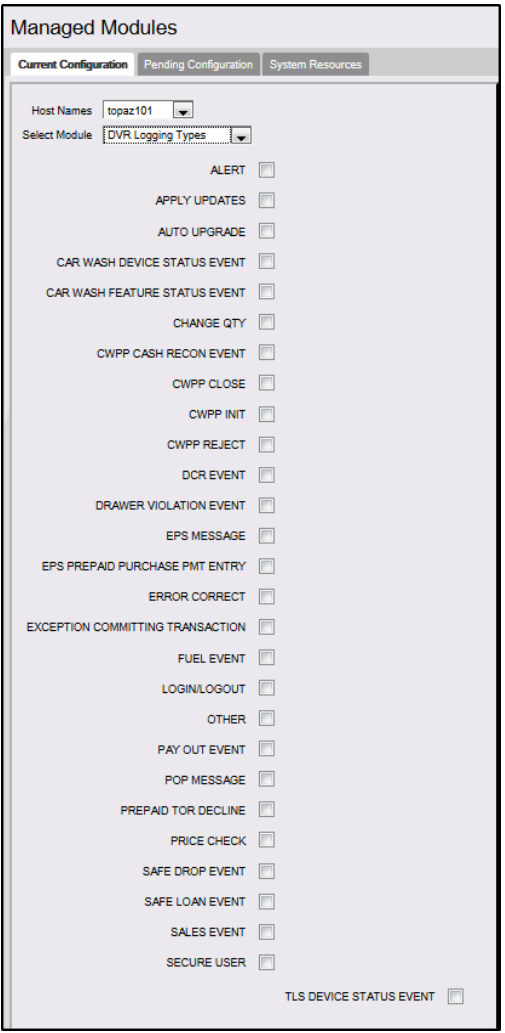

## **DVR Journal**

Use this form to add the port and enable DVR device.

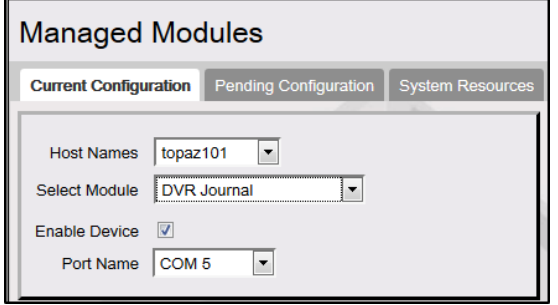

## **PIN Entry Device**

Use to add the port and enable PIN Entry Device.

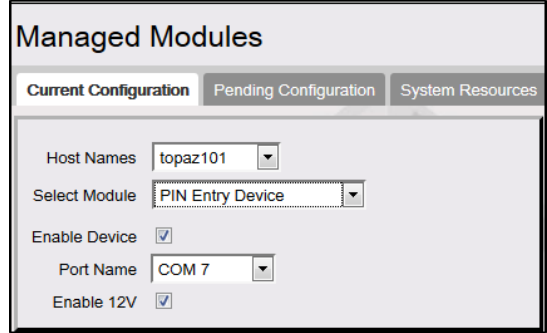

## **Customer Display**

Use to add the port and enable Customer Display of C18 POS.

On the back of the main C18 display are two USB ports located just below where the main display is mounted to the "handle bar". Connect the C18 Customer Display cable to one of the USB ports.

#### *Note: Refer to the C18 Customer Display Installation guide for more information. The document is available on Premier Portal.*

Reboot the C18 system and wait for the main display to show "C18 Press Enter or touch screen to log in".

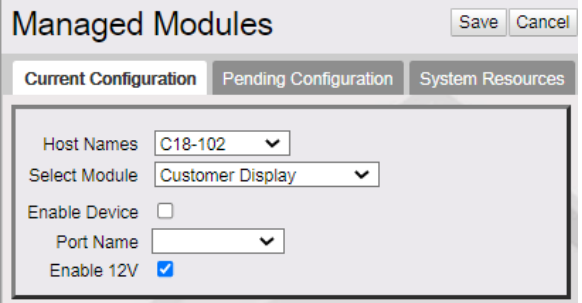

- 1. De-select **Enable Device**
- 2. For "Port Name", select **USB Display**.

*Note: If "USB Display" is not shown in the list, make sure to connect the C18 Customer Display and reboot the POS.*

3. Click 'Save'.

- 4. Select the "Enable Device" checkbox and Click "Save" again.
- 5. Restart POS

When the application starts, **Register Closed** is displayed on the Customer Display.

After logging in to 'Sales', the phrase "Thank You" should be scrolling across the Customer Display.

#### **Scanner**

Use to add the port and enable scanner.

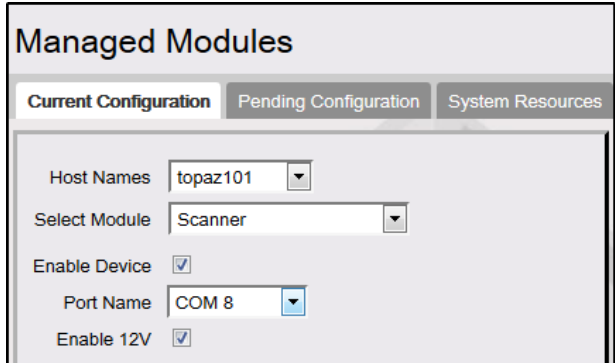

## **Secondary Scanner**

Use to add the port and enable secondary scanner.

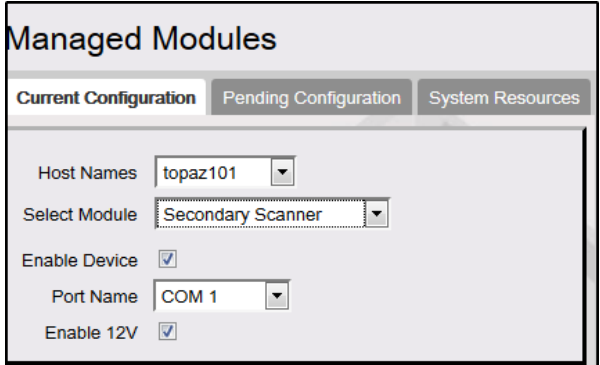

## **Receipt Printer**

Use to add the port and enable Receipt Printer.

Commander Site Controller User Reference

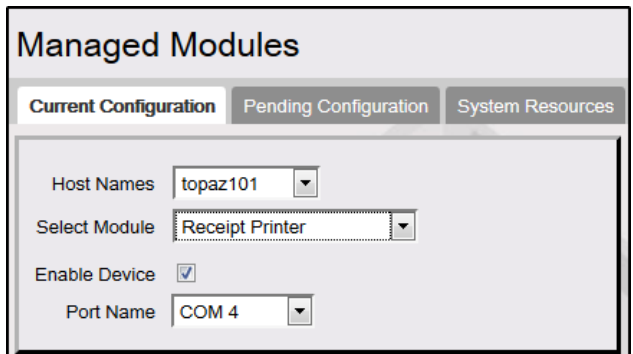

## **Drive Thru Configuration**

Use to add the port and enable drive through configuration.

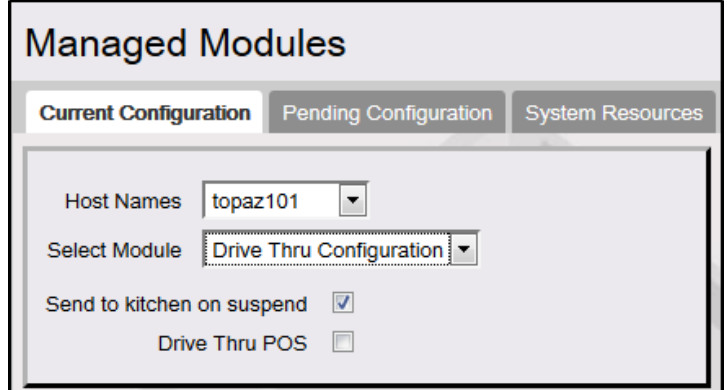

## **Controller**

Use to add or edit the port and communication parameters of each hardware module connected to the site controller. Select the site controller from the Host Name dropdown list.

*Note: Most of these modules have feature references. Refer to the feature reference documentation for information on these modules. The Feature Reference is available on Premier Portal.*

*Select Module*

**Auxiliary Forecourt**

*Note: Refer to the Auxilliary Forecourt feature reference documentation for information on this feature. The Feature Reference is available on Premier Portal.*

Use to configure Auxilliary Forecourt devices like Aux Pos, Petro Vend and Wetstock Management Devices.

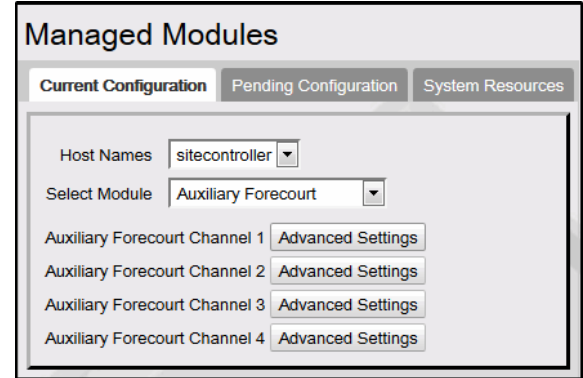

1. Click Advanced Settings next to Auxiliary Forecourt Channel 1

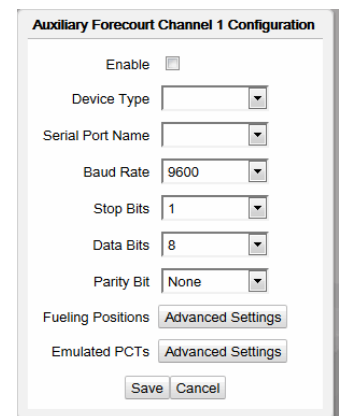

- 2. Select **Enable** to enable Channel 1
- 3. Select the Device Type: Aux Pos, Petro Vend or Wetstock Management
- 4. Assigns the Commander Site Controller serial port to be used for the Channel
- 5. Click **Advanced Settings** of **Fueling Positions** if the Device Type is **Petro Vend.**  A Petro Vend device on a channel can control 16 fueling positions.

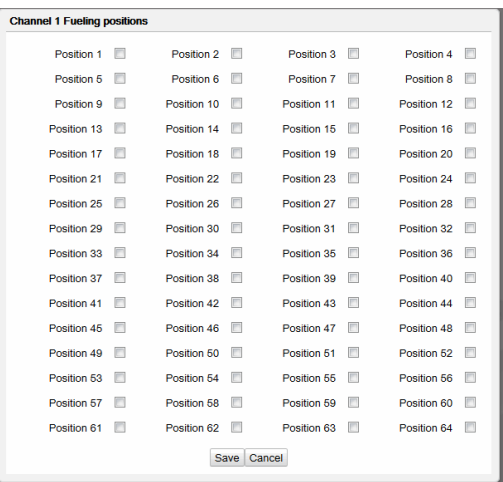

- 6. Click **Save** on the Channel 1 Fueling Positions to go back to the Auxiliary Forecourt Channel 1 Configuration form.
- 7. Click **Advanced Settings** of **Emulated PCTs** if the Device Type is **Petro Vend.**

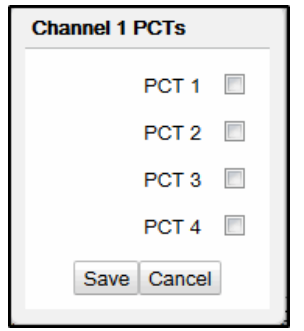

8. Select PCT 1 for Channel 1 Petro Vend Configuration.

#### **Car Wash**

*Note: Refer to the Car Wash topic in this document for information on this feature.* 

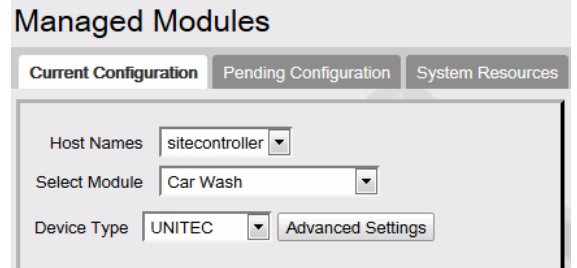

1. From the Select Module list, select Car Wash

- 2. Select Device Type
- 3. Click Advanced Settings

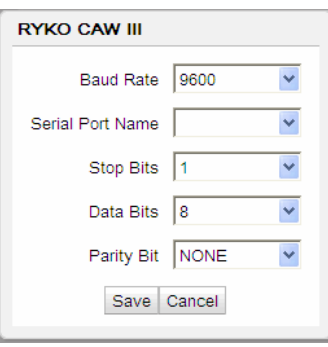

4. Select the Serial Port

#### **DCR Driver**

*Note: Refer to the Dispenser Car Reader topic in this document for information on this feature.*

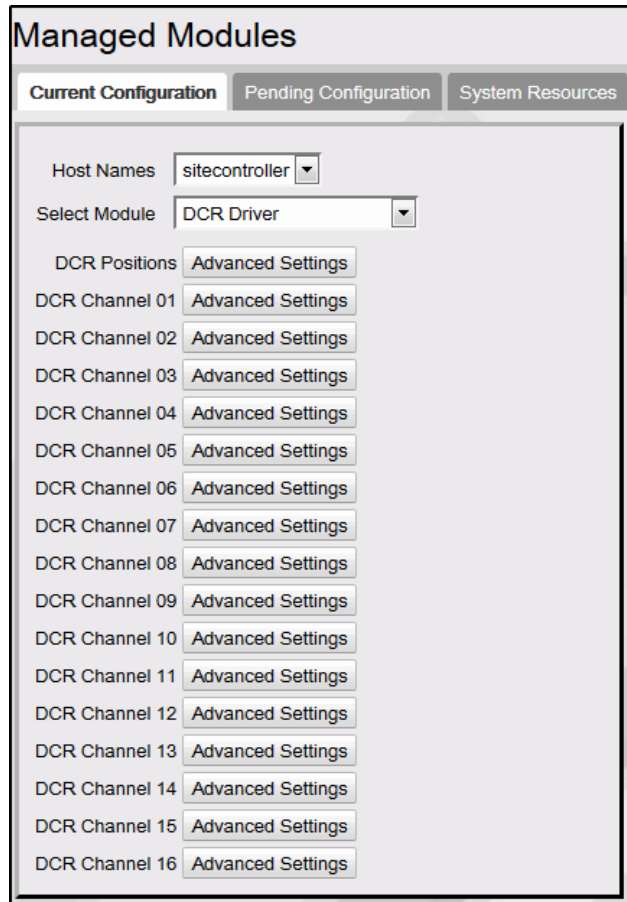

- 1. From the Select Module list, select DCR Driver
- 2. Select to enable DCR Control
- 3. Click Advanced Settings next to DCR Channel 01

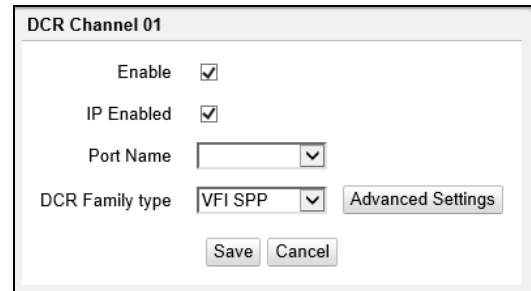

- a. Click Enable Channel.
- b. Select IP Enabled for outside EMV DCRs
- c. Select Port name for serial port DCRs.
- d. Select DCR Family type.
- e. If debit encryption is to be used, click Advanced Settings

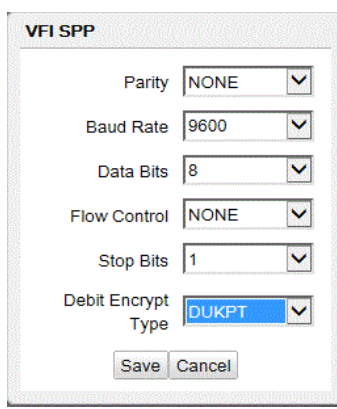

a. Select Debit Encrypt Type

**DSM**: Select if using a Dresser/Wayne DUKPT Security Module (DSM).

**DUKPT**: Select for all US sites not using a GSM or DSM.

**GSM**: Select if using a Gilbarco Security Module (GSM).

**MS**: Select only for non-US sites using Master Session encryption.

**NONE**: Select if not configuring for Debit (no encryption).

- b. Click Save
- e. Click Save on DCR Channel 01 window

*Note: In feature Set 19 or higher for Wayne, there is an option to enable Enhanced CAT used for Secure CAT DCRs. This setting would only be used at Exxon Mobil sites that have Secure CAT DCRs (legacy or Dual CATs with injected secure messages). For both Wayne and SPP, if debit is used at the DCRs for the site a Debit Encrypt Type other than NONE must be selected (failure to do so will result in the keypad not functioning properly).*

- 4. Set up additional DCR channels as required using previous steps.
- 5. Click **Advanced Settings** at DCR Positions to configure the appropriate channel for each DCR.

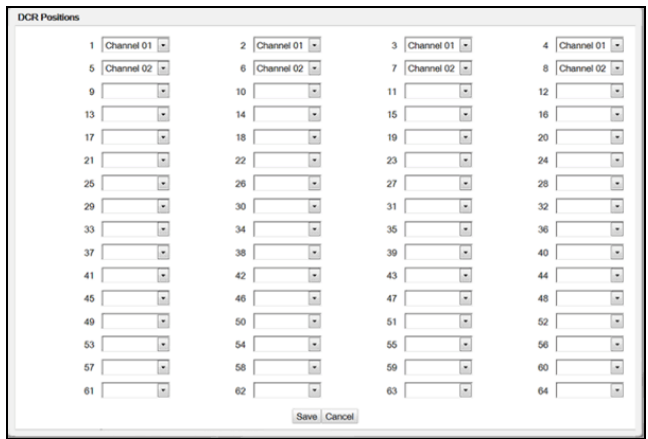

- a. For each DCR, specify the channel to which it is assigned.
- b. Click Save.

#### **DVR Configuration**

The Digital Video Recorder (DVR) feature provides a DVR interface to the Point of Sales (POS) System to detect and deter attendant fraud. The DVR broadcasts certain transactions performed on the POS terminal and displays these events with video images recorded at the time the events occurred. This provides video images of attendant actions coupled with a journal of events as recorded by the POS terminal.

*Note: Refer to the Digital Video Recorder Implementation Guide for information on this feature. The Feature Reference is available on Premier Portal.*

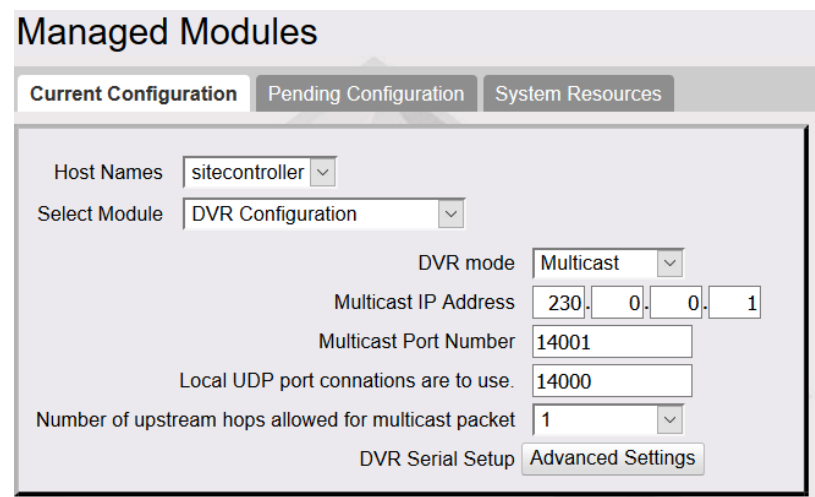

- 1. Select the DVR mode: mode of communication for the DVR interface. The values are:
	- a. Multicast: multicast communication is enabled. This is the default value.
	- b. Serial: serial communication is enabled
	- c. Both: serial and multi cast communications are enabled
	- d. Disabled: configures the system to not generate DVR events
- 2. Multicast IP Address: The default Multicast IP Address is populated
- 3. Multicast Port Number: The default Multicast Port Number is populated
- 4. Local UDP port connations are to use: the fully qualified IP address and the multicast address. For example, 230.0.0.1:14001
- 5. Number of upstream hops allowed for multicast packet: The DVR "Multicast" uses the "Multicast UDP Datagram" broadcasting mechanism to send DVR event info. According to the IETF standard regarding "Multicast UDP Datagram", the default 'hop' (or Time-To-Live - TTL) is '1'. The TTL value is used by routers that when they receive a datagram, they decrement the TTL value. If the TTL is still is greater than '0', the datagram is forwarded to the router's upstream LAN port (WAN). The IETF cautions about using a TTL value grater than 1 for multicast UDP datagram in that they do not want the Internet flooded with these multicast datagrams and only allows use of the TTL value greater than 1 if the routers are kept within an internal network.
- 6. We supply the ability to specify a value greater than 1 for those customers who have DVR monitoring equipment not in the "VFI Zone" and need to UDP datagram to forward 'upstream'.
- 7. Click Advanced Settings to select port

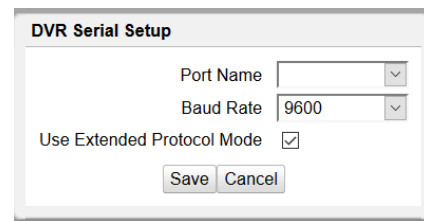

- 1. Select port
- 2. Select baud rate
- 3. "Use Extended Protocol Mode" selects whether the DVR events send prepended byte codes normally used by journal printers. Unselecting this entity does not send the byte codes. Enable this value for backwards compatibility of legacy DVR equipment.

For any changes to be reflected in the system, select "**Tools -> Refresh Configuration**" from Config Client.

#### **DVR Logging Types**

The "DVR Logging Type" configuration allows selecting types or classes of DVR events to be recorded.

For any changes to be reflected in the system, select "**Tools -> Refresh Configuration**" from Config Client.

# Commander Site Controller User Reference

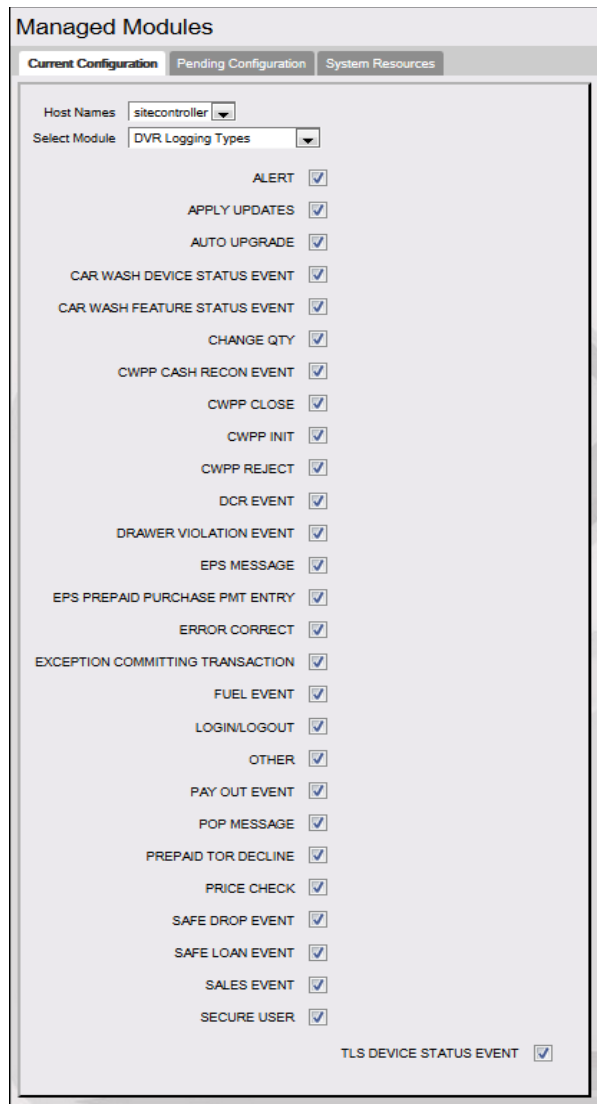

## **Fuel Driver**

*Note: Refer to the Fuel Manager and Fuel Sales topics in this document for information on this feature.* 

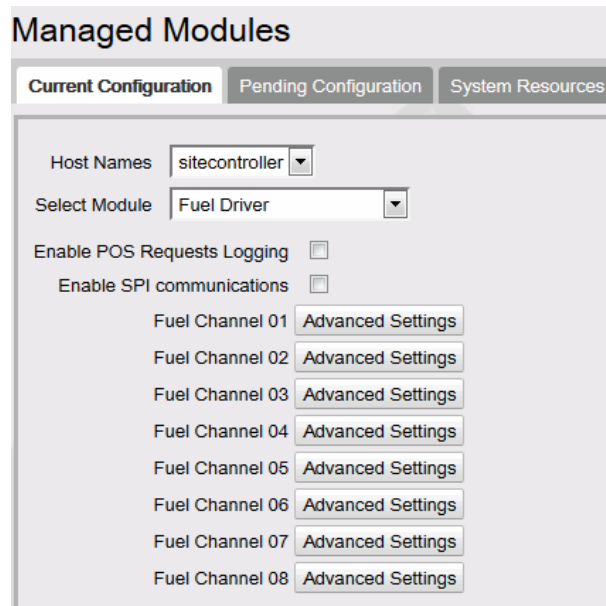

- 1. Enable SPI when running Smart Pump Interface (SPI) at the site.
- 2. Click Advanced Settings to configure Fuel Channel 01

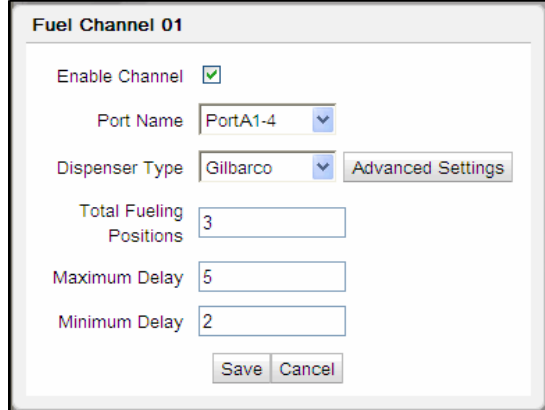

- a. Click to Enable Channel.
- b. Assigns the Commander Site Controller serial port to be used for the Channel.
- c. Select Dispenser type.
- d. Specify Total fueling positions on this channel.
- e. The maximum and minimum delay for communication.

**Note**: *Maximum and Minimum Delay are used with Non-Modular Highline pumps only*.

## **Fuel Price Display**

*Note: Refer to the Fuel Price Sign Communication document for information on this feature. The document is available on Premier Portal.*

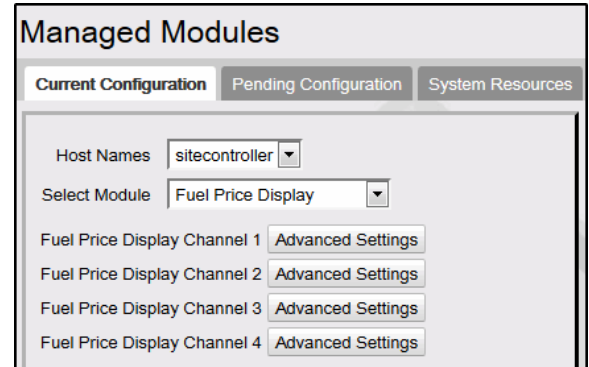

Click Advanced Settings to select port.

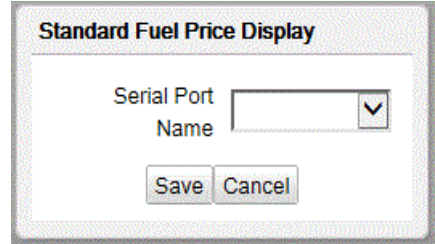

## **Fuel RFID Configuration**

*Note: Refer to the ORPAK AVI/RFID Fueling System feature reference documentation for information on this feature. The Feature Reference is available on Premier Portal.*

Enter the RFID configuration details.

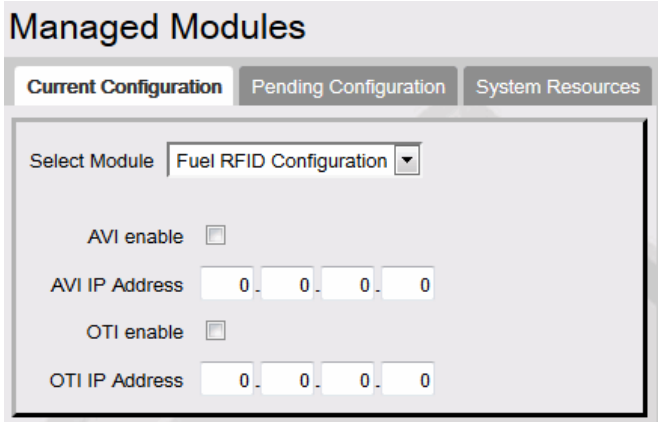

**Managed Modules Current Configuration** Pending Configuration System Resource Select Module GSM  $\blacktriangledown$ GSM 1 Port Advanced Settings GSM 2 Port Advanced Settings

Click Advanced Settings for each GSM (Gilbarco Security Module) port to assign the port.

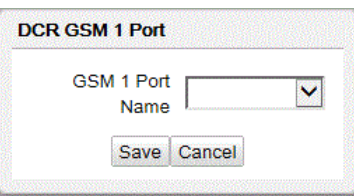

## **Kitchen Printer Service**

*Note: Refer to the Kitchen Printer feature reference documentation for information on this feature. The Feature Reference is available on Premier Portal.*

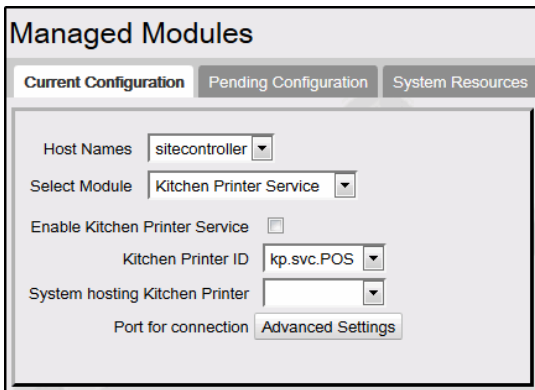

- 1. Click to Enable Kitchen Printer Service
- 2. Select the port for connection

#### **MNSP VPN Management Service**

Verifone POS systems establishes or enables on-demand secure connections through the Managed Network Service Provider (MNSP) router. This enables the Verifone support personnel to interact with the POS systems through a VPN connection. New PCI requirements do not allow continuous, persistent connections outside of the VFI Zone and that if connections are to be made, they must be initiated by the customer using **Maintenance > Help Desk Diagnostics** from the POS.

Use this form to configure the MNSP VPN configuration.

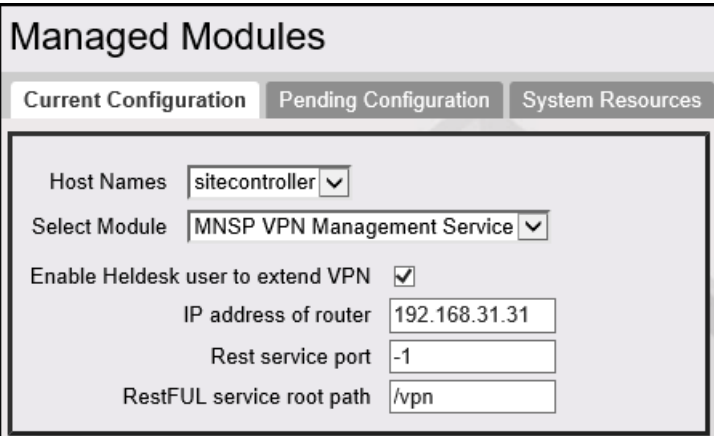

#### **Money Order Feature**

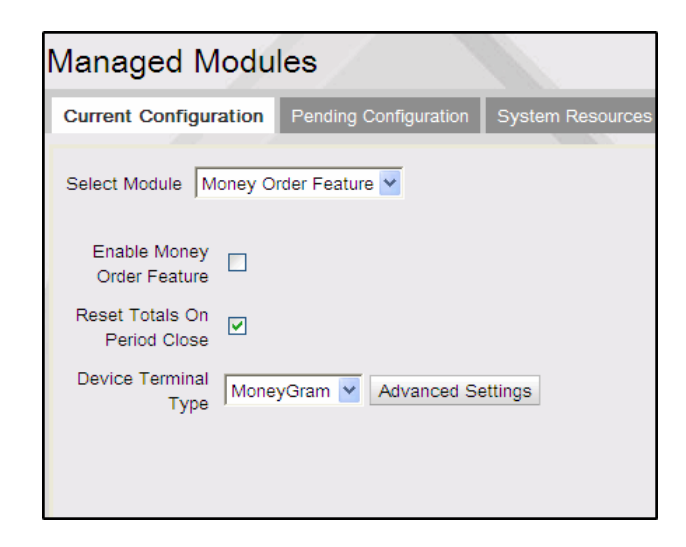

- 1. Select to enable money order feature
- 2. Reset Totals on Period Close is enabled by default and resets totals on the money order device when a period is closed by the cashier.
- 3. Select Device Terminal Type: MoneyGram Delta Network, Western Union ICE, or Western Union T7E.
- 4. Click Advanced Settings to enter the communication parameters.

#### **MoneyGram Delta Network**

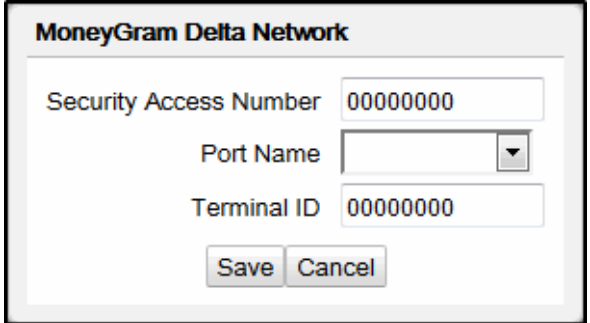

- a. Select the Port
- b. Enter Terminal Id

#### **Western Union ICE6000**

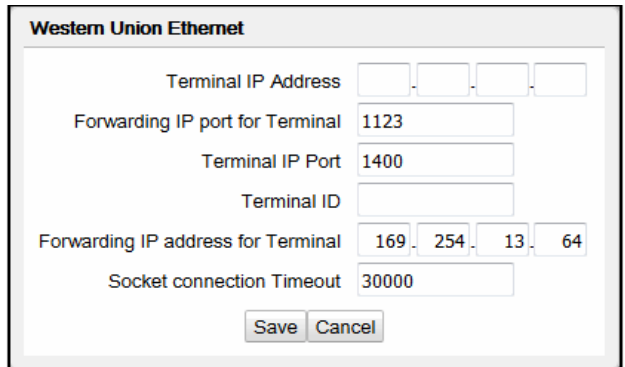

- a. Enter the money order terminal's IP address
- b. Enter the Terminal Id of the money order device
- c. Enter the forwarding IP address for the money order terminal. Typically the WAN side IP address of the Verifone zone router at the site should be entered.

*Note:* T*he WAN side IP address of the Verifone zone router is the forwarding IP address that should be used for the standard money order device configuration where the device resides on the store LAN.*

# **Western Union T7E**

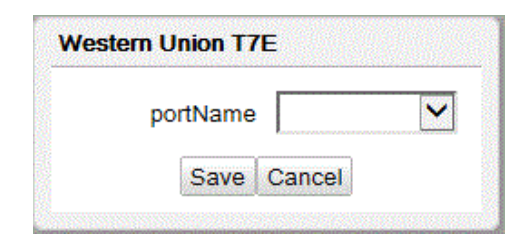

## Select the Port

## **Speedpass**

## **Managed Modules**

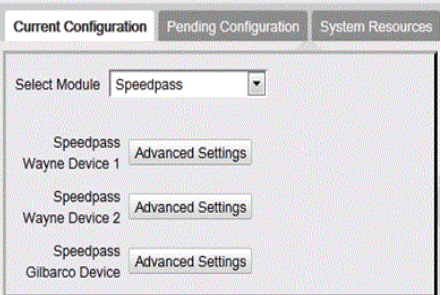

1. Click Advance Settings of Wayne Device 1

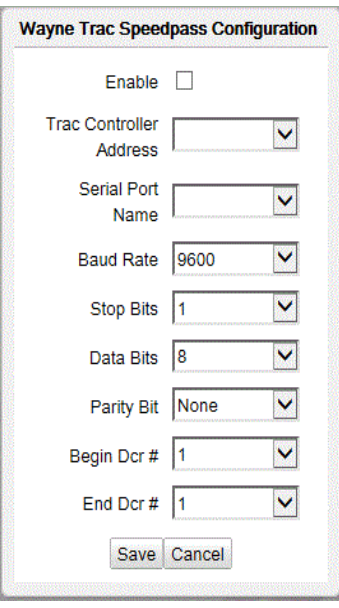

- a. Click to Enable
- b. Trac Controller Address for device1 is HEX 95
- c. Select Port
- d. Begin DCR #: 1
- e. End DCR #: 1- 32
- 2. Click Advance Settings of Wayne Device 2
	- a. Click to Enable
	- b. Trac Controller Address for device2 is HEX 96
	- c. Select Port
	- d. Begin DCR #: 33
	- e. End DCR #: 33 64
- 3. Click Advance Settings of Gilbarco Device 1

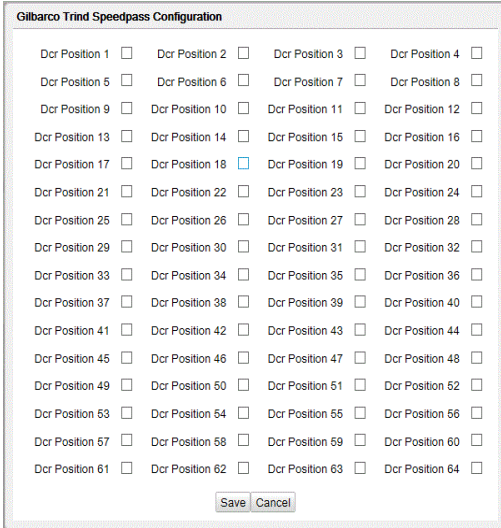

Click to enable DCR Positions.

## **Tank**

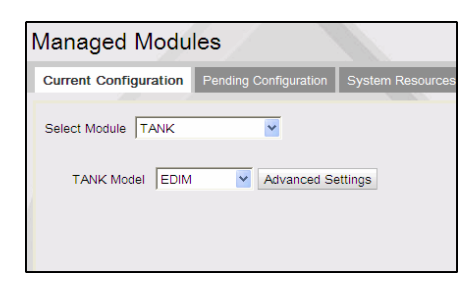

BIR (Business Inventory Reconciliation) E-DIM is an expansion card in the TLS box that receives transaction data from Commander fuel sales for reconciliation.

- 1. Select Tank Model as **EDIM**
- 2. Click **Advance Settings**

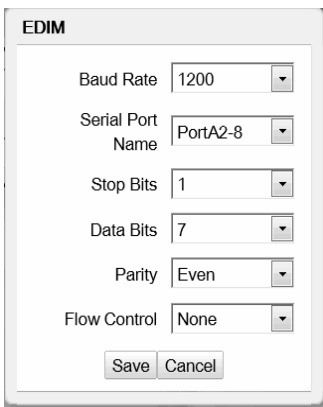

3. Change Serial Port name to Port to be used, all other settings should be left default.

## **Tank Level Sensor**

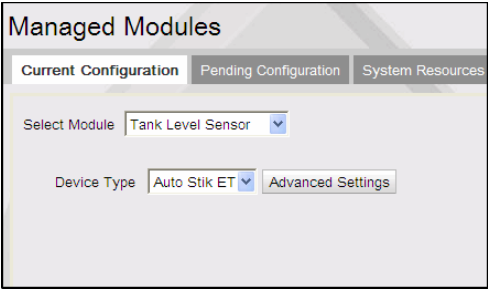

- 1. Select Device Type
- 2. Click Advanced Settings to select port

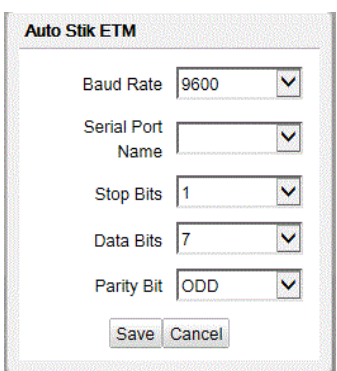

#### **Receipt Printer**

Use to add the port and enable Receipt Printer.

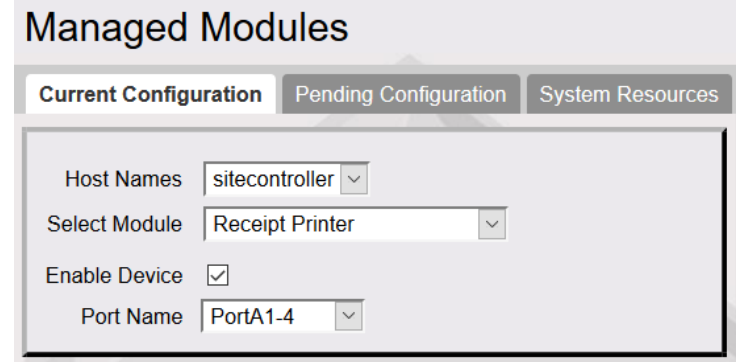

**Order Confirmation System**

*Note: Refer to the Outside Confirmation Board feature reference documentation for information on this feature. The Feature Reference is available on Premier Portal.*

Use to configure the order confirmation system.

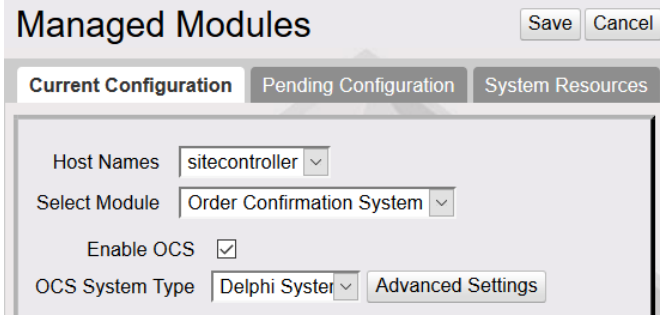

- If the "Enable OCS" is selected, de-select and press [Save].
- For "OCS Type", select Delphi Systems OCS Ethernet
- Select [Advanced Settings].
- For "Device Network Address", enter above IP for the device.
- For "Device Network Port", enter above listening port for the device.
- The "Order Confirmation System" settings should now be displayed
- Select the Enable OCS and press [Save].

# **Pending Configuration**

Feature not available.

#### **System Resources**

System Resources tab shows a list of the module names and the ports to which the modules and Channels are assigned.

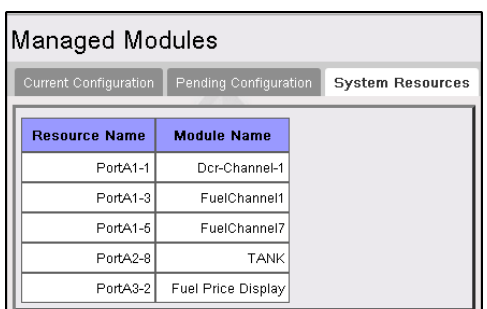

# **Refresh Configuration**

After any changes are made to Car Wash, POP, or Network parameters including Loyalty, the command "Tools > Refresh Configuration" needs to be executed for the new settings to be applied to fuel and DCRs.

After changes are made to DCR parameters, the command "Tools > Refresh Configuration" is executed for the new settings to be applied to DCRs.

Changes to the Receipt Header/Trailer parameters also require a DCR download.

All the DCR position attributes except **Pay At Pump**, **Push To Start Button**, **Grade Select Button**, and **Lever On Pump** require a **Initialize DCR Driver** in addition to "**Tools > Refresh Configuration**".

# **Ping Utility**

Use to ping the devices in the LAN to check the communication status. Enter the IP address of the device and click Ping

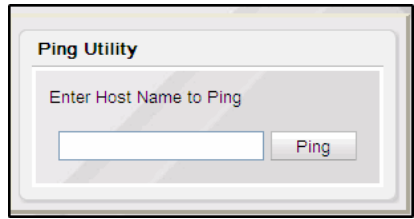
#### **Image Upload**

Users can import their own images and logos from Tools > Image Upload.

*Note: Refer to the Self Checkout User Reference documentation for information on this feature. The Feature Reference is available on Premier Portal.*

#### **Event Manager**

Enhanced System Monitoring feature provides a mechanism for retailers to remotely monitor certain events that occur at the site. Data required to monitor the site remotely is collected from all the registers at the site and sent to a configured remote server.

*Note: This document does not cover information on how to configure the server to receive events and view events. This section only covers the configuration done through the Configuration Client.*

Events that can be monitored are of two types:

- Real Time Events: A Real Time Event triggers notification to the remote server only when there is an occurrence of a specific activity at the site.
- Scheduled Events: Unlike Real Time Events, Scheduled Events trigger notification to the remote server periodically. We can configure the desired frequency rate at which the remote server should receive notifications.

#### **Event Configuration**

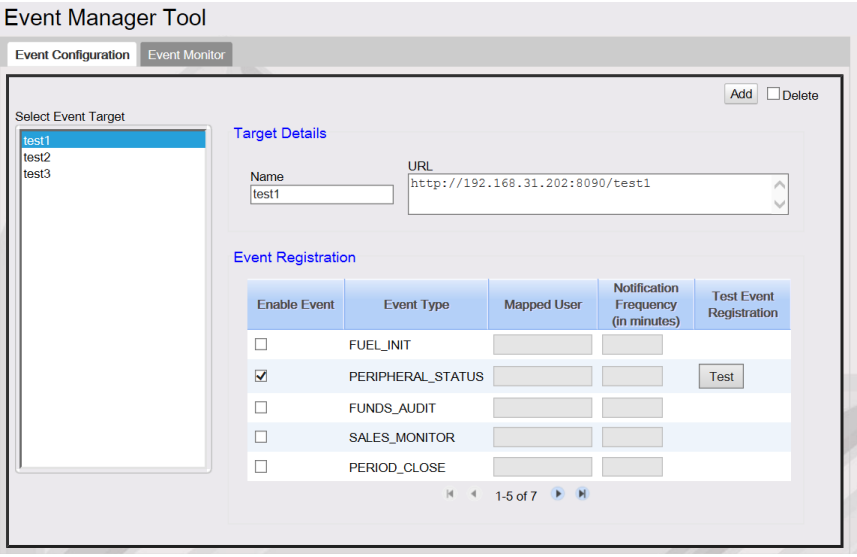

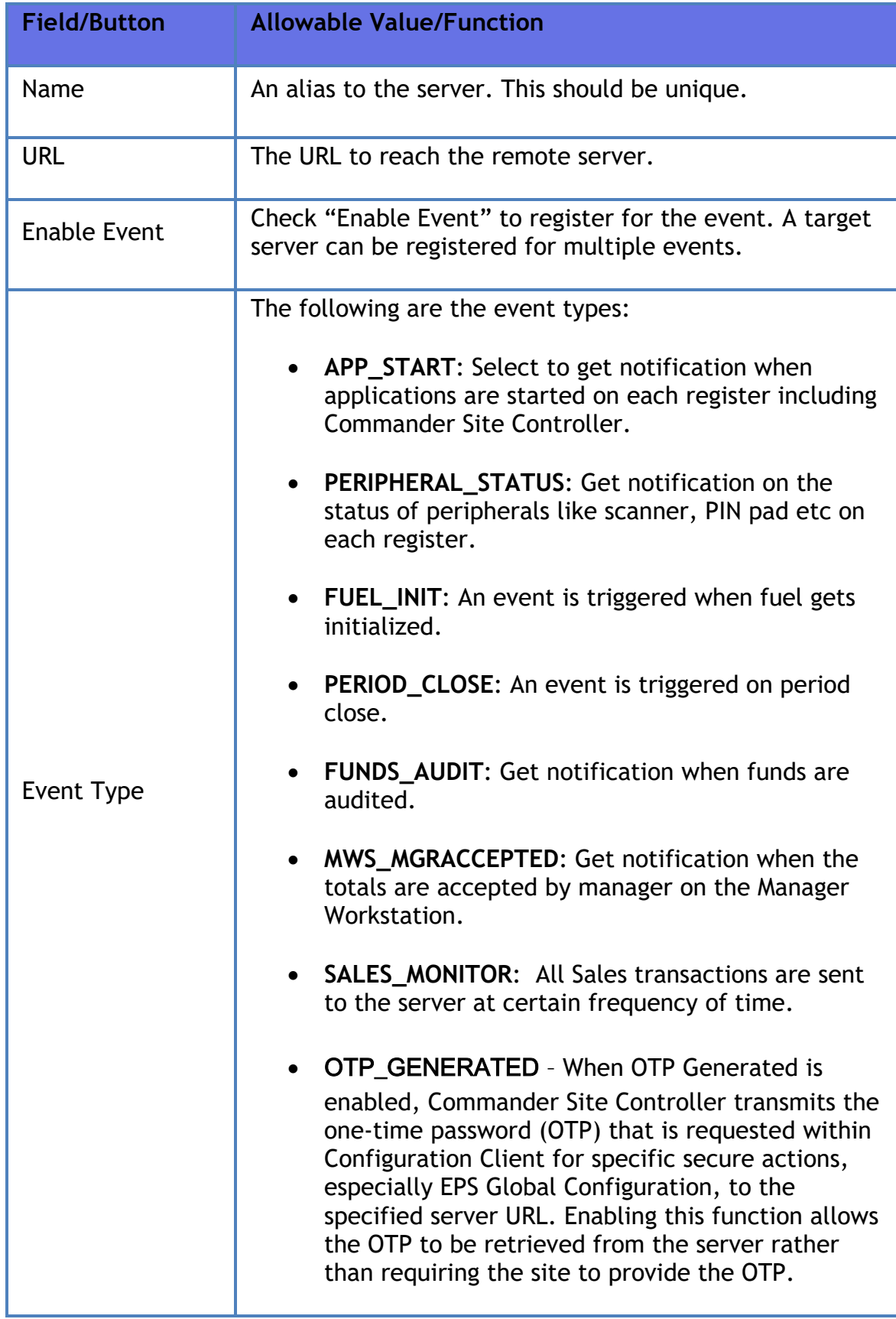

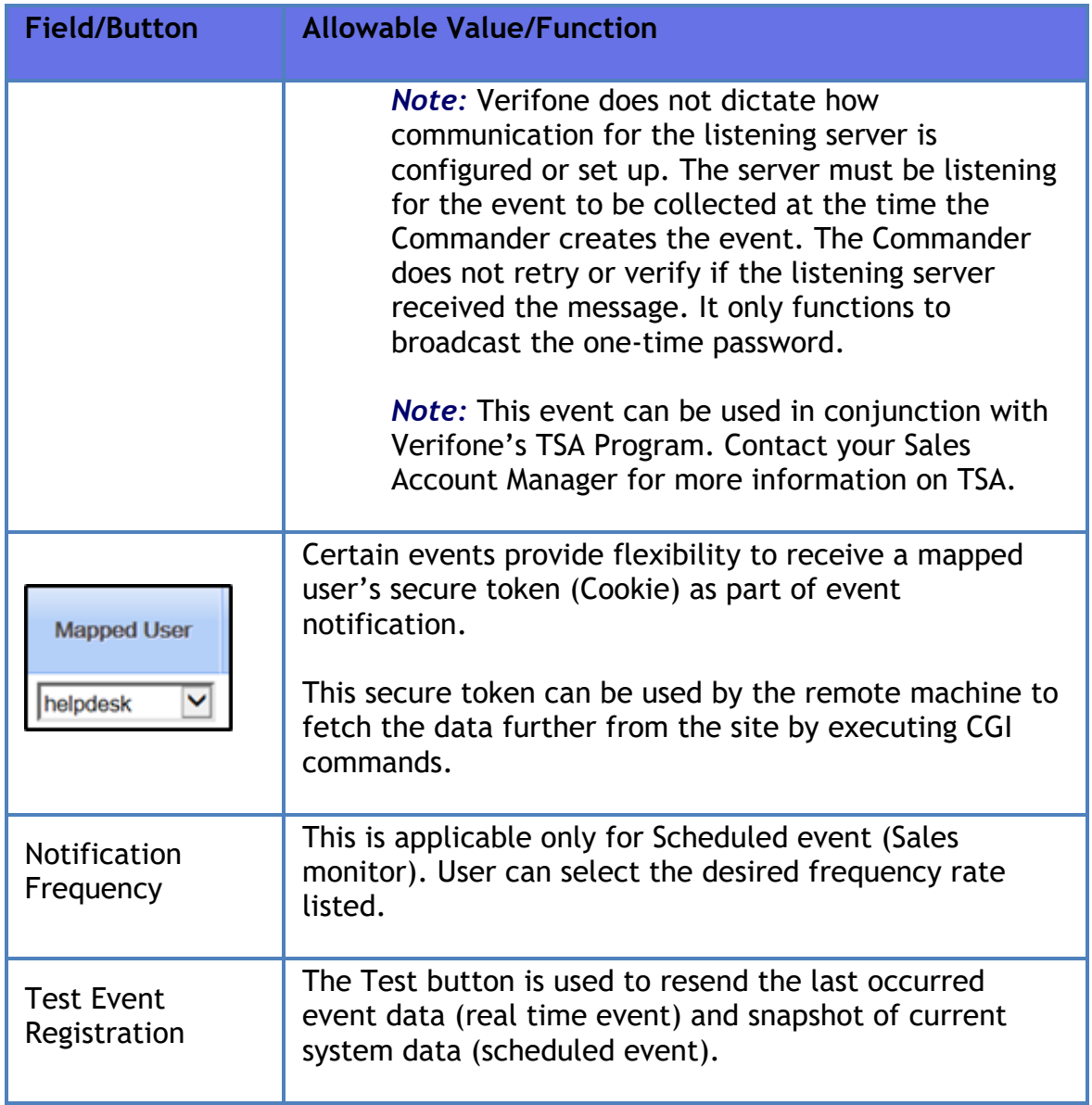

### **Reboot Commander**

This option reboots commander site controller.

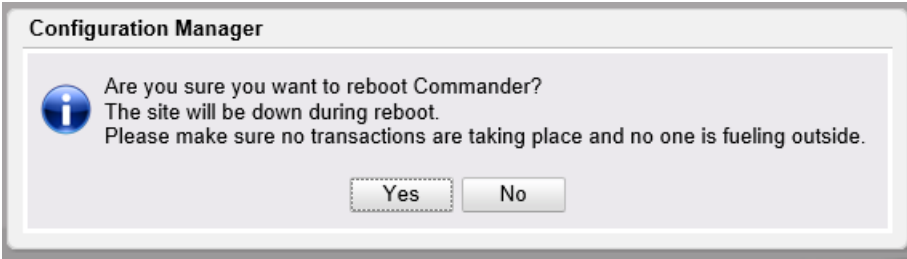

After the user selects "Yes", an OTP is required to complete the process.

### **Helpdesk Diagnostics**

This menu is accessible from Configuration Client and POS.

This menu provides diagnostic information. The diagnostics information can be used by both the Helpdesk as well as site users.

The screens provide overall Online/Offline/Mixed status for configured devices in each section.

- Online = Device(s) is/are connected and functioning
- Offline Device(s) is/are not connected or functioning
- Mixed One or more devices is not connected or functioning.

There is a visual indicator (e.g. green/orange/red) along with the textual status.

#### **General Status**

The General Status screen reports the general status of the system.

General Status reports overall Online/Offline/Mixed status of:

- Controller (Commander)
- Zone Router
- Secure Services
- Electronic Check, if configured
- Electronic Safe, if configured
- Food Services, if configured
- Configured Registers
- Configured Register Printers
- Configured Register Scanners
- Configured Pinpads

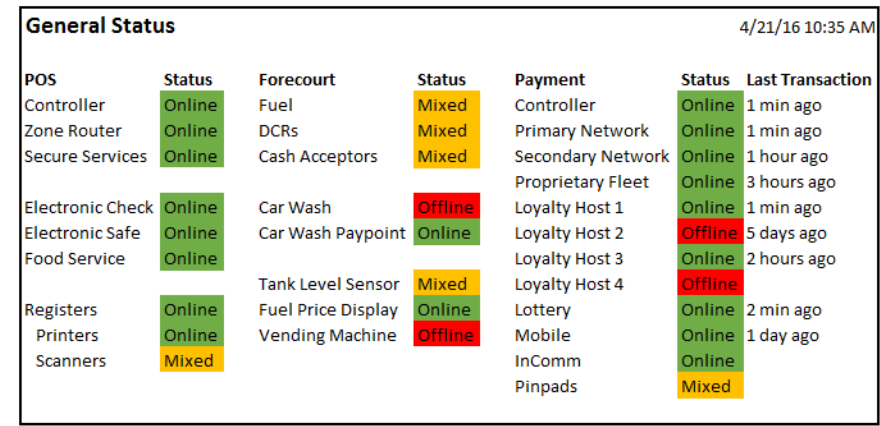

#### **Forecourt Status**

This screen reports the last Online/Offline status and Offline time of all configured:

- Pumps
- DCRs
- Car Wash
- Car Wash Paypoint
- Tanks connected to a Tank Level Sensor
- Fuel Price Display
- Vending Machine
- Cash Acceptor

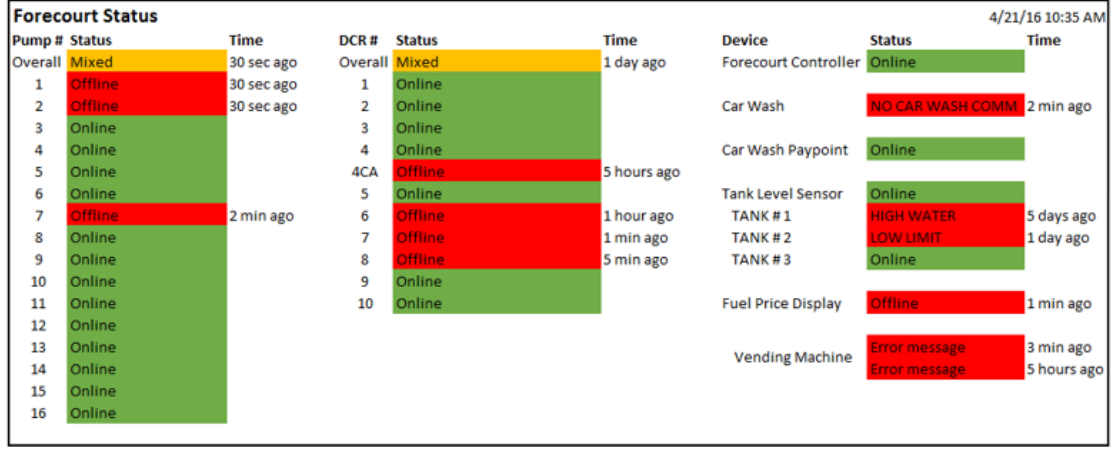

#### **POS Status**

The POS status screen reports the following:

- The Online/Offline status and time of all configured registers along with their ID.
- The register as the device name (e.g. Topaz, Ruby2).
- The detailed status and time of all configured printers.
- Primary Scanners that are connected to a configured register and if they are enabled or disabled.
- The detailed status and Offline time of all configured Electronic Check services.
- The detailed status and Offline time of all configured Electronic Safes.
- The overall status and Offline time of Commander Core Services.
- The overall status and Offline time of EZR (connectivity from Commander devices to EZR).
- The MAC address of EZR.
- The overall status and Offline time of Secure Services (connectivity from Commander to online support).
	- $\circ$  The status and Offline time of connectivity to Cybera Support

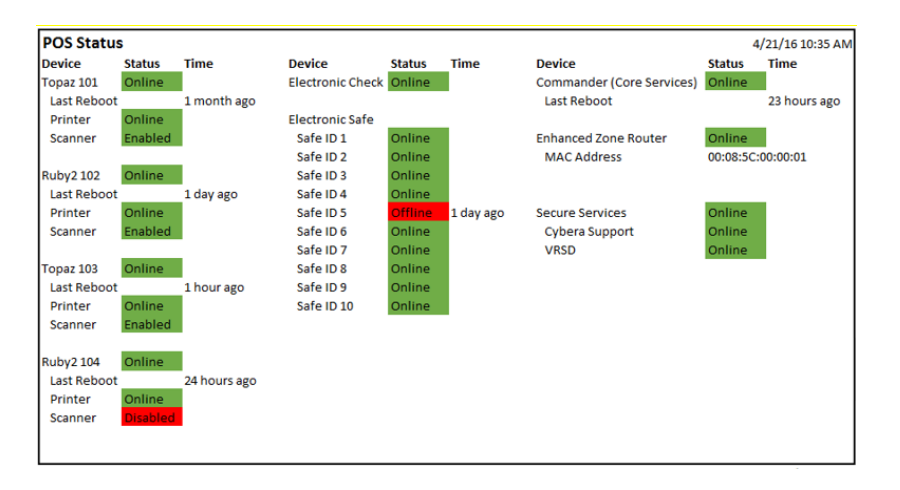

o The status and Offline time of connectivity to VRSD

#### **Payment Status**

Reports Online/Offline status and time of all configured Feps, listed by Fep name. These include all configured Payment, Lottery, and Loyalty Feps, as well as Mobile.

Reports the following information (if supported) for the Feps:

- Last Batch Closed
- Current Batch Number
- Current Batch Count
- IP Address
- Last Transaction Date
- Current Net Amount
- Current Terminal Batch
- Store and Forward count

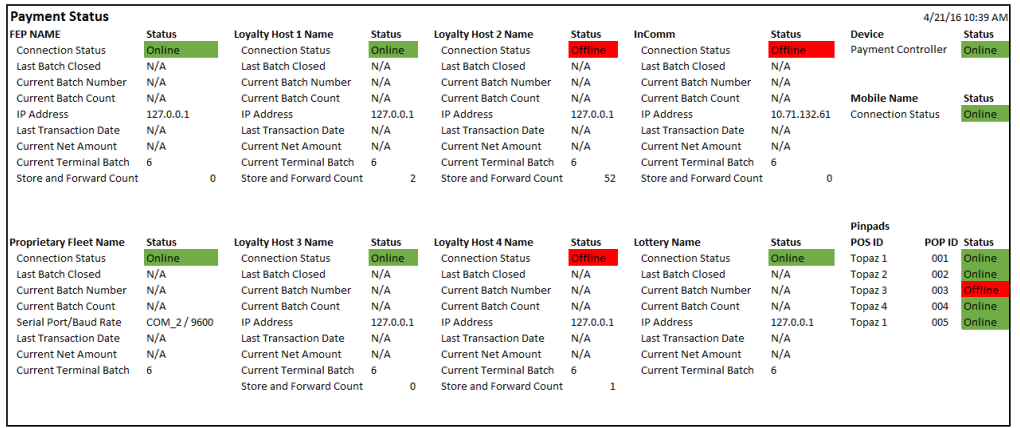

#### **MNSP Status**

Shows the MNSP Status.

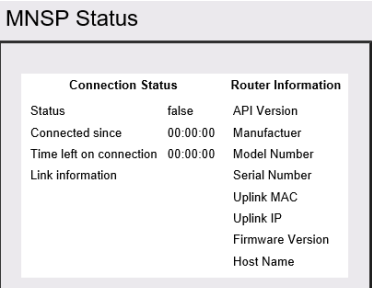

## **Help**

#### **About**

The About screen in the Help tab displays the versions of the software that the system is running.

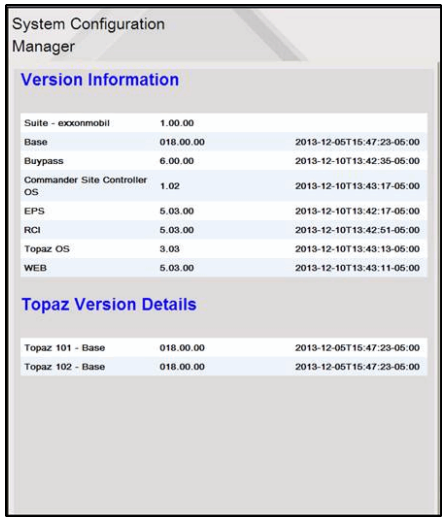

### **Support**

This screen contains the service ID entered during installation and the help desk phoe number.

The help desk phone number can be edited on configuration client from **Initial Setup > Maintenance Configuration > Telephone & Postal Code**.

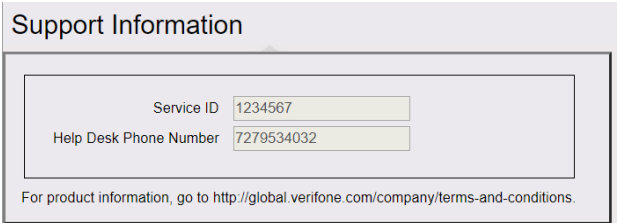

# **Auto Upgrade and VRSD**

# **Overview**

The Auto Upgrade feature allows a site to initiate a complete software upgrade without requiring the presence or expertise of a technician (VASC) or intervention from the Verifone HelpDesk.

The software is transferred to the system either by using the Auto\_Upgrade.jar program or by an automated remote software download. Verifone Remote Software Download (VRSD) is the name for Verifone's implementation of the automated remote software download.

**Note:** *Refer to the Auto Upgrade feature reference documentation for information on this feature. The Feature Reference is available on Premier Portal.*

# **Car Wash**

# **Overview**

Car Wash feature is used to buy a Car Wash by different methods, at the POS, at the dispenser or at the car wash controller (if the site has the option available). When a customer purchases a car wash the system that is used for the purchase is forced to print a receipt because it prints the Car Wash code on the receipt. Car Wash code is entered at the Car Wash Controller when the customer decides to redeem the code for the Car Wash.

When Car Wash is integrated with Commander™ Site Controller the following is some information on how this works:

- Car Wash "items" must be sold as PLUs.
- Car Wash items can be sold at POS or at dispenser where consumer is led through the required steps for purchase.
- Car Wash code (for redeeming the car wash) prints on the receipt and so ticket printing is forced.
- The PLU Promotions feature may be used to automatically discount Car Wash when the configured requirements for fuel purchased in the same transaction are met.

# **Using Car Wash**

Transactions with Car Wash purchases print the Car Wash code on the receipt and so will always force a ticket print.

Car Wash sales may be configured to offer a promotional price based on characteristics of the transaction.

**Note:** *This is an example of an automated discount and requires no special handling by the cashier.*

A Car Wash sale is a PLU sale and can be sold at the POS by the following methods:

- The PLU number
- A PLU soft key set up with a Car Wash PLU

• A menu key set up with Car Wash PLUs

**Note**: *A Car wash cannot be sold as a department sale*. *Car wash items can also be sold through a dispenser card reader.*

#### **Car Wash Sale at the Dispenser**

Prompts for the customer to purchase one (or not) and to select a type appear before or after the customer begins fueling, depending on the POS settings. The following exceptions may occur:

- **Car Wash Disabled**: The DCRs do not display the car wash prompt.
- **Cash Acceptor Sales**: With cash acceptors, the car wash prompt is always displayed before fueling.
- **POS/Car Wash Controller Not Communicating**: The DCRs display the prompt **"CAR WASH UNAVAILABLE"**.

The steps involved to sell or decline a sale of a car wash are as follows:

**Note:** *The steps indicated depends on the type of fuel dispenser, the POS settings, and the type of DCR. A receipt always prints if a customer purchases a car wash at the DCR.*

- 1. The car wash sale prompt appears if it is set for the beginning of the sale, otherwise, go to step 2
	- Touch **[YES]** to buy a car wash and choose from a list of wash options
	- Touch **[NO]** to refuse a car wash
- 2. The car wash sale prompt appears if set to display at the end of the sale and the customer has not already purchased a car wash.

**Note:** *If the site has cash acceptors the car wash prompt will be at the beginning of the sale. Otherwise go to step 4.*

- Touch **[YES]** to buy a car wash and then choose from a list of wash options
- Touch **[NO]** to refuse a car wash
- 3. The DCR processes the receipt
- If the customer purchased a car wash, a receipt prints
- If no car wash is purchased, standard receipt procedures occur

### **Car Wash Sale at the POS**

Car wash items are sold in the same way as any other PLU at the POS.

- 1. Enter Car Wash sale using one of the methods defined in "**Using PLU Sales**" section
- 2. Press **[TOTAL]** to see amount due with car wash discount (if any) applied

**Note:** *If the car wash is not working at the time the customer made the purchase you will see one of the following messages appear on the screen:*

- **"CAR WASH DOWN. CODE AVAILABLE PROCEED WITH SALE?"**, answer **"Y"** if customer wants a rain check with car wash code or **"N"** if customer decides not to purchase the car wash.
- **"CAR WASH DOWN. CODE UNAVAILABLE PROCEED WITH SALE?"**, answer **"Y"** if the customer wants to proceed with the sale and willing to return to get a code at a later date or **"N"** if customer decides against the car wash purchase.
- 3. The POS processes the receipt
	- If the customer purchased a car wash, a receipt prints
	- If no car wash is purchased, standard receipt procedures occur

### **Car Wash Receipt**

When a car wash is entered into a transaction, the POS prints a car wash code on the receipt. The customer can then use this code to run the car wash. When more than one car wash is sold on a ticket, a code prints for each one. Because each car wash sold must have a code to go with it, enter each car wash sale separately. The **[QTY]** key cannot be used.

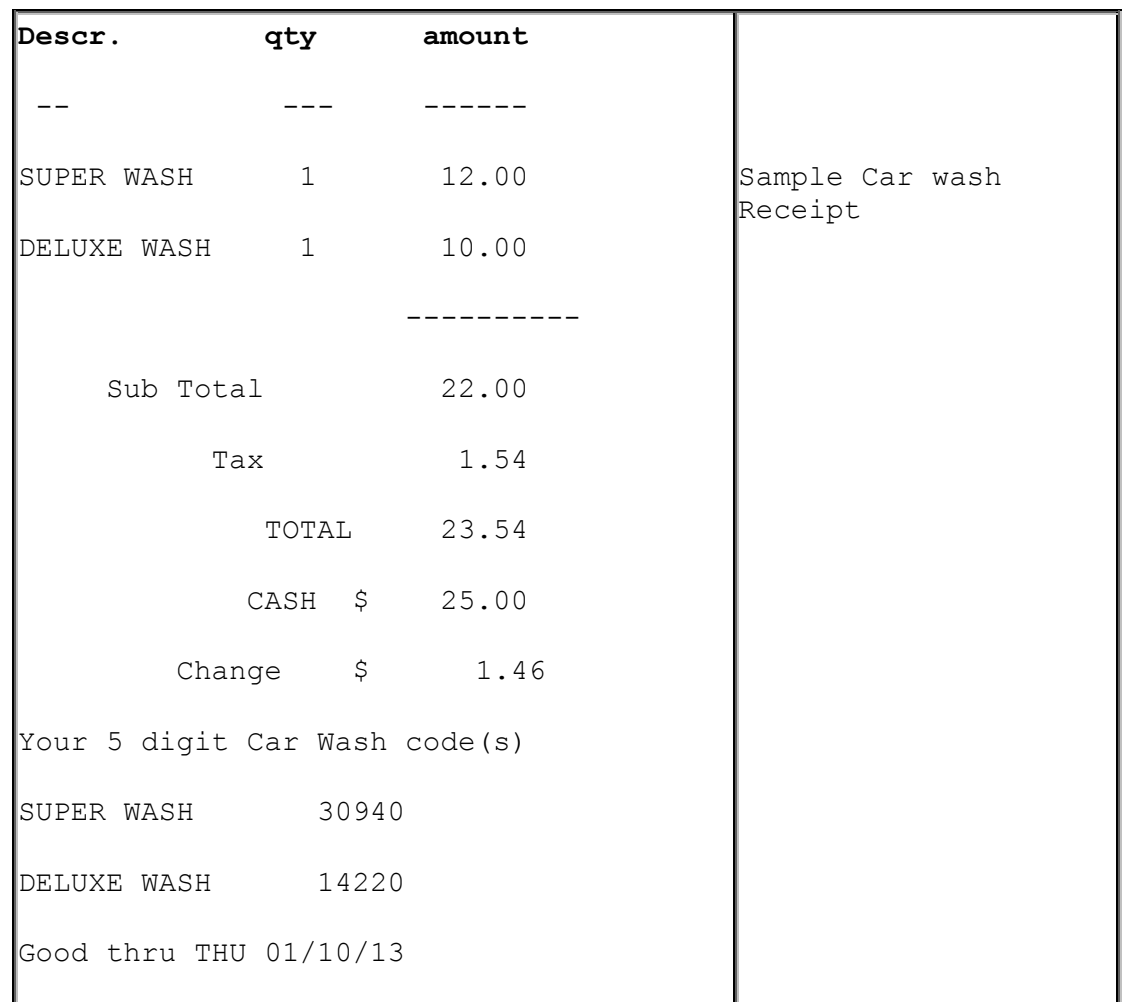

# **Configuring Car Wash**

Use **Devices > Car Wash** to configure car wash.

The Car Wash Configuration form is used to set up and edit car wash functions. See **Store Operations > Restrictions > PLU Promotions** to set up car wash promotions.

Use **Tools > Managed Modules >** [Car\\_Wash\\_Configuration](#page-199-0) to assign port and configure the communication parameters for Car Wash.

N**ote:** *After any changes are made to Car Wash, POP, or Network parameters including Loyalty, the command "Tools > Refresh Configuration" needs to be executed for the new settings to be applied to fuel and DCRs.*

# **Car Wash Configuration**

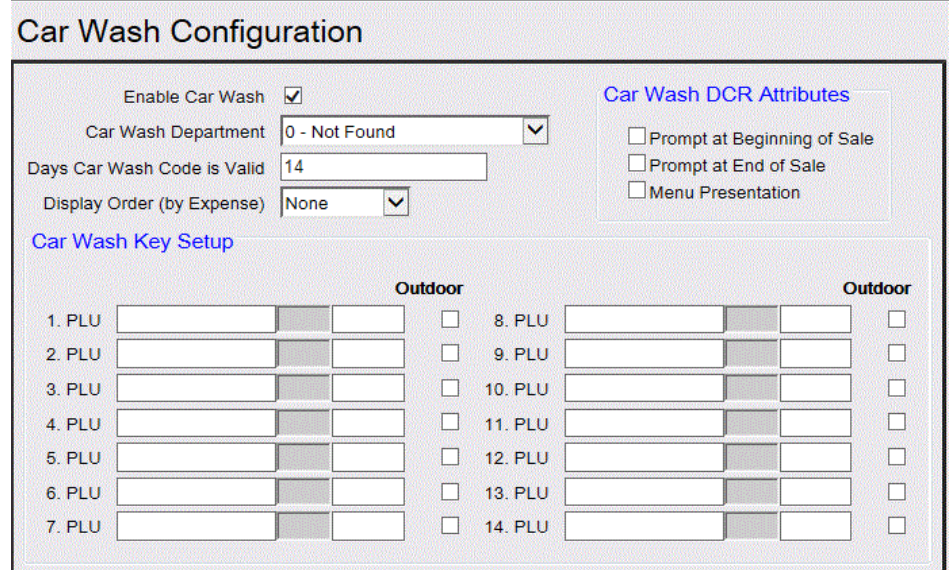

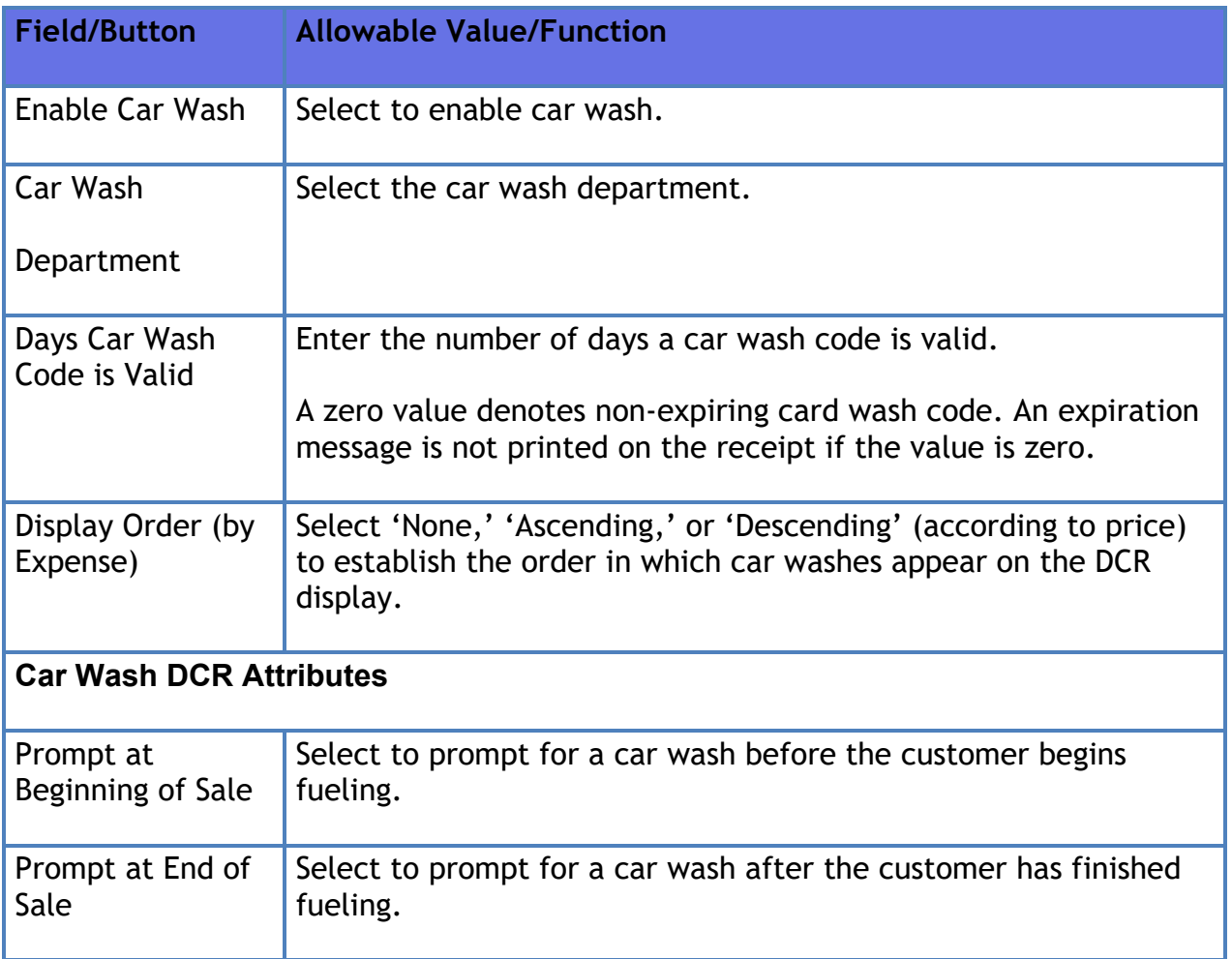

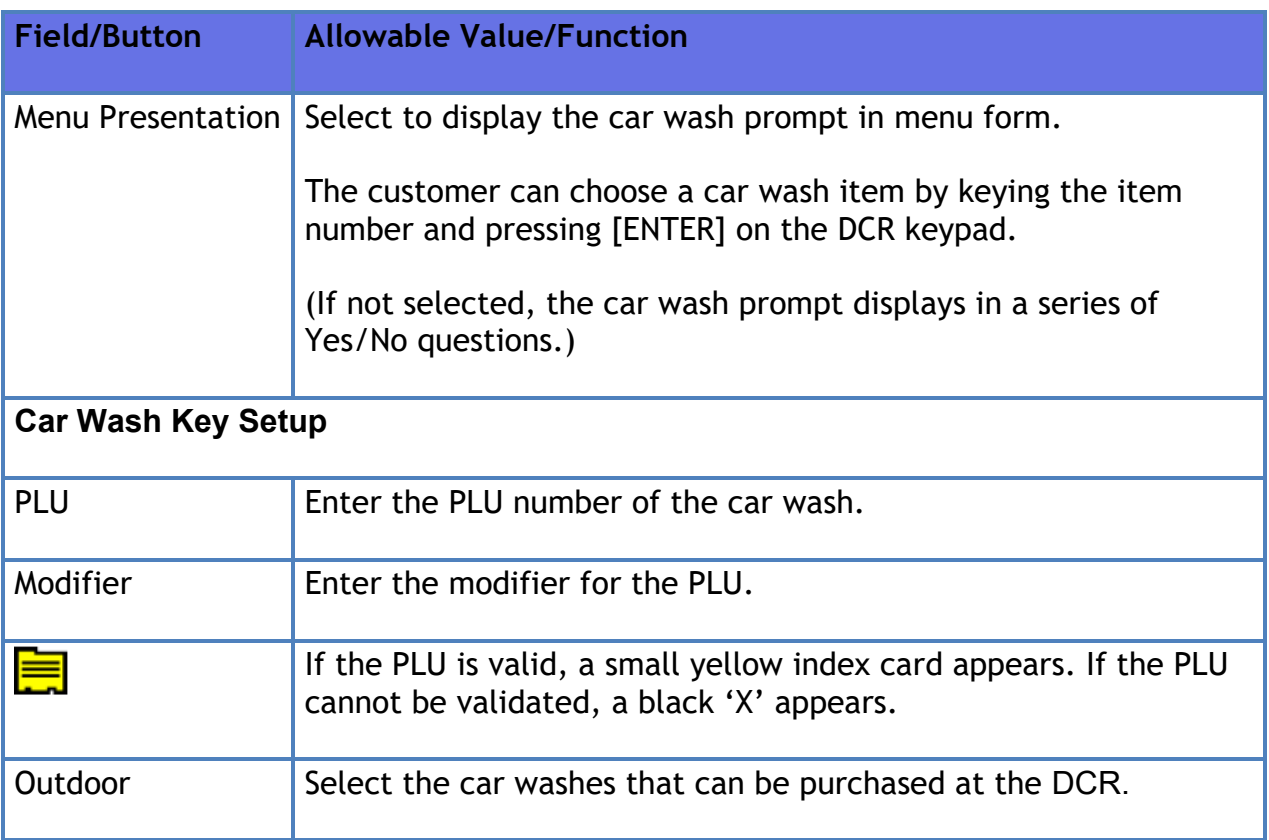

### **Valid Dates**

The receipt contains a code the customer can use to start a car wash. The last date that the code can be used follows the code. This date depends on the type of car wash controller and the site's policy.

### **Discounts**

Car wash discounts are set up as promotional items. This means that if the customer purchases a car wash and has met the criteria for the promotional price, then the correct price is automatically applied after the cashier presses *[TOTAL]*.

N**ote:** *Until the cashier press [TOTAL], the Operator Display and the Customer Display show the running total with the undiscounted price for the car wash.*

If the discount is set for the same price as the car wash item and the purchase requirements are met, then the car wash is free. The customer must request the car wash and the cashier must enter it into the transaction. The car wash promotion prints on the receipt and on the journal.

Whether or not a car wash discount is available depends on three conditions:

- The type of discount that has been set up.
- Whether the customer prepays or postpays for the fuel.
- When the customer requests the discount.

The following table displays how these conditions affect one another:

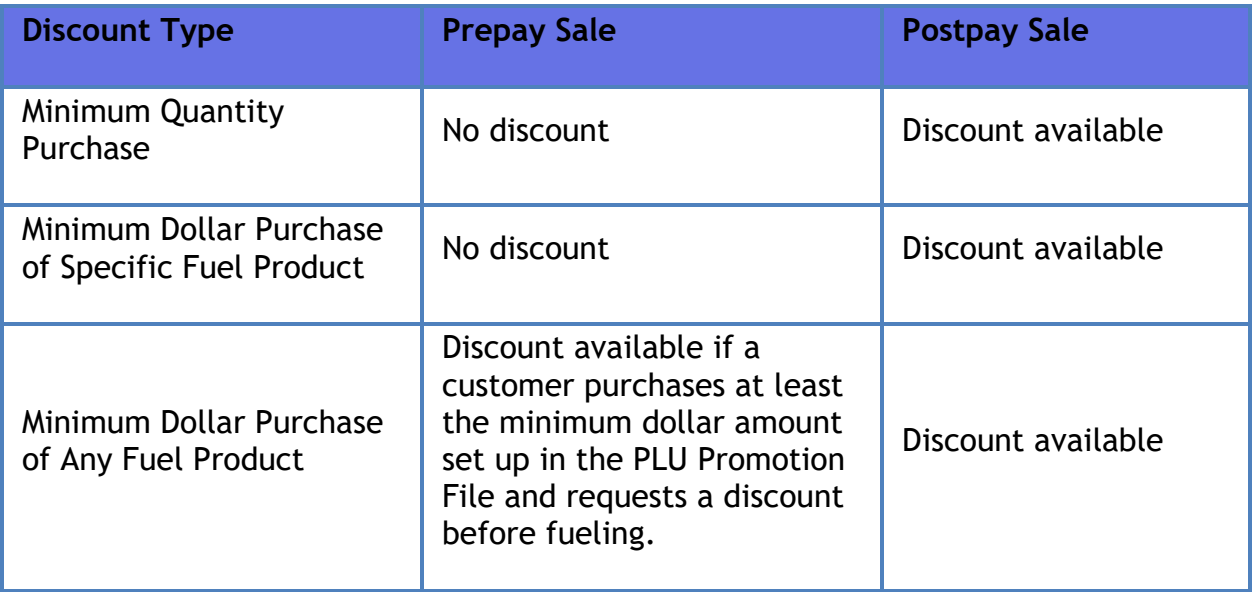

## **Reporting**

The Car Wash Report summarizes car wash sale activity and totals.

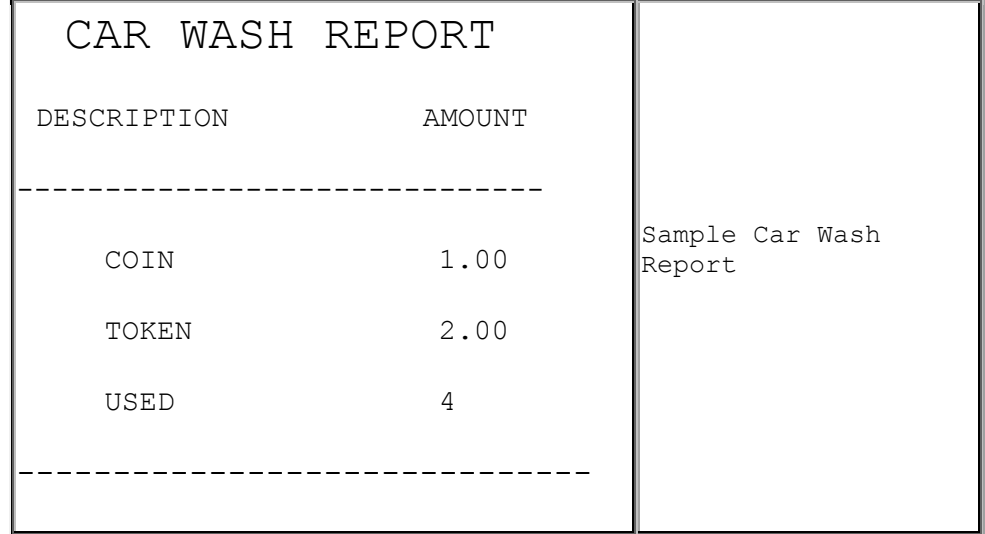

Report Details

- **COIN:** The total amount collected at the coin box outside the car wash.
- **TOKEN:** The total dollar value of tokens collected at the coin box outside the car wash.
- **USED:** The total amount of car washes.

# **Troubleshooting**

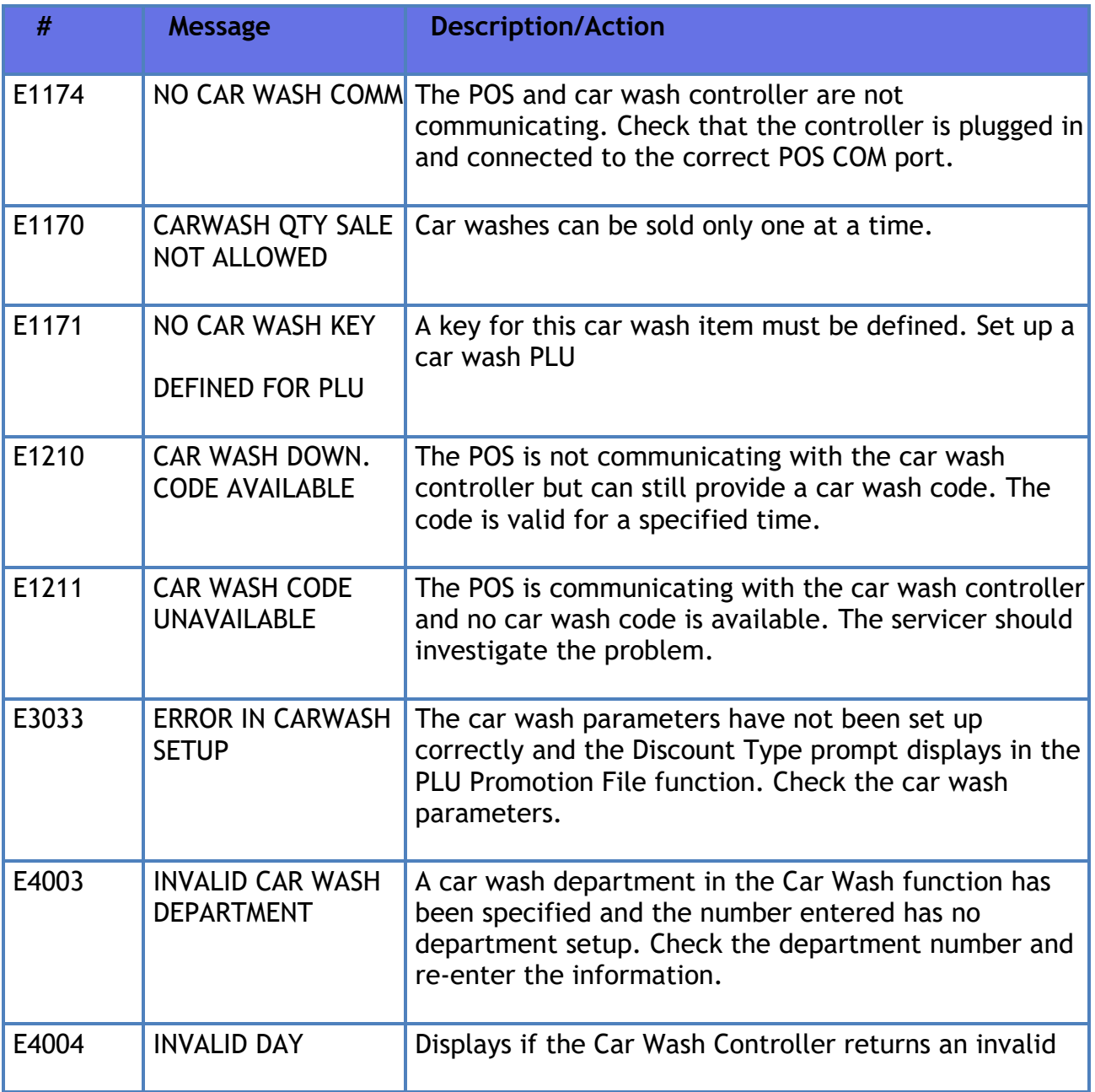

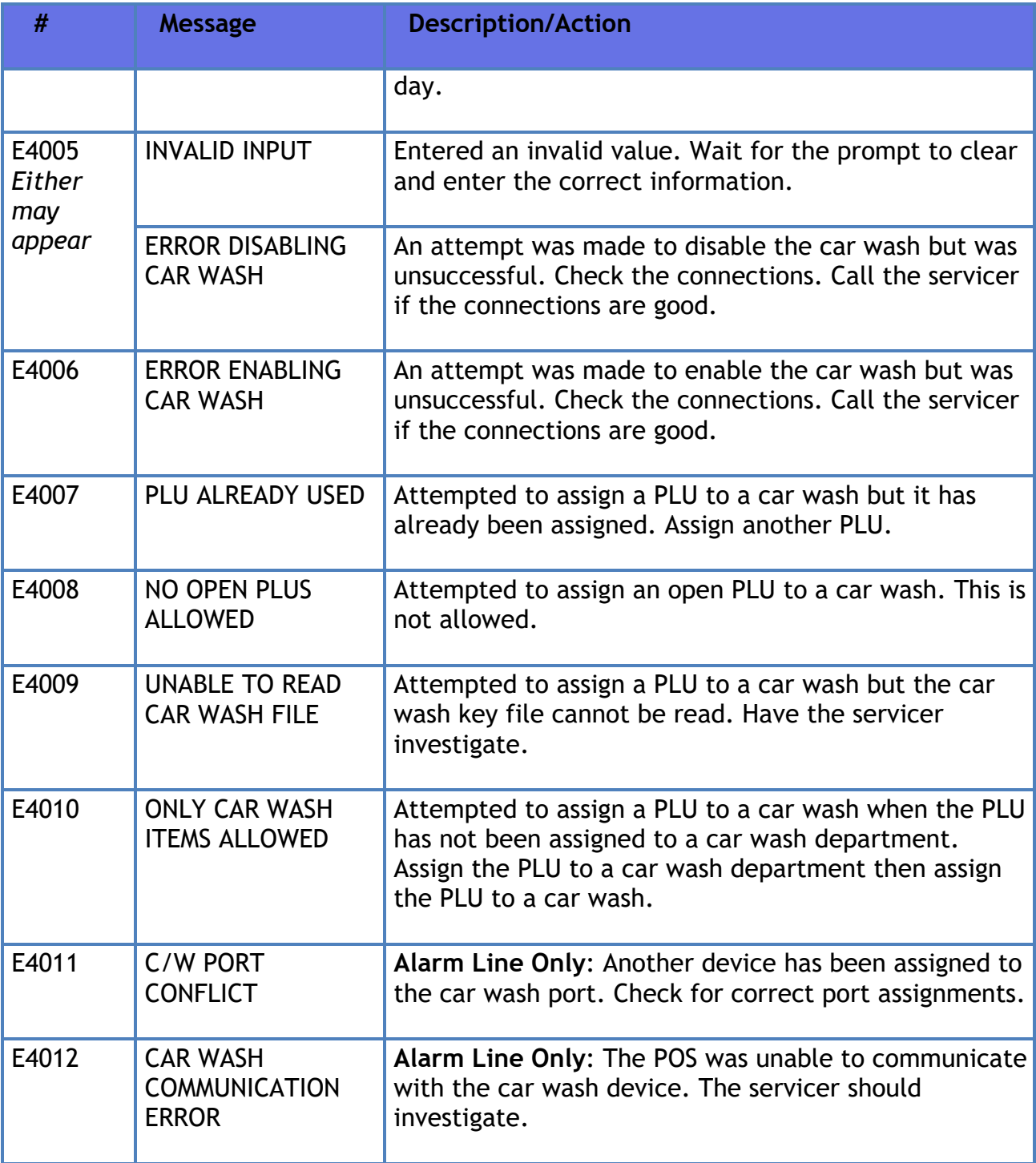

# **Car Wash Pay Point**

## **Overview**

This feature supports up to 4 Car Wash PayPoints; allowing customers to pay for a car wash at the car wash itself with cash or card. Cash payment is handled at the paypoint and credit/debit payment is handled through the POS card processing network. All sales made using this feature are made available to the system for reporting.

*Note: Refer to the Car Wash Pay Point feature reference documentation for information on this feature. The Feature Reference is available on Premier Portal.*

# **Cash Acceptors**

## **Overview**

Cash Acceptors can be used to allow customers to purchase fuel using cash at the DCRs. This is for cash acceptors that are internal to the dispenser.

The cash sales are reported along with the outside sales on the POS system.

# **Using Cash Acceptors**

- 1. To begin a transaction, insert a bill in the Cash Acceptor
- 2. Continue to insert bills until the desired amount of fuel to be purchased is reached
- 3. Press **[Enter]**
- 4. Dispense Fuel
- 5. The standard receipt procedures occur

## **Configuring Cash Acceptors**

The Cash Acceptor Configuration form is used to set up and edit cash acceptors at the site. Site Information determines the behavior of all cash acceptors at a site. Attributes determines the behavior of a specific cash acceptor at a specific fueling point.

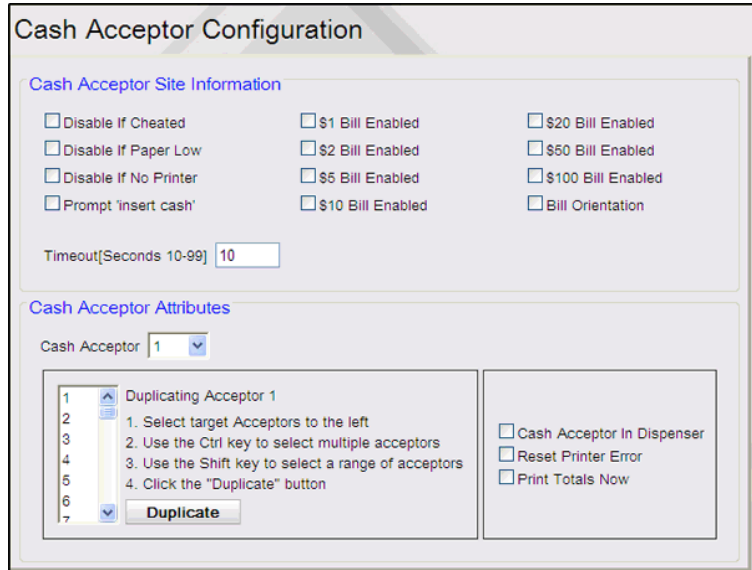

#### Cash Acceptors

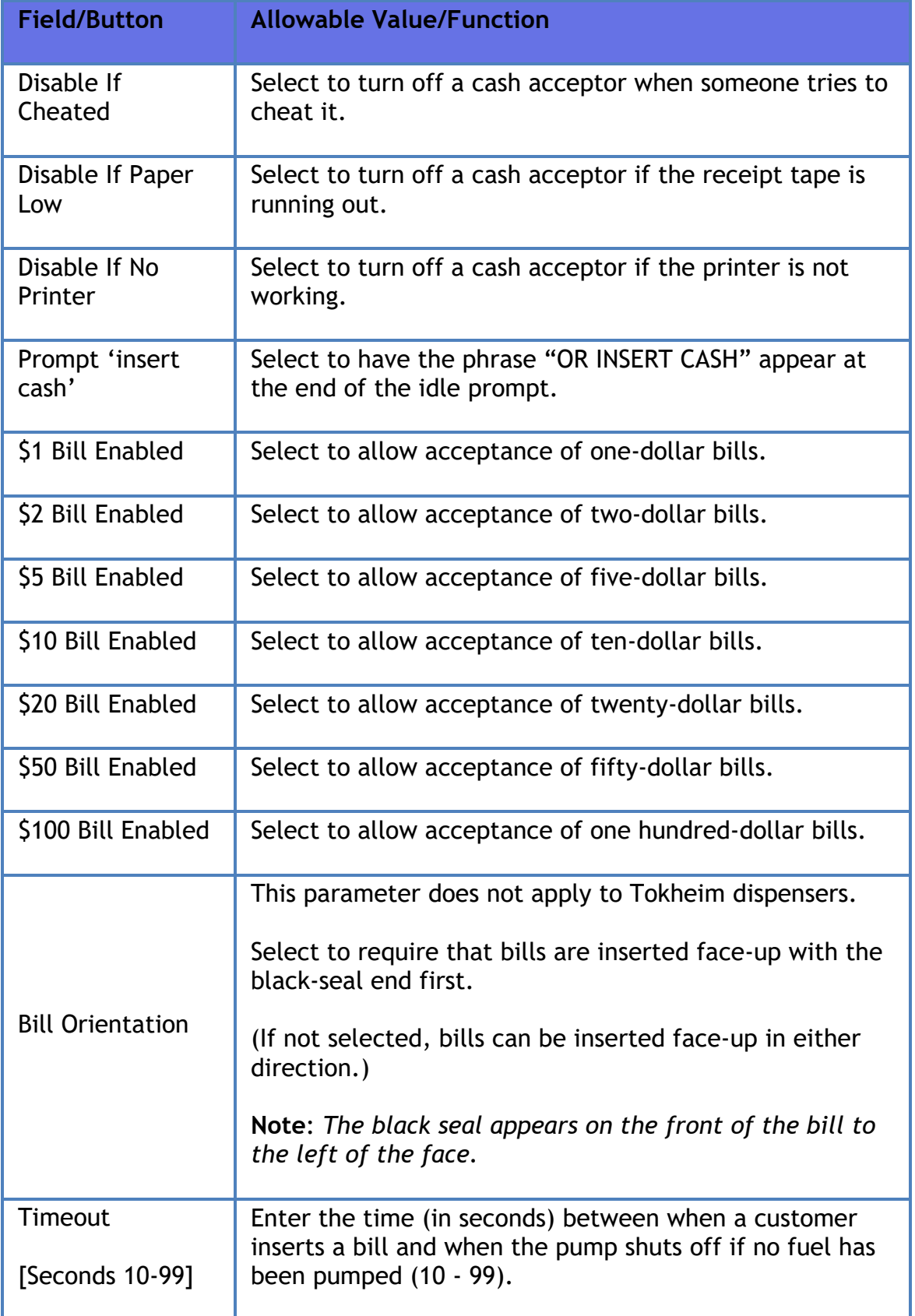

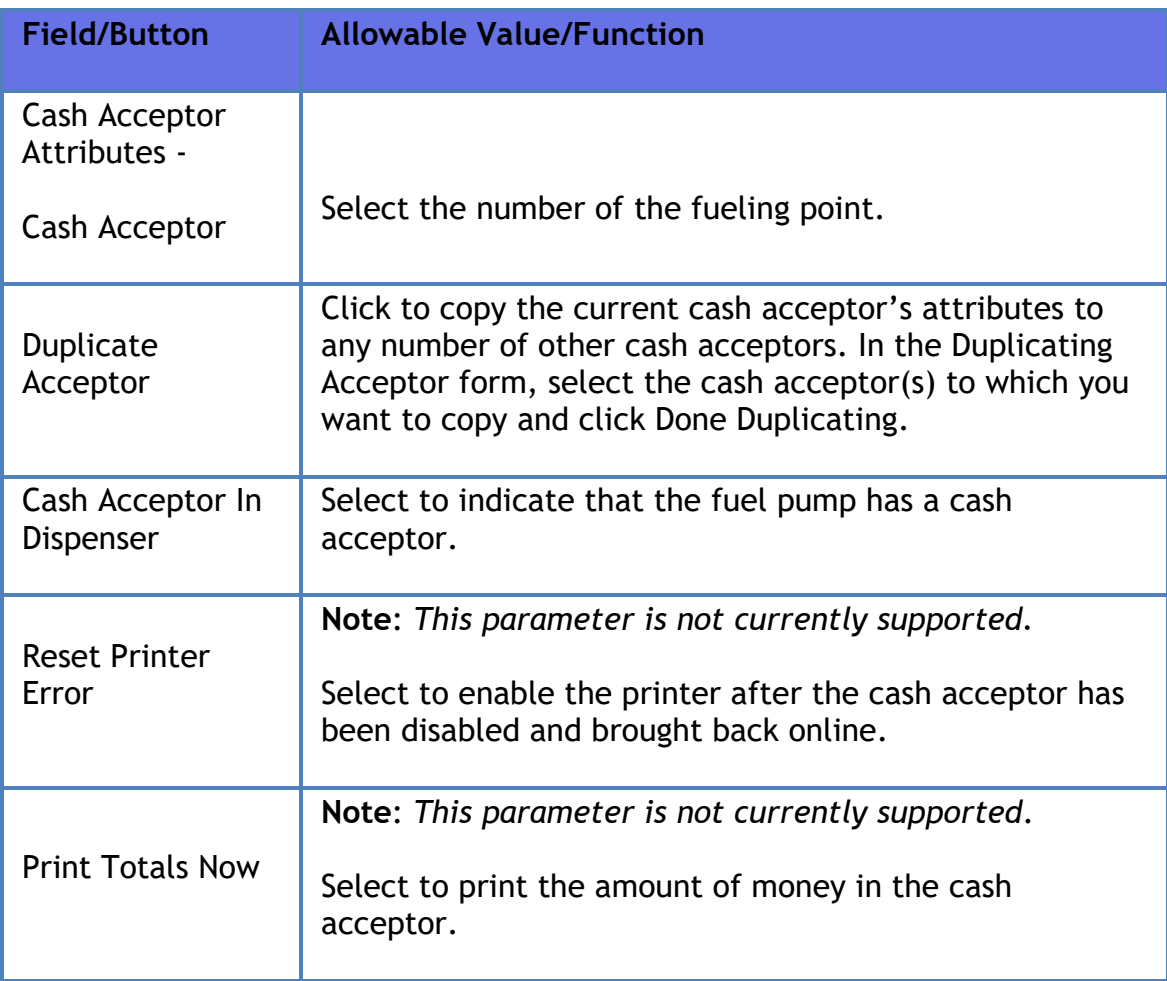

# **Cash/Credit Pricing**

## **Overview**

Cash/Credit Pricing is used to allow a site to sell fuel at different fuel price levels based on whether the sale is paid by Cash or Credit (e.g. sites will often set the credit fuel price higher than the cash fuel price to offset the credit transactions fees for the site).

If the site is using different fuel prices for cash and credit, they must disable (or uncheck) the **Ignore MOP Conflict** setting in **Fuel Configuration > Site Params**.

The price level for each card type can be configured in the **Payment Controller > EPS Configuration > <Primary FEP> FEPCard** - **Cash Credit Pricing by Card Type** configuration screen.

If no configuration is done for the price level by card type, debit and prepaid cards default to cash fuel price level and all other card types default to credit fuel price level.

# **Using Cash/Credit Pricing**

### **Prepay Transactions**

**Amount Prepay**: If the transaction is tendered by cash, the customer dispenses fuel at the cash fuel price level at the pump. If the transaction is paid by credit, the customer dispenses fuel at the fuel price level configured for the card type (e.g. debit cards can either be configured at cash or credit price level).

**Volume Prepay**: For volume prepays, the cashier must select a fuel grade and a fuel price level when they ring up the fuel prepay. If the transaction is tendered by cash, the MOP entered must match the fuel price level selected by the cashier. If the transaction is paid by credit, the price level configured for the card type must match the fuel price level selected by the cashier. If there is a price level conflict, then an error message appears indicating "**MOP Conflict**".

### **Postpay Transactions**

When the **Ignore MOP Conflict** parameter is enabled (or checked), sales can be tendered using any MOP regardless of the original fuel price level of the sale. When this parameter is not enabled (or not checked) and if the transaction is tendered by cash, the MOP entered must match the fuel price level. If the transaction is paid by credit, the price level configured for the card type must

match the fuel price level. If there is a price level conflict then an error message appears indicating "MOP Conflict".

#### **DCR Transactions**

Transactions initiated at the dispenser card reader are authorized at the fuel price level that has been configured for the card type that is used.

# **Configuring Cash/Credit Pricing**

If the site is using different fuel prices for cash and credit, disable (or uncheck) the **Ignore MOP Conflict** setting in **Forecourt > Fuel > Site Parameters**.

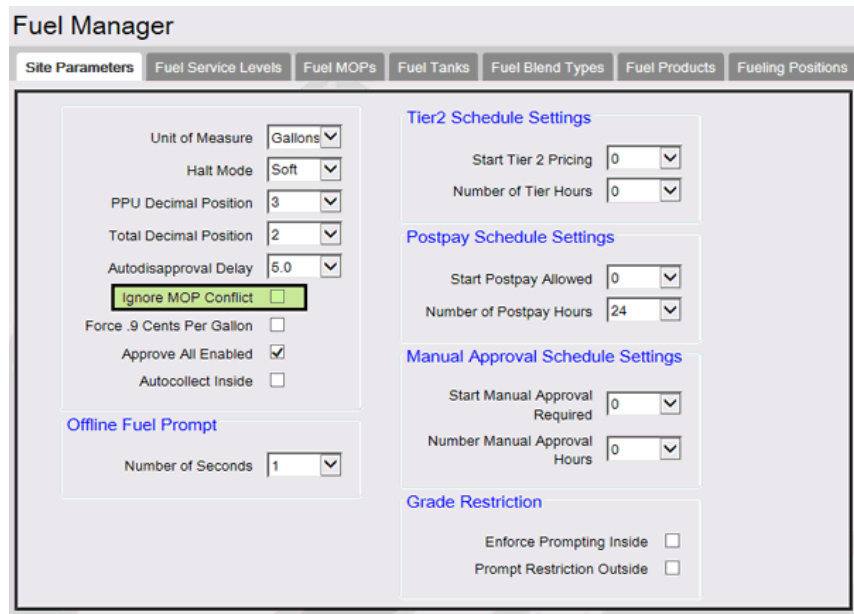

Configure cash and credit price amount for each fuel product service levels in **Forecourt > Fuel Prices** form.

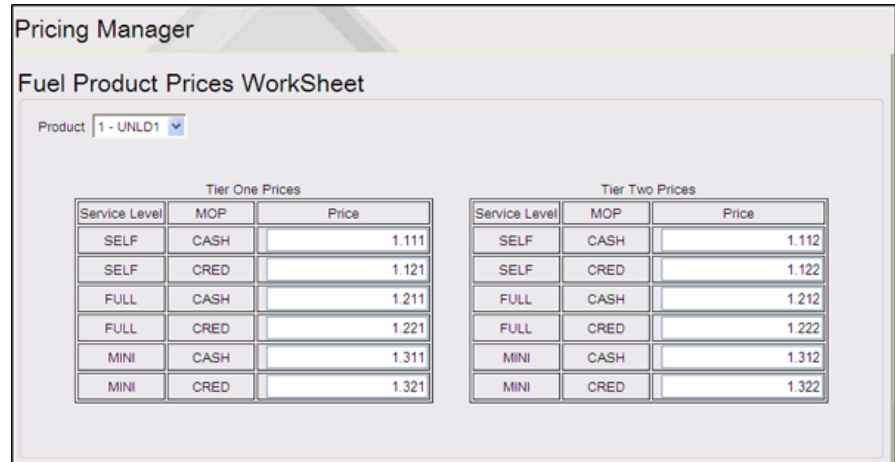

Price Tier allows credit cards to be setup for cash pricing for fuel. Configure **Price Tier** in **Payment Controller > EPS Configuration > <Primary FEP> > FEPCard Type** form.

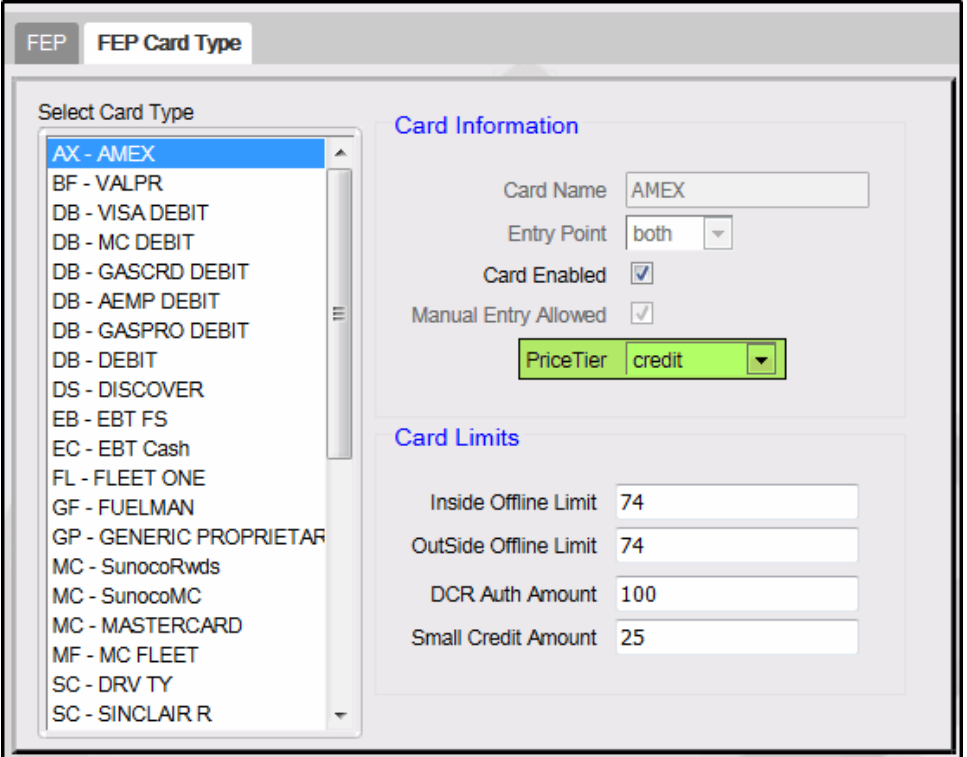

# **Troubleshooting**

If the site is using Cash/Credit pricing and did not ensure the Ignore MOP Conflict parameter is disabled (or unchecked), customers are able to select cash price level at the pump and pay with credit MOP for postpay transactions. This would result in the customer receiving the lower cash price even though they are paying by credit.

# **Combined Discounts**

### **Overview**

Discounts can be applied in varying ways to the transaction and are distinguished at the following levels:

- **Price Per Gallon (PPG) Discounts**: These discounts reduce the price of fuel at the dispenser prior to fueling.
- **Line Item Discounts**: These discounts are amount discounts that apply against an individual line item for a transaction.
- **Ticket Level Discounts**: These discounts are amount discounts that apply to the entire transaction.

#### **Discounts Categories**

- **Local**: Local discounts are configured and applied on the POS system.
- **Host**: Host discounts are applied by the loyalty or payment host.

#### **Local Discounts**

**POP Discount (PPG and Fuel Line Item)**: Only one POP discount allowed per transaction.

**VIP NAXML Discounts (Line Item)**: Multiple VIP NAXML discounts may be applied per transaction.

**Car Wash Promotions (Carwash Line Item)**: Only one Car Wash promotion allowed per transaction.

**Special Discount (MOP Ticket Level)**: Only one Special discount allowed per transaction.

**Manual Discount (Line Item)**: Multiple Manual discounts may be applied per transaction.

#### **Host Discounts**

**EPS Loyalty Discount (PPG, Ticket Level, and Line Item)**: Multiple EPS Loyalty discounts may be applied per transaction.

**Payment Host Discounts (PPG, Ticket Level, and Line Item)**: Multiple Payment Host discounts may be applied per transaction.

## **Using Combined Discounts**

- Multiple ticket level discounts may be applied in a single transaction.
- A line Item may receive multiple discounts depending on order of the discounts within the transaction and loyalty host response.
- Depending on configuration, multiple PPG discounts can be combined in a single transaction as a stacked PPG. This means that the multiple PPG discounts may be combined to a single PPG discount in fuel price. The combined discount cannot lower the price per gallon at the dispenser to lower than the minimum Price Per Unit (PPU) setting in Fuel Configuration.
- When combining Payment Host and EPS Loyalty discounts, the Payment Host discounts have a higher precedence than EPS Loyalty discounts.

## **Configuring Combined Discounts**

Inorder for the discount to be applied, the discount feature must be enabled and configured. Refer to the configuring section of the appropriate topic for further details.

The "**EPS PPG precedes POS PPG**" parameter can be found in **Payment Controller > POS configuration > POS > Loyalty**. When this parameter is enabled, EPS Loyalty PPG discounts are applied before considering any POS PPG discounts. When this parameter is disabled, POS PPG discounts are applied before considering any EPS Loyalty PPG discounts.

# **Corrections**

## **Overview**

Use any of the following correction functions to remove, cancel, modify, or change line items in a transaction or to void the entire transaction:

- **[ERROR CORR](#page-243-0)** Removes most recently entered line item or payment method when amount due  $> 0$ .
- **[VOID LINE](#page-243-1)** Removes any non-fuel line item in the transaction.
- **VOID [TICKET](#page-244-0)** Cancels the entire transaction.
- **[PRICE OVER](#page-244-1)** Modifies unit price of a line item.
- **[Change Qty](#page-244-2)** Modifies the quantity of a line item.
- **Allow [Food Stamp](#page-244-3)** Allows the item that is entered to be purchased with food stamps.

N**ote:** *After a loyalty card has been swiped, [VOID LINE] or [ERROR CORR] cannot be used, [VOID TICKET] must be used instead.*

## **Using Corrections**

Utilizing the various correction keys is dependent on if the cashier who is logged in has the required security level to perform the function.

### <span id="page-243-0"></span>**Error Correct**

Press **[ERROR CORR]** to remove last entry or partial payment entered in a transaction

N**ote:** *[ERROR CORR] does not work if [CREDIT] has been pressed.*

### <span id="page-243-1"></span>**Void Line**

- 1. Touch the line item to be voided, touch **[VOID LINE]**; if prompted, key **User ID** and **password**
- 2. Key the line item exactly as it was first entered, and the line item negating the voided line is added to the transaction

**Or**

- 1. Press **[VOID LINE]**, and if prompted, key the **User ID** and **password**
- 2. Key the line item exactly as it was first entered, and the line item negating the voided line is added to the transaction

#### <span id="page-244-0"></span>**Void Ticket**

- 1. Press **[VOID TICKET]**, and if prompted, key the **User ID** and **password**
- 2. Entire ticket is voided and the system is ready to begin a new transaction

#### <span id="page-244-1"></span>**Price Override**

- 1. Immediately after a line item has been added to the ticket, key new unit price
- 2. Press **[PRICE OVER]** to change the unit price of that particular item and to recalculate the line item

**Or**

- 1. Touch the line item, and key the new single-unit price
- 2. Press **[PRICE OVER]** to change the unit price of that particular item and to recalculate the line item

#### <span id="page-244-2"></span>**Change Quantity**

- 1. Touch the line item to be changed, and key the new quantity
- 2. Touch **Change Qty** to recalculate the line item using the new quantity

#### <span id="page-244-3"></span>**Allow Food Stamps for Item**

This function processes an item not configured as food stamp eligible as though it is eligible for payment with food stamps. It should be used in only accordance with store policies and procedures.

- 1. Press **[ALLOW FOOD STAMP]**
- 2. Key item

3. Tender Sale with Food Stamps MOP alone or in combination with another MOP

# **Configuring Corrections**

Corrective functions may be customized through available options found in **Store Operation > Sales**.

### **Securing Corrective Functions**

To secure corrective functions, enter a security value greater than zero for the appropriate function in "**Sales Configuration**." This forces a prompt for user ID and password and requires the security level of that user to meet or exceed the security level of the function.

The following corrective functions may be configured to require ID and password entry:

- Error Correct
- Void Line
- Void Transaction
- Price Override

### **Forcing Receipt Print for Corrective Functions**

The following functions may be configured to force a receipt print when used:

- Void Transaction
- Void Line

## **Reporting**

The Corrections information is available in the "Memo Items" section of the following reports:

- Summary Report
- Cashier Report

```
ERR/CORRECTS 1 2.54
VOID LINES 1 0.69
VOID TICKETS (+) 2 1.25
VOID TICKETS (-) 2 6.00
                          Sample Cashier 
                          Summary Report
```
#### **Report Details**

- **ERR/CORRECTS:** Number of times and total amount caused by using the **[ERROR CORR]**.
- **VOID LINES:** Number of times and total amount caused by using **[VOID LINE]**. This does not include lines voided as part of a void ticket.
- **VOID TICKETS:** Number of times and total amount caused by using the **[VOID TICKET]** key. This includes a line for positive amounts and a line for negative amounts.

## **Troubleshooting**

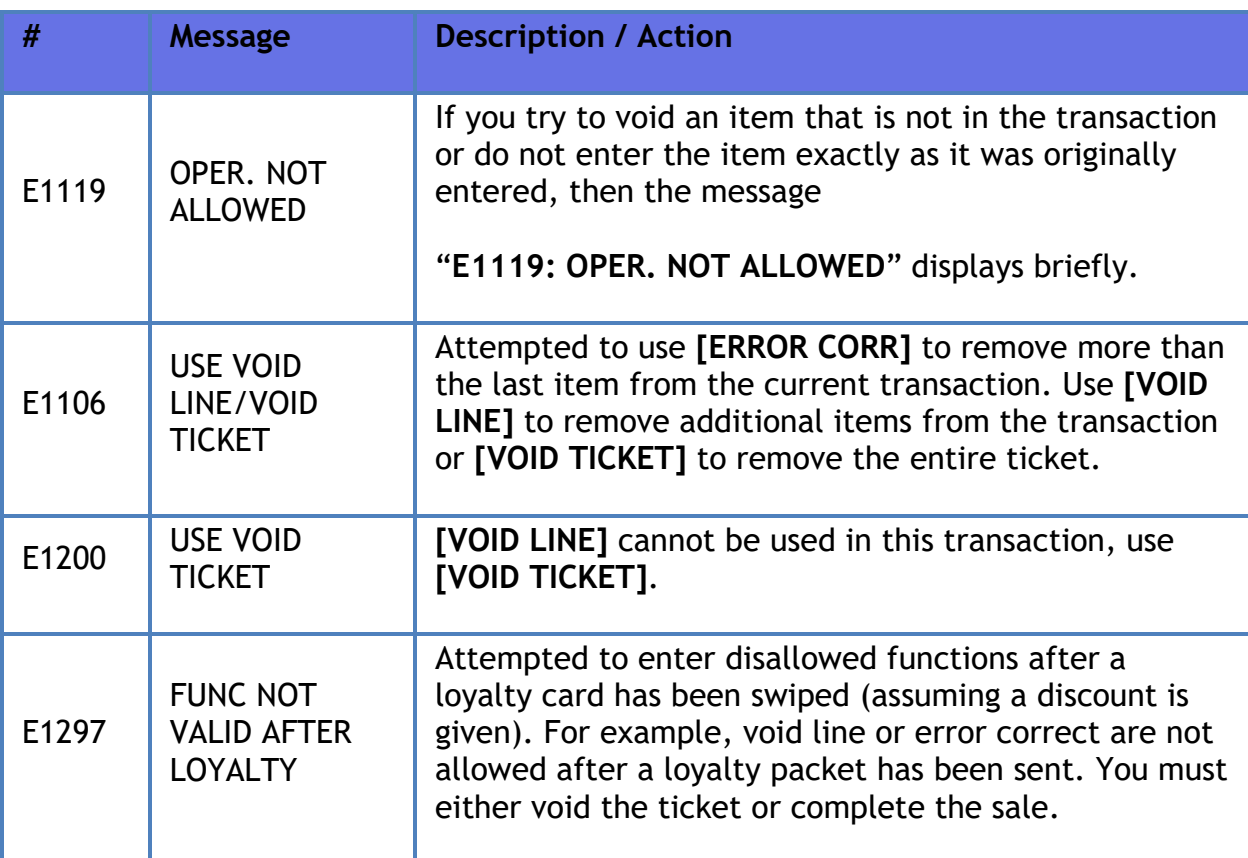

# **Department Sales**

### **Overview**

A department is a group of similar items. For example, a dairy department might include items like milk, butter, eggs, and ice cream.

A department item is sold in one of the following ways:

- **[Department]** soft key: A specific key set up for a specific department.
- **[OTHER DEPT]** key: A specific key set up to accept sales to any defined department number.

The maximum number of departments that can be configured by platform:

- Ruby Ci 9999
- Commander Site controller 9999

Do not use departments 9990-9999:

- 9990 Loyalty (invisible department)
- 9991 Loyalty (invisible department)
- 9992 Fees (invisible in new applications)
- 9998 Manual fuel deposit not invisible but required to ring up a manual fuel sale that doesn't set the dispenser. This must not be altered or changed.
- 9999 Fuel Deposit (invisible) this department is read only because it's the holding department for prepay fuel sales. It cannot be modified or changed.

### **Using Department Sales**

Following are the types of Department Sales:

- **[Basic Department Sale](#page-248-0)**
- **[Department Sale with Fee \(Money Order\)](#page-248-1)**
- **[Department Sale with ID Check](#page-248-2)**
- **[Department Sale with](#page-249-0) Fractional Quantity**
- **[Department Sale with At-For Pricing](#page-249-1)**

#### <span id="page-248-0"></span>**Basic Department Sale**

- 1. Key **<amount>** of the item
- 2. Do one of the following:
	- Touch **department**
	- Press **department** key
	- Press **[OTHER DEPT]** and then press appropriate department in the Other Department list

#### <span id="page-248-1"></span>**Department Sale with Fee (Money Order)**

Money orders are typically sold using department keys. It is common to charge a fee for each money order sold. This fee is typically configured to be added automatically.

**Note:** *No more than five money orders can be sold during a single transaction.*

- 1. Key **<amount>** (for example: **[1][0][0][0] = \$10.00)**
- 2. Touch **[MONEY ORDER]** soft key

Or

- 1. Press **[OTHER DEPT]** and touch **Money Order** in the **Other Department** list
- 2. Key **<payee>** or touch **[OK]** for a blank name
- 3. Touch **[OK]** or press **[ENTER]** to complete manually and add money order sale to the transaction along with any applicable configured fee

#### <span id="page-248-2"></span>**Department Sale with ID Check**

Departments with alcohol and tobacco products are usually set up with age verification. Purchase of these products is the same as with other departments with the exception of the age verification feature. The system displays a message alerting the cashier that an ID check is required.

The system rejects further entries until the date of birth is entered. Once entered, the system determines if the customer is old enough to purchase the item and either adds it to the transaction or displays a message.

- 1. Touch or scan a product requiring ID checking
- 2. Do one of the following:
	- Key birth date (mm/dd/yy) and touch **[OK]** or press **[ENTER]**
	- **Swipe the** magnetic stripe on the driver's license
	- **Scan** the 2D barcode on the driver's license

The system either adds item to transaction or displays a message that purchase is not allowed.

#### <span id="page-249-0"></span>**Department Sale with Fractional Quantity**

Department items can be sold in fractional quantity.

- 1. Key quantity to be sold (for example:  $[5]$   $[0] = 1/2$  pound)
- 2. Press **[QTY]** or enter the department item
- 3. Do one of the following:
	- Key a PLU on the keyboard and press **[ENTER]**
	- Touch a PLU soft key
	- **Scan the barcode**

#### <span id="page-249-1"></span>**Department Sale with At-For Pricing**

Pricing for some department items is based on purchase of a particular quantity; for example, 3 candy bars for  $\frac{1}{2}$  1.00. This is known as At-For Pricing (@/ pricing).

**Note:** *At-For Pricing cannot be used with items sold in fractional quantities.*

- 1. Key quantity being sold and press **[QTY]**
- 2. Key number of items on which the price is based (for example, if the item sells three for \$1.00, then key **[3]**)
- 3. Press **[QTY]** and key the base price (for example, key [1][0][0])
- 4. Do one of the following
	- Touch the department
	- **Press the department key**
	- Press **[OTHER DEPT]** and then touch the department in the **Other Department** list

**Recap:** To ring up one unit of item that sells 3 for \$ 1.00 - Press [3][QTY] [3] [QTY][1][0][0] this will look on screen like 3@3/100, then department.

## **Configuring Department Sales**

Use Department section under **Store Operations > Merchandise > Departments** to define the departments.

### **Merchandise Configuration**

Merchandise Configuration

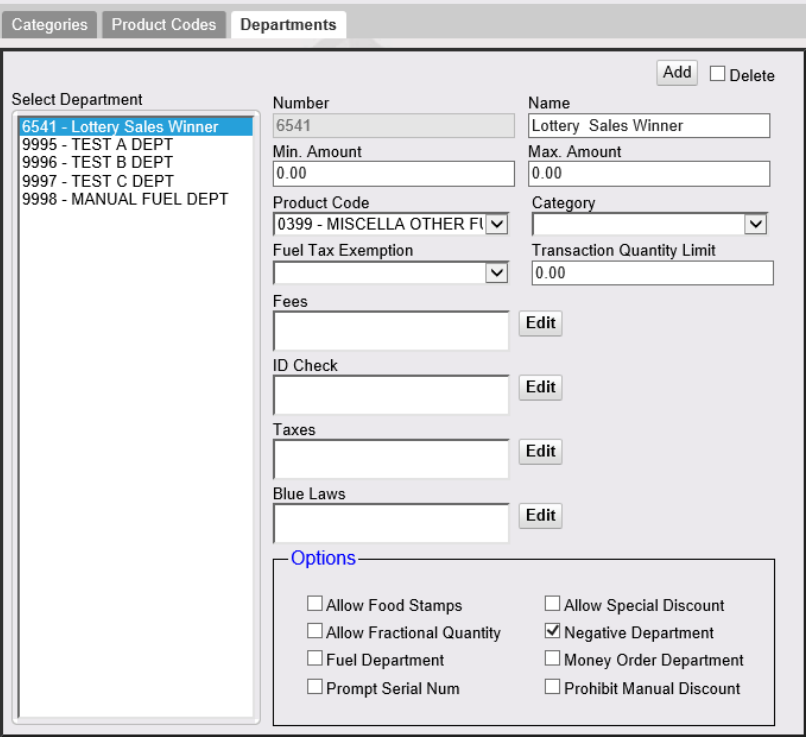

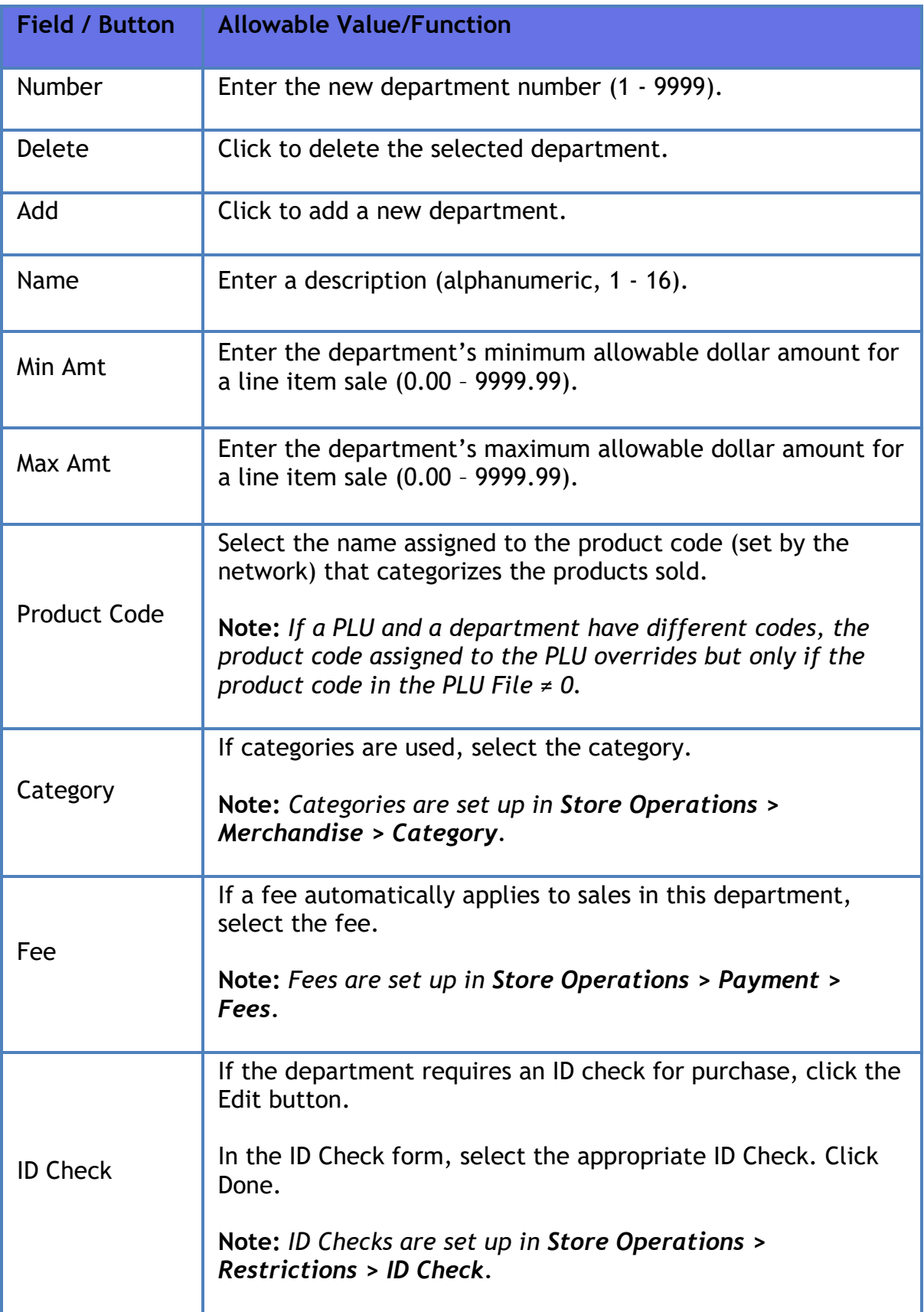
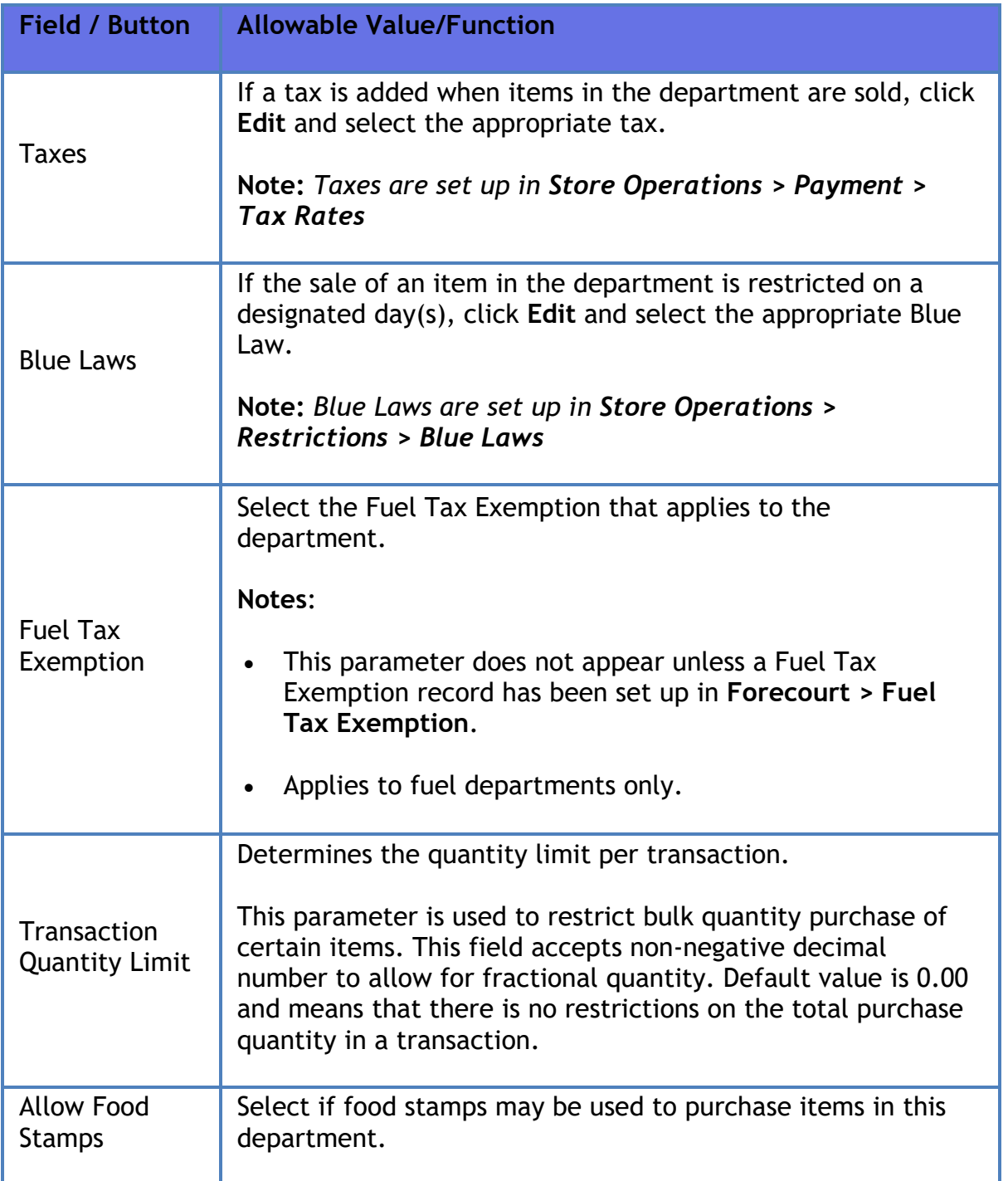

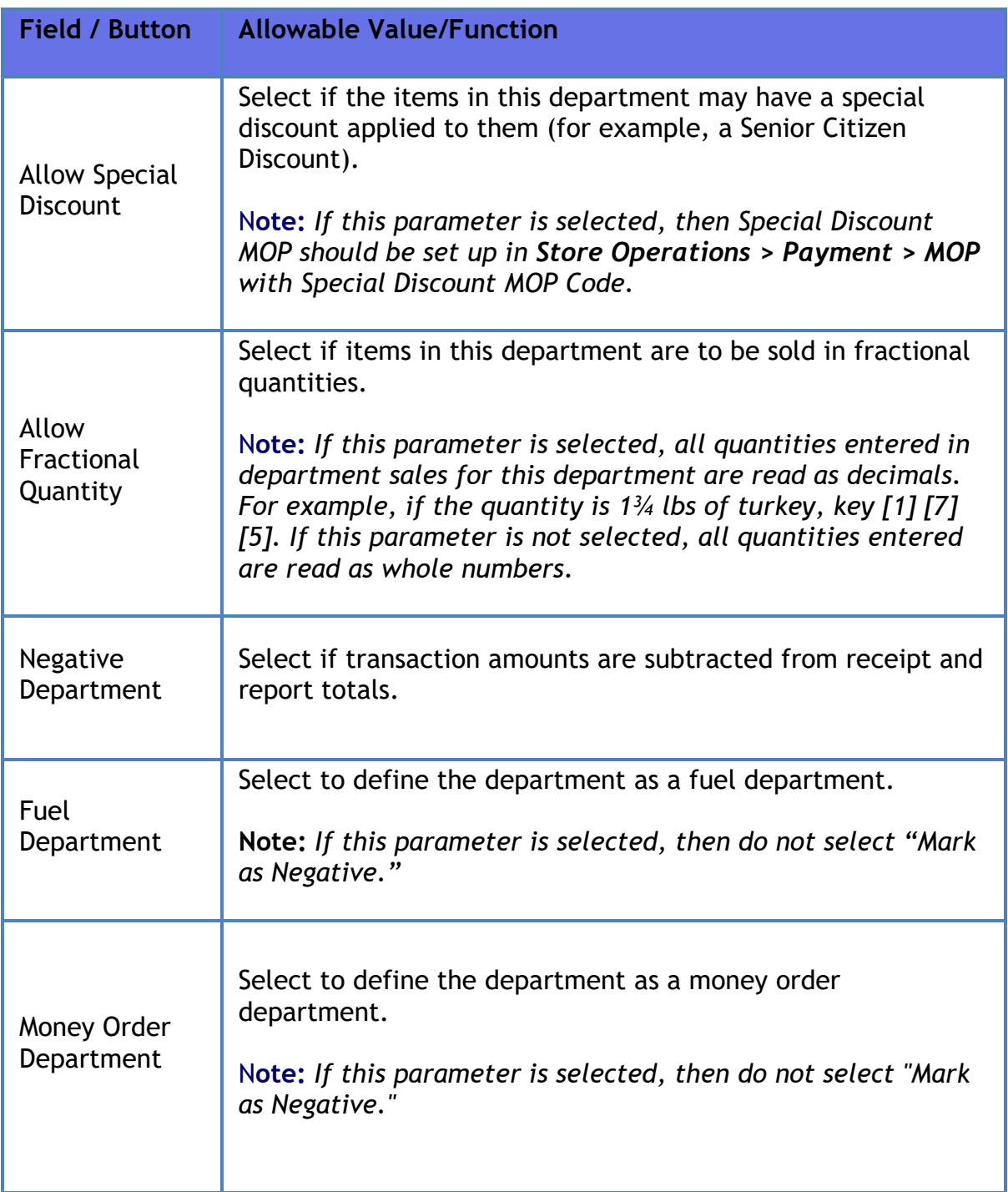

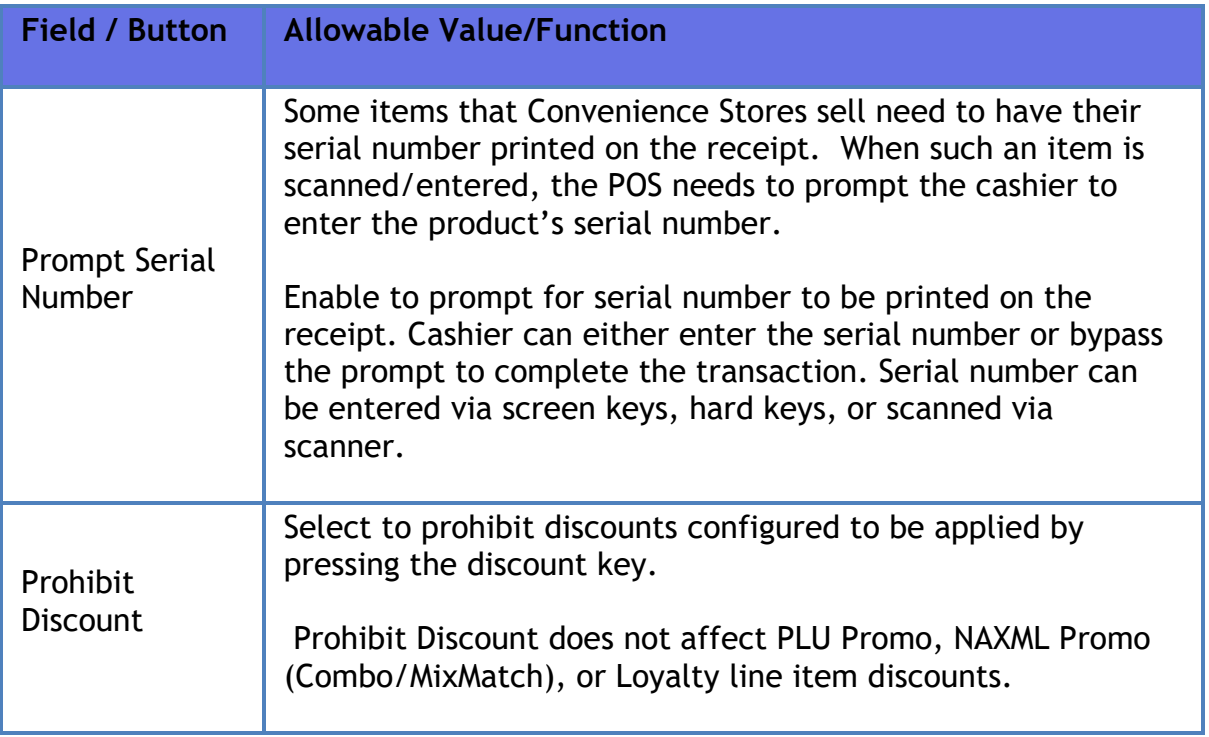

# **Reporting**

The Department Report reflects sales-related totals and counts on a department by department basis.

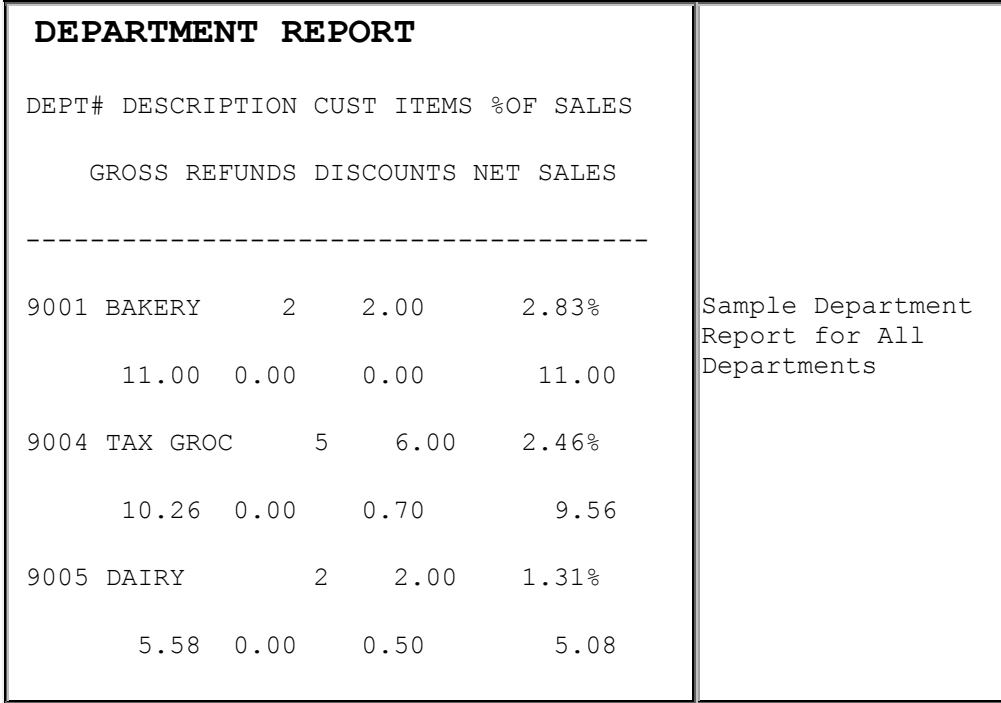

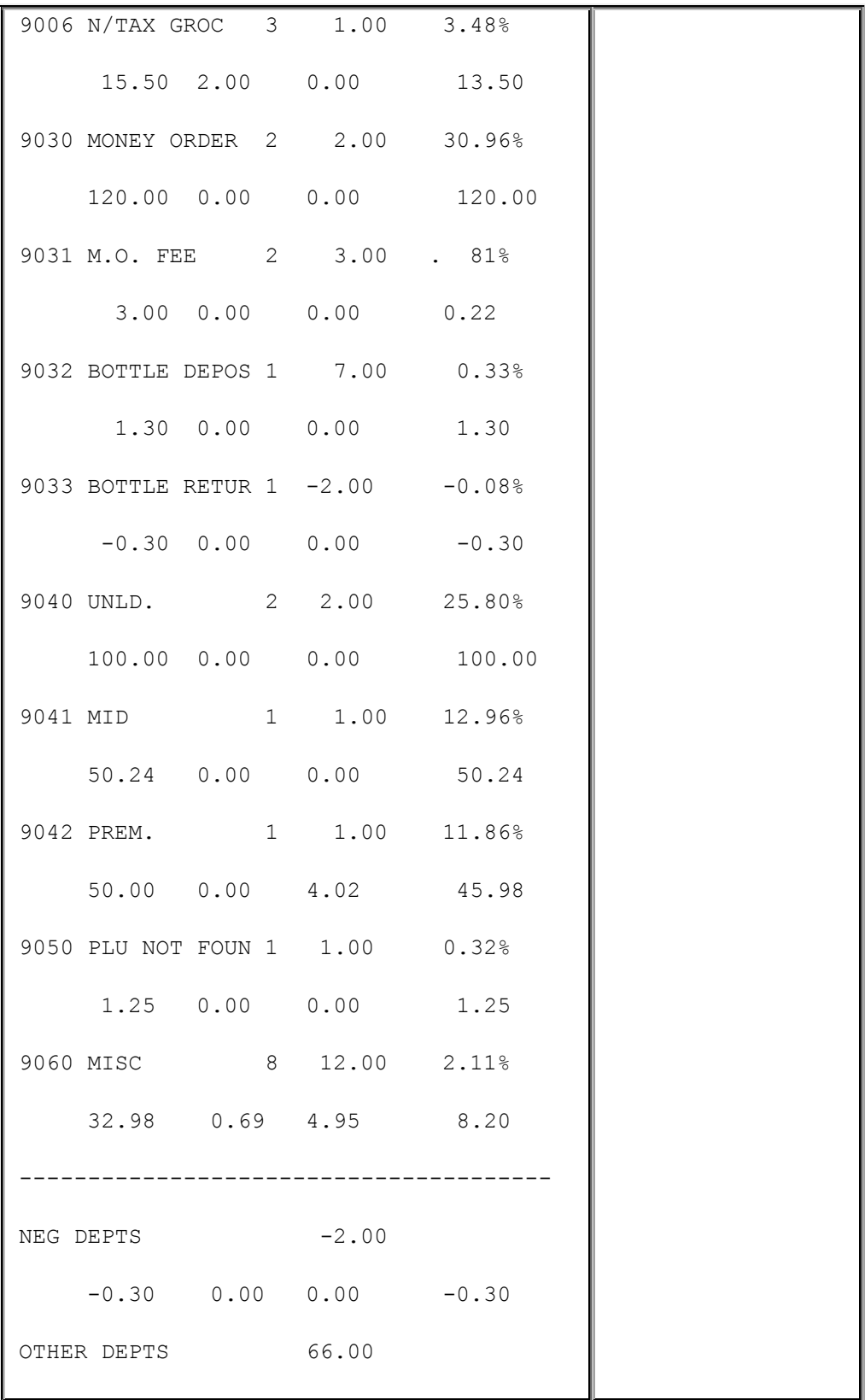

```
 400.81 2.69 10.17 387.95
         -------------------------------------
TOTAL 64.00 100.00%
    400.51 2.69 10.17 387.65
```
Report Details

- **DEPT#:** Four-digit identification of the product as it appears in the Department File.
- **DESCRIPTION:** Description of the product as it appears in the Department File.
- **CUST:** Number of transactions that included one or more items from this department.
- **ITEMS:** Quantity sold of this item.
- **%OF SALES:** Total Sales for this department divided by Total Sales (all departments).
- **GROSS:** Total dollar amount collected for sales of a department.
- **REFUNDS:** Total dollar amount refunded for items returned in a department.
- **DISCOUNTS:** Total dollar amount discounted for items sold in a department. This total includes both automated and manual discount types:
	- o Use of the **[DISC]**, **[DISC%]**, and **[DISC AMT]** keys
	- $\circ$  Combo, mix 'n match, fuel, and promotional discounts
	- o POP discounts
- **NET SALES:** Total dollar amount of items sold in a department after refunds and discounts have been applied.
- **NEG DEPTS:** The totals for departments marked as negative departments.
- **OTHER DEPTS:** The totals for other department sales not marked as negative departments (typically, most departments fall into this group).

• **TOTAL:** Total department sales after negative department total is subtracted from other (standard) departments.

# **Troubleshooting**

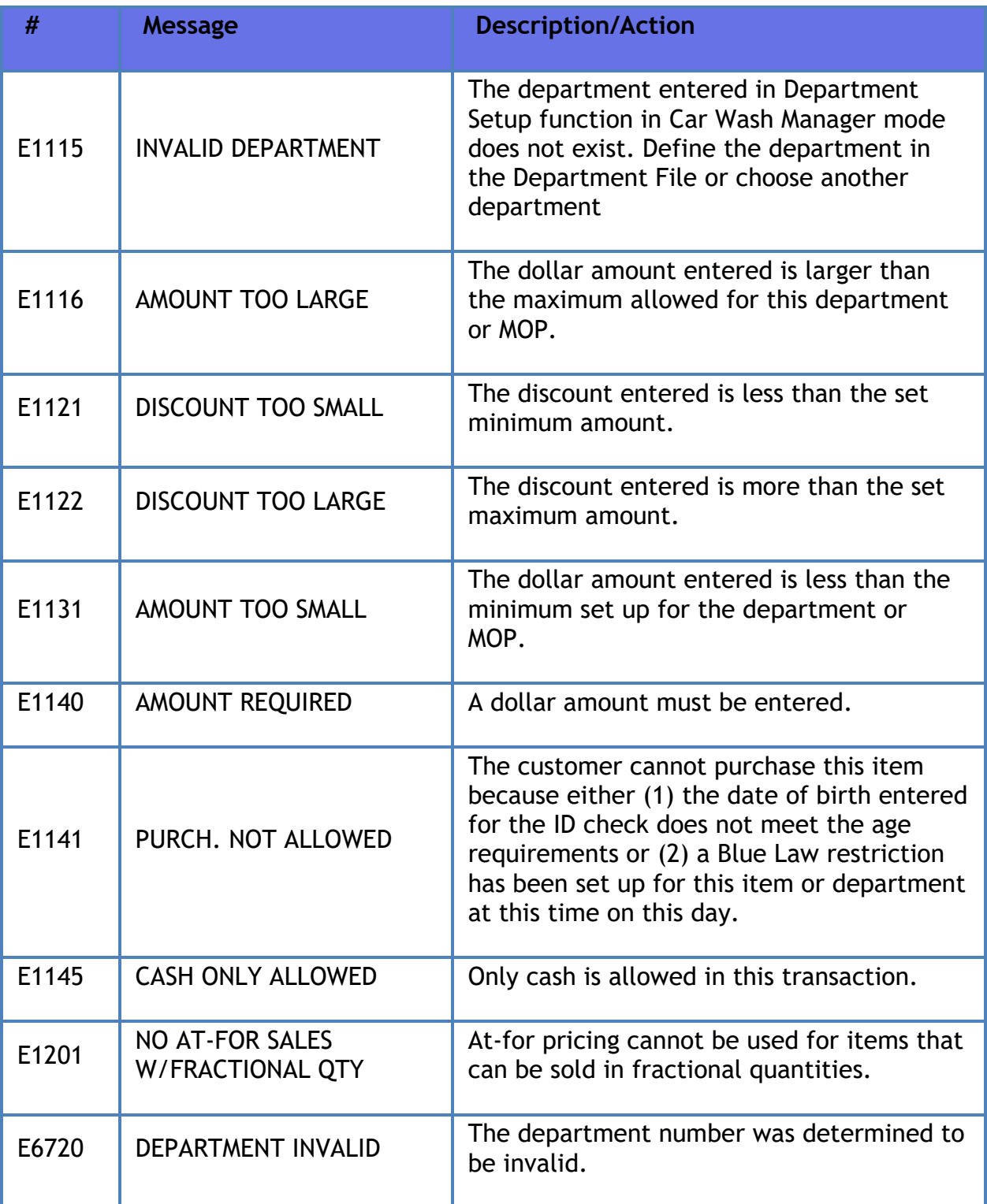

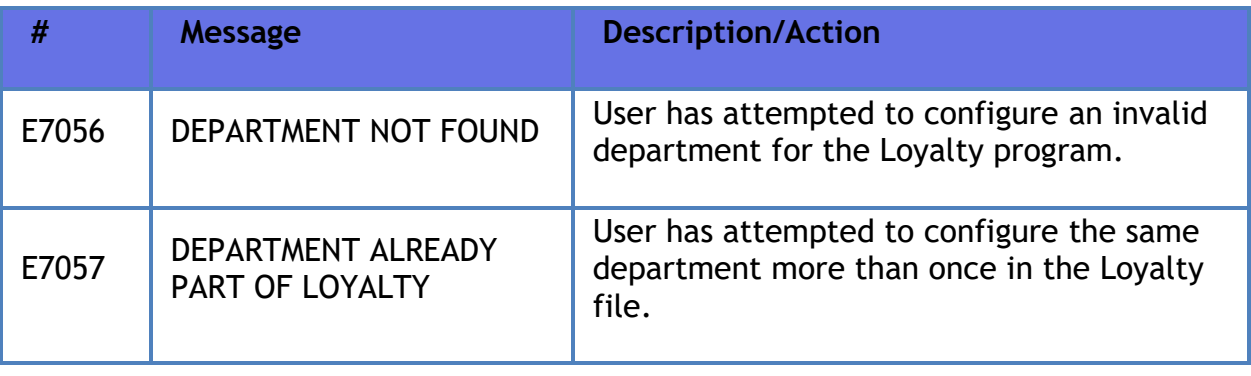

# **Dispenser Card Readers**

# **Overview**

Dispenser Card Readers (DCRs) give customers the option of paying at the dispenser. DCRs read the magnetic stripe of credit, debit, and similar cards, sends the information to a credit network, and controls dispensing fuel based on the network's response.

## **Dispenser Types**

Although different manufacturers refer to card readers by various trade names, Verifone uses DCR (Dispenser Card Reader) as a generic term for all of them.

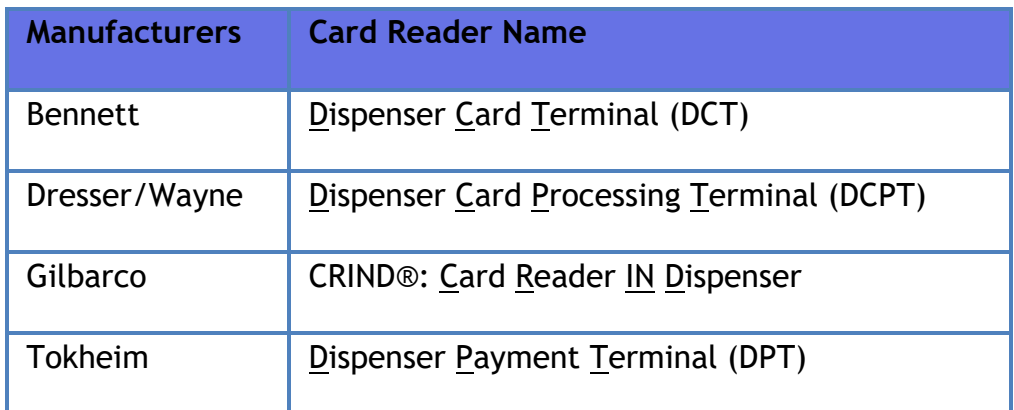

# **Using Dispenser Card Readers**

## **Dispenser Card Reader (DCR) Card Fuel Sale**

Below are some common functions that are related to DCR sales:

- **Approve DCR Transaction**: Some states require cashier intervention before fueling can begin.
- **View Fueling Point**: A small yellow triangle indicates that the network has returned a message or customer has requested help. In either case, fueling position should be viewed to clear the message.
- **Reprint DCR Transaction**: Occasionally, customers come to the counter to request a DCR receipt (paper ran out).

This function reprints DCR and completed prepay transaction receipts.

Touch **<fueling point> [VIEW],** touch **[Reprint DCR TRAN]** and select the transaction to print.

The most recent transaction is always at the top of the list and highlighted.

During a DCR transaction, a small card icon appears in the background of the graphic for that fueling position as shown below:

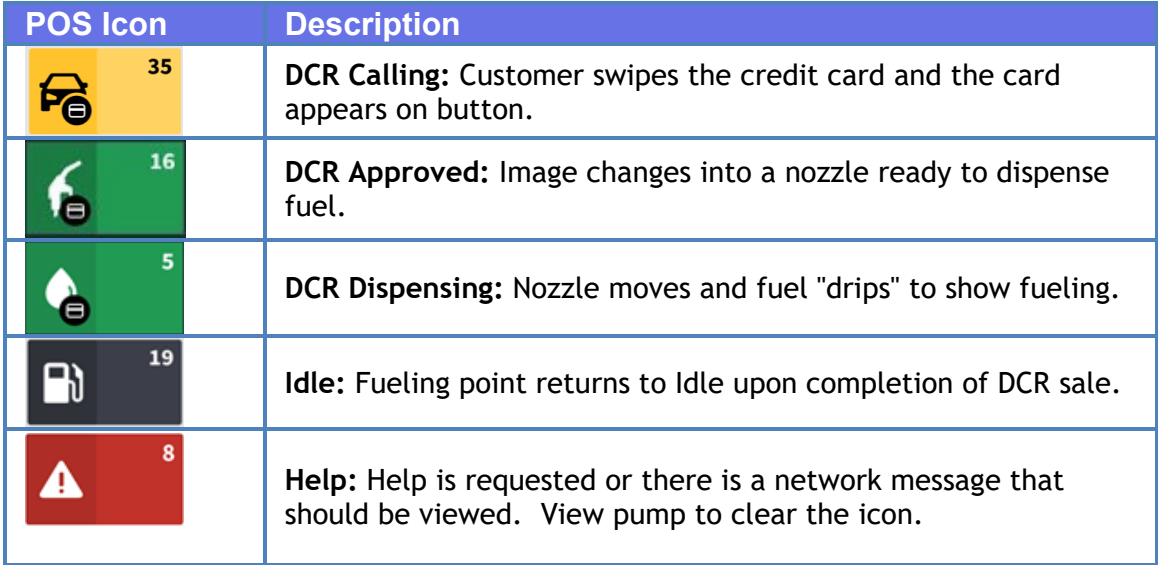

### **DCR Sales Sequence Table**

The sales sequences for DCR transactions for all dispensers the POS supports are in the tables below. These tables show how the configuration can change the customer experience at the pump. Consider the following in all tables:

- If the POS is in the idle state, the fueling point number remains lit and the icons are dark.
- If the POS is sending data to the DCRs, a "**LOADING**" message replaces the current prompt until the transmission is complete.
- Card types cause different prompts to appear:
	- Debit cards: If a customer inserts a debit card without first pressing the **[DEBIT]** key, "**DEBIT OR CREDIT**?" appears on the display. After a card has been identified as a debit card, the display prompts with "**ENTER PIN**."
	- Fleet cards: Different Fleet cards prompt the customer for information such as odometer reading, vehicle identification number, etc.
	- Stored Value Cards: Also known as prepaid cards, these cards usually display the balance that remains on the card.

### **DCR Sales Examples**

The following DCR sales examples are mentioned the DCR sales sequences table:

- DCR Sale Using a Card
- DCR Sale Using a POP Discount Code
- Pay Inside Sale Using a POP Discount
- **-** Postpay Inside Sale
- **-** Prepay Inside Sale
- Card Rejected with Hot Pump Enabled
- Card Rejected with Hot Pump Disabled
- Card Not Removed
- POP Discount Code Rejected

### **DCR Sale Using a Card**

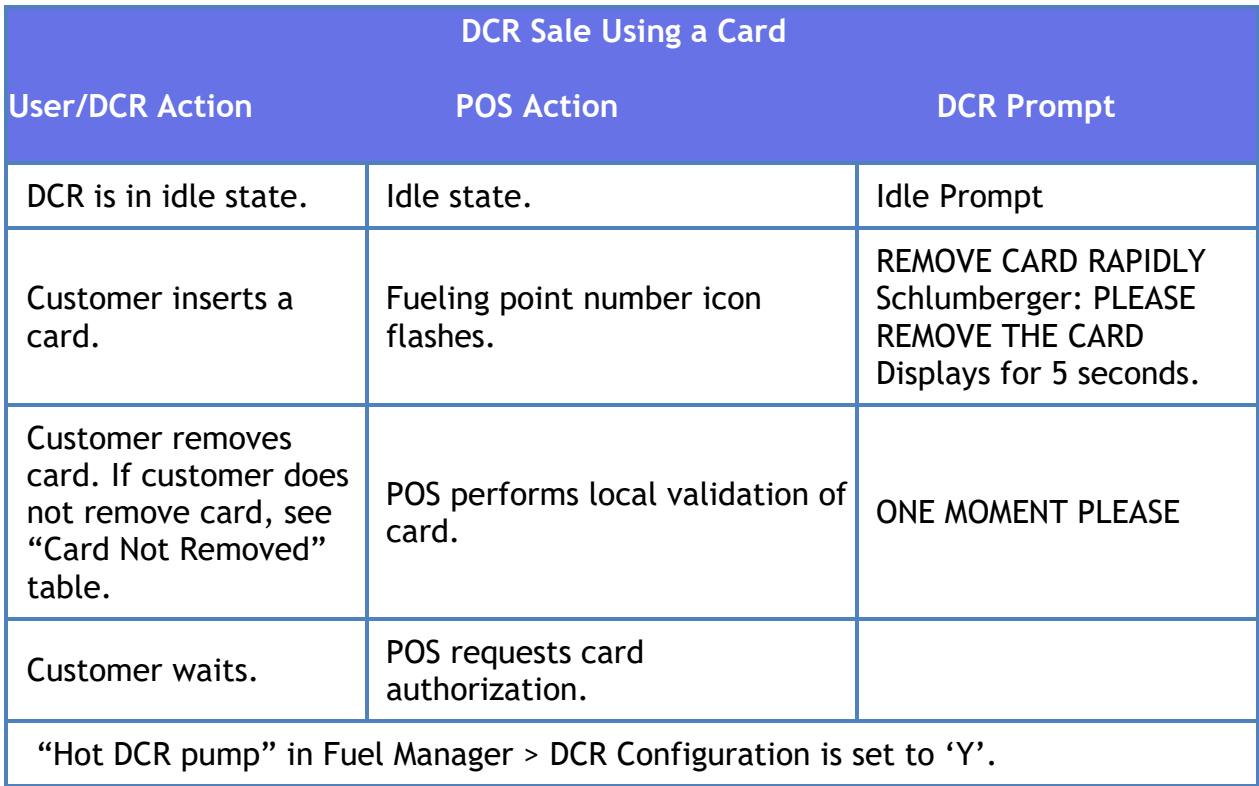

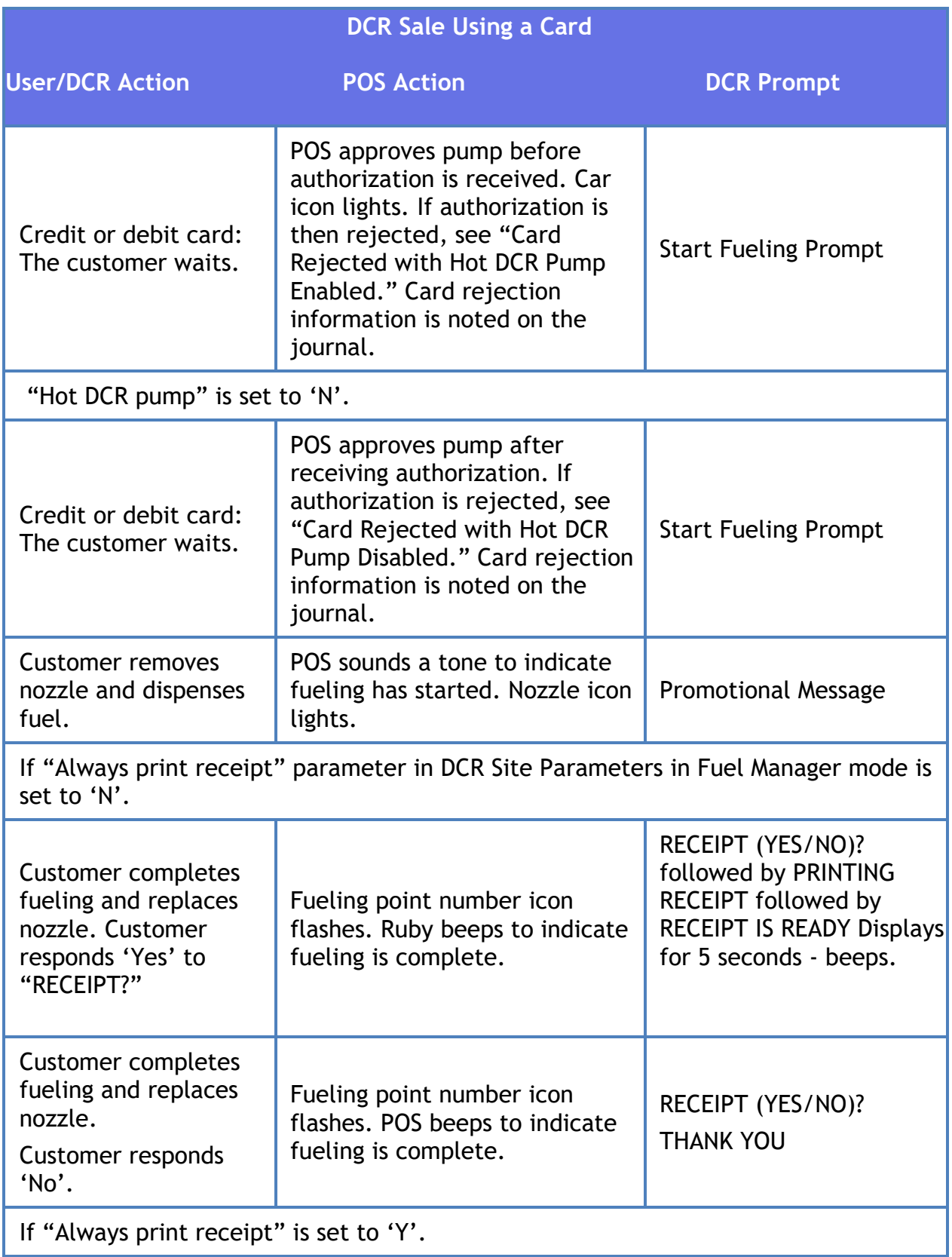

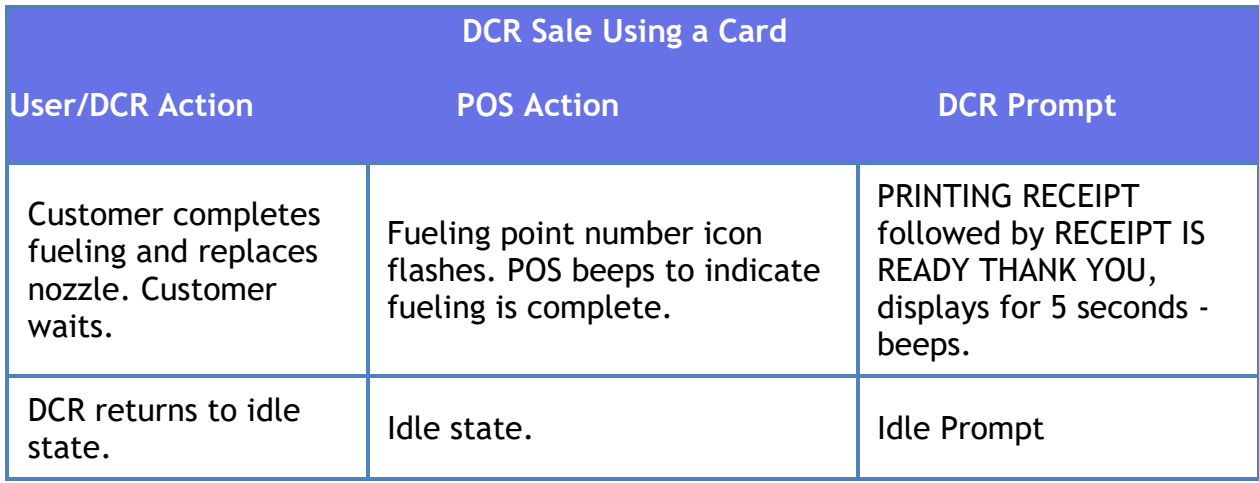

# **DCR Sale Using a POP Discount Code**

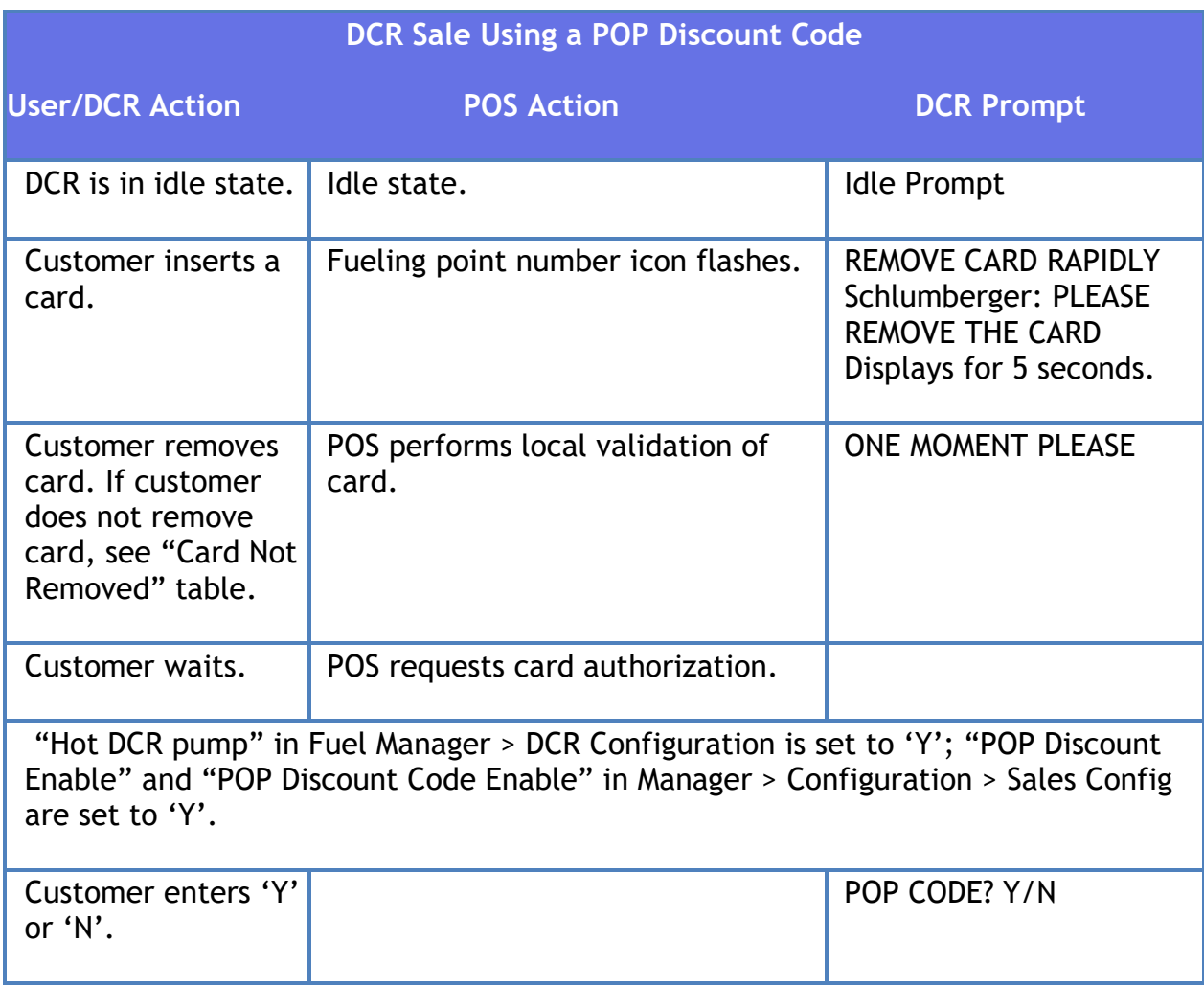

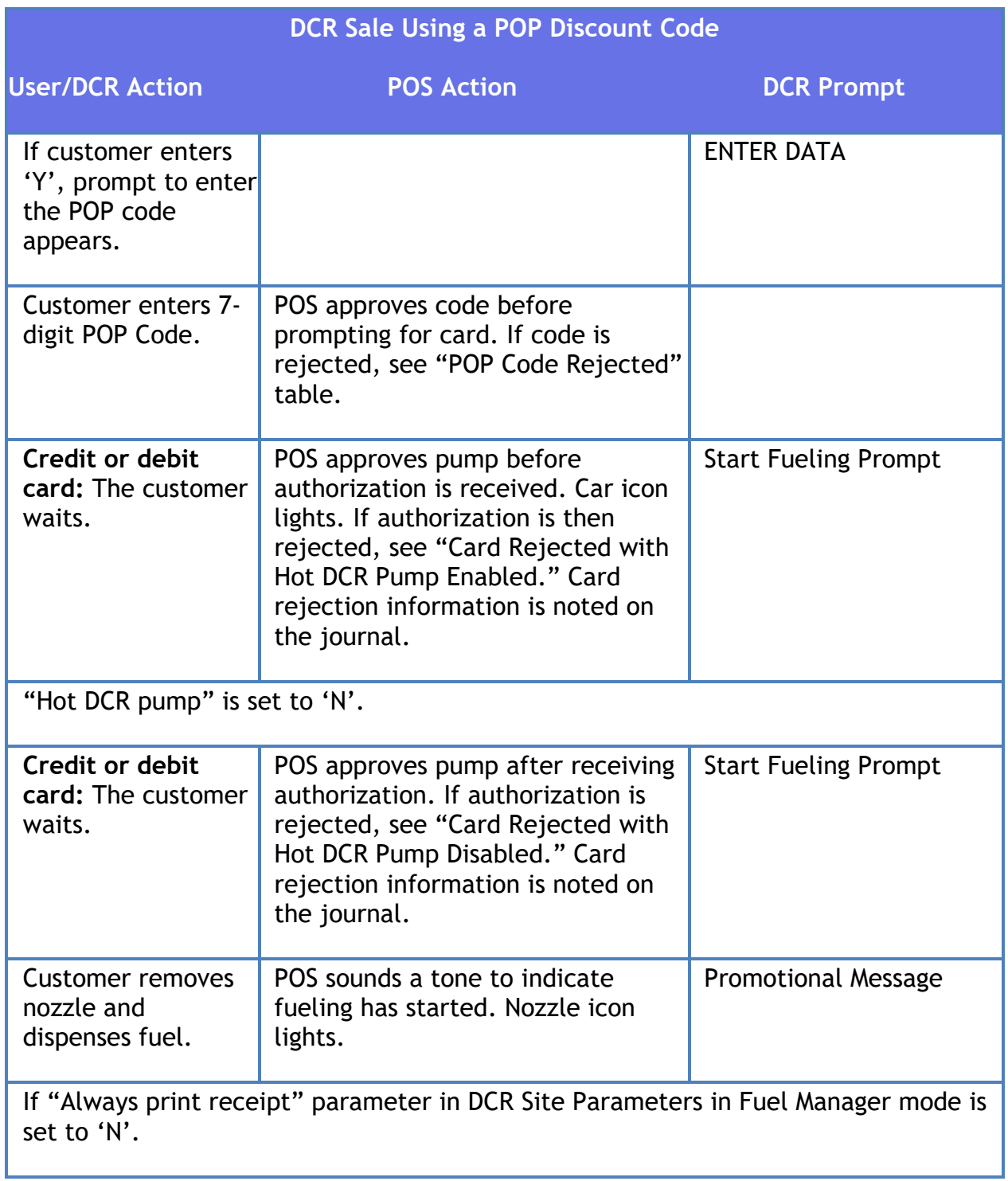

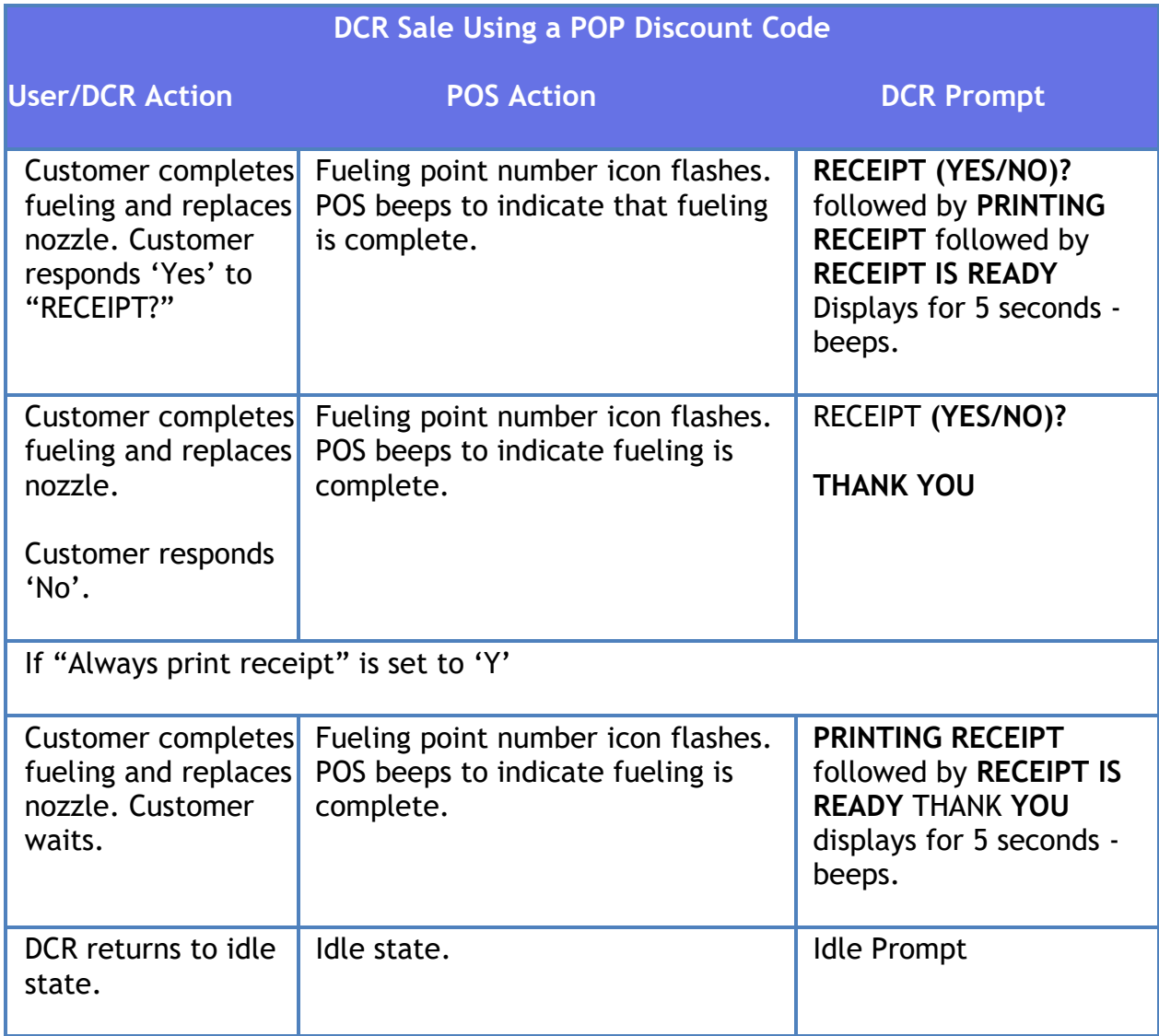

# **Pay Inside Sale Using a POP Discount**

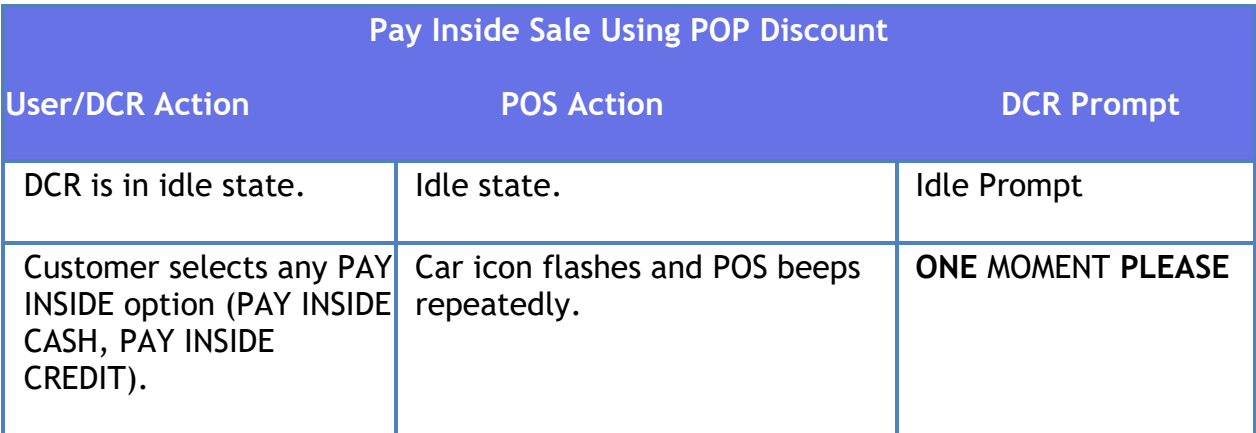

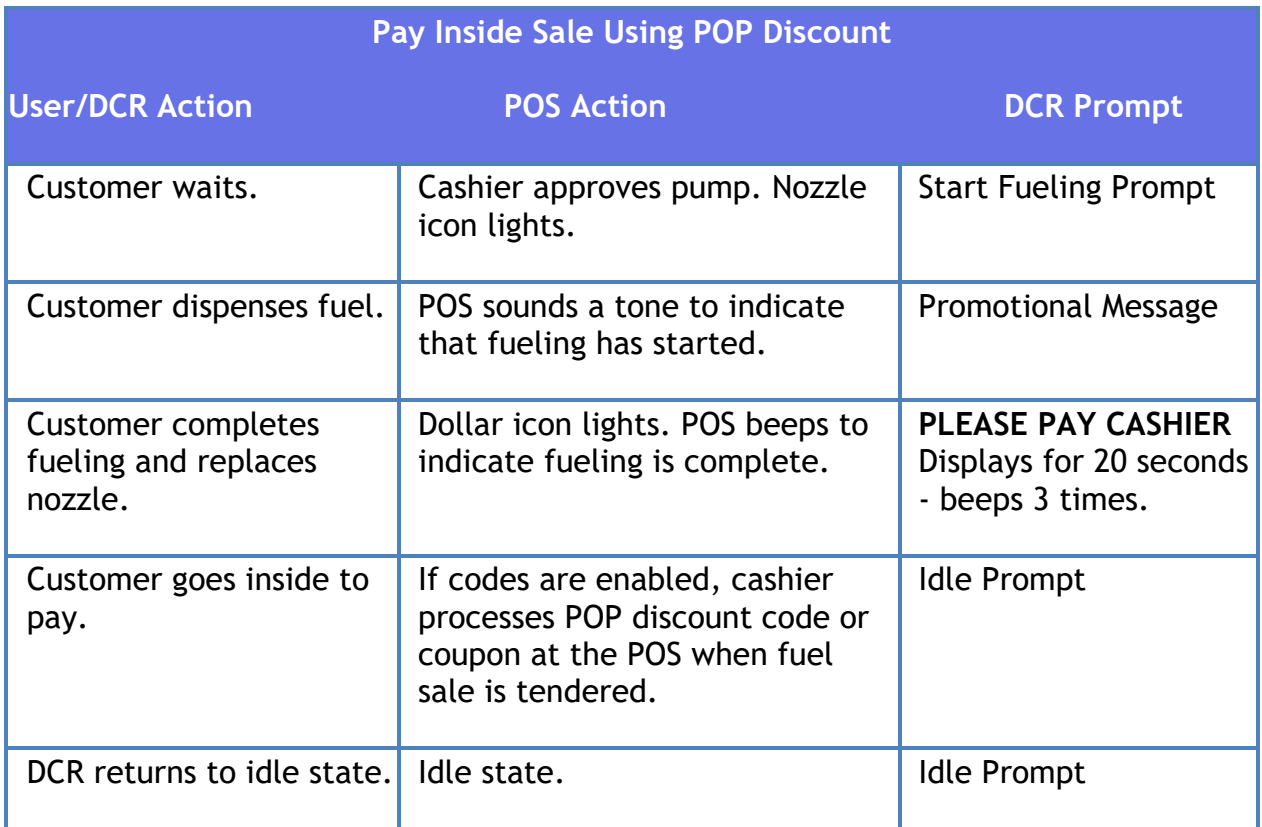

# **Postpay Inside Sale**

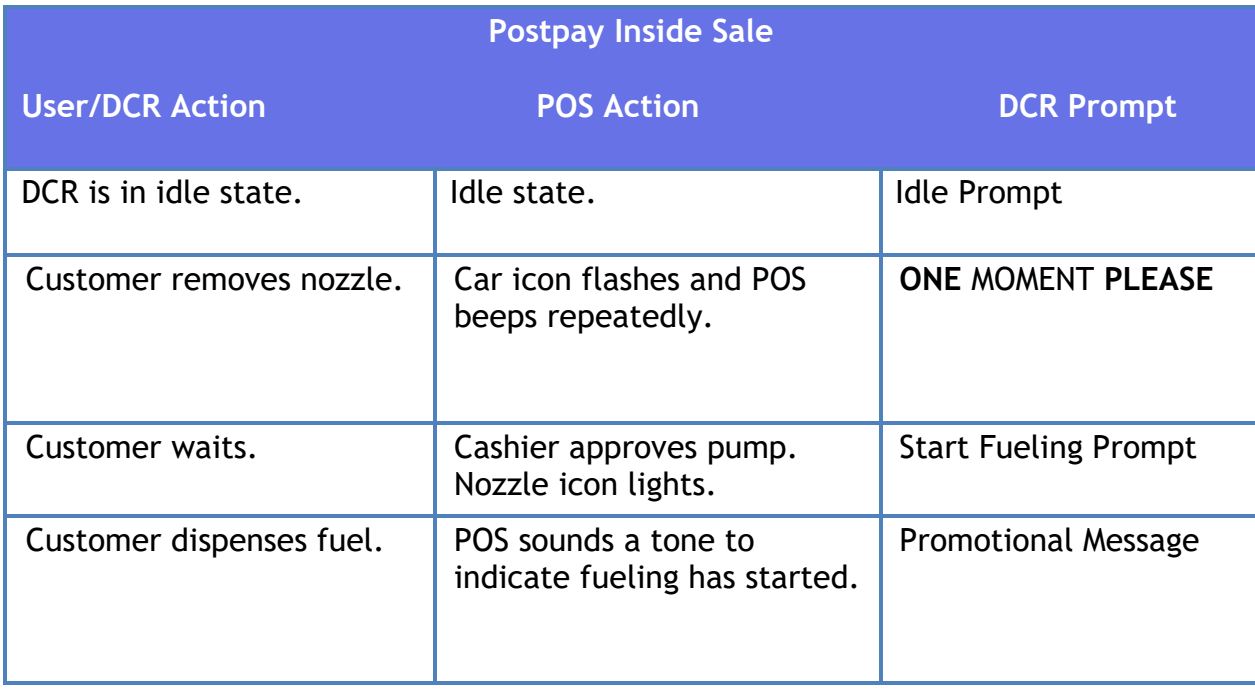

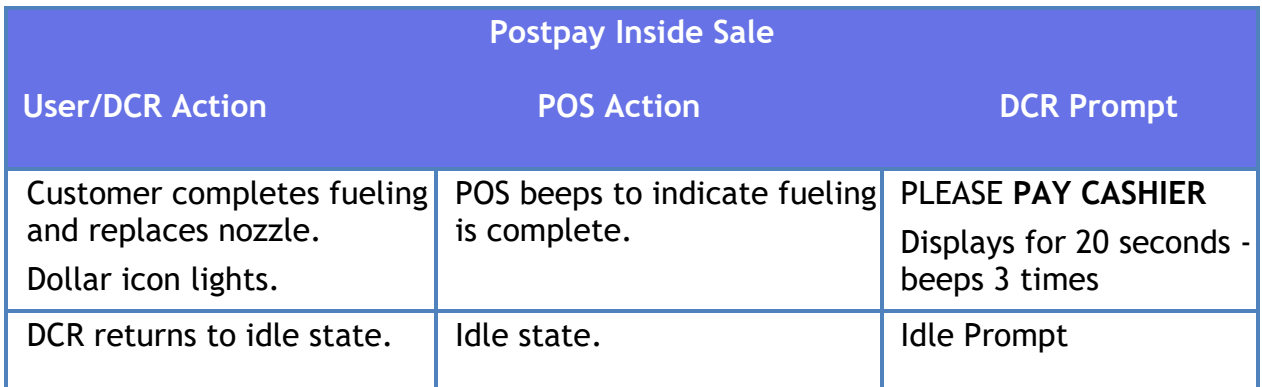

# **Prepay Inside Sale**

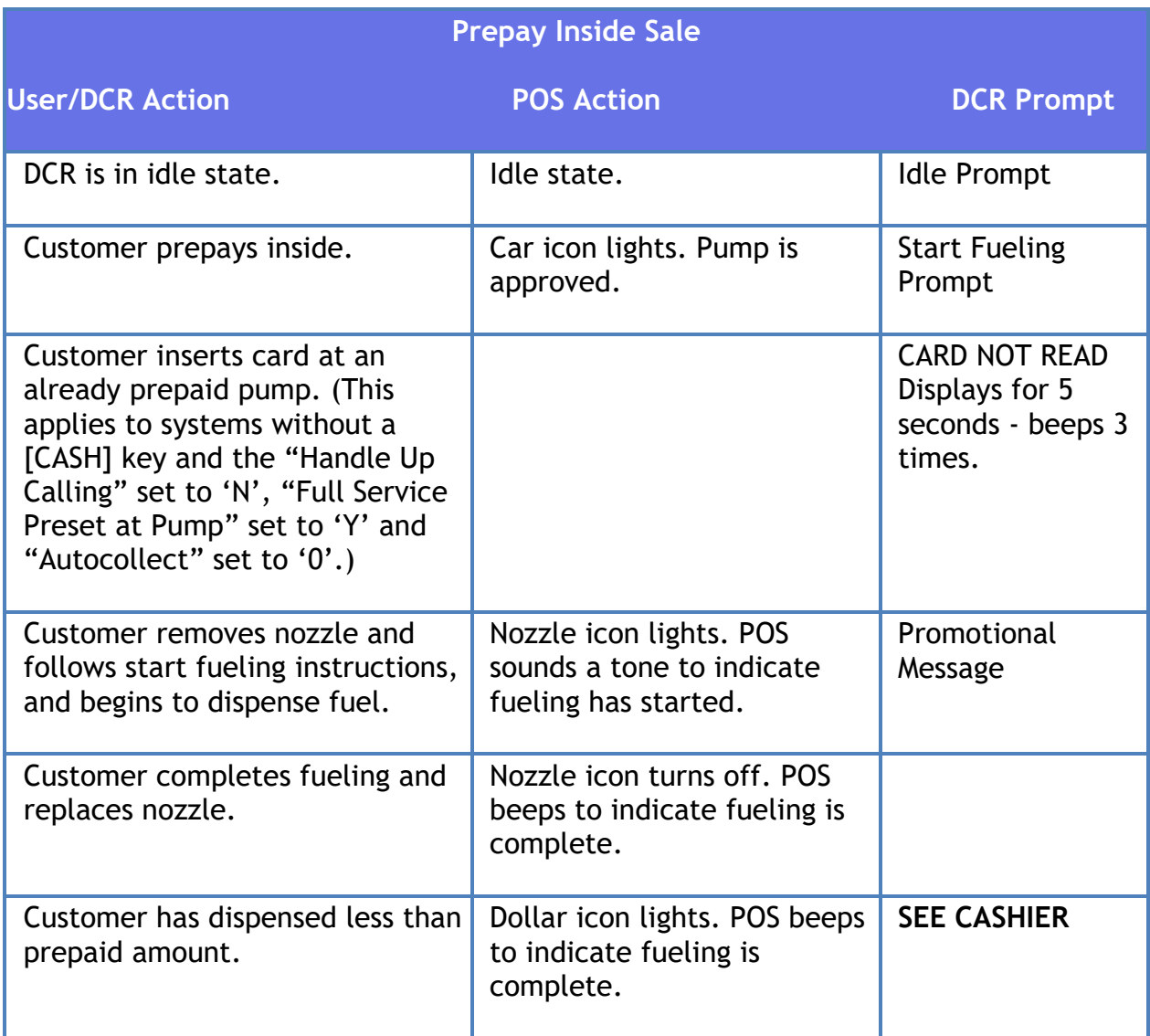

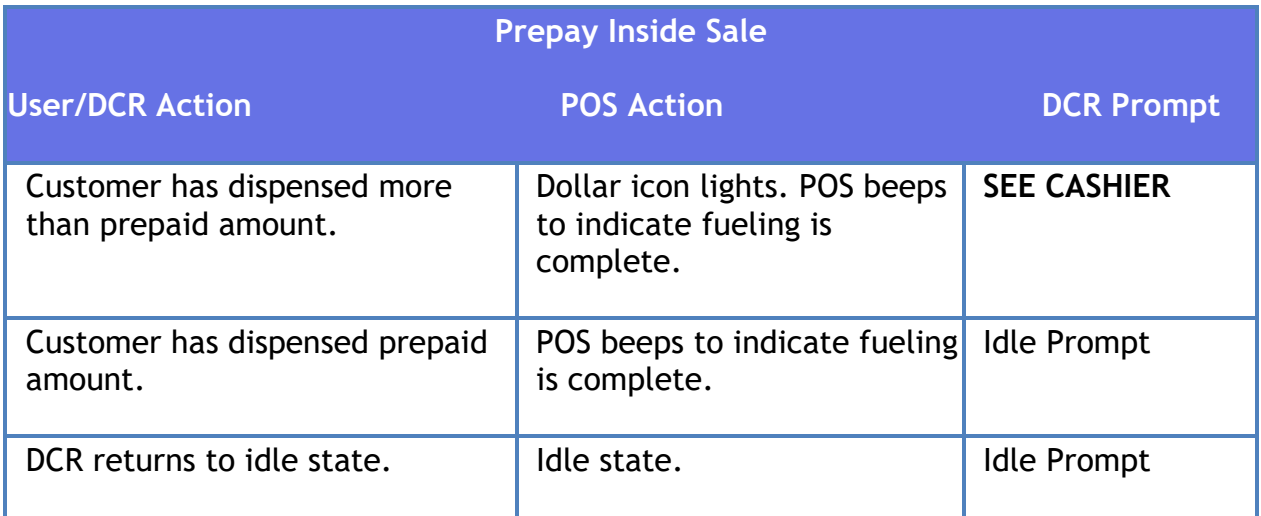

# **Card Rejected with Hot Pump Enabled**

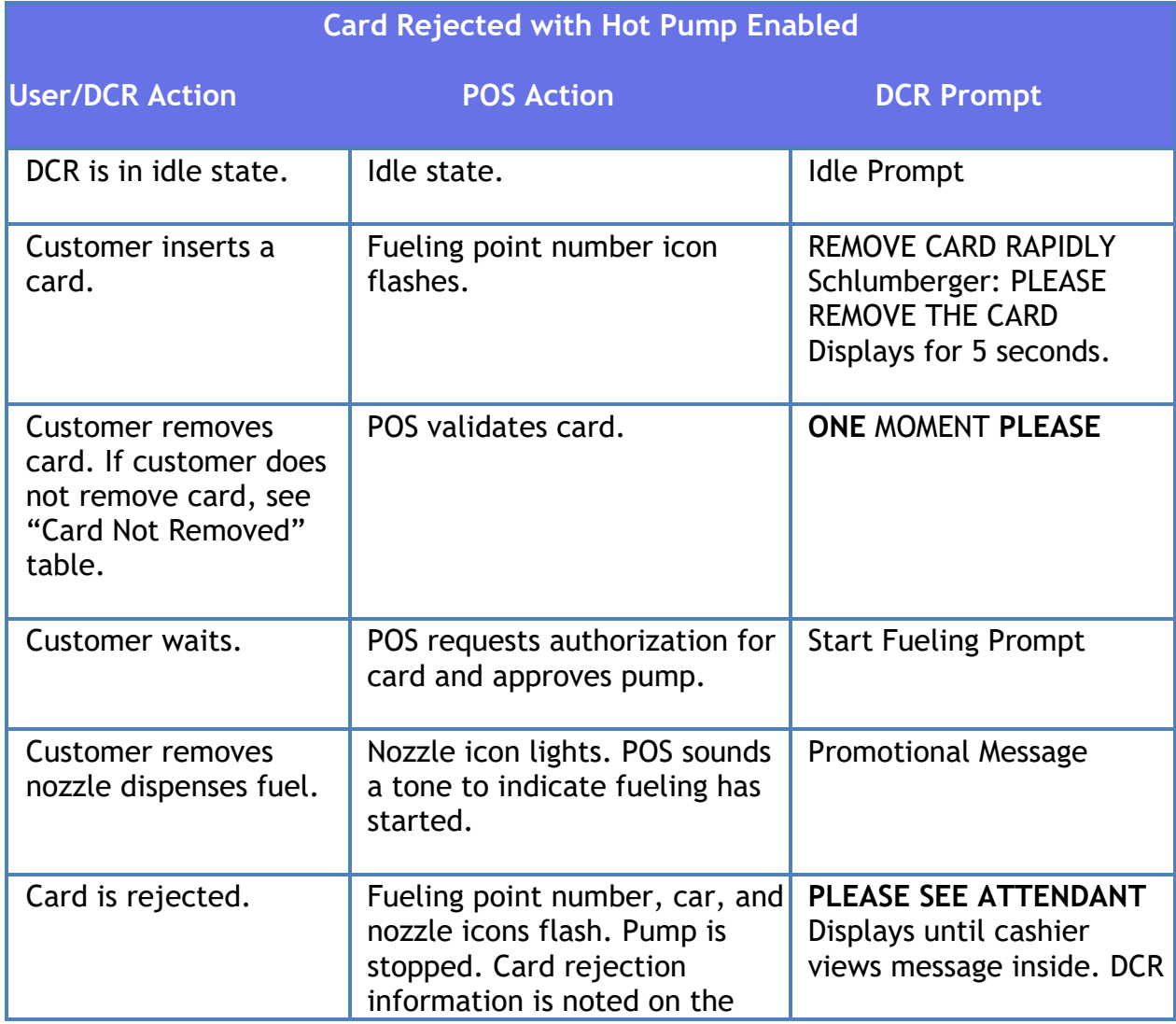

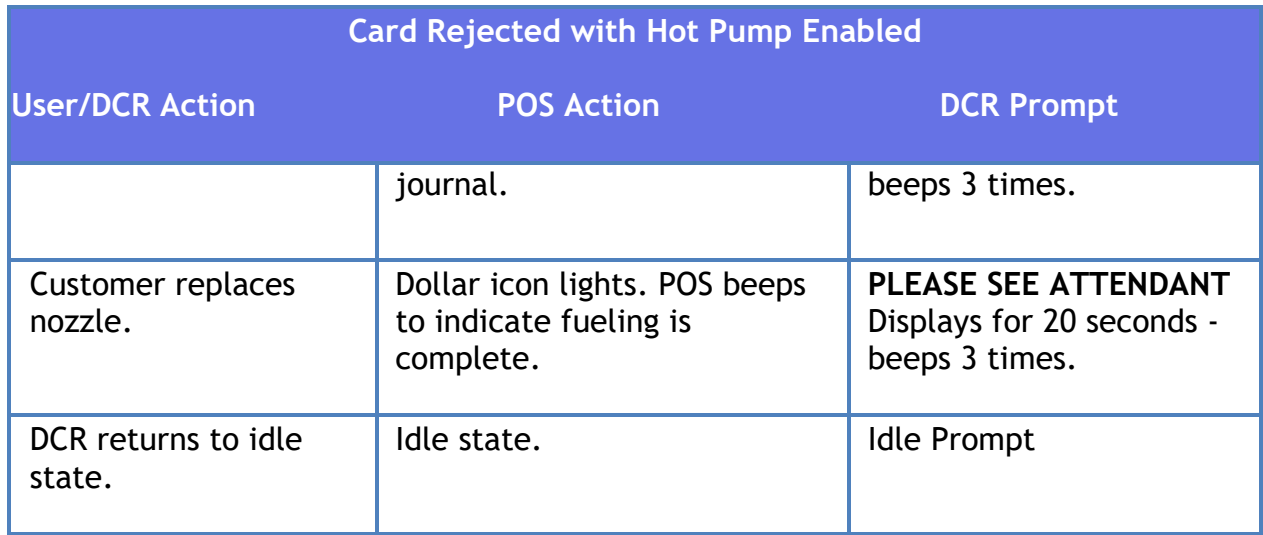

# **Card Rejected with Hot Pump Disabled**

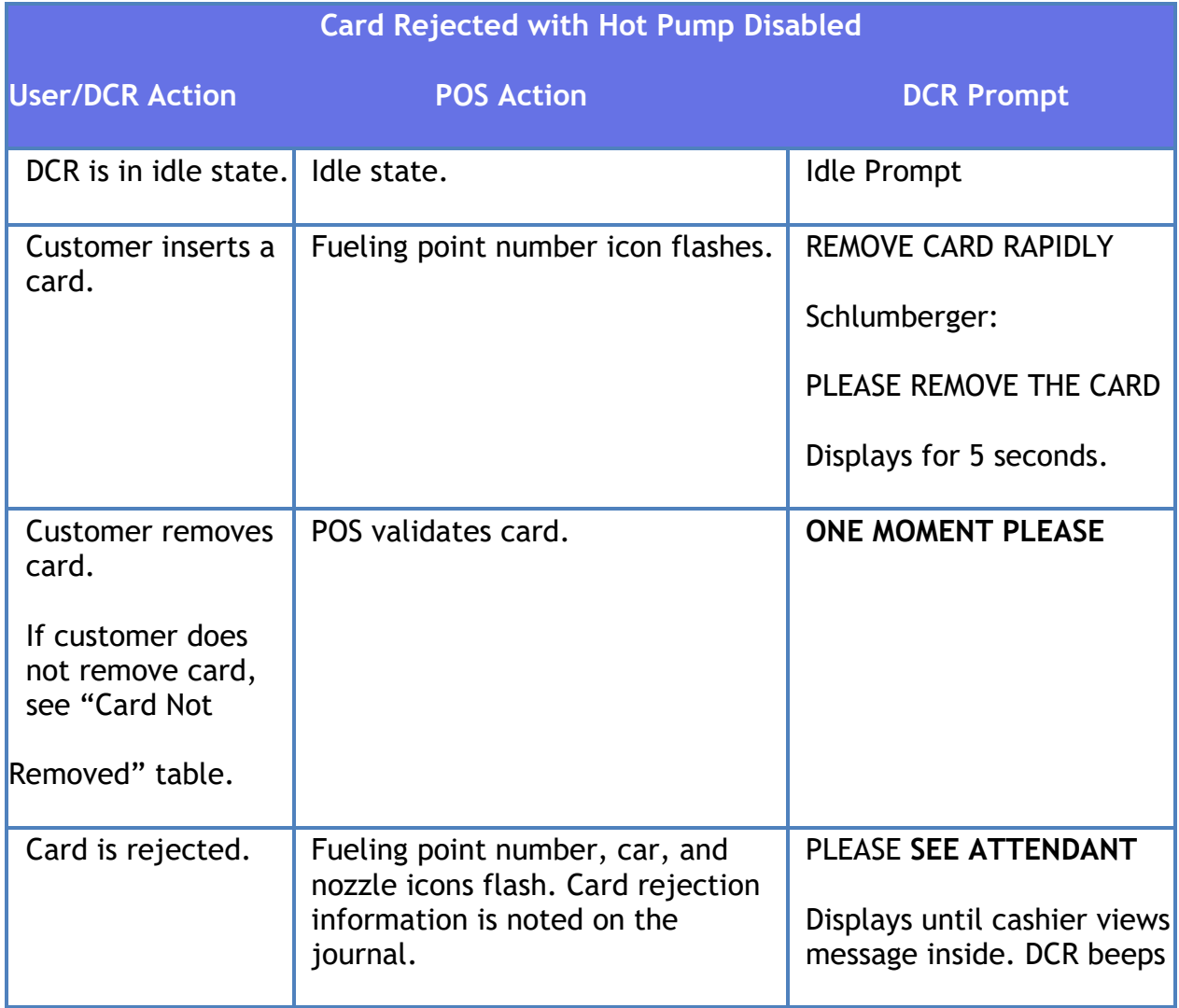

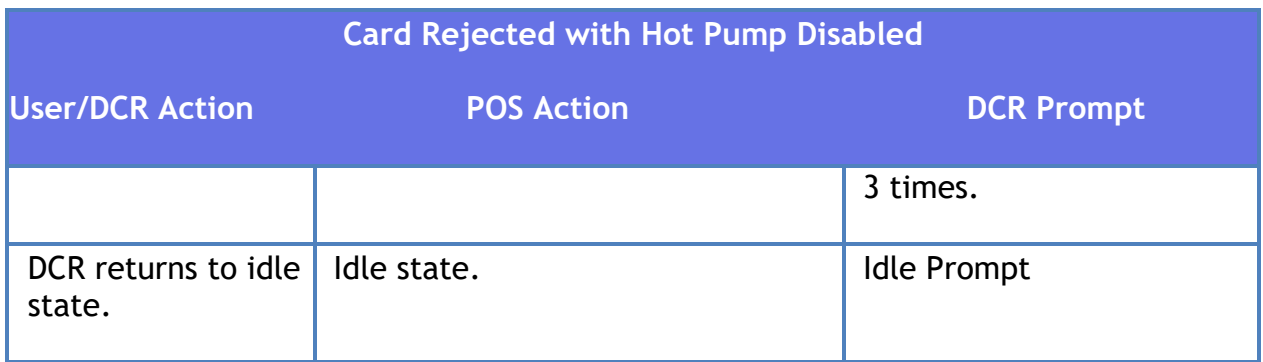

### **Card Not Removed**

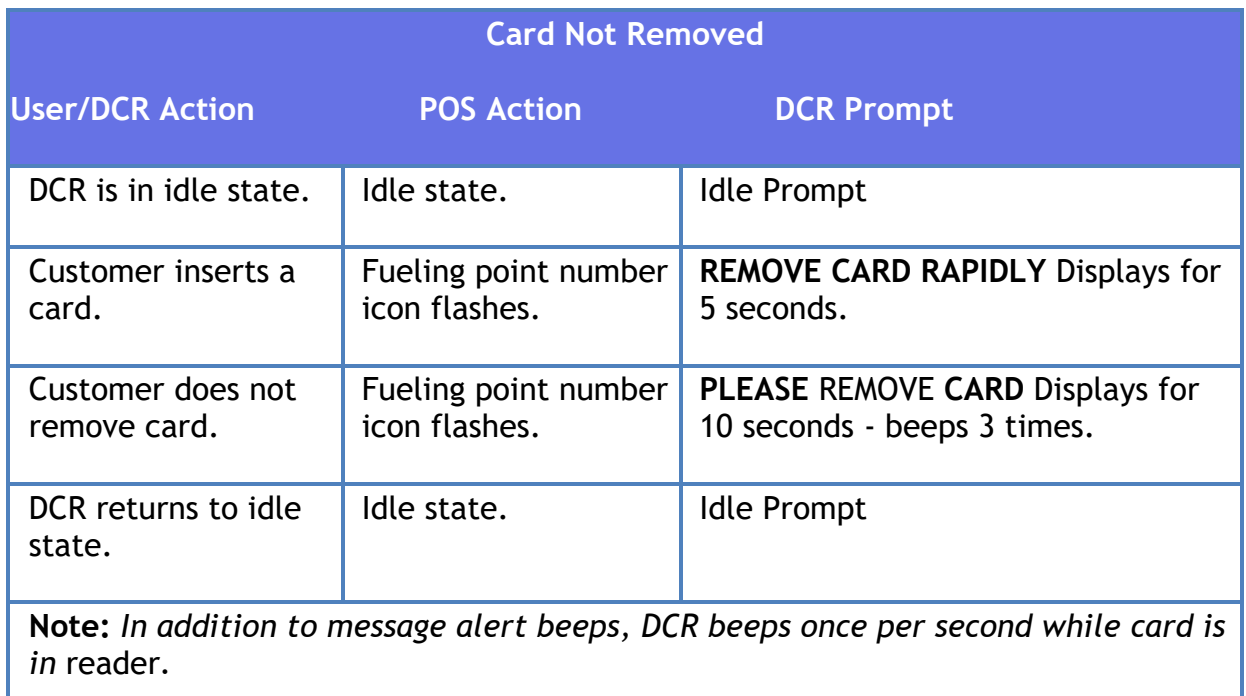

# **POP Discount Code Rejected**

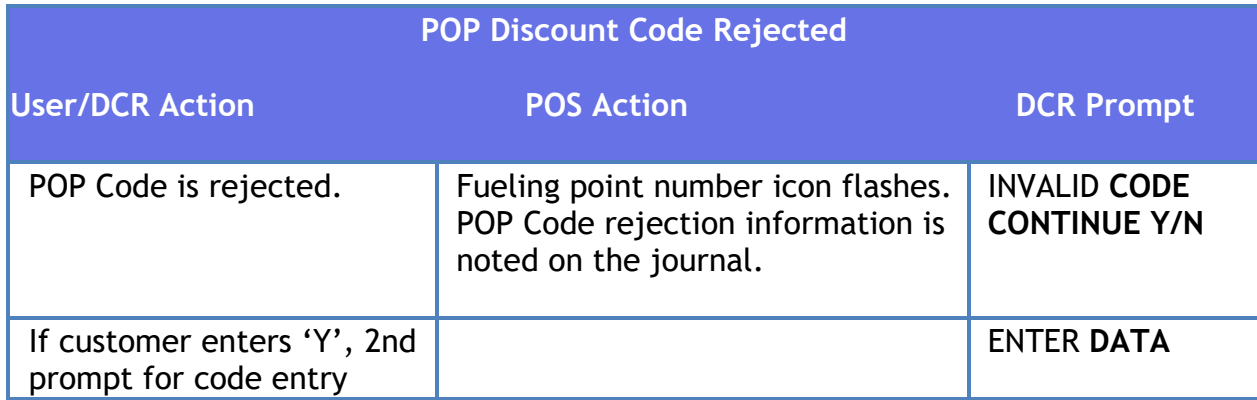

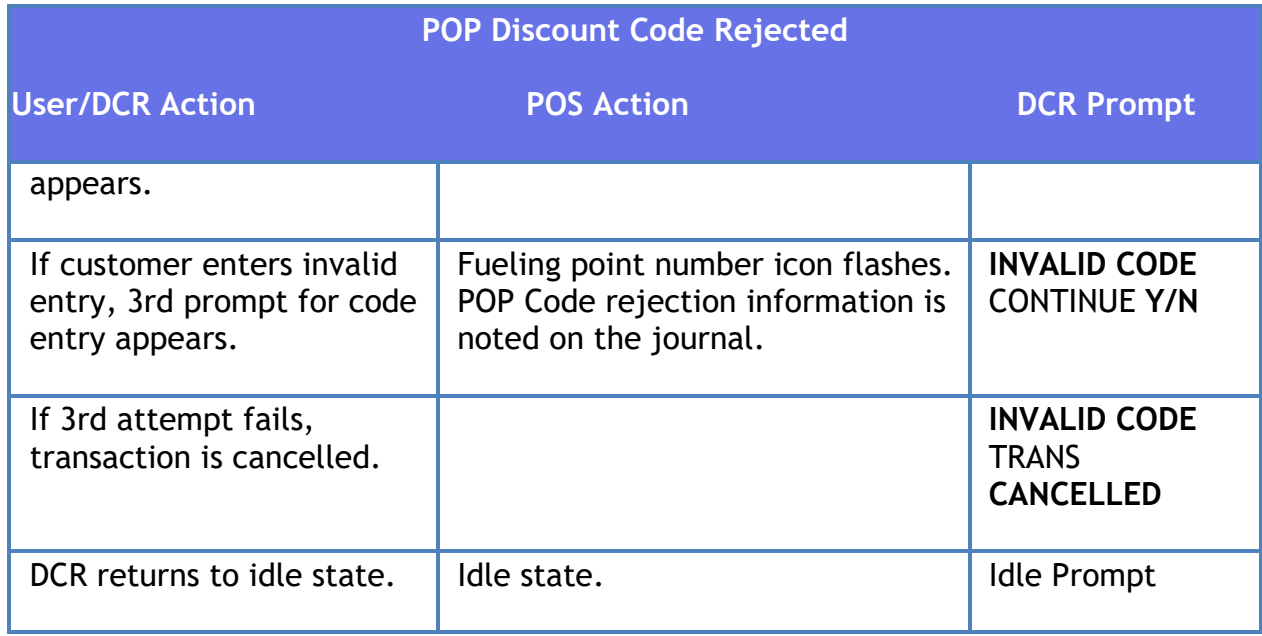

### **Bad Card Read**

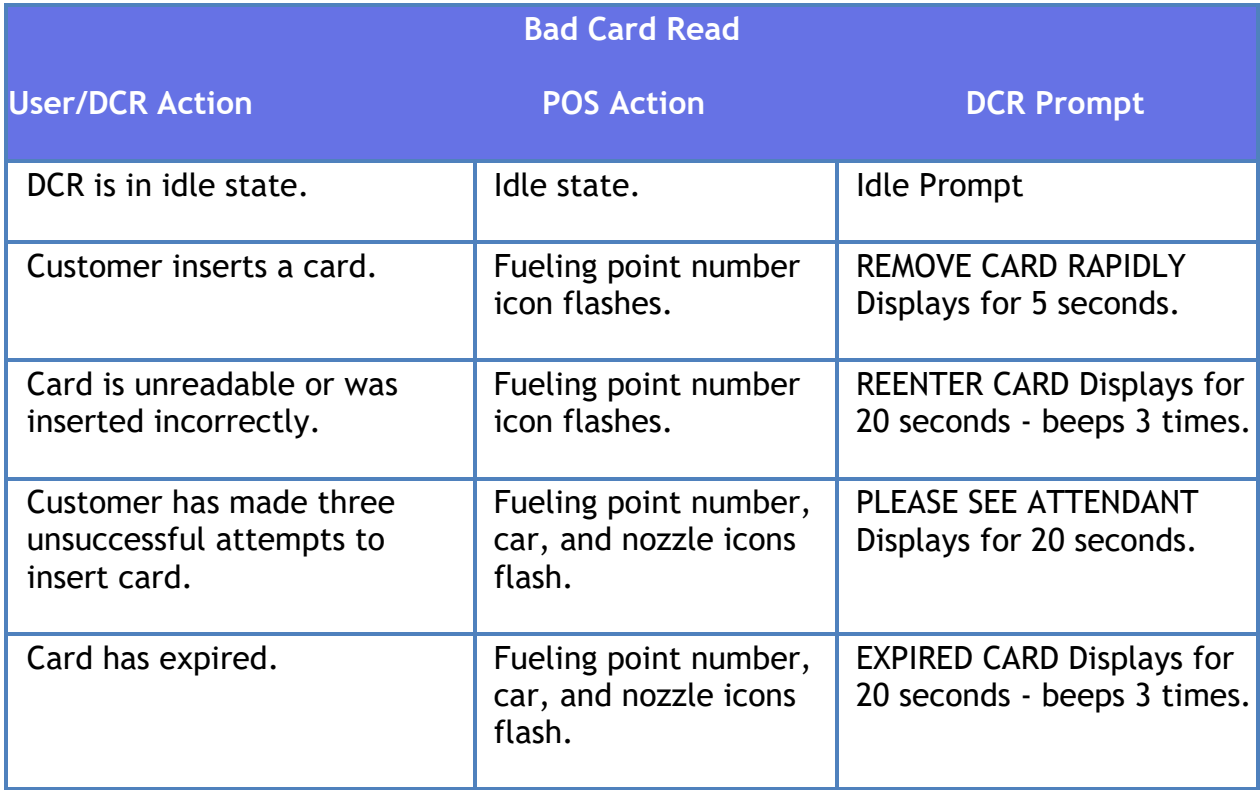

# **Additional DCR Prompts**

The following additional DCR prompts may appear:

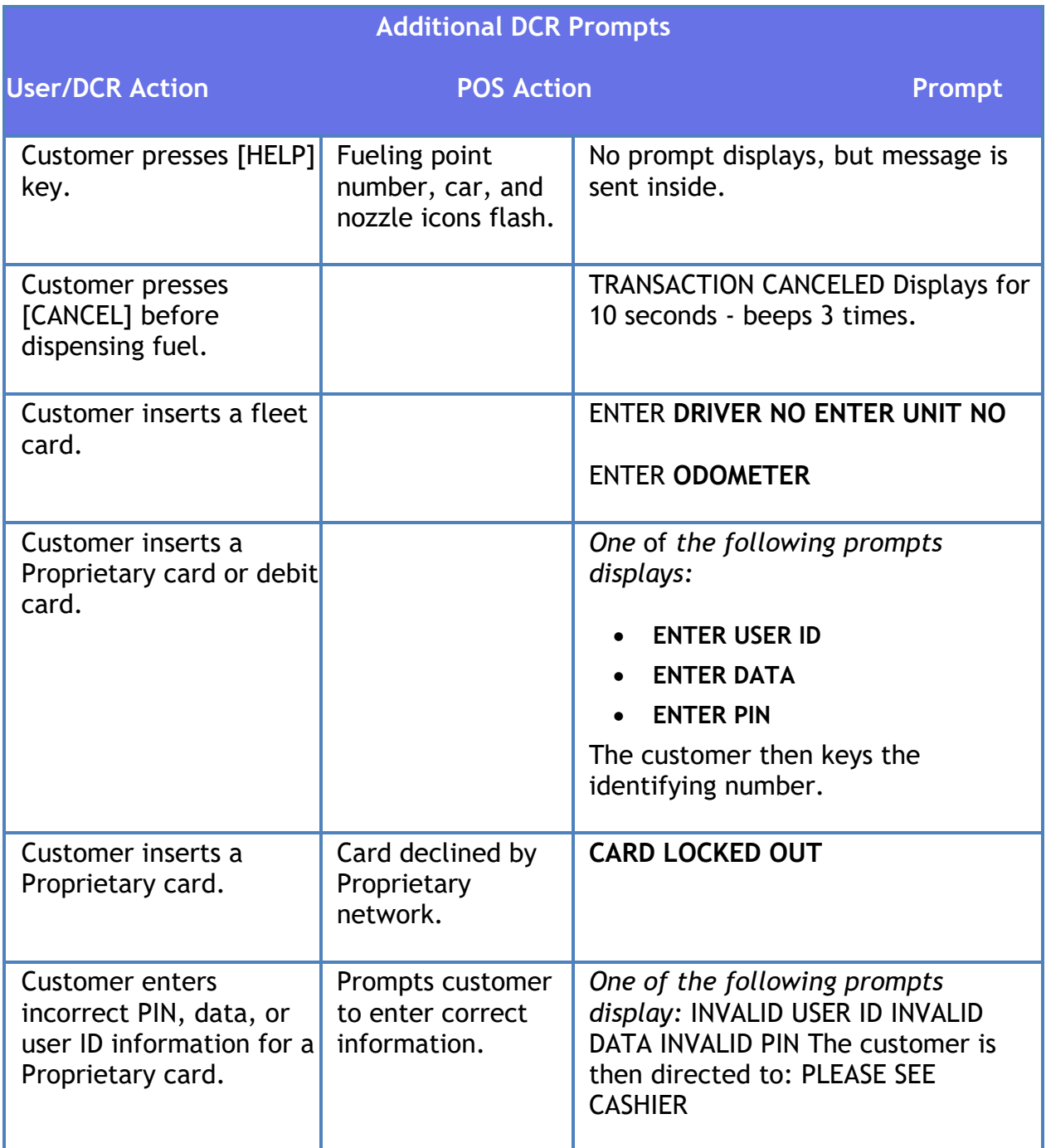

# **Configuring Dispenser Card Readers**

The DCR Configuration form is used to define general operating procedures for dispenser card readers (DCRs) at the site.

Use **Forecourt > DCR** to configure DCRs.

Use **Tools > Managed Modules >** [DCR\\_Driver\\_Configuration](#page-200-0) to assign port and configure the communication parameters for DCR.

N**ote:** *Fuel Manager / Fuel / Site Parameters provides additional parameters required for successful fuel operations. Refer to the Configuring Fuel Manager section in the Fuel Manager topic for details on configuring site parameters related to DCRs*.

N**ote:** *After changes are made to DCR parameters, the command "Tools > Refresh Configuration" can typically be executed for the new settings to be applied to DCRs.* 

*The Receipt Header/Trailer parameters also require a DCR download.* 

*All the DCR position attributes except Pay At Pump, Push To Start Button, Grade Select Button, and Lever On Pump require to initialize DCR driver.*

### **DCR**

#### **Site Configuration**

Use to set up the operation of all DCRs at a site. If these are the last changes you make before exiting Fuel Manager, use both of the following commands:

**Forecourt > Initialization > DCR**

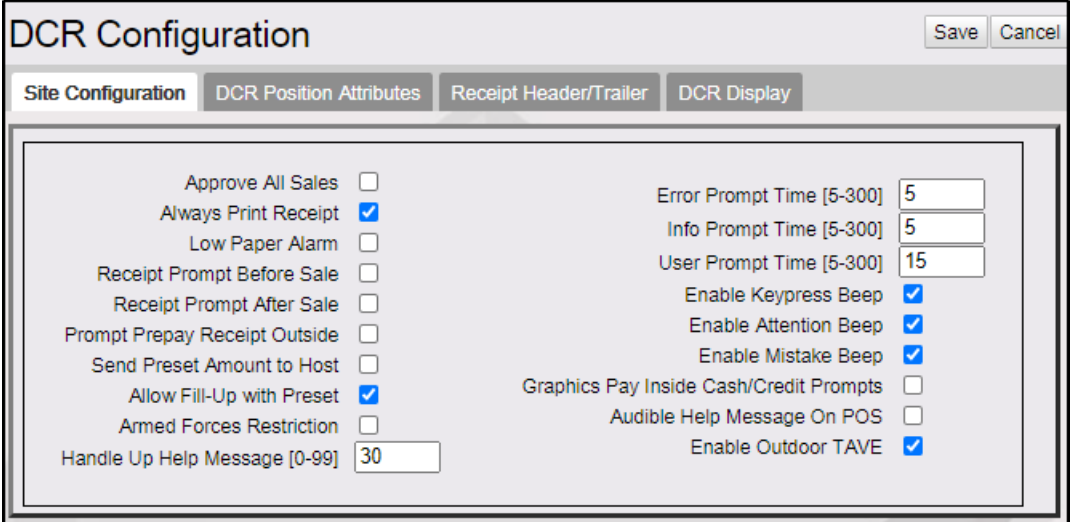

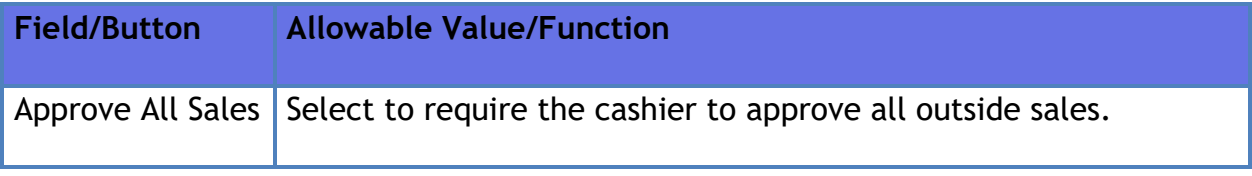

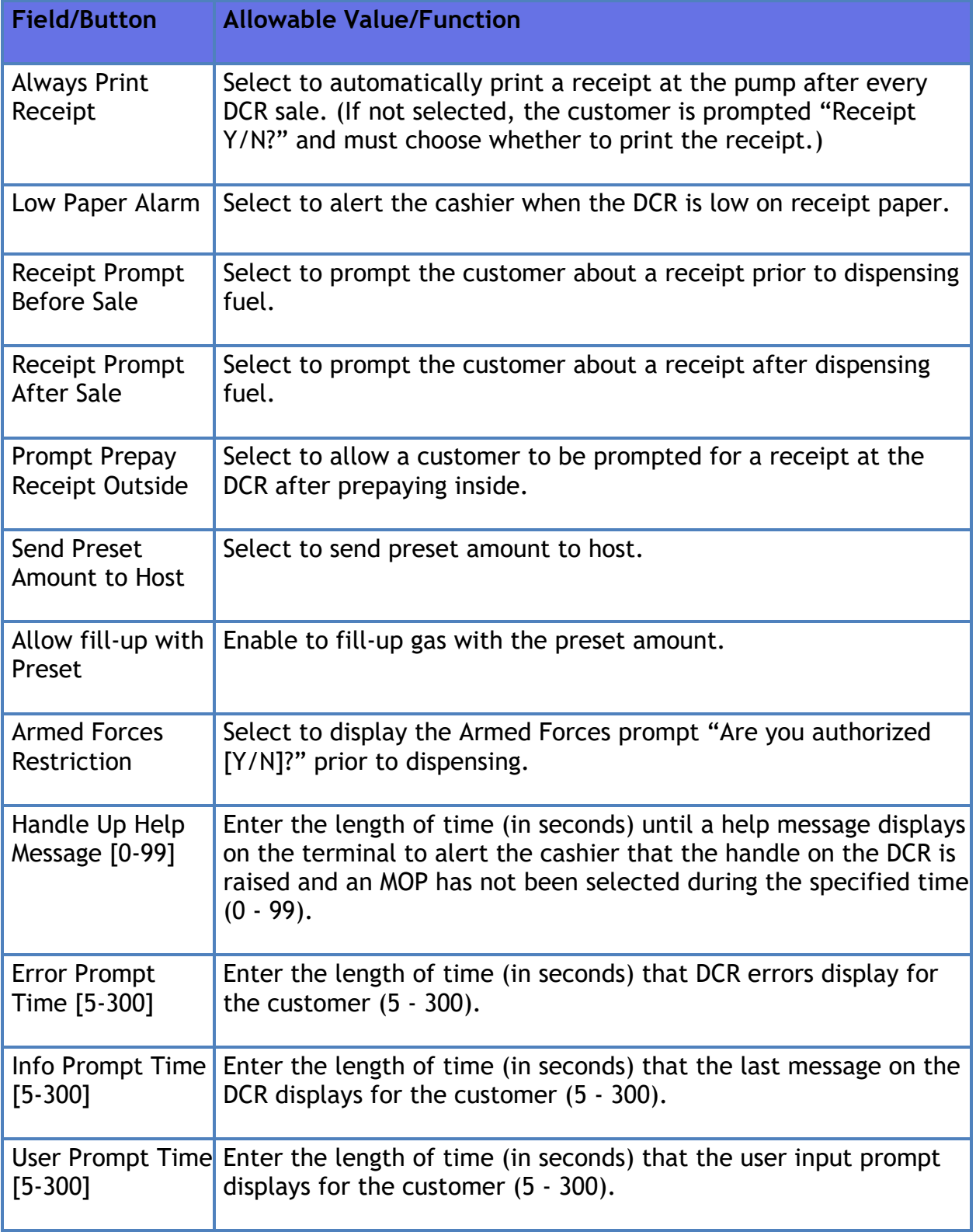

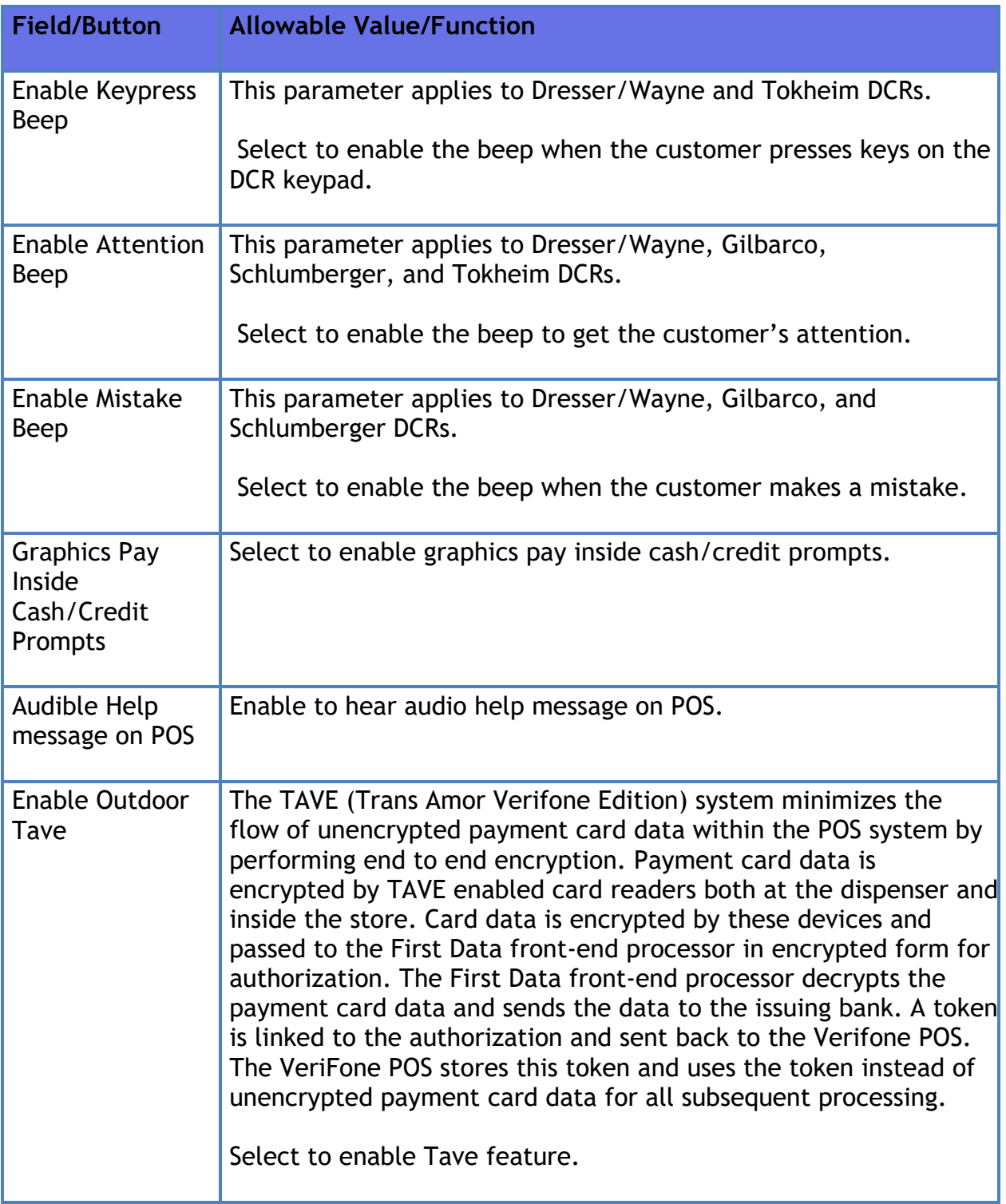

## **DCR Position Attributes**

Use to set up the operation of a specific DCR at a site.

If these are the last changes you make before exiting Fuel Manager, use both of the following commands:

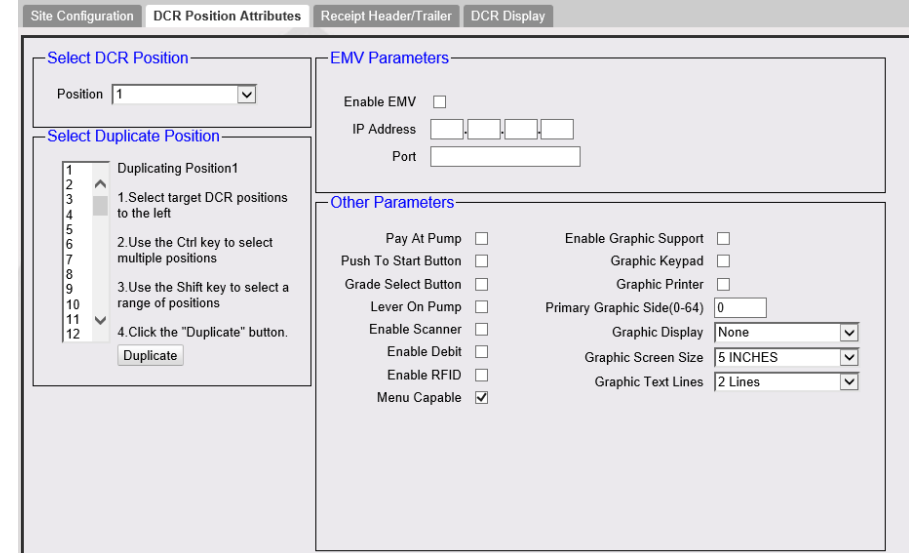

## **Forecourt > Initialization > DCR**

#### **DCR Configuration**

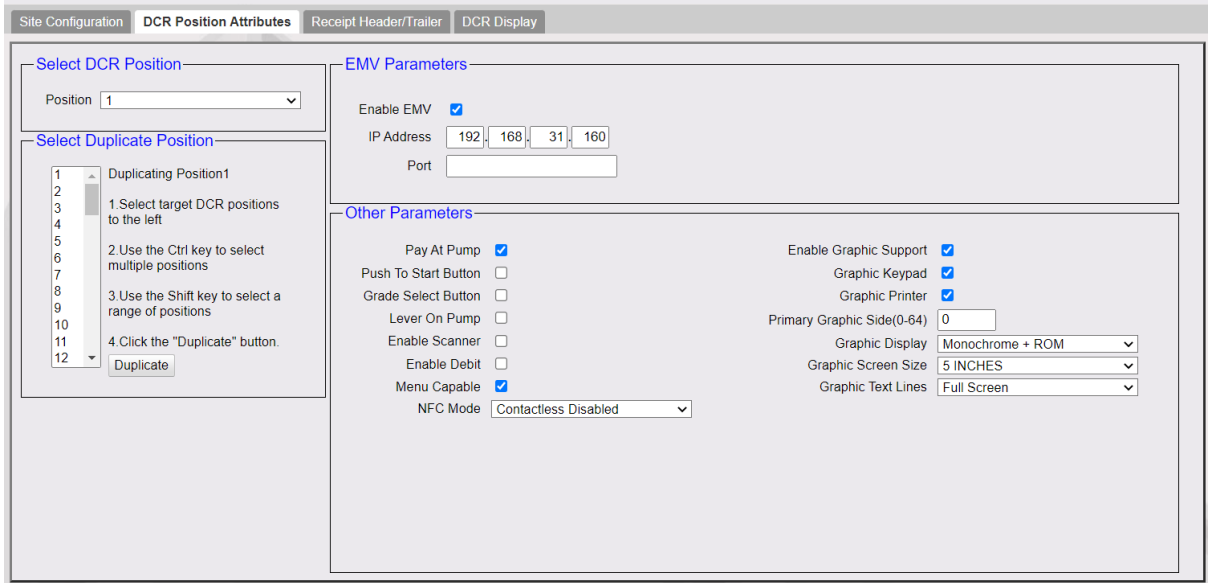

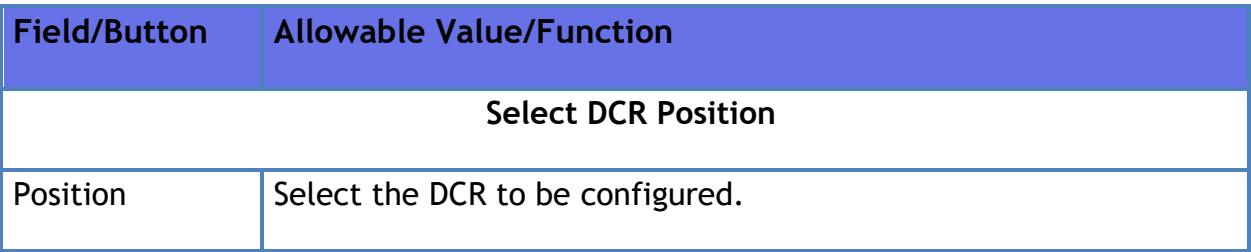

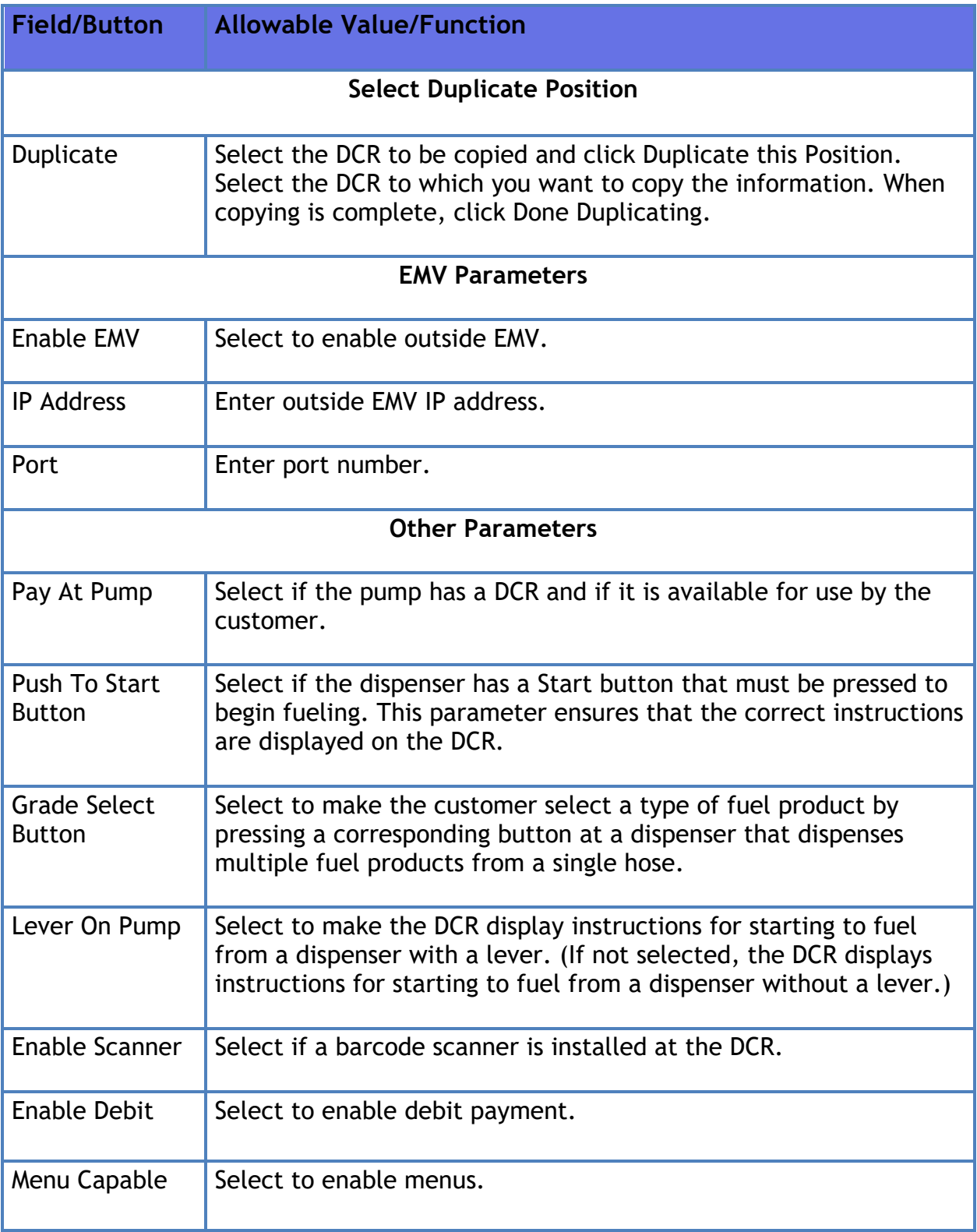

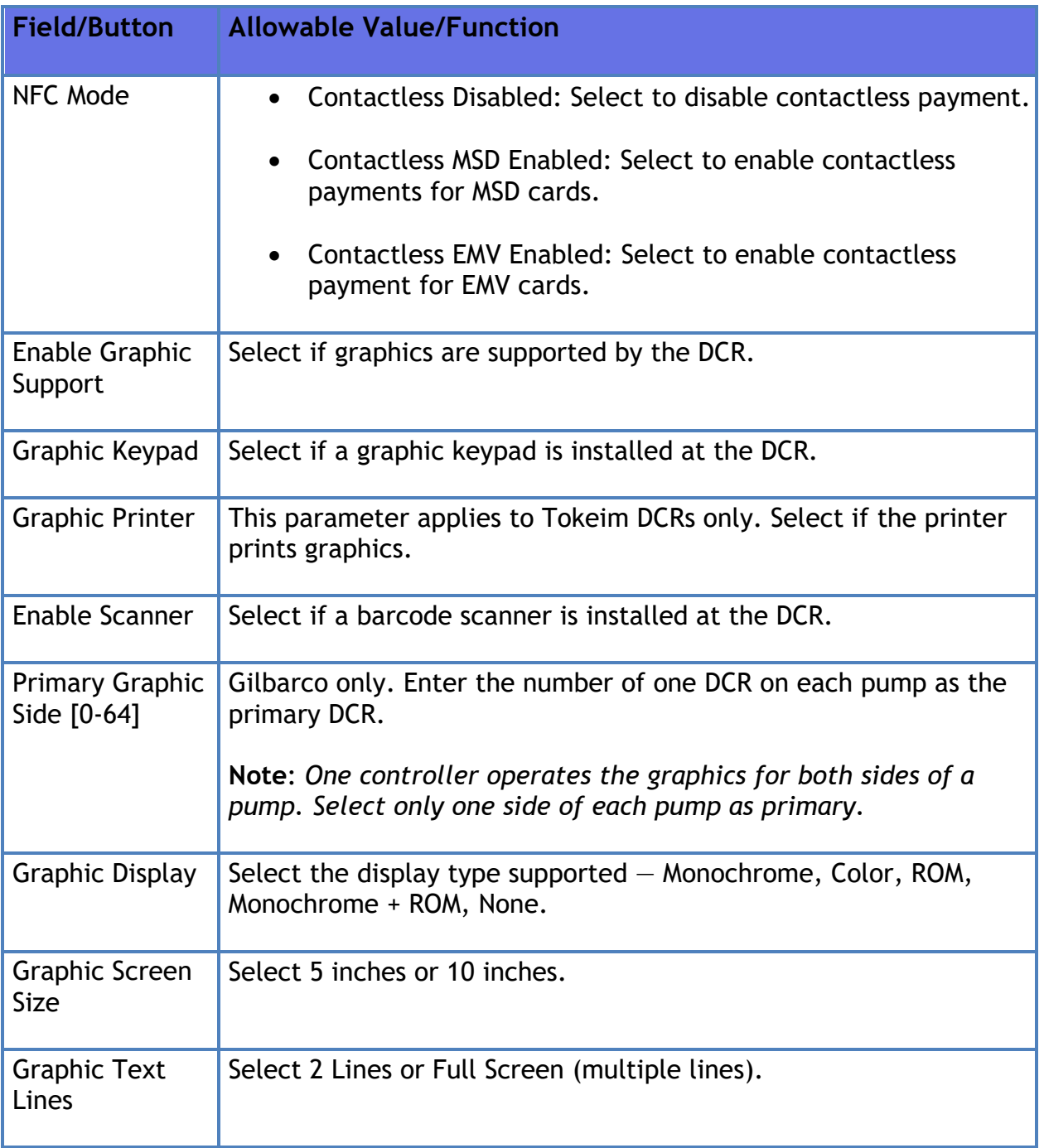

### **Receipt Header/Trailer**

Use to define the messages printed on the header and trailer of the DCR receipt.

If these are the last changes you make before exiting Fuel Manager, use both of the following commands:

**Forecourt > Initialization > DCR**

#### Commander Site Controller User Reference

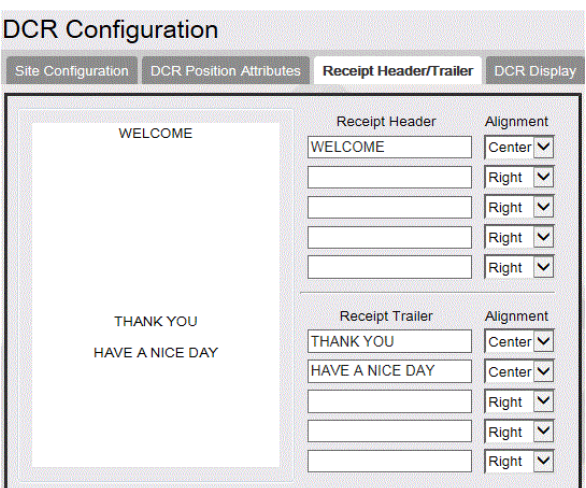

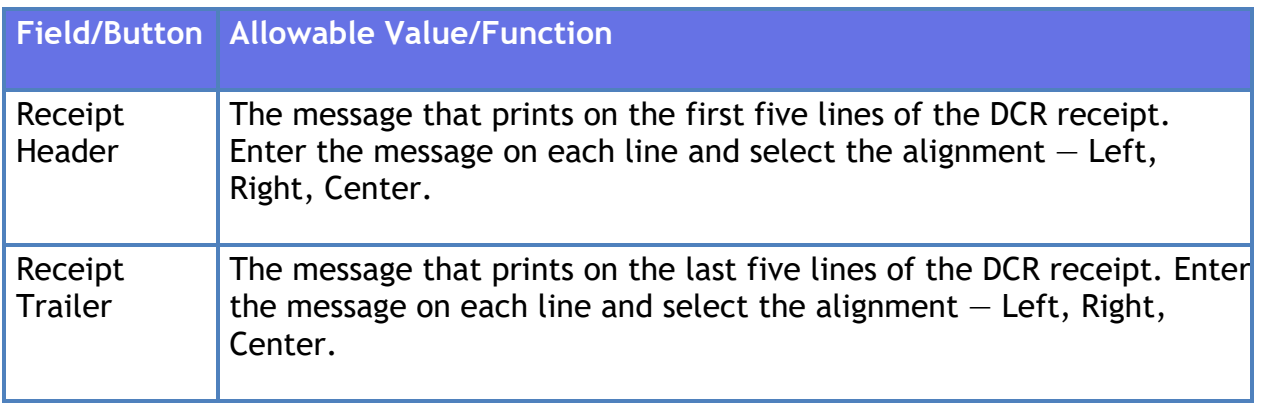

### **DCR Display**

Use to enter the DCR promotional message that appears on the DCR display while the customer pumps fuel.

If these are the last changes you make before exiting Fuel Manager, use both of the following commands:

- **Forecourt > Initialization > Fuel**
- **Forecourt > Initialization > DCR**

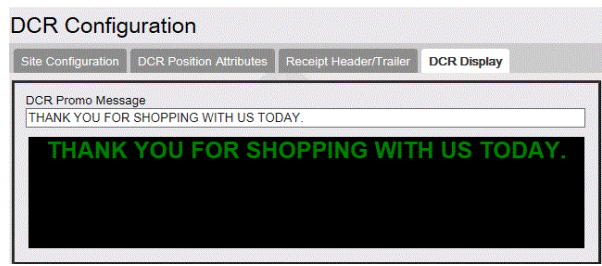

# **Reporting**

### **DCR Statistical Report**

Reports fuel sales at dispenser card readers only.

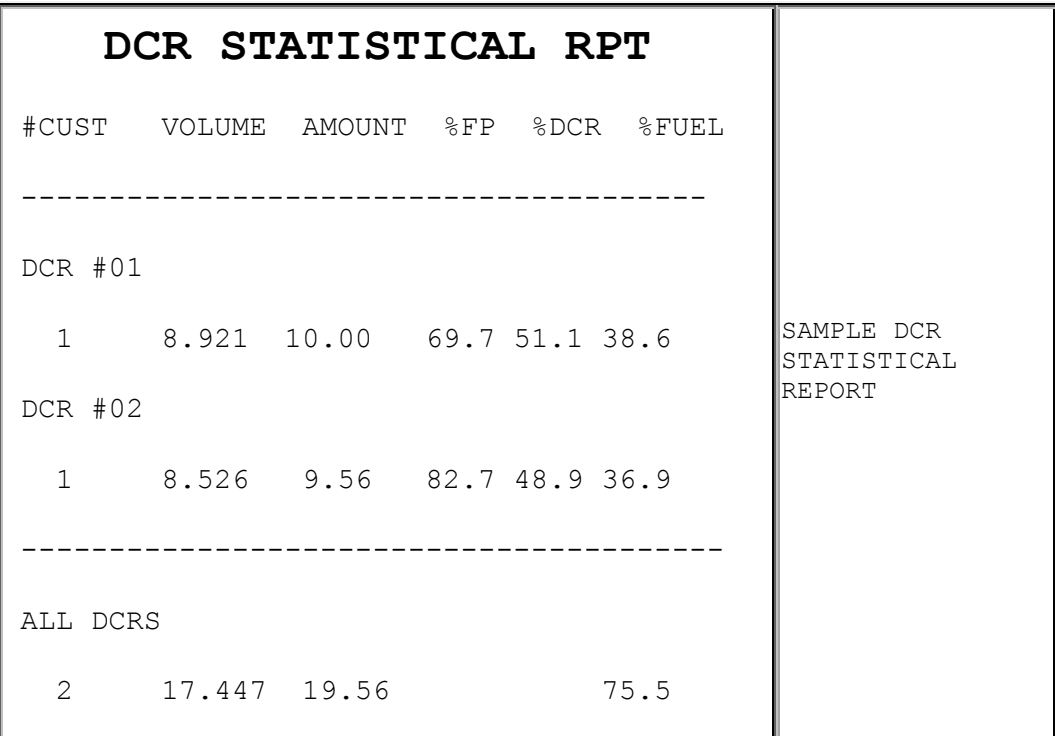

### **Report Details:**

- #CUST: The number of customers at a DCR.
- VOLUME: The amount of fuel dispensed at a DCR.
- AMOUNT: The sale amount of fuel dispensed at a DCR.
- %FP: The total percent of DCR activity at a specific fueling point.
- %DCR: The percent of all dispenser card reader sales dispensed at a specific DCR.
- %FUEL: The percent of all fuel sales dispensed at a specific DCR.

# **Troubleshooting**

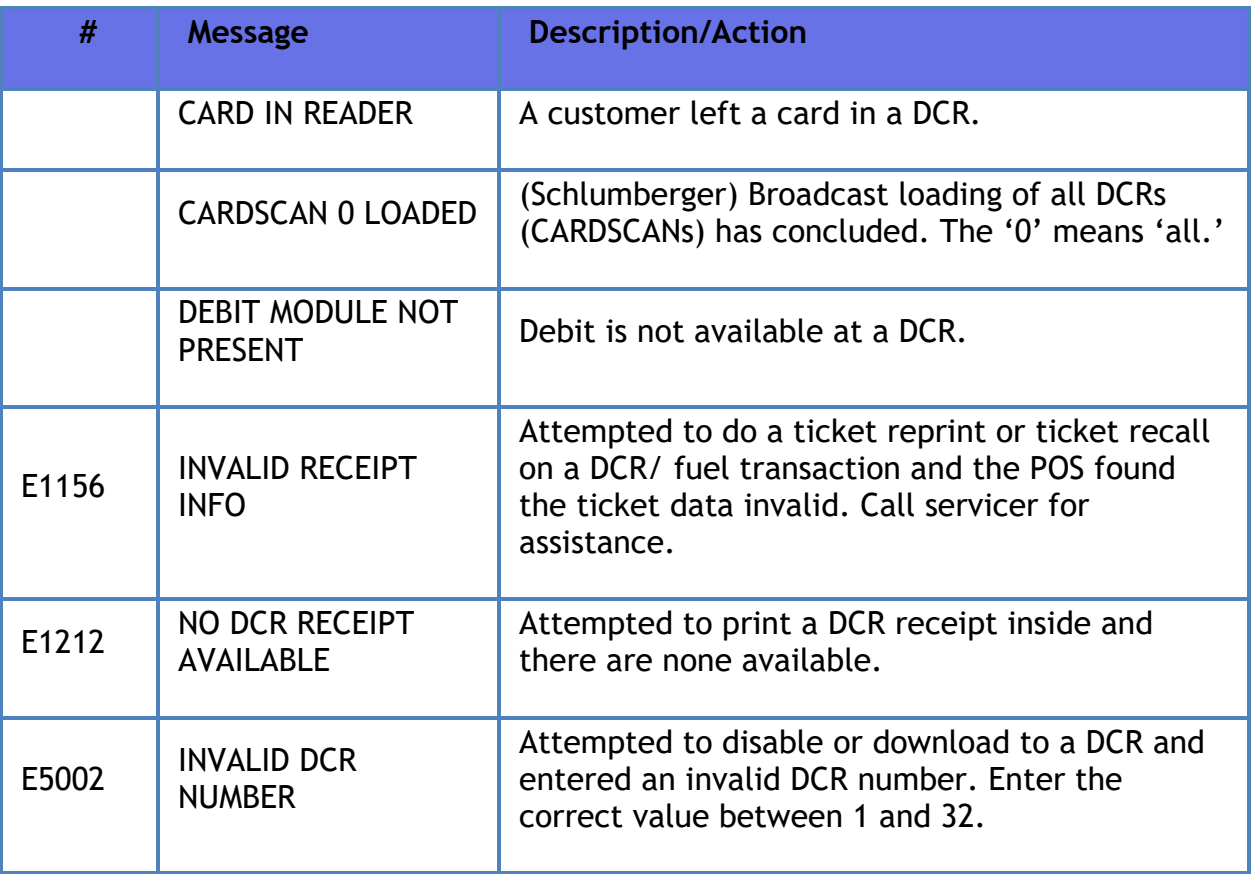

# **Discounts**

# **Overview**

Automated Discounts are discounts that the system applies automatically during a sale.

# **Using Discounts**

Discounts can broadly be divided into two types, automated and manual. Automated discounts are applied by the system based on characteristics of the transaction.

Manual discount unlike automatic discount requires specific actions by the cashier. Examples include any discount using a discount key or entering a discount amount.

For detailed information, see the respective topics for each of the following discounts:

- **[Combined Discounts](#page-241-0)**
- **[Loyalty Sales](#page-321-0)**
- **[Manual Discounts](#page-328-0)**
- **[NAXML Promotions](#page-403-0)**
- **PLU [Promotions](#page-458-0)**
- **[POP Discount](#page-480-0)**
- **Special [Discount](#page-590-0)**

# **Fuel Manager**

# **Overview**

Fuel Manager mode contains functions that define fuel control and sales conditions. Available options depend on user's security level. Refer **"Fuel Sales"** topic for additional information.

# **Using Fuel Manager**

Navigate to **CSR Func > Fuel Manager** from the POS (While in Sales, **CSR Func** can be located on the right-hand side bottom corner of the screen on Topaz and bottom of the screen on Ruby 2) to access the following Fuel Manager functions:

- **[Initialize Fuel](#page-283-0)**
- **[Download Fuel Prices](#page-283-1)**
- **[Download to DCRs](#page-284-0)**
- **[Clear Pump on Hold](#page-284-1)**
- **[Reset Controller](#page-284-2)**
- **[Fuel Price Configuration](#page-284-3)**
- **[Toggle Fuel Site Pause](#page-285-0)**
- **[Initialize Site Sign](#page-286-0)**

### <span id="page-283-0"></span>**Initialize Fuel**

- 1. Touch **[Initialize Fuel]**
- 2. **Touch [YES] to initialize**

System Message on POS indicates pumps are being initialized.

### <span id="page-283-1"></span>**Download Fuel Prices**

- 1. Touch **[Download Fuel Prices]**
- 2. Touch **[YES]** to continue the download

System Message on POS indicates prices are being sent to pumps.

### <span id="page-284-0"></span>**Download to DCRs**

- 1. Touch **[Download to DCRs]**
- 2. Enter **<DCR number>** to download to a single DCR or Enter 0 to download to all DCRs
- 3. Touch **[OK]** or press **[ENTER]** to continue

System Message on POS indicates DCRs are being downloaded.

#### <span id="page-284-1"></span>**Clear Pump on Hold**

- 1. Touch **[Clear Pump on Hold]**
- 2. Key **<pump number>**
- 3. Touch **[YES]** or press **[ENTER]** to continue

Fuel sale is unclaimed and available to be tendered.

**Note:** *This function is available only from the POS register.*

### <span id="page-284-2"></span>**Reset Controller**

- 1. Touch **[Reset Controller]**
- 2. Touch **[YES]** or press **[ENTER]** to continue

System Message on POS will indicate "**Reset**" and then indicate pumps are being initialized.

*Note: This function is for use with Tokheim dispensers only. This function resets the Tokheim fuel controller. No fuel can be dispensed while the controller is resetting. This function is available only from the POS register.* 

### <span id="page-284-3"></span>**Fuel Price Configuration**

- 1. Touch **[Fuel Price Configuration]**
- 2. In the Fuel Price Configuration list, touch a product
- 3. In the Fuel Price Configuration list, touch a price level
- 4. Key the new price and touch **[OK]**
- 5. Do one of the following:
	- Touch **[Previous Menu]** twice to return to the Fuel Price Configuration list
	- Touch **[Save Changes]** to return to the Fuel Manager menu
- 6. The fuel prices have been changed in the POS system only and the Fuel Prices Download function must be completed to update the prices at the dispensers (the Fuel Initialization function also sends the updated fuel prices to the dispensers).

### <span id="page-285-0"></span>**Toggle Fuel Site Pause**

This function is used to temporarily disable all fuel and DCR sales at the site. Normal sales operations resume once this function is performed again.

After fuel site pause has been enabled, the cashier or customer attempting a fuel or DCR sale receives a message indicating that the sale is not allowed.

**Note:** *This function is only available from the POS register.*

- 1. Touch **[Toggle Fuel Site Pause]**
- 2. Confirm Toggle of Site Pause by selecting Yes or No at the prompt as indicated below:

If site pause is disabled, the prompt asks if you want to "Enable Fuel Site Pause".

- 1. Touch **[YES]** to prevent new fuel sales
- 2. POS displays message that "Fuel Site Pause is Enabled"

Fuel cannot be dispensed at the site.

If site pause is disabled, the prompt asks if you want to "Disable Fuel Site Pause".

- 1. Touch **[YES]** to open the site back up for fuel sales
- 2. POS displays message that "Fuel Site Pause is Disabled"

Fuel can now be dispensed at the site.

**Note**: New fuel sales cannot be approved while the pumps are paused. Pumps currently dispensing fuel are not interrupted.

**Note**: Disable fuel will perform a "Fuel Site Pause" function. When Disable fuel is enabled it will prevent both new DCR and prepay fuel transactions from starting. Although new fuel sales cannot be approved while the pumps are paused, pumps currently dispensing fuel are not interrupted. The functionality does NOT wait until all fuel positions are idle before the Close Day can begin.

### <span id="page-286-0"></span>**Initialize Site Sign**

- 1. Touch **[Initialize Site Sign]**
- 2. Touch **[YES]** to initialize fuel sign

System Message on POS indicates Site Sign is being initialized

# **Configuring Fuel Manager**

Use **Forecourt > Fuel** to configure fuel manager functions.

Use **Tools > Managed Modules >** [Fuel\\_Driver\\_Configuration](#page-204-0) to assign ports and configure the communication parameters for Fuel Driver.

See [Fuel\\_Driver\\_Configuration](#page-204-0) in Managed Modules section for information on configuring the Fuel Driver.

N**ote:** *The Fuel Sales and Dispenser Card Reader topics in this document include additional parameters that are required provides additional parameters required for successful fuel operations with card readers.*

### **Fuel Configuration**

### **Site Parameters**

Use to define operating procedures for all pumps at the site. If these are the last changes you make before exiting Fuel Manager, use both of the following commands:

- **Forecourt > Initialization > Fuel**
- **Forecourt > Initialization > DCR**

For all Global sites (including U.S.), Commander fuel configuration needs to be in sync with the configuration on the pump. Depending on the local currency, sites use a

variety of decimal point settings for the '**PPU Decimal Position**' and '**Total Decimal Position**'. In addition, for Gilbarco pumps, many sites also require the enabling of 'Six Digits Gilbarco Mode'.

N**ote:** Prior to changing the 'PPU Decimal Position' in Commander, the current prices need to be changed to a whole number. For example, a default price of 1.234 should be changed to 1.000. If this is not done, then the validation of fuel prices will fail and the new configuration will not be properly set. After the 'PPU Decimal Position' is set, then the fuel prices can be changed to the current prices at the site.

In addition, the 'Currency Limit' for each fueling position needs to be a valid number within the range in the table below.

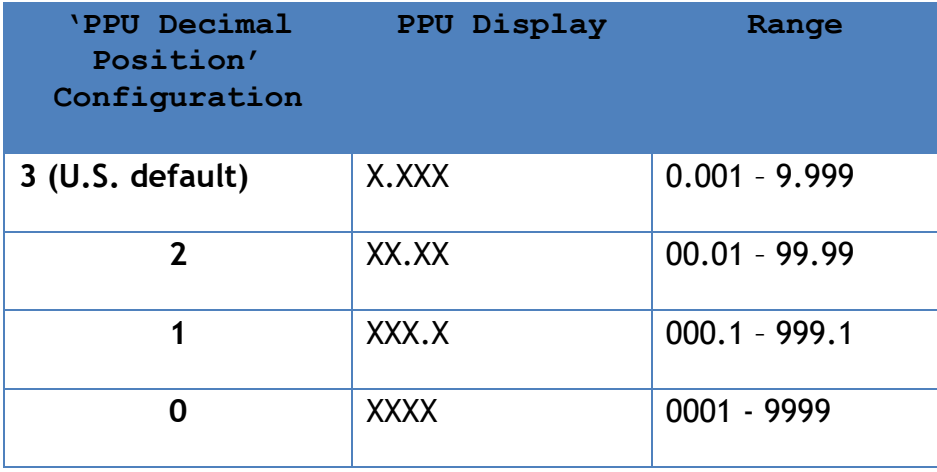

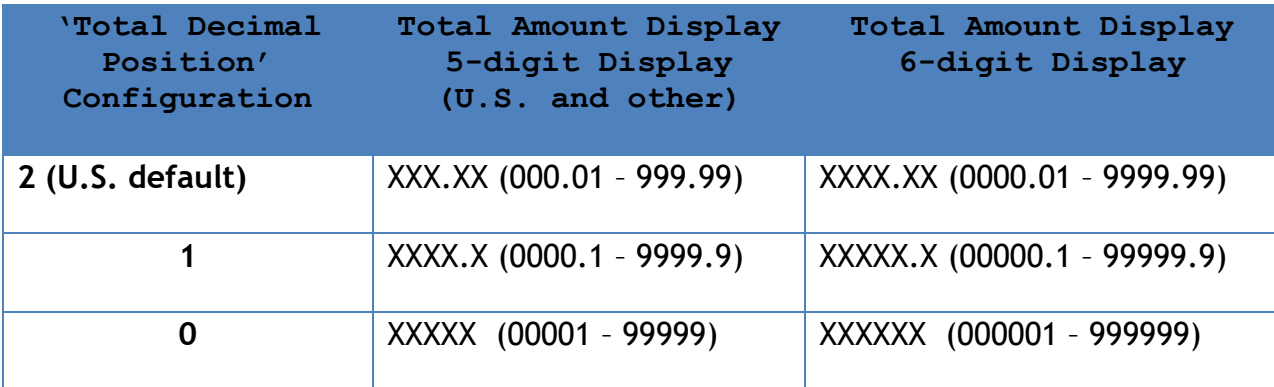
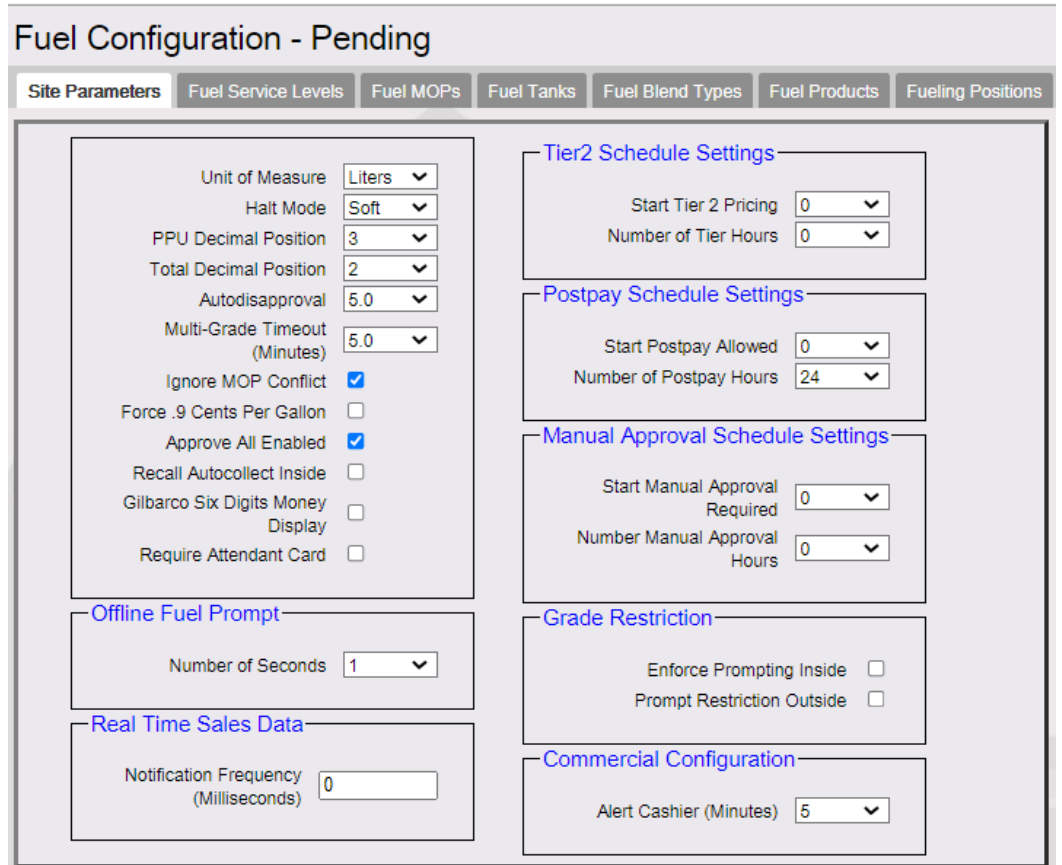

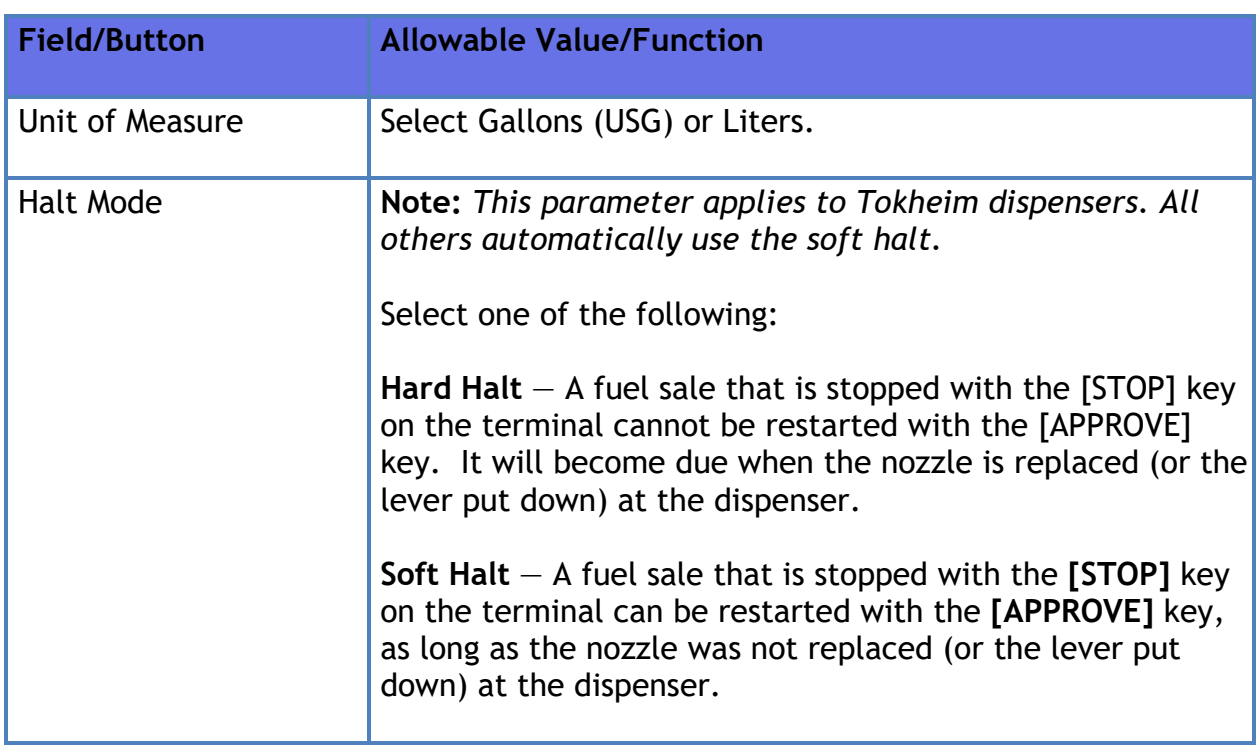

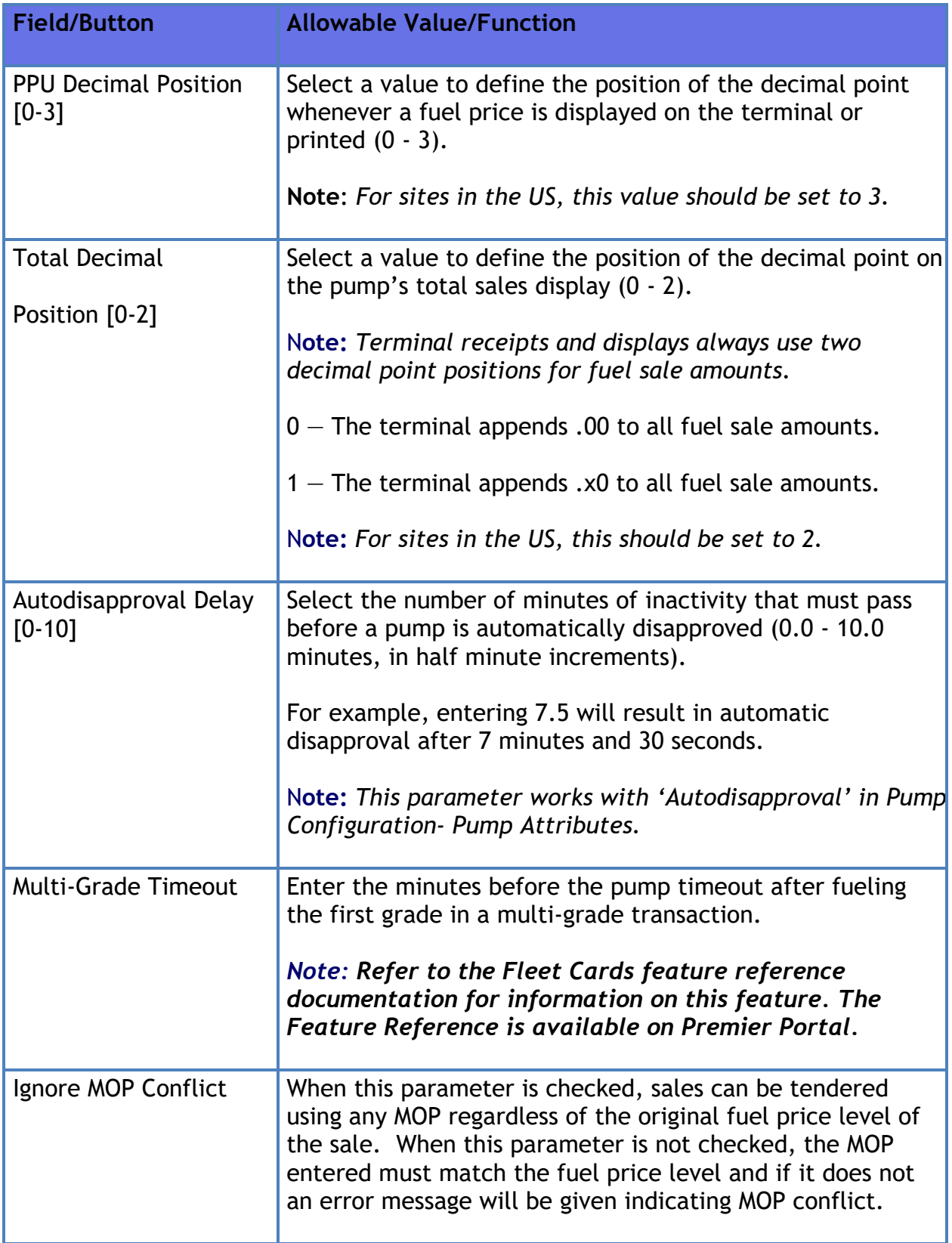

## Fuel Manager

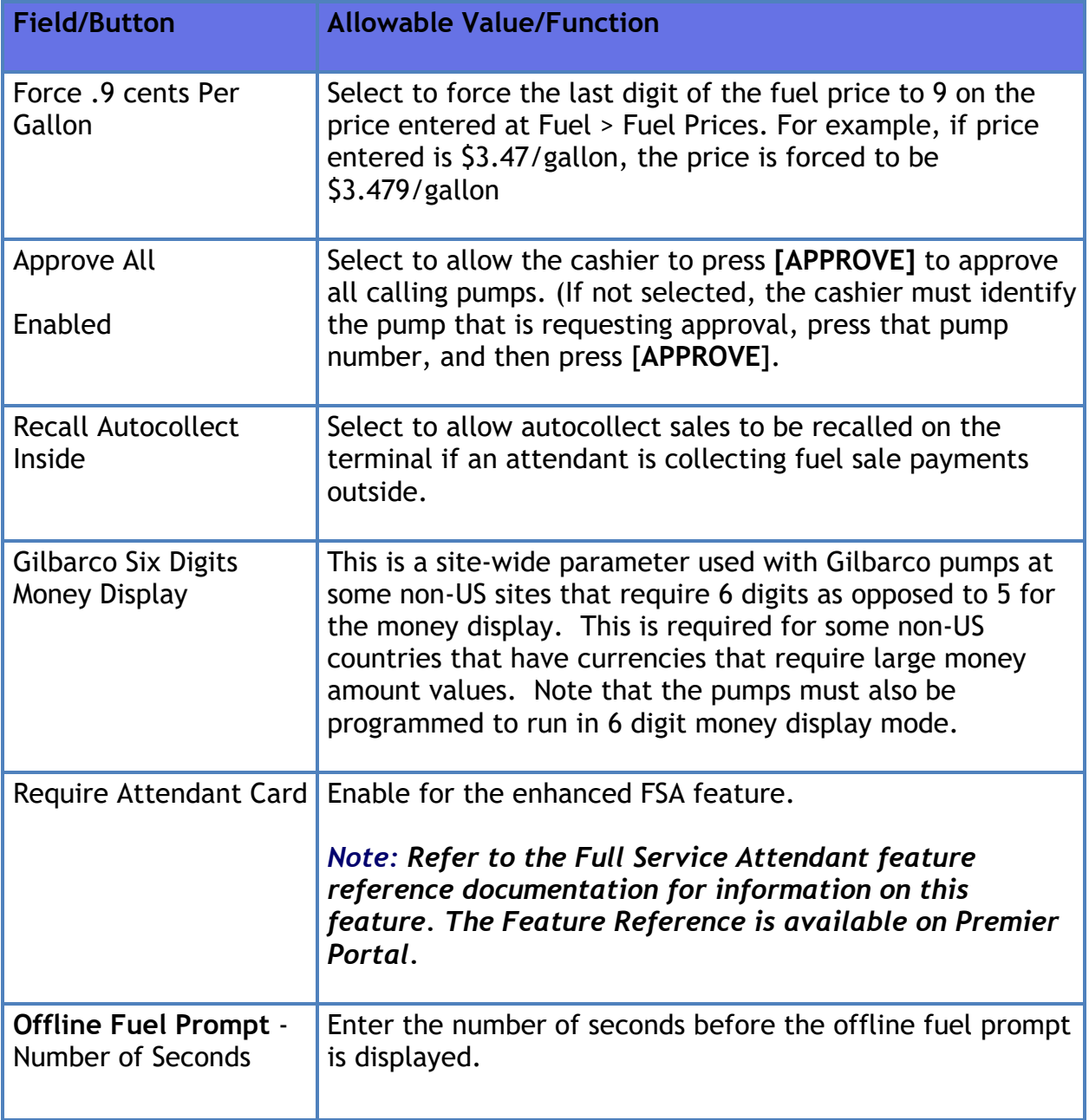

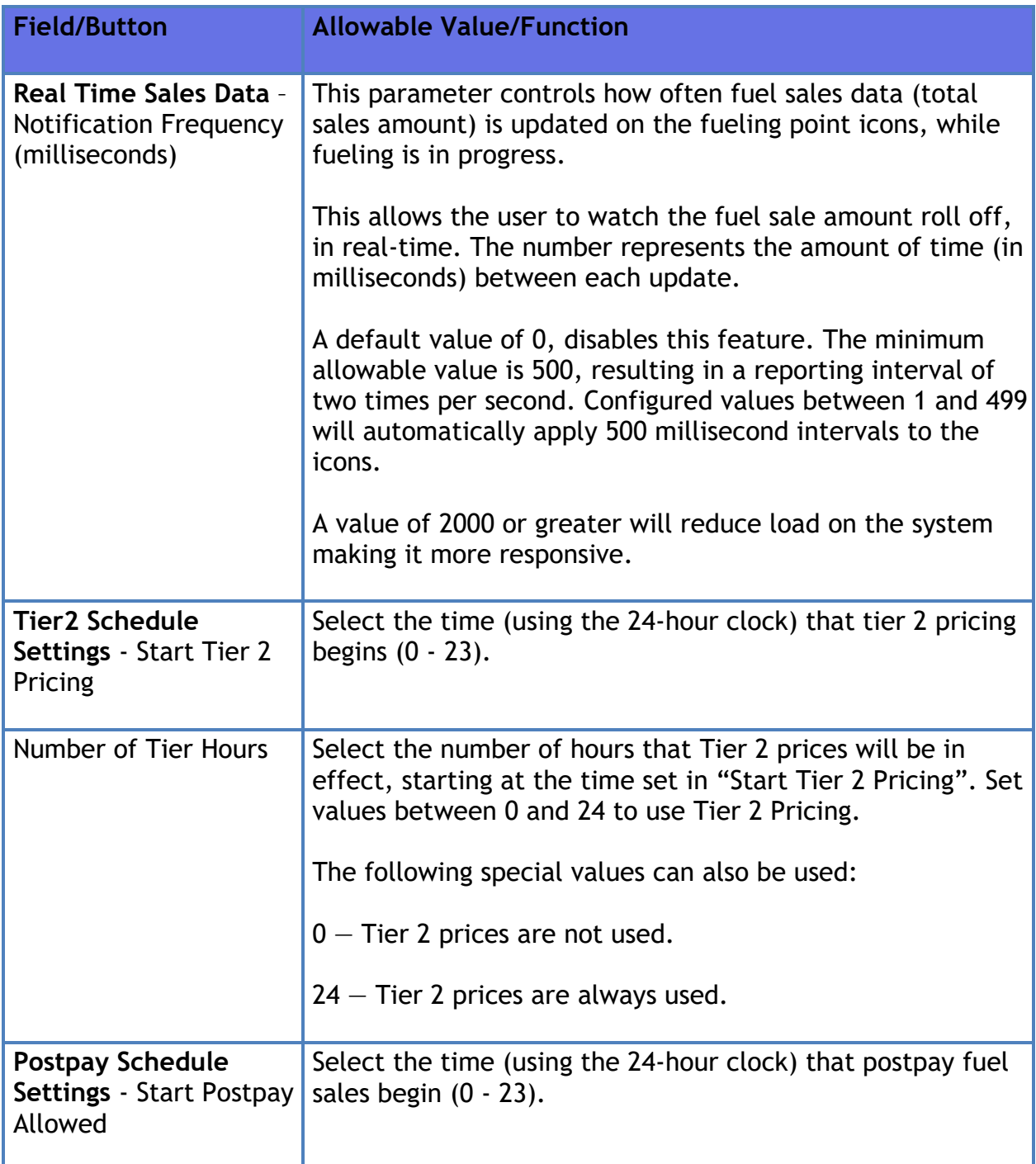

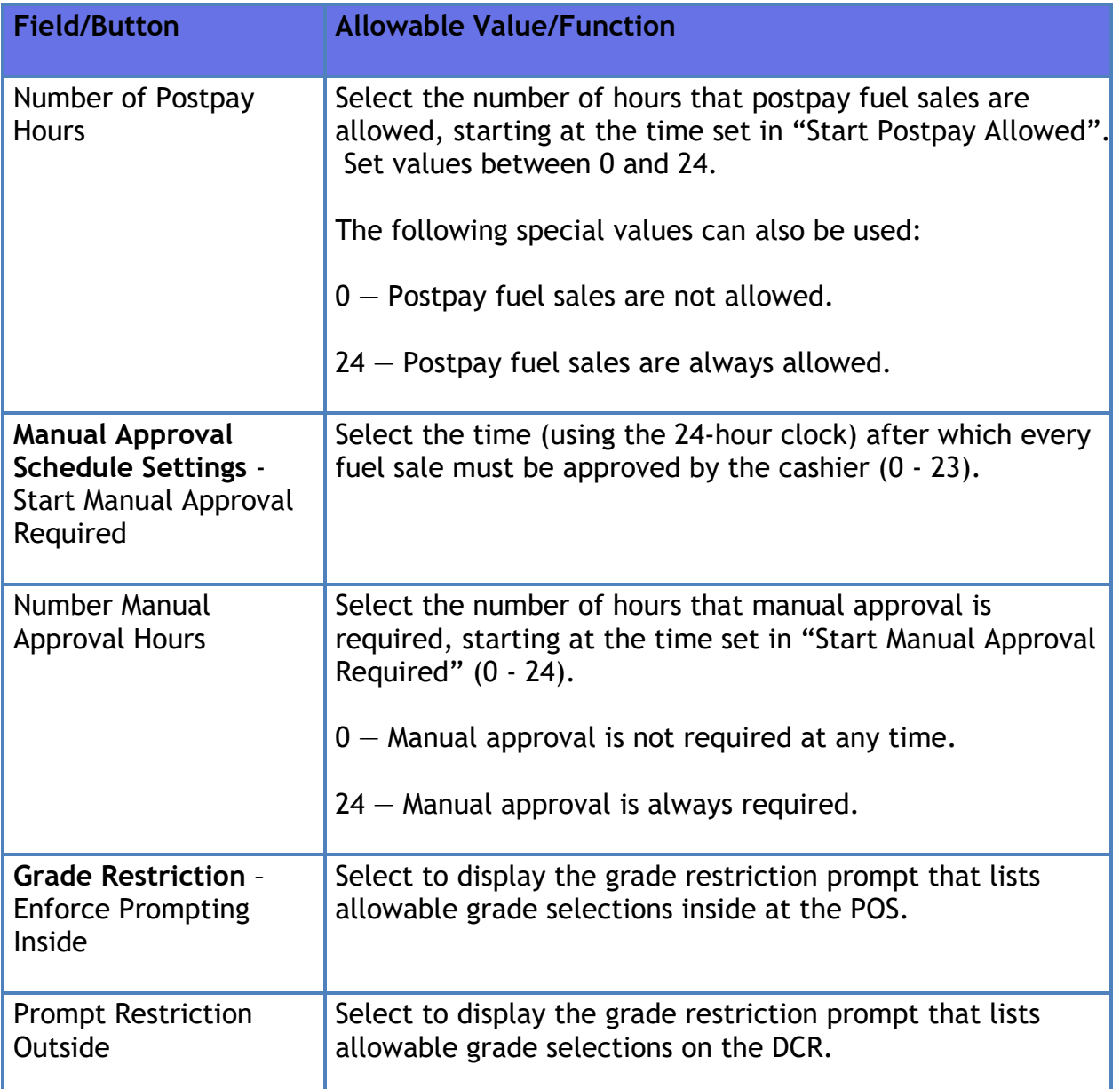

# **Fuel Tanks**

Use to define the tank names and designate which tanks are manifolded.

If these are the last changes you make before exiting Fuel Manager, use both of the following commands:

- **Forecourt > Initialization > Fuel**
- **Forecourt > Initialization > DCR**

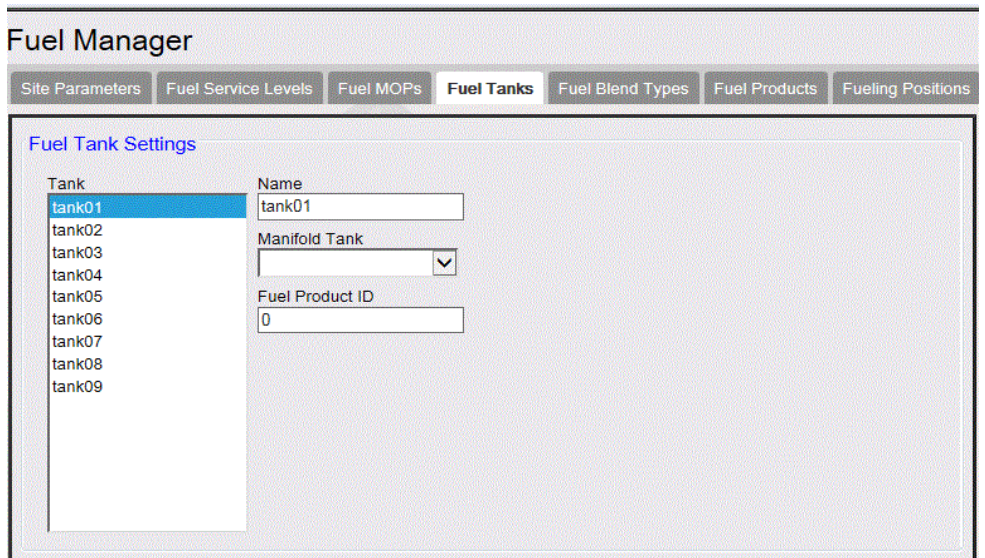

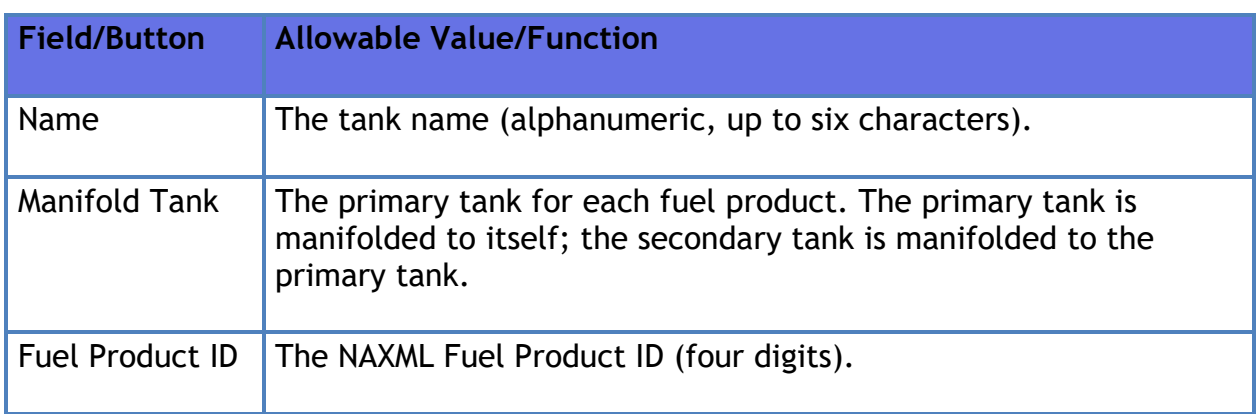

# **Fuel Products**

Use to define product names and tank blending parameters. Click a text box to enter, edit, or select a value.

If these are the last changes you make before exiting Fuel Manager, use both of the following commands:

- **Forecourt > Initialization > Fuel**
- **Forecourt > Initialization > DCR**

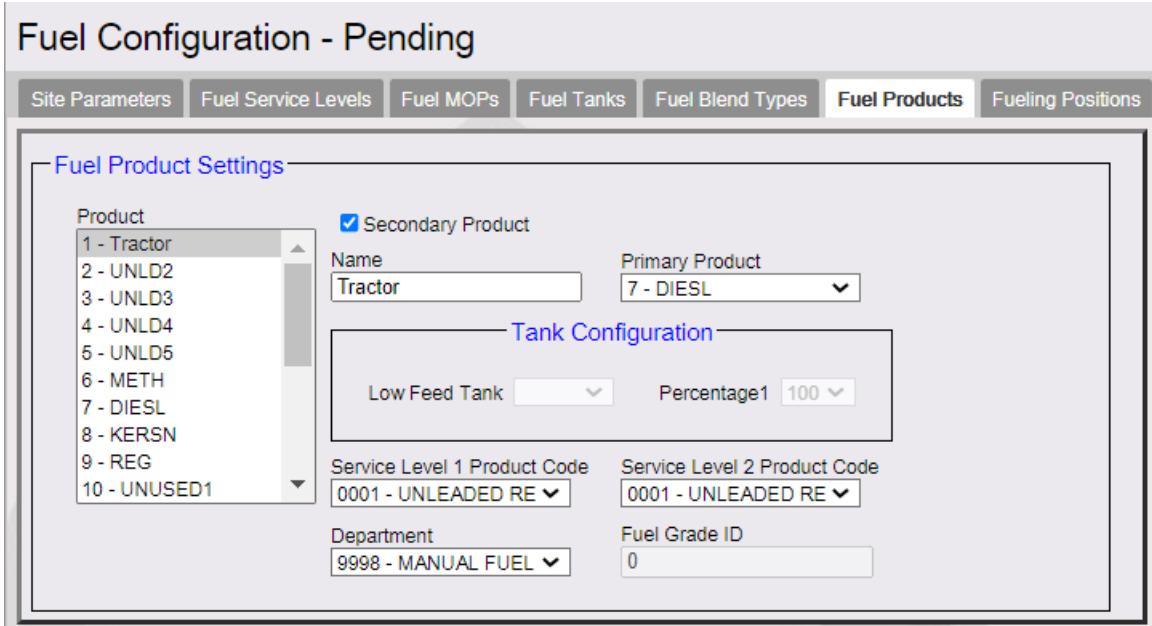

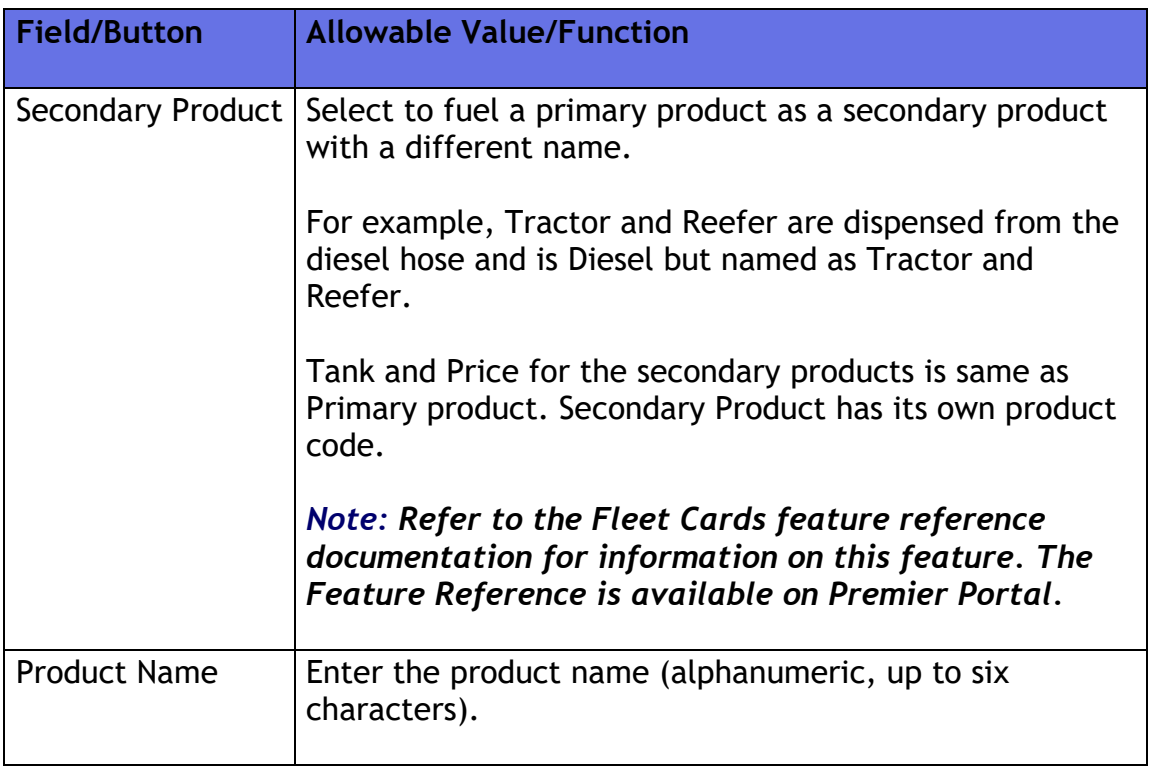

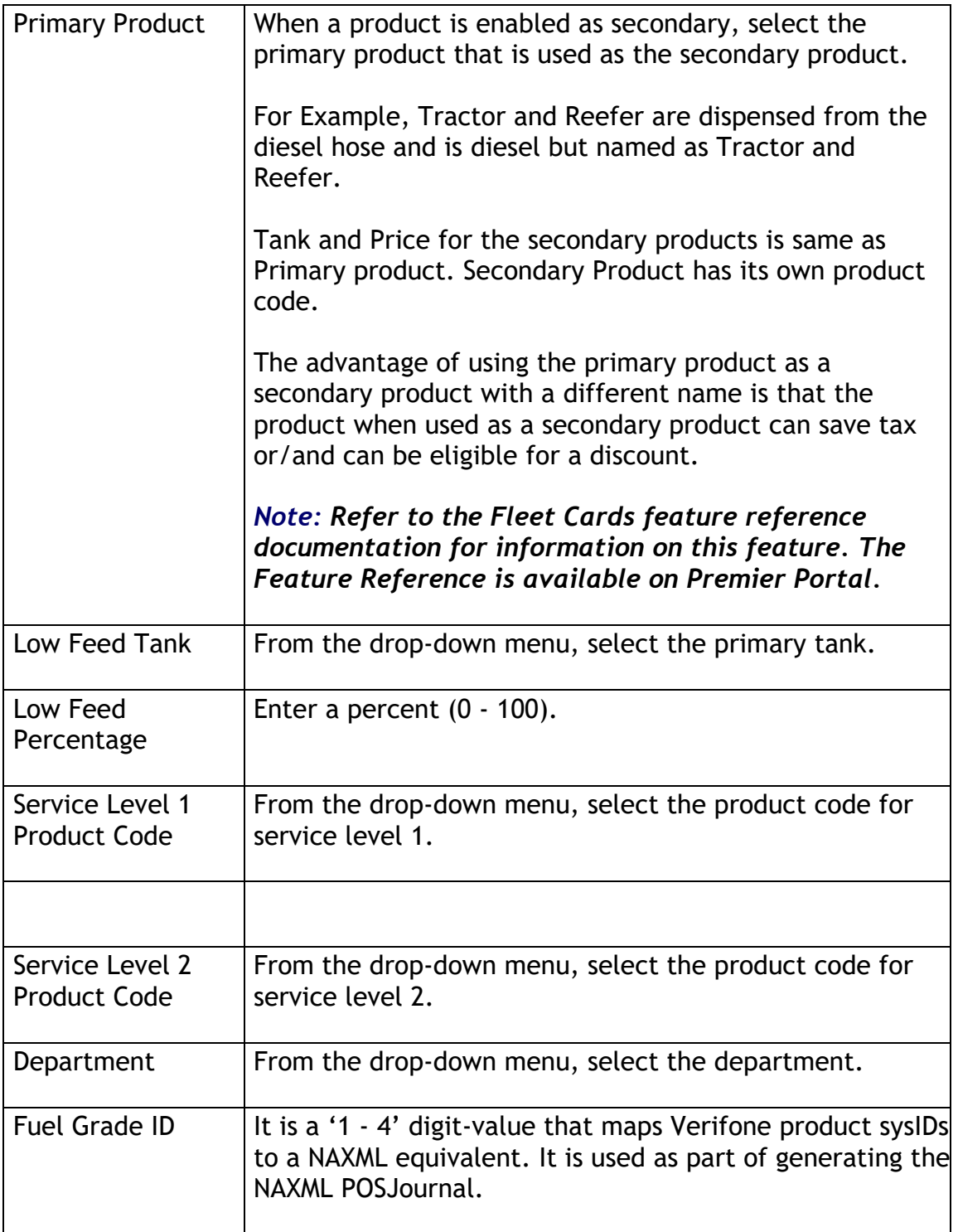

# **Fueling Positions**

Use to define the attributes and hose assignments of each pump. If these are the last changes you make before exiting Fuel Manager, use both of the following commands:

**Forecourt > Initialization > Fuel**

# **Forecourt > Initialization > DCR**

#### Fuel Configuration - Pending

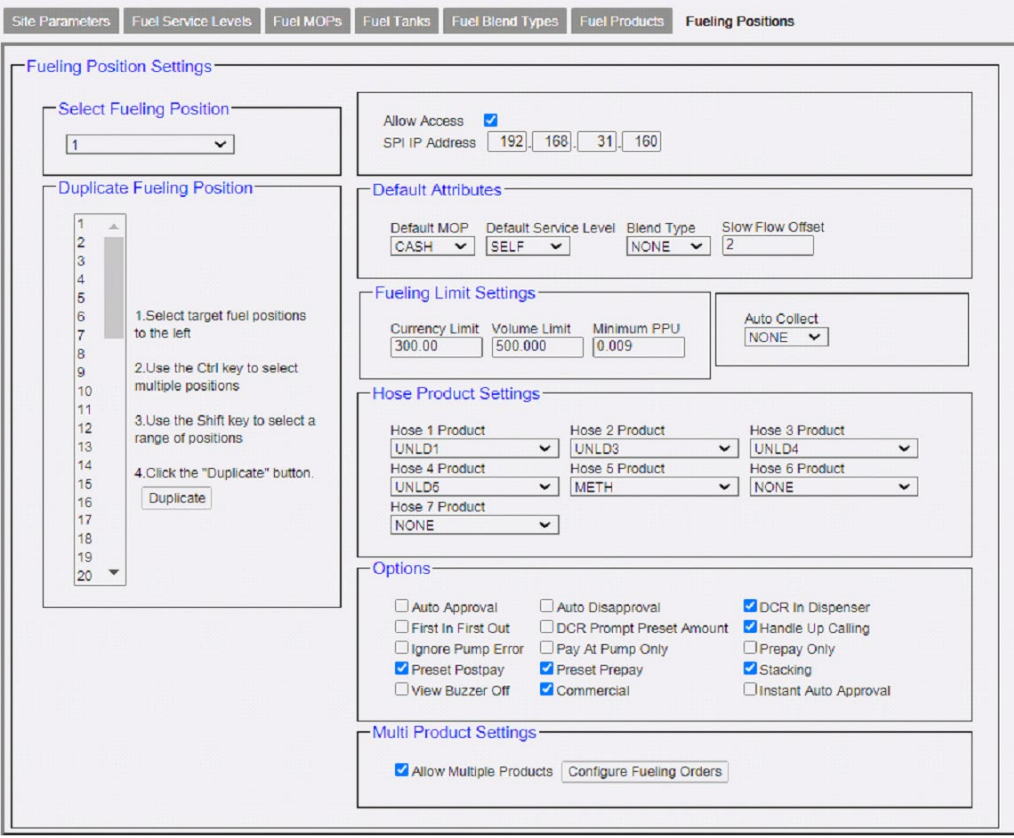

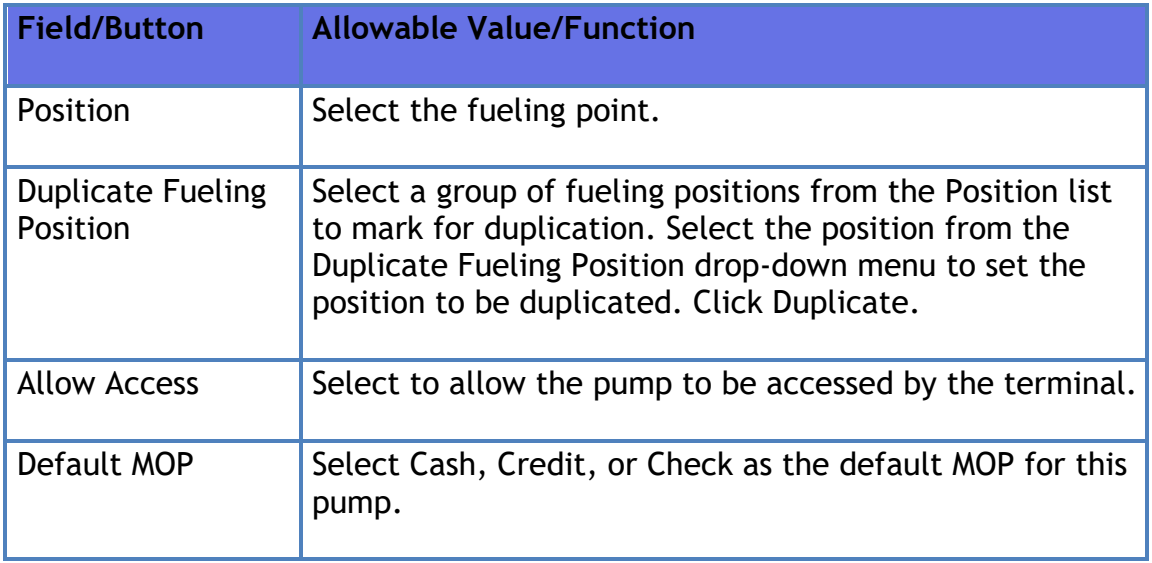

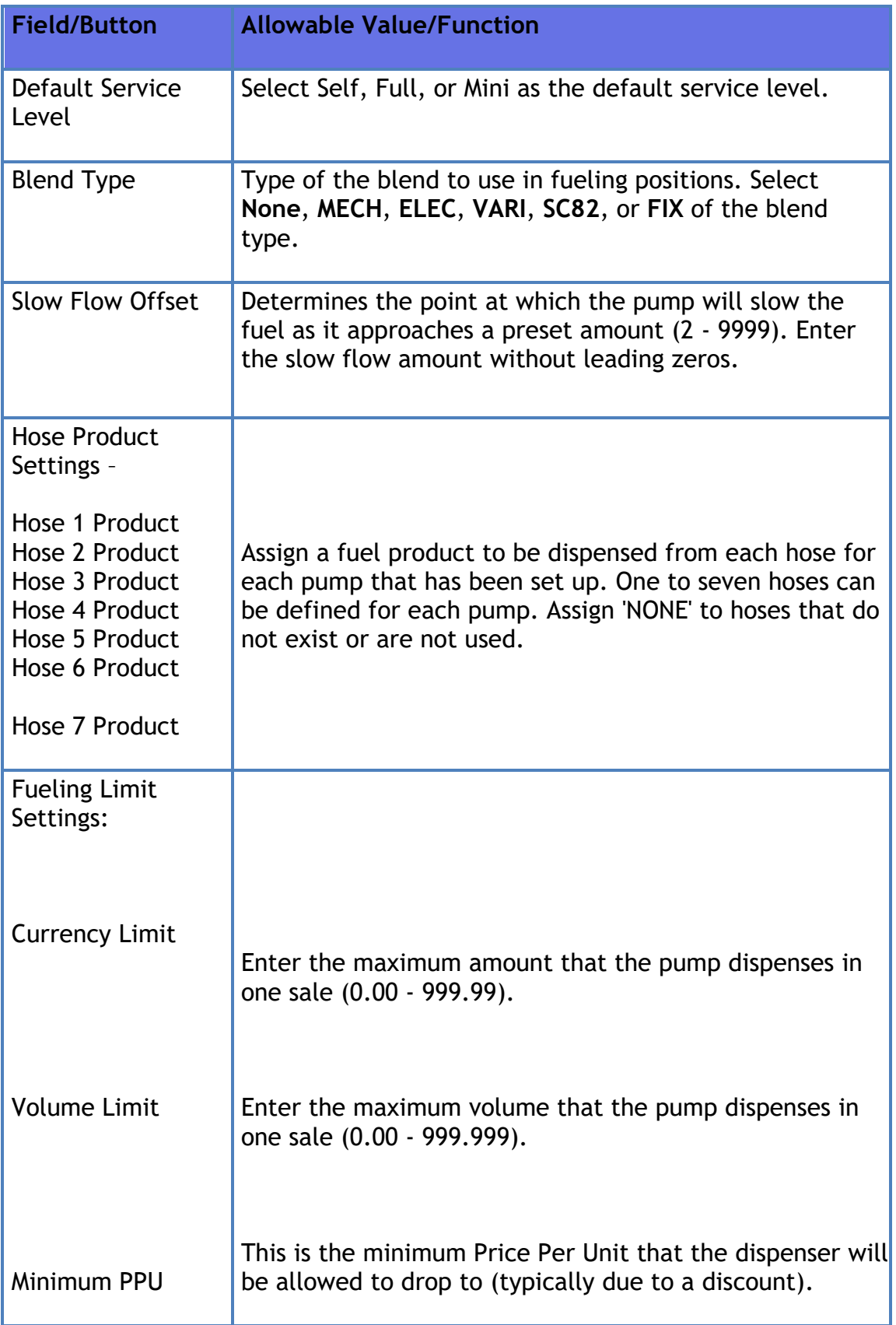

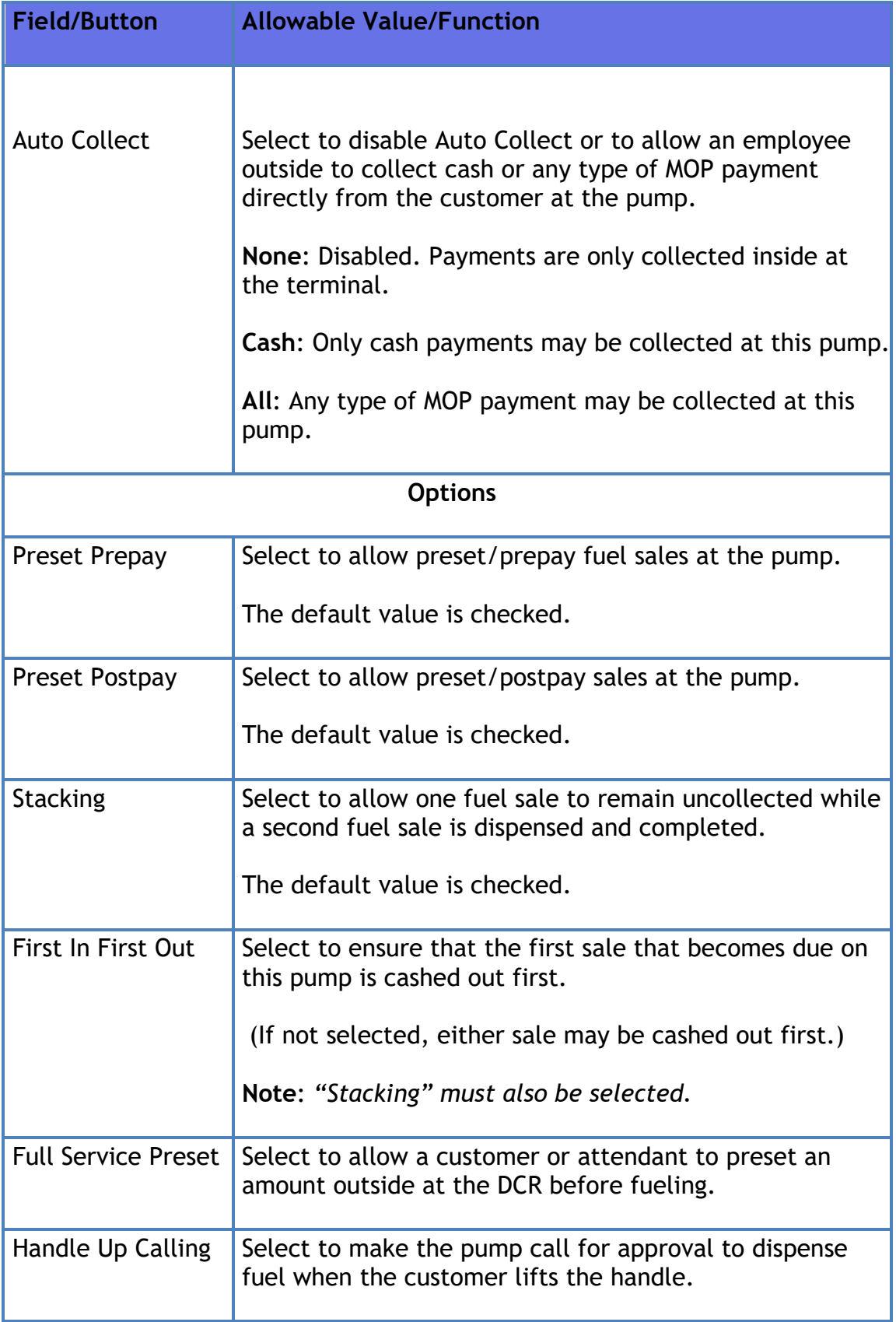

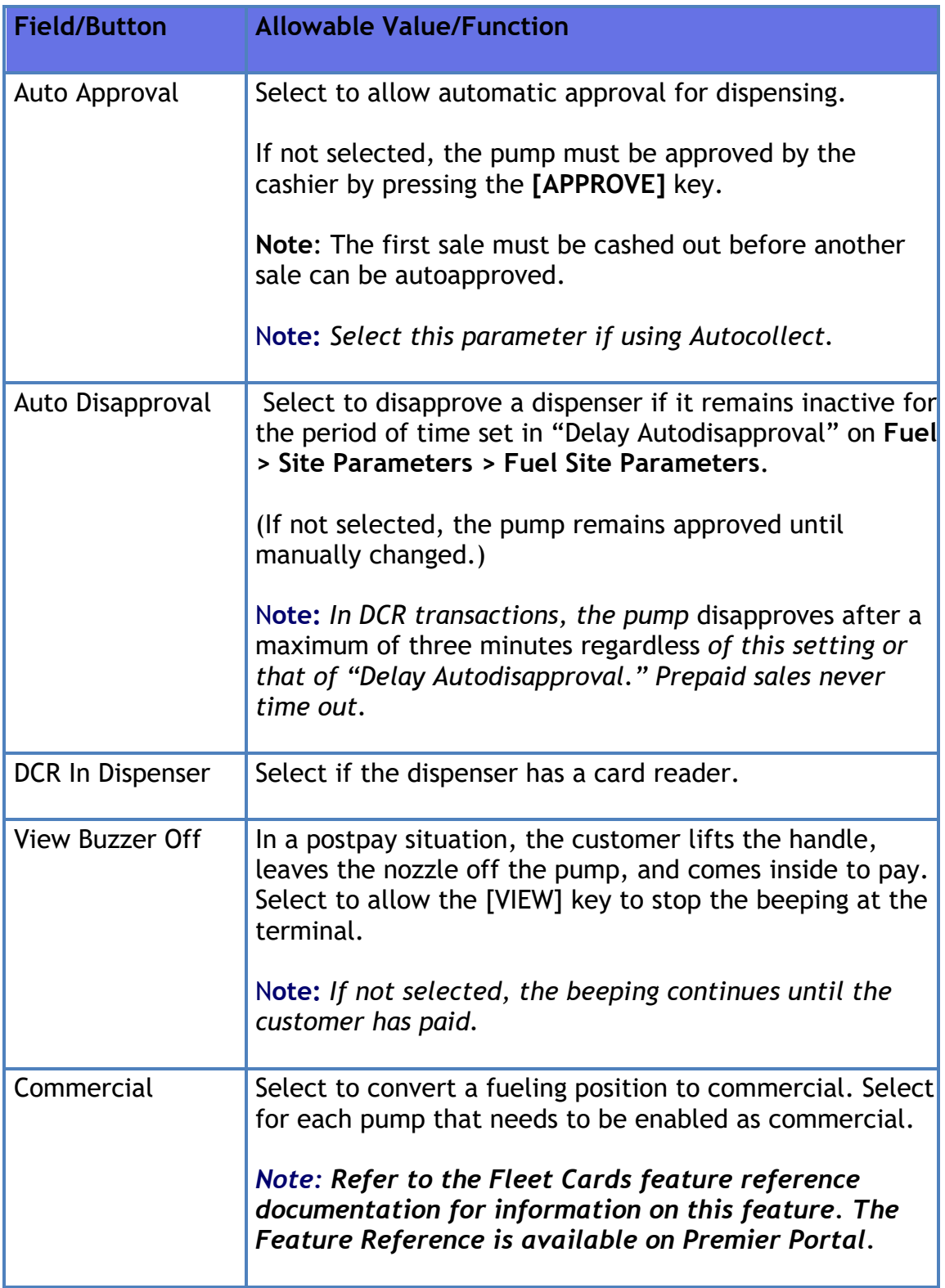

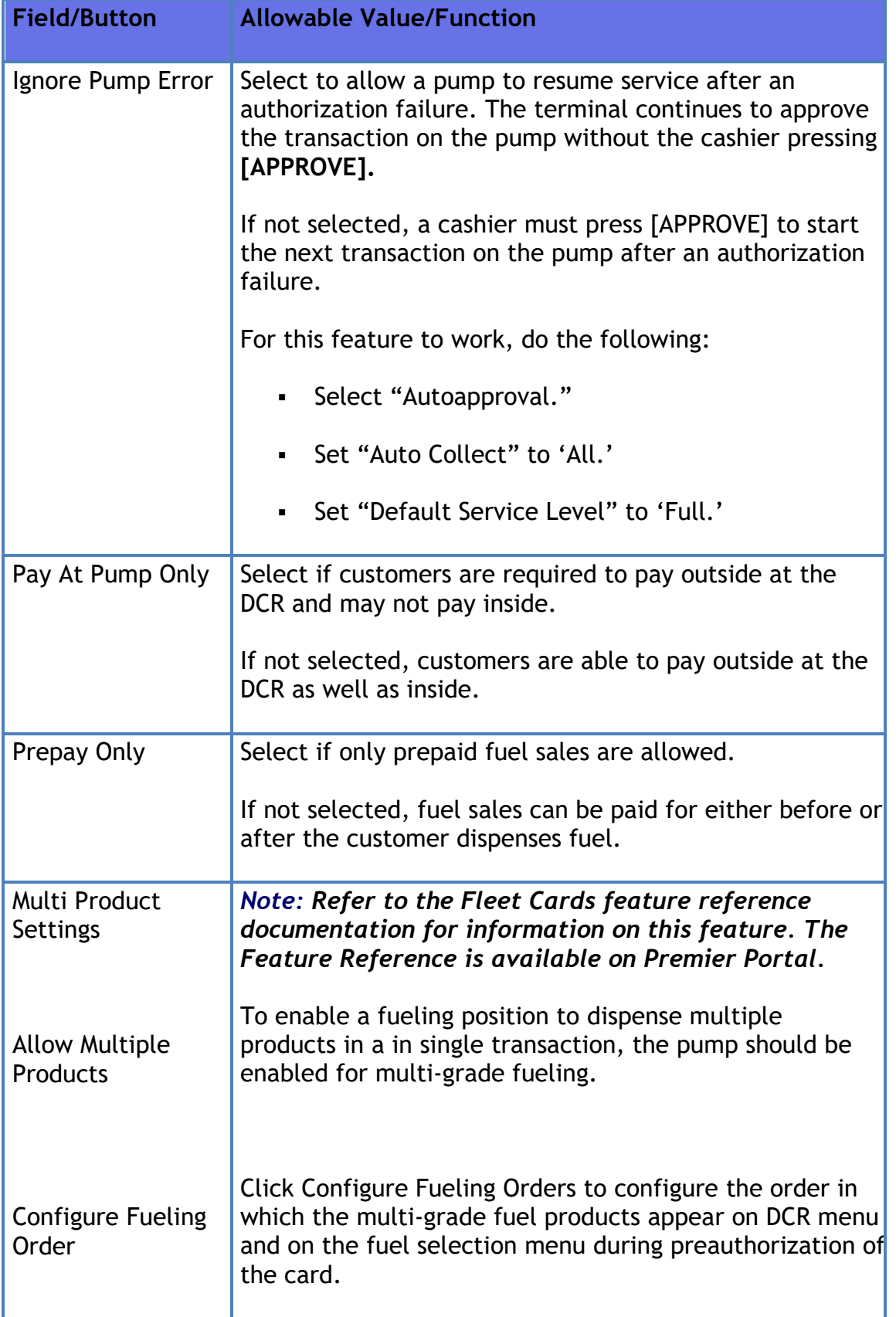

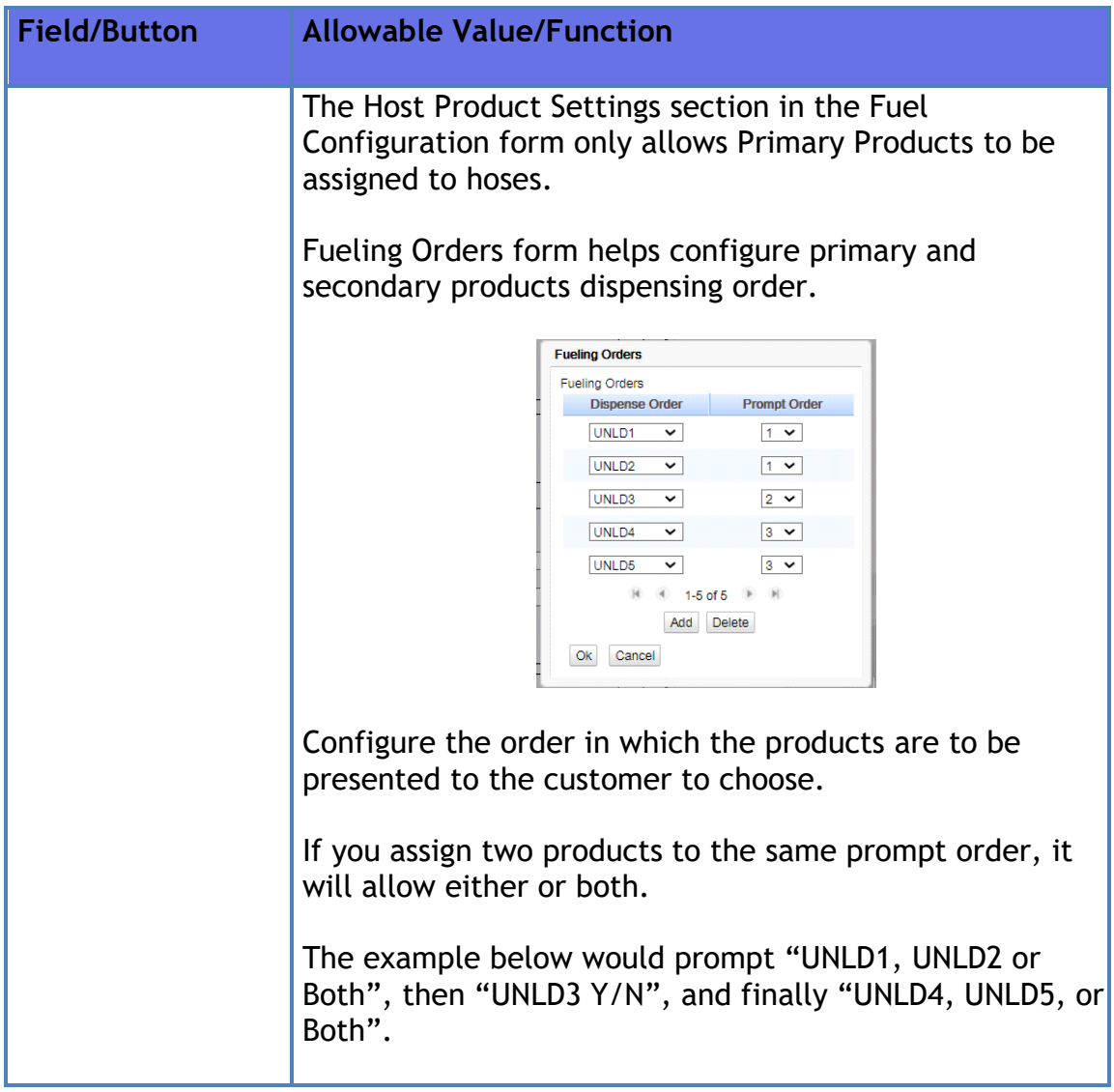

# **Fuel Blend types**

Fuel Blend types will display the available blending types in the POS system.

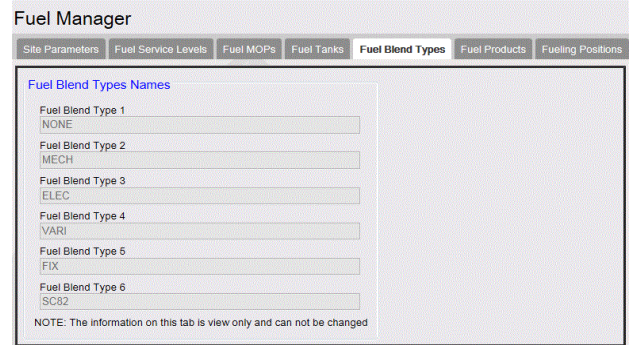

This option is for viewing only, no configuration is allowed.

# **Fuel MOPs**

Fuel MOPs displays the available fuel method of payments defined in the POS system.

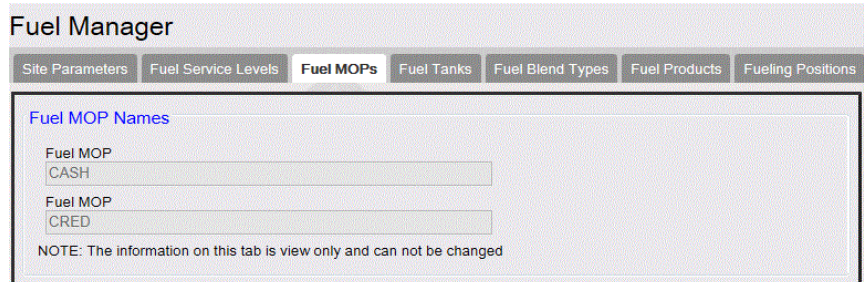

This option is for viewing only, no configuration is allowed.

# **Fuel Service Levels**

Fuel Service Levels displays the available levels of service for the site.

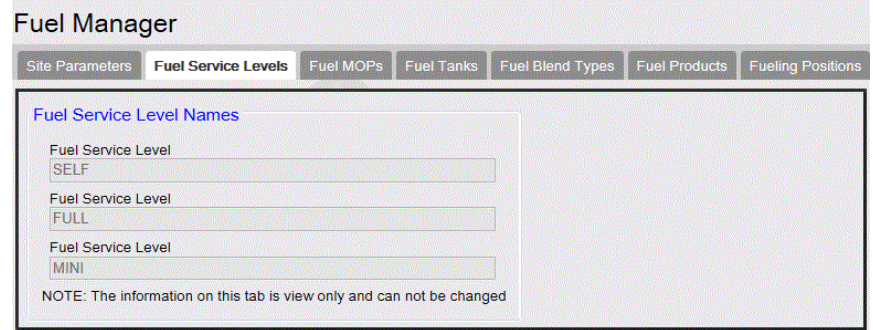

This option is for viewing only, no configuration is allowed.

# **Reporting**

Refer to the Reports topic for Fuel and DCR reports.

# **Fuel Sales**

# **Overview**

A fuel sale can be part of any sales transaction allowed either inside at the terminal or outside at the Dispenser Card Reader (DCR).

# **Using Fuel Sales**

The following are the Fuel Sales functions:

- **[Prepay Fuel Sale by Amount](#page-305-0)**
- **[Prepay Fuel Sale by Volume](#page-305-1)**
- **[Prepay Fuel Sale with Merchandise](#page-306-0)**
- **[Fuel Prepay Move](#page-306-1)**
- **[Preset Fuel Sale by Dollar Amount](#page-307-0)**
- **[Preset Fuel Sale by Volume](#page-307-1)**
- **[Rest In Gas](#page-308-0)**
- **[Postpay Fuel Sale](#page-308-1)**
- **[Postpay Fuel Tax Exemption or Addition](#page-308-2)**
- **[Manual Fuel Sale](#page-309-0)**
- **[Fuel Discount with Fuel Disc Key](#page-309-1)**
- **Clear Reserve [and Place in Idle](#page-309-2)**
- **[Pump Test](#page-310-0)**
- **[Fuel Ticket Print](#page-310-1)**
- **[DCR Ticket](#page-311-0) Print**
- **[Fuel Convert](#page-311-1)**
- **[Approve One Calling Pump](#page-311-2)**
- **[Approve All Calling Pumps](#page-311-3)**
- **[Disapprove a Pump](#page-312-0)**
- **[Restarting a Stopped Pump](#page-312-1)**
- **[Stop/Disapprove](#page-313-0)**
- **[Stop One Pump](#page-313-1)**
- **[Stop All Pumps](#page-313-2)**
- **[View Fuel Sales](#page-313-3)**
- **[View Due Fuel Sales](#page-314-0)**
- **[View Pump Status](#page-314-1)**
- **[Other Fuel](#page-316-0)**

## **Fuel Control Buttons**

The icons on the buttons for stop pump, help requested, calling pump and drive-off blink. The amounts with + sign are for customers owing money and amounts with sign are for money owed to customer. The following fuel buttons represent a pump's status:

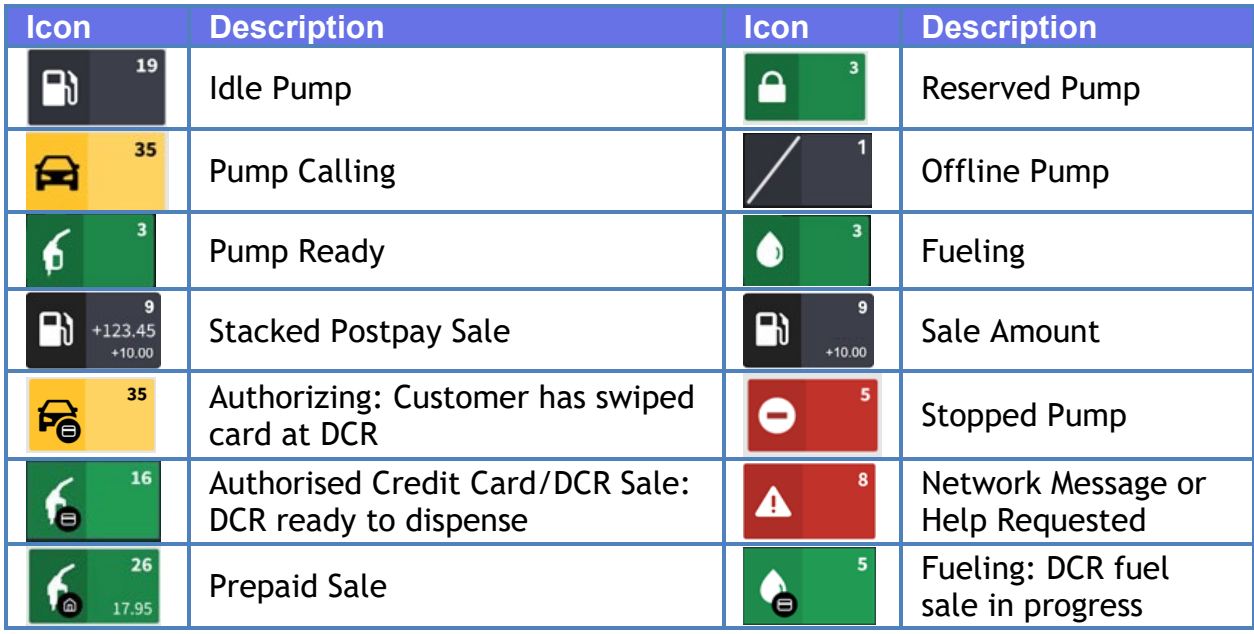

# **Colored Text on Fuel Buttons**

Colored text on fuel buttons represents the following:

- **Red - Critical events happening at the pump. Watch pump and take immediate action.**
- **Yellow - Watch pump and take action.**
- **Green - Normal events happening at the pump. Watch pump; no action required.**
- **Black and Gray - Light and dark themes; no action required by the cashier.**

**Note:** To access **[OTHER FUEL]** functions in Ruby2, a soft key needs to be programmed. Refer to store manager to program soft keys.

## <span id="page-305-0"></span>**Prepay Fuel Sale by Amount**

The customer pays amount for the fuel before dispensing. The fuel is entered for a specific dollar amount. The sale must be tendered before the system approves the pump. The pump stops when the dollar amount is reached or when the tank is full.

- 1. Press **[PREPAY]** and key pump number
- 2. Press **[ENTER]**
- 3. Key **<amount>** and select MOP to continue or tender the transaction

#### **Or**

- 1. Key **<pump number>** and press **[PREPAY]**
- 2. Key **<amount>** and select MOP to continue or tender the transaction

#### <span id="page-305-1"></span>**Prepay Fuel Sale by Volume**

The customer specifies the fuel product and volume and then pays for the fuel before dispensing. The sale must be tendered before the system approves the pump. The pump stops when the specified volume is reached.

1. Press **[PREPAY]** and key pump number

- 2. Press **[ENTER]** and then press **[QTY]**
- 3. Key the volume including two decimal points and press **[ENTER]**
- 4. In the Fuel Products list, select the fuel product and tender the transaction

**Or**

- 1. Key **<pump number>** and press **[PREPAY]**
- 2. Press **[QTY]**
- 3. Key the volume including two decimal points and press **[ENTER]**
- 4. In the Fuel Products list, select the fuel product and tender the transaction

#### <span id="page-306-0"></span>**Prepay Fuel Sale with Merchandise**

The network pre-authorizes a card for a fuel purchase and just charges the customer for the amount actually dispensed.

- 1. Key **<pump number>** and press **[PREPAY]**
- 2. Key **<amount>**
- 3. Touch **[CREDIT]** and swipe the card through the card reader
- 4. If prompted with the fuel products list, touch the product

# <span id="page-306-1"></span>**Fuel Prepay Move**

This function moves a preset or prepay fuel sale that has not been dispensed from the original pump number to a new pump number.

To perform this function there must be an undispensed prepay on the selected pump for the move.

- 1. Press **[OTHER FUEL]** and then select **Fueling Point Move**
- 2. In the overlay, enter the pump number to move from
- 3. In the overlay, enter the pump number to move to

The prepay transaction moves to the chosen pump number.

# **Fuel Preset**

A preset fuel sale occurs when the Preset Fuel function is used to approve a fuel sale for a specific dollar amount or volume. If the approval is by volume, specify the fuel product. The pump automatically stops dispensing when the dollar amount or volume is reached or the tank is full. The sale is paid after the fuel is dispensed.

## <span id="page-307-0"></span>**Preset Fuel Sale by Dollar Amount**

A preset fuel sale by dollar amount occurs when the Preset Fuel function is used to approve a fuel sale for a specific dollar amount. The pump automatically stops dispensing when the specified dollar amount is reached.

- 1. Press **[FUEL PRESET]** and key **<pump number>** and touch **[OK]**
- 2. Key **<amount>** and touch **[OK]** to authorize pump for fueling up to the preset dollar amount.
- 3. Touch **<pump number>** to add the sale into the transaction and press method of payment (MOP)

#### <span id="page-307-1"></span>**Preset Fuel Sale by Volume**

A preset fuel sale by volume occurs when the Preset Fuel function is used to approve a fuel sale for a specific volume and specify the fuel product. The pump automatically stops dispensing when the volume is reached, or the tank is full. The sale is paid after the fuel is dispensed.

- 1. Press **[FUEL PRESET]**, key <**pump number>**, and touch **[OK]**
- 2. Press **[QTY]** and key volume of the fuel to be dispensed (including two decimal places) and touch **[OK]**
- 3. If prompted with the Fuel Products list, touch the fuel product
- 4. The customer dispenses fuel up to the preset volume
- 5. Touch **<pump number>** to add the sale into the transaction
- 6. Press method of payment (MOP)

## <span id="page-308-0"></span>**Rest in Gas**

This feature allows a customer to make instore purchases, present cash for payment and request that the clerk put the "**Rest In Gas**." The system calculates the change due and uses that amount to prepay the pump.

- 1. Ring up merchandise
- 2. Key **<amount>**
- 3. Press **[REST IN GAS]**. The system prompts for pump number
- 4. Key **<pump number>** and press **[ENTER]** for the system to set prepay for the calculated amount on the selected pump

# <span id="page-308-1"></span>**Postpay Fuel Sale**

In a postpay fuel sale, the sale comes due inside after the customer dispenses fuel.

N**ote:** *If fueling point has uncollected sales or stacked sale, in Step 1, a separate fuel detail overlay will be displayed, touch the appropriate fuel sale box to bring the sale into transaction.*

- 1. Touch the appropriate fuel icon or press **<pump number>** and **[FUEL]** to bring sale into the transaction and press **[TOTAL]**
- 2. Tender the sale and touch the correct method of payment (MOP)

#### <span id="page-308-2"></span>**Postpay Fuel Tax Exemption or Addition**

This function allows the ability to add a fuel tax to a fuel type that is displaying a "tax free" price at the pump. The automatic adjustment is available only for postpay fuel sales or allows the cashier to remove taxes, or portions of a tax, from a fuel sale.

N**ote:** *Available for postpay fuel sales only*.

- 1. Touch pump number and Fuel Tax Exemption or Fuel Tax Addition
- 2. In the Fuel Tax Exemption or Addition list, touch the correct exemption or addition

Fuel Tax Exemption and Fuel Tax Addition can be accessed in one or the following ways:

- Press softkey
- Use Other Fuel Functions
- Touch pump number and then the line item

# <span id="page-309-0"></span>**Manual Fuel Sale**

Use the **[MANUAL FUEL]** key to manually enter a fuel sale into the system. This is typically used for the dispensers that are not connected to the system.

- 1. Key fuel sale price and touch **[MANUAL FUEL]**
- 2. Key **<pump number>** and press **[ENTER]**
- 3. In the Fuel Products list, touch the name of the fuel product or key **<fuel product number>** and press **[ENTER]**

# <span id="page-309-1"></span>**Fuel Discount with Fuel Disc Key**

The Fuel Discount with Fuel Discount key discounts fuel purchases by a fixed dollar amount per gallon. The cashier can indicate the number of gallons/liters to be discounted or the discount can be applied to the whole fuel amount.

N**ote:** *Fuel discounts can be used in postpay fuel sales.* Fuel dispensed at a POP discount rate is not eligible to receive a discount using the **[FUEL DISC]** key.

- 1. Touch **<pump number>** and the discount is applied to the total fuel dispensed: Touch or press **[FUEL DISC]**
- 2. Key number of gallons to which discount should be applied or press **[ENTER]** to apply discount to total volume dispensed

# <span id="page-309-2"></span>**Clear Reserve and Place in Idle**

The Clear Reserve function removes the "**Reserved**" state from a prepay pump. This may happen when fuel communications are temporarily interrupted and then re-established.

In a prepaid fuel sale, clear that is in the "Reserved" state that does not have to be dispensed.

- 1. Touch **<pump number>** and press **[PREPAY]**
- 2. Press **[STOP]** and **[OK]** to change prepay fuel sale status to Due Sale or Refund
- 3. To clear pump:
	- 1. Touch **<pump number>** and press **[TOTAL]**
	- 2. Touch the method of payment (MOP) originally used for prepay transaction

## **Clear Reserve Using Clear Reserve Button**

- 1. Select pump number from the fuel panel
- 2. Select 'CLEAR RESERVE' button

#### <span id="page-310-0"></span>**Pump Test**

N**ote:** *The pump test applies to fuel sales only*.

The Pump Test is a payment type that accepts postpay fuel sales only. The fuel is dispensed normally and then tendered with the "Pump Test" MOP.

A receipt prints with the words "**PUMP TEST**" at the bottom

- 1. Touch **<pump number>** and press **[TOTAL]**
- 2. Touch **[PUMP TEST]** or press **[OTHER MOP]** and then touch **Pump Test** in **Other MOP** list

# <span id="page-310-1"></span>**Fuel Ticket Print**

This function reprints postpay fuel transaction receipts.

- 1. Press **[TICKET PRINT]**
- 2. Choose a transaction to print

To search for transaction receipts containing fuel, follow these steps:

- 1. Press **[TICKET PRINT]**
- 2. In the overlay, press **[ADVANCED OPTIONS]**
- 3. In the **Advanced Options - Multi Select Allowed** menu, select **Fuel Only**
- 4. Press **[SHOW LIST]** to display a list of **Filtered by Fuel Only**

5. Choose a transaction to print

# <span id="page-311-0"></span>**DCR Ticket Print**

Reprints DCR and completed prepay transaction receipts.

- 1. Key the pump number
- 2. Press **[VIEW]**
- 3. Touch **[Reprint DCR Tran]**
- 4. Choose a transaction to print

## <span id="page-311-1"></span>**Fuel Convert**

If a customer dispenses fuel at one price level but wants to pay in the other price level, then use Fuel Convert function to switch.

- 1. Touch the pump number
- 2. Select the transaction to be converted by touching the desired current or stacked sale.
- 3. Touch **[Fuel Convert]**
- 4. If the customer wants to purchase merchandise, key the item(s)
- 5. Enter the customer's method of payment

# <span id="page-311-2"></span>**Approve One Calling Pump**

- 1. Select the pump number.
- 2. Press **[APPROVE]**.

# <span id="page-311-3"></span>**Approve All Calling Pumps**

#### Press **[APPROVE]**.

Whether a fueling point can be approved before a customer can dispense fuel depends on the following operating conditions:

- **Automatic Approval:** If "Autoapproval" is enabled for a specific pump number, the pump does not need to be approved before a customer can dispense fuel.
- Approve Specific Pump: In all cases, a specific pump can be approved if the pump number is keyed before [APPROVE]. Two messages display briefly:

#### nn APPROVING

nn APPROVED

 Approve All Pumps: If enabled, all fueling points requesting approval can be approved at the same time by pressing the [APPROVE] key. If not enabled, a specific pump can still be approved by keying the pump number before pressing [APPROVE]. Two messages display briefly:

#### APPROVING CALLING PUMPS

#### CALLING PUMPS APPROVED

**Note:** *If a pump is approved while the cash drawer is open, the change for that transaction continues to display. The journal records pump approvals.*

## <span id="page-312-0"></span>**Disapprove a Pump**

Disapprove a pump that is approved but has not started dispensing.

Select the pump number and press **[STOP]**.

# <span id="page-312-1"></span>**Restarting a Stopped Pump**

- 1. Select the pump number.
- 2. Press **[APPROVE]**.

A pump can be restarted if the system is set up to allow a pump restart or if the pump is stopped from the POS ([STOP] key) and one of the following is true:

- The transaction at the pump has not ended.
- The pump is a Dresser<sup>®</sup>/Wayne<sup>®</sup> brand.

The following two messages display briefly when approving a pump that has timedout or been stopped (also called re-approving or restarting) ('nn'= the pump number):

#### nn RESTARTING

#### nn RESTARTED

## <span id="page-313-0"></span>**Stop/Disapprove**

The **[STOP]** key does one of the following:

- **Stops fuel dispensing at a specific pump or all pumps.**
- Disapproves one pump or all approved pumps that have not started dispensing.

The following two messages display briefly if a pump is stopped ('nn'= pump number):

nn STOPPING

nn STOPPED The following two messages display briefly when all pumps are stopped:

STOPPING ALL PUMPS

ALL PUMPS STOPPED

## <span id="page-313-1"></span>**Stop One Pump**

- 1. Select the pump number.
- 2. Press **[STOP]**.

# <span id="page-313-2"></span>**Stop All Pumps**

Press **[STOP]**.

# <span id="page-313-3"></span>**View Fuel Sales**

The View function displays the status of the current fuel sales. The information that displays depends on the pump manufacturer. Some pumps send information as the fuel is dispensed. Other pumps send information only after dispensing is finished, and display only the fueling point, current/stacked indicator, and pump status while fuel is being dispensed.

There are two types of view: due sales and fuel sales.

#### <span id="page-314-0"></span>**View Due Fuel Sales**

- 1. Press **[VIEW]**. All fuel sales that are due appear.
- 2. Press **[EXIT]**.

The pump number, status ( $C'$  = current,  $S'$  = stacked), and dollar amount due display. Up to eight sales are listed. If there are more than eight sales, a down arrow in the bottom left corner of the display indicates there are more. Press [VIEW] to see the rest of the sales.

If no sales are due, "NO DUE SALES" displays until another sales function is run.

# <span id="page-314-1"></span>**View Pump Status**

Check the fuel sale state or the pump state of the current or second (stacked) sale.

- 1. Key the pump number.
- 2. Press [VIEW]. The > points at the current sale.
- 3. Press [VIEW] again. The > points at the stacked sale.
- 4. Press [VIEW] again. The pump status and detailed fuel sale information for the current sale appears.
- 5. Press [VIEW] again. The pump status and detailed fuel sale information for the stacked sale appears.
- 6. Press [VIEW] to repeat the cycle (steps 2 through 5).

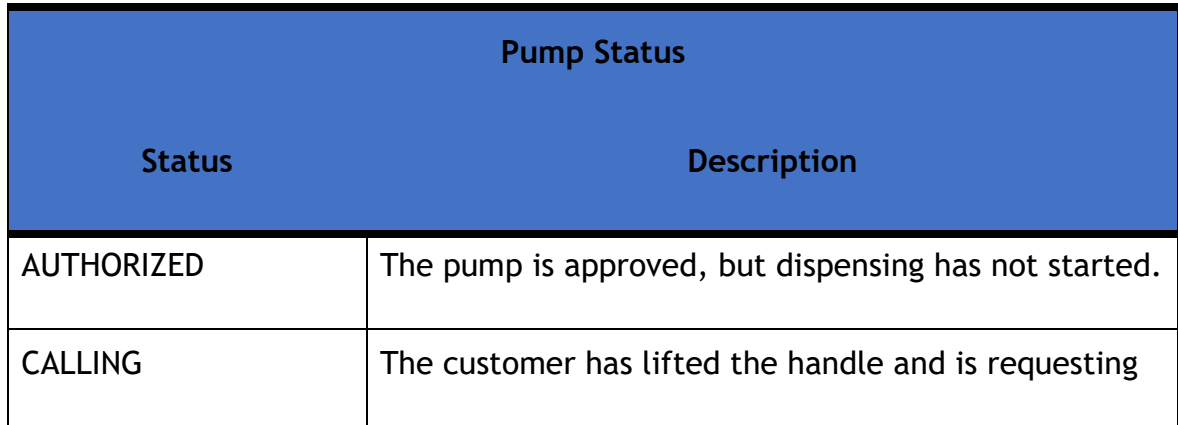

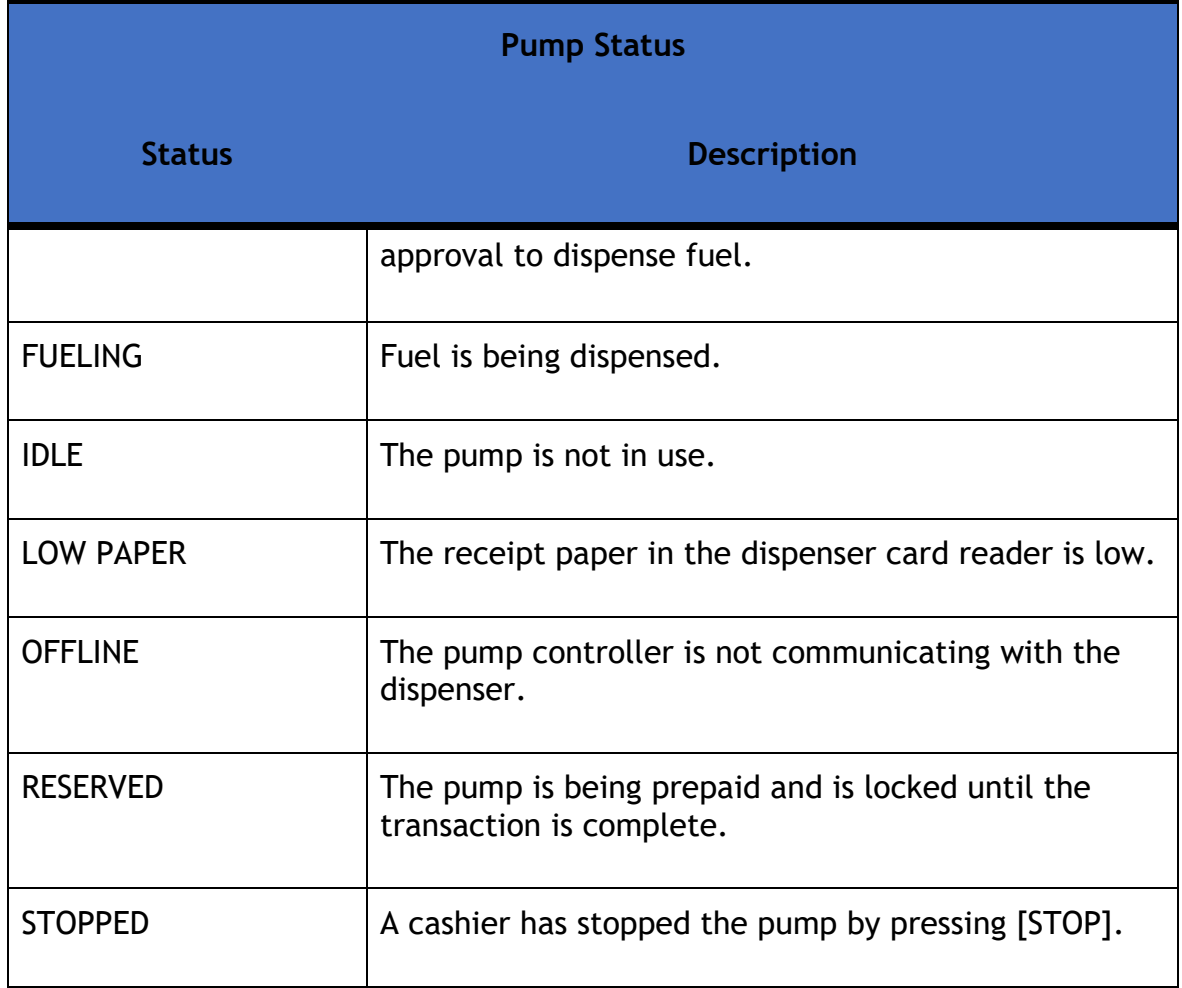

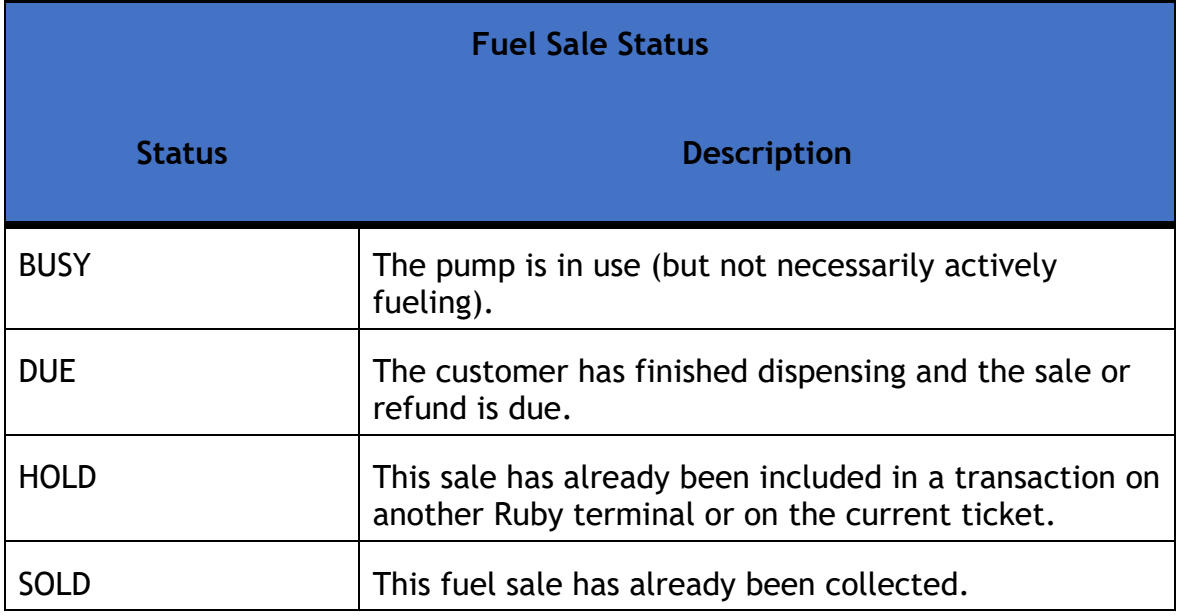

# <span id="page-316-0"></span>**Other Fuel**

The Other Fuel function is a soft key and contains a menu of the following functions:

- **[Fueling Point Move](#page-316-1)**
- **[Convert Fuel MOP](#page-317-0)**
- **[Fuel Discount](#page-317-1)**
- **[Fuel Preset](#page-318-0)**
- **[Manual POP Discount](#page-319-0)**
- **[Fuel Tax Exemption](#page-319-1)**
- **[Fuel Tax Addition](#page-319-2)**

#### <span id="page-316-1"></span>**Fueling Point Move**

This function moves a preset or prepay fuel sale that has not been dispensed from the original pump number to a new pump number.

The following message prints on the journal ('n1' = the original pump; 'n2'=the pump to which the sale moves):

FP MOVE FROM PUMP# n1 TO PUMP# n2

- 1. Touch **[FP MOVE]**
- 2. Enter the current pump number and select **OK**
- 3. Enter the new pump number and select **OK**

**Or**

- 1. Press **[OTHER FUEL]**
- 2. Select the **Move Fuel Point** function
- 3. Key the current pump number
- 4. Key the new pump number and then select **OK**

## <span id="page-317-0"></span>**Convert Fuel MOP**

The Fuel Convert function switches the price level of the fuel line item from cash to credit or credit to cash.

The final price for the fuel in the transaction will be based on the new price level.

- 1. Touch the pump number
- 2. Select the transaction to be converted by touching the desired current or stacked sale
- 3. Press **[Other Fuel]** and select Convert **Fuel MOP**
- 4. If the customer wants to purchase merchandise, add the item(s)
- 5. Tender and complete the sale

#### <span id="page-317-1"></span>**Fuel Discount**

The Fuel Discount function discounts fuel purchases by a fixed dollar amount per gallon. The cashier indicates the number of gallons/liters to be discounted or the discount may apply to the whole fuel amount.

Fuel discounts can be used in preset or postpay fuel sales.

The Fuel Discount function may be set up as either a separate **[FUEL DISC]** key or as a menu choice under the **[OTHER FUEL]** key.

- 1. Bring the fuel sale up on the display
- 2. Do one of the following:
	- If the discount applies to part of the fuel dispensed, key the amount (gallons/liters) and press **[FUEL DISC]** key
	- If the discount applies to the whole amount of fuel dispensed, just press **[FUEL DISC]**

#### **Or**

- 1. Press **[OTHER FUEL],** press Fuel Discount, and then press **[ENTER]**
- 2. Do one of the following:
- If the discount applies to part of the fuel dispensed, key the amount (gallons/liters) and press **[ENTER]**
- If the discount applies to the entire amount of fuel dispensed, press **[ENTER]**

## <span id="page-318-0"></span>**Fuel Preset**

A preset fuel sale occurs when the Preset Fuel function is used to approve a fuel sale for a specific dollar amount or volume. If the approval is by volume, specify the fuel product. The pump automatically stops dispensing when the dollar amount or volume is reached, or the tank is full. The sale is paid after the fuel is dispensed.

#### *Preset Fuel Sale by Dollar Amount*

- 1. Press **[OTHER FUEL],** press **Preset Fuel** function, and then press **[ENTER]**
- 2. Key the pump number and press **[ENTER]**
- 3. Key the dollar amount
- 4. Press **[ENTER]** or the method of payment

#### **OR**

- 1. Key the pump number and press **[FUEL PRESET]**
- 2. Key the dollar amount and then press **[ENTER]** or the method of payment

The customer dispenses fuel before paying.

#### *Preset Fuel Sale by Volume*

- 1. Press **[OTHER FUEL]** and then press **Preset Fuel** function
- 2. Press **[ENTER]** and key the pump number and then press **[ENTER]**
- 3. Press **[QTY]** and key the volume of fuel to be dispensed (including two decimal places)
- 4. Press **[ENTER]** or the method of payment and press the fuel product to be purchased and then press **[ENTER]**

#### **OR**

- 1. Key the pump number, press **[FUEL PRESET],** and then press **[QTY]**
- 2. Key the volume of fuel to be dispensed (including two decimal places)
- 3. Press **[ENTER]** or the method of payment and then press the fuel product to be purchased and then press **[ENTER]**

## <span id="page-319-0"></span>**Manual POP Discount**

This is an option that can provide either a coupon or free POP code (with Basic + Code program type). The cashier has the option of offering the award to customers at their discretion; perhaps to an especially loyal customer or to a customer who has experienced some perceived inconvenience.

- 1. Touch **[OTHER FUEL]**
- 2. In the Other Fuel Functions menu, select **[Manual POP Discount]**
- 3. In POP Award menu, touch **[Generate Code]** or **[Generate Coupon]**
- 4. The code or coupon prints

# <span id="page-319-1"></span>**Fuel Tax Exemption**

This function allows the ability to exempt a fuel tax to a fuel type that is displaying a "tax free" price at the pump.

#### **Note:** *The automatic adjustment is only available for postpay fuel sales*.

- 1. Key the pump number, press **[FUEL]**, and then press **[OTHER FUEL]**
- 2. Press **Fuel Tax Exemption** and press **[ENTER]**
- 3. Select the fuel tax exemption from the menu
- 4. Press **[ENTER]**

#### <span id="page-319-2"></span>**Fuel Tax Addition**

This function allows the ability to add a fuel tax to a fuel type that is displaying a "tax free" price at the pump.

N**ote:** *The automatic adjustment is only available for postpay fuel sales*.

- 1. Key the pump number, press **[FUEL]**, and then press **[OTHER FUEL]**
- 2. Press **Fuel Tax Addition** and press **[ENTER]**
- 3. Select the fuel tax addition from the menu
- 4. Press **[ENTER]**

# **Configuring Fuel Sales**

See the "Configuring Fuel Manager" section in the Fuel Manager topic for configuration details.

For Configuring Pump Test, see "Configuring MOP" section of the Methods of Payment topic.

# **Reporting**

See the Reports topic for various reports related to Fuel Sales.

# **Troubleshooting**

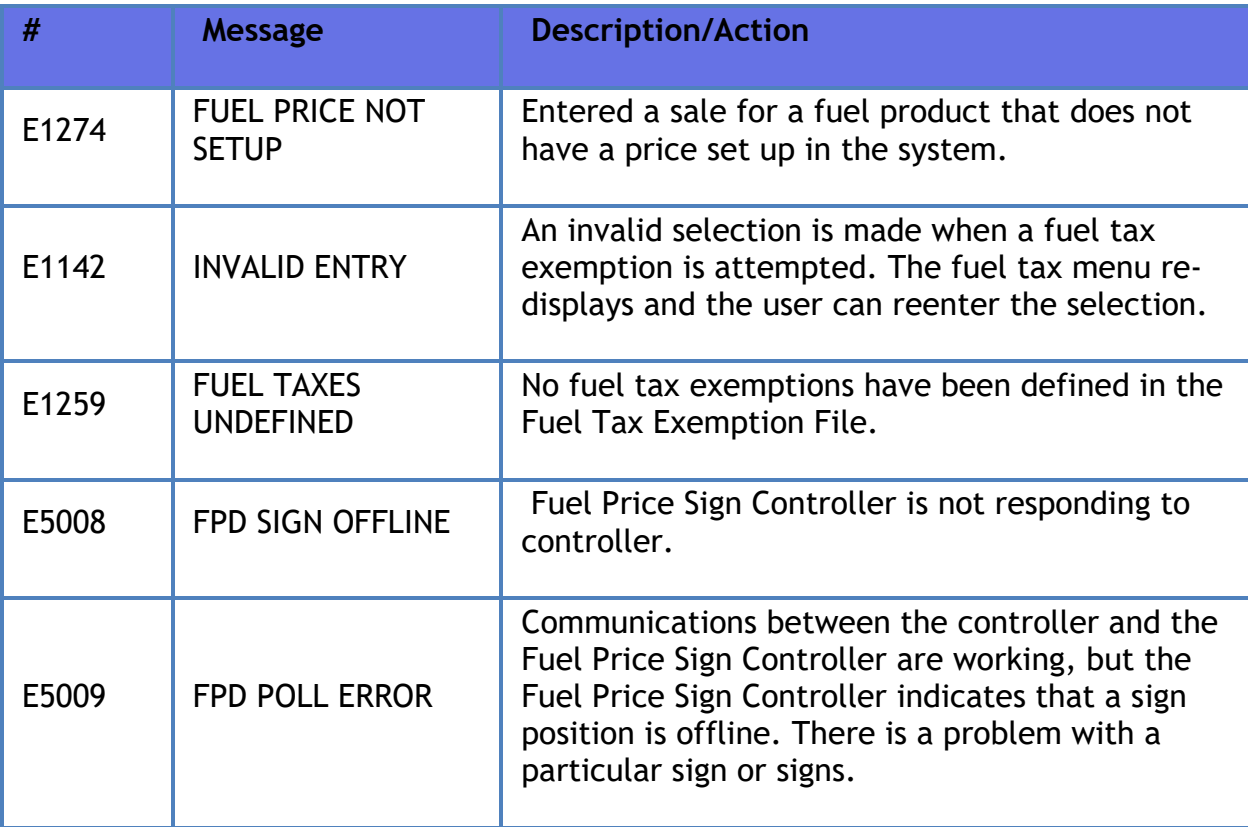

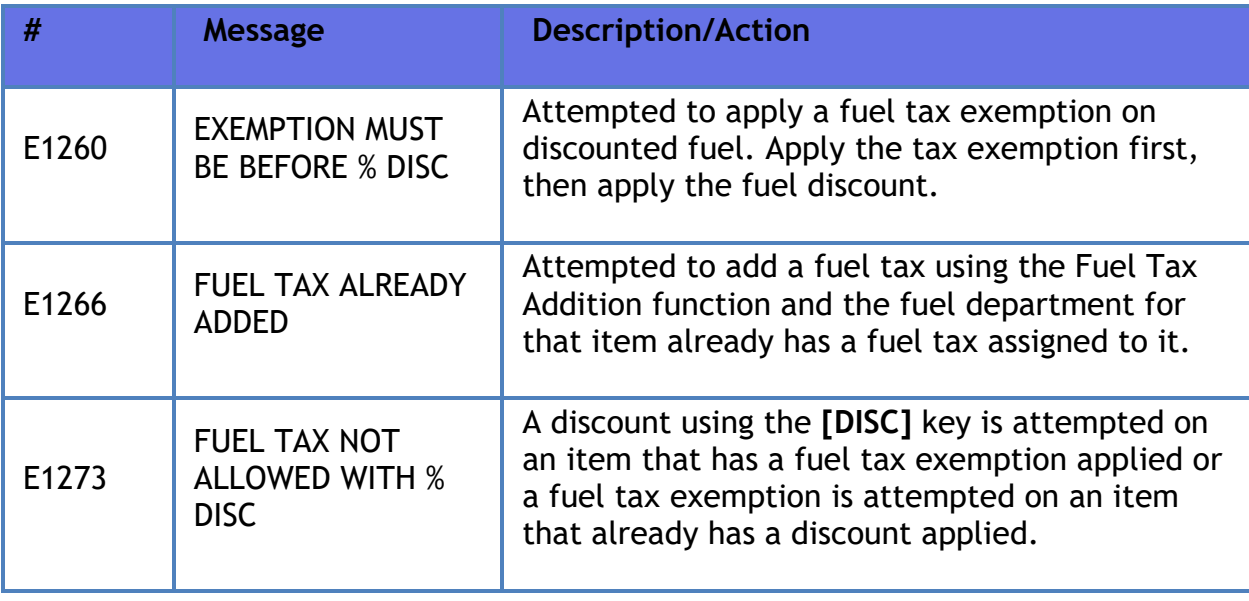

# **Loyalty Sales (EPS)**

# **Overview**

Loyalty programs come in all shapes and sizes. They can offer on-the-spot discounts or future savings through incentives as coupons or points toward future purchases.

EPS loyalty sales allow the processing and redemption of loyalty transactions, both inside at the POS and outside at the dispenser card readers (DCR). These loyalty transactions are processed through the electronic payment system (EPS).

The EPS Loyalty Front End Processor (FEP) functionality include using the PCATS POS-Loyalty Host Specification, Price-per-unit Discounting, Transactions-level Discounting, and Item Level Discounting.

*Note: Refer to the Loyalty Sales feature reference documentation for information on this feature. The Feature Reference is available on Premier Portal.*

# **Maintenance**

# **Overview**

This section contains general system and terminal functions and settings. The system will display functions based on the security level of the user.

# **Using Maintenance**

Navigate to **CSR Func > Maintenance** from the POS (While in Sales, **CSR Func** can be located on the right-hand side bottom corner of the screen on Topaz and bottom of the screen on Ruby2) to access the following Maintenance functions:

- **[Adjust Volume](#page-323-0)**
- **[Adjust Brightness](#page-323-1)**
- **[System Messages](#page-323-2)**
- **[Device Configuration](#page-324-0)**

## <span id="page-323-0"></span>**Adjust Volume**

- 1. Touch **[Adjust Volume]**
- 2. Touch the number for the correct volume **[0 10]**
- 3. A chime sounds to indicate the volume
- 4. Touch **[OK]** to save the volume

# <span id="page-323-1"></span>**Adjust Brightness**

- 1. Touch **[Adjust Brightness]**
- 2. Touch the number for the correct brightness **[0 10]**
- 3. The brightness changes when a number is touched
- 4. Touch **[OK]** to save the brightness

# <span id="page-323-2"></span>**System Messages**

1. Touch **[System Messages]**
- 2. The System Messages list displays
- 3. Touch down arrow to scroll and review the messages

#### **Device Configuration Menu**

- 1. Touch **[Device Configuration]**
- 2. Touch the appropriate entry or key the entry number of the device to configure
- 3. Press **[ENTER]**

#### **Configuring Maintenance**

Use Initial Setup to update general terminal information and maintain the system software and hardware.

Configuration under "Maintenance" is limited to Site Registration, a function that can also be performed at the POS. Additional functions not available through the POS are included here**.**

#### **Registration**

The Registration form presents information that must be supplied to the Verifone Technical Support Center in order to obtain a Registration Key. Call the Verifone Technical Support Center at (888) 777-3536. The Support Center will process the registration while you are on the phone.

N**ote:** *Registration is only done once, at the time of installation. Registration is required any time site information for key components changes like application, version, etc.*

Maintenance - Registration

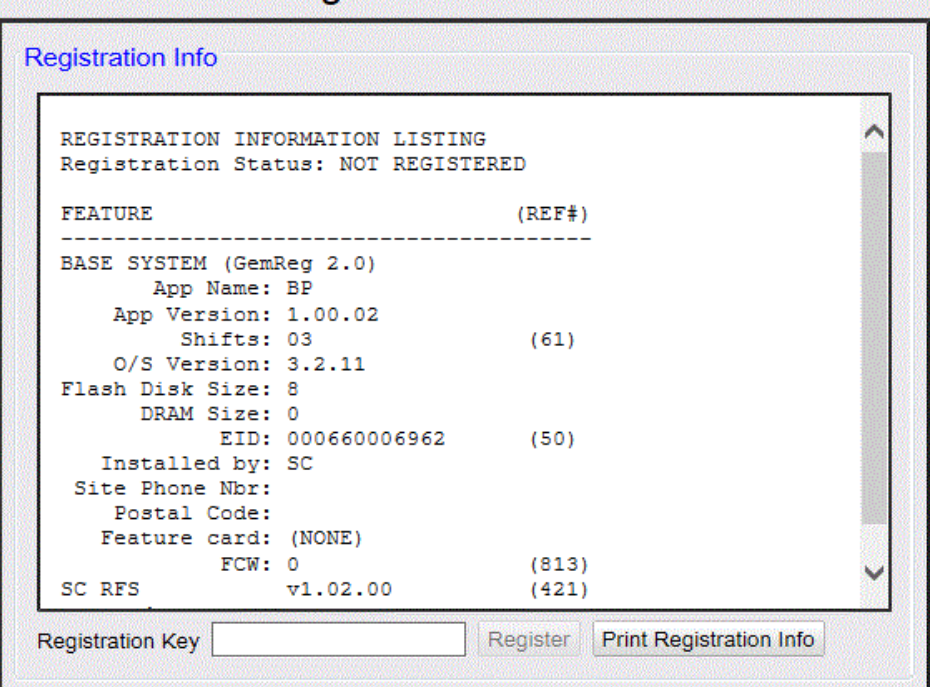

#### **Functions**

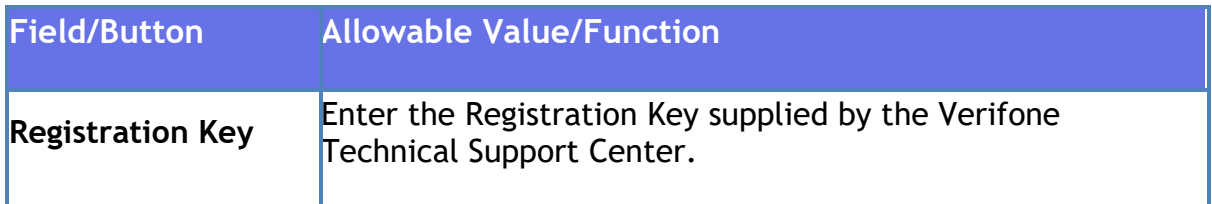

#### **Maintenance Configuration**

The Maintenance Configuration form is used to reset the Fuel and Register running totals, and to enter the telephone and postal code information for the site.

#### **Totalizers**

Use after installing new software. Before installing new software, close all cashiers and run the next period report. Enter the totals so that they are not lost.

For example, if the software is reinstalled at midnight, run the Close Daily report just before the installation. Do not perform any transactions until after the software is installed and the running totals are entered.

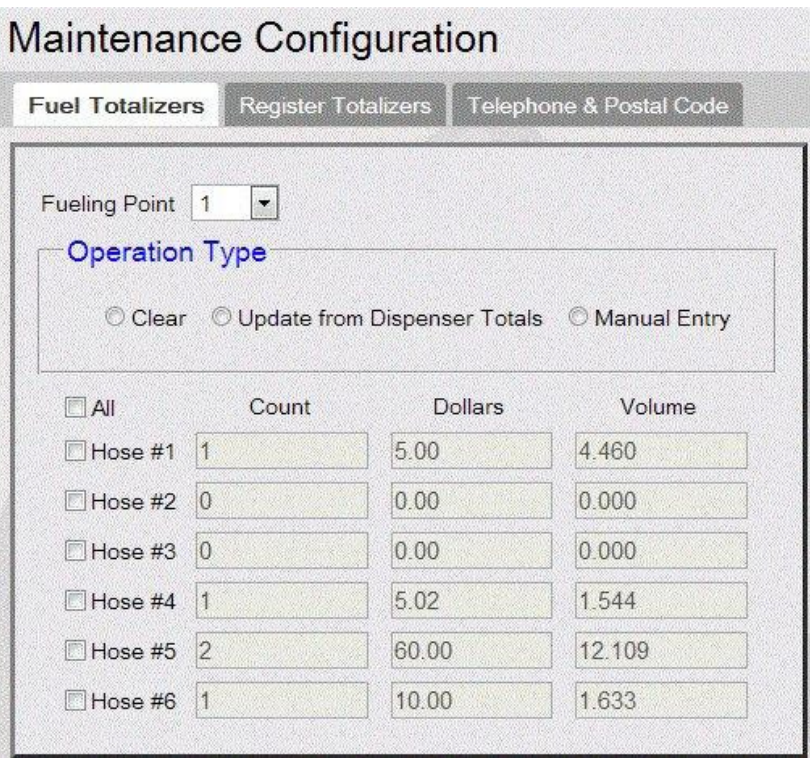

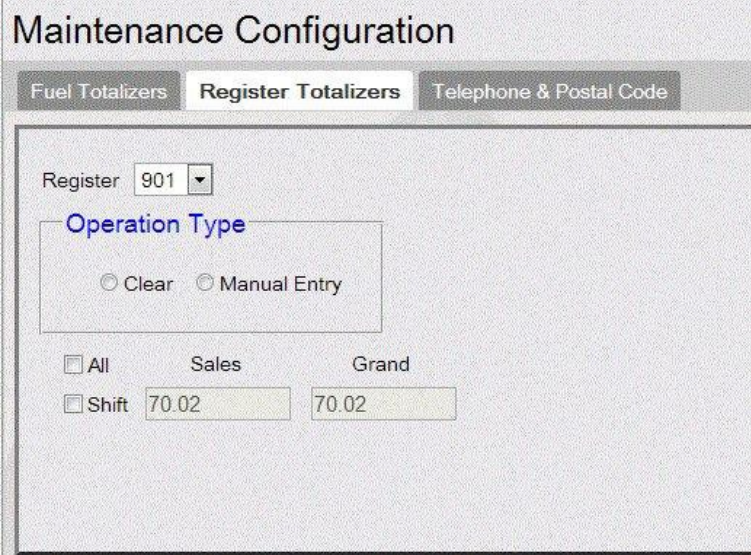

#### **Functions**

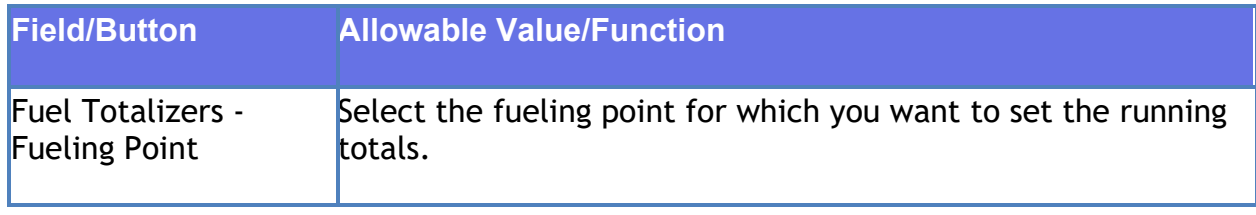

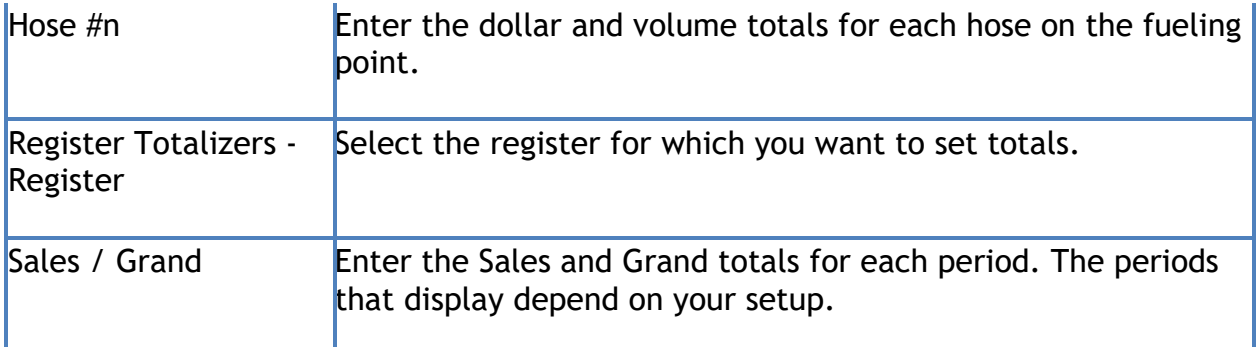

N**ote:** *Setting totalizers after an upgrade is optional.*

#### **Telephone & Postal Code**

Use to enter the telephone number (area code first) and postal code for the site.

# **Manual Discounts**

## **Overview**

Manual discount unlike automatic discount requires specific actions by the cashier. Examples include any discount using a discount key or entering a discount amount.

## **Using Manual Discounts**

Use the following Manual Discount functions to give:

- **[Fixed Discount](#page-328-0)**
- **[Percent Discount](#page-328-1)**
- **[Amount Discount](#page-328-2)**

 **Note:** To access **[Disc]** function on Ruby2, a soft key needs to be programmed. Refer to store manager to program soft keys.

#### <span id="page-328-0"></span>**Fixed Discount**

1. After entering the product, press **[DISC]**

The system applies the discount to the line item

#### <span id="page-328-1"></span>**Percent Discount**

- 1. After entering the product, key the percent discount including two decimal places, for example:  $[1][0][0][0] = 10%$  Discount
- 2. Press **[DISC %]**

The system applies the discount percentage to the line item.

#### <span id="page-328-2"></span>**Amount Discount**

- 1. After entering the product, key the dollars and cents discount, for example: [1][0] =0.10 discount
- 2. Press **[DISC]**

The system applies the discount amount to the line item.

## **Configuring Manual Discounts**

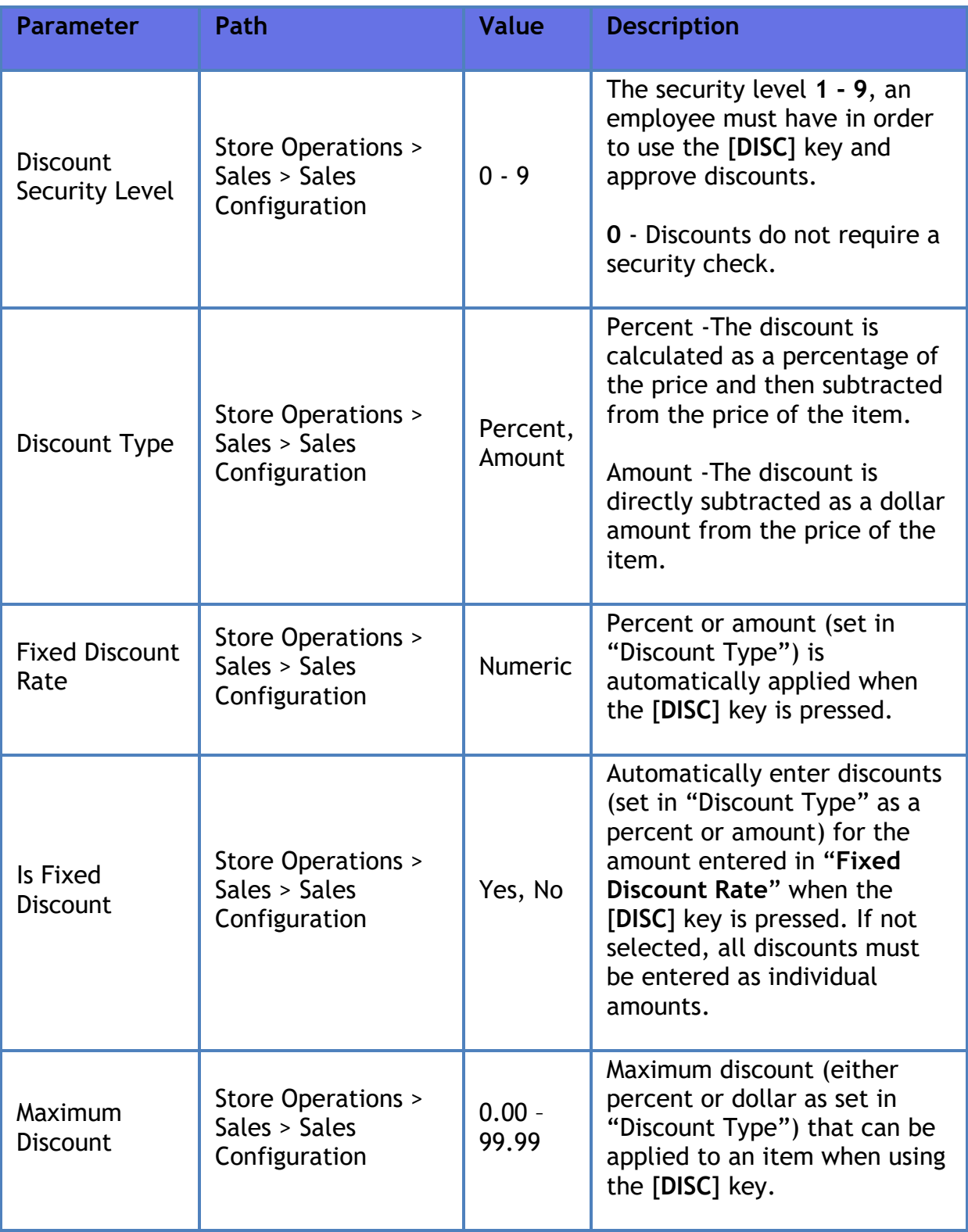

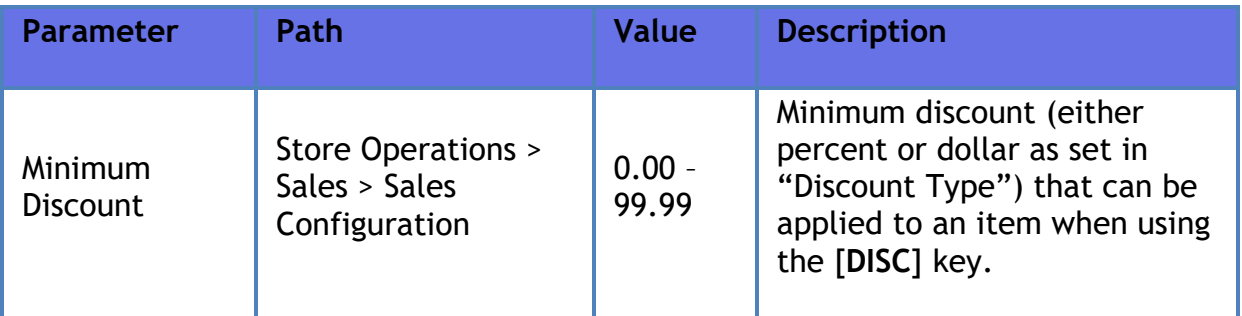

## **Reporting**

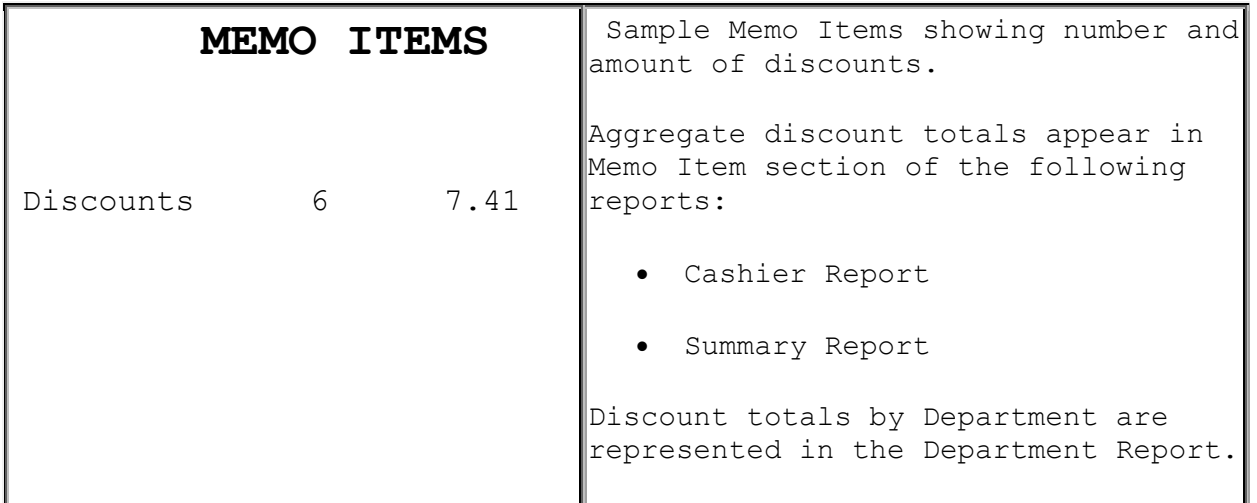

Report Details

- **DISCOUNTS**: Number of times and total amount of discounts. This includes discounts from:
	- o Use of the **[DISC]**, **[DISC%]**, and **[DISC AMT]** keys
	- o Combo, mix 'n match, fuel, and promotional discounts

## **Troubleshooting**

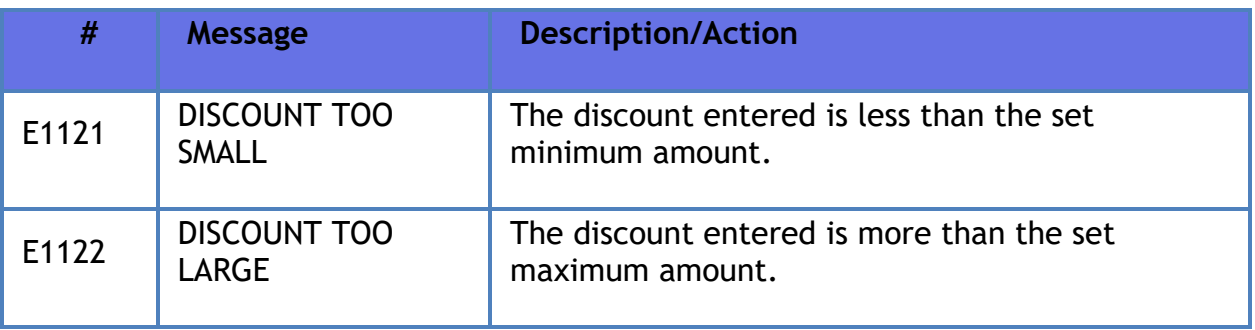

#### Commander Site Controller User Reference

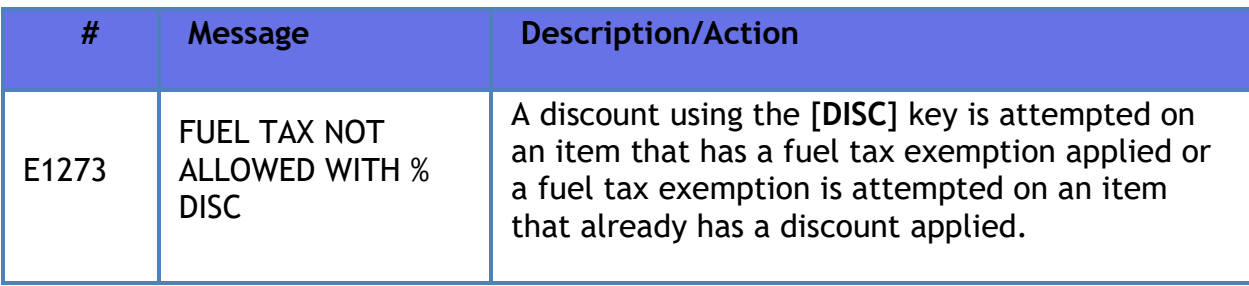

## **Menus**

## **Overview**

A menu is a group of PLUs displayed at the same time. There are several types of menus:

- **[Ruby:](#page-332-0)** Displays 6 items in an overlay menu and menu clears after 1 selection.
- **[Expanded](#page-332-1)**: (also known as single-select) displays items in a 4x4 grid and menu clears after 1 selection.
- **[Multi-Select](#page-332-2)**:displays items in a 4x4 grid and remains displayed until you touch the "Done" button.
- **[Parked Menu](#page-333-0)**: displays each menu item on individual buttons of the parked menu panel so that a single touch adds the item to the transaction. The menu remains displayed through multiple transactions until clerk selects another menu configured as "parked".
- **[Menu Chain](#page-333-1)**: The menu name appears on the POS screen and when selected by the cashier, leads to the other menus in the chain.

## **Using Menus**

#### <span id="page-332-0"></span>**Ruby Menu**

- 1. Touch or press the appropriate **[MENU KEY]**
- 2. From the overlay, touch the desired item or key entry number and press **[ENTER]** to add item to the transaction.

#### <span id="page-332-1"></span>**Expanded Menu**

- 1. Touch or press the appropriate **[MENU KEY]**
- 2. Touch the desired item or key entry number and press **[ENTER]** to add item to the transaction.

#### <span id="page-332-2"></span>**Multi-Select Menu**

- 1. Touch or press the appropriate **[MENU KEY]**
- 2. Touch the desired item or key entry number and press **[ENTER]**
- 3. Repeat step 2 to sell additional items
- 4. Touch **[DONE]**

#### <span id="page-333-0"></span>**Parked Menu**

- 1. Touch or press an appropriate **[MENU KEY]** configured as parked.
- 2. Touch the appropriate button from the parked menu panel to add item to transaction (all buttons in the parked menu pane will be the same color.
- 3. When items from another parked menu are desired, touch the appropriate **[MENU KEY]** and continue sales

#### <span id="page-333-1"></span>**Menu Chain**

- 1. Touch or press the appropriate **[MENU KEY]**
- 2. Do one of the following:
	- 1. Touch the desired item or key entry number and press **[ENTER]** to go to next menu type
	- 2. Touch **Next** to go to next menu type
- 3. Repeat step 2 to sell additional items
- 4. Touch **[Dismiss],** to come out of the menu chain

### **Configuring Menus**

#### **Menu Key Configuration**

Use **Store Operations > Menu** Key to configure menu keys.

The Menu Key Configuration form allows you to add PLU items to menus.

N**ote:** *Menus designated as parked or expanded may have up to 50 menu items.*

*Other menus may have one to six items.*

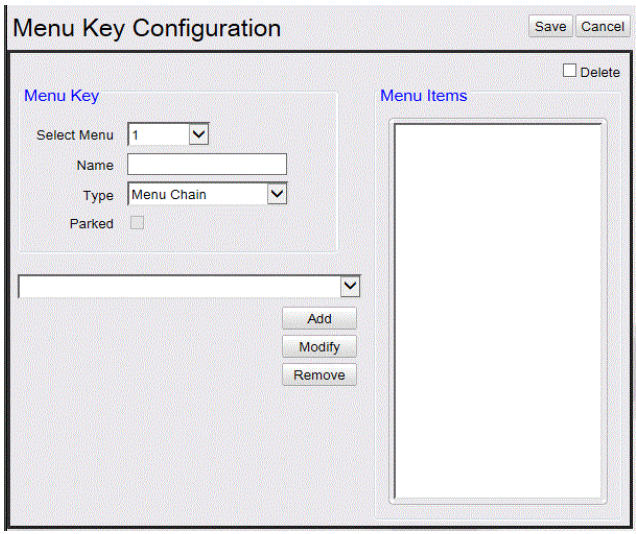

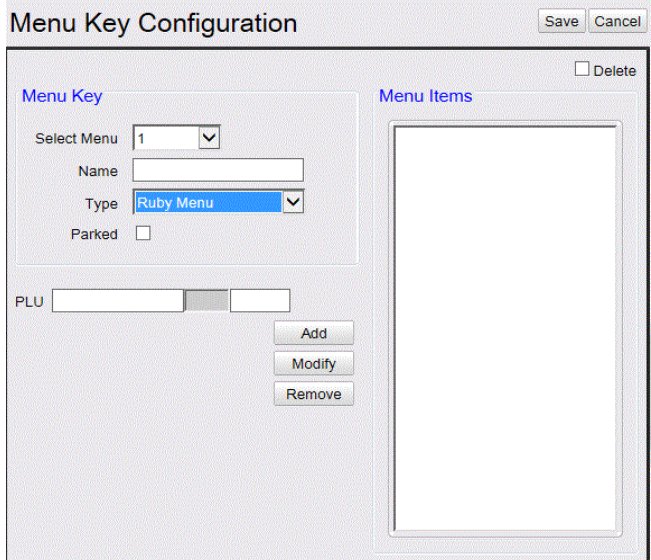

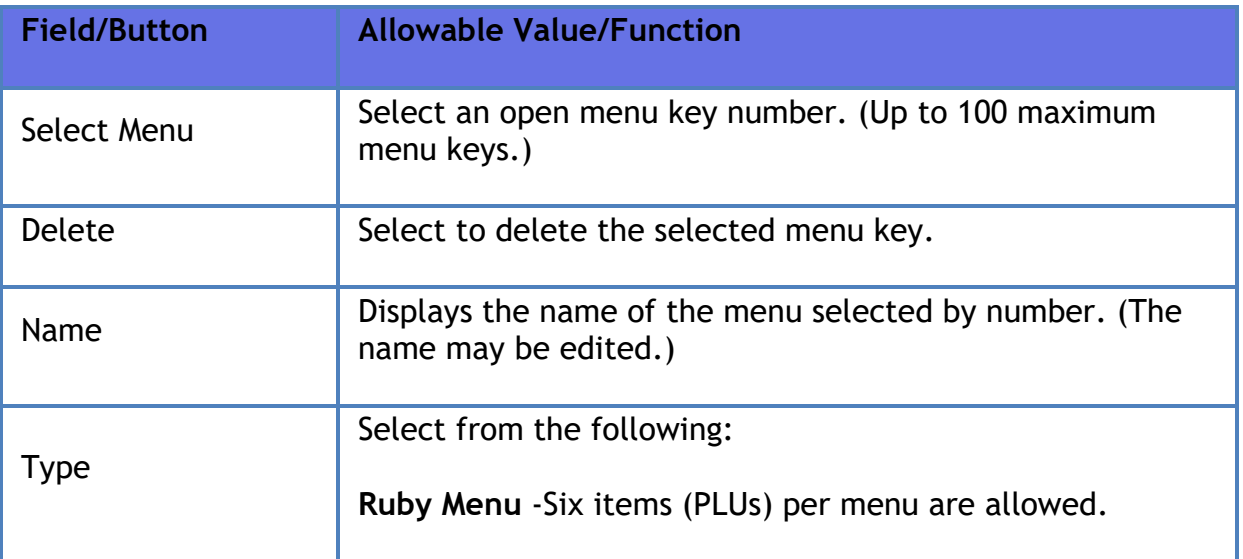

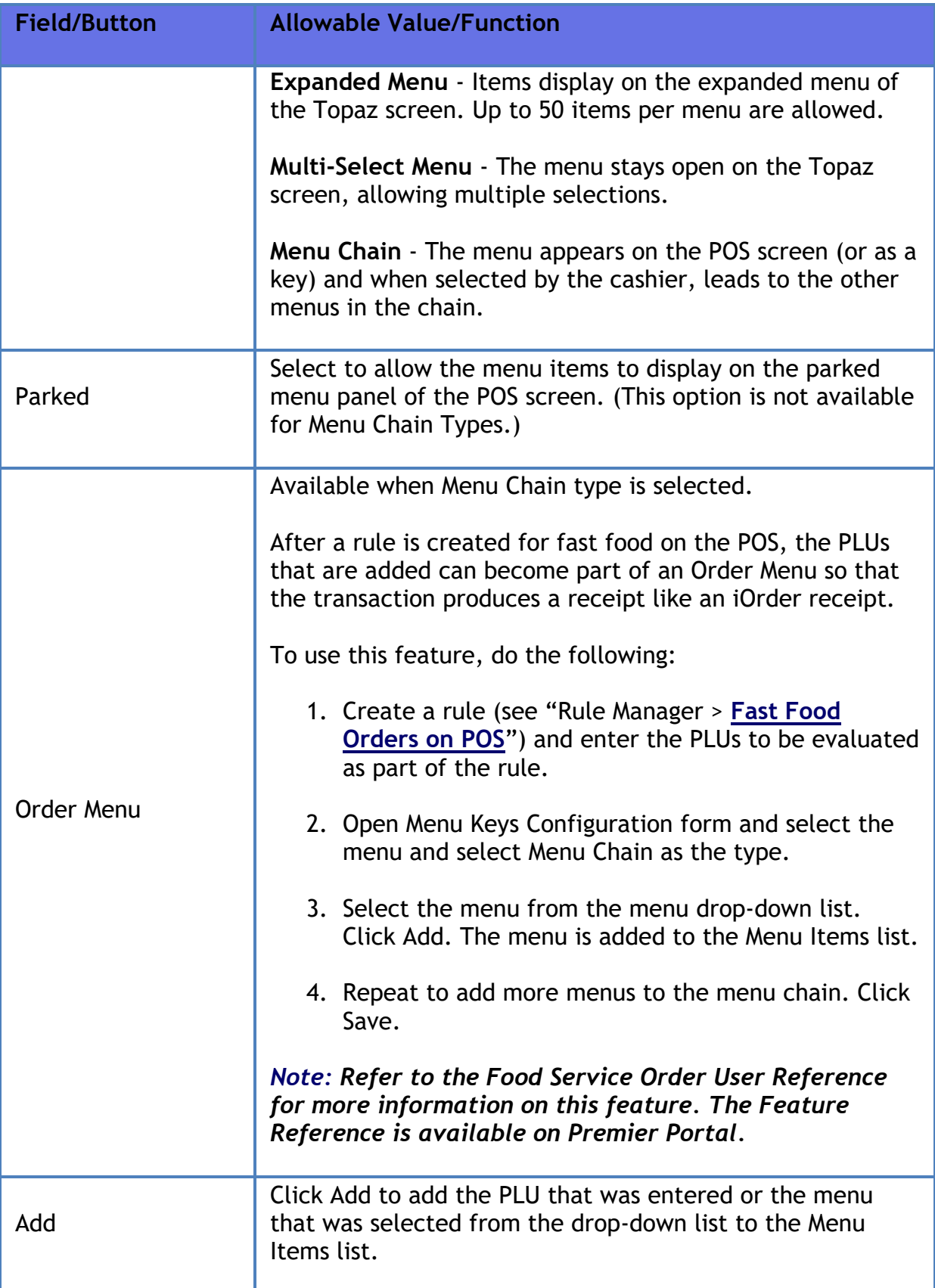

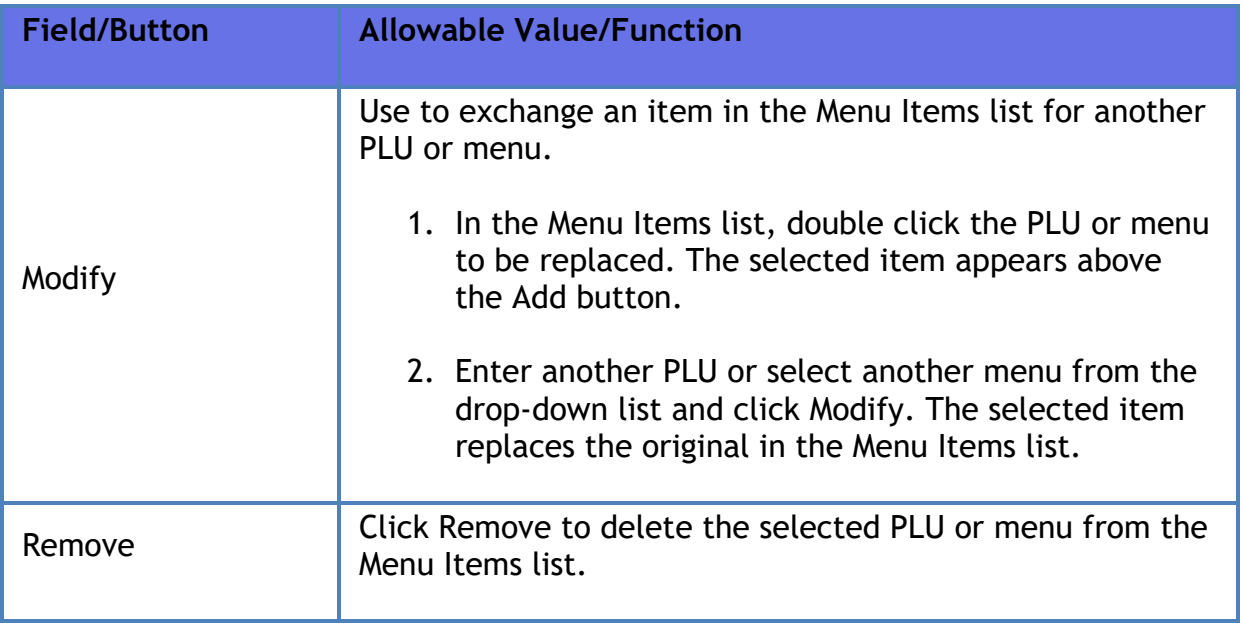

## **Messages and Troubleshooting**

## **General Messages**

This section contains general messages that may appear on the Operator Display but are **not numbered**.

If more than one message occurs at a time, the messages take turns displaying briefly. Messages are listed in alphabetical order. Information contained in parentheses is a variable and changes depending on the circumstances.

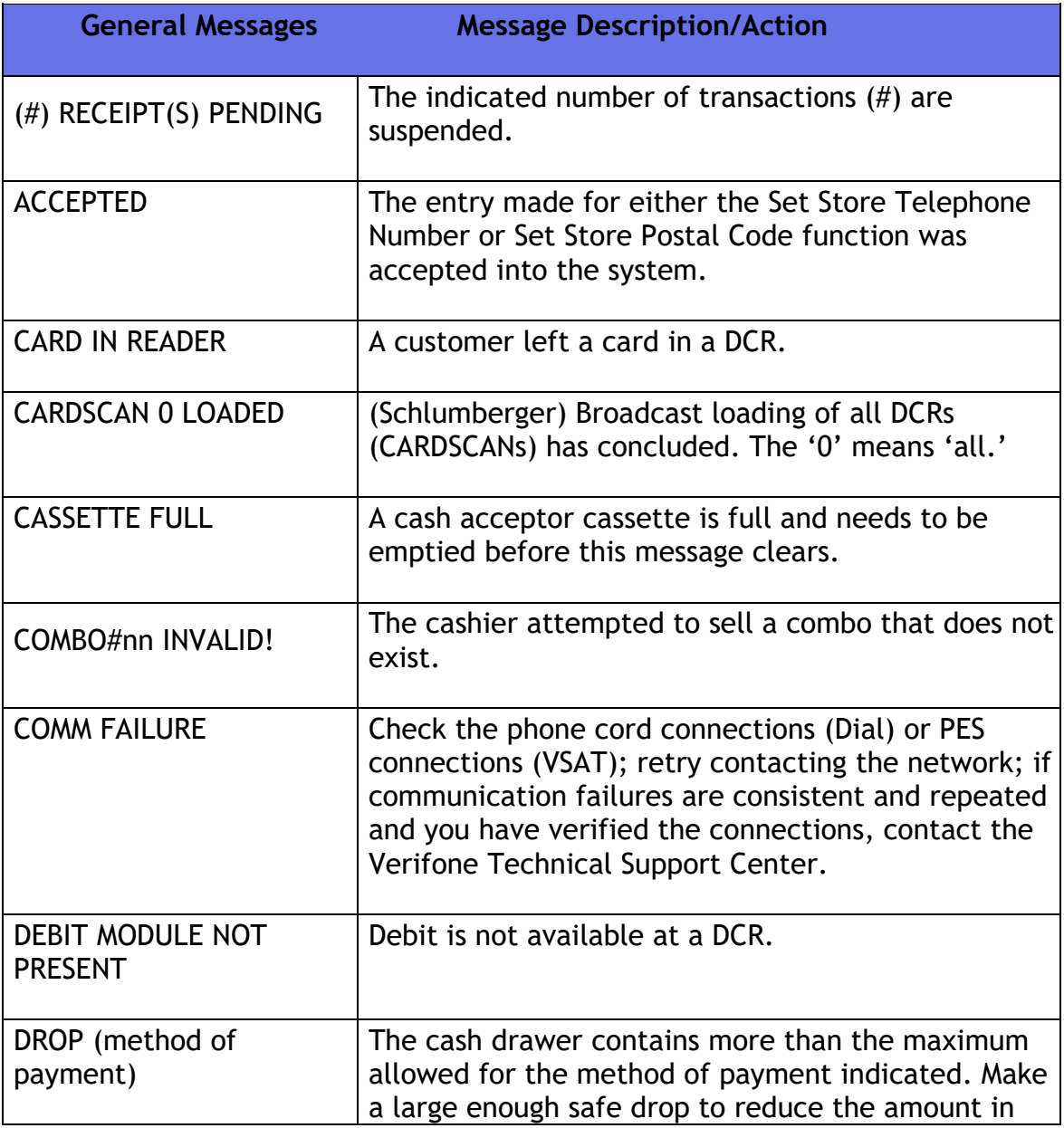

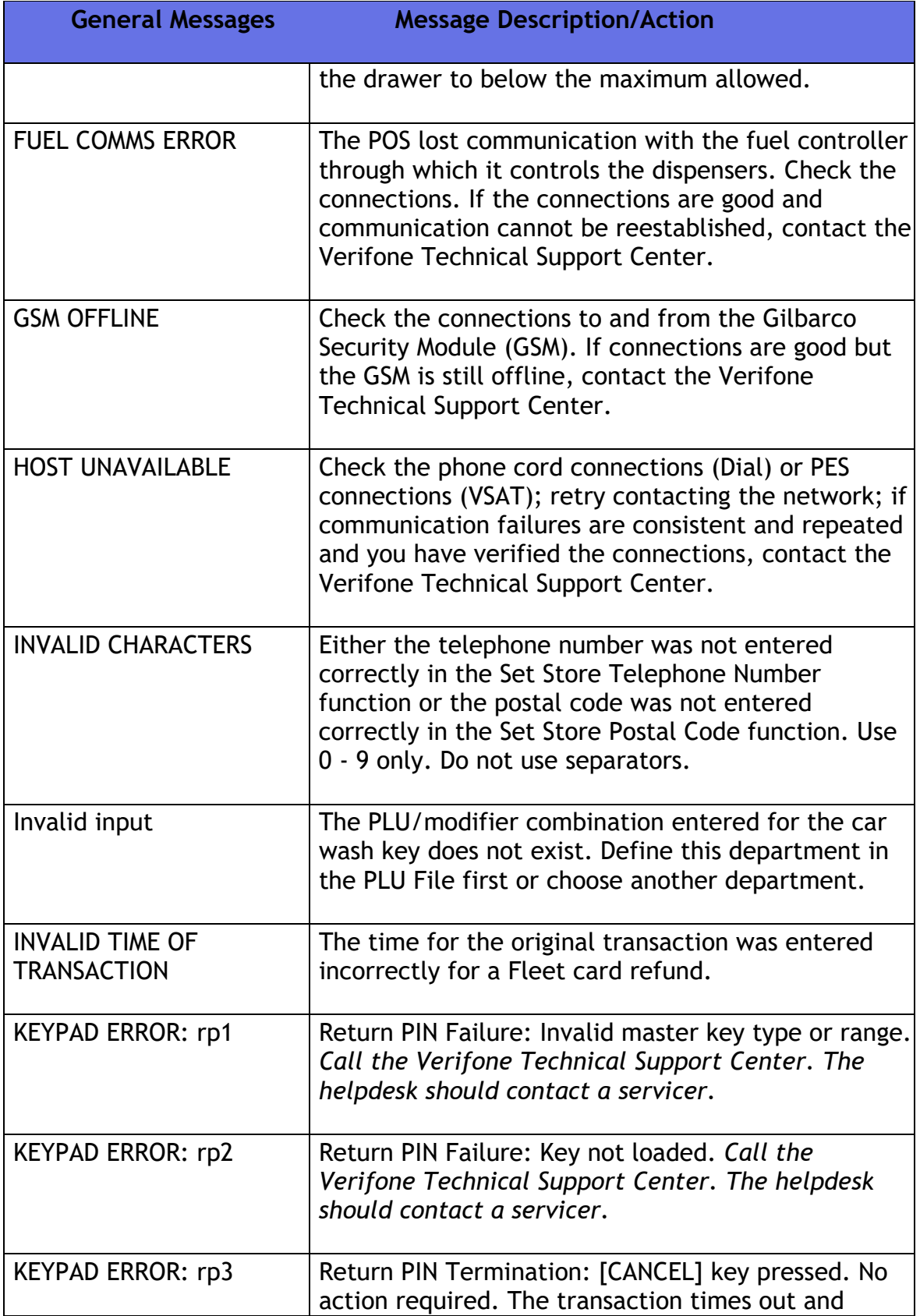

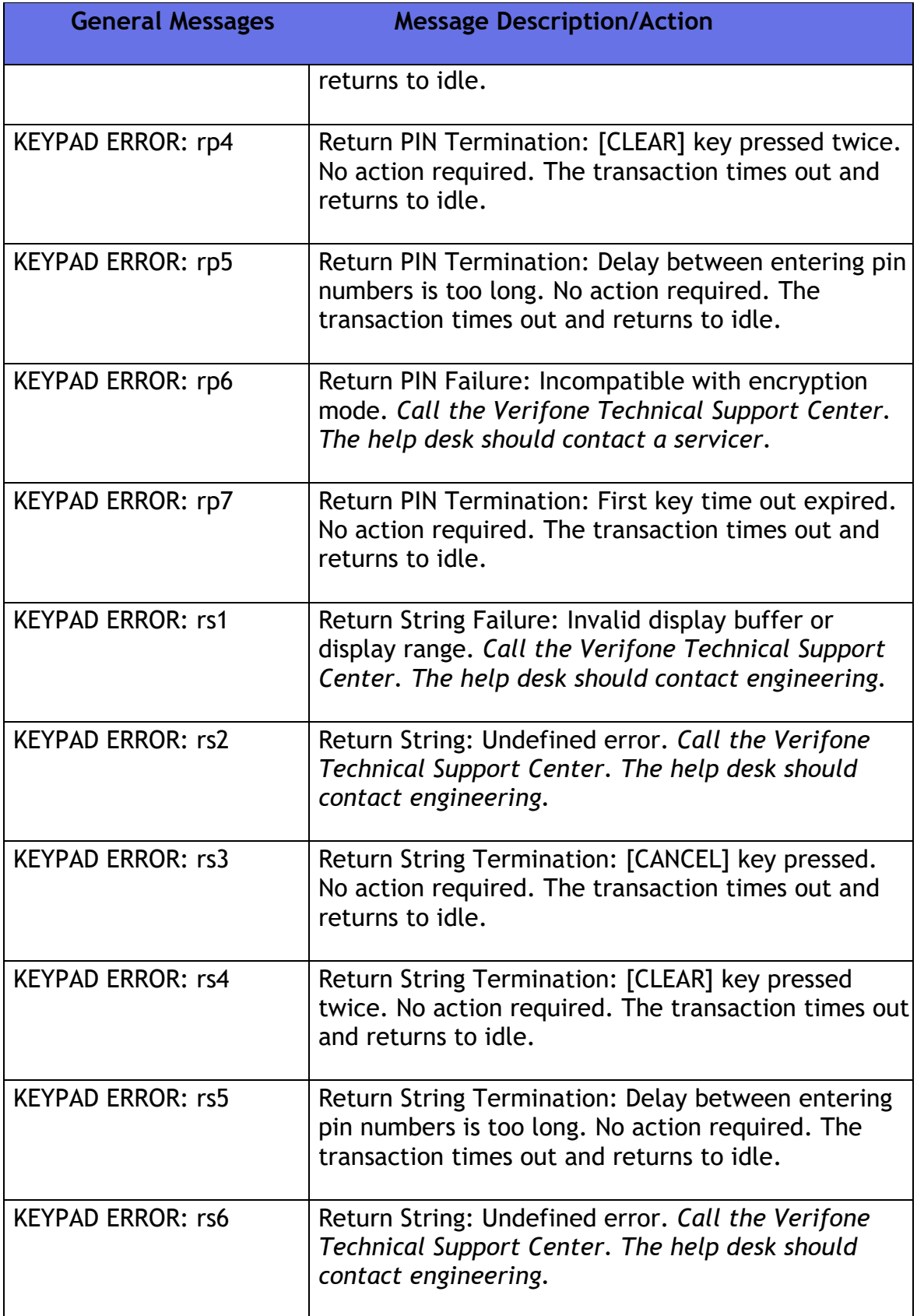

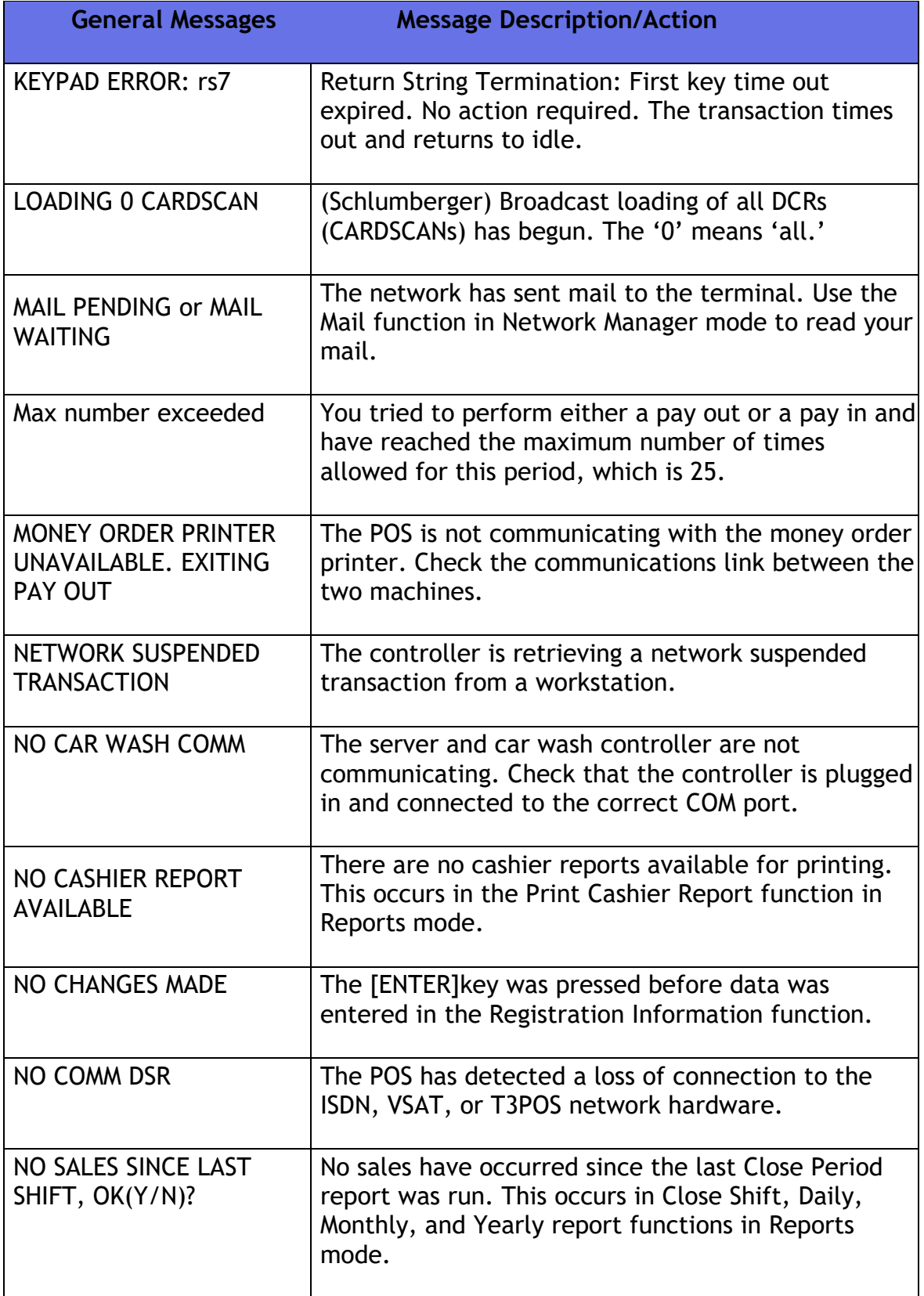

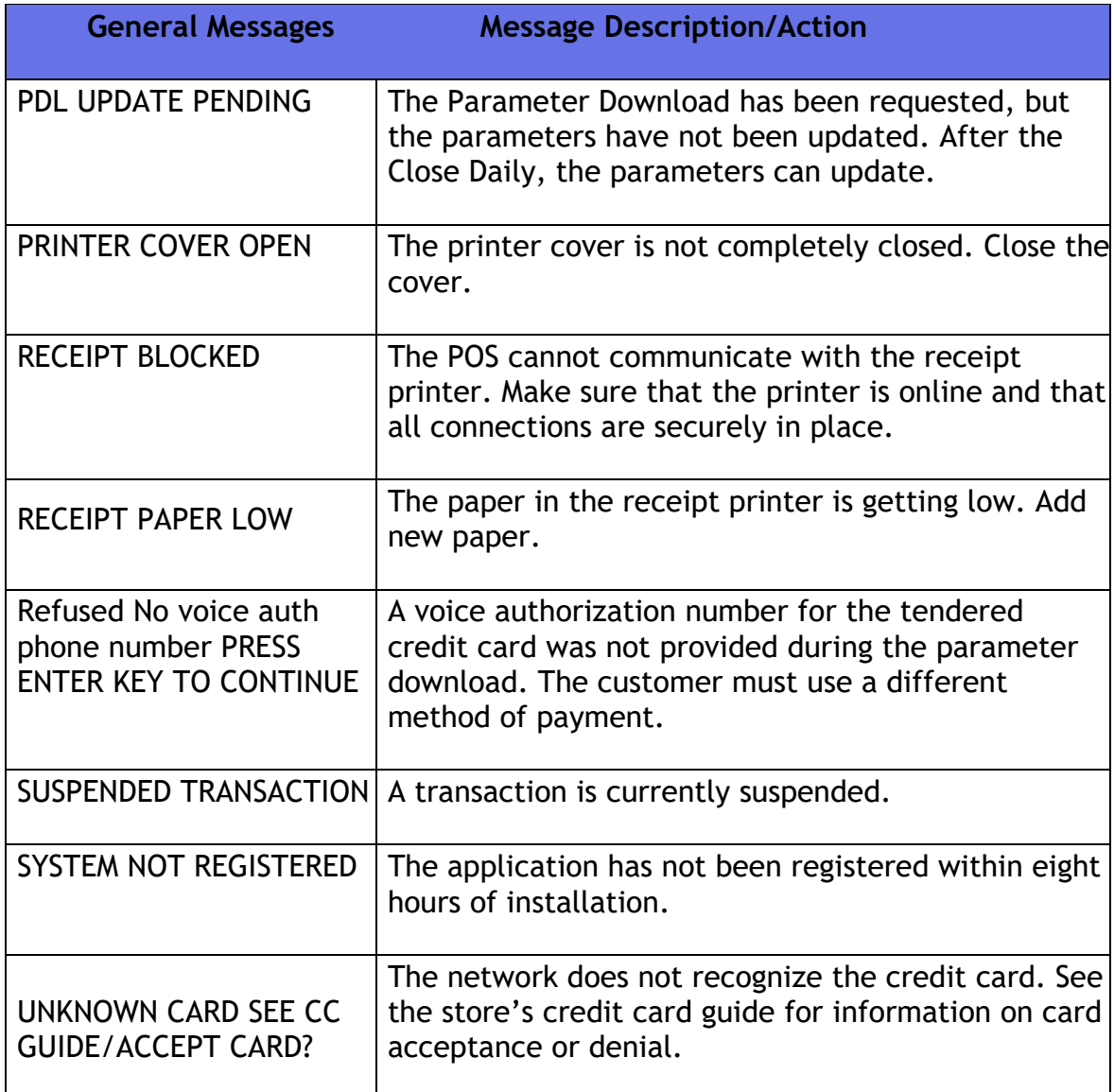

## **Numbered Messages**

This section contains **numbered** messages. Messages are grouped by related functional area and listed in ascending order. There are four types of messages:

- Most of the messages appear on the first line of the Operator Display. Many appear momentarily then disappear.
- Messages that have "Alarm Line Only" at the beginning of the description appear on the bottom line of the Operator Display. Someone such as a manager or servicer, must take some action to clear the message.
- Messages that have "DCR Message" at the beginning of the description display on the DCR and do not display on the POS.

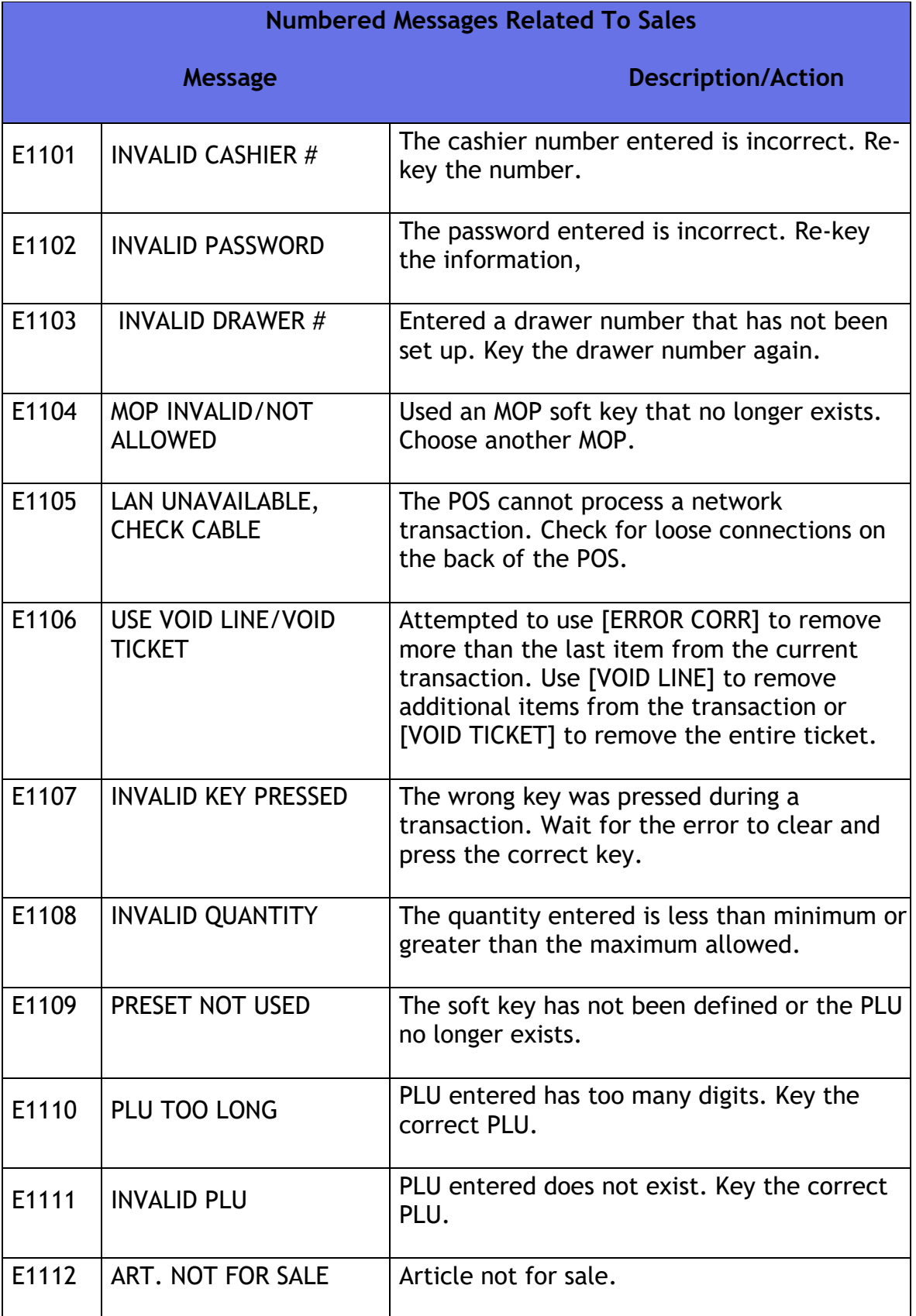

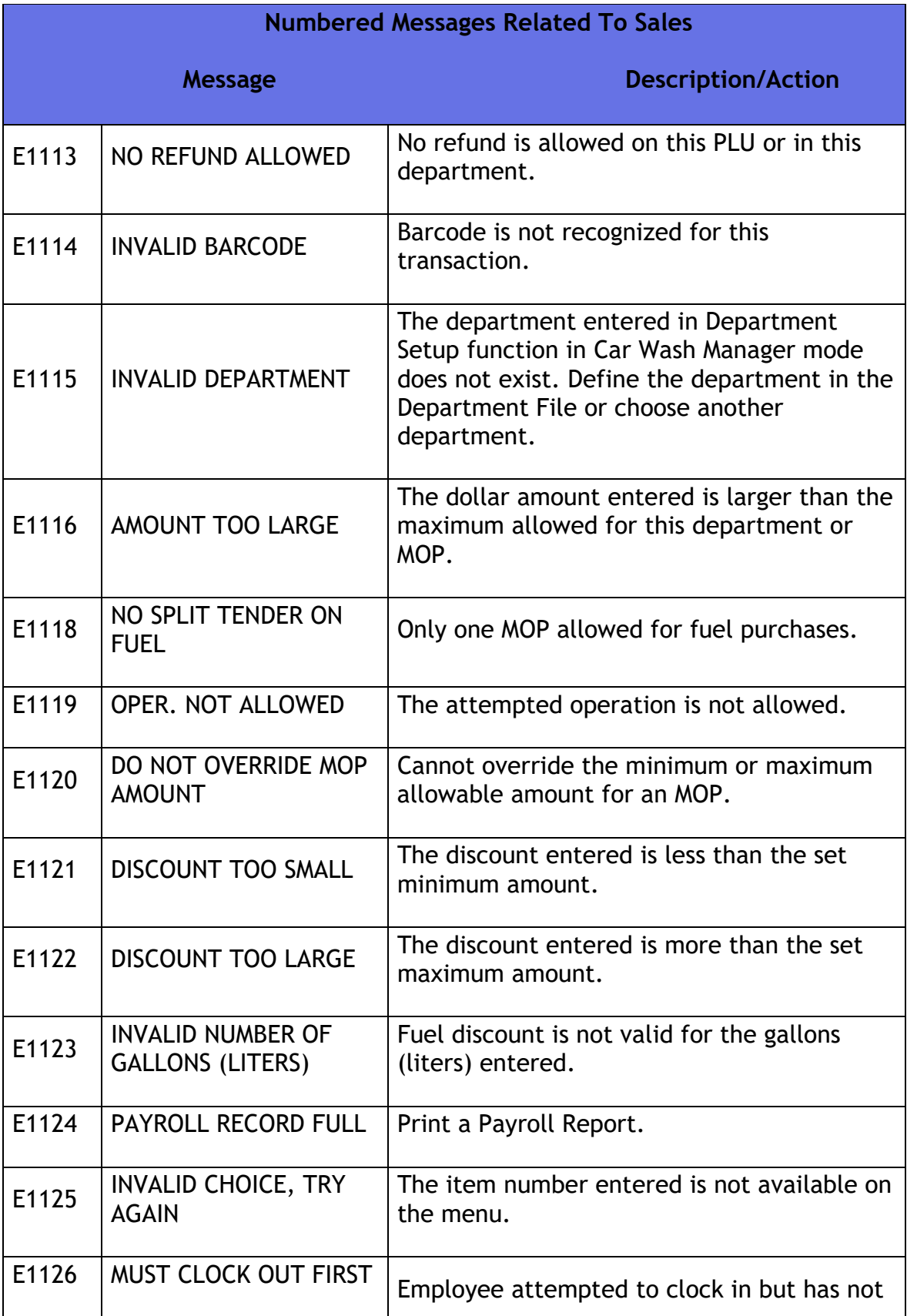

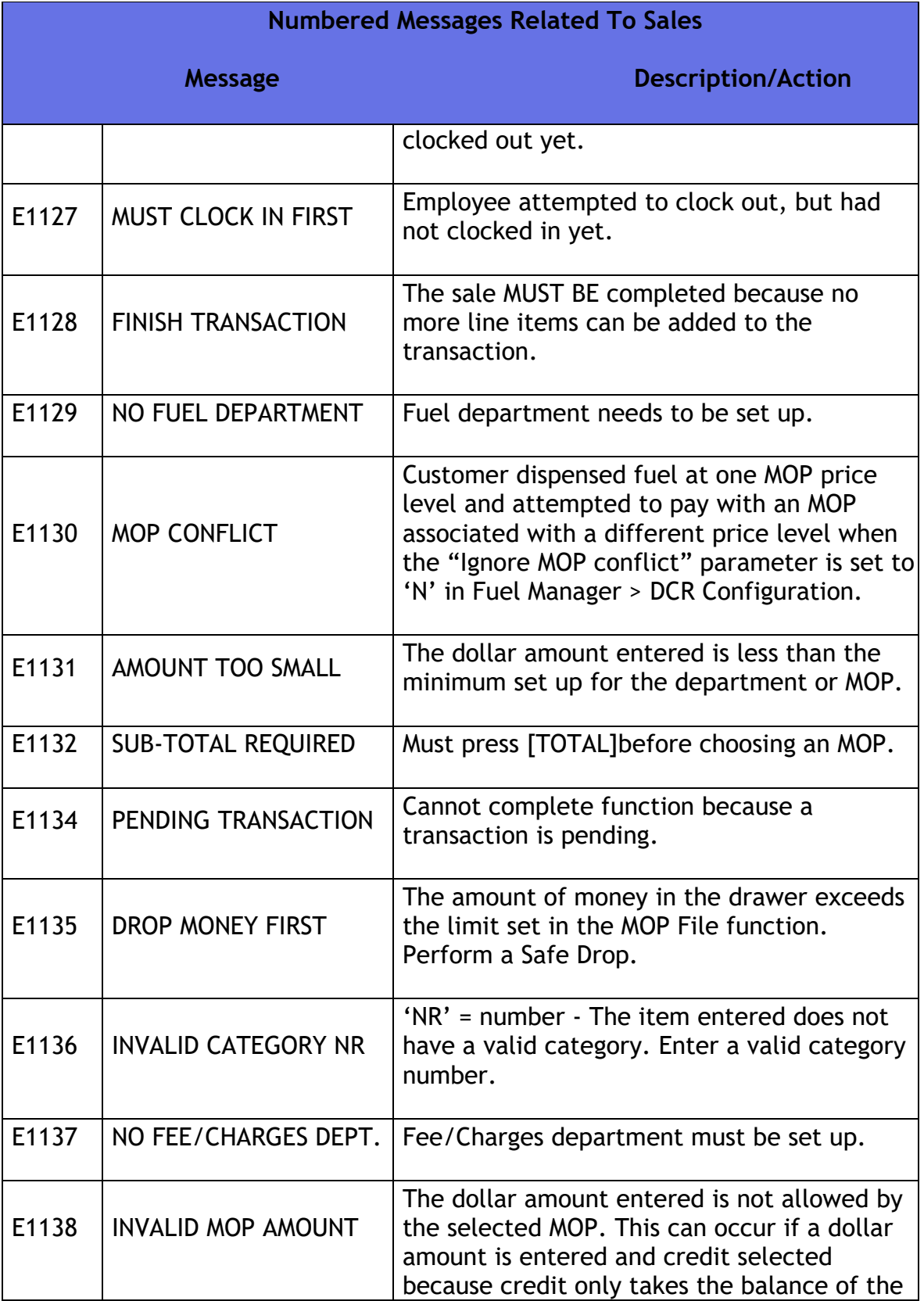

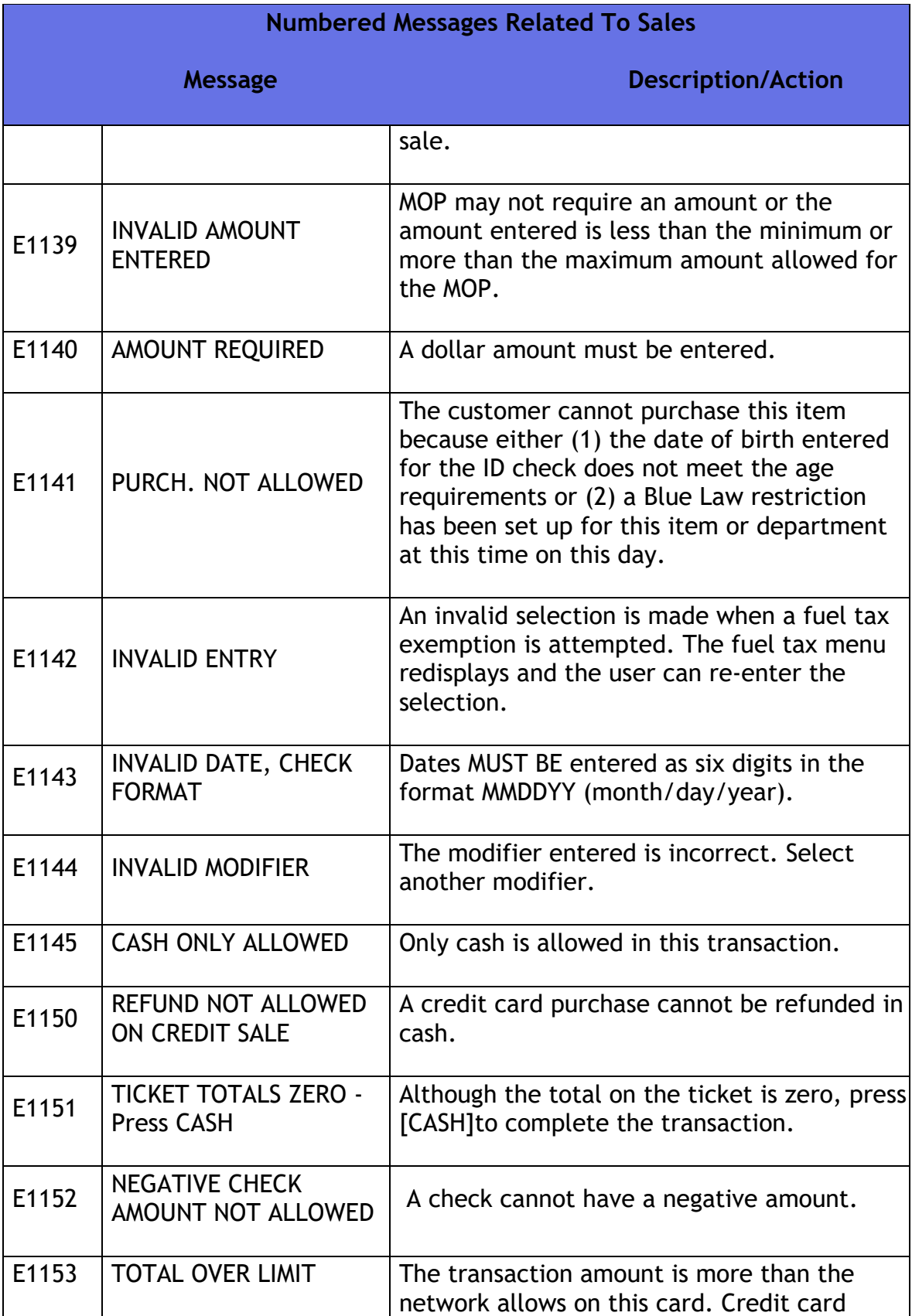

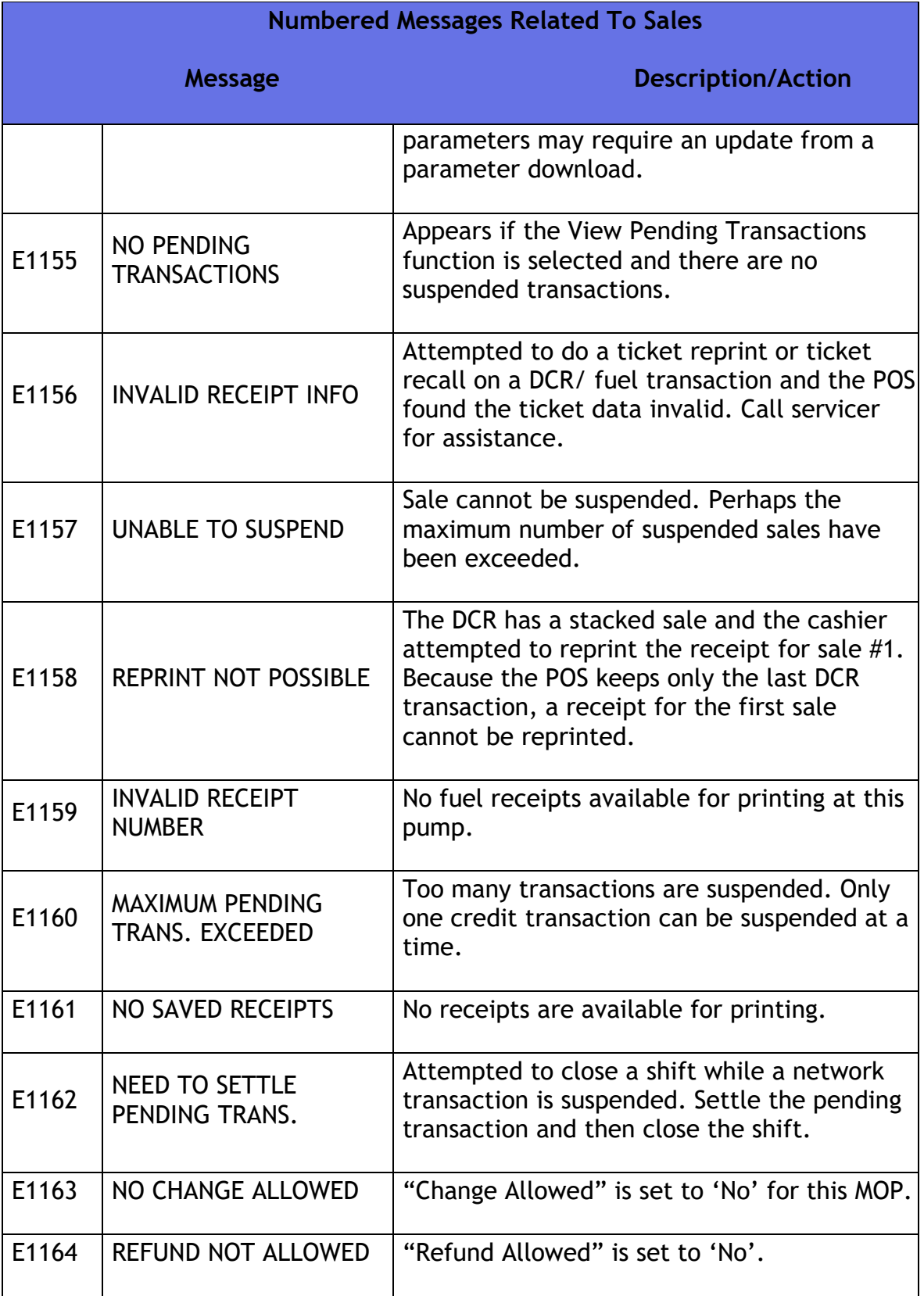

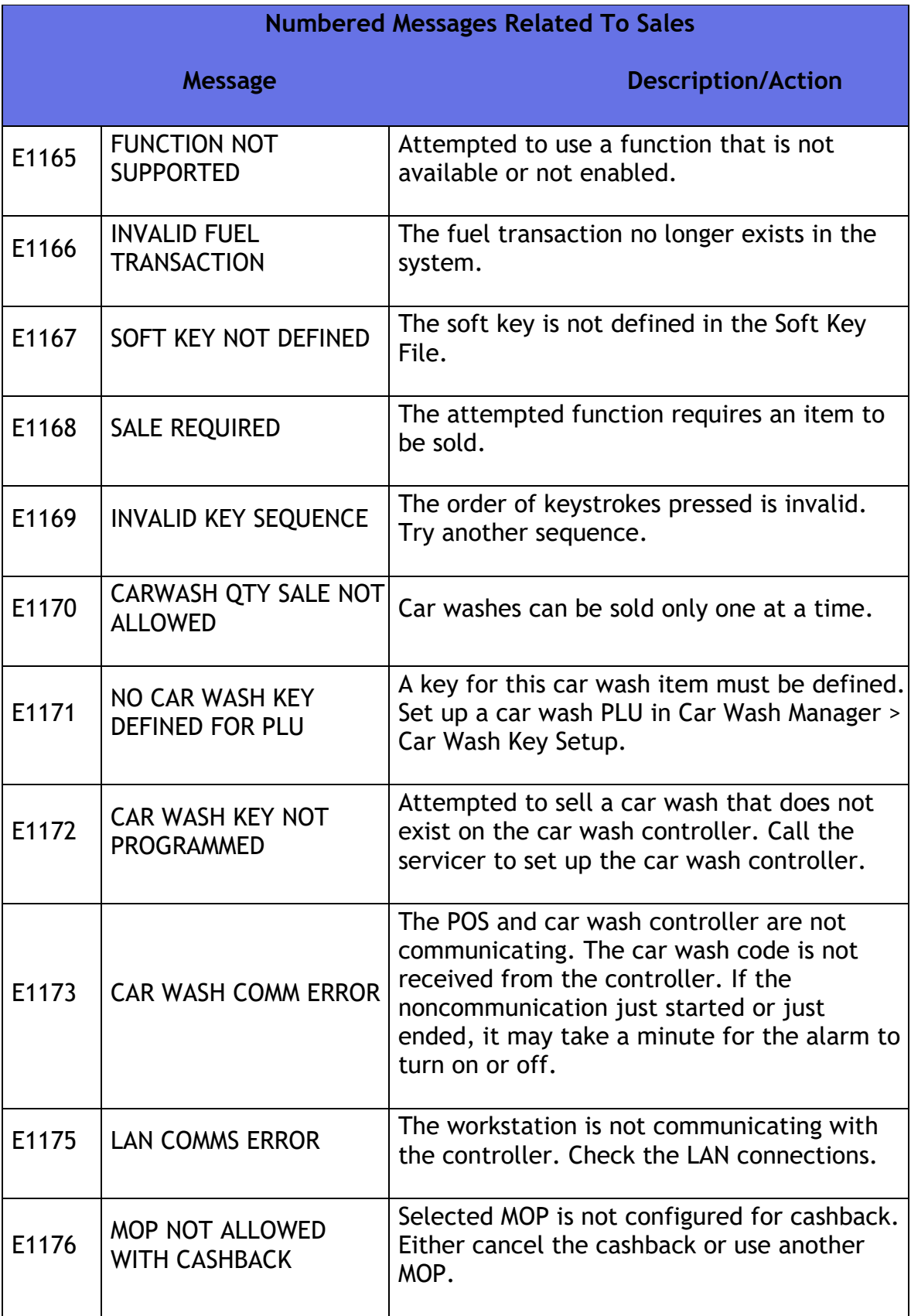

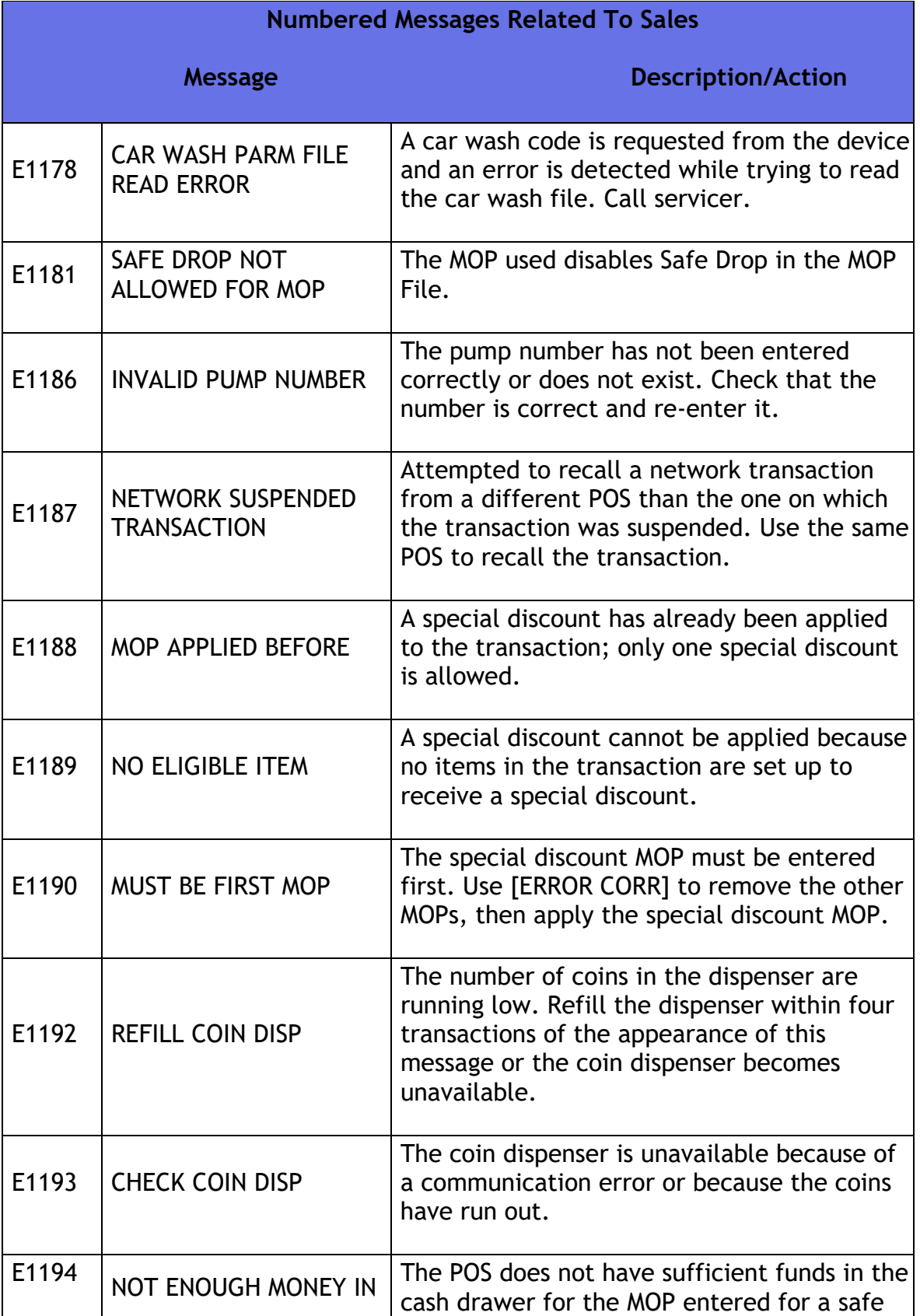

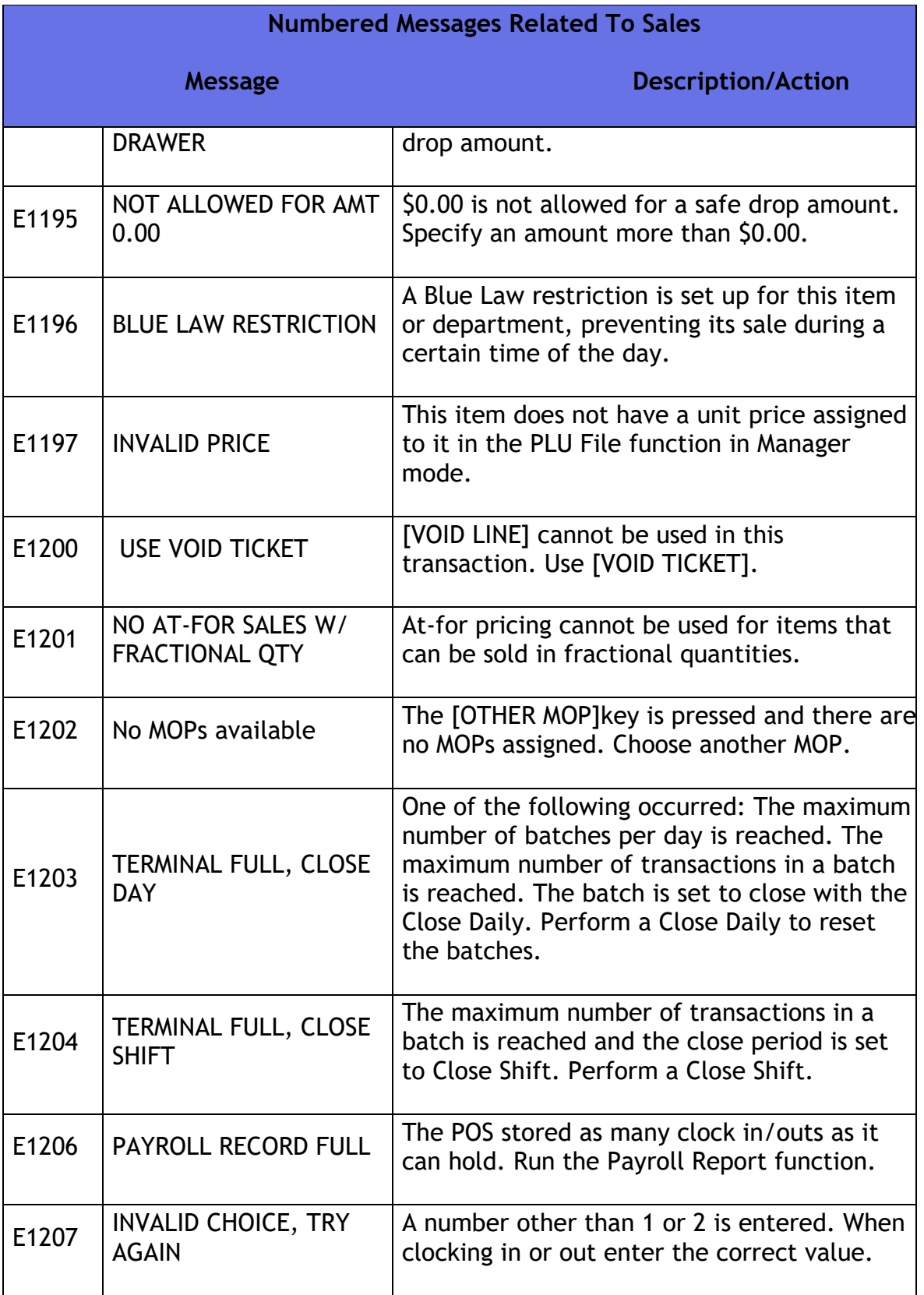

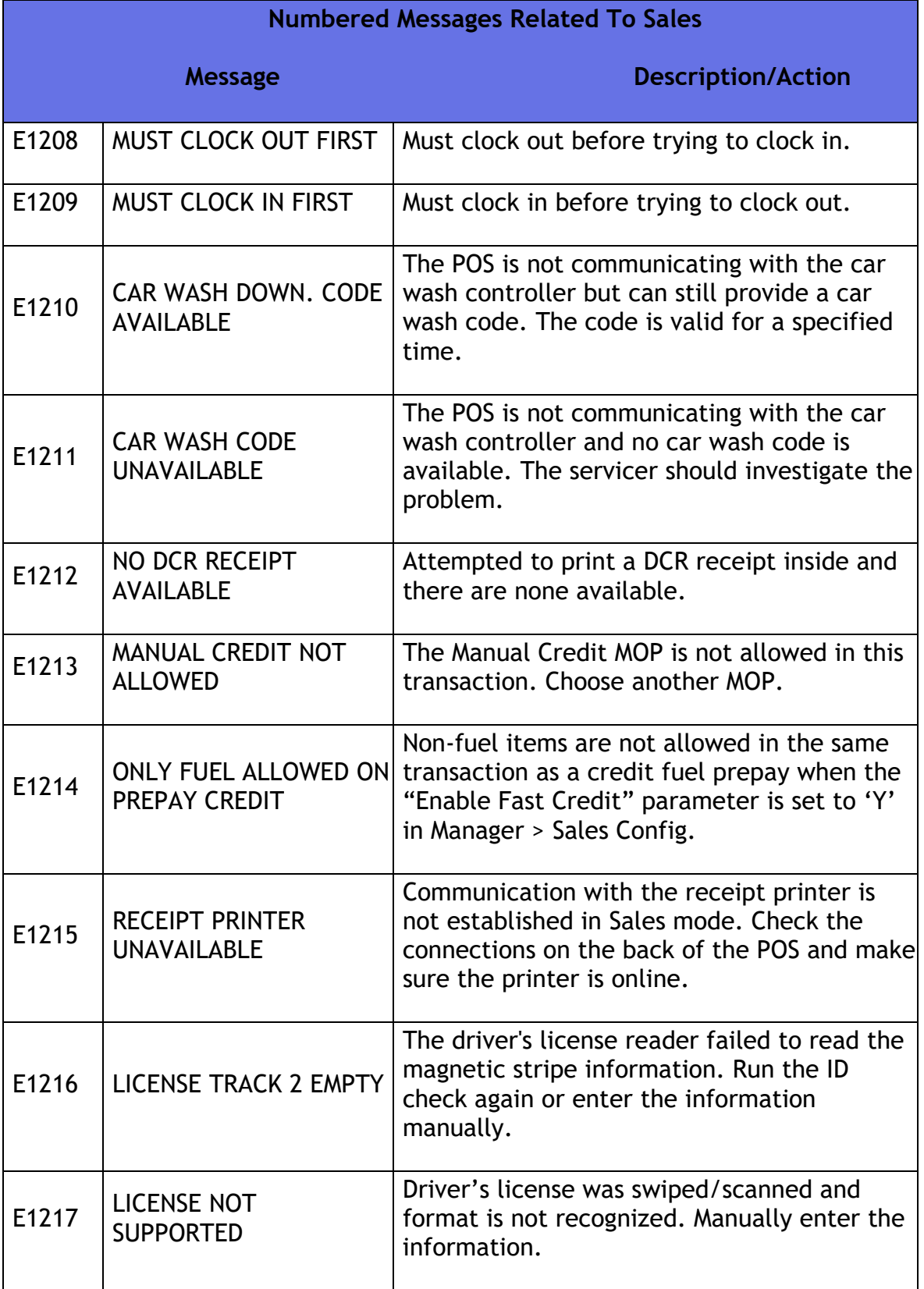

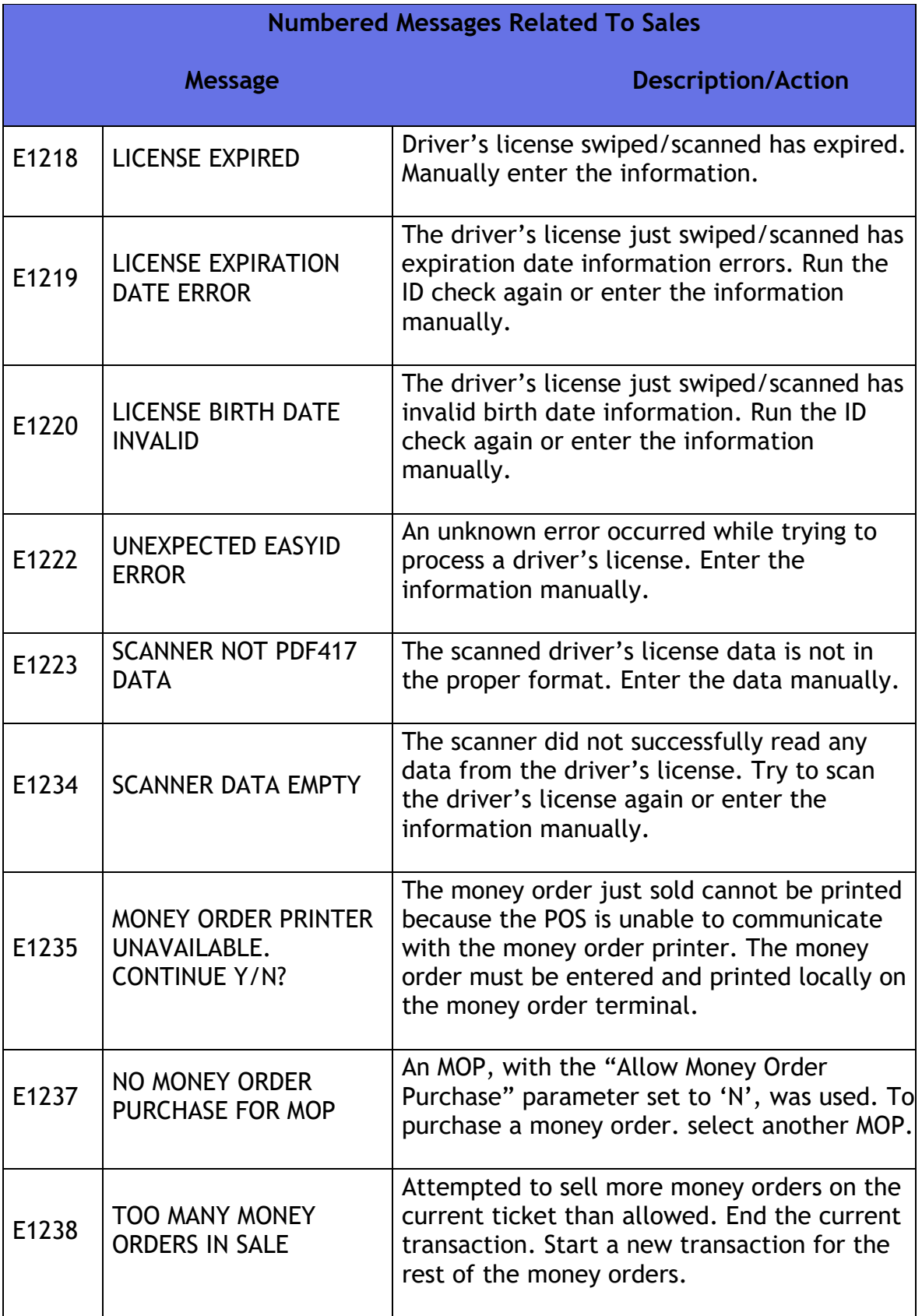

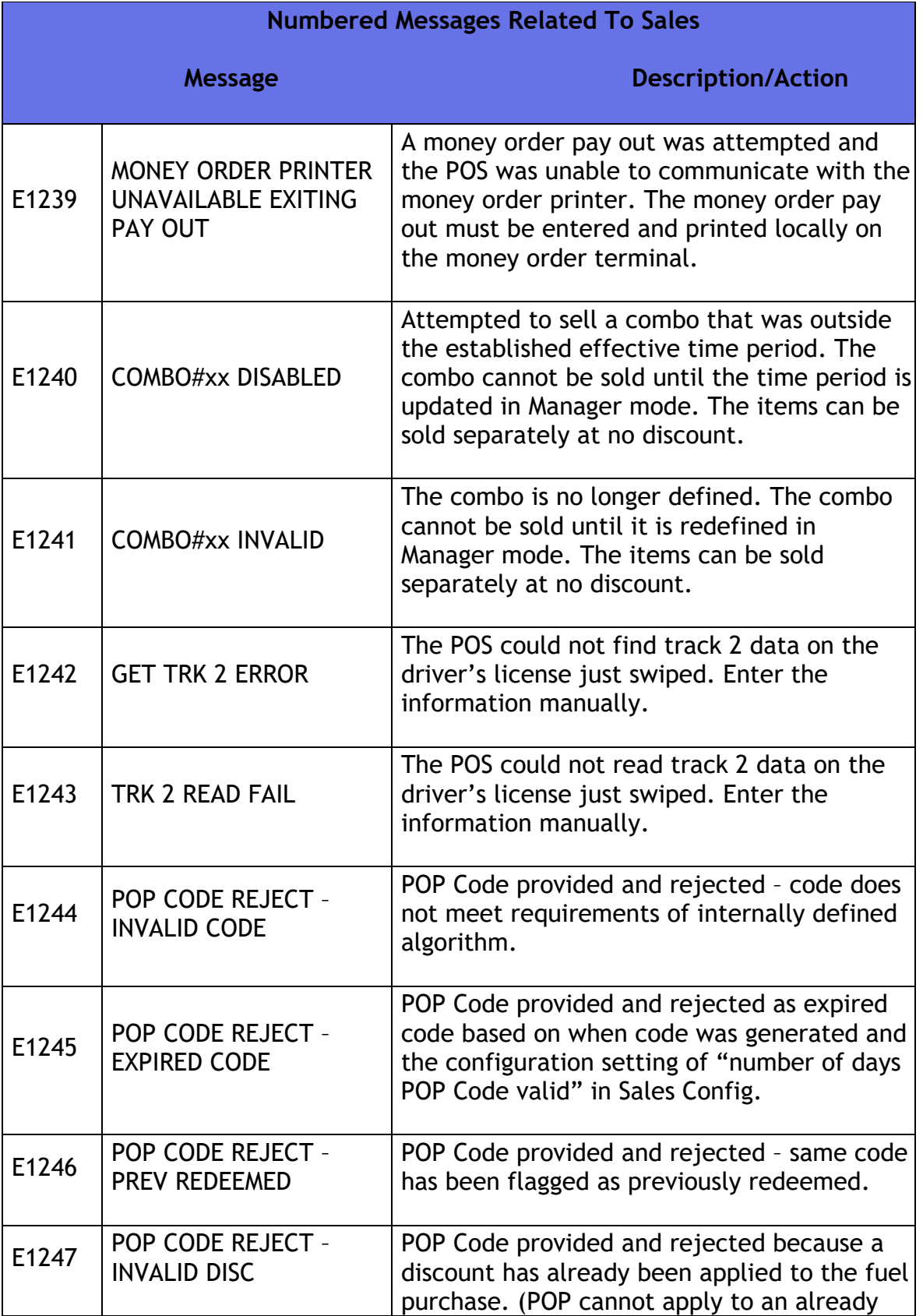

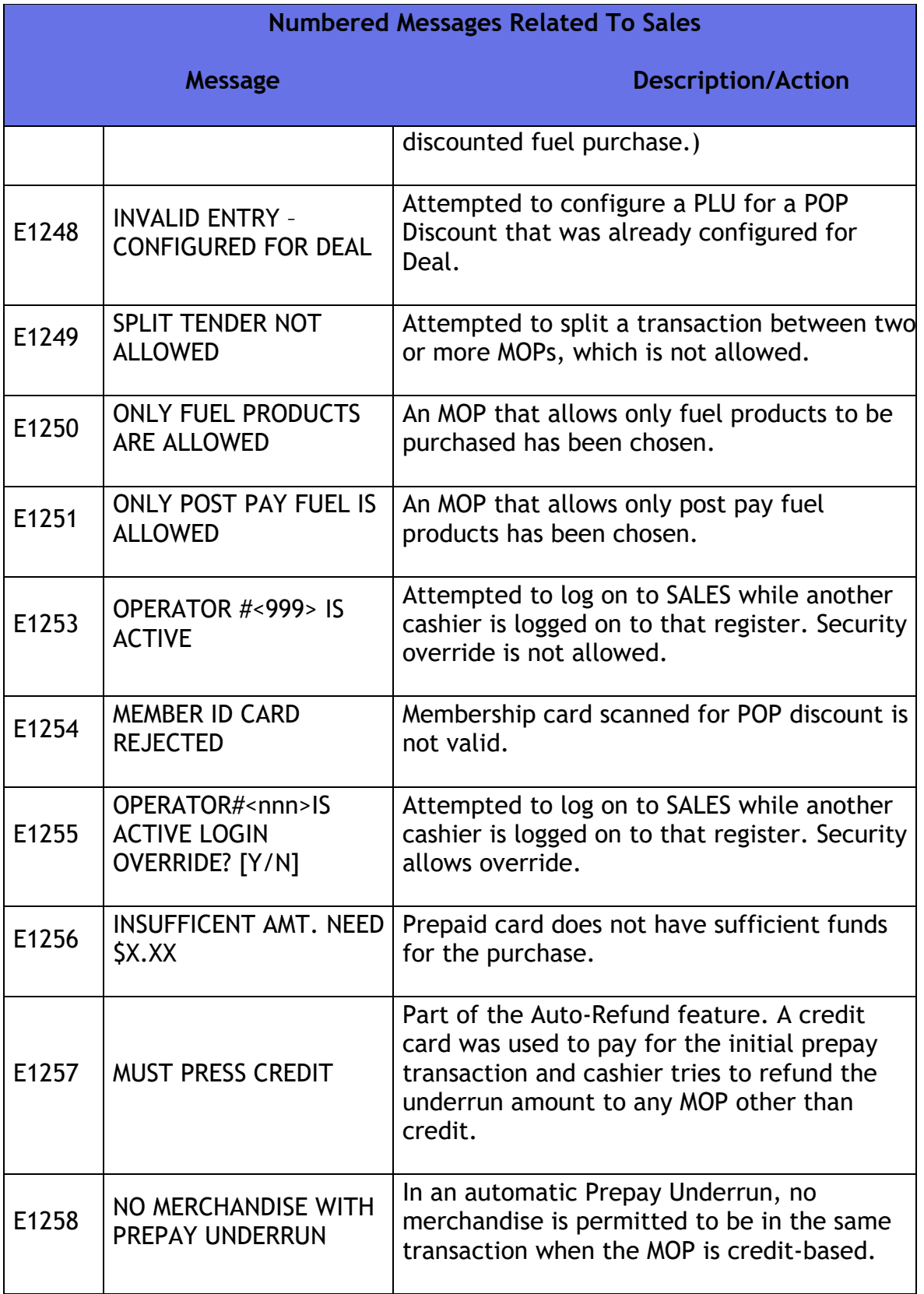

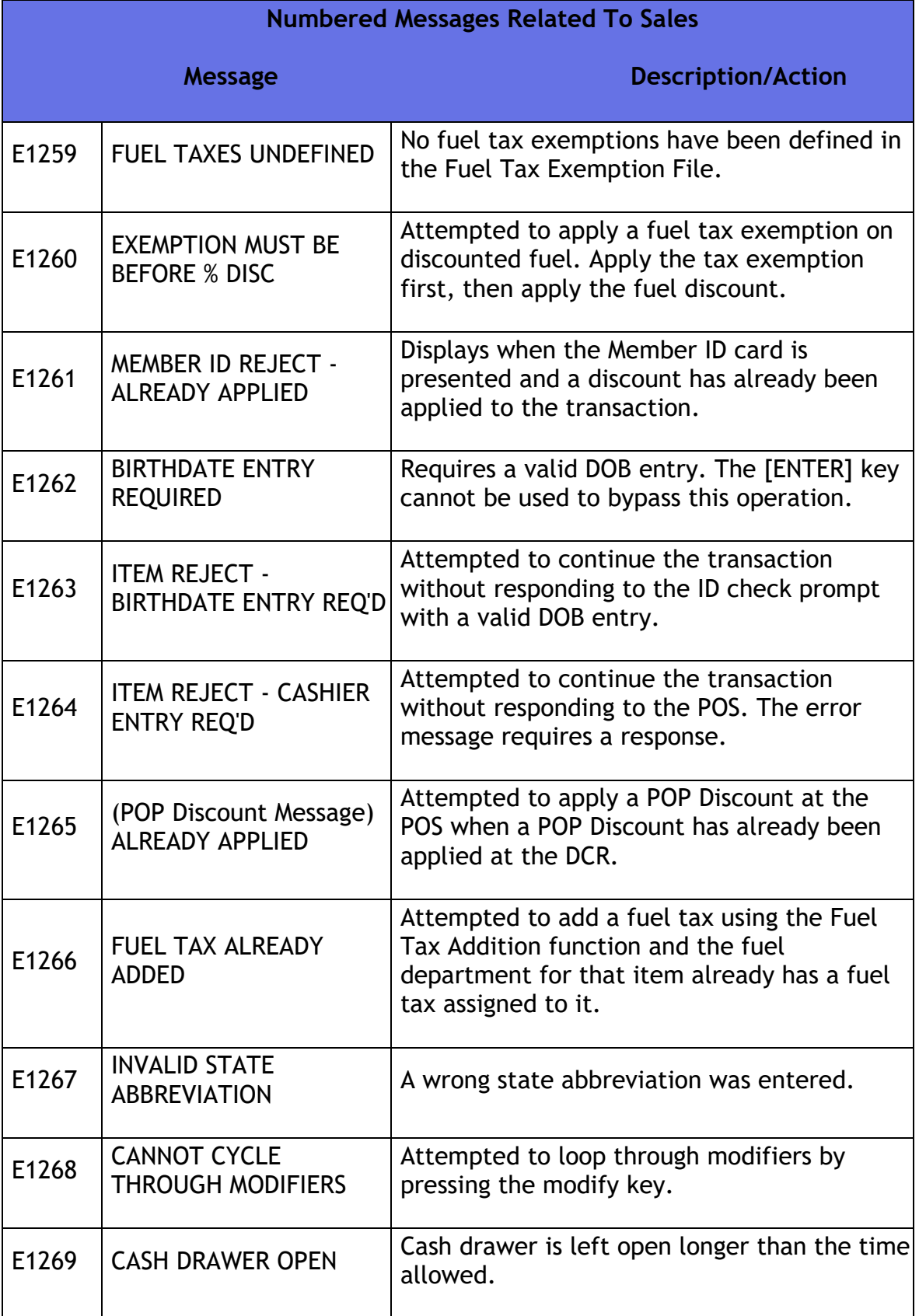

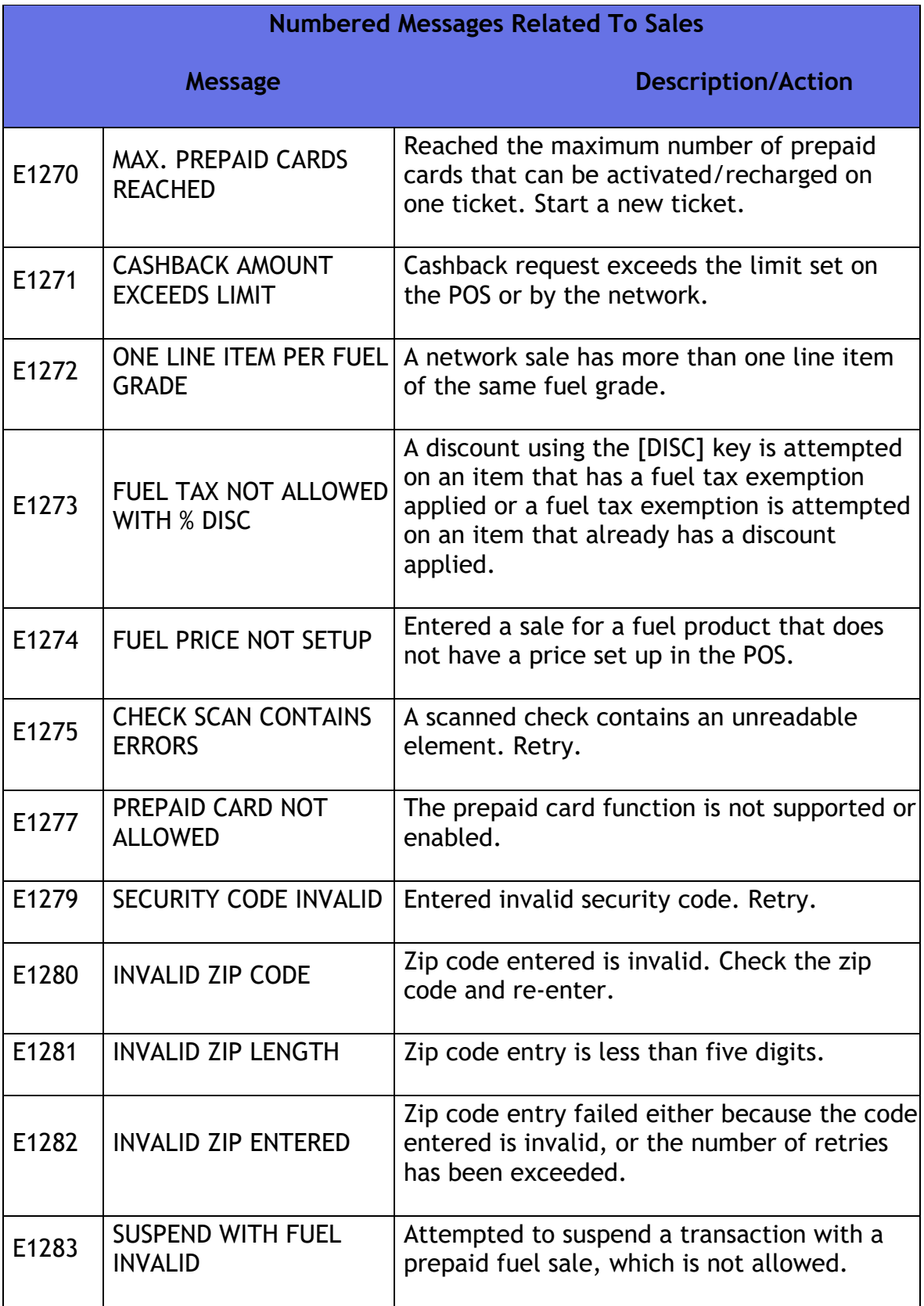

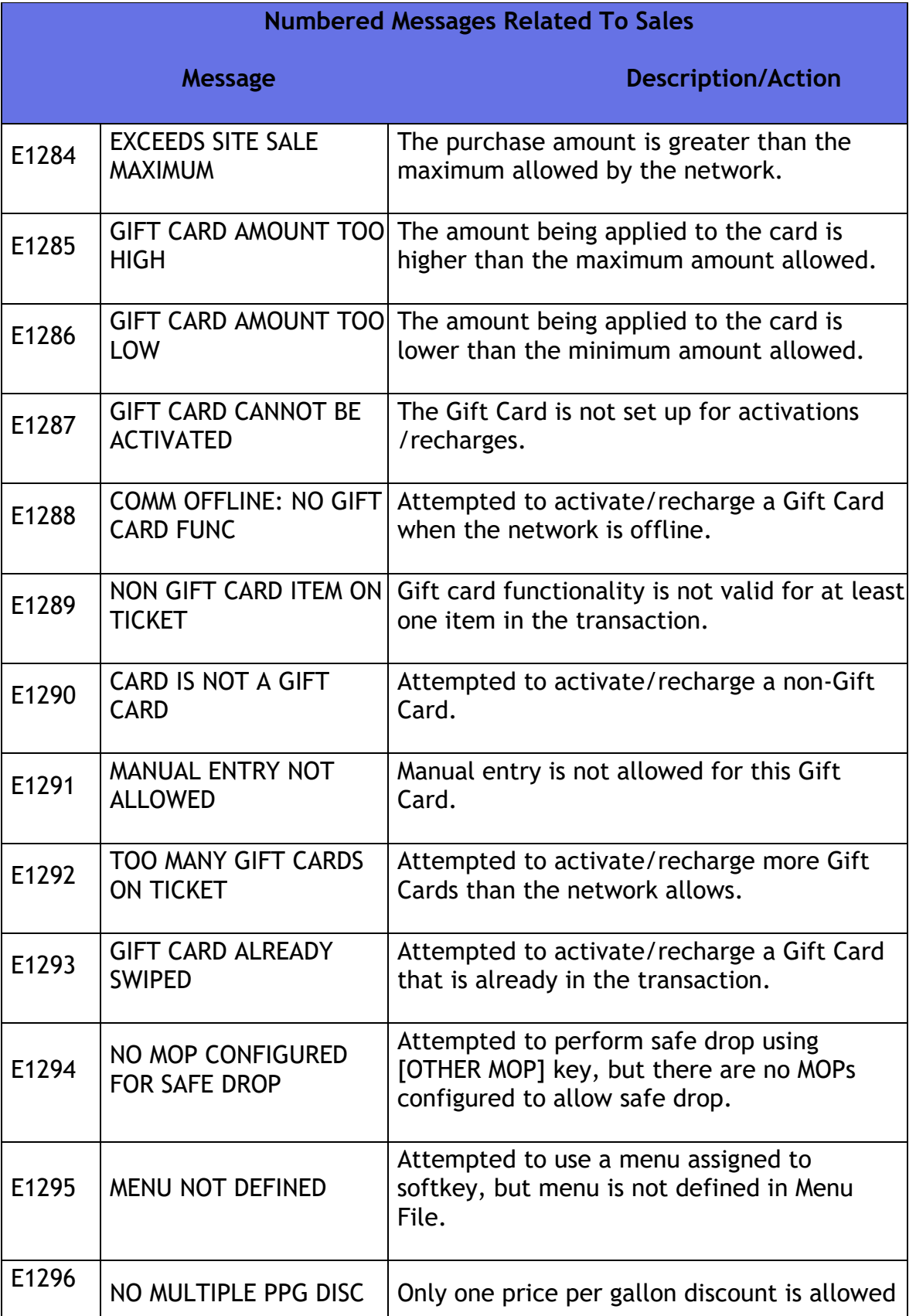

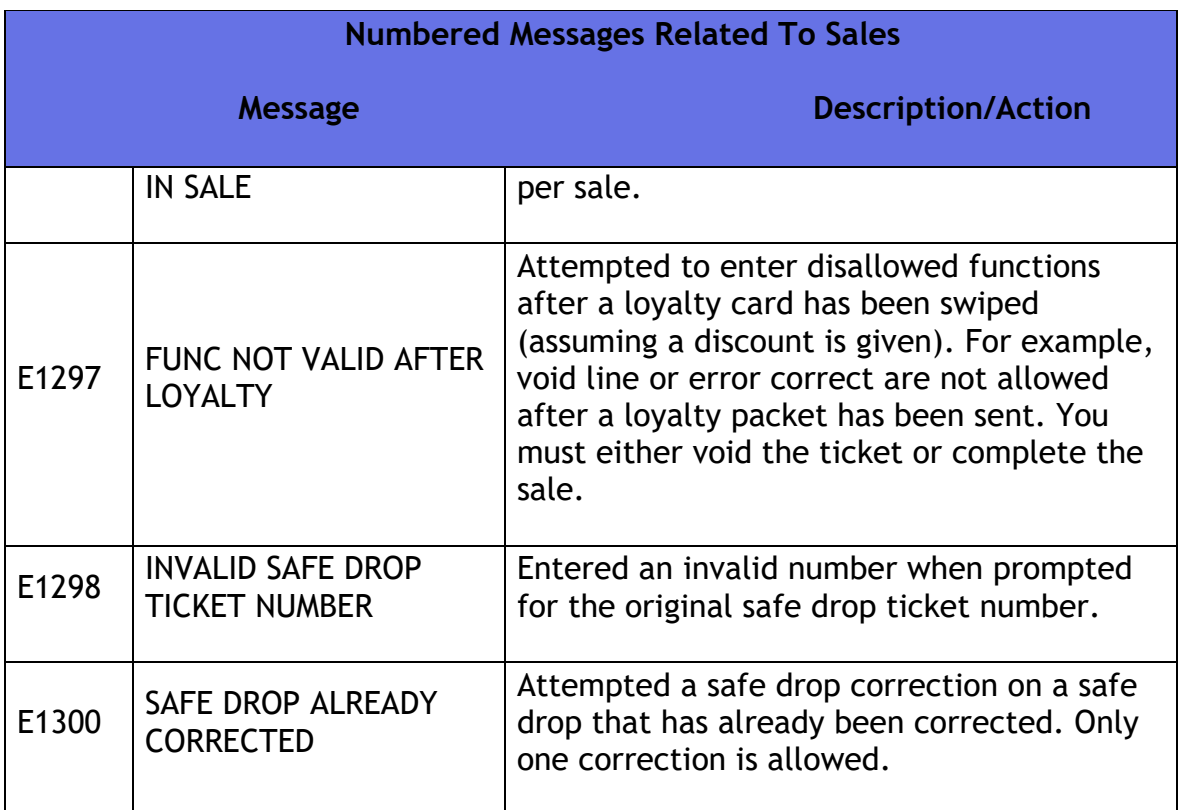

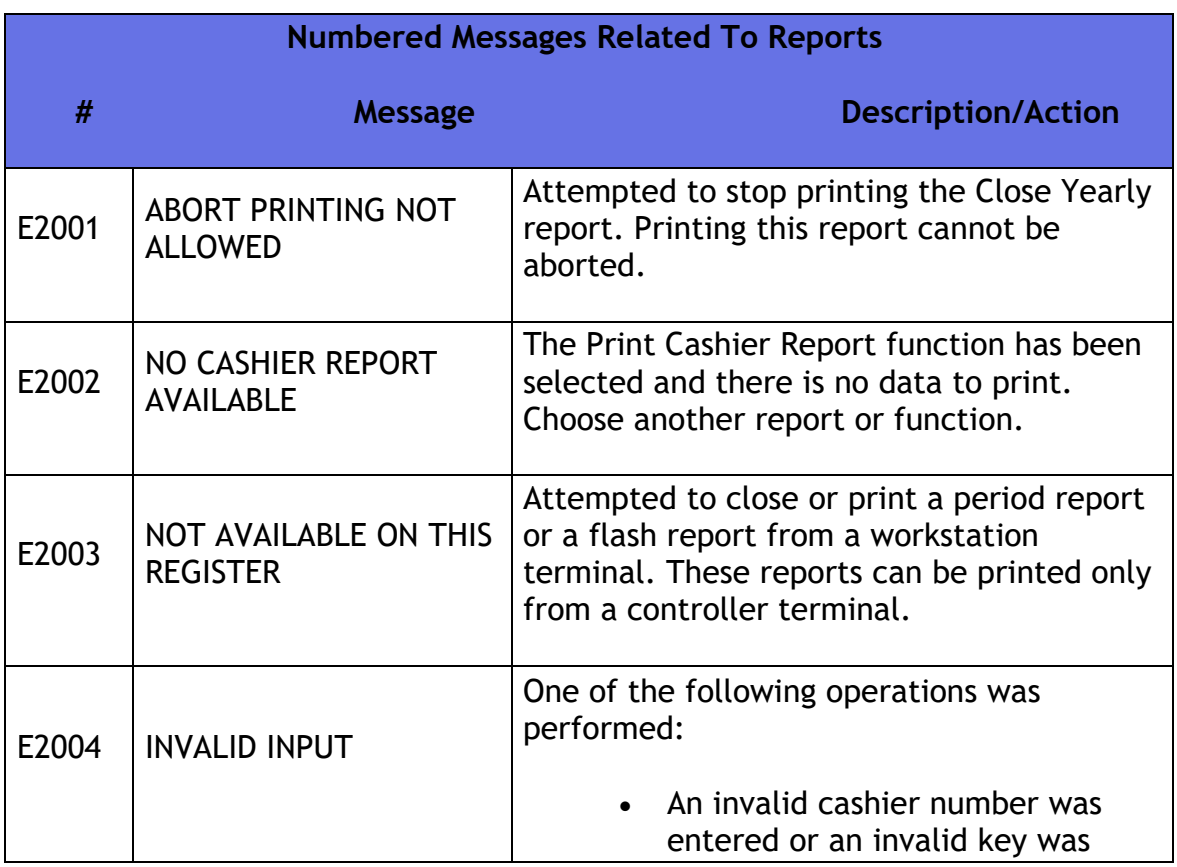

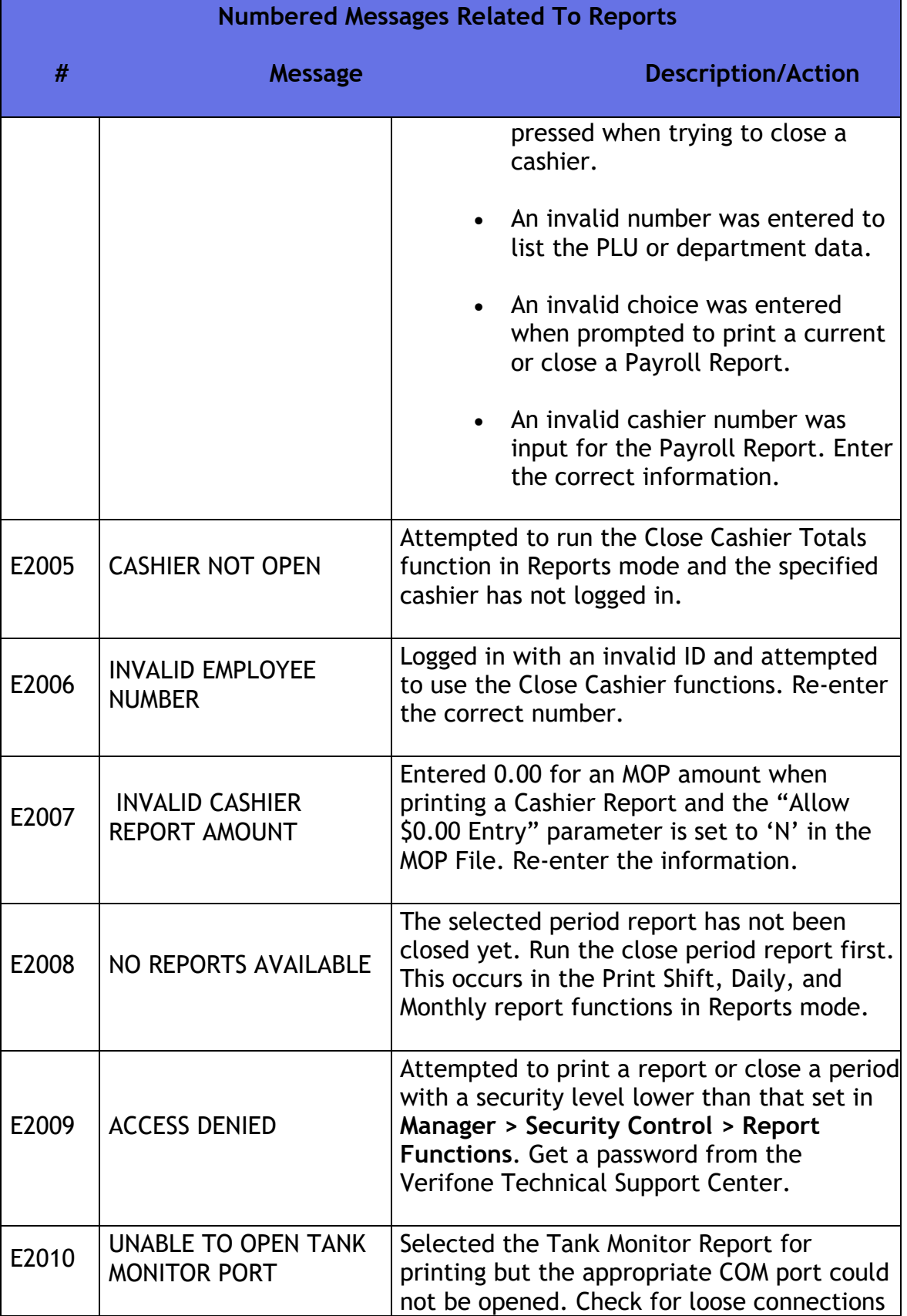

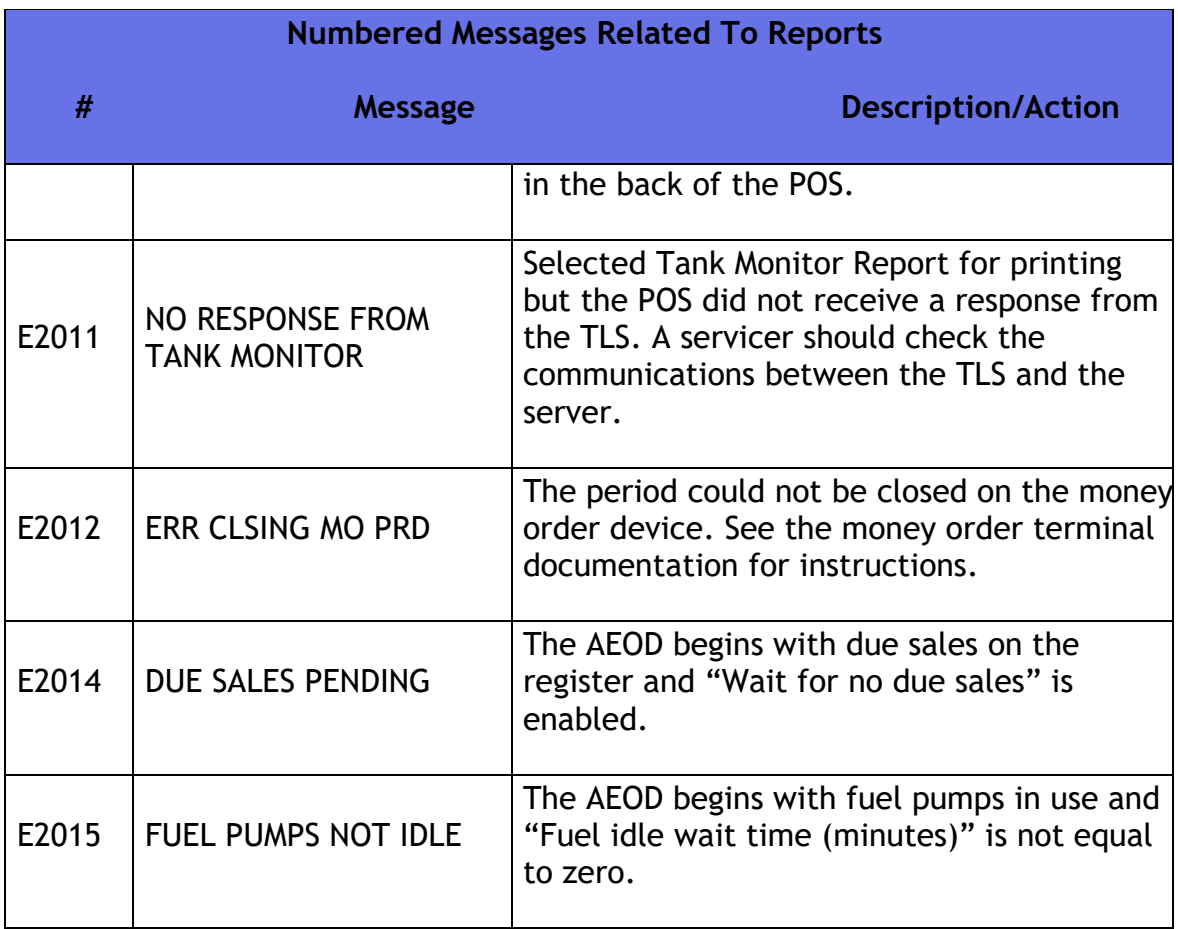

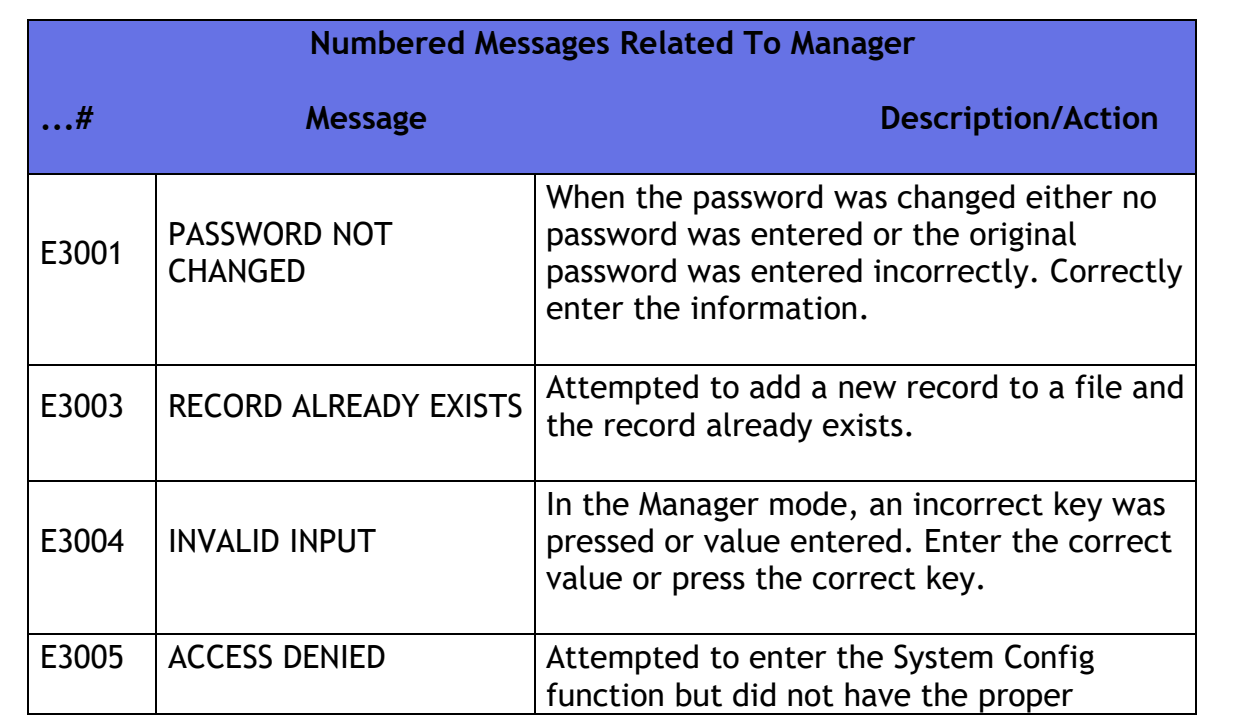
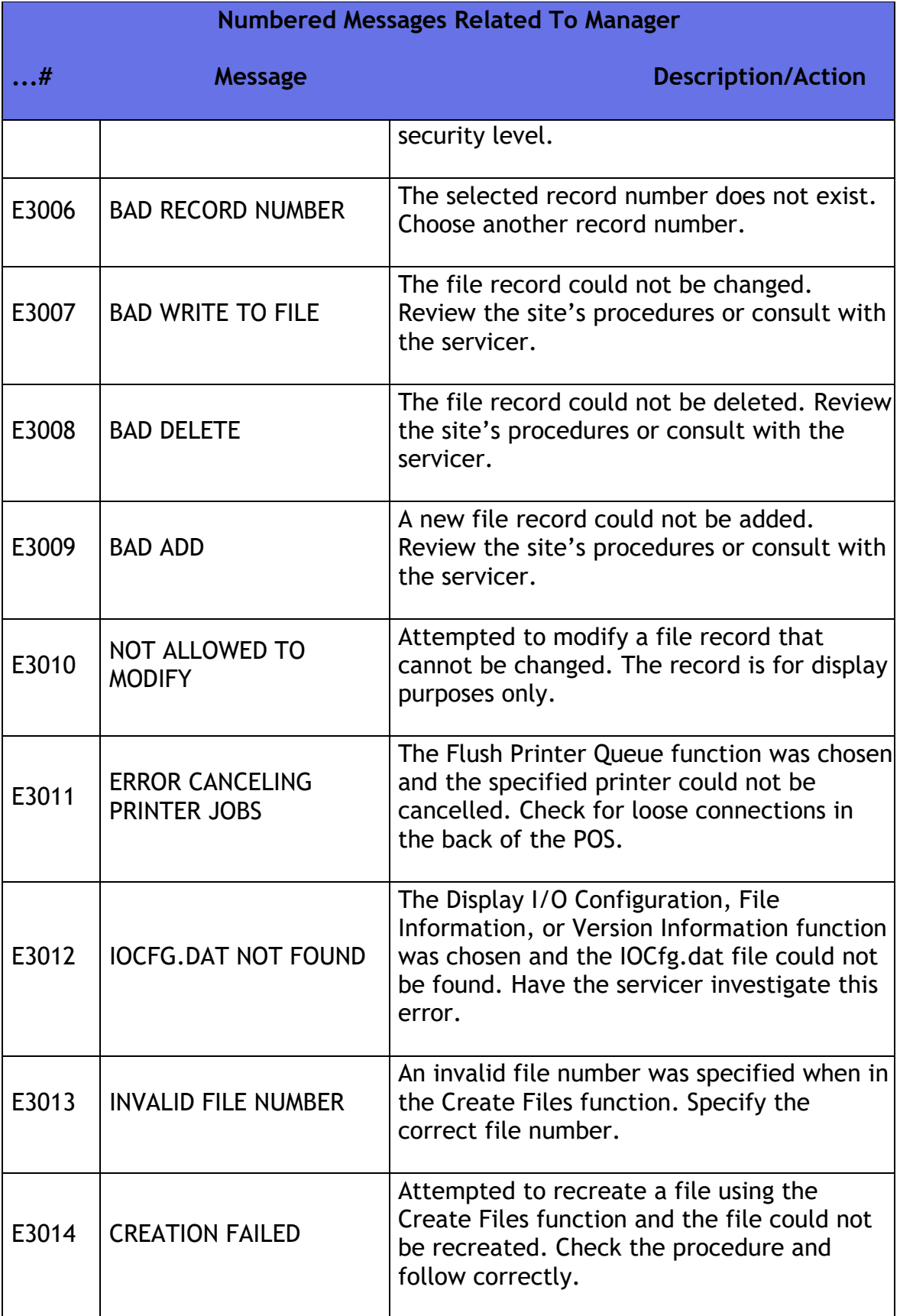

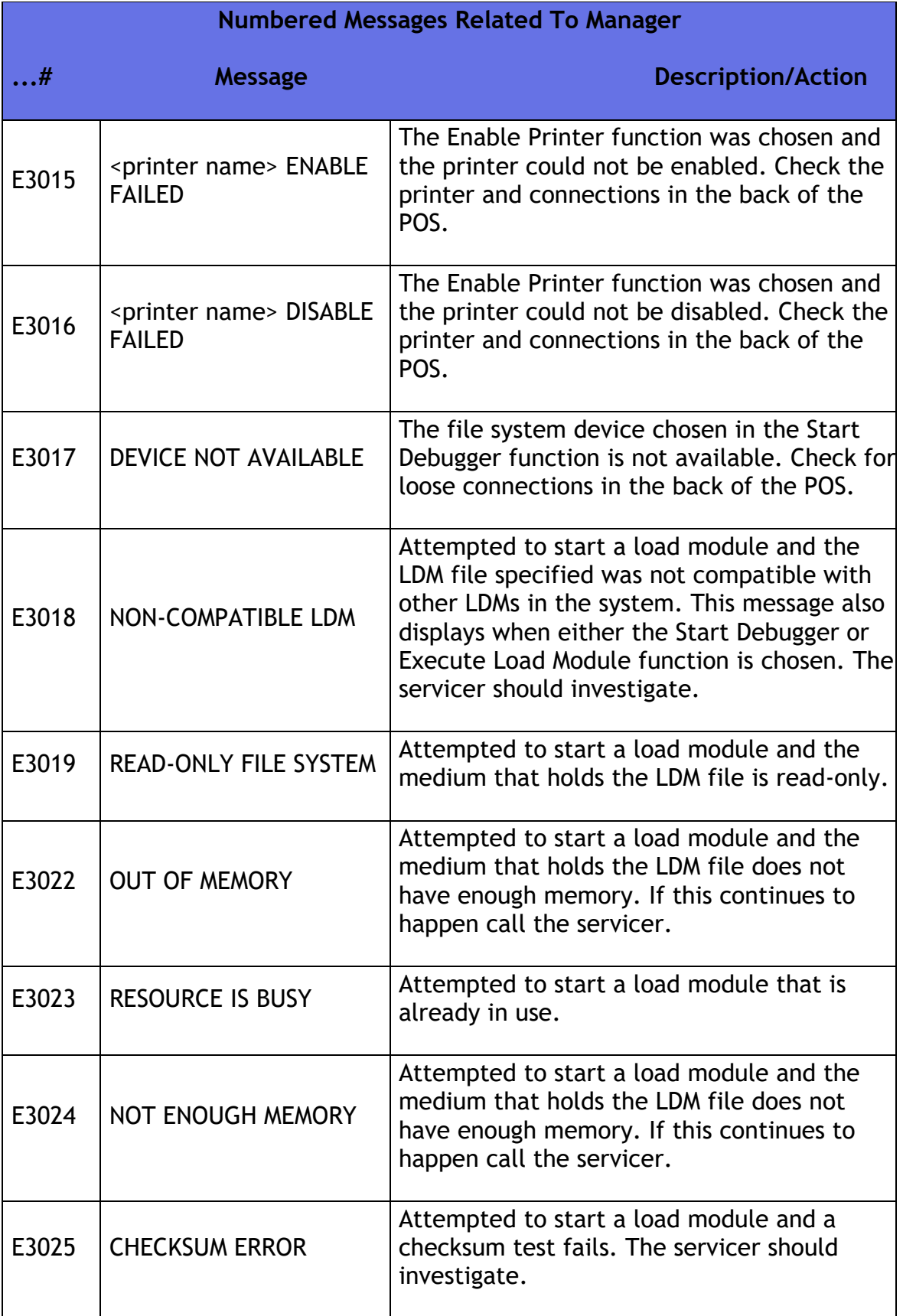

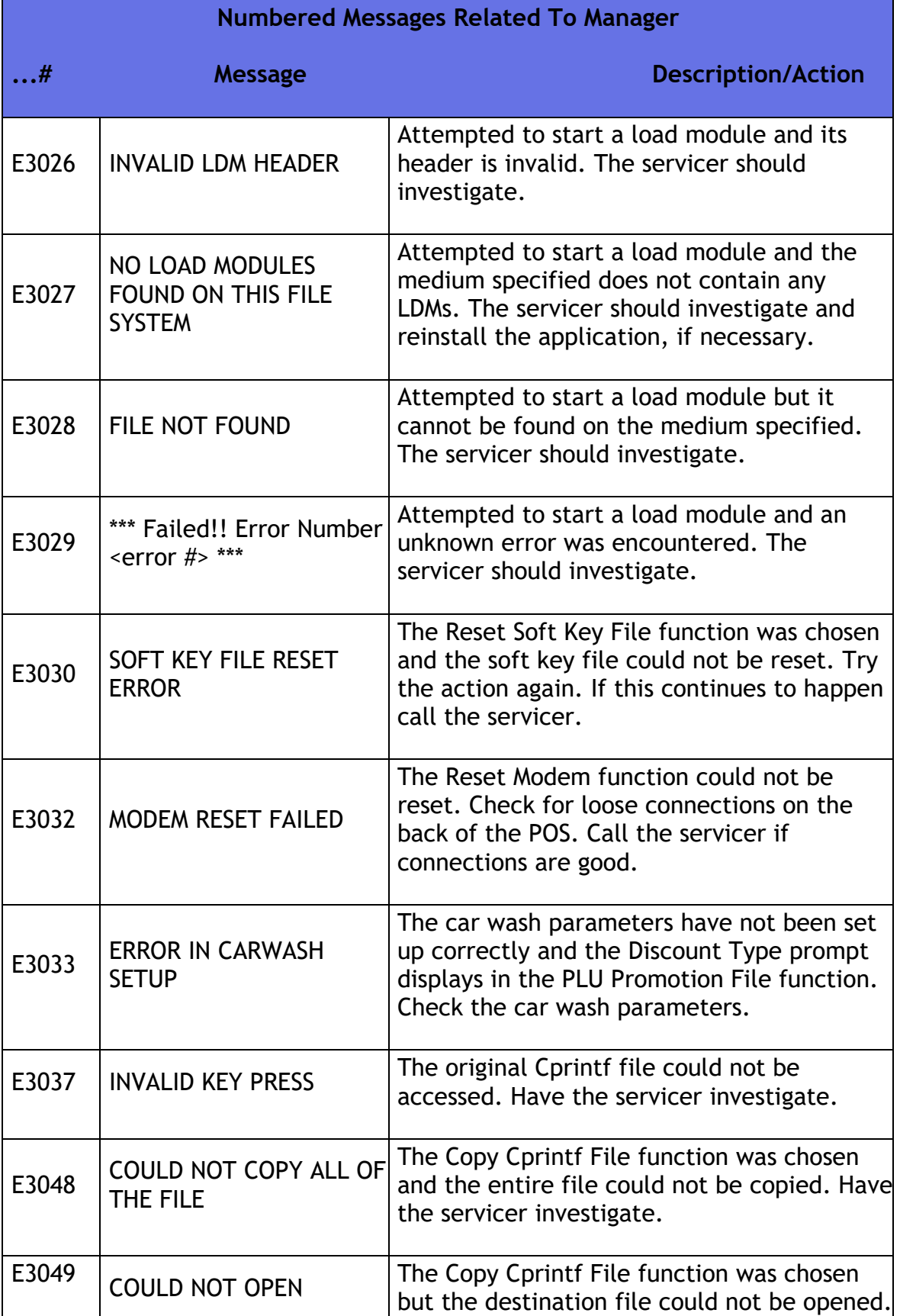

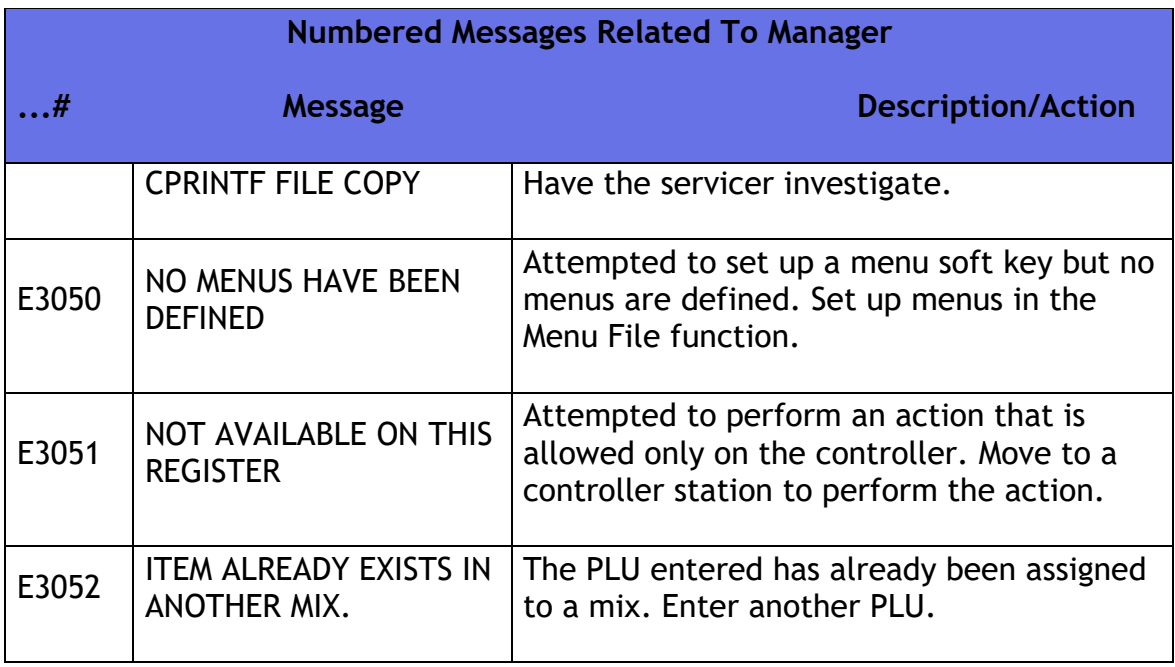

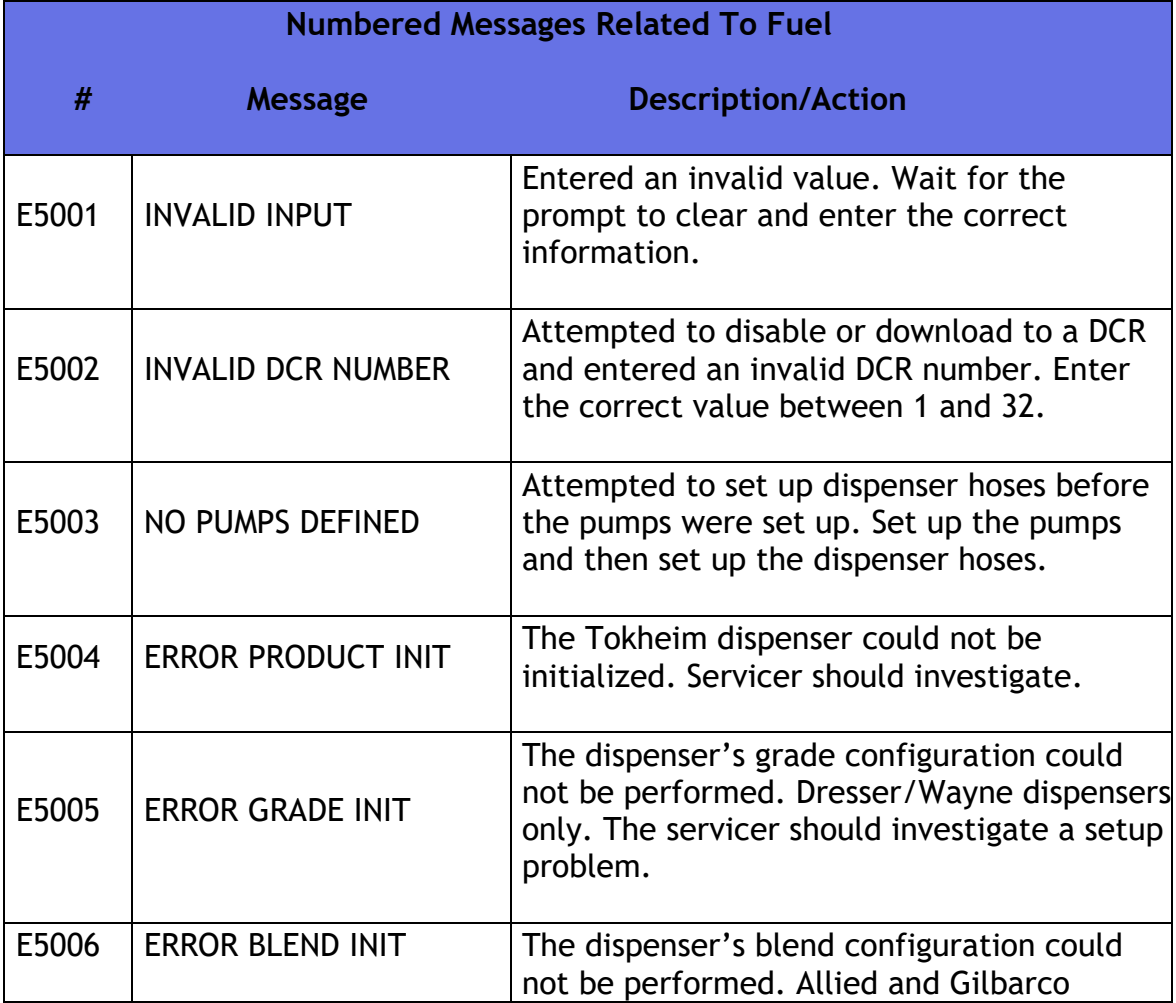

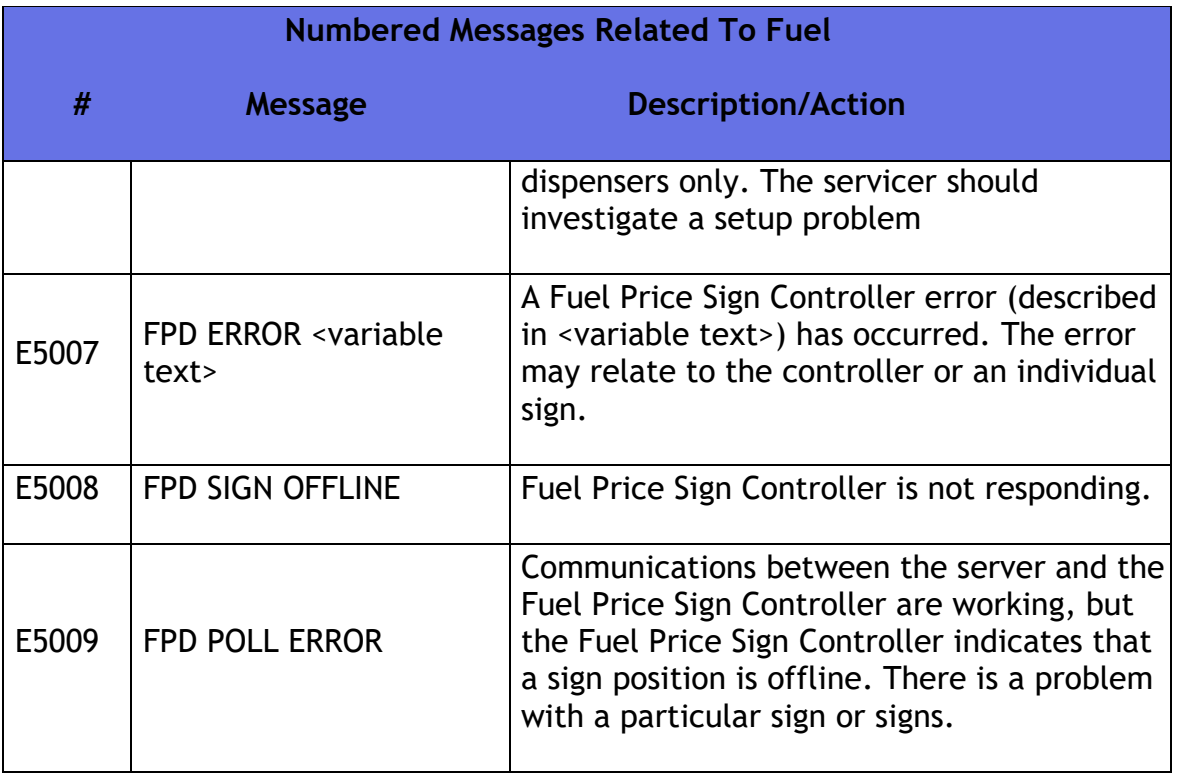

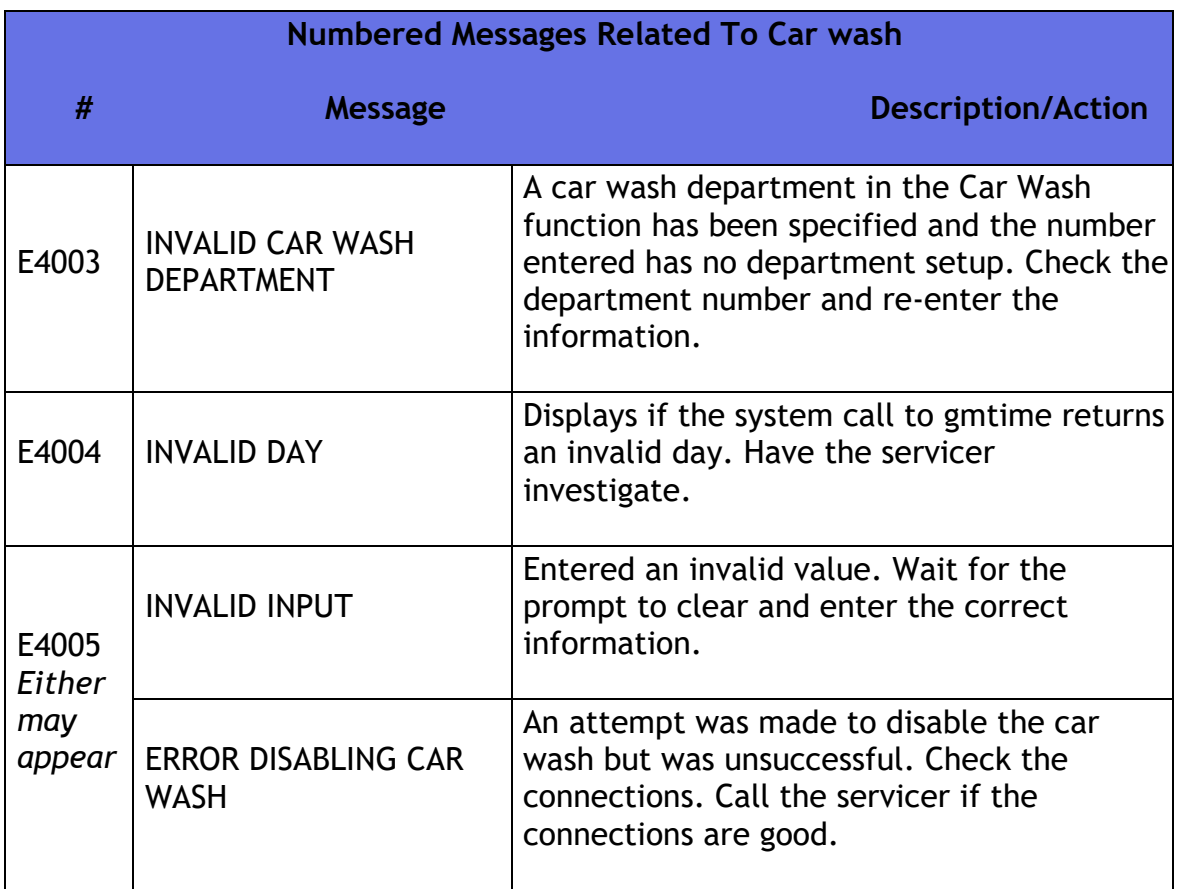

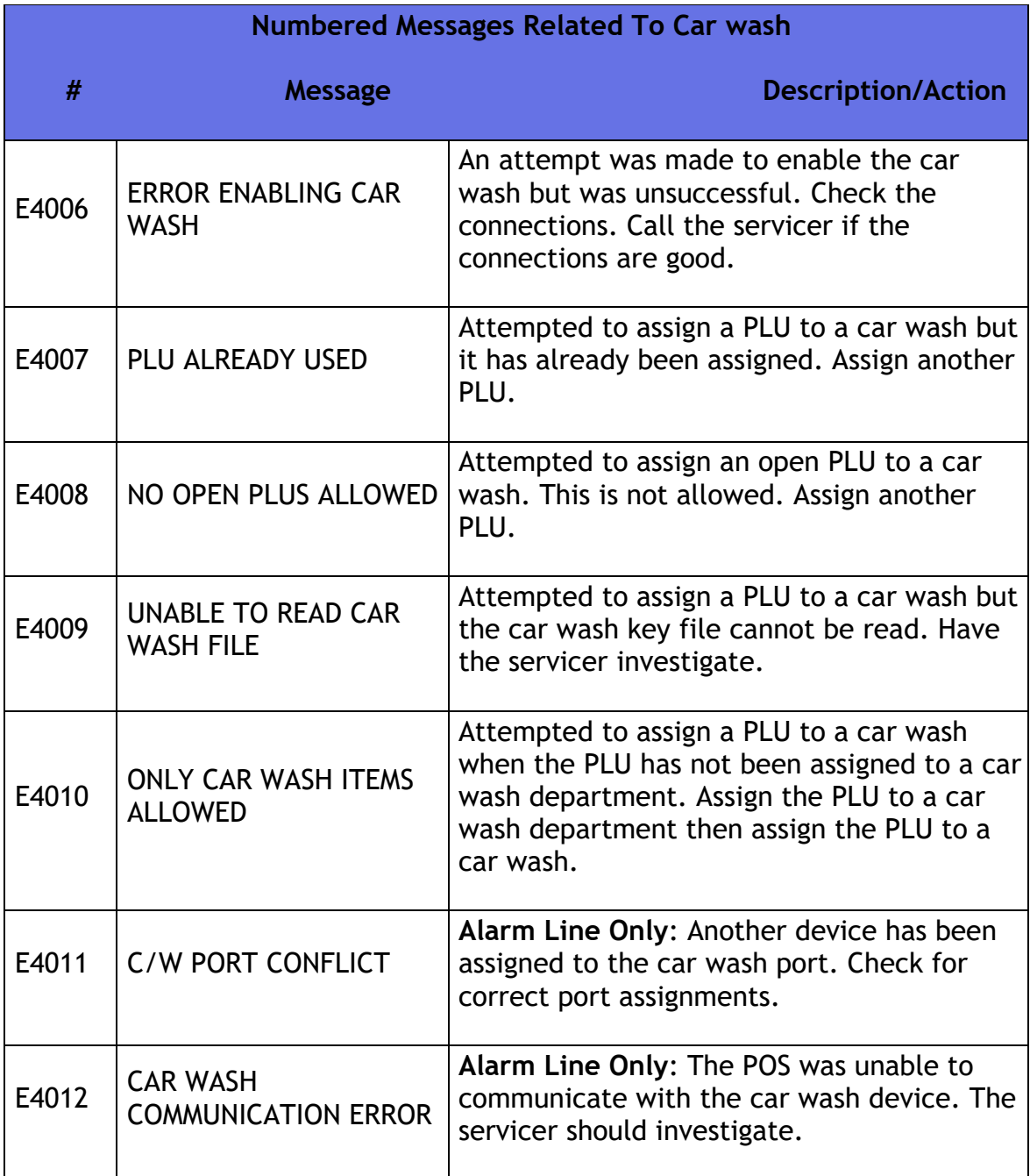

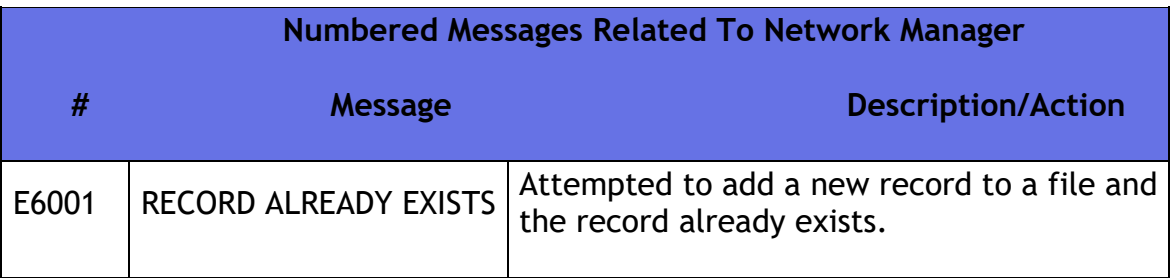

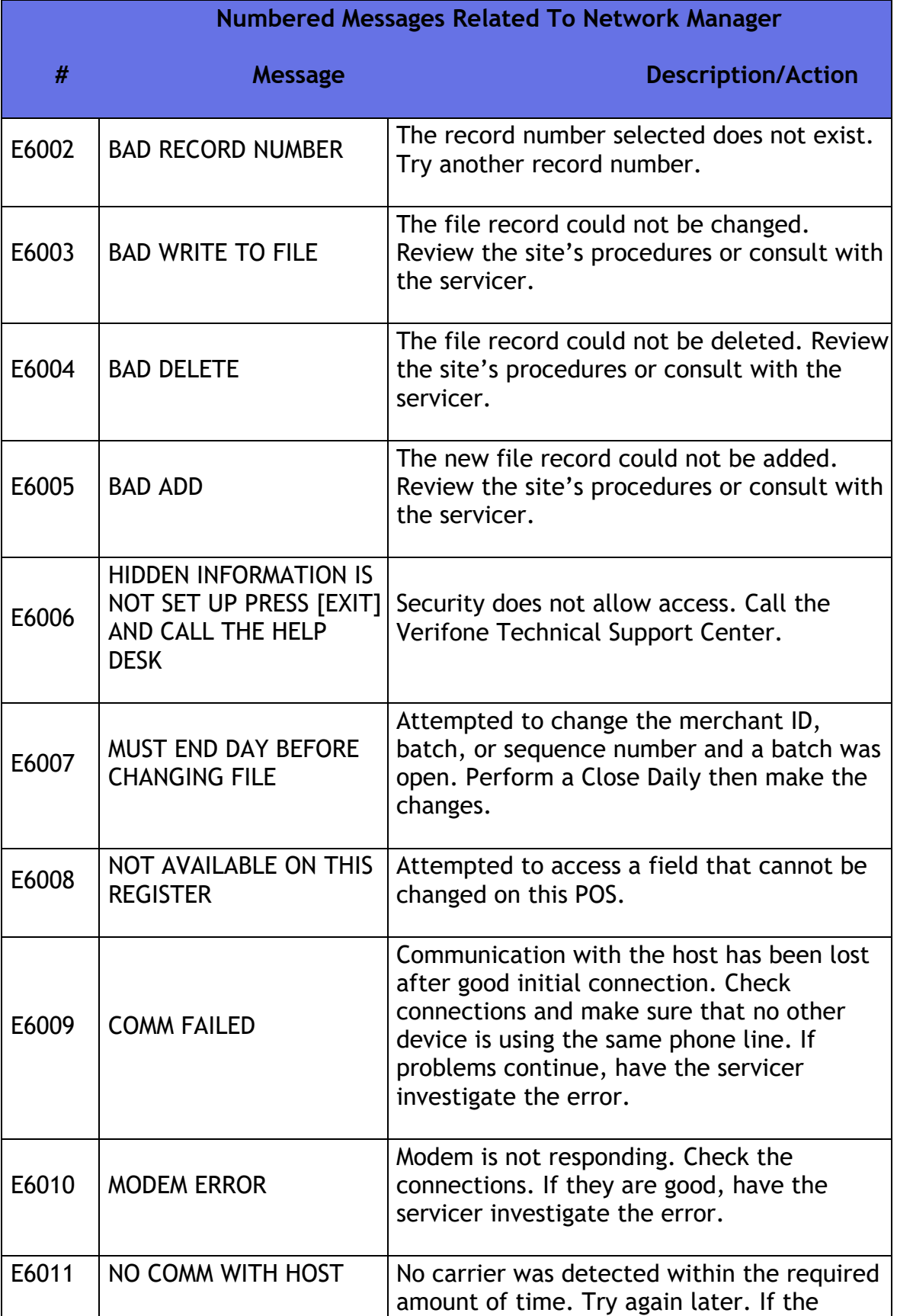

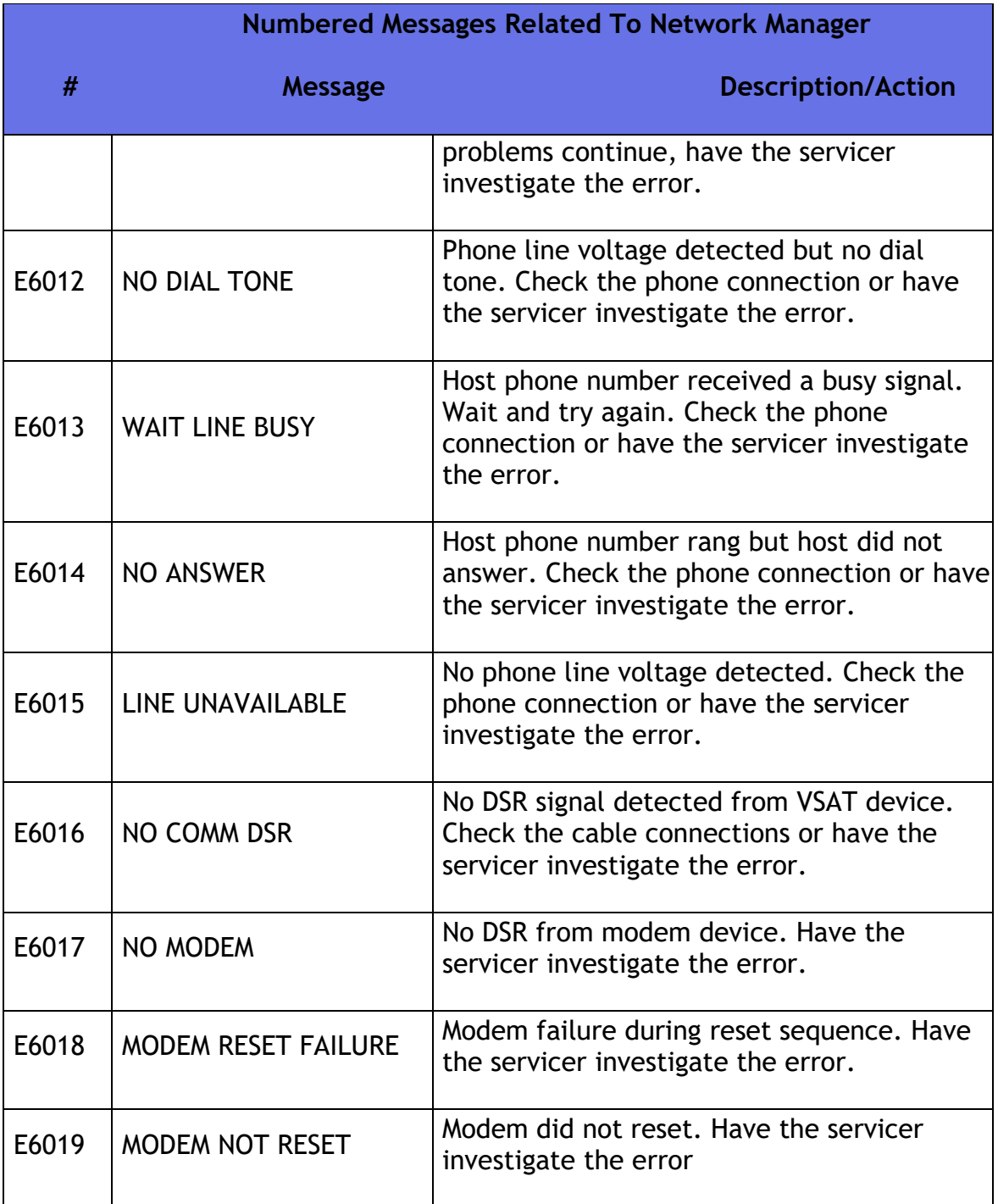

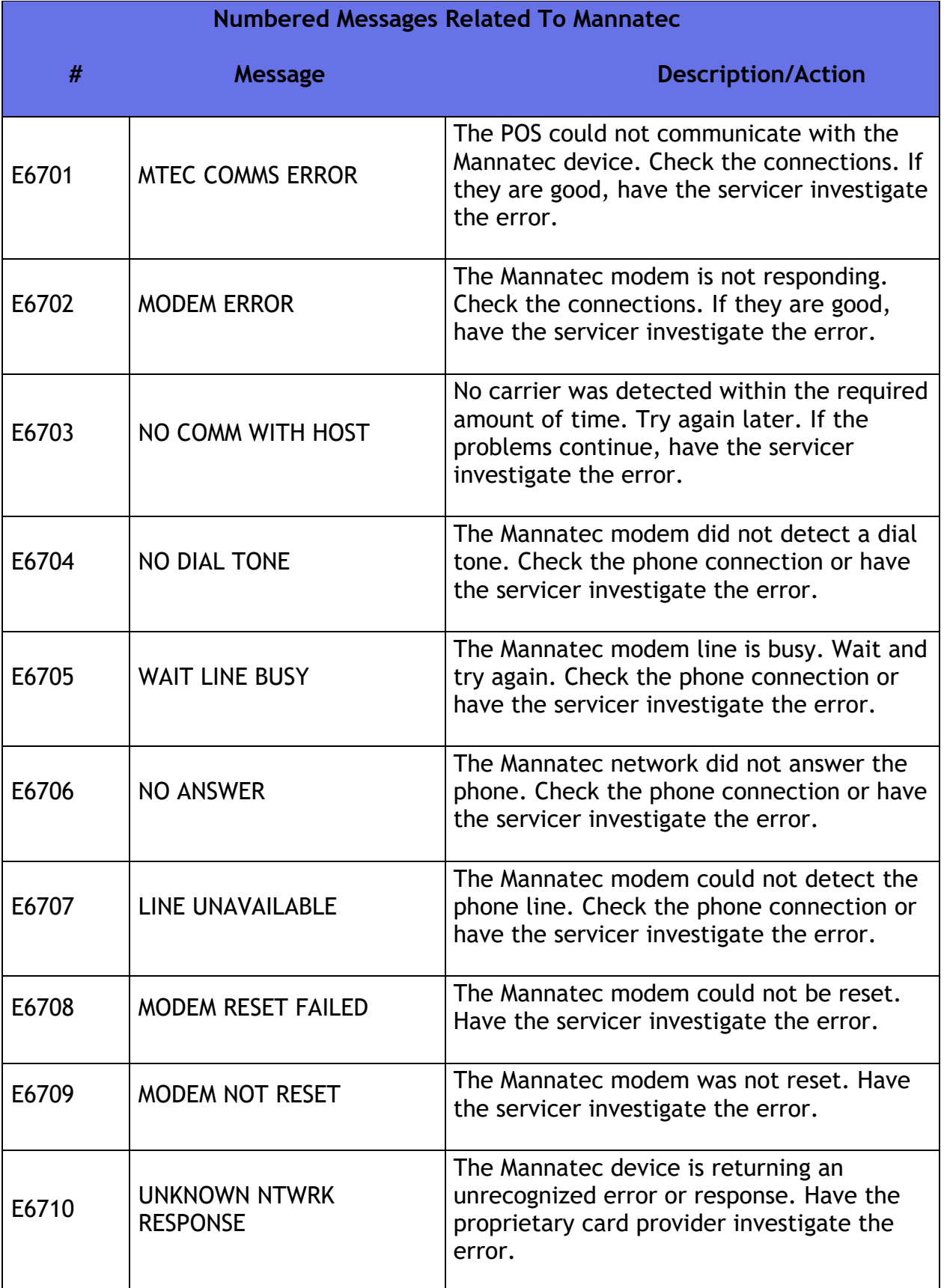

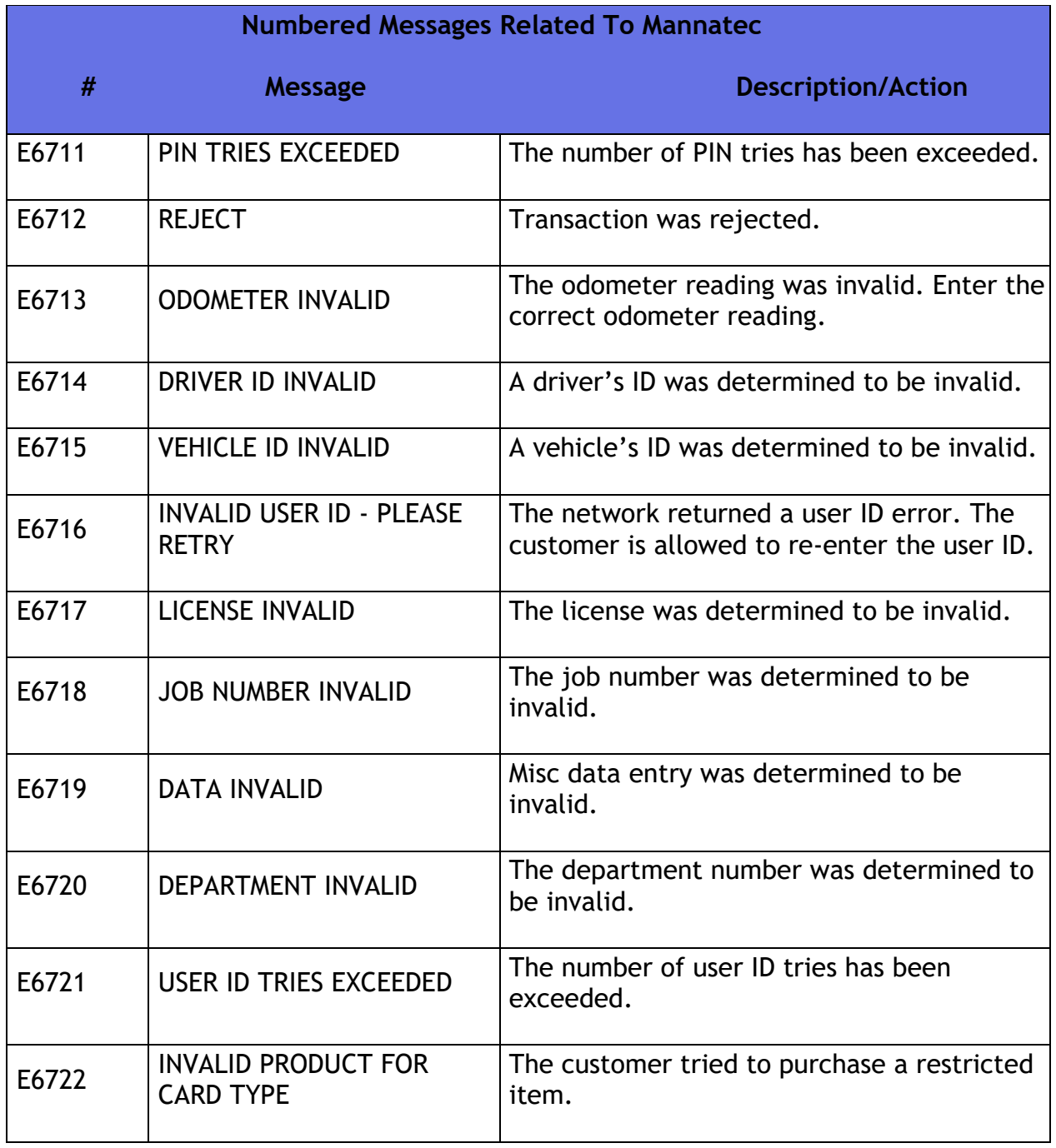

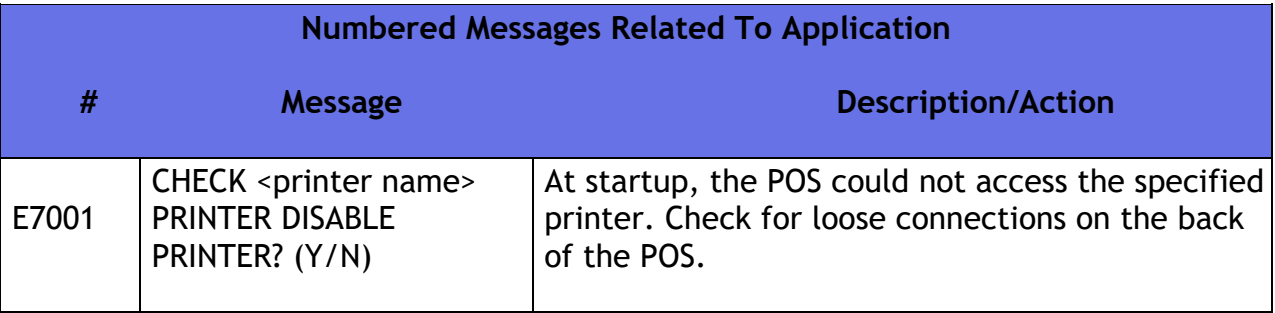

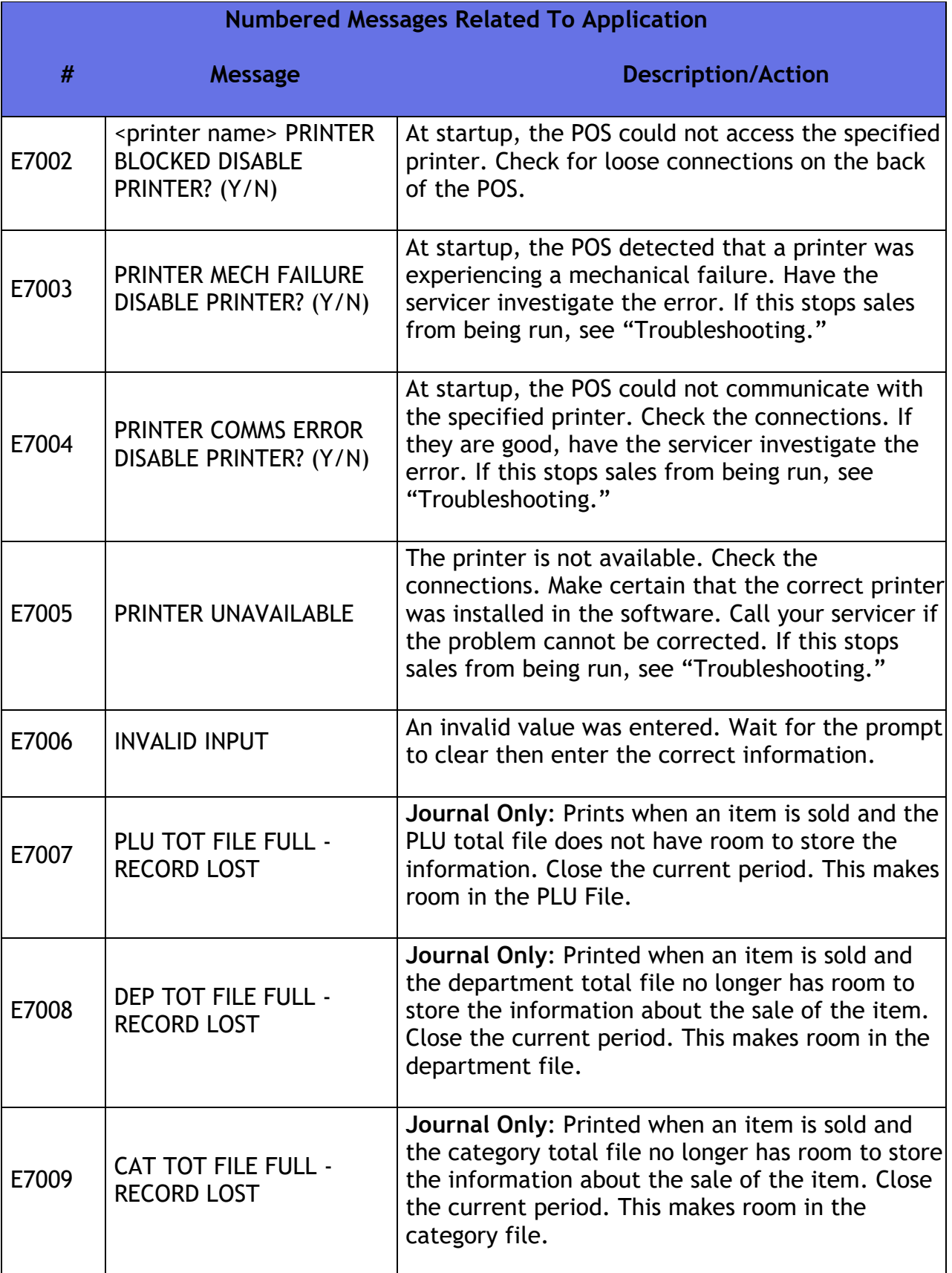

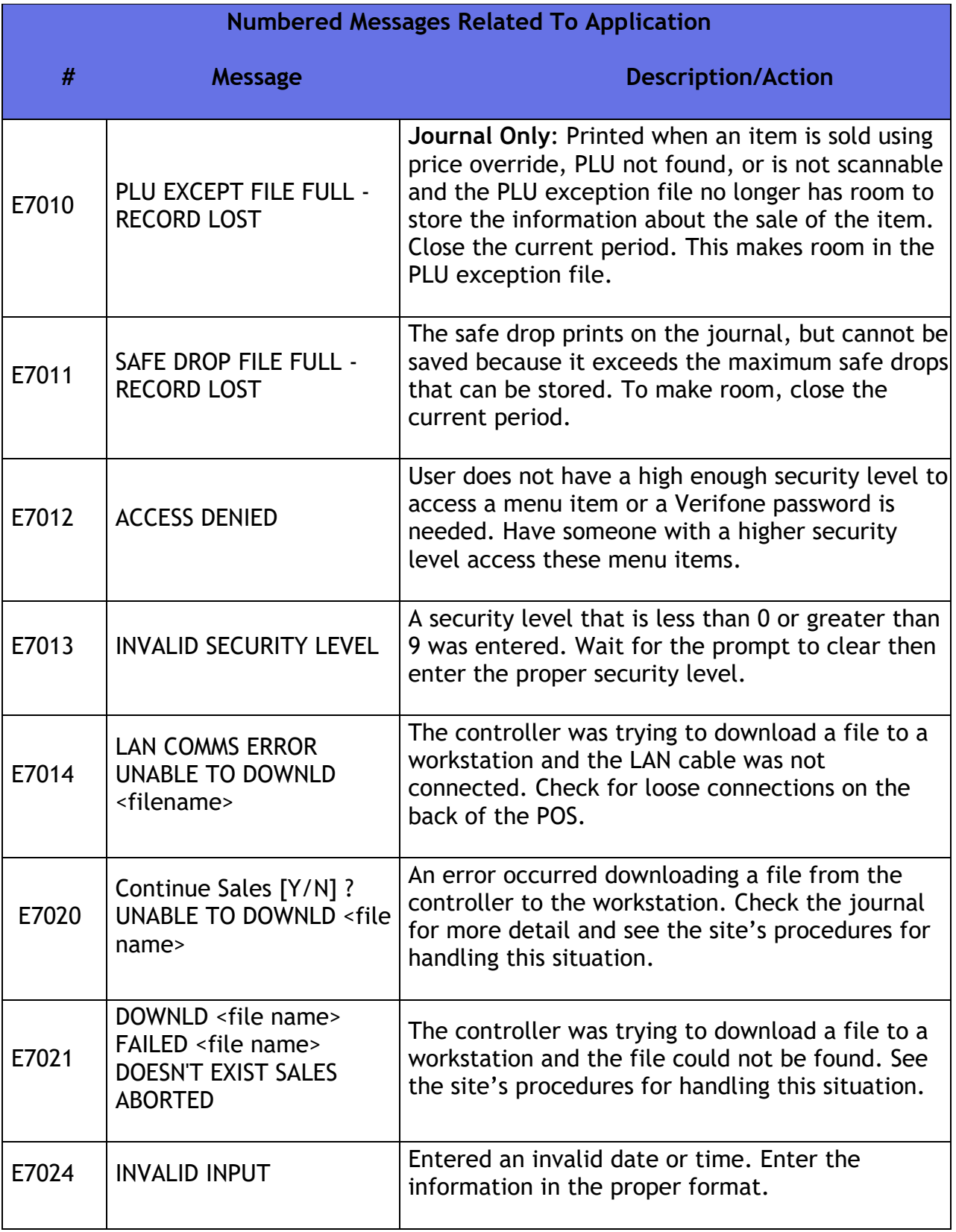

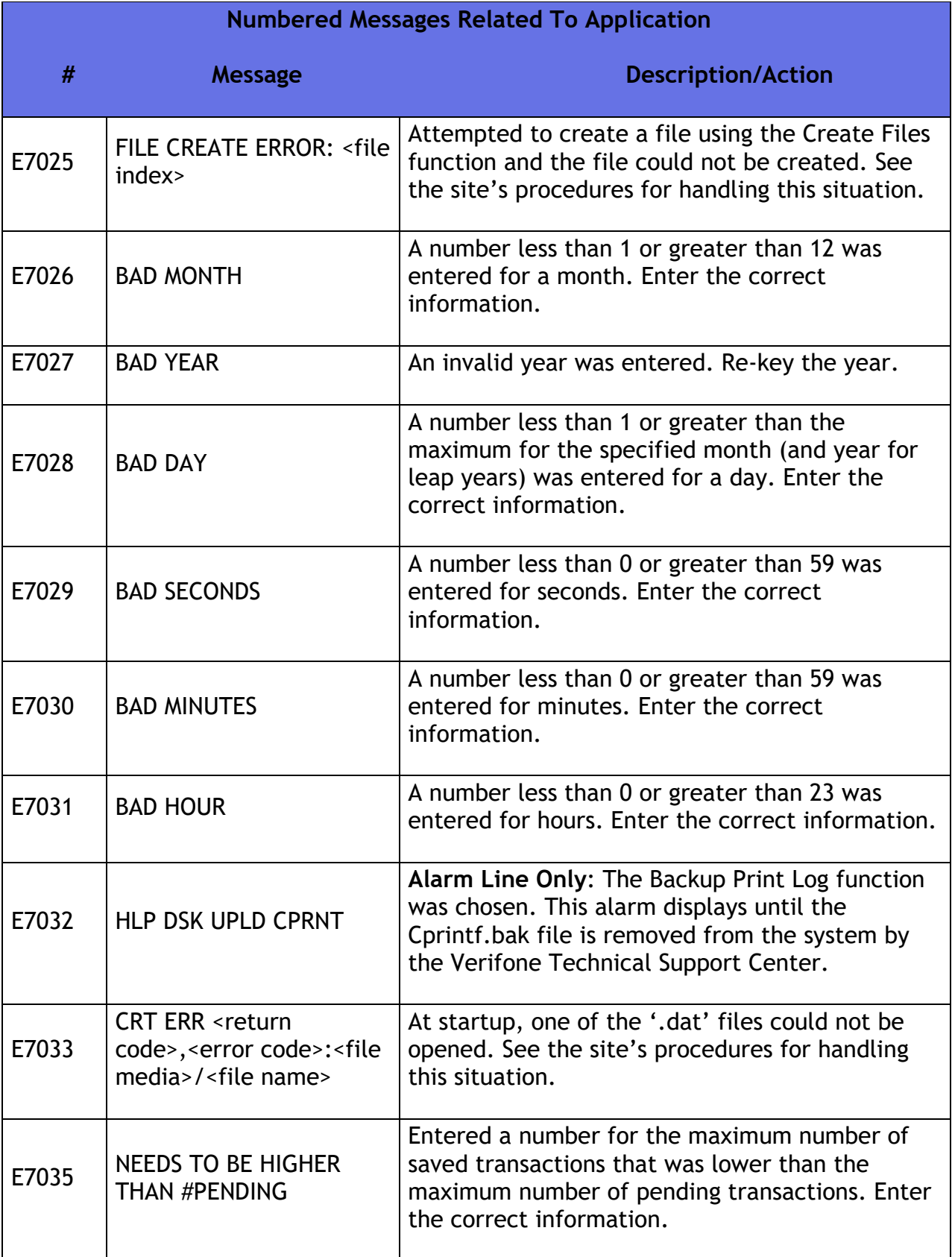

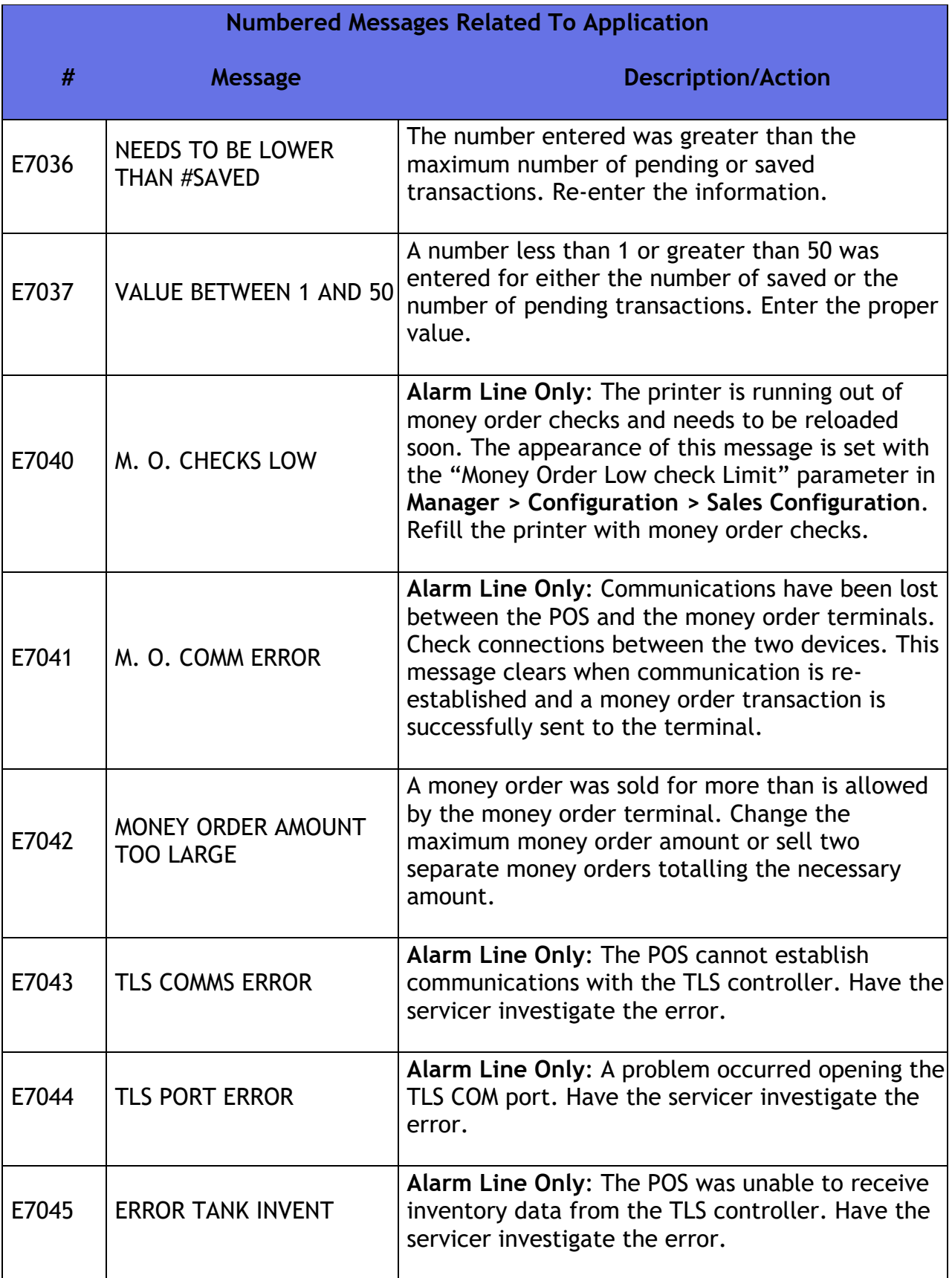

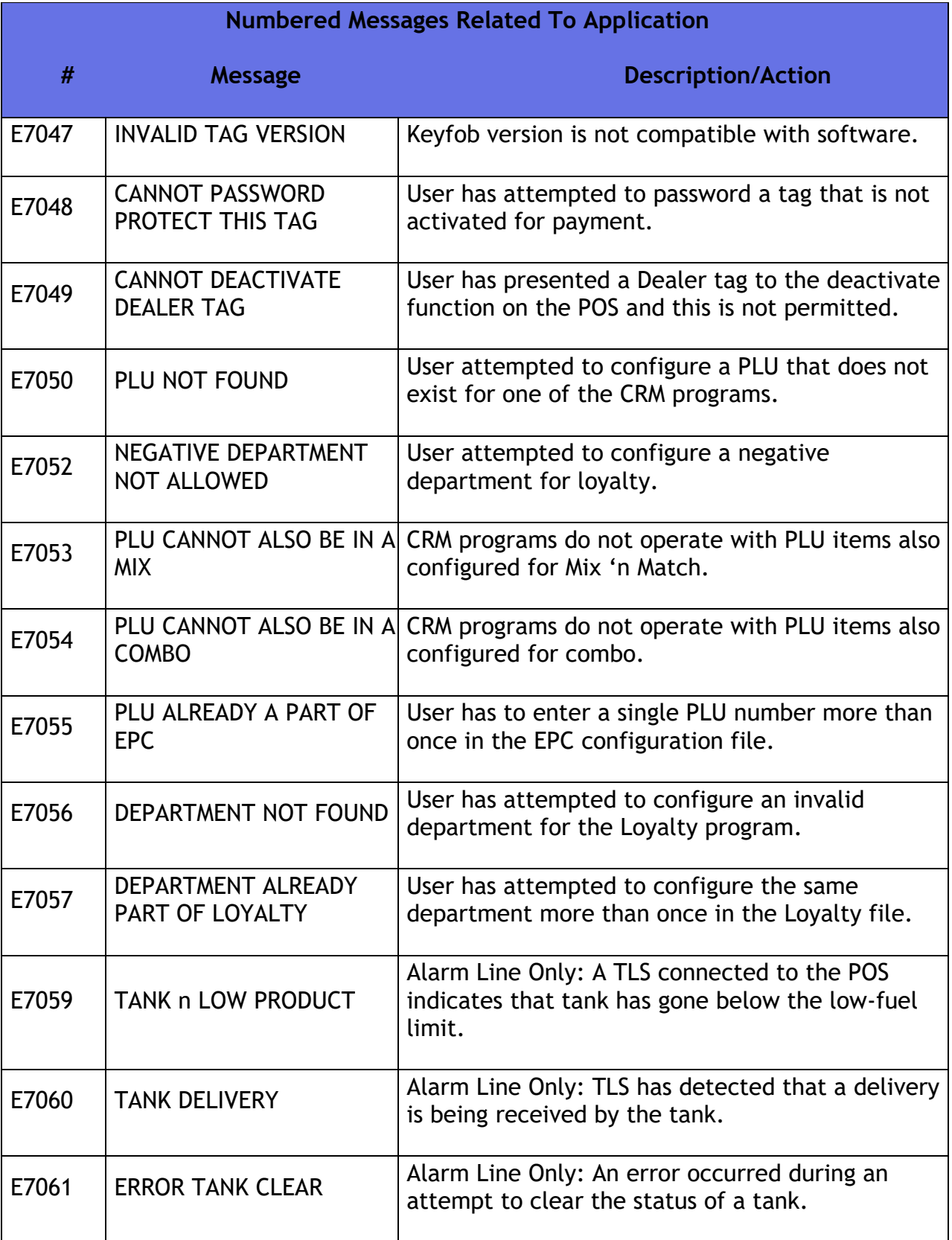

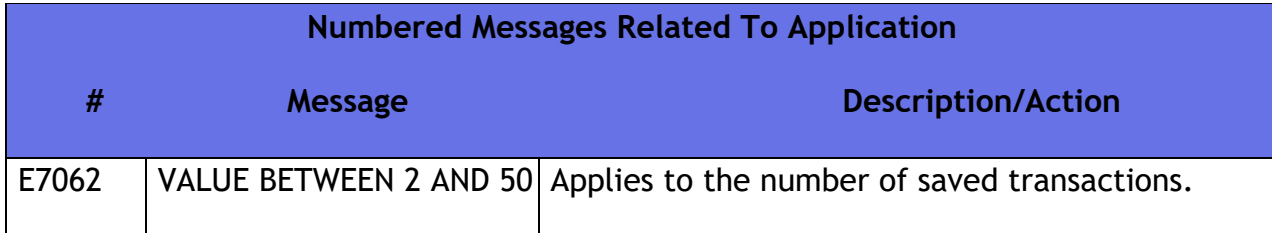

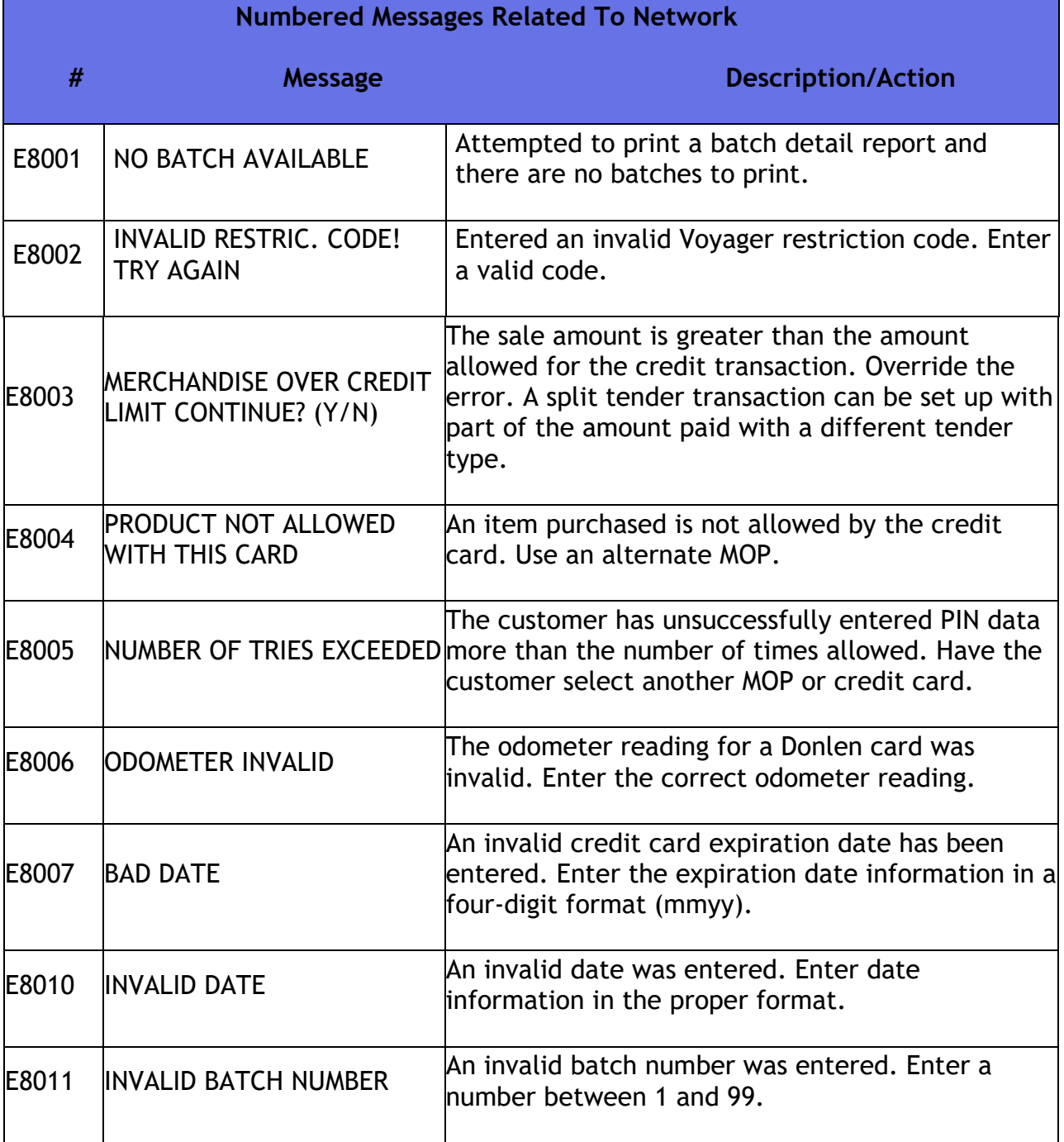

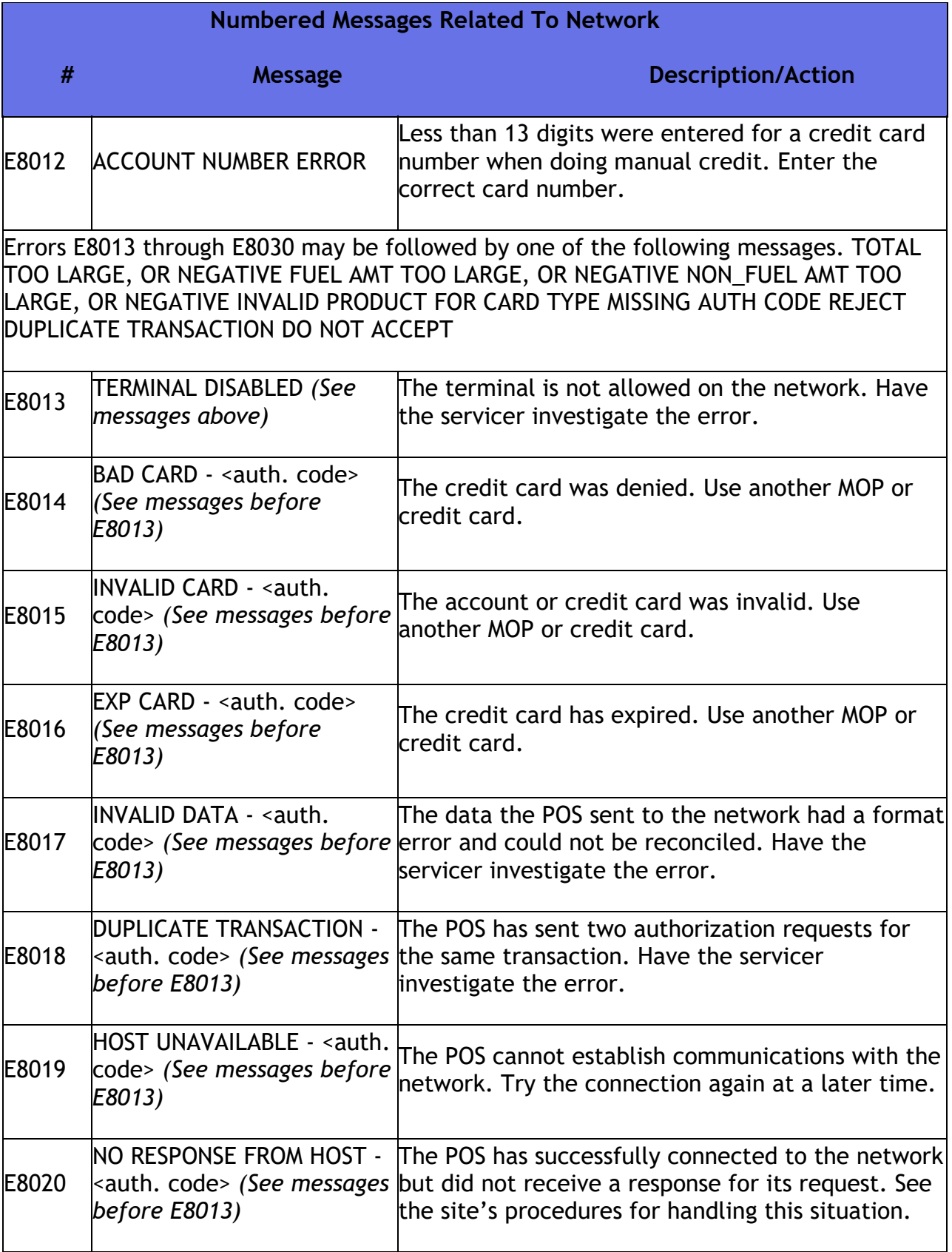

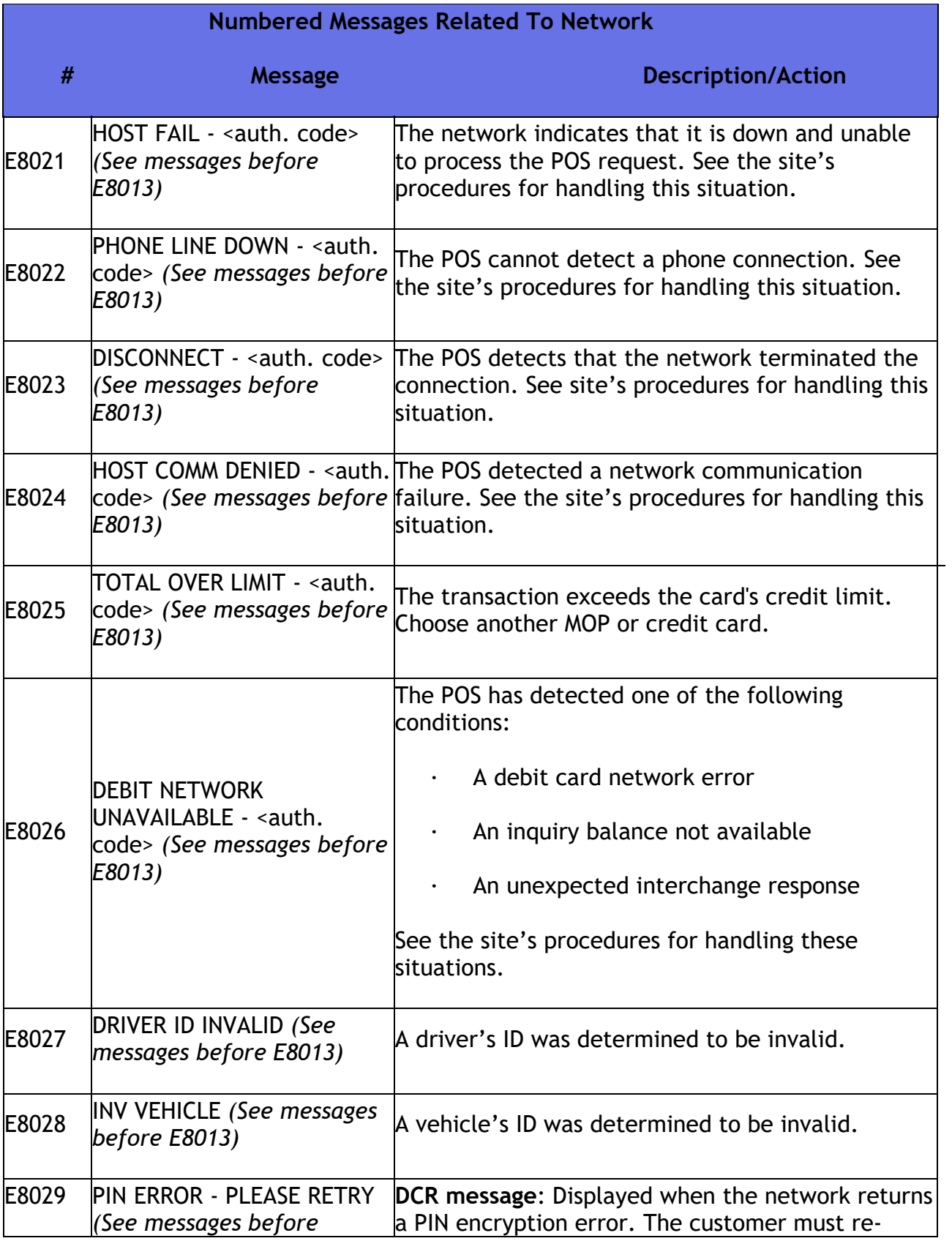

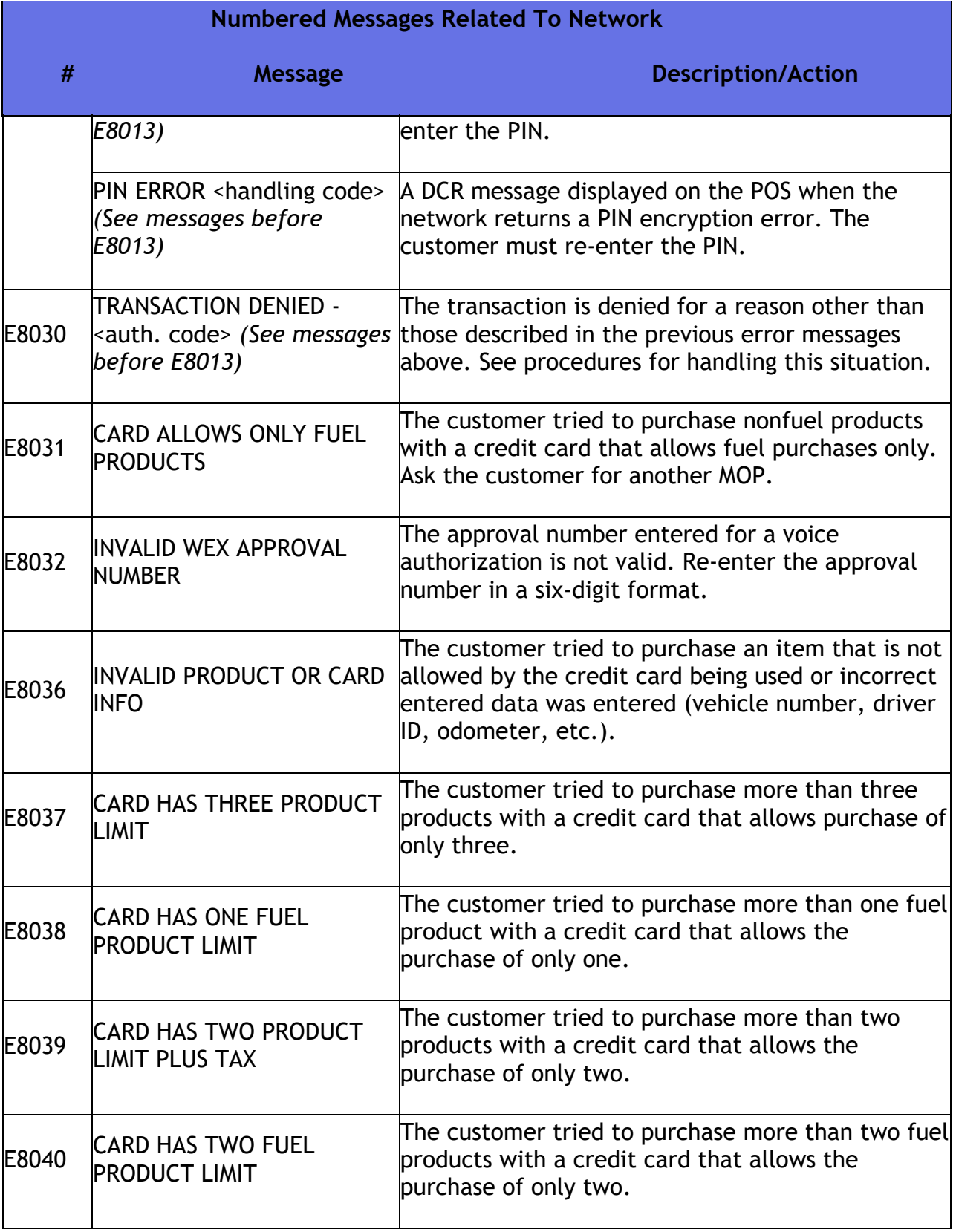

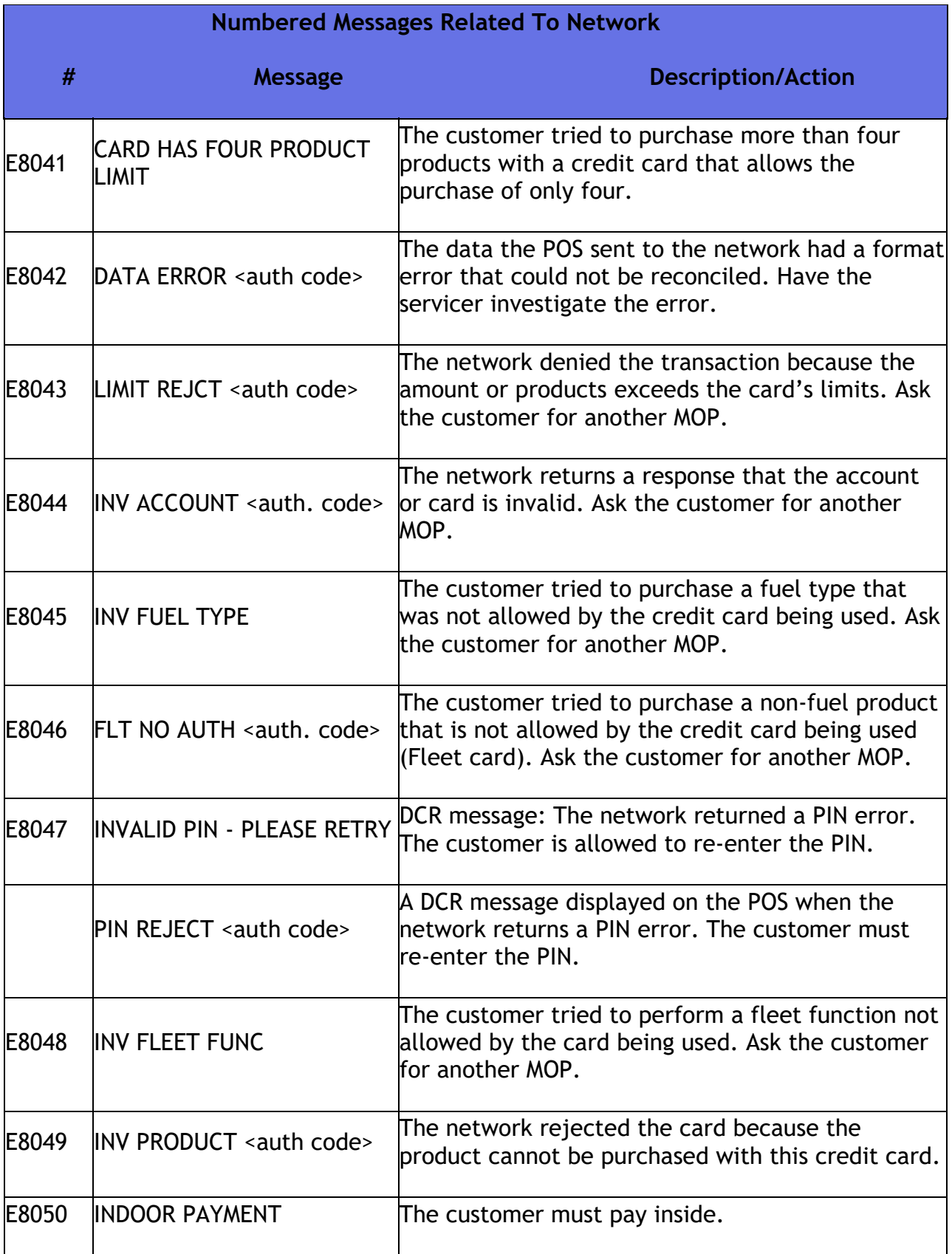

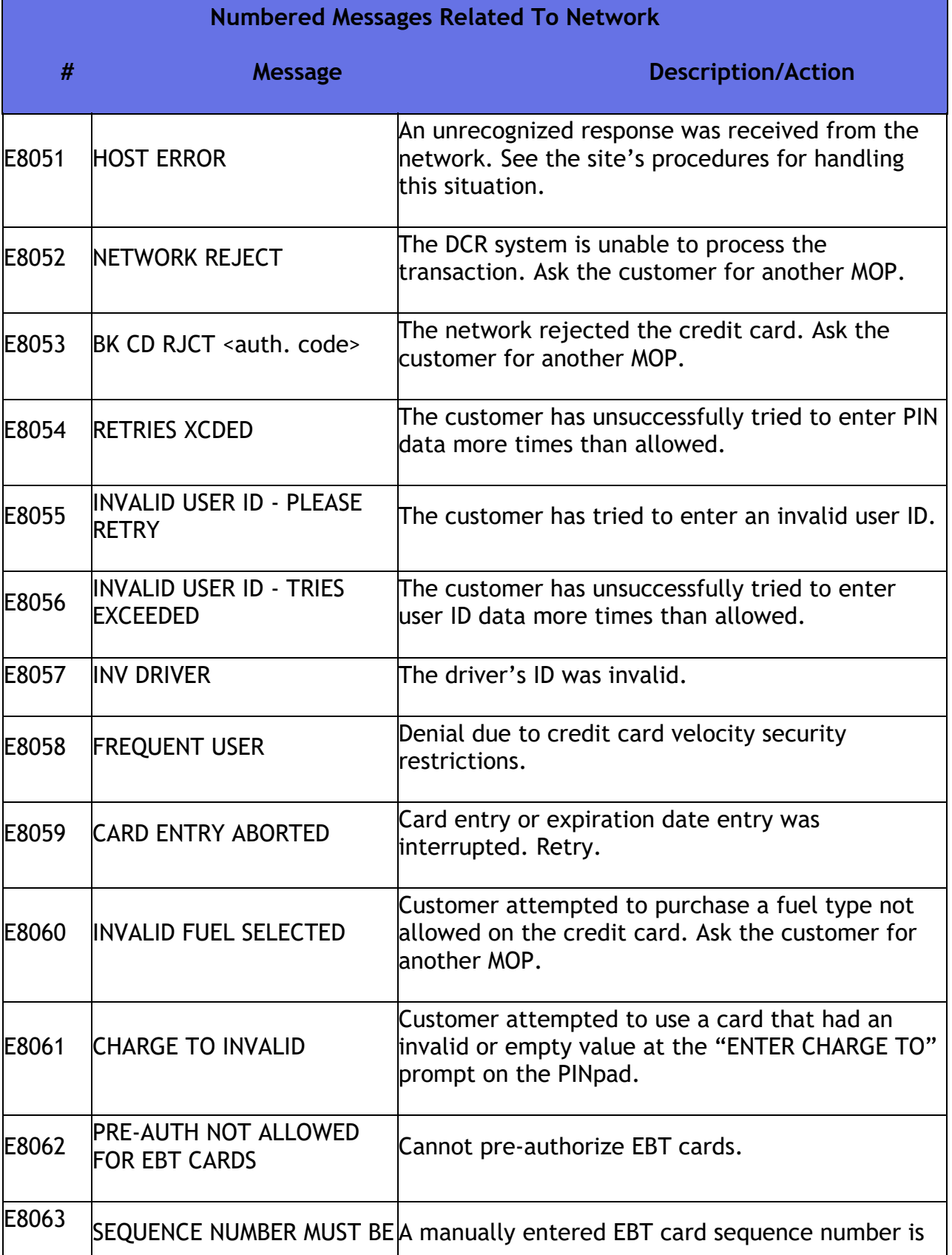

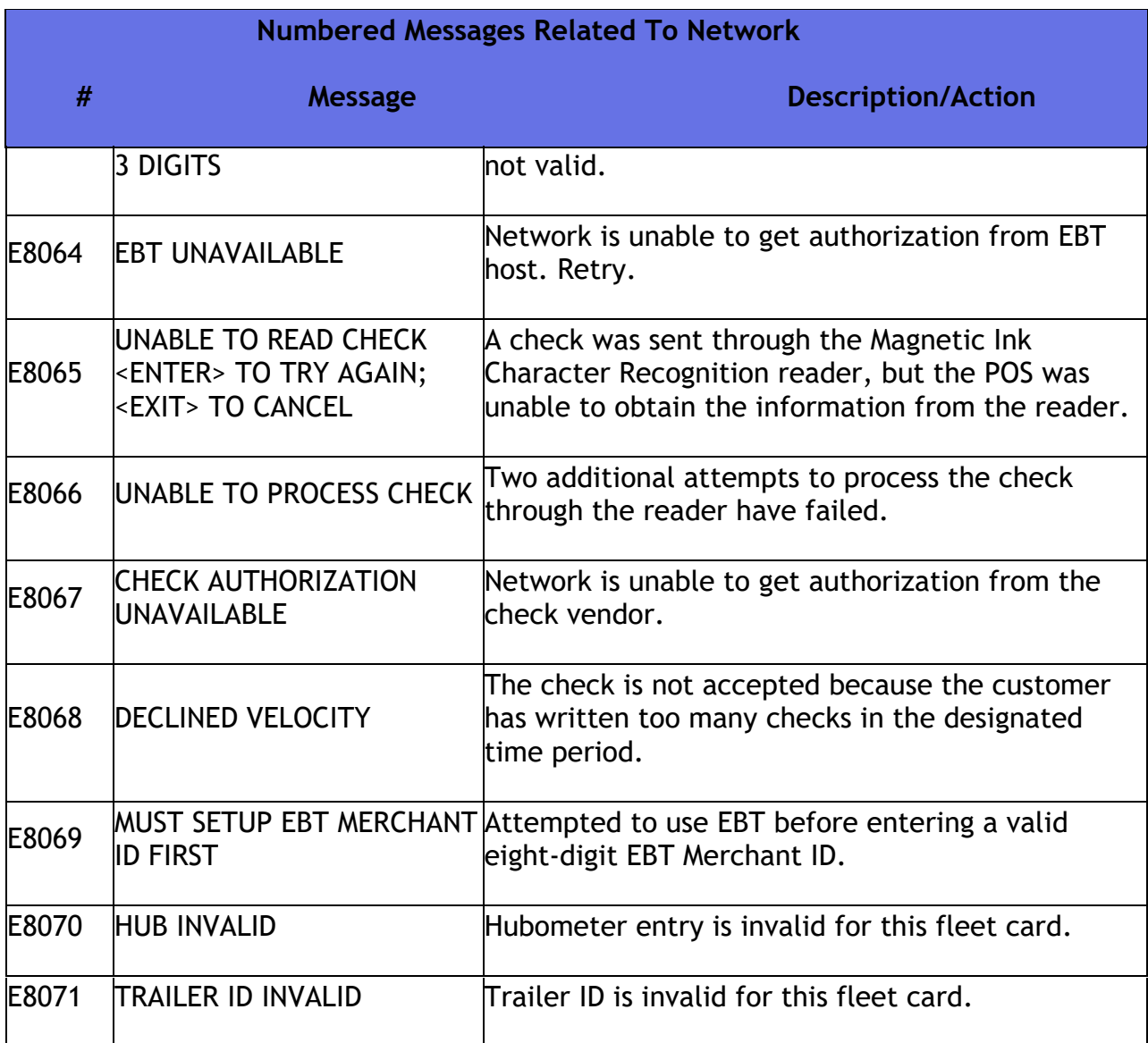

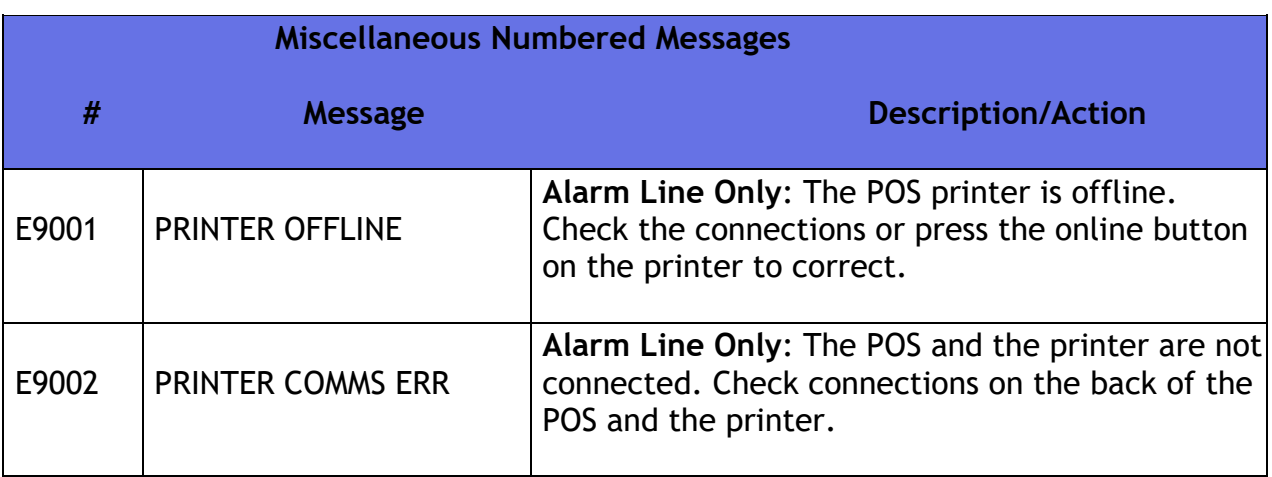

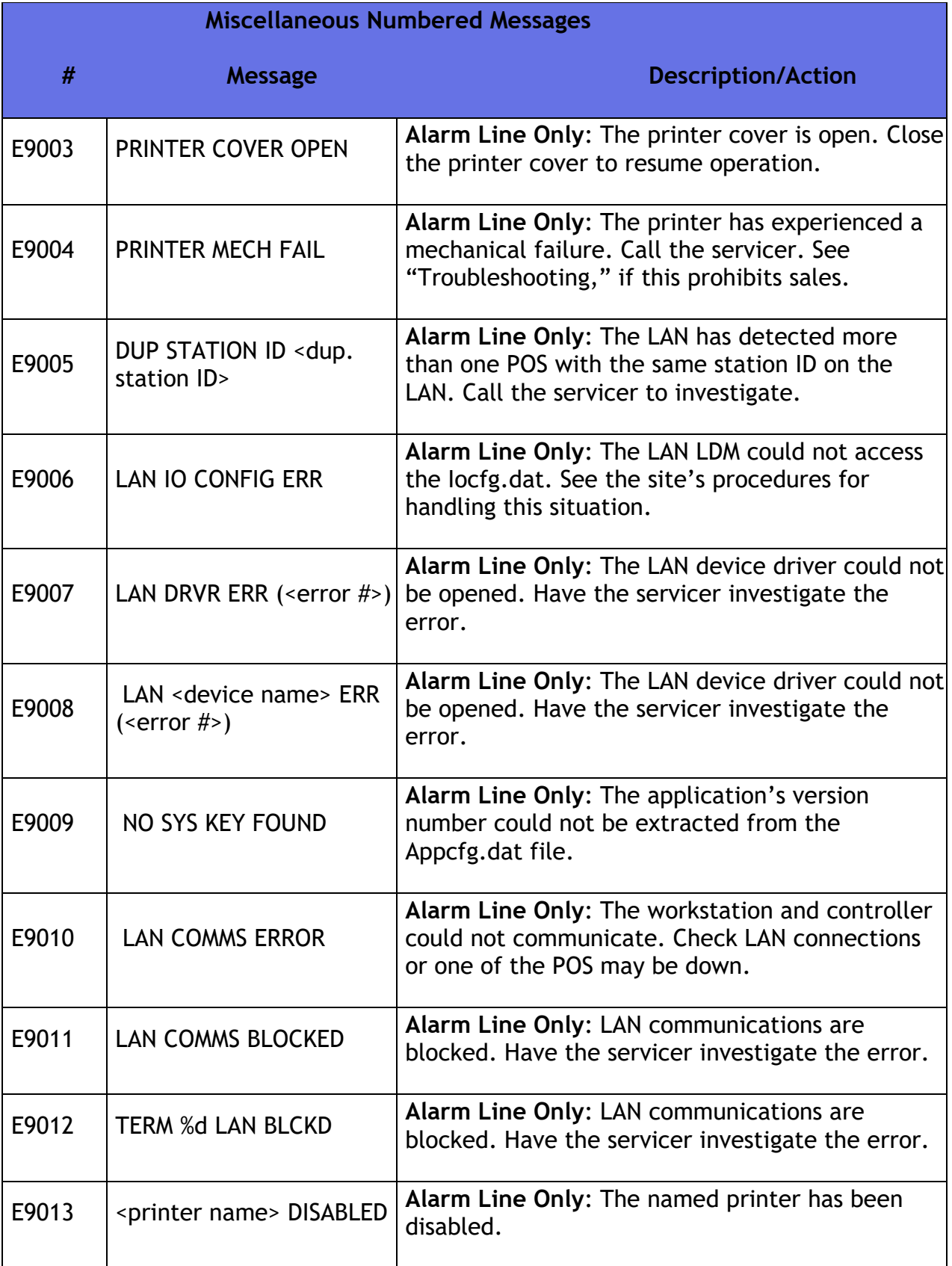

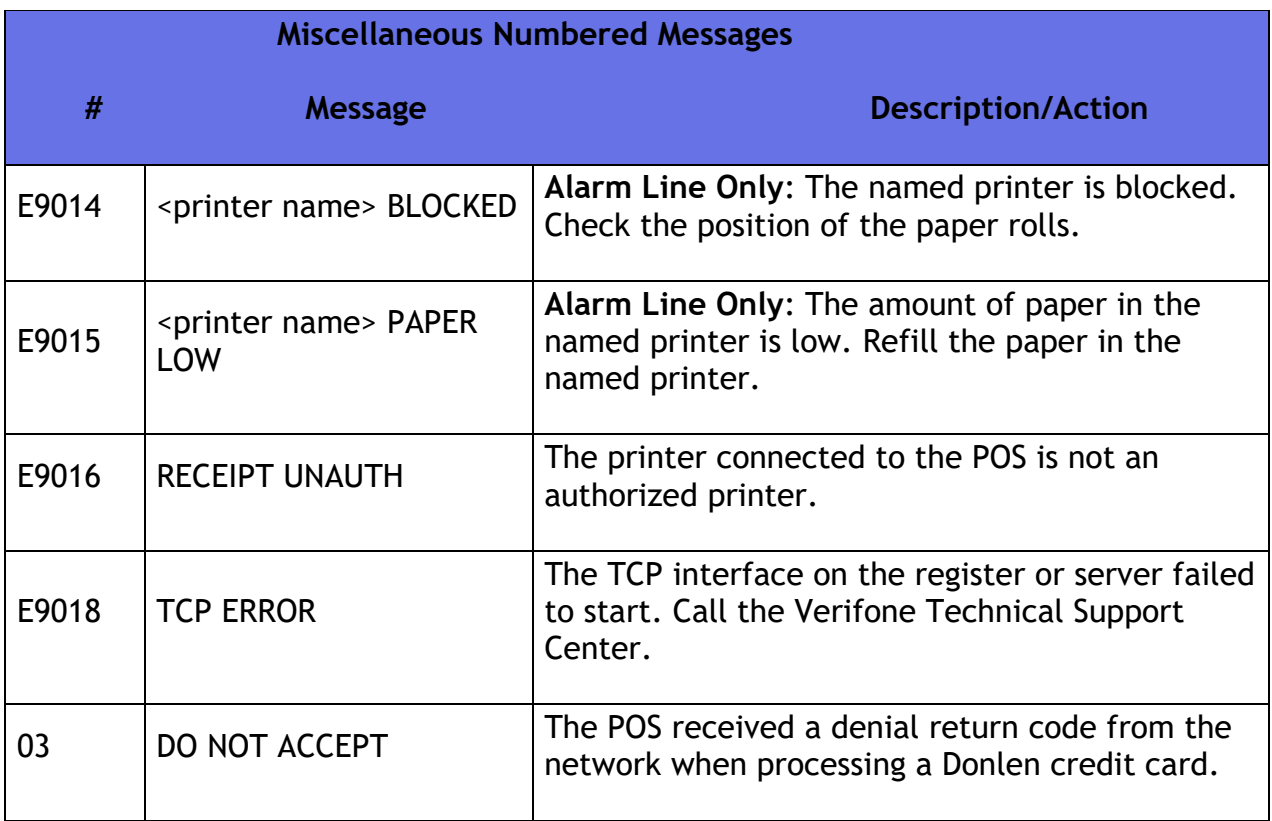

## **Troubleshooting**

This section contains general situations that may occur and the steps to take to change them.

In some cases, the manager may need to perform procedures restricted to certain security levels.

Troubleshooting procedures are divided by function.

- Car Wash
- Fuel Sales
- Installation Information
- Printer
- Product Sales
- Workstation

#### **Car Wash**

#### **Code Does Not Print**

If a car wash code does not print on the receipt and the "CAR WASH CODE UNAVAILABLE" message was not displayed, check the following items:

· The car wash department number is set up in the Department Setup function in Car Wash Manager mode.

The car wash item is set up in the Car Wash Key Setup function in Car Wash Manager mode.

#### **Fuel Sales**

#### **Cannot Clear a Fuel Sale**

If a fuel sale cannot be cleared from the POS, check the status of the pump using the [VIEW] key. If the pump status is "HOLD," then the sale may already be on the ticket, or it may be on another POS at the site. If the sale cannot be found and removed using standard transaction methods, call the Verifone Technical Support Center. The representative can provide a one-time password to access the Clear Pumps on Hold function in Fuel Manager mode.

#### **Installation Information**

#### **Retrieving Installation Information**

Troubleshooting the system may require contacting an agent at the Verifone Technical Support Center who asks for the system's installation information. The Print Installation Information function lists:

- Registration Information
- Application Configuration
- Software Configuration
- Hardware Configuration
- I/O Configurations
- System Upgrades since the original application was installed

Print Installation Information function appears in maintenance menu.

#### **Printer**

#### **Printer Communication Errors**

button.

If the printer is not printing, is offline, or has lost communication with the POS, check the following items:

- Make sure the printer is online. For example, if the printer was recently opened to check or replace the tape, put the printer back online by pressing the [ON LINE] or [Ready]
- Make sure all cables between the POS and the printer are secure.
- If there is a multi-station printer, reset the printer.
	- 1. Open the cover of the printer.
	- 2. Locate the reset button inside, to the right. It is labeled "RESET."
	- 3. Press the reset button briefly with a pencil or pen.
	- 4. Close the cover.
- 5. Press [ON LINE].
- If there is an Epson TM-U950 printer, reset the printer.
	- 1. Locate the black reset button on the back of the printer, located on the blue connector.
	- 2. Press and release the reset button.
	- 3. Press [ON LINE].

#### **Product Sales**

#### **PLU Not Found**

The "PLU Not Found" message could occur in the following cases:

- After keying a number, pressed [ENTER] instead of pressing a department or MOP. Press [ERROR CORR] to correct the entry.
- Keyed a PLU number that should exist but does not:
	- If a PLU number is keyed incorrectly, key it again and press [ENTER].
	- If a PLU number is valid but has not been defined in the POS, key the price of the item and press [ENTER]. PLUs entered this way are reported in the PLU Exception Report.

# **Methods of Payment**

## **Overview**

Method of Payment (also known as "MOP") are used to complete transactions. Methods of Payment identify the amount and type of payment to the system and based on that payment type, allows the system to apply the appropriate MOP-specific rules and restrictions.

As a result, MOP behavior on your system may vary due to its specific configuration settings (minimum amounts, whether the amount must be entered, etc).

## **Using Methods of Payment**

Examples of MOP include:

- **[Cash Payment](#page-387-0)**
- **[Check Payment](#page-387-1)**
- **[Credit Card Payment](#page-387-2)**
- **[Debit Card Payment](#page-388-0)**
- **[In-House Payment](#page-388-1)**
- **[Lottery Ticket Cash-In](#page-388-2)**
- **[Lotto Ticket Cash-In](#page-388-3)**
- **Food Stamps [Payment Electronic](#page-389-0)**
- **[Coupon Payment/Redemption \(Standard\)](#page-391-0)**
- **[Coupon Payment/Redemption \(Non Tax\)](#page-391-1)**
- **[Drive Off](#page-391-2)**

In general, completion of a transaction follows this process:

- 1. Press **[TOTAL]** (if required)
- 2. Key **<amount>** (if required)
- 3. Key the appropriate MOP
- 4. If total amount tendered < amount due, system apples the payment, recalculates the remaining amount due and displays to customer and clerk
- 5. If total amount tendered >= amount due, system applies the payment, completes the transaction and calculates any change that may be due back to the customer

#### <span id="page-387-0"></span>**Cash Payment**

- 1. Press **[TOTAL]** if required
- 2. Key **<amount tendered>** if required
- 3. Touch or press **[CASH]**

**Note**: *Several quick keys may have been configured on your workstation to save keystrokes when accepting CASH payment*.

The quick keys include:

- **Next Dollar:** Assumes the next dollar amount (customer presents \$17 for a sale totaling \$16.54)
- **Exact Change:** Assumes amount presented = amount due
- **\$1, \$5, \$10, \$20, \$50:** Assumes customer presented the indicated bill denomination

#### <span id="page-387-1"></span>**Check Payment**

- 1. Press **[TOTAL]** if required
- 2. Key the face value of the check
- 3. Touch **[CHECK]**

**Note:** *Change can only be given if the MOP is configured to allow change.*

#### <span id="page-387-2"></span>**Credit Card Payment**

1. Press **[TOTAL]** if required

- 2. Touch or press **[CREDIT]**
- 3. Follow directions on the screen
- 4. On completion, present receipt for signature if prompted

#### <span id="page-388-0"></span>**Debit Card Payment**

- 1. Press **[TOTAL]** if required
- 2. Touch or press **[DEBIT]**
- 3. If cashback is configured, additional prompts are displayed
- 4. Follow directions on the screen

#### <span id="page-388-1"></span>**In-House Payment**

- 1. Press **[TOTAL]** if required
- 2. Touch or press **[IN-HOUSE]**
- 3. If a list of In-House accounts are displayed, select the appropriate In-House account number from the list or enter the account number

#### <span id="page-388-2"></span>**Lottery Ticket Cash-In**

- 1. Key the dollar amount of the winning ticket
- 2. Touch **[LOTTERY]**

**Note:** *When configured for "Allow without Sale", permits for cash in without purchase.*

**Note:** *Typically used for cashing in winning scratch out tickets.*

#### <span id="page-388-3"></span>**Lotto Ticket Cash-In**

- 1. Key the dollar amount of the winning ticket
- 2. Touch **[LOTTO]**

**Note:** *When configured for "Allow without Sale", permits for cash in without purchase.*

**Note:** *Typically used for cashing in winning online tickets.*

#### <span id="page-389-0"></span>**Food Stamps Payment - Electronic (EBT Food Stamps, EBT Cash Benefits)**

MOPS for EBT, EBT\_FS and Manual\_EBT\_CB must be created using the built in EBT MOP codes to accept these methods of payment.

- 1. Press **[TOTAL]**
- 2. Press **[Credit]**

After MOP entries are configured as EBT Food Stamp and/or EBT Cash Benefits, pressing the Credit button allows a cashier to accept the EBT card without asking the customer if they are using an EBT card. When the card is read by the PIN pad and identified by the EPS, EPS reports back to the POS which MOP type it is (credit, debit, EBT food stamp, EBT cash).

Follow the instructions on PIN pad to complete the transactions.

#### **Considerations**

- Used with EBT Cards and paper coupons that can be used only to purchase food stamp eligible items. With paper coupons, a maximum of \$.99 can be given back as cash change. Any change tendered over \$1 must be in Food Stamps change.
- EBT Cash Benefit allows purchase of non-food stamp eligible items.
- Tax is not applied to the amount paid for by food stamps. The tax amount that prints on the receipt displays the tax amount after the tax credit has been deducted. The tax credit amount the customer did not have to pay also prints on the receipt.
- If food stamps are tendered for less than the eligible amount and the food-stamp items are taxable, a "Tax Credit" appears on the receipt. The credit is the difference between the total tax due on the items and the tax charged on the taxable items not paid for with food stamps. For example, if an amount of \$16.17 is qualified for payment with food stamps, of which 10.55 is taxable at a tax rate of 7%, then \$0.74 tax is due on the \$10.55. If the customer tenders \$10.00 in food stamps leaving a balance of \$6.17, of which \$0.55 is taxable. The Tax Credit is \$0.70 (7% of \$10.00) and the tax the customer owes is \$0.04 (7% of \$0.55).

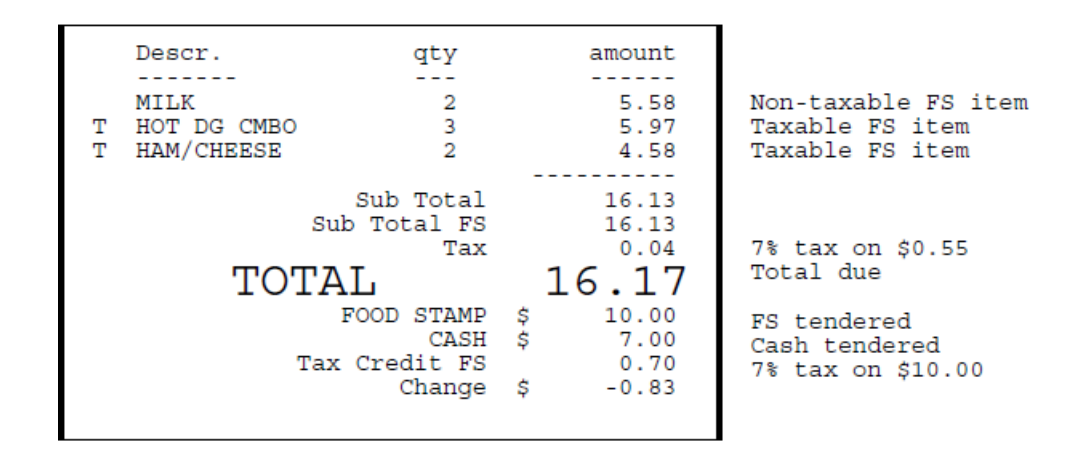

Go to Tax Report from Flash Reports to get information on Taxable Sales and Non-Tax Sales.

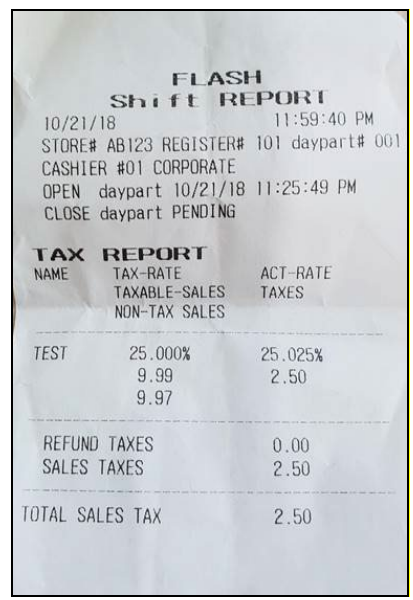

From Verifone's Site Report Navigator access the End of Day Report. This Report has Tax Forgiven Amount section under **Cash Controls** and gives information on taxes that were credited back due to EBT/Foodstamps/Non-tax Coupons.

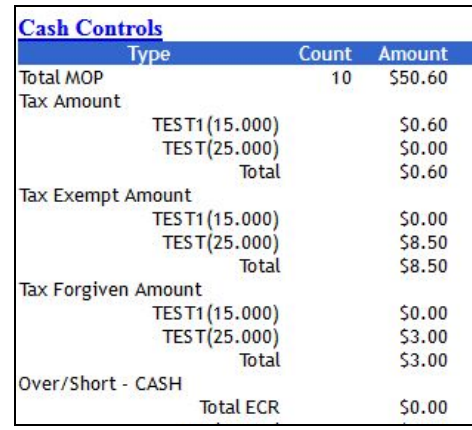

### <span id="page-391-0"></span>**Coupon Payment/Redemption (Standard)**

- 1. Press **[TOTAL]**
- 2. Scan the coupon or key the dollar amount of the coupon and touch **[COUPON]**

**Note:** *Coupons must be scanned only at the end of the transaction.* Tax due is not reduced because of applying this coupon.

#### <span id="page-391-1"></span>**Coupon Payment/Redemption (Non-Tax)**

- 1. Press **[TOTAL]**
- 2. Scan the coupon or key the dollar amount of the coupon and touch **[COUPON]**

**Note:** *Coupons must be scanned only at the end of the transaction. Tax due may be reduced because of applying this coupon.*

#### <span id="page-391-2"></span>**Drive Off**

- 1. Select the unpaid fuel transaction
- 2. Press **[TOTAL]** if required
- 3. Touch **[DRIVE OFF]**
- 4. Write a description of the vehicle and any additional information on the receipt and save it according to store policy

## **Configuring Methods of Payment**

## **Payment Management**

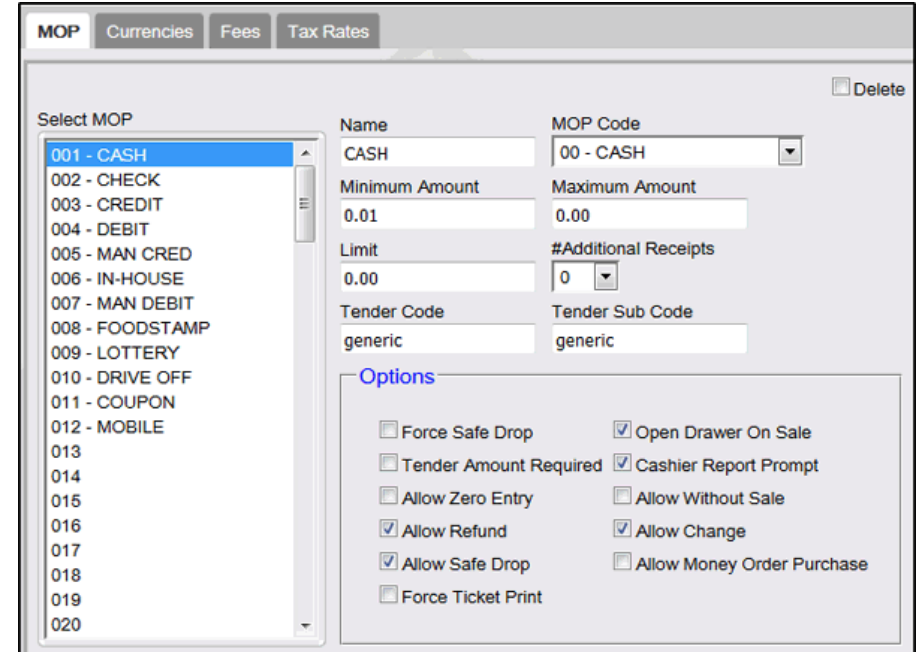

Use **Store Operations > Payment > MOP** to configure MOPs.

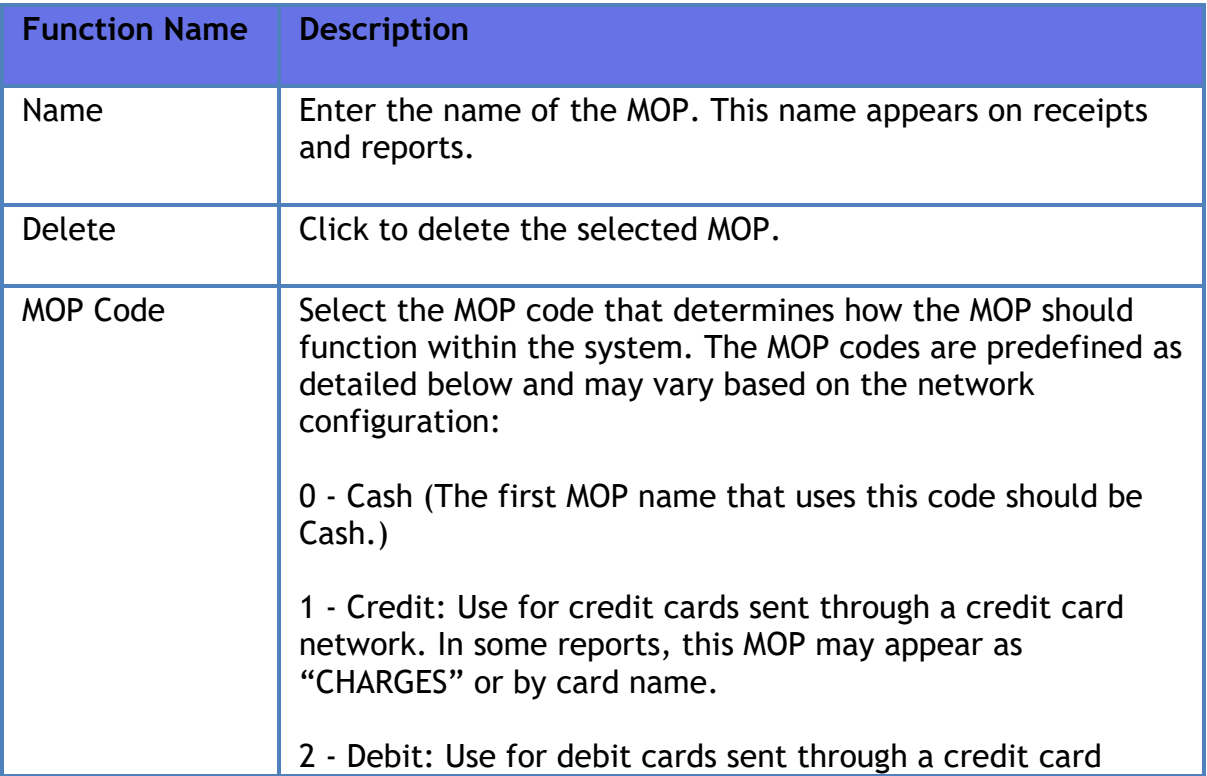

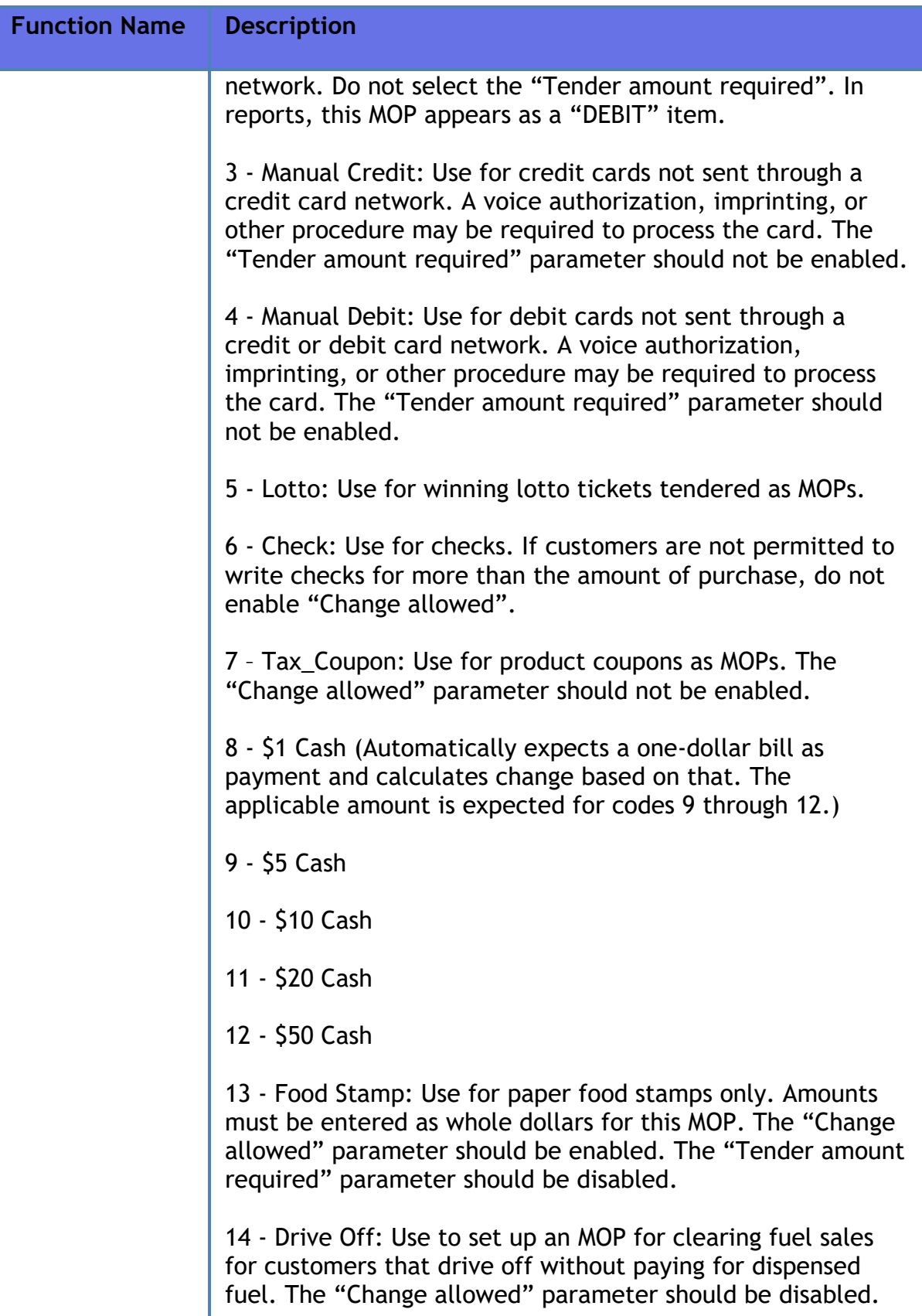

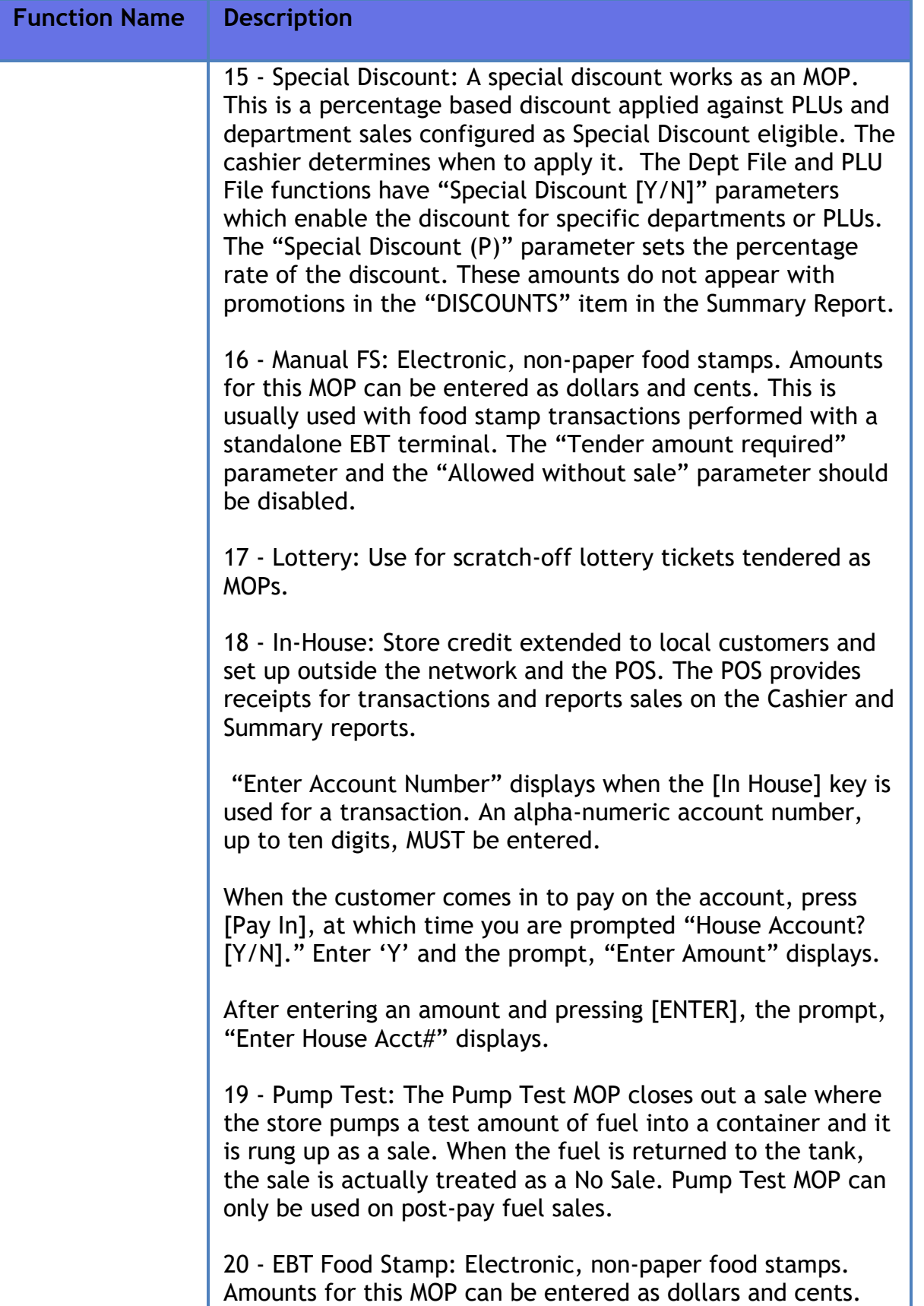

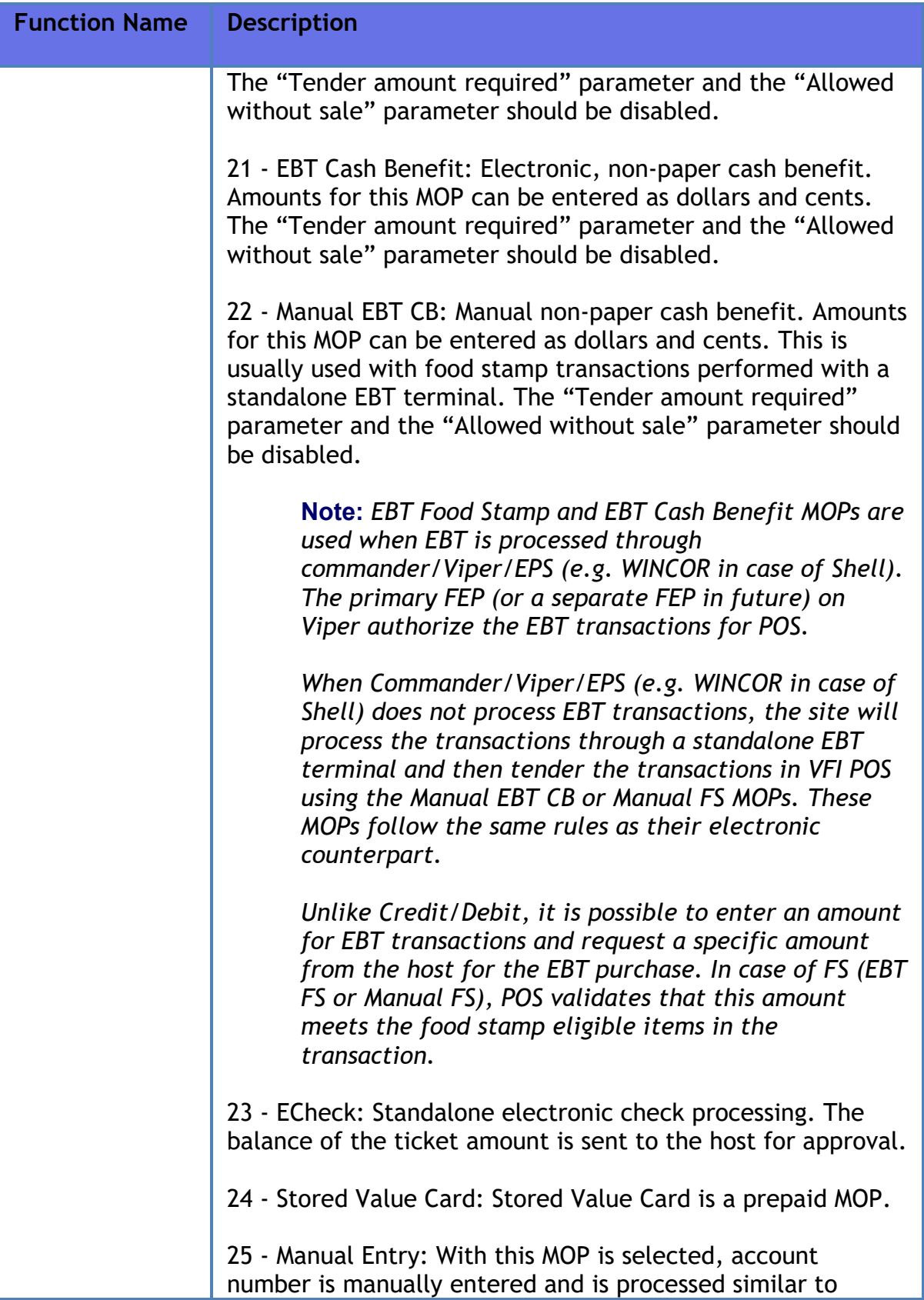
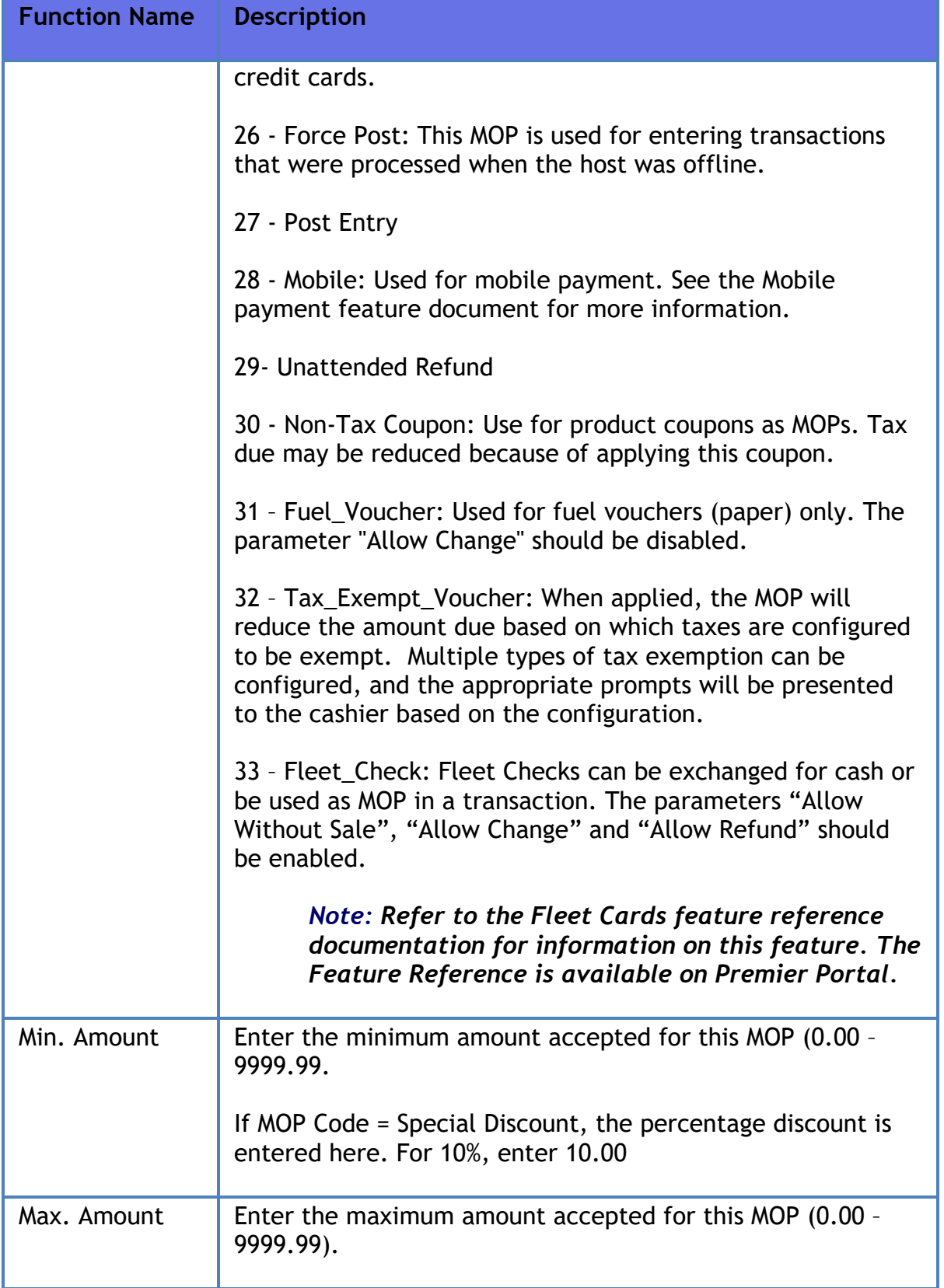

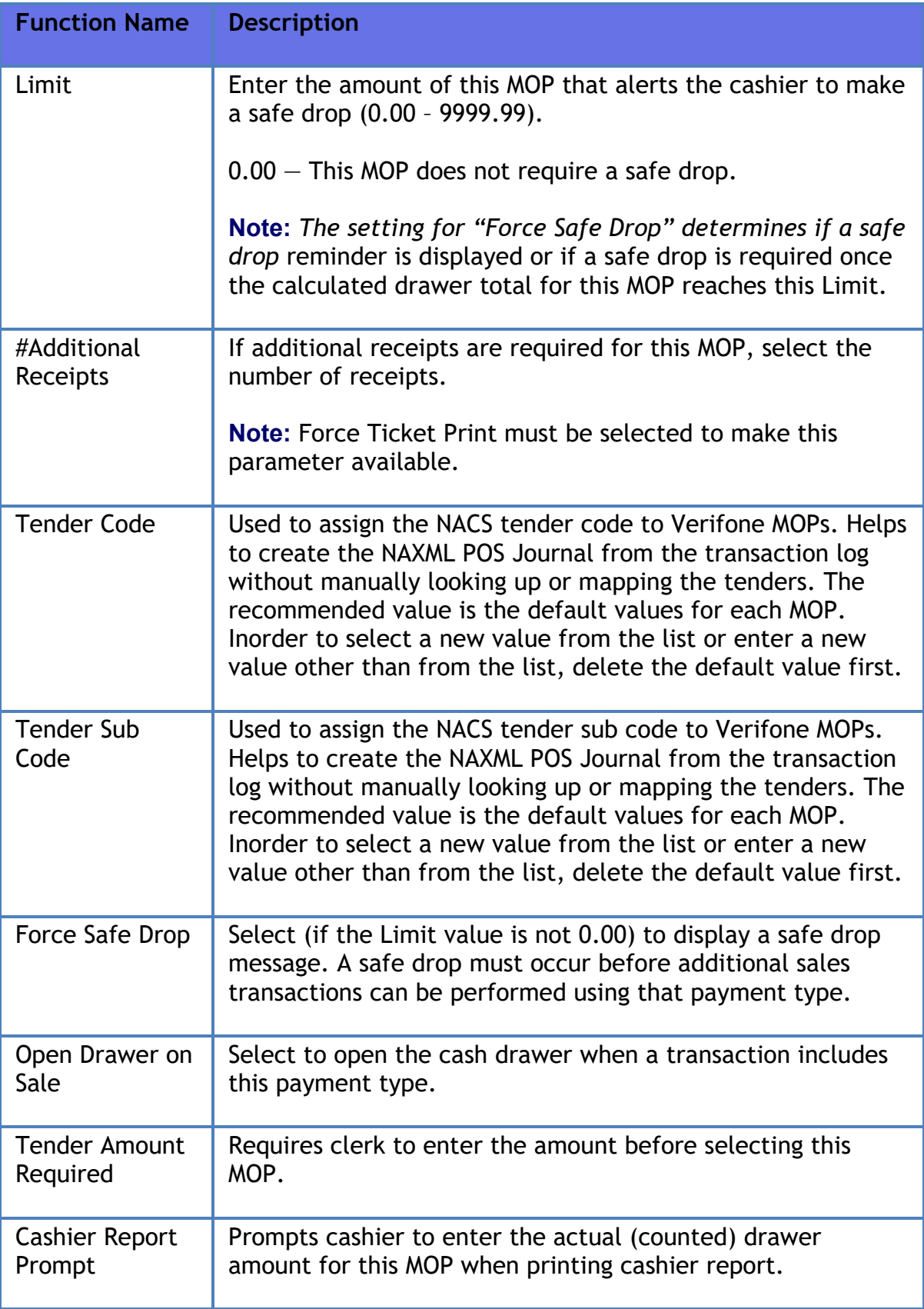

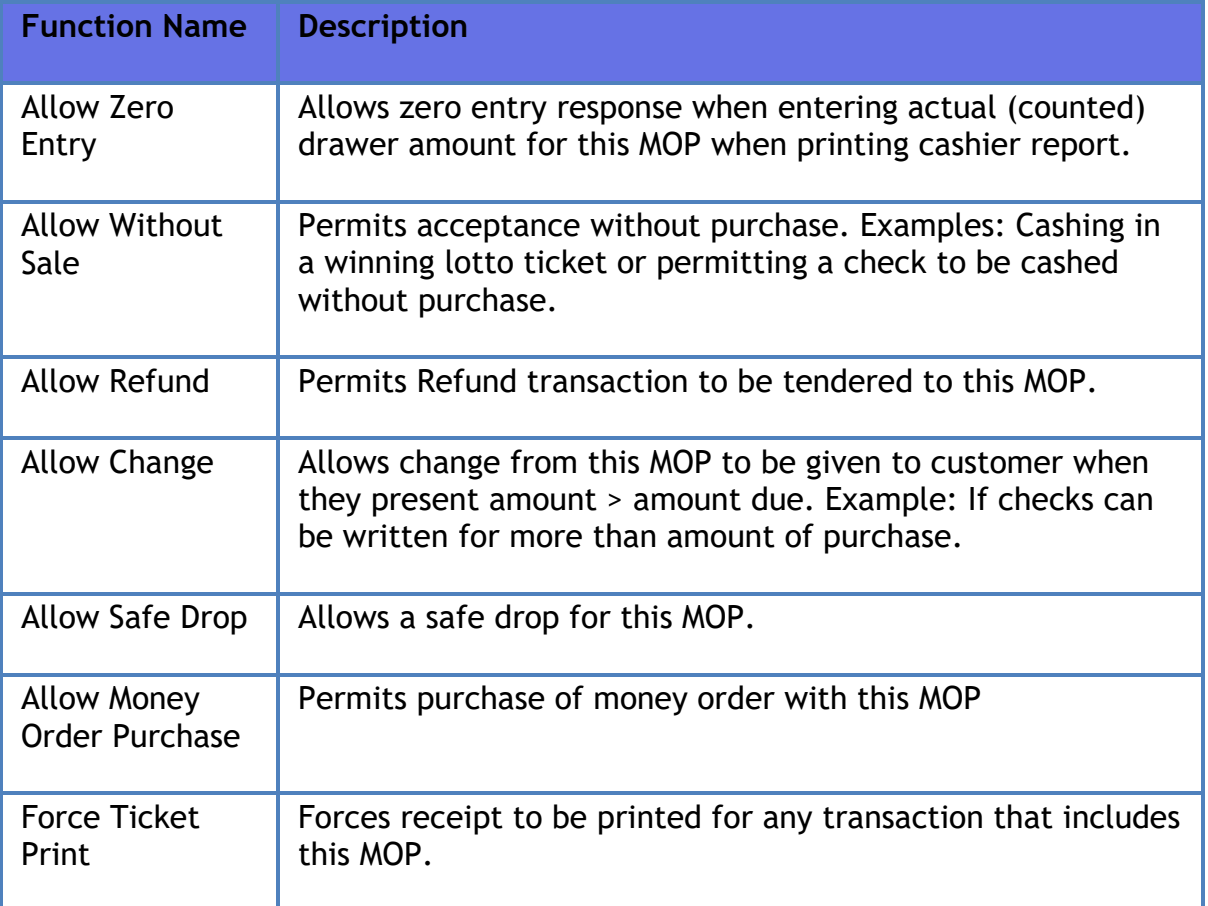

# **Reporting**

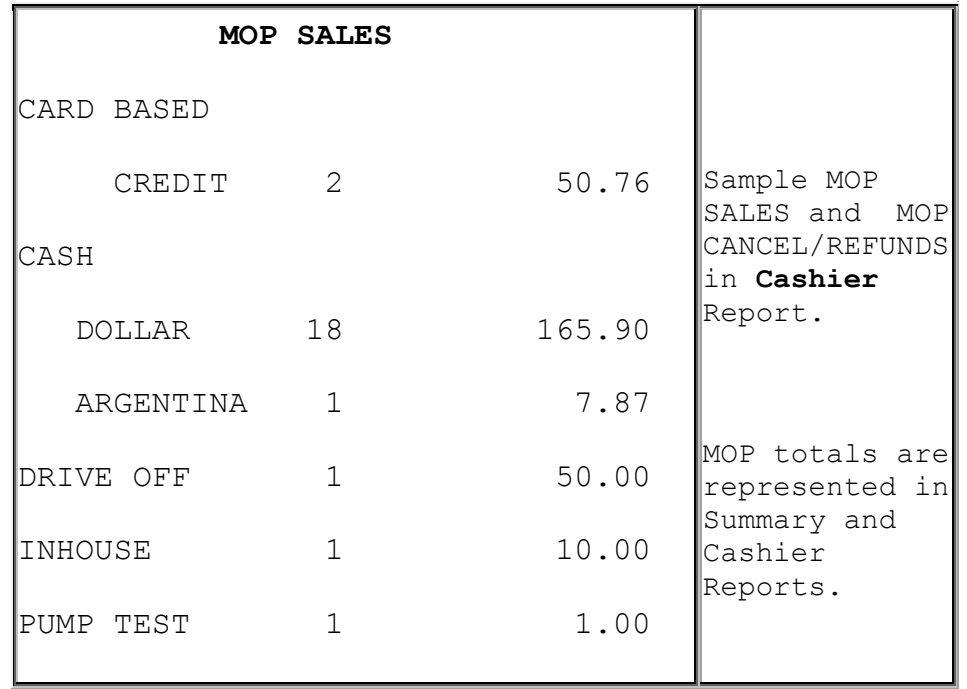

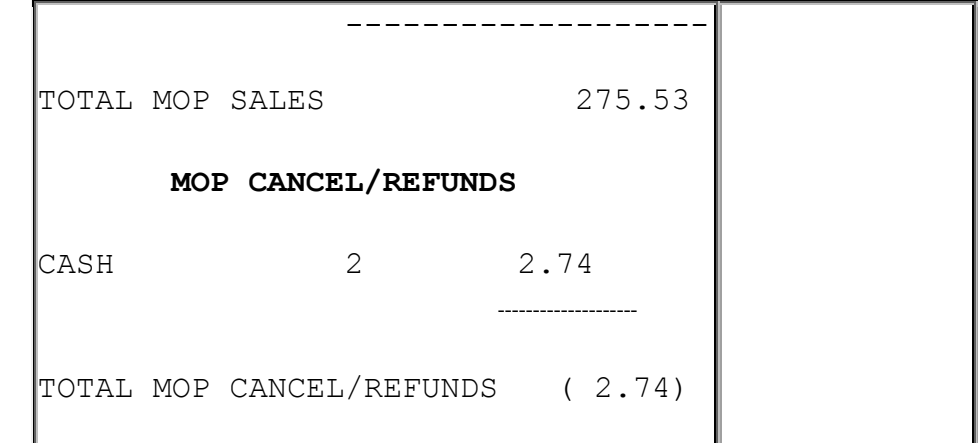

• **MOP SALES**: Summary of sales by method of payment (MOP).

**Note**: If a foreign currency has been set up in the Currency File that currency appears in the CASH section.

• **MOP CANCEL/REFUNDS**: Summary of cancelled or refunded transactions. The total is displayed in parentheses because the number is negative.

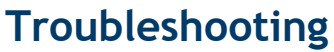

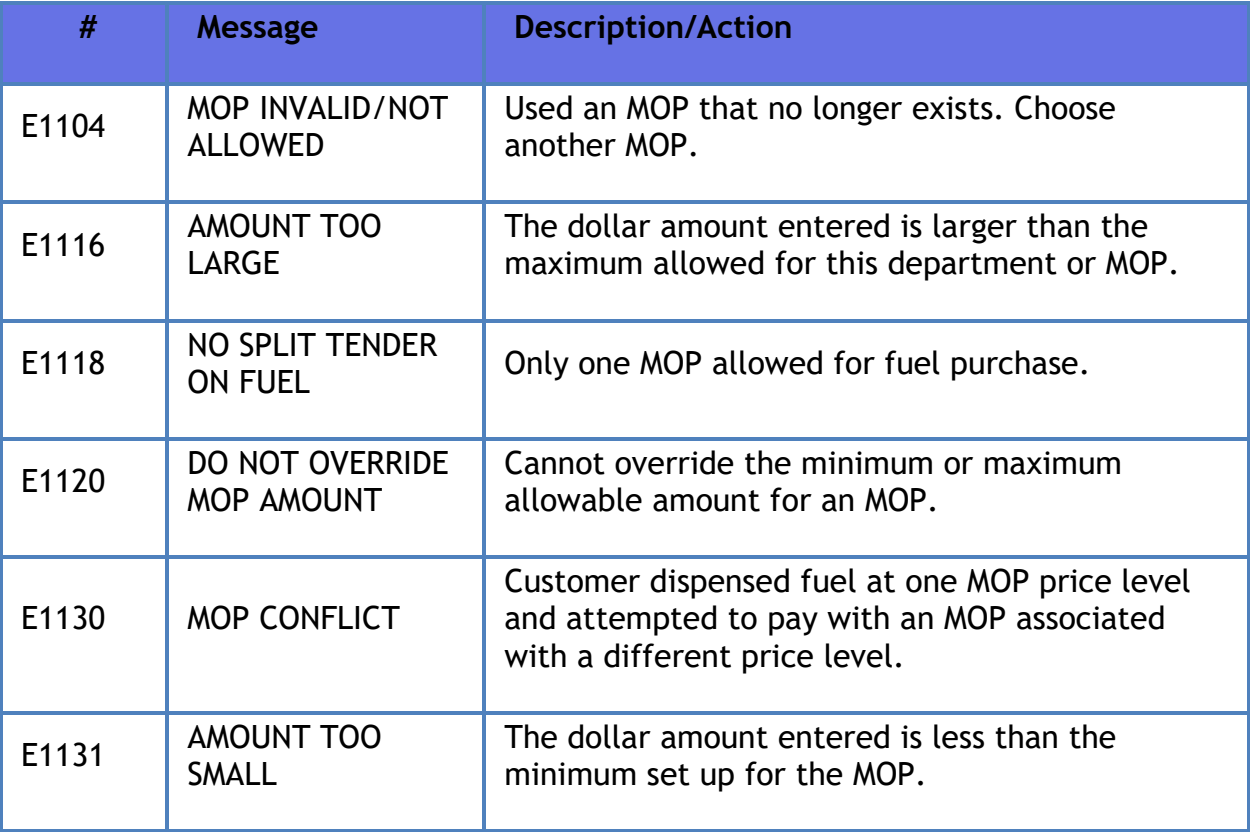

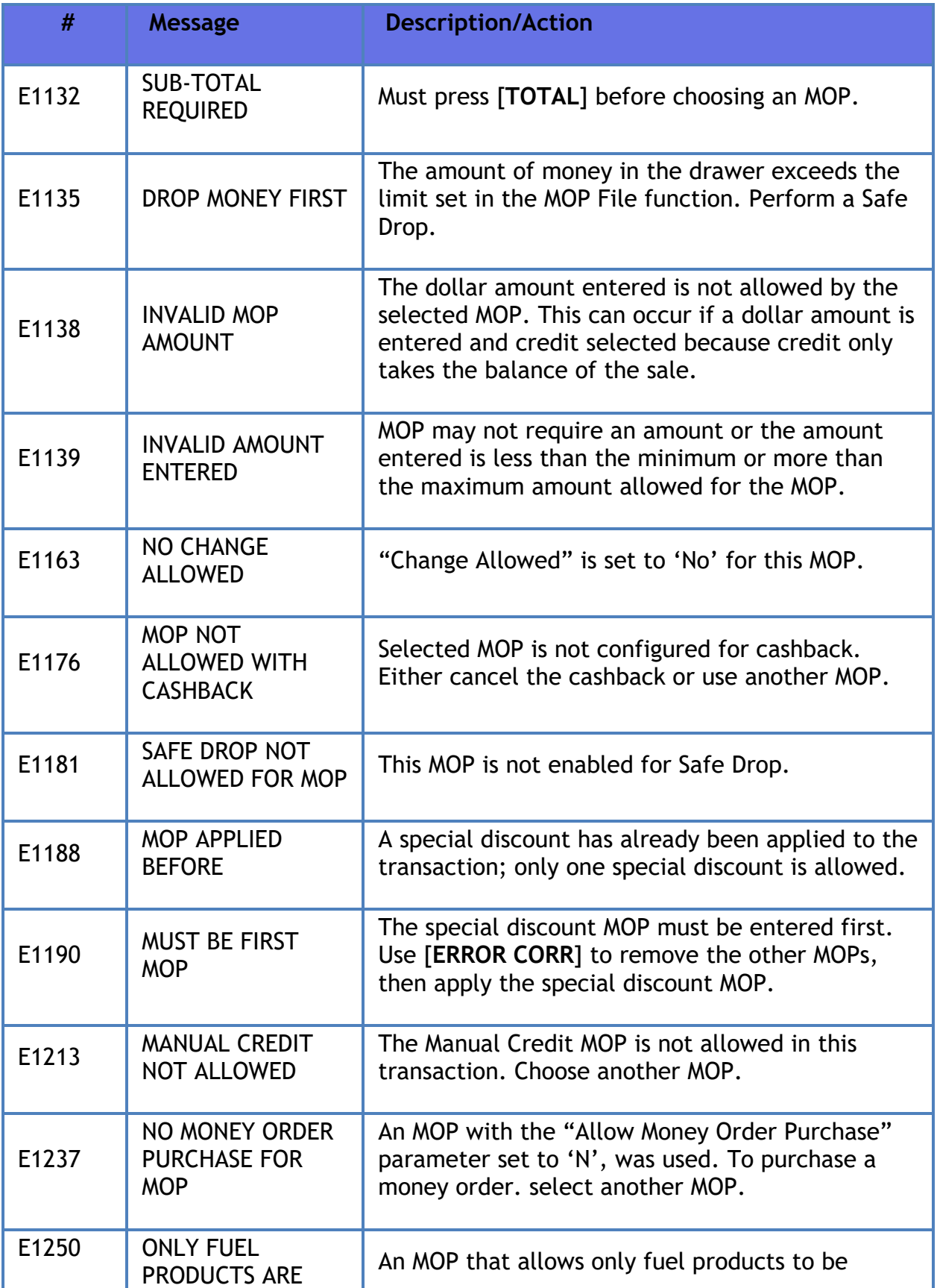

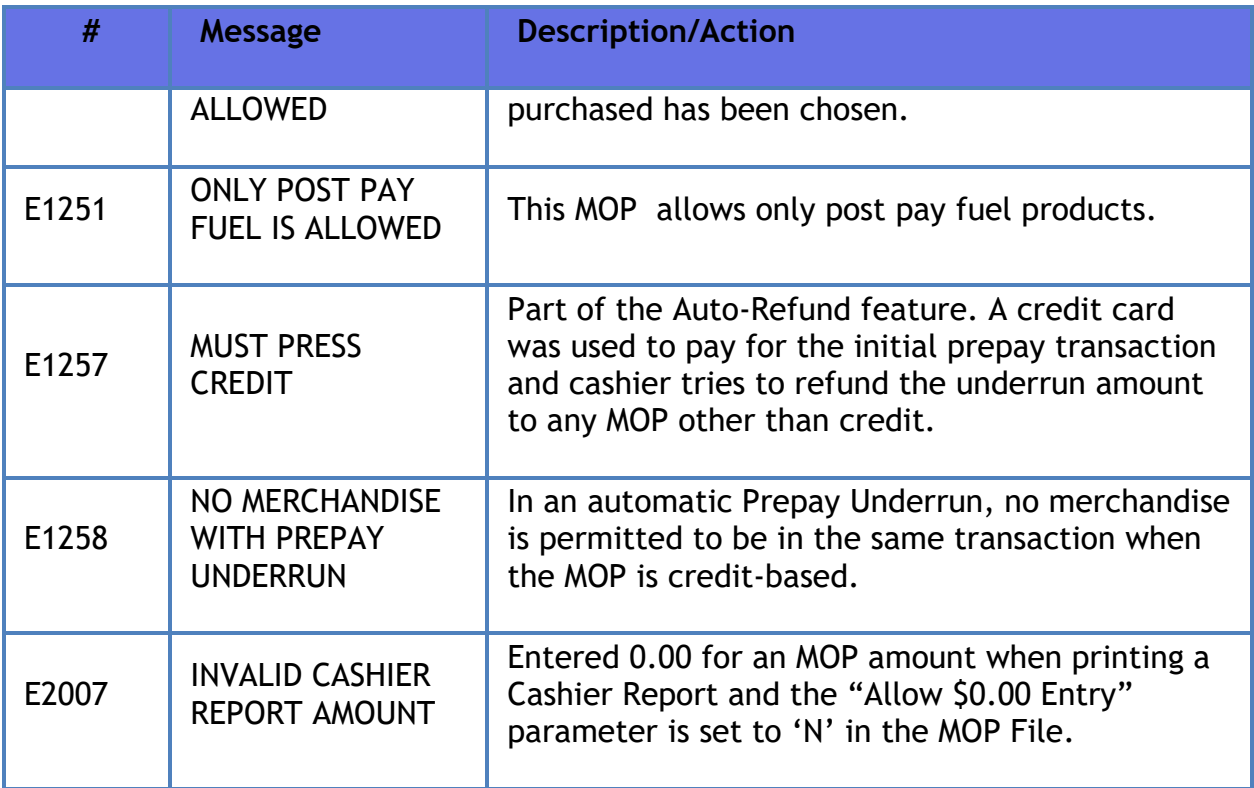

# **Mobile Payments**

# **Overview**

Mobile Payment feature enables mobile payment, loyalty, delivery and transaction processing using a consumer's smartphone, EM sites, a third party FEP vendor, and a third-party mobile host (MPPA).

*Note: Refer to the Mobile Payments feature reference documentation for information on this feature. The Feature Reference is available on Premier Portal.*

# **NAXML Deal**

# **Overview**

Enhanced Mix/Match or NAXML Deal refers to a feature that offers automatic discounts when a certain quantity and/or combination of items are sold in the same transaction. These items may be entered via scan, PLU#, PLU key/button or may be assigned to a menu but all the items in the "deal" must exist in the PLU file ("price book").

**Note:** *Refer to the NAXML Deal feature reference documentation for information on this feature. The Feature Reference is available on Premier Portal.*

# **Using NAXML Deal**

Enhanced Mix/Match or NAXML Deal requires no special handling on the part of the cashier. As items are added or removed from the transaction, the system automatically calculates any applicable discounts.

Handling of Refunds of items involved in a NAXML deal is subject to store policies and procedures.

NAXML Deal supports both NAXML Combos and NAXML Mix/Match. Both features work from item lists but while NAXML Combos allows items from multiple lists, NAXML Mix/Match requires items from a single list. NAXML Mix/Match is also known as "package pricing".

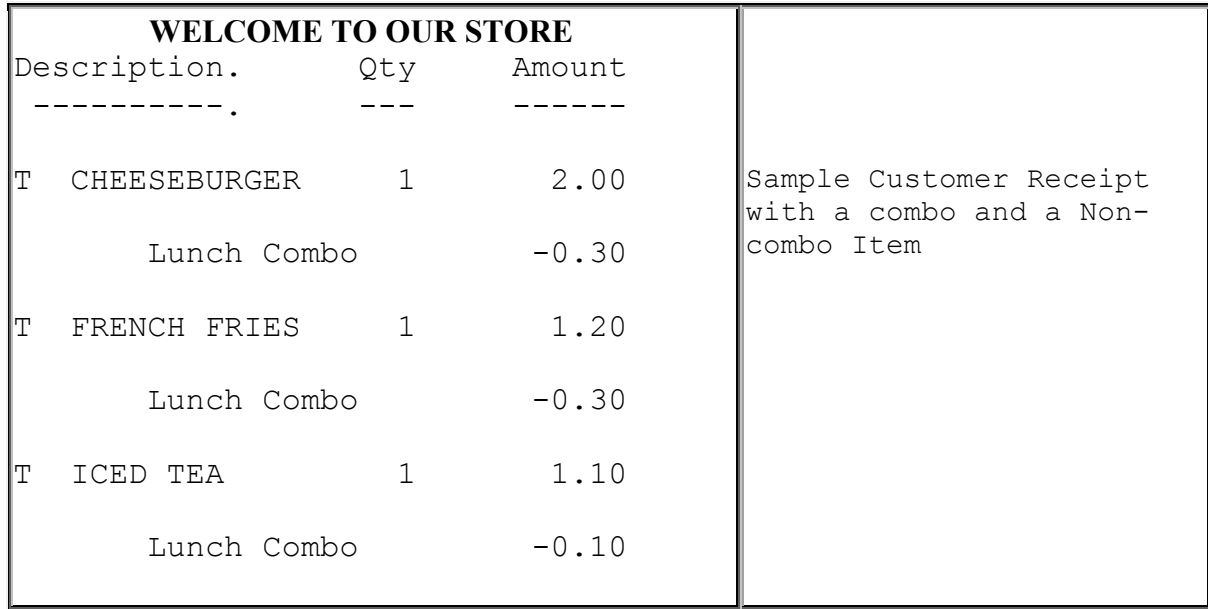

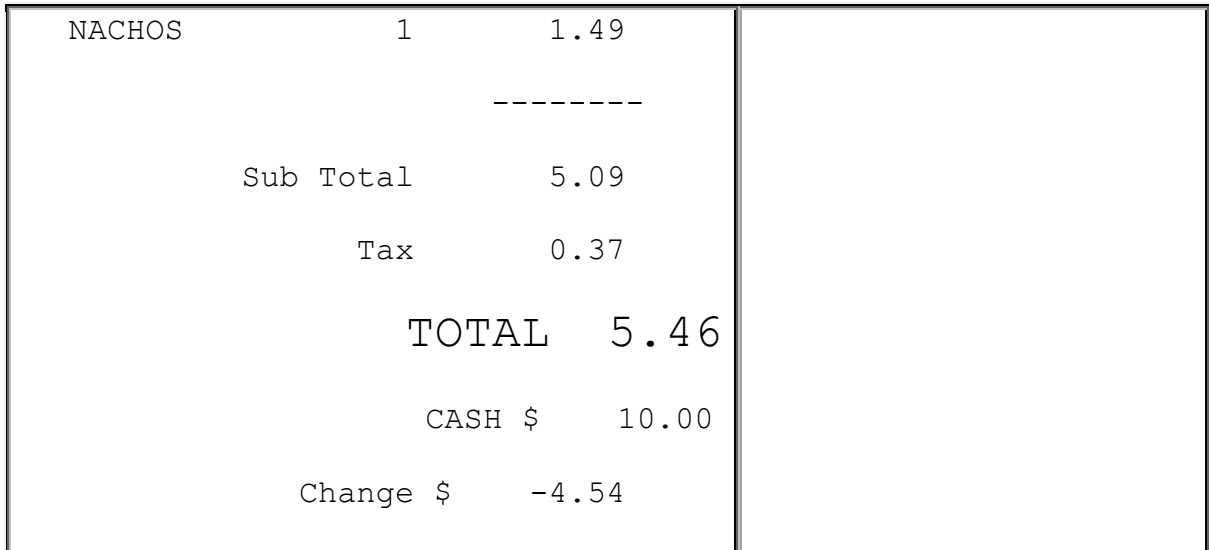

# **Configuring NAXML Deal**

Use **Promos and Discounts > NAXML Deal** to configure NAXML deal.

Deals are formed in the following ways:

- As PLU items are entered into a transaction, the system checks first for NAXML Mix/Matches, then for NAXML Combos.
- NAXML Mix/Match qualifies promotions based on quantity of items.
- When an item qualifies in multiple NAXML Combos, the system matches up the higher priority Combo.

## **NAXML Deal**

#### **Item List Maintenance**

This form is used to assign PLUs or Department Items to an Item List. Item Lists define items participating in the promotion defined using Combo and in Mix&Match tabs. A typical item list contains items that are of a similar type or price.

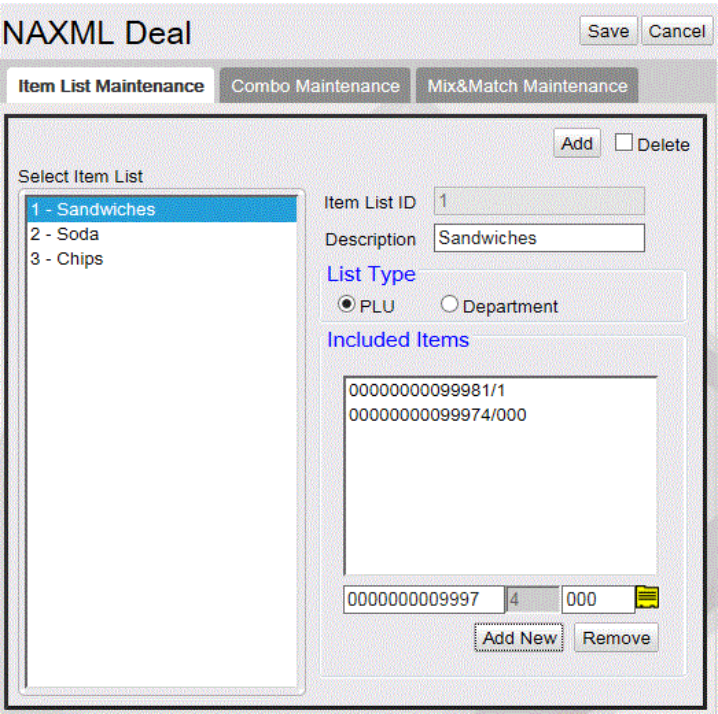

**Note:** *Some options in the figure may change depending on the Parameters selected.*

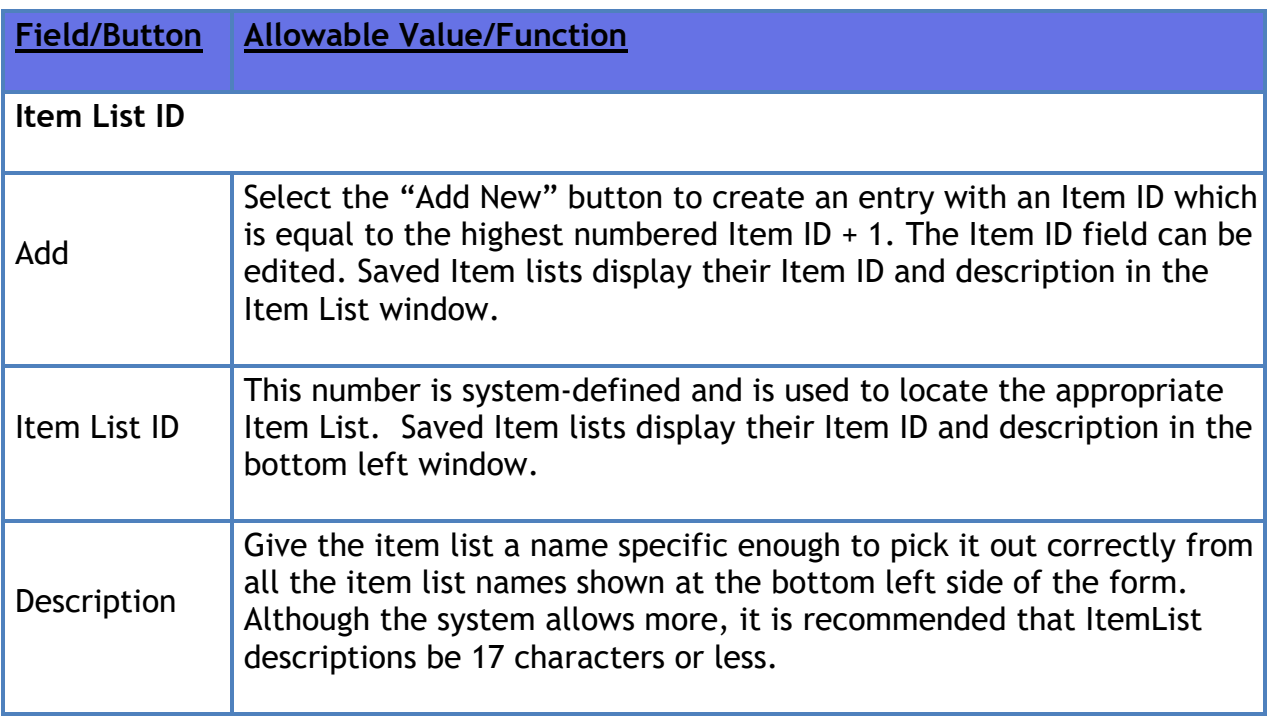

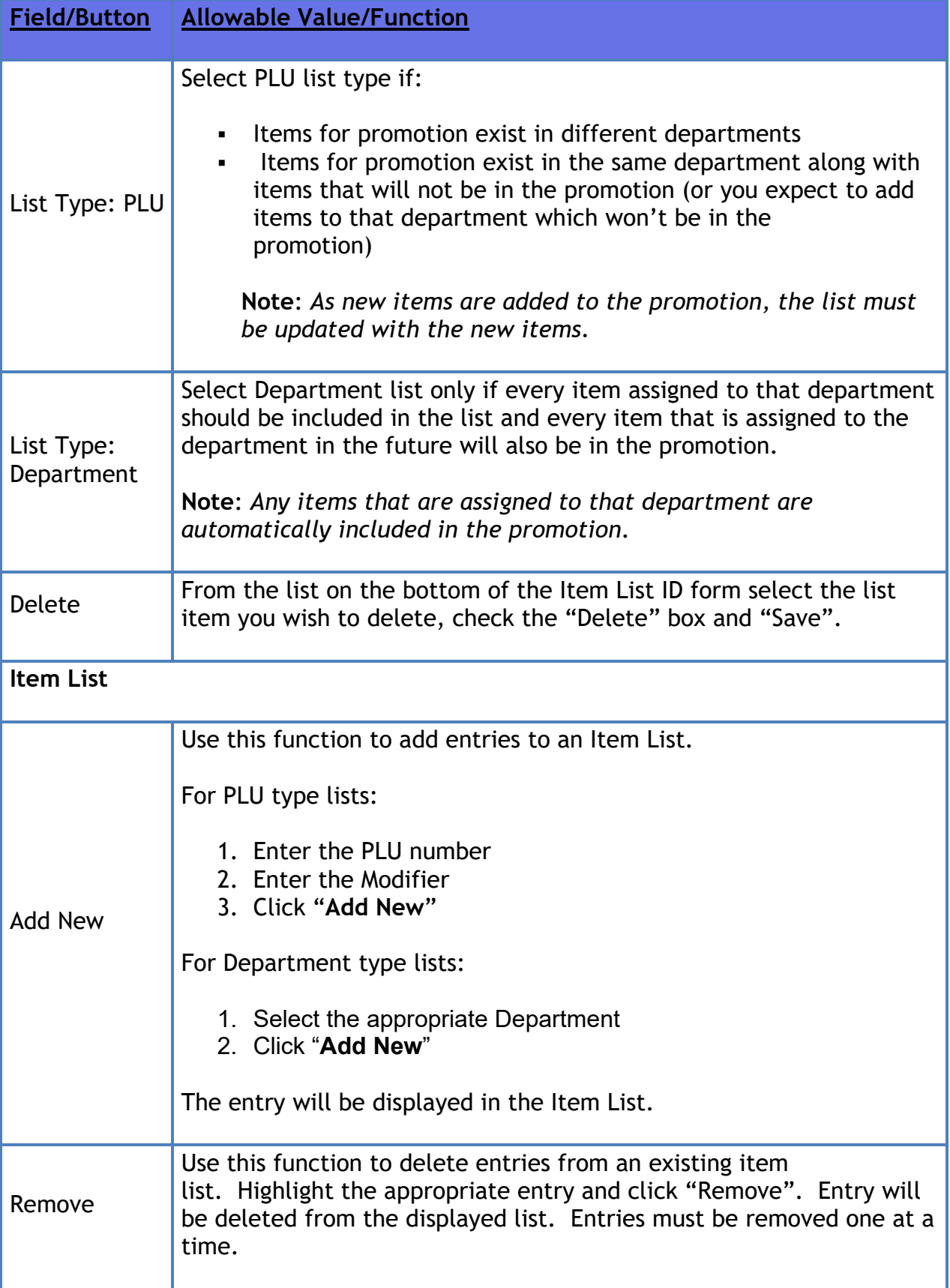

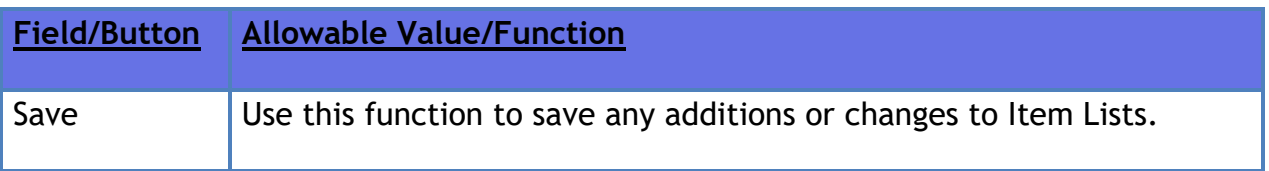

#### **Combo Maintenance**

Combo Maintenance is used to define promotions that allow items from multiple item lists. A particular combo may contain both PLU and Department list types.

A typical example of a combo might require the purchase of a sandwich, a side and a medium fountain drink. Configuration would require three lists to be created; one to list all the sandwiches in the promotion, one to list the sides and another for the medium fountain drink.

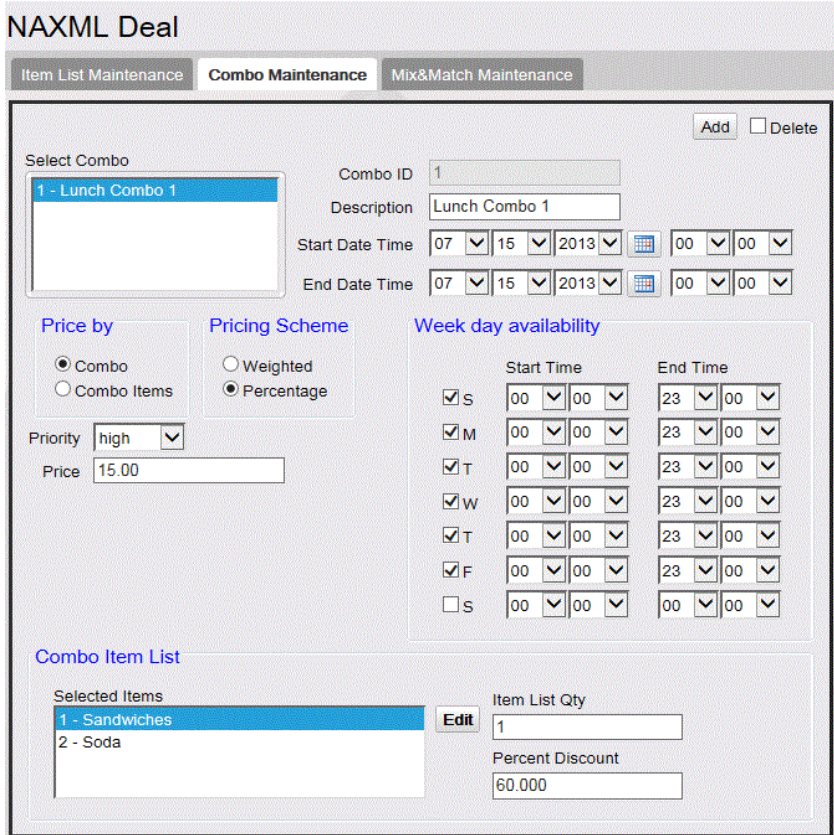

**Note**: *Some options in the figure may change depending on the parameters selected.*

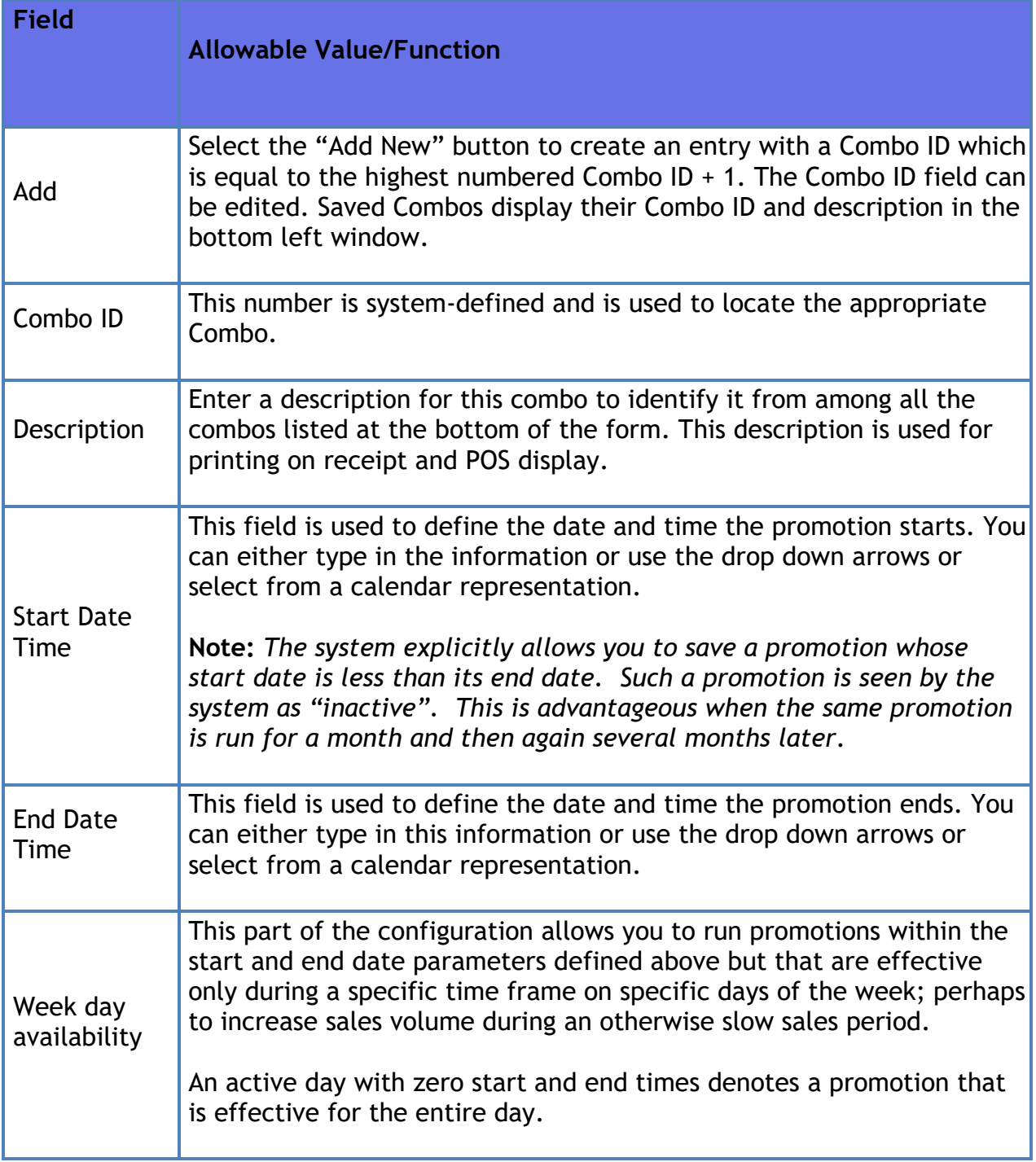

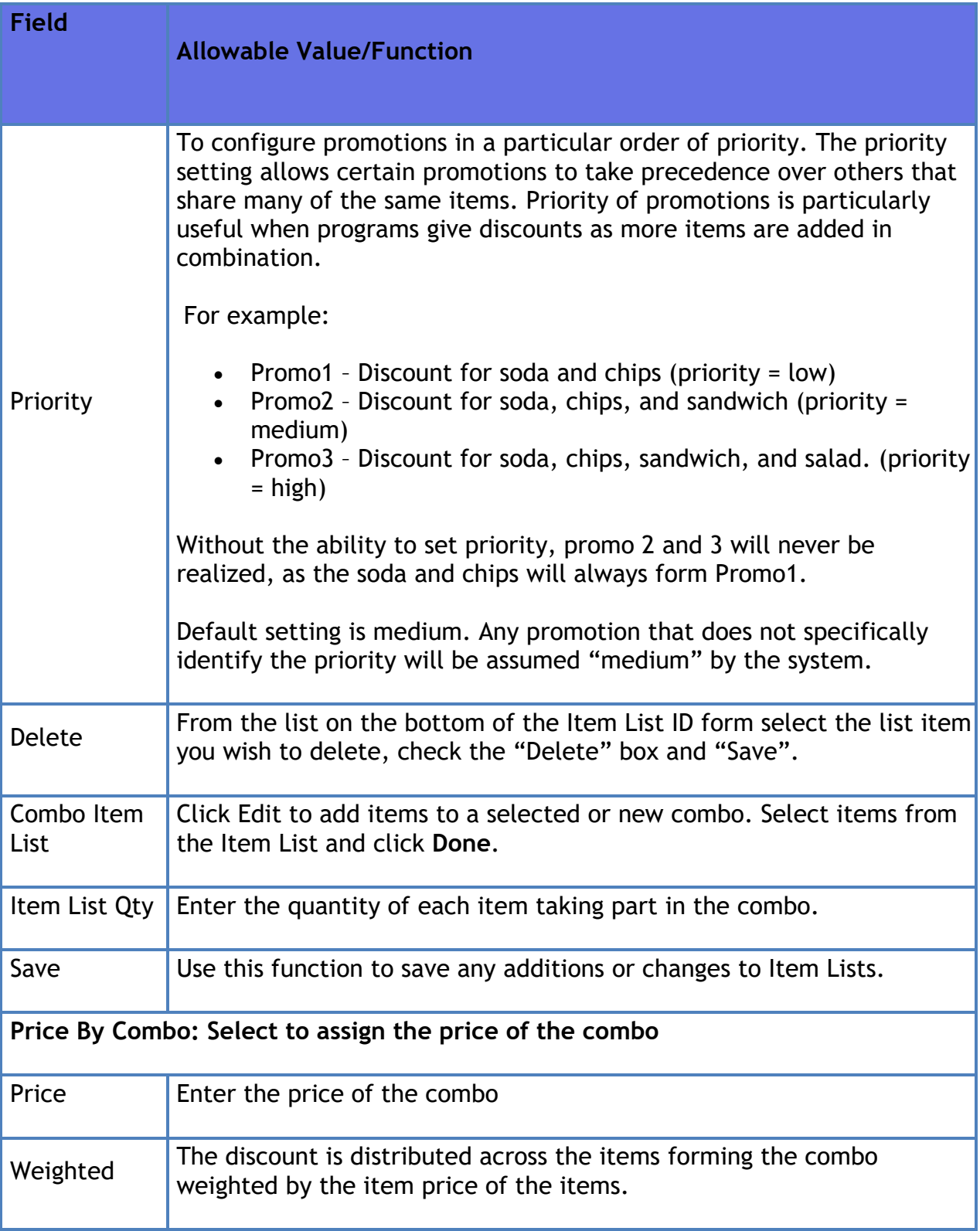

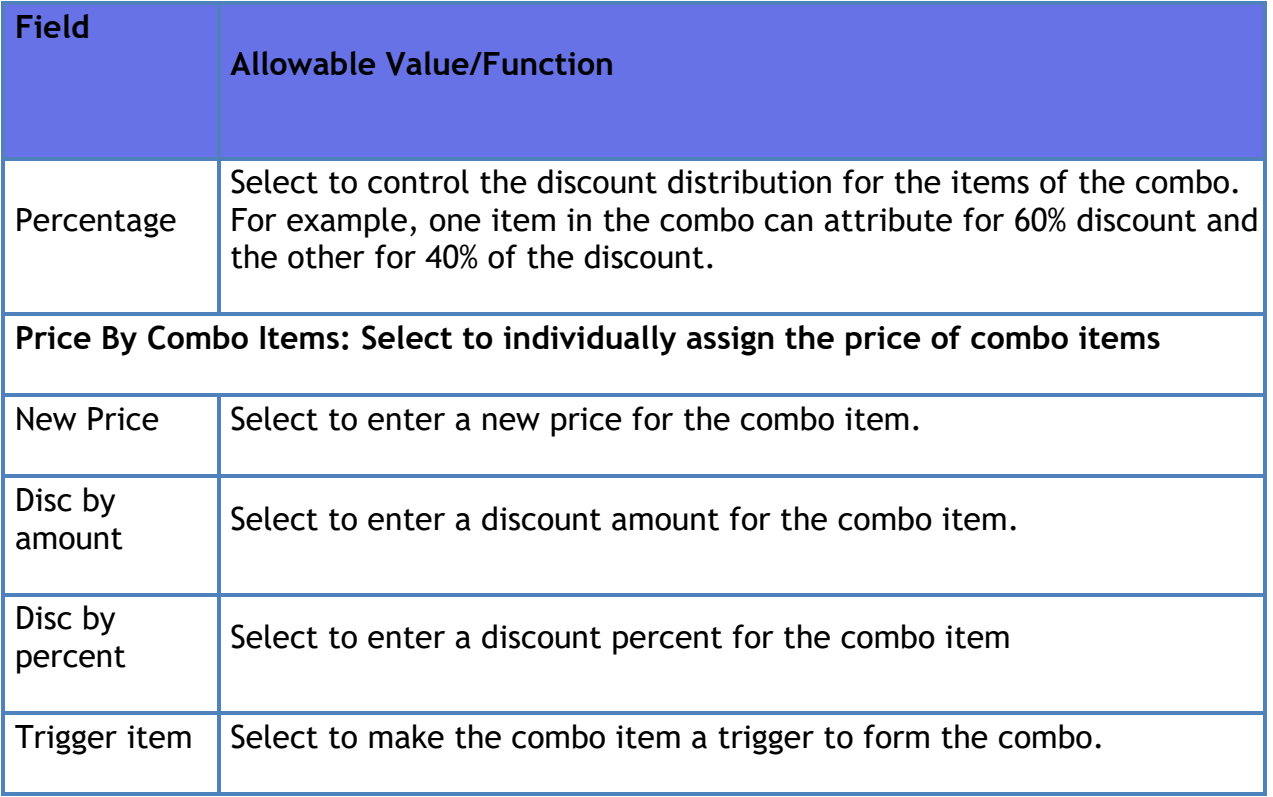

## **Mix&Match Maintenance**

NAXML Mix & Match always determines a best buy case.

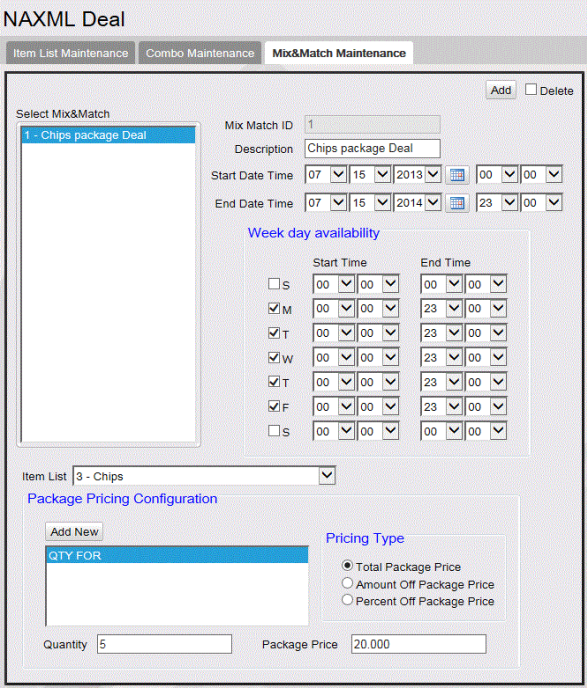

**Note:** *Some options in the figure may change depending on the parameters selected.*

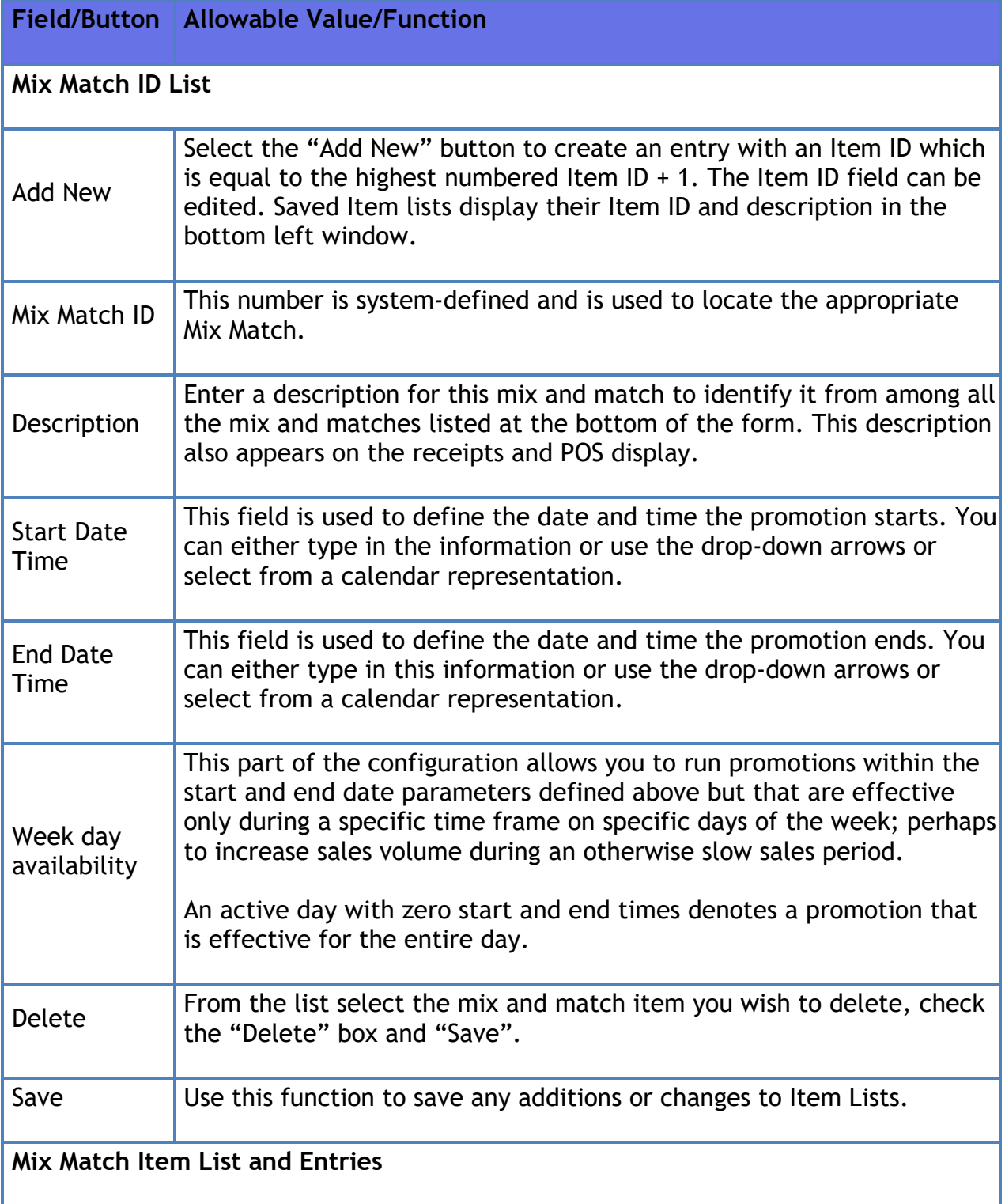

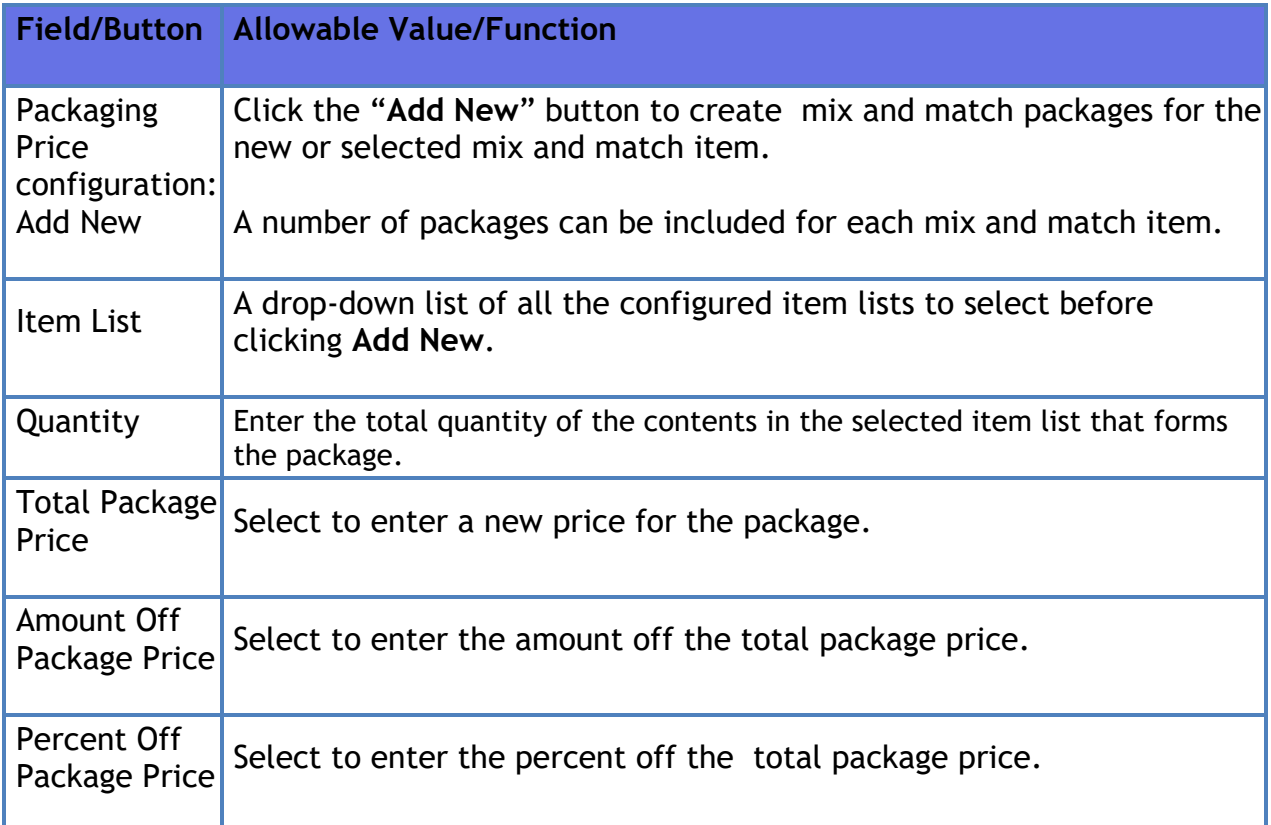

# **Reporting**

## **Deal Report**

The deal report is available as period reports and flash reports. The Deal Flash Report calculates all combo and mix 'n match sales that occur from the beginning of the current period up to the time the flash report prints.

This report shows Combo and Mix/Match sales for each NAXML promotion.

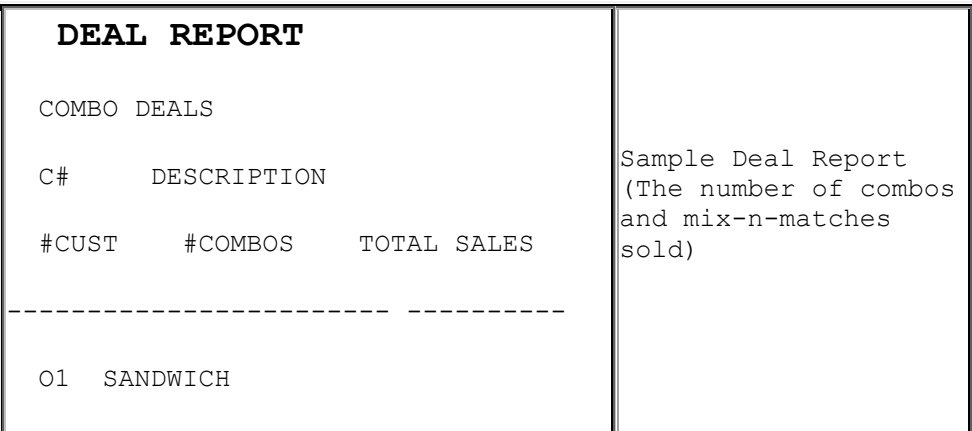

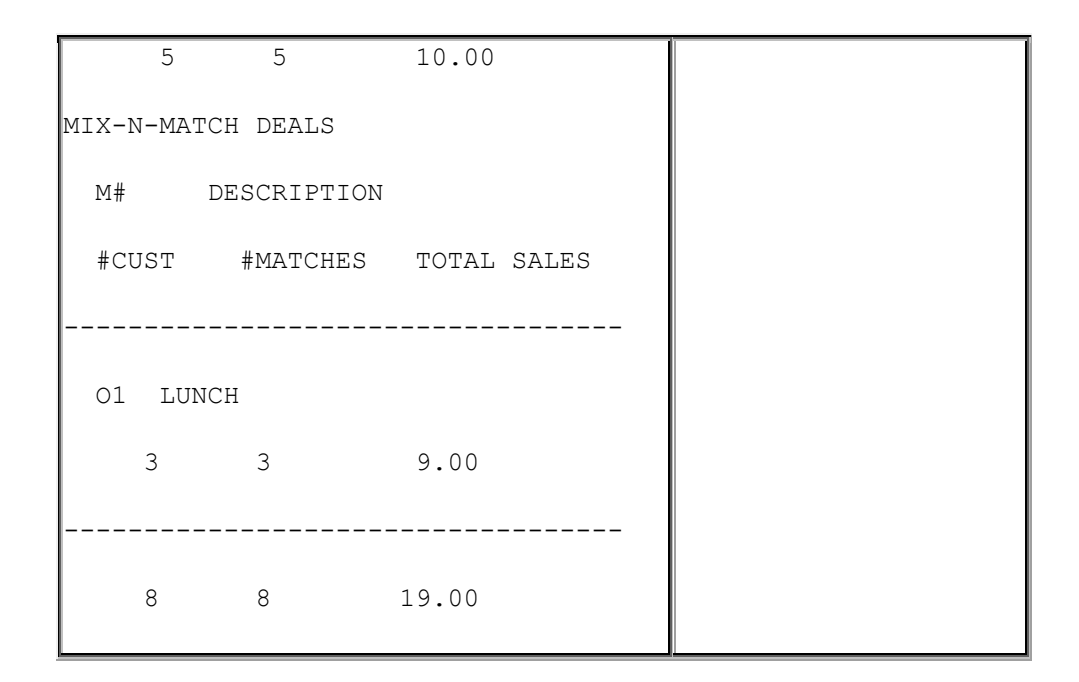

## **Report Details**

#### *Combo Deals*

**C#**: Combo number as it appears in the Deal File.

**DESCRIPTION**: Name of the combo as it appears in the Deal File.

**#CUST**: Number of customers (separate completed transactions) who bought combos.

**#COMBOS**: The number of combos sold.

**TOTAL SALES**: The total sales in dollars of combo deals.

## *Mix-N-Match Deals*

**M#**: Match number as it appears in the Match File.

**DESCRIPTION**: Name of the Match as it appears in the Match File.

**#CUST**: Number of customers (separate completed transactions) who bought matches.

**#MATCH**: The number of matches sold.

**TOTAL SALES**: The total sales in dollars of mix-n-match deals.

## *Totals for all Deals*

**#CUST**: Number of customers (separate completed transactions) who bought combos and matches.

**#COMBO / #MATCH**: The total number of combos and matches sold.

**TOTAL SALES**: The total sales in dollars of combo and mix-n-match deals.

# **Network Functions**

# **Overview**

# **Using Network Functions**

Navigate to **CSR Func > Network Menu** from the POS (While in Sales, **CSR Func** can be located on the right-hand side bottom corner of the screen on Topaz and bottom of the screen on Ruby 2) to access the following Network functions:

- **[Pre-Authorization](#page-415-0)**
- **[Network Mail](#page-416-0)**
- **[Comm Statistics](#page-416-1)**
- **[Print Network](#page-416-2) Log**
- **[Batch Details Menu](#page-417-0)**
- **[Prepaid Functions Menu](#page-417-1)**
- **[EBT Voucher Clear](#page-418-0)**
- **[Parameter Download](#page-418-1)**

#### <span id="page-415-0"></span>**Pre-authorization**

The Pre-authorization function authorizes a given credit card amount and displays the available prepaid card balance before a sales transaction.

- 1. Touch **Pre-Authorization**
- 2. When the overlay appears, swipe the card through the card reader
- 3. In the overlay, key estimated total sale in even dollars (for example: \$20 is entered as **[2] [0]**)
- 4. Touch **[OK]** or press **[ENTER]**
- 5. When the approval number appears, touch **[OK]**

### <span id="page-416-0"></span>**Network Mail**

The Network Mail function displays all mail messages from the network since mail was last printed. The messages are cleared after printing. If there are no messages waiting, the terminal dials out for mail.

**Note:** *This function may not be available in all applications*.

#### Touch **Network Mail**

- Mail is present Mail Report Prints
- No Mail is present **NO MORE MAIL** displays

#### <span id="page-416-1"></span>**Comm Statistics**

The Communication Statistics function prints a report of all communication with the network. The statistics are cleared after the report prints.

Touch **Network Comm Statistics** to print communications statistics report

#### <span id="page-416-2"></span>**Print Network Log**

The Print Network Log function prints a report of up to the last 200 network communication records. This function also clears the network log and allows you to print by category. The most recent transaction prints first.

**Note:** *This function may not be available in all applications.*

- 1. Touch **Print Network Log**
- 2. In the Network Log menu, touch one of the following:
	- Print All
	- Print Batch Transactions
	- Print Batch Summary
	- Print By Date
	- Clear Log

## <span id="page-417-0"></span>**Batch Details Menu**

The Batch Details Menu prints current, pending, Out of Balance, and In Balance batch reports.

**Note:** *This function may not be available in all applications*.

- 1. Press **[NETWORK FUNC]** and touch **Batch Details Menu**
- 2. In the Batch Detail Menu, touch one of the following to print:
	- Batch Details Current Current open batch
	- Batch Details Pending Closed but not settled batch
	- Batch Details Out of Balance Batch out of balance
	- Batch Details In Balance Closed batch in which totals agree with the host's totals

#### <span id="page-417-1"></span>**Prepaid Functions Menu**

The Prepaid Functions Menu is used to configure prepaid cards, PIN-based products, and money transfer cards.

**Note:** *This function may not be available in all applications.*

- 1. Touch **Prepaid Functions Menu**
- 2. In the Prepaid Functions menu, touch one of the following:
	- Card Activation
	- Card Recharge
	- Balance Inquiry
	- Card Deactivation

#### **Card Balance Inquiry**

The Balance Inquiry function requests the balance of a prepaid card and then prints a receipt from the terminal.

**Note:** *This function may not be available in all applications.*

#### 1. Touch **Card Balance Inquiry**

2. Follow instruction on the PIN pad

#### <span id="page-418-0"></span>**EBT Voucher Clear**

The EBT Voucher Clear is used to send an EBT transaction to the host that was performed in either of the following:

- If the point-of-sale or site is down
- If the host is offline during an EBT transaction

**Note:** *This function may not be available in all applications.*

- 1. Touch **EBT Function Menu**
- 2. In the EBT Functions menu, touch **EBT Balance Inquiry**
- 3. In the overlay, touch or press **[ENTER]** if the account is for food stamps; touch if account is for cash benefits
- 4. In the overlay, touch or press **[ENTER]** if the transaction is a sale; touch if the transaction is a refund
- 5. Key **<purchase amount>** and press **[ENTER]**
- 6. Key **<approval number>** from the voucher and press **[ENTER]**
- 7. Key **<voucher number>** and press **[ENTER]**
- 8. Swipe card or key account number

## <span id="page-418-1"></span>**Parameter Download**

The Parameter Download function downloads information from the network to the terminal.

**Note:** *This function may not be available in all applications.*

Touch **Parameter Download** to display parameter download progress.

# **Configuring Network Functions**

The Network Configuration form is used to define network sales and communications.

*Note: After any changes are made to Car Wash, POP, or Network parameters including Loyalty, the command "Tools > Refresh Configuration" needs to be executed for the new settings to be applied to fuel and DCRs.*

## **POS Configuration**

#### **IFSF**

Use **Payment Controller > POS Configuration > IFSF** to configure EPS communication protocol and POS configuration parameters.

*Note:* To reflect the IFSF configuration changes, a Tools > Refresh Configuration is mandatory.

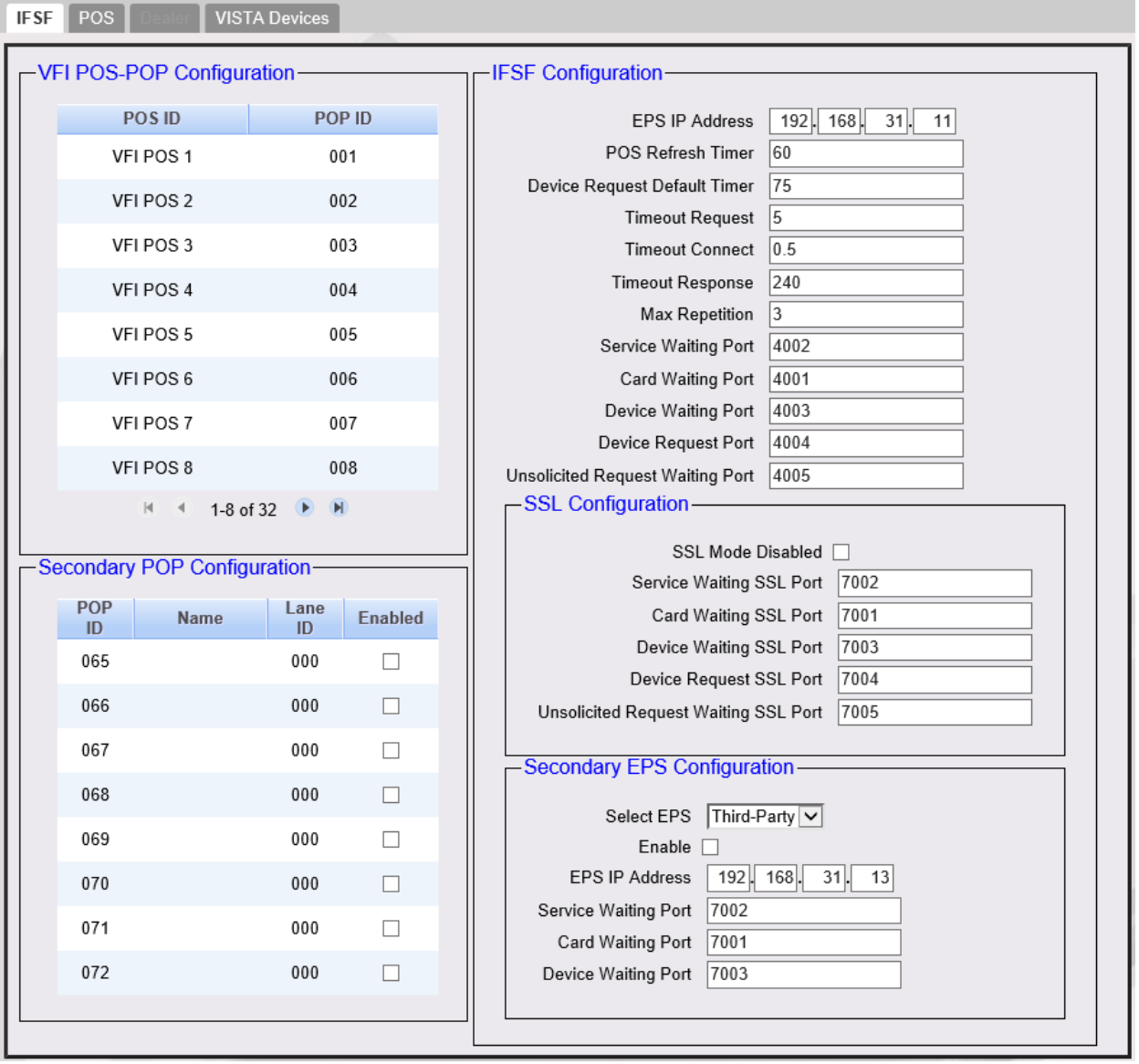

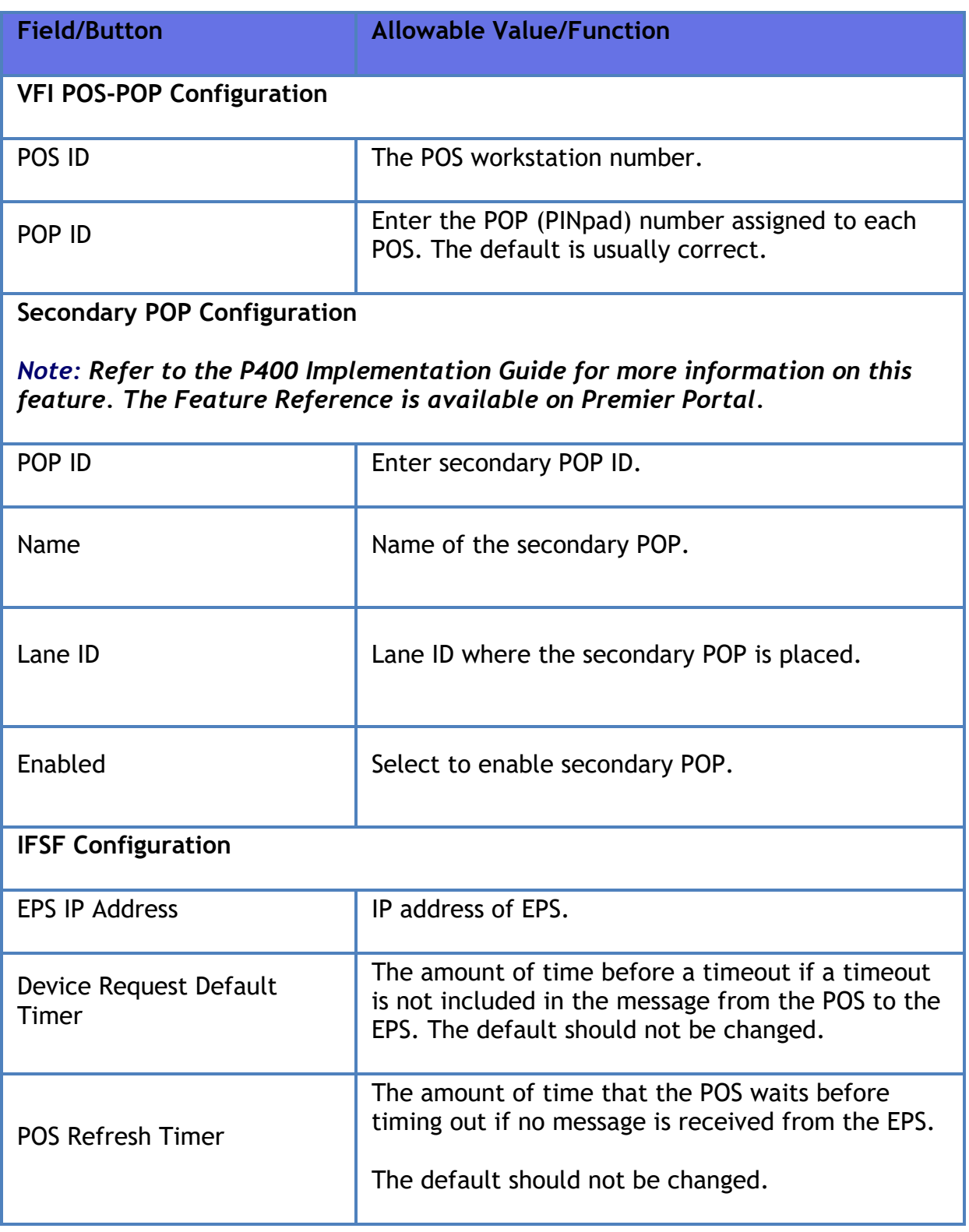

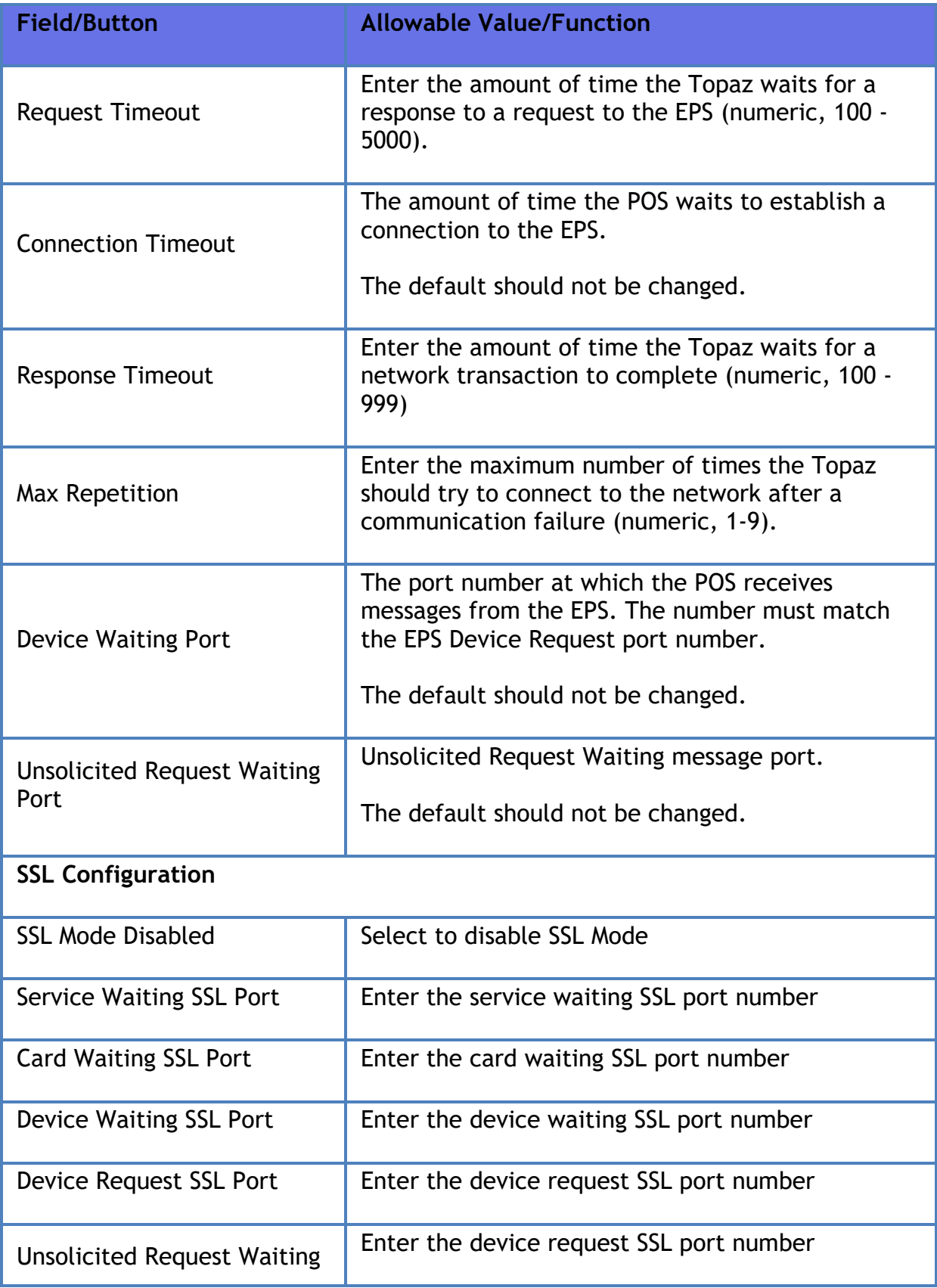

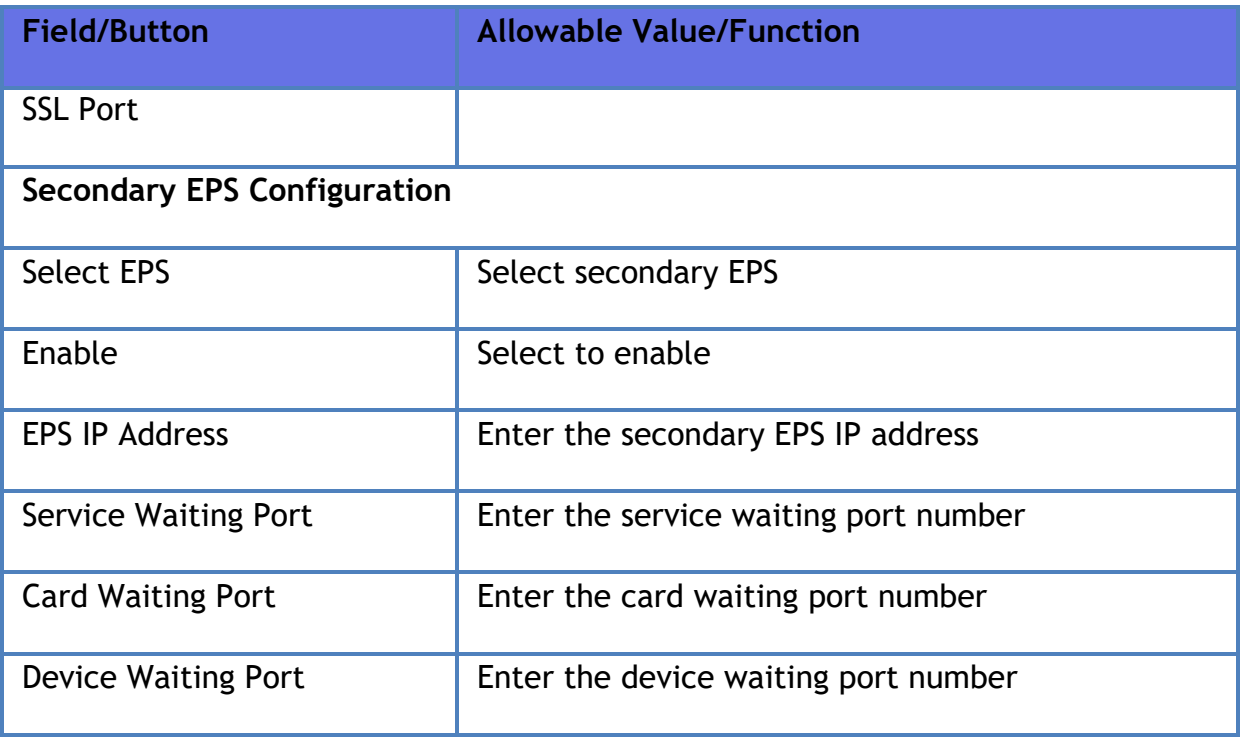

# **POS**

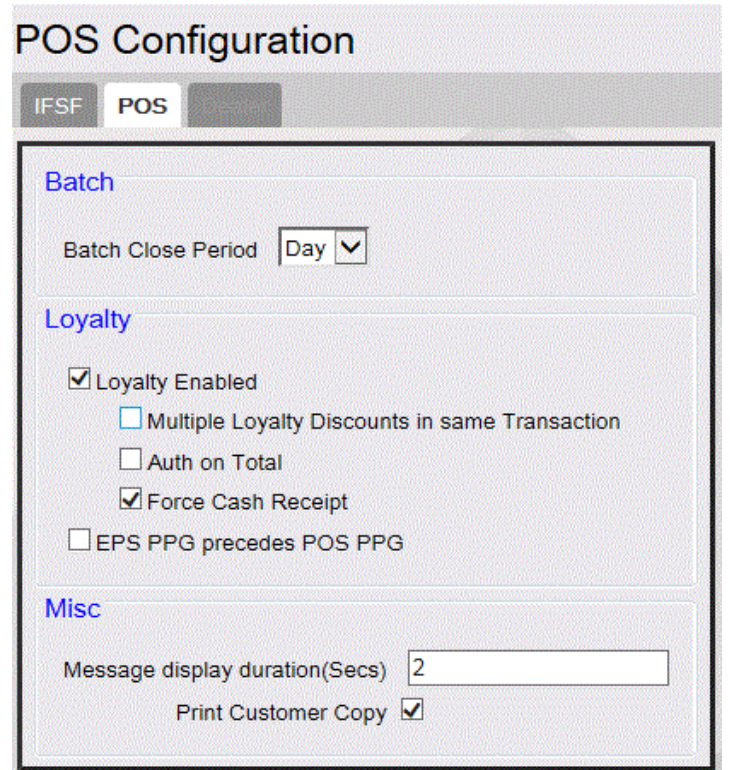

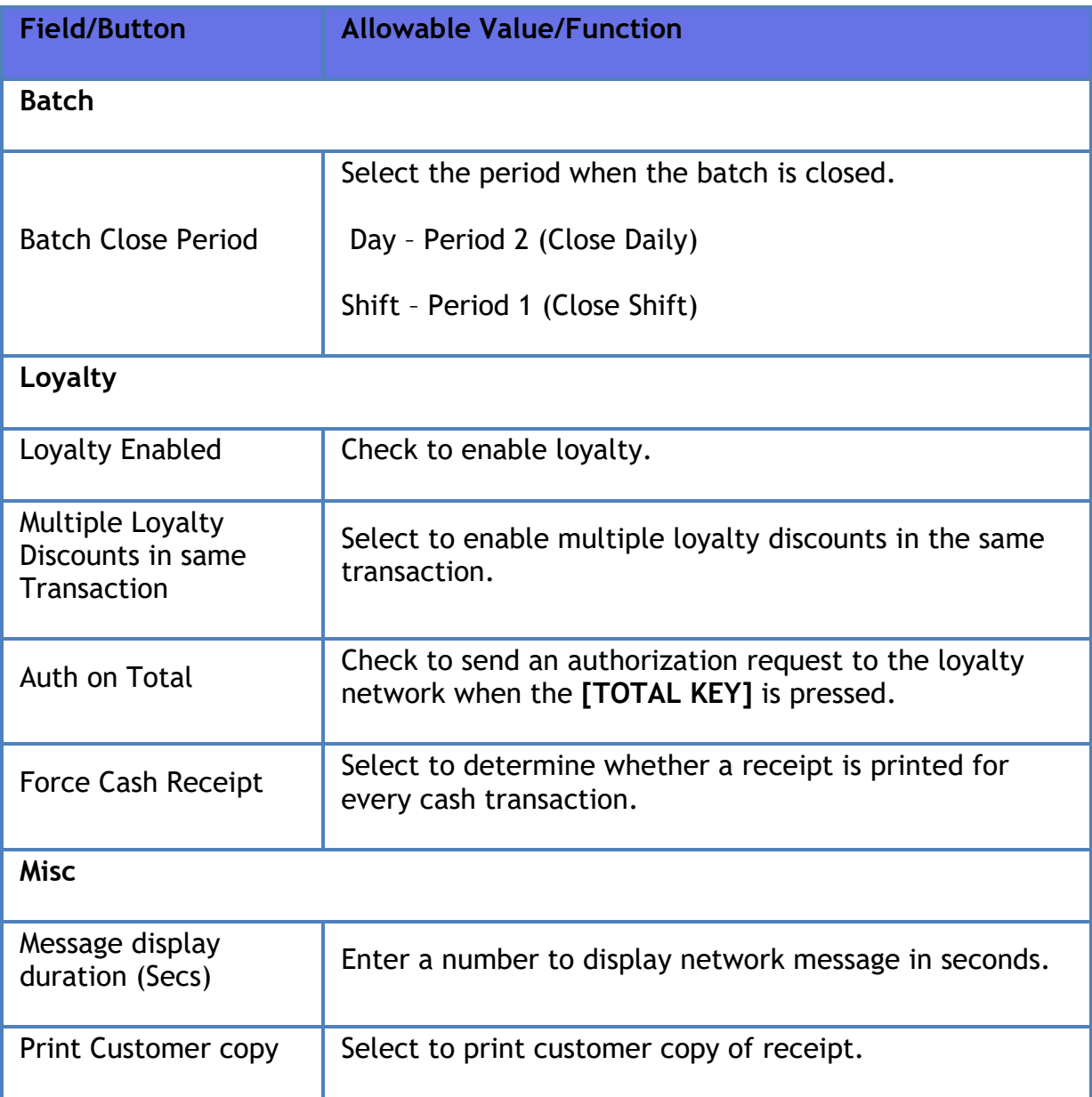

# **EPS Configuration**

## **EPS Global Configuration**

*EPS* 

Use EPS Global Configuration form under **Payment Controller > EPS Configuration > EPS Global Configuration** to configure EPS Global Configuration - EPS parameters.

#### Network Functions

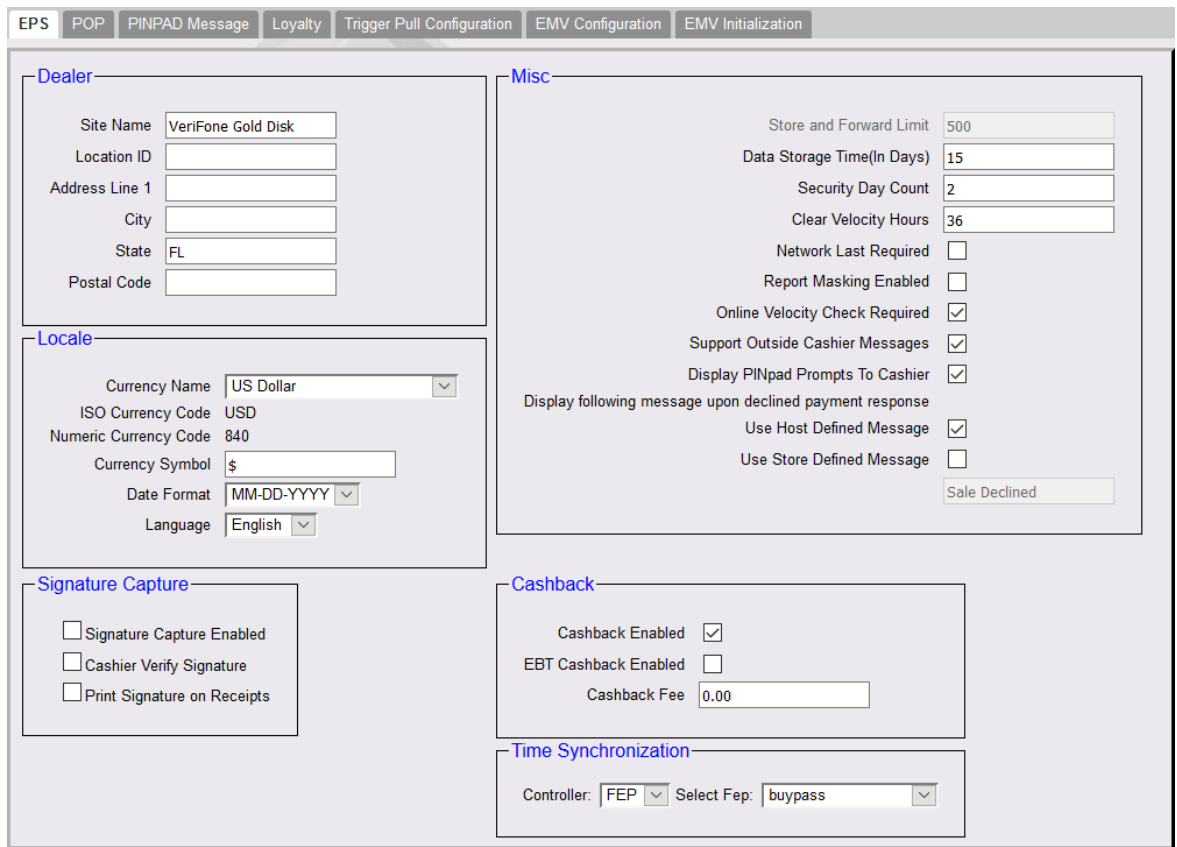

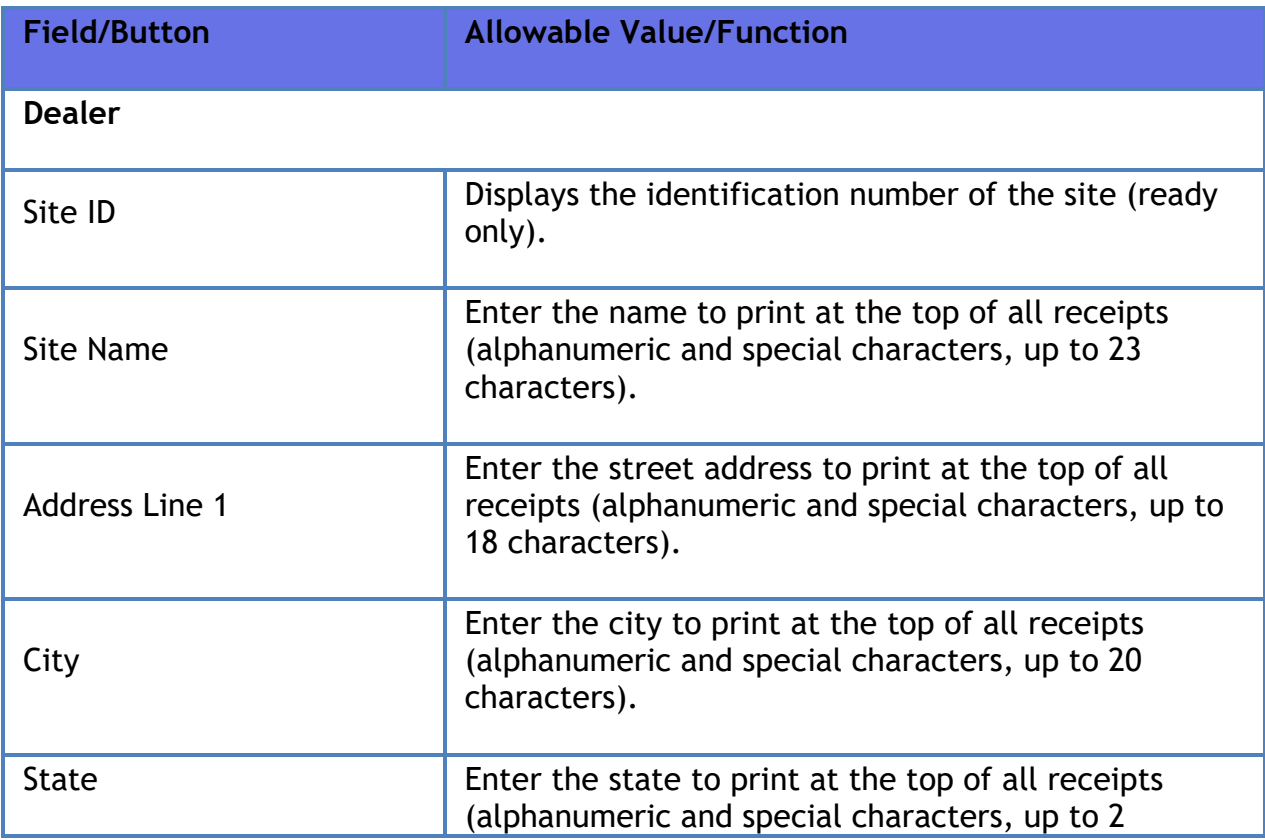

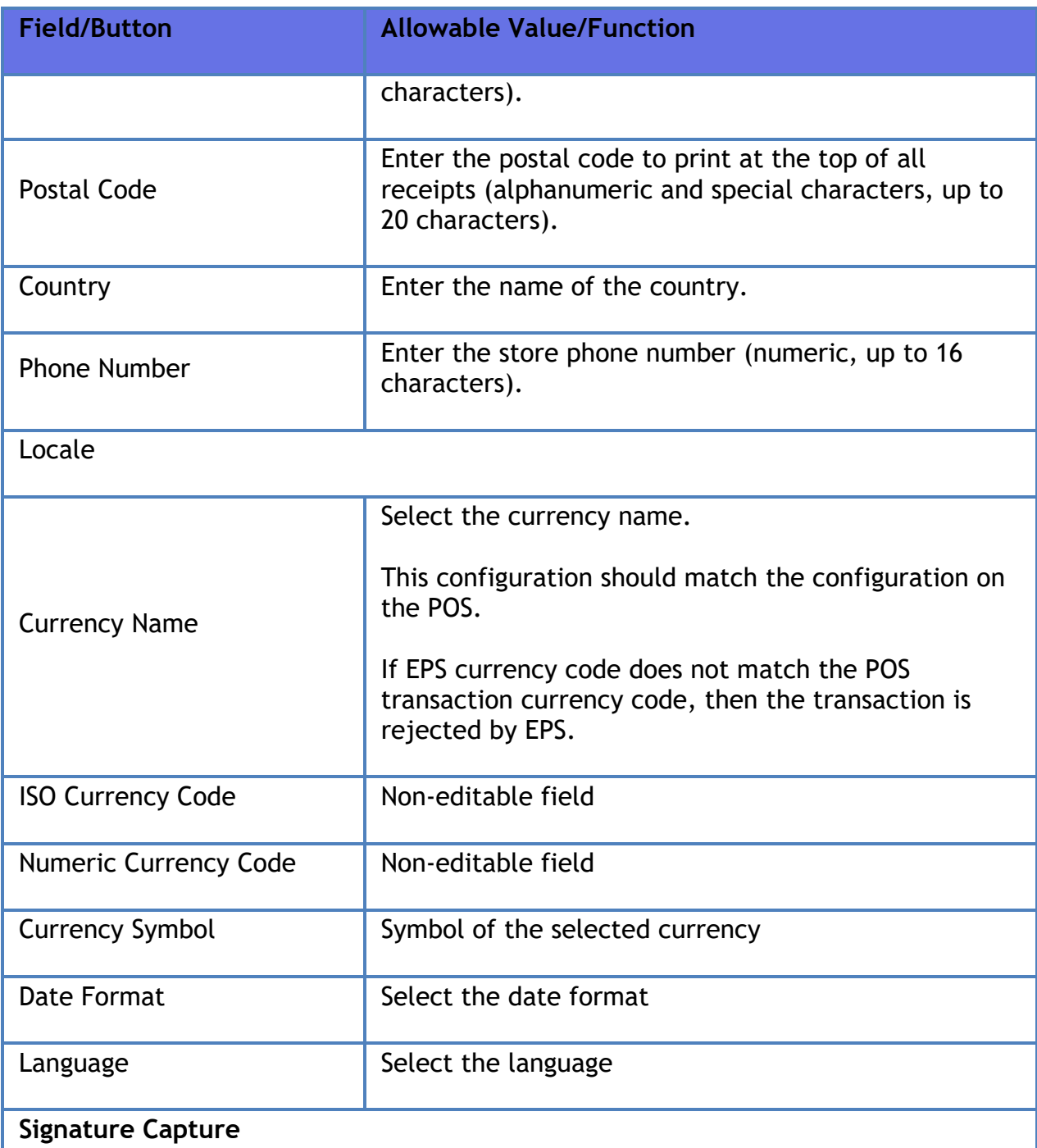

*Note: Refer to the Signature Capture feature reference documentation for information on this feature. The Feature Reference is available on Premier Portal.*

Signature Capture Enabled | Check to enable signature capture.

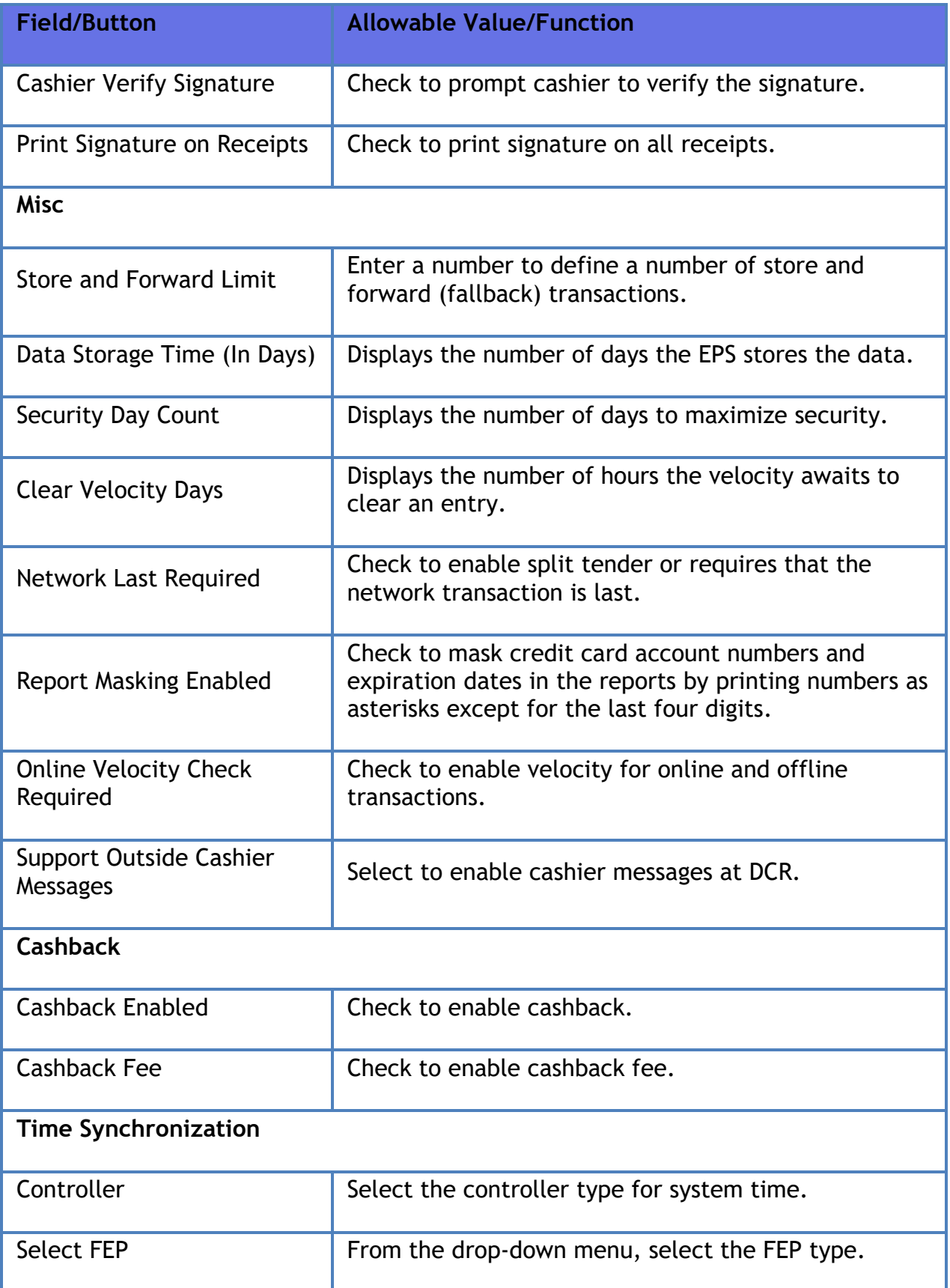

## *POP*

Use EPS Global Configuration form under **Payment Controller > EPS Configuration > EPS Global Configuration** to configure EPS Global Configuration - POP parameters.

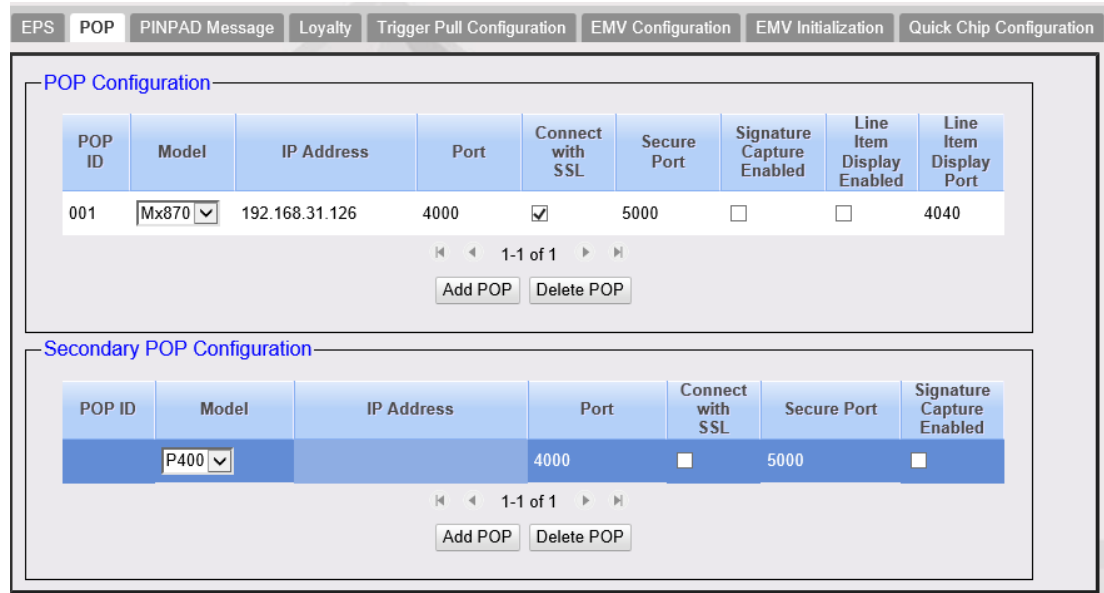

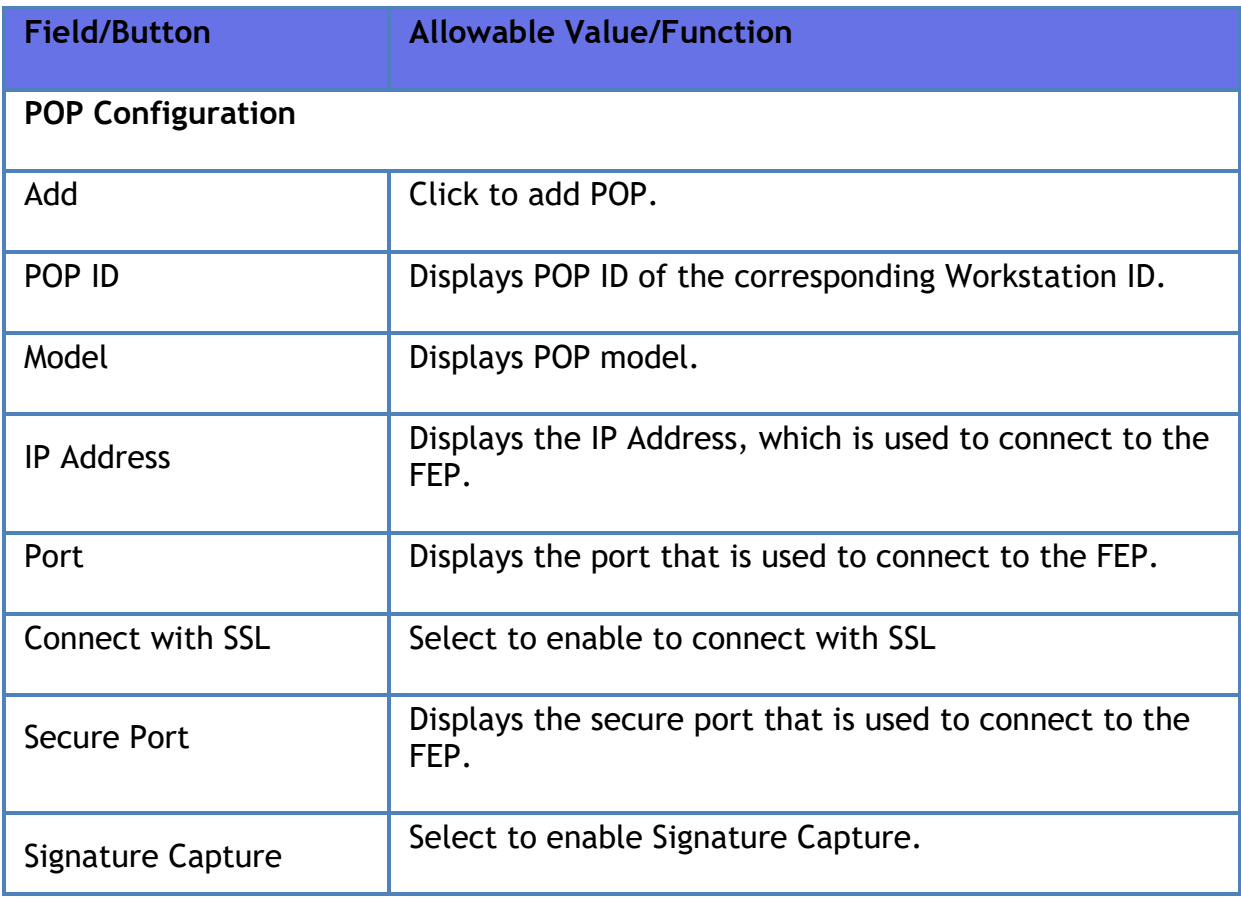

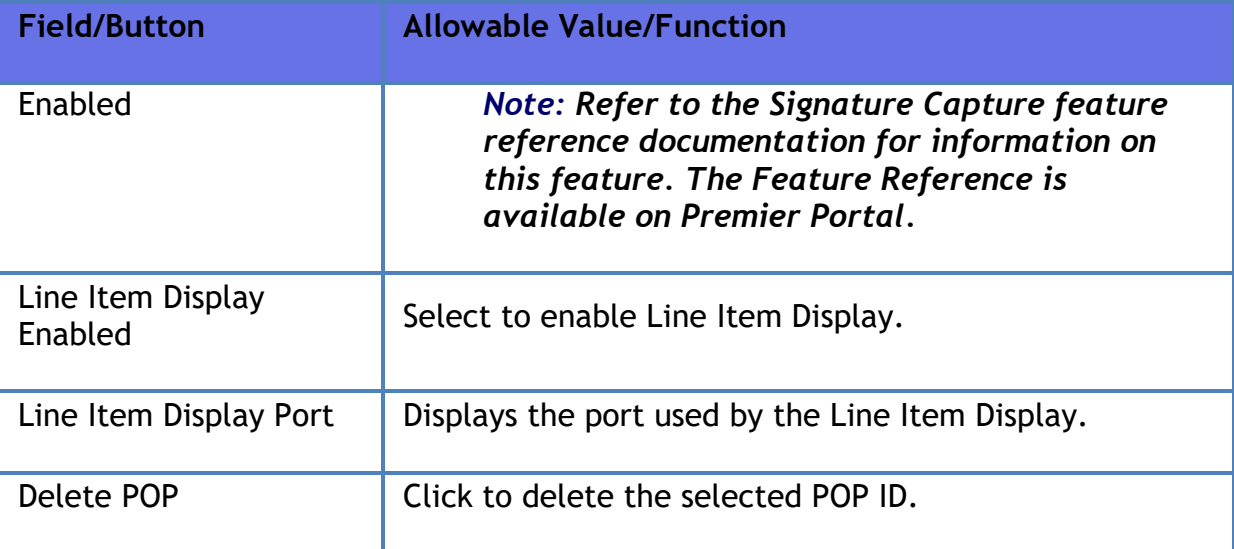

**Secondary POP Configuration**

*Note: Refer to the P400 Implementation Guide for more information on this feature. The Feature Reference is available on Premier Portal.*

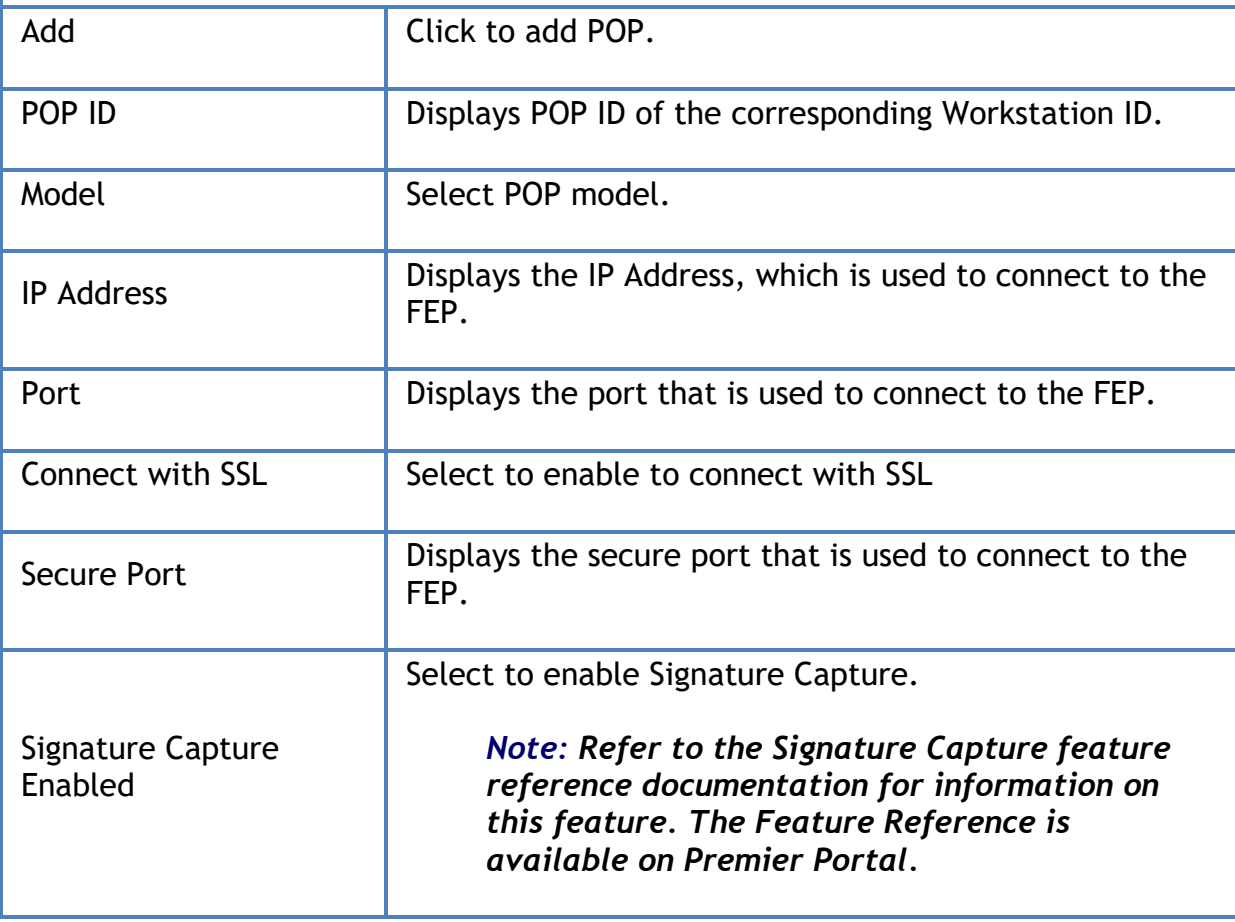

#### *PINPAD Message*

Use to configure the idle and swipe messages that appears on the PINPAD.

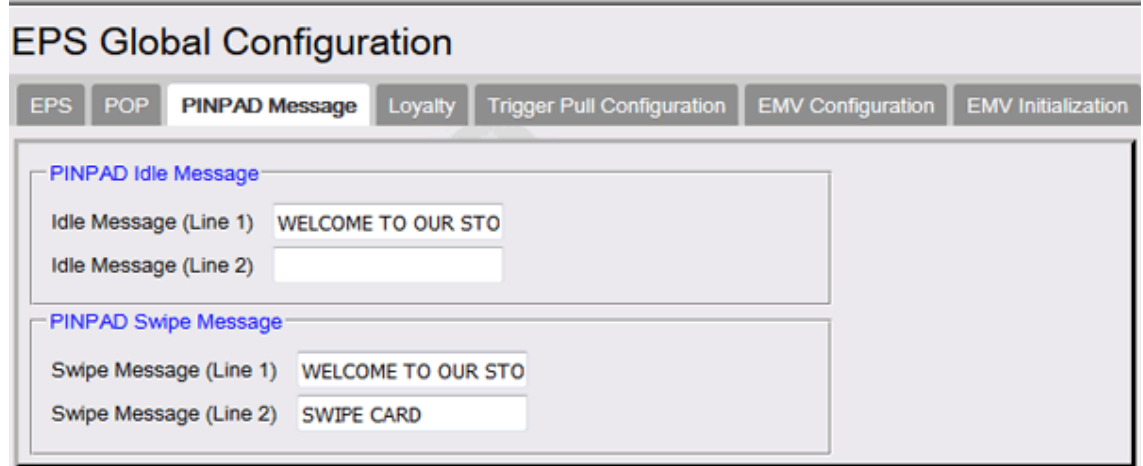

## *EMV Configuration*

*Note: Refer to the EMV feature reference documentation for information on this feature. The Feature References are available on Premier Portal.* **There are two feature references for EMV, "Inside EMV** *Feature Reference" and "Outside EMV Feature Reference". Refer to both the feature reference documents to understand this feature.*

EMV is the new standard for credit card processing. It describes a transaction between a chip card and an EMV-enabled terminal. EMV transactions are much more secure than magnetic-stripe-card transactions.

To run EMV transactions at a site, EMV must be enabled from the Config Client in the **EMV Configuration** form, then both the Viper (EPS) and the PIN pads (POPs) need to be configured with a required set of EMV configurations. Some distributions enable EMV by default but check this setting before proceeding on to EMV configuration.

The EMV configurations include:

- Certification Authority Public Keys
- EMV Terminal Parameters
- Set of supported AIDs and their associated parameters

To process EMV chip cards, The EPS system must have all three of those configurations. Depending on the Acquiring host and supporting software (FEP) the configuration data may be populated using:

- A PDL download containing the necessary EMV configuration from the host
- Pre-populated data based on host specifications
- Custom table downloads from Verifone table partners

#### **Refer to your specific FEP documentation to determine which method is used. The EMV Feature Reference Manual also has more details on the configuration**.

After the EMV configuration has been configured successfully on the EPS system, the EPS system pushes the appropriate EMV configurations into the POPs as required. Usually this configuration push to the POPs is transparent to the user but it is prudent to check for any reported errors in pushing the configuration by referring to the "**POP Configuration Status**" in the **EMV Initialization** form (Screen Shot Illustrated below).

EMV based transactions may allow stand-in processing to approve transactions even if the online payment host is offline and not available.

EMV data in a transaction allows the system to consider many conditions when making a decision to stand in for a transaction. The system still uses the traditional Magnetic Swipe Read (MSR) data points, but additional EMV data allow for much finer decision points for consideration.

It is important to check that the EMV Standin Parameters are correctly configured. Each FEP has different Standin configuration. Refer to your specific FEP documentation for FEP specific Standin values.

The system also supports manual push of the EMV configuration to specific POPs if required. One example of when this might be required is if a POP is replaced.

#### *Quick Chip Configuration*

An EMV Quick Chip (QC) transaction is a faster way to perform EMV transactions. In a QC flow, the chip read, AID selection, 1st Gen AC, EMV completion and card removal can all be done prior to the total amount is entered.

EMV Quick Chip increases payment transaction speed at the POS by changing the POS flow. This means that merchants can begin the authorization process before obtaining the final total amount. The consumer can also insert the payment card and key in the PIN while cashier is still totaling items for purchase. Final total is the last piece of data to be sent for authorization.

#### Commander Site Controller User Reference

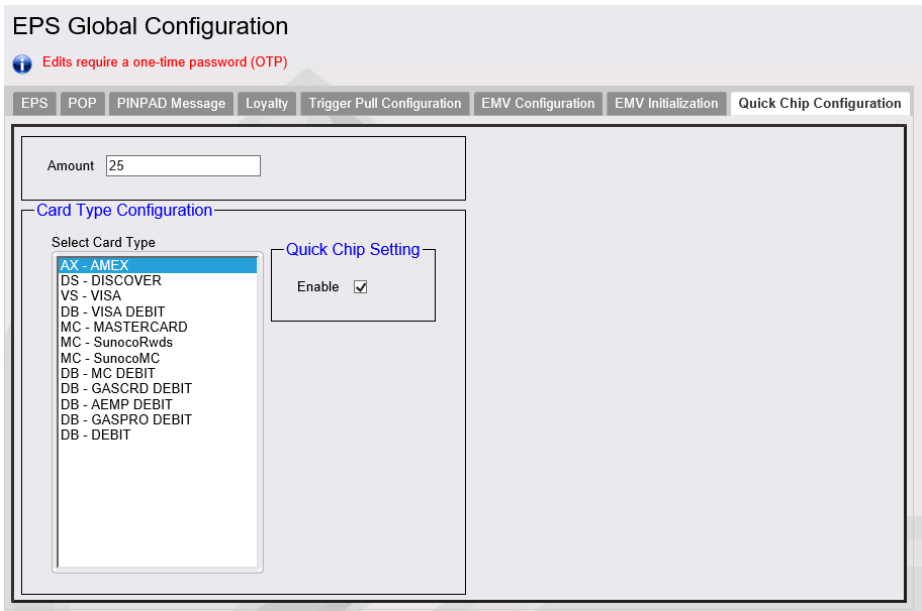

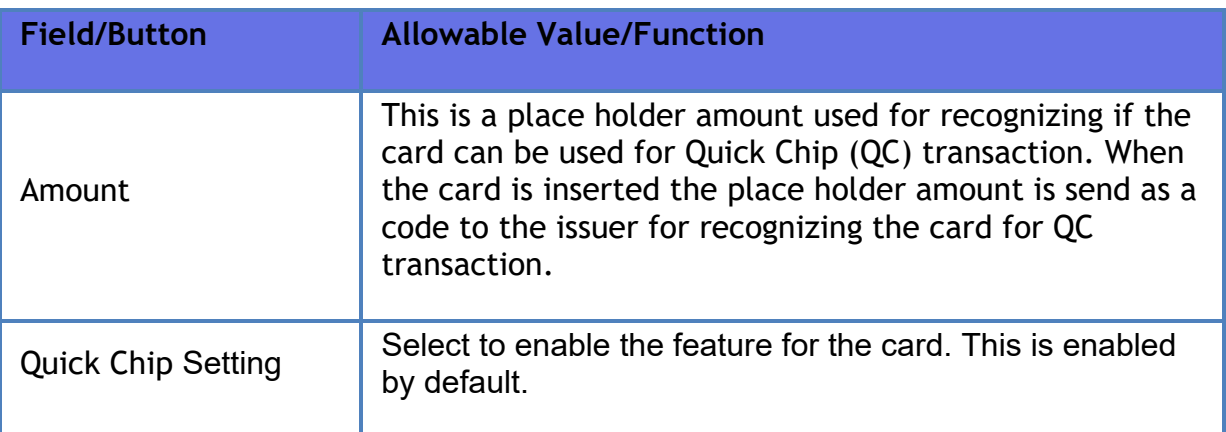

#### **LINQ3 Lottery Configuration**

### *Note: This feature is no more supported.*

*Note: Refer to the "Linq3's Play at the Pump (PATP) Lottery" feature reference documentation for information on this feature. The Feature Reference is available on Premier Portal.*

Linq3's Play at the Pump (PATP) Lottery feature is an integrated lottery solution that offers customers the convenience of lottery ticket purchases while fueling and paying at the gas pump.

The PATP feature delivers lottery sales to the forecourt at the Dispenser Card Reader (DCR) and integrates Verifone's VIPER Electronic Payment System (EPS).
Commander interfaces with the Linq3 Lottery host. The host is responsible for receipt prompting, reporting and tracking data, and payment collection.

Configure LINQ3 Lottery in Configuration Client, using **Payment Controller > EPS Configuration > Linq3 Lottery Configuration**.

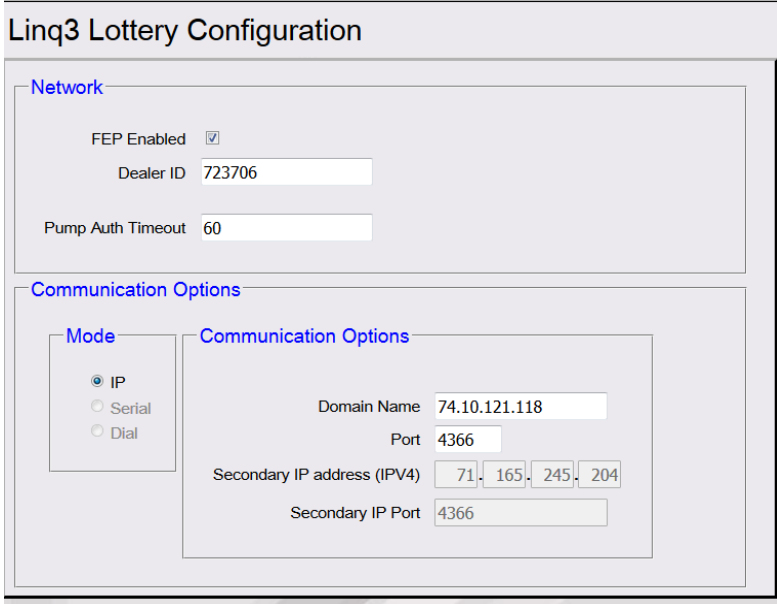

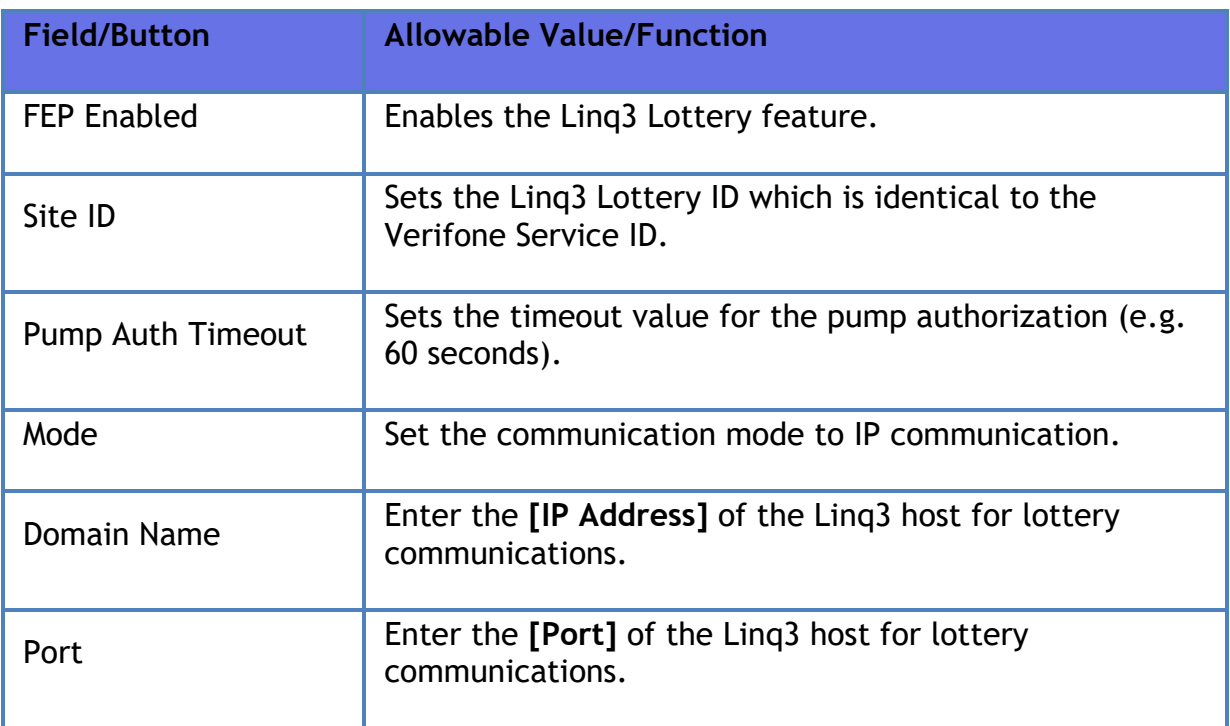

## **Reporting**

### **Comm Statistics**

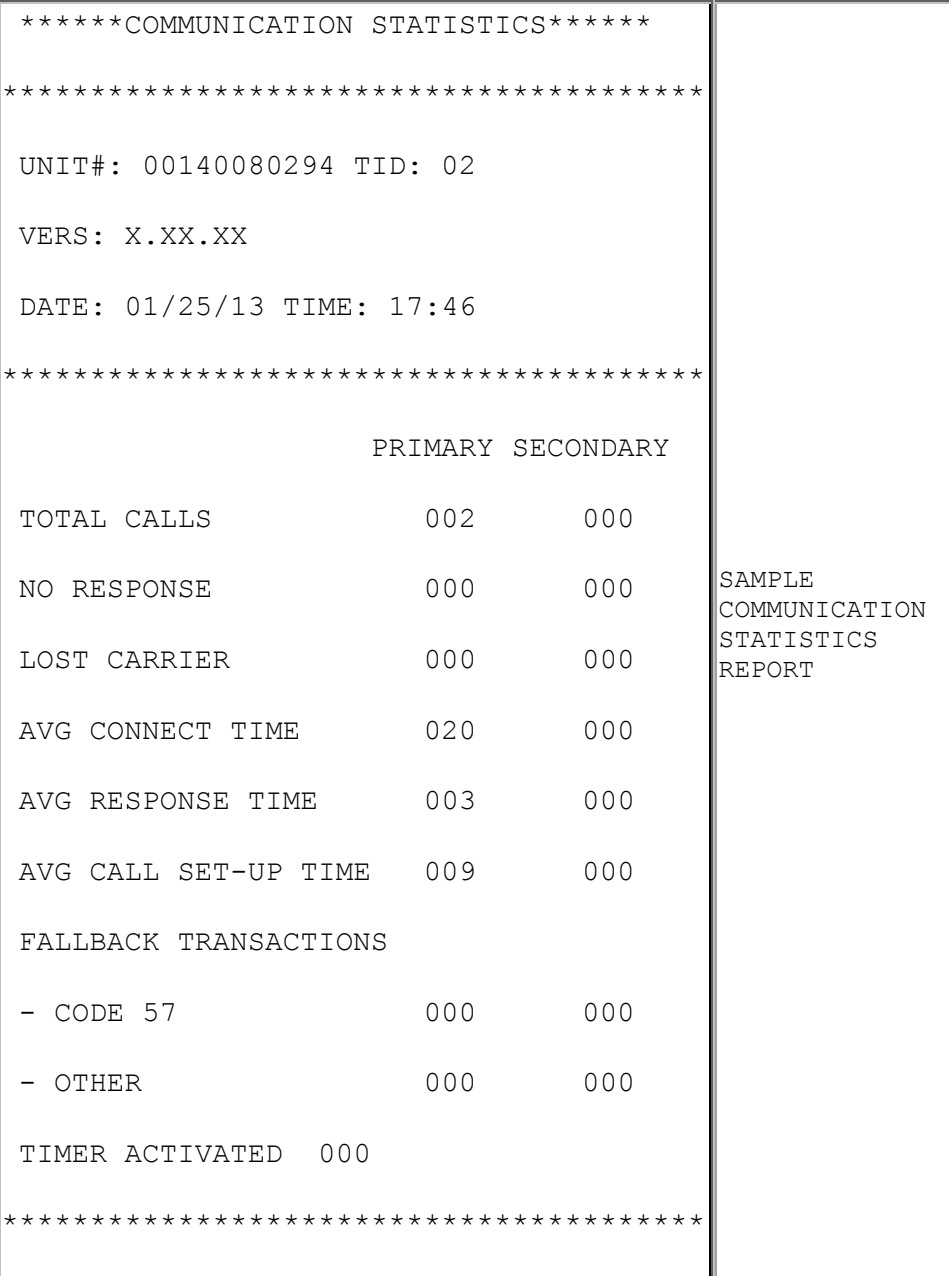

## **Troubleshooting**

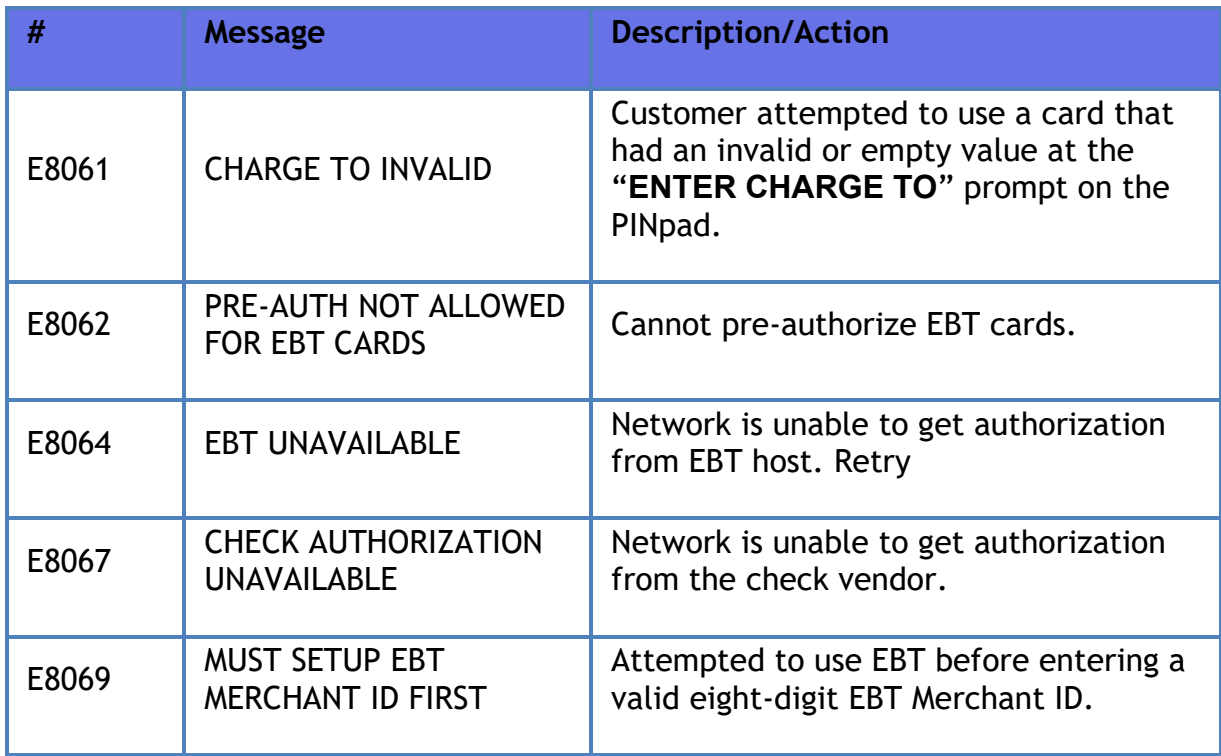

# **Other Sales Functions**

### **Overview**

This section includes the sales functions that are not covered by any of the other sections.

## **Using Other Sales Functions**

The following are the other sales functions:

- **[Add Tip](#page-436-0)**
- **[Allow Food Stamps for Item](#page-436-1)**
- **[Gift Card Purchase](#page-436-2)**
- **[Gift Card Recharge](#page-437-0)**
- **[Kiosk Order](#page-437-1)**
- **[Kiosk Order Purge](#page-437-2)**
- **[Modify](#page-438-0)**
- **No [Sale](#page-438-1)**
- **[Other Department](#page-438-2)**
- **[Other MOPs](#page-441-0)**
- **[Other Functions](#page-438-3)**
- **[Price Check](#page-439-0)**
- **[Price Check Enhancement](#page-439-1)**
- **[Repeat last item](#page-439-2)**
- **[Split tender](#page-440-0)**
- **[Ticket Print](#page-442-0)**
- **[Total](#page-442-1)**

### <span id="page-436-0"></span>**Add Tip**

At present we do not have the ability to add a tip. Enhancements will be made in upcoming software releases for the "Add Tip" feature.

As a workaround, follow this process:

- 1. Create a TIP department.
- 2. When the customer comes to register to pay for a ticket, before tendering the transaction, ask if customer wishes to add a tip to the amount.
- 3. Add the tip amount to the transaction using the TIP department key.

This method of adding a tip to the order only allows dollar amounts and not percentages.

### <span id="page-436-1"></span>**Allow Food Stamps for Item**

This function processes an item not configured as food stamp eligible as though it is eligible for payment with food stamps. It should be used in only accordance with store policies and procedures.

- 1. Press **[ALLOW FOOD STAMP]**
- 2. Key item
- 3. Tender Sale with Food Stamps MOP alone or in combination with another MOP

### <span id="page-436-2"></span>**Gift Card Purchase**

Allows the purchase of a Gift Card.

1. Press **[Gift Card Purchase]**

*Note: Soft keys can be assigned to Gift Card Purchase and Gift Card Recharge functions found in the Functions drop-down list from the Soft Key configuration tab.*

*Different networks perform Gift Card Purchase and Gift Card Recharge functions differently. Shell for example, creates Gift Card Purchase and Gift Card Recharge PLUs and then use these PLUs for gift card purchase and recharge. Some Networks* 

*create Gift Card Purchase and Gift Card Recharge departments instead of PLUs and use these departments for gift card purchase and recharge.*

*Refer to Soft Key, PLU Sales and Department Sales chapters in this document for more information.*

### <span id="page-437-0"></span>**Gift Card Recharge**

Allows the recharge of a Gift Card.

1. Press **[Gift Card Recharge]**

*Note: Soft keys can be assigned to Gift Card Purchase and Gift Card Recharge functions found in the Functions drop-down list from the Soft Key configuration tab.* 

*Different networks perform Gift Card Purchase and Gift Card Recharge functions differently. Shell for example, creates Gift Card Purchase and Gift Card Recharge PLUs and then use these PLUs for gift card purchase and recharge. Some Networks create Gift Card Purchase and Gift Card Recharge departments instead of PLUs and use these departments for gift card purchase and recharge.*

> *Refer to Soft Key, PLU Sales and Department Sales chapters in this document for more information.*

### <span id="page-437-1"></span>**Kiosk Order**

This function is used only with Verifone's integrated iOrder food service subsystem.

*Note: Refer to all the iOrder reference documents for information on this feature. The Feature Reference documents are available on Premier Portal.*

- 1. Press **[Kiosk Order]**
- 2. View list of pending food service orders and select the order to bring into the current transaction

### <span id="page-437-2"></span>**Kiosk Order Purge**

This function is used only with Verifone's integrated iOrder food service subsystem.

*Note: Refer to all the iOrder reference documents for information on this feature. The Feature Reference documents are available on Premier Portal.*

- 1. Press **[Kiosk Order Purge]**
- 2. View list of pending food service orders and select the one to purge

#### <span id="page-438-0"></span>**Modify**

This function is used with products where different sizes are identified with the same PLU or barcode.

- 1. Enter item (PLU, scan, menu, etc)
- 2. Press **[MODIFY]** until the correct size appears in the ticket window
- 3. Continue in the transaction

#### <span id="page-438-1"></span>**No Sale**

This function is used to open the cash drawer without a sale.

1. Press **[NO SALE]** to open cash drawer

### <span id="page-438-2"></span>**Other Department**

This function provides a way to sell to a department for which no department key or button has been assigned.

- 1. Enter price and press **[OTHER DEPT]**
- 2. Select the appropriate department from the list provided

### <span id="page-438-3"></span>**Other Functions**

This function offers a way to access Safe Drop, Safe Loan, Clock In/Out, Pay In, Pay Out, View Pending Transactions (Recall), View Previous Transactions (Ticket Reprint) and Safe Drop Correction through a single key or button.

- 1. Press **[OTHER FUNCTIONS]**
- 2. Select the appropriate function from the list provided

### <span id="page-439-0"></span>**Price Check**

This function allows the clerk to check the price of an item without ringing it into a transaction.

- 1. Press **[PRICE CHECK]** and enter or scan item to display item price
- 2. Press **[Y]** if customer wants to add the item to the transaction or **[N]** if customer declines adding to transaction. All restrictions still apply (ID Check, Blue Laws, etc)

### <span id="page-439-1"></span>**Price Check Enhancement**

In the enhanced item price check feature for the Topaz terminal, the existing ticket preview window is modified to add the price check item and also show any discounts and or taxes that would be applied if the item were to be added to the ticket. The cashier is prompted to either add the previewed item to the ticket or cancel to remove the item from the ticket.

- 1. Press **[PRICE CHECK]** and enter or scan item
- 2. From the multiple-choice window, click the item or item modifier to be entered in the ticket preview window
- 3. Press **[Confirm Add]** if customer wants to add the item to the transaction or **[Cancel]** if customer declines adding to transaction. All restrictions still apply (ID Check, Blue Laws, etc)

### <span id="page-439-2"></span>**Preview Reprint**

- 1. Press **[Reprint]** or **[Ticket Print]**
- 2. Touch to select row or Key entry# and Press **[ENTER]**
- 3. Preview the selected transaction prior to print.
- 4. Press **[ENTER]** or **[Reprint]** to print receipt

### **Preview Fuel Reprint**

- 1. Press **[Pump#] [Reprint]**
- 2. Touch to select row or Key entry# and Press **[ENTER]**
- 3. Press **[ENTER]** or **[Reprint]** to print receipt

### **Repeat Last Item**

This function adds another item to the transaction identical to the previous one. It may be a PLU sale, menu item or department sale but does not apply to Fuel.

- 1. Press **[REPEAT LAST ITEM]** to duplicate most recent line item in the transaction
- 2. Continue adding items to transaction or enter MOP(s) to complete transaction

### <span id="page-440-0"></span>**Split Tender**

- 1. Press **[TOTAL]**.
- 2. Enter MOPs in this order:
	- 1. Special discount: Press the MOP key or use **[OTHER MOP]**.

2. Food stamps: Key the dollar amount then press the MOP key or **[OTHER MOP]**.

- 3. Cash, check, coupons, or lotto: Key the dollar amount then press the MOP key or **[OTHER MOP]**.
- 4. Credit, debit, or prepaid cards: Press the MOP key or **[OTHER MOP]**.
- 3. Repeat step 2 until the transaction completes.

If a customer pays for a transaction with more than one MOP, usually with food stamps or coupons, key the dollar amount of each method of payment except the last one. Each MOP entered deducts the amount from the total and displays the amount still due.

The MOPs used, and the amounts entered print on the receipt.

The following procedures apply:

- **Cash, checks, coupons, and lotto**: Can be accepted between food stamps and network MOPs. Network MOPs include cards such as credit and debit.
- **Credit**: Must be the last MOP entered because it takes the balance of the transaction.
- **Debit**: Must be the last MOP entered because it takes the balance of the transaction.
- **Drive Off**: If a customer pays for part of the dispensed fuel, use drive off for the unpaid balance.
- **Food Stamps**: Must be entered as the first MOP unless the item and customer qualify for a special discount. Enter paper food stamps in whole dollar amounts. Enter electronic food stamps in dollars and cents. If a balance remains, other MOPs can be entered.
- **POP Discount:** For a customer to be awarded a POP discount when paying with multiple MOPs, the POP Discount File must be configured to handle the two MOPs being used in the transaction. Check site policy for information on handling POP discounts and multiple MOPs.
- **Prepaid Card**: In some cases, more than one prepaid card can be used in a single transaction. If the balance is insufficient, another MOP can be used.
- **Special Discount**: If a customer and an item qualify for a special discount, credit the customer with the special discount before entering other MOPs.

### <span id="page-441-0"></span>**Other MOPs**

- 1. Press **[TOTAL]**.
- 2. Do one of the following:
	- Non-network MOPs: Key the dollar amount offered.
	- Network MOPs (credit, debit, etc.): Go to the next step.
- 3. Press **[OTHER MOP]**.
- 4. Choose the MOP by one of the following methods:
	- Key the MOP number then press **[ENTER]**.
	- Press **[OTHER MOP]** repeatedly until the MOP appears. Press **[ENTER]**.

*Note: The [OTHER MOP] key accesses only MOPs that are not assigned to soft keys.*

### <span id="page-442-0"></span>**Ticket Print**

Shows the last 500 indoor sales receipts or the last card reader receipt.

- 1. Press **[Ticket Print]**
- 2. In the overlay, select **[Advanced Options]**
- 3. In the multi-select advanced options menu, select filter options like date, register, fuel etc to filter the receipts based on these options.
- 4. From the filtered options, select the receipt to print.

### <span id="page-442-1"></span>**Total**

This function provides a subtotal for the current transaction and includes a subtotal on the resulting printed receipt. Depending on configuration settings, it may or may not be required. It may be required in each transaction. However, it may be used to trigger additional processing (such as sending transaction data off to a loyalty host).

- 1. Press **[TOTAL]**
- 2. Continue adding items to transaction or enter MOP(s) to complete transaction

# **Partner Interfaces**

### **Overview**

This topic summarizes the various partner interfaces available through the Verifone Point of Sale (POS) system. The implementation details for each of the interfaces is available through the individual partner programs. The purpose of this section is to give a brief overview of the available interfaces.

*Note: All the partner interfaces are configured through managed modules in Configuration Client, which is the configuration tool of the Commander Site Controller. Refer to the Managed Modules section in this document for more details. Most of these partner interfaces have feature references. Refer to the feature reference documents for more information. The Feature Reference documents are available on Premier Portal.*

## **Tank Level Sensors (TLS)**

The TLS is used for communicating with devices used to monitor the level of fuel in the tank. The sensor also sends alarms that are displayed on the POS.

### **Reset Tank Alarm**

External input alarms of the TLS can be cleared from the POS by going to **Fuel Manager Menu > Reset Tank Alarm**.

### **Tank Level Sensor (TLS): Tank Monitor Report**

The Tank Monitor Flash report lists information gathered from a tank level sensor. This report is available only if a tank level sensor is installed in the tanks and if the site uses the optional software.

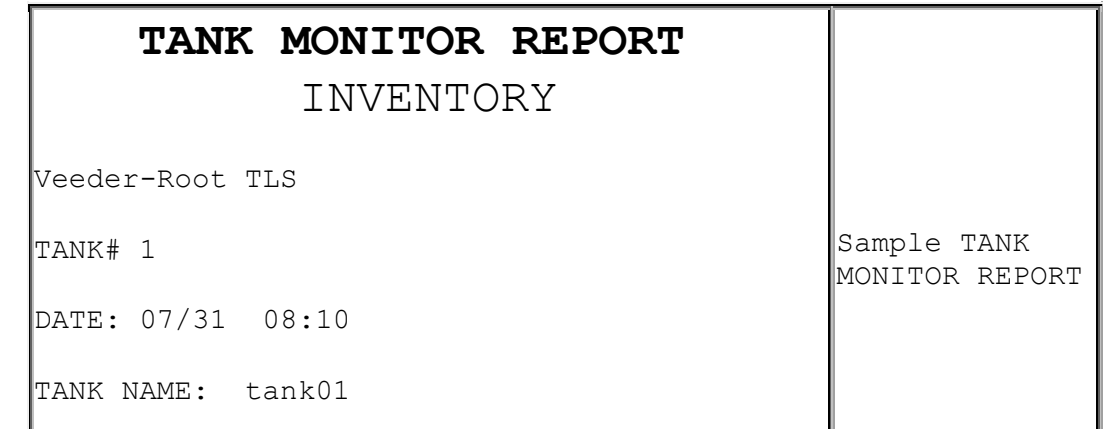

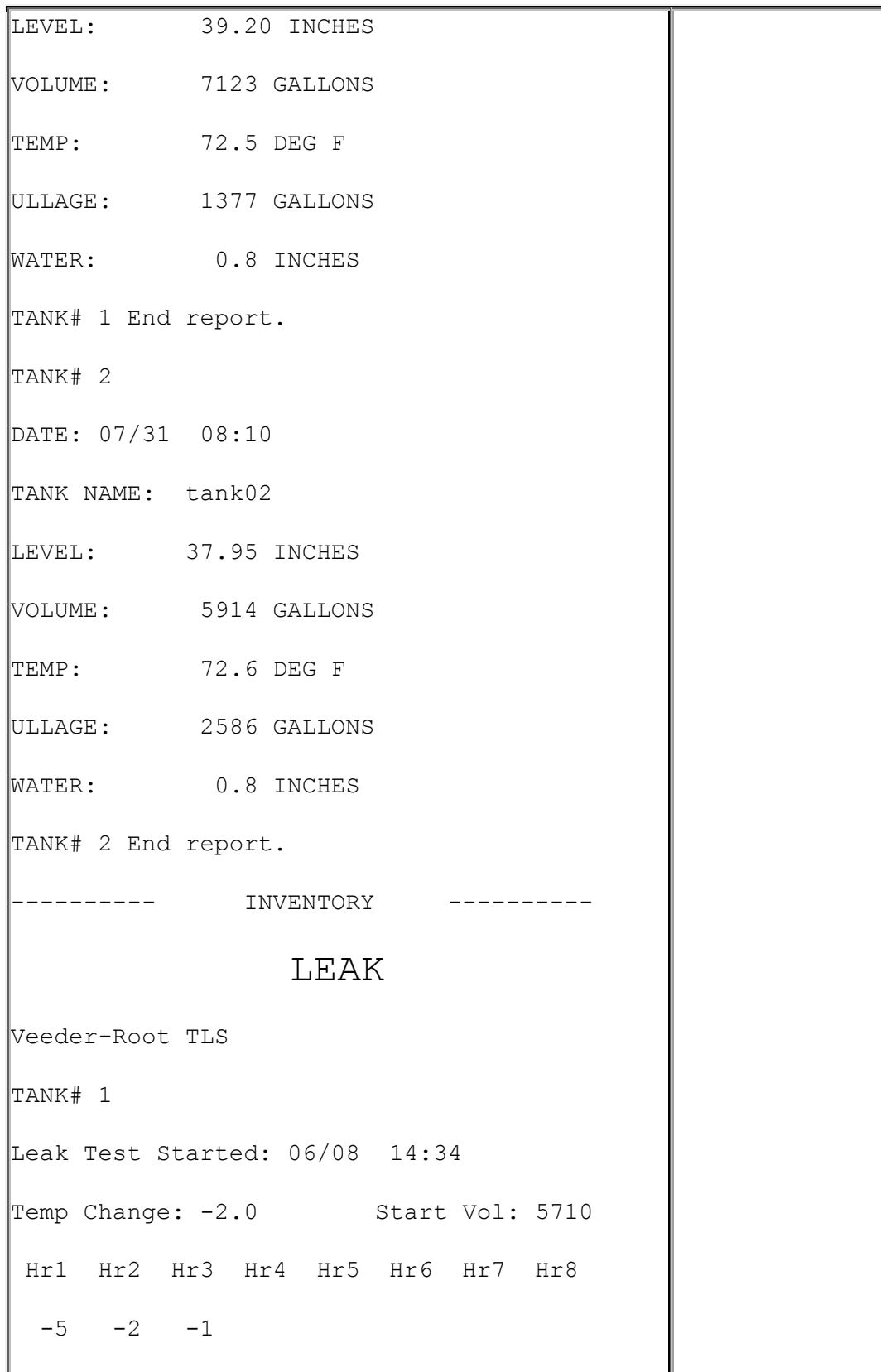

TANK# 2 Leak Test Started: 06/08 14:34 Temp Change: -2.0 Start Vol: 4908 Hr1 Hr2 Hr3 Hr4 Hr5 Hr6 Hr7 Hr8  $-6$   $-5$   $-5$ ---------- LEAK ---------- ALARM HISTORY Veeder-Root TLS HIGH WATER: 07/21 06:42 HIGH WATER: 07/16 09:12 LOW LIMIT: 07/24 08:08 LOW LIMIT: 07/16 07:25 TANK# 1 End report. HIGH WATER: 07/24 08:07 HIGH WATER: 07/16 09:12 HIGH WATER: 07/16 09:11 LOW LIMIT: 07/29 14:34 LOW LIMIT: 07/24 08:08 TANK# 2 End report. ---------- ALARM HISTORY ---------- DELIVERY Veeder-Root TLS -- Begin --- --- End ----

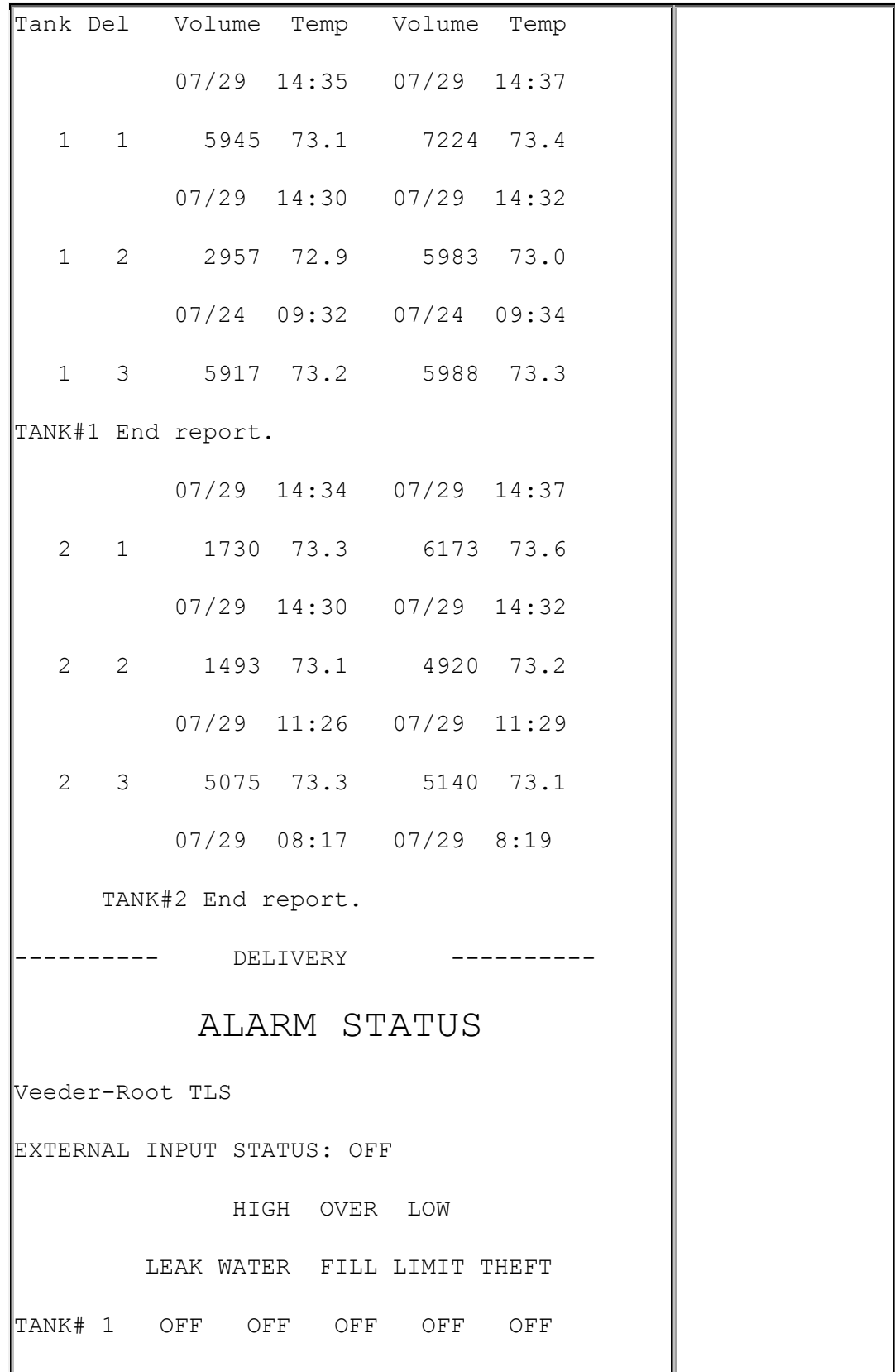

```
TANK# 2 OFF OFF OFF OFF OFF
---------- ALARM STATUS ----------
        AUTO-TRANS FLAG
Veeder-Root TLS
EXTERNAL INPUT FLAGS
        CLOSED: OFF OPEN: OFF
             HIGH OVER LOW
        LEAK WATER FILL LIMIT THEFT
TANK# 1 OFF OFF OFF OFF OFF
        DELIV START: OFF END: OFF
TANK# 2 OFF OFF OFF OFF OFF
        DELIV START: OFF END: OFF
     ---- AUTO-TRANS FLAG ----------
```
### *Report Details*

#### **INVENTORY**

- **TANK#**: Tank number. Tank reports print in tank number order.
- **DATE**: Date and time the report runs.
- **TANK NAME**: Name of tank as assigned in the Tank Names function in Fuel Manager mode.
- **LEVEL**: Fuel level in inches.
- **VOLUME**: Fuel volume in gallons.
- **TEMP**: Temperature in degrees Fahrenheit.
- **ULLAGE**: Unused tank capacity in gallons.

• **WATER**: Water level.

#### **LEAK**

- **TANK#**: Tank number on which the test is run.
- Started: Date and time the test is run.
- **Hr1 - Hr8**: Number of hours of leak data.
- **"Leak Test is OFF/No leak data to report."**: This phrase appears instead of the data if the leak test is not running.
- **"Leak Test is ON/No leak data to report."**: This phrase appears instead of the data if the leak test has not been running for the minimum time set for collecting data.

#### **ALARM HISTORY**

Prints in tank number order.

- **HIGH WATER**: Date and time of the last three high water alarms.
- **LOW LIMIT**: Date and time of the last three low limit alarms.

#### **DELIVERY**

- **Tank**: Prints in tank number order.
- **Del**: Delivery report number. The report can contain 0 10 deliveries.
- **Begin**: Volume in gallons and temperature in degrees Fahrenheit at the beginning of delivery.
- **End**: Volume in gallons and temperature in degrees Fahrenheit at the end of delivery.

#### **ALARM STATUS**

- **TANK#**: Printed in tank number order.
- **Alarm Status**: The status ("OFF" or "ON") of the following alarms:
	- Leak
	- High Water
- **-** Overfill
- **-** Low Limit
- Theft

### **AUTO-TRANS FLAG**

- **TANK#**: Printed in tank number order.
- **Auto-transmit Flag Status**: The status ("OFF' or "ON") of the following flags:
	- Leak Alarm
	- **-** High Water Alarm
	- Overfill Alarm
	- Low Limit Alarm
	- Theft Alarm
	- **Delivery Start**
	- **Delivery End**

### **Tank Level Sensor (TLS): Tank Reconciliation Report**

The Tank Reconciliation Report displays the inventory in gallons of fuel in each tank and compares the beginning inventory to the ending inventory. Reconcile the inventory at the end of each day to aid in tracking starting inventory from the previous day, deliveries, and dispensed fuel.

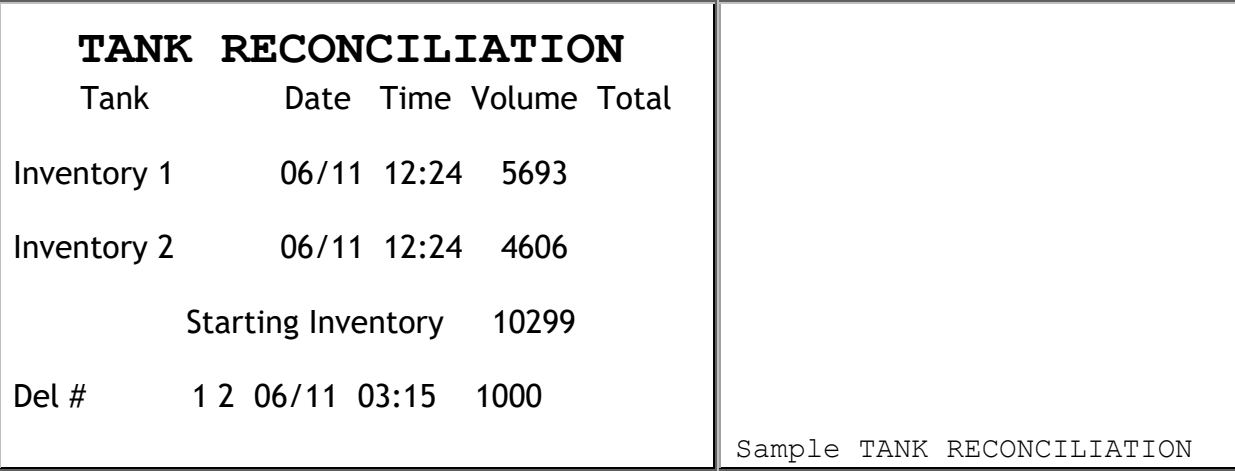

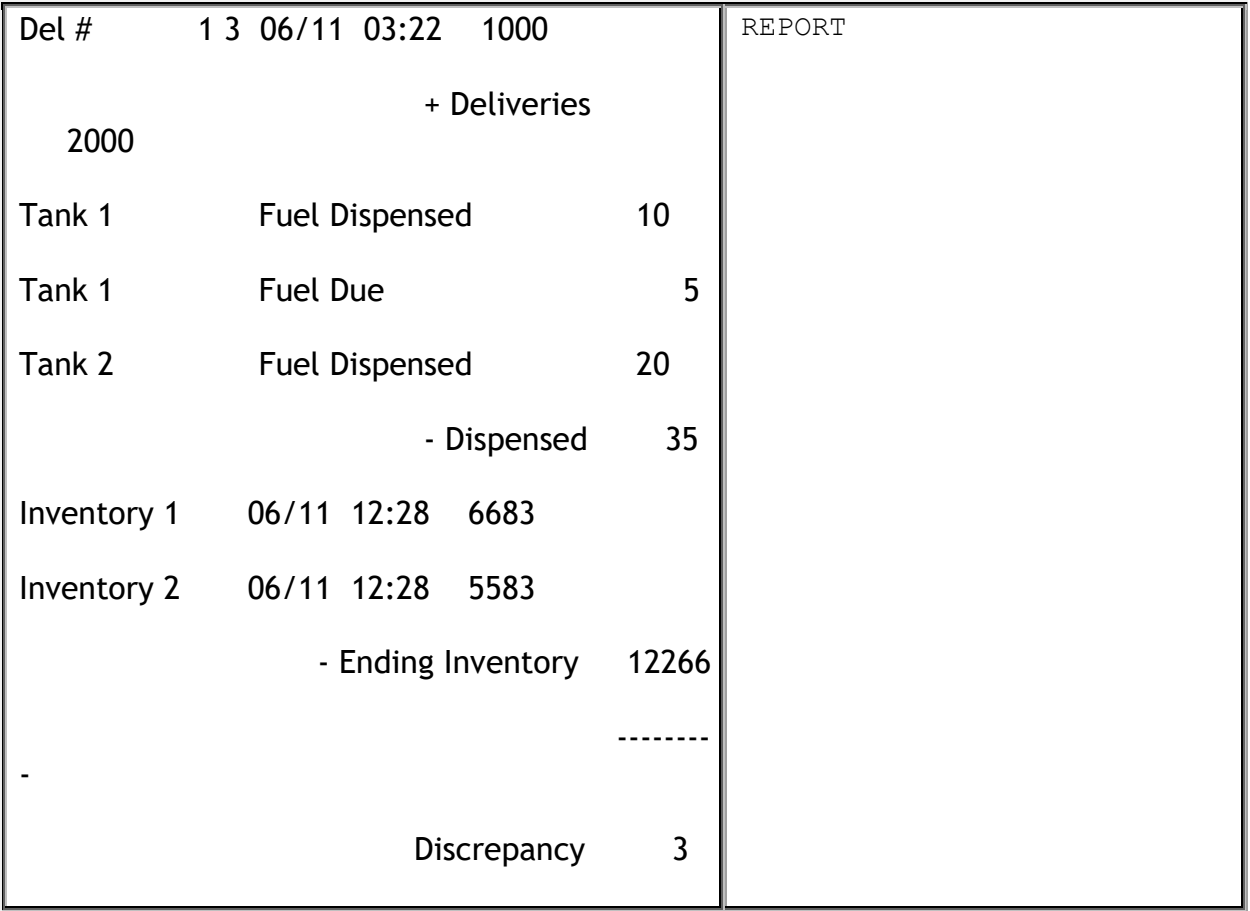

### *Report Details*

- **Tank**: All tanks list in tank number order.
- **Date**: Date the inventory is taken, beginning and ending.
- **Time**: Time the inventory is taken, beginning and ending.
- **Volume**: Volume of fuel:
	- Measured in each tank when the inventory is taken.
	- Delivered to each tank.
	- Dispensed from each tank.
- **Total**:
	- **Starting Inventory**: The total amount of fuel contained in the tanks when the beginning inventory is taken.
	- **Deliveries**: The total amount of fuel delivered and placed in the tanks is added to the inventory.
	- **Fuel Dispensed**: The total amount of dispensed fuel is subtracted from the inventory.
	- **Fuel Due**: The total amount of fuel dispensed without payment.
	- **Ending Inventory**: The total amount of fuel contained in the tanks when the ending inventory is taken.
	- **Discrepancy**: The amount of fuel unaccounted for by the inventory. (Discrepancy = Starting Inventory + Deliveries - Dispensed - Ending Inventory)

### **Tank Module**

The Tank Model specifies add-on modules such as EDIM which are used for Business Inventory Reconciliation.

## **Electronic Price Sign**

Electronic Price Sign interface is used for communicating with electronic price sign devices used at the site to display the fuel prices for each grade.

### **Carwash**

Carwash interface is used for communicating with carwash controllers which generate codes for redeeming carwash purchases.

*Note: Refer to the Car topic in the document for more information.*

### **Carwash Paypoint**

The carwash paypoint accepts payment for carwash purchases. This interface handles forwarding of the credit card information to the payment network.

*Note: Refer to the Car Wash Pay Point feature reference documentation for information on this feature. The Feature Reference is available on Premier Portal.*

## **Money Order**

Money Order interface is used to communicate with money order devices.

## **Digital Video Recorder (DVR)**

This interface is used to communicate transaction information with Digital Video Recorder systems so that video can be matched with transaction data.

### **Proprietary Card**

Proprietary Card interface is used to communicate with proprietary card hosts.

## **EPS Loyalty**

EPS loyalty sales allow the processing and redemption of loyalty transactions, both inside at the POS and outside at the dispenser card readers (DCR). These loyalty transactions are processed through the electronic payment system (EPS).

### **Scanner**

There are two types of scanners supported: Ruby Ready Scanner (1D barcodes) and 2D Scanner (2D barcodes).

The appropriate scanner type must be configured on the POS using **CSR Functions > Maintenance > Device Configuration > Scanner Config**, as the communication baud rate settings depends on this configuration.

*Note: Distributors need to preconfigure the scanner device to work with Verifone POS systems*.

### **Random Weight barcode support**

Random weight products are typically perishable items (e.g., meat, bakery, cheese, fish and poultry) that are sold on a price per pound basis. Most random weight products are packaged and price-marked in the store. However, some may be packaged, and price marked by a manufacturer before they are delivered to the store.

Items are weighed, and the scale produces the barcode. Scale is configured with PLUs, item names and prices for 1 unit (pound) of the product. The scale weighs the items, calculates the price and creates the barcode.

Configure the POS with the same PLUs, same descriptions and prices. The parameter Fractional Quantity should be selected in the PLU form to sell the PLUs in fractional quantities.

The barcode is scanned, POS calculates quantity based on price (in barcode) and price (in PLU file) to collect money from customer. The quantity gets printed on receipt and in reports.

### **Using Scanners**

Scanners can be used at any point during the transaction to scan items prior to tendering the sale. Coupons can also be scanned with scanners during the transaction. Scanners can also be used for entering drivers licenses with 2D barcodes.

*Note: See the Easy ID Feature Reference document for further information on scanning driver license barcodes and the Coupon Scanning Feature Reference document for further information on scanning coupons. The Feature Reference documents are available on Support.Verifone.com > Petro & Convenience > General Info – Feature Reference.*

### **Configuring Scanners**

The appropriate scanner type must be configured on the POS using **CSR Functions > Maintenance > Device Configuration > Scanner Config**, as the communication baud rate settings depends on this configuration.

The POS system can be configured for only one type of scanner.

# **Pay In / Pay Out**

### **Overview**

The system uses sales, refund, safe drop, and safe loan information to keep track of how much cash should be in the cash drawer. The Pay In and Pay Out functions are used to log changes to the drawer not associated with these functions.

The Pay In function logs cash added to your drawer that is not associated with either sales or the "Safe Loan" function.

The Pay Out function logs cash taken from the drawer that is not associated with sales, refunds, or "Safe Drop" functions.

Some sites support the use of the Pay Out function to pay vendors using an integrated Money Order device.

*Note: Pay Ins / Pay Outs log on the receipt printer and Summary Report.*

**Note:** *Pay In is also used to settle IN-HOUSE MOP charges.*

## **Using Pay In / Pay Out**

### **Pay In**

- 1. Do one of the following:
	- Press **[Pay In]**
	- Press **[OTHER FUNC]** and touch **[Pay In]** or key **<entry number>** for Pay In and press **[ENTER]**
- 2. Touch **[No]** to "**In-House Account? [Y/N]**"
- 3. Touch the amount you are adding to the drawer and press **[ENTER]**
- 4. Key <reference number> (1 6 digits) as defined by your store procedures and press **[ENTER]**

```
 WELCOME TO XXX STORE
        P A Y I N
CASH 158 150.00
ST# xx123 TILL XXX DR# 1 TRAN# 101010<br>CSH:1 10/04/12 22:34:47
           CSH:1 10/04/12 22:34:47
                                           Sample Pay In 
                                           Receipt
```
### **Pay Out**

- 1. Do one of the following:
	- Press **[Pay Out]**
	- Press **[OTHER FUNC]** and touch **[Pay Out]** or key **<entry number>** for Pay Out and press **[ENTER]**
- 2. Key **<amount>** you are removing from the drawer and press **[ENTER]**
- 3. Key **<reference number>** (1-6 digits) as defined by your store procedures and press **[ENTER]**

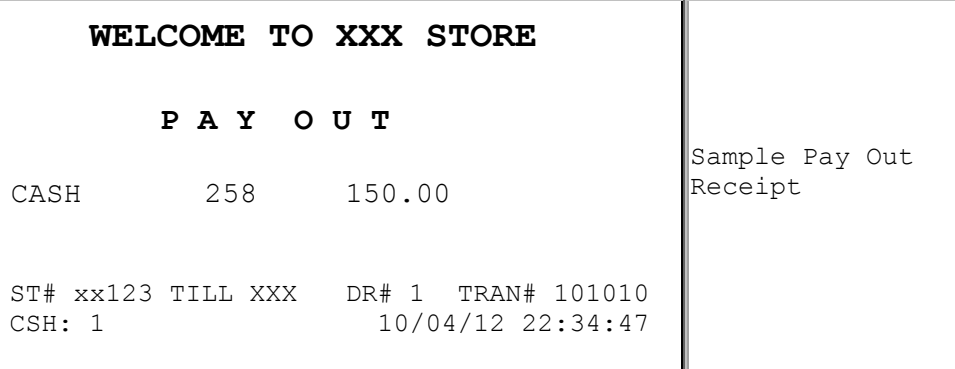

## **Configuring Pay In / Pay Out**

Pay In / Pay Out cannot be configured manually.

## **Reporting**

The Pay In / Pay Out Report reflects cash added or cash removed from drawer from non-sales and non-safe loan functions.

### **Pay In Report**

 **PAYMENT IN** PAY IN 4 550.00 SAFE LOAN 4 329.00 ------------------------------ TOTAL PAYMENT IN 879.00 Sample Pay In Details in Cashier Report

### **Reports Details**

- **PAYMENT IN:** Summary of non-sales transactions in which payment was added to the drawer.
- **PAY IN:** Cash added to the drawer from non-sales, non-safe loan functions.
- **SAFE LOAN:** Cash added to the drawer from the site safe. This usually occurs when more change is needed.

### **Pay Out Report**

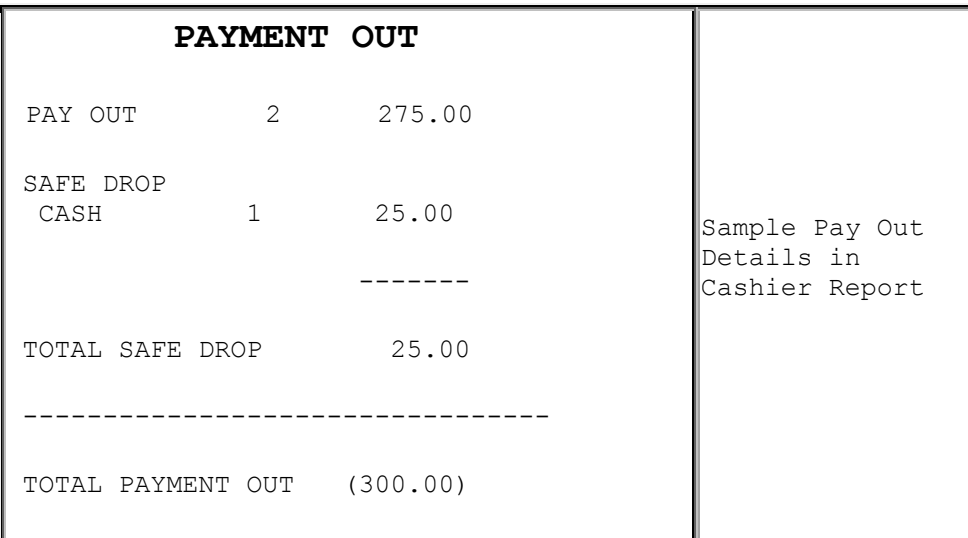

### **Report Details**

 **PAYMENT OUT:** Cash removed from drawer that is not associated with sales, refunds, change on check (where face value of check exceeds transaction amount), or safe drop activities.

- **CHANGE/CHECK:** Transactions in which cash is returned to the customer because the check was tendered for more than the transaction amount.
- **SAFE DROP:** Money removed from the drawer and placed in a safe at the site. This usually happens when the amount of a method of payment in the drawer is more than the amount allowed in the drawer at one time. Safe drops are grouped by method of payment. The total of all safe drops prints.

# **PLU Promotions**

### **Overview**

This is a simple-automated discount that sets a temporary price reduction (discount) for a PLU/modifier item any time that is sold between the configured start date/time and end date/time. Once the end date/time is reached, the item is again sold at its normal price.

This feature is also used for Car Wash Promotions at the POS (point-of-sale) and at the pump. For example, two dollars off a Gold Wash with the purchase of ten gallons of fuel.

### **Using PLU Promotions**

Automated discounts require no special handling by the cashier. Cashier sells items like any other PLU item (scanning, Soft Key, Menu item, or entering the PLU number), and then press **[ENTER]** to apply the discounts appropriately.

## **Configuring PLU Promotions**

To Add, Delete, or Restore PLU Promotions, click on **Store Operations > Restrictions > PLU Promotions**.

### **PLU Promotions**

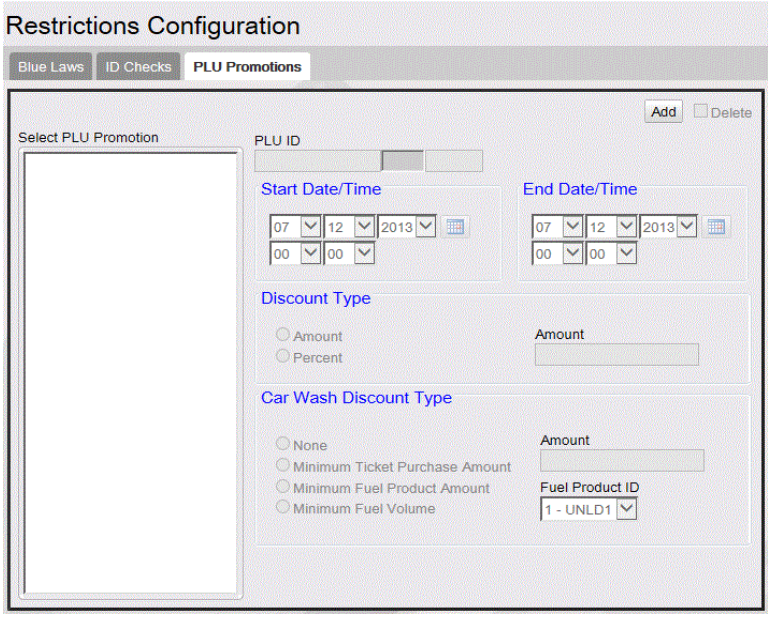

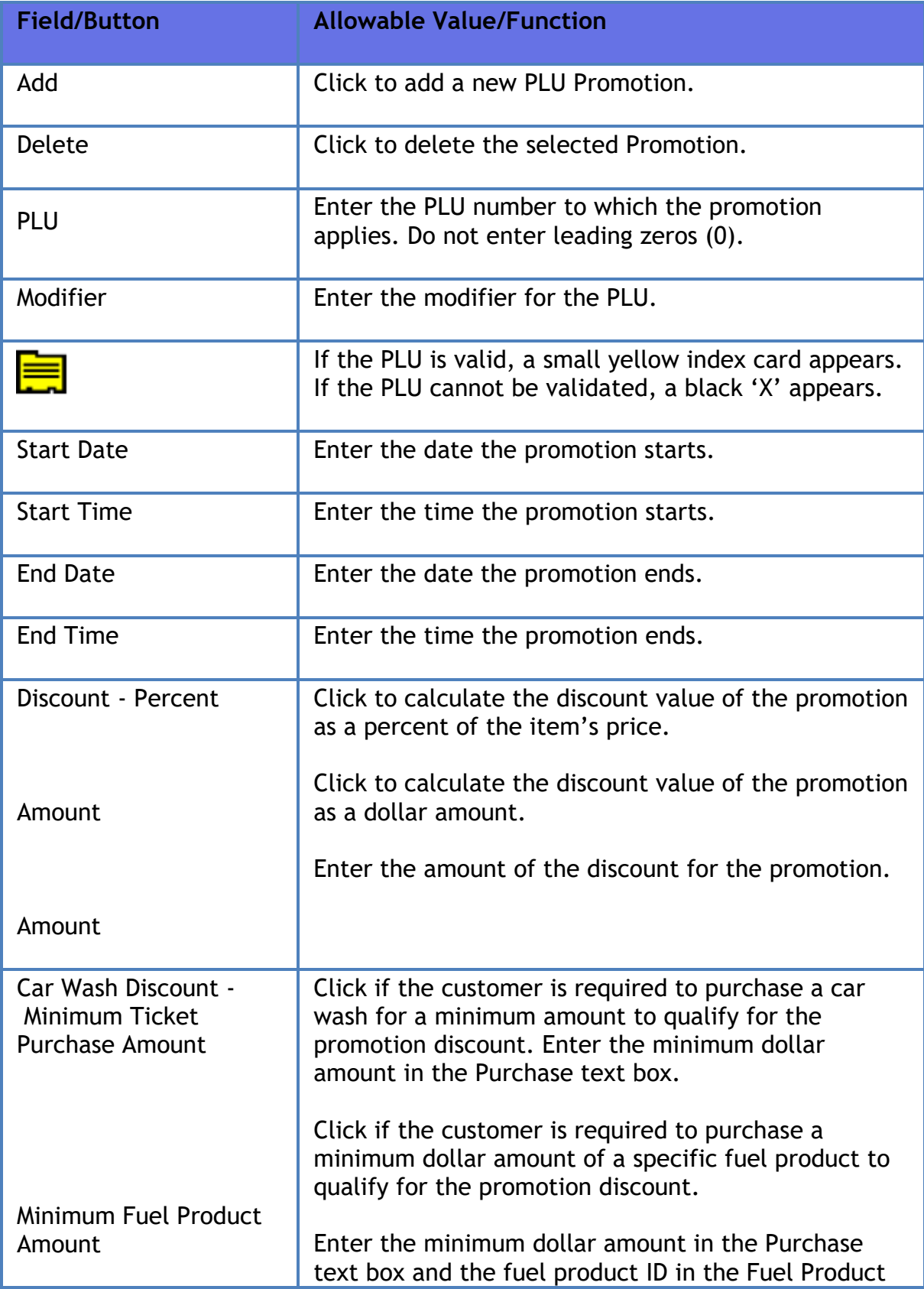

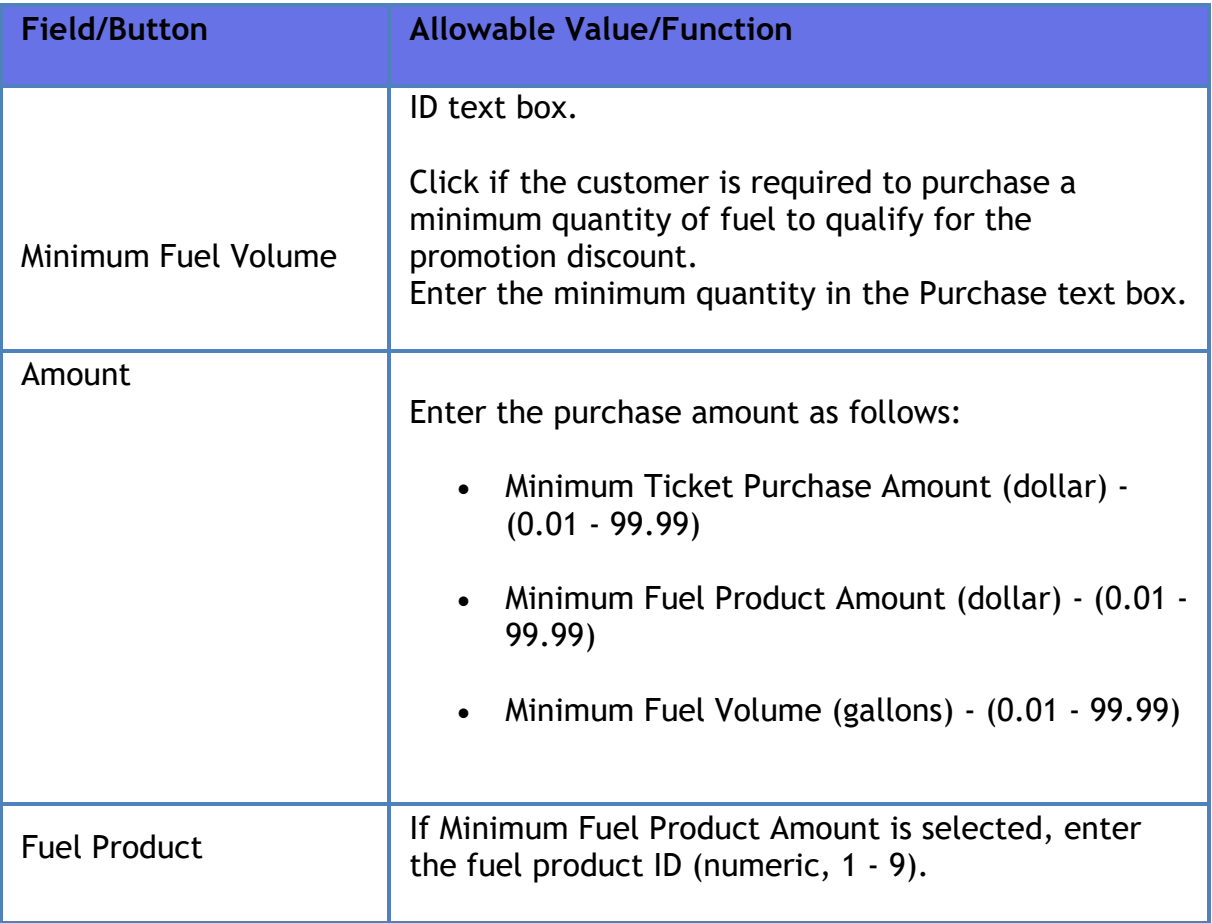

## **Reporting**

The following report focuses on all discounts against PLUs whether applied manually or automatically.

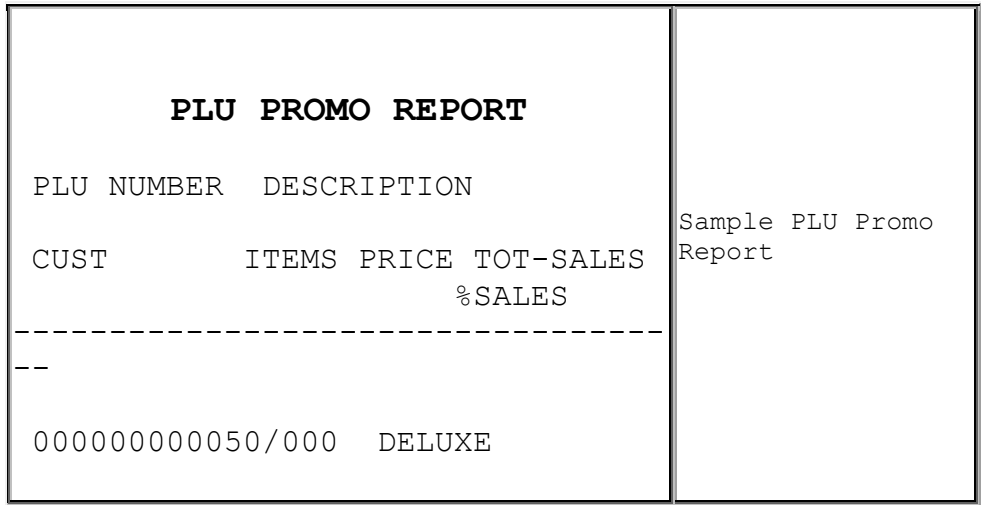

 2 2.00 2.74 5.48 P TOTAL ITEMS SOLD: 2.00 TOTAL SALES: 5.48 % OF TOTAL SALES: 2.85%

Report Details:

- **PLU NUMBER:** Identification of the product as it appears in the PLU File or as it was entered if it is not found.
- **DESCRIPTION:** Description of the product as it appears in the PLU File. Items without descriptions either do not have descriptions assigned in the PLU File, or the item does not exist in the PLU File and was sold with a cashier-assigned price.
- **CUST:** Number of customers (separate completed transactions) who bought the item. If the item is sold at more than one price, the number of customers who purchased the item at a specific price is listed.
- **ITEMS:** Quantity of the item sold. If the item is sold at more than one price, the quantity of the item sold at a specific price is listed.
- **PRICE:** Price of the item. If the item is sold at more than one price, each price is indicated on a separate line.
- **TOT-SALES:** Total amount collected for sales of this item. If the item is sold at more than one price, the total amount collected at each specific price is listed.
- RC: Reason code identifies the method that is used to change the price of an item.

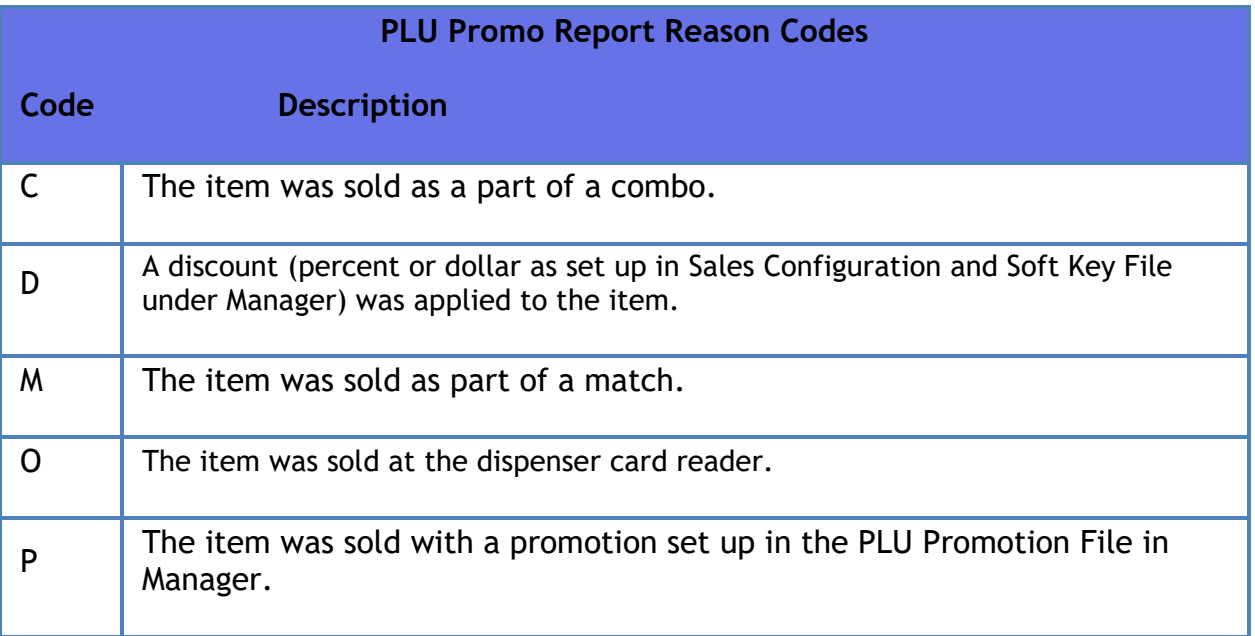

• **%SALES:** Percent of total sales that this item represents. To find this number, use one of the following formulas.

If you use departments:

Net Department Sales ÷ Total sales of this item

If you only use PLUs:

Total PLU Sales ÷ Total sales of this item

## **Troubleshooting**

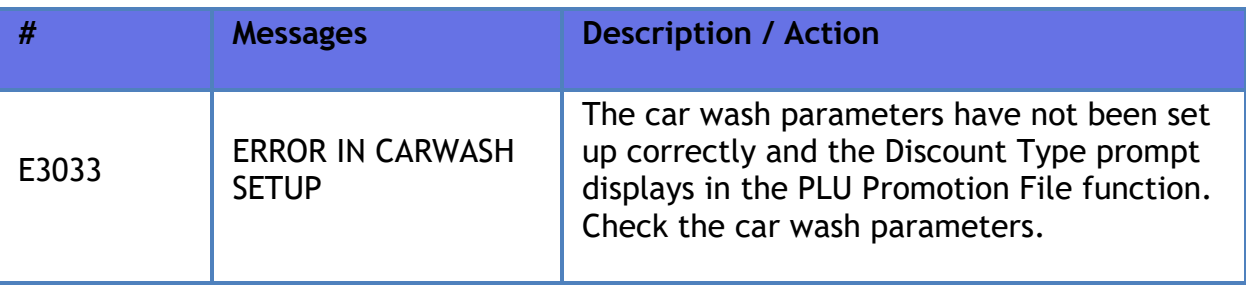

# **PLU Sales**

### **Overview**

PLU means "Price Look Up" and a PLU sale is one whose price is defined and can be "looked up" on the system's price book using a numeric identifier. There are a number of ways to enter a PLU number (scanner, menu or button assignment or manually keyed).

When this number (which may also be a barcode) is provided to the system, the system can locate the item's price, taxability, reporting department and other details associated with that number. So, all that is required to sell a PLU item is to provide the identifying number along with the quantity of the item being sold.

Our system supports the concept of "modifiers" to provide a mechanism to more specifically define the product when the same barcode is used to indicate different packaging of the same product. This is seen most often on canned soda (singles, 6 packs, etc). The combination of the PLU# and modifier uniquely identifies a product along with its price, taxability and other information. For most PLUs, this modifier value is zero.

### **Modifiers**

A PLU is made up of a PLU number and a modifier number. A single PLU can have up to 255 modified versions. Modifiers let you group similar items into the same PLU number.

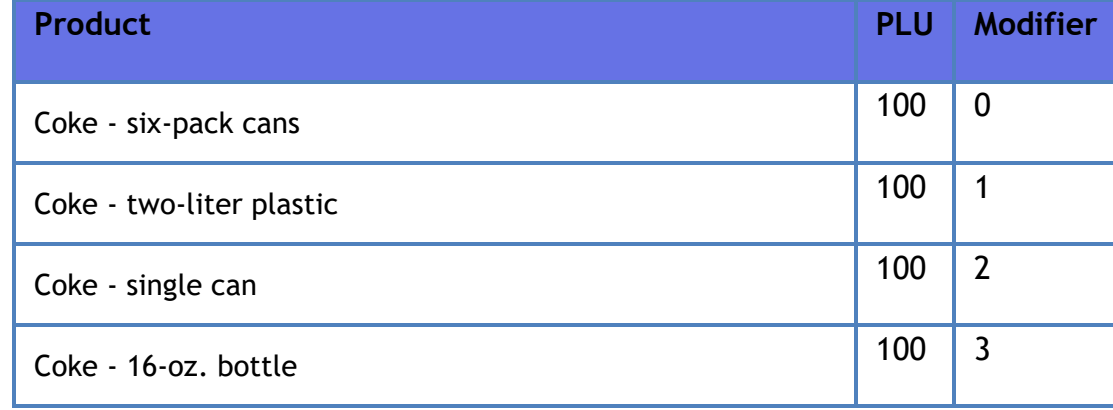

For example, you might want to group all Coke products:

The first PLU/modifier combination created must use modifier 0. All other modifiers of the PLU can be any number between 1 and 255. If no modifier is entered during a selection, the modifier is assumed to be 0.

## **Using PLU Sales**

The PLU sales functions are:

- **[Basic PLU Sale](#page-464-0)**
- **[PLU Sale with Modifier](#page-465-0)**
- **PLU Sale [with Quantity](#page-465-1)**
- **[Open PLU](#page-466-0)**
- **PLU [Not Found](#page-466-1)**
- **[Manual PLU](#page-467-0)**
- **Managed PLUs**

### <span id="page-464-0"></span>**Basic PLU Sale**

All PLU sales are a variation of one of these basic methods.

Enter the PLU item using one of the following methods:

- **Touch** the PLU soft key or scan the barcode
- Select the appropriate key or button assigned to that item
- Select the appropriate menu, then select the item from that menu
- Manually enter the PLU# or barcode and press **[ENTER].** Do not enter the first or last number; only the numbers in between. In the example below, the correct entry would be **2193511112 [ENTER].** Item is added to the transaction.

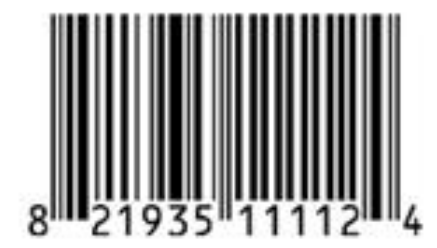

### <span id="page-465-0"></span>**PLU Sale with Modifier**

#### **Key, Button, Menu or Manual Entry with Modifier**

- a. Enter the PLU item
- b. The system displays a modifier menu listing the items
- c. Touch the entry for appropriate sized item or key the entry number and press **[ENTER].** The selected item is added to the transaction.
- d. To edit an entry, touch or press **[MODIFY]** until the appropriate sized item is displayed in the ticket window
- e. Continue the transaction

#### **Scanned PLU Sale with Modifier**

- Scan the PLU item
- When item has multiple entries (multiple modifiers), the system may display a menu listing them
- Touch the entry for appropriate sized item or key the entry number and press **[ENTER].** The selected item is added to the transaction.
- Continue the transaction

*Note: When a scanned item has multiple modifiers, the system may be configured to display a menu that lists all modifier items associated with that barcode. No additional items may be scanned until an entry is selected from the menu.*

### <span id="page-465-1"></span>**PLU Sale with Quantity**

#### **Method 1**

- 1. Use the numeric keypad to enter quantity,
- 2. **Press [QTY]**
- 3. Enter the PLU item

### **Method 2**

- 1. Enter the PLU item
- 2. Touch the line item in the receipt window,
- 3. Select **[QTY]** from the menu,
- 4. Key quantity and press **[ENTER]**

Item displays in ticket with appropriate quantity and extended price

### <span id="page-466-0"></span>**Open PLU**

An open PLU is tracked and reported at the item level but requires the price to be entered each time it is sold.

#### *Note: Refer to the Open PLU feature reference documentation for information on this feature. The Feature Reference is available on Premier Portal.*

- 1. Enter PLU item
- 2. Key the item price and press **[ENTER]**. Item is added to the transaction
- 3. On transaction completion, an additional ticket prints on which the clerk should write the description and size of the product and add to paperwork to be submitted according to store policies and procedures

### <span id="page-466-1"></span>**PLU Not Found**

- 1. Enter PLU item and PLU is not found in price book
- 2. System prompts for item price
- 3. Key **the item price** and press **[ENTER]**
- 4. Item is added to the transaction using its identifying number as the description
- 5. On transaction completion, an additional ticket prints on which the clerk should write the description and size of the product and add to paperwork to be submitted according to store policies and procedures

### <span id="page-467-0"></span>**Manual PLU**

This function allows screen entry of items using the **<PLU number> [ENTER]** key sequence.

- 1. Touch or press **[MANUAL PLU]**
- 2. Touch **<PLU number>** and **[OK]**
- 3. If PLU number is not found, processing follows the "PLU Not Found" sequence

### **Configuring PLU Sales**

### **Price Look Up Manager**

Use **Store Operations > PLUs** to configure PLUs.

PLU sales primarily deal with the PLU file; also known as the pricebook. PLUs may be scannable (represented by a barcode) or may be assigned to keys, buttons or menus. The focus of this section is the maintenance of the PLU file itself.

The Price Look Up Manager form is used for editing, adding, and deleting PLUs. The current PLUs are listed on the left side of the form.

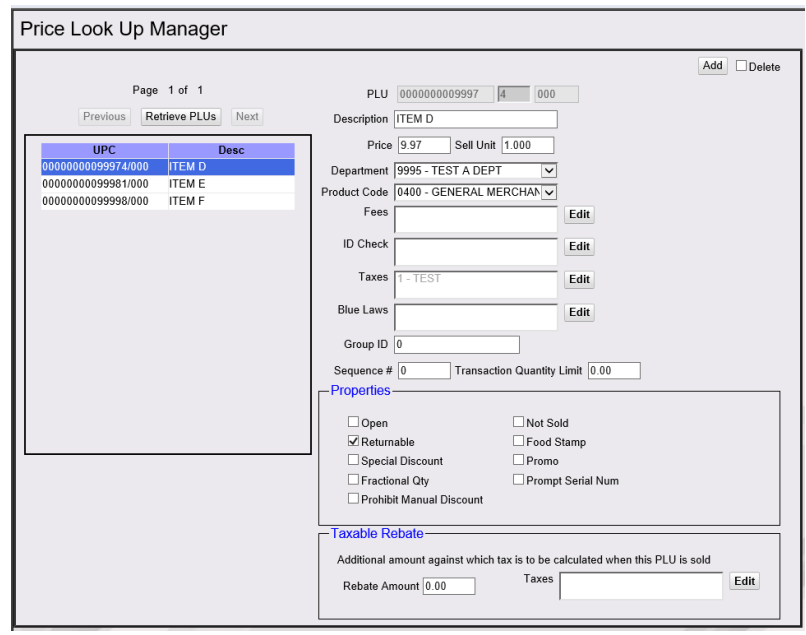
### PLU Sales

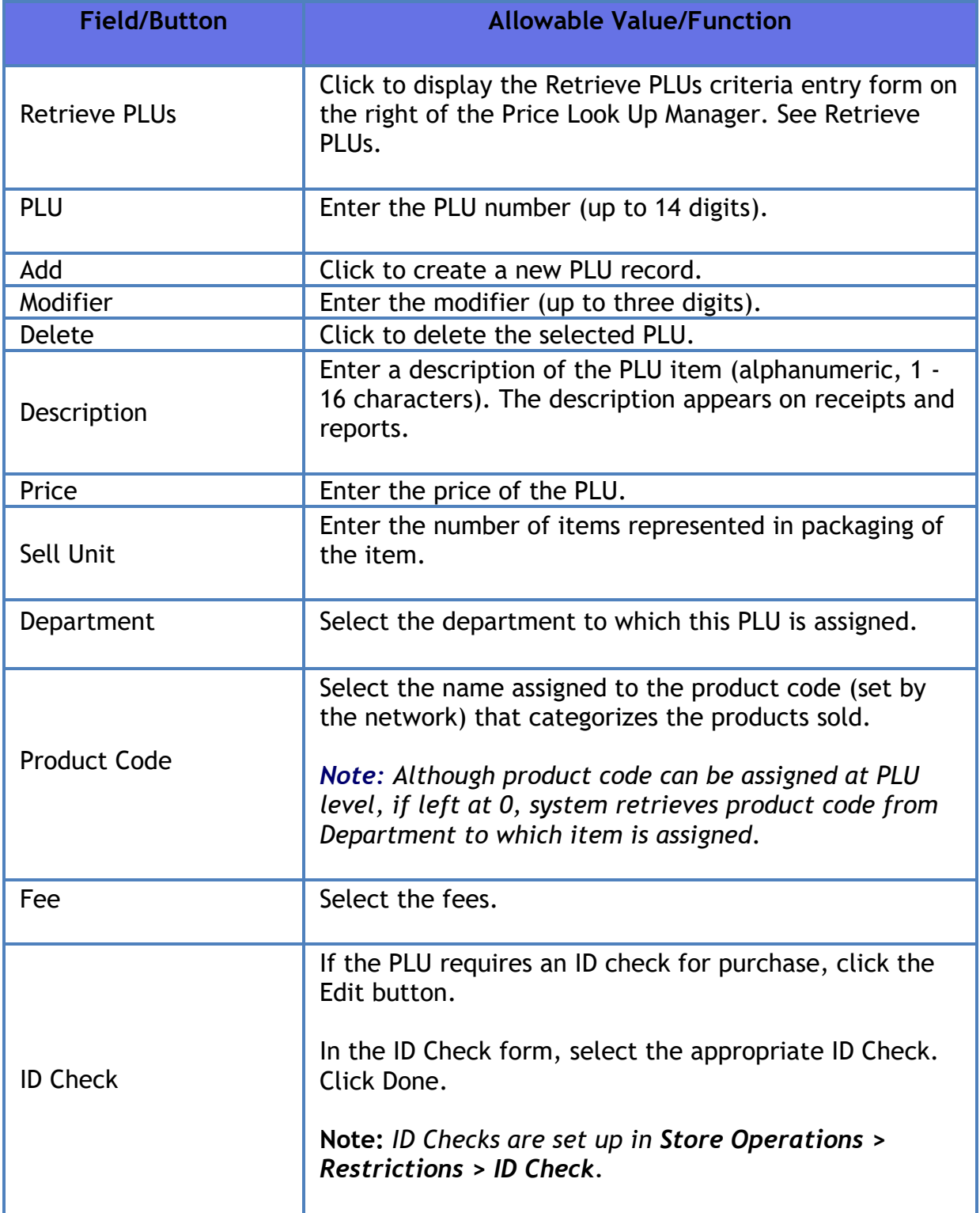

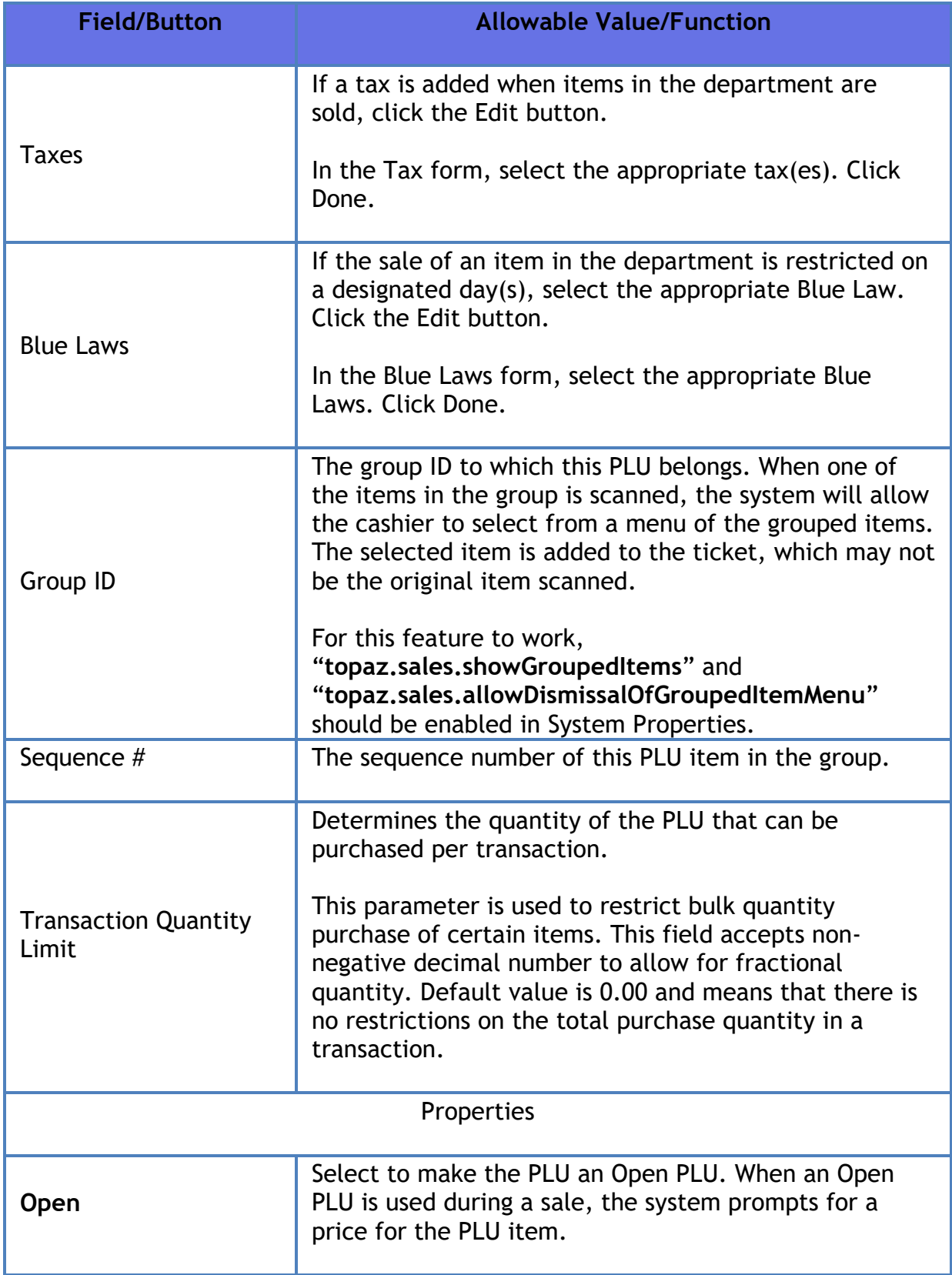

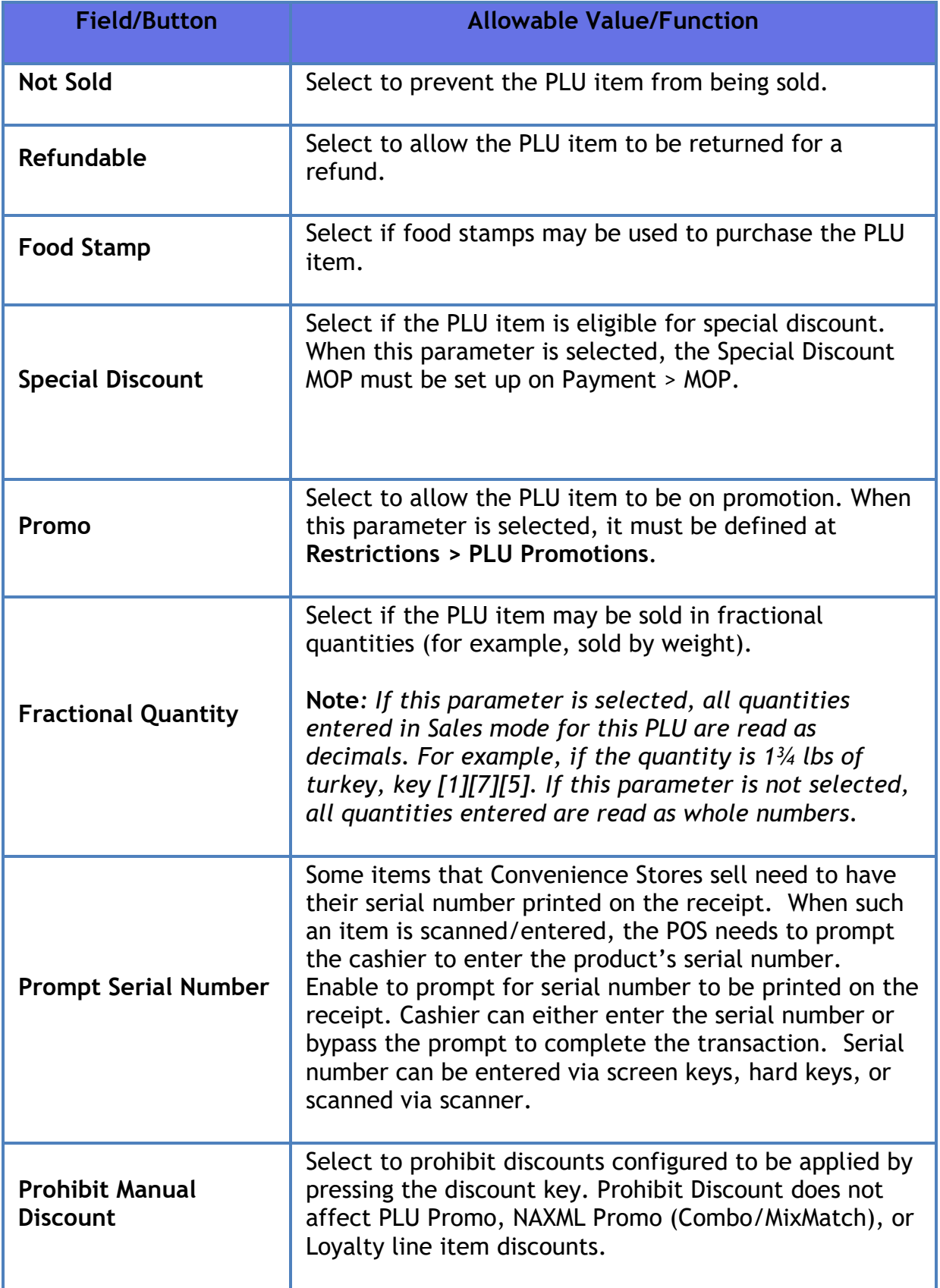

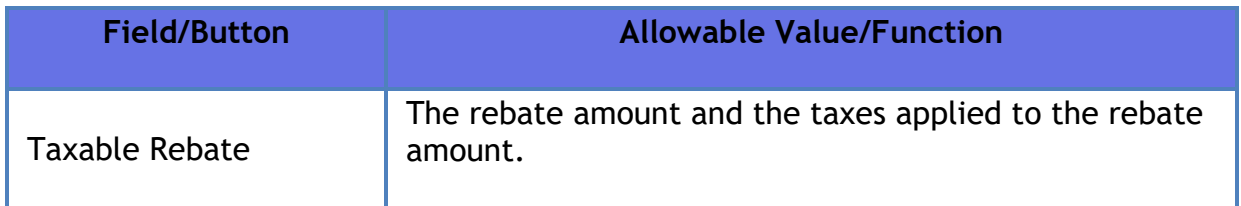

### **Retrieve PLUs**

Use the Retrieve PLUs button on Price Look Up Manager to change the form to allow retrieval of all PLUs or specific PLUs based on entered criteria.

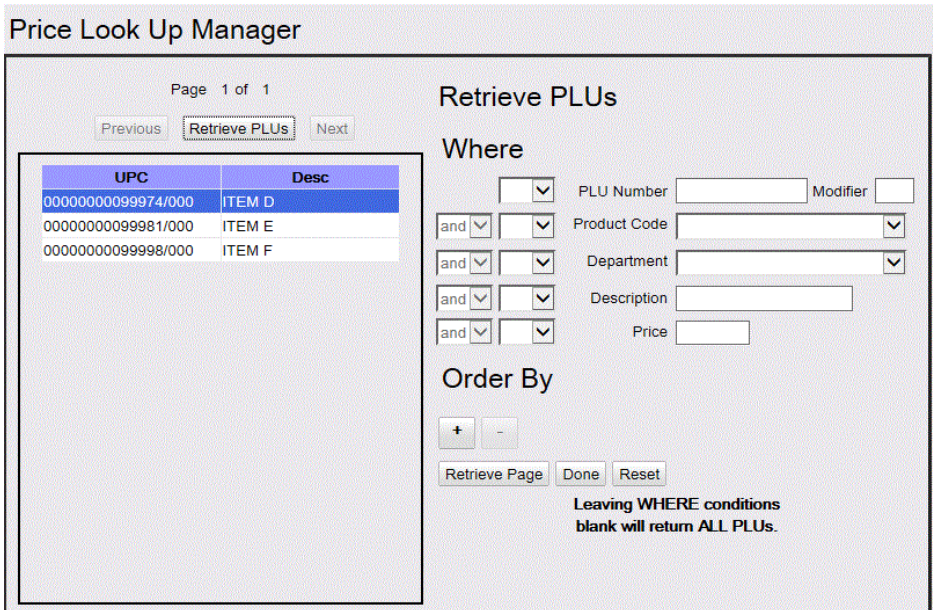

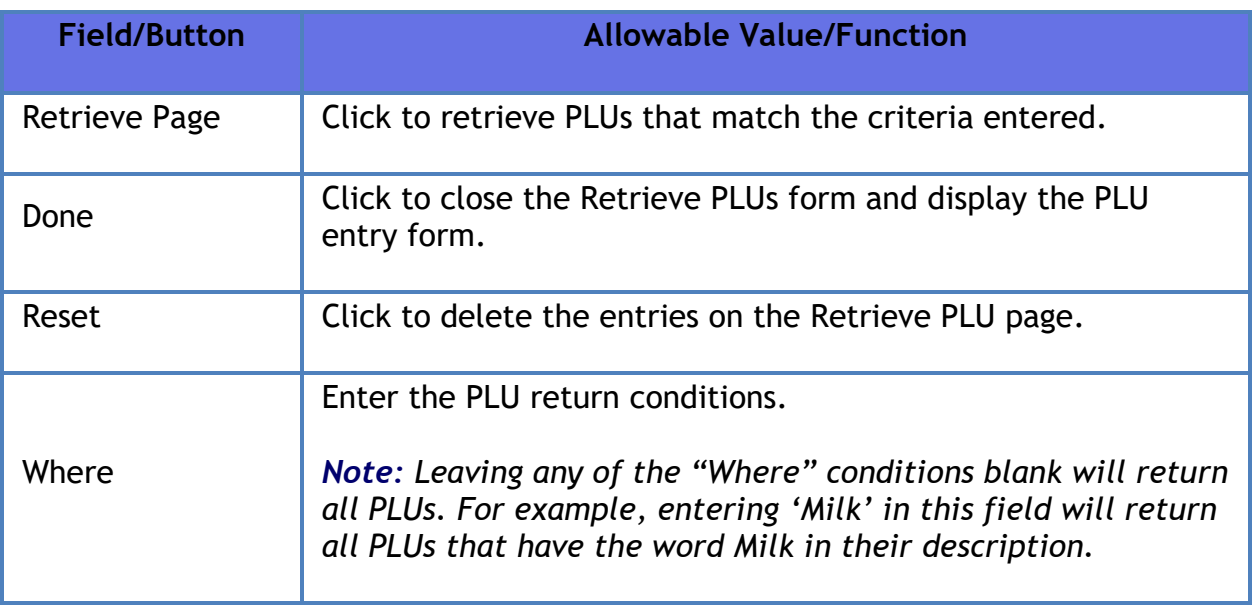

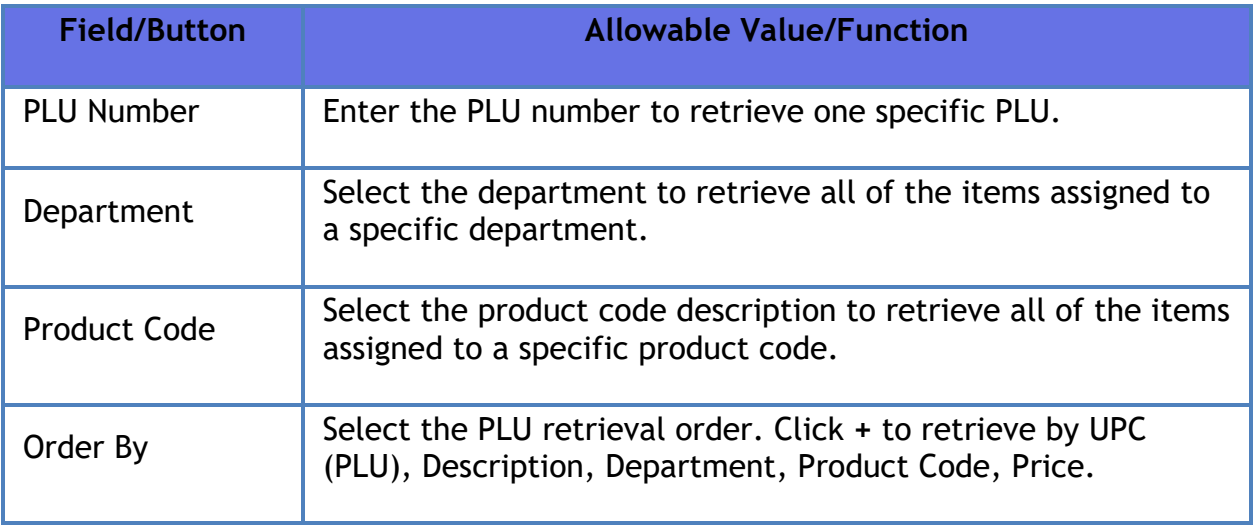

### **Managed Updates**

The Managed Updates feature provides an interim approval step during the PLU file update process and allows updates to take effect within the POS system immediately after approval. The business purpose behind the approval step is to allow store management to use a 3rd party system (SAP Retail Store) to identify, print and update shelf labels as needed for price changes prior to those changes being reflected within the POS system.

### **Enable Managed PLU Update**

From **Store Operations > Sales > Sales Configuration**, enable "**Enable Managed Updates**".

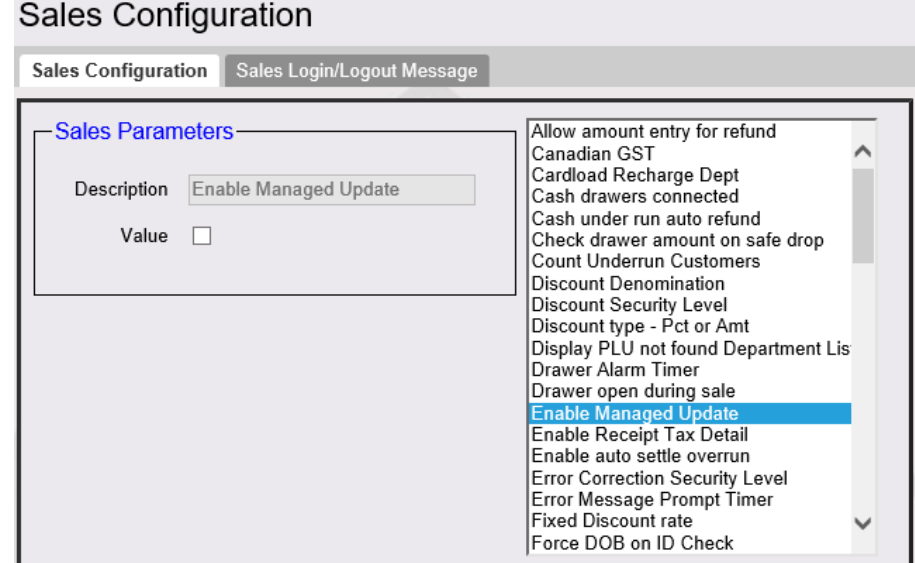

### **Managed Update Security Level**

In **Store Operations > Sales > Sales Configuration > Managed Update Security Level**, enter the security level of the manager who can apply the update.

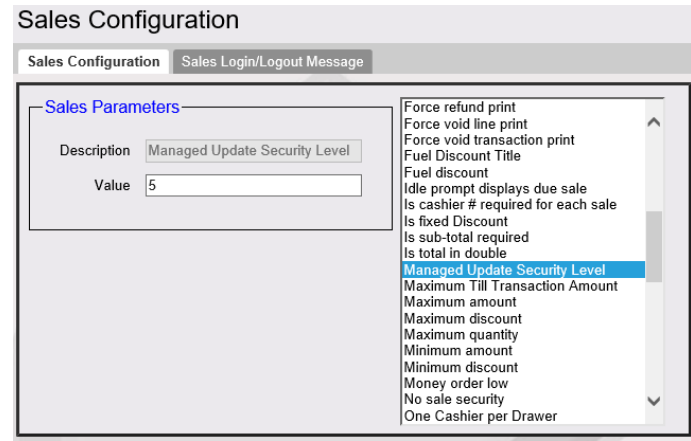

**"Apply Updates" Touchscreen Button**

In **Store Operations > Touch Screen > Panel Configuration,** select "Add Item" and Type as **"Function**". Select "**Apply Updates**" to assign this function to a touch screen key or POS key for easy access to the function.

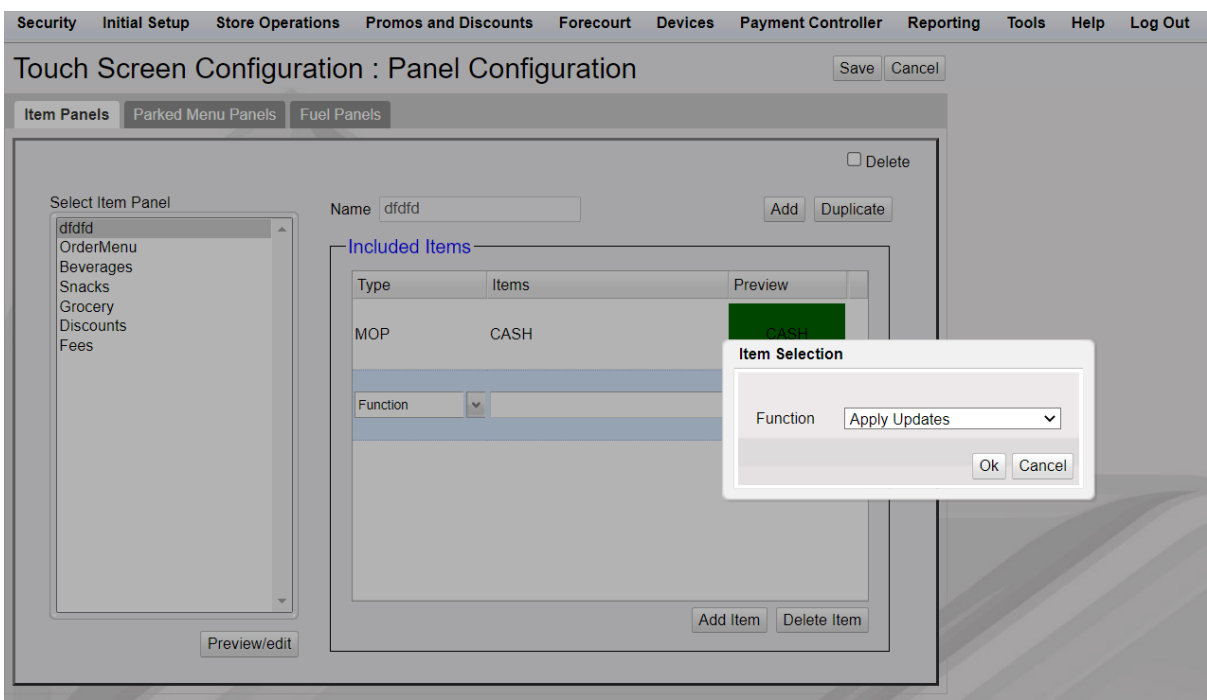

*Note: Refer to the Base 53 and Higher feature reference documentation for information on configuring the touch screen. The Feature Reference is available on The Feature Reference is available on Premier Portal.*

#### **"PLU File Update Pending" Alarm**

This alarm is posted on the POS in the "Alarm" section of the display.

After the "PLU File Update Pending" alarm appears on the display, press the Apply Updates soft key (configured above) to apply the price updates to the PLU items in the system.

If Managed PLU Updates is disabled, "Feature Not Enabled" is displayed.

If Managed PLU Update is enabled, Managed PLUs screen with updates or none is displayed.

#### **Pending Updates**

View Pending Managed Updates from **Store Operations > Managed Updates**.

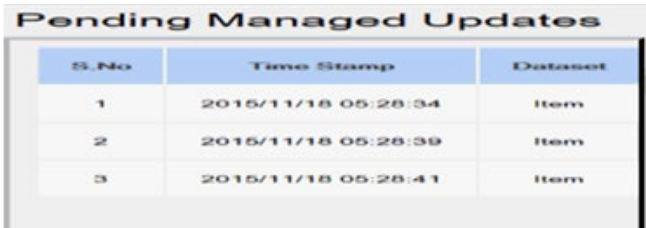

## **Reporting**

The PLU Report reflects all PLU sales for a given reporting period. It provides an entry for every price at which a PLU was sold along with a "reason Code" when it is sold at a price different than the one stored in the price book.

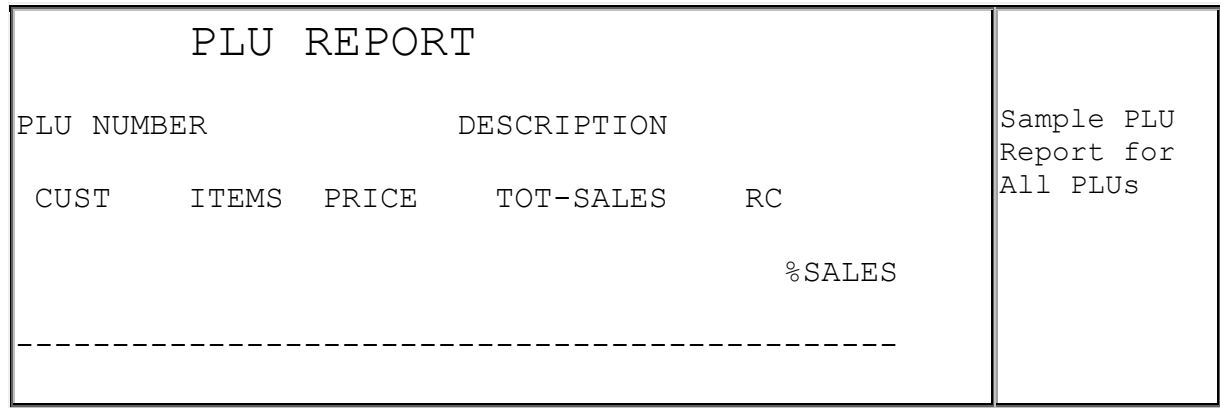

000000000031/000 MILK 2 2.00 2.54 5.08 P 1.31% 000000000080/000 2L. SODA 3 4.00 1.19 4.76 1.23% 000000000135/003 COFFEE CLUB 1 1.00 12.00 12.00 G  $3.09%$ 000000000141/000 SM FOUNT DR 2.00 0.69 1.38 5.00 0.55 2.75 D -------- ---------------------------4 7.00 4.13 1.06% 000000000141/001 MED FOUNT DR 3 4.00 0.89 3.56 1 1.00 0.50 0.50 V ----------- ---------------------------------- 4 5.00 4.06 1.00% 00000000999/000 ITEM F 1 6.00 1.19 7.14 D Generic Loyalty discounted price

#### Commander Site Controller User Reference

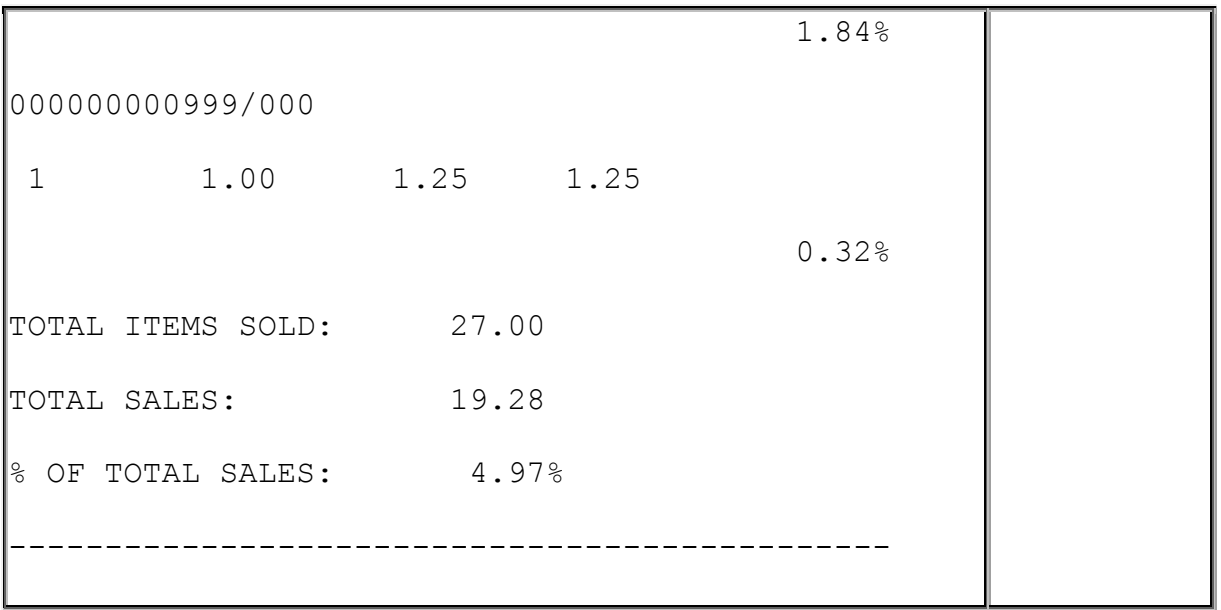

#### **Report Details**

- **PLU NUMBER**: Identification of the product as it appears in the PLU File. This includes the PLU number followed by the three-digit modifier. There is a separate entry for each PLU/modifier combination.
- **DESCRIPTION**: Description of the product as it appears in the PLU File. Items without descriptions either do not have descriptions assigned in the PLU File, or the item does not exist in the PLU File and was sold with a cashier-assigned price. If the PLU does not exist, it is listed separately in the PLU Exception Report. Items with the description of "OPEN PLU" have no defined price and require the cashier to key a price.
- **CUST**: Number of customers (separate completed transactions) who bought the item. If the item is sold at more than one price, the number of customers who purchased the item at a specific price is listed.
- **ITEMS**: Quantity of the item sold. If the item is sold at more than one price, the quantity of the item sold at a specific price is listed.
- **PRICE**: Price of the item. If the item is sold at more than one price, each price is indicated on a separate line.
- **TOT-SALES**: Total amount collected for sales of the item. If the item is sold at more than one price, the total amount collected at each specific price is listed.

Commander Site Controller User Reference

 **RC**: Reason code identifies the method used to change the price of an item. Line item discounts apply only to non-fuel sales. When Generic Loyalty is in effect, the loyalty host does not return fuel line items in the discount detail data.

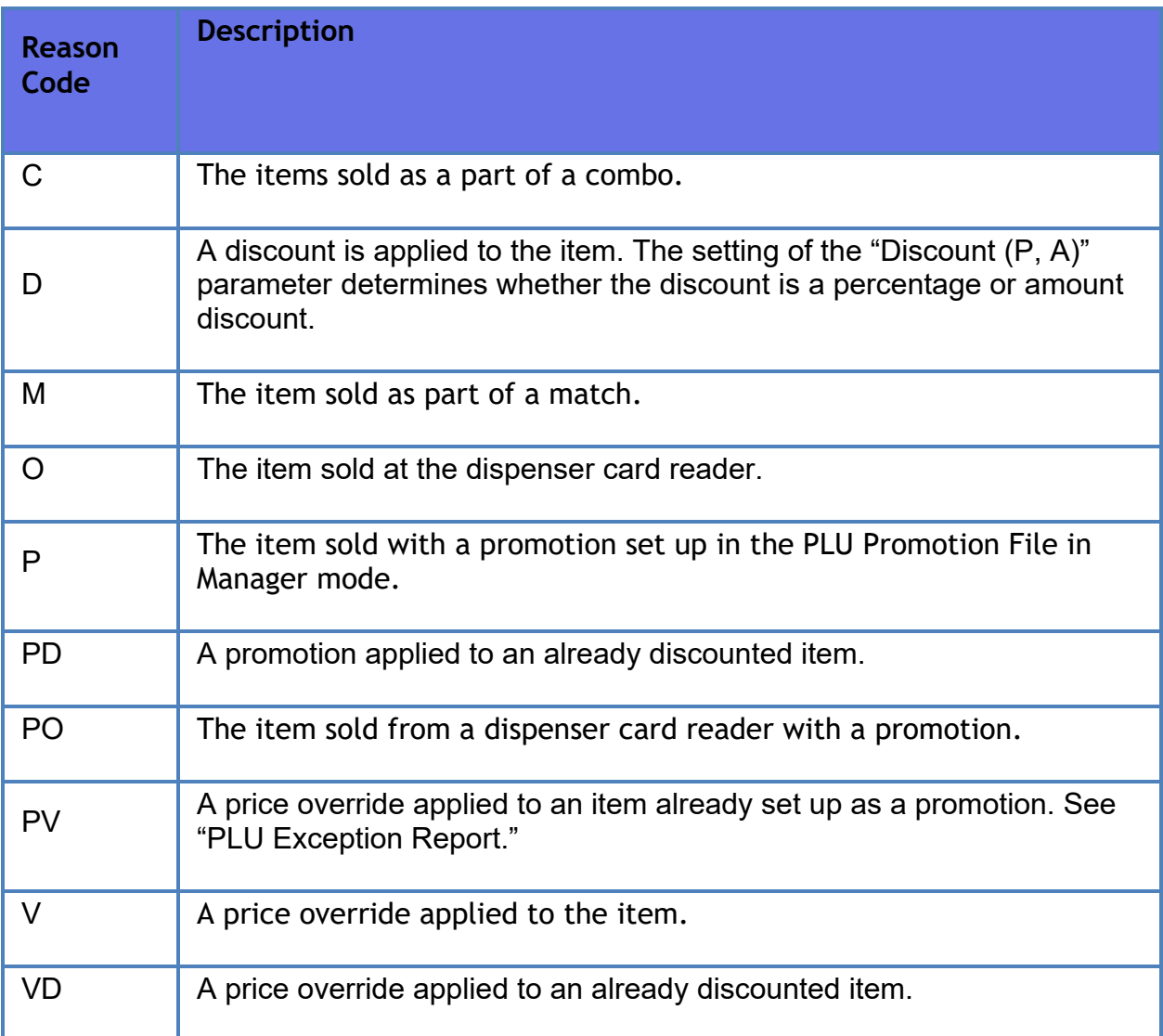

 **% SALES**: Percent of total sales that the item represents. To find this number, use one of the following formulas.

– If departments are used, get the "Total Sales" figure from the Department Report:

Net Department Sales ÷ Total sales of this item

– If PLUs: are used

Total PLU Sales ÷ Total sales of this item

- **TOTAL ITEMS SOLD**: Total number of items sold as PLUs.
- **TOTAL SALES**: Total amount of PLU sales.
- **% OF TOTAL SALES**: Percent of total sales made as PLUs. To find this number, add all the %Sales entries in this report.

### **Other PLU Related Reports**

- PLU section of the **Cashier Tracking Report** offers similar totals, but all sales for a PLU are represented as a single line entry regardless of the price at which it was sold.
- **PLU Exception Report** focuses entirely on Price Override and PLU NOT FOUND condition sales. It shows the PLU#, type of exception, original price, sale price and cashier ID.
- PLU Promo Report offers sales of PLUs in promotion only

## **Troubleshooting**

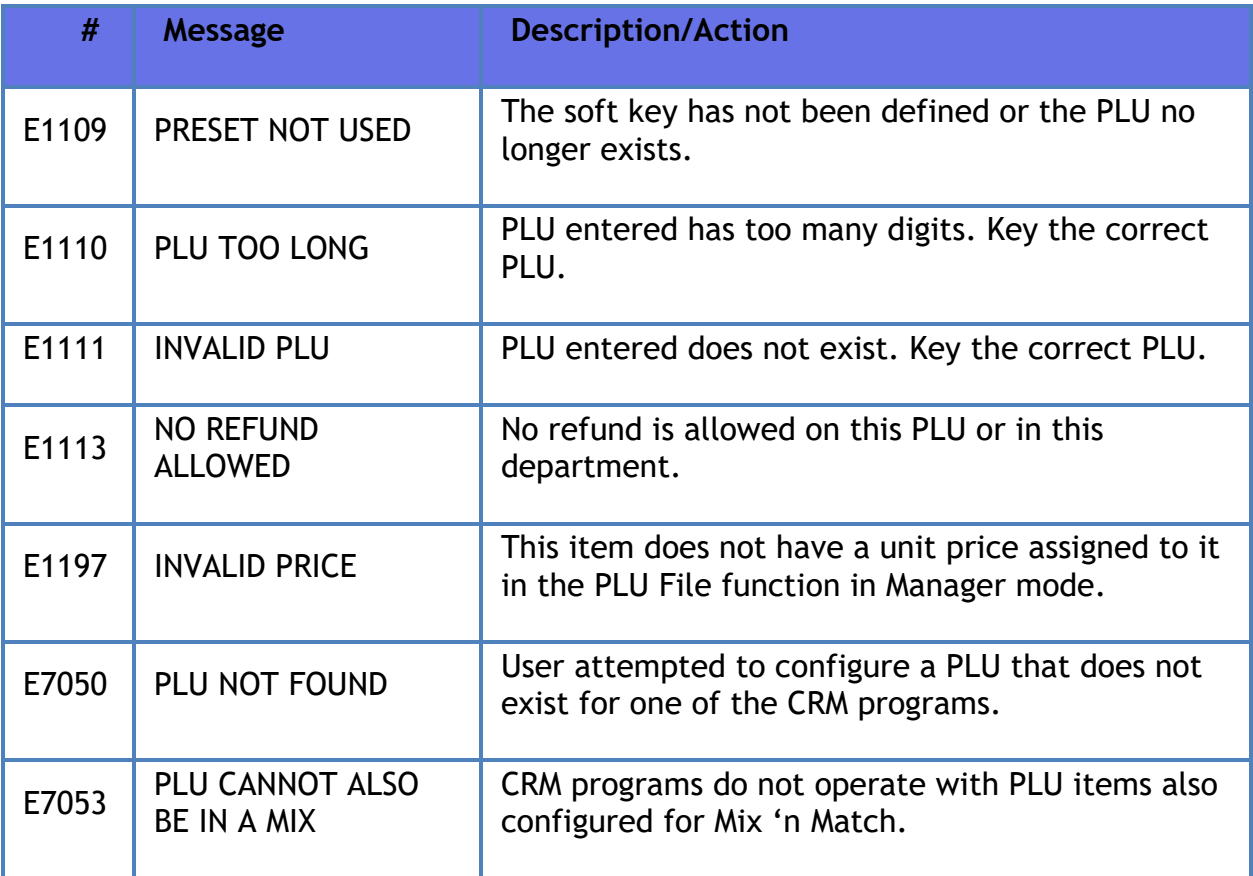

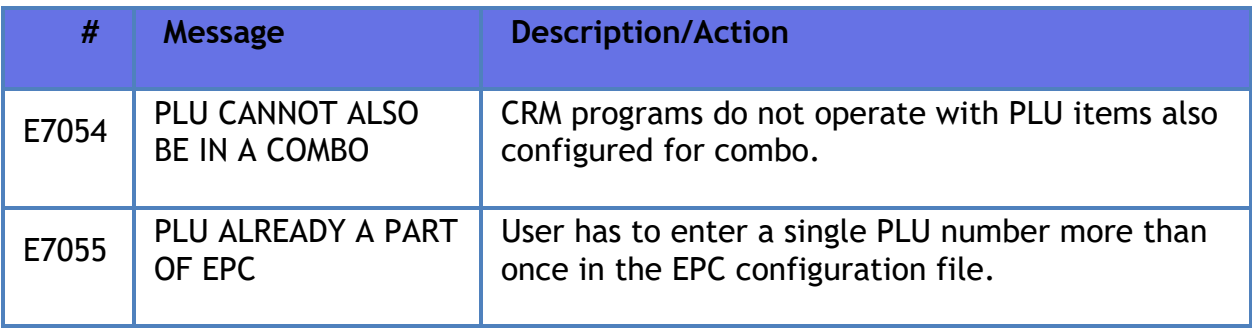

# **POP Discount**

# **Overview**

The Point of Purchase (POP) Discount feature is a type of automated discount that offers fuel at a discounted price based on certain qualifying characteristics in the transaction.

Those characteristics can be the purchase of a specific PLU (perhaps, Car Wash), payment with a specific MOP (perhaps, Cash), payment with a specific card type (the site's own payment card type), purchase of a minimum amount from a department (perhaps, Premium Fuel) or membership in the site's loyalty program.

This broad variety of options is provided to offer flexibility. Running more than two types of POP promotions at the same time can be confusing for the clerks and for the customers and is not recommended.

*Note: Fuel Discounts cannot be more than \$ 0.99.*

Multiple POP PPG Discounts are allowed in a single transaction. The POS stacks a maximum of three POP categories, one from each category:

- **Merchandise Based**: PLUs (#), Minimum purchase amount (\$), or Min Dept Amount  $(5$  or  $\#$ )
- **Payment Based**: MOP or Card Type
- **Membership/Code Based**

*Note: Refer to the POP Discount feature reference documentation for information on this feature. The Feature Reference is available on Premier Portal.*

# **Refunds**

# **Overview**

Refunds and Sales are separate transaction types and cannot be combined. Refunds are subject to additional rules and restrictions; some that can be configured, some that are determined by the card processing network and some that are determined by your company's policies and procedures.

# **Using Refunds**

Sales and Refunds are separate transaction types and cannot be combined. Any Refund must start by selecting REFUND.

- 1. Press **[REFUND]** to indicate that this is a REFUND transaction
- 2. If prompted, key the User ID and password
- 3. Enter items to be refunded as appropriate
- 4. Press **[TOTAL]** if required
- 5. Touch or press the method of payment (MOP)

The system does not consider the following scenarios as Refunds:

- Funds returned to customer from Prepay Underrun.
- Funds returned to customer from a sales transaction with negative line items that force the transaction total too be negative.

# **Configuring Refunds**

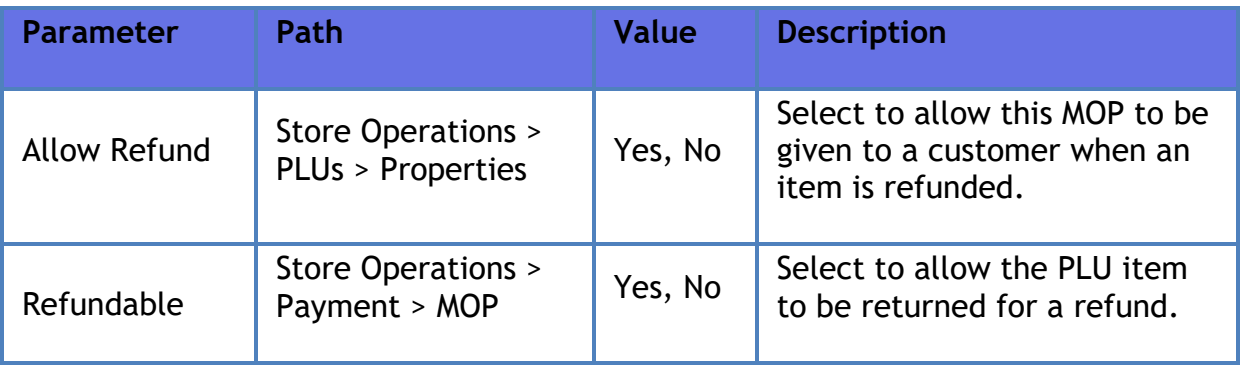

### Refunds

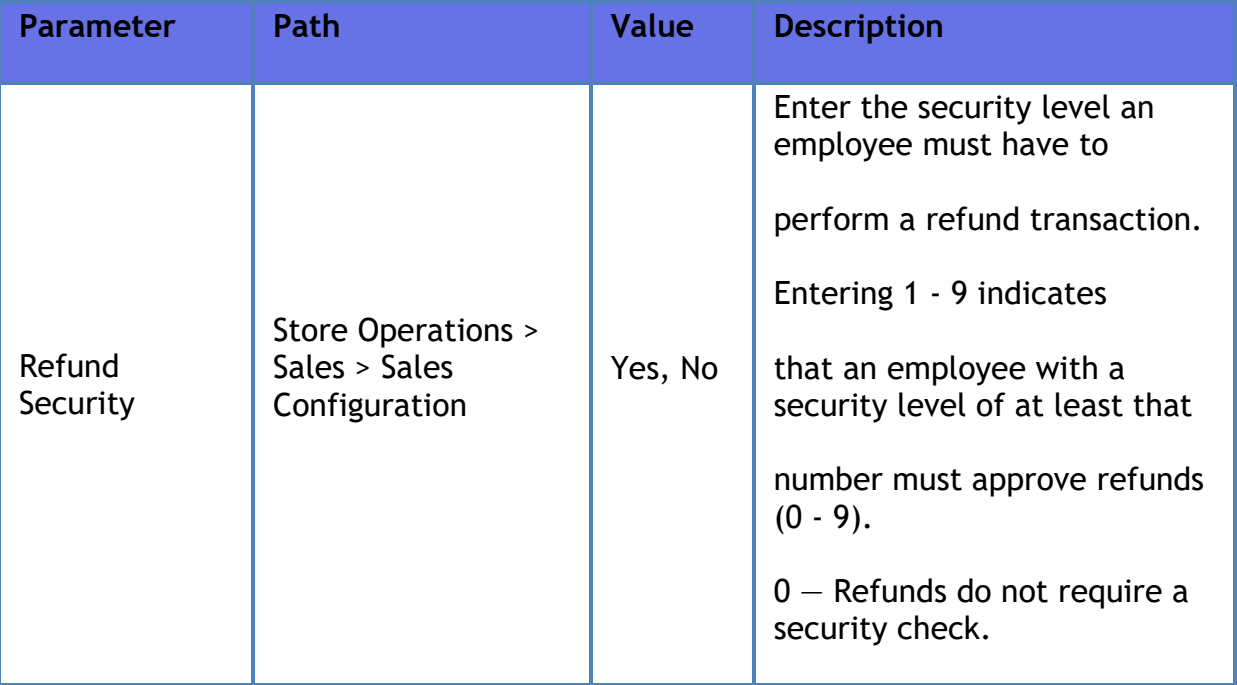

# **Reporting**

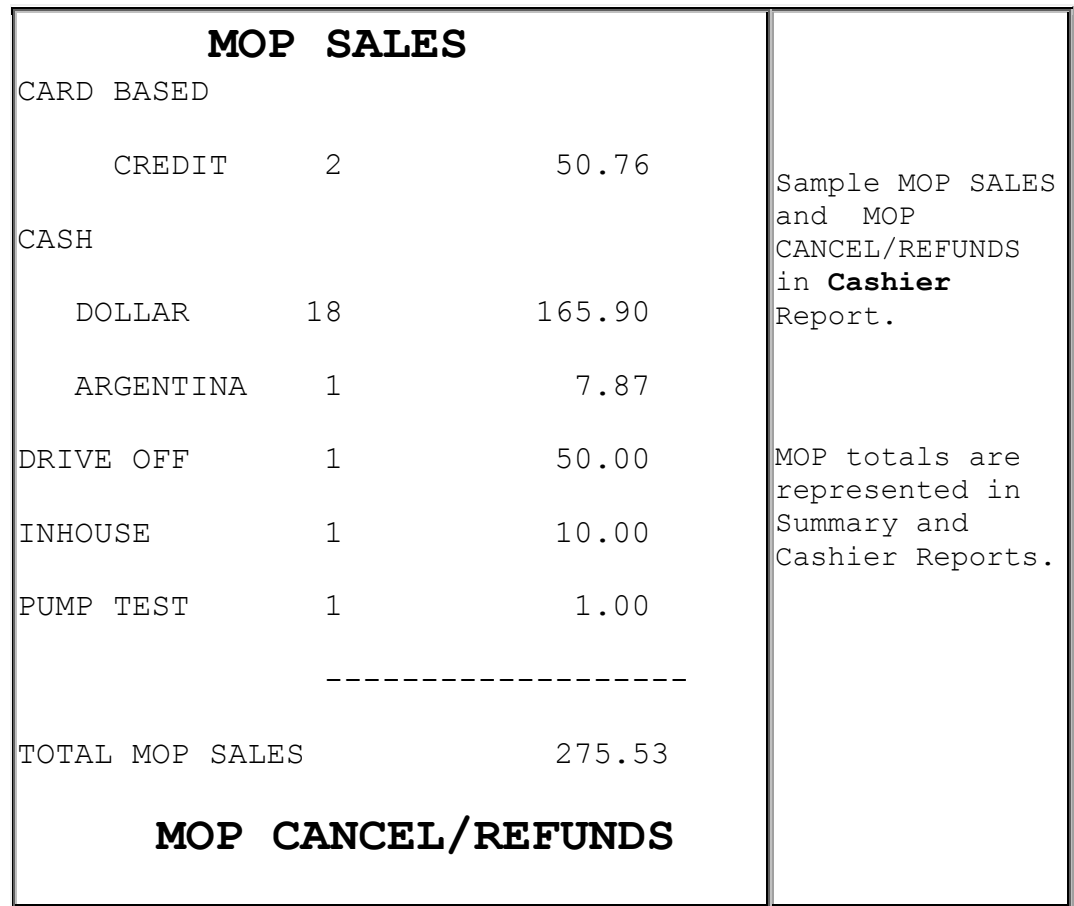

```
CASH 2 2.74
                   --------------------
TOTAL MOP CANCEL/REFUNDS ( 2.74)
```
#### **Report Details**

• **MOP SALES**: Summary of sales by method of payment (MOP).

*Note:* If a foreign currency has been set up in the Currency File that currency appears in the CASH section.

• **MOP CANCEL/REFUNDS**: Summary of cancelled or refunded transactions. The total is displayed in parentheses because the number is negative.

## **Troubleshooting**

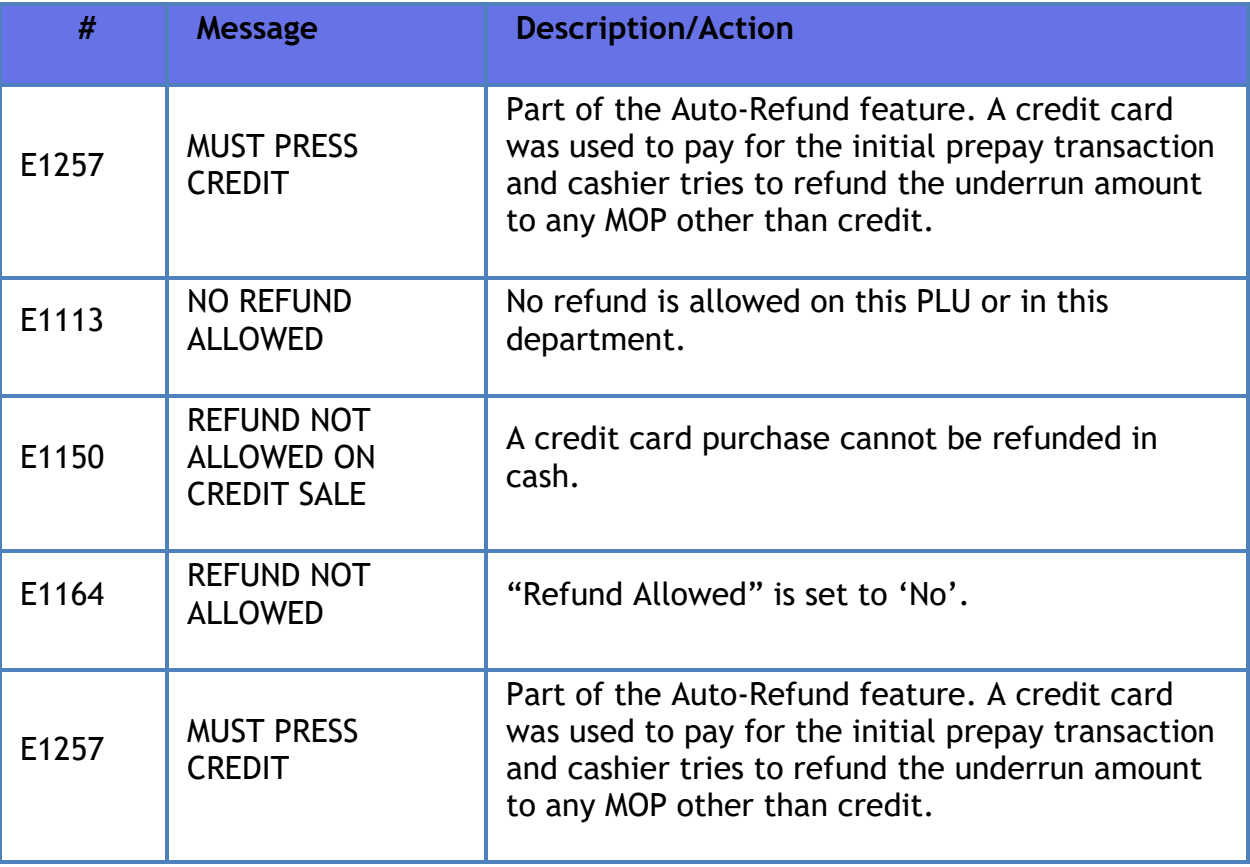

# **Reports Manager**

# **Overview**

Reports are based on a period such as a shift, a day, a month, or a year in which sales are made. These reports show sales on a system-wide basis while Cashier reports apply only to a single cashier on a single register.

## **Using Reports Menu**

Navigate to **CSR Func > Reporting Menu** from the POS (While in Sales, **CSR Func**  can be located on the right-hand side bottom corner of the screen on Topaz and bottom of the screen on Ruby2) to access the following Reporting functions:

- **[Cashier Worksheet](#page-484-0)**
- **Close [Cashier Report](#page-485-0)**
- **[Print Cashier Report](#page-485-1)**
- **Payroll [Reports](#page-485-2)**
- **[Other Report](#page-486-0)**s

Key points to remember:

- Closing a report does not automatically print the report. The Print Report functions print the reports.
- Cashier Close affects only that register
- A Period Close, closes all registers for inside and outside sales
- Closing a period closes that period as well as any lower level periods. For e.g. "Close Day" function automatically runs a "Close Shift"
- Flash Reports provide current information for Period 1 (Shift) without closing

### <span id="page-484-0"></span>**Cashier Worksheet**

MOPs printed on the cashier worksheet are based on flags in MOP file.

1. Touch **[Cashier Worksheet]**

2. Prints a form to enter the counted amount of each **method of** payment (MOP) during Print Cashier Report function

#### <span id="page-485-0"></span>**Close Cashier Report**

This function calculates sales totals for the cashier; then closes and resets drawer totals for the cashier on the terminal where the cashier performed the sales. The other registers in the system remain unaffected.

- 1. Touch **[Close Cashier Report]**
- 2. Key the cashier number
- 3. Touch **[OK]** or press **[ENTER]**
- 4. Touch **[OK]** to confirm the sequence

#### <span id="page-485-1"></span>**Print Cashier Report**

Only an employee with the required security level, can print the report.

For the first time only the systems prompts the cashier to enter the ending drawer amounts. After that, it is simply a reprint using the same amounts. Most recently closed report will always be displayed at the top of the list.

- 1. Touch **[Print Cashier Report]**
- 2. Key the cashier number
- 3. Touch **[OK]**
- 4. In the Cashier Period list, touch the report to print
- 5. In the Print Cashier Report overlay, key the amounts of each method of payment (MOP) counted in a cashier drawer

#### <span id="page-485-2"></span>**Payroll Reports**

- 1. Touch **[Payroll Reports]**
- 2. In the Select Payroll Function list, touch **[CLOSE]** or press **[ENTER]**
- 3. Key **<the employee ID>** and touch **[OK]** or press **[ENTER]** to close all employees

4. Touch **[OK]** or press **[ENTER]** to acknowledge

#### <span id="page-486-0"></span>**Other Reports**

Close Period Reports:

Touch the reports function or key **<entry#>** and press **[ENTER]**

Print Period Reports:

- 1. Touch the reports function or key **<entry#>** and press **[ENTER]**
- 2. Select the report to be printed

The available other reports are:

- Close Shift Report
- Print Shift Report
- Close Daily Report
- **Print Daily Report**
- Close Monthly Report
- Print Monthly Report
- Close Yearly Report
- **Print Yearly Report**
- Close Carwash Pay Point Period
- **Print Carwash Pay Point Period**
- Funds Audit Report
- Flash Reports

# **Configuring Reports**

Period Reports are made up of a number of smaller reports. Use **Configure Group List** in **Report Configuration** form to turn off printing of those reports that should not be printed.

*Note: Even if a report is turned off for printing, it will still be generated and so, could be printed at a later time.*

Use **Reporting** to configure reports.

#### **Report Configuration**

#### **Report Configuration**

Use to configure reports for the selected period.

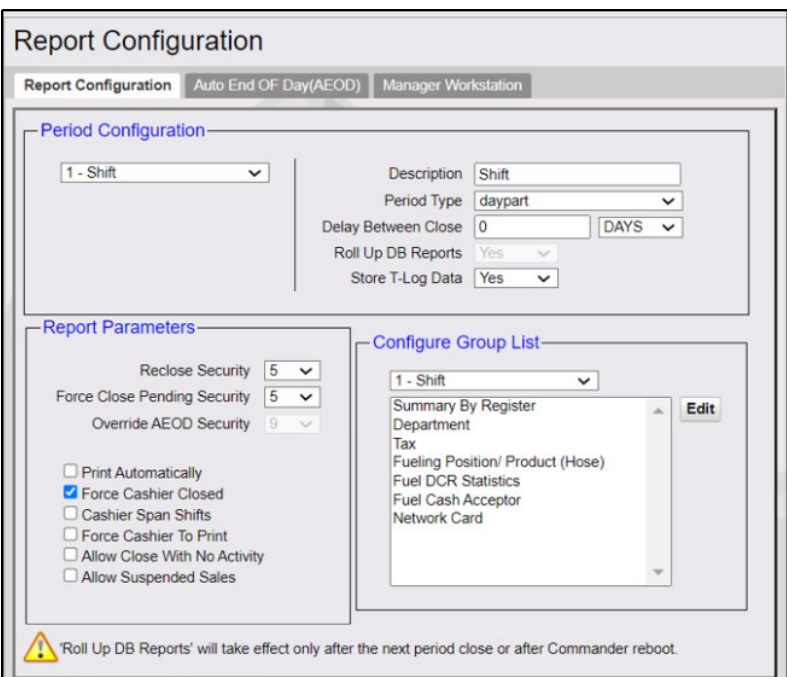

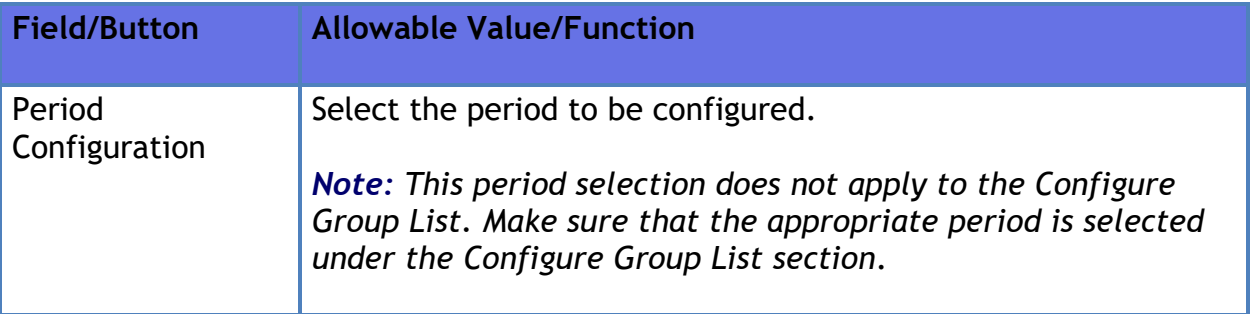

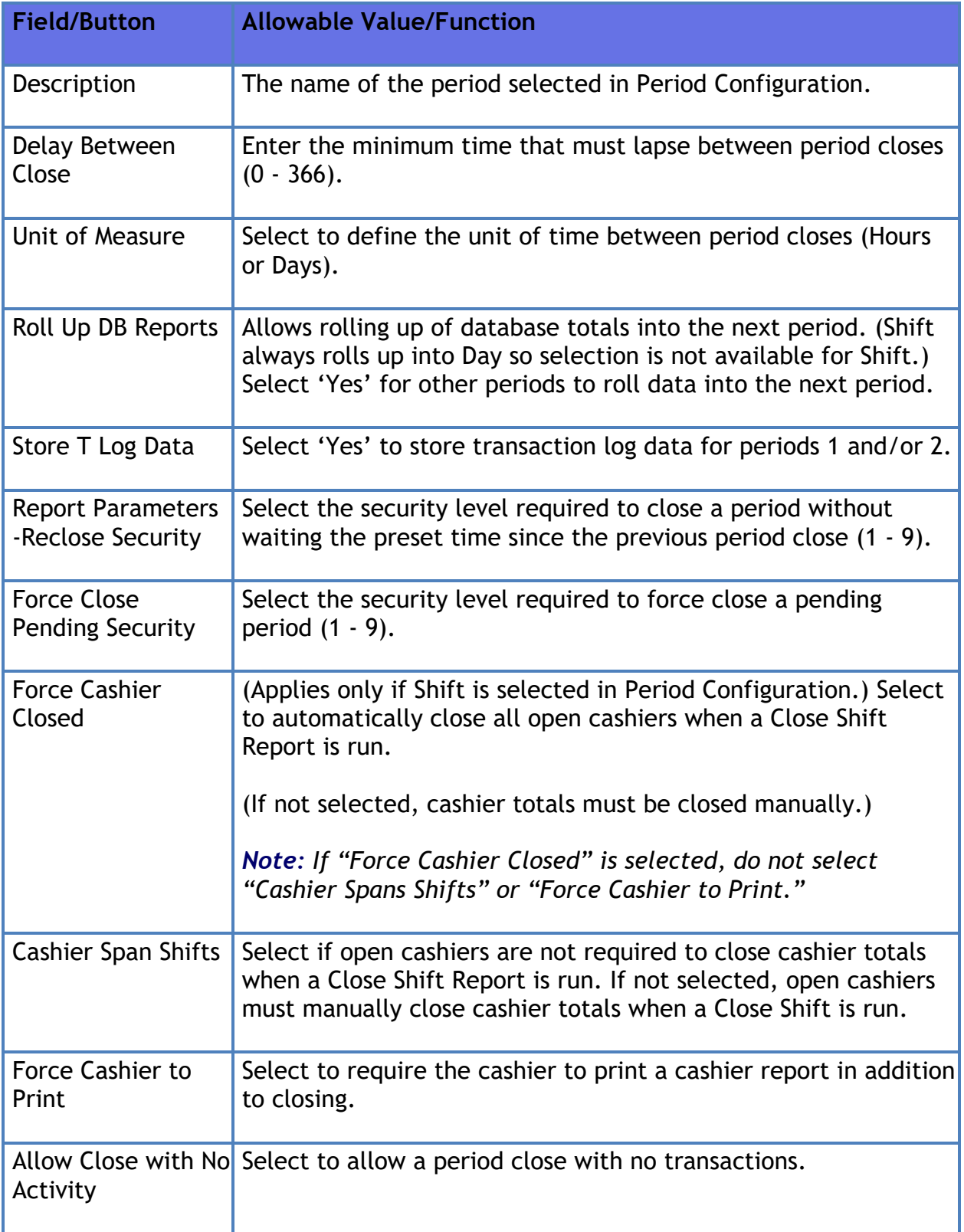

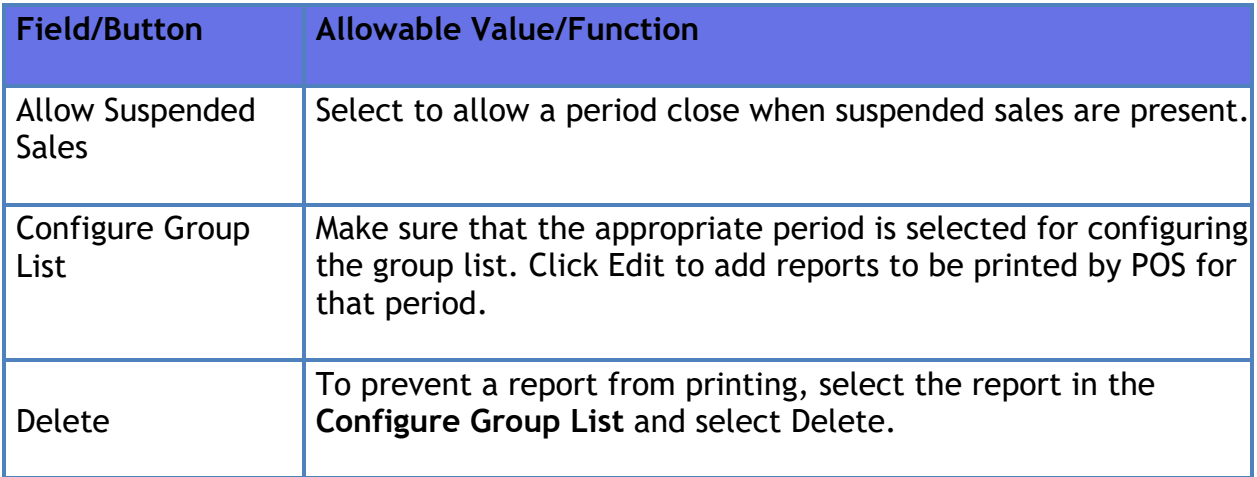

#### **Auto End of Day (AEOD)**

Automatic End of Day (AEOD) function performs an automatic close daily at a specified time of day even if the POS is not attended by a cashier.

*Note:* As part of the AEOD period close, the logged in cashier is logged out of the register.

For a manual period close, on the initiated register cashier will be allowed to continue with CSR functions (non-sales activities) as they may need to print reports. Cashier will be logged out of register when trying to return to sales function.

**Report Configuration** 

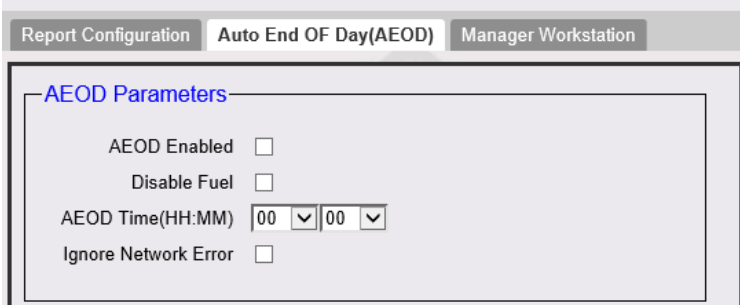

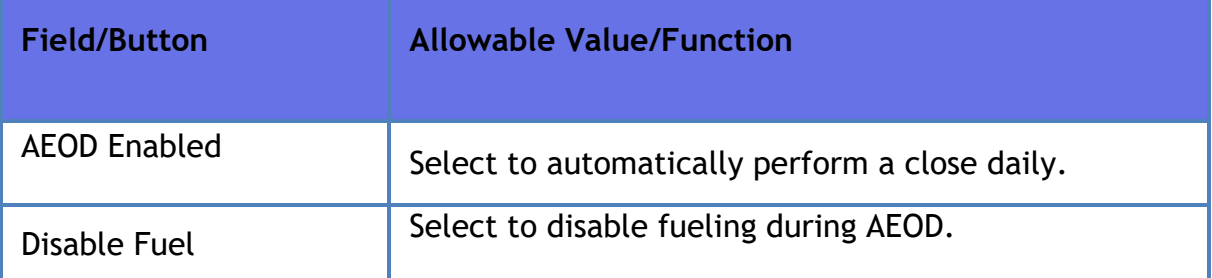

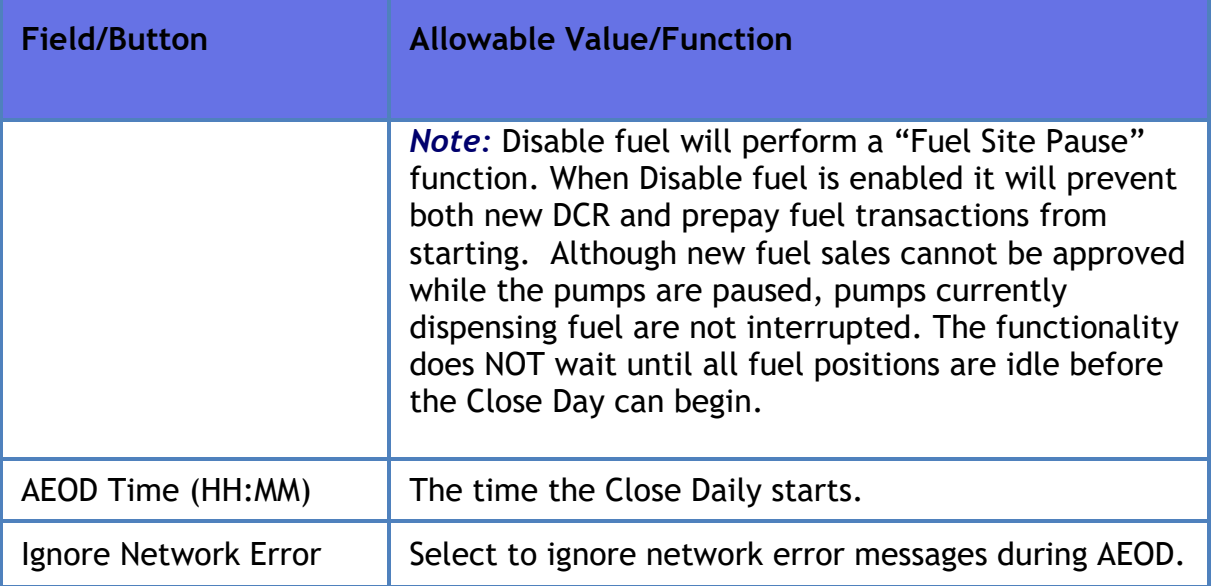

#### *Forced AEOD*

*Note:* This feature is only enabled on Buypass Distribution for ExxonMobil brand. If other brands want to enable this feature, get in touch with Verifone. For ExxonMobil sites running Commander Buypass 3.12.27 (Base 53.24) and higher versions, Automatic End of Day (AEOD) feature is now forced. Sites should no longer perform a manual End of Day (EOD) Close except when upgrading the software.

With this feature, the system will automatically set "AEOD Enabled" field to checked and the field is non-editable, and the AEOD time field is also non-editable.

The AEOD time is set at the site from the EPS during the PDL download.

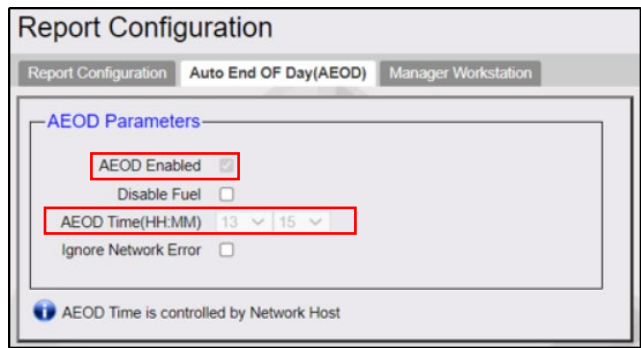

#### **Override AEOD Security**

When AEOD is forced at the site, only authorized users can perform a manual period close.

The **"Override AEOD Security**" field in **Configuration Client > Reporting > Report Configuration > Report Parameters** determines the security level of the person who can perform a period close.

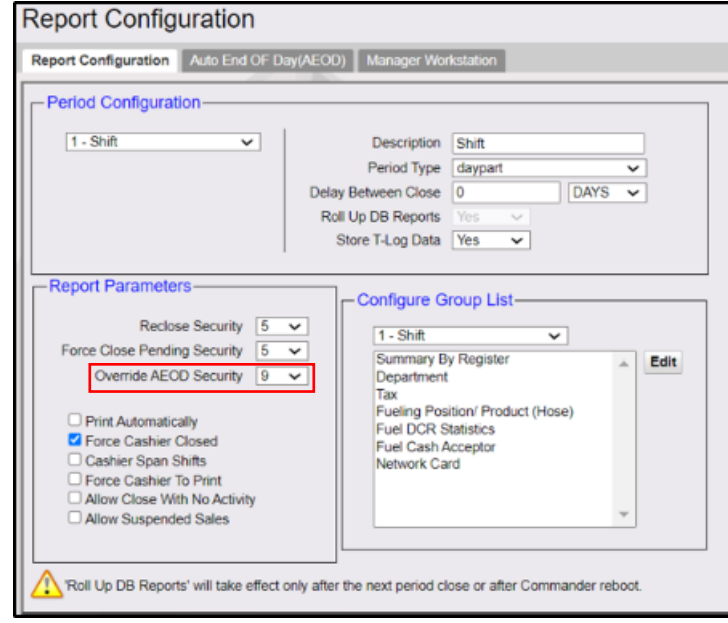

When AEOD is not forced at the site, the **"Override AEOD Security**" field is noneditable.

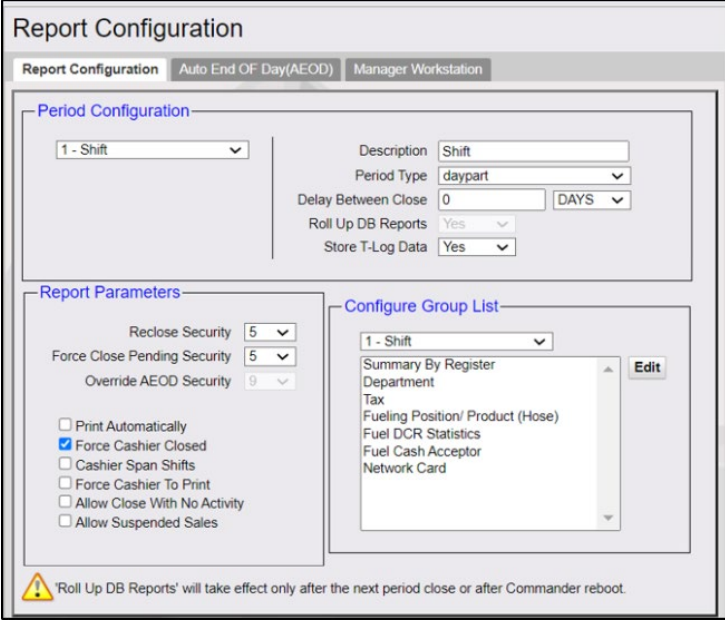

When AEOD is forced at a site and if a manual period close is attempted, the following warning message is shown.

*Note: The following prompts depends on the batch close period type set in POS configuration.*

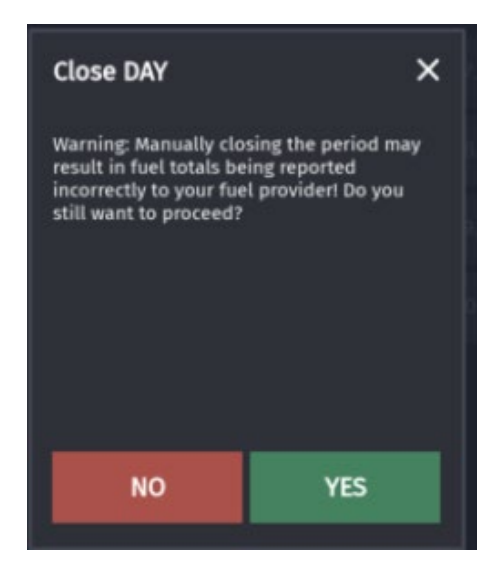

Clicking **YES** on the warning message brings the employee login screen to check if the user is authorized to do a manual period close.

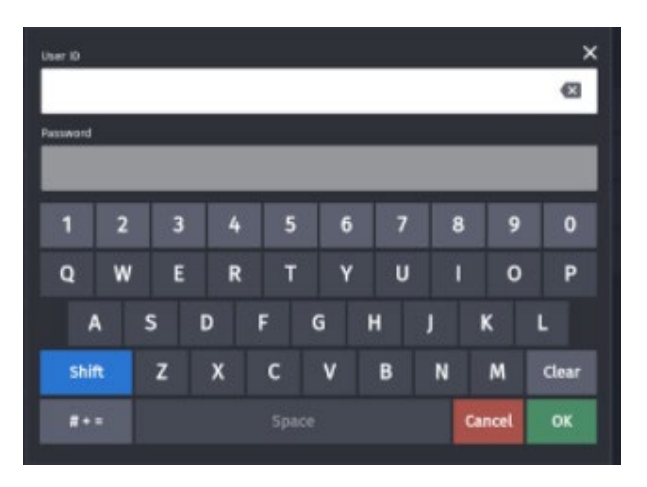

If the user is not authorized to do a manual period close, a message is shown indicating Invalid User and the Period Close is aborted.

Clicking **NO** on the warning messages brings up the following message. Click OK to continue.

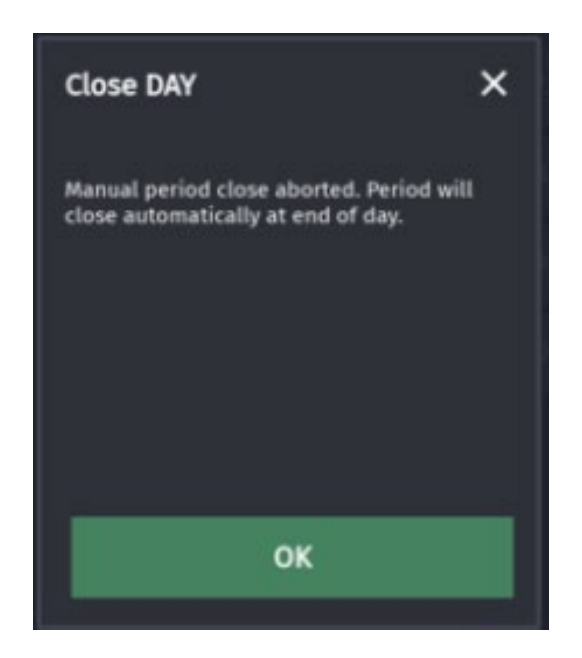

#### **Manager Workstation**

Manager Workstation (MWS) allows entries to be adjusted after a period close at the POS. Drawer counts and the adjusting entries to the Day Close can be entered at a PC located in another area away from the counter.

#### *Note: Refer to the Manager Workstation Feature Reference for more information on the feature. The Feature Reference is available on Premier Portal.*

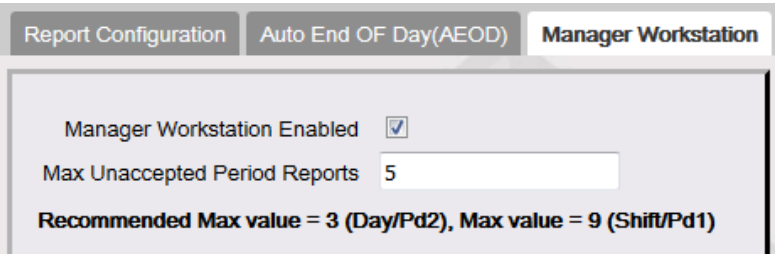

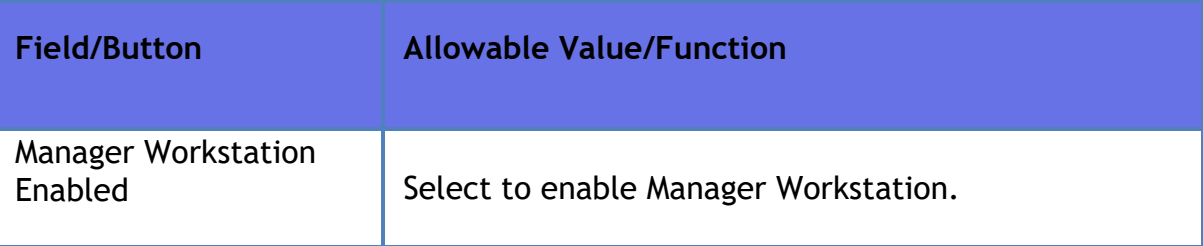

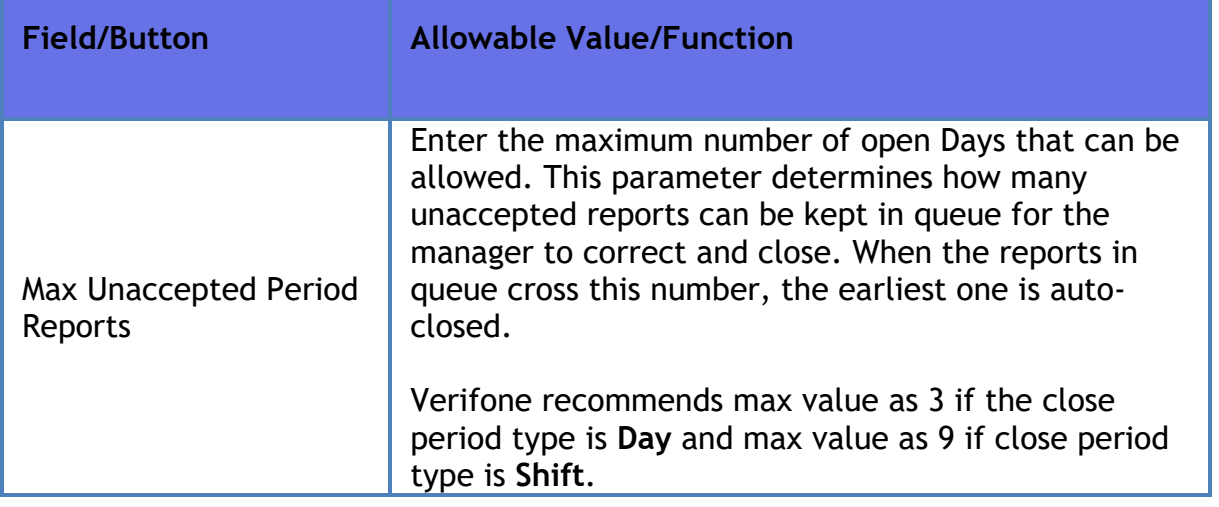

*Note: Manager Workstation is enabled by default. When this feature is enabled, the cashier is prompted to open the connected drawers on day close. To stop this prompt, Manager Workstation Enabled box should be unchecked if the site doesn't support this feature.*

### **Cashier Tracking**

Use to track selected PLUs (up to 50), departments (up to 30) or categories (up to 10) by cashier.

*Note: Cashier Tracking reports are printed only as part of a Cashier Report*.

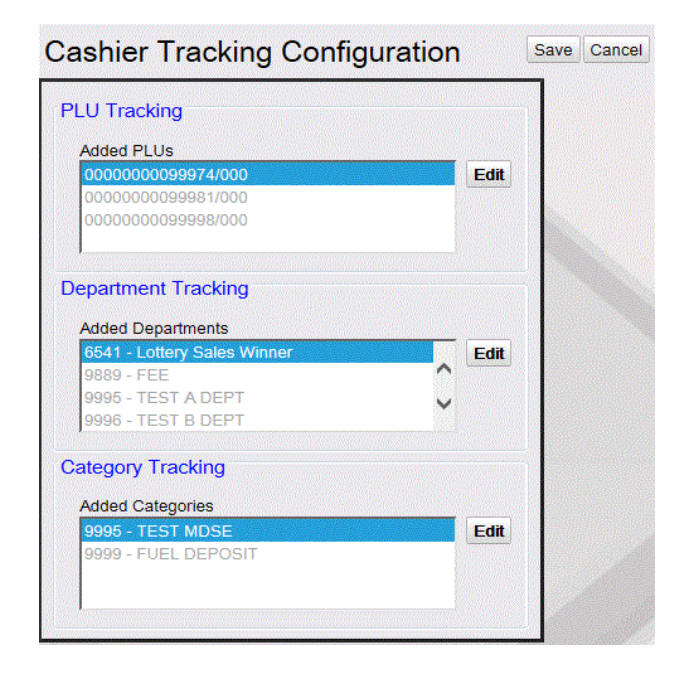

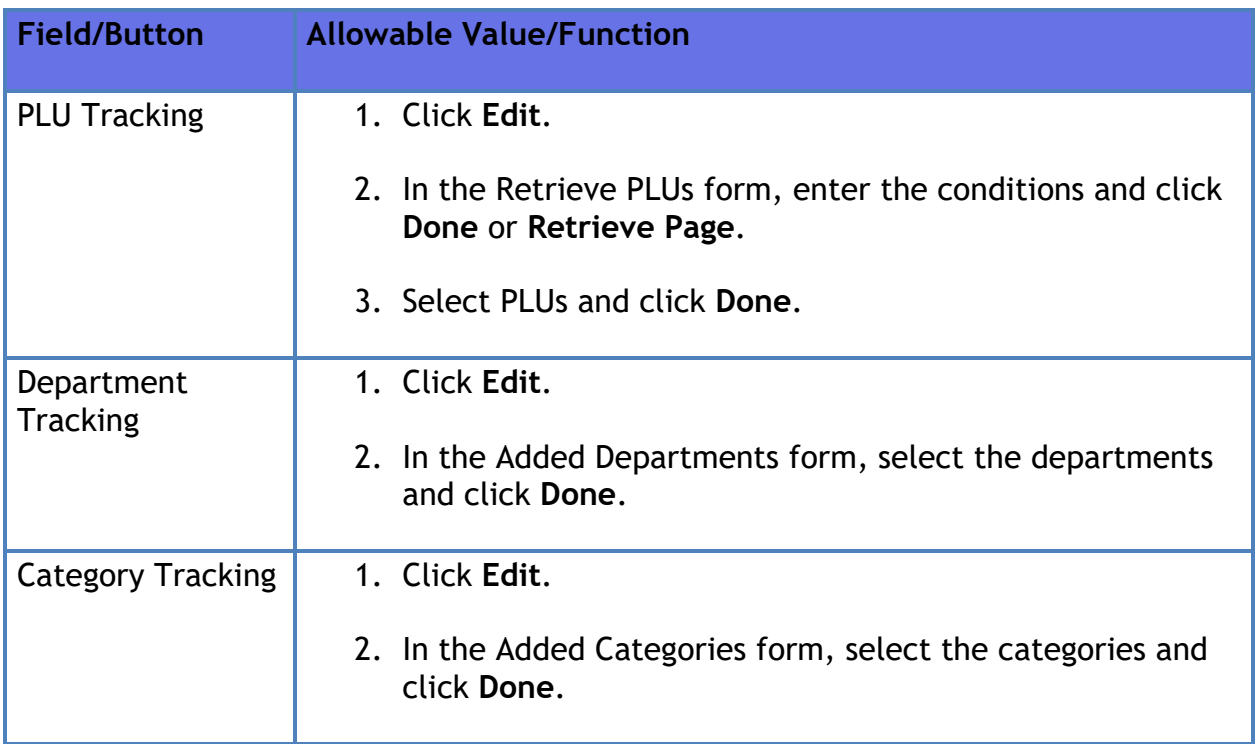

### **Close Car Wash Pay Point Period**

Click **Reporting >Close Car Wash Pay Point Period** to close car wash pay point period.

### **Site Asset Data**

This screen contains tabs that has information about site details, POS Terminals, Dispenser Data, and Stand-Alone Devices.

### **Close Day NOW**

The Close Day NOW function performs a day close.

### **Mobile Food Order Report**

*Note: Refer to the Mobile Food Order Feature Reference for more information on the feature. The Feature Reference is available on Premier Portal.*

## **Reporting**

See Reports topic for examples of all reports and the report details.

## **Troubleshooting**

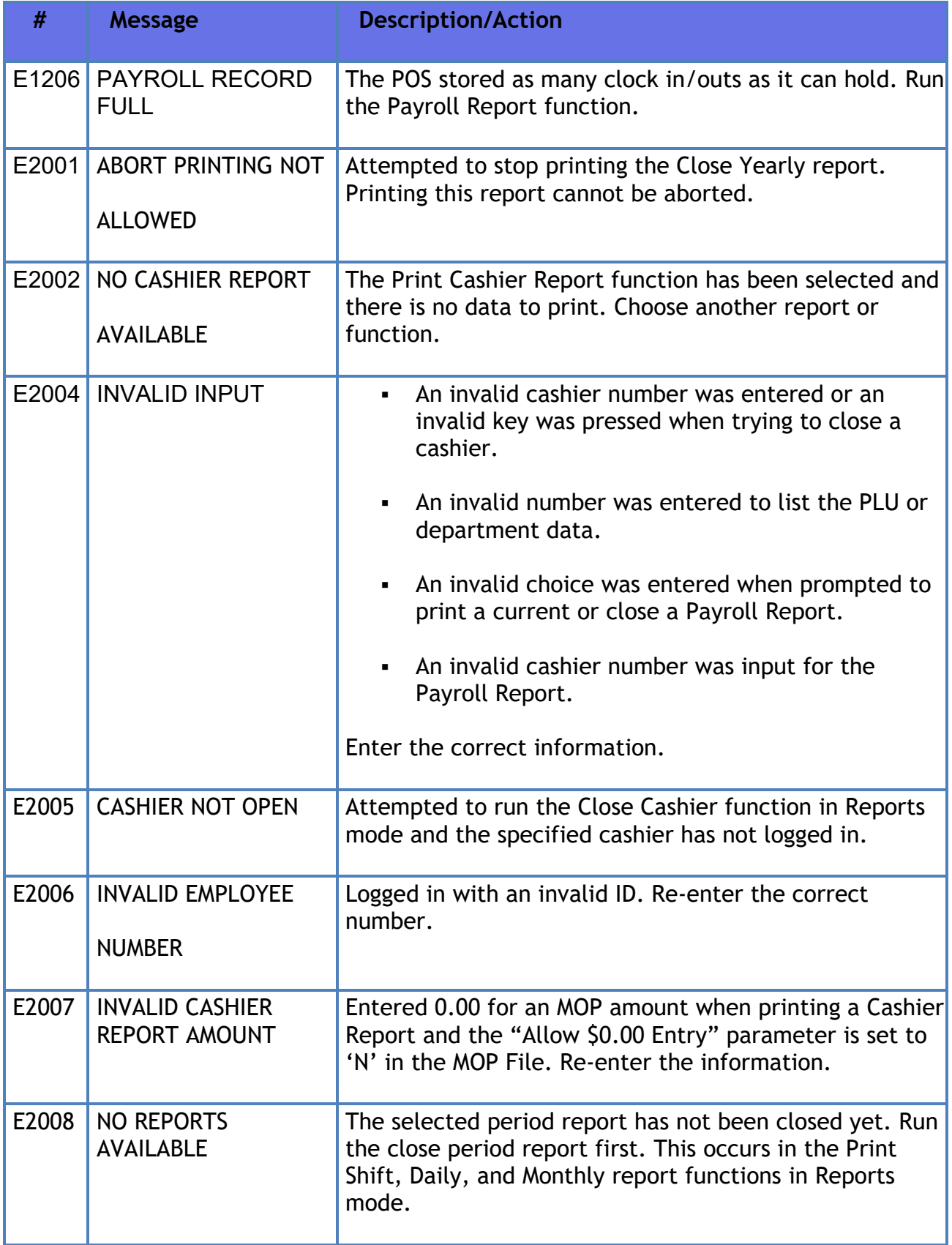

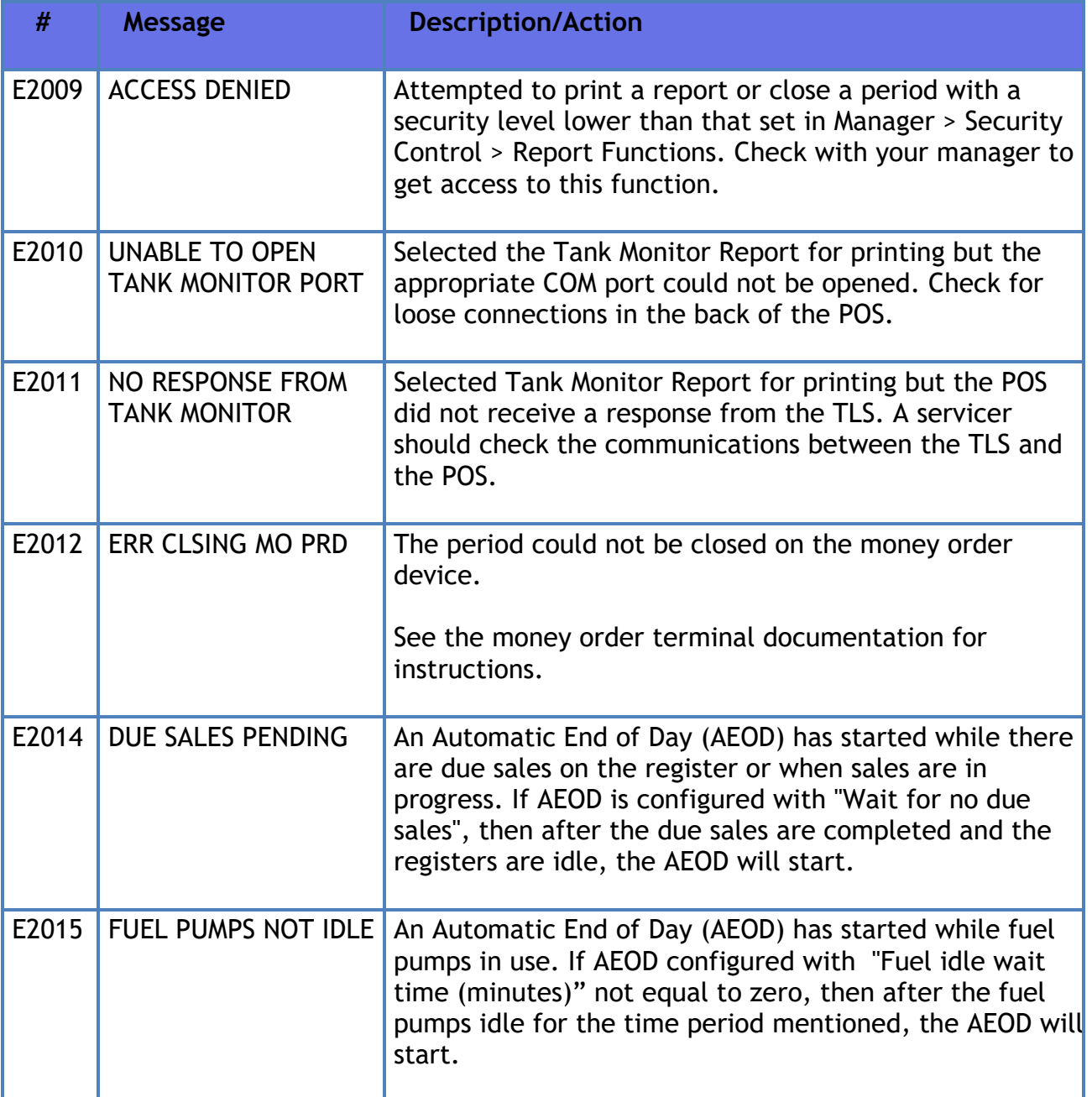

# **Reports**

# **Overview**

This topic contains instructions for the following report functions:

- Cashier Reports
	- Close Cashier Report
	- Print Cashier Report
	- Cashier Worksheet
- Period Reports
	- Shift Reports
		- Close Shift Report
	- Daily Reports
		- Close Daily Report
	- Monthly Reports
		- Close Monthly Report
	- Yearly Reports
		- Close Yearly Report
- Payroll Reports
- Flash Reports
- Print Current Cashier Report

# **Report Configurations**

All possible report functions are described in this topic. See the following table for the functions that appear in the system.

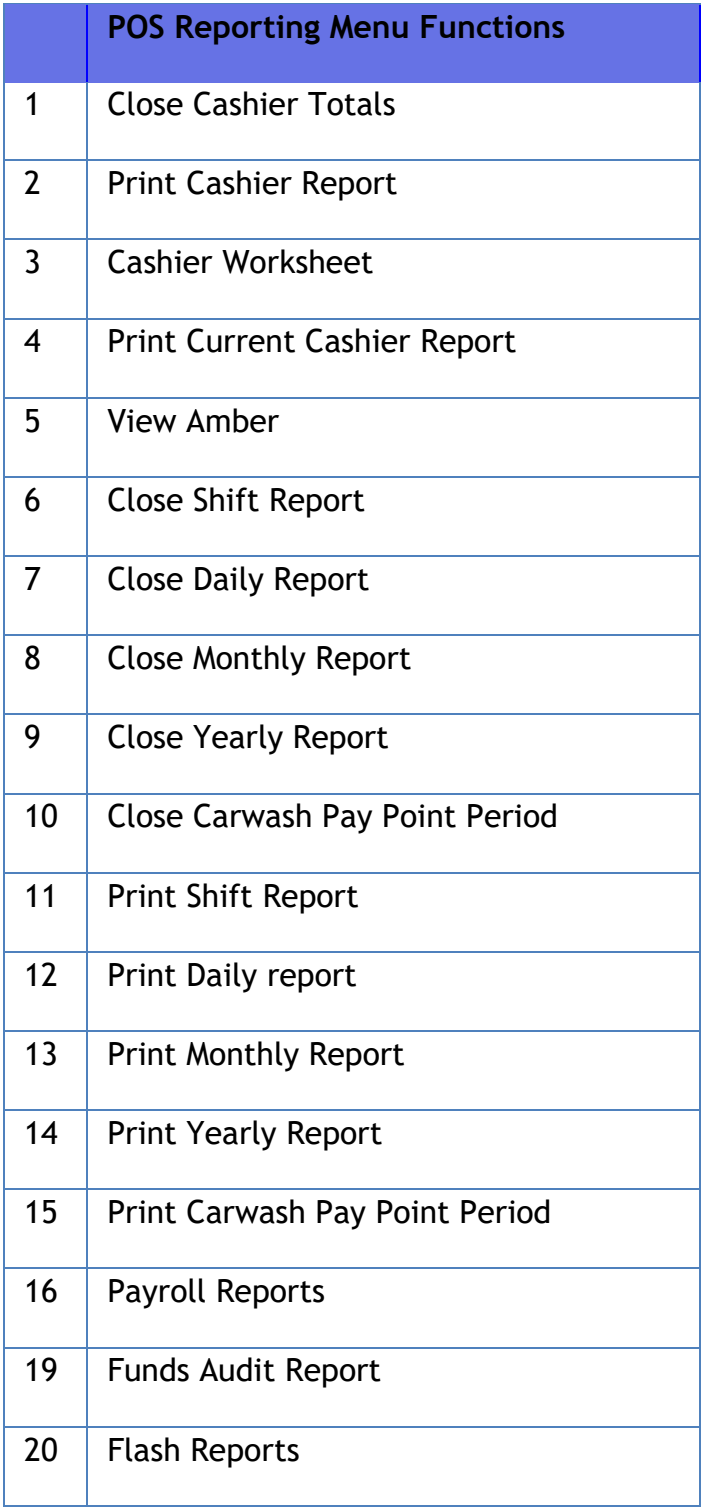

# **Report Periods**

A system can have reports for up to 60 cashiers and for up to four periods.

- The Cashier Report calculates totals for a single cashier on a single register.
- Shift is the smallest amount of time that contains report totals for all registers and cashiers.
- Yearly is the largest amount of time that contains report totals for all registers and cashiers.
- The Current Cashier Report prints the current totals for cashiers without having to close the shift.

*Note: Closing a period will close all smaller periods. For example, if a Close Daily is performed, it will also close any open cashiers, then it will close any open shifts, and then it will close the open day*.

See the example below:

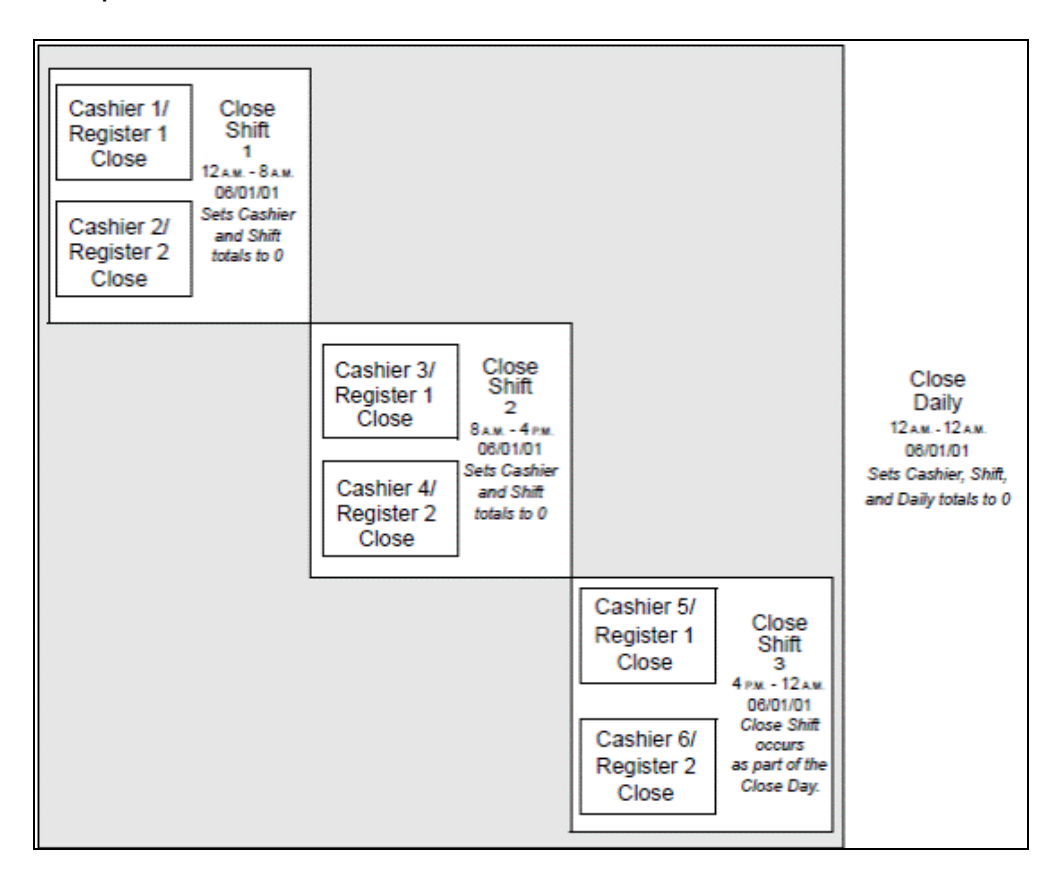

The example displays a two-period system. The following period closings were done:

- **Close Shift 1**
	- Cashiers 1 and 2 close. The cashier totals reset to 0.
- The shift closes for the 12 A.M. to 8 A.M. period. The shift totals reset to 0.
- **Close Shift 2**
	- Cashiers 3 and 4 close. The cashier totals reset to 0.
	- The shift closes for the 8 A.M. to 4 P.M. period. The shift totals reset to  $\mathbf{0}$ .
- *Close Daily (includes Close Shift 3* **)**
	- Cashiers 5 and 6 close. The cashier totals reset to 0.
	- The shift closes for the 4 P.M. to 12 A.M. period. The shift totals reset to  $\Omega$
	- The day closes the three shifts (12 A.M. to 12 A.M.). The daily totals reset to 0.

# **Cashier Reports**

### **Close Cashier Totals**

The Close Cashier Totals function closes and resets drawer totals. A cashier's totals can be closed by the cashier who entered Sales mode and used the drawer, or another employee, such as a manager, who has a higher security level than the cashier. In a multiterminal system, the totals are closed for the cashier on the terminal where the close is done. If a cashier has sales on more than one terminal, the cashier totals must be closed on each terminal separately.

In Configuration Client, If the "Force Cashier Closed" setting in Report Configuration is selected, then each open cashier is closed automatically when a Close Shift function is run.

*Note: The Cashier Report is not printed when performing the Close Cashier Totals function. This allows the cashier whose shift is over to take the closed drawer to another location and count it while a new cashier starts working on a new drawer. When the cashier finishes counting their drawer, they can then use the Print Cashier Report function and enter the totals from their Cashier Worksheet.*

### **Print Cashier Report**

The Print Cashier Report function prints any one of the last three cashier closes for a specific cashier. A Cashier Report can be printed by the cashier who entered Sales

mode and ran transactions or another employee, such as a manager, who has a higher security level than that cashier. The first time a Cashier Report prints, the POS prompts for the amount of each method of payment. The amounts the cashier enters are compared to the totals the terminal has calculated. If a Cashier Report prints more than once, then the POS does not prompt for MOP amounts.

If the Cashier Report prints again after the totals have been entered, the report prints with no questions.

### **Cashier Changes**

The Cashier Report is not printed when the report is closed. This allows the cashier who is leaving to close totals, remove the drawer, and go into another room to count the drawer. The new cashier can put another drawer in and start work right away.

The cashier who is counting the closed drawer can enter the amount of each method of payment on the Cashier Worksheet. Then, when there is a break in customer activity, the cashier can run the Print Cashier Report function, enter the totals from the worksheet, and print the report.

### **MOP File**

The Method of Payment types that are prompted for when performing the Print Cashier Report function are configured on C**onfiguration Client > Store Operations > Payment > MOP** tab. On each MOP, selecting the "Cashier Report Prompt" setting determines if that MOP type will prompt.

#### **Sample Cashier Worksheet**

The Print Worksheet function prints a form to record the amounts of each method of payment when counting a closed drawer. The totals on this worksheet are then used when performing the Print Cashier Report function.

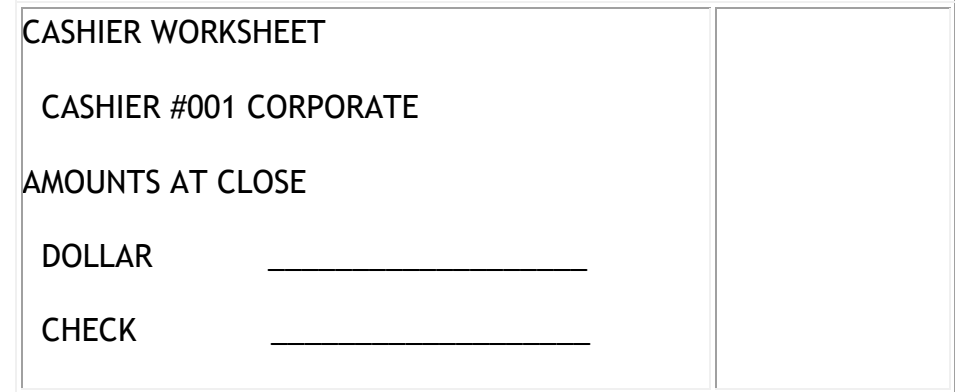

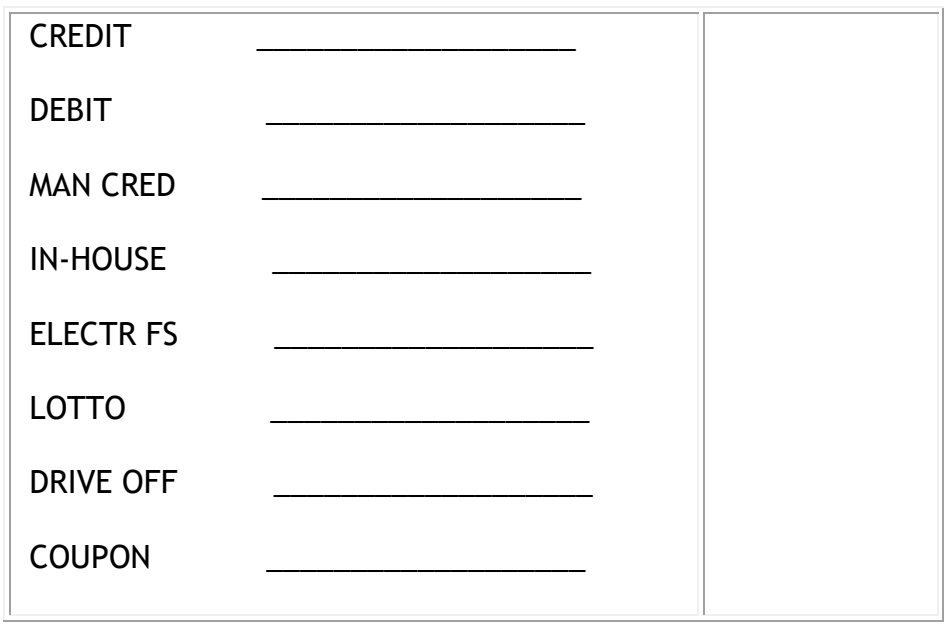

# **Sample Cashier Report**

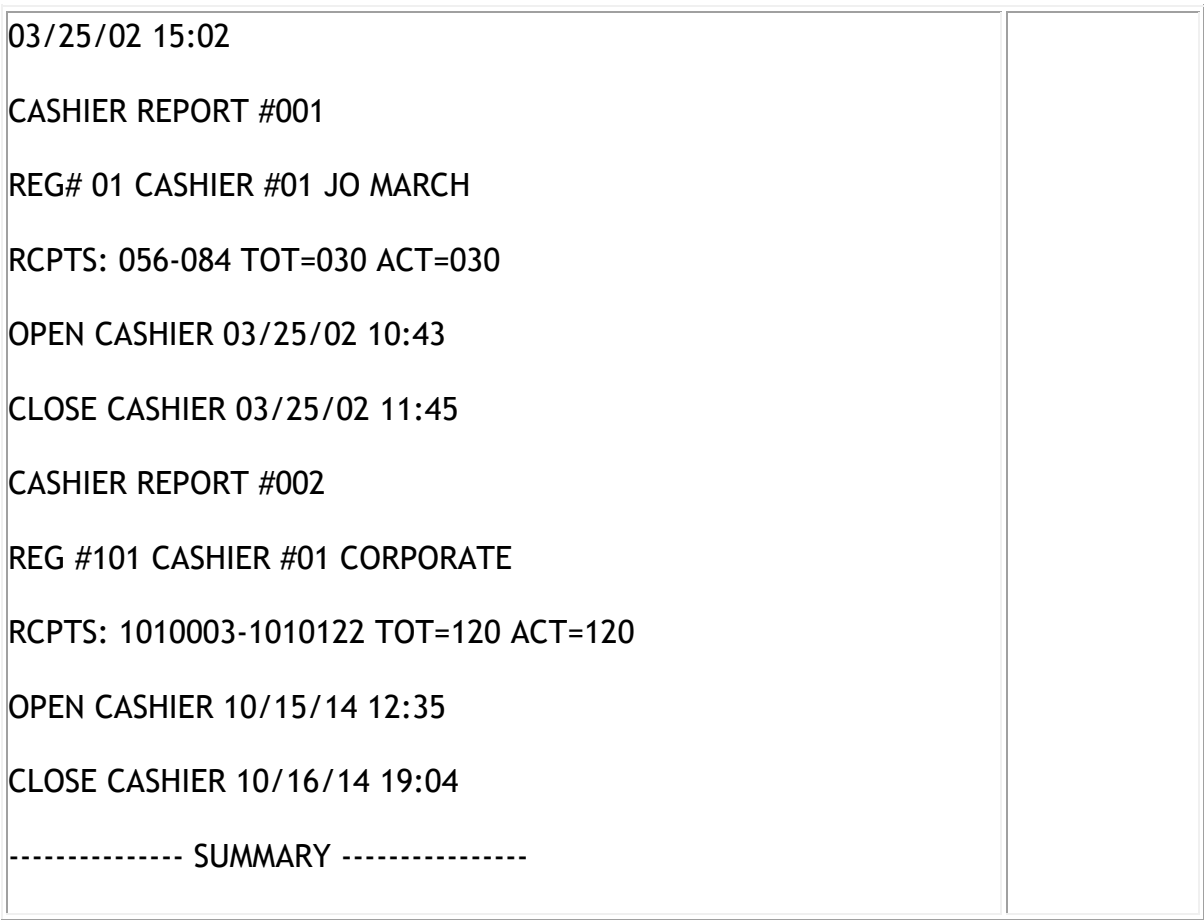
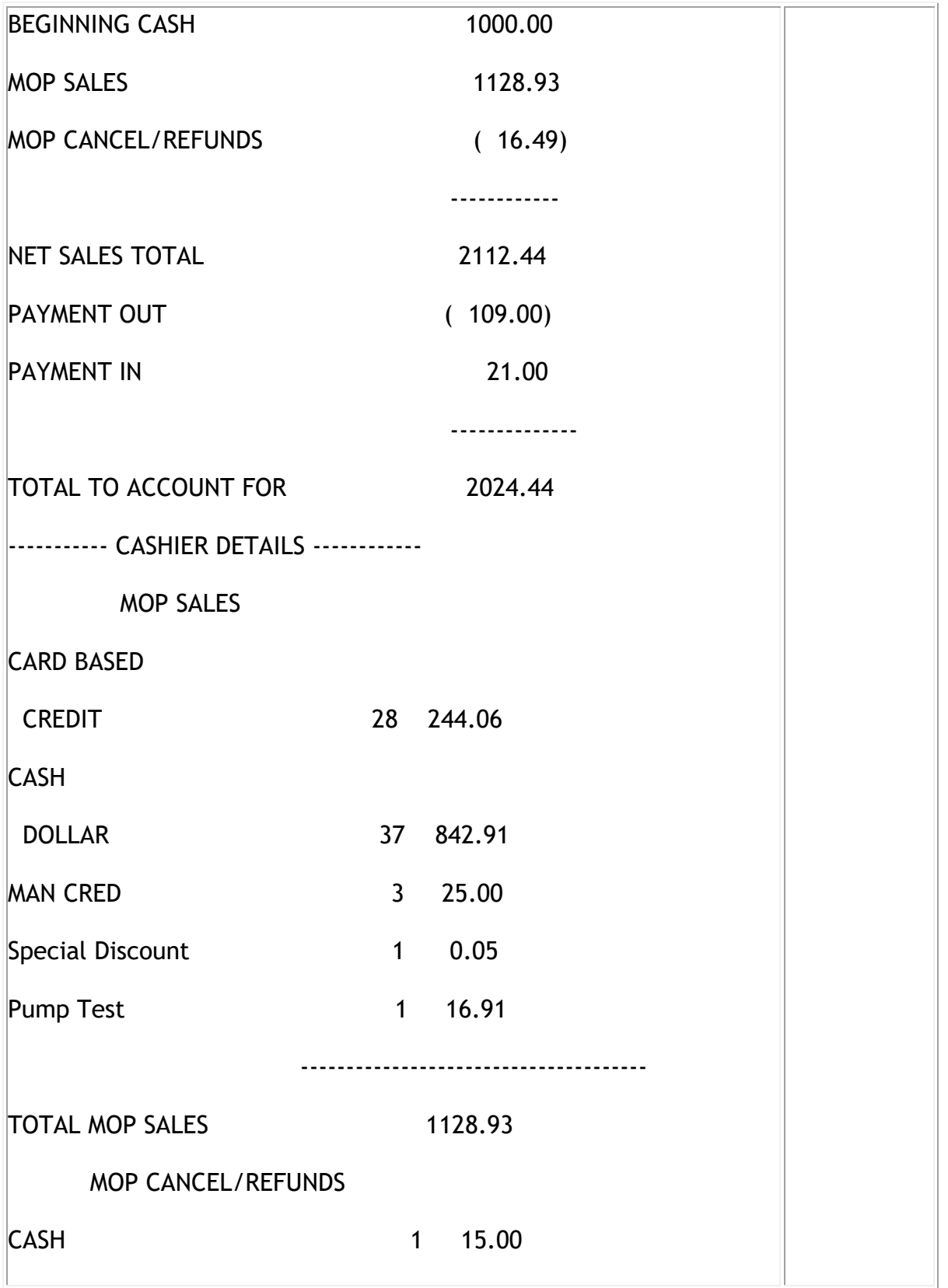

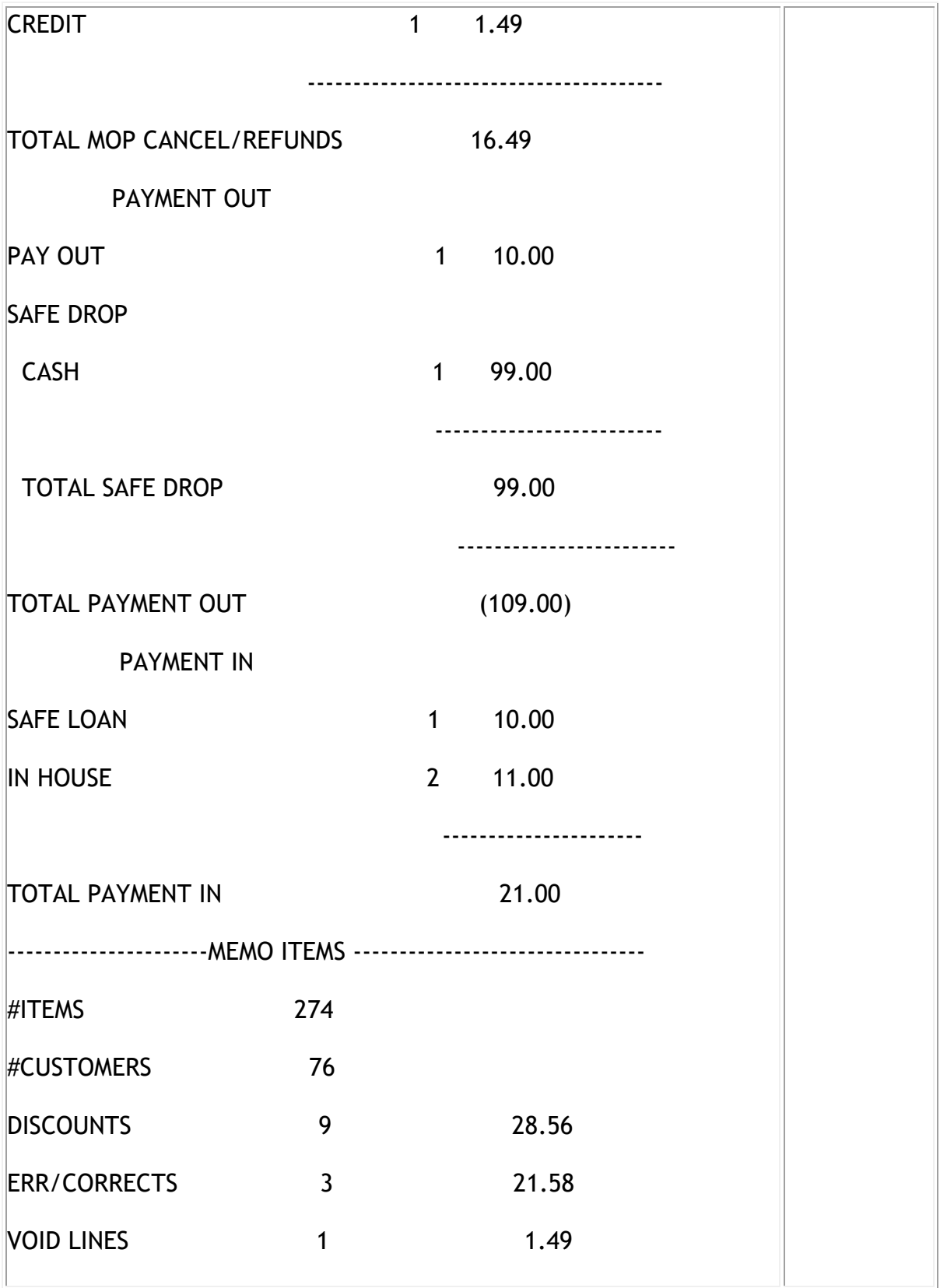

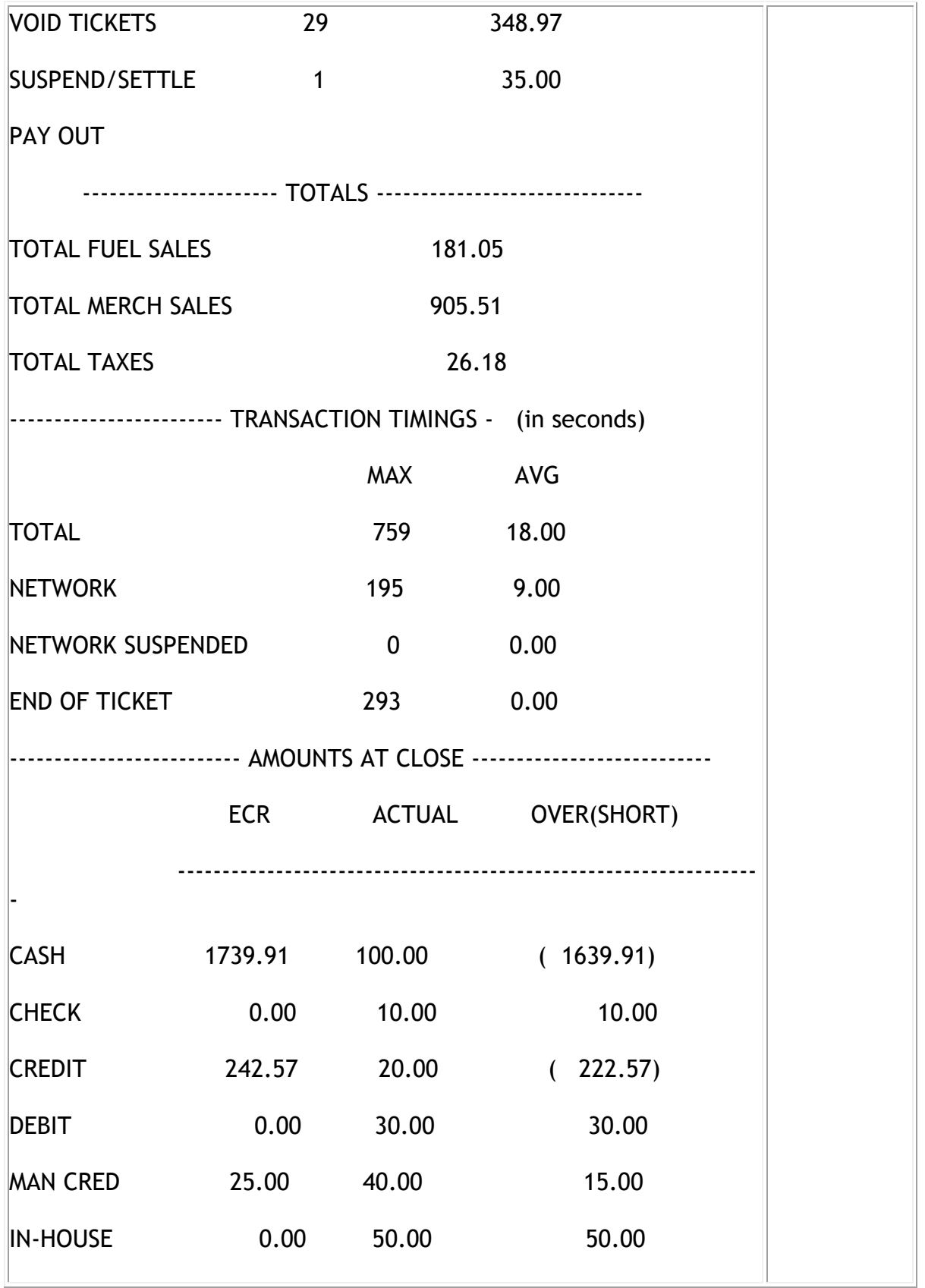

Commander Site Controller User Reference

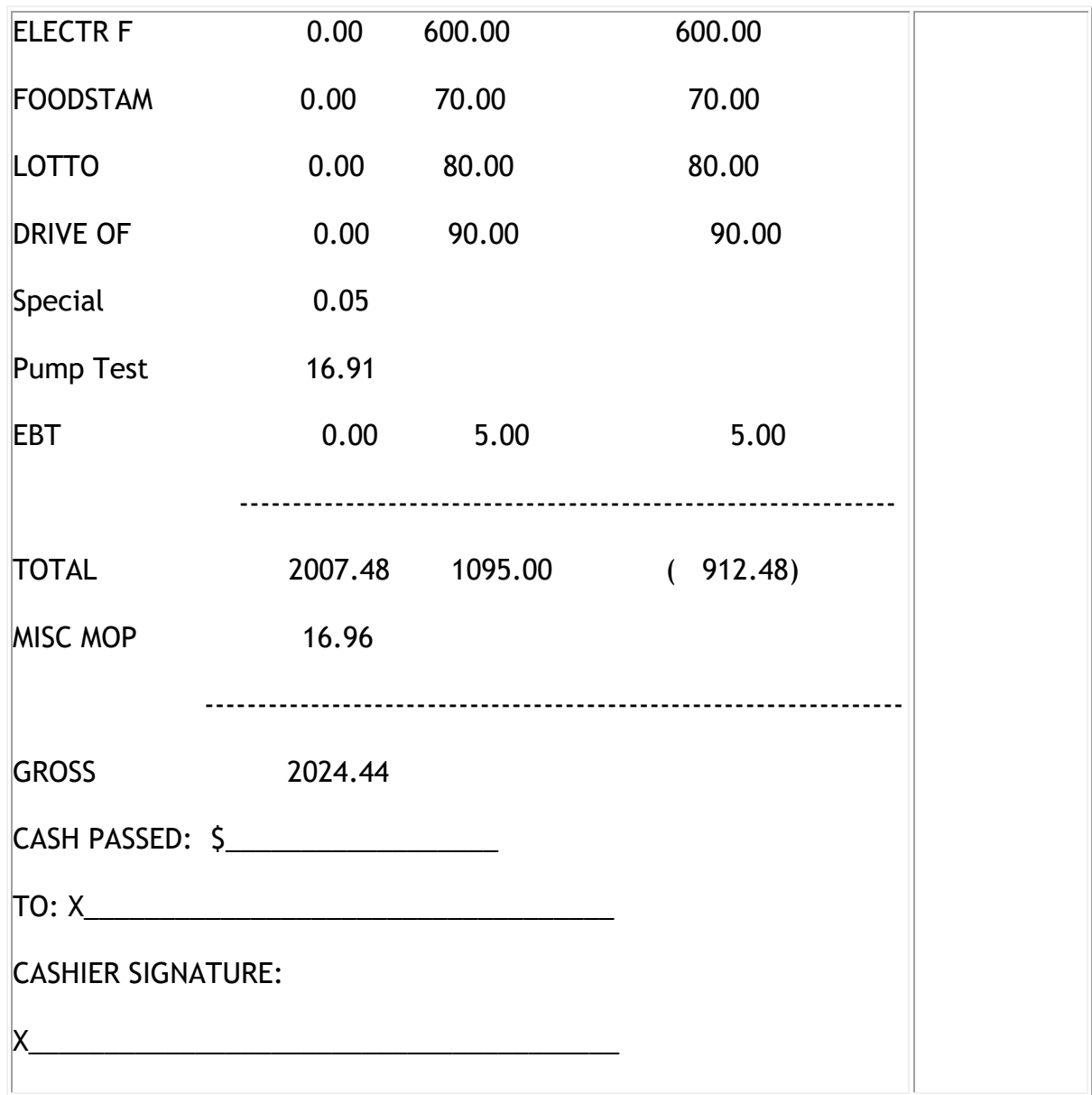

# **Report Details**

## *Report Header*

These items define the period's beginning and end, and the cashier for whom the report was run.

- **REG#**: Register for which the Cashier Report was run.
- **CASHIER#**: ID and name of the employee who used the register.
- **RCPTS**: Beginning and ending receipt numbers issued during the cashier period.
- **TOT**: Total number of receipts printed on this terminal.
- **ACT**: Total number of receipts used by this cashier. The number is different from the number of receipts (TOT) if more than one cashier entered Sales mode on the same terminal during the report period.
- *OPEN CASHIER*: Date and time this cashier started using the register.
- *CLOSE CASHIER*: Date and time this register was closed.

#### *SUMMARY*

This section summarizes the main totals calculated in other parts of the report and provides the total amount that should be in the closed drawer.

- *BEGINNING CASH: Amount with which cashier started the drawer.*
- *MOP SALES: Total amount from the MOP SALES section.*
- *MOP CANCEL/REFUNDS: Total amount from the MOP CANCEL/REFUNDS section.*
- *NET SALES TOTAL: Total amount in sales transacted for the drawer.*
- *PAYMENT OUT: Total amount from the PAYMENT OUT section.*
- *PAYMENT IN: Total amount from the PAYMENT IN section.*
- *TOTAL TO ACCOUNT FOR: Total amount that should be in the closed drawer.*

#### *CASHIER DETAILS*

• **MOP SALES**: Summary of sales by method of payment (MOP).

*Note:* If a foreign currency has been set up on the **Configuration Client > Store Operations > Payment > Currencies** tab, the foreign currency appears in the CASH section.

- **MOP CANCEL/REFUNDS**: Summary of cancelled or refunded transactions. The total is displayed in parentheses because the number is negative.
- **PAYMENT OUT**: Summary of transactions in which money was removed from the drawer. The total is displayed in parentheses because the number is negative.
- **PAY OUT**: Money removed from the drawer to purchase an item for the store or to pay a bill. This item includes payments to vendors made with money orders as the MOP. This total represents the total of all pay outs. Pay outs appear separately in the Memo Items section.
- **CHANGE/CHECK**: Transactions in which cash is returned to the customer because the check was tendered for more than the transaction amount.
- **SAFE DROP**: Money removed from the drawer and placed in a safe at the site. This usually happens when the amount of a method of payment in the drawer is more than the amount allowed in the drawer at one time. Safe drops are grouped by method of payment. The total of all safe drops prints.
- **PAYMENT IN**: Summary of non-sales transactions in which payment was added to the drawer.
	- **PAY IN**: Cash added to the drawer from a non-sales payment. This represents the total of all pay ins. Pay ins appear separately in the Memo Items section.
	- **SAFE LOAN**: Cash added to the drawer from the site safe. This usually occurs when more change is needed.

## *MEMO ITEMS*

Various transaction-related items have happened but they either do not affect totals or have already been counted in totals.

- **#ITEMS**: Quantity of items sold. Each of the following counts as one item:
	- Fuel sale
	- **Fee/charge, separate items for each type**
	- Negative fees such as bottle returns. These count as refunded items.
	- Cashback
	- Cashback fee, separate from the cashback itself
- **#CUSTOMERS**: Number of customers (individual transactions).
	- If a prepay fuel sale has an underrun or is refunded due to a reserve stop, the resulting refund is counted as the same

customer as the original fuel sale. In other words, this does not increase the number of customers.

- A void ticket does not increase the number of customers.
- *#***NO-SALES**: Number of times the [NO SALE] key has been pressed*.*
- **#LOGIN OVERRIDES**: Number of times a login override was allowed.
- **DISCOUNTS**: Number of times and total amount of discounts. This includes discounts from:
	- Use of the **[DISC]** , **[DISC%]** , and **[DISC AMT]** keys
	- Combo, mix 'n match, fuel, and promotional discounts
- *ERR/CORRECTS: Number of times and total amount caused by using the* **[ERROR CORR]** *key.*
- **VOID LINES**: Number of times and total amount caused by using the **[VOID LINE]** key. This does not include lines voided as part of a void ticket.
- **VOID TICKETS**: Number of times and total amount caused by using the **[VOID TICKET]** key. This includes a line for positive amounts and a line for negative amounts.
- **SUSPENDED**: Number of times and total amount of suspended transactions. This happens when the [SUSPEND] key is used to suspend and then recall a transaction. If a single transaction is suspended more than once, each time the transaction is suspended adds to the total number and amount of suspends.
- **SUSPEND/VOID**: Number of times and total amount of suspended transactions that were voided rather than settled.
- **UNSETTLED SUSPENDS**: The number and amount of transactions suspended at the time a period is closed.
- **#SAFE DROP CANCELS**: Number of times a Safe Drop operation is cancelled.

*Note: After an MOP is entered for the Safe Drop, [EXIT] does not produce a Safe Drop Cancel. Instead a Safe Drop with a reference number of zero occurs. If a number is entered but [EXIT] is pressed instead of an MOP, the Safe Drop is cancelled.*

• **UNSOLD PRICE CHECKS**: The number and amount of items that were price checked, but were not sold.

- **PAY IN**: Each pay in made, its reference number, and the amount paid in. The first 25 pay ins appear.
- **PAY OUT**: Each pay out made, its reference number, and the amount paid out. The first 25 pay outs appear.
- **VENDOR PAYMENTS**: Number and total amount of payments made to vendors by money order.

# *POP DISCOUNT TOTALS*

This section displays POP discounts applied as pre-dispensed or post-dispensed discounts. It also summarizes total discounts earned and redeemed.

# *TOTALS*

Summary of totals by fuel, fuel discount, merchandise, and taxes in sales; beginning and ending overall and sales totals.

• **TOTAL FUEL SALES**: Total amount of fuel sold.

*Note: The totals do not include dispenser card reader sales.*

- **TOTAL FUEL DISCOUNT**: Total amount discounted on fuel sales.
- **TOTAL MERCH SALES**: Total amount of merchandise sales.
- **TOTAL TAXES**: Total amount of taxes collected.

## *TRANSACTION TIMINGS*

The length of time, in seconds, it took to complete various transactions. Timings are displayed as the longest time it took to complete any one transaction and the average time it took to complete a transaction.

- **TOTAL**: The total time a transaction takes from the first item that is entered to the end when the ticket is finished. The ticket is finished in one of two ways:
	- **The drawer is closed.**
	- The "Ready for sale" prompt returns to the Operator Display if the drawer is not opened for the MOP.
- **NETWORK**: The total time from the moment a card is swiped (or manually entered) to the time a response is received from the host.
- **NETWORK SUSPENDED**: The total time from the moment a card is swiped (or manually entered) to the time the transaction is returned

from being suspended. This occurs when a cashier suspends a transaction that is waiting for a network response to wait on the next customer.

- **END OF TICKET**: The total time from the moment the last MOP was entered until the ticket is finished. The ticket can be finished in one of two ways:
	- **The drawer is closed.**
	- The "Ready for sale" or "NO DUE SALES" prompt returns to the Operator Display if the drawer is not opened for the MOP.

## *AMOUNTS AT CLOSE*

The totals by method of payment calculated by the terminal and by the cashier.

- **All Currency at Close**
	- **ECR**: Total for each method of payment as calculated by the terminal (electronic cash register).
	- **ACTUAL**: Total for each method of payment as calculated by the cashier.
	- **OVER (SHORT)**: Amount of difference between the ECR and ACTUAL entries. If the cashier counted more than the terminal did, the number is positive. If the cashier counted less than the terminal did, the number is negative, which is displayed by parentheses around the number.
- **FOREIGN CURRENCY AT CLOSE**: The totals by method of payment calculated by the terminal and the cashier. This section appears if an alternate (foreign) currency is defined on the Configuration Client > Store Operations > Payment > Currencies tab.
	- **ECR**: Total for the foreign method of payment as calculated by the terminal (electronic cash register).
	- **ACTUAL**: Total for the foreign method of payment as calculated by the cashier.
	- **OVER (SHORT)**: Amount of difference between the ECR and ACTUAL entries. If the cashier counted more than the terminal did, the number is positive. If the cashier counted less than the terminal did, the number is negative, which is displayed by parentheses around the number.
- **CURRENCY CONVERSION**: The total tendered amount in other currency, the exchange rate, and the value of the total other currency amount.
- **CASH PASSED**: Amount of money passed from the closing cashier to the opening (next) cashier, if any.
- **TO**: Signature of the opening cashier. The opening cashier should count the money passed with the drawer from the closing cashier and sign at this place to display that the amount of money listed is there.
- **CASHIER SIGNATURE**: Closing cashier's signature. The closing cashier should sign on the line to show agreement with the information in the report.

## *TRACKING REPORT*

This section summarizes PLUs, departments, categories, and tax exemptions that are configured to be tracked. Tracked PLUs, departments, and categories are set up in Configuration Client > Reporting > Cashier Tracking. Fuel tax exemptions are set up in Configuration Client > Forecourt > Fuel Tax Exempt.

*Note: Tracked PLUs and departments sold as part of a combo or mix and match are not reported separately.*

## *PLU Section*

- **NR.**: The PLU tracking number.
- **PLU NUMBER**: PLU number set in Configuration Client > Merchandise Sales > PLUs.

*Note:* A PLU labeled as "OTHER" in this report includes all PLUs that are not set up for tracking in Configuration Client > Reporting > Cashier Tracking.

- **CUST**: Number of customers (separate, completed transactions) who bought this item.
- **QTY**: Quantity of the item sold.
- **AMOUNT**: Total amount of the items sold. This column includes discount prices for PLUs sold in combos, mix & matches, and PLUs sold for \$0.00.

#### *Department Section*

- **NR**: The department tracking number.
- **DEPT#**: Four-digit number for the department set on the Configuration Client > Merchandise Sales > Merchandise > Departments tab.

*Note:* A department labeled as "OTHER" in this report includes all departments that are not set up for tracking in Configuration Client > Reporting > Cashier Tracking.

- **DESCRIPTION**: Description of the department as it appears on the Configuration Client > Merchandise Sales > Merchandise > Departments tab.
- **CUST**: Number of customers (separate, completed transactions) who bought items in this department.
- **ITEMS**: Quantity of items sold in this department.
- **GROSS**: The total sale amount for this department.
- **REFUNDS**: The total refund amount for this department.
- **DISCOUNTS**: The total discount amount for this department. This column includes discounts from the use of the [DISC] key, [DISC%] key, [DISC AMT] key, combo and match sales, fuel discounts and promotional discounts.
- **NET SALES**: The total amount of items sold in this department.
- **TOTAL**: The total amount for gross sales, refunds, discounts, and net sales.

## *Category Section*

- *NR: The category tracking number.*
- **CAT#**: Three-digit number for the category set on the Configuration Client > Merchandise Sales > Merchandise > Categories tab.

*Note:* A category labeled as "OTHER" includes all categories that are not set up for tracking in Configuration Client > Reporting > Cashier Tracking.

- **DESCRIPTION**: Description of the category as it appears on the Configuration Client > Merchandise Sales > Merchandise > Categories tab.
- **CUST**: Number of customers (separate, completed transactions) who bought items in this category.
- **QTY**: Quantity of items sold in this category.
- **NET SALES**: The total amount of items sold in this category.

## *FUEL TAX EXEMPTION REPORT*

- **DESCRIPTION**: Description of the tax as it appears in Configuration Client > Forecourt > Fuel Tax Exempt.
- **CUST**: Number of customers who completed sales qualifying for a tax exemption or addition.
- **VOLUME**: Amount of fuel dispensed for each exempted or added tax.
- **EXEMPT AMT**: The total amount exempted or added for each completed fuel sale.

# **Shift Reports**

The Close Shift function closes all totals for the Shift. The totals reset to zero.

# **Close Shift**

## **Force Cashier Closed**

If cashier closes are forced before a shift is closed, then all cashiers must exit Sales mode before the Close Shift report can be processed.

## *Period Close Restriction*

Period Restrictions can be set up in Configuration Client > Reporting > Report Configuration. Restrictions that can be changed are:

- The minimum amount of time required between period closes
- The minimum-security level required to perform a period close

When no time period is defined, the POS reverts to default settings.

# **Daily Reports**

The Close Daily Report function closes all totals for the first (Shift) and second periods (Daily). The totals are reset to zero.

The Print Daily Report function provides a list of the last two daily closes to choose from for reprinting.

# **Close Daily**

## **Force Close Cashier**

If cashier closes are forced before a day is closed, then all cashiers must exit Sales mode before the Close Daily report can be processed.

## **Period Close Restriction**

Period Restrictions can be set up in **Configuration Client > Reporting > Report Configuration.** Restrictions that can be changed are:

- The minimum amount of time required between period closes
- The minimum-security level required to perform a period close

When no time period is defined, the POS reverts to default settings.

# **Monthly Reports**

The Close Monthly Report function closes all totals for the first (Shift), second (Daily) and third (Monthly) periods. The totals are reset to zero.

The Print Monthly Report function displays the last monthly close for reprinting.

# **Close Monthly**

## **Force Close Cashier**

If cashier closes are forced before a shift is closed, then all cashiers must exit Sales mode before the Close Monthly report can be processed because the Close Monthly function also closes the shift and day.

## **Period Close Restriction**

Period Restrictions can be set up in Configuration Client > Reporting > Report Configuration. Restrictions that can be changed are:

- The minimum amount of time required between period closes
- The minimum-security level required to perform a period close

When no time period is defined, the POS reverts to default settings.

# **Yearly Reports**

The Close Yearly function closes all totals for first (Shift), second (Daily), third (Monthly), and fourth (Yearly) report periods. The totals are reset to zero.

*Note: Totals from the Close Yearly are not saved.*

# **Close Yearly**

## **Force Close Cashier**

If cashier closes are forced before a shift is closed, then all cashiers must exit Sales mode before the Close Yearly report can be processed. This is because the Close Yearly function also closes Shift, Daily, and Monthly.

## **Period Close Restriction**

Period Restrictions can be set up in Configuration Client > Reporting > Report Configuration. Restrictions that can be changed are:

- The minimum time during which additional period closes are restricted
- The minimum security level required to override the restriction

When no time period is defined, the POS reverts to default settings.

# **Payroll Report**

The Payroll Reports function closes payroll for employees who clocked in and clocked out since the last Payroll Report close was processed and resets total hours to zero.

- 1. Touch **[Payroll Reports]**
- 2. In the Select Payroll Function list, touch **[CLOSE]** or press **[ENTER]**
- 3. Key **<the employee ID>** and touch **[OK]** or press **[ENTER]** to close all employees
- 4. Touch **[OK]** or press **[ENTER]** to acknowledge

If no employees have clocked in or out during the payroll period chosen, "\*\*\* No Records Found \*\*\*" prints on the report.

# **Flash Reports**

The Flash Reports function prints specific parts of a Current Shift report. The section printed contains the data collected from the beginning of the shift (period 1) up to the point that the Flash Report is run. Flash Reports do not reset totals.

Samples and details of the following Flash Reports are included in this section:

- Print Summary Report
- Print Category Report
- Print Deal Report
- Print Department Report
- Print Hourly Report
- Print Loyalty Report
- Print PLU Report
- Print PLU Promotion Report
- Print Tax Report
- Print Fuel Autocollect Report
- Print Fuel Blend Product Report
- Print Fuel Dispenser Report
- Print Fuel FP/Hose Report
- Print Fuel FP/Hose Running Report
- Print Fuel FP/Hose Test Report
- Print Fuel PR/Price Level Report
- Print Fuel Price Change Report
- Print Fuel SL/Price Level Report
- Print Fuel Tank Report
- Print Fuel Tier Product Report
- Print DCR Statistical Report
- Print POP Discount Report
- Print POP Discount Definition Report
- Print POP Discount Program Report
- Print Network Card Report
- Print Network Product Report
- Print Carwash Pay Point Report
- Print E-Safe Content Report
- Print E-Safe End of Day Report
- Print Tank Reconciliation Report
- Print Proprietary N/W Card Report
- Print Proprietary N/W Product Report
- Print Cash Acceptor Report

# **Sample Flash Report Header**

This section prints at the top of every Flash Report.

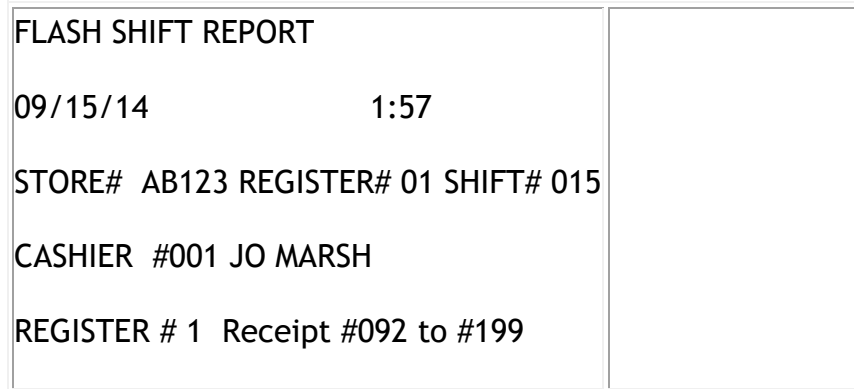

OPEN SHIFT 09/15/14 12:03 CLOSE SHIFT PENDING

- **Date/Time**: Date and time the Flash Report was run.
- **STORE#**: Store number as defined in Configuration Client > Store Operations > Sales > Store Number.
- **REGISTER#**: Number of the register where the Flash Report is run.
- **SHIFT#**: Shift (period 1) during which the Flash Report is run.
- **CASHIER #**: Number (employee ID) and name of the employee who ran the Flash Report.
- **Receipt**: Numbers of the receipts included in this report.
- **OPEN SHIFT**: Time the shift started.
- **CLOSE SHIFT**: Always displays "PENDING" because a Flash Report reports on an open period.

# **Summary Report**

# **Summary Report all Registers**

T.

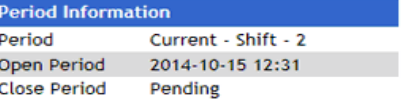

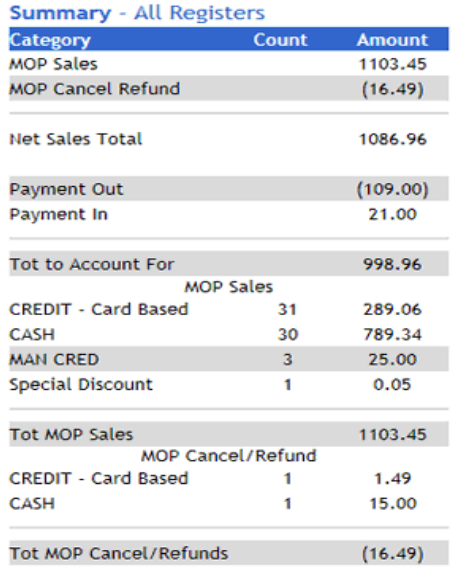

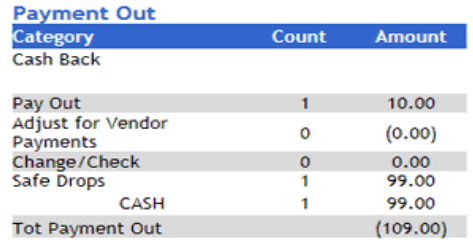

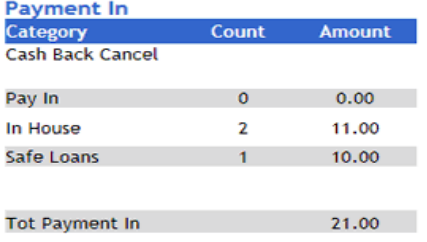

Store Number: AB123

# Commander Site Controller User Reference

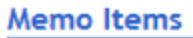

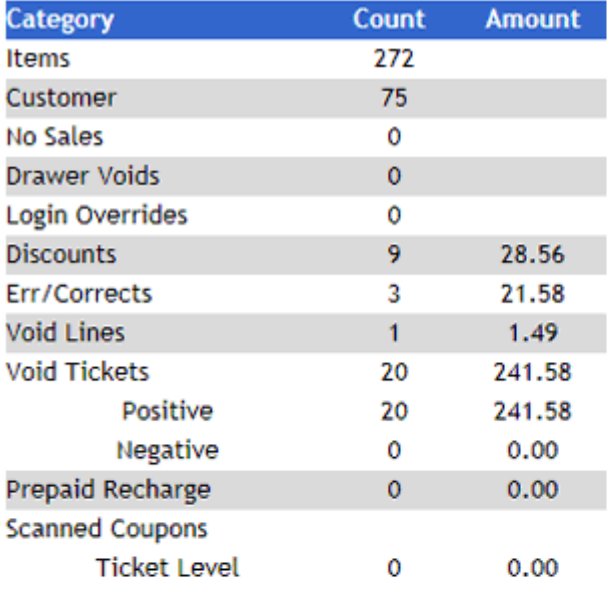

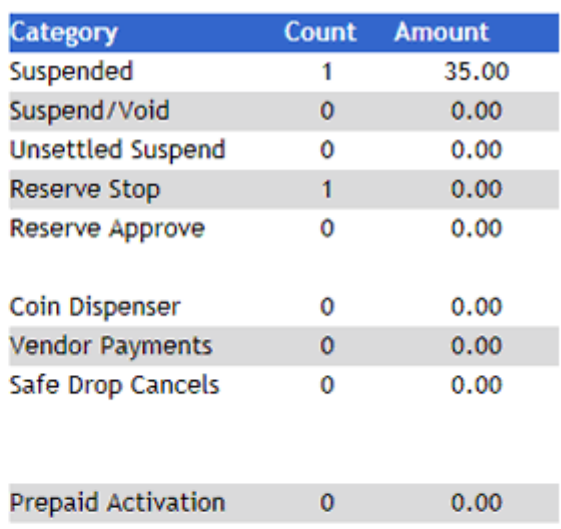

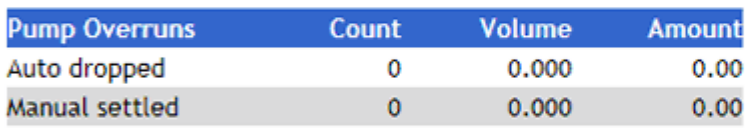

#### **Pop Memo Items**

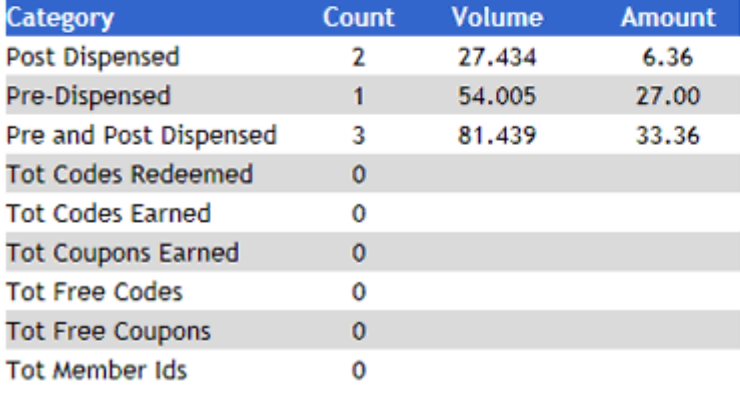

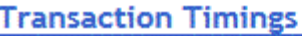

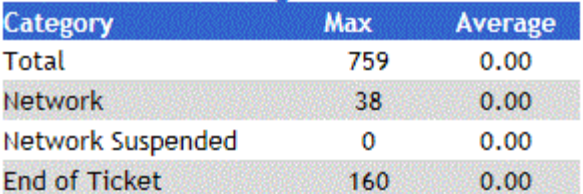

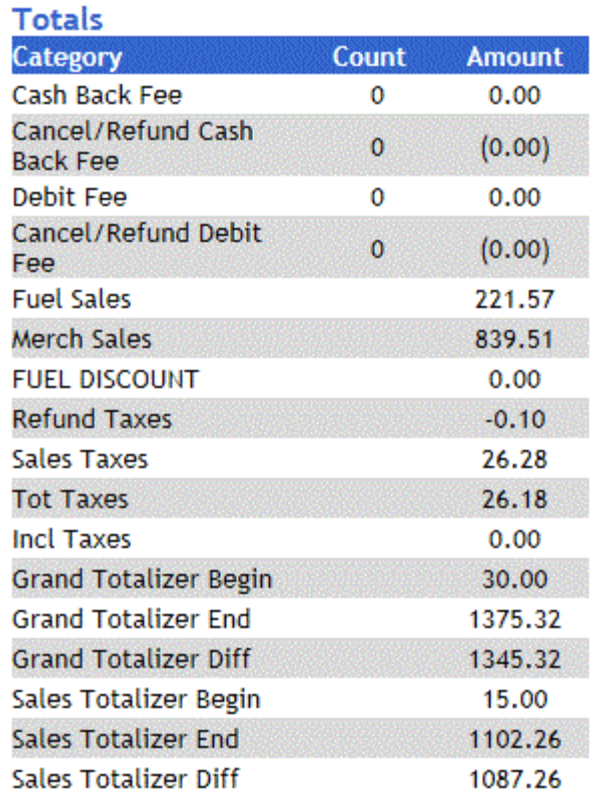

The Summary Flash Report provides an overview of all sales from the beginning of the current period up to the time the Flash report is printed.

In a multi-terminal system, the report includes all registers together.

If the necessary parameters are set, the site may have Autocollect Inside. Autocollect transactions that are recalled inside on a POS do not appear in the Autocollect Report. They appear in the fuel totals and in the credit and cash section of that register's Summary Report.

*Note: In general, Summary Report items that have a \$0.00 balance at the time the report prints or closes, are not included in the report.*

# *Report Details*

## **SUMMARY**

- **MOP SALES**: The total sales amount by method of payment.
- **MOP CANCEL/REFUNDS**: The total amount of cancelled or refunded transactions. The total is in parentheses because the number is negative.
- **NET SALES TOTAL**: The total amount tendered after cancellations and refunds are deducted.
- **PAYMENT IN**: The total amount of non-sales transactions that added payment to the drawer.
- **PAYMENT OUT**: The total amount of non-sales transactions that removed money from the drawer. The total is in parentheses because the number is negative.
- **TOTAL TO ACCOUNT FOR**: Calculated using the following:
	- *+ Net sales total*
	- *- Payment out*
	- *+ Payment in*

# **CASHIER DETAILS**

- MOP SALES: Summary of sales by method of payment.
	- CASH: If a foreign currency is set up in the **Configuration Client > Store Operations > Payment > Currencies** tab, that currency is displayed in the CASH section. If more than one foreign currency is used during the period, only the last currency used is displayed on the report. However, the total includes all currencies entered.
- MOP CANCEL/REFUNDS: The total amount of canceled or refunded transactions. The total is in parentheses because the number is negative.
- PAYMENT OUT: Summary of transactions in which money is removed from the drawer. The total is in parentheses because the number is negative. If a customer requests cashback on a debit sale, that amount appears here.
	- PAY OUT: Money removed from the drawer to purchase an item for the store or to pay a bill. This represents the total of all pay outs. Pay outs are listed separately in the Memo Items section.
	- CHANGE/CHECK: The total of cash returned to customers who write a check for more than the amount of the transaction.
	- SAFE DROP: Money removed from the drawer and placed in a safe at the site. This usually happens when the amount of a method of

payment in the drawer is more than the amount allowed in the drawer at one time. Safe drops are listed only if at least one safe drop is done. Safe drops are grouped by method of payment. The total of all safe drops prints.

- PAYMENT IN: Summary of non-sales transactions in which payment is added to the drawer. When a customer returns a cashback amount on a debit refund, that amount appears here.
	- PAY IN: Cash added to the drawer from a non-sales payment. This represents the total of all pay ins. Pay ins list separately in the Memo Items section.
	- SAFE LOAN: Cash added to the drawer from the site safe. This usually occurs when more change is needed.

#### **MEMO ITEMS**

Various transaction-related items that either do not affect totals or have already been counted in totals.

- #ITEMS: Quantity of items sold.
	- This number has two decimal places to include items sold by weight.
	- A fuel sale is counted as one item.
	- If a prepay fuel sale has an underrun or is refunded due to a reserve stop, the resulting refund is counted as the same item as the original fuel sale. In other words, this does not increase the number of items.
	- Bottle deposits count as items.
	- Bottle returns are treated as refunded items.
- #CUSTOMERS: Number of customers (individual transactions).
	- If a prepay fuel sale has an underrun or is refunded due to a reserve stop, the resulting refund is counted as the same customer and does not increase the total number of customers.
	- A void ticket does not increase the number of customers.
- #NO-SALES: Number of times the [NO SALE] key has been pressed.
- #LOGIN OVERRIDES: The number of times login overrides were allowed.
- DISCOUNTS: Number of times and total amount of discounts. This includes discounts from:
	- Use of the *[DISC]* , *[DISC%]* , and *[DISC AMT]*keys
	- Combo, mix 'n match, fuel, and promotional discounts
- ERR/CORRECTS: Number of times and total amount caused by using the [ERROR CORR] key.
- VOID LINES: Number of times and total amount caused by using the [VOID LINE] key. This does not include lines that were voided as part of a void ticket.
- VOID TICKETS: Number of times and total amount caused by using the [VOID TICKET] key. This includes a line for positive amounts and a line for negative amounts.
- SUSPENDED: Number of times and total amount of suspended transactions. This happens when the [SUSPEND] key is used to suspend and then recall a transaction. If a transaction is suspended more than once, each time the transaction is suspended adds to the total number and amount of suspends.
- SUSPEND/VOID: Number of times and total amount of suspended transactions that are voided rather than settled.
- UNSETTLED SUSPENDS: The number and amount of transactions that are suspended at the time a period is closed.
- #SAFE DROP CANCELS: Number of times a Safe Drop operation is cancelled.

*Note: After an MOP is entered for the Safe Drop, [EXIT] does not produce a Safe Drop Cancel. Instead a Safe Drop with a reference number of zero occurs. If a number is entered but [EXIT] is pressed instead of an MOP, the Safe Drop is cancelled.*

- UNSOLD PRICE CHECKS: The number and amount of items that are price checked, but not sold.
- COIN DISPENSER: Number of times and total amount dispensed.
- RESERVE/STOP: Number of times and total amount caused when a reserve stop function is performed.
- RESERVE/APPROVE: Number of times and total amount caused when a reserve approve function is performed.
- PAY IN: Each pay in made, its reference number, and the amount paid in. The first 25 pay ins are listed.
- PAY OUT: Each pay out made, its reference number, and the amount paid out. The first 25 payouts are listed.
- VENDOR PAYMENTS: Number and total amount of payments made to vendors by money order.

#### **Print POP DISCOUNT TOTALS**

This section displays POP discounts applied as pre-dispensed or post-dispensed discounts. It also summarizes total discounts earned and redeemed.

#### **FUEL TAX EXEMPTION**

Totals of fuel taxes that are exempt or added to postpay fuel sales.

- DESCRIPTION: Description of the tax as it appears in Configuration Client > Forecourt > Fuel Tax Exempt.
- CUST: Number of customers who completed sales qualifying for a tax exemption or addition.
- VOLUME: Amount of fuel dispensed for each exempted or added tax.
- EXMPT AMT: The total amount exempted or added for each completed fuel sale.

#### **TRANSACTION TIMINGS**

The length of time, in seconds, it took to complete various transactions. Timings are displayed as the longest time it took to complete any one transaction and the average time it took to complete a transaction.

- TOTAL: The total time a transaction takes starting from the first item that is entered and ending when the ticket is finished. The ticket can be finished in one of two ways:
	- The drawer is closed.
	- The "Ready for sale" or "NO DUE SALES" prompt returns to the Operator Display if the drawer is not opened for the MOP.
- NETWORK: The total time from the moment a card is swiped (or manually entered) to the time a response is received from the host.
- NETWORK SUSPENDED: The total time from the moment a card is swiped (or manually entered) to the time the transaction is returned from being suspended. This occurs when a cashier suspends a transaction that is waiting for a network response so that the next customer can be waited on.
- END OF TICKET: The total time from the moment the last MOP was entered until the ticket is finished. The ticket can be finished in one of two ways:
	- The drawer is closed.
	- The "Ready for sale" or "NO DUE SALES" prompt returns to the Operator Display if the drawer is not opened for the MOP.

# **TOTALS**

Summary of totals by fuel, fuel discount, merchandise, and taxes in sales; beginning and ending overall and sales totals.

- TOTAL FUEL SALES: Total amount of fuel sold. This amount is the net fuel sales after discounts.
- TOTAL FUEL DISCOUNT: Total amount discounted on fuel sales. This item prints only if fuel discounts are used.
- TOTAL MERCH SALES: Net amount of merchandise sales.
- REFUND TAXES: The total amount of taxes deducted due to refunds.
- SALES TAXES: The total amount of taxes for all sales.
- TOTAL TAXES: Net amount of taxes collected. This number is the total sales tax amount minus the total refunds tax amount.
- Sales Totalizer Beginning: Sales totalizer calculated at the last period close.
- Sales Totalizer Ending: Calculated using the following:

```
+ Total Net Department Sales (Department Report)
```

```
+ Total Sales Tax (Tax Report)
```
- *+ Sales Totalizer Beginning* (Memo Items)
- Sales Totalizer Difference: Calculated using the following:
	- + *Sales Totalizer Ending* (Totalizers)

```
- Sales Totalizer Beginning (Totalizers)
```
- Grand Totalizer Beginning: Grand totalizer calculated from the last period close.
- Grand Totalizer Ending: Use the following method to calculate the figure that appears on the report. First, look at the Department Report.
	- Highlight all negative departments (departments that have the "Dept Type #" parameter set to '1') such as bottle returns. These are negative numbers.
	- Add all the numbers up.
	- If the sum is negative, take away the negative (minus) sign.
	- This is the Total Negative Sales.

Then, perform the following calculation (all figures come from the Summary Report except for the Total Negative Department Sales, which is calculated above):

- *+ 2 X Total Negative Sales* (Calculated)
- *+ Total MOP Sales* (MOP Sales)
- *- Change/Check* (Payment Out)
- *+ Total MOP Cancel/Refunds* (MOP Cancel/Refunds)
- *+ 2 X Void Lines* (Memo Items)
- *+ Void Transactions* (Memo Items)
- *+ Suspended* (Memo Items)
- *+ Suspend/Voids* (Memo Items)
- *+ Discounts* (Memo Items)
- *+ Grand Totalizer Beginning* (Totalizers)
- Grand Totalizer Difference: Calculated using the following:
	- + *Grand Totalizer Ending* (Totalizers)
	- *- Grand Totalizer Beginning* (Totalizers)

#### **Totalizer Handling**

There are two main differences between the SALES TOTALIZER and the GRAND TOTALIZER. The first difference involves how each is affected by different types of transactions and item sales. The second difference is whether an amount is subtracted from it.

The SALES TOTALIZER difference (ENDING SALES TOTALIZER minus BEGINNING SALES TOTALIZER) reflects NET SALES plus NET TAX. Refunds, discounts and negative sales are subtracted from it along with any applicable taxes. As a result, the Sales Totalizer tracks more closely to actual NET SALES than does the Grand Totalizer.

The GRAND TOTALIZER difference (ENDING GRAND TOTALIZER minus BEGINNING GRAND TOTALIZER) reflects a more complex formula and numbers are never subtracted from it. Because of this one rule, when reconciling the GRAND TOTALIZER to the SALES TOTALIZER (or to other NET SALES-based totals), any amount which would have normally subtracted from the SALES TOTALIZER (refunds, discounts,

negative sales, etc) will vary by twice its amount when compared to the GRAND TOTALIZER.

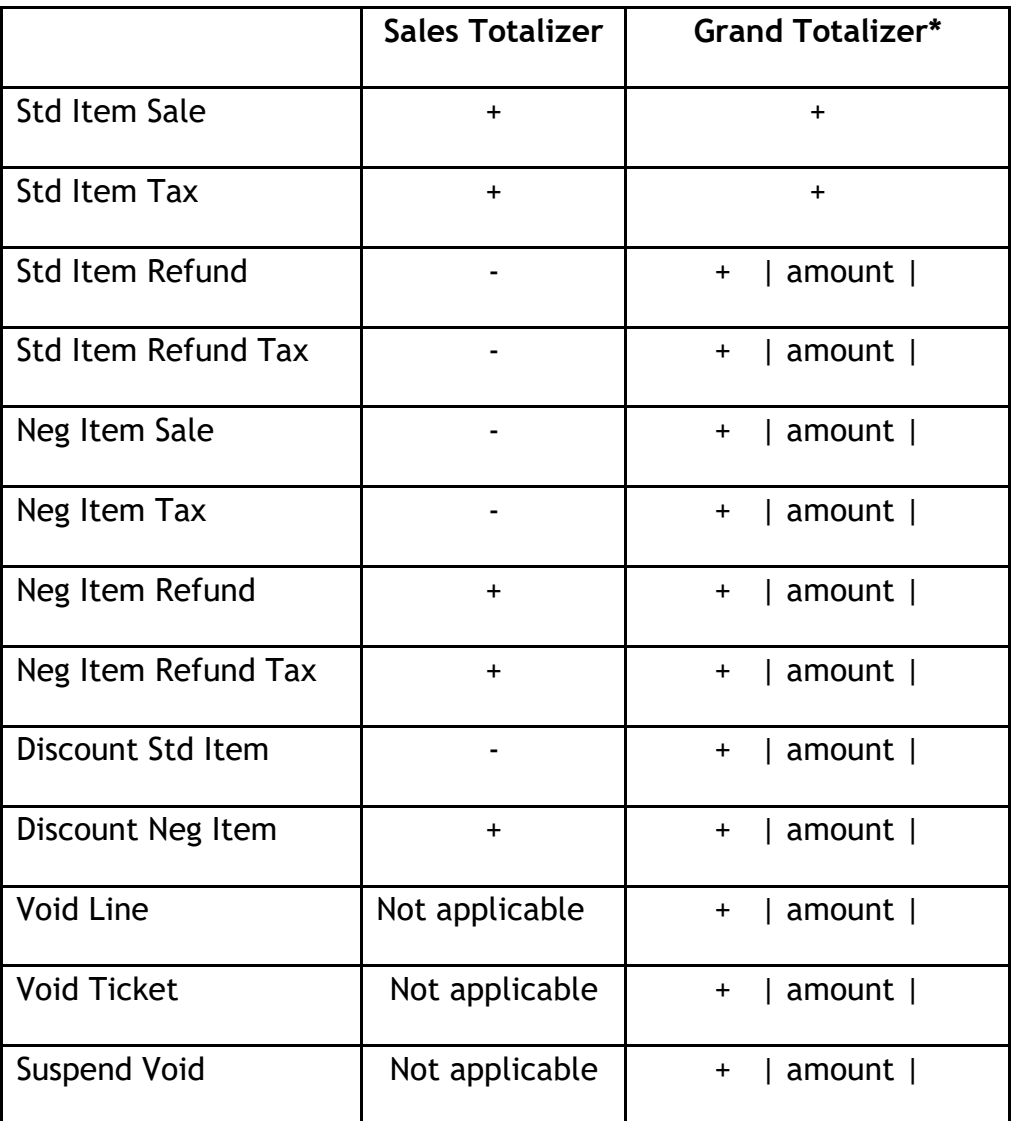

\* + | amount | indicates that the "absolute value" is added to the GRAND TOTALIZER. For example, if an item is refunded in the amount of \$1.50, the amount added to the GT is \$1.50. Also, if a negative item sale occurs in the amount of \$1.00, then the amount of \$1.00 is added to the GT.

# **ALL DCRs**

If outside DCRs are enabled, the ALL DCRs section includes information about DCR and cash acceptor sales. This section includes the SUMMARY, CASHIER DETAILS, MEMO ITEMS, and TOTALS sections.

## **ALL REGISTERS**

If a multi-terminal set up is used, the ALL REGISTERS section includes information about all the terminals, DCRs, and cash acceptors. This section includes the CASHIER DETAILS, MEMO ITEMS, and TOTALS sections.

## **PLU Report**

The PLU Flash Report calculates all PLU sales that occur from the beginning of the current period up to the time the flash report is printed. If there are PLU exceptions, this report is followed by a PLU Exception Report.

# **PLU Report all Cashiers**

Store Number: AB123

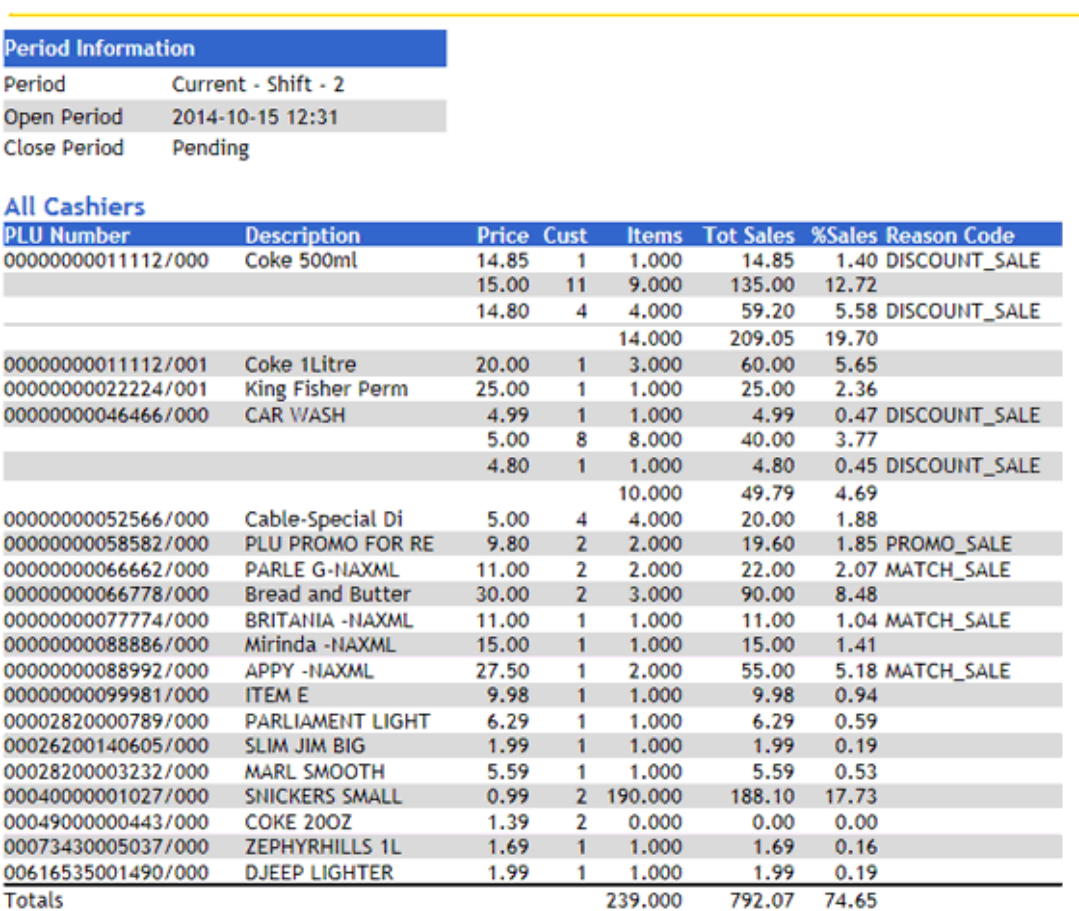

# *Report Details*

• PLU NUMBER: Identification of the product as it appears in **Configuration Client > Store Operations > PLUs**. This includes the twelve-digit PLU number followed by the three-digit modifier. There is a separate entry for each PLU/modifier combination.

- DESCRIPTION: Description of the product as it appears in the PLU File. Items without descriptions either do not have descriptions assigned in the PLU File, or the item does not exist in the PLU File and was sold with a cashier-assigned price. If the PLU does not exist, it is listed separately in the PLU Exception Report. Items with the description of "OPEN PLU" have no defined price and require the cashier to key a price.
- CUST: Number of customers (separate completed transactions) who bought the item. If the item is sold at more than one price, the number of customers who purchased the item at a specific price is listed.
- ITEMS: Quantity of the item sold. If the item is sold at more than one price, the quantity of the item sold at a specific price is listed.
- PRICE: Price of the item. If the item is sold at more than one price, each price is indicated on a separate line.
- TOT-SALES: Total amount collected for sales of the item. If the item is sold at more than one price, the total amount collected at each specific price is listed.
- RC: Reason code identifies the method used to change the price of an item. Line item discounts apply only to non-fuel sales. When Generic Loyalty is in effect, the loyalty host does not return fuel line items in the discount detail data.

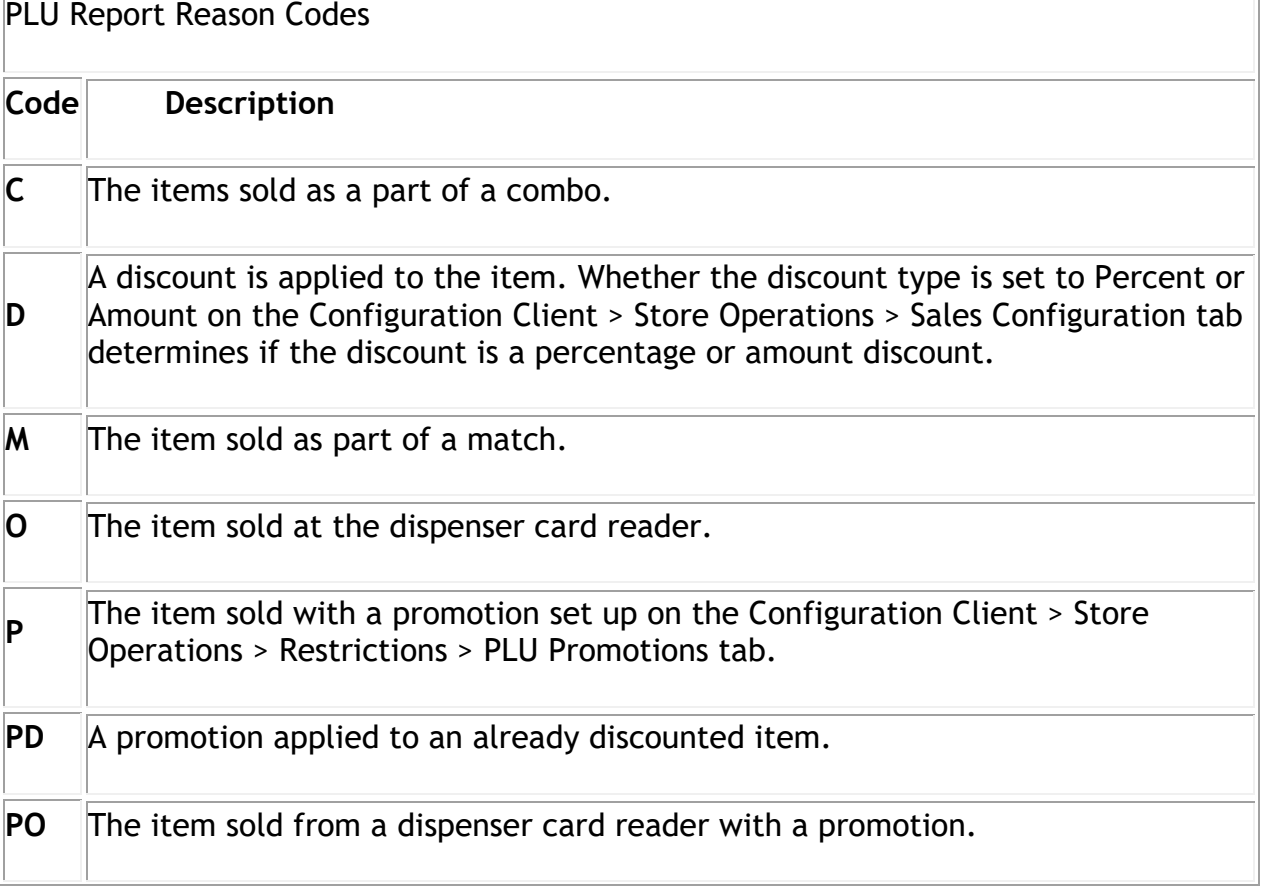

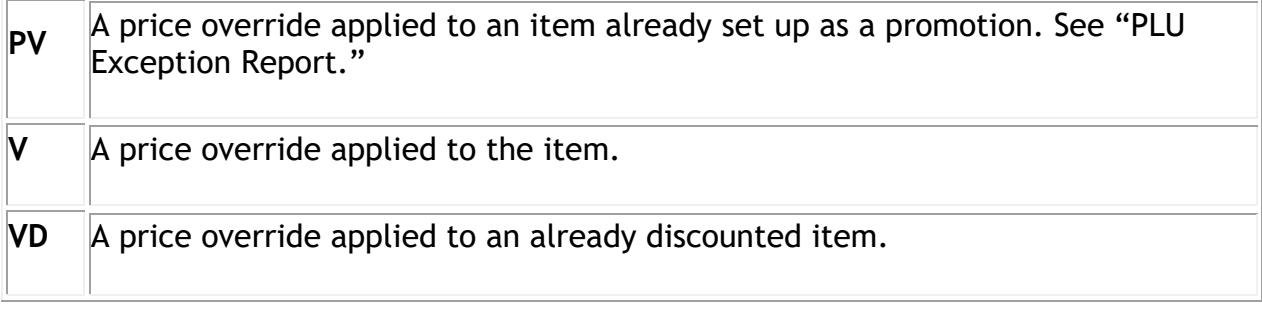

- % SALES: Percent of total sales that the item represents. To find this number, use one of the following formulas.
	- If departments are used, get the "Total Sales" figure from the Department Report:

*Net Department Sales ÷ Total sales of this item*

• If PLUs: are used

*Total PLU Sales ÷ Total sales of this item*

- TOTAL ITEMS SOLD: Total number of items sold as PLUs.
- TOTAL SALES: Total amount of PLU sales.
- % OF TOTAL SALES: Percent of total sales made as PLUs. To find this number, add all the %Sales entries in this report.

## **PLU Exception Report**

The information contained in this report is intended to be used with the PLU Flash Report that prints just before it. This report lists all PLU sales for which standard pricing was not used. Sales print in the order they occur. If there are no exceptions, then "NO PLU EXCEPTIONS" prints.

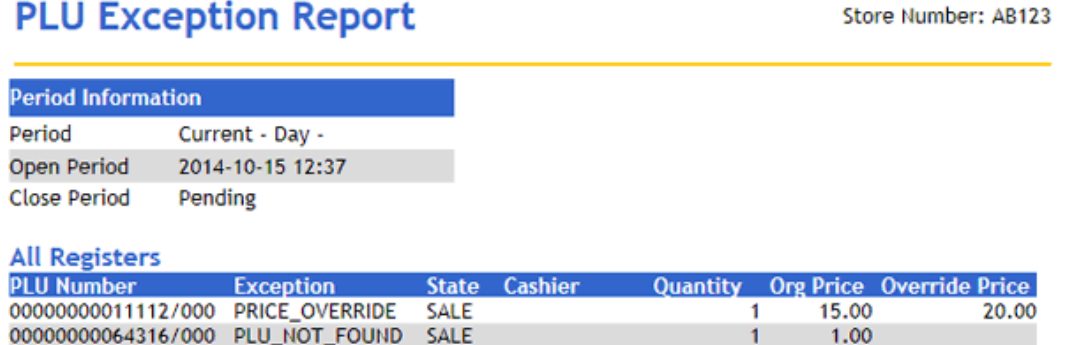

## *Report Details*

 $\triangleright$  PLU NUMBER: Identification of the product as it appears in Configuration Client > Store Operations > PLUs or as it was entered if it was not found. This includes

the twelve-digit PLU number followed by the three-digit modifier. There is a separate entry for each exception.

- $\triangleright$  EXCEPTION: Description of how the price was entered.
	- PLU NOT FOUND: The item does not exist in Configuration Client > Store Operations > PLUs. The cashier entered a price for the item.
	- PRICE OVER: The item has a price set in Configuration Client > Store Operations > PLUs. The cashier used the [PRICE OVER] key to force the sale of the item at another price.
- $\triangleright$  STATE: Type of transaction in which the exception occurred.
	- REFUND
	- SALE
	- VOID
- $\triangleright$  CSH#: Number of the cashier who entered the exception.
- $\triangleright$  QTY: Quantity of the item excepted.
- ORG PRICE: Original price of the item if it exists in Configuration Client > Store Operations > PLUs.
- $\triangleright$  OVER PRICE: New price of the item as entered by the cashier for a price override.

# **PLU Promotion Report**

The PLU Promotion Report lists all PLU sales for items that were discounted through a promotion.

Store Number: AB123

#### **PLU Promo Report by Cashier**

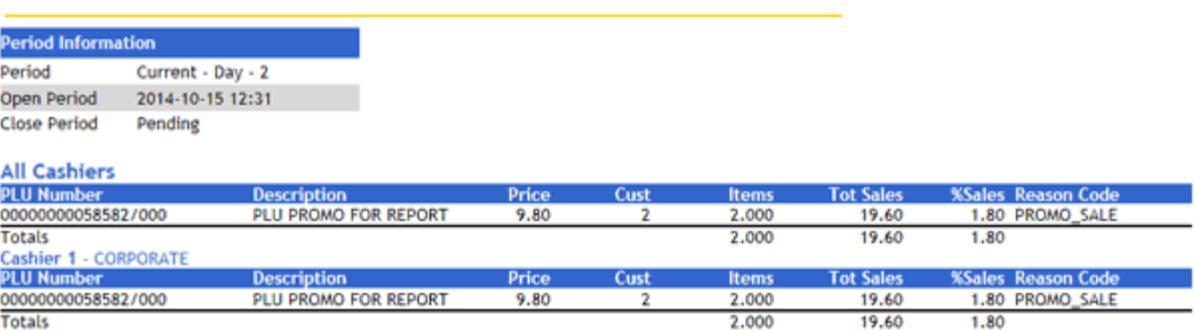

- $\triangleright$  PLU NUMBER: Identification of the product as it appears in Configuration Client > Store Operations > PLUs or as it was entered if it was not found.
- DESCRIPTION: Description of the product as it appears in Configuration Client > Store Operations > PLUs. Items without descriptions either do not have

descriptions assigned, or the item does not exist in the Configuration Client > Store Operations > PLUs and was sold with a cashier-assigned price.

- $\geq$  CUST: Number of customers (separate completed transactions) who bought the item. If the item is sold at more than one price, the number of customers who purchased the item at a specific price is listed.
- $\triangleright$  ITEMS: Quantity of the item sold. If the item is sold at more than one price, the quantity of the item sold at a specific price is listed.
- $\triangleright$  PRICE: Price of the item. If the item is sold at more than one price, each price is indicated on a separate line.
- $\triangleright$  TOT-SALES: Total amount collected for sales of this item. If the item is sold at more than one price, the total amount collected at each specific price is listed.
- $\triangleright$  RC: Reason code identifies the method that is used to change the price of an item.

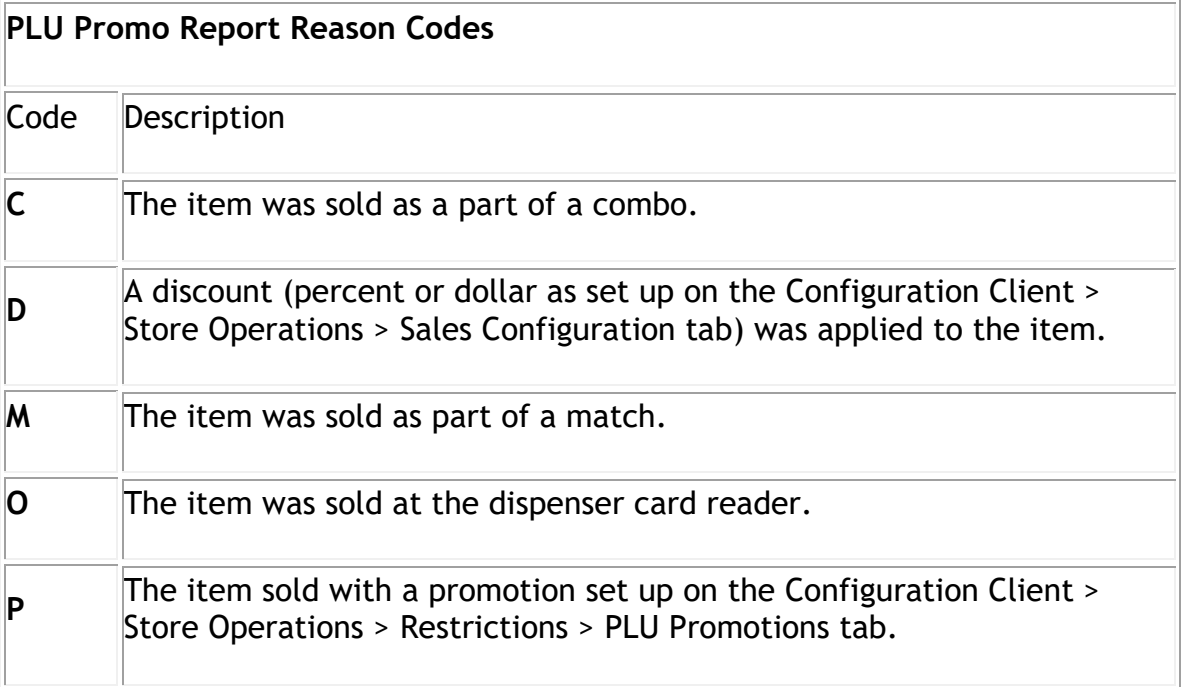

 %SALES: Percent of total sales that this item represents. To find this number, use one of the following formulas.

If you use departments:

*Net Department Sales ÷ Total sales of this item*

If you only use PLUs:

*Total PLU Sales ÷ Total sales of this item*

## **Department Report**

The Department Flash Report calculates all department sales that occur from the beginning of the current period up to the time the flash report is printed. In a multiterminal system, totals for all registers print together.

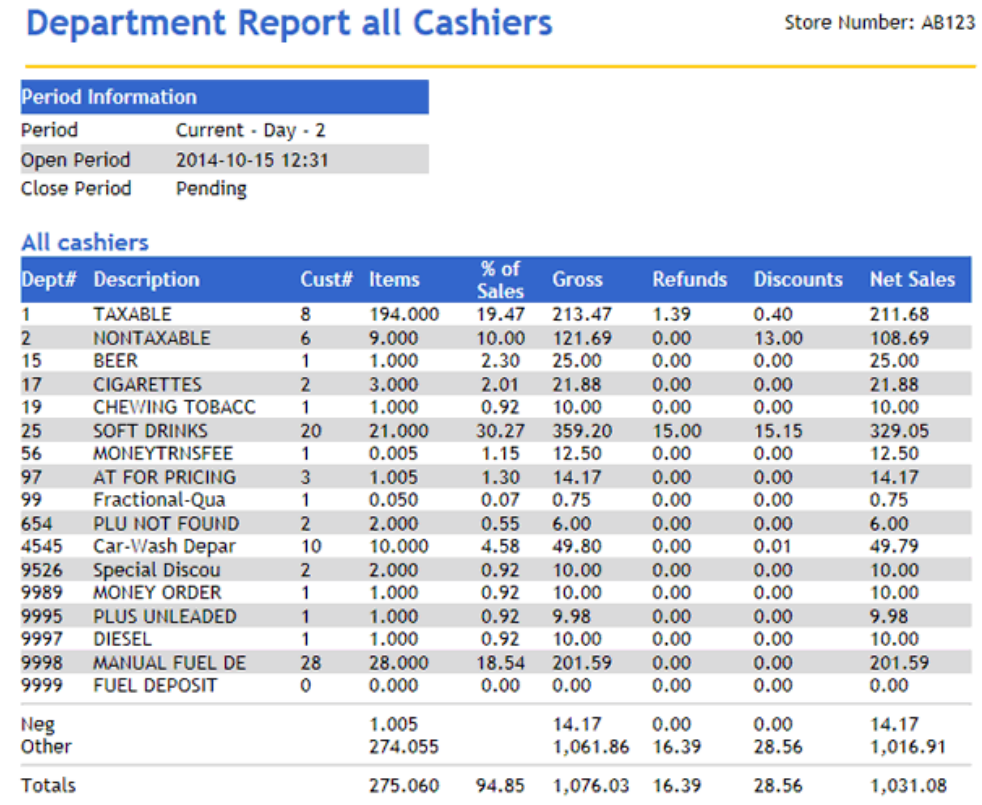

#### *Report Details*

- $\triangleright$  DEPT#: Four-digit identification of the product as it appears on the Configuration Client > Merchandise Sales > Merchandise > Departments tab.
- $\triangleright$  DESCRIPTION: Description of the product as it appears on the Configuration Client > Merchandise Sales > Merchandise > Departments tab.
- $\triangleright$  CUST: Number of customers (separate completed transactions) who bought the item.
- $\triangleright$  ITEMS: Quantity sold of this item.
- %OF SALES: Percent of total sales this department represents. To find this number, use the following formula.

*Total Department Sales ÷ Total sales of this item*

- GROSS: Total amount collected for sales of a department.
- > REFUNDS: Total amount refunded for items returned in a department.
- $\triangleright$  DISCOUNTS: Total amount discounted for items sold in a department. These include discounts from:
	- o Use of the *[DISC]* , *[DISC%]* , and *[DISC AMT]*keys
	- $\circ$  Combo, mix 'n match, fuel, and promotional discounts
	- o POP discounts

*Note: "Price Overrides" appear in the PLU Exceptions Report.*

- $\triangleright$  NET SALES: Total amount of items sold in a department.
- $\triangleright$  NEG DEPTS: The totals for negative department sales.
- OTHER DEPTS: The totals for other department sales.
- $\geq$  TOTAL: The totals for each category in the report except number of customers.

## **Deal Report**

The Deal Flash Report calculates all combo and mix 'n match sales that occur from the beginning of the current period up to the time the flash report prints.

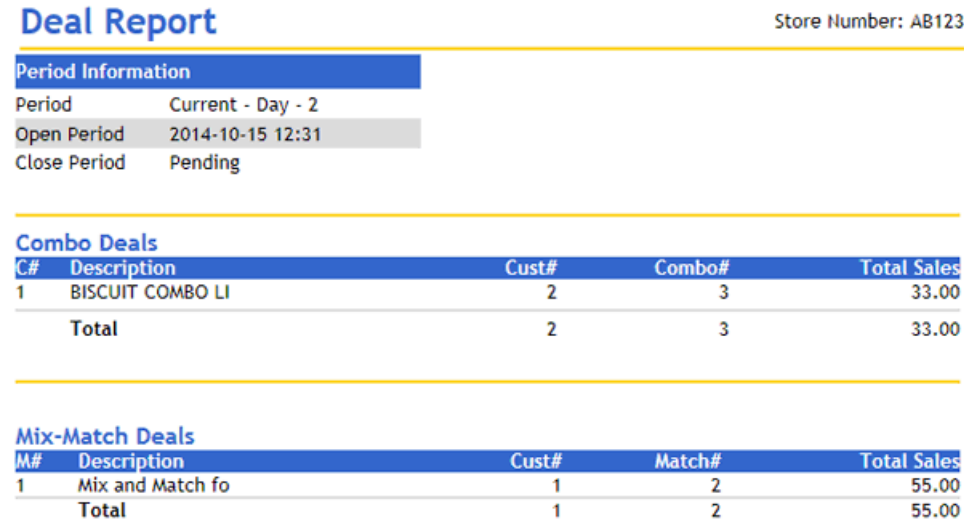

# *Report Details*

## **Combo Deals**

- $\triangleright$  C#: Combo number as it appears on the Configuration Client > Promos and Discounts > Combo Maintenance tab.
- DESCRIPTION: Name of the combo as it appears on the Configuration Client > Promos and Discounts > Combo Maintenance tab.
- $\triangleright$  #CUST: Number of customers (separate completed transactions) who bought combos.
- $\triangleright$  #COMBOS: The number of combos sold.

 $\triangleright$  TOTAL SALES: The total sales in dollars of combo deals.

#### **Mix-N-Match Deals**

- $\triangleright$  M#: Match number as it appears on the Configuration Client > Promos and Discounts > Mix & Match Maintenance tab.
- DESCRIPTION: Name of the Match as it appears on the Configuration Client > Promos and Discounts > Mix & Match Maintenance tab.
- $\triangleright$  #CUST: Number of customers (separate completed transactions) who bought matches.
- $\triangleright$  #MATCH: The number of matches sold.
- $\triangleright$  TOTAL SALES: The total sales in dollars of mix-n-match deals.

#### **Totals for all Deals**

- $\triangleright$  #CUST: Number of customers (separate completed transactions) who bought combos and matches.
- $\triangleright$  #COMBO / #MATCH: The total number of combos and matches sold.
- $\ge$  TOTAL SALES: The total sales in dollars of combo and mix-n-match deals.

#### **Category Report**

The Category Flash Report calculates all category sales that occur from the beginning of the current period up to the time the flash report prints.

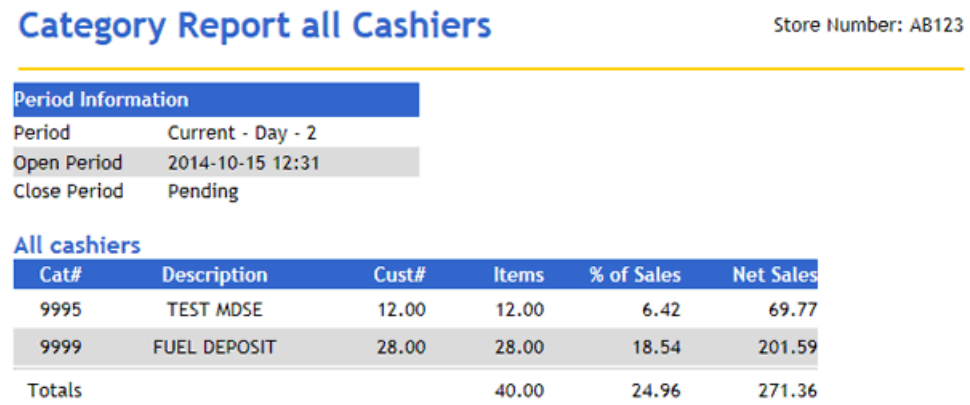

- $\triangleright$  CAT#: Four-digit identification of the product as it appears in the Category File.
- DESCRIPTION: Description of the product as it appears in the Category File.
- $\geq$  CUST: Number of customers (separate completed transactions) who bought items in this category.
- $\triangleright$  ITEMS: Quantity of this category sold.
- $\triangleright$  NET SALES: Total amount of items sold in this category. This amount is the total minus any discounts.
- %OF SALES: Percent of total sales the category represents. To find this number, use the following formula.

*Total Dept. Net Sales ÷ Total sales of this category*

**TOTAL:** The total of each category in the report except number of customers.

#### **Tax Report**

The Tax Flash Report calculates the taxes on sales that occur from the beginning of the current period up to the time the flash report prints.

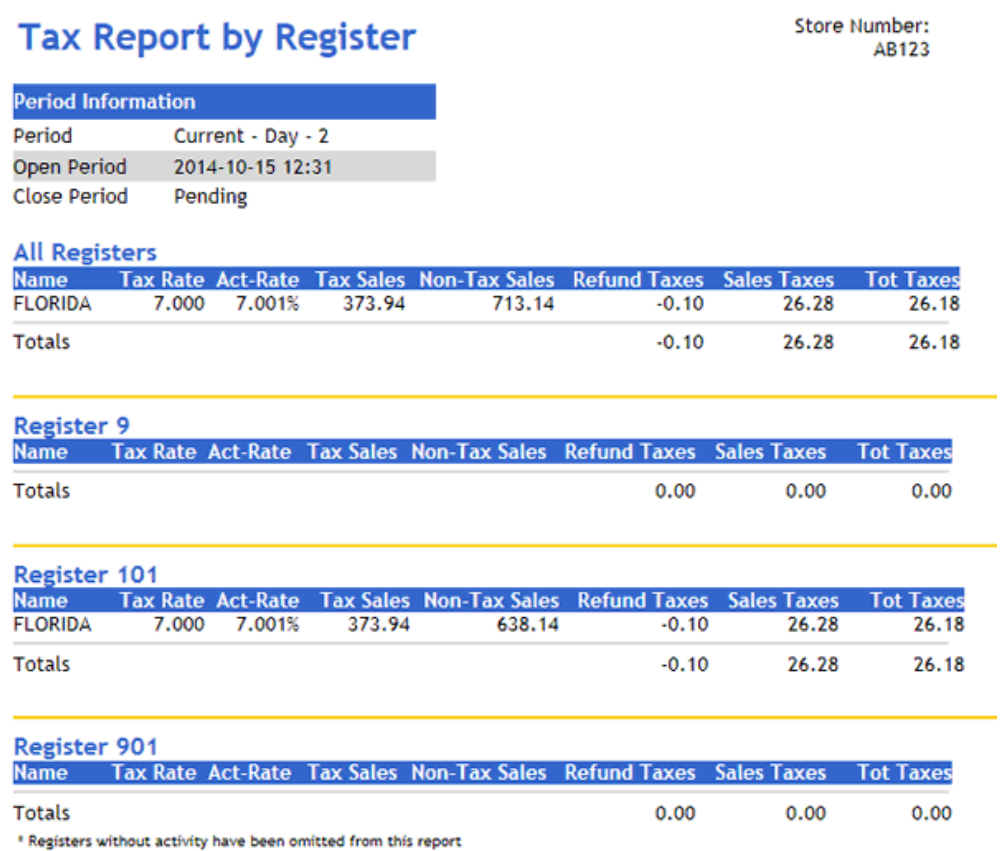

- $\triangleright$  NAME: Name of the tax as assigned on the Configuration Client  $\triangleright$  Store Operations > Payment > Tax Rates tab. Each of the following report items repeat for each tax defined.
- TAX-RATE: Value entered in the 'Rate' parameter on the Configuration Client > Store Operations > Payment > Tax Rates tab.
- $\triangleright$  ACT-RATE: Actual tax rate percentage collected against the total taxable sales for this tax name. The following equation is used to calculate the actual rate: *Actual Rate = (Taxes ÷ Taxable Sales) × 100*
- $\triangleright$  TAXABLE-SALES: Sum of all item prices that were taxed by this tax name.
- TAXES: Sum of all taxes collected for this tax name.
- $\triangleright$  NON-TAX SALES: Sum of all item prices not taxed by this tax name.
- $\triangleright$  REFUND TAXES: The total amount of taxes deducted due to refunds.
- $\triangleright$  SALES TAXES: The total amount of taxes for all sales.

Natwork Droduct Paport

 $\ge$  TOTAL SALES TAX: Net amount of taxes collected. This number is the total sales tax amount minus the total refunded tax amount.

#### **N/W Product Report**

The Network Product Report summarizes fuel products paid for with credit, debit, and stored value cards.

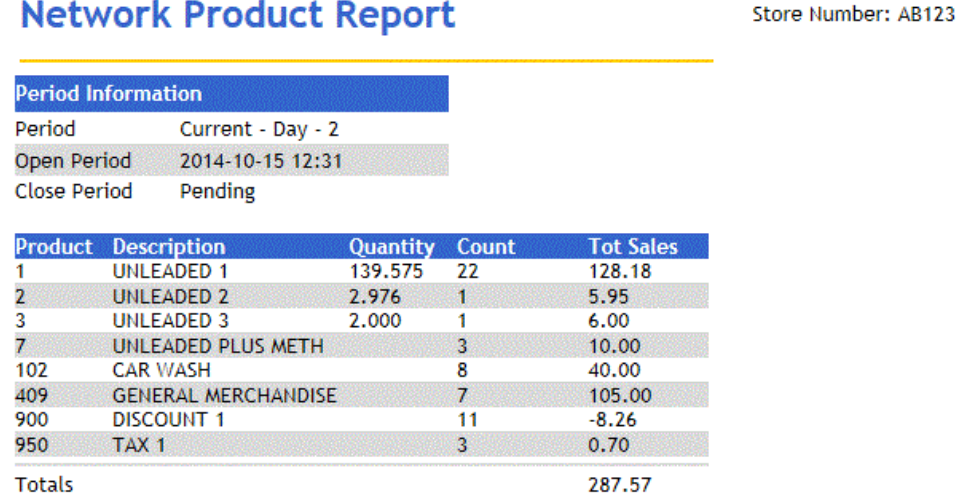

- > PRODUCT: Fuel product number as it is set up on the Configuration Client > Forecourt > Fuel Configuration > Fuel Products tab.
- $\triangleright$  DESC: The name of the fuel product. This name is set up on the Configuration Client > Forecourt > Fuel Configuration > Fuel Products tab.
- QTY: The amount of fuel dispensed.
- $\triangleright$  CNT: The number of credit fuel sales for each fuel product.
- $\ge$  TOTALS: The total amount sold for all credit fuel sales.
#### **E-Safe Day Report**

The E-Safe Day Report summarizes the E-Safe Drop and E-Safe Loan data reported from the E-Safe and the POS. It also reports the differences in both the reports.

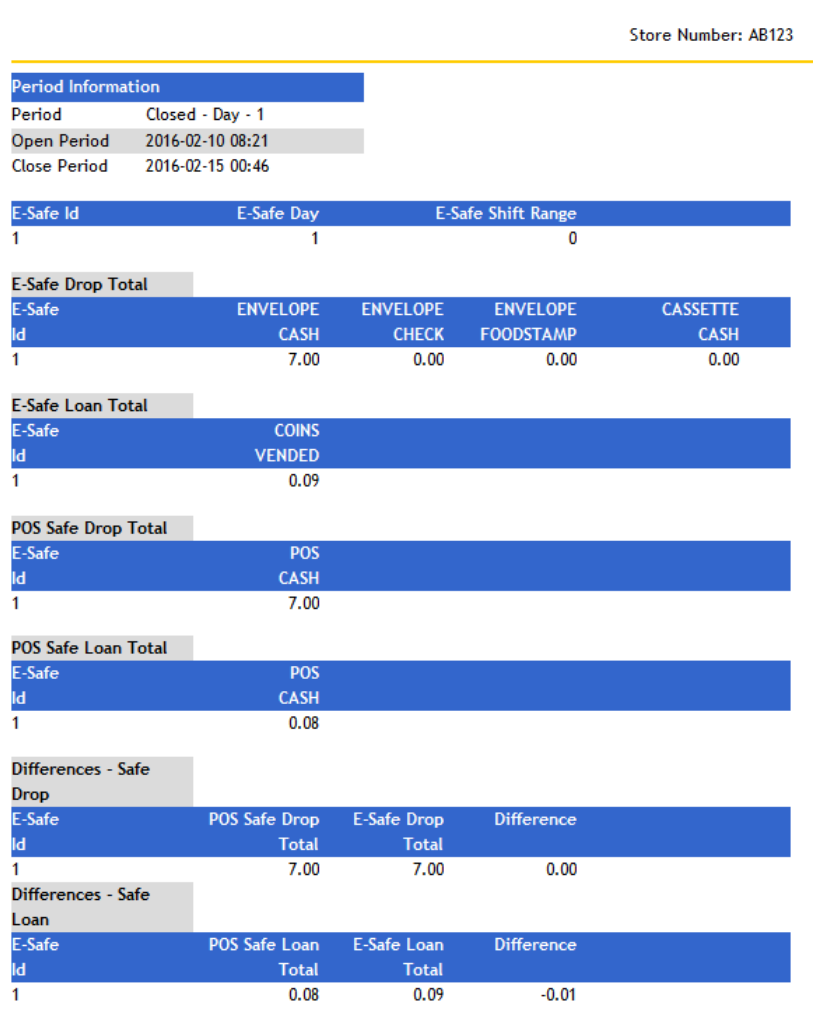

#### **E-Safe Day Report**

#### **E-Safe Content Report**

E-Safe Content Report prints current contents of the E-Safe as reported by the safe.

# **CONTENT REPORT**

# **SUMMARY**

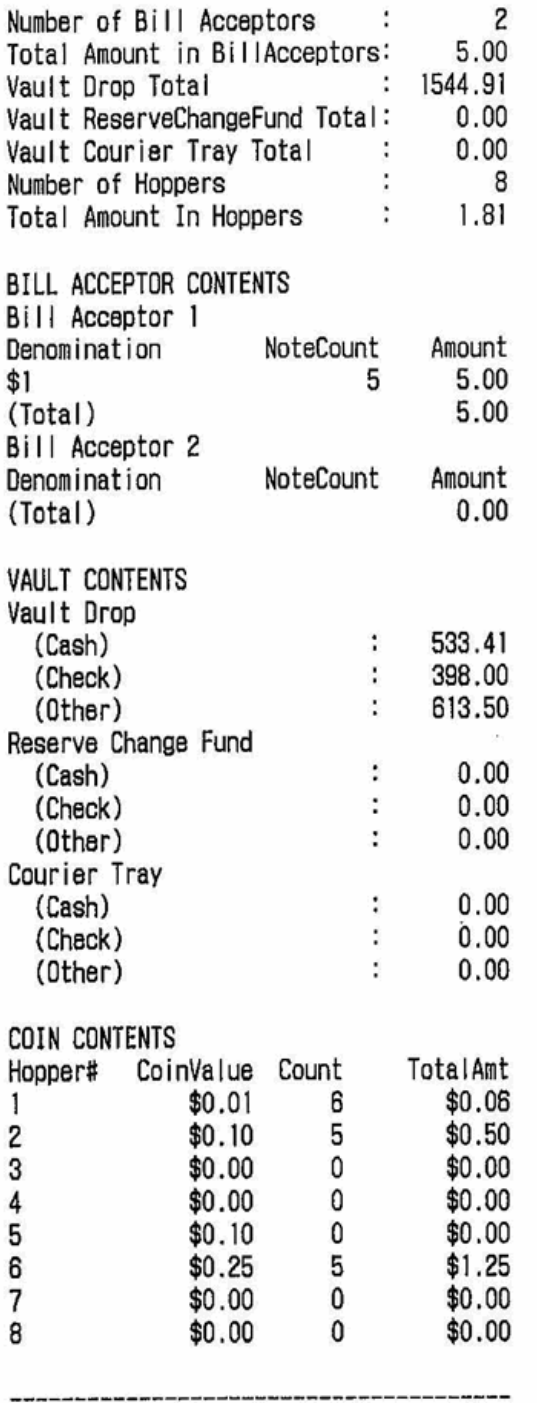

<u>, proprieta de la componenta de la contenenta de la componenta del componenta del componenta del componenta de</u>

537

#### **Network Card Report**

The Network Flash Report lists the network transactions by batch, terminal, and card type and summarizes all totals.

#### *Report Details*

- $\geq$  TOTALS SUMMARY: A summary of the number and amount of each type of credit or debit transaction and the total net amount of credit and debit sales.
- $\triangleright$  TYPE: The type of network transaction performed.
- $\triangleright$  COUNT: The number of transactions for each type of network sales type.
- $\triangleright$  AMOUNT: The total amount of network sales transactions.
- > TOTALS BY BATCH: Summary of network transactions in each batch by terminal and card type.

#### **Proprietary Network Reports**

*Note:* This report can also be used with the full-serve attendant tracking option.

The Proprietary Network Flash Reports summarize sales and refunds made on proprietary cards and include sales organized by product code.

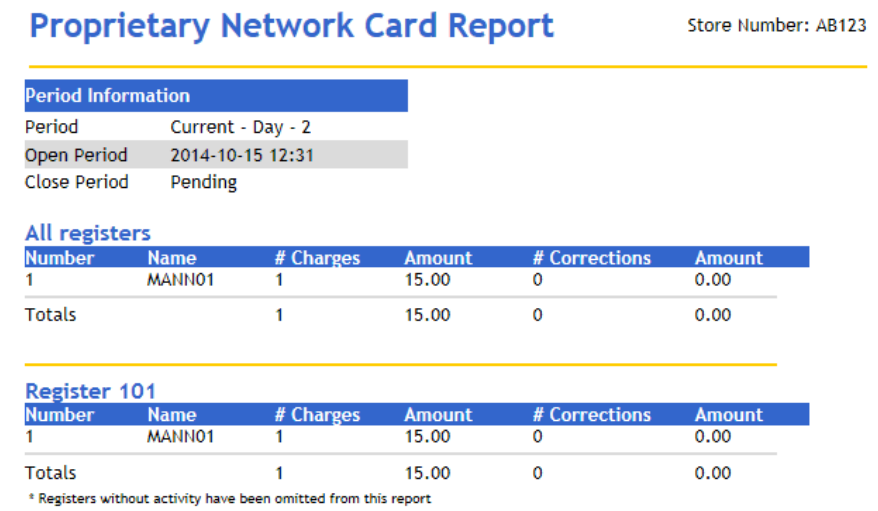

#### *Report Details*

- $\triangleright$  NAME: Name of the proprietary card used.
- $\triangleright$  CNT: The total number of sales and refunds for each proprietary card type.
- $\geq$  SALES: The total sale amount for each proprietary card type.
- $\triangleright$  REFUNDS: The total refund amount for each proprietary card type.
- $\triangleright$  PROD DESC: The product code of the item sold.
- $\triangleright$  VOLUME CNT: The total number of times each product code type is used.
- $\triangleright$  SALES: The total sale amount for each product code type.

#### **Fuel SL/Price Level Report**

The SL/Price Level Flash Report lists gross fuel sales by service level (SL) and price level that occur from the beginning of the current period up to the time the flash report is printed.

Service levels are defined on the **Configuration Client > Forecourt > Fuel Configuration > Fuel Service Levels** tab. The gross volume and amount for each service level used during the period is calculated as a subtotal.

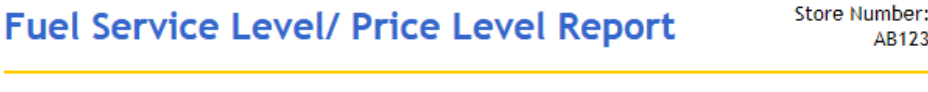

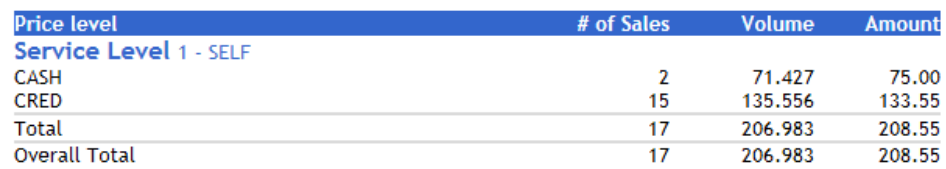

#### *Report Details*

- VOLUME: Volume of fuel pumped at the service level and price level. Repeats for each SL/price level combination.
- $\ge$  AMOUNT: Amount of fuel pumped at the service level and price level. Repeats for each SL/price level combination.
- $\triangleright$  TOTAL: Total volume and amount of fuel sold during the period.

#### **Fuel PR/Price Level Report**

The PR/Price Level Flash Report lists gross fuel sales by fuel product (PR) and price level that occur from the beginning of the current period up to the time the flash report is printed.

Fuel products are defined on the **Configuration Client > Forecourt > Fuel Configuration > Fuel Products** tab. Only the products actually sold print. The gross volume and amount for each product sold during the period is calculated as a subtotal.

## **Fuel Product/ Price Level Report**

Store Number: AB123

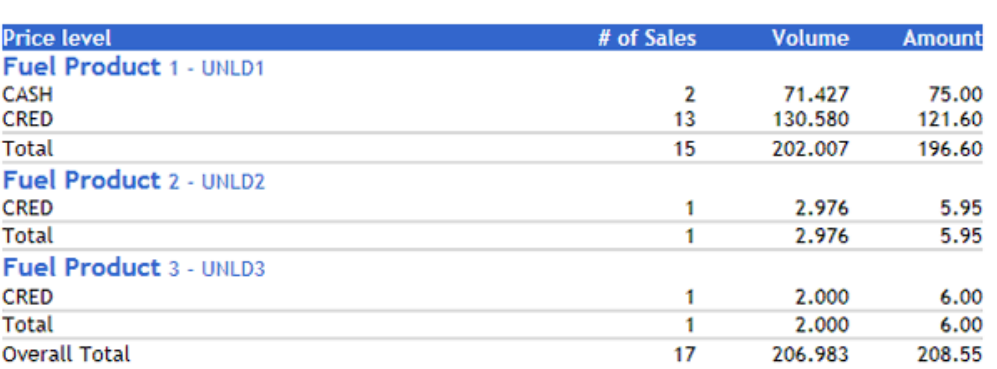

#### *Report Details*

- $\triangleright$  VOLUME: Volume of fuel product pumped and the price level at which it was sold. Repeats for each PR/price level combination.
- $\triangleright$  AMOUNT: Amount of fuel pumped at the product and price level. Repeats for each PR/price level combination.
- $\geq$  TOTAL: Total volume and amount of fuel sold during the period.

#### **Fuel Tier/PR Report**

The Tier/PR Flash Report lists gross fuel sales by price tier and fuel product (PR) that occur from the beginning of the current period up to the time the flash report prints.

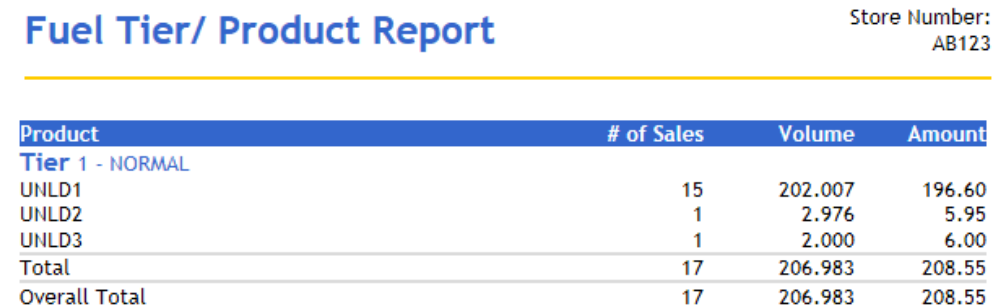

#### *Report Details*

- TIER#: Price tier (1 or 2) at which fuel is sold. Price tiers are set in Configuration Client > Forecourt > Fuel Prices. The gross volume and amount for each price tier sold during the period calculates as a subtotal. Only the tiers actually used print.
- $\triangleright$  Product: Fuel product sold at the price level. Fuel products are defined on the Configuration Client > Forecourt > Fuel Configuration > Fuel Products tab.
- VOLUME: Volume of fuel pumped for the price tier and product combination.
- $\triangleright$  AMOUNT: Amount of fuel pumped for the price tier and product combination.
- > TOTAL: Total volume and amount of fuel sold during the period.

#### **Fuel Tank Report**

The Tank Flash Report lists all fuel sales by fuel tank that occur from the beginning of the current period up to the time the flash report prints.

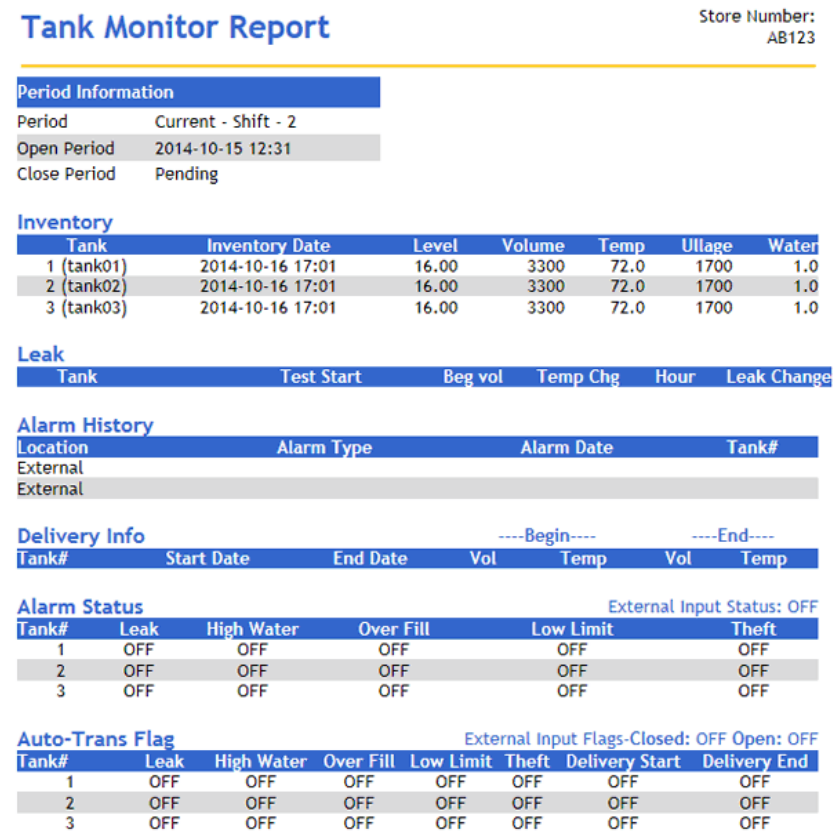

#### *Report Details*

- $\ge$  Tank Name: Each tank that sold fuel lists.
- $\triangleright$  VOLUME: Volume of fuel pumped from the tank.
- $\triangleright$  AMOUNT: Amount of fuel pumped from the tank.

*Note: Blending Sites: When some of the contents of a tank is used in a blended product, the price of the blended product is used to calculate the amount for the tank volume used in the blended product.*

> TOTAL: Total volume and amount of fuel sold during the period.

#### **Fuel Autocollect Report**

The Fuel Autocollect Flash Report lists gross fuel sales by method of payment that were made, but not paid into the register. Fuel sites that have an employee outside to collect sales directly from the customer at the pump use this method.

If 'Autocollect Inside' is selected in **Configuration Client > Forecourt > Fuel Config > Site Parameters**, autocollect transactions that are recalled inside on a POS do not display on the Autocollect Report; they appear in the fuel totals and in the credit and cash section.

To log autocollects, the 'Auto Collect' parameter on the Configuration Client > Forecourt > Fuel Config > Fueling Positions tab must be set to ALL or CASH for each pump at which payment is directly received.

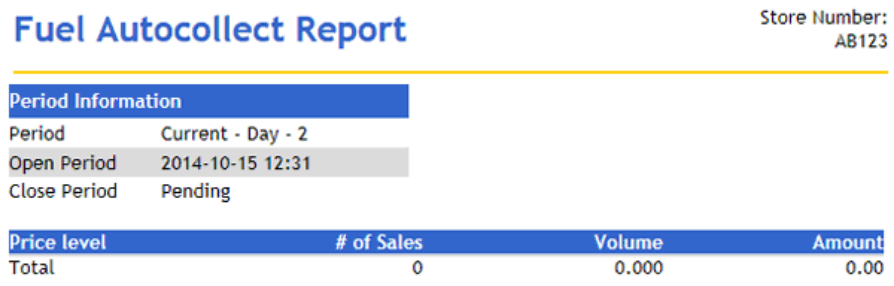

#### *Report Details*

- $\triangleright$  Method of Payment: Gross volume and amount for each method of payment autocollected.
- $\triangleright$  VOLUME: Gross volume dispensed and autocollected for each method of payment.
- $\triangleright$  AMOUNT: Gross amount collected for each method of payment.
- **> TOTAL: Total gross volume and amount of fuel sold through autocollect** methods.

#### **Fuel FP/Hose Report**

The FP/Hose Flash Report lists gross fuel sales by fueling point (FP) that occur from the beginning of the current period up to the time the flash report prints.

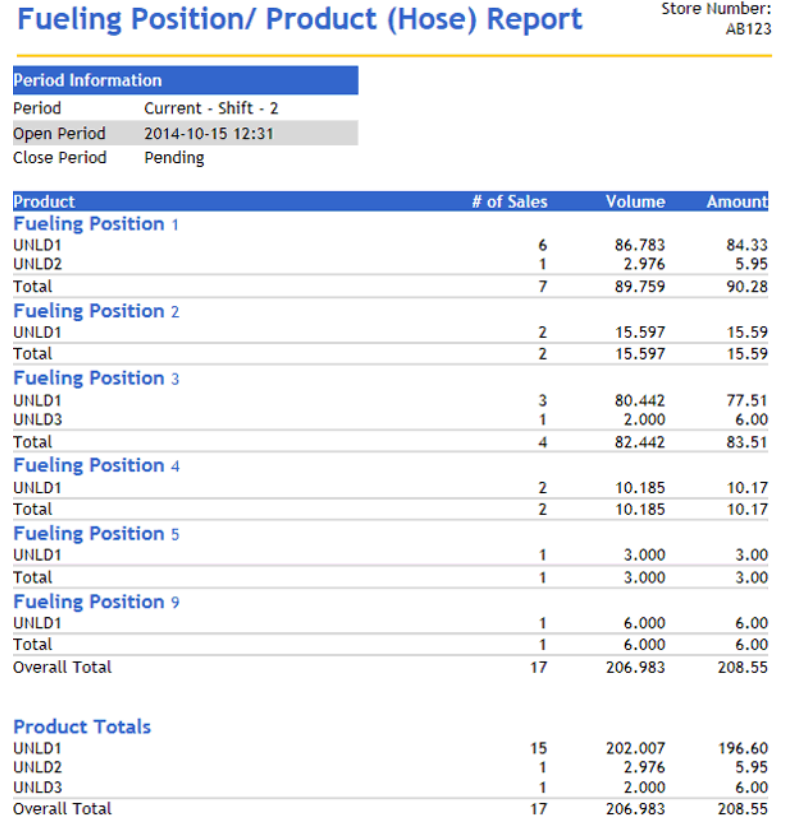

- $\triangleright$  FUELING POINT #: Gross fuel and amount dispensed by each product at the fueling point used. A subtotal of the sum of all products sold from the fueling point is calculated for each fueling point number.
- > VOLUME: Gross volume dispensed for each product at the fueling point.
- AMOUNT: Gross amount collected for each product at the fueling point.
- > TOTAL: Gross volume and amount of fuel sold.
- $\triangleright$  PRODUCT TOTALS: Gross fuel and amount dispensed by each product. The total gross volume and amount is calculated.

#### **Fuel FP/Hose Running Report**

The FP/Hose Running Flash Report lists gross fuel sales by fueling point (FP) that occur from the time the fueling point is started (reset to zero) up to the time the flash report prints.

#### **Fueling Position/ Product (Hose) Running** Report

Store Number: AB123

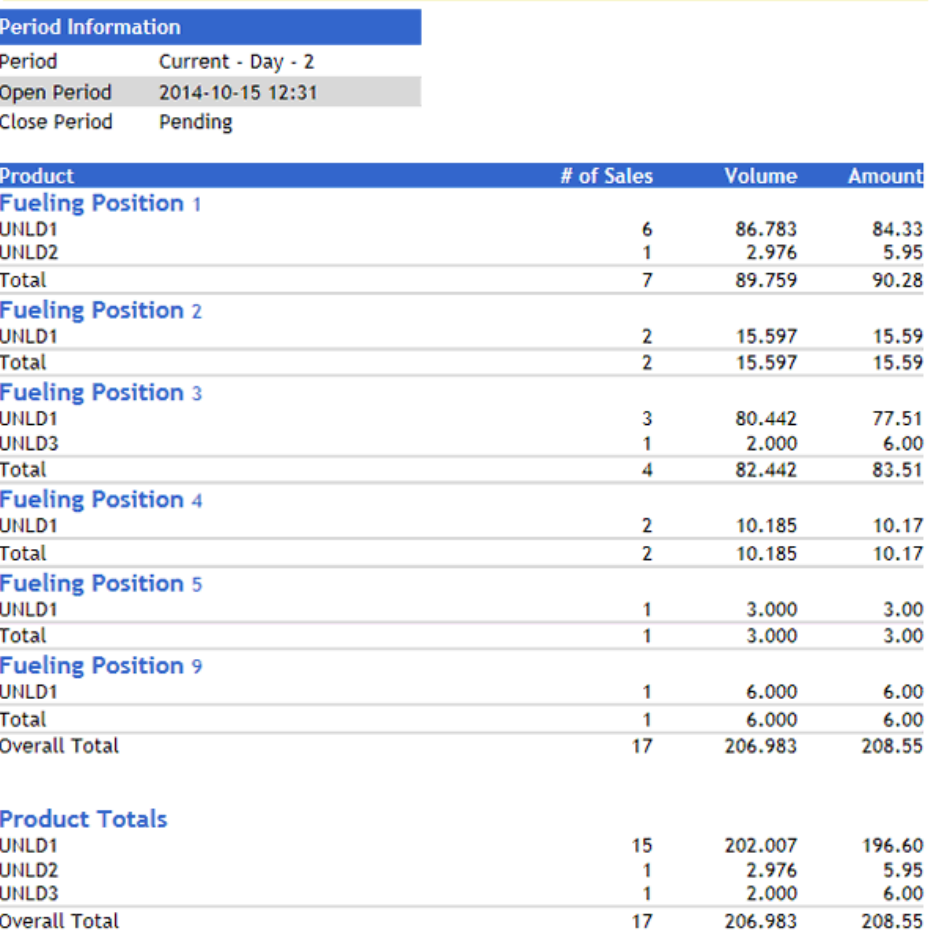

#### *Report Details*

- $\triangleright$  FUELING POINT #: Gross fuel and amount dispensed by each product at the fueling point used. A subtotal of the sum of all products sold from the fueling point is calculated for each fueling point number.
- $\triangleright$  VOLUME: Gross volume dispensed for each product at the fueling point.
- $\triangleright$  AMOUNT: Gross amount collected for each product at the fueling point.
- $\triangleright$  PRODUCT TOTALS: Total gross fuel and amount dispensed by each product. The total gross volume and amount is calculated.

#### **Fuel Dispenser Report**

The Dispenser Flash Report lists fuel sales by fueling point (FP) that occur from the time the dispenser is started (reset to zero) up to the time the flash report prints. This information is received directly from the totals kept by the dispenser.

# Commander Site Controller User Reference

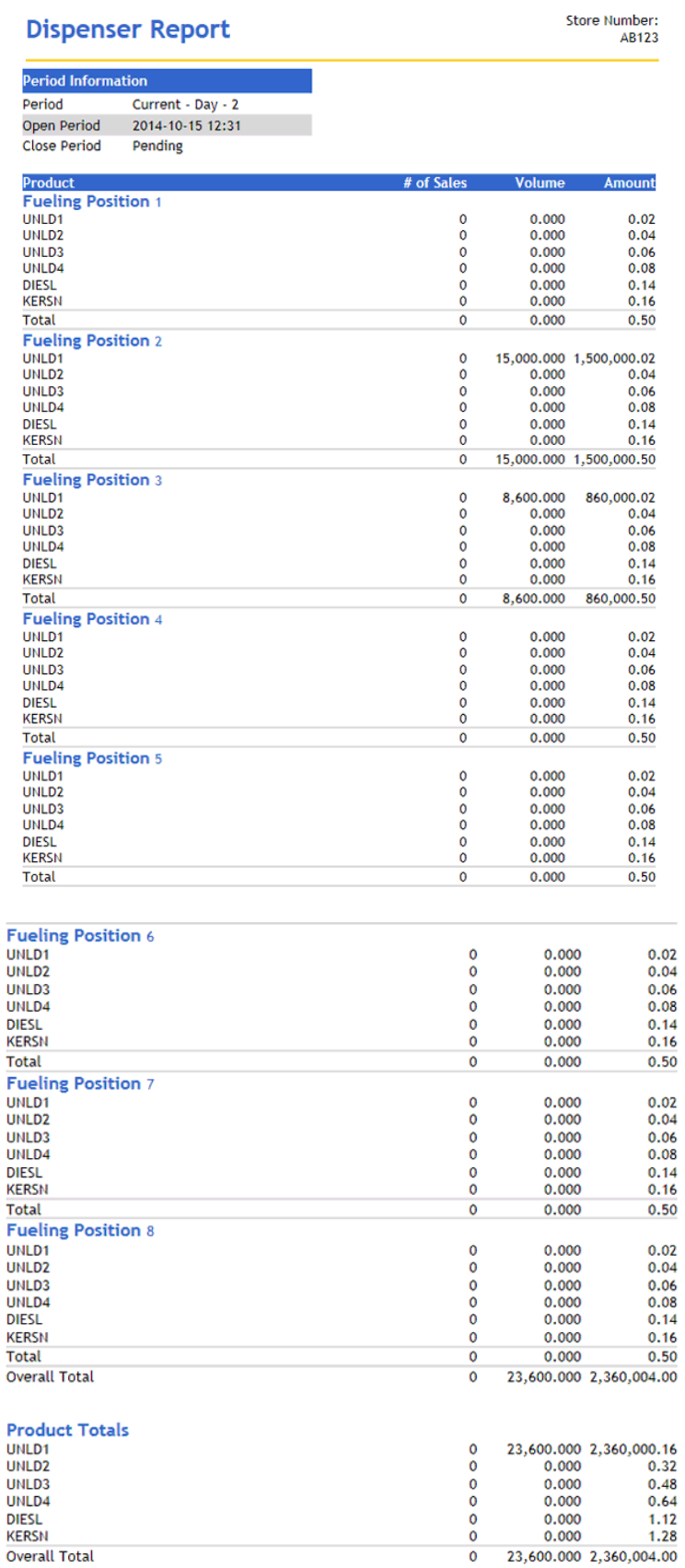

- $\triangleright$  FUELING POINT #: Total fuel and amount dispensed by each product at the fueling point used. A subtotal of the sum of all products sold from the fueling point is calculated for each fueling point number.
- $\triangleright$  VOLUME: Total volume dispensed for each product at the fueling point.
- $\triangleright$  AMOUNT: Total amount collected for each product at the fueling point.
- PRODUCT TOTALS: Total volume and amount dispensed of each fuel product for all fueling points.

#### **Fuel Blend Product Report**

The Blend Product Flash Report lists blended fuel sales that occur from the time the dispenser or dispenser controller started to the time the flash report is run. The report divides the fuel sales into sales of pure fuel products and sales of blended products.

The information is received directly from the dispenser. Totals are reset only if the dispenser or dispenser controller is reset.

No information prints if blended fuel is not used. Blended fuel is defined on the Configuration Client > Forecourt > Fuel Config > Fuel Products tab.

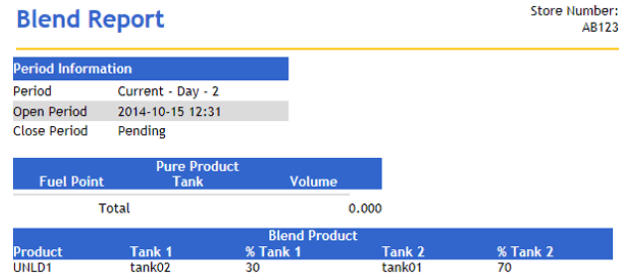

#### *Report Details*

#### **PURE PRODUCT**

This section of the report lists the blended products as they are defined on the **Configuration Client > Forecourt > Fuel Config > Fuel Products** tab.

- $\triangleright$  FUELING POINT #: Product, total volume for the product, and subtotal for all products of the fueling point, repeated for each fueling point fuel is sold and for all fueling points together.
- $\triangleright$  PROD: Each pure product used to create a blended product.
- $\triangleright$  VOLUME: Volume of the pure product dispensed from the fueling point.

> TOTAL: Subtotal for the total pure product dispensed for each fueling point and total of all pure product sales.

#### **BLEND PRODUCT**

This section of the report lists the blended products as they are defined in the Product Configuration function in Fuel Manager mode.

- $\triangleright$  PROD: Blended product created by blending two pure products.
- $\triangleright$  PROD1: The tank name of the first pure product used to make the blended product.
- %PROD1: The percent of the first pure product (PROD1) used to make the blended product.
- $\triangleright$  PROD2: The tank name of the second pure product used to make the blended product.
- %PROD2: The percent of the second pure product (PROD2) used to make the blended product.

#### **Fuel Tank Report**

The Fuel Tank report lists information gathered from a tank level sensor. This report is available only if a tank level sensor is installed in the tanks.

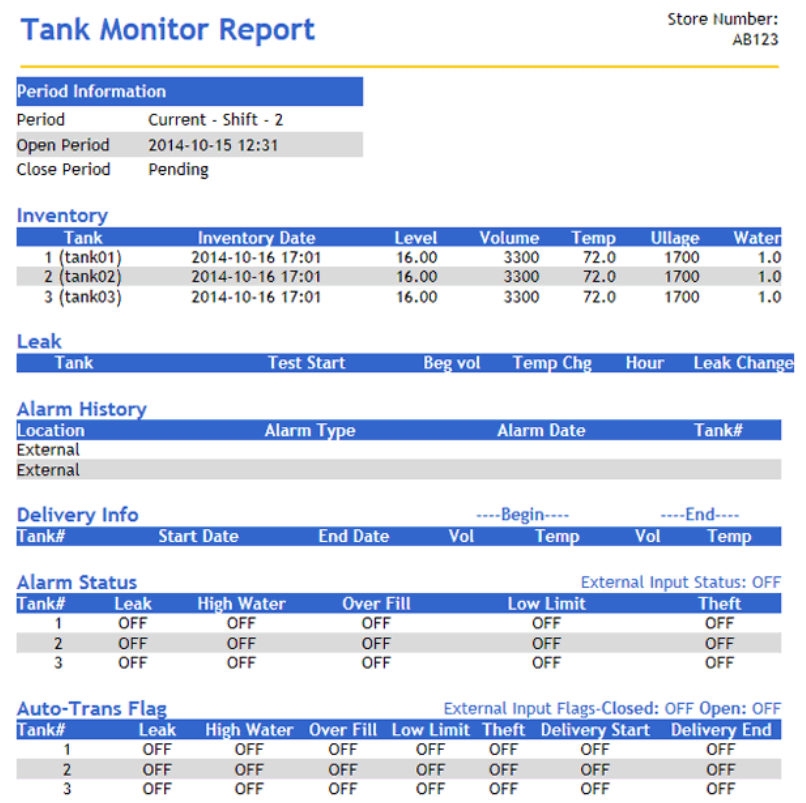

#### **INVENTORY**

- $\triangleright$  TANK#: Tank number. Tank reports print in tank number order.
- $\triangleright$  DATE: Date and time the report runs.
- $\triangleright$  TANK NAME: Name of tank as assigned in the Tank Names function in Fuel Manager mode.
- $\triangleright$  LEVEL: Fuel level in inches.
- $\triangleright$  VOLUME: Fuel volume in gallons.
- > TEMP: Temperature in degrees Fahrenheit.
- $\triangleright$  ULLAGE: Unused tank capacity in gallons.
- WATER: Water level.

#### **LEAK**

- $\triangleright$  TANK#: Tank number on which the test is run.
- $\triangleright$  Started: Date and time the test is run.
- $\triangleright$  Hr1 Hr8: Number of hours of leak data.
- $\triangleright$  "Leak Test is OFF/No leak data to report.": This phrase appears instead of the data if the leak test is not running.
- $\triangleright$  "Leak Test is ON/No leak data to report.": This phrase appears instead of the data if the leak test has not been running for the minimum time set for collecting data.

#### **ALARM HISTORY**

- $\triangleright$  Prints in tank number order.
- HIGH WATER: Date and time of the last three high water alarms.
- $\geq$  LOW LIMIT: Date and time of the last three low limit alarms.

#### **DELIVERY**

- > Tank: Prints in tank number order.
- $\geq$  Del: Delivery report number. The report can contain 0 10 deliveries.
- $\triangleright$  Begin: Volume in gallons and temperature in degrees Fahrenheit at the beginning of delivery.
- End: Volume in gallons and temperature in degrees Fahrenheit at the end of delivery.

#### **ALARM STATUS**

- $\triangleright$  TANK#: Printed in tank number order.
- > Alarm Status: The status ("OFF" or "ON") of the following alarms:
	- o Leak
	- o High Water
	- o Overfill
	- o Low Limit
	- o Theft

#### **AUTO-TRANS FLAG**

- $\triangleright$  TANK#: Printed in tank number order.
- $\triangleright$  Auto-transmit Flag Status: The status ("OFF' or "ON") of the following flags:
	- o Leak Alarm
	- o High Water Alarm
	- o Overfill Alarm
	- o Low Limit Alarm
	- o Theft Alarm
	- o Delivery Start
	- o Delivery End

#### **Print Tank Reconciliation Report**

The Tank Reconciliation Report displays the inventory in gallons of fuel in each tank and compares the beginning inventory to the ending inventory. Reconcile the inventory at the end of each day to aid in tracking starting inventory from the previous day, deliveries, and dispensed fuel.

## **Tank Reconciliation Report**

Store Number: AB123

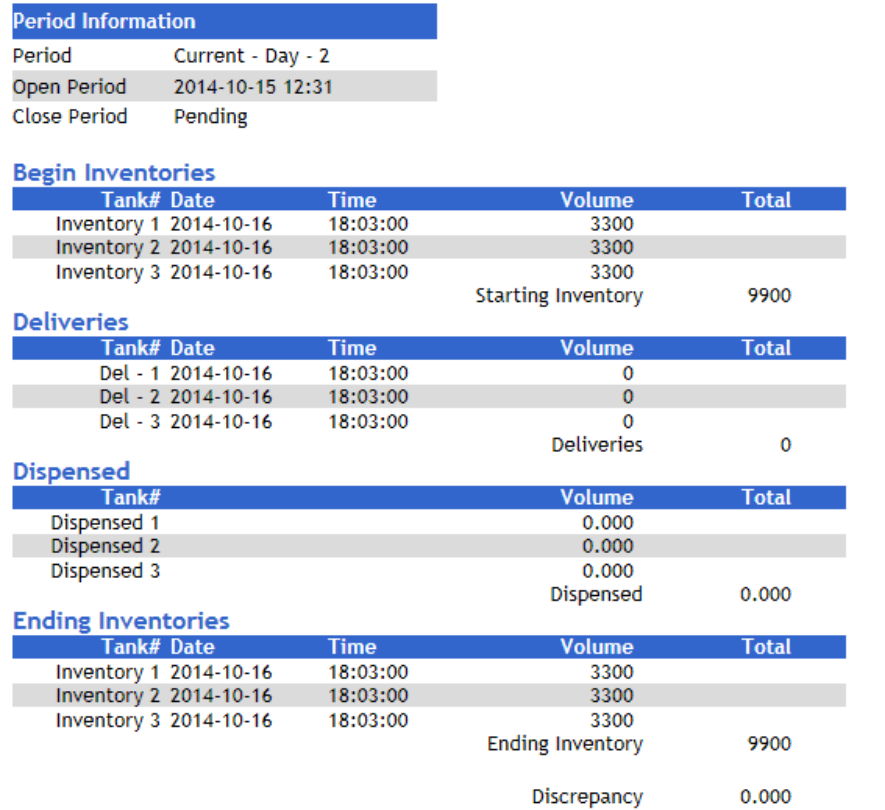

#### *Report Details*

- $\ge$  Tank: All tanks list in tank number order.
- $\triangleright$  Date: Date the inventory is taken, beginning and ending.
- $\triangleright$  Time: Time the inventory is taken, beginning and ending.
- Volume: Volume of fuel:
	- $\circ$  Measured in each tank when the inventory is taken.
	- o Delivered to each tank.
	- o Dispensed from each tank.
- $\triangleright$  Total:
- $\circ$  Starting Inventory: The total amount of fuel contained in the tanks when the beginning inventory is taken.
- $\circ$  Deliveries: The total amount of fuel delivered and placed in the tanks is added to the inventory.
- o Fuel Dispensed: The total amount of dispensed fuel is subtracted from the inventory.
- $\circ$  Fuel Due: The total amount of fuel dispensed without payment.
- $\circ$  Ending Inventory: The total amount of fuel contained in the tanks when the ending inventory is taken.
- $\circ$  Discrepancy: The amount of fuel unaccounted for by the inventory. (Discrepancy = Starting Inventory + Deliveries - Dispensed - Ending Inventory)

#### **Print Carwash Pay Point Report**

The Car Wash Report summarizes car wash sale activity and totals.

#### *Report Details*

- $\geq$  COIN: The total amount collected at the coin box outside the car wash.
- $\geq$  TOKEN: The total dollar value of tokens collected at the coin box outside the car wash.
- $\triangleright$  WASHES USED: The total amount of car washes.

#### **DCR Statistical Report**

The DCR Statistical Report prints a summary of fuel sales at the dispenser card readers (DCRs). The report summarizes fuel sales minus cancelled transactions and under-dispensed sales for each DCR configured and totals all DCR fuel sale activity.

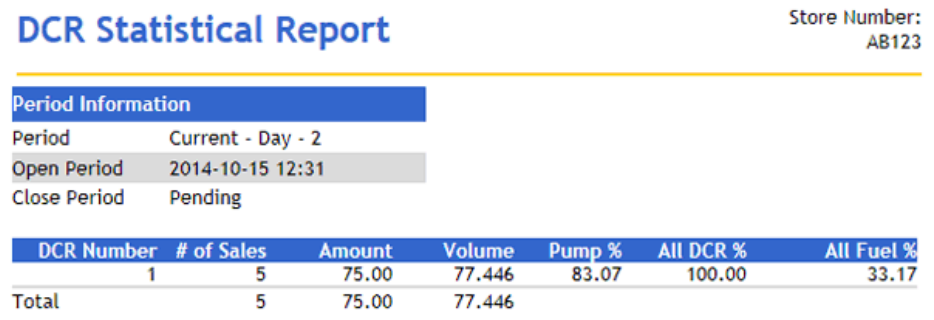

#### *Report Details*

- $\triangleright$  #CUST: The number of customers at a DCR.
- $\triangleright$  VOLUME: The amount of fuel dispensed at a DCR.
- $\triangleright$  AMOUNT: The sale amount of fuel dispensed at a DCR.
- $\triangleright$  %FP: The total percent of DCR activity at a specific fueling point.
- %DCR: The percent of all dispenser card reader sales dispensed at a specific DCR.
- %FUEL: The percent of all fuel sales dispensed at a specific DCR.

#### **Cash Acceptor Report**

The Cash Acceptor Report prints a summary of sales at the cash acceptors. The report summarizes the sales for each cash acceptor configured and totals all cash acceptor sales activity.

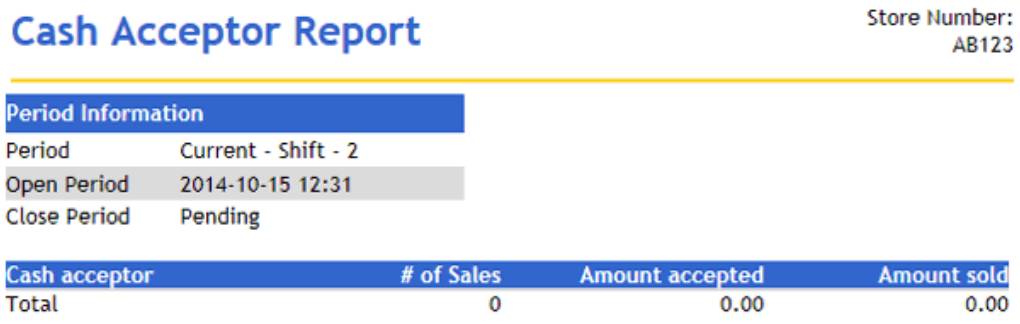

#### *Report Details*

- $\triangleright$  CASH ACCEPTOR: The number of the cash acceptor.
- $\triangleright$  #CUST: The number of customers at a cash acceptor.
- DOLLARS ACCEPTED: The total amount of money accepted.
- $\triangleright$  DOLLARS SOLD: The total value of sales.
- $\triangleright$  BILL COUNT: The number of bills accepted. An asterisks symbol (\*) in the Bill Count column indicates the cash acceptor was opened since the last Close Daily.

#### **Fuel FP/Hose Test Report**

The FP/Hose Test Flash Report lists simulated fuel sales by fueling point (FP) that occur from the time the fueling point is started (reset to zero) up to the time the flash report prints.

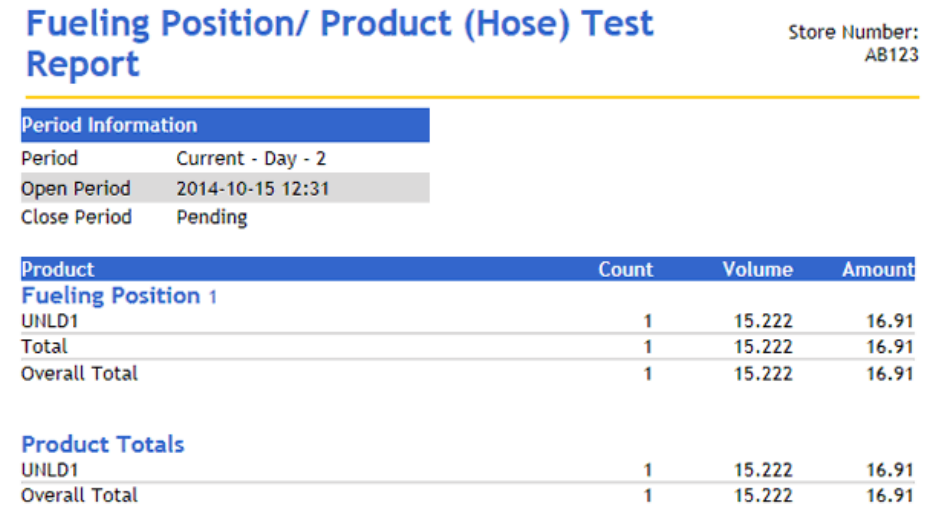

- $\triangleright$  FUELING POINT #: Gross count, volume, and amount dispensed by each product at the fueling point used. A subtotal of the sum of all products sold from the fueling point is calculated for each fueling point number.
- $\geq$  COUNT: The number of tests for each product at the fueling point.
- $\triangleright$  VOLUME: Gross volume dispensed for each product at the fueling point.
- AMOUNT: Gross amount collected for each product at the fueling point.
- > PRODUCT TOTALS: Total gross count, volume, and amount dispensed by each product. The total gross count, volume, and amount is calculated.

#### **Fuel Price Change Report**

Ē

Fuel price change report is an optional report for daily/shift reports. This report prints the fuel price change information for the current shift.

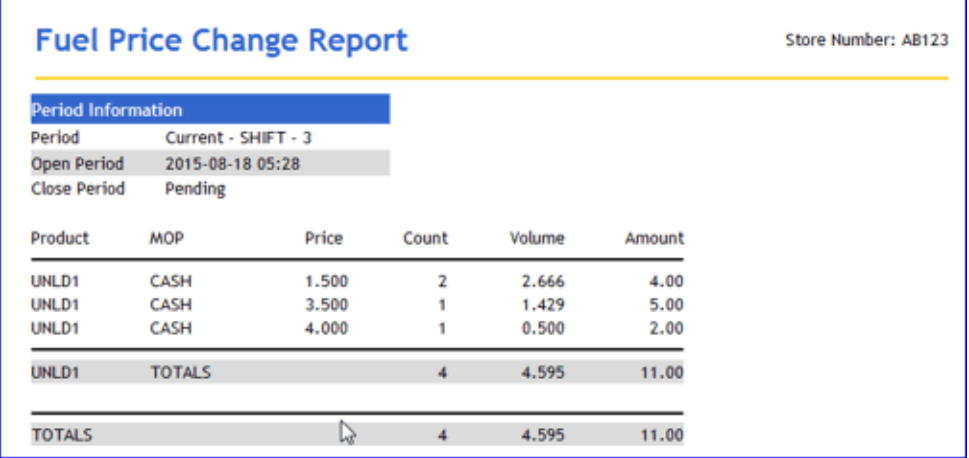

#### **Fuel Street Price Change Report**

This report includes the street fuel price changes done via fuel price change initialization or fuel initialization from POS or SMS/Config Client. This report includes:

- $\triangleright$  Date and Time of price change
- $\geq$  Cashier who performed the price change
- $\geq$  Old price and new price

> Price Per Gallon, Gallons Sold, Total Amount since last price change within the period.

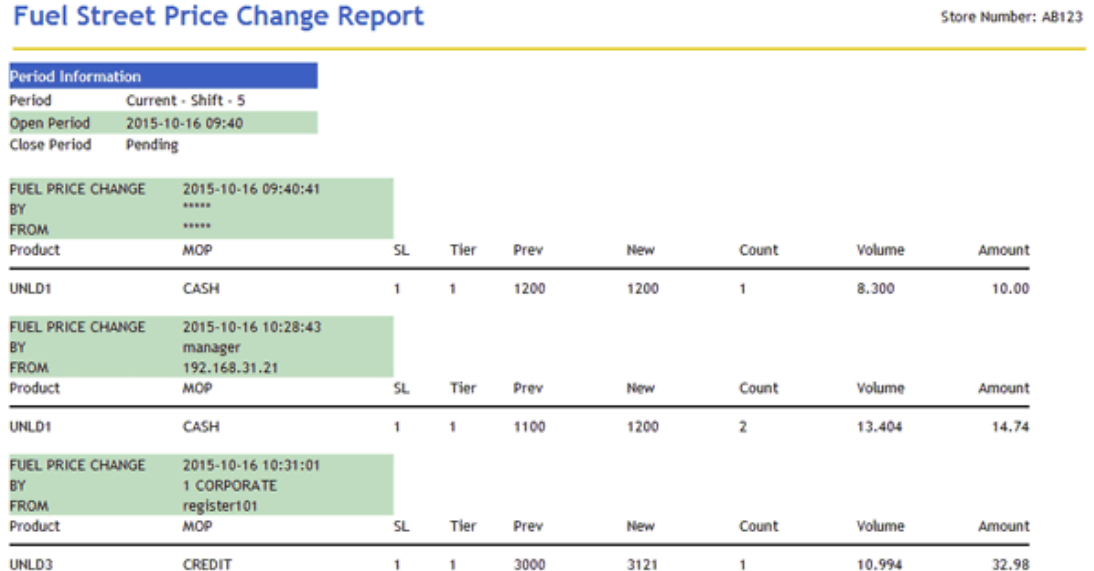

#### **Print POP Discount Report**

The POP Discount Report displays discounts applied by fuel grade. Within each grade, the report is further broken out according to how the discount is applied, either as a pre-dispensed discount or a post-dispensed discount.

When fuel is dispensed at the discounted rate, the amount of the discount is not included in the sales information. Therefore, it is calculated based on the amount of the discount and the volume dispensed. This discount amount is not reported as a discount to that department, nor is it reflected in either the Discount or Fuel Discount memo item totals. Fuel discounts are only reflected in the POP Discount Report as a pre-dispensed ("PRE-DISP") discount.

When fuel is dispensed at the street price and discounted at the register, the discount amount is part of the sales transaction and is reported as a discount to that fuel department. The discount amount is also included in the memo item entry for "Discounts" but is not included in Fuel Discount memo item totals. This discount amount is reflected in the POP Discount Report as a Post-dispensed ("POST-DISP") discount.

*Note: Totals are not reported by POP Discount Level, POP Definition, or POP Discount Configuration.*

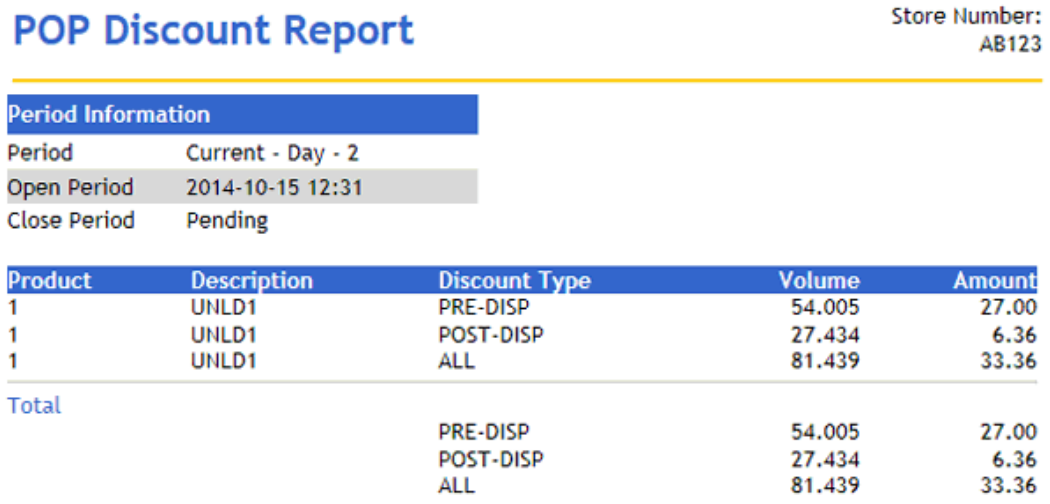

#### *Report Details*

- $\triangleright$  PROD : The fuel grade.
- $\triangleright$  DISC TYPE: Indicates the discounts applied on pre-dispensed fuel and postdispensed fuel.
- $\triangleright$  VOLUME : Volume of fuel pumped from the tank.
- $\triangleright$  DISC AMT : Amount discounted on the volume dispensed.

#### **Print POP Discount Definition Report**

The POP Discount Definition Report saves the discounted portion of the fuel sales where POP is applied. The report prints both pre-dispensed and post-dispensed transactions.

*Note: Totals are not reported by POP Discount Level, POP Definition, or POP Discount Configuration.*

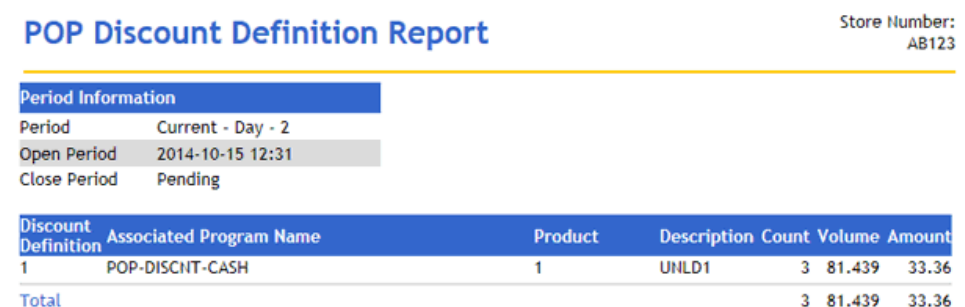

- $\triangleright$  PROD : The fuel grade.
- ▶ DISC Definition: POP Discount Definition ID.
- > VOLUME : Volume of fuel pumped from the tank.
- > DISC AMT : Amount discounted on the volume dispensed.

#### **Print POP Discount Program Report**

The POP Discount Definition report only presents data by fuel grade within a reporting period. A POP Discount Program report displays discounts by program within reporting period. The report includes the same data as the Pop discount definition report except it prints as well as sort by the POP program id.

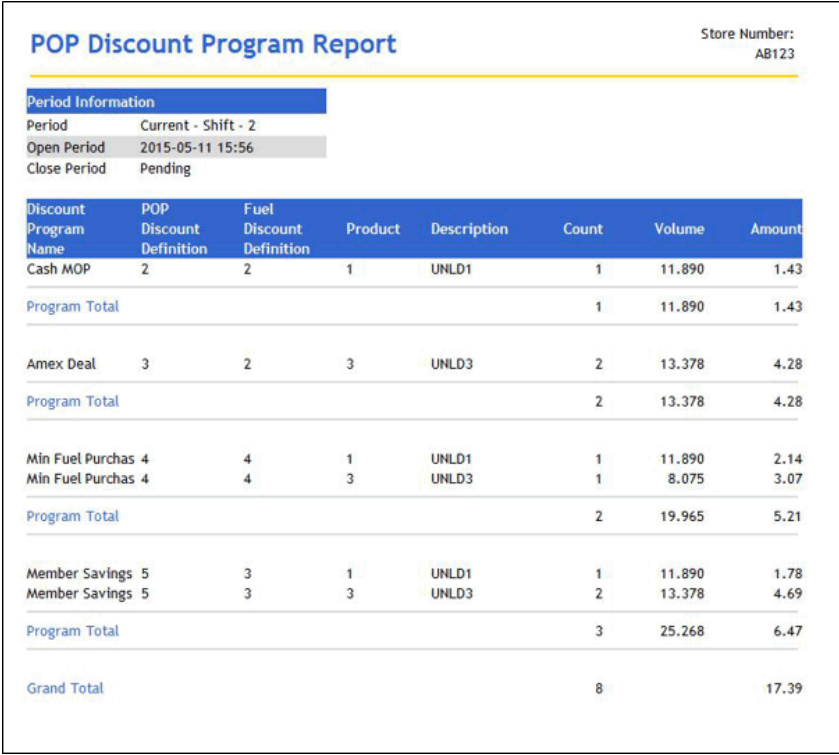

- $\triangleright$  PROD : The fuel grade.
- POP DISCOUNT DEFINITION: POP Discount Definition ID.
- FUEL DISCOUNT DEFINITION: FUEL Discount Definition ID.
- $\triangleright$  VOLUME : Volume of fuel pumped from the tank.
- > DISC AMT : Amount discounted on the volume dispensed.

#### **Loyalty Report**

The Loyalty Flash Report is available only when loyalty is enabled.

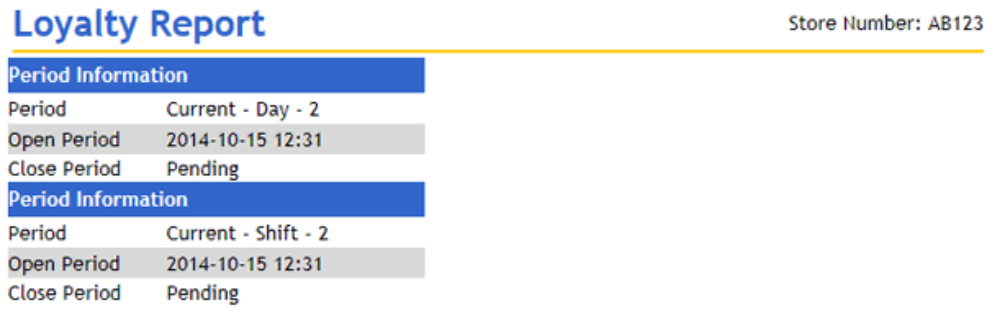

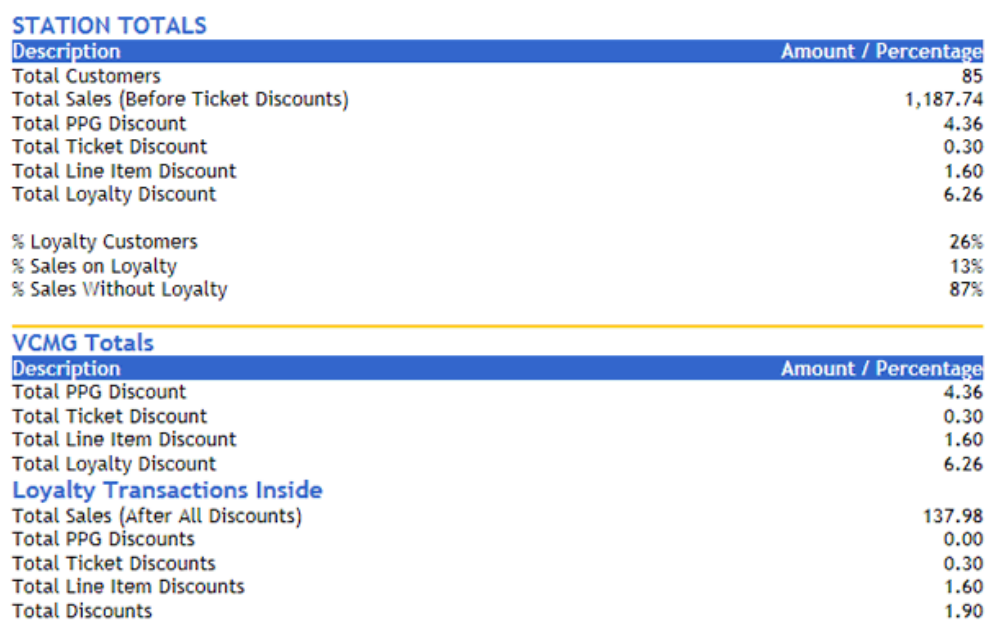

#### **Loyalty Transactions Outside**

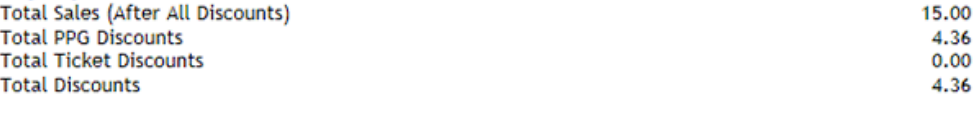

- $\ge$  TOTAL CUSTOMERS: The total number of customers at the site during the period.
- > TOTAL LOYALTY CUSTOMERS: The number of customers using the loyalty program during the period.
- $\triangleright$  SALES (Before Ticket Disc): The amount of sales for the site during the period, before subtracting any ticket level discounts.
- TOTAL PPG DISCOUNT: The amount of loyalty discounts given for price-pergallon fuel sales.
- TOTAL TICKET DISC: The amount of loyalty ticket discounts for all items.
- TOTAL LOYALTY DISC: The amount of all loyalty discounts (PPG and ticket discounts).
- %LOYALTY CUSTOMERS: The number of loyalty customers as a percentage of the total number of customers.
- %SALES ON LOYALTY: The loyalty sales dollars as a percentage of the total sales dollars for the site.
- %SALES W/OUT LOYALTY: The percentage of total sales dollars not using loyalty.
- LOYALTY TRANS. INSIDE/OUTSIDE: Breakdown of inside and outside sales by:
	- $\circ$  Total # Customers: The total number of inside/outside loyalty customers.
	- $\circ$  Sales (After All Disc): The amount of sales after all loyalty discounts are subtracted.
	- o Total PPG Discounts: The amount of PPG loyalty discounts inside/outside.
	- $\circ$  Total Ticket Disc: The amount of loyalty ticket discounts for all items inside/outside.
	- $\circ$  Total Discounts: The amount of all loyalty discounts (PPG and ticket discounts) inside/outside.

#### **Current Cashier Report**

The Current Cashier Report function prints the cashier report without having to close the cashier's shift. The report is identical to the Print Cashier Report function except for the heading and the omission of the cashier close time stamp.

*Note: In general, Current Cashier Report items that have a \$0.00 balance at the time the report prints or closes are not included in the report.*

#### **Age Verification Report**

The Age Verification Report shows not only the cashier's transaction information but the calculated age and birth date for age verification to purchase age restricted items (e.g. alcohol, cigarettes etc).

# **Age Verification Report**

Store Number: AB123

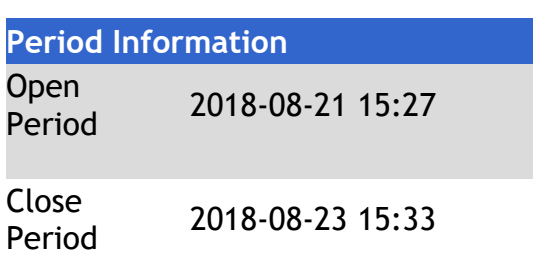

#### **ID Verified**

**Register ID 101**

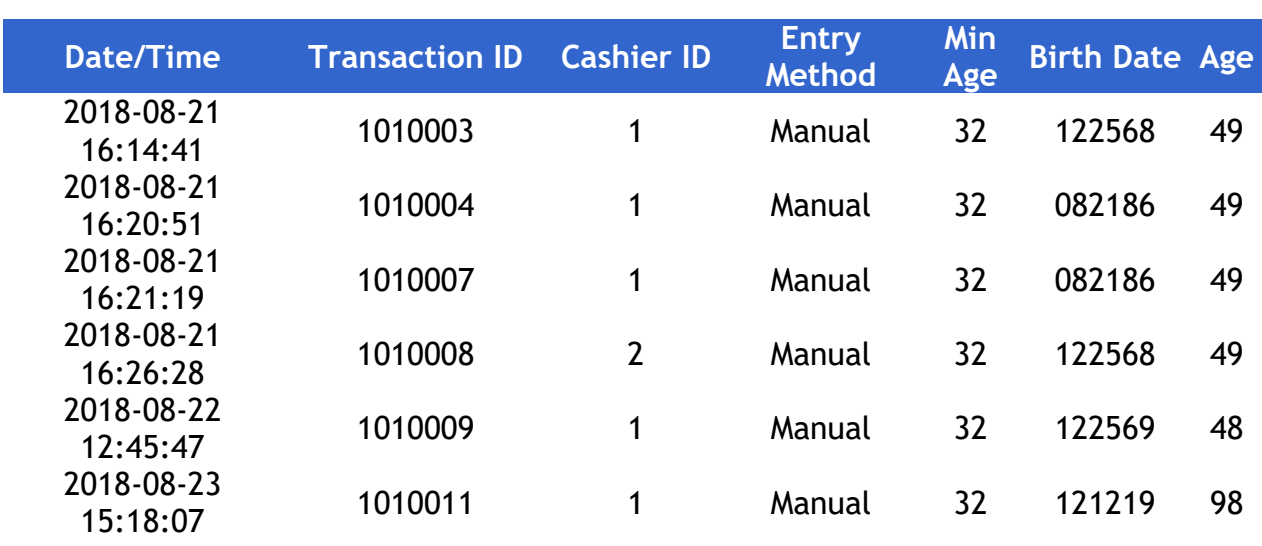

#### **Register ID 102**

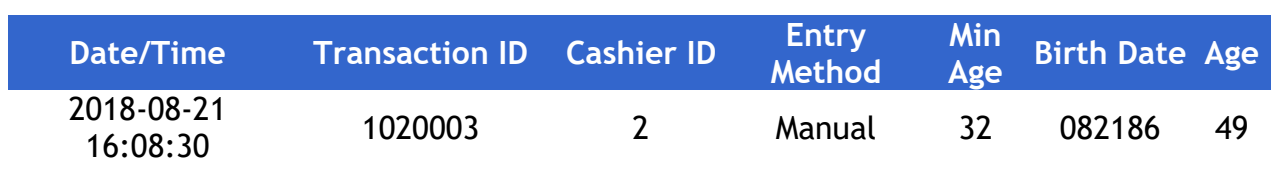

#### **ID Verified Summary**

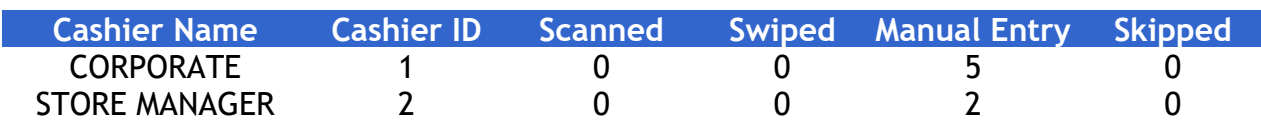

#### Report Details

- *Date/Time: Date and Time of each transaction.*
- *Transaction ID: The ID or identifier of the transaction on the system.*
- *Cashier ID: The ID of the cashier who performed the transaction.*
- *Entry Method: The Entry Method (SKIPPED, SCANNED, SWIPED, MANUAL ENTRY).*
- *Min Age: The minimum age allowed to purchase the item.*
- *Birth Date: The birth date of the customer or default birth date based on current date if ID Check is skipped.*
- *Age: The calculated age based on the birth date of the customer or default age based on current date.*
- *Cashier Name: Name of the Cashier who performed the transactions.*
- *Cashier ID: ID of the Cashier who performed the transactions.*
- *Scanned: Total count of drivers' licenses scanned.*
- *Swiped: Total count of drivers' licenses swiped.*
- *Manual Entry: Total count of all manual entries.*
- *Default Button: Total count of ID Check SKIPPED.*

To view the Date of Birth (DOB) on the sales journal, the "Print DOB on Journal" must be enabled from **Store Operations > Sales > Sales Configuration**.

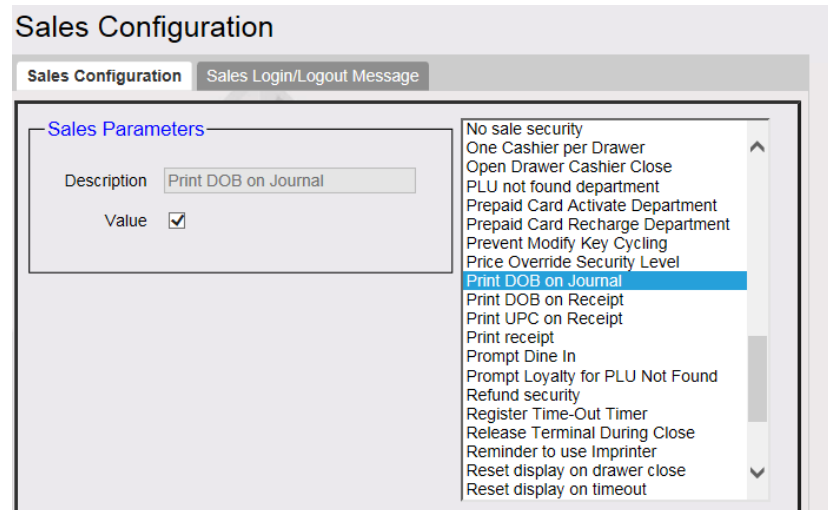

To enable the cashier skipping the entry of the DOB, the flag for "Force DOB on ID Check" must be unchecked on the Sales Configuration menu from Config Client.

#### **Sales Configuration**

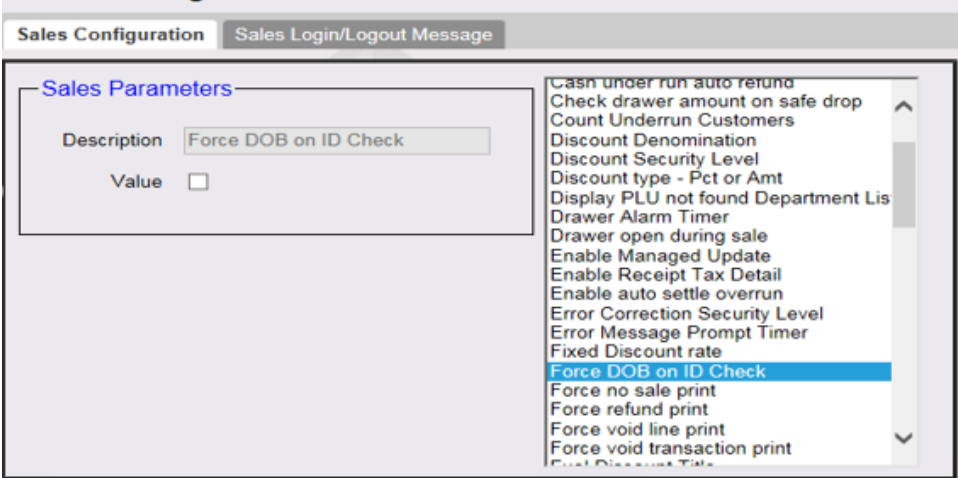

# **Close Reports and Balancing**

#### **Balancing Your Cash Drawer**

To determine how much money should be in the drawer, enter the figures from the "ALL REGISTERS" section of the close period report for each of the following items:

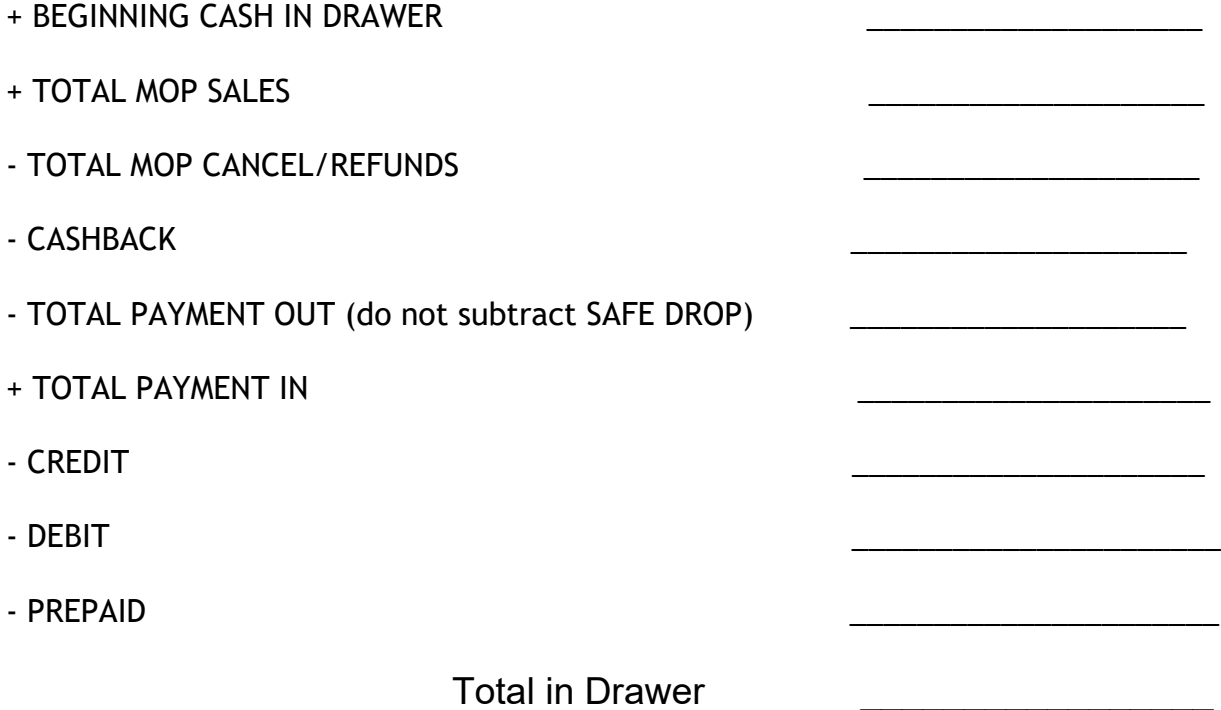

### **Calculating Total Sales**

To calculate total sales for the period, enter the figures from the "ALL REGISTERS" section of the close report for each of the following items:

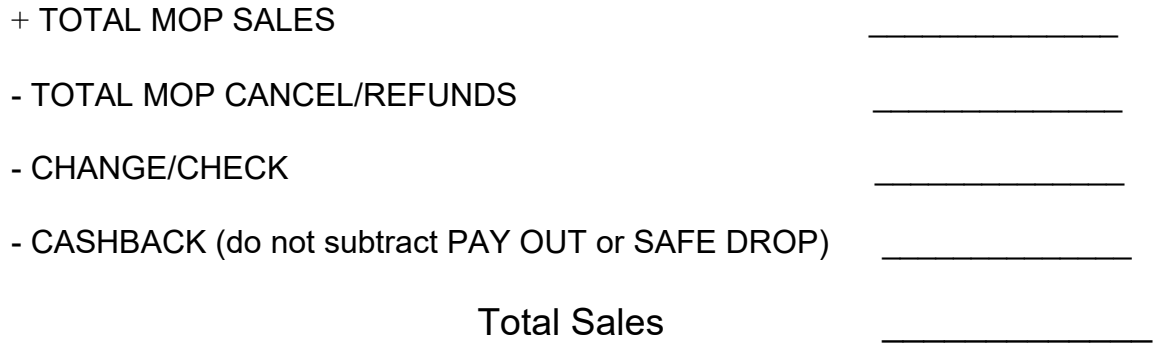

# **Restrictions**

# **Overview**

In a transaction, restrictions prevent sales of specific items during specific periods of time and restricts sale of some products by age.

In a transaction, following types of restrictions can be used:

- **Blue Law** Set up any local government time periods that restrict sales on certain items during defined periods of time.
- **Customer ID Check** Sale of some products is restricted by age.

# **Using Restrictions**

#### **Customer ID Check**

*Note: Refer to the Age Restrictions feature reference documentation for information on this feature. The Feature Reference is available on Premier Portal.*

## **Configuring Restrictions**

#### **Blue Laws**

Use **Store Operations > Restrictions > Blue Laws** form to set up, delete, or edit Blue Laws.

For the Blue Laws to take affect for departments and PLUs, Blue Laws must be selected for the specific department or PLU.

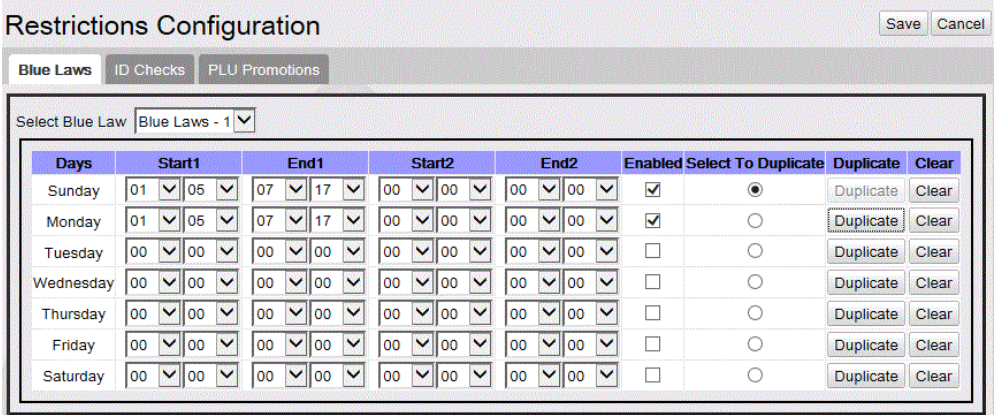

#### **Restrictions**

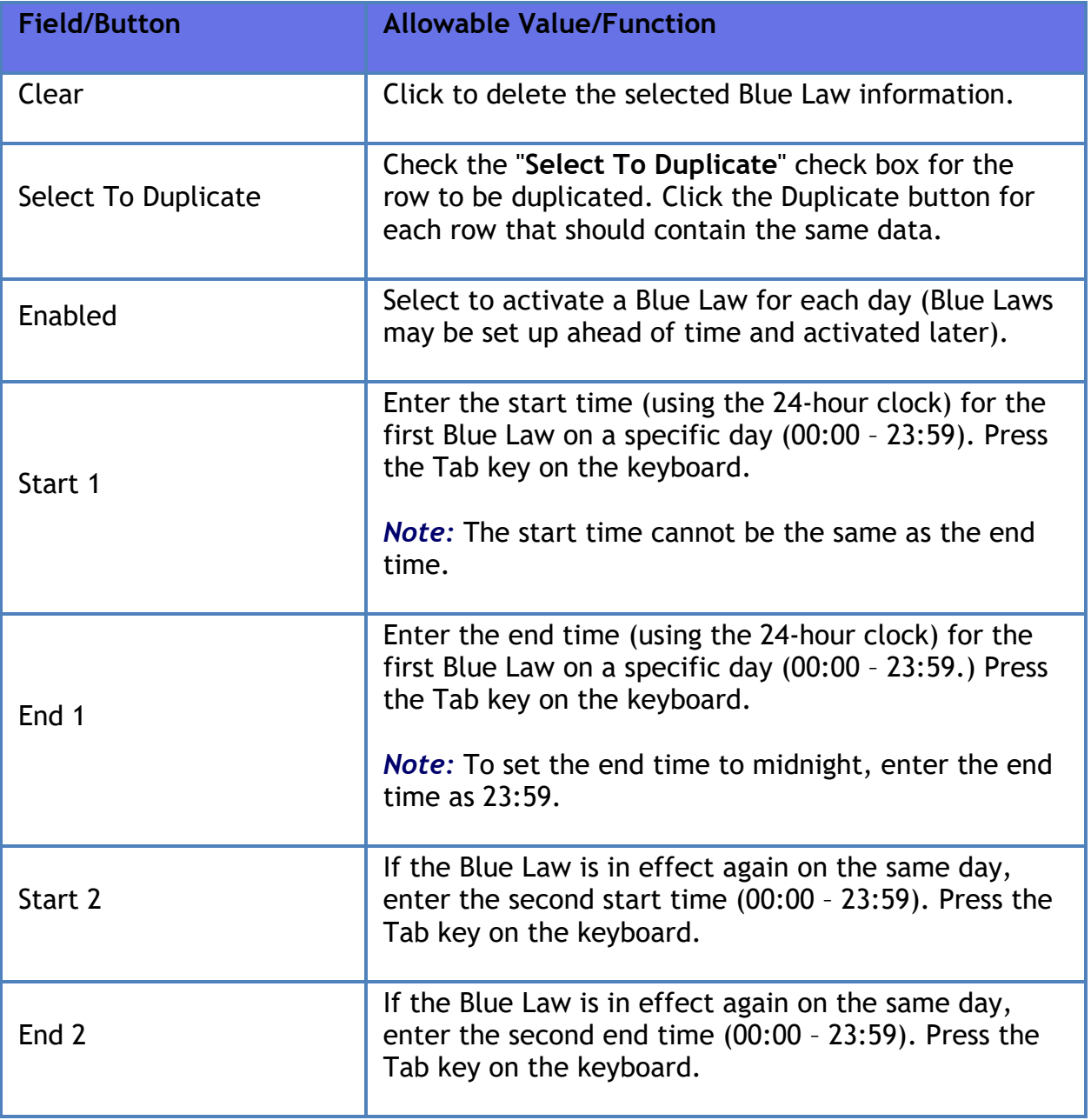

#### **Customer ID Check**

Use **Store Operations > Restrictions > ID Checks** to set up, delete, or edit Customer ID Checks.

*Note: Refer to the Age Restrictions feature reference documentation for information on this feature. The Feature Reference is available on Premier Portal.*

# **Reporting**

# **Blue Law Report**

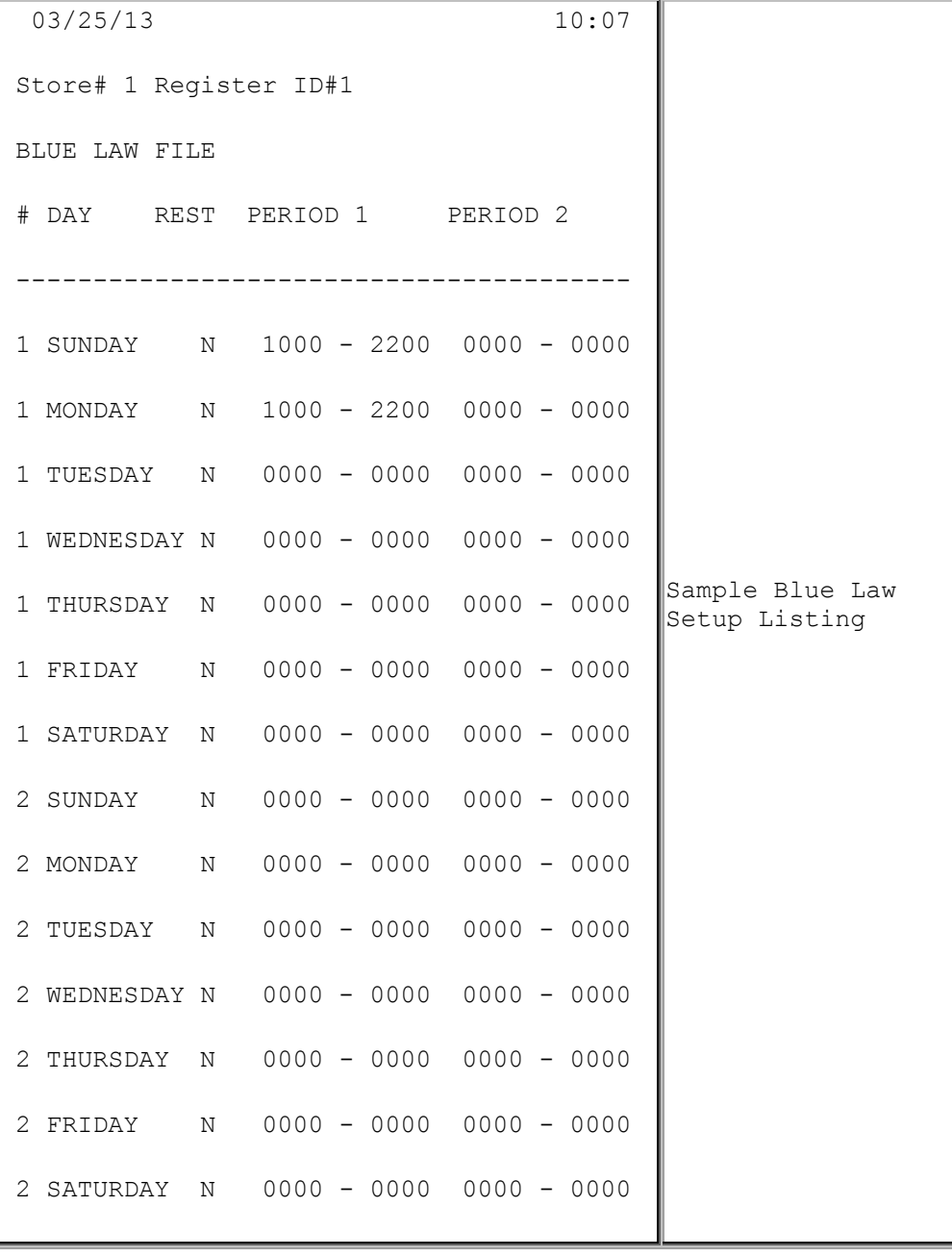

# **Troubleshooting**

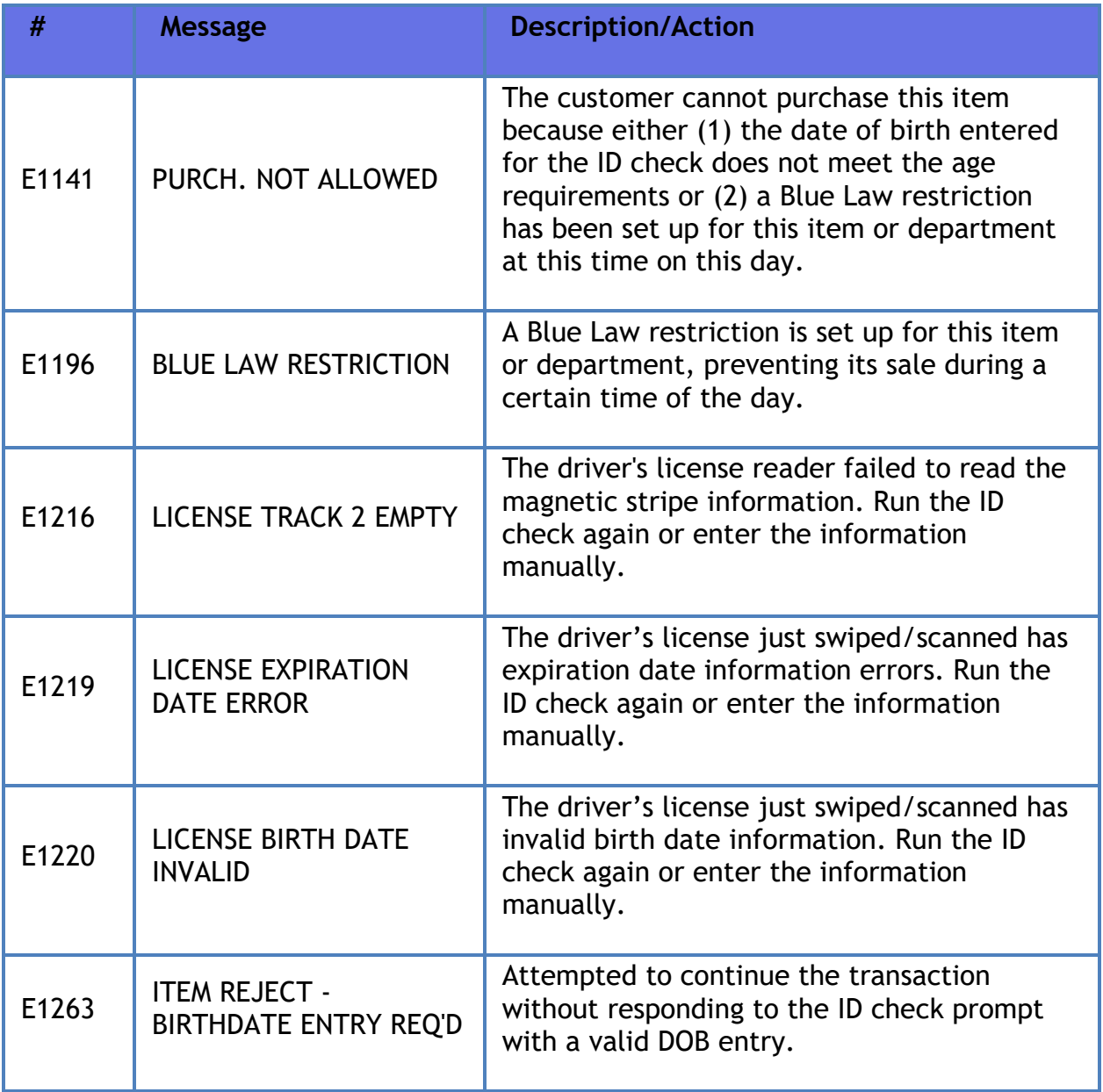

# **Safe Drop / Safe Loan**

# **Overview**

The **Safe Drop** function is designed to track the amount and method of payment (MOP) that the cashier removes from the cash drawer and puts in the store safe. The journal records the date, time, and cashier number when the cashier accesses the Safe Drop function.

The **Safe Loan** function logs transfers of cash from the safe to your drawer.

# **Using Safe Drop / Safe Loan**

- **[Safe Drop](#page-571-0)**
- **[Safe Drop Correction](#page-572-0)**
- **[Safe Loan](#page-573-0)**

#### <span id="page-571-0"></span>**Safe Drop**

*Note: After the safe drop is pressed, even if by mistake, the user is committed to complete a safe drop.*

- 1. Do one of the following:
	- Press **[SAFE DROP]**
	- Press **[OTHER FUNC],** press an arrow key until the Safe Drop function appears and press **[ENTER]**
- 2. Key the amount dropped:
	- For checks, choose the check MOP and enter the amount of each check separately
	- For all other MOPs, key the dollar amount and MOP that is dropped
- 3. Key a one- to six-character reference number as defined by the store's procedures
- 4. Press **[ENTER]**

5. Press **[EXIT]** if you used the **[OTHER FUNC]** key in step 1 or if MOP type is **[CHECK]**

There are two messages related to Safe Drop that may be displayed on the POS:

- **DROP (MOP)** Cash drawer contains more than the configured limit for the MOP noted. Continue entering sales, but drop the specified MOP at the first opportunity.
- **DROP (MOP) FIRST** Cash drawer contains more than the configured limit for the MOP noted. Sales using that MOP will not be permitted until a Safe Drop is performed and the calculated amount in the cash drawer of that payment type is less than the configured limit.

If more than one method of payment exceeds its configured limit, the message for each will be displayed on a rotating basis.

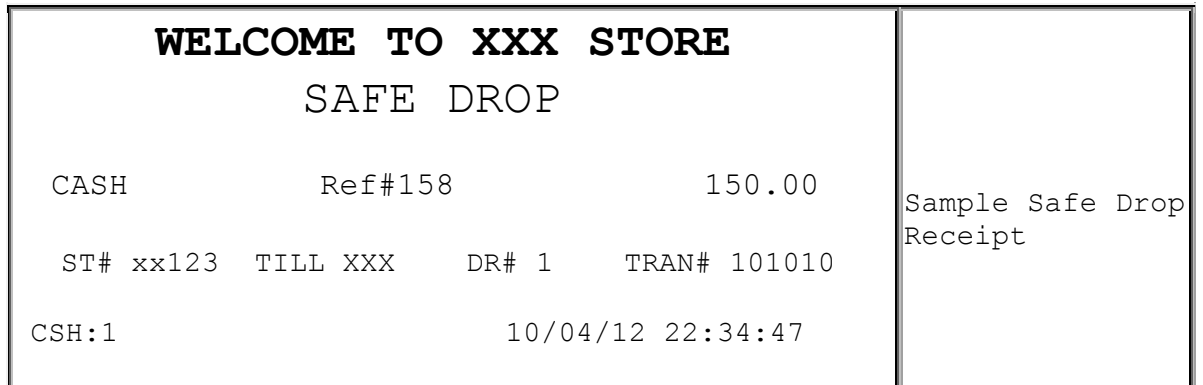

#### <span id="page-572-0"></span>**Safe Drop Correction**

If a cashier enters an incorrect amount, it can be corrected using this function. To correct the amount entered for a previous Safe Drop, do the following:

- 1. Press **[OTHER FUNC]** then press an arrow key until the Safe Drop Correction function appears
- 2. Press **[ENTER]**
- 3. Enter cashier number and password
- 4. Enter the original ticket number and press **[ENTER]**
- 5. Enter the correct safe drop amount and press **[ENTER]**
- 6. Press **[EXIT]**

### <span id="page-573-0"></span>**Safe Loan**

- 1. Press **[OTHER FUNC]** then press an arrow key until the Safe Loan function appears and press **[ENTER]**
- 2. Key the dollar amount you are adding to the drawer and press **[ENTER]**
- 3. Press **[EXIT].**

Safe loans log on the receipt printer and Summary Report.

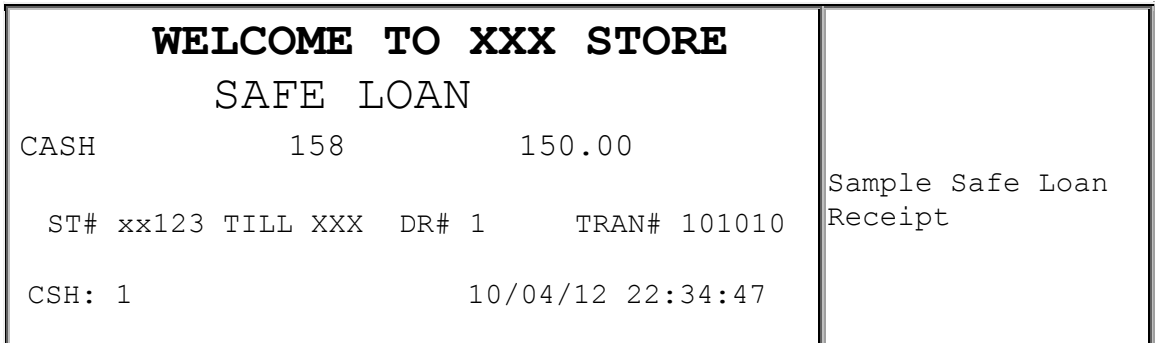

# **Configuring Safe Drop / Safe Loan**

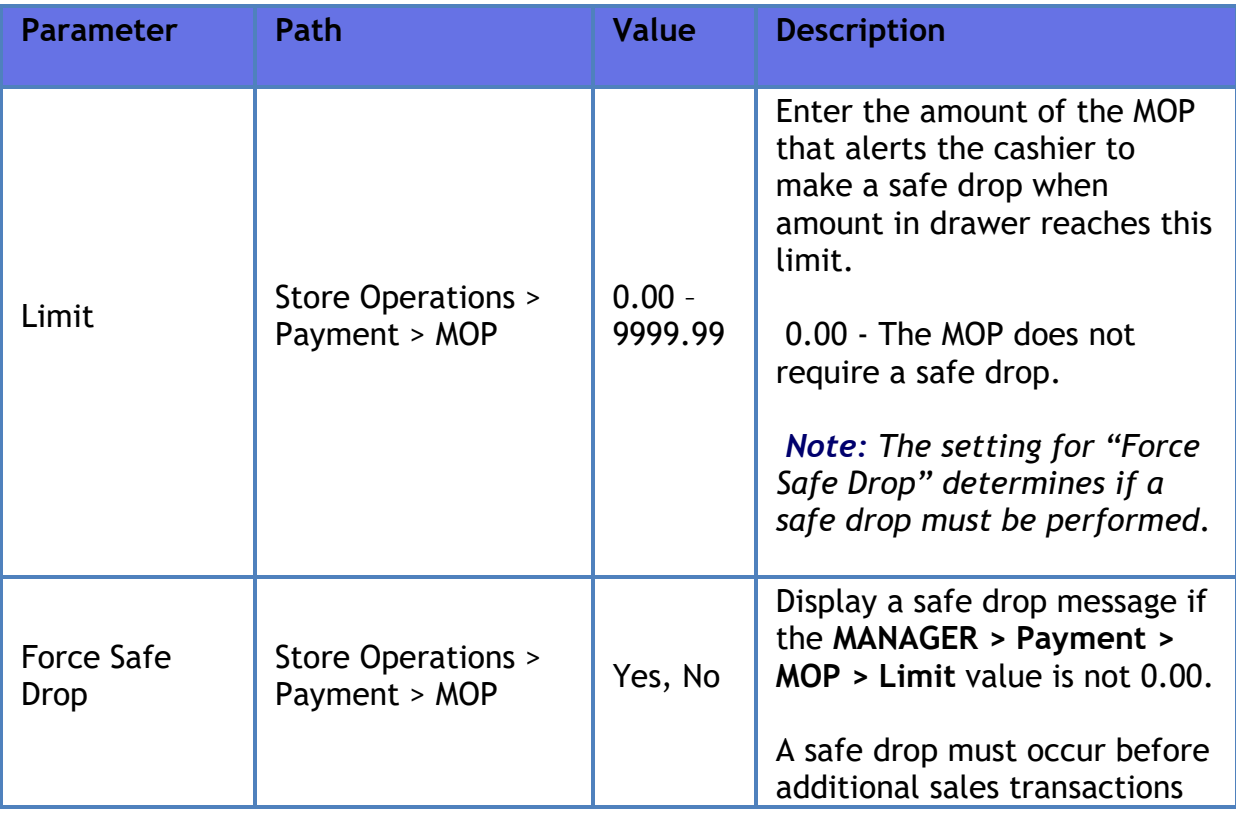

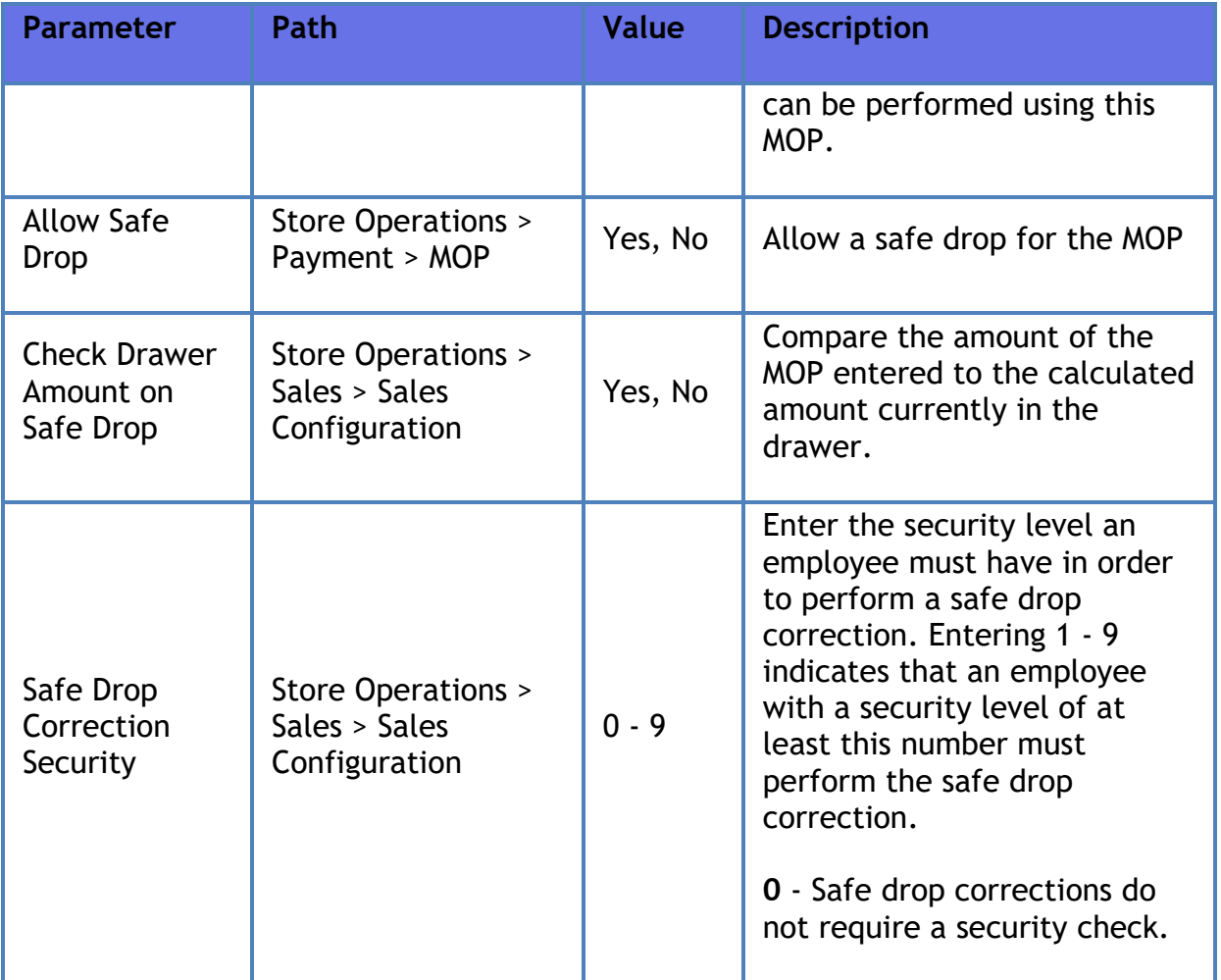

# **Reporting**

The Safe Drop Flash Report prints after each period report and lists safe drops that occur from the time the period started up to the time the flash report prints. The information is given two ways:

- In the order the safe drops occur
- In order by method of payment

If the period report prints at any time other than when the period is closed, the Safe Drop flash report states "No Totals Available." If no safe drops have been made, "NO SAFE DROPS" prints.

Safe Drop and Safe Loan aggregate totals (count and amount by MOP) are included in the Pay In / Pay Out sections of the Cashier and Summary Reports. Safe Drop Detail is provided in the Safe Drop Detail Report.

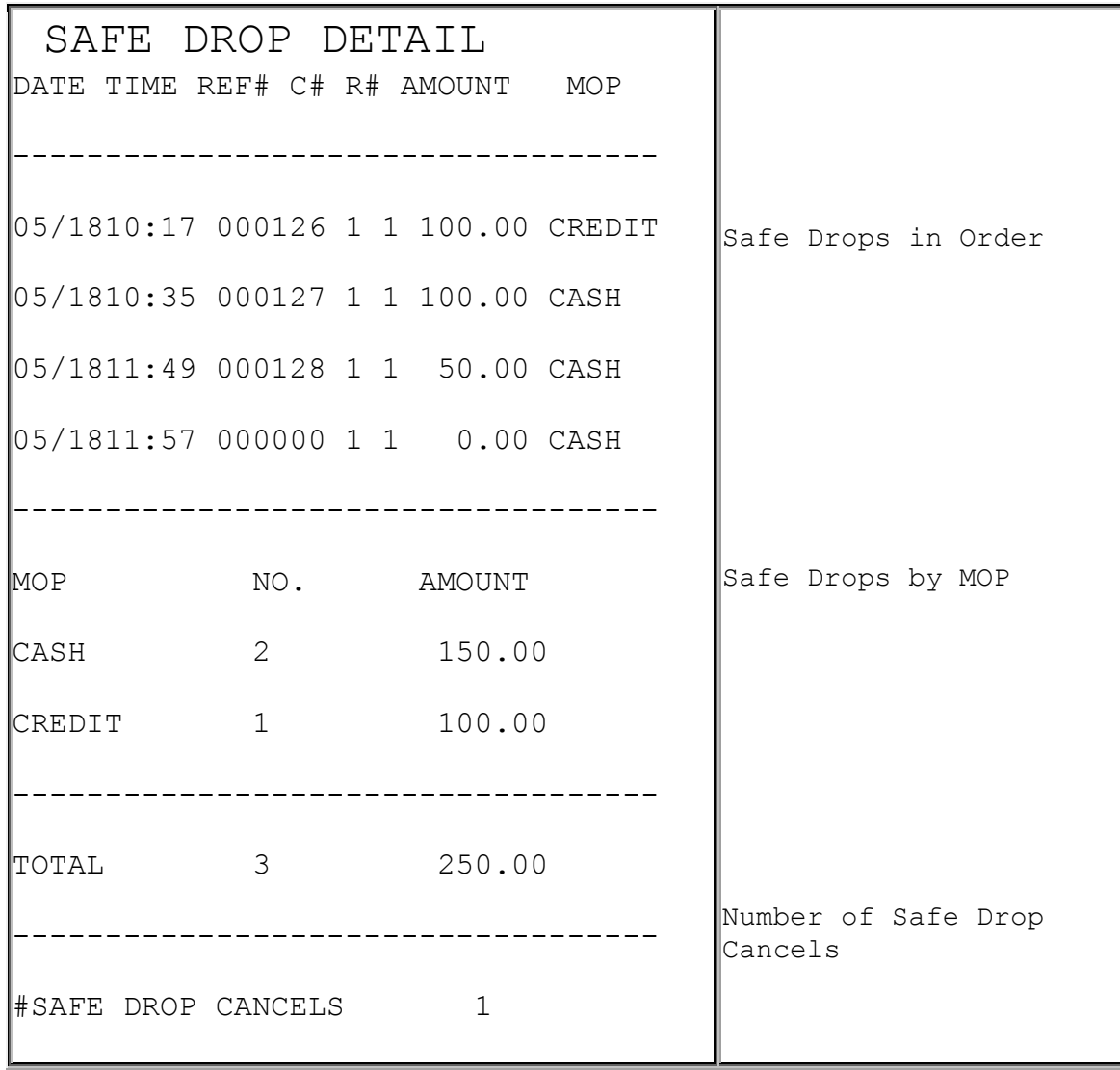

### **Safe Drops in Order**

This section of the report lists all safe drops in the order they are done:

- **DATE:** Date the safe drop is made.
- **TIME**: Time the safe drop is made.
- **REF#**: Reference number assigned to the safe drop by the cashier, if any. A reference number of "000000" denotes a zero safe drop.
- **C#**: Number of the cashier who makes the safe drop.
- **R#**: Number of the register the safe drop is made.
- **AMOUNT**: Amount of the safe drop.
- **MOP**: Method of payment dropped.

#### **Safe Drops by MOP**

This section of the report lists all safe drops by the method of payment dropped. They are listed in the order that the methods of payment are defined in the MOP File.

- **MOP**: Method of payment dropped. Only the methods of payment actually dropped are listed.
- **NO.**: Number of drops for each method of payment.
- **AMOUNT**: Total amount dropped for each method of payment.
- **TOTAL**: Total number of safe drops and total amount dropped.
- **#SAFE DROP CANCELS**: Number of times a Safe Drop operation has been cancelled.

*Note: After an MOP is entered for the Safe Drop, [EXIT] does not produce a Safe Drop Cancel. Instead a Safe Drop with a reference number of zero occurs. If a number is entered but [EXIT] is pressed instead of an MOP, the Safe Drop is cancelled.*

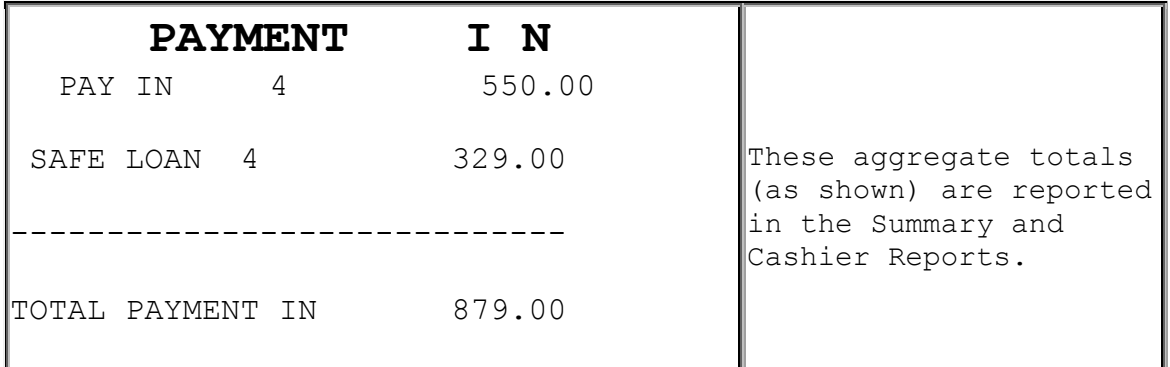

#### **Report Details**

- **PAYMENT IN**: Summary of non-sales transactions in which payment was added to the drawer.
- **PAY IN**: Cash added to the drawer from a non-sales payment. This represents the total of all pay ins. Pay ins appear separately in the Memo Items section.
- **SAFE LOAN**: Cash added to the drawer from the site safe. This usually occurs when more change is needed.

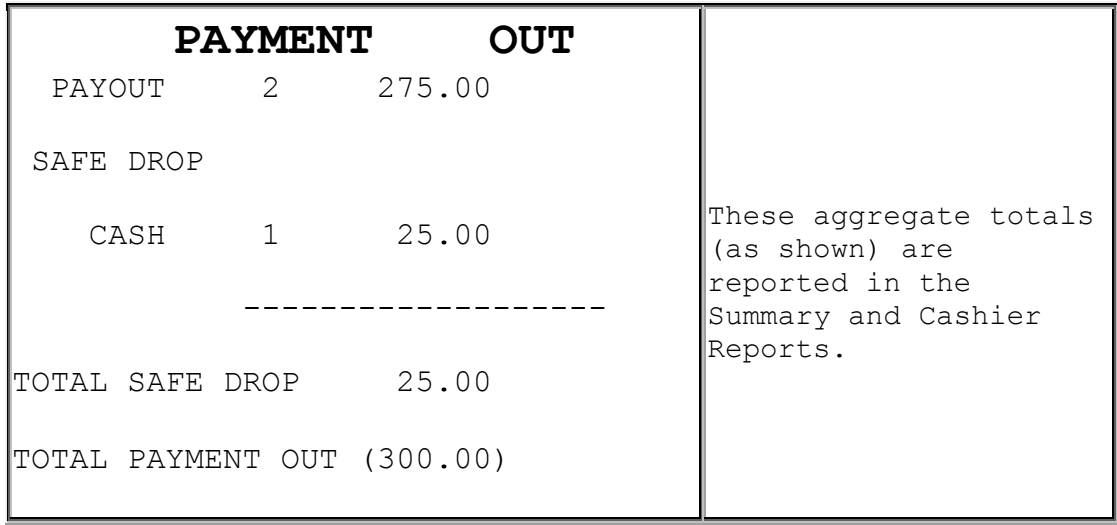

#### **Report Details**

- **PAYMENT OUT:** Summary of transactions in which money was removed from the drawer. The total is displayed in parentheses because the number is negative.
- **PAY OUT:** Money removed from the drawer to purchase an item for the store or to pay a bill. This item includes payments to vendors made with money orders as the MOP. This total represents the total of all pay outs. Pay outs appear separately in the Memo Items section.
- **CHANGE/CHECK:** Transactions in which cash is returned to the customer because the check was tendered for more than the transaction amount.
- **SAFE DROP:** Money removed from the drawer and placed in a safe at the site. This usually happens when the amount of a method of payment in the drawer is more than the amount allowed in the drawer at one time. Safe drops are grouped by method of payment. The total of all safe drops prints.

## **Troubleshooting**

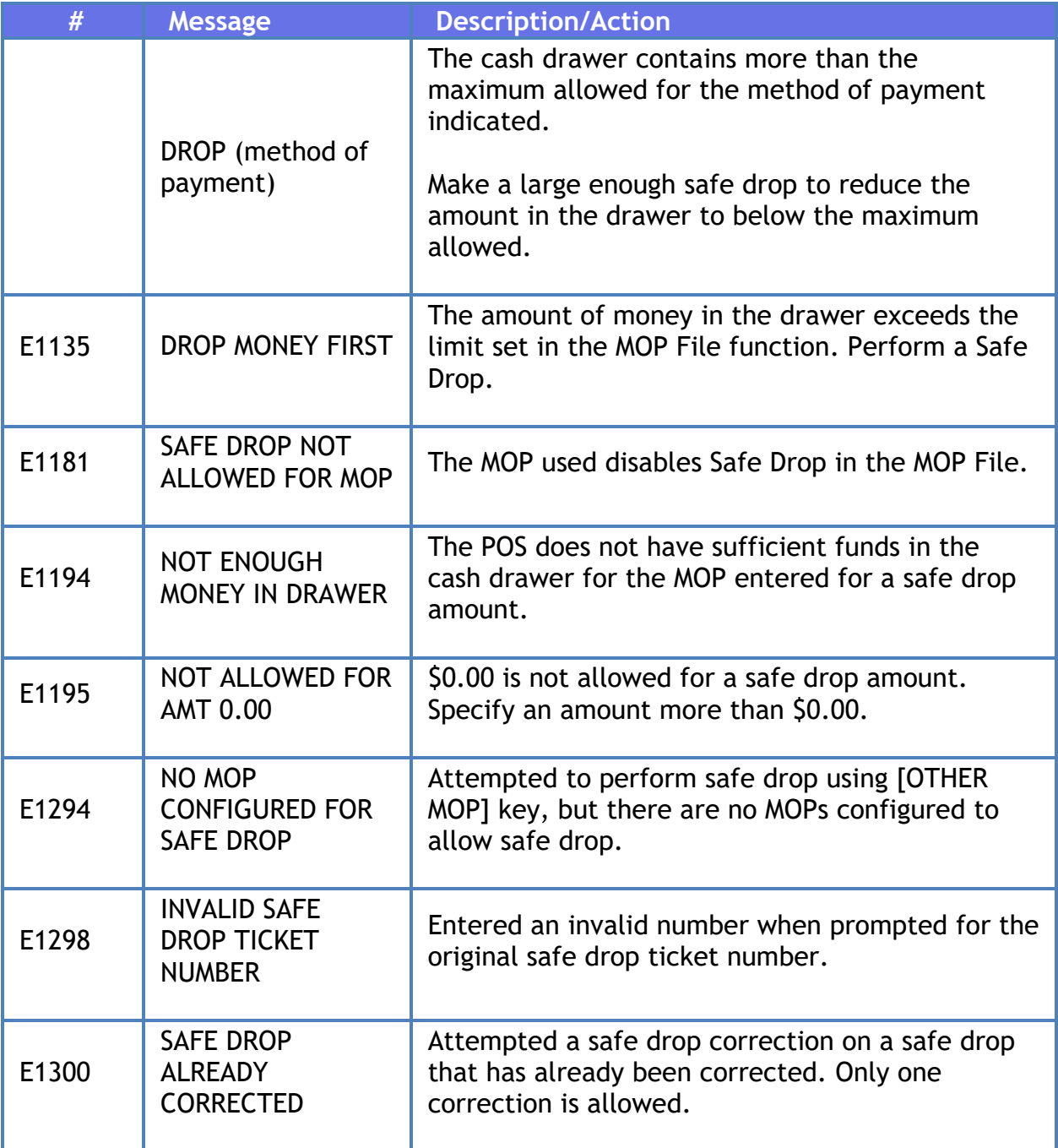

# **Soft Key**

## **Overview**

Certain keys on the keyboard and buttons on the screen can be configured for fuel control, item sales, department sales, menus, payment or some other function like safe drop.

## **Using Soft Key**

Buttons on the Screen will be automatically labeled and as part of your training, you will learn how to use them.

Keys on the keyboard need to be manually labeled so, if you notice that the label on a key does not match what it actually does, report it to your store manager so that the appropriate action can be taken.

While in the Soft Key File, press [**List**] to print the current list of soft keys in key number order.

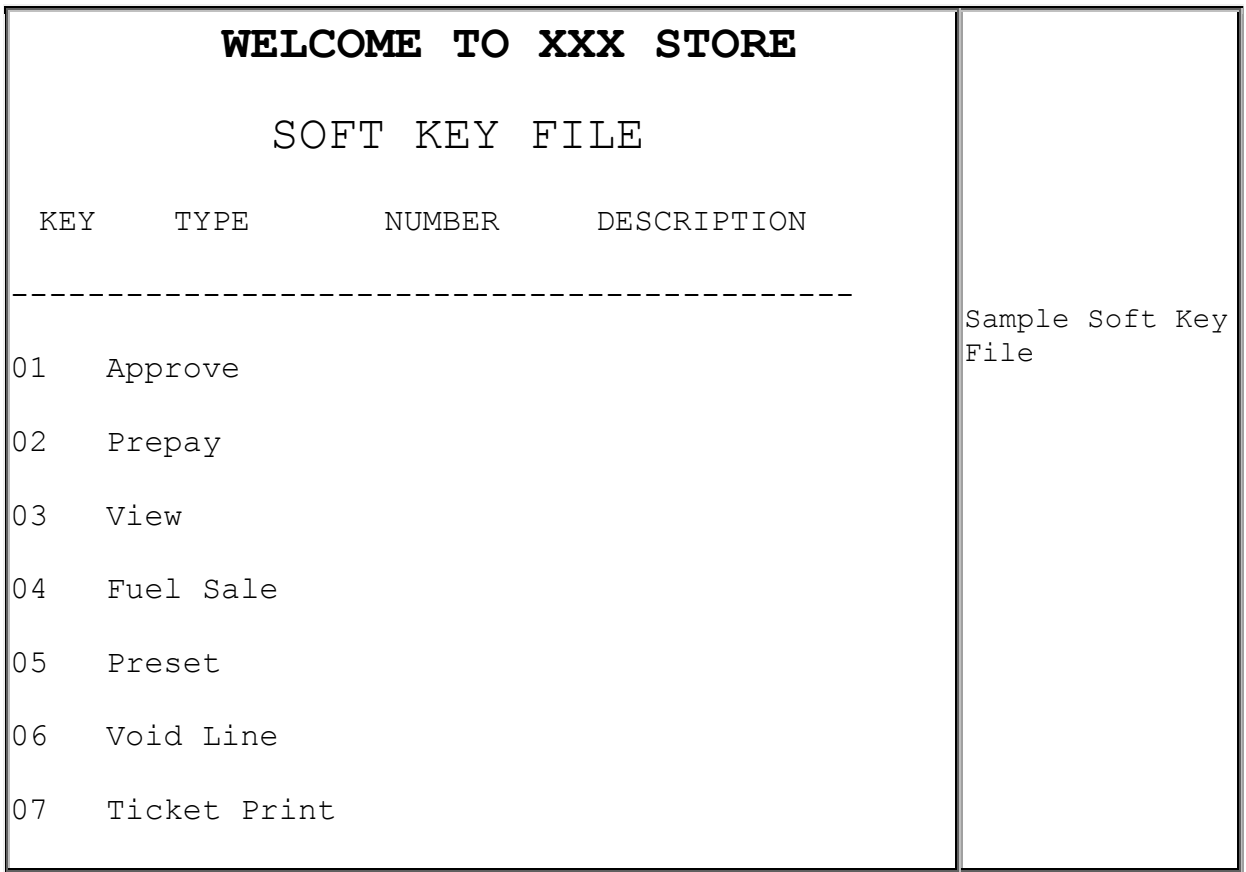

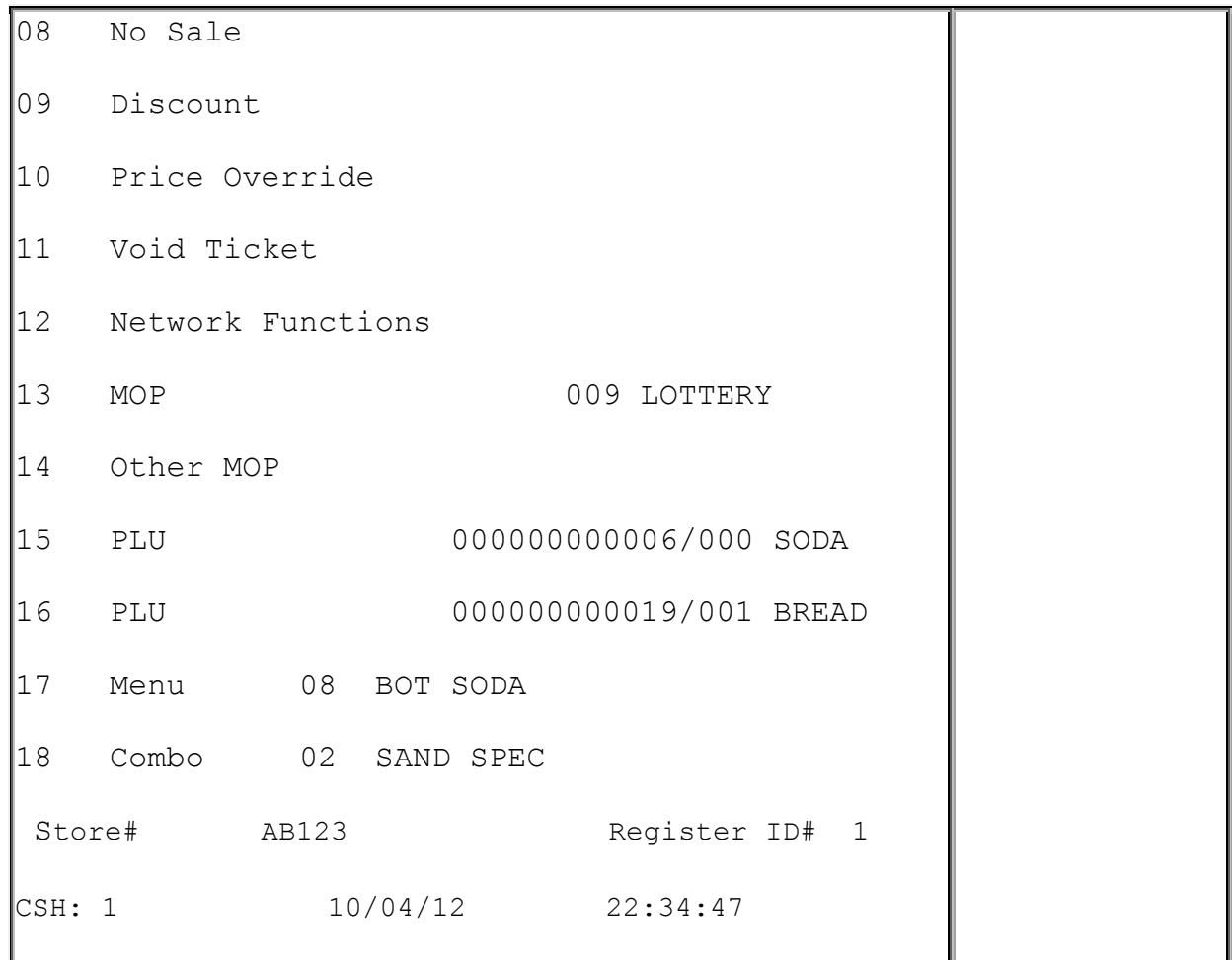

## **Configuring Soft Key**

## **Soft Keys**

**Use Store Operations > Register > Soft Key to configure soft keys.**

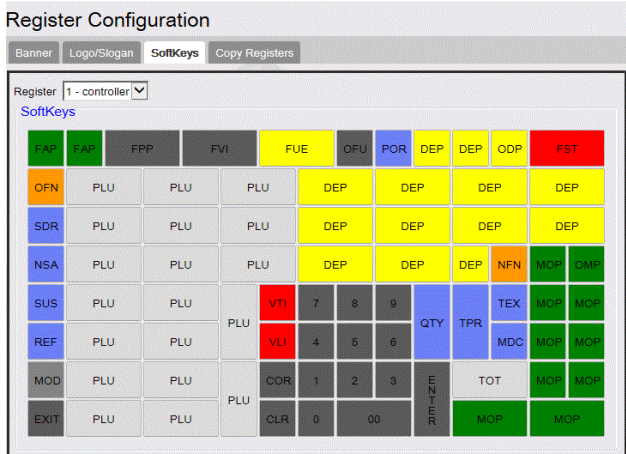

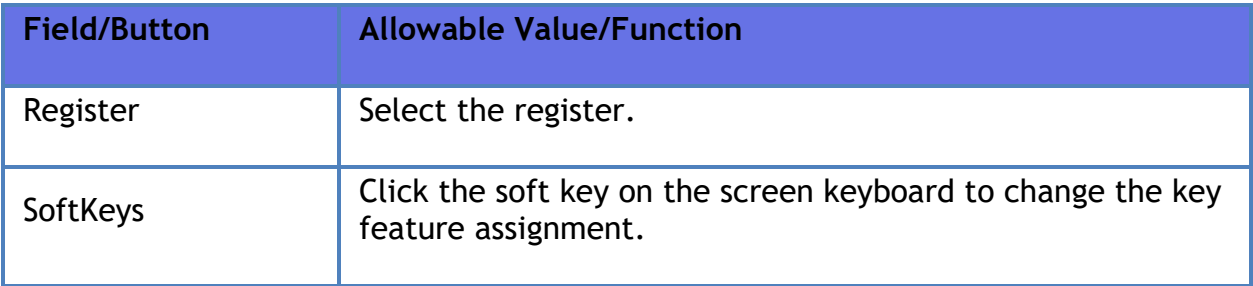

#### **Soft Key Assignment**

Soft key assignments can be changed by directly accessing the menu list. Be sure that the soft key to be changed is selected.

- Combo File: Combo files must be defined before they can be assigned a soft key. When you have more combos to assign than soft keys available, set up a soft key for **[OTHER COMBO]**. The repeated keying of the **[OTHER COMBO]** soft key cycles through each Combo defined in the Combo File that is not assigned to a soft key.
- Department File: A department must already be set up in the Department File before it can be assigned to a soft key. When you have more departments to assign than soft keys available, set up a soft key for **[OTHER DEPT]**. The repeated keying of the **[OTHER DEPT]** soft key cycles through each Department defined in the Department File that is not assigned to a soft key.
- Fuel Functions: If you have more fuel functions to assign than soft keys available, instead of assigning the following functions to separate keys, assign **[OTHER FUEL]** to a key.

These functions appear in a menu format when the cashier keys **[OTHER FUEL]**.

- Convert Price Level
- Free POP Award
- Fuel Discount
- Fuel Tax Addition
- Fuel Tax Exemption
- Move Fuel Point (Prepay Move)
- Preset Fuel
- Site Pause
- MOP File: A method of payment must already be set up in the MOP File before it can be assigned to a soft key. When you have more MOPs to assign than soft keys available, set up an **[OTHER MOP]** soft key.
- PLU File: A PLU/modifier combination must be set up in the PLU File before it can be assigned to a soft key.
- Sales Management Functions: If you have more sales management functions to assign than soft keys available, set up an **[OTHER FUNC]** soft key. These functions appear in a menu format when the cashier keys the **[OTHER FUNC]**.
	- o Clock In/Out
	- o Pay In
	- o Pay Out
	- o Print Previous Transaction
	- o Safe Drop
	- o Safe Loan
	- o View Pending Transactions

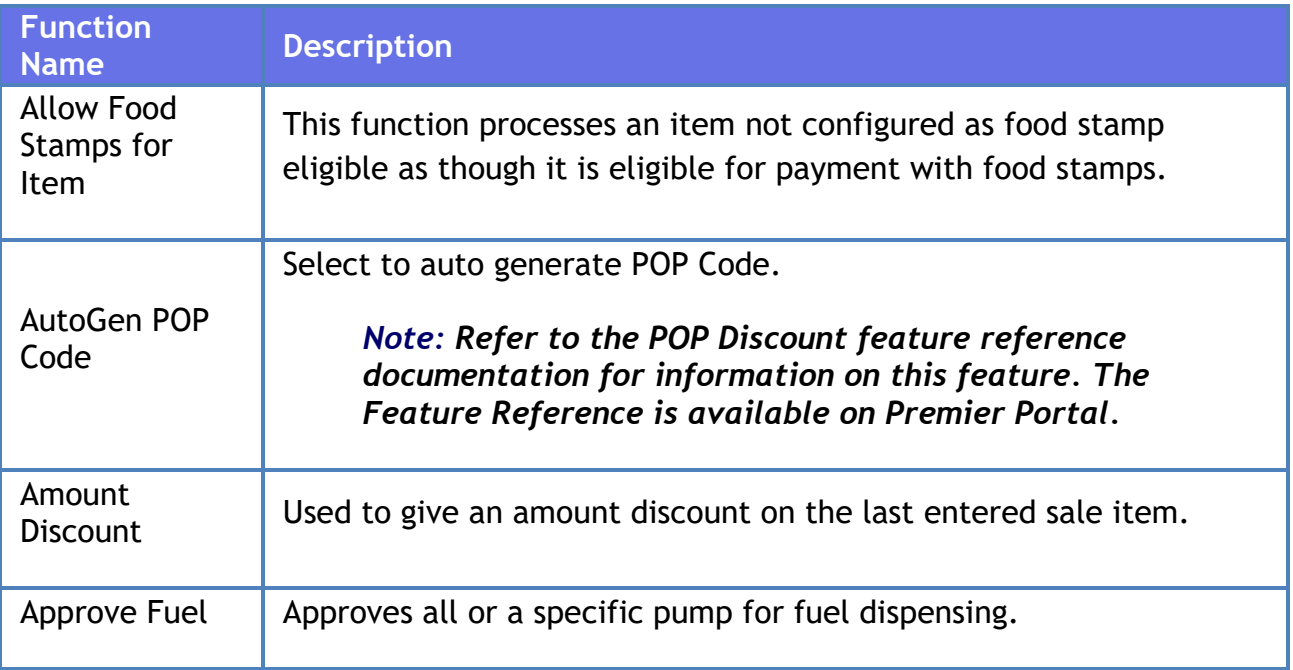

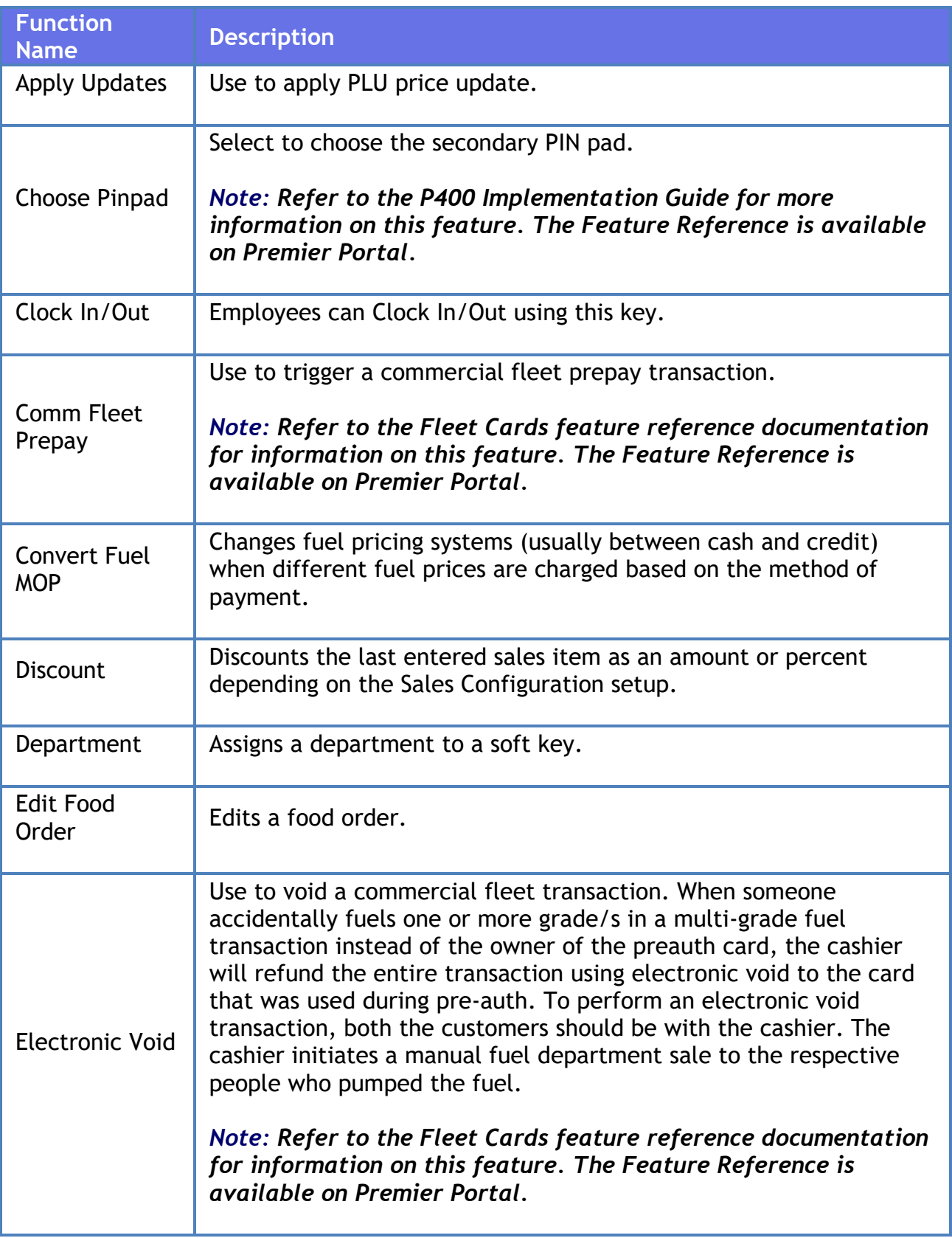

#### Soft Key

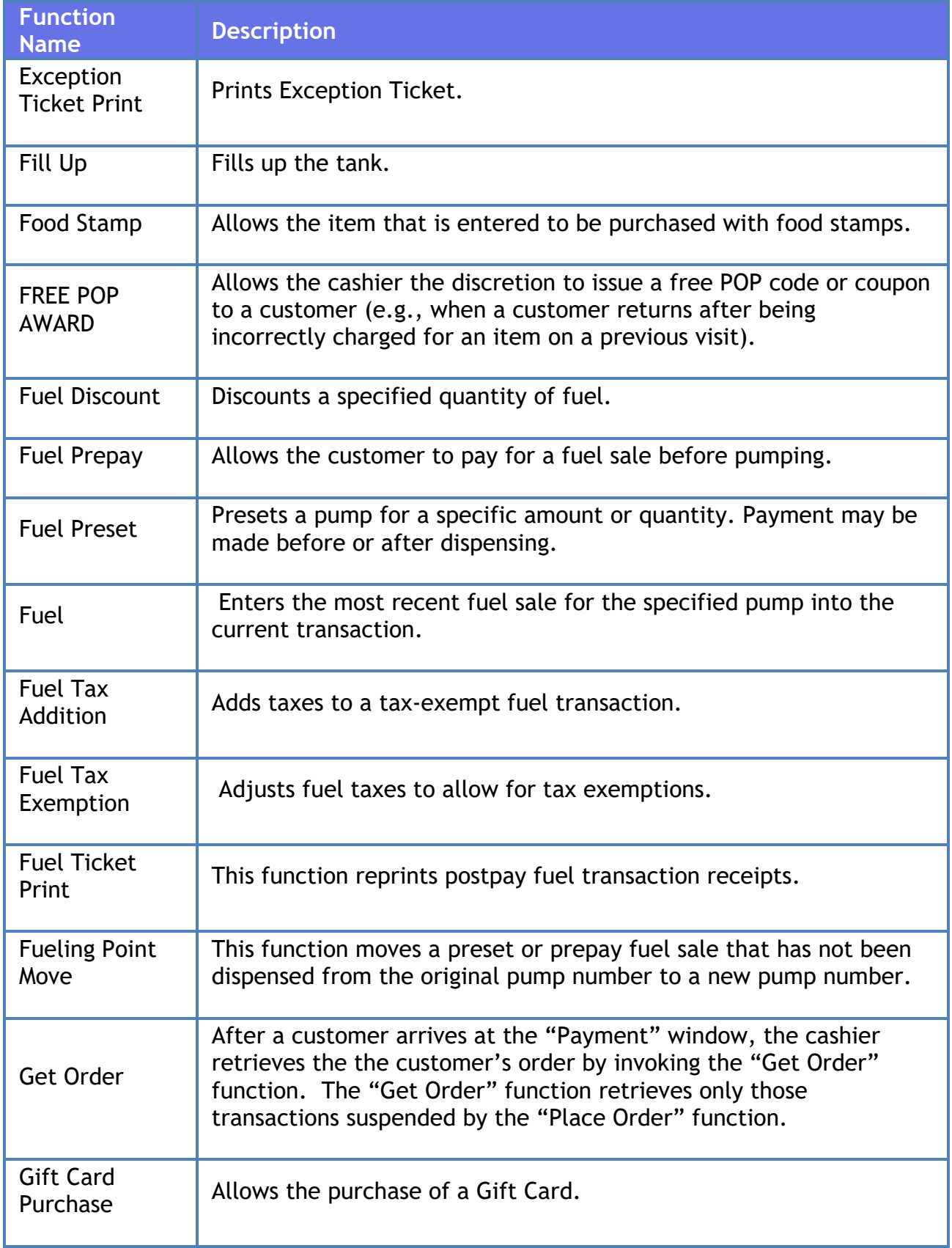

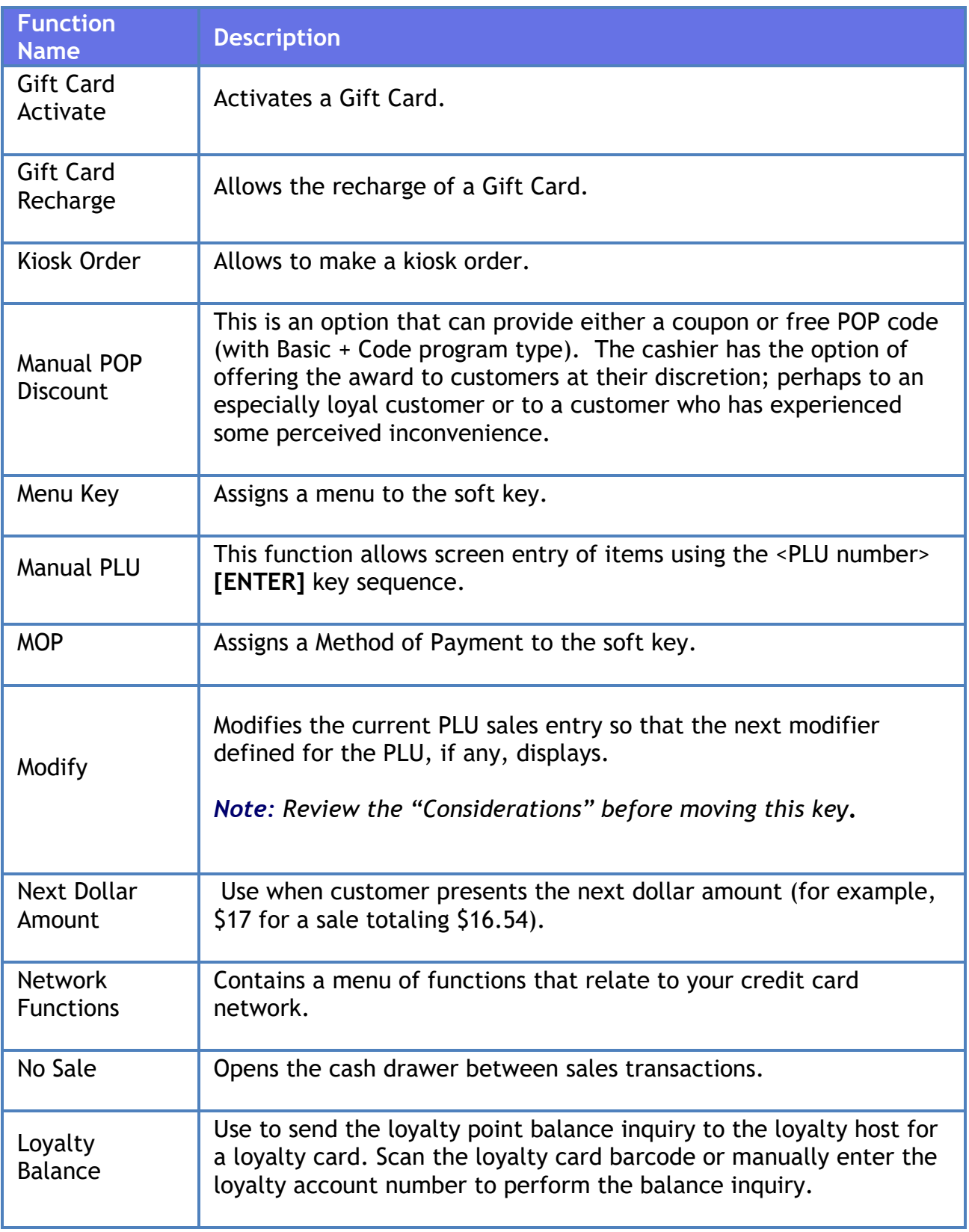

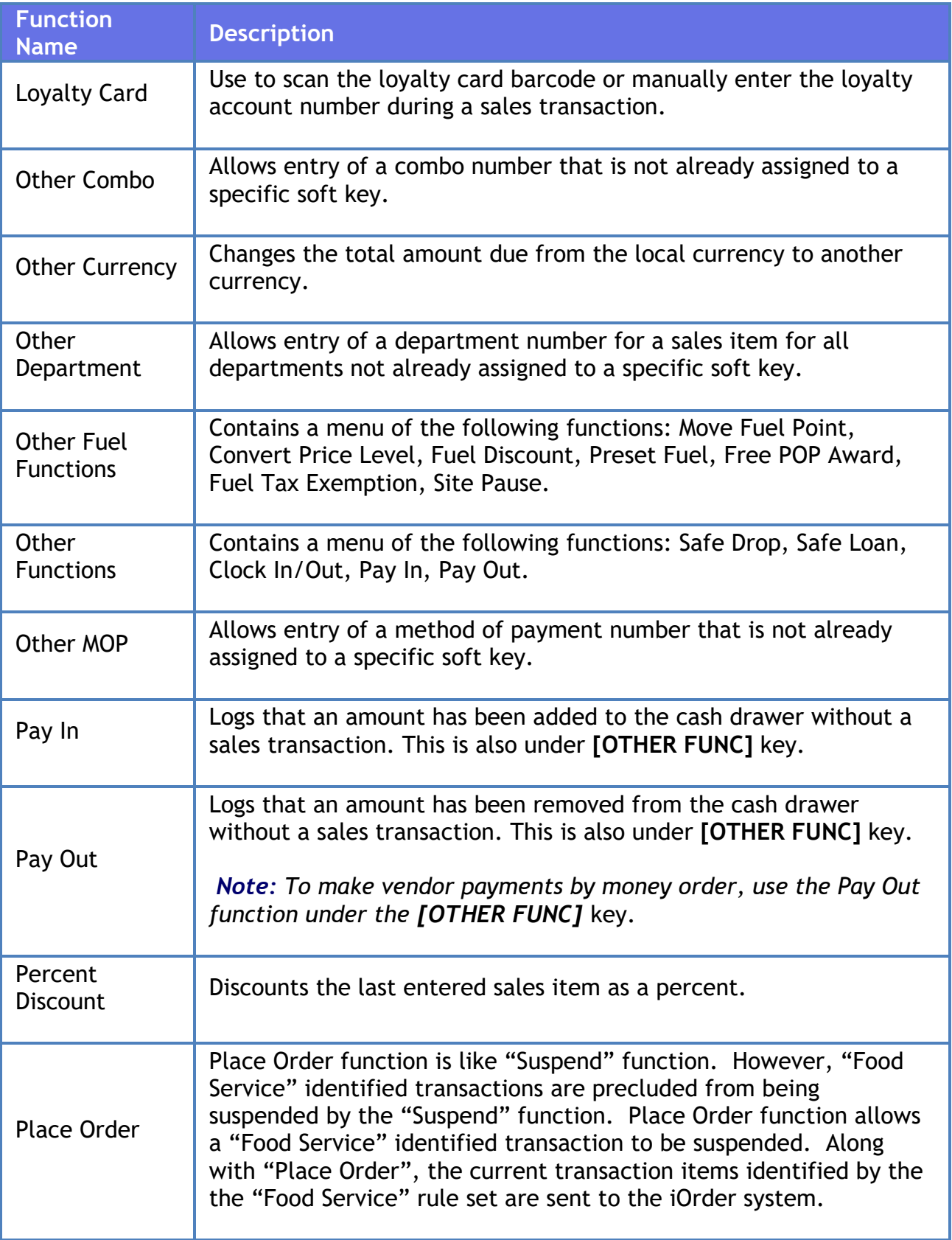

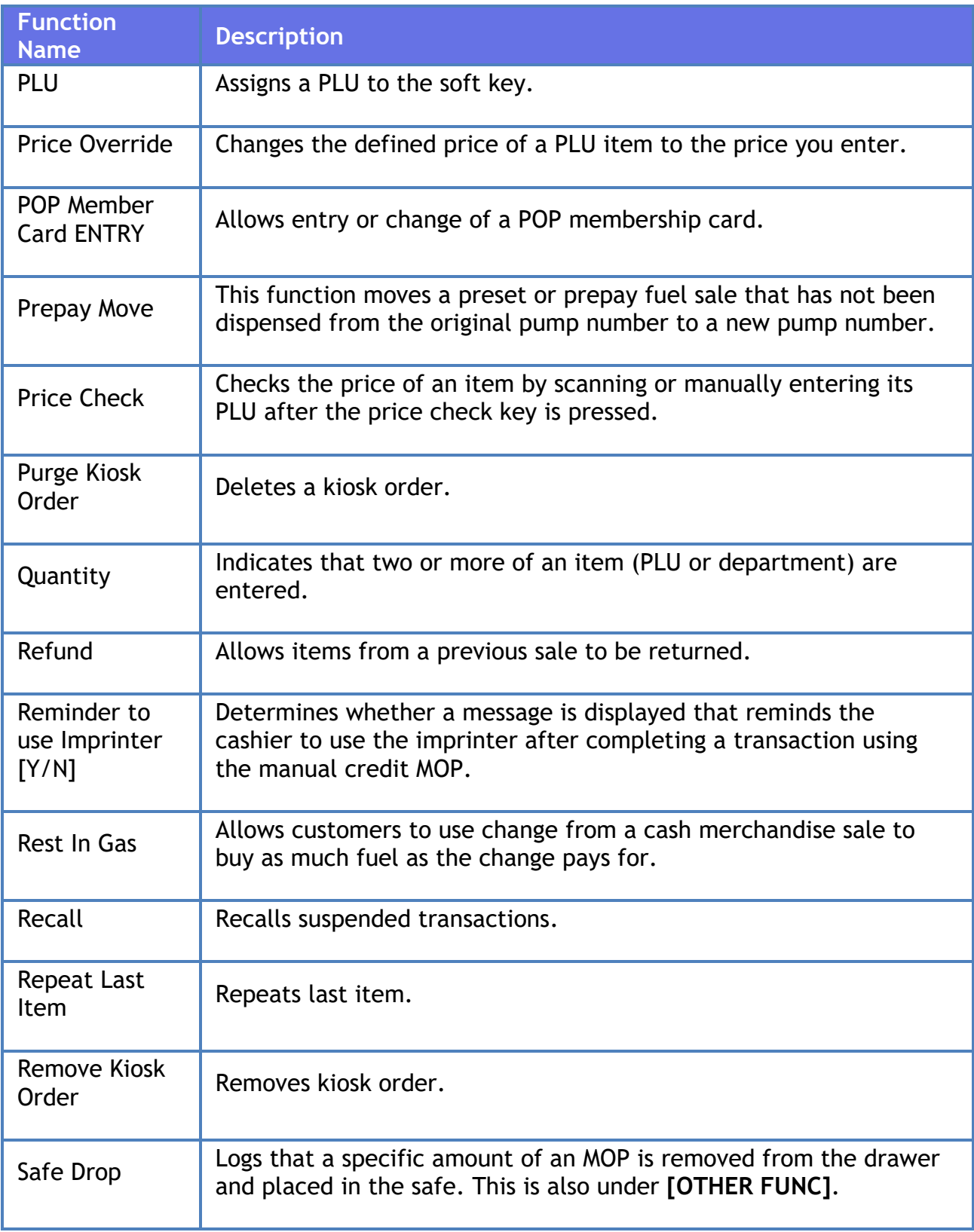

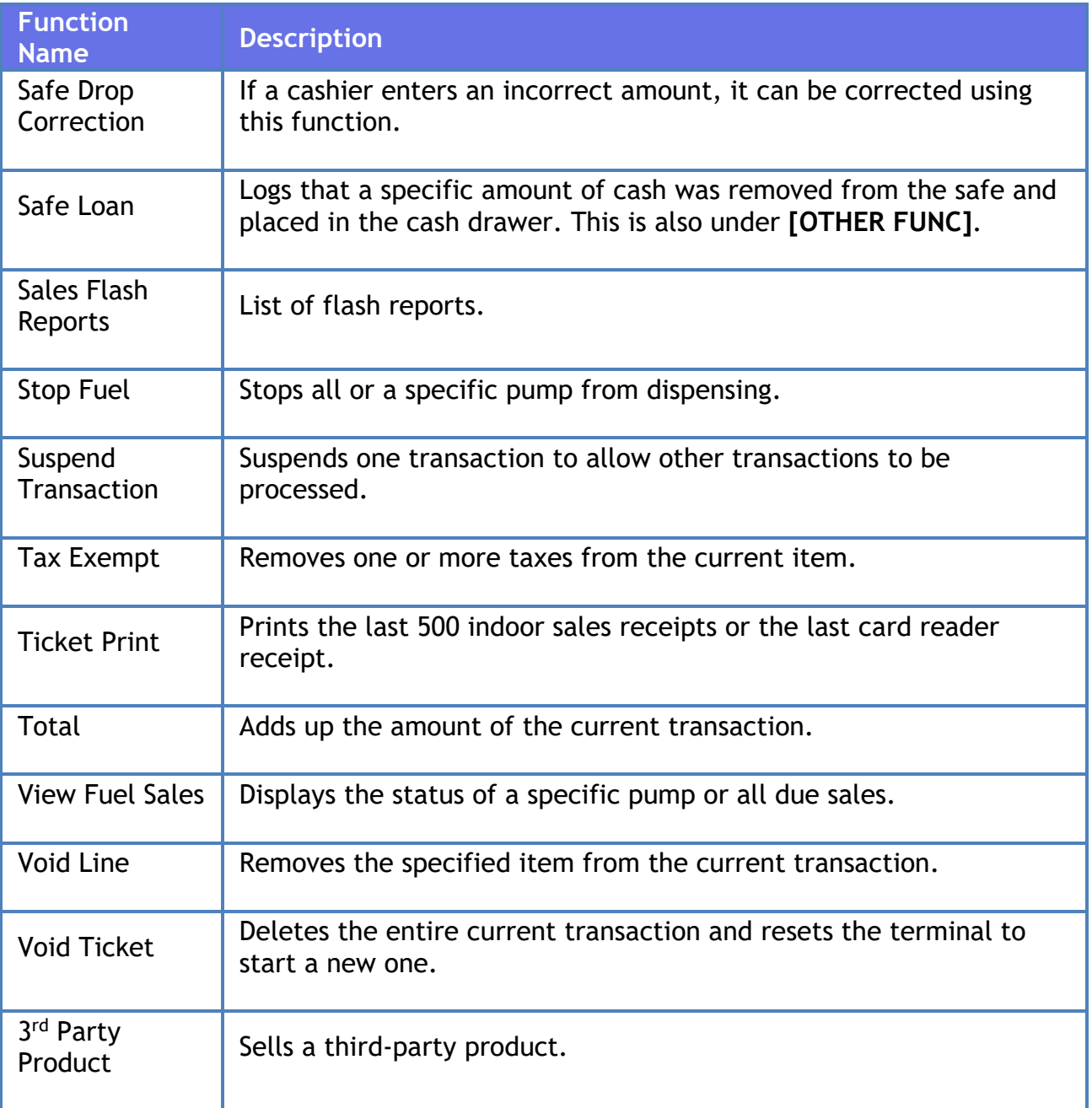

## **Troubleshooting**

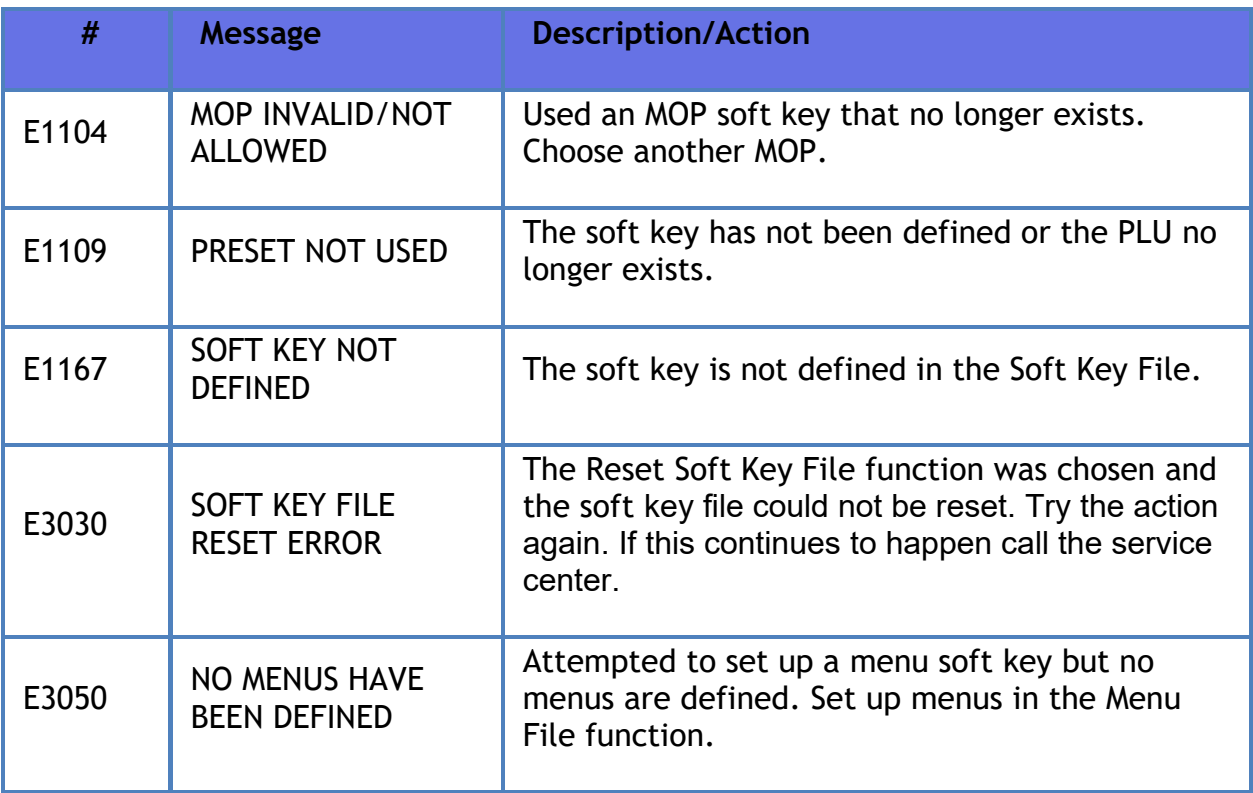

# **Special Discount**

## **Overview**

Special discounts are discounts for specific situations or customers, such as students or seniors. These discounts differ from standard discounts, because the discount is subtracted from the subtotal.

This feature applies a percentage discount to items flagged as eligible in the PLU or Department file. The clerk determines if the customer is eligible for the discount according to store policies and procedures, then applies it by selecting the **[Special Discount]** MOP as the first MOP in the transaction.

As special discount eligible items are added to the transaction, the system keeps a subtotal and displays it to the left of the food stamp total in the MOP section of the ticket window with an indicator of "SD".

*Note: Refer to the Special Discount feature reference documentation for information on this feature. The Feature Reference is available on Premier Portal.*

## **Taxes**

## **Overview**

Taxes are determined by government entities based on the location of the retail site; each having their own unique requirements as to what it and is not taxable. Because multiple governing entities may collect tax for a specific area, multiple taxes may apply specific items within a transaction.

For each tax that applies to a given transaction the system keeps a separate subtotal of taxable sales and applies the tax at the transaction level.

## **Using Taxes**

In the POS, taxes for a given department or PLU item are already configured and normally require no special handling on the part of the cashier. The system may automatically treat certain taxed items as non-taxed items when items flagged as food-stamp eligible the configuration are purchased with food stamps.

#### **Tax Exemption**

There may be circumstances when items normally taxed in a transaction should be sold as tax exempt: sales to tax exempt organizations or purchase for resale. Each situation has its own requirements and cashiers should follow in-store policies and procedures before tax exempting any purchases.

- 1. Touch the line item that is to be exempted from tax
- 2. Touch **Add Tax Exempt** to exclude the line item when calculating taxability for this transaction

### **Configuring Taxes**

#### **Tax Rates**

Use **Store Operations > Payment > Tax Rates** to define up to eight tax rates.

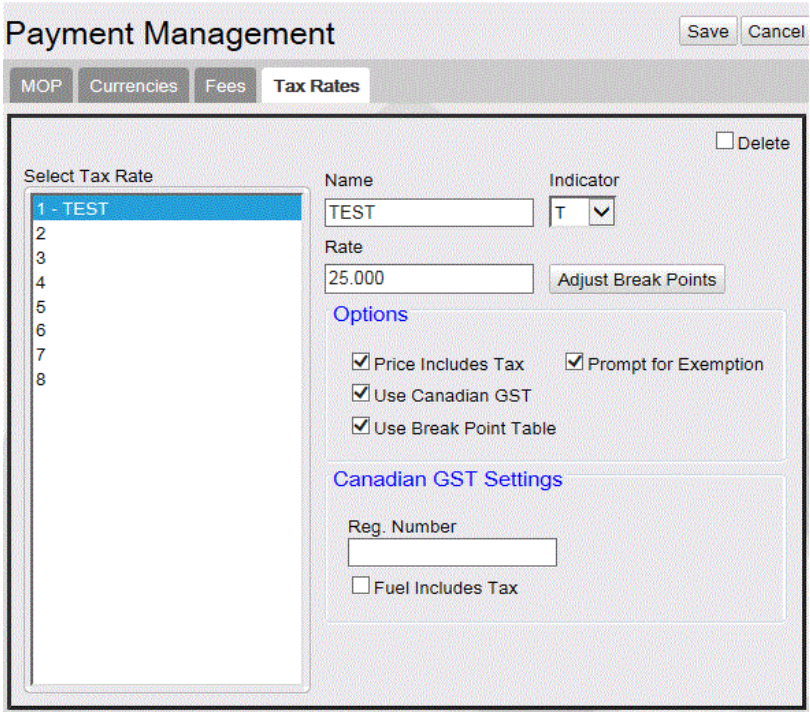

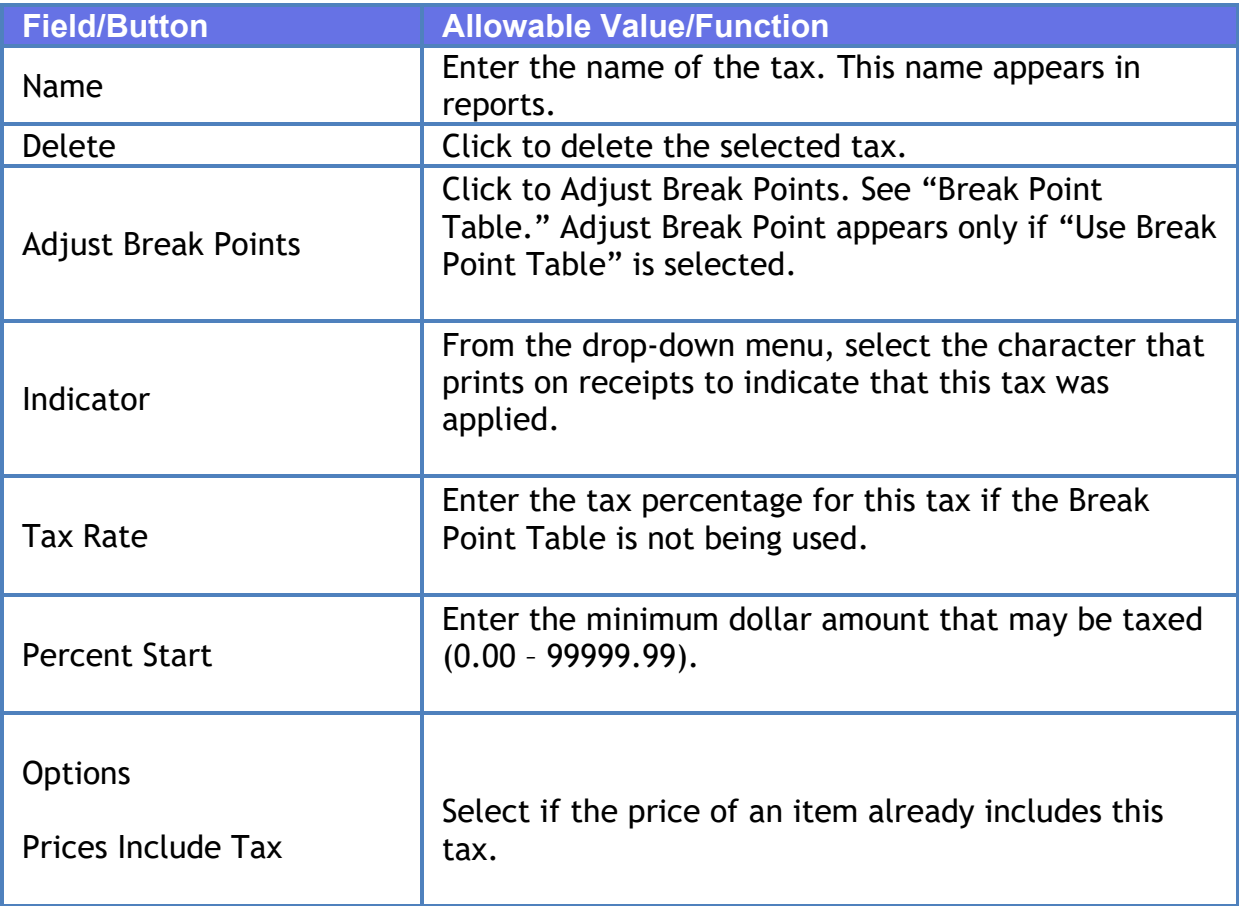

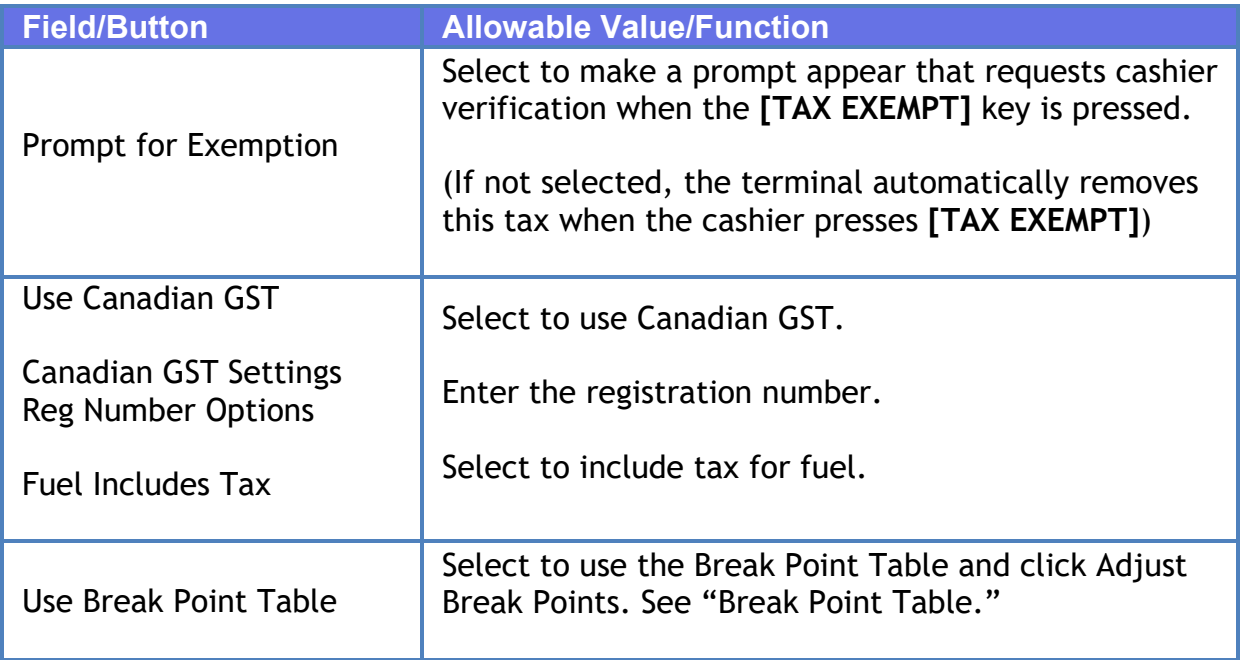

#### **Break Point Table**

Use the Break Point Table form to define tax break points for sales amounts when a flat sales tax does not apply. The amount of tax charged depends on where in the table the taxable amount falls.

Before setting up the Break Point Table in SMS, obtain the state, county, or local tax table for which you want to create a break point definition. By entering data from that table into a worksheet you can determine the following:

- The starting point.
- The tax break points and the repeating pattern.
- The limit of the tax table, if there is one.

In addition, you need to know the tax rate to apply to sales above the break point tax limit (if there is a limit).

#### **Example Worksheet**

Following is a worksheet used to determine the information above for our example Break Point Table. You can see that the pattern repeats every six increments.

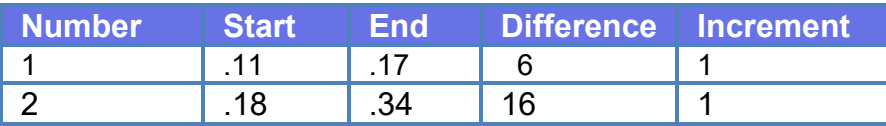

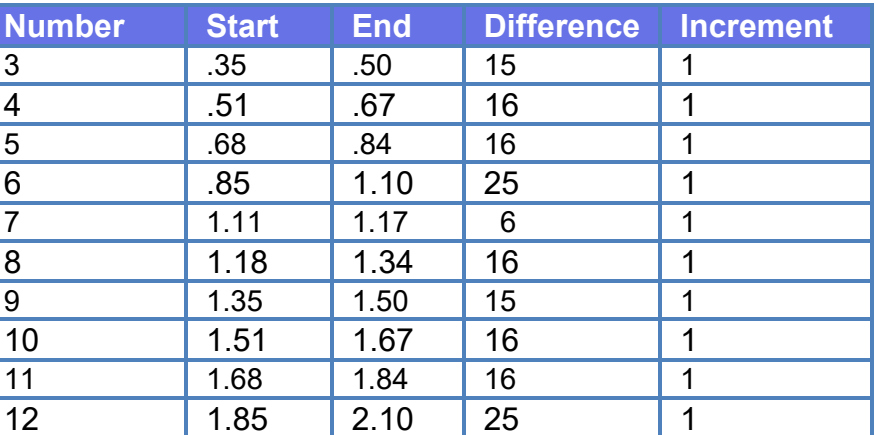

To define the Break Point Table:

- 1. On the **Tax Rates tab**, select a **Tax Rate Name** and select **Use Break Point Table**.
- 2. Click **Adjust Break Points** to open the Break Point Settings Table.

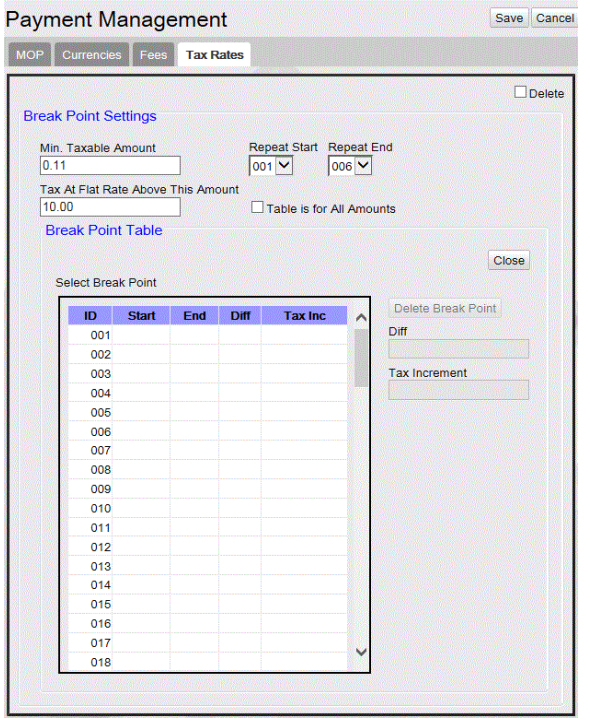

- 3. In **Min. Taxable Amount**, enter the starting point that you previously determined. For this example, .11 is the starting point.
- 4. In **Repeat Start drop-down** menu, select the desired repeat start point.
- 5. In **Repeat End drop-down** menu, select the desired repeat end point.
- 6. In **Options**, check **Table is for All Amounts** if the break point table covers all sales amounts and taxes never revert to a flat tax and do not enter an amount in "**Tax at Flat Rate above this Amount**."
- 7. In **Break Point Table ID**, select and click the **Break Point Table ID** to enable to add a new or modify existing Diff and Tax Inc.
- 8. In the **Break Point box** (lower right), enter the difference (Diff) between the start and end of break point #1 prices. For example, enter .06. The table automatically computes .17 as the end of the break point.
- 9. In **Tax Inc**, enter the tax increment, such as .01 (The tax percentage usually increases by .01 cent per break point).
- 10.Click **Delete Break Point** to delete the selected break point.
- 11.Click **Accept Changes** to accept the changes made.
- 12.Click **Cancel Changes** to cancel the changes made.
- 13.Repeat **steps 2 through 9** until you reach the point at which the pattern repeats, that is, the point where the difference and the increment begin again (See the Difference column in the "Example Worksheet.")

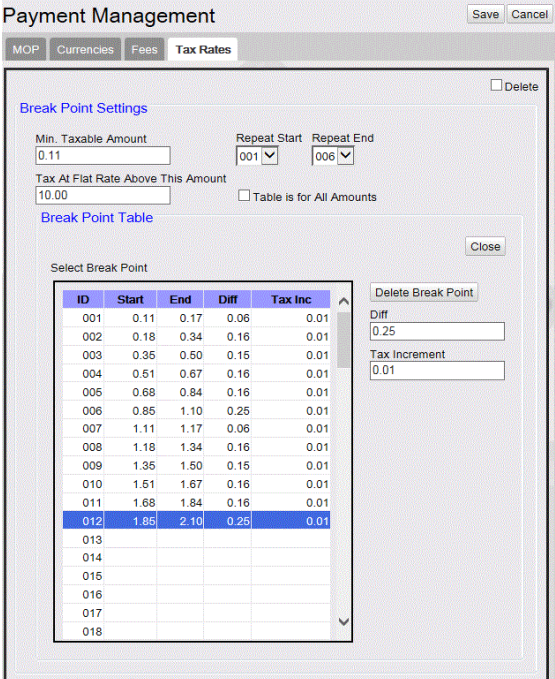

14.Click **Save**.

## **Reporting**

#### **Tax Report**

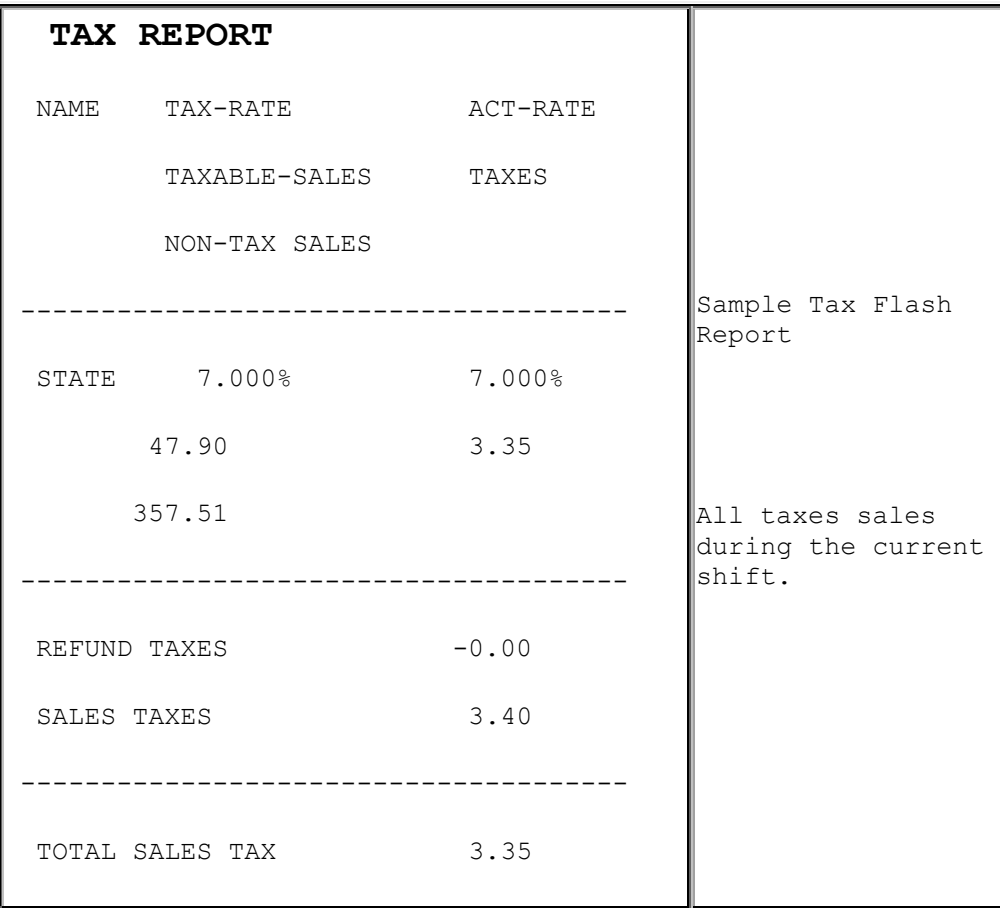

#### **Report Details**

- **NAME:** Name of the tax as assigned in the Tax Rate Form. Each of the following report items repeat for each tax defined in the Tax Rate Form.
- **TAX-RATE:** Value entered in the 'Percent' parameter in the Tax Rate Form for the tax name.
- **ACT-RATE:** Actual tax rate percentage collected against the total taxable sales for this tax name. The following equation is used to calculate the actual rate: **Actual Rate = (Taxes ÷ Taxable Sales) x 100**
- **TAXABLE-SALES:** Sum of all item prices that were taxed by this tax name.
- **TAXES:** Sum of all taxes collected for this tax name.
- **NON-TAX SALES:** Sum of all item prices not taxed by this tax name.
- **REFUND TAXES:** The total amount of taxes deducted due to refunds.
- **SALES TAXES:** The total amount of taxes for all sales.
- **TOTAL SALES TAX:** Net amount of taxes collected. This number is the total sales tax amount minus the total refunded tax amount.

## **Taxable Rebates**

## **Overview**

Tax laws exist that require sales tax to be collected against the amount of the discount when said discount is the result of an agreement between the vendor and merchant that provides for the merchant to be reimbursed for all or part of the discounted amount. Such a scenario is termed a "rebate".

With the "Taxable Rebate Feature", a product can now be marketed to the consumer at the discounted price while collecting tax against the amount of the rebate. The price book/PLU file reflects the discounted price, the amount of the rebate is stored separately and the system adds the amount of the rebate to the transaction's taxable sales total for purposes of calculating tax. Taxable rebates may be applied at the item level when a particular PLU is sold and/or at the promotional level when a particular NAXML promotion requirement is met. A single PLU may participate in multiple rebates in the same transaction regardless of whether rebates are item or promotion-based.

*Note: In order to legally increase the tax basis of the transaction without increasing the before-tax subtotal, use of this feature may involve additional requirements such as on-site signage. Compliance with those additional requirements is the responsibility of the merchant and/or enterprise.*

## **Using Taxable Rebates**

The examples provided here assume the following tax definitions:

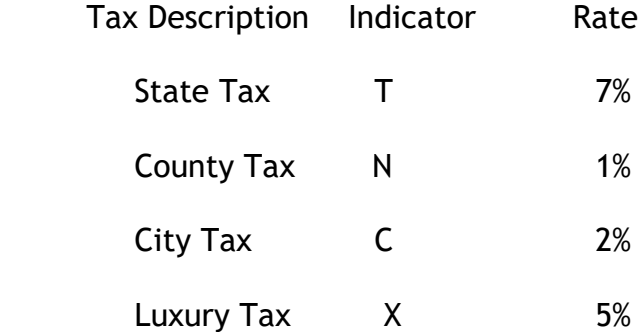

#### **Taxable Rebate on Single Item**

Consumer purchases a single bag of Fritos XXL where a manufacturer rebate of \$ 0.15 applies.

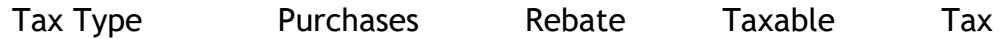

Commander Site Controller User Reference

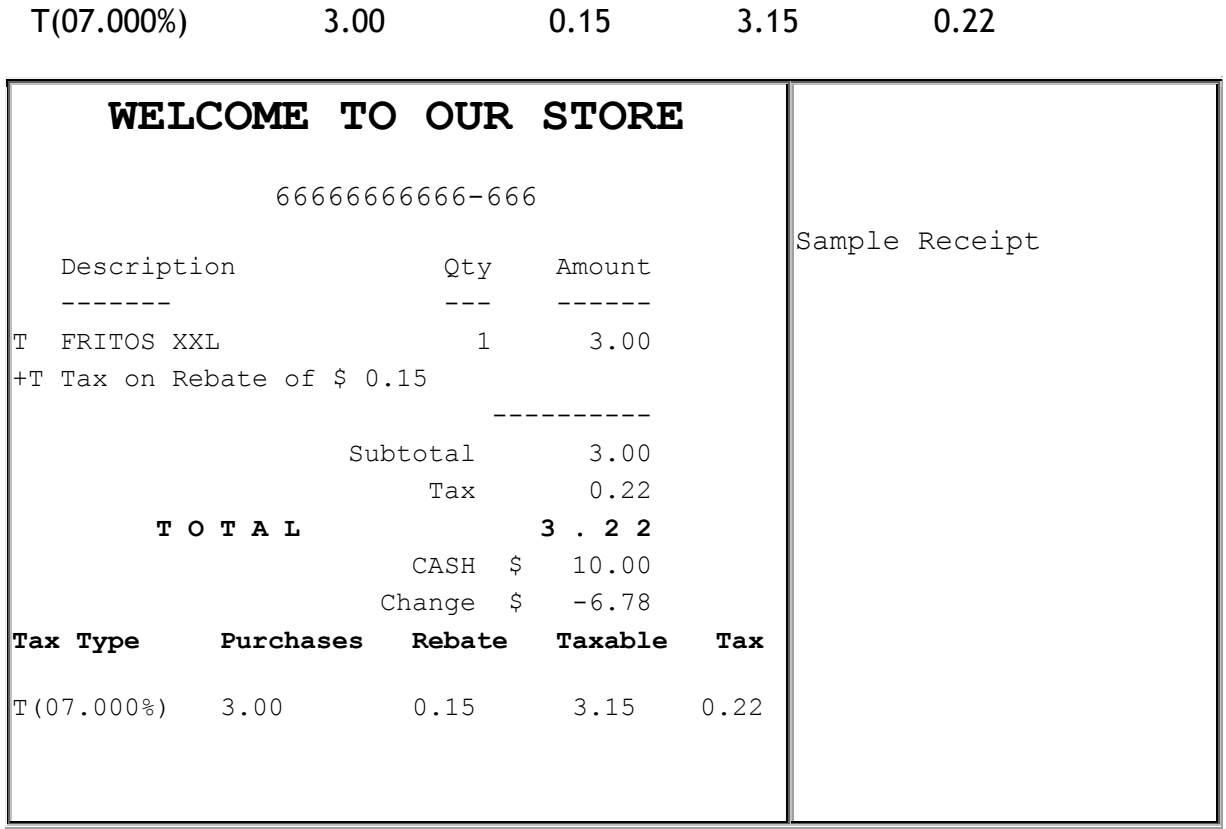

#### **Taxable Rebate on Multiple Quantity Item**

Consumer purchases 2 quantities of Fritos XXL where a manufacturer rebate of \$ 0.15 applies to each bag.

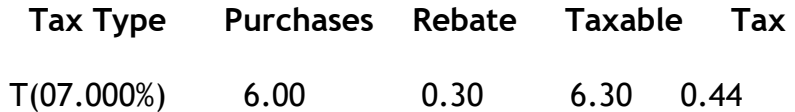

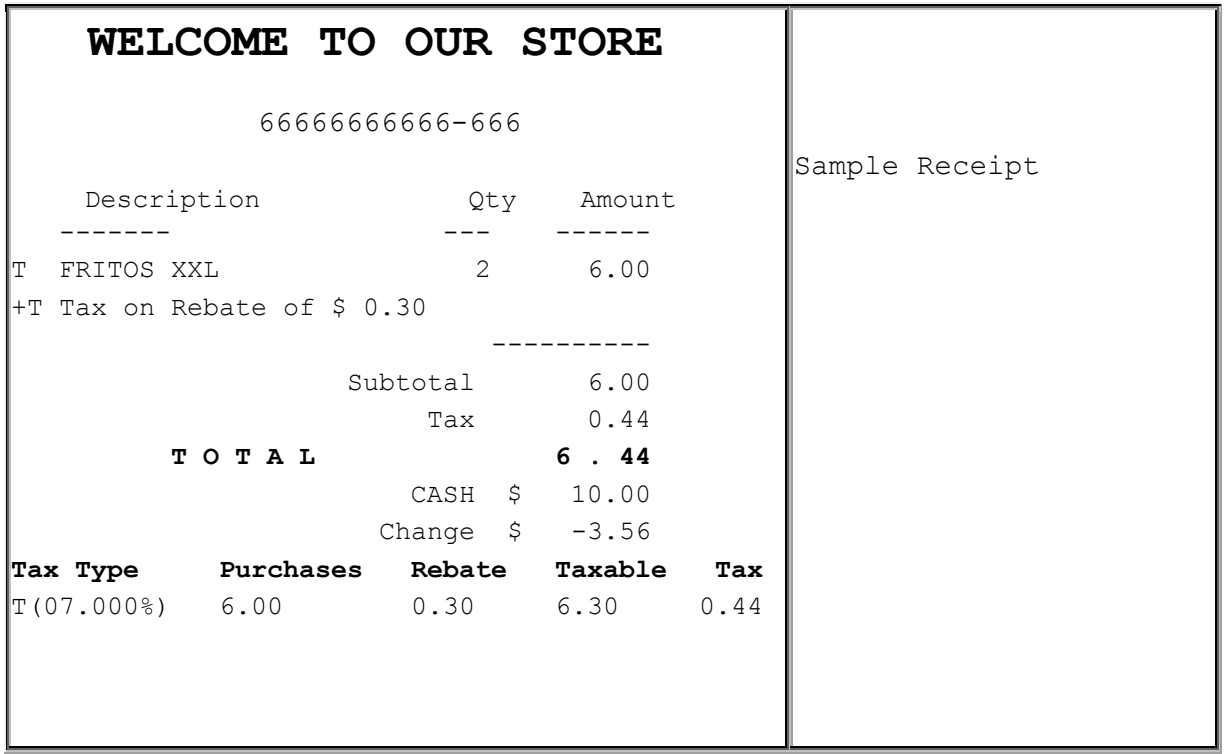

#### **Taxable Rebate on Item and Item in Combo**

Consumer purchases 2 bags of Fritos XXL plus an 18 PK of 24 oz Bud.

This purchase qualifies as a promotion resulting in a final price of \$1.50 for each of the bags of Fritos.

Fritos XXL has an applied rebate of \$ 0.15 per bag.

A separate rebate applies to the promo itself where \$ 0.75 cents of the discounted amount is a manufacturer rebate.

Applicable rebates =  $2 \times 0.15 + 0.75 = 1.05$ 

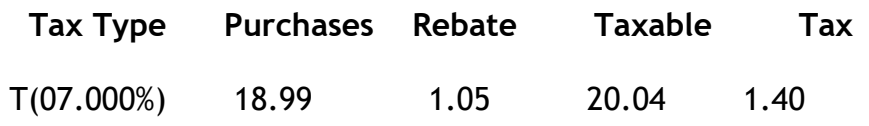

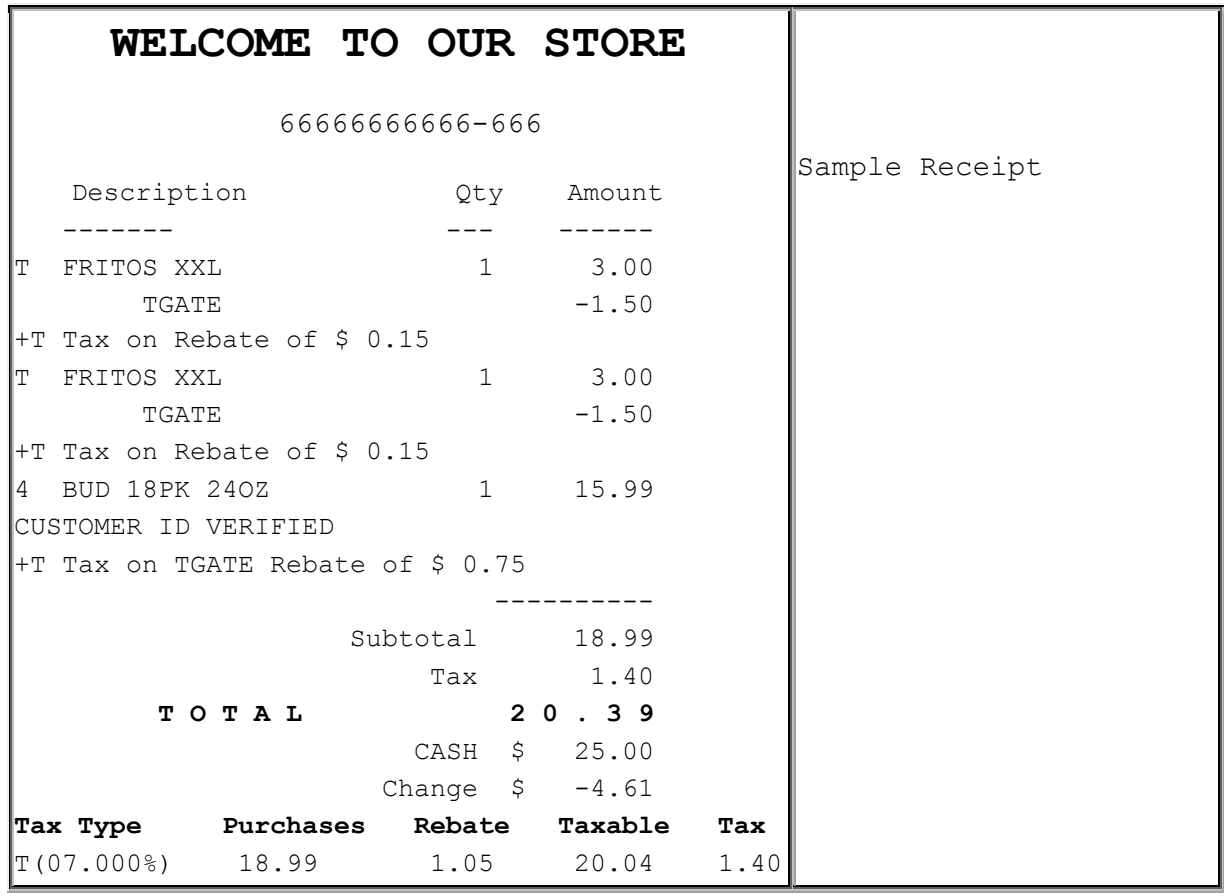

#### **Taxable Rebate on Multiple Combos**

Consumer purchases 4 quantities of Fritos XXL plus 2 quantities 18 PK of Bud.

This purchase qualifies as 2 promotions resulting in a final price of \$1.50 for each of the 4 bags of Fritos.

Fritos XXL has an applied rebate of \$ 0.15 per bag.

A separate rebate applies to the promotions where  $\frac{1}{2}$  0.75 cents of the discounted amount is a manufacturer rebate. Since this purchase has 2 of these combos, the amount of the rebate for the promos is \$ 1.50

Applicable rebates =  $4 \times 0.15 + 2 \times 0.75 = 2.10$ 

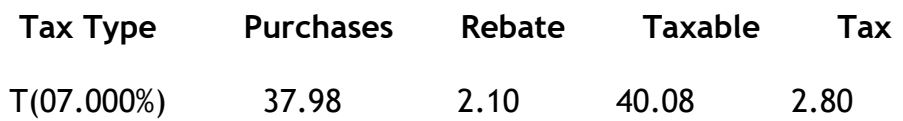

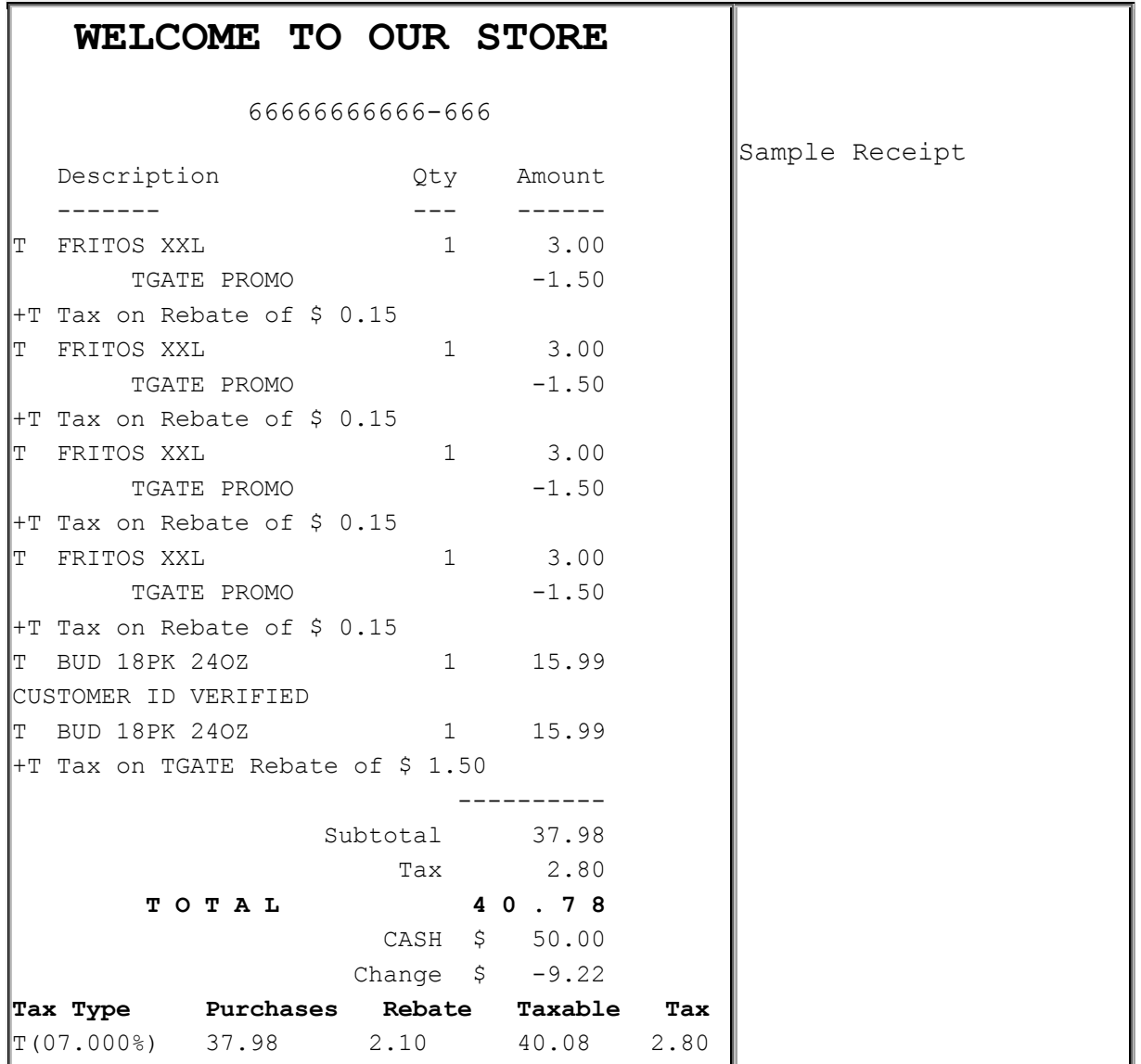

#### **Taxable Rebate on Multiple MixMatch**

Consumer purchases 2 2L Pepsi products.

When purchased as Pepsi 2fer, items are offered at promotional price of \$1.59 and a taxable rebate of \$ 0.20 applies to the promo.

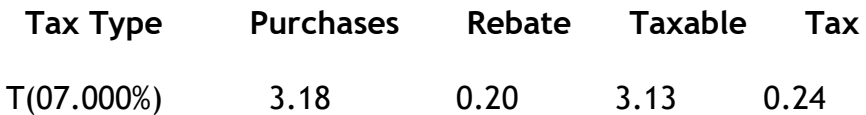

Commander Site Controller User Reference

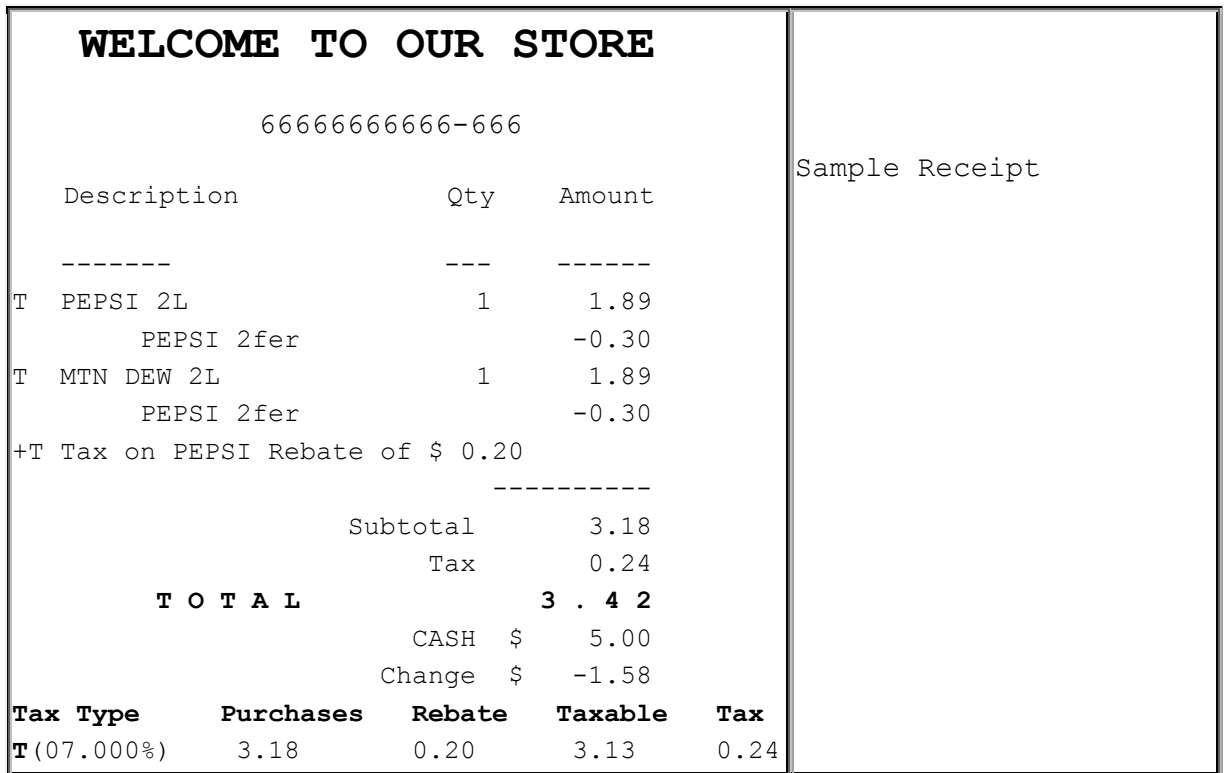

#### **Taxable Rebate on Item, Combo and MixMatch**

Consumer purchases 2 2L Pepsi products (Pepsi 2Fer), 2 Fritos XXL (item eligible rebate) and 1 18 PK of 24 OZ Bud (combined with Fritos, eligible for TGate Promo Rebate).

Item Rebates: Fritos

Combo Rebate: TGATE

MixMtch Rebate: PEPSI

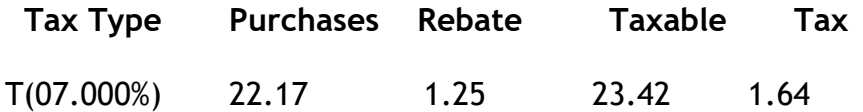

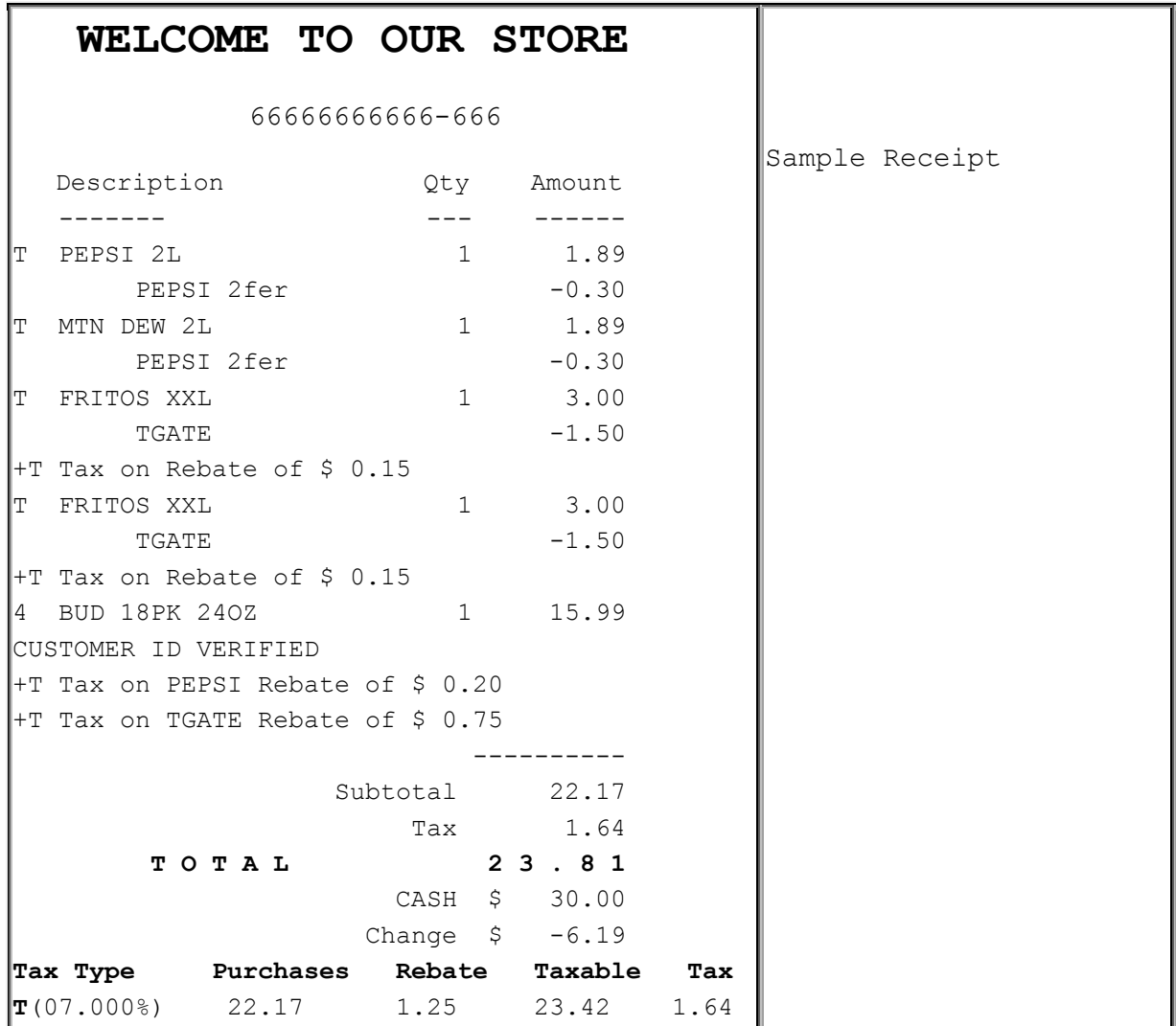

#### **Taxable Rebate on Multiple Taxes**

Consumer purchases a single JD Breakfast Sandwich which has a taxable rebate of \$ 0.15

JD Breakfast Sandwich is flagged with three separate taxes; two of which have rebates defined.

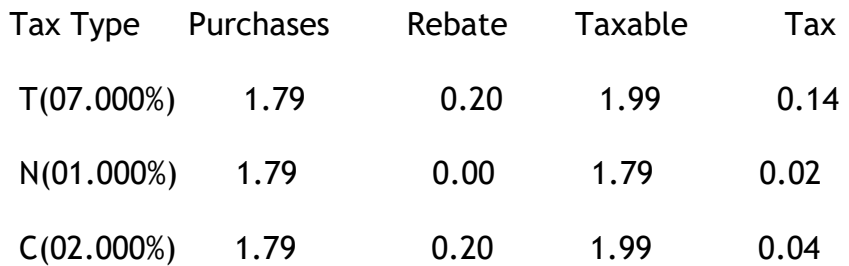

Commander Site Controller User Reference

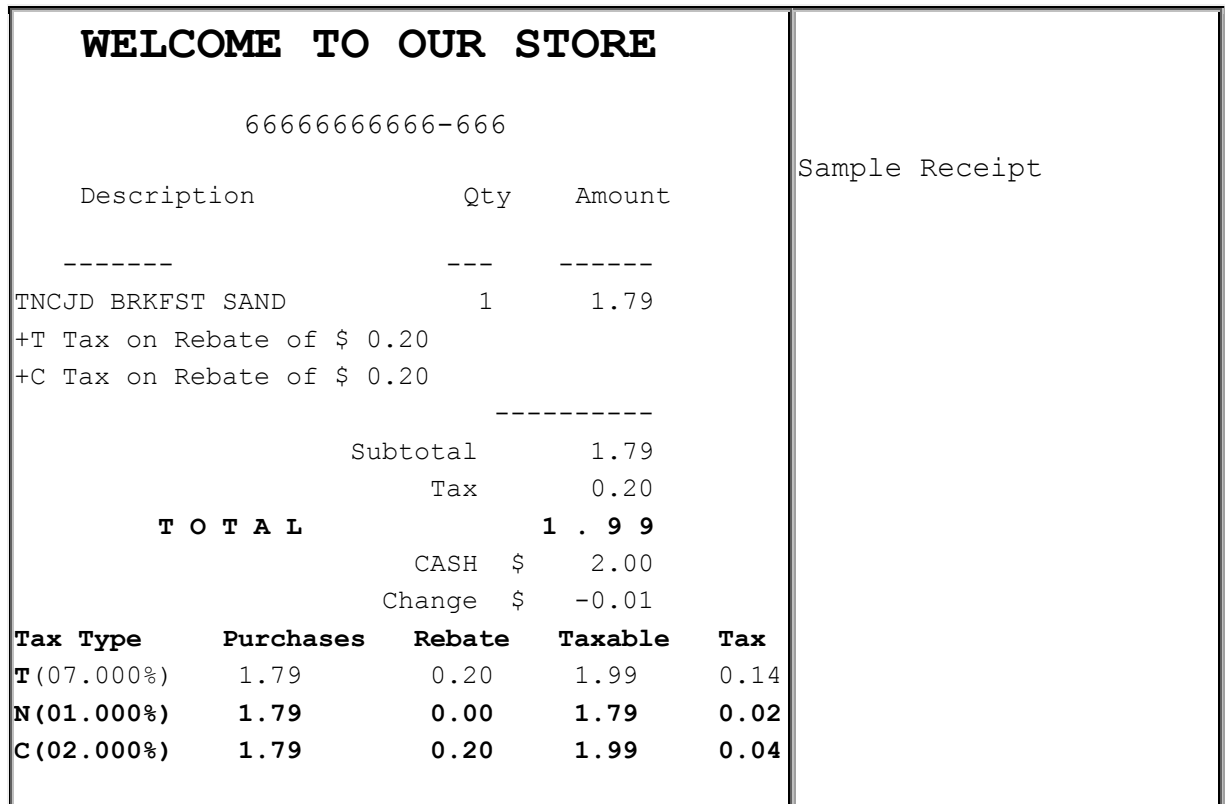

## **Configuring Taxable Rebates**

#### **Sales Configuration**

Use **Store Operations > Sales > Sales Configuration** to enable the taxable rebates feature.

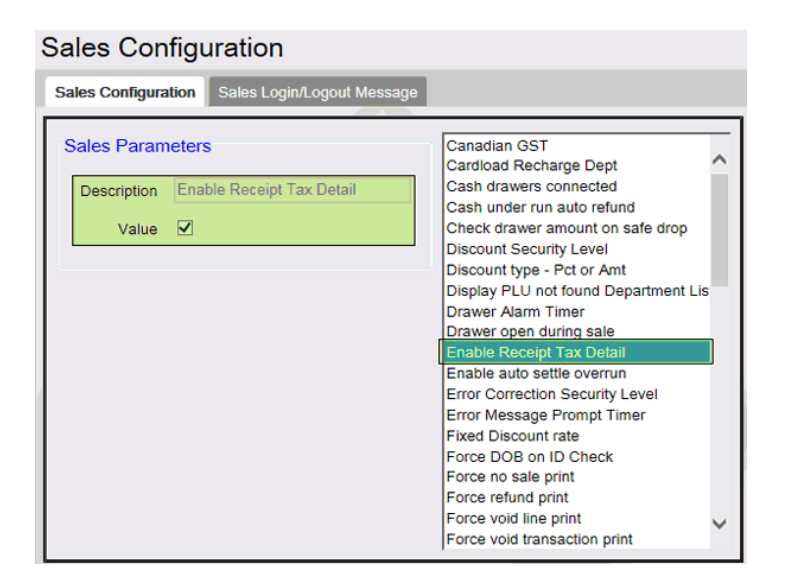

## **Price Look Up Manager**

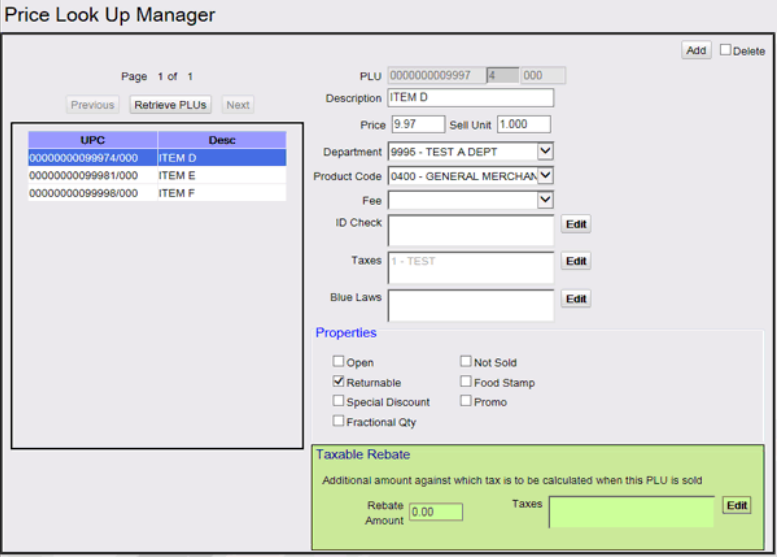

## **Combos (NAXML Promotions)**

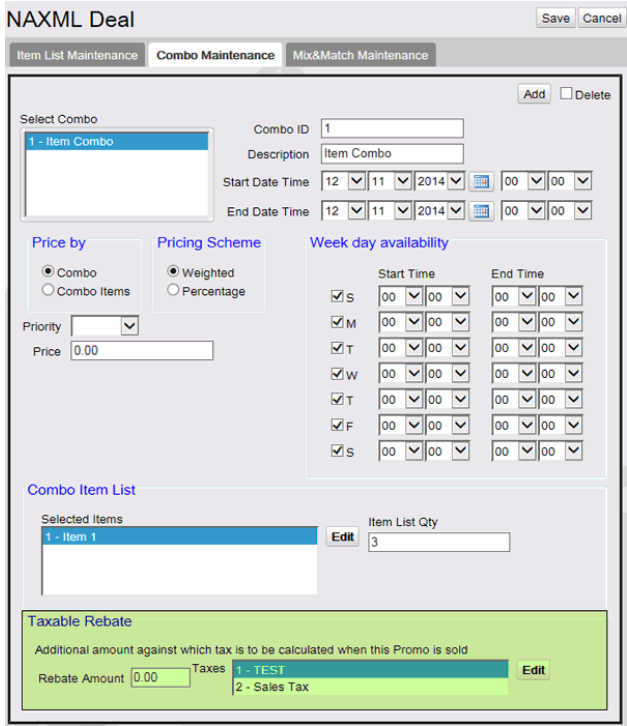

### **Match (NAXML Promotions)**

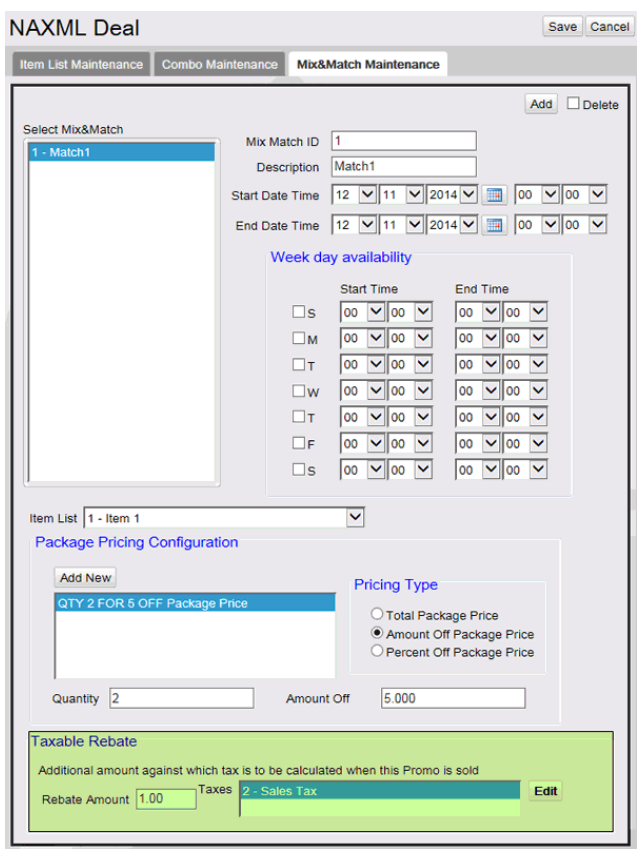

## **Reporting**

#### **Taxable Rebate Report**

For each tax against which taxable rebate is applied, the taxable rebate report shows sales (taxed and tax exempt), rebate amount and a calculated total of the increased taxable sales. Totals are shown separately for item based rebates and promo based rebates.

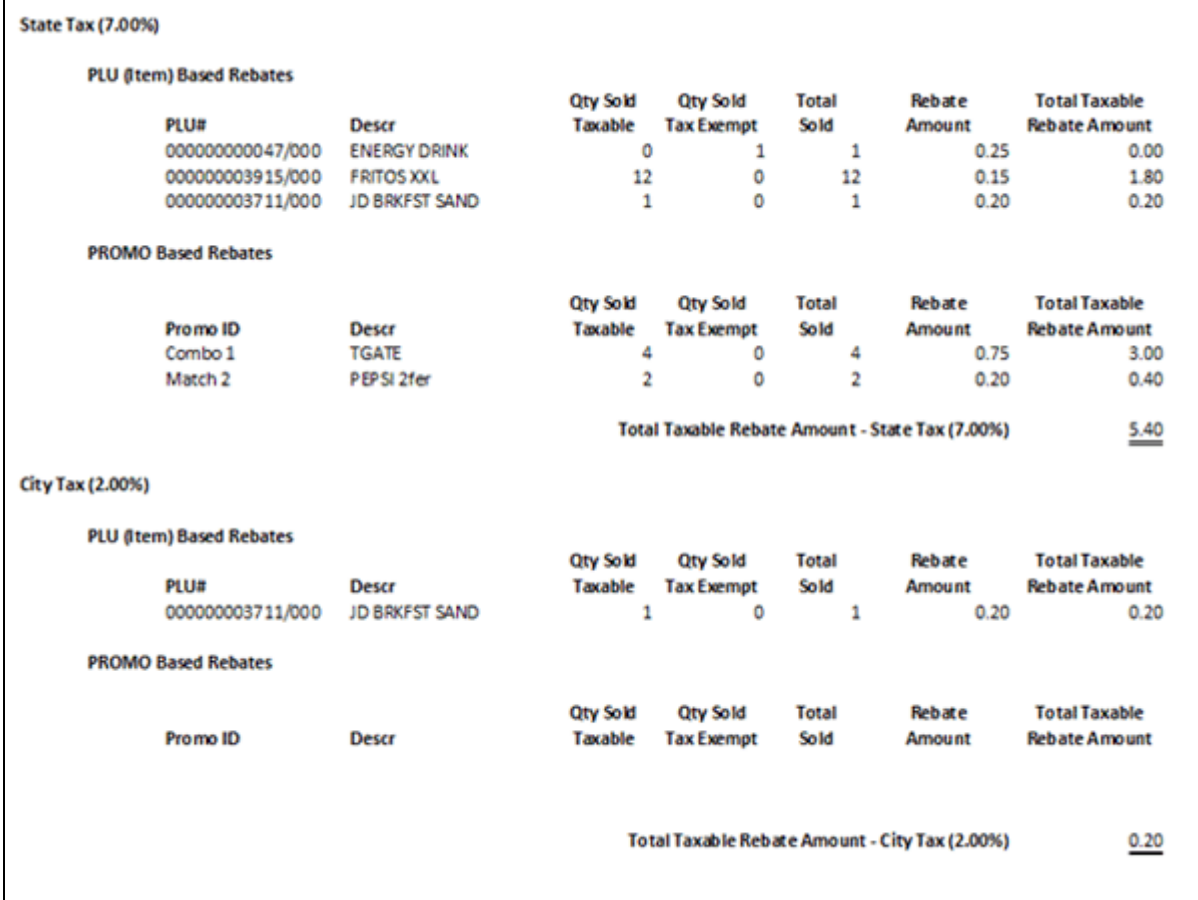

# **Time Clock**

## **Overview**

Use any of the following **Payroll Functions** to clock in, clock out, or change job code to log time spent performing various tasks. Job code numbers are assigned according to company policy and procedures.

*Note: Time clock functions are separate from logging into or exiting from sales.*

#### **Clock In / Out**

The "**Clock In / Out**" function clocks an employee in and out. The Clock In / Out adds and removes employees from the POS' internal time clock, and this information is used to calculate the payroll.

#### *Notes:*

- *Employees cannot clock in or out without having a name assigned in Employee File.*
- *Clock Out function permitted only for employees who are clocked in and vice versa.*

#### **Change Job Code**

Use "**Change Job Code**" function to change the job code. Job codes are used to log time spent performing particular job tasks. Also, the job code function logs when a new/different job task is begun.

### **Using Time Clock**

- **[Clock In](#page-609-0)**
- **[Clock Out](#page-611-0)**
- **[Change Job Code](#page-612-0)**

#### <span id="page-609-0"></span>**Clock In**

Use Clock In function in any of the following ways:

- A specific soft key: **[CLOCK IN/OUT]**
- A function under the **[OTHER FUNC]**

#### **From Sales Mode**

- 1. In Sales Mode, touch **[CSR FUNC]**
- 2. On the left-hand top corner, touch **[CLOCK IN/OUT]**
- 3. ln Payroll Functions > touch **[CLOCK IN]**
- 4. Key an employee number and touch **[OK]** or press **[ENTER]**
- 5. Key a password and touch **[OK]** or press **[ENTER]**
- 6. Key the job code number and touch **[OK]** or press **[ENTER]**.
- A Clock In receipt prints

#### **From [OTHER FUNC] Key**

- 1. Press **[OTHER FUNC]**
- 2. In **Other Functions**, touch **[CLOCK IN/OUT]**
- 3. ln Payroll Functions, touch **[CLOCK IN]**
- 4. Key an employee number and touch **[OK]** or press **[ENTER]**
- 5. Key a password and touch **[OK]** or press **[ENTER]**
- 6. Key the job code number and touch **[OK]** or press **[ENTER]**, a Clock In receipt prints.

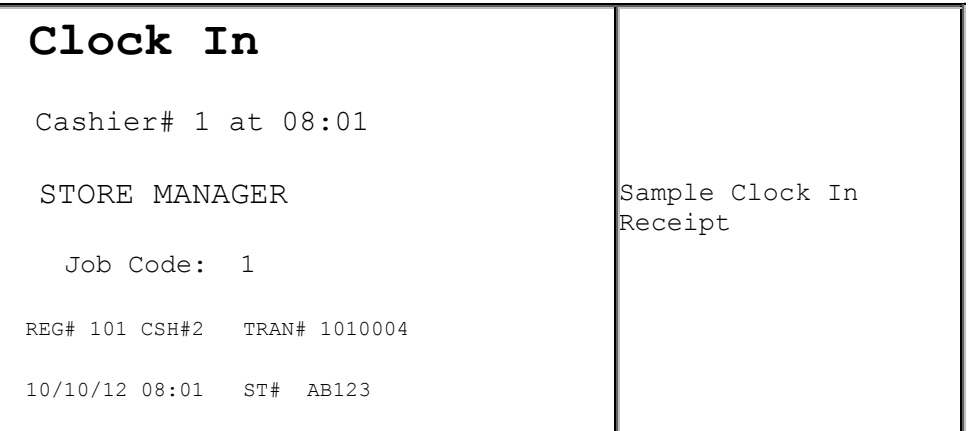

**Clock In** displays just the time in Hours and Minutes you clocked in.

#### <span id="page-611-0"></span>**Clock Out**

Use the **Clock Out** function in any of the following ways:

- A specific soft key: **[CLOCK IN/OUT]**
- A function under the **[OTHER FUNC]**

#### **From Sales Mode**

- 1. In Sales Mode, touch **[CSR FUNC]**
- 2. On the left-hand top corner, touch **[CLOCK IN/OUT]**
- 3. ln Payroll Functions, touch **[CLOCK IN/OUT]**
- 4. Key an employee number and touch **[OK]** or press **[ENTER]**
- 5. Key a password and touch **[OK]** or press **[ENTER]**
- 6. Key the job code number and touch **[OK]** or press **[ENTER]**

A Clock Out receipt prints

#### **From [OTHER FUNC] Key**

- 1. Press **[OTHER FUNC]**
- 2. In Other Functions, touch **[CLOCK IN/OUT]**
- 3. ln Payroll Functions, touch **[CLOCK OUT]**
- 4. Key an employee number and touch **[OK]** or press **[ENTER]**
- 5. Key a password and touch **[OK]** or press **[ENTER]**, a Clock Out receipt prints.
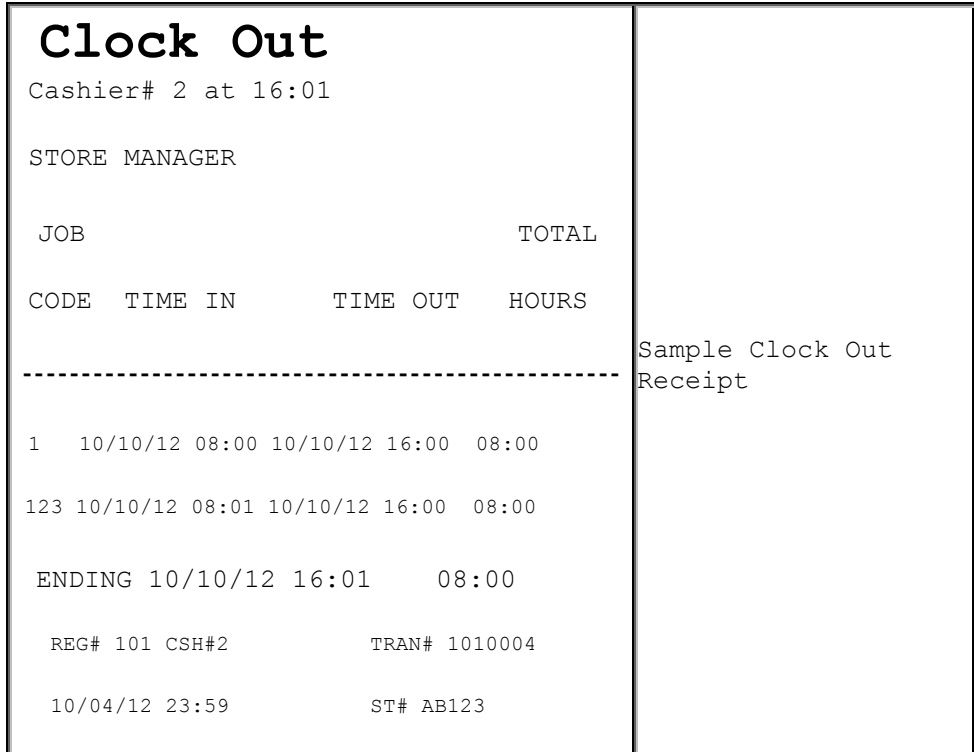

**Clock Out** displays each set of clock in/outs. Time is reported in hours and minutes (not in hours and hundredths of hours) on a 24-hour clock since the last Payroll Report was run.

The week ending date is the current date. This is followed by the total hours since the last Payroll Report was run.

The report can be printed either for a specific employee or for all employees.

#### **Change Job Code**

Use **Change Job Code** function in any of the following ways:

- A specific soft key: **[CLOCK IN/OUT]**
- A function under the **[OTHER FUNC]**

#### **From Sales Mode**

- 1. In Sales Mode, touch **[CSR FUNC]**
- 2. On the left-hand top corner, touch **[CLOCK IN/OUT]**
- 3. ln the Payroll Functions > Select Payroll Function, touch **[CLOCK IN]**
- 4. Key an employee number and touch **[OK]** or press **[ENTER]**
- 5. Key a password and touch **[OK]** or press **[ENTER]**. A Clock In receipt prints

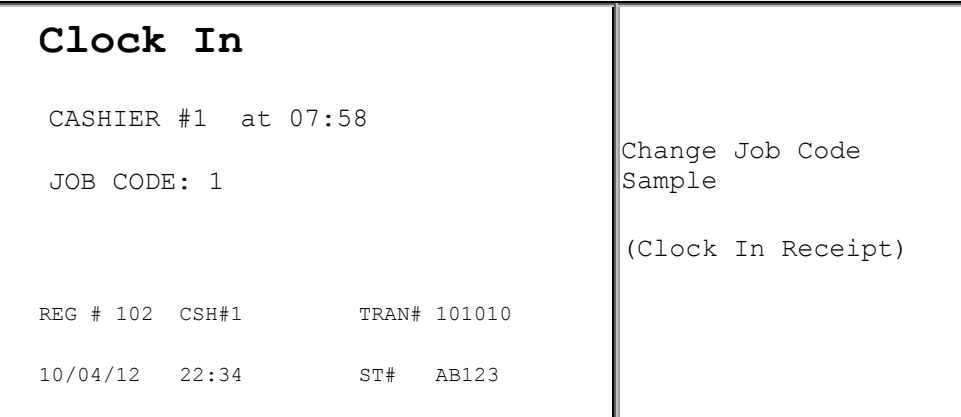

**From [OTHER FUNC] Key**

- 1. Press **[OTHER FUNC]**
- 2. In Other Functions, touch **[CLOCK IN/OUT]**
- 3. ln the Payroll Functions > Select Payroll Function, touch **[CLOCK IN]**
- 4. Key an employee number and touch **[OK]** or press **[ENTER]**
- 5. Key a password and touch **[OK]** or press **[ENTER]**. A Clock Out receipt prints followed by a new **Clock In** receipt with the new job code

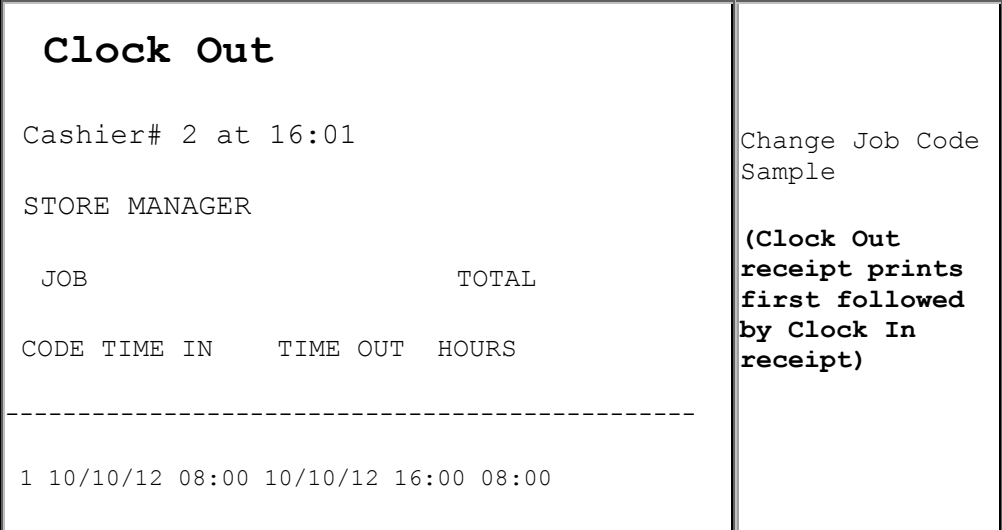

```
2 10/10/12 08:01 10/10/12 16:00 08:00
3 10/10/12 08:01 10/10/12 16:00 08:00
ENDING 10/10/12 16:01 08:00
REG# 101 CSH#2 TRAN# 1010004
10/04/12 23:59 ST# AB123
```
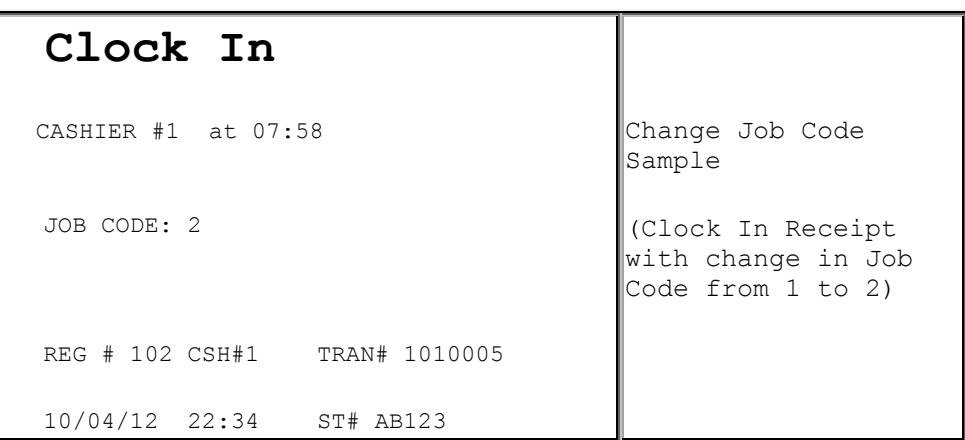

## **Reporting**

The Payroll Report prints either a current or close payroll report that lists the dates and times each employee clocked in and out. If an employee is clocked in when a report is run, that employee's clock out date and time are listed as 'PENDING'.

The report must be closed manually from the POS and is separate from any other "close" function. The Payroll Report can be printed from the Site Report Navigator.

The report can be printed for a specific employee (by employee ID number) or for all employees.

## **Payroll Report Highlights**

• Time is reported in hours and minutes (not in hours and hundredths of hours) on a 24-hour clock. For example, a Payroll Report for someone who clocked in at 15:44 and clocked out at 23:59 would report Total Hours of 8:15, indicating the employee worked 8 hours and 15 minutes.

- The payroll report does not reset total hours to zero.
- The close payroll report does reset total hours to zero.
- The report can be printed either for a specific employee or for all employees.

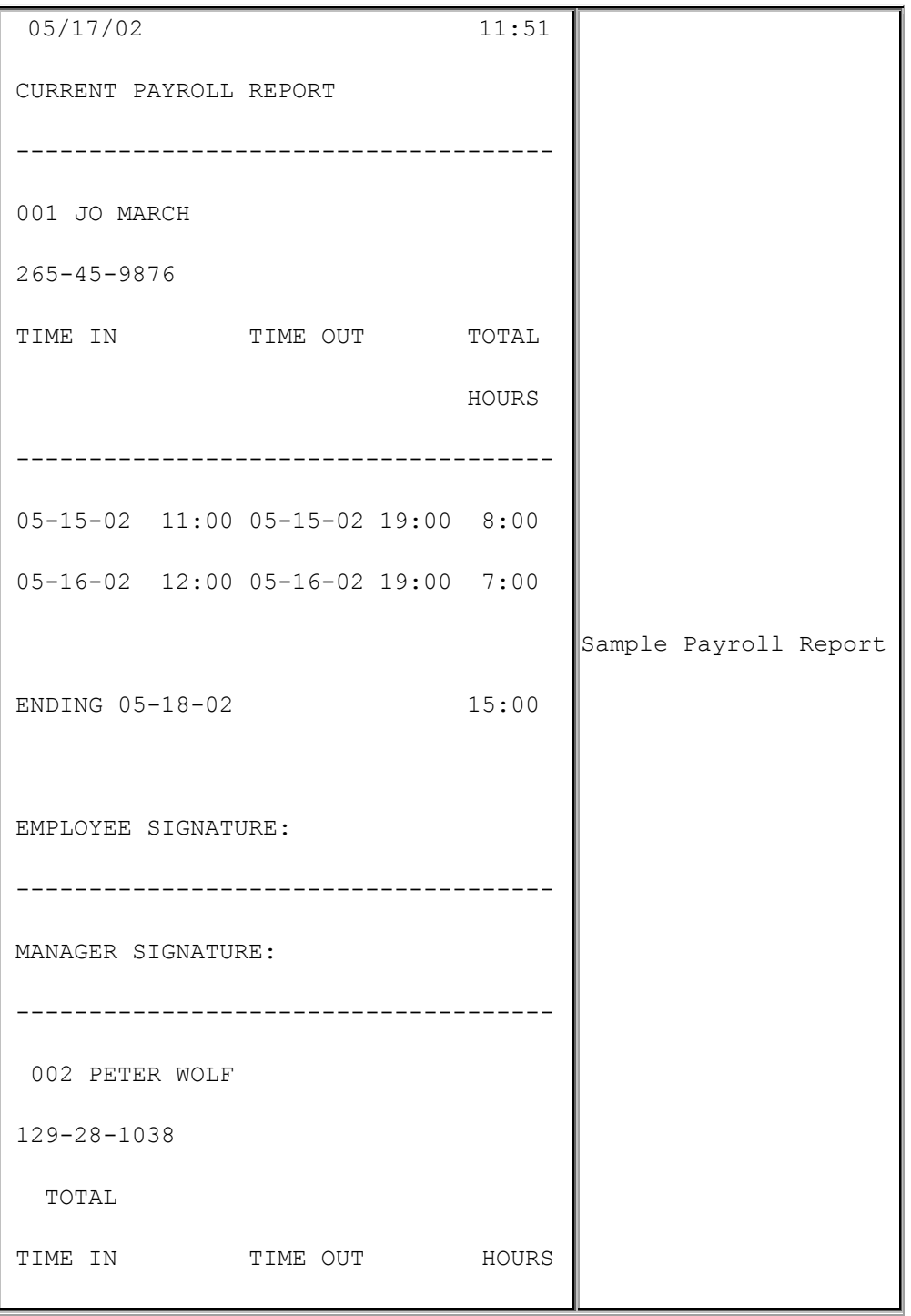

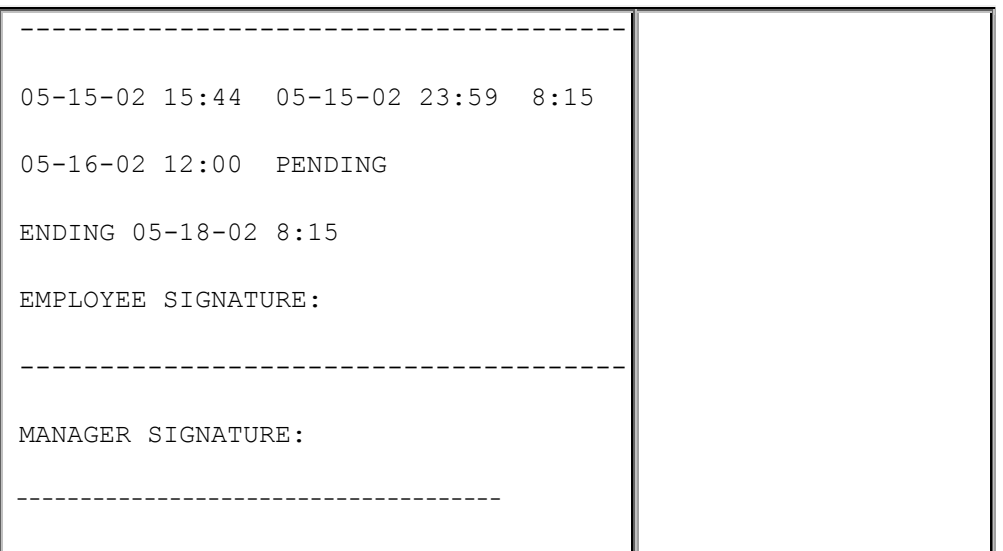

If no employees have clocked in or out during the payroll period chosen, "\*\*\* No Records Found \*\*\*" prints on the report.

# **Troubleshooting**

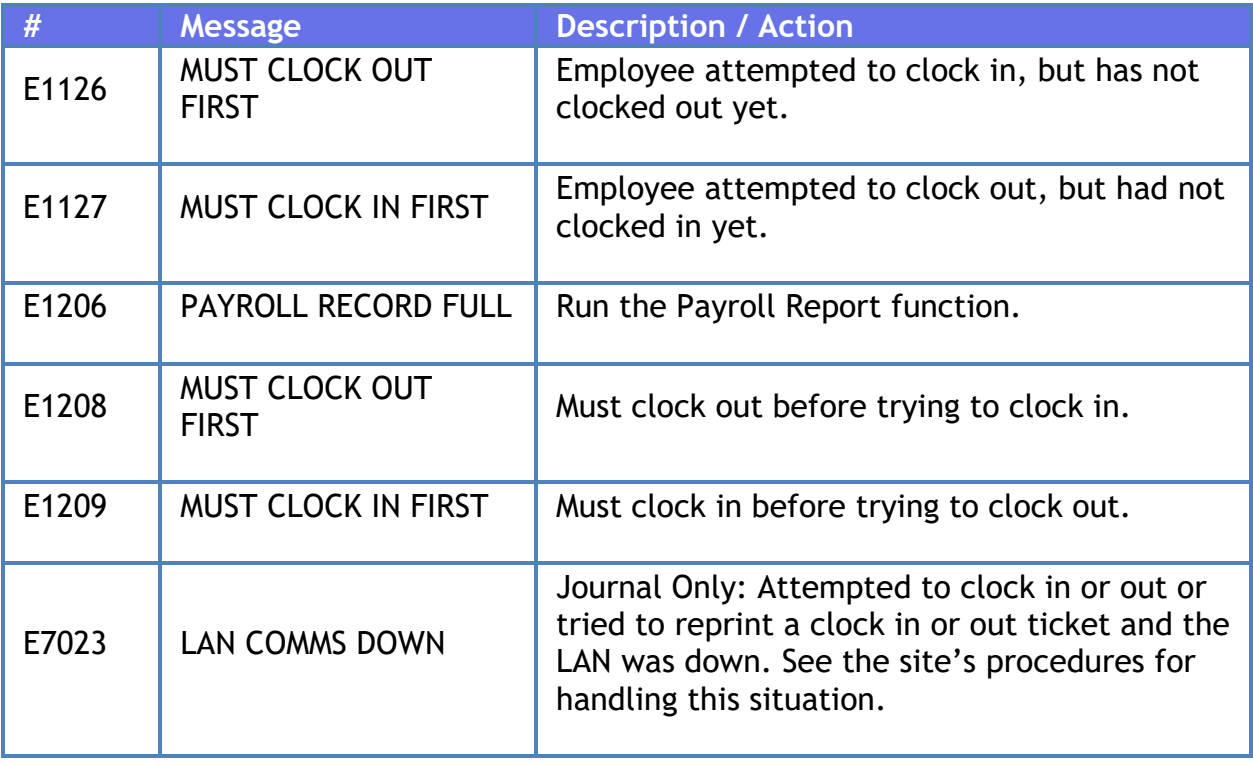

# **Transactions**

## **Overview**

A transaction is any function that can affect the total amount in the drawer. Our system supports several types, including:

- Sales
- **-** Refunds
- Pay In
- Pay Out
- Safe Drop
- Safe Loan

The last four items in the above list are discussed in separate sections. Sales and Refunds do not occur in the same transaction.

There are a few additional functions that work on a transaction by transaction basis:

- Suspend / Recall Transaction (Sales and/or Refunds only)
- Ticket Print (any completed or suspended transaction)

## **Using Transactions**

#### **Refund**

- 1. Press **[REFUND]**
- 2. Enter items to be refunded, following store policies and procedures
- 3. Press **[TOTAL]** if required
- 4. Press **[MOP]**

*Note: If refunding a card payment additional information may be required by the card processor.*

#### **Recall Pending Transactions**

This function can be used in one of the following two ways:

- A specific soft key: [SUSP]
- A function under the [OTHER FUNC] key
- 1. Do one of the following:
	- Press [SUSP]
	- Press [Other Func], select "View Pending Transactions (Recall)" from the list and press [ENTER]
- 2. If only one transaction is pending it will be automatically recalled. If more than one transaction is pending, touch the appropriate transaction (to recall) from the list

#### **Suspend Transaction**

1. Press **[SUSP]**

The transaction gets suspended

*Note: Transaction cannot be suspended if it includes a prepaid fuel sale.*

#### **Ticket Print**

The most recent transaction is always displayed at the top of the list and highlighted.

- To print most recent transaction, press [TICKET PRINT] [ENTER]
- To print older transaction, press [TICKET PRINT] and then either key the entry number or touch the transaction to be printed. Use down arrow to view older transactions.

# **Configuring Transactions**

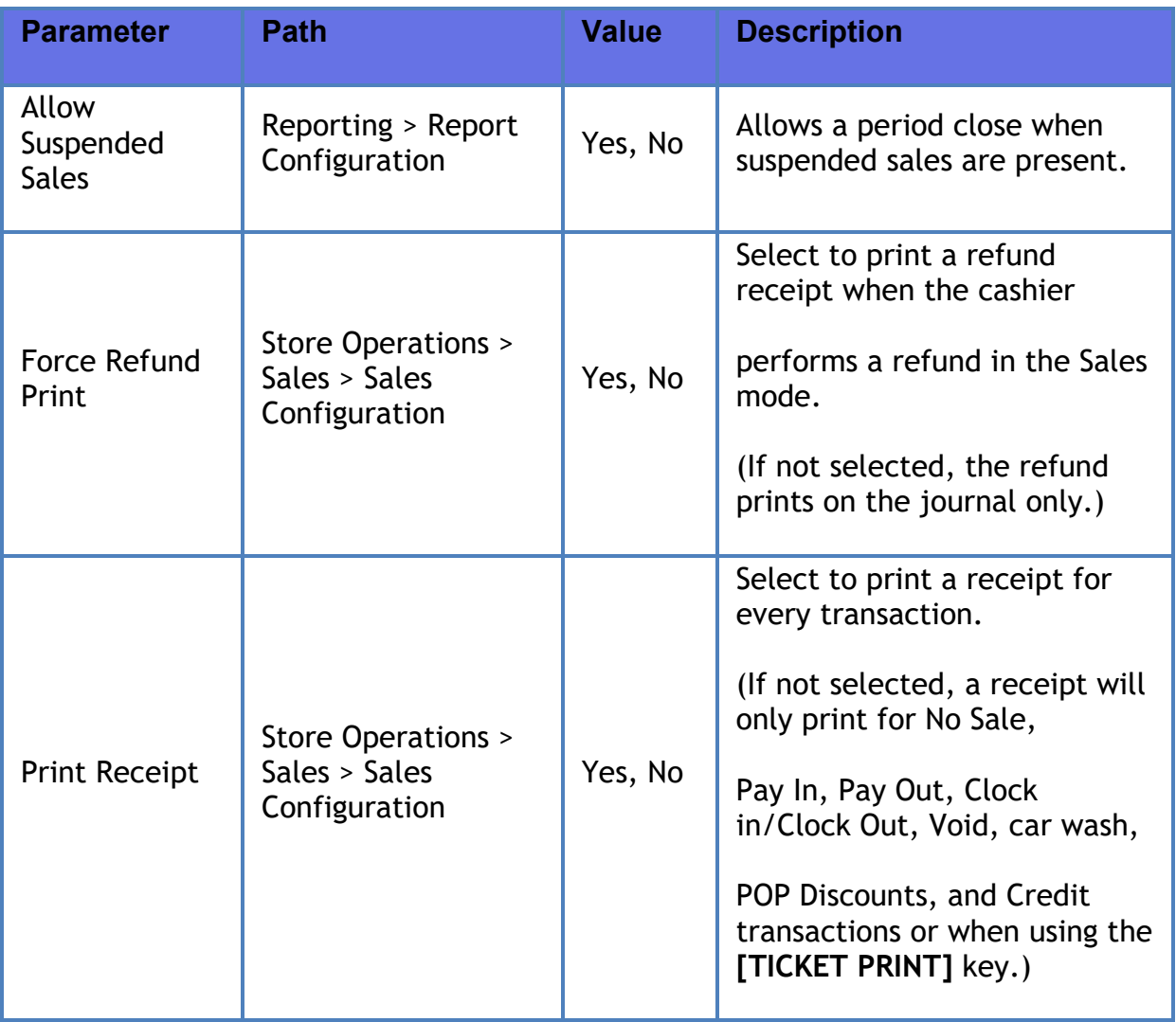

# **Reporting**

All transaction types occurring within a reporting period are represented on Summary and Cashier Reports for that period.

Sales, Refunds, Pay in and Pay Out are all represented on the Summary and Cashier Reports with "Safe Drop" being included as a type of "Pay Out" and "Safe Loan" as a type of "Pay In".

Suspended Sales are represented as memo items in those same reports as shown below:

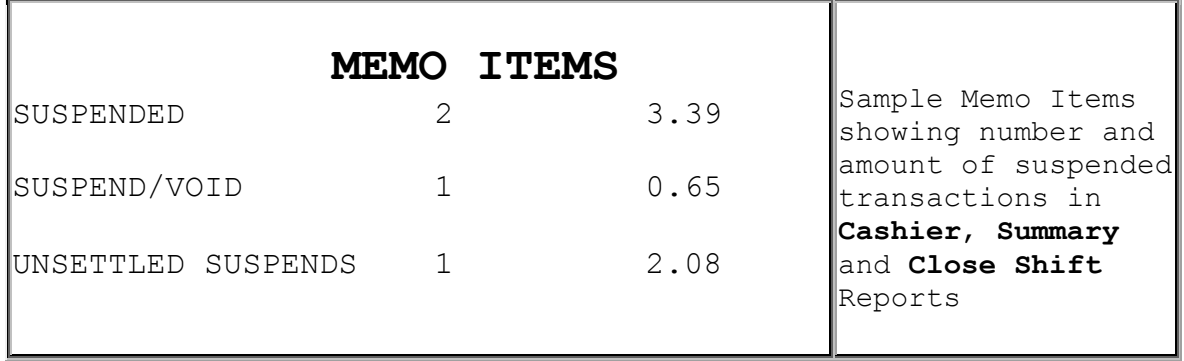

#### Report Details

- **SUSPENDED**: Number of times and total amount of suspended transactions. This happens when the [**SUSPEND**] key is used to suspend and then recall a transaction. If a single transaction is suspended more than once, each time the transaction is suspended adds to the total number and amount of suspends.
- **SUSPEND/VOID**: Number of times and total amount of suspended transactions that were voided rather than settled.
- **UNSETTLED SUSPENDS**: The number and amount of transactions suspended at the time a period is closed.

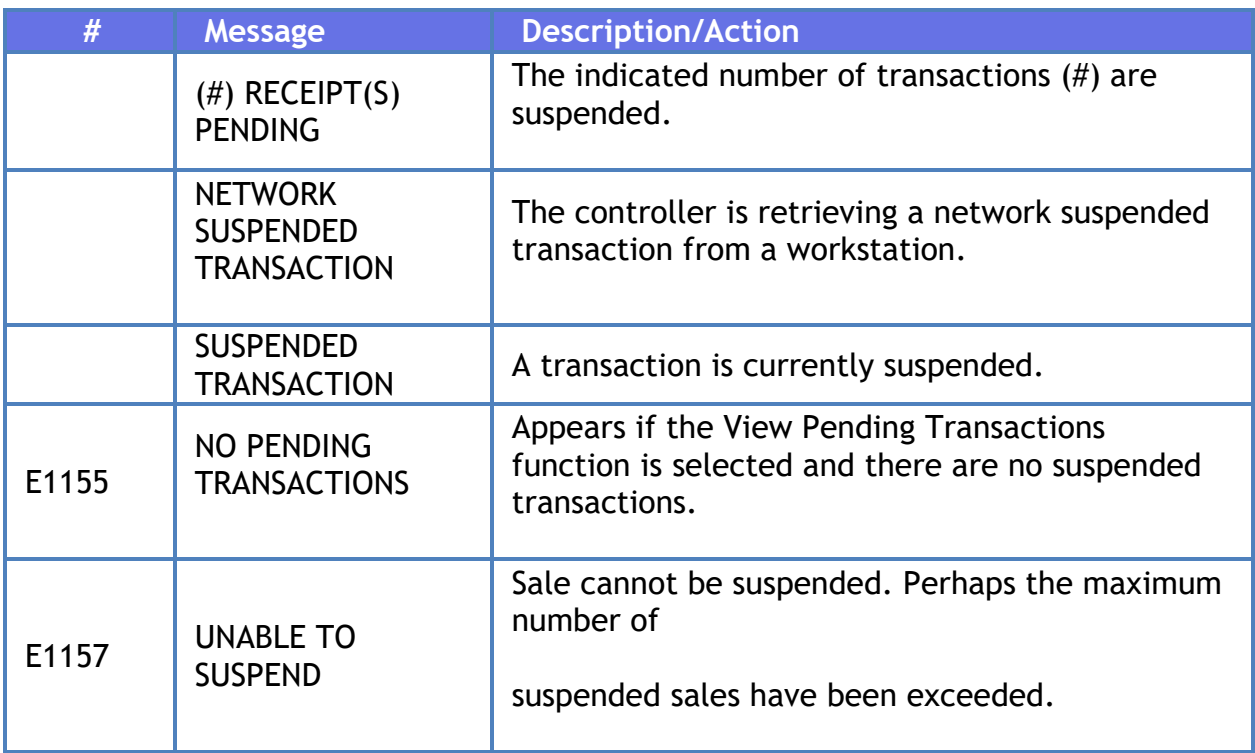

## **Troubleshooting**

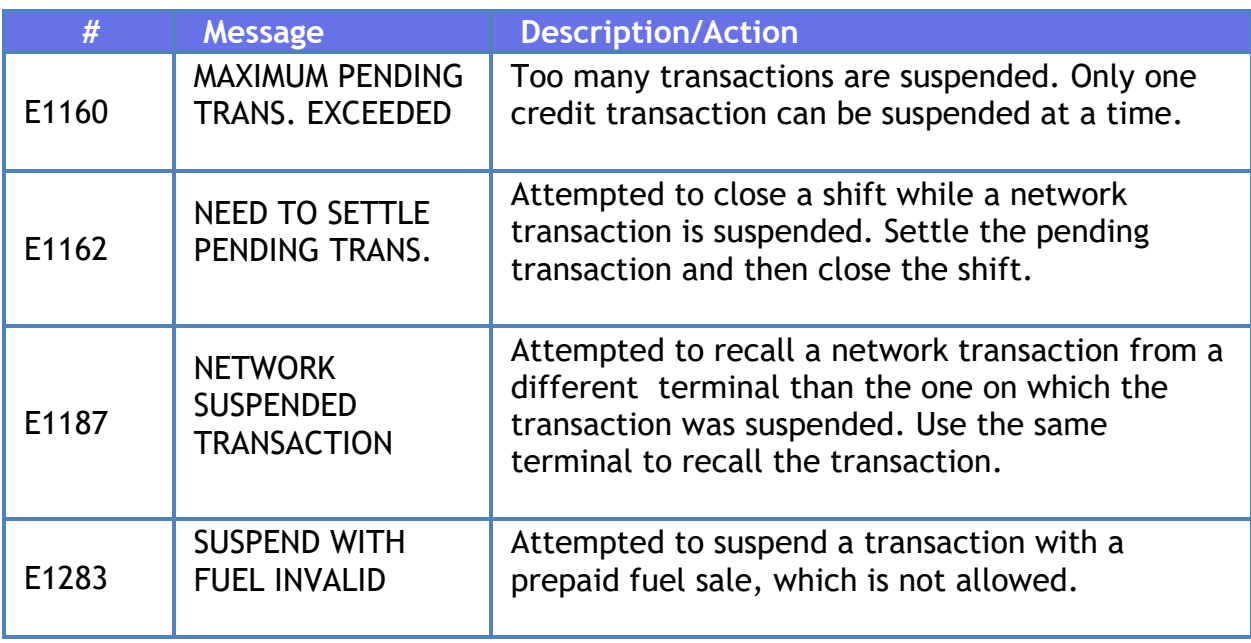

# **Index**

#### **A**

Adjust Brightness 319 Adjust Volume 319 Allow Food Stamps 240 Allow Food Stamps for Item 432 Amount Discount 324 Auto End of Day (AEOD) 485 **B** Basic Department Sale 244 Basic PLU Sale 460 Batch Details Menu 413 **C** Car Wash Receipt 223 Car Wash Sale at the Dispenser 222 Car Wash Sale at the POS 223 Cash Payment 383 Cashier Tracking 490 Cashier Worksheet 480 Change Job Code 608 Change Quantity 240 Check Payment 383 Clear Pump on Hold 280 Clock In 605 Clock Out 607 **D** 245 Order) 244 Devices 149

Close Car Wash Pay Point Period 491 Close Cashier Report 481 Colored Text On Fuel Buttons 301 Comm Statistics 412 Convert Fuel MOP 313 Coupon Payment/Redemption 387 Credit Card Payment 383 Customer ID Check 563 Debit Card Payment 384 Department Sale with At-For Pricing Department Sale with Fee (Money Department Sale with Fractional Quantity 245 Department Sale with ID Check 244 Device Configuration Menu 320 Electronic Safe 153

Clear Reserve and Place in Idle 305

## Commander Site Controller User Reference

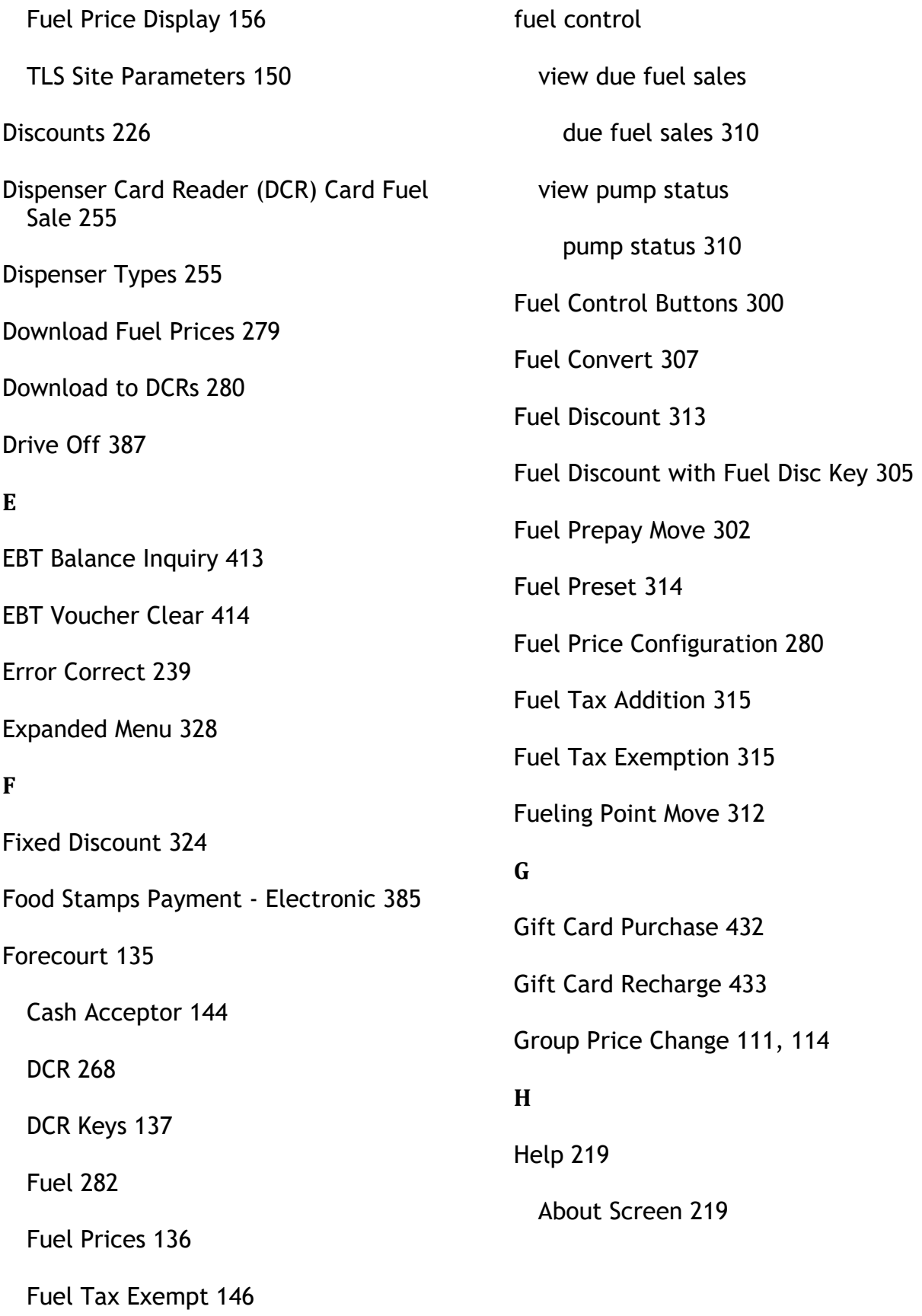

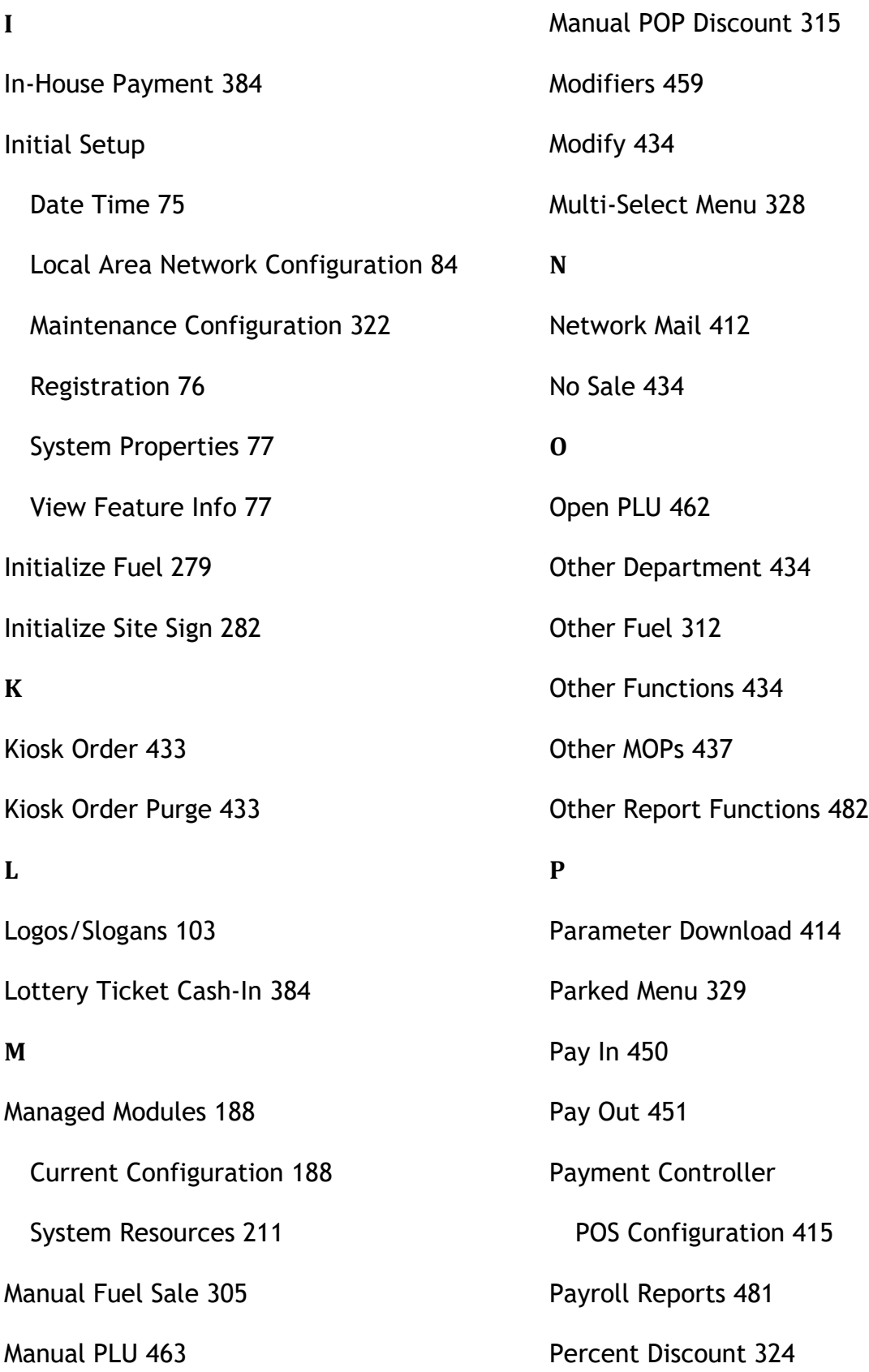

### Commander Site Controller User Reference

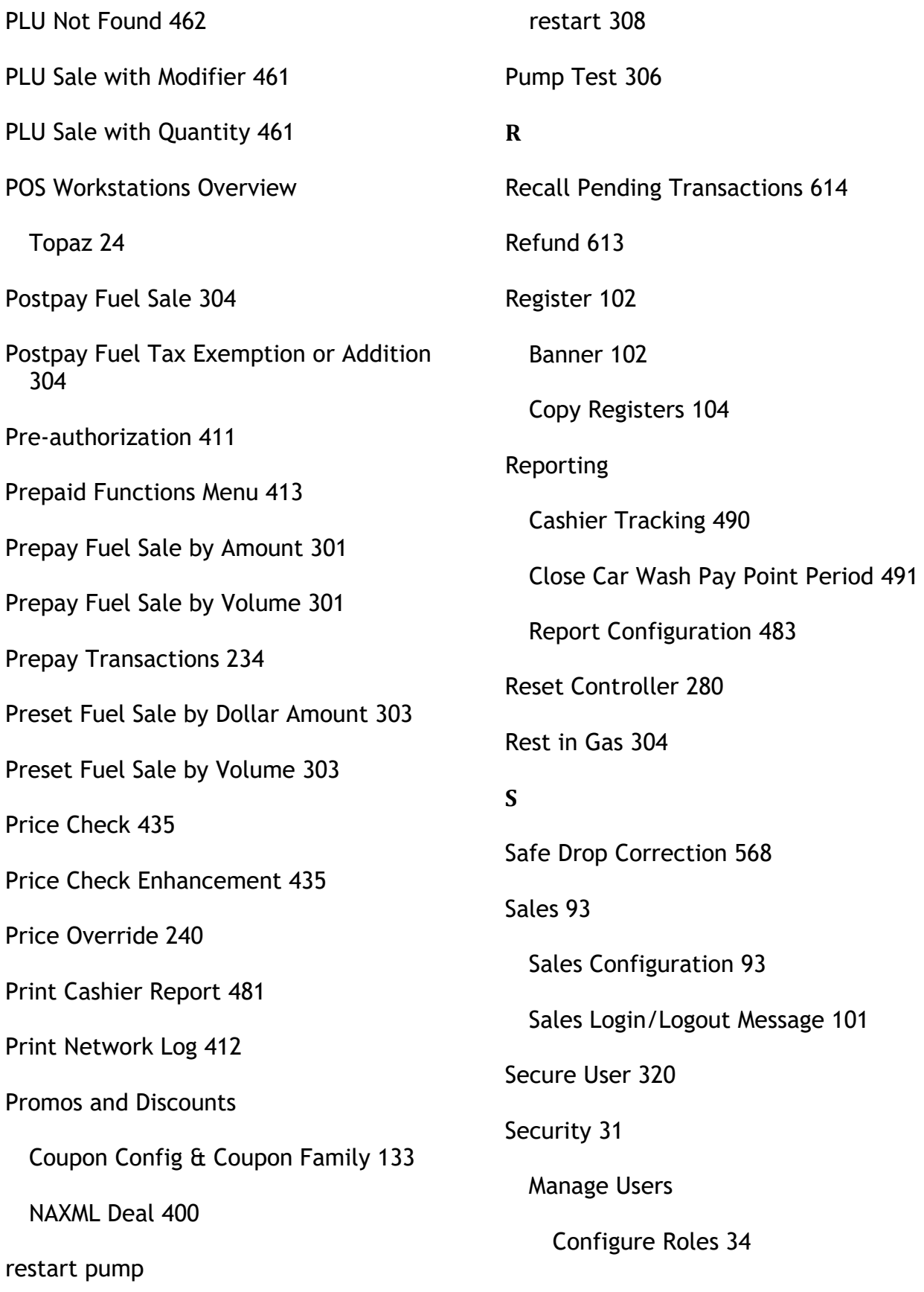

## Index

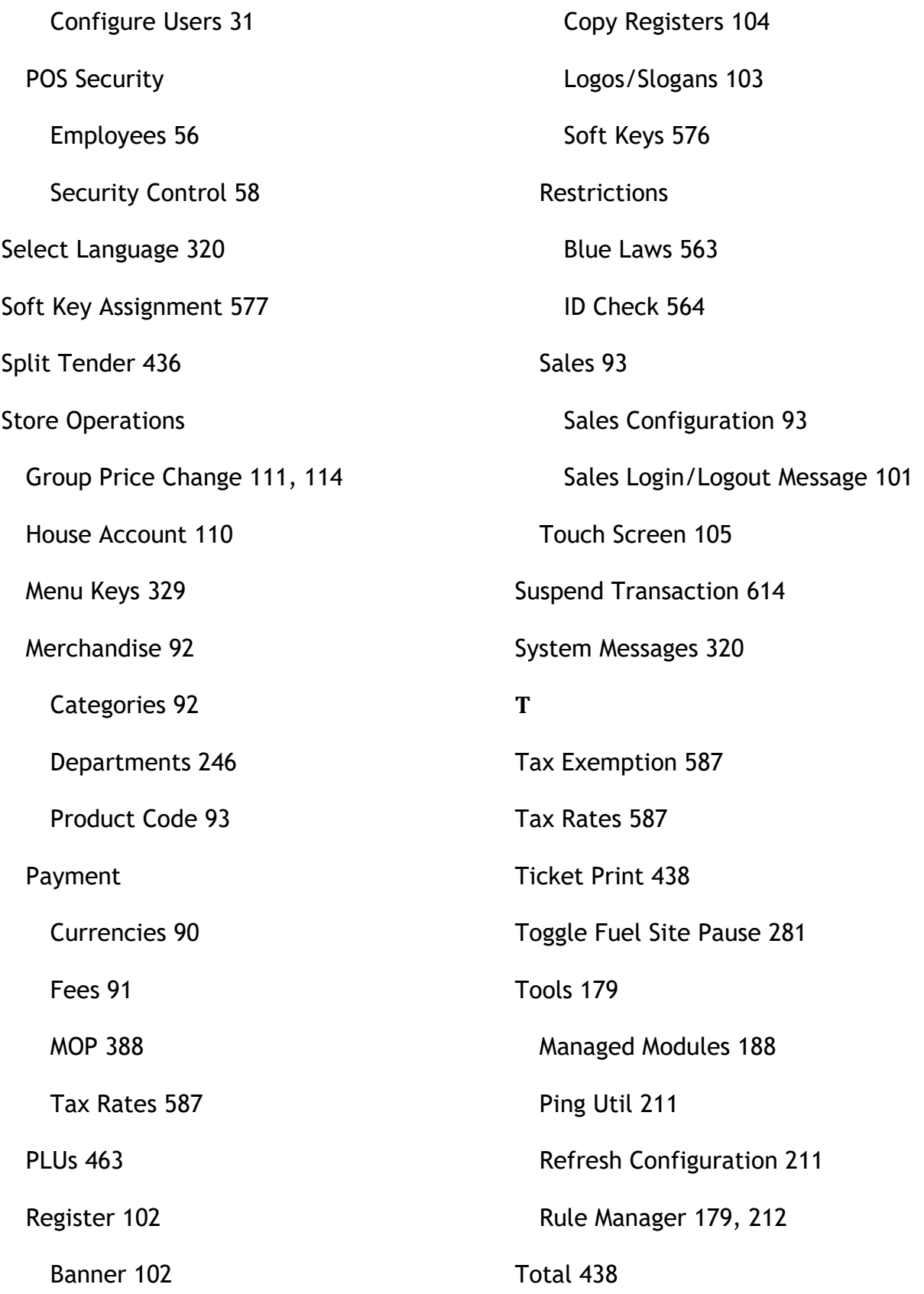

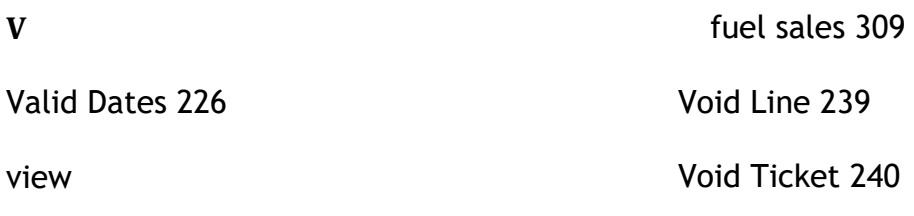